# **GEUTEBRUCK**

## G-SIM Benutzerhandbuch Version: 11

15.04.2024

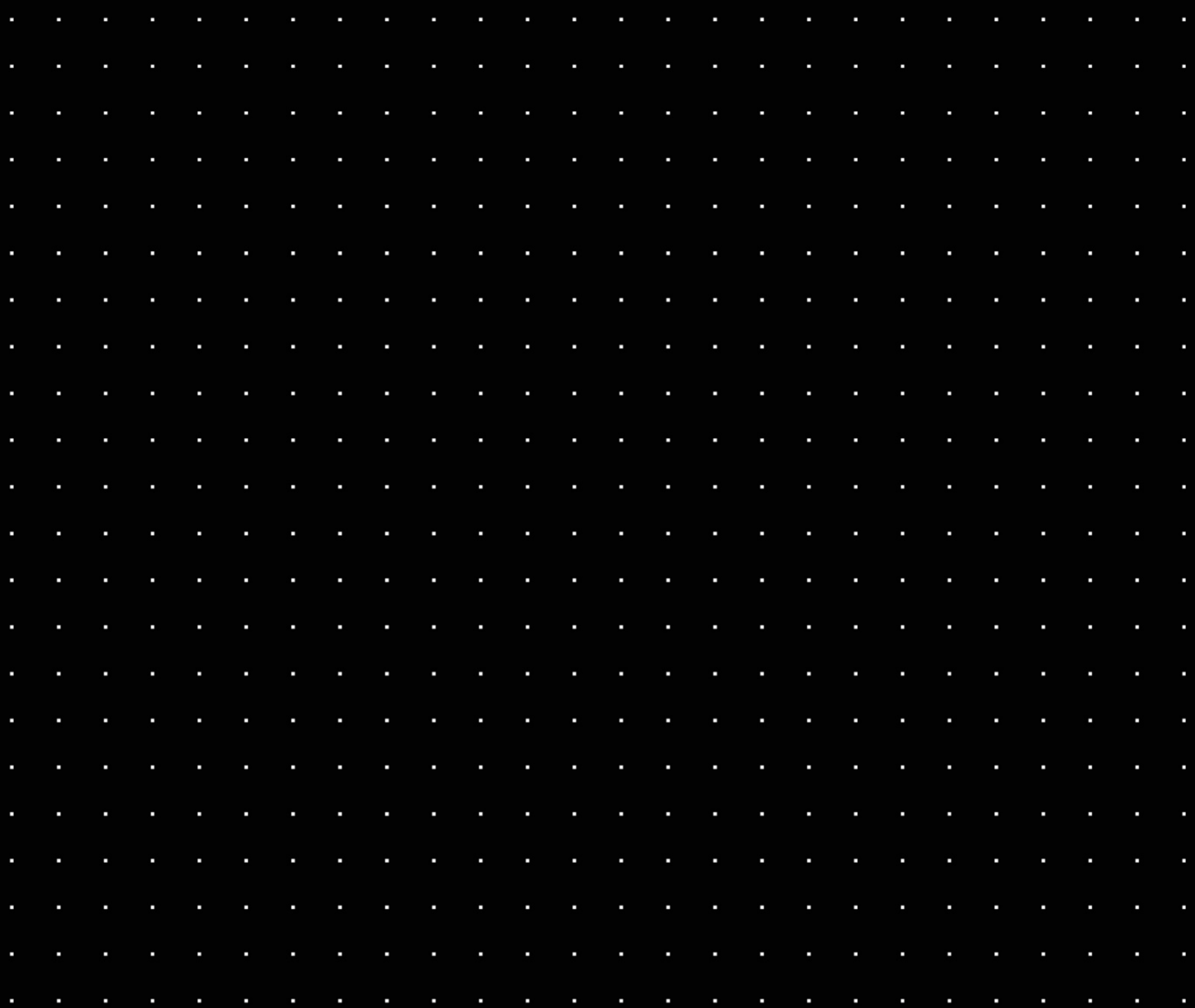

## Inhaltsverzeichnis

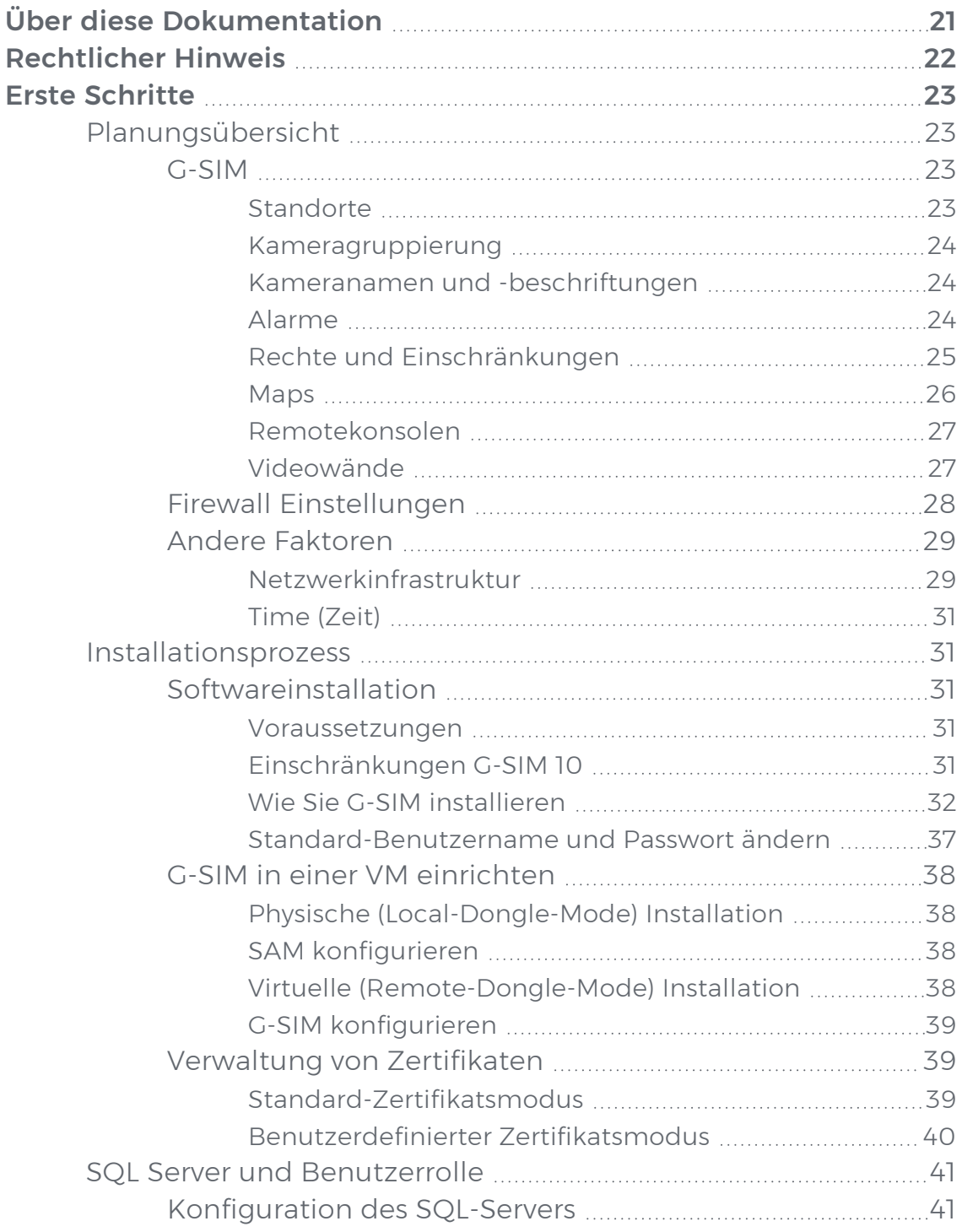

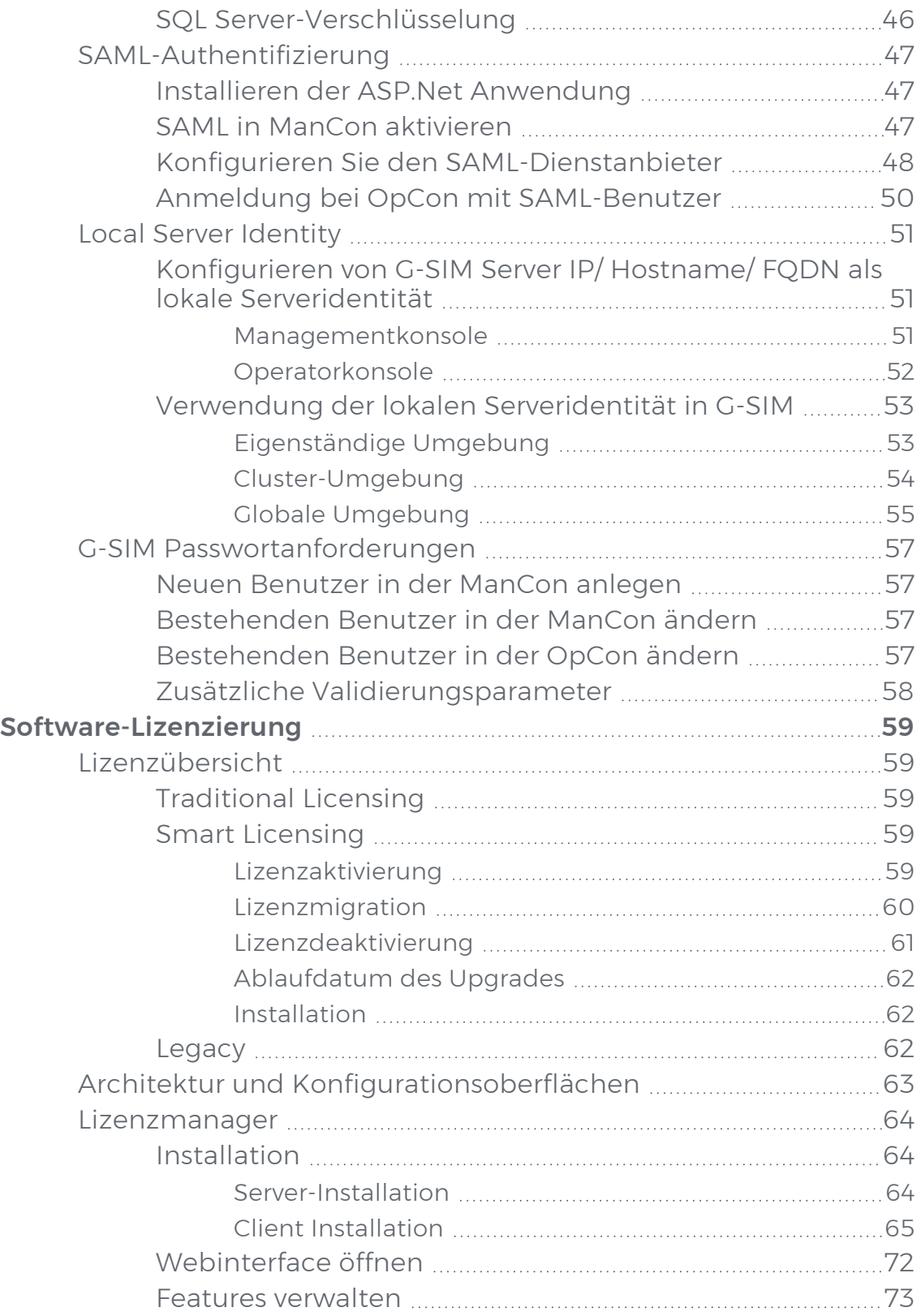

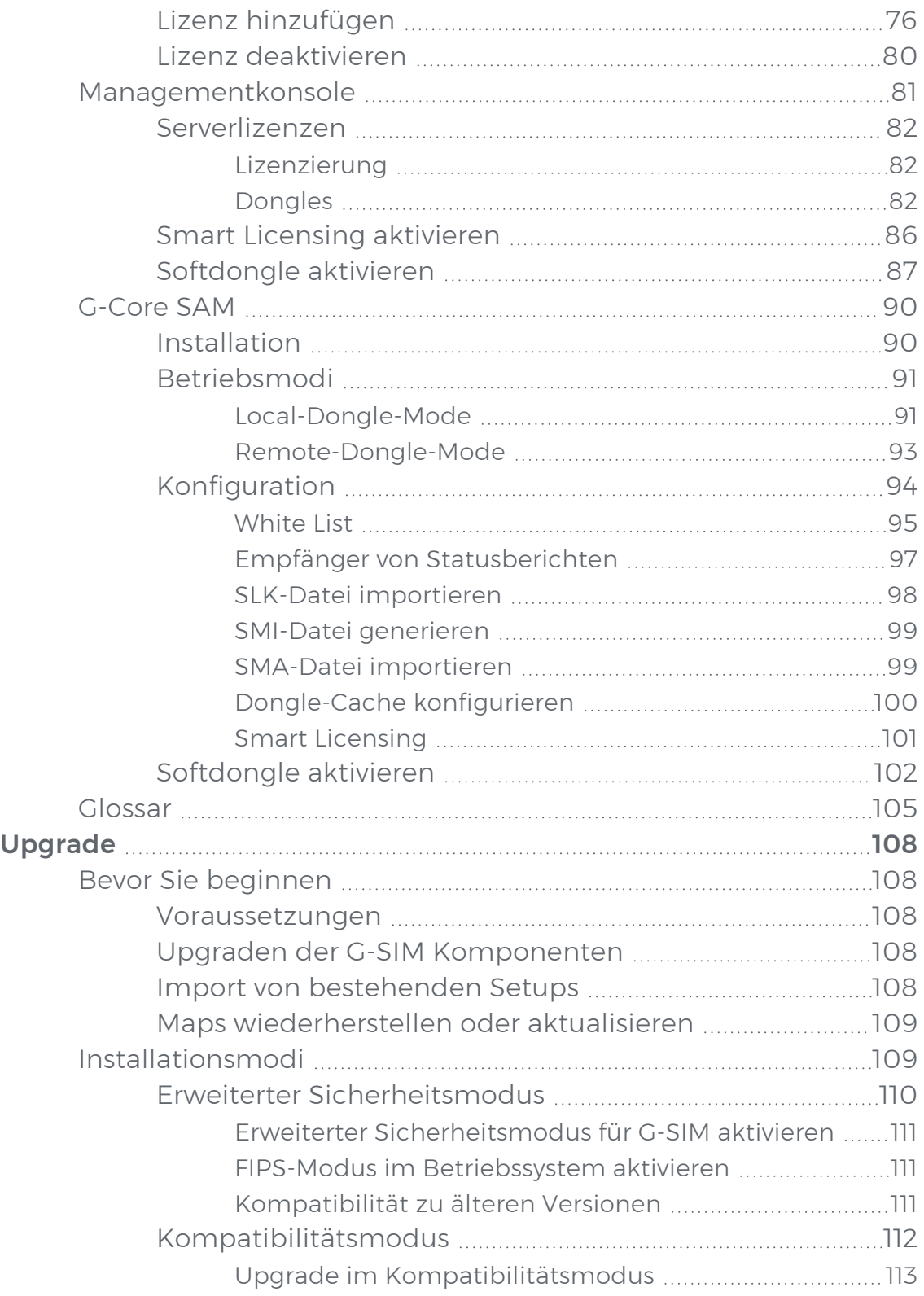

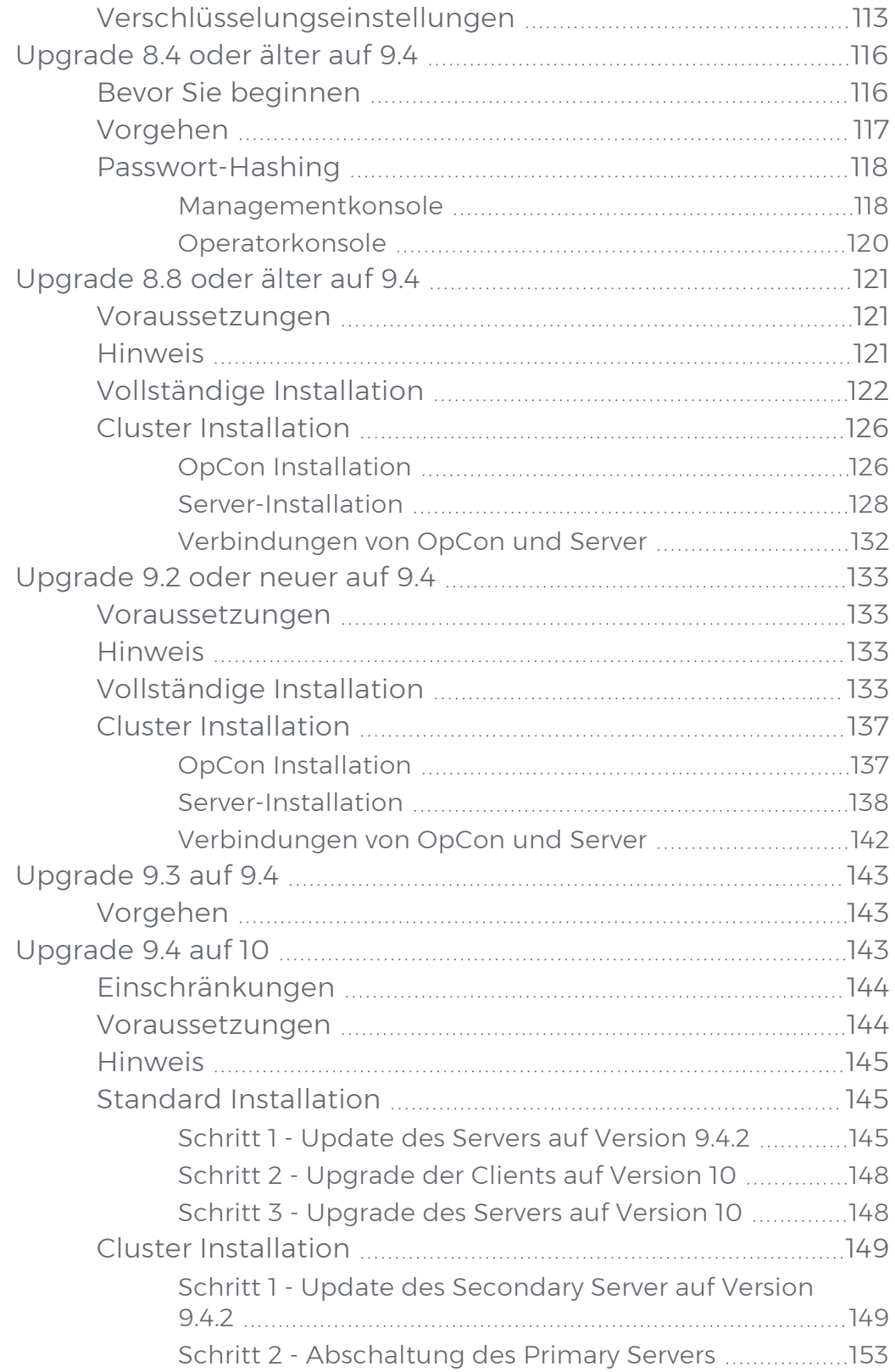

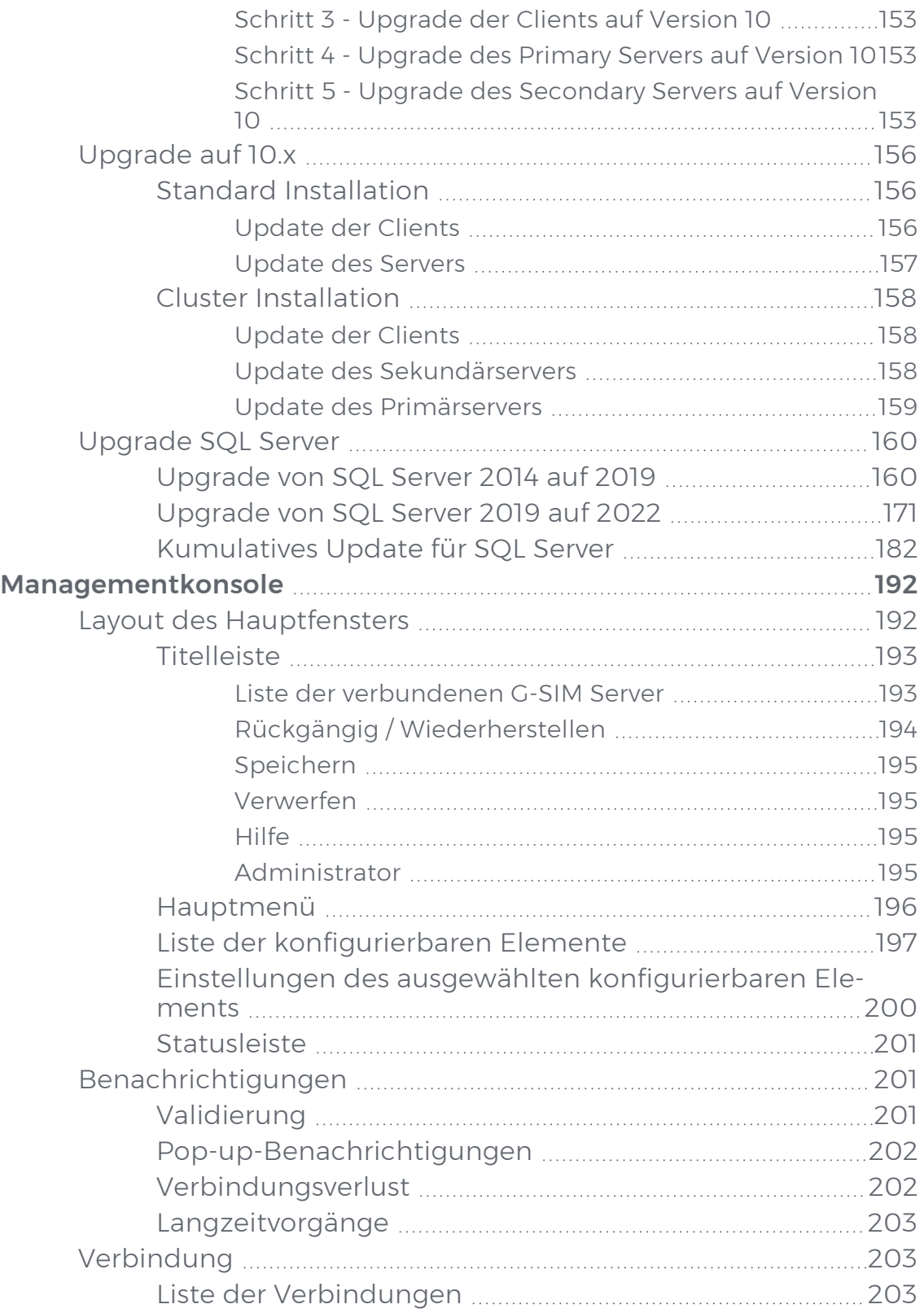

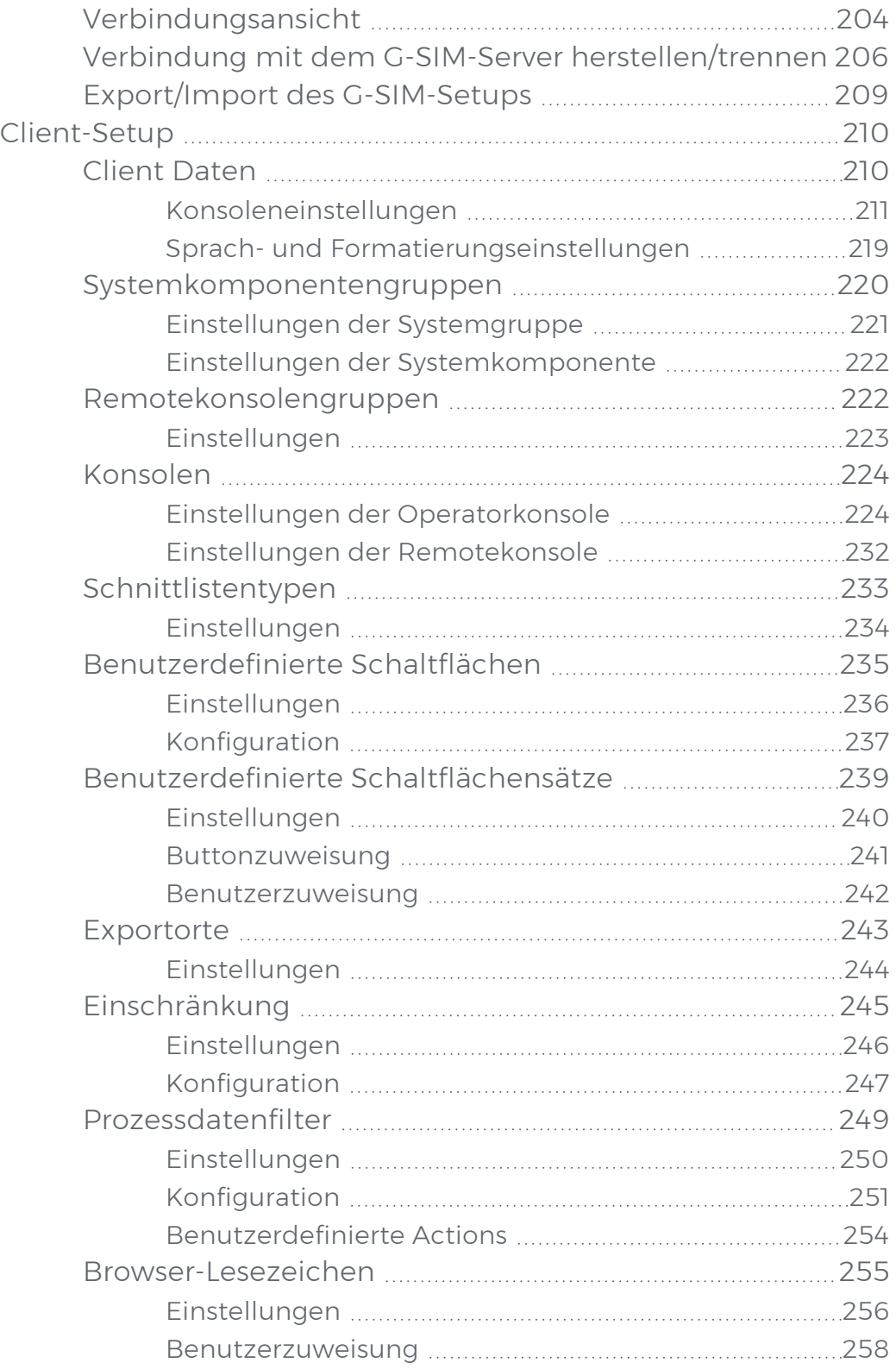

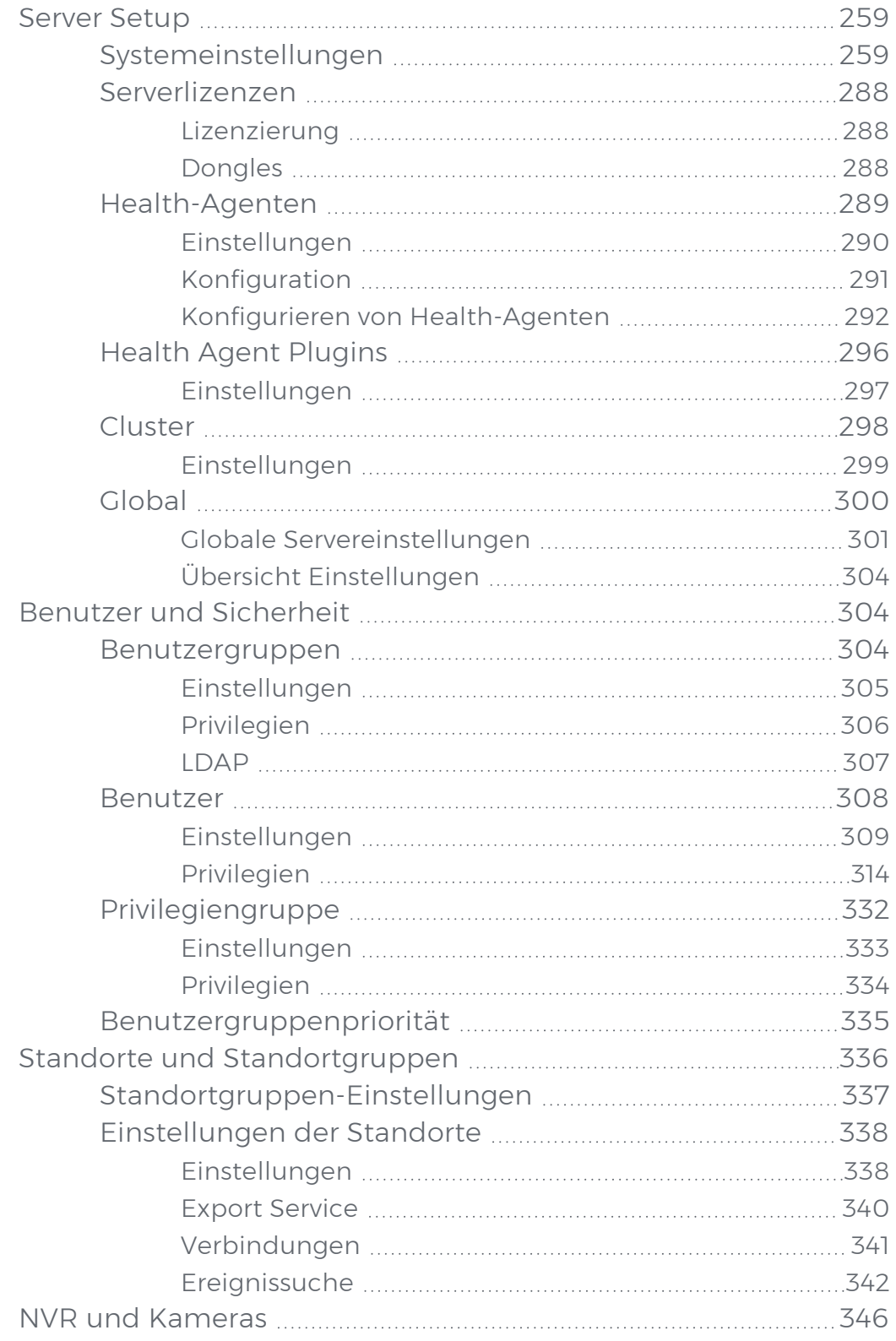

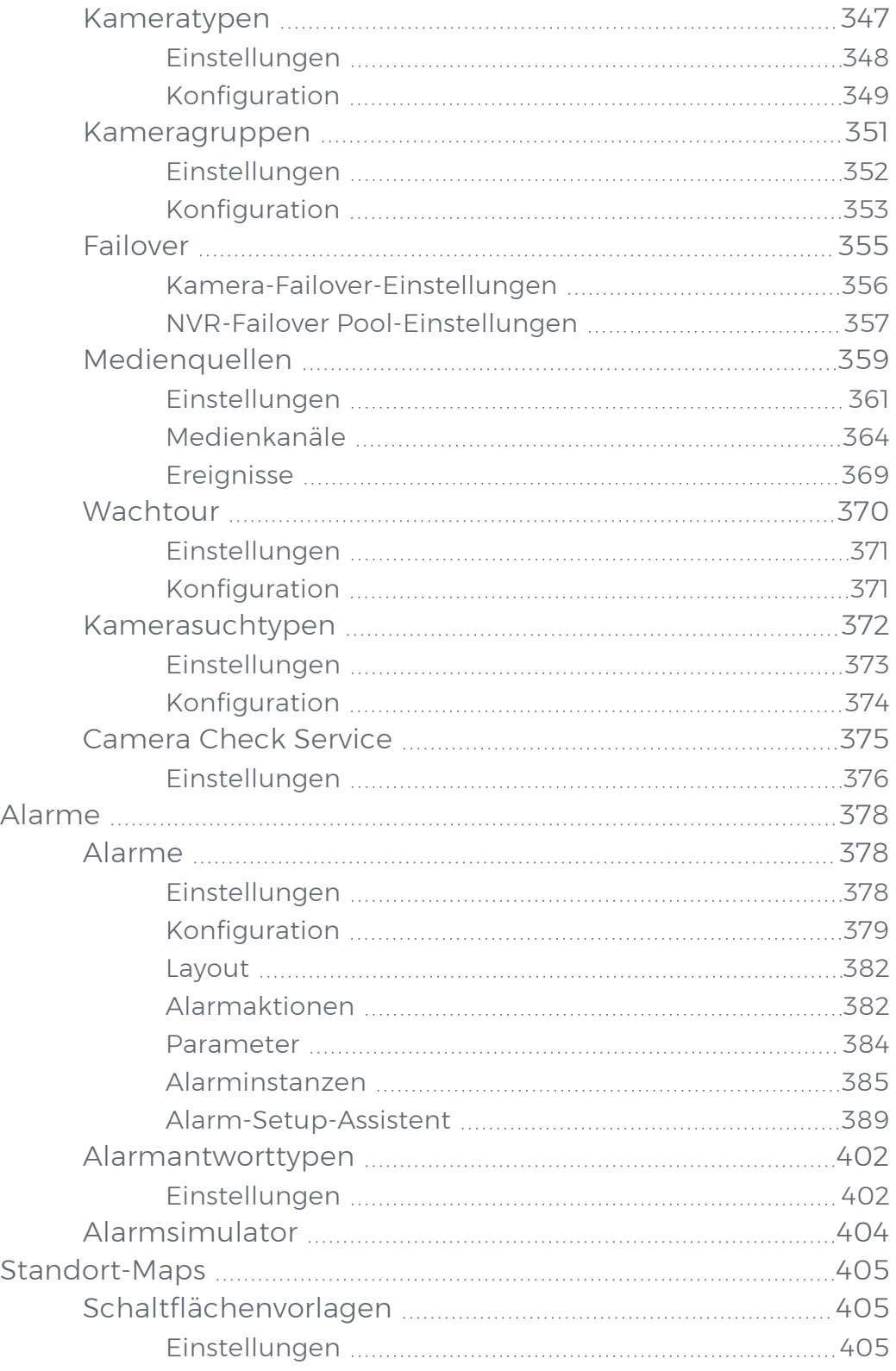

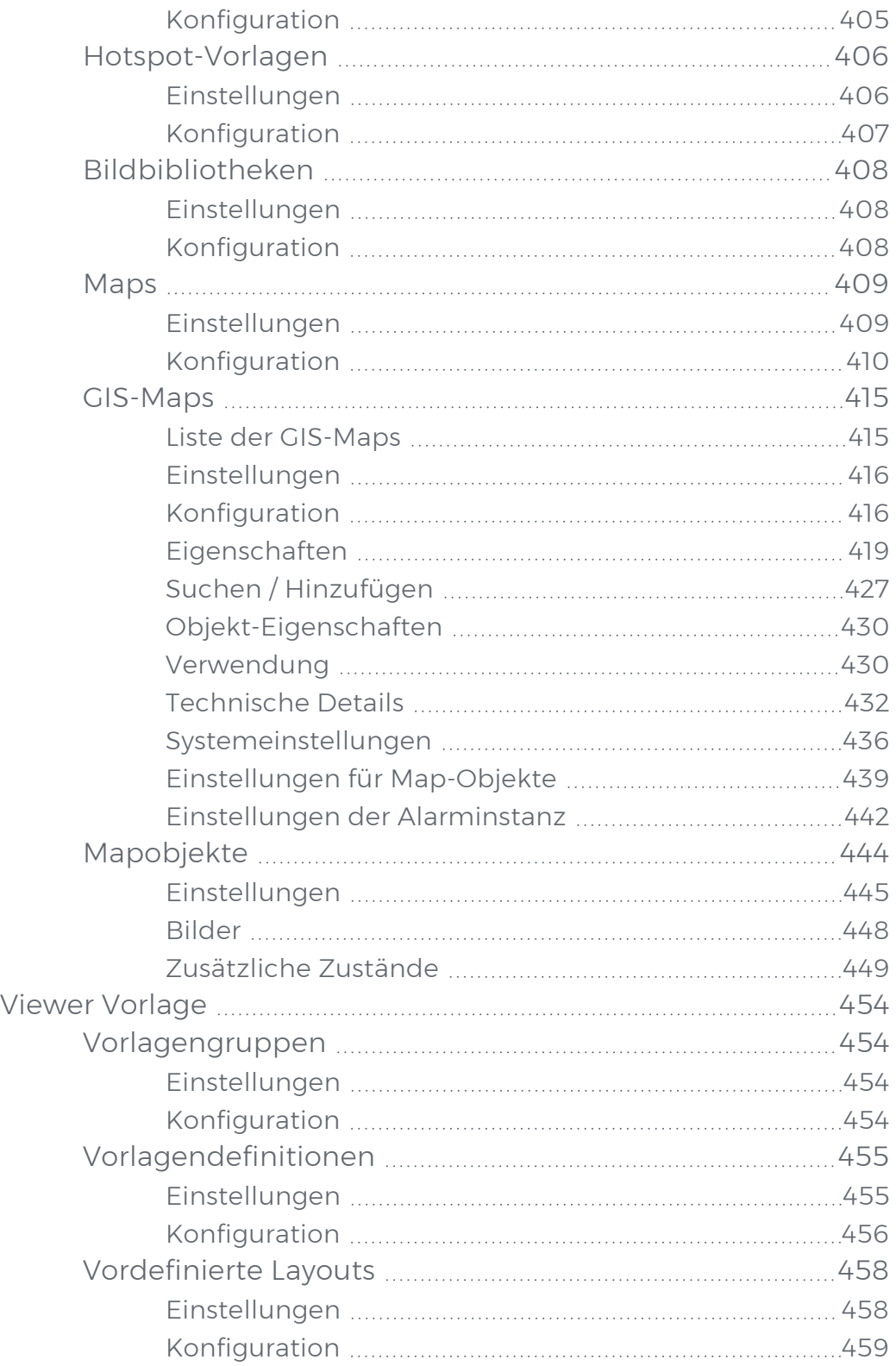

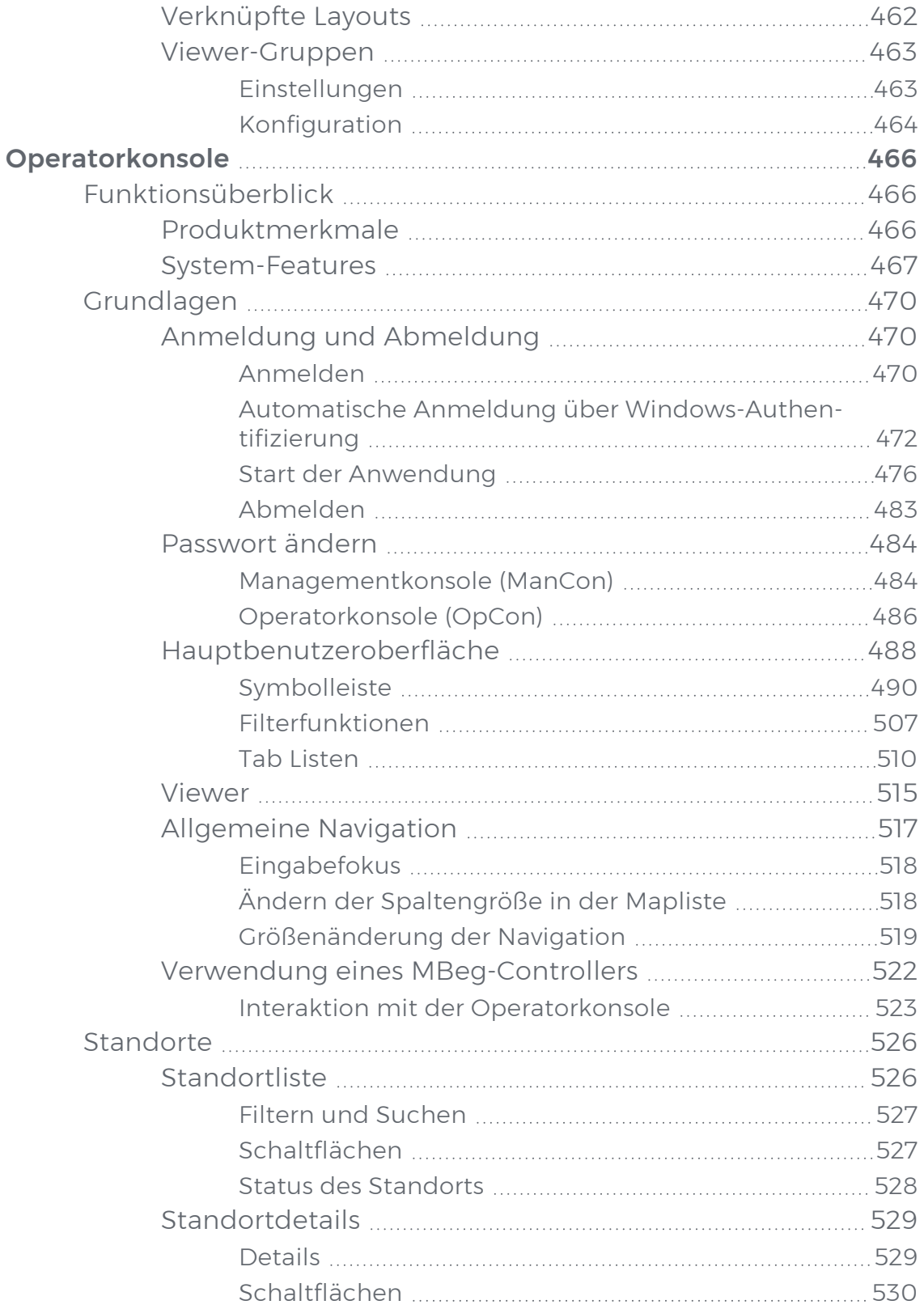

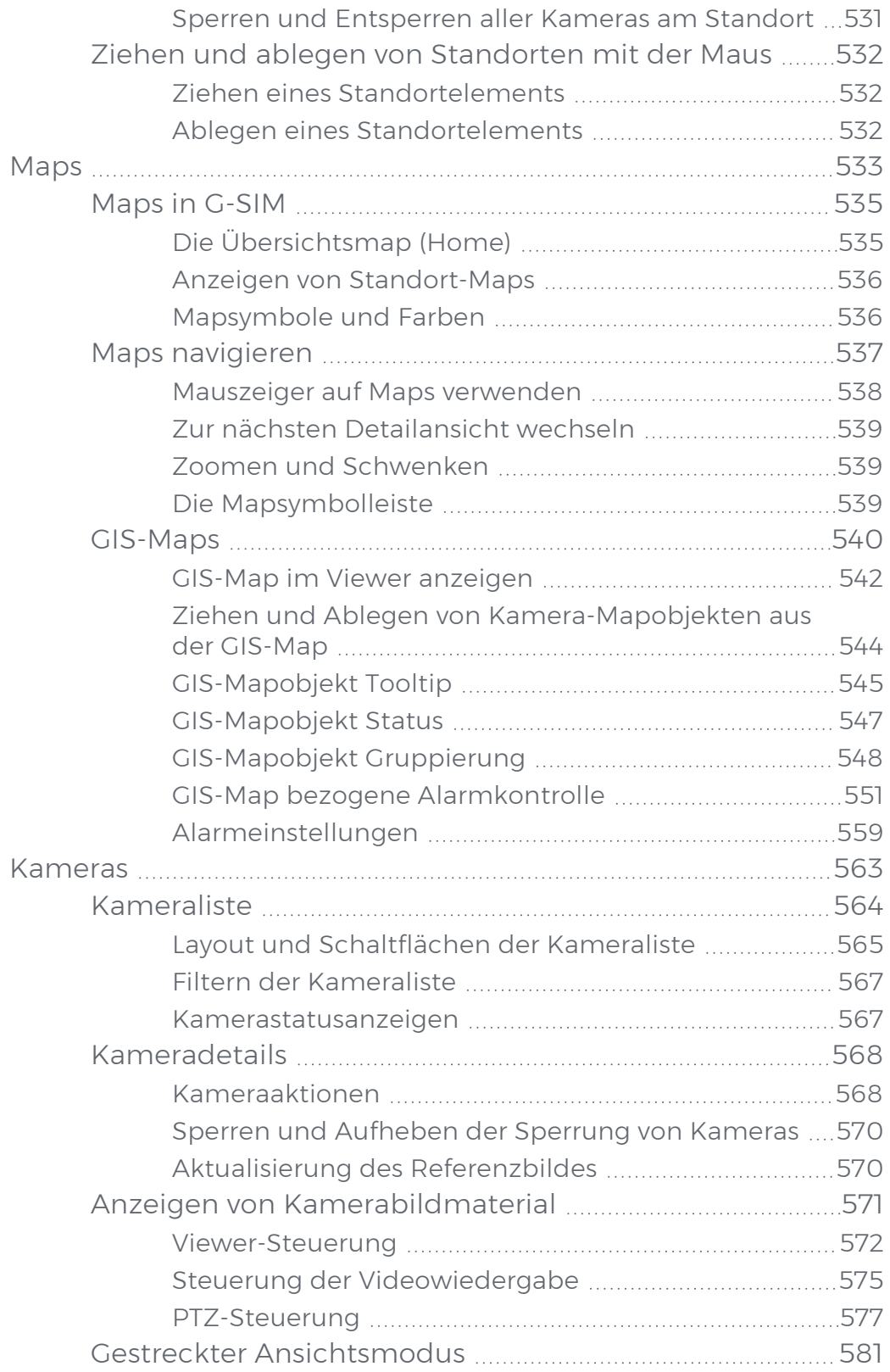

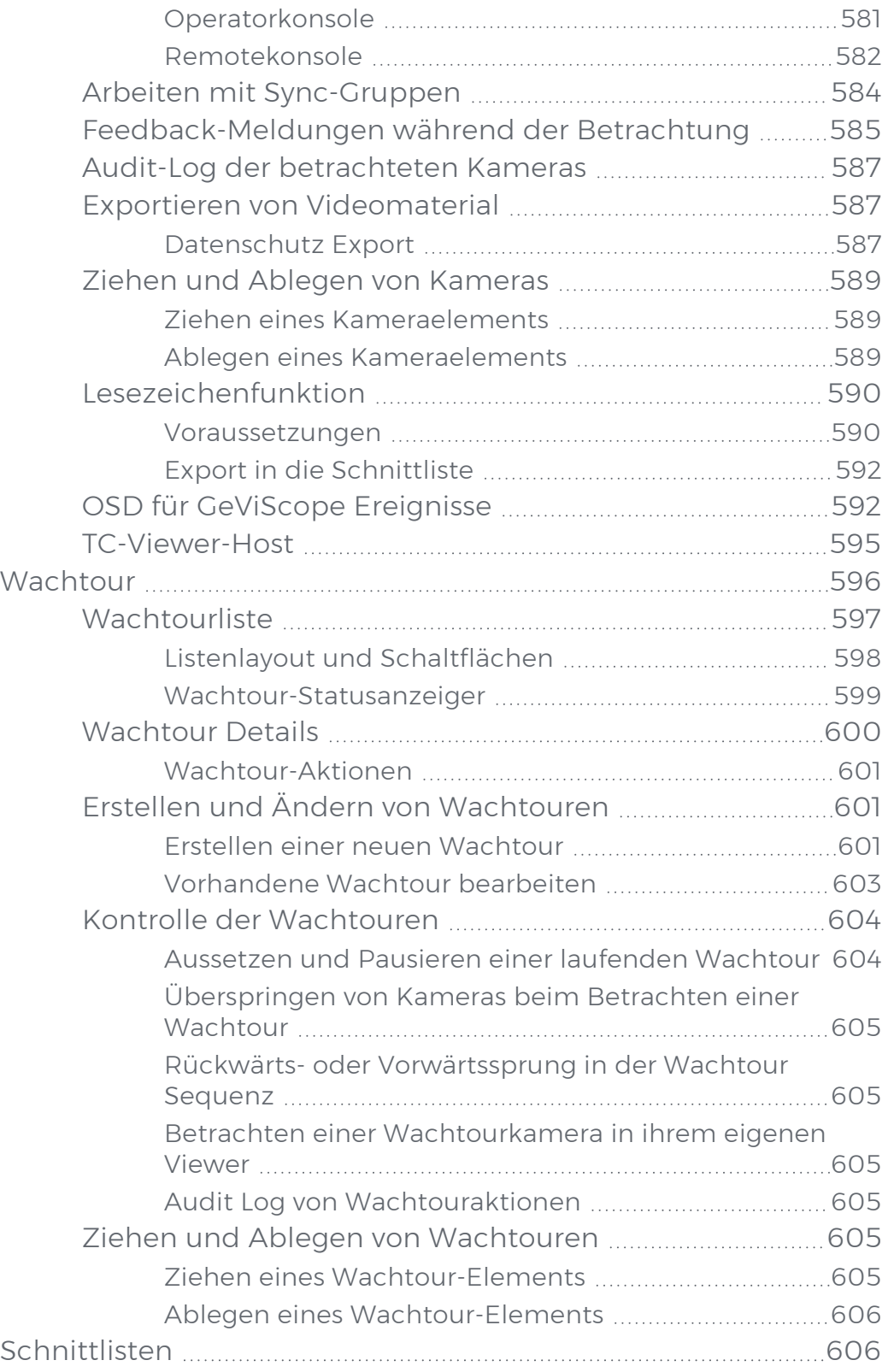

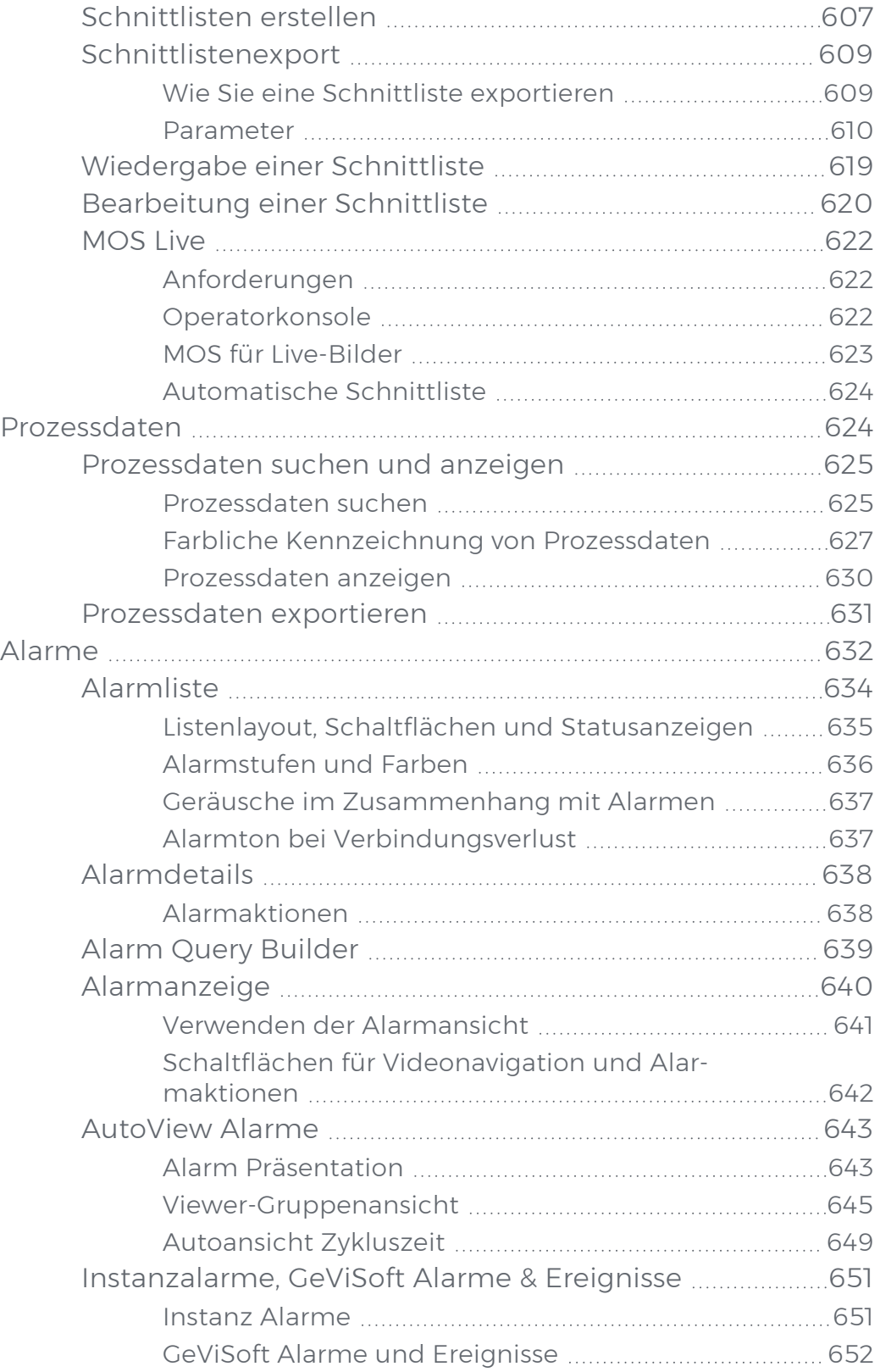

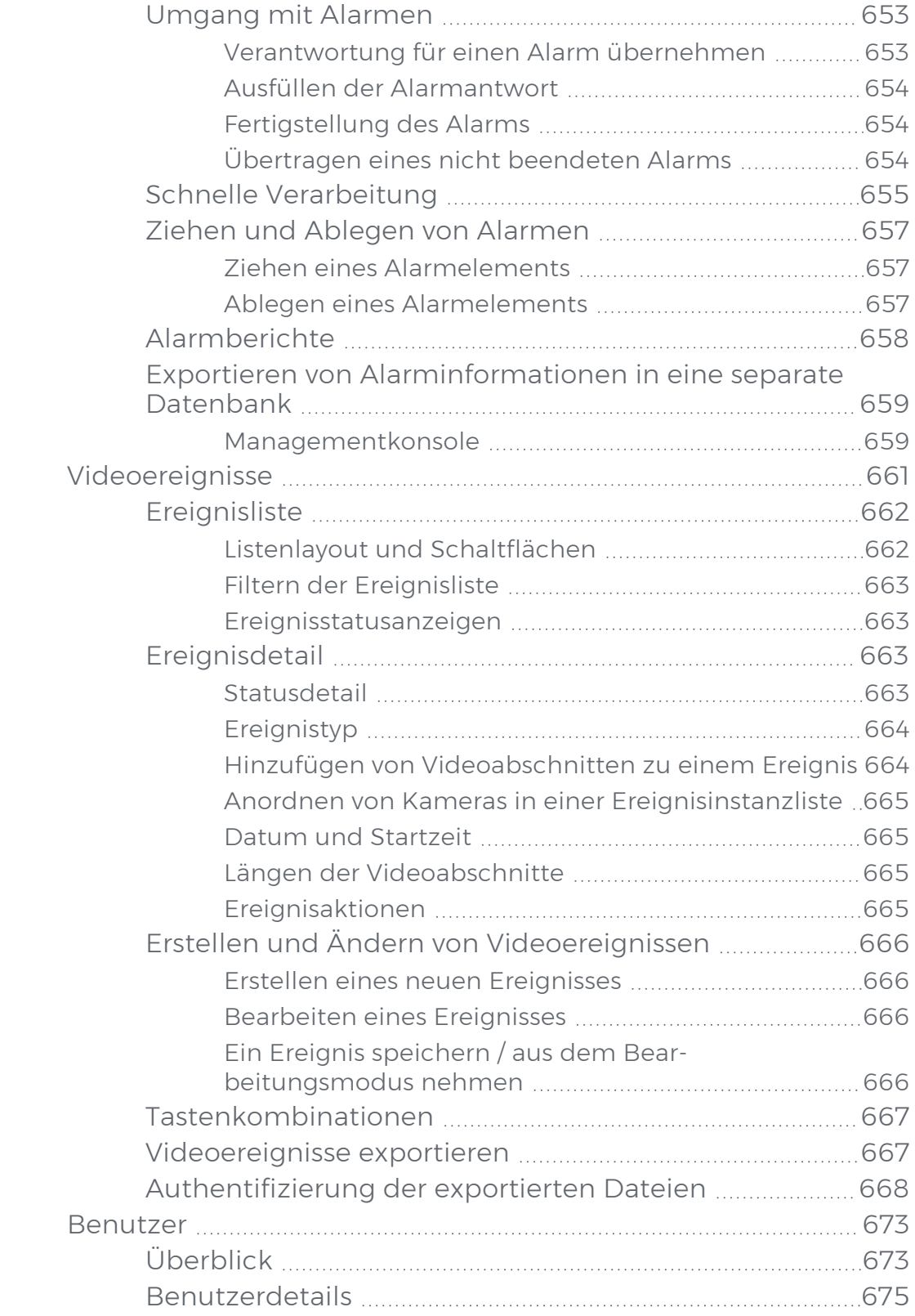

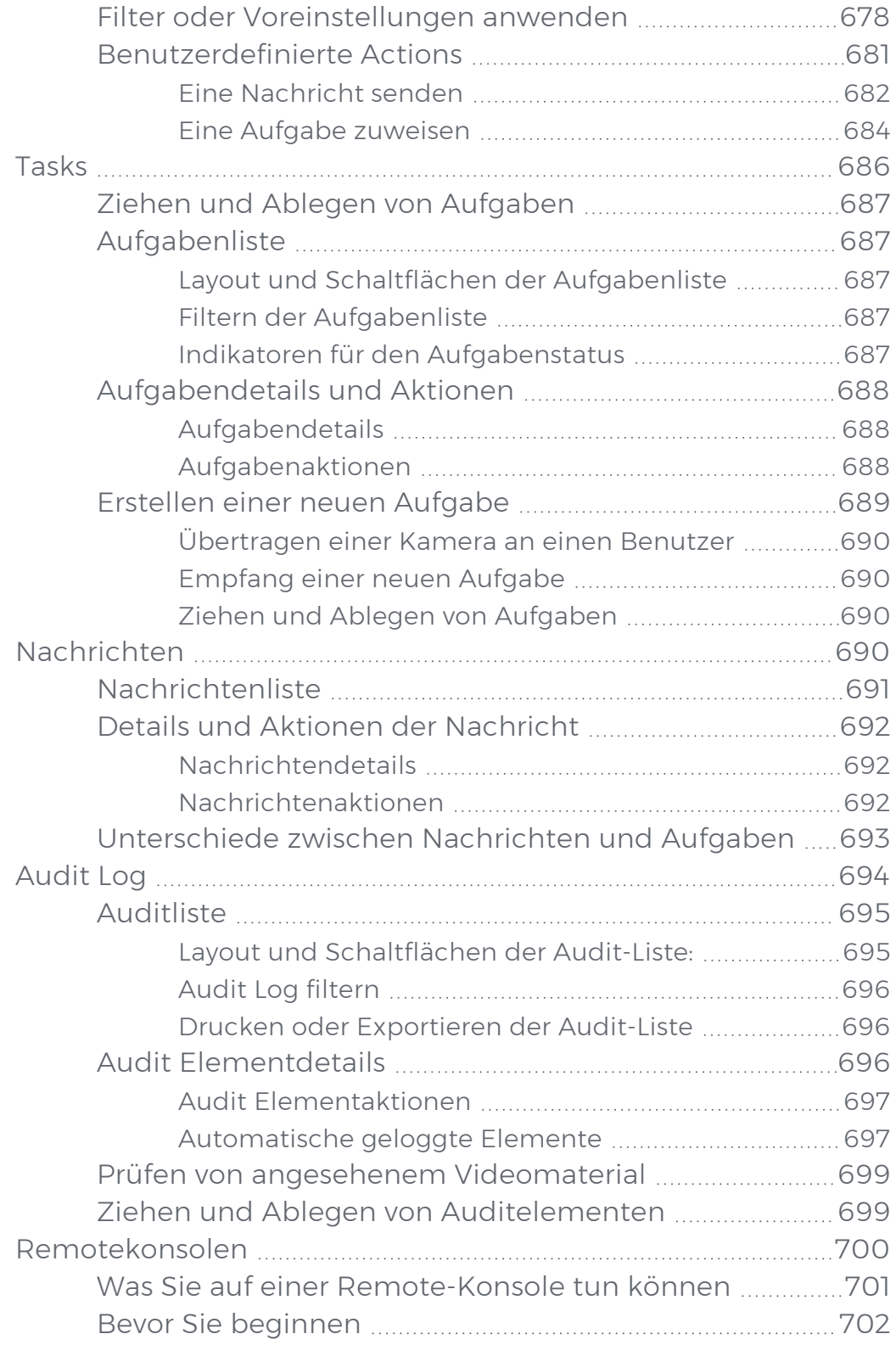

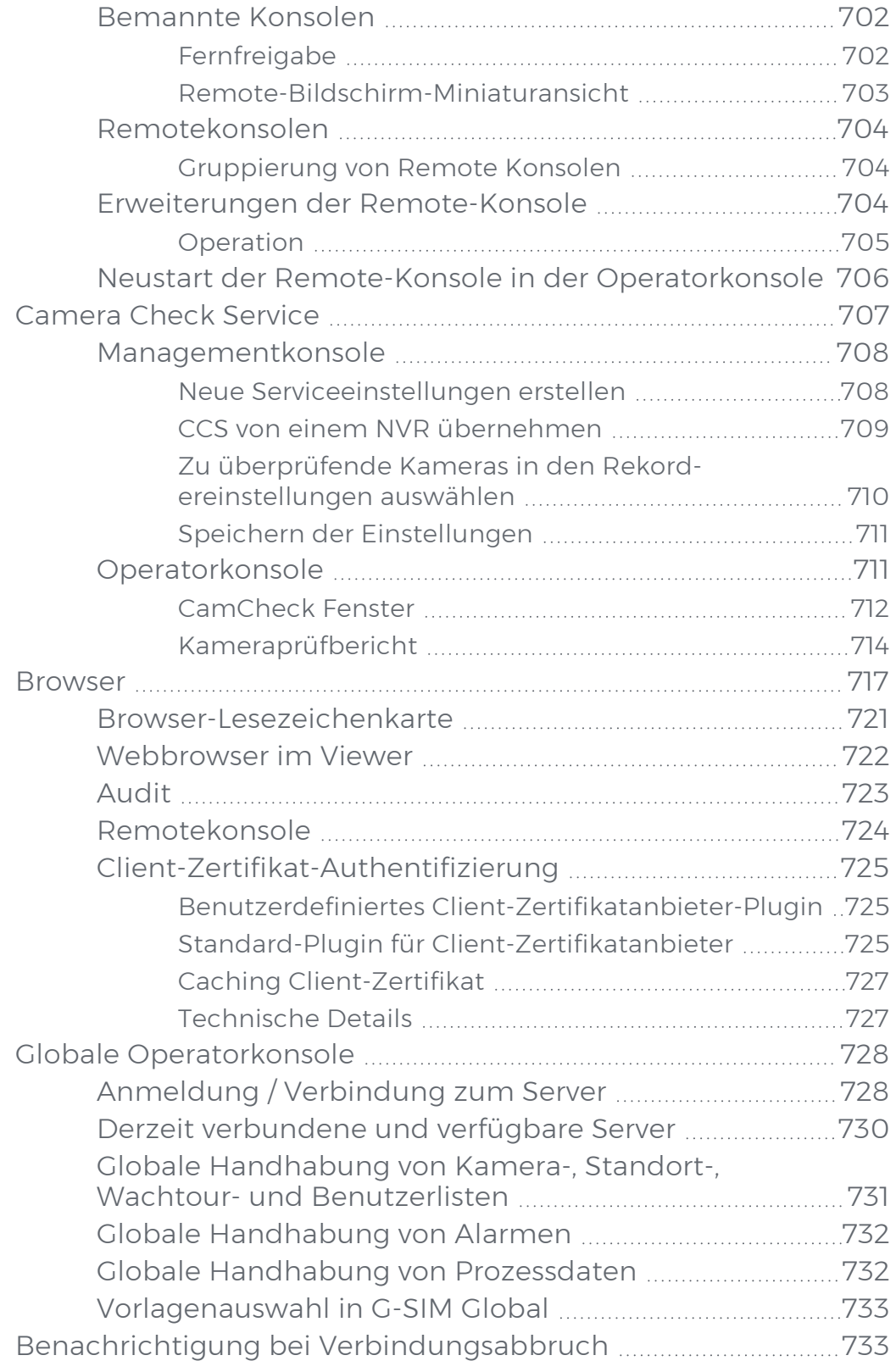

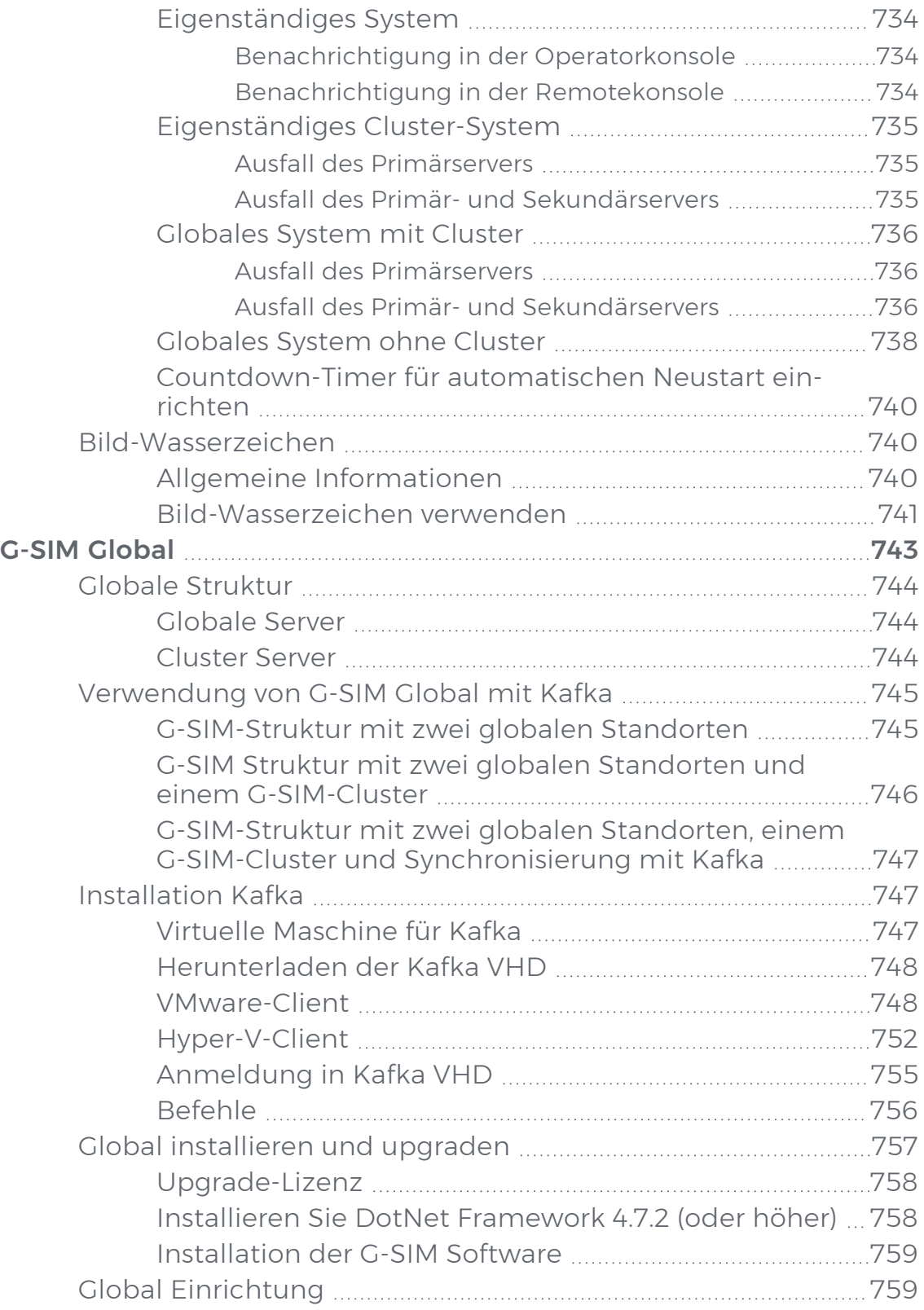

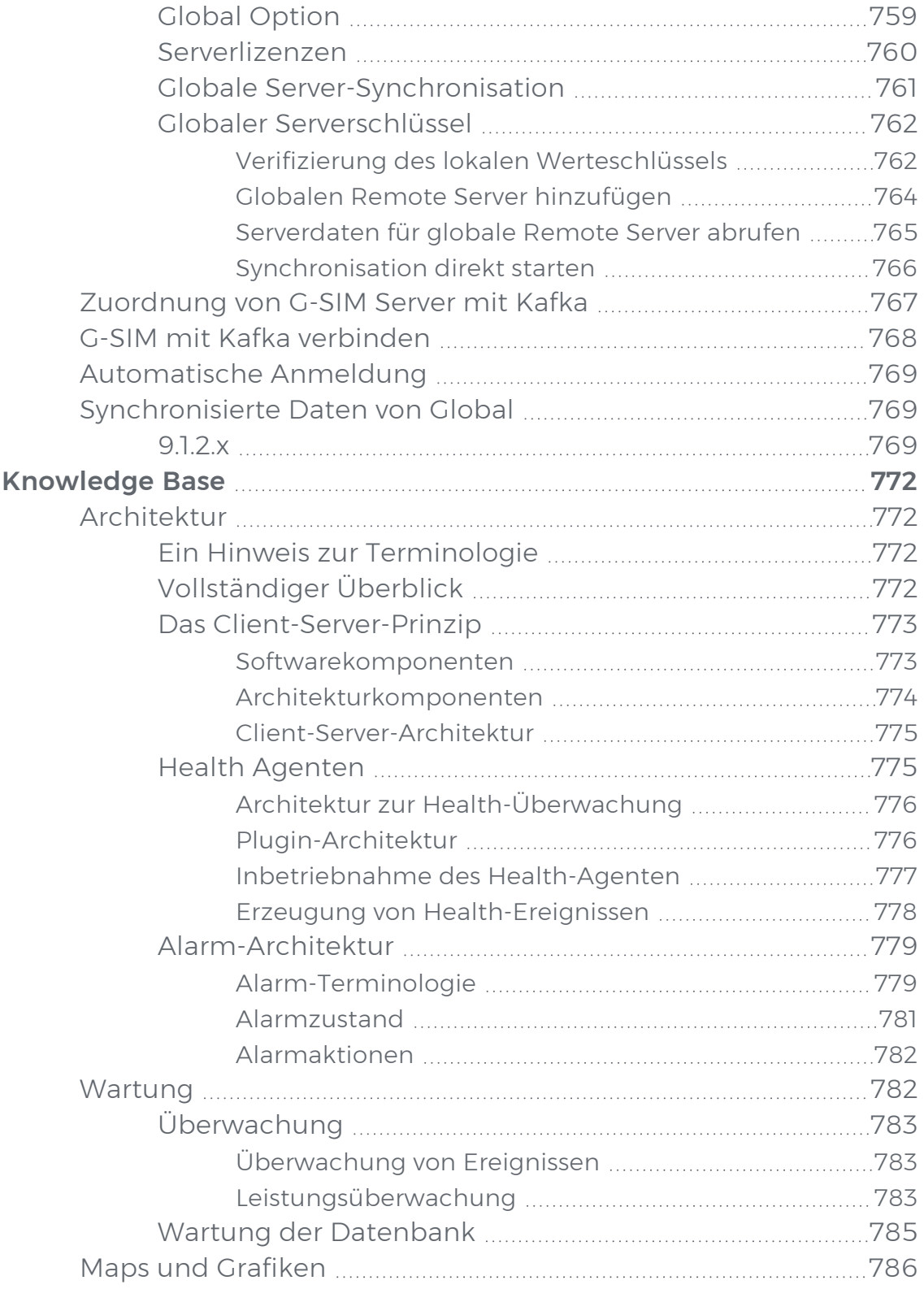

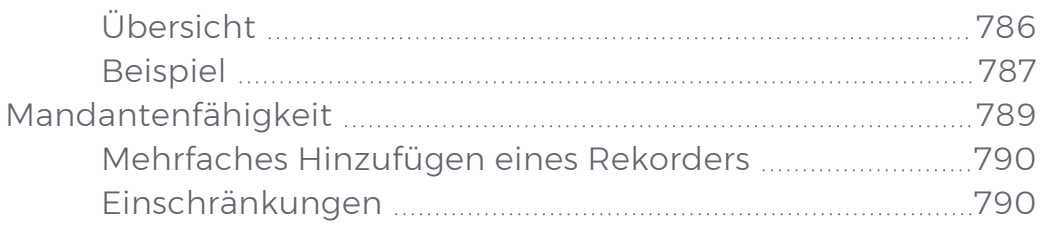

# <span id="page-20-0"></span>Über diese Dokumentation

Aktuelle Softwareversion: G-SIM 11.

Die neuesten Funktionen und Änderungen der aktuellen Softwareversion sind in den Release Notes aufgeführt.

**Li** Beachten Sie, dass die Abbildungen in dieser Dokumentation möglicherweise nicht mit denen Ihrer Softwareversion übereinstimmen.

# <span id="page-21-0"></span>Rechtlicher Hinweis

Ohne vorherige Genehmigung darf diese Dokumentation weder vollständig noch in Auszügen kopiert, übersetzt oder in eine maschinenlesbare Form gebracht werden.

Die GEUTEBRÜCK GmbH übernimmt keine Gewähr für die Richtigkeit der Angaben in dieser Dokumentation sowie für die Software oder darin enthaltene Angaben. Jede konkludente Gewährleistung, Zusicherung marktgängiger Qualität oder Eignung für einen bestimmten Zweck hinsichtlich der Dokumentation, der Software und anderer Angaben wird hiermit ausdrücklich abgelehnt.

Die GEUTEBRÜCK GmbH haftet unter keinen Umständen für mittelbare oder unmittelbare Folgeschäden oder besondere Schadensfolgen, die sich aus oder in Verbindung mit dieser Dokumentation ergeben, gleichgültig, ob diese aufgrund unerlaubter Handlungen, eines Vertrages oder sonstigen Gründen in Verbindung mit dieser Dokumentation, der Software oder darin enthaltener oder verwendeter Angaben entstehen.

Die GEUTEBRÜCK GmbH behält sich das Recht vor, diese Dokumentation oder die darin enthaltenen Informationen jederzeit ohne Vorankündigung zu ändern. Die darin beschriebene Software unterliegt den Bedingungen eines gesonderten Lizenzvertrages.

© 2024 GEUTEBRÜCK GmbH. Alle Rechte weltweit vorbehalten.

## <span id="page-22-0"></span>Erste Schritte

G-SIM ist die Security Information Management Software von Geutebrück. Sie basiert auf G-Core, indem sie Daten aus dessen Video- und Audiodatenbank verwendet, diese aber um einige Funktionen erweitert.

Diese Funktionen zielen in erster Linie darauf ab, die Bedienung des Systems so intuitiv wie möglich zu gestalten.

Für die Nutzung und Konfiguration der G-SIM Software verwenden Sie die Managementkonsole und die Operatorkonsole:

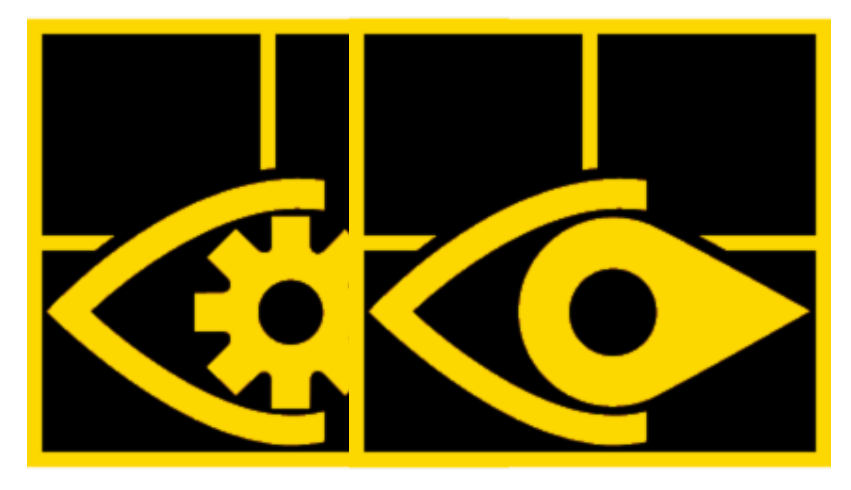

<span id="page-22-1"></span>[Managementkonsole](#page-191-0) [Operatorkonsole](#page-465-0)

## Planungsübersicht

### <span id="page-22-2"></span>G-SIM

Planen Sie Ihre G-SIM Konfiguration sorgfältig, da sich so viele Dinge gegenseitig beeinflussen. Die Art und Weise, wie Sie Ihre Standorte gruppieren und welche Konventionen für die Benennung und Beschriftung Ihrer Kameras gelten, kann einen großen Einfluss auf die Wartung haben.

#### <span id="page-22-3"></span>**Standorte**

Wählen Sie eine sinnvolle Namenskonvention für den Standort. Denken Sie daran: Standorte sind physische oder logische Gruppierungen. Wenn es in Ihrer Installation sinnvoll ist, einen Standort pro Gebäude zu haben, dann tun Sie das. Eine andere Installation kann alle Gebäude an einem Standort gruppieren, die Umge-

bung an einem anderen und die Eingänge/Ausgänge der Anlage an einem weiteren. Oder es könnten Bereiche mit niedriger, mittlerer und hoher Sicherheit sein.

#### <span id="page-23-0"></span>Kameragruppierung

Denken Sie auch hier sorgfältig darüber nach, wie Sie die Kameras gruppieren werden, und denken Sie daran, dass die Kameras ihre Anzeigeattribute von der Kameragruppe erhalten, zu der sie gehören. Übliche Methoden zur Gruppierung von Kameras gehen über den Kameratyp (fest, PTZ, Bewegungserkennung, ...) oder die Kamerafunktion (Treppenhaus, Ausgang, ...).

#### <span id="page-23-1"></span>Kameranamen und -beschriftungen

Dies ist eine äußerst wichtige Entscheidung. Die meisten Leute würden sich eine einfache aufsteigende Nummernfolge für Kameras wünschen, vielleicht mit einem Typ- oder Ortspräfix. Das funktioniert nur dann, wenn sich nichts ändert niemals. Natürlich ist dies fast nie der Fall.

#### **WICHTIG!** Die Kamera-IDs müssen eindeutig vergeben sein und dürfen keine Duplikate haben.

Das bedeutet, dass Sie zusammen mit Ihrem Kunden eine Konvention für die Benennung und Beschriftung von Kameras erarbeiten müssen, die flexibel genug ist, um das Hinzufügen oder Entfernen (oder die Neuzuweisung) von Kameras zu ermöglichen. Jede vorgeschlagene Konvention sollte mindestens anhand der folgenden Kriterien getestet werden:

- Macht es für den Kunden Sinn?
- Kann es mit dem Hinzufügen oder Löschen von Kameras umgehen?
- Wenn die strikte Einhaltung der Konvention gefordert wird, könnte es dann

jemals notwendig sein, bestehende Kamerazuordnungen zu ändern? Das

könnte eine Menge Arbeit werden - denken Sie an all die Alarm- und Kar-

tenverknüpfungen, die schon gemacht wurden. Denken Sie auch an die

Alarm- und Ereignishistorie in der Datenbank.

Sie müssen auch daran denken, wie die Dinge auf den Ebenen GeViSoft, GeViScope, G-Core und Health Agent definiert sind.

#### <span id="page-23-2"></span>Alarme

Es ist wichtig, nicht nur zu entscheiden, welches Ereignis einen Alarm auslösen soll, sondern auch andere Faktoren zu berücksichtigen:

- Soll der Alarm von GeViSoft oder vom NVR selbst erzeugt werden?
- Handelt es sich um einen abgeleiteten Alarm, bei dem zwei oder mehr Ereignisse genommen werden, um einen neuen zu erzeugen? z.B. ein Aktivitätserkennungsalarm einer Kamera der innerhalb von 2 Sekunden nach dem Durchbrechen einer Mikrowellenschranke erfolgt. Zusammen stellen sie einen Hauptalarm dar, während jeder für sich nur einen Fehlalarm anzeigen kann.
- Sind die als Auto-Pop-up gekennzeichneten Alarme wirklich so wichtig? Wenn sie zu oft auftreten, dann können sie nicht so kritisch sein (und diese sind nur für die absolut kritischsten Alarme zu verwenden). Sollen Auto-Popup-Alarme ein separates Fenster verwenden (Modus "Tabsansicht") oder Viewer im Bildschirmlayout (Modus "Viewer-Gruppe")?
- Welche Alarme sind mehr Ereignisse als Alarme? Mit anderen Worten: Sie müssen nur zu Revisionszwecken aufgezeichnet werden - eine "Live"-Untersuchung durch einen Operator wäre Zeitverschwendung. Stellen Sie sicher, dass diese dann niemals angezeigt werden.
- Einige Alarme sind in dem Sinne hybride Alarme, dass sie zwar keine Maßnahmen seitens der Operator erfordern, es aber dennoch gut ist, wenn die Operator über sie Bescheid wissen. Markieren Sie sie in einem solchen Fall als automatisch ablaufend nach einem vordefinierten Zeitraum.

Dies sind nur einige der Dinge, an die Sie denken sollten. Mit zunehmender Erfahrung mit G-SIM werden Sie Ihre eigene Liste entwickeln, die Sie bei Installationen und während der Wartung verwenden können.

#### <span id="page-24-0"></span>Rechte und Einschränkungen

In einem rollenbasierten Sicherheitsmodell, wie G-SIM es hat, ist es entscheidend, Rechte und Einschränkungen korrekt zu definieren und zu konfigurieren. Achten Sie auf die richtigen Definitionen für Privilegien, Berechtigungen und Einschränkungen. Wenn man sie falsch macht, ist das ein sicherer Weg zu einem kompletten Chaos beim Go-Live.

Achten Sie besonders auf die Unterschiede zwischen dem Einschränken und dem Zulassen des Zugriffs, insbesondere auf die Auswirkungen darauf, was passiert, wenn neues Kit hinzugefügt wird.

#### <span id="page-25-0"></span>Maps

Karten sind ein absolutes Kernstück für das Funktionieren von G-SIM, da sie den Operatorn zeigen, wo sich etwas abspielt. Hier betrachten wir die Karten nur in groben Zügen.

Ein guter Ansatz ist eine Kombination aus geo-genauen (GIS), fixen und variablen Maßstabskarten.

Ein gutes Beispiel ist die Eisenbahn. Die Entfernung zwischen den Bahnhöfen ist einfach zu groß, um Karten mit festem Maßstab zu verwenden, und es ist auch nicht sinnvoll, den Streckenverlauf der Bahn anzugeben. Bei der Übersicht über ein Schienennetz ist es wichtig zu wissen, dass die Stationen A und B miteinander verbunden sind, und dass Sie, wenn an einem der beiden Enden oder dazwischen etwas nicht stimmt, dies darstellen können. Sobald Sie jedoch auf Stationsebene sind, kann es wichtig sein, eine Karte mit festem Maßstab zu verwenden. Mit anderen Worten: Verwenden Sie die richtige Karte für den richtigen Zweck.

Sobald Sie dieses Verständnis haben, müssen Sie sich mindestens für die folgenden Punkte entscheiden:

- Wie groß die Karten in der Anzeige sein sollen (wirkt sich auf Ihre Vorlagen aus).
- Wie ist das Farbschema? Wir sind einmal einem Grafikdesigner begegnet, der kein Problem mit orangem Gras und grünem Wasser sah!
- Werden sie auf CAD-Zeichnungen, auf Luftbildern oder einer Kombination basieren?
- Wer wird die Karten liefern?
- Wer bezahlt den Mehraufwand für die Erstellung der Karten?
- Welche Grafikformate werden verwendet?
- Untersuchen Sie die Kartengrößen und achten Sie dabei insbesondere auf den Unterschied zwischen einem komprimierten Kartenbild (z. B. einer PNG-Datei) und seiner unkomprimierten Größe im RAM, da der Unterschied

enorm sein kann. Ein zufälliges Foto in meiner Sammlung ist beispielsweise 1,25 MB groß auf der Disk, hat aber eine Speichergröße von 22,9 MB. Alle Kartenbilder müssten untersucht und bearbeitet werden (z. B. Reduzierung von Farbe und Auflösung), bevor sie verwendet werden.

- Welche Informationen müssen angezeigt werden und welche nicht?
- Wenn Ihre Karten Stadt- oder sogar Landesebene abdecken sollen und Kameras über Geokoordinaten verfügen, dann sind GIS-Karten eine gute Wahl. Denken Sie sorgfältig über die Auswahl des Kartenanbieters, dessen Tarifpläne und den Kartenverwendungsmodus nach.

Schließlich, Zeit den ganzen Prozess von nichts zu einer fertigen Karte für ein paar von ihnen zu gehen. Es steckt immer mehr Arbeit dahinter als erwartet.

#### <span id="page-26-0"></span>Remotekonsolen

Stellen Sie sicher, dass Ihr Kunde die Leistungsfähigkeit von Remotekonsolen (ReCons) versteht. Zeigen Sie ihnen verschiedene Anwendungsfälle und arbeiten Sie diese mit ihnen durch, bis sie selbst darauf kommen, wie sie Remotekonsolen in ihrer speziellen Installation einsetzen werden. Wenn Sie an diesem Punkt angelangt sind, können Sie die folgenden Punkte angehen:

• Verwenden Sie die Ergebnisse Ihrer Arbeit an den Rechten, um zu ent-

scheiden, wer auf welche Remotekonsole Zugriff haben wird.

• Wo werden die Remotekonsole platziert, und was wird darauf angezeigt?

#### <span id="page-26-1"></span>Videowände

Es ist wichtig, dass Ihr Kunde versteht, dass Remotekonsolen und Videowände zwar verwandt sind, ihre Zwecke und ihr Einsatz aber oft sehr unterschiedlich sind. Ein Remotekonsole kann z. B. vier Bildschirme haben, während Sie bei einer Videowand auch die Anordnung der Bildschirme zueinander berücksichtigen müssen; wie viele Remotekonsolen Sie benötigen, um eine Videowand zu bilden; welche Grafikkarten verwendet werden sollen, usw.

Denken Sie daran, dass Sie nicht nur sicherheitsrelevante Informationen anzeigen müssen. Sie können die Videoaufzeichnung von einem Rechner, auf dem ein reiner Software-NVR läuft, verwenden, um z. B. einen Nachrichten- oder Aktien-Feed zur Anzeige in einem Foyer (oder bei einer Sportveranstaltung) aufzuzeichnen. Berücksichtigen Sie einfach alle Kosten!

### <span id="page-27-0"></span>Firewall Einstellungen

G-SIM verwendet TCP- und UDP-Ports für seine Verbindungen. Diese Ports müssen in den Firewall-Einstellungen (Firewall-Regel) freigegeben sein. Die Tabelle zeigt die für TCP und UDP verwendeten Ports:

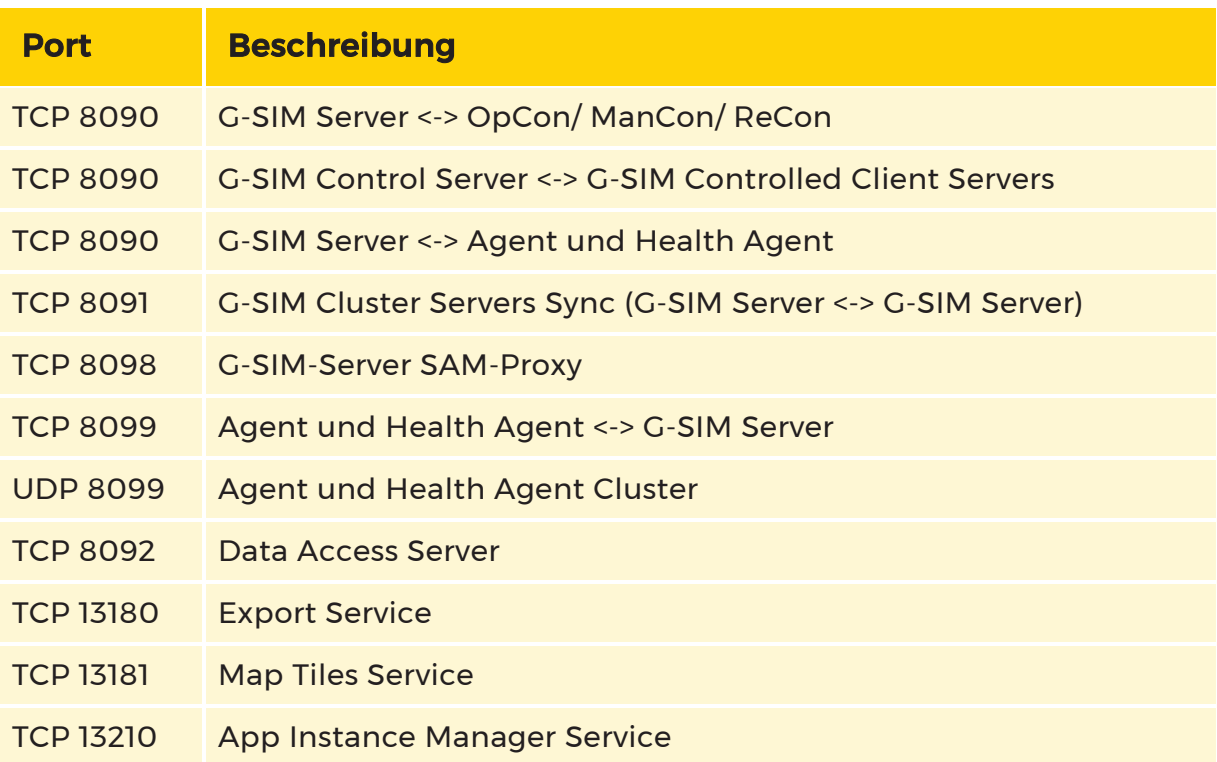

#### Anmerkungen:

- OpCon, ManCon und Agent verwenden ICMP zum "Anpingen".
- GeViSoft Proxy-Verbindungen laufen nur lokal über NamedPipes (URL net.pipe://localhost/GSIM), so dass keine Firewall-Regeln erstellt werden müssen.
- G-Core, GeViScope, Pelco und GeViSoft verwenden Standardports für ausgehende Verbindungen zu den Servern. Die gleichen Ports werden auch für Verbindungen über SDK verwendet.
- <sup>l</sup> G-Core SAM-Verbindungen von Drittsystemen werden über SDK abgewickelt.
- Wenn ein SQL-Server auf einem entfernten Rechner läuft, dann müssen auch die SQL-TCP-Ports aktiviert werden.

### <span id="page-28-0"></span>Andere Faktoren

#### <span id="page-28-1"></span>Netzwerkinfrastruktur

Computernetzwerke sind mittlerweile so allgegenwärtig, dass ihnen oft nur wenig Beachtung geschenkt wird. Auch die Installation wurde so weit vereinfacht, dass jemand ohne jegliche Ausbildung in der Lage ist, ein kleines Netzwerk zu installieren.

Wir haben die Erfahrung gemacht, dass selbst qualifizierte Netzwerktechniker die wichtigen Unterschiede zwischen einem Netzwerk für den allgemeinen Geschäftsgebrauch und einem für ein Videosicherheitssystem erforderlichen Netzwerk nicht erkennen. Bereiten Sie sich gut vor und treffen Sie sich weit im Voraus mit den Netzwerkdesignern, sonst werden Sie ähnliche (wenn nicht längere) Verzögerungen erleben.

Die folgenden Punkte sollen helfen:

- Am häufigsten wird TCP in Geutebrück-Anlagen eingesetzt.
- Die Kameras senden ihre Bilder an bestimmte NVRs, die sowohl die Bilder aufzeichnen als auch die Live-Daten an die angeschlossenen Zuschauer weiterleiten.
- Die Videoübertragung zwischen einem beliebigen NVR-Viewerpaar erfolgt nur über eine TCP-Verbindung. Selbst wenn also z. B. die Videos von vier Kameras, die an einem NVR angeschlossen sind, an einer Operatorkonsole angezeigt werden, würde dieser NVR alle Videodaten von diesen vier Kameras über eine TCP-Verbindung (d. h. über einen Socket) an die Operatorkonsole senden.
- Zwei Spezifikationen eines Computermonitors sind hier wichtig: Bildwiederholrate und Bildwiederholzeit. Die Rate bezieht sich darauf, wie oft pro Sekunde der Bildschirm aktualisiert wird, und die Zeit darauf, wie lange jede Aktualisierung dauert.
- LCD-Monitore sind normalerweise auf eine Bildwiederholfrequenz von 60 Hz (einmal alle 16,7 ms) eingestellt.

- Oberhalb von etwa 25 Bildern pro Sekunde (oder weniger als 40 ms) kann das menschliche Auge die Unterschiede zwischen den Bildern nicht mehr wahrnehmen und sieht stattdessen ein einziges, glattes Video. Umgekehrt sind unterhalb von etwa 25fps (oder mehr als 40ms) Einzelbildunterschiede zu sehen. Diese Werte sind nicht in Stein gemeißelt, da verschiedene Menschen mehr oder weniger empfindlich sind. Auch die Menge des Umgebungslichts spielt eine Rolle, ebenso wie die Bildwiederholrate der verwendeten Leuchtstoffröhrenbeleuchtung.
- Um ein Video flüssig anzuzeigen, muss der Abstand zwischen den Bildern konstant bleiben. Für 15fps (eine übliche Rate für Live-Video) bedeutet dies, dass die Zeit vom Beginn eines Frames bis zum nächsten in der Größenordnung von 66,7ms liegen sollte.
- Wenn mehrere Frames an die Grafikkarte gesendet werden, darf der Abstand zwischen den Frames nicht größer sein als die Bildwiederholrate des Bildschirms, sonst werden nicht alle Frames angezeigt. Für einen Bildschirm mit einer Bildwiederholfrequenz von 60 Hz bedeutet dies, dass, wenn mehr als ein Bild in 16,7 ms gesendet wird, nur das letzte Bild angezeigt wird, denn bevor der Bildschirm mit der Anzeige eines Bildes beginnen konnte, ist ein anderes Bild angekommen. Damit wirft er einen von ihnen weg.

All das zeigt, wie wichtig es ist, alle Faktoren zu berücksichtigen. Ein besonders problematischer Punkt ist, dass es in Geschäftsnetzwerken keine Rolle spielt, ob die Datenlieferung stoßweise erfolgt - wenn viel auf einmal ankommt, dann eine Weile nichts, dann wieder viel. In Videonetzwerken ist dies eine Katastrophe (denken Sie an das Einfrieren in YouTube), da Sie immer auf dem Laufenden bleiben müssen, so dass Sie keine Zeit haben, alle Bilder zu sehen, auf die Sie gewartet haben. Sie werden also einige wegwerfen müssen, um sicherzustellen, dass Sie immer die neuesten Bilder sehen.

Wenn Sie mit einem fehlerhaften Netzwerk zu kämpfen haben, ist es am sinnvollsten, zuerst eine Analyse der Verzögerung zwischen den Paketen durchzuführen. Sie benötigen den Wert "ImageTimeStamp". Schauen Sie sich die Deltas

zwischen ihnen an, und führen Sie grundlegende statistische Analysen dazu durch. Das Aufzeichnen eines Häufigkeitsverteilungsdiagramms für die Verzögerung zwischen den Paketen ist sehr aufschlussreich.

#### <span id="page-30-0"></span>Time (Zeit)

Noch unsichtbarer als die Netzwerkinfrastruktur ist die Zeit. Ihren Kunden davon zu überzeugen, dass es wichtig ist, einen dedizierten Zeitserver für diese Installation zu haben.

Extrem gute Zeitserversoftware ist kostenlos erhältlich, oder wenn der Kunde kommerziell unterstützte Software wünscht, dann für nicht sehr viel. Wir haben festgestellt, dass Tardis2000 durchaus akzeptabel ist.

### <span id="page-30-1"></span>Installationsprozess

### <span id="page-30-3"></span><span id="page-30-2"></span>Softwareinstallation

#### Voraussetzungen

Liste der Abhängigkeiten:

- G-Core\_SQLServerInstaller.exe (kann im Ordner "Dependencies" abgelegt werden)
- Microsoft .NET Framework 4.7.2 (sollte separat installiert werden)

Wenn Sie die Softwarepakete nicht installiert haben, können Sie im Ordner des Installationsprogramms einen Ordner namens "Dependencies" erstellen. Das Installationsprogramm sucht zunächst in diesem Ordner, bevor es die Abhängigkeiten von Microsoft herunterlädt.

#### <span id="page-30-4"></span>Einschränkungen G-SIM 10

**Li** Mit der Version G-SIM 10 wird die Verwendung der sicherheitsrelevanten Funktionen Erweiterter Sicherheitsmodus (FIPS), Change Communication Protocol und Verschlüsselungseinstellungen eingeführt. Diese Installationsmodi werden mit dem Upgrade auf G-SIM 10 automatisch installiert.

- <sup>l</sup> Clients können sich nicht mehr mit älteren Servern verbinden.
- Es besteht nicht mehr die Möglichkeit, eine hybride / gemischte Umgebung mit verschiedenen Versionen zu verwenden.
- Jede Systemkomponente muss die gleiche Version haben.

• Ein Upgrade auf die Hauptversion 10 ist nur ab 9.4 und 9.4.1 möglich.

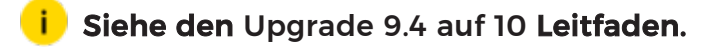

#### <span id="page-31-0"></span>Wie Sie G-SIM installieren

Gehen Sie wie folgt vor, um die G-SIM zu installieren:

- 1. Doppelklicken Sie auf die Installationsdatei. Der Installationsdialog öffnet sich.
- 2. Akzeptieren Sie die Vereinbarung und klicken Sie auf Weiter.

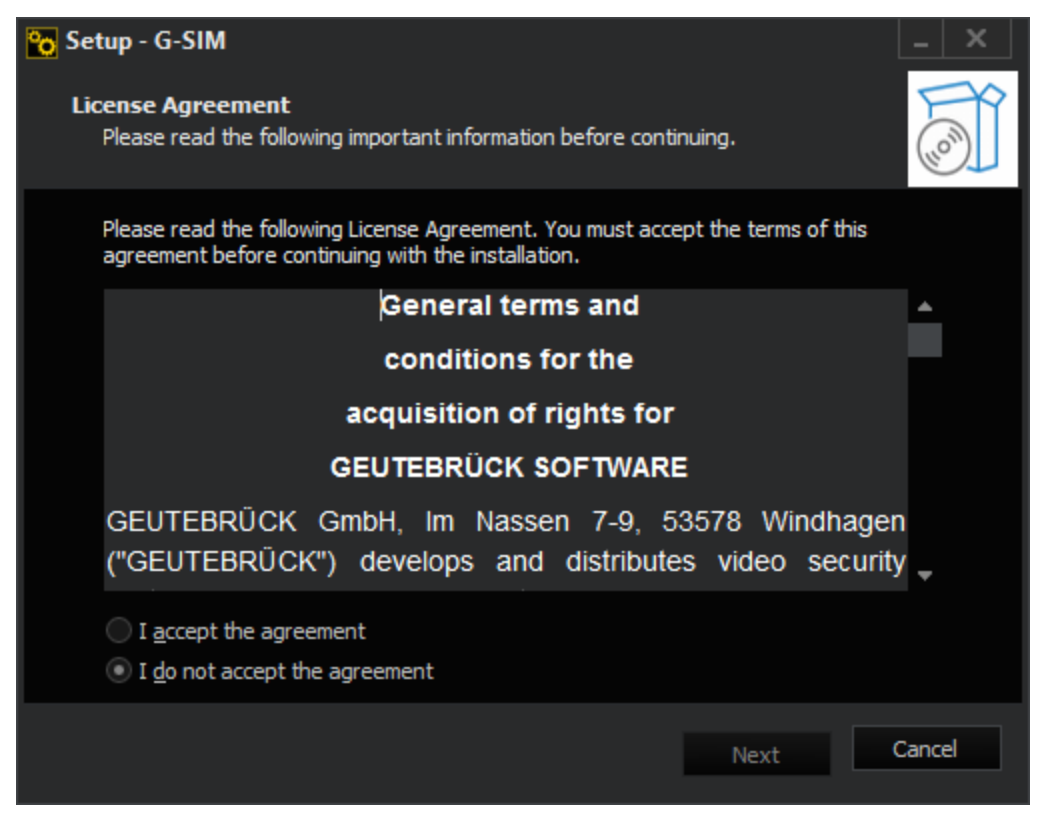

3. Wählen Sie einen Ordner für die Installation aus (oder verwenden Sie den Standardordner) und klicken Sie auf Weiter.

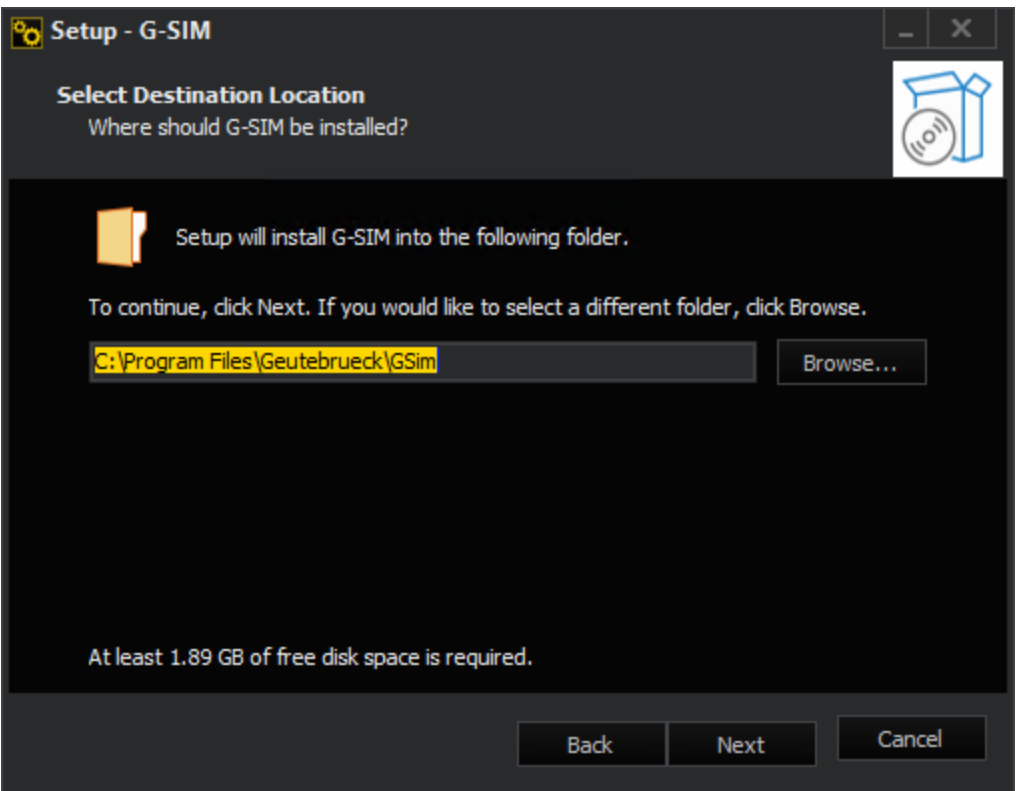

- 4. Wählen Sie den Installationstyp aus, den Sie installieren möchten. Sie können zwischen verschiedenen Installationen wählen:
	- Vollständige Installation
	- Serverinstallation
	- Operatorinstallation
	- Wartungsinstallation
	- Health Agent-Installation
	- Kundenspezifische Installation
	- Export Service Installation
	- MapTiles Service Installation

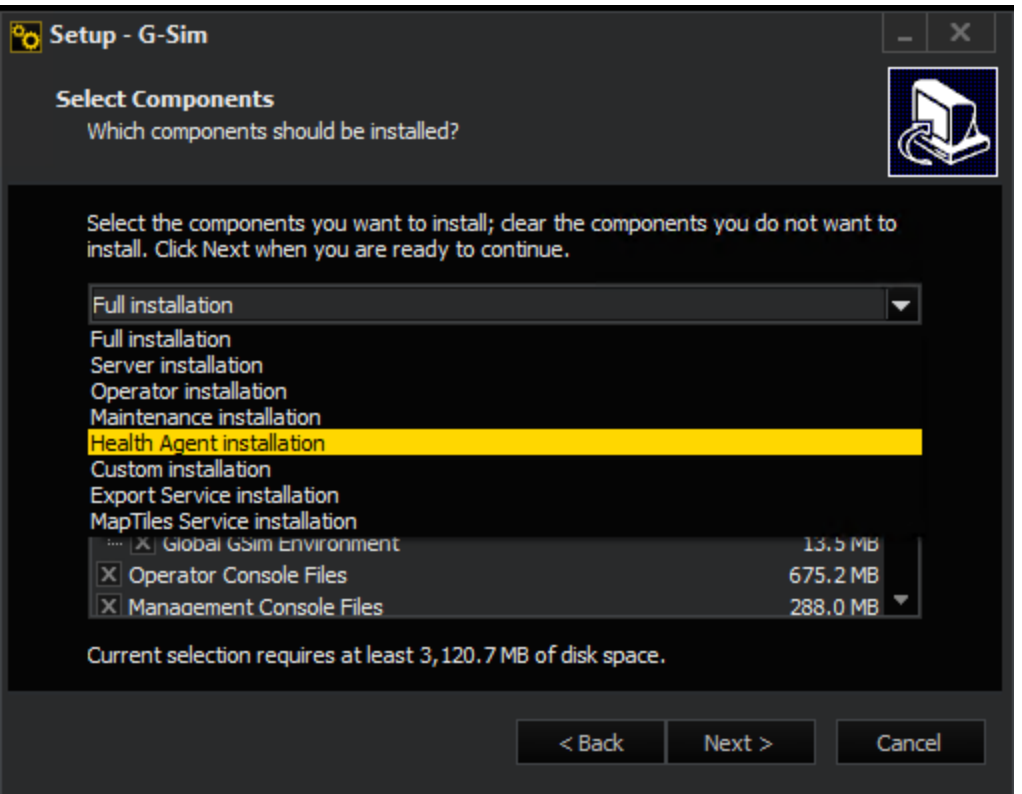

5. Wählen Sie die Komponenten, die Sie installieren möchten, oder heben Sie die Markierung der Komponenten auf, die Sie nicht installieren möchten.

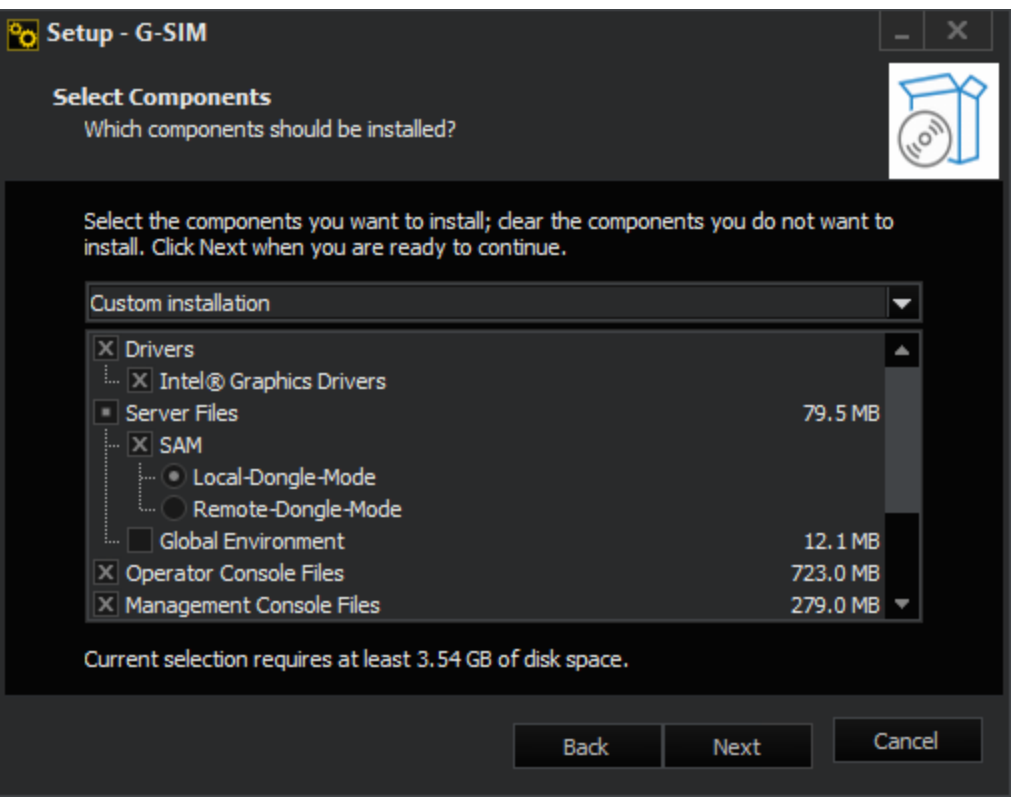

- **i** Während der Installation müssen Sie sich entscheiden, ob Sie einen physischen USB-Dongle für die Lizenzierung (Physical SAM) oder einen zentralen, remote SAM-Dienst (Virtual SAM) auf einer virtuellen Maschine verwenden möchten. Mehr über G-Core SAM finden Sie in der G-Core Dokumentation.
- 6. Klicken Sie auf Weiter.
- 7. Wenn alle Bedingungen erfüllt sind, startet das G-SIM Setup den Installationsvorgang.

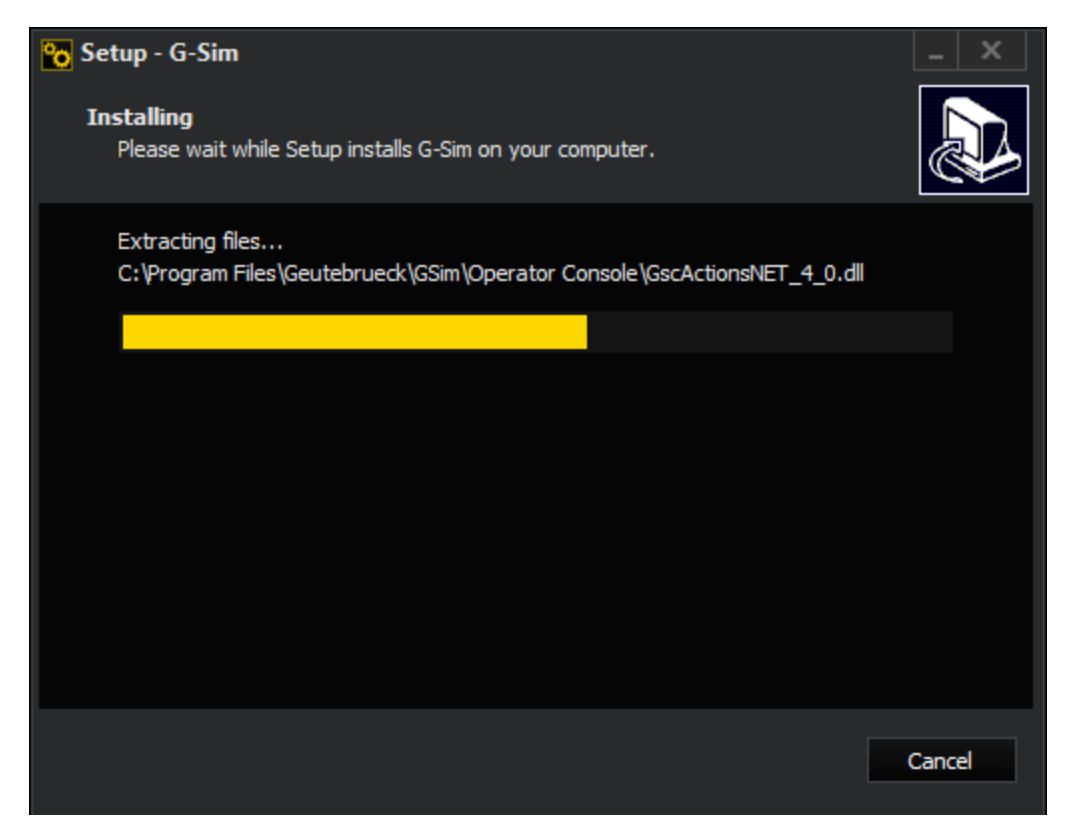

8. Warten Sie, bis die Installation von G-SIM abgeschlossen ist.
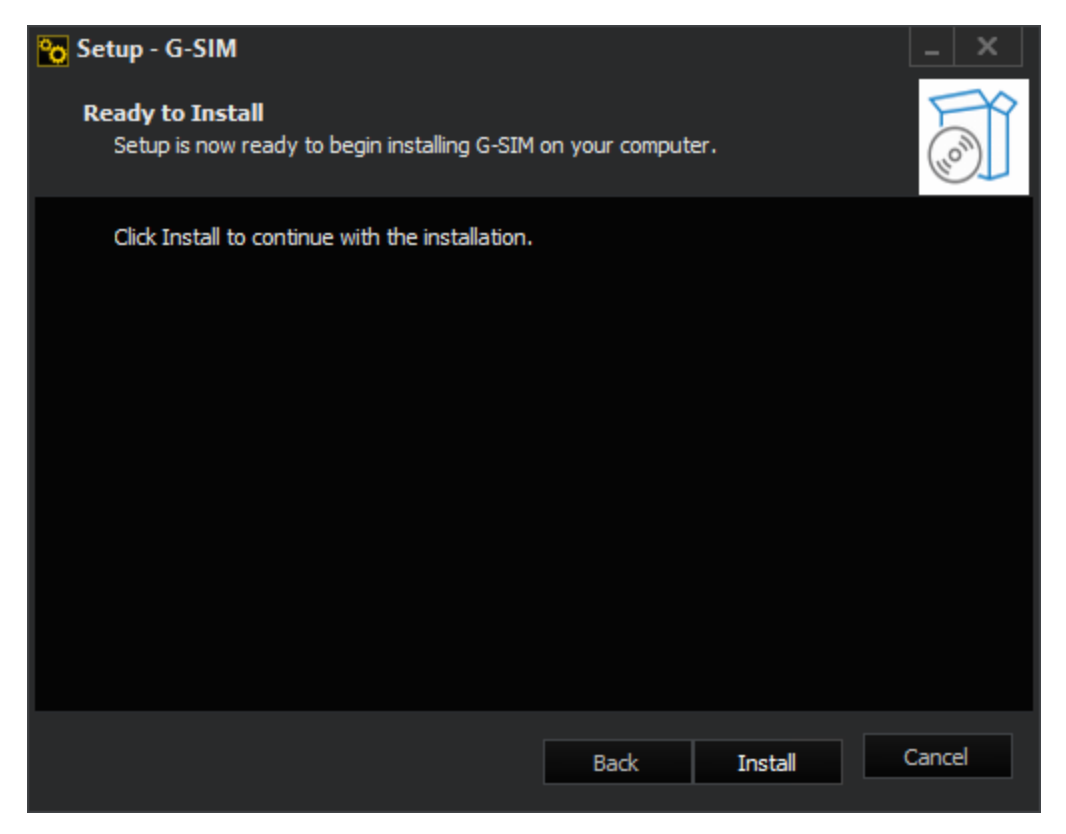

9. Um die Installation abzuschließen, klicken Sie auf Fertig stellen.

→ Die Installation ist nun abgeschlossen. Sie sehen zwei Symbole auf dem Desktop: eines für die Management-Konsole, eines für die Operatorkonsole.

#### Standard-Benutzername und Passwort ändern

G-SIM und G-CORE verwenden einen Standard-Benutzernamen und Passwort. Es wird dringend empfohlen, den Benutzernamen und das Passwort während der Einrichtung zu ändern. Darüber hinaus empfiehlt es sich, Ihre Anmeldedaten in einem geeigneten System (z.B. einem Passwortmanager) zu speichern.

#### Strategien zur Erstellung eines schwer zu entschlüsselnden Passworts:

- <sup>l</sup> Verwenden Sie für Administratorkonten mindestens 16 Zeichen.
- Verwenden Sie für Benutzer-/Betrachterkonten mindestens 12 Zeichen.
- Merken Sie sich einen Satz und verwenden Sie nur den ersten Buchstaben (oder nur den zweiten oder letzten Buchstaben) jedes Wortes. Anschließend

können Sie bestimmte Buchstaben in Zahlen oder Sonderzeichen umwandeln.

- Verwenden Sie einen ganzen Satz als Passwort oder reihen Sie verschiedene Wörter mit Sonderzeichen aneinander.
- Wählen Sie nach dem Zufallsprinzip fünf bis sechs Wörter aus dem Wör-

terbuch aus und trennen Sie diese durch Leerzeichen.

# G-SIM in einer VM einrichten

#### Physische (Local-Dongle-Mode) Installation

Im Netzwerk muss es einen Windows-Rechner geben, an dem der G-SIM-Dongle eingesteckt werden kann. Dieser Rechner fungiert als Proxy für die virtuelle G-SIM-Maschine.

Der G-Core\_SAM Installer muss auf diesem Rechner ausgeführt werden, um die "physische" Installation des SAM durchzuführen.

#### SAM konfigurieren

Nach der Installation muss der SAM konfiguriert werden. Dies geschieht über ein Web-Interface unter der

Adresse http://localhost:13080/config.

#### **Li** Auf diese Seite kann nur vom lokalen Rechner aus zugegriffen werden, es ist nicht möglich, diese Seite aus der Ferne zu erreichen. Der Browser muss mit Administratorberechtigungen betrieben werden!

Auf der kommenden Seite befindet sich ein Eingabefeld, in das der Computername (nicht die IP-Adresse!) eingegeben und hinzugefügt werden muss. Danach erscheint das Gerät in der Liste der erlaubten Geräte und mit einem Klick auf G-SIM wird dieses Gerät zum Sammeln von G-SIM-Lizenzen aktiviert.

#### Virtuelle (Remote-Dongle-Mode) Installation

Führen Sie auf der virtuellen Maschine das G-SIM-Setup aus und wählen Sie den Remote-Dongle-Modus innerhalb des SAM-Installationsprogramms.

**WICHTIG!** Sie können nur eine G-SIM Instanz im Remote-Dongle-Mode verwenden und nur diese Instanz mit dem zentralen Optionsserver (Remote SAM) verbinden.

#### G-SIM konfigurieren

Starten Sie die Managementkonsole und gehen Sie zu Server Setup > Serverlizenzen > Dongles. Bei Remote SAM IP muss die IP-Adresse des physischen Rechners eingegeben werden:

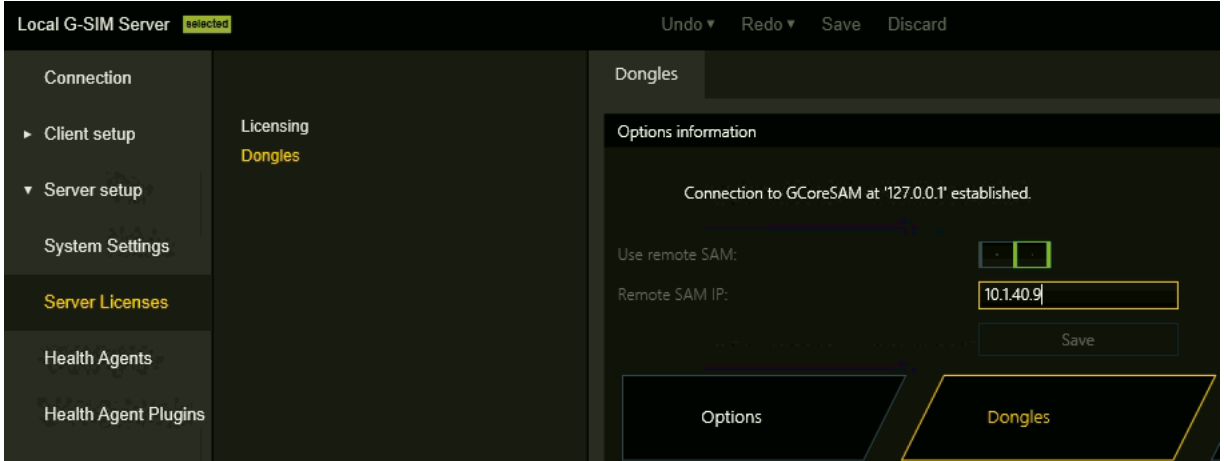

Nachdem Sie dies geändert haben, ruft die G-SIM die Lizenzen vom physischen SAM ab.

### Verwaltung von Zertifikaten

Das Zertifikat wird für die TLS-Client-Server-Verbindungen der folgenden G-SIM-Komponenten verwendet:

- G-SIM-Server (einschließlich DAS)
- Verwaltungskonsole / Bedienerkonsole / Remotekonsole
- Agent / Health Agent
- Export Service
- App Instance Manager Service
- Map Tiles Service

#### Standard-Zertifikatsmodus

Während der Installation fügt G-SIM ein Standardzertifikat für die TLS-Client-Server-Verbindungen hinzu. Eine zusätzliche Konfiguration ist nicht erforderlich.

#### Benutzerdefinierter Zertifikatsmodus

Mit G-SIM können Sie ein benutzerdefiniertes Zertifikat für die TLS-Client-Server-Verbindungen konfigurieren.

Verwenden Sie das Befehlszeilentool CertManager.exe, um das verwendete Zertifikat zu konfigurieren. Sie finden das Tool in dem Ordner C:\Programme\Geutebrueck\GSim\Common.

Sie können die folgenden Konfigurationsschritte durchführen:

```
Choose Operation
1. Add Certificate from harddrive (Signing)
2. Add default certificate
                                   (Pinning)
3. Create config-file with server thumbprint
                                                         (Client)
4. Print Certificate thumb and write it into a JSONfile
                                                         (Server)
5. Cancel
```
Um den benutzerdefinierten Zertifikatsmodus einzurichten, haben Sie drei Möglichkeiten:

- <sup>l</sup> Führen Sie Schritt 1 oder Schritt 2 auf dem Server aus.
- Führen Sie Schritt 4 auf dem Server aus.
- <sup>l</sup> Führen Sie Schritt 3 auf dem Client aus und verwenden Sie den in Schritt 4 erstellten Fingerabdruck.

#### 1. Ein Zertifikat von der Festplatte hinzufügen (Signieren)

In diesem Schritt fügen Sie ein Zertifikat von der Festplatte hinzu, indem Sie den Pfad des Zertifikats angeben. Das Zertifikat wird hochgeladen und im Windows-Zertifikatspeicher gespeichert. Außerdem ist das Zertifikat an die von der G-SIM verwendeten Ports gebunden.

Dieser Schritt muss nur auf dem G-SIM-Server-Host durchgeführt werden.

#### 2. Standardmäßiges Zertifikat hinzufügen (Pinning)

In diesem Schritt fügen Sie ein Standardzertifikat hinzu, indem Sie ein selbstsigniertes Zertifikat erstellen. Das Zertifikat wird im Windows-Zertifikatspeicher gespeichert. Außerdem ist das Zertifikat an die von der G-SIM verwendeten Ports gebunden.

Dieser Schritt muss nur auf dem G-SIM-Server-Host durchgeführt werden.

#### 3. Die Konfigurationsdatei mit dem Server-Thumbprint erstellen (Client)

In diesem Schritt erstellen Sie eine Konfigurationsdatei mit dem Thumbprint, den Sie in Schritt 4 auf dem Server erstellt haben. Die Datei wird auf die lokale Konfiguration angewendet.

Dieser Schritt muss auf dem Client durchgeführt werden, damit der Client weiß, welches Serverzertifikat er akzeptieren soll.

#### 4. Drucken Sie den Zertifikatsdaumen und schreiben Sie ihn in eine JSON-Datei (Server).

In diesem Schritt erstellen Sie einen Thumbprint für das Zertifikat und schreiben ihn in eine JSON-Datei. Das Zertifikat wird durch den Zertifikatsnamen identifiziert und auf die lokale Konfiguration angewendet.

Der Thumbprint kann zur Erstellung einer Konfigurationsdatei auf dem Client verwendet werden (siehe Schritt 3).

Dieser Schritt muss auf dem Server durchgeführt werden, damit der Server weiß, welches Zertifikat er verwenden soll.

# SQL Server und Benutzerrolle

# Konfiguration des SQL-Servers

Im Zusammenhang mit der Konfiguration des SQL Servers stellt sich immer wieder die Frage, ob eine Rolle als sysadmin für die SQL Server-Authentifizierung erforderlich ist. Es muss zwischen einer Erstinstallation und der späteren Arbeit mit dem SQL Server unterschieden werden.

**WICHTIG!** Der erste Start von G-SIM unmittelbar nach der Installation von SQL Server und G-SIM muss von einem Benutzer mit der Serverrolle **Sysadmin** durchgeführt werden, da G-SIM Datenbanken erstellt.

Nach der Initialisierung von G-SIM und dem Anlegen aller Datenbanken ist ein Benutzer mit der Serverrolle **Sysadmin** nicht erforderlich. Wir zeigen dies am Beispiel des fiktiven Benutzers **GSIM\_ 6566**. Bitte beachten Sie, dass die Einstellungen für die Größe der Datenbankdatei in der Konfigurationsdatei des G-SIM-Servers für diesen Fall inaktiv sind.

Zunächst muss der SQL Server so konfiguriert werden, dass er im Mixed-Modus läuft.

Für SQL Server öffnen Sie Server Properties (Server-Eigenschaften). Wählen Sie unter Security > Server authentication (Sicherheit > Server-Authentifizierung) den SQL Server and Windows Authentification mode (SQL Server und Windows Authentifikation Modus).

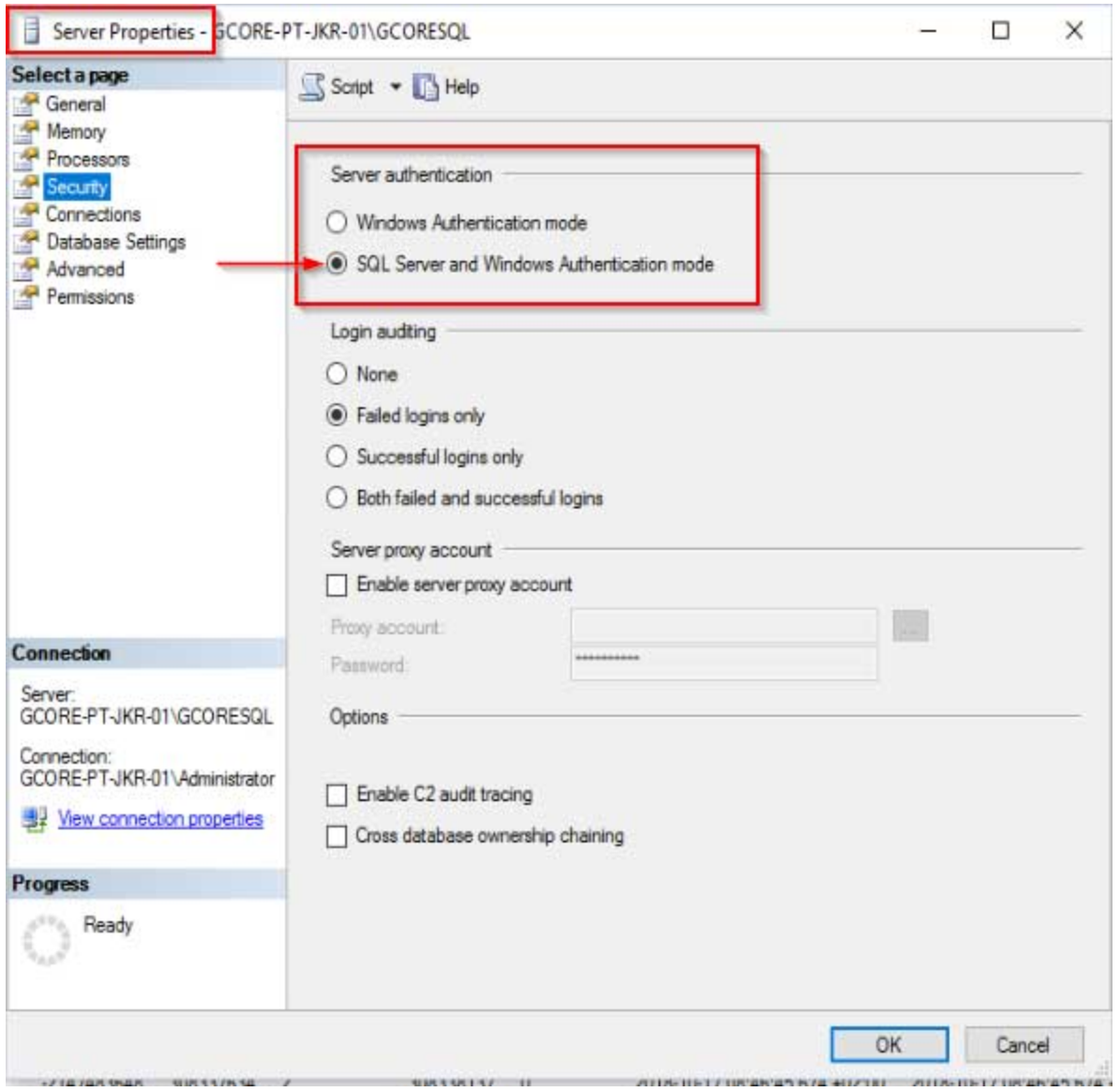

Nun wird der Benutzer GSIM\_6566 mit SQL Server authentication [SQL Server-Authentifizierung] angelegt.

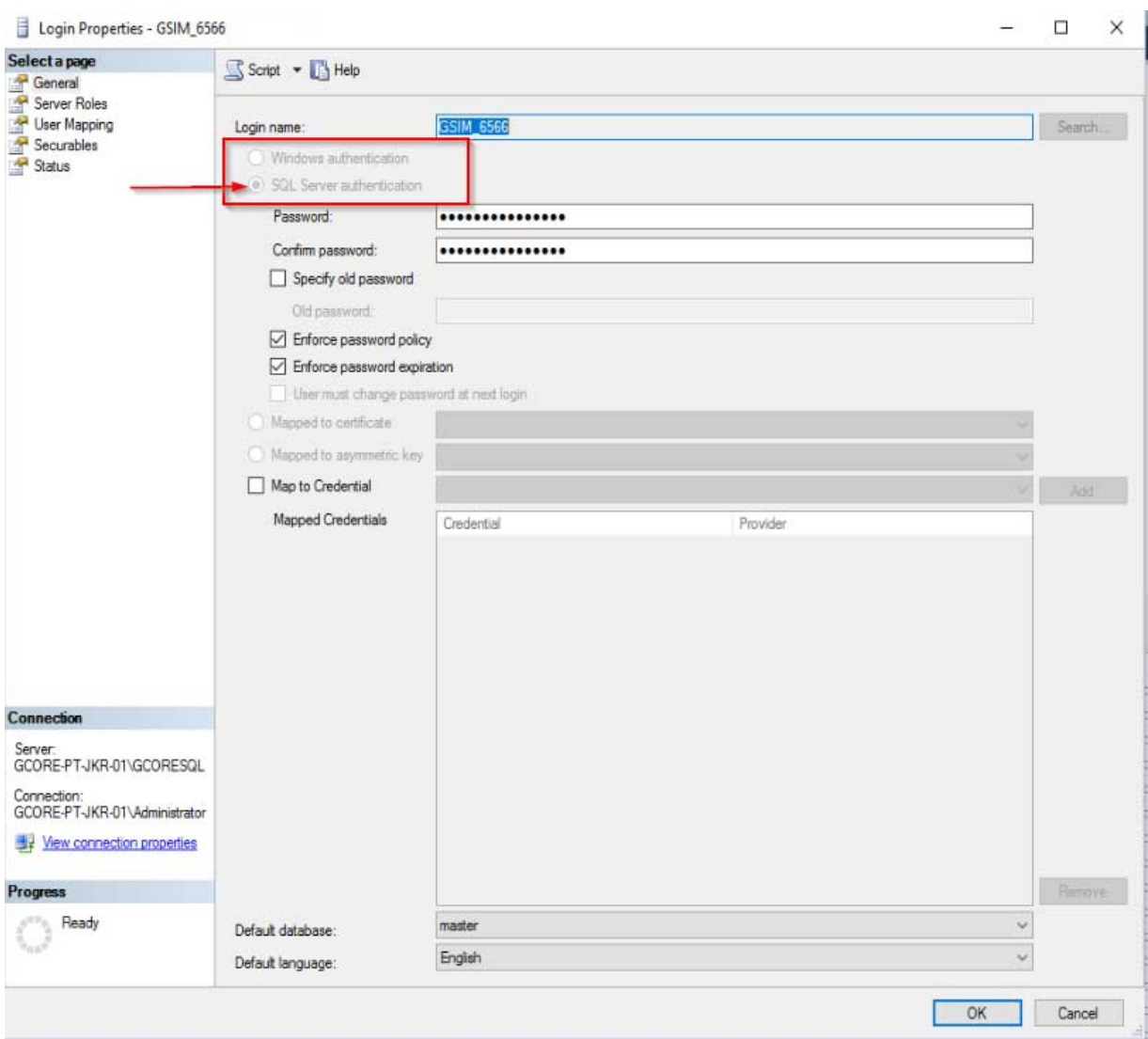

Dem Benutzer wird dann die Serverrolle public zugewiesen.

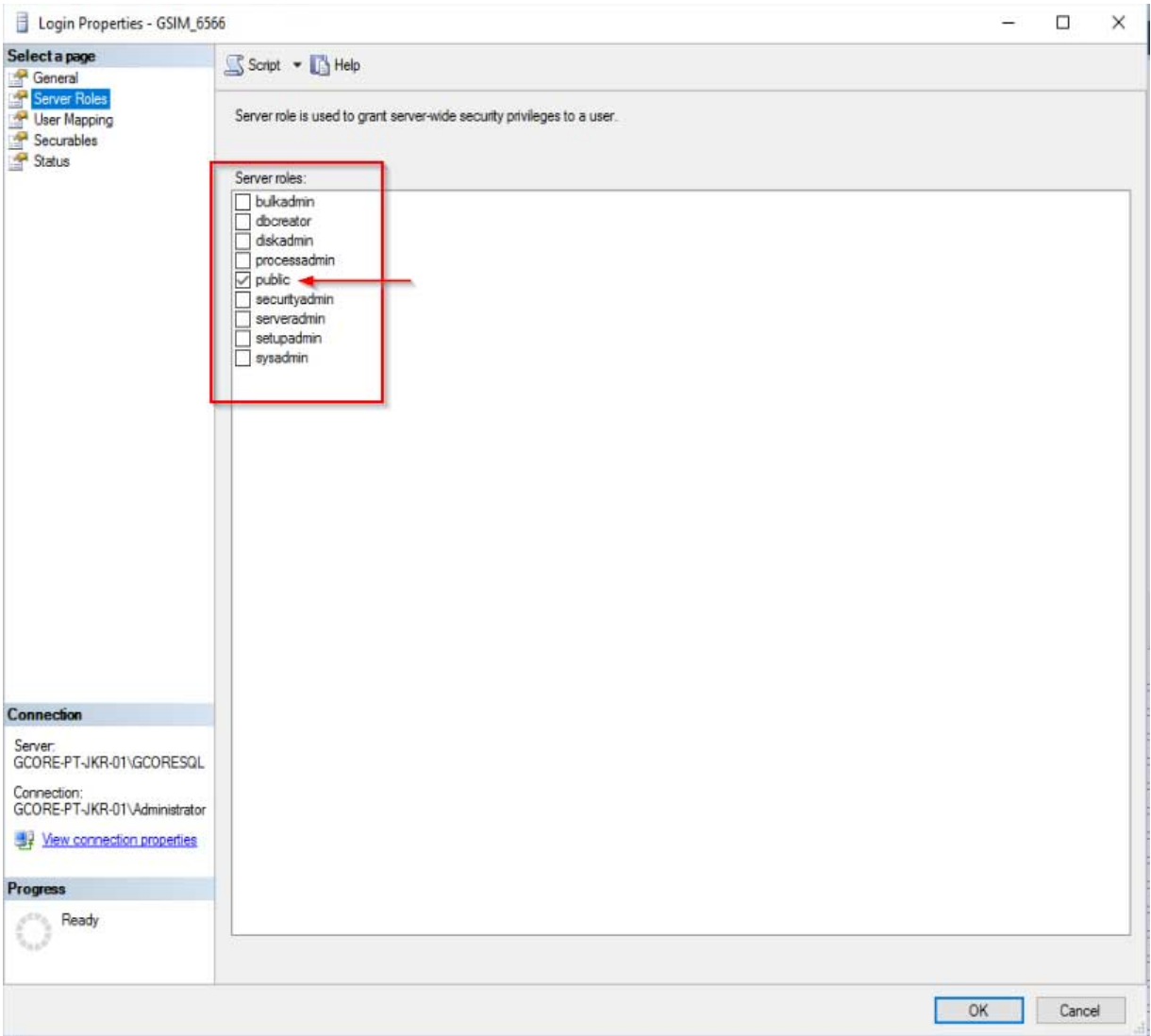

Alle G-SIM-Datenbanken müssen nun an die Anmeldung dieses Benutzers angepasst werden. Für jede Datenbank müssen neben der öffentlichen Rolle und dem [dbo] als Standardschema auch die folgenden Rollenzuweisungen definiert werden:

- db\_datareader
- db\_datawriter
- db\_dbowner.

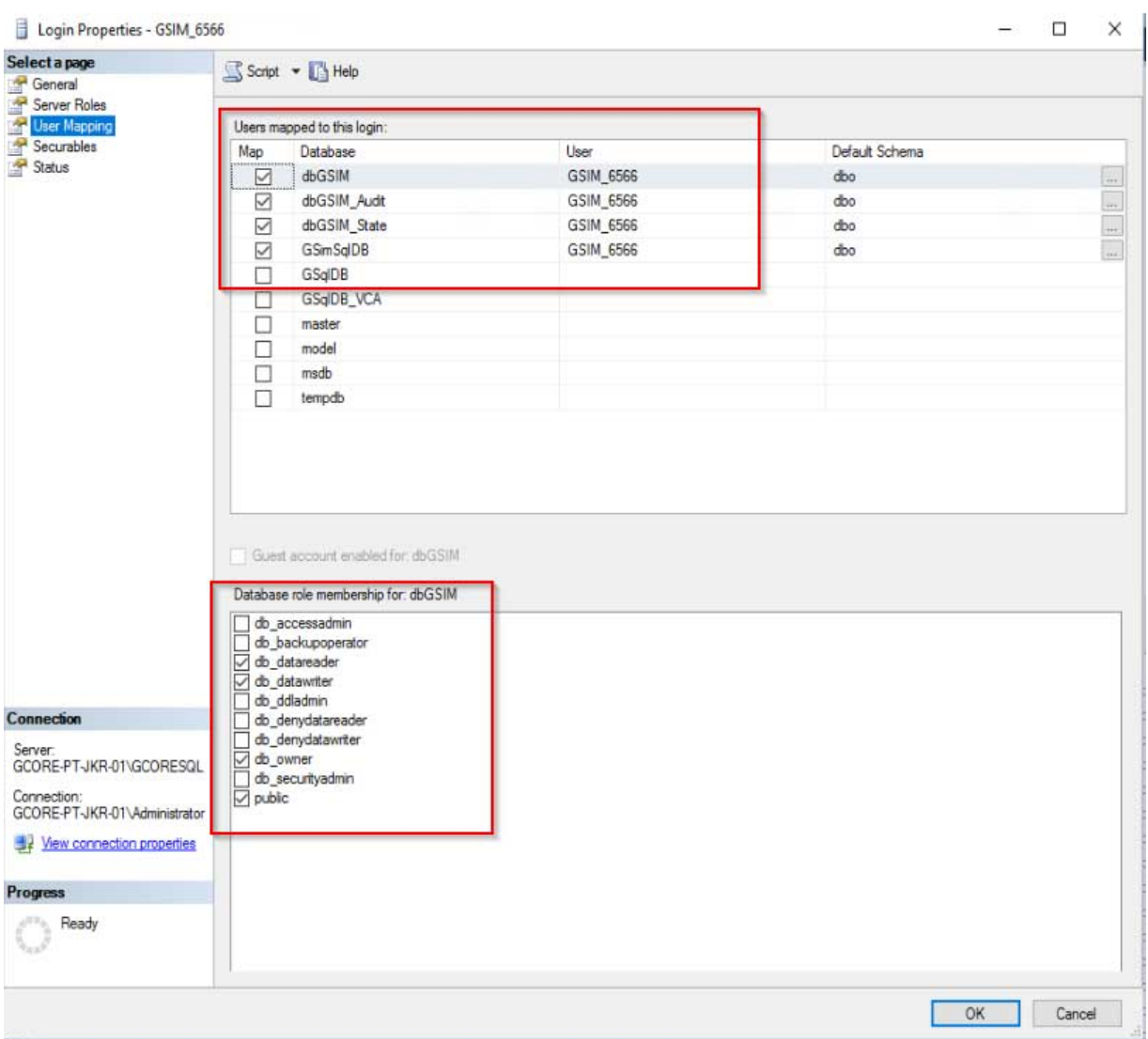

Dann muss der GSIM SQL Server Connection Builder verwendet werden, um den verwendeten Benutzer und seine Anmeldedaten zu ändern. Dies muss auch für jede Datenbank erfolgen:

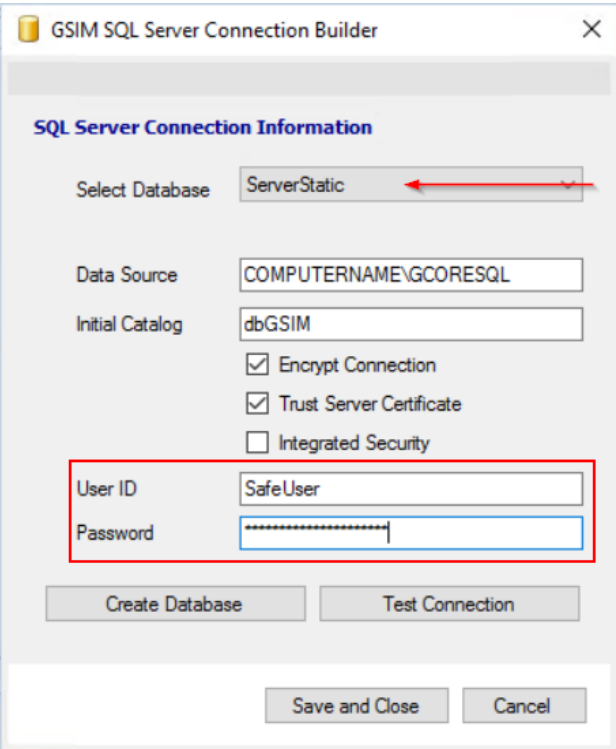

Nach dem Neustart der Dienste verfügt der Benutzer GSIM\_6566 über die erforderliche SQL Server-Authentifizierung.

### SQL Server-Verschlüsselung

Um eine verschlüsselte Verbindung zu einem SQL Server herzustellen, müssen Sie diesen zunächst konfigurieren. Dazu können Sie die folgenden Anweisungen verwenden:

#### [https://docs.microsoft.com/en-us/sql/database-engine/configure-win](https://docs.microsoft.com/en-us/sql/database-engine/configure-windows/enable-encrypted-connections-to-the-database-engine?view=sql-server-ver15)[dows/enable-encrypted-connections-to-the-database-engine?view=sql-server](https://docs.microsoft.com/en-us/sql/database-engine/configure-windows/enable-encrypted-connections-to-the-database-engine?view=sql-server-ver15)[ver15](https://docs.microsoft.com/en-us/sql/database-engine/configure-windows/enable-encrypted-connections-to-the-database-engine?view=sql-server-ver15)

Anschließend müssen Sie den Client mit Hilfe des G-SIM SQL Server Connection Builders konfigurieren. Für jede Datenbank müssen Sie das Kontrollkästchen Encrypt Connection (Verbindung verschlüsseln) aktivieren. Wenn Sie ein selbstsigniertes Zertifikat verwenden oder das Zertifikat aus anderen Gründen nicht überprüft werden kann, müssen Sie auch das Kontrollkästchen Trust Server Certficate (Serverzertifikat vertrauen) aktivieren.

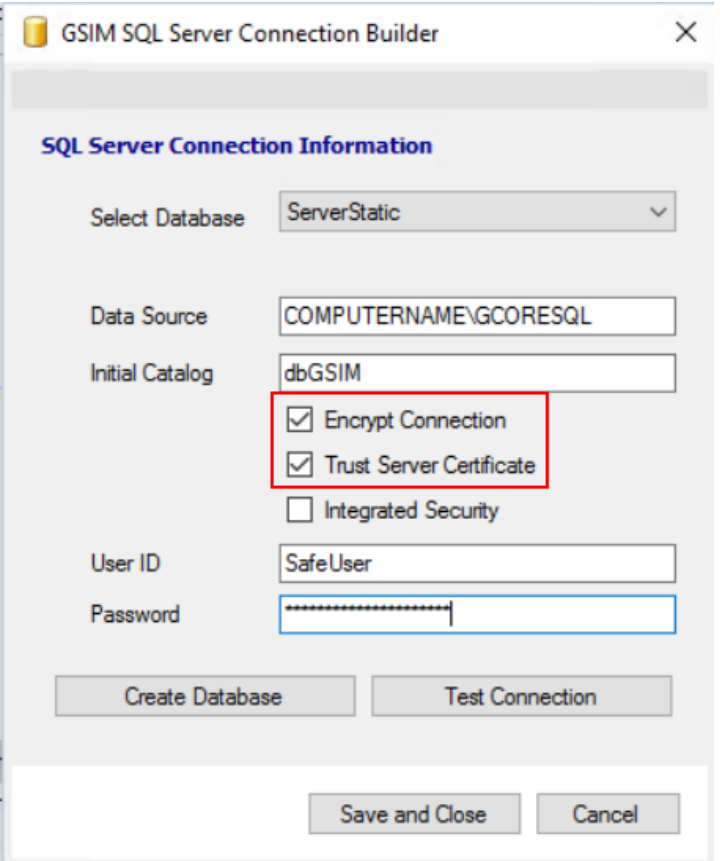

# SAML-Authentifizierung

# Installieren der ASP.Net Anwendung

- 1. Führen Sie das G-SIM Installationsprogramm aus.
- 2. Wählen Sie im Dialogfenster Komponenten auswählen die Komponente SAML APP aus.
- 3. Folgen Sie den weiteren Installationsschritten und schließen Sie die Installation ab.
- → Die ASP.Net Anwendung ist installiert.

### SAML in ManCon aktivieren

1. Navigieren Sie in der ManCon zu Server Setup > Sytemeinstellungen > SAML-Unterstützung.

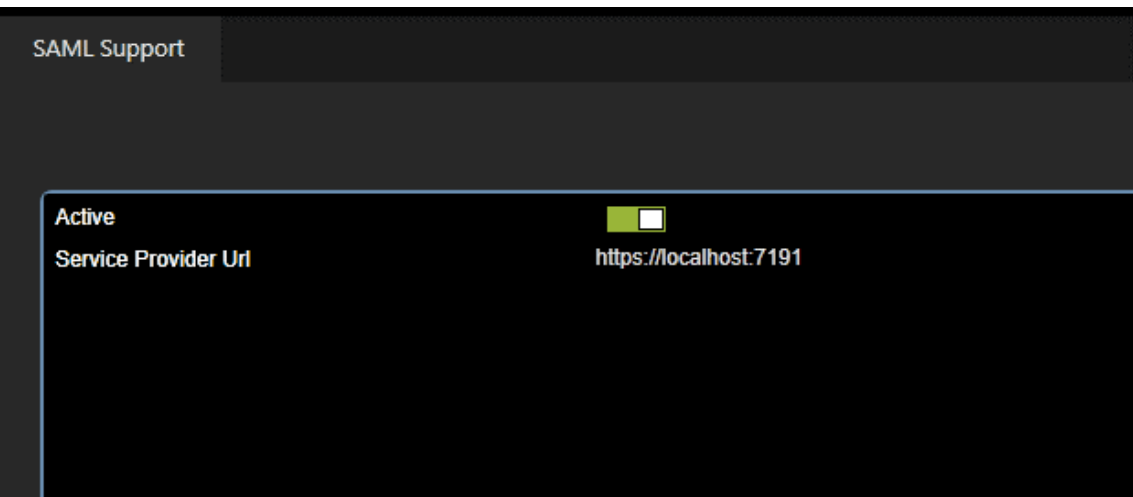

- 2. Aktivieren Sie den Schieberegler Aktiv.
- 3. Geben Sie in der Einstellung Service Provider URL die URL der ASP.Net Anwendung an. Diese Einstellung ist verpflichtend.

# Konfigurieren Sie den SAML-Dienstanbieter

- 1. Öffnen Sie die Adresse der ASP.Net Anwendung in einem Browser (Beispiel: https://localhost:7191/).
- 2. Das Dialogfenster zur Konfiguration des SAML-Dienstanbieters öffnet sich.

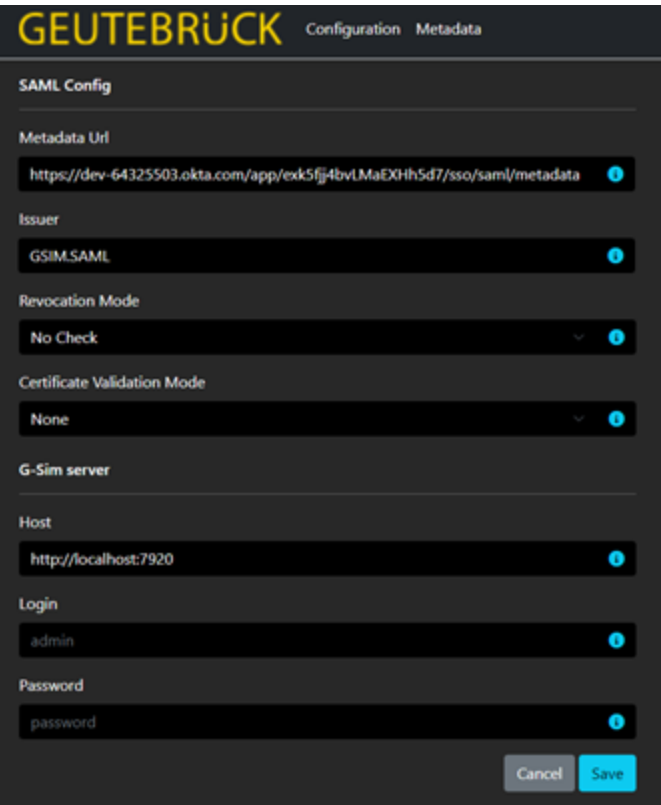

3. Geben Sie folgende Informationen an:

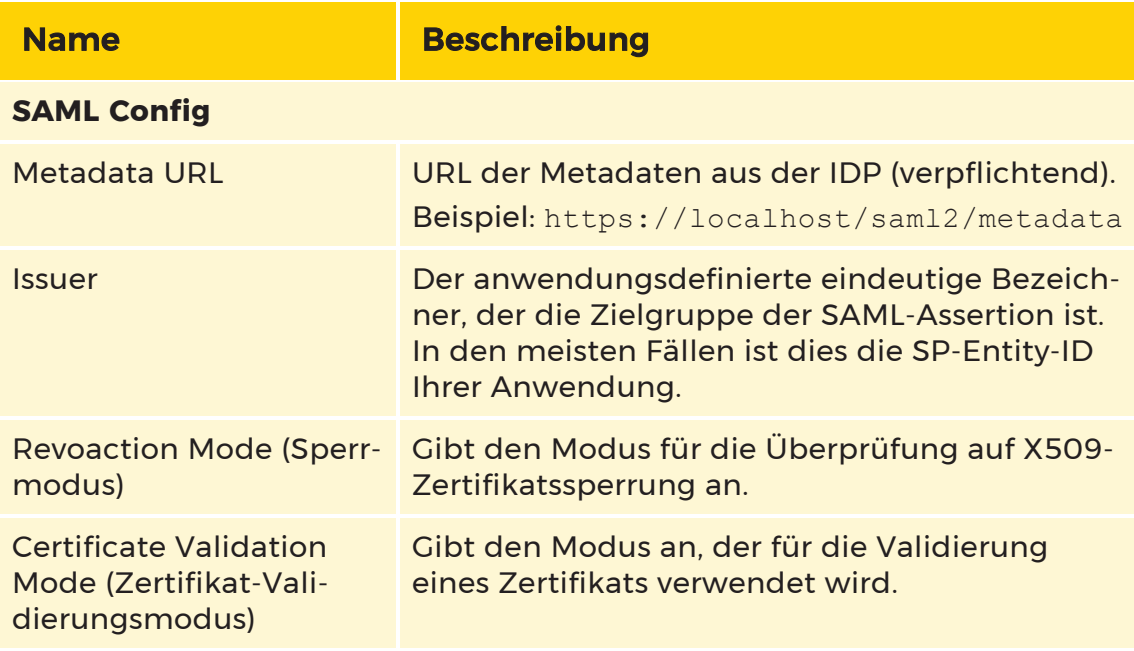

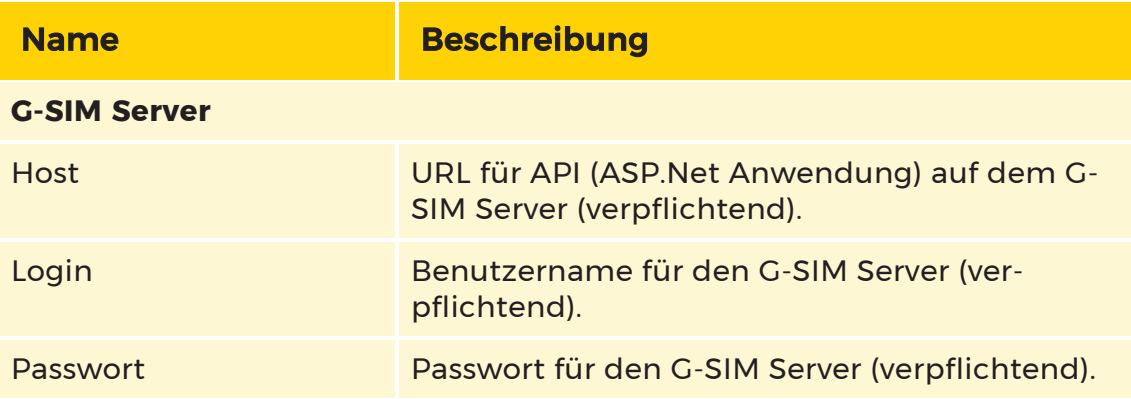

# Anmeldung bei OpCon mit SAML-Benutzer

1. Öffnen Sie die OpCon. Das Anmeldefenster öffnet sich.

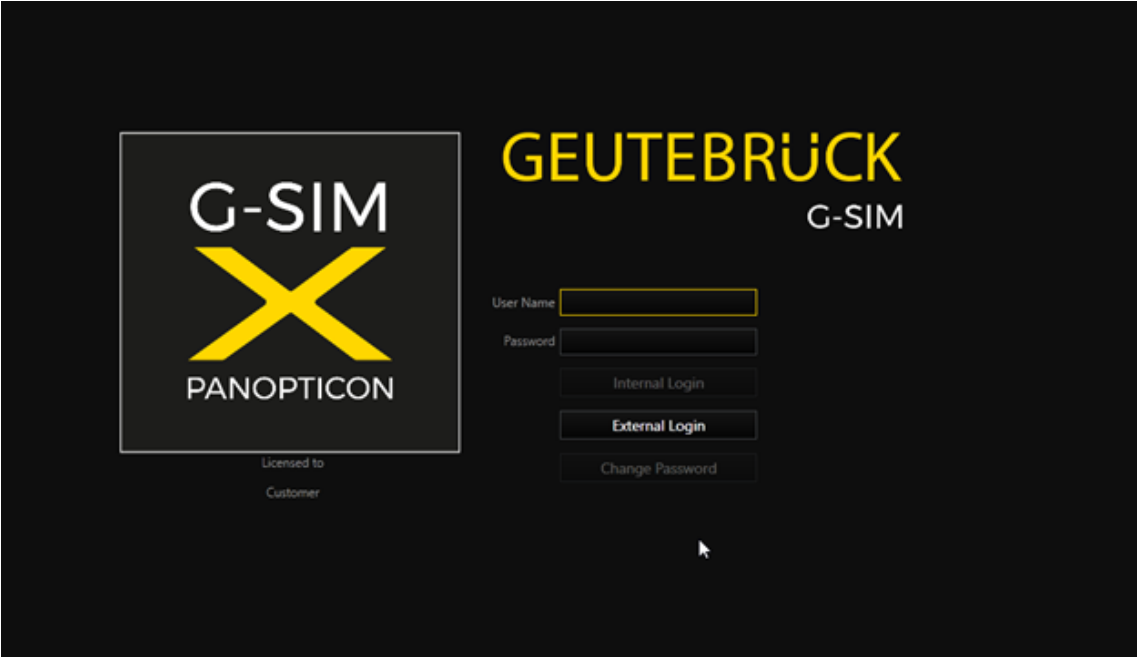

Sie haben zwei Anmeldemöglichkeiten:

- Internal Login Anmeldung am G-SIM Server mit den regulären G-SIM Benutzerdaten.
- External Login Anmeldung am G-SIM Server mit SAML-Benutzeranmeldeinformationen.
- 2. Klicken Sie auf die Schaltfläche External Login.
- → Sie sind als SAML-Benutzer in der OpCon angemeldet.

# Local Server Identity

# Konfigurieren von G-SIM Server IP/ Hostname/ FQDN als lokale Serveridentität

Die lokale Server-Identität ist eine IPv4-Adresse, ein Hostname oder ein voll qualifizierter Domänenname des G-SIM-Server-Computers. Standardmäßig wird der Hostname des Computers als lokale Serveridentität verwendet.

Die lokale Serveridentität wird von verwendet:

- Operatorkonsole: Dient zur Verbindung mit dem lokalen G-SIM-Server in der Cluster- oder globalen Umgebung.
- Operatorkonsole: Wird als Adresse des Datenzugriffsservers (Teil des G-SIM-Servers) verwendet, um Prozessdaten-, Alarm-, Audit- und OSD-Anfragen durchzuführen.
- <sup>l</sup> G-SIM-Server: Dient zur Umleitung von Prozessdaten-, Alarm-, Audit- und OSD-Anfragen an die anderen globalen oder Cluster-G-SIM-Server.

Aus diesen Gründen muss die lokale Server-Identität für die G-SIM-Server-Clients (Betreiberkonsolen oder andere G-SIM-Server in der globalen oder Cluster-Umgebung) auflösbar sein.

#### Managementkonsole

Der Administrator kann die lokale Server-Identität in den Systemeinstellungen in der Kategorie G-SIM-Server konfigurieren.

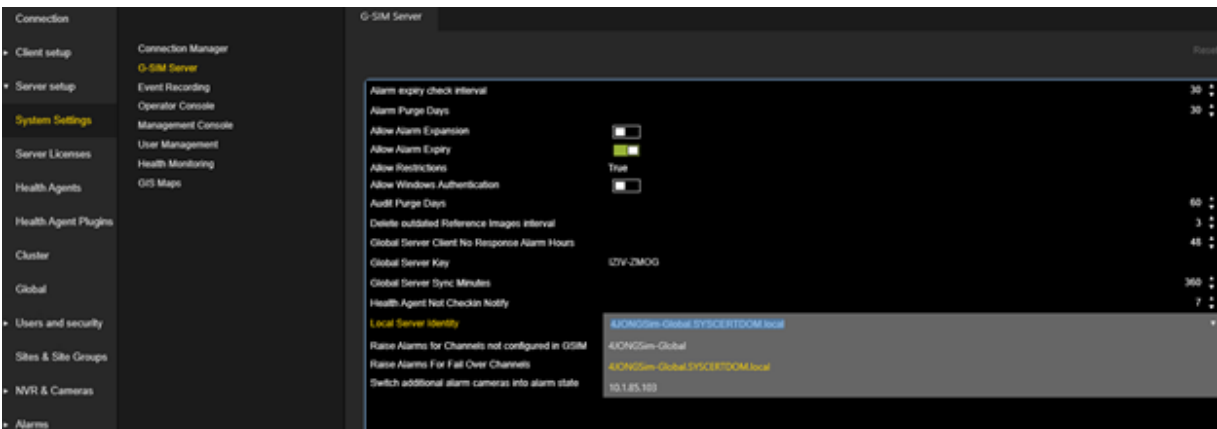

Das Kombinationsfeld Lokale Server-Identität enthält die Liste der vom G-SIM-Server festgelegten Netzwerkidentitäten:

- IPv4-Adressen der aktiven Netzwerkschnittstellen
- $\cdot$  Hostname
- <sup>l</sup> FQDN (nur wenn der Computer in der Domäne enthalten ist oder das primäre DNS-Suffix festgelegt ist)

Der Administrator kann eines der Elemente aus dem Kombinationsfeld auswählen oder einen individuellen Eintrag vornehmen.

**WICHTIG!** Stellen Sie sicher, dass der Eintrag von jedem Computer, der auf G-SIM zugreifen möchte, aufgelöst wird.

#### Operatorkonsole

Die Operatorrkonsole beendet die Verbindung zum G-SIM-Server, wenn die lokale Serveridentität nicht aufgelöst werden kann. Die Fehlermeldung Login declined: The server address could not be resolved! (Login abgelehnt: Die Serveradresse konnte nicht aufgelöst werden!) erscheint.

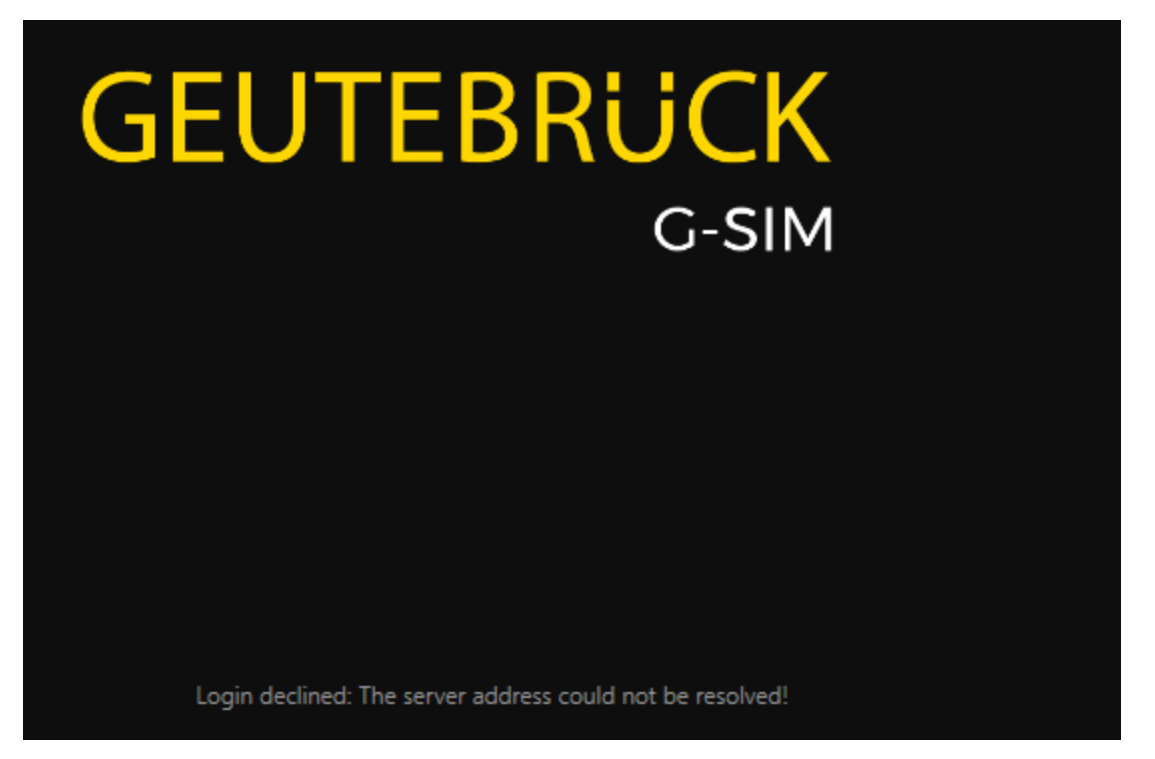

# Verwendung der lokalen Serveridentität in G-SIM

#### Eigenständige Umgebung

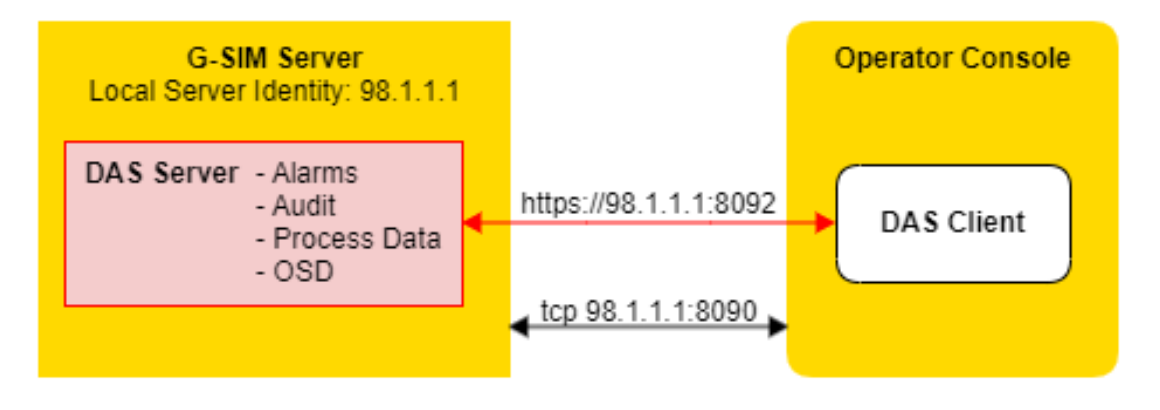

Die eingegebene Adresse wird verwendet, um die Verbindung zum G-SIM-Server herzustellen. Diese Adresse wird in der Datei %ProgramFiles%\ Geutebrueck\GSim\Operator Console\ GSIM.OperatorUI.exe.Config gespeichert.

Die lokale Serveridentität wird verwendet, um die Verbindung zum DAS-Server herzustellen.

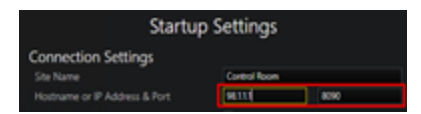

#### Cluster-Umgebung

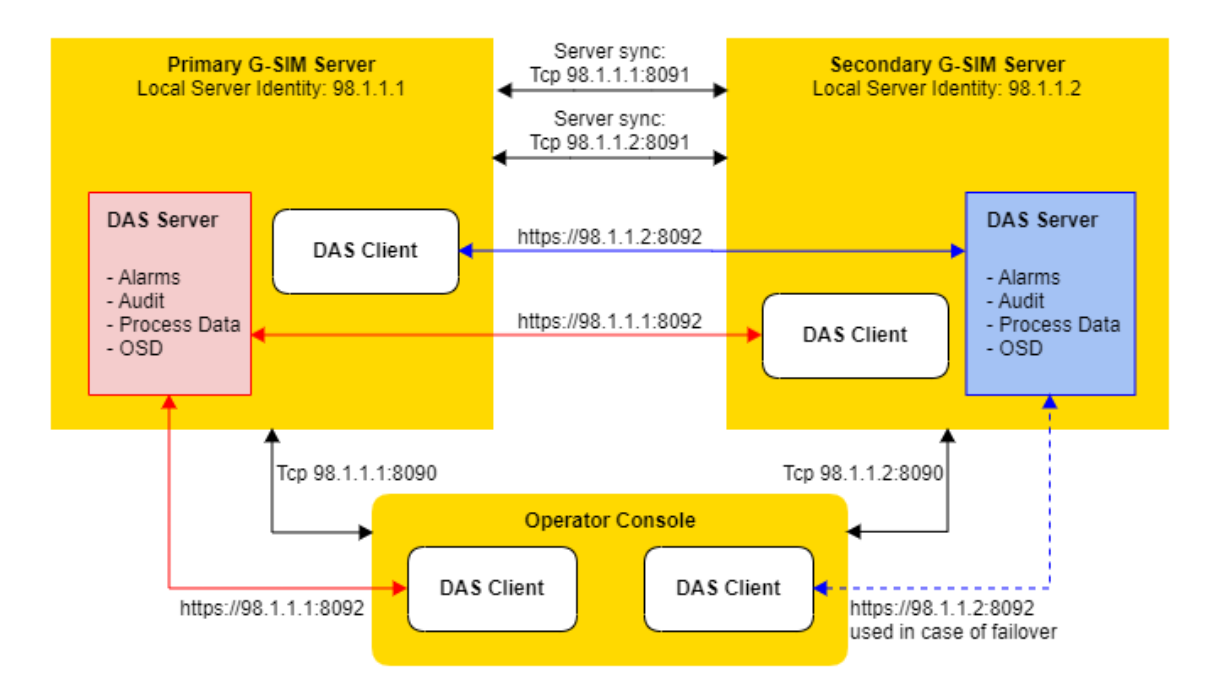

Die eingegebene Adresse wird nur beim ersten Mal verwendet, um eine Liste der lokalen Serveridentitäten der Server zu erhalten. Diese Liste wird in der Datei %ProgramData%\G-SIM\OpCon\Cluster\SiteServer.backup gespeichert.

Die lokale Serveridentität wird verwendet, um die Verbindungen zum G-SIM-Server und zum DAS-Server herzustellen.

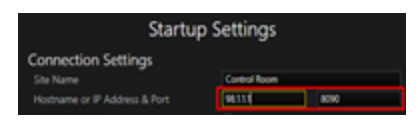

# Globale Umgebung

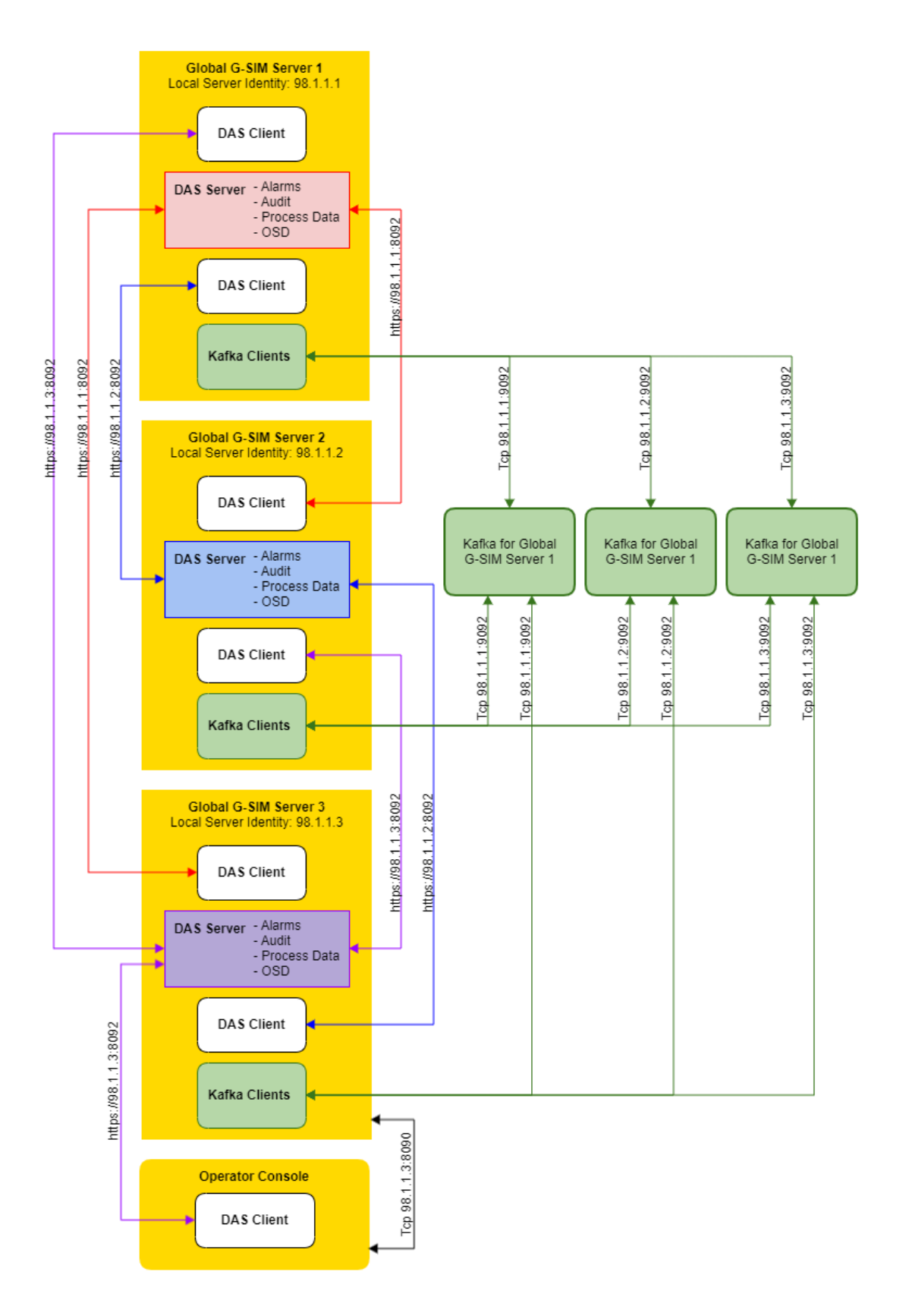

Die eingegebene Adresse wird nur beim ersten Mal verwendet, um eine Liste der lokalen Serveridentitäten der Server zu erhalten. Diese Liste wird in der Datei %ProgramData%\G-SIM\OpCon\Cluster\ GlobalServer.backup gespeichert.

Die lokale Serveridentität wird verwendet, um die Verbindungen zum G-SIM-Server und zum DAS-Server herzustellen.

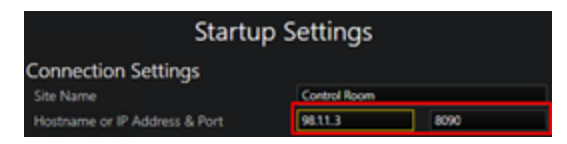

# G-SIM Passwortanforderungen

### Neuen Benutzer in der ManCon anlegen

Wenn Sie einen neuen [Benutzer](#page-307-0) in der ManCon anlegen (siehe **Benutzer**), wird das Passwort validiert.

Die Standardvalidierungsparameter sind:

- Die Standardlänge des Passworts beträgt mindestens 12 Zeichen.
- <sup>l</sup> Passwörter sind nicht gültig, wenn die Zeichen mit der Benutzer-ID oder dem Vor- und Nachnamen des Benutzers übereinstimmen.

### Bestehenden Benutzer in der ManCon ändern

Wenn Sie einen bestehenden [Benutzer](#page-307-0) in der ManCon ändern (siehe **Benutzer**), wird das Passwort validiert.

Die Standardvalidierungsparameter sind:

- Die Standardlänge des Passworts beträgt mindestens 12 Zeichen.
- <sup>l</sup> Passwörter sind nicht gültig, wenn die Zeichen mit der Benutzer-ID oder dem Vor- und Nachnamen des Benutzers übereinstimmen.

### Bestehenden Benutzer in der OpCon ändern

Wenn Sie einen bestehenden Benutzer in der OpCon ändern, wird das Passwort validiert.

Die Standardvalidierungsparameter sind:

- Die Standardlänge des Passworts beträgt mindestens 12 Zeichen.
- Passwörter sind nicht gültig, wenn die Zeichen mit der Benutzer-ID oder dem Vor- und Nachnamen des Benutzers übereinstimmen.

# Zusätzliche Validierungsparameter

Zusätzliche Validierungsparameter können in den Systemeinstellungen der ManCon in der Kategorie Benutzerverwaltung konfiguriert werden.

- Wenn die Option Enforce Password History (Kennwortverlauf erzwingen) aktiviert ist, können die Benutzer keines der vorherigen 24 Kennwörter wiederholen. Unabhängig vom Änderungsweg (OpCon, ManCon).
- Die Einstellung Minimum Password Length (Mindestpasswortlänge) kann geändert werden.

# Software-Lizenzierung

<span id="page-58-0"></span>Geutebrück-Software ist lizenzpflichtig und kann nur nach Installation einer Lizenz genutzt werden.

# Lizenzübersicht

Es gibt verschiedene Arten der Lizenzierung. Je nach Software gibt es unterschiedliche Lizenzmodelle und Lizenztypen. Sehen Sie in der jeweiligen Dokumentation Ihrer Produkte nach.

# Traditional Licensing

Bei Traditional Licensing sind die Lizenzen und Optionen immer an eine Dongle-ID (Hard- oder Softdongle) gebunden.

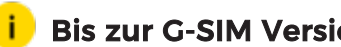

#### Bis zur G-SIM Version 10.x verwendet G-SIM Traditional Licensing.

# Smart Licensing

Mit Smart Licensing können Sie Softwarepakete und Optionen erwerben, ohne zu wissen, wo und wann sie aktiviert werden müssen. Es ist nicht erforderlich, sie vor dem Erwerb einem Gerät zuzuordnen. Darüber hinaus können Sie mit Smart Licensing Softwareoptionen auf einem Gerät selbstständig deaktivieren und auf einem neuen Gerät aktivieren.

**i** Smart Licensing ist ab G-SIM Version 11.0 verfügbar. Mit der Umstellung auf Smart Licensing werden keine neuen Hardware-Dongles oder Software-Dongles ausgegeben.

#### Lizenzaktivierung

Bei Smart Licensing werden die erworbenen Entitlements nicht direkt aktiviert, d.h. sie werden nicht einem System zugeordnet. Sie oder Ihr Geutebrück-Partner aktivieren sie selbst im Geutebrück-Lizenzportal.

#### **Li** Wenn Sie noch keinen Zugang zum Lizenzportal haben, wenden Sie sich an unseren Vertrieb.

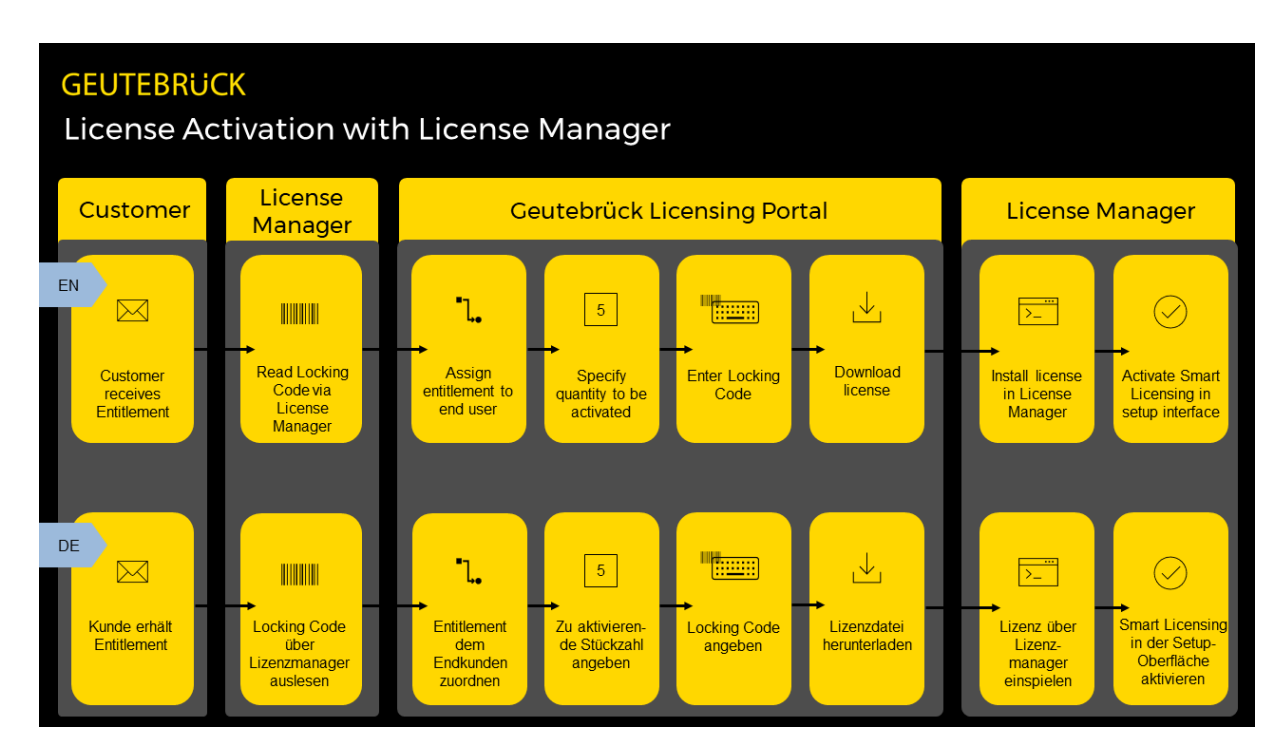

#### Lizenzmigration

Sie können Ihre bestehenden Lizenzen zu Smart Licensing migrieren und alle neuen Vorteile nutzen.

**i** Um vorhandene Dongles auf Smart Licensing umzustellen, wenden Sie sich bitte an unsere Vertriebsabteilung.

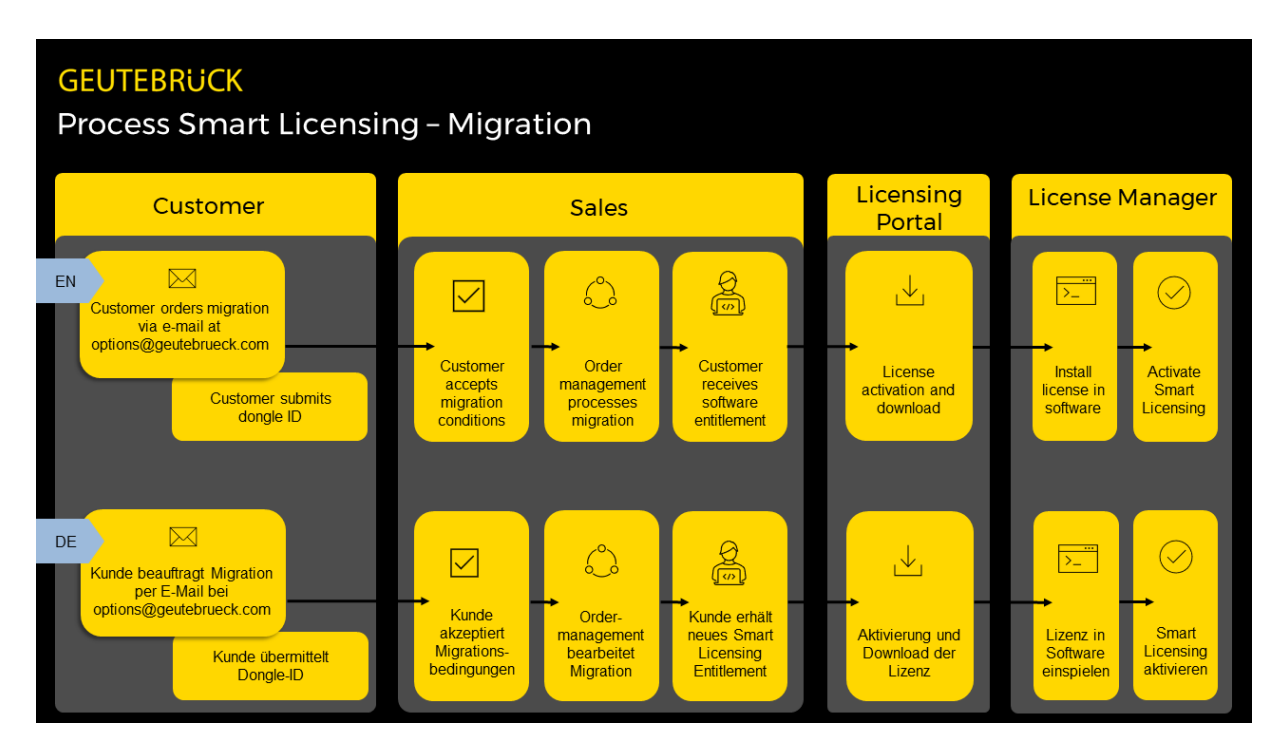

#### Lizenzdeaktivierung

Mit Smart Licensing können Sie Softwareoptionen auf einem Gerät selbstständig deaktivieren und auf einem neuen Gerät aktivieren.

Um den Deaktivierungsprozess zu starten, gehen Sie in das Geutebrück-Lizenzportal. Dort können Sie die Aktivierung, die Sie deaktivieren möchten, auswählen und das Berechtigungsticket herunterladen. Dieses Ticket müssen Sie dann im Lizenzmanager hochladen (siehe Lizenz [deaktivieren](#page-79-0)).

**WICHTIG!** Es kann nur die gesamte Lizenzmenge deaktiviert werden. A Deaktivierte Lizenzen werden direkt entfernt. Reaktivieren Sie die erforderlichen Lizenzen auf Ihrem Quell- und Zielsystem entsprechend.

#### SOFTWARE-LIZENZIERUNG

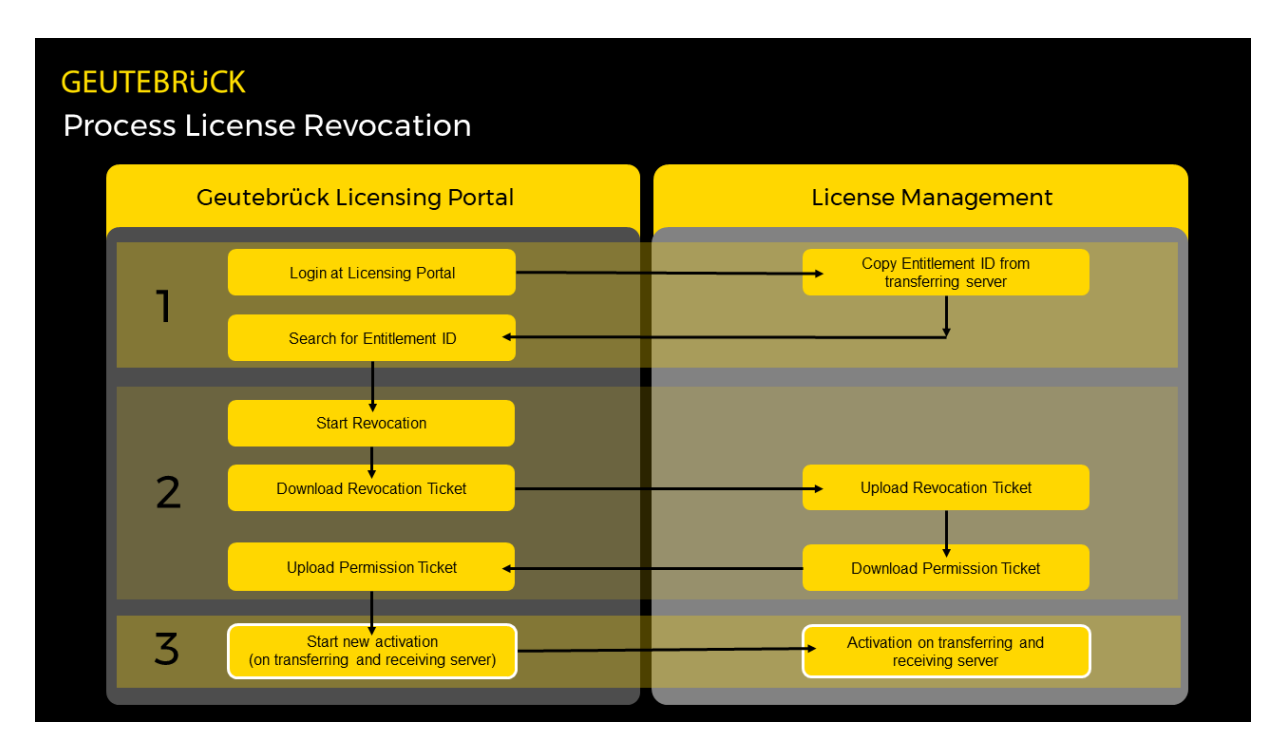

#### Ablaufdatum des Upgrades

Jedes Softwareprodukt hat ein individuelles Ablaufdatum für das Upgrade. Wenn Sie die Software erwerben, erhalten Sie automatisch eine einjährige Upgrade-Berechtigung ab dem Datum der Aktivierung. Mit den entsprechenden Upgrade-Paketen können Sie die Upgrade-Berechtigung um ein Jahr verlängern. Dies ist frühestens 60 Tage vor Ablauf der aktuellen Upgrade-Berechtigung möglich.

#### Beachten Sie, dass vorzeitig aktivierte Upgrade-Pakete nicht installiert werden können. Dies ist nur 60 Tage vor Ablauf des Upgrade-Datums möglich.

Upgrade-Lizenzen können nicht migriert werden.

#### **Installation**

Für die Verwendung von Smart Licensing ist der Lizenzmanager erforderlich. Sie können diesen mit dem G-SIM Installer installieren. Informationen zur Installation und Verwendung des [Lizenzmanager](#page-63-0)s finden Sie unter Lizenzmanager.

### Legacy

Für ältere Software gibt es Legacy-Lizenzmodelle. Diese sind hier nicht beschrieben. Wenn Sie Fragen dazu haben, wenden Sie sich an die unseren Vertrieb.

# Architektur und Konfigurationsoberflächen

Die folgende Übersicht zeigt die Architektur und die Konfigurationsoberflächen:

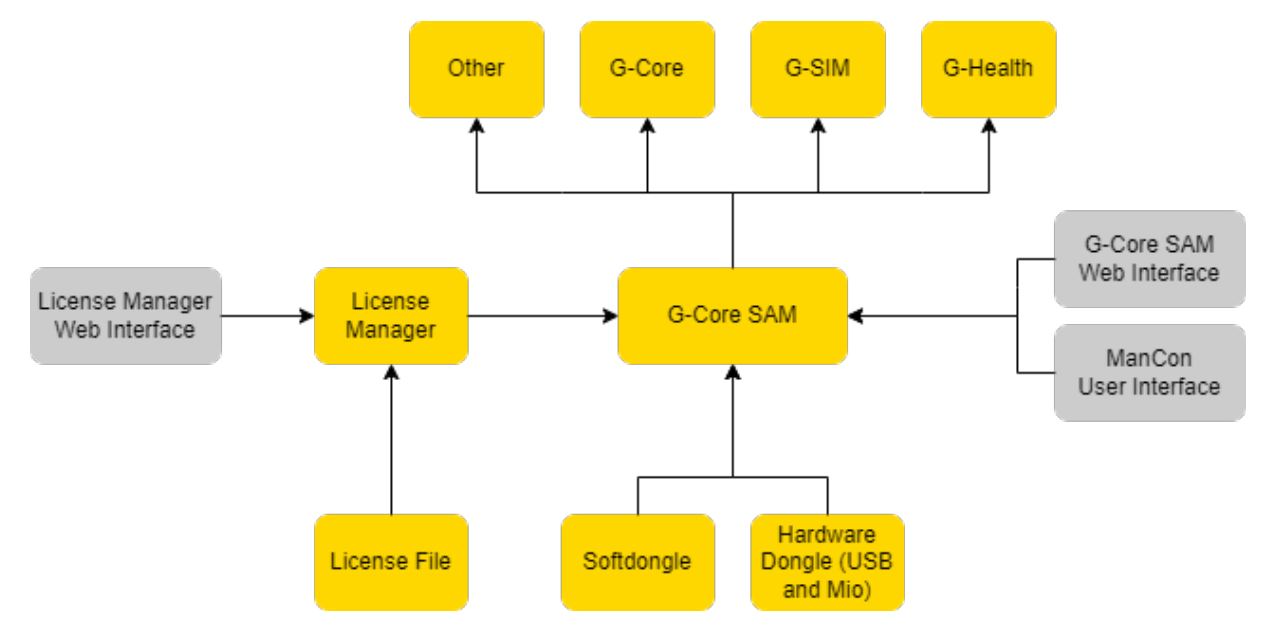

G-Core SAM verwaltet die Lizenzen intern und stellt sie den Softwareprodukten zur Verfügung.

Es ist möglich, das Lizenzmodell Smart Licensing oder Traditional Licensing zu verwenden (siehe [Lizenzübersicht](#page-58-0)).

- Mit Smart Licensing erhält G-Core SAM die Lizenzdateien über den Lizenzmanager. Sie verwalten die Lizenzen über die Weboberfläche des Lizenzmanagers (siehe [Lizenzmanager](#page-63-0)).
- Mit Traditional Licensing erhält G-Core SAM die Lizenzdateien über einen Software- oder Hardware-Dongle. Sie verwalten die Lizenzen über die G-Core SAM Weboberfläche (siehe [G-Core](../../../../../../../G-Core/G-CORE/Content/Software Licensing/G-Core SAM/G-Core SAM.htm) SAM) oder die Benutzeroberfläche der Managementkonsole (siehe [Serverlizenzen](#page-81-0)).

# <span id="page-63-0"></span>Lizenzmanager

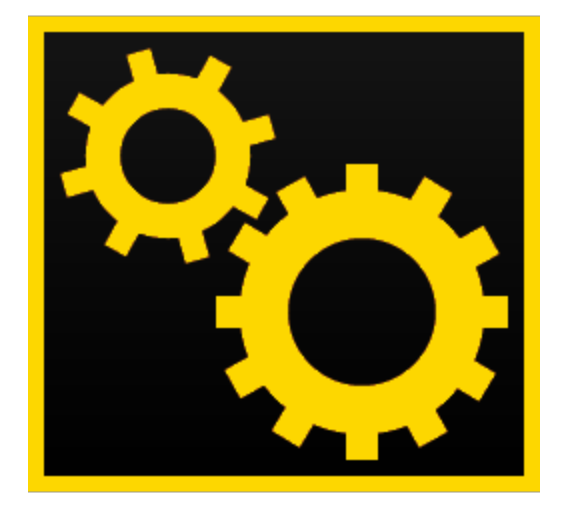

Der Lizenzmanager ist ein Serversystem, welches seine verfügbaren Optionen oder Lizenzen für Remotesysteme zur Verfügung stellt.

Diese Lizenzverwaltung ist über eine Weboberfläche erreichbar.

# **Installation**

#### Server-Installation

Installieren Sie den Lizenzmanager auf dem G-SIM Server mit dem G-SIM Installationsprogramm.

- 1 Führen Sie die Datei G-SIM Installer.exe aus.
- 2. Akzeptieren Sie die Lizenzvereinbarung und klicken Sie auf Weiter.
- 3. Wählen Sie im Dialogfenster Select Components (Komponenten auswählen) die Komponenten Geutebrück Smart License Manager aus.

#### SOFTWARE-LIZENZIERUNG

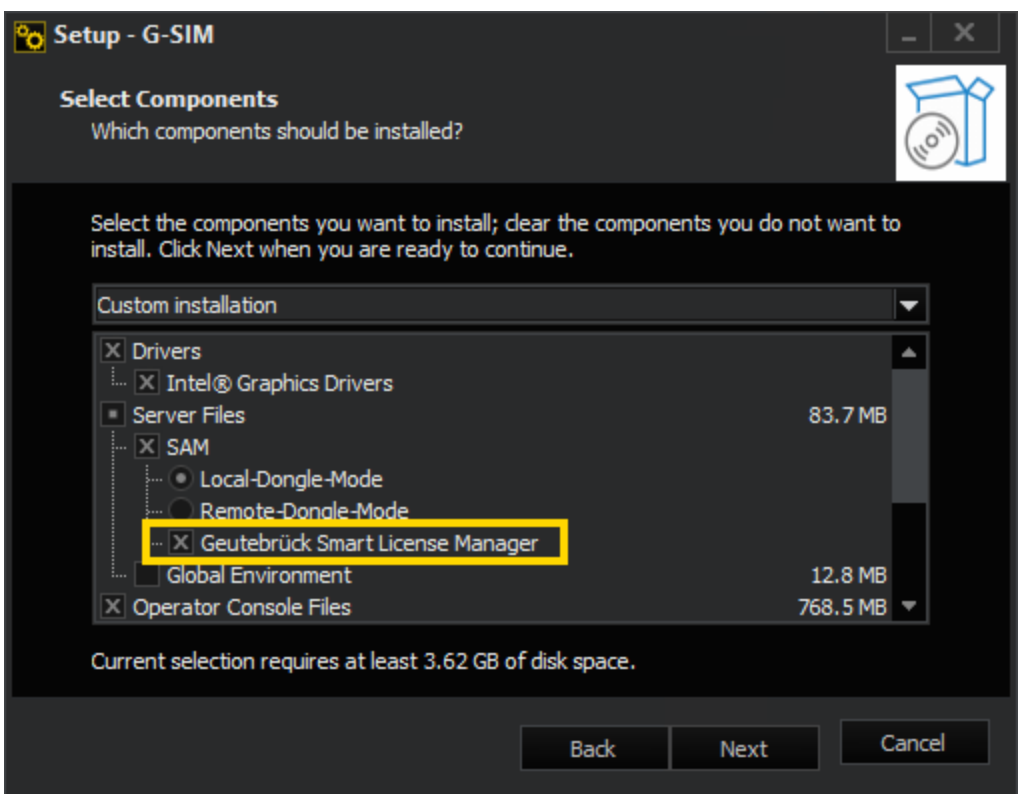

- 4 Klicken Sie auf Weiter und folgen Sie den weiteren Installationsschritten (siehe [Softwareinstallation](#page-30-0)).
- 5 Klicken Sie im Dialogfenster Ready to Install (Bereit zur Installation) auf Installieren.
- 6 G-SIM und der Lizenzmanager sind installiert.
- 7. Um die Installation abzuschließen, ist ein Neustart des Computers erforderlich.

#### **Li** Stellen Sie sicher, dass sowohl die Installation des Lizenzmanagers als auch die Installation von G-SIM abgeschlossen ist, bevor Sie den Neustart durchführen.

#### Client Installation

Das Authentifizierungszertifikat für die Weboberfläche des Lizenzmanagers wird automatisch für den Server installiert und für die Browser Microsoft Edge und Google Chrome gespeichert. Wenn Sie von einem anderen Client aus per Remotezugriff auf die Weboberfläche des Lizenzmanagers zugreifen möchten, installieren Sie das Authentifizierungszertifikat auf dem jeweiligen Client.

#### Wie Sie das Authentifizierungszertifikat installieren:

- 1. Nach der Installation des Lizenzmanagers auf dem G-SIM Server finden Sie die Zertifikatsdateien in dem Ordner C:\Program Files\Geutebrueck\Licensing\child-root. Kopieren Sie diesen Ordner auf den jeweiligen Client.
- 2. Führen Sie die Zertifikatsdatei child-GeutebrueckLicenseManager.Authxxx.pfx aus.
- 3. Wählen Sie im Dialogfenster Certificate Import Wizard (Zertifikatsimport-Assistent) die Option Current User (Aktueller Benutzer) als Store Location (Speicherort) und klicken Sie auf Weiter.

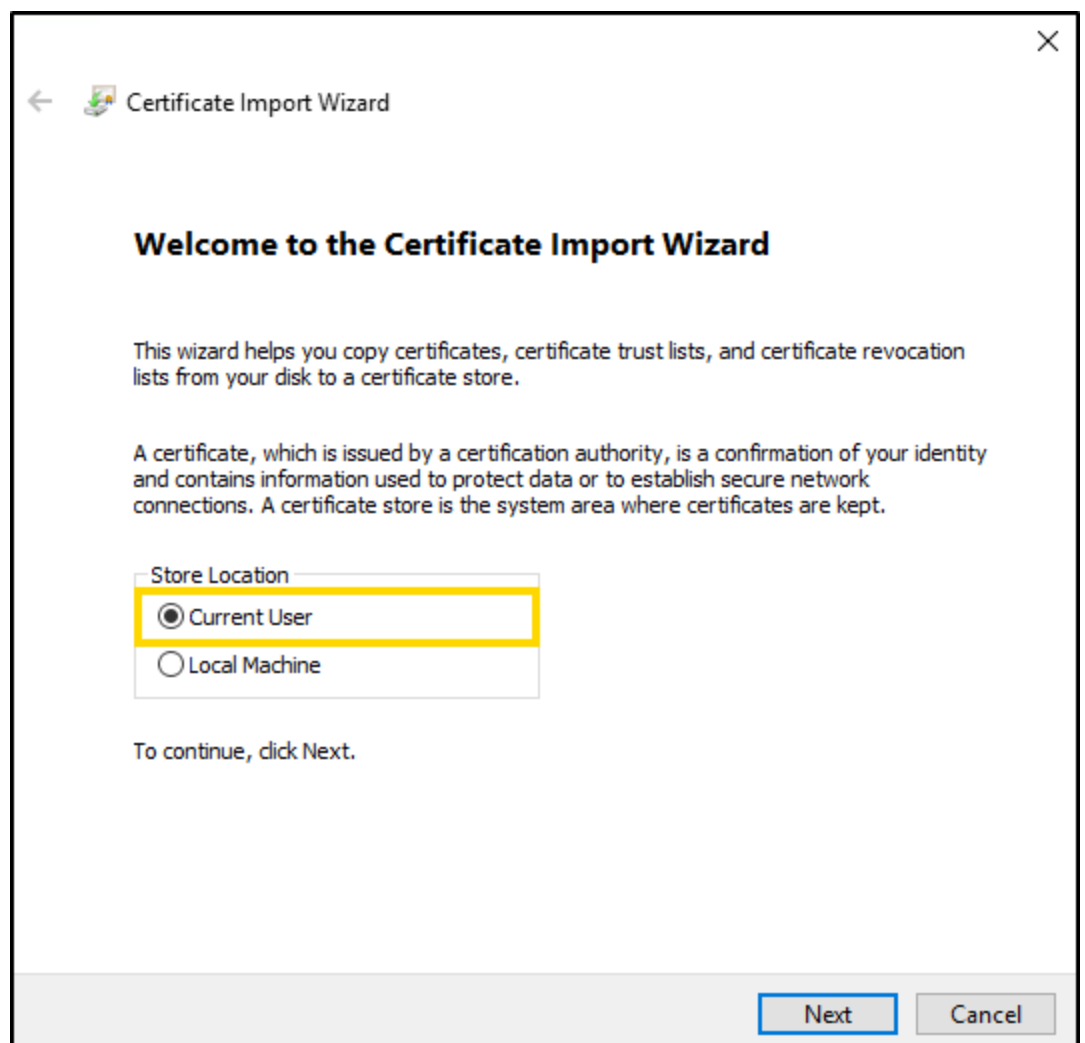

4. Im Dialogfenster File to Import (Zu importierende Datei) ist die Zertifikatsdatei bereits standardmäßig ausgewählt. Klicken Sie auf Weiter.

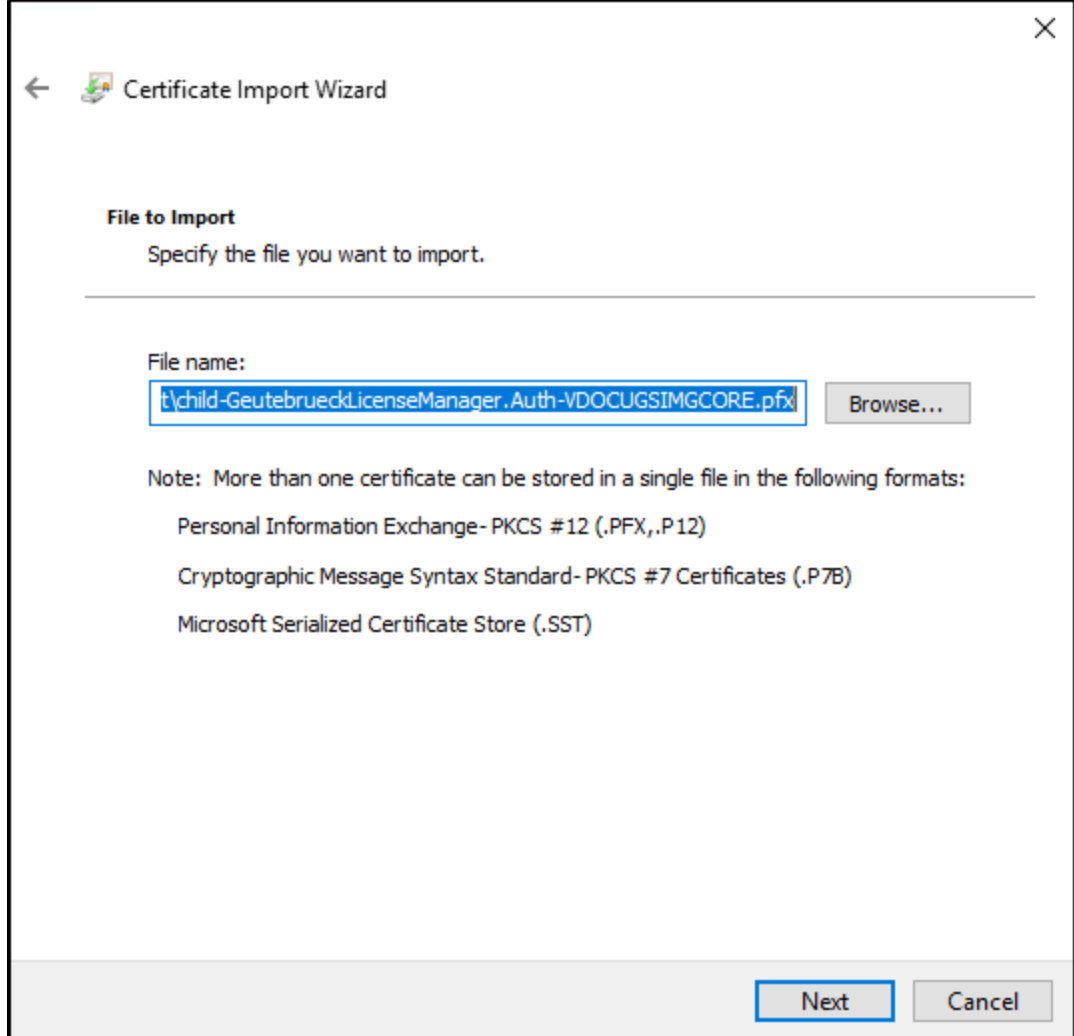

5. Geben Sie im Dialogfenster Private key protection (Schutz für den privaten Schlüssel) das Passwort für den privaten Schlüssel ein. Dieses Passwort ist in der Datei child-GeutebrueckLicenseManager.Auth-xxx.pfx.\$password.txt notiert. Klicken Sie auf Weiter.

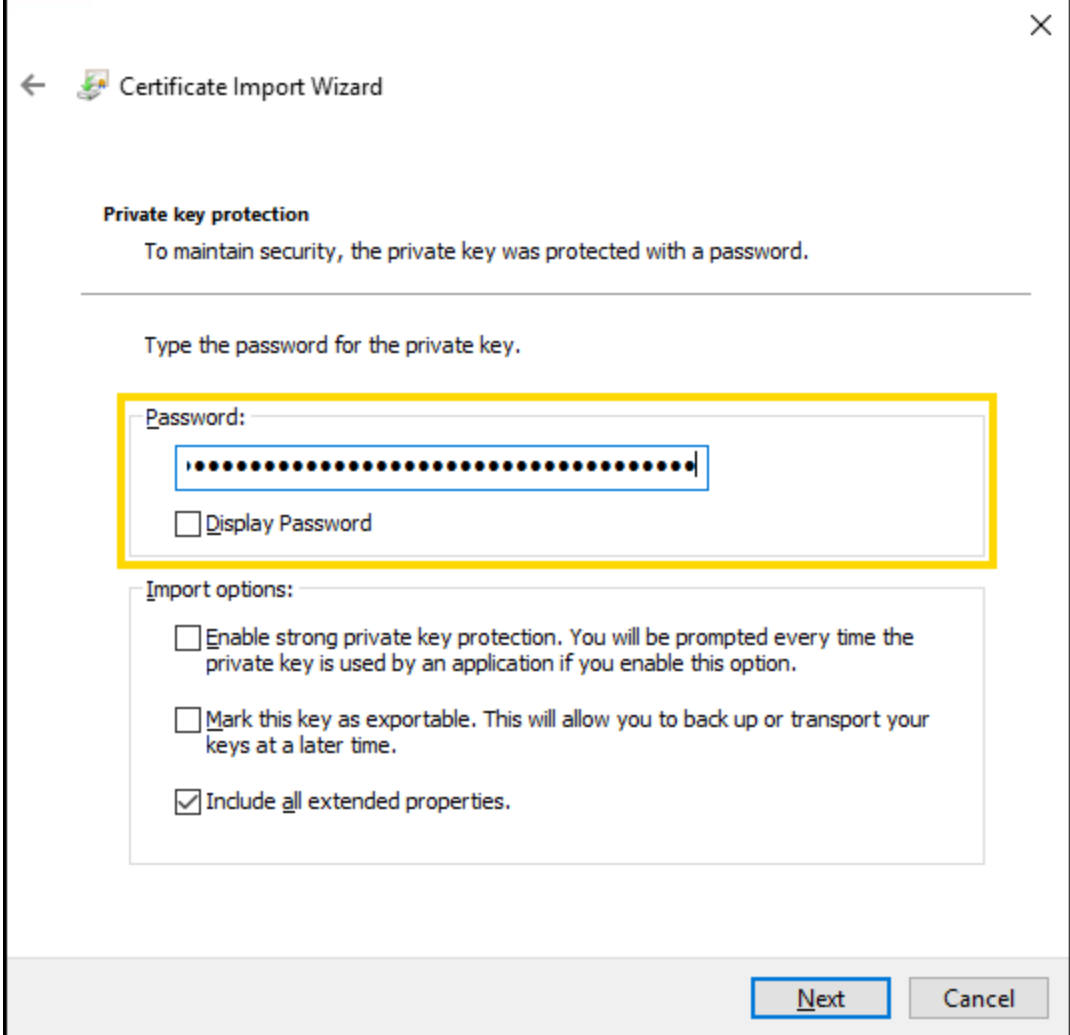

6. Wählen Sie im Dialogfenster Certificate Store (Zertifikatspeicher) die Option Place all certificates in the following store (Alle Zertifikate in folgendem Speicher speichern) und klicken Sie auf Browse... (Durchsuchen...).

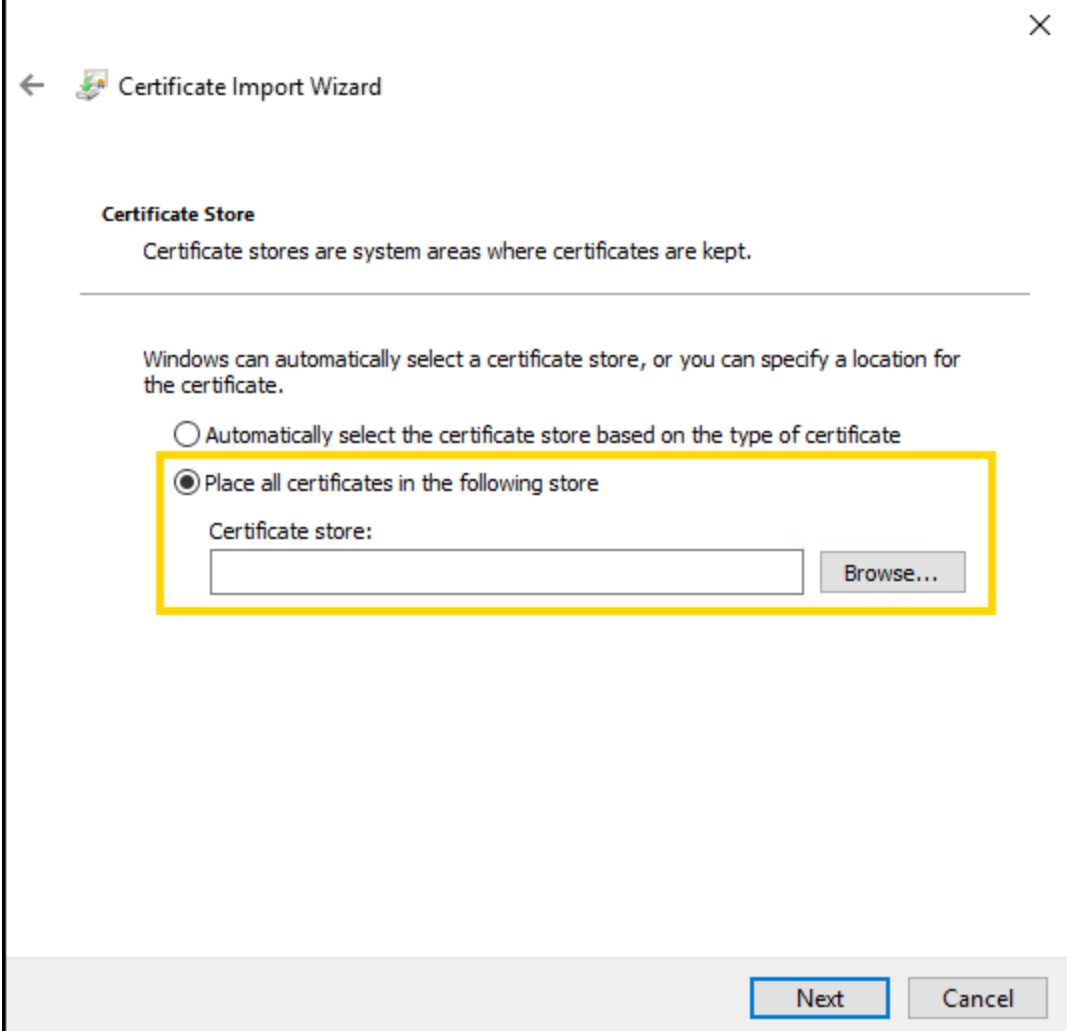

7. Wählen Sie im Dialogfenster Select Certificate store (Zertifikatspeicher aus**wählen)** den Ordner **Personal (Eigene Zertifikate)** aus. Klicken Sie auf **OK**.

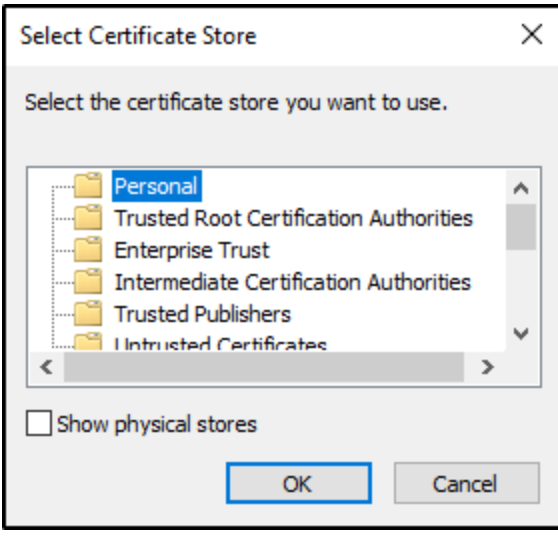

8. Klicken Sie im Dialogfenster Certificate Store (Zertifikatspeicher) auf Weiter.

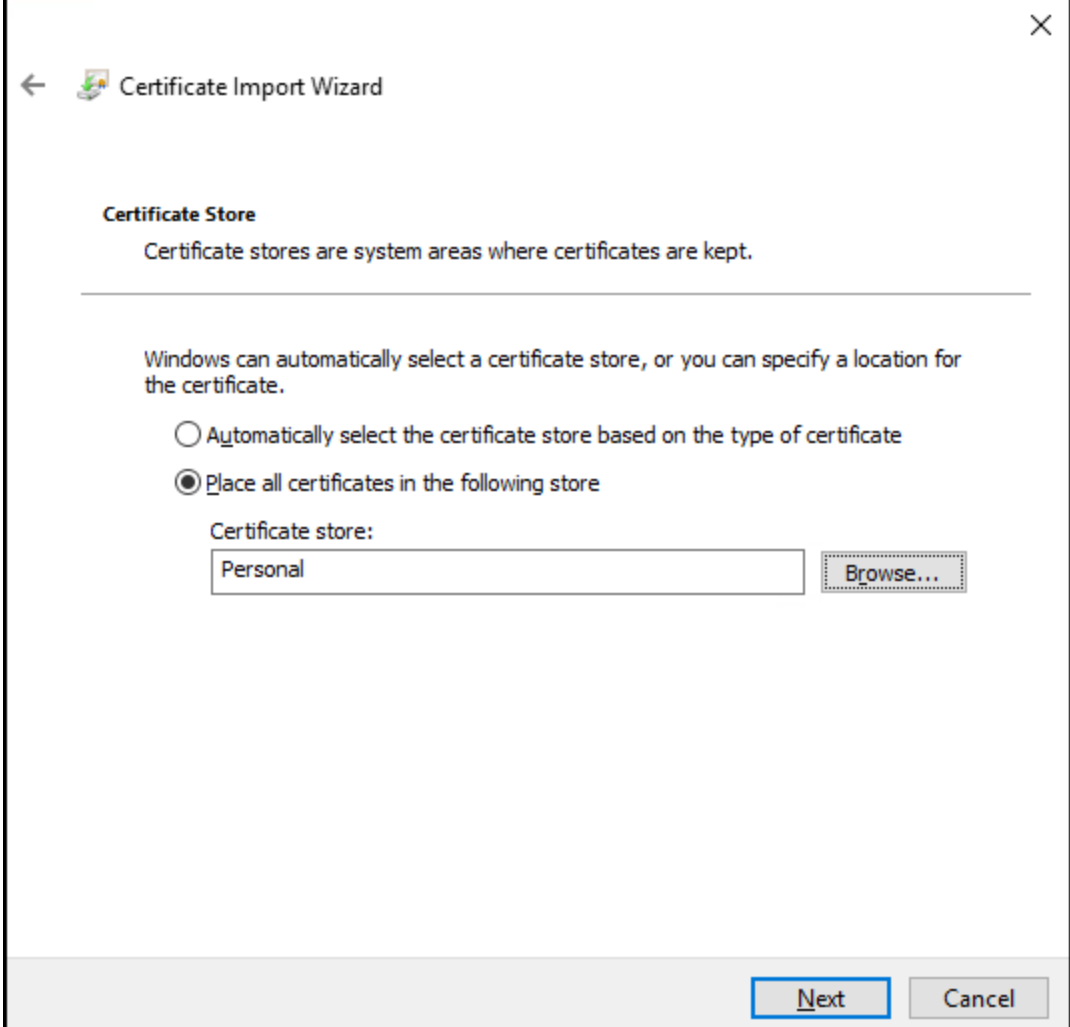

9. Klicken Sie im Dialogfenster Completing the Certificate Import Wizard (Fertigstellen des Assistenten) auf Finish (Fertig stellen).

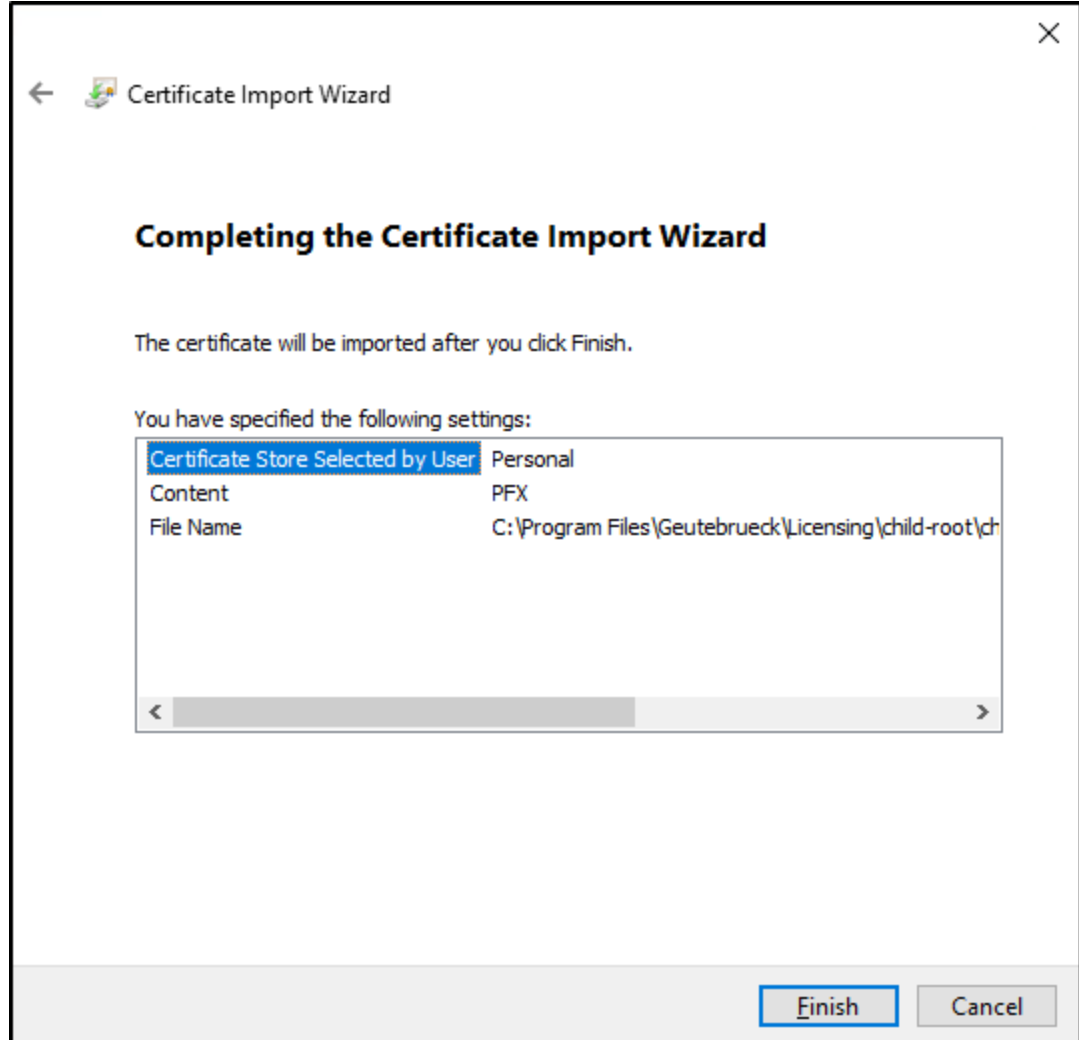

Öffnen Sie die Weboberfläche des Lizenzmanagers von dem Server aus, auf dem der Lizenzmanager installiert ist, oder per Remotezugriff von einem Client aus (siehe [Webinterface](#page-71-0) öffnen).

# <span id="page-71-0"></span>Webinterface öffnen

Sie können die Weboberfläche des Lizenzmanagers von dem Server aus öffnen, auf dem der Lizenzmanager installiert ist, oder per Remotezugriff von einem Client aus.

#### Wie Sie die Weboberfläche öffnen:

• Auf dem Server: Öffnen Sie die Weboberfläche über die URL https://local**host**:30317/administration/features oder das Desktop-Symbol.
**Auf dem Client:** Öffnen Sie die Weboberfläche mit der URL https://<host**name or host-ip>**:30317/administration/feature.

#### Die Weboberfläche zum ersten Mal im Browser öffnen:

- Die Fehlermeldung Your connection isn't private (Dies ist keine sichere Verbindung) erscheint. Klicken Sie auf die Schaltfläche Advanced (Erweitert) und dann auf Continue to localhost (unsafe) (Weiter zu localhost (unsicher)).
- Das Pop-up-Fenster Select a certificate (Zertifikat auswählen) erscheint und fordert Sie auf, ein Zertifikat für die Authentifizierung auszuwählen. Wählen Sie das Zertifikat child-GeutebrueckLicenseManagerAuth aus und bestätigen Sie mit OK.

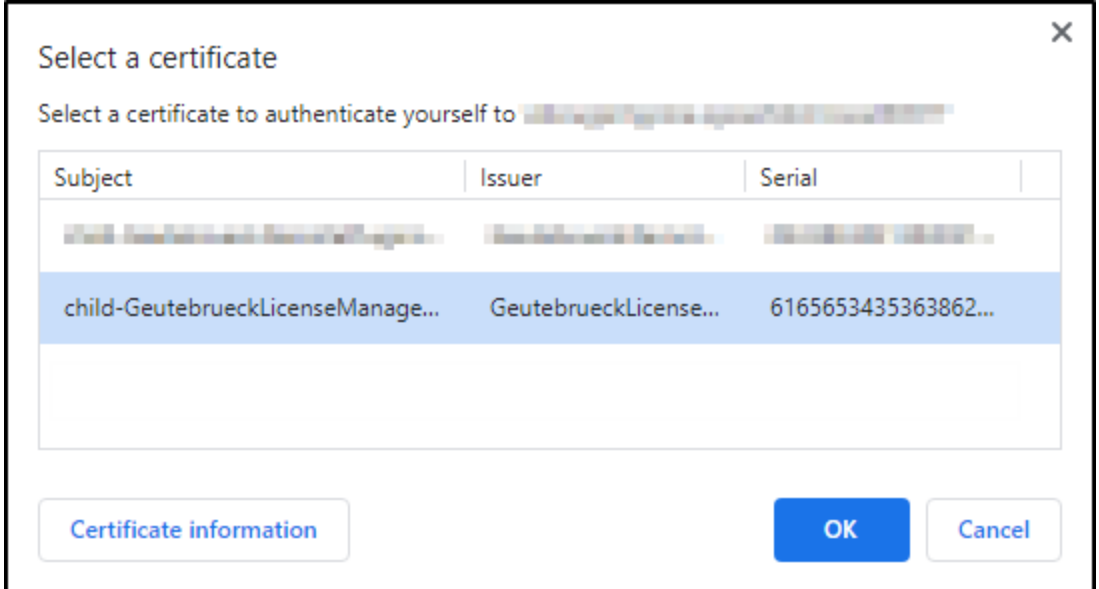

• Die Standardseite der Lizenzmanager Weboberfläche ist leer und zeigt keine Lizenzen an.

### <span id="page-72-0"></span>Features verwalten

In der Ansicht Produkte & Features können Sie die Lizenzen verwalten. Die Ansicht bietet einen Überblick über die verfügbaren Lizenzen und Optionen.

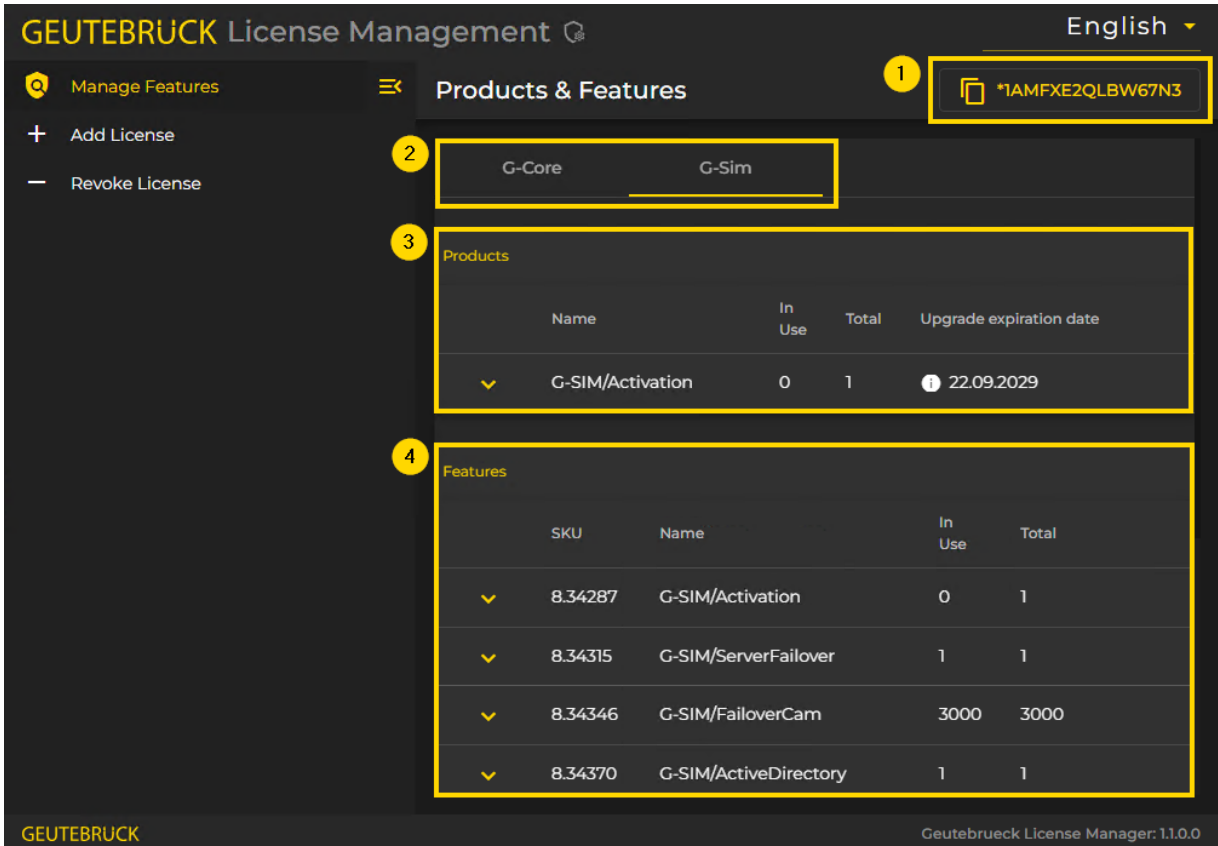

Die Benutzeroberfläche besteht aus folgenden Elementen:

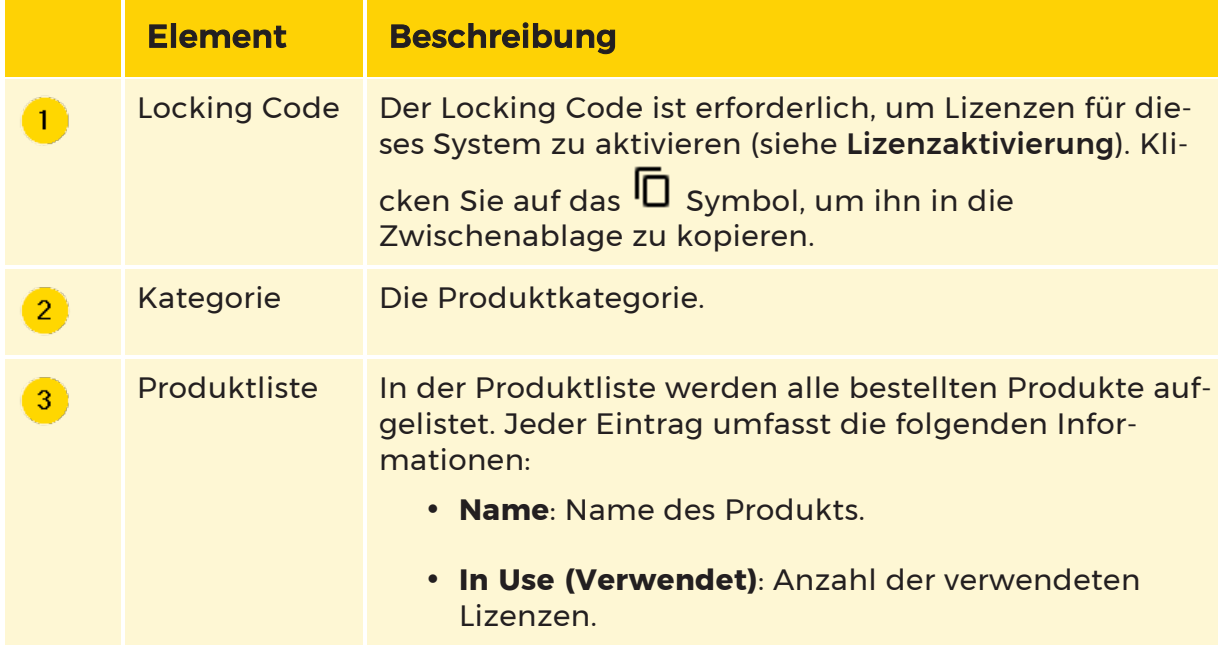

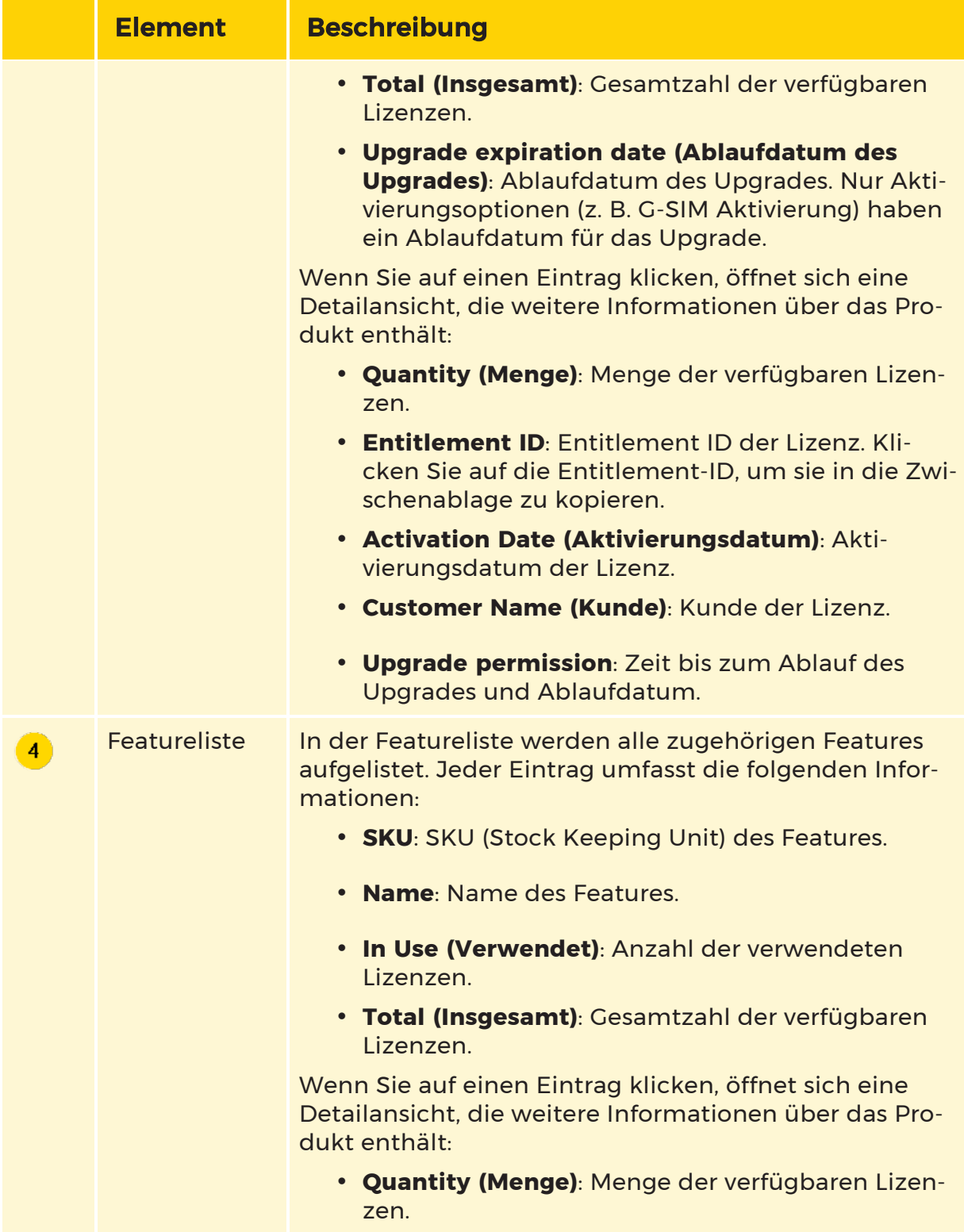

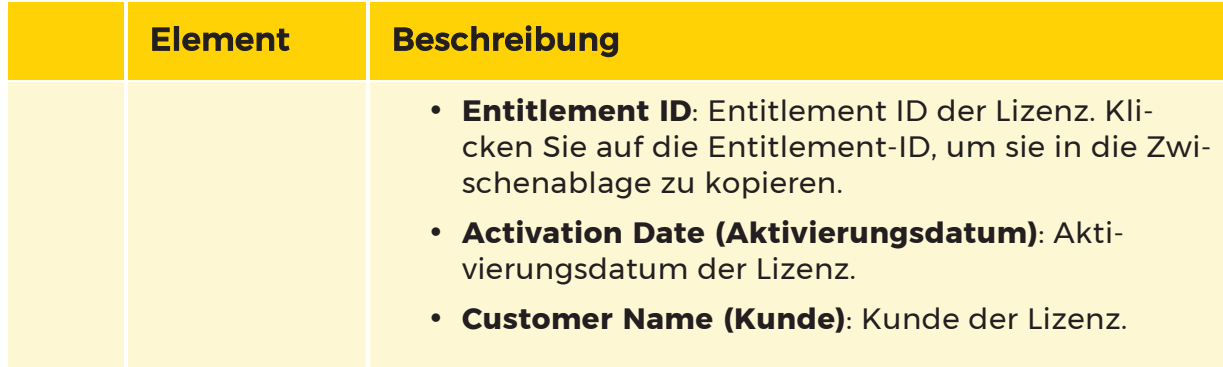

## Lizenz hinzufügen

In der Ansicht Add License (Lizenz hinzufügen) können Sie Ihre Lizenzen in das System hochladen.

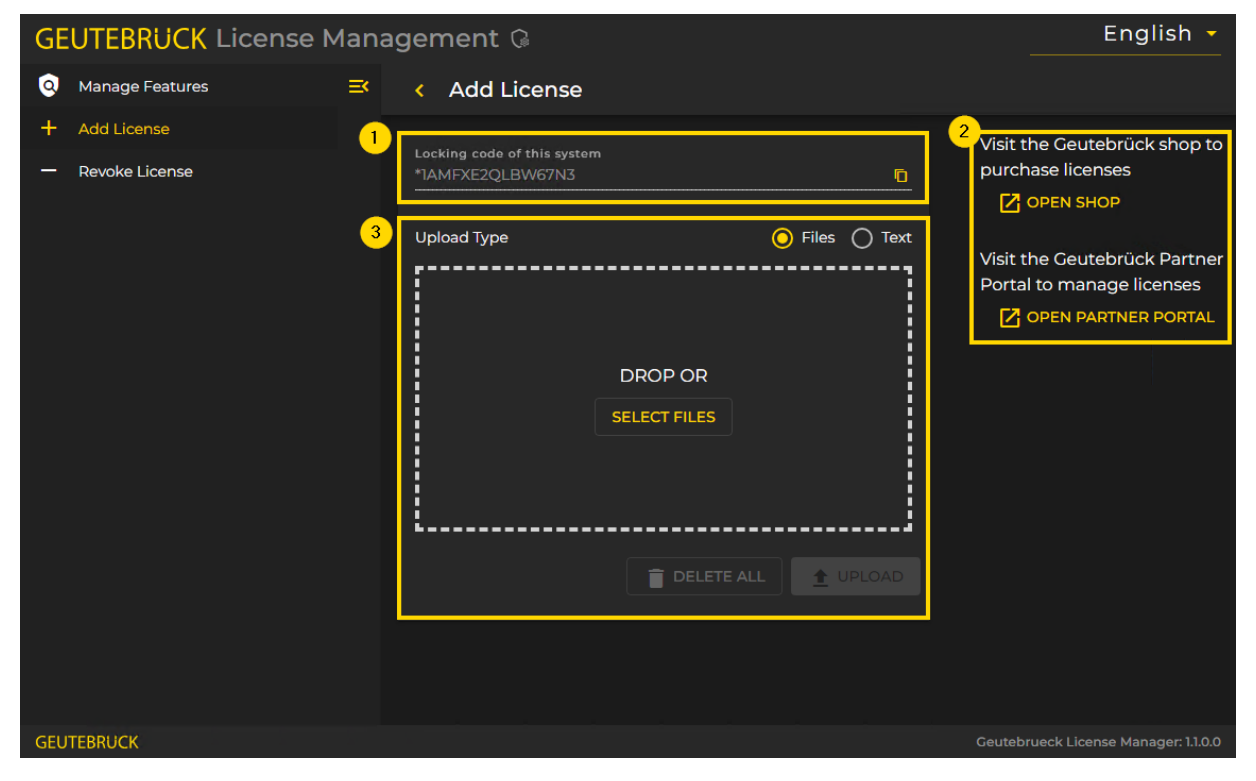

Die Ansicht Add License (Lizenz hinzufügen) besteht aus folgenden Elementen:

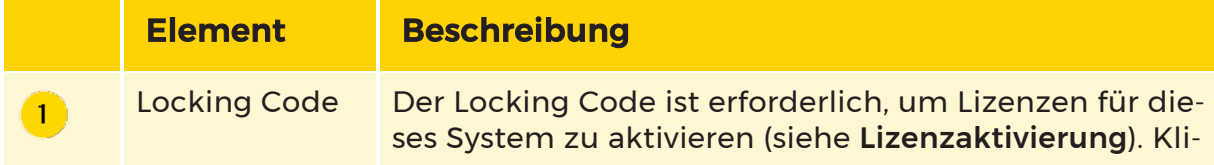

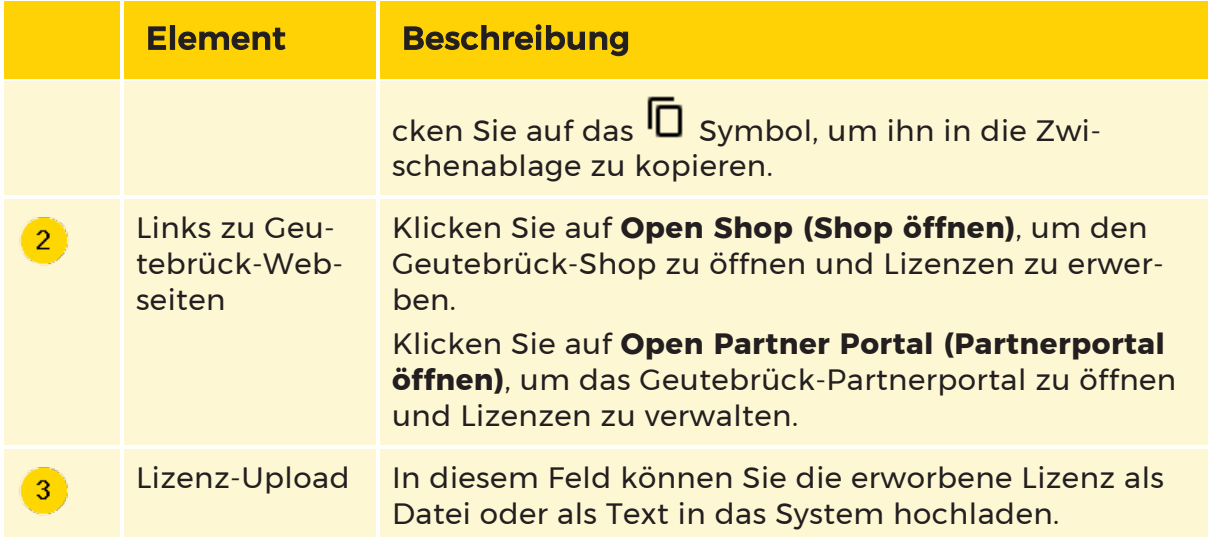

Wie Sie eine Lizenz als Datei hinzufügen:

1. Wählen Sie die Option Files (Dateien) als Upload Type (Format).

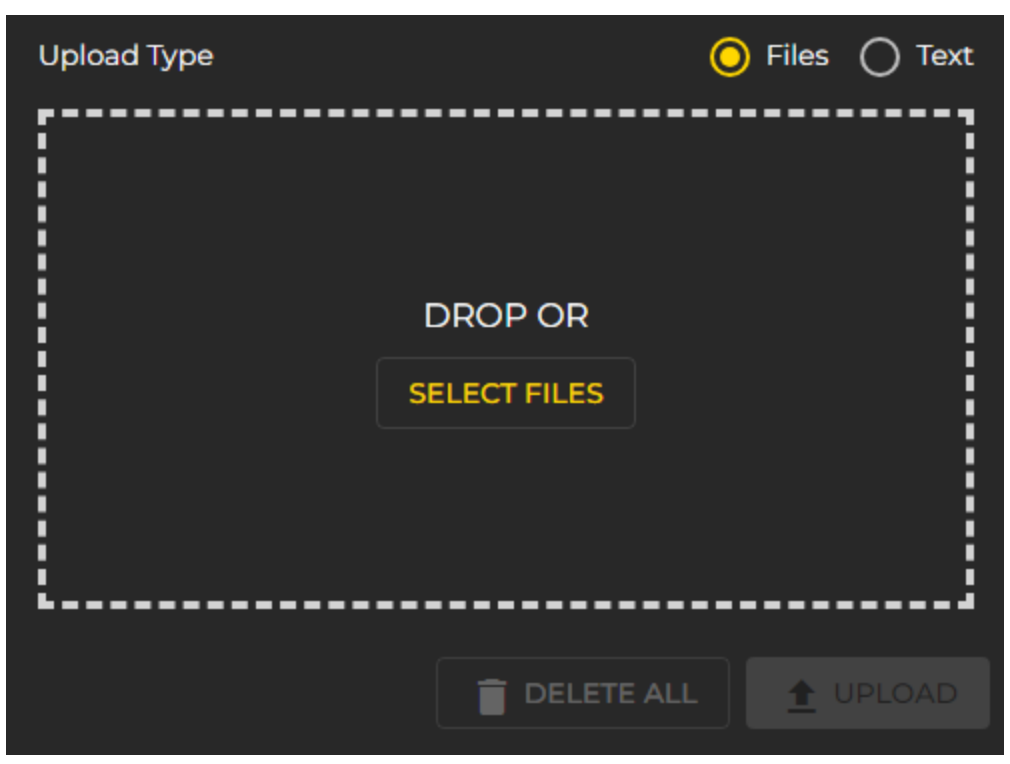

2. Ziehen Sie die Lizenzdatei (.lic) per Drag & Drop in das Uploadfeld oder klicken Sie auf die Schaltfläche Select Files (Dateien auswählen).

3. Die Datei wird im Uploadfeld angezeigt und die Schaltfläche Upload (Hochladen) ist aktiviert. Sie können weitere Dateien hinzufügen.

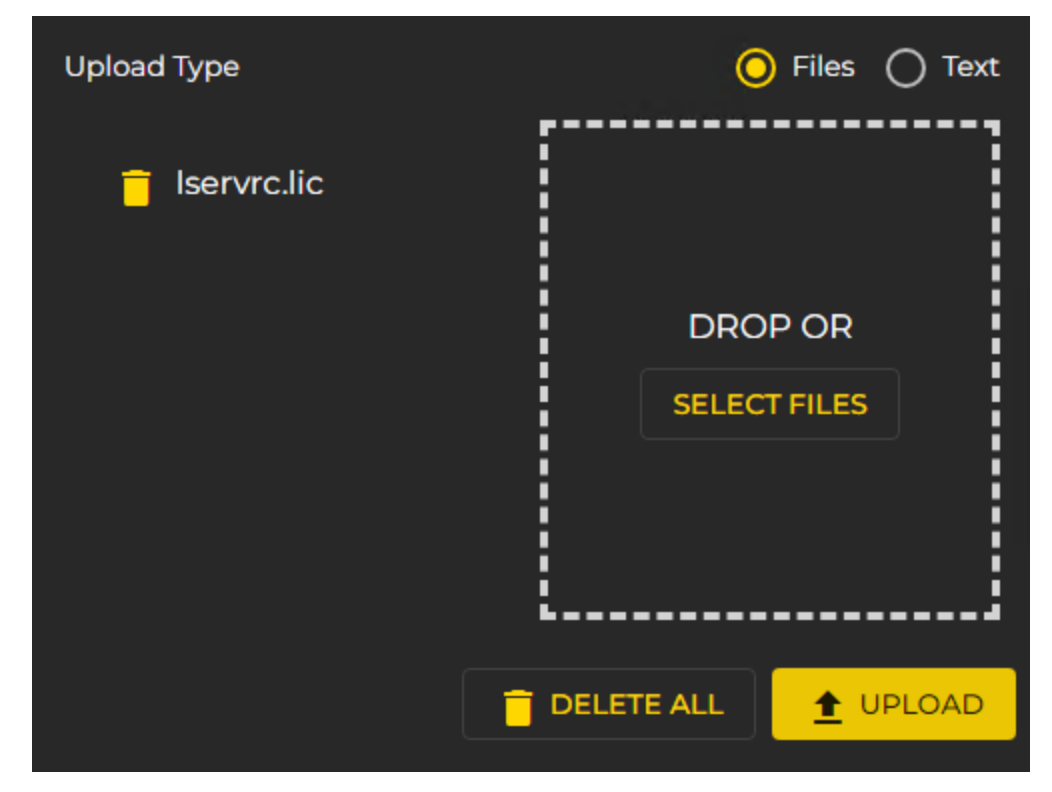

- 4. Klicken Sie auf die Schaltfläche Upload (Hochladen), um die Lizenz hinzuzufügen.
- 5. Nachdem Sie eine gültige Lizenz hochgeladen haben, werden Sie automatisch zur Featuresliste weitergeleitet (siehe Features [verwalten](#page-72-0)).

#### Wie Sie eine Lizenz als Text hinzufügen:

1. Wählen Sie die Option Text als Upload Type (Format).

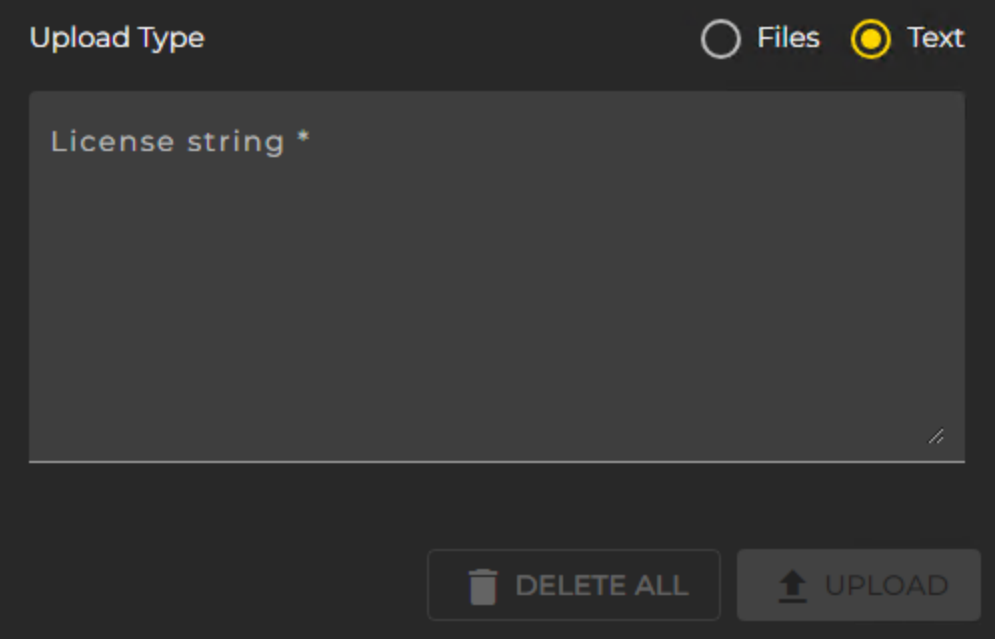

2. Fügen Sie den Lizenztext in das Textfeld ein. Die Schaltfläche Upload (Hochladen) ist aktiviert.

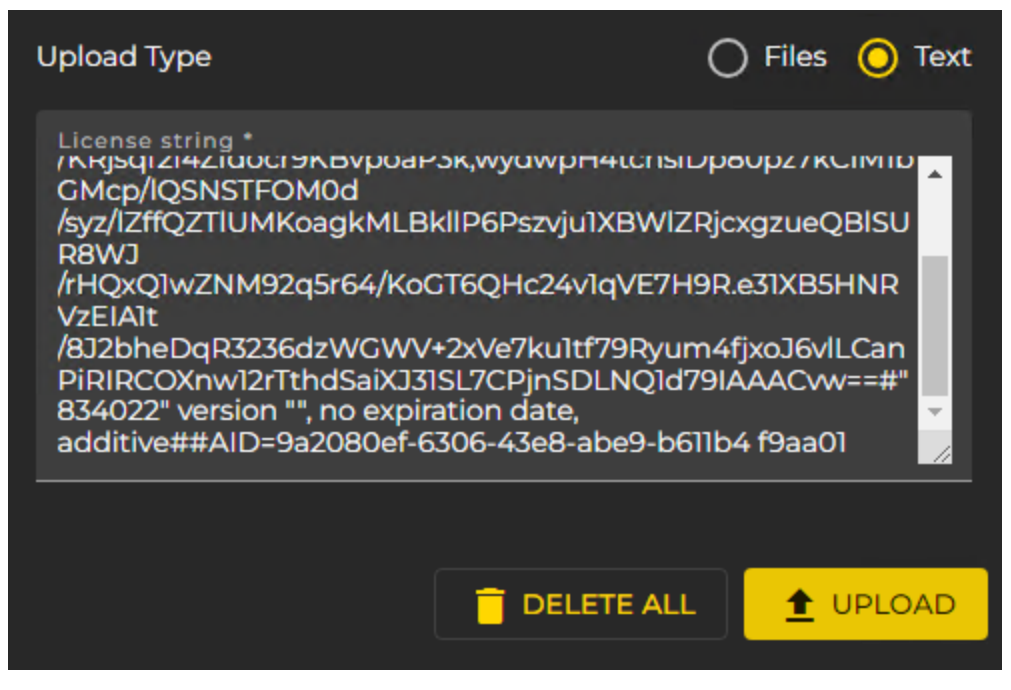

3. Klicken Sie auf die Schaltfläche Upload (Hochladen), um die Lizenz hinzuzufügen.

4. Nachdem Sie eine gültige Lizenz hochgeladen haben, werden Sie automatisch zur Featuresliste weitergeleitet (siehe Features [verwalten](#page-72-0)).

## Lizenz deaktivieren

In der Ansicht Revoke Activation (Lizenz deaktivieren) können Sie Ihre Lizenzen deaktivieren.

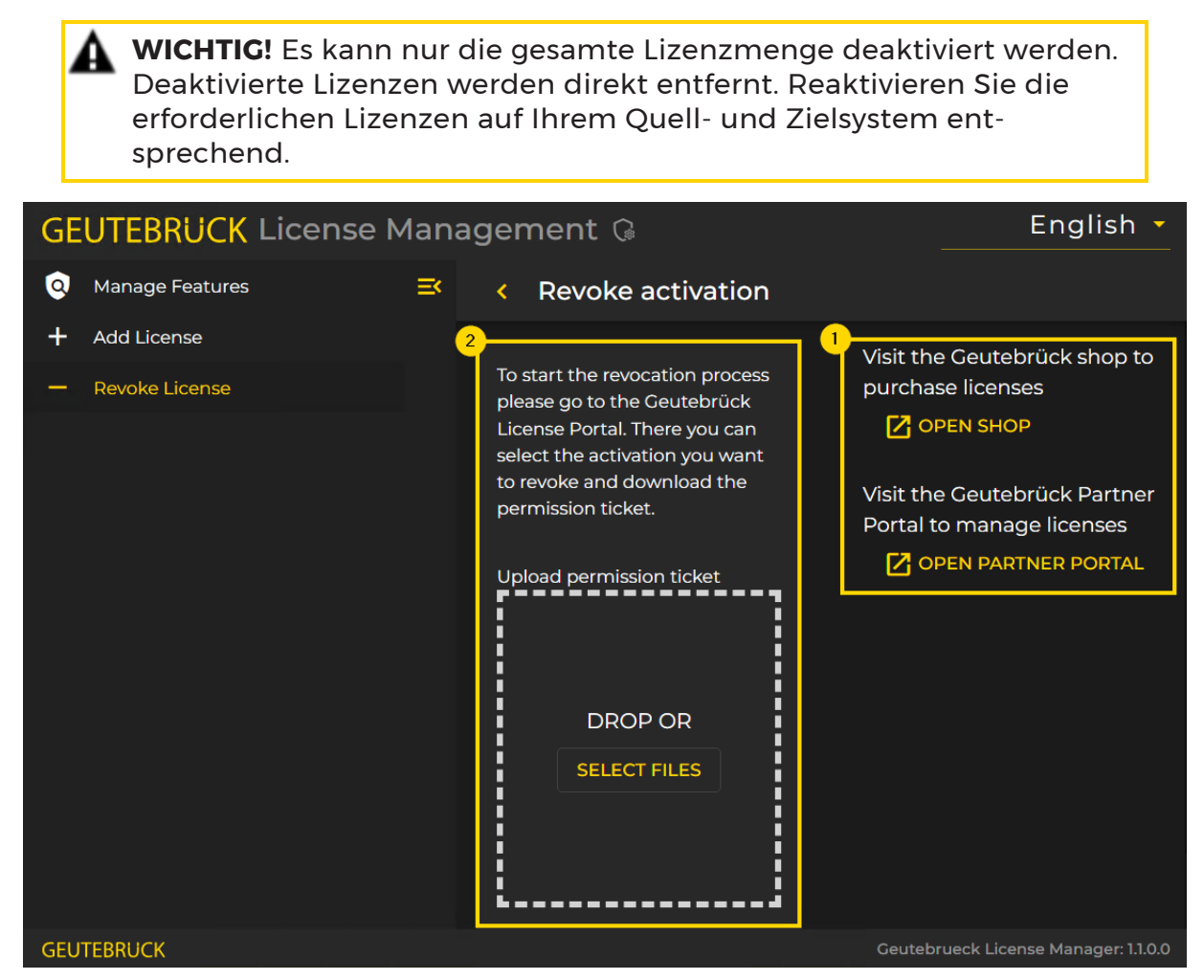

Die Ansicht Revoke Activation (Lizenz deaktivieren) besteht aus folgenden Elementen:

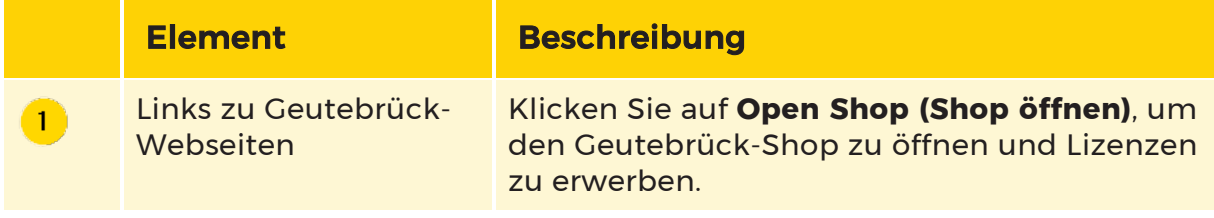

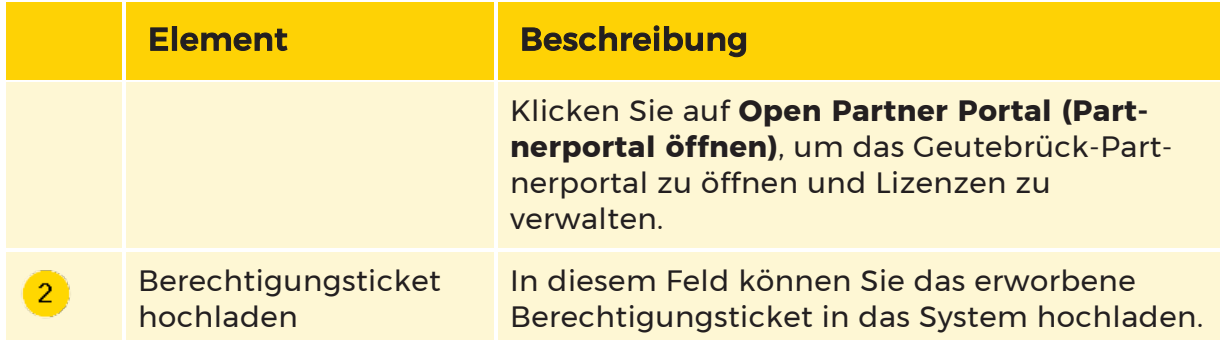

#### Wie Sie eine Lizenz deaktivieren:

- 1. Wählen Sie im Geutebrück-Lizenzportal die Aktivierung aus, die Sie widerrufen möchten, und laden Sie das Berechtigungsticket herunter (siehe [Lizenzdeaktivierung](#page-60-0)).
- 2. Ziehen Sie die Berechtigungsticket-Datei in das Uploadfeld oder klicken Sie auf die Schaltfläche Select Files (Dateien auswählen).
- 3. Die Datei wird im Uploadfeld angezeigt und die Schaltfläche Upload (Hochladen) ist aktiviert.

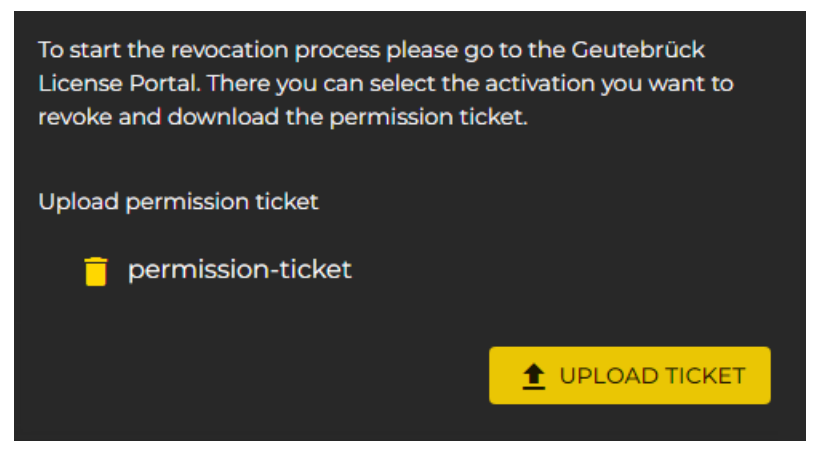

- 4. Klicken Sie auf die Schaltfläche Upload Ticket (Ticket hochladen), um das Berechtigungsticket hochzuladen.
- 5. Nachdem Sie ein gültiges Berechtigungsticket hochgeladen haben, werden Sie automatisch zur Featuresliste weitergeleitet (siehe Features [verwalten](#page-72-0)).

## Managementkonsole

Im Menü Serverlizenzen der Managementkonsole haben Sie einen Überblick über Ihre verfügbaren Lizenzen.

Sie können zwischen dem Betrieb mit dem Lizenzmodell Traditional Licensing oder Smart Licensing wählen. Für Traditional Licensing können Sie auch einen Softdongle anfordern und importieren.

## <span id="page-81-1"></span>Serverlizenzen

Das Menü Serverlizenzen besteht aus den Dialogfenstern [Lizenzierung](#page-81-0) und [Dongles](#page-83-0).

#### <span id="page-81-0"></span>Lizenzierung

Das Dialogfenster Lizenzierung enthält eine Liste der Dongle-bezogenen Lizenzen und deren Status. Sie können einige der verfügbaren Lizenzen aktivieren oder deaktivieren. Bewegen Sie den Mauszeiger über einen Eintrag, um eine Beschreibung der Lizenz anzuzeigen.

Sie können die Einstellung Licensed for Client (Lizenziert für Client) sowohl für die primäre als auch für die sekundäre Sprachen konfigurieren. Diese Einstellung wird auf dem Anmeldebildschirm der Operatorkonsole angezeigt.

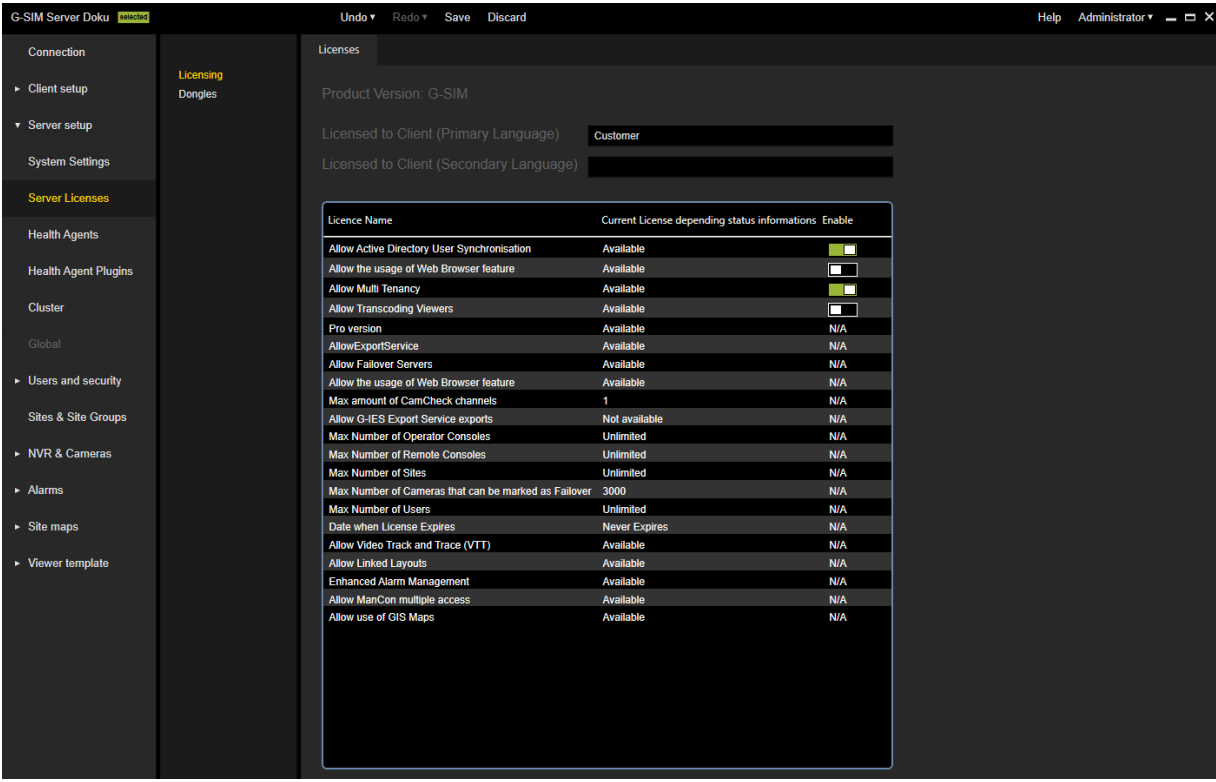

#### Dongles

Im Dialogfenster Optionen können Sie Ihre Lizenzen bzw. Optionen verwalten und neue Lizenzen importieren.

Der Dialog besteht aus folgenden Registerkarten:

- [Optionen](#page-82-0)
- [Dongles](#page-83-0)
- Neue Optionen [anfordern](#page-83-1)
- [Fehlgeschlagene](#page-84-0) Anfragen
- [SoftDongle](#page-85-0)

#### <span id="page-82-0"></span>Optionen

Diese Registerkarte bietet einen Überblick über die verfügbaren Lizenzen. Sie enthält Informationen über die Optionen in der Datenbank und zeigt alle verfügbaren Optionen an. Klicken Sie mit der rechten Maustaste auf einen Eintrag, um die Liste mit zusätzlichen Informationen zu erweitern.

Sie können zwischen dem Lizenzierungsmodell Traditional Licensing und Smart Licensing wählen, indem Sie die Option Smart-Licensing aktivieren oder deaktivieren. Für weitere Informationen siehe Smart Licensing [aktivieren](#page-85-1).

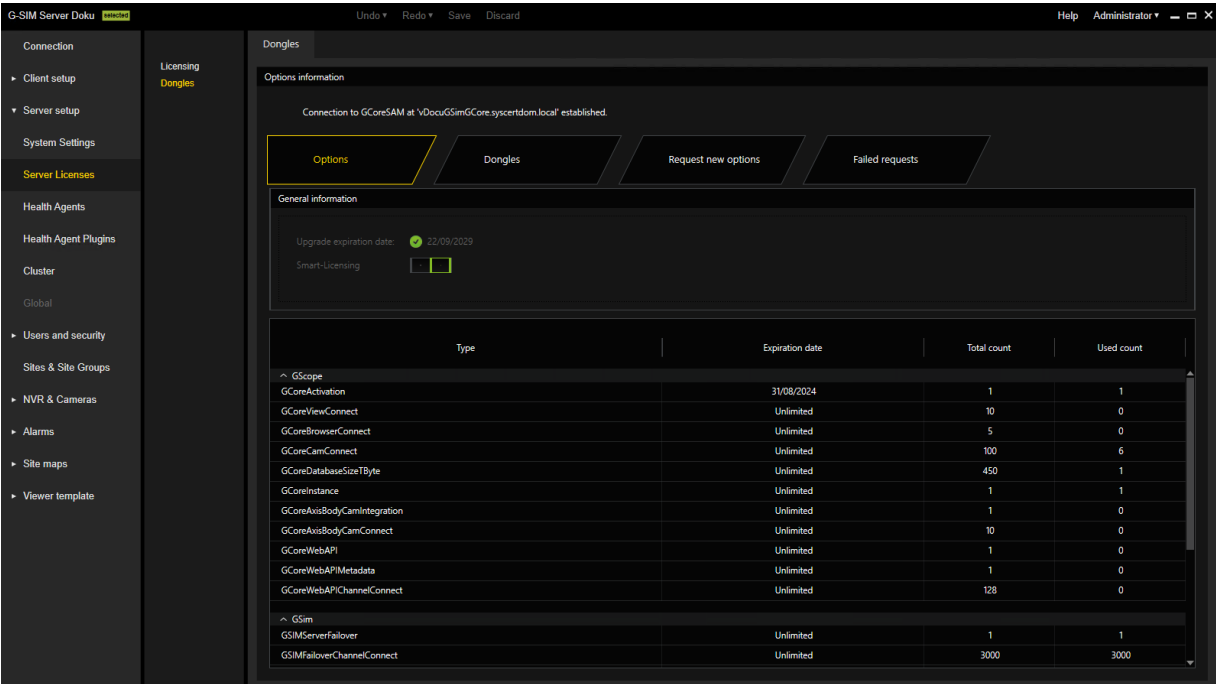

#### <span id="page-83-0"></span>Dongles

Auf dieser Registerkarte werden alle identifizierten Dongles angezeigt. In unserem Fall wurde ein Smart Licensing Dongle gefunden. Wird ein Dongle angeklickt, werden alle Informationen über diesen Dongle ausgelesen.

Mit Smart Licensing ist ein Smart Licensing Dongle für alle Lizenzen und Optionen verfügbar. Mit Traditional Licensing können Sie mehrere Dongles importieren.

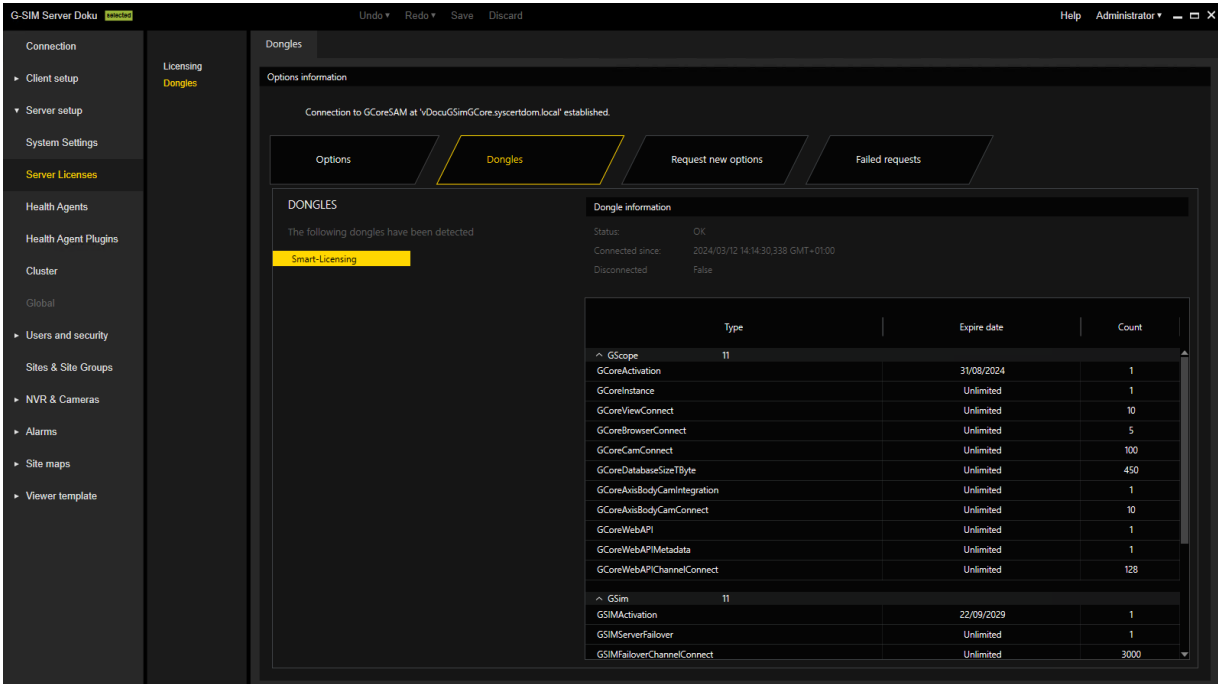

#### <span id="page-83-1"></span>Neue Optionen anfordern

#### Auf dieser Registerkarte können Sie nur die Optionen für Traditional Licensing anfordern (siehe [Lizenzübersicht](#page-58-1)).

Neue Optionen für Traditional Licensing können über diesen Dialog angefordert werden. Wenn Sie auf den Dongle klicken, dem die neuen Optionen zugewiesen werden sollen, erscheint im Feld Copy this token to partner portal to purchase new options (Kopieren Sie dieses Token in das Partnerportal, um neue Optionen zu erwerben) eine URL. Wenn Sie mit der rechten Maustaste auf diese URL klicken, öffnet sich ein Menü, in dem Sie die URL kopieren, speichern oder im Standardbrowser öffnen können.

Nachdem Sie die URL an einen Browser weitergegeben haben, folgen Sie den Anweisungen auf der Website.

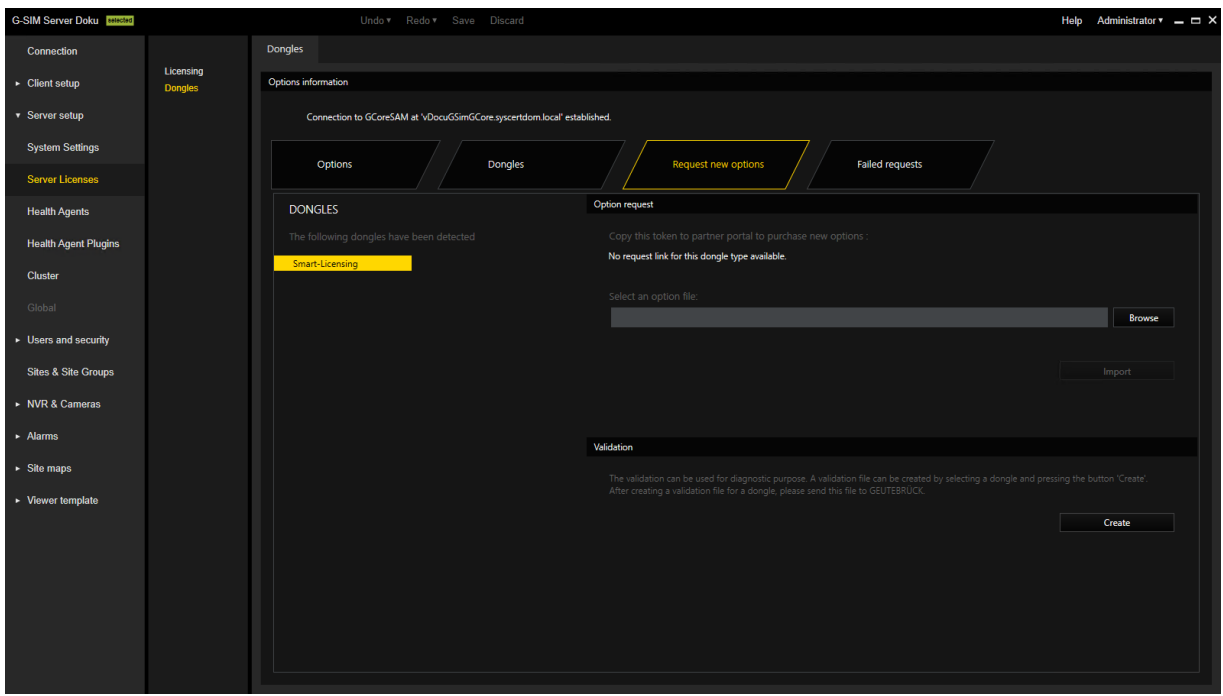

## <span id="page-84-0"></span>Fehlgeschlagene Anfragen

Alle fehlgeschlagenen Anfragen der Software, für die keine Lizenz verfügbar ist, werden auf dieser Registerkarte aufgeführt.

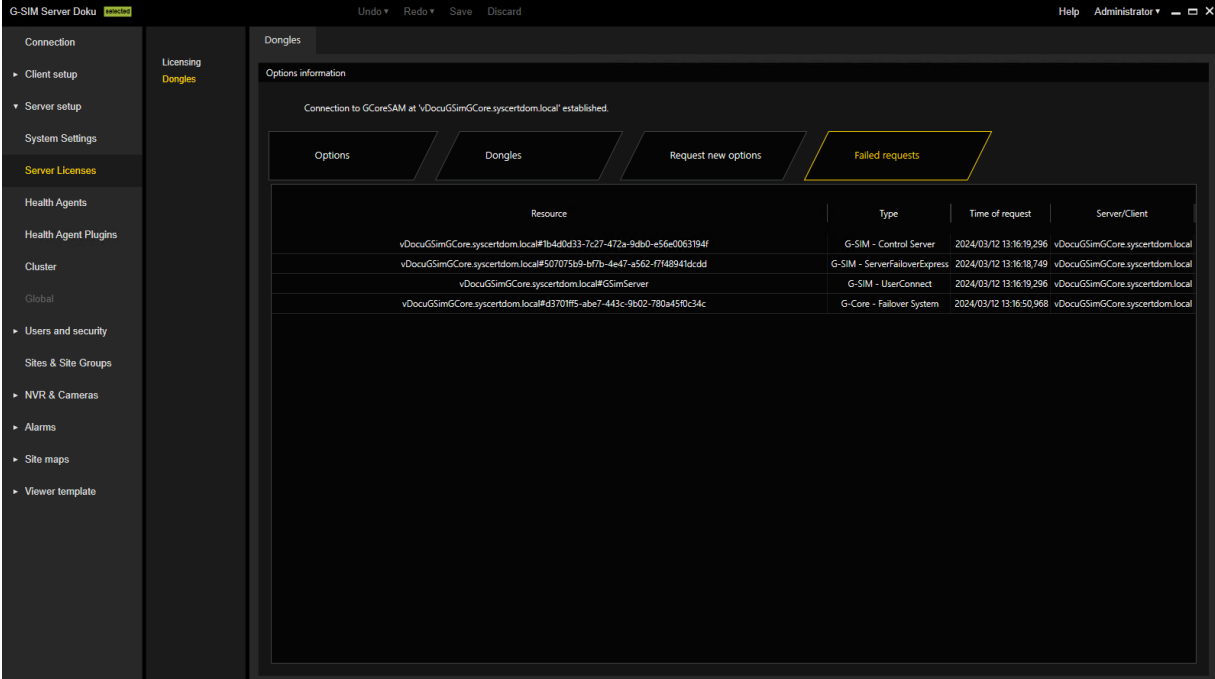

#### <span id="page-85-0"></span>**SoftDongle**

Auf dieser Registerkarte können Sie einen Softdongle anfordern und importieren. Informationen über die Aktivierung eines Softdongles finden Sie unter [Softdongle](#page-86-0) [aktivieren](#page-86-0).

Diese Registerkarte ist nur verfügbar, wenn Sie das Lizenzmodell Traditional Licensing verwenden (siehe [Lizenzübersicht\)](#page-58-1).

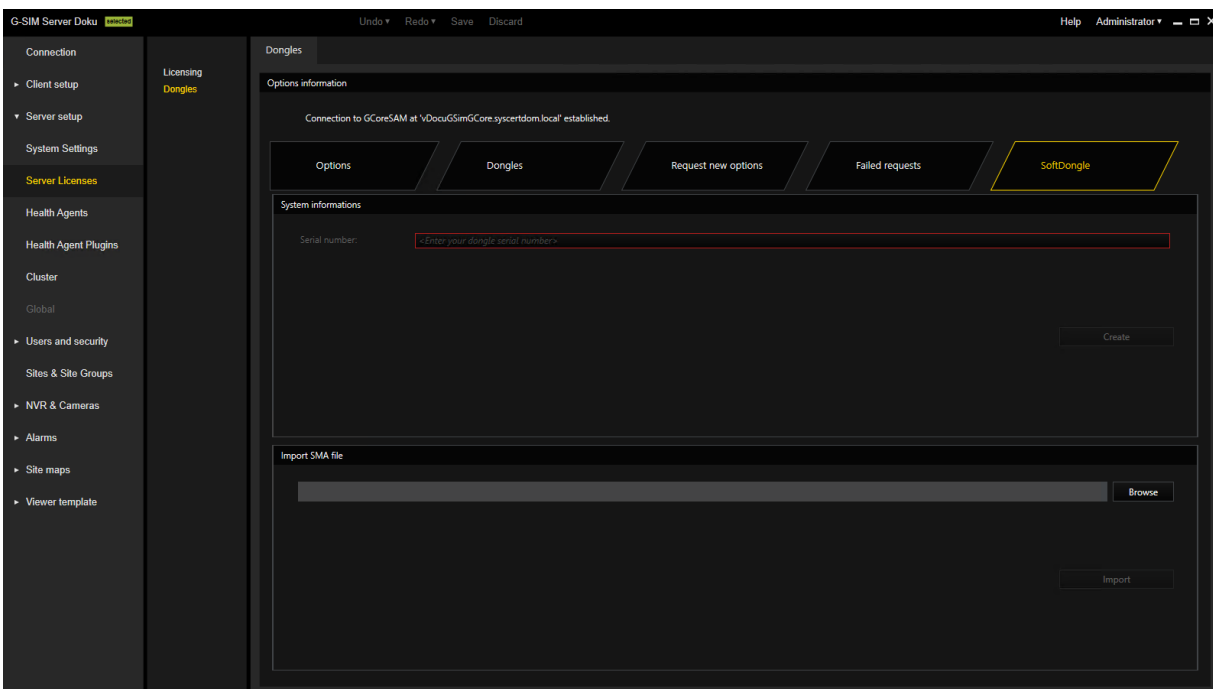

## <span id="page-85-1"></span>Smart Licensing aktivieren

#### G-SIM 11 ist für die Verwendung von Smart Licensing erforderlich. Stellen Sie sicher, dass Sie die entsprechenden Smart Licensing-Lizenzen im Voraus installiert haben.

Sie können Smart Licensing in der Managementkonsole aktivieren, indem Sie im Menü Serverlizenzen die Option Smart-Licensing aktivieren. Bestätigen Sie den Dialog Are you sure you want to switch to Smart Licensing? (Sind Sie sicher, dass Sie zu Smart Licensing wechseln möchten?) mit OK. Das neue Lizenzierungsmodell wird aktiviert und die Smart Licensing-Lizenzen werden verwendet. Der G-SIM Server wird neu gestartet, um die Umstellung abzuschließen.

Deaktivieren Sie die Option Smart-Licensing, um die Traditional Licensing-Lizenzen zu verwenden.

Es ist jederzeit möglich, das Lizenzmodell umzustellen. Ein paralleler Betrieb beider Lizenzierungsmodelle auf einem Lizenzserver ist nicht möglich. G-SIM verwendet Smart Licensing als Standard-Lizenzmodell ab Version 11.0. Informationen zur Geutebrück Software-Lizenzierung finden Sie [hier](#page-58-2).

Ausführliche Informationen über das Menü Serverlizenzen finden Sie unter [Ser](#page-81-1)[verlizenzen](#page-81-1).

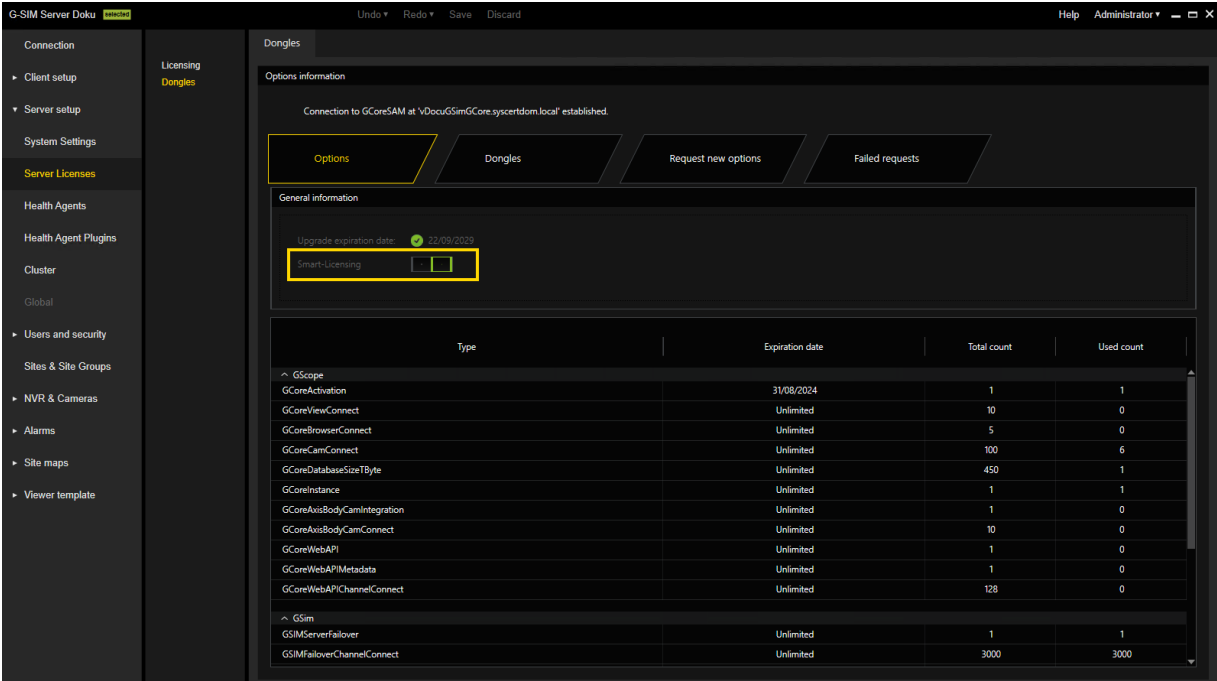

## <span id="page-86-0"></span>Softdongle aktivieren

#### **Light** Ein Softdongle ist nur erforderlich, wenn Sie das Lizenzierungsmodell Traditional Licensing verwenden (siehe [Lizenz](#page-58-1)[übersicht](#page-58-1)).

Die Verwendung eines Softdongles für Ihre Systemumgebung erfordert einige Schritte. Wenn es sich um eine virtuelle Maschine handelt, muss sie sich in einer Domäne befinden. Sie benötigen außerdem eine Seriennummer. Diese Seriennummer wird Ihnen mit der Auftragsbestätigung zugesandt, wenn Sie einen Softdongle bei Ihrem Servicepartner bestellt haben.

Sie können Ihren Softdongle auch in G-Core SAM aktivieren (siehe [Softdongle](#page-101-0) akti[vieren](#page-101-0)).

Wie Sie einen Softdongle in der Managementkonsole aktivieren:

Auf der Seite Dongles des Menüs Serverlizenz können Sie eine SMI-Datei erzeugen, die alle notwendigen Informationen über Ihr System enthält.

1. Klicken Sie auf die Registerkarte SoftDongle und geben Sie die erhaltene Seriennummer ein. Klicken Sie dann auf Create.

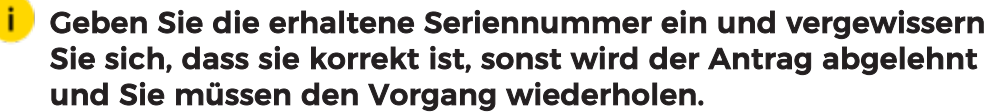

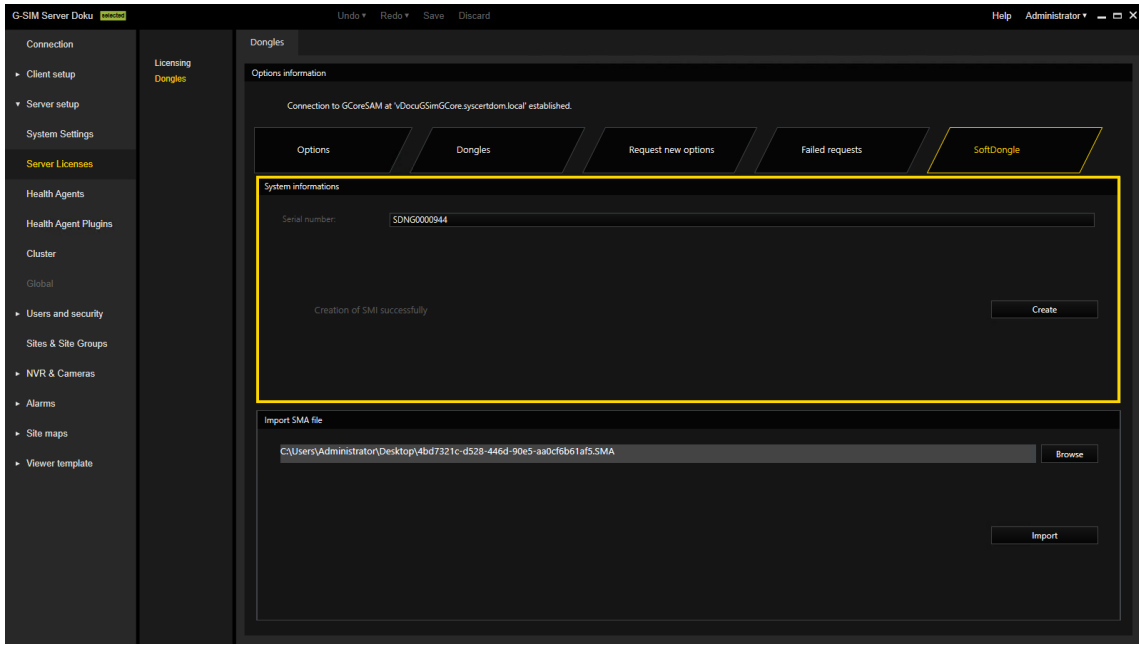

- 2. Wenn die Systemvoraussetzungen erfüllt sind, können Sie die Dongle-Anforderungsdatei herunterladen und an Ihren Servicepartner senden, damit dieser die Softdongle-Datei erstellt.
- 3. Wenn Sie die Dongle-Aktivierungsdatei (.SMA) von Ihrem Servicepartner erhalten haben, müssen Sie diese importieren. Klicken Sie auf Browse um eine SMA Datein auszuwählen und dann auf Import zu sie zu importieren.

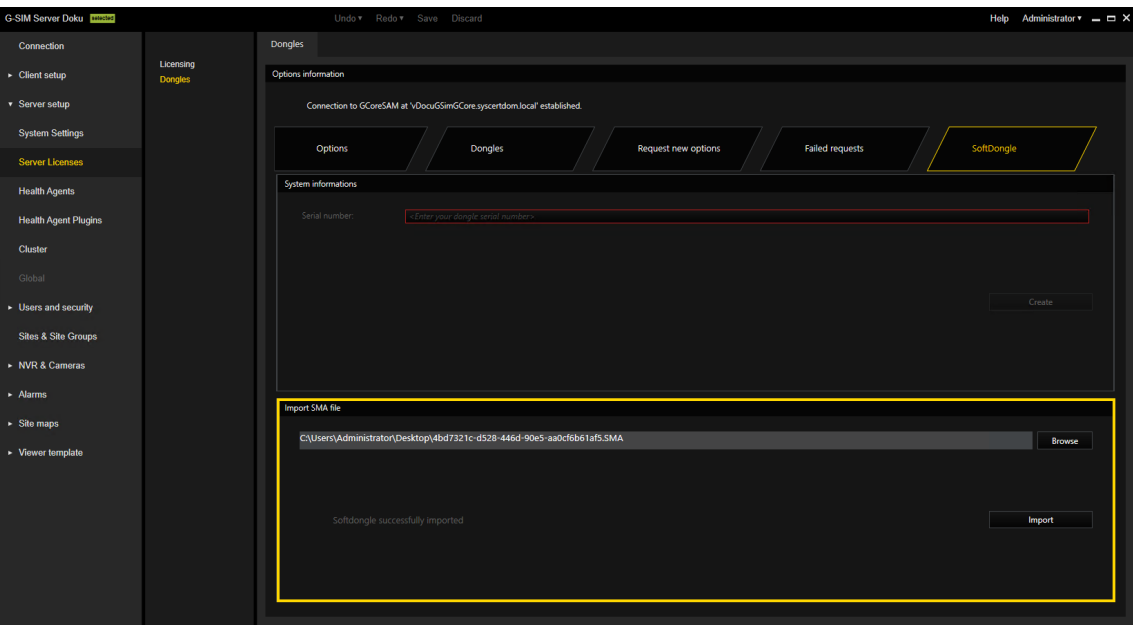

4. Wenn der Import und die Erstellung des Soft-Dongles erfolgreich waren, wird die Verbindung getrennt, und nach der Wiederherstellung der Verbindung zum Server befindet sich der neue Dongle mit der Lizenz auf der Registerkarte Optionen.

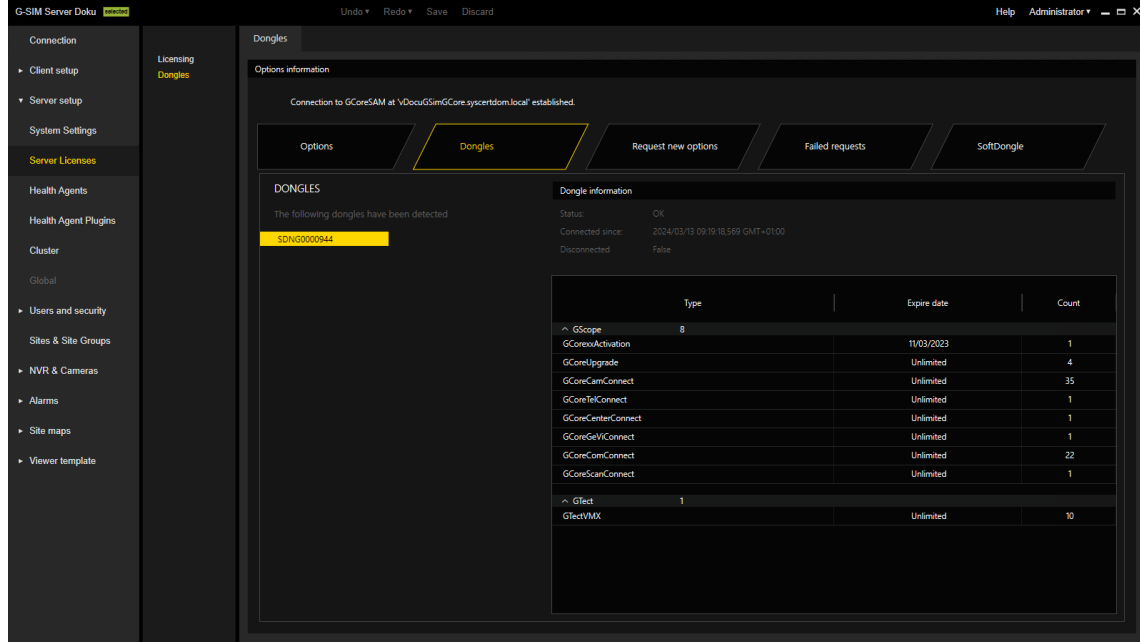

## G-Core SAM

G-Core SAM ist der zentrale Software Asset Manager (SAM), der die Lizenzierung aller Softwarepakete eines verteilten Gesamtsystems mit einer beliebigen Anzahl von VMS-Instanzen und Softwareoptionen verwaltet. Je nach Betriebsmodus verwaltet er alle lokalen Dongles oder Remoteverbindungen zu anderen G-Core SAM-Diensten.

## Installation

Installieren Sie G-Core SAM mit dem G-SIM Installationsprogramm.

- 1. Führen Sie die Datei G-SIM Installer.exe aus.
- 2. Akzeptieren Sie die Lizenzvereinbarung und klicken Sie auf Weiter.
- 3. Im Dialogfenster Select Components (Komponenten auswählen) wählen Sie SAM und die gewünschte Betriebsart Local-Dongle-Mode oder Remote-Dongle-Mode (siehe [Betriebsmodi](#page-90-0)) aus.

**WICHTIG!** Sie können nur eine G-SIM Instanz im Remote-Dongle-Mode verwenden und nur diese Instanz mit dem zentralen Optionsserver (Remote SAM) verbinden.

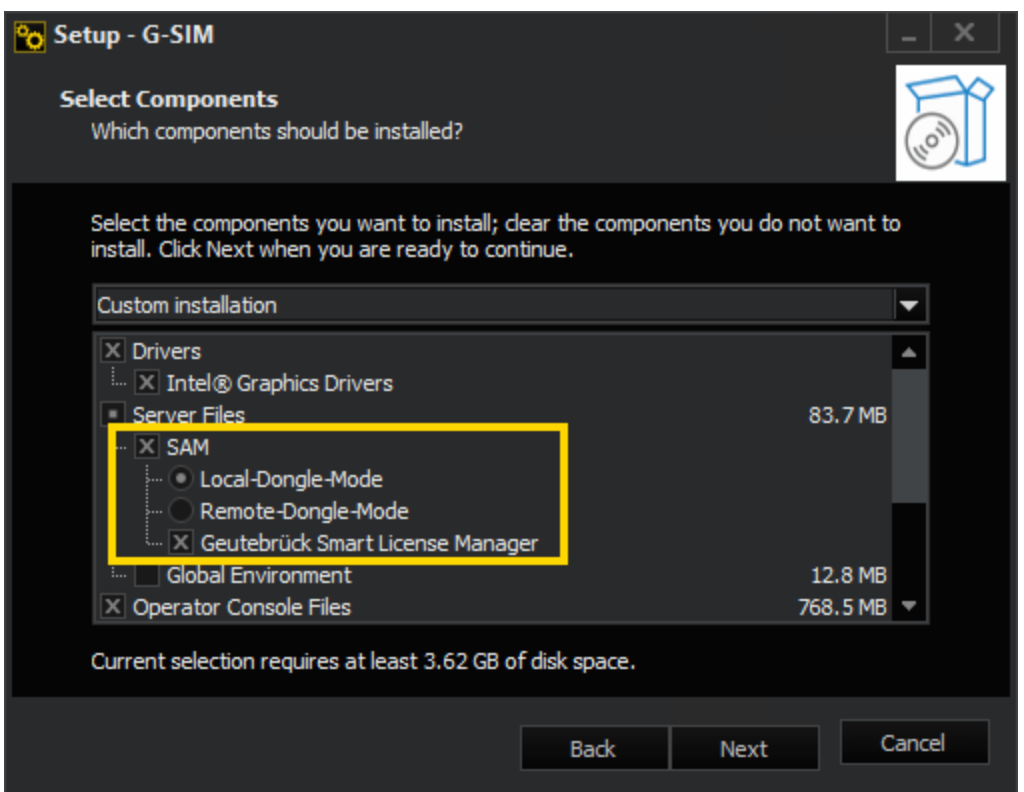

- 4. Klicken Sie auf Weiter und folgen Sie den weiteren Installationsschritten (siehe [Softwareinstallation](#page-30-0)).
- 5. Klicken Sie im Dialogfenster Ready to Install (Bereit zur Installation) auf Installieren.
- 6. G-SIM und G-Core SAM sind installiert.
- 7. Um die Installation abzuschließen, ist ein Neustart des Computers erforderlich.

## <span id="page-90-0"></span>Betriebsmodi

#### Local-Dongle-Mode

Im Local-Dongle-Mode verbindet sich der G-Core SAM-Dienst mit allen lokalen Dongles, liest deren Informationen aus und bearbeitet alle Anfragen. Wählen Sie diesen Modus für eine Serverinstallation mit lokal verbundenen Dongles oder für eine zentrale Optionsserverinstallation.

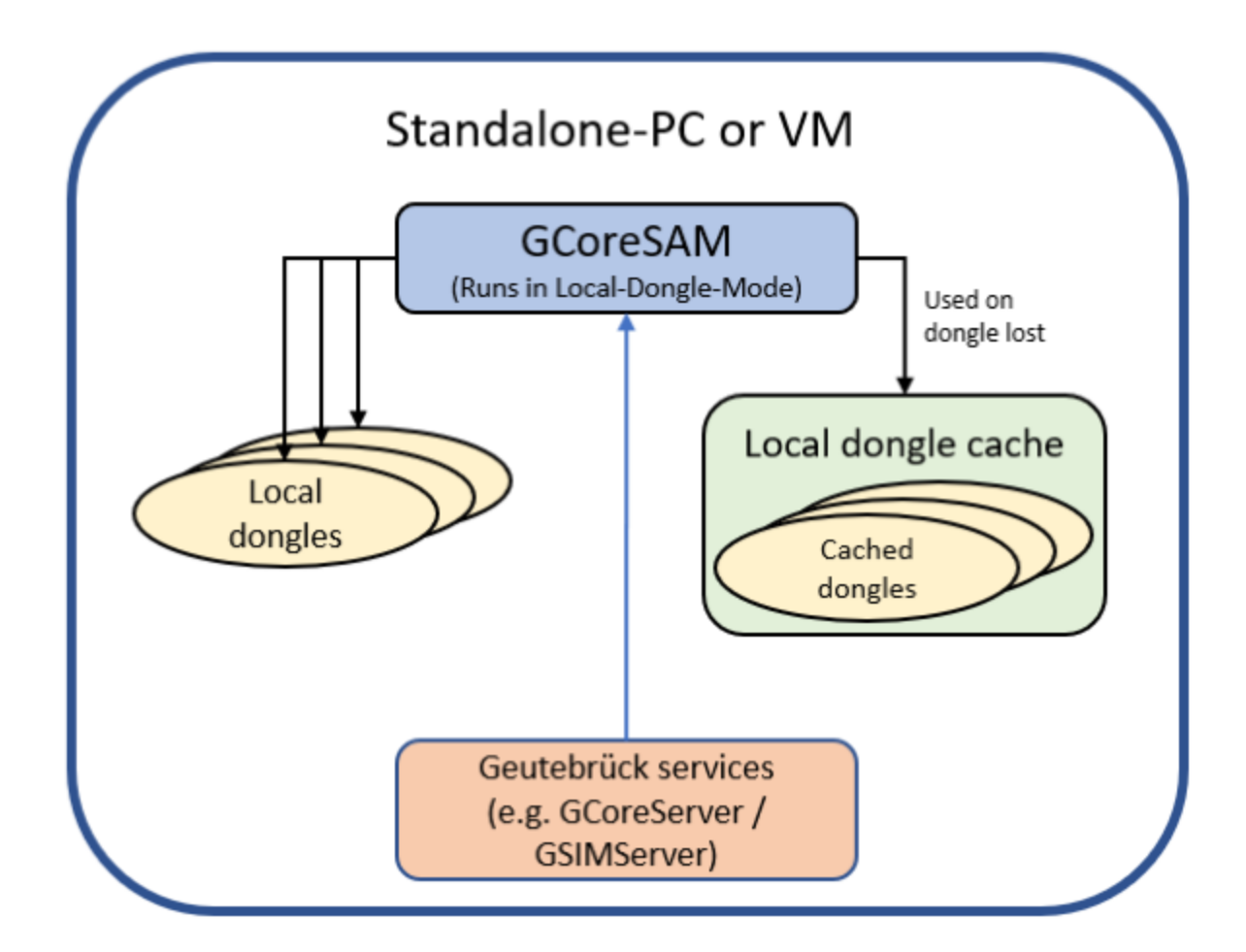

#### Local-Dongle-Cache:

Der Local-Dongle-Cache ist ein Backup-Mechanismus, der alle lokalen Dongle-Informationen auf dem System speichert und bis zu 30 Tage lang verfügbar macht, falls ein Dongle ausfällt. Im Falle eines Fehlers wird ein Eintrag im Windows-Ereignisprotokoll erstellt.

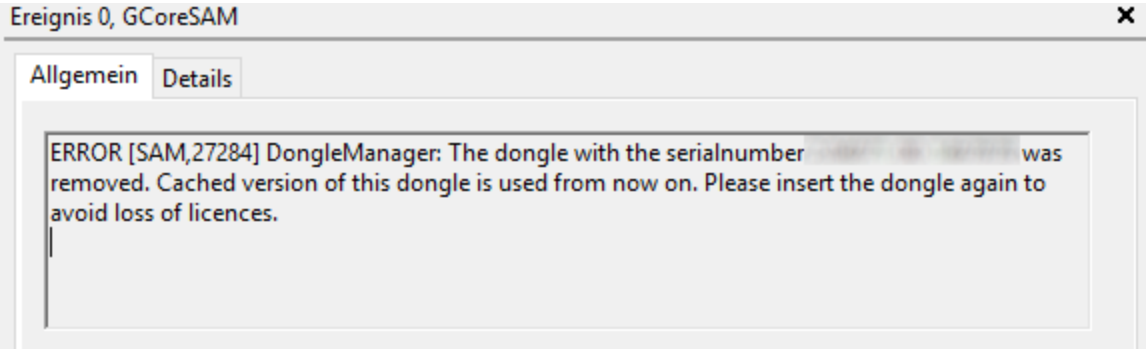

#### Remote-Dongle-Mode

Im Remote-Dongle-Mode ist der G-Core SAM-Dienst mit einem Remote-SAM verbunden und leitet alle Anfragen und Antworten weiter. Verwenden Sie diesen Modus, wenn Sie einen zentralen Optionsserver haben. Sie müssen diesen Modus dann für alle Remote-Systeme wählen, die mit dem zentralen Optionsserver verbunden sind.

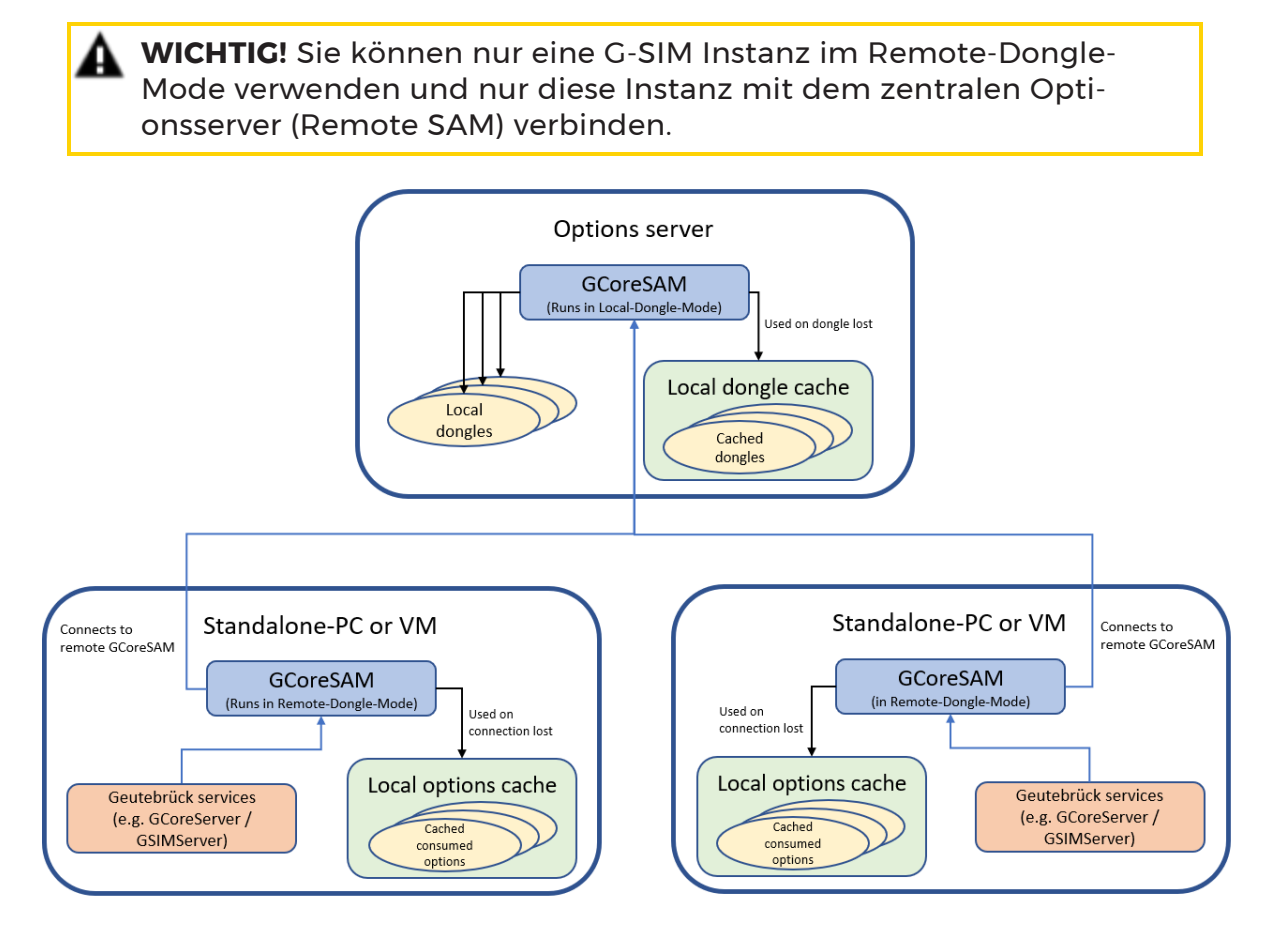

#### Local-Options-Cache:

Der lokale Options-Cache ist ein Backup-Mechanismus, der alle angeforderten Optionen dieses Systems auf dem System speichert und bis zu 30 Tage lang verfügbar macht, falls die Verbindung zum entfernten SAM unterbrochen wird.

Je nach dem aktuellen Zustand des Systems werden im G-Core-System zwei verschiedene Aktionen erzeugt:

• SystemError: Diese Aktion wird wiederholt ausgelöst, wenn die Verbindung zum Remote-SAM unterbrochen wird, und enthält den letzten Zeitpunkt, an dem die Verbindung hergestellt wurde.

System error; source subsystem: dongle; message code: dongle missing; description: "Connection lost to 14.01.2020 15:10:28 RemoteSAM since : 14.01.2020 15:09:28 GMT+01:00! Local cache is used. "; general processing timestamp: "14.01.2020 15:10:28";

• SystemInfo: Diese Aktion wird ausgelöst, wenn die Verbindung zum Remote-SAM hergestellt oder wiederhergestellt wird.

System info; source subsystem: dongle; message code: dongle found; description: "Connection established 14.01.2020 15:10:29 to RemoteSAM: 14.01.2020 15:10:29 GMT+01:00!"; general processing timestamp: "14.01.2020 15:10:29";

## Konfiguration

Einige Konfigurationen werden über die G-Core SAM Weboberfläche vorgenommen. Alle anderen Konfigurationen müssen in der Konfigurationssoftware des installierten Softwarepakets vorgenommen werden. Sie können die Weboberfläche über die URL öffnen: http://localhost:13008/config.

**LETTER Der Zugriff auf diese URL erfordert eine Authentifizierung über NTLM** (NT LAN Manager), die automatisch im Hintergrund durchgeführt wird. Der angemeldete Benutzer muss über Administrationsrechte verfügen, d.h. der Benutzer muss Mitglied der Administrationsgruppe des Servers sein, auf dem der zentrale SAM-Dienst läuft.

Die Weboberfläche besteht aus folgenden Menüpunkten:

- [White](#page-94-0) List
- **· Empfänger von [Statusberichten](#page-96-0)**
- SLK-Datei [importieren](#page-97-0)
- SMI-Datei [generieren](#page-98-0)
- SMA-Datei [importieren](#page-98-1)
- [Dongle-Cache](#page-99-0) konfigurieren
- **Smart [Licensing](#page-100-0)**

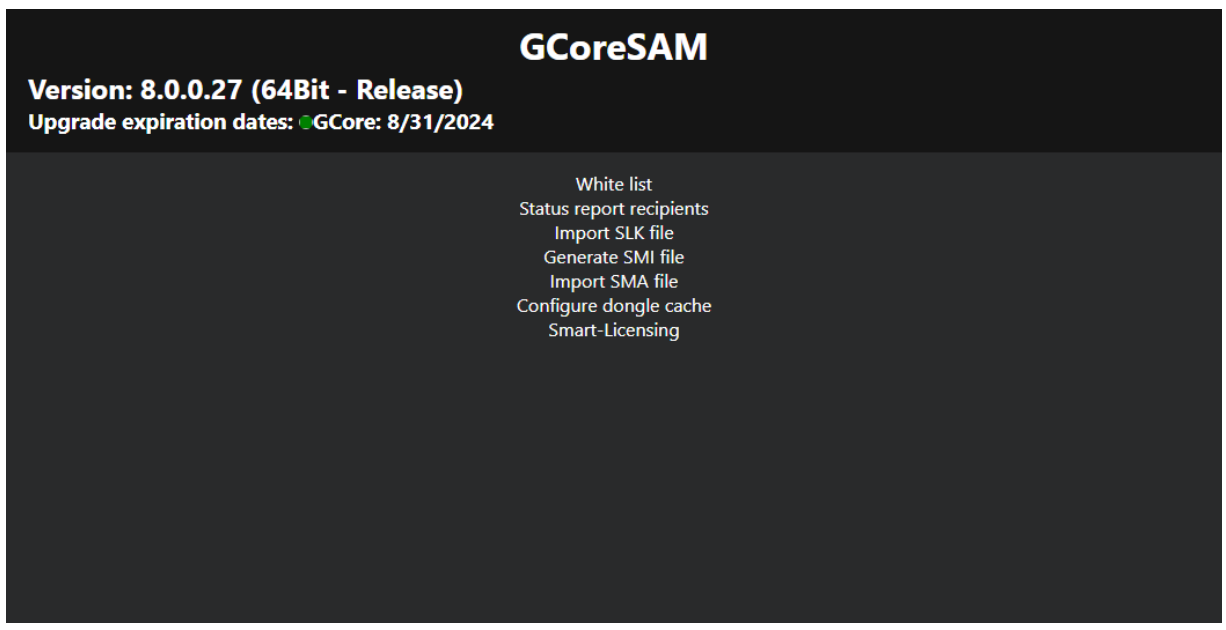

#### <span id="page-94-0"></span>White List

Der SAM-Dienst ist mit einem Blockierfilter ausgestattet, der in der Standardkonfiguration nur Localhost-Verbindungen zulässt. Daher ist es nicht möglich, von einem entfernten Computer aus eine Verbindung zum SAM-Dienst herzustellen, ohne den Blockierungsfilter zu konfigurieren.

#### **Li** Wenn Sie den Local-Dongle-Mode (siehe [Betriebsmodi\)](#page-90-0) verwenden, d.h. ein einzelnes System mit lokalem Dongle verbunden ist, müssen Sie keine Konfigurationen vornehmen.

Im Menü White List können Sie die Blockierfilter konfigurieren. Die Liste enthält alle G-Core-, G-SIM-, G-Health-, G-Stats- und G-Link-Server, die derzeit im Netzwerk laufen (und alle, die in den aktuellen Sperrfiltereinstellungen enthalten sind). Der Zugriff auf die einzelnen SAM-Server und Softwaretypen (z.B. G-SIM oder G-Core) kann durch Anklicken der entsprechenden Schaltflächen deaktiviert werden. Die orange markierten Server sind derzeit deaktiviert.

Wenn der gewünschte Server nicht in der Liste erscheint, kann er durch Klicken auf die Schaltfläche Add Server (Server hinzufügen) hinzugefügt werden. Geben Sie dazu den Netzwerknamen des zugehörigen Computers in das Textfeld ein.

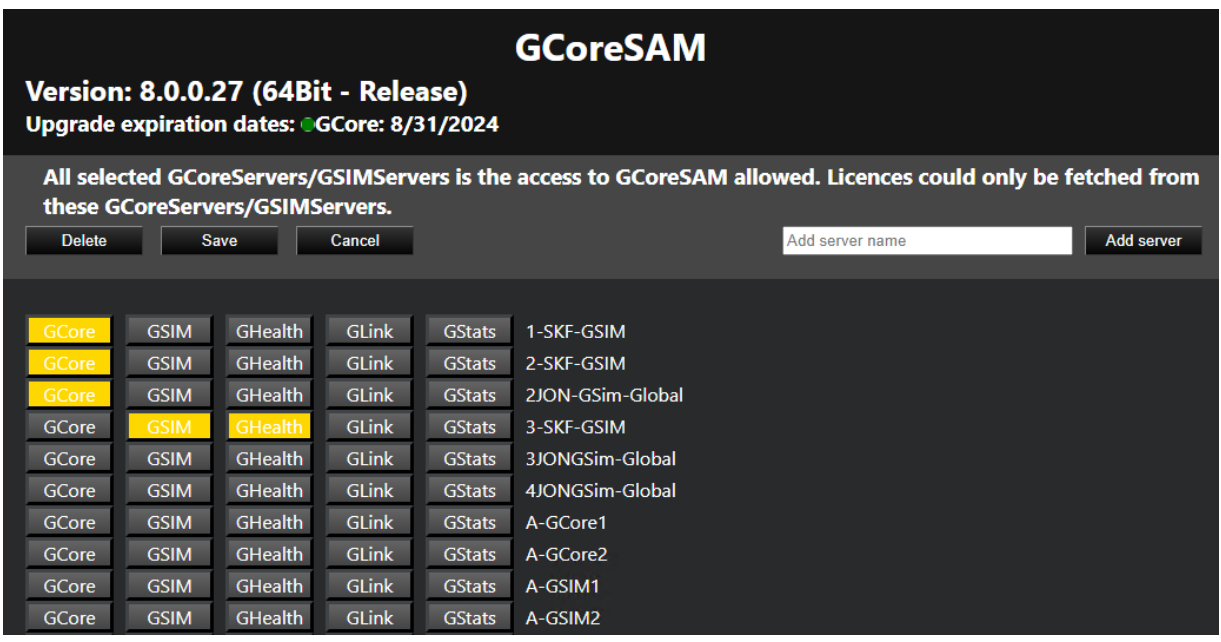

Wenn Sie den Remote-Dongle-Mode verwenden (siehe [Betriebsmodi](#page-90-0)), müssen Sie nach der Installation des Softwarepakets die Verbindung zum zentralen SAM-Dienst in der Management-Konsole im Menü [Serverlizenzen](#page-81-1) konfigurieren.

Aktivieren Sie die Option Use remote SAM (Remote SAM verwenden), um die Verwendung des zentralen SAM-Dienstes zu aktivieren, und geben Sie die IP-Adresse des zentralen SAM-Servers im Textfeld Remote SAM IP an. Klicken Sie dann auf die Schaltfläche Speichern.

**WICHTIG!** Sie können nur eine G-SIM Instanz im Remote-Dongle-Mode verwenden und nur diese Instanz mit dem zentralen Optionsserver (Remote SAM) verbinden.

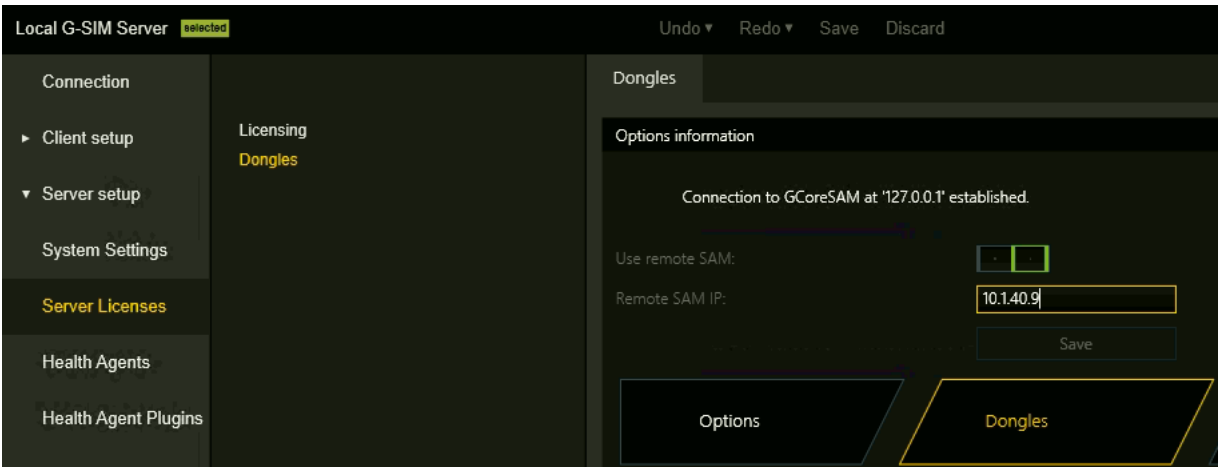

#### <span id="page-96-0"></span>Empfänger von Statusberichten

Der SAM-Dienst sendet Statusmeldungen an den verbundenen G-Core Client. Diese Statusberichte informieren z. B. über neu erkannte oder entfernte Dongles, abgelaufene Aktivierungsoptionen oder andere wichtige Ereignisse.

Im Menü Status report recipients (Empfänger von Statusberichten) können Sie die Computer auswählen, die diese Berichte erhalten sollen. Alle Clients auf dem ausgewählten Computer erhalten einen Statusbericht.

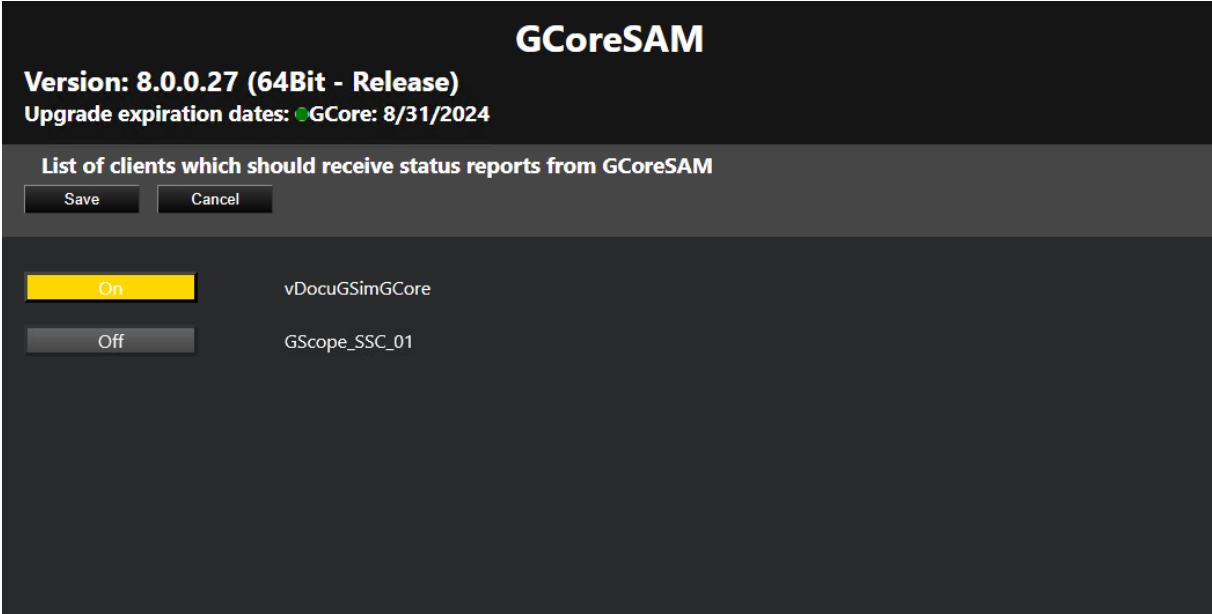

Ein verbundener G-Core Server setzt diese Statusmeldungen in Aktionen um. Die folgenden Aktionen werden gesendet:

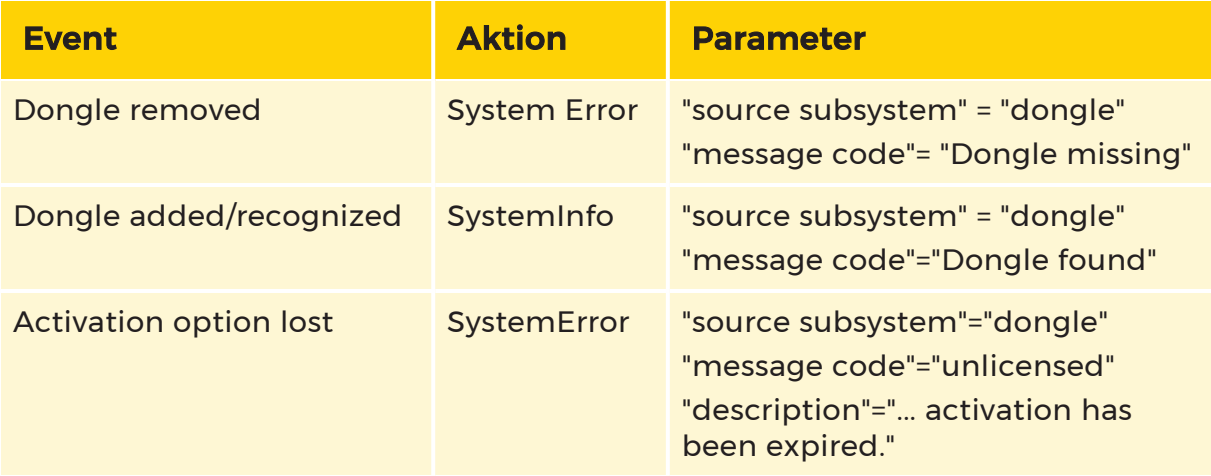

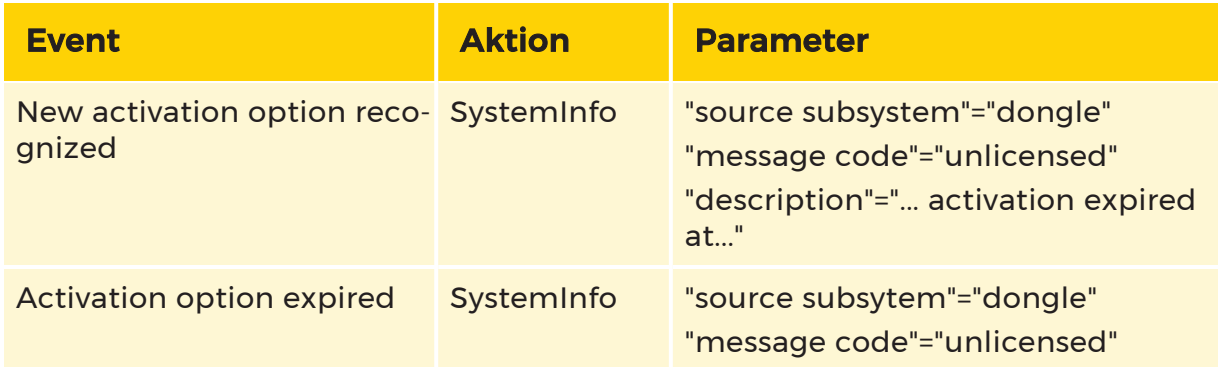

#### <span id="page-97-0"></span>SLK-Datei importieren

Im Menü Import SLK File (SLK-Datei importieren) können Sie SLK-Dateien importieren, gewünschte Verknüpfungen exportieren und GDV-Dateien erstellen.

Diese Weboberfläche zum Importieren von SLK-Dateien hat das gleiche Layout und die gleiche Funktionalität wie der Optionsdialog in der Managementkonsole (siehe [Serverlizenzen](#page-81-1)).

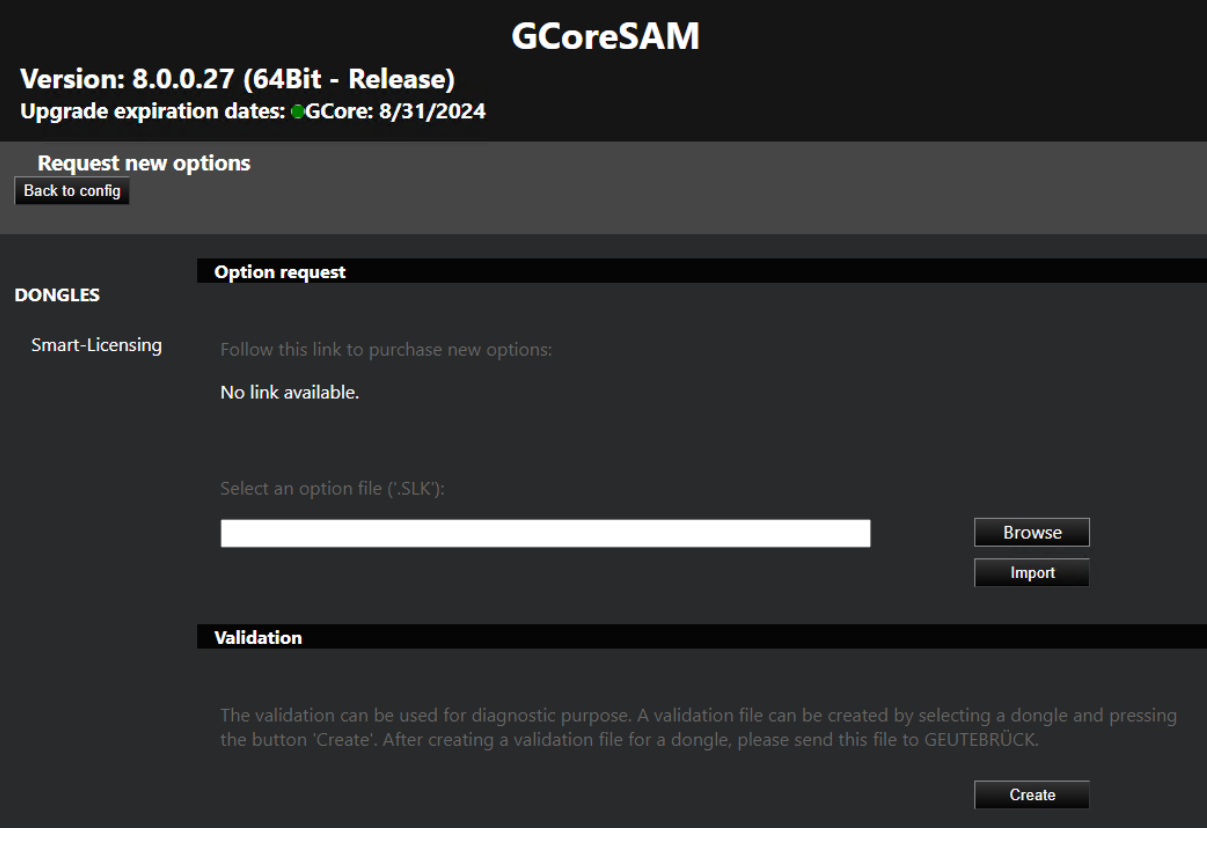

#### <span id="page-98-0"></span>SMI-Datei generieren

Im Menü Generate SMI file (SMI-Datei generieren) können Sie SMI-Dateien für Softdongle-Anforderungsdateien generieren. Die SMI-Datei enthält Informationen über das System und wird benötigt, wenn ein Softdongle für das System angefordert wird.

#### **Li** Für virtuelle Systeme ist es erforderlich, dass das System Teil einer Domäne ist, um eine SMI-Datei erzeugen zu können.

Um eine SMI-Datei zu generieren, geben Sie die Dongle-Seriennummer des gewünschten Softdongle ein und generieren Sie die Datei, indem Sie auf die Schaltfläche Generate (Generieren) klicken. Laden Sie die generierte SMI-Datei herunter, um mit der Softdongle-Anforderung fortzufahren.

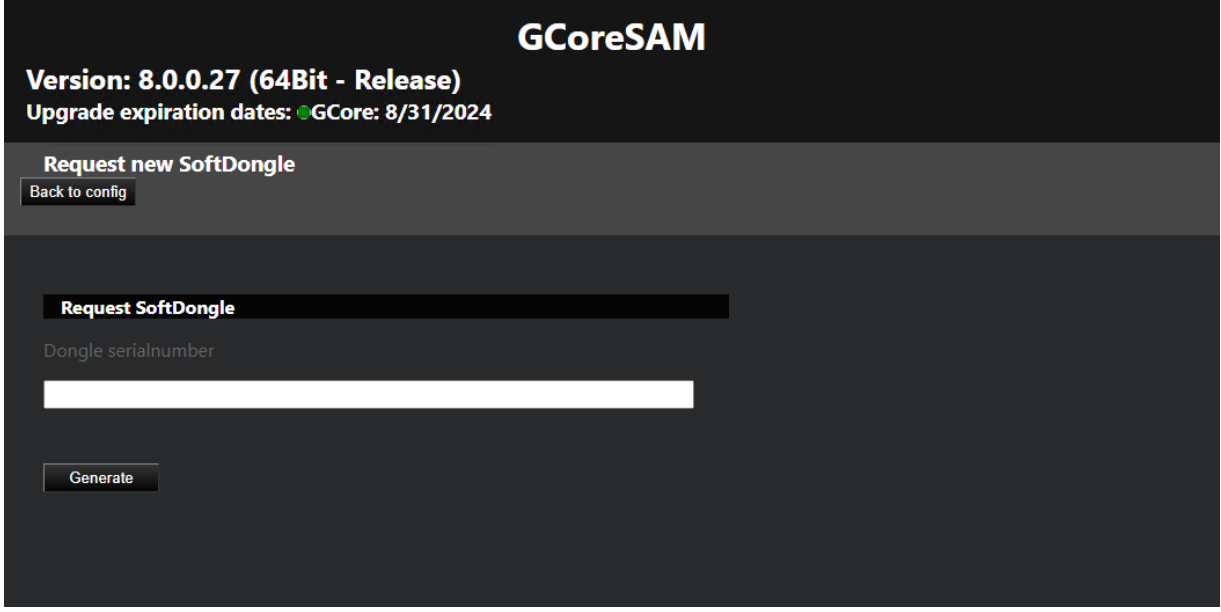

#### <span id="page-98-1"></span>SMA-Datei importieren

Im Menü Import SMA file (SMA-Datei importieren) können Sie die SMA-Softdongle-Dateien importieren und den empfangenen Softdongle im System aktivieren.

#### **Light** Ein Softdongle kann nur auf dem System aktiviert werden, auf dem die Anforderung (SMI) erzeugt wurde.

Um einen Softdongle zu aktivieren, klicken Sie auf Browse (Durchsuchen), um die SMA-Aktivierungsdatei auszuwählen, und importieren Sie die SMA-Aktivierungsdatei, indem Sie auf Importieren klicken.

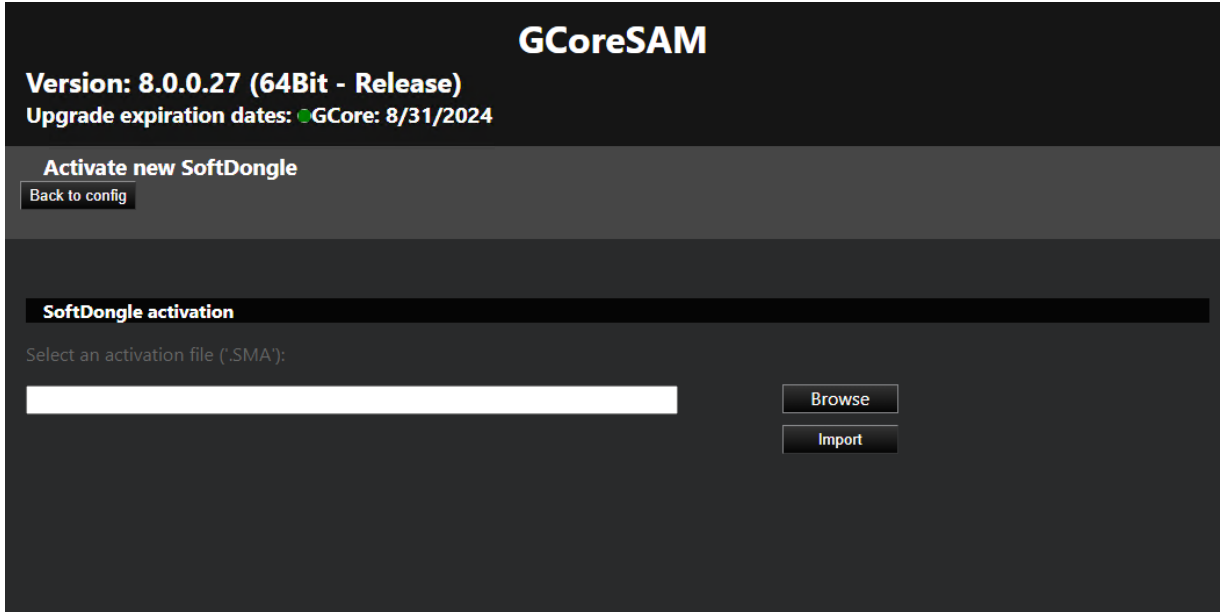

#### <span id="page-99-0"></span>Dongle-Cache konfigurieren

Im Menü Configure local cache (Local-Cache konfigurieren) können Sie den lokalen Dongle-Cache für Ihr System aktivieren oder deaktivieren. Klicken Sie dazu auf die Schaltfläche Aktivieren oder Deaktivieren.

Der Dongle-Cache wird für alle aktuell angeschlossenen Dongles (physische und Soft-Dongles) verwendet. Wenn ein oder mehrere lokale Dongles ausgetauscht werden müssen und sowohl der alte Dongle als auch sein Cache veraltet sind, muss der Dongle-Cache geleert werden. Klicken Sie dazu auf die Schaltfläche Löschen.

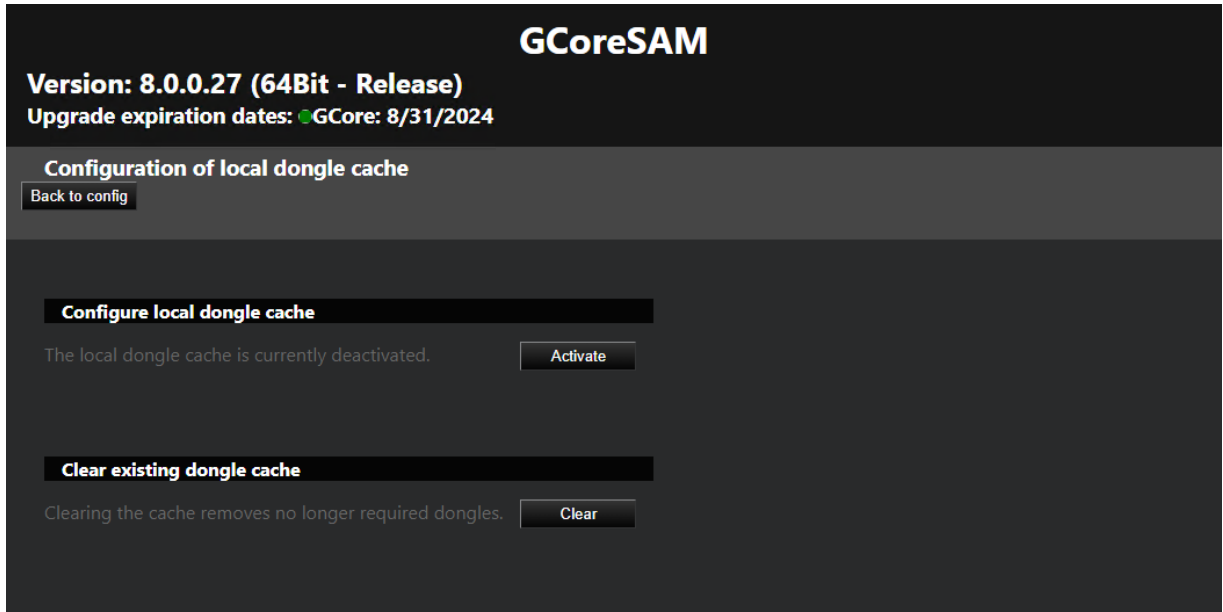

#### <span id="page-100-0"></span>Smart Licensing

Im Menü Smart Licensing können Sie Smart Licensing aktivieren. Dazu setzen Sie die Schaltfläche Smart Licensing auf On und klicken auf Speichern. Das neue Lizenzierungsmodell wird aktiviert und die Smart Licensing-Lizenzen werden verwendet. Der G-Core SAM Server wird neu gestartet, um die Umstellung abzuschließen.

Deaktivieren Sie die Option Smart-Licensing, um die Traditional Licensing-Lizenzen zu verwenden. Es ist jederzeit möglich, das Lizenzmodell umzustellen. Ein paralleler Betrieb beider Lizenzierungsmodelle auf einem Lizenzserver ist nicht möglich.

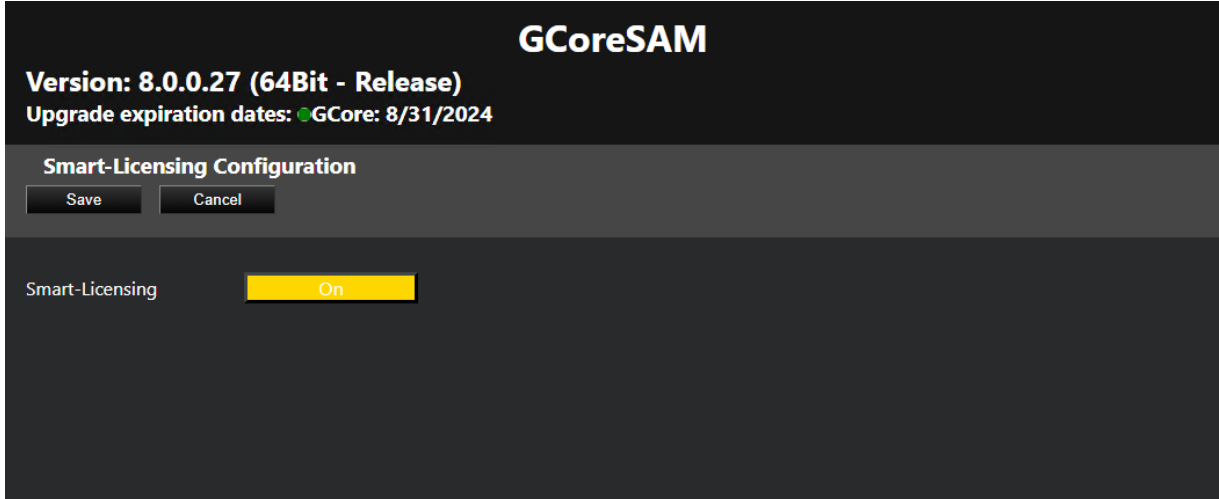

## <span id="page-101-0"></span>Softdongle aktivieren

#### **Light Ein Softdongle ist nur erforderlich, wenn Sie das Lizen**zierungsmodell Traditional Licensing verwenden (siehe [Lizenz](#page-58-1)[übersicht](#page-58-1)).

Die Verwendung eines Softdongles für Ihre Systemumgebung erfordert einige Schritte. Wenn es sich um eine virtuelle Maschine handelt, muss sie sich in einer Domäne befinden. Sie benötigen außerdem eine Seriennummer. Diese Seriennummer wird Ihnen mit der Auftragsbestätigung zugesandt, wenn Sie einen Softdongle bei Ihrem Servicepartner bestellt haben.

Sie können Ihren Softdongle auch in der Managementkonsole aktivieren (siehe [Softdongle](#page-86-0) aktivieren).

#### Wie Sie einen Softdongle in G-Core SAM aktivieren:

Im G-Core SAM können Sie eine SMI-Datei erzeugen, die alle notwendigen Informationen über Ihr System enthält.

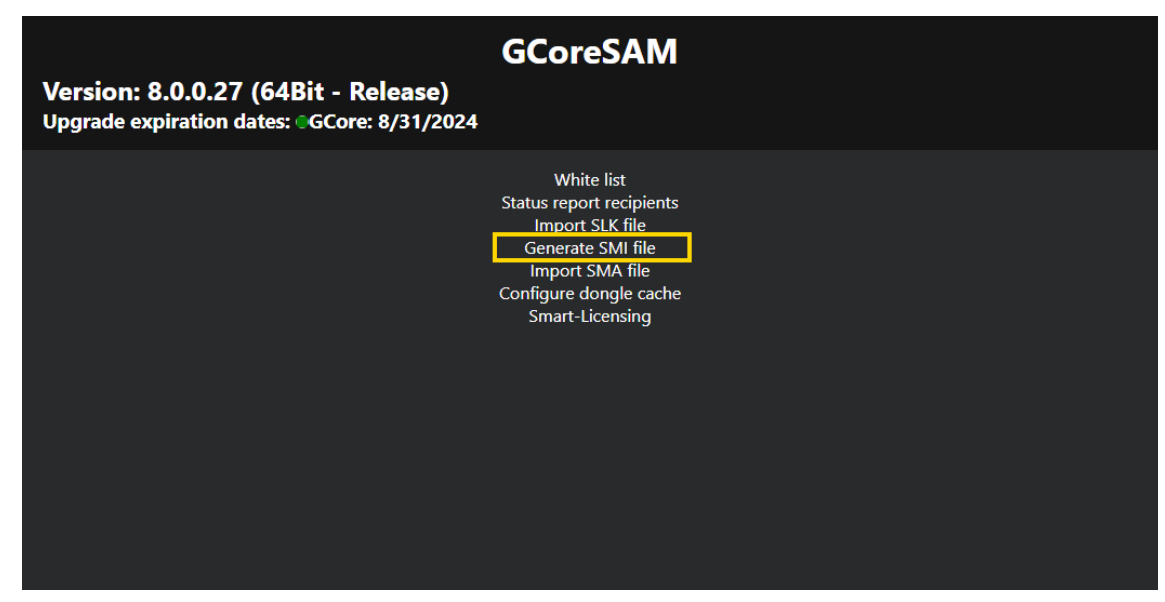

1. Öffnen Sie das Menü Generate SMI file (SMI-Datei generieren).

2. Geben Sie die erhaltene Seriennummer ein. Klicken Sie dann auf Create (Erstellen).

Geben Sie die erhaltene Seriennummer ein und vergewissern Sie sich, dass sie korrekt ist, sonst wird der Antrag abgelehnt und Sie müssen den Vorgang wiederholen.

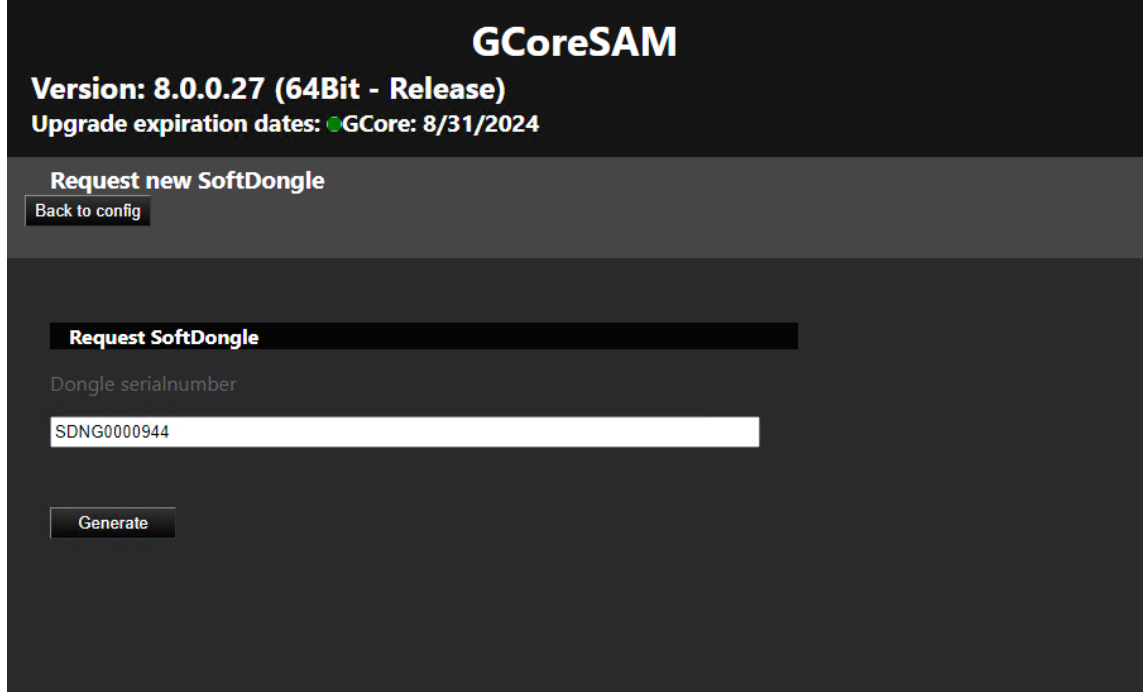

- 3. Wenn die Systemvoraussetzungen erfüllt sind, können Sie die Dongle-Anforderungsdatei herunterladen und an Ihren Servicepartner senden, damit dieser die Softdongle-Datei erstellt.
- 4. Wenn Sie die Dongle-Aktivierungsdatei (.SMA) von Ihrem Servicepartner erhalten haben, müssen Sie diese importieren. Öffnen Sie das Menü Import SMA file (SMA-Datei importieren) und klicken Sie auf Browse (Durchsuchen), um die SMA-Datei auszuwählen.

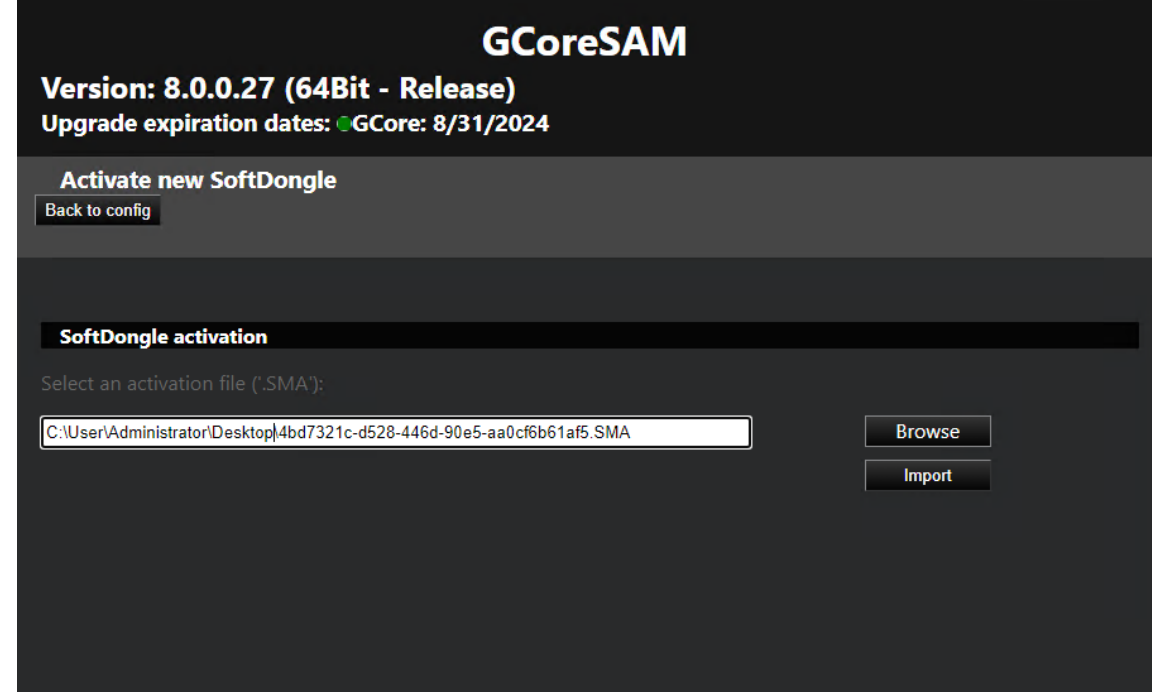

- 5. Klicken Sie auf Importieren, um sie zu importieren.
- 6. Wenn der Import und die Erstellung des Softdongles erfolgreich waren, wird die Verbindung getrennt. Nach dem erneuten Verbinden mit dem Server befindet sich der neue Dongle mit der Lizenz in der Registerkarte Dongles im Menü [Serverlizenzen](#page-81-1) der Managementkonsole (siehe Serverlizenzen).

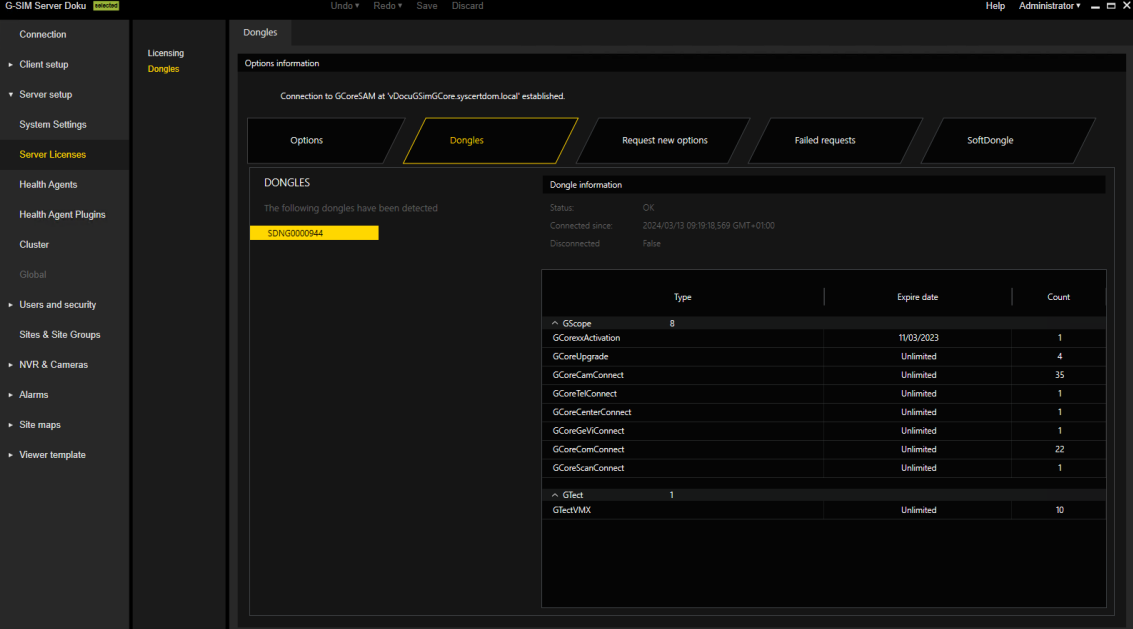

## Glossar

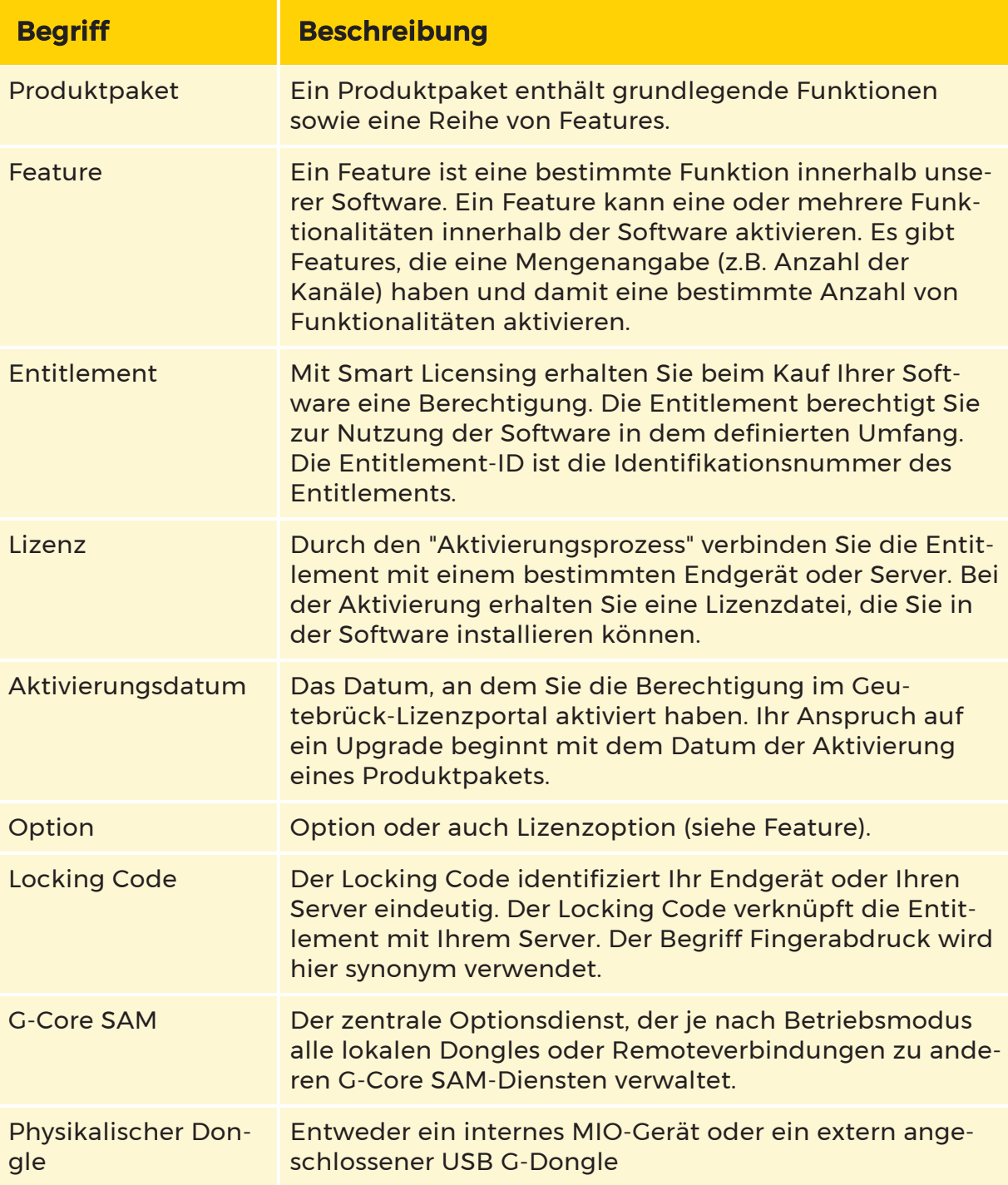

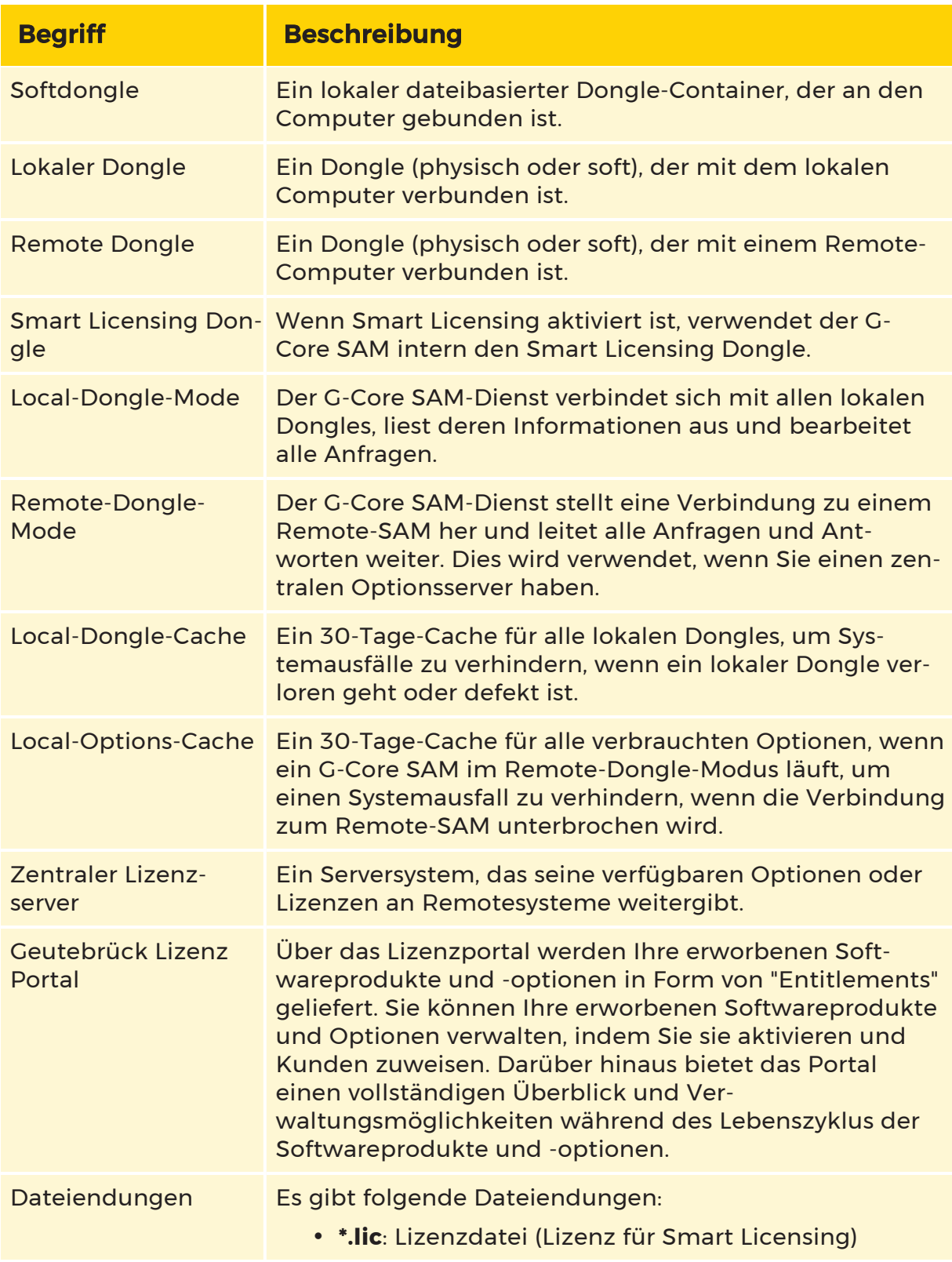

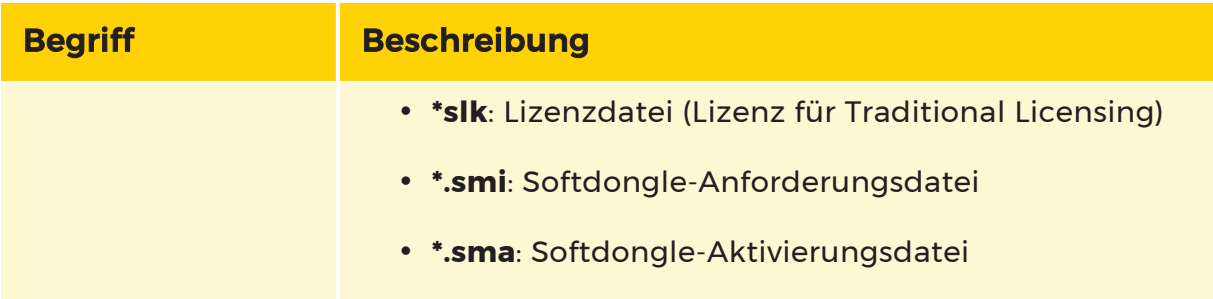

# Upgrade

## Bevor Sie beginnen

### Voraussetzungen

- Erstellen Sie vor dem Upgrade ein Backup aller SQL-Datenbanken und des G-SIM Setups und überprüfen Sie, ob die Wiederherstellung des Backups ordnungsgemäß funktioniert.
- Überprüfen Sie die erforderlichen Systemanforderungen.
- Überprüfen Sie die Gültigkeit Ihrer Upgrade-Lizenz.

## Upgraden der G-SIM Komponenten

Um das Upgrade der verschiedenen G-SIM Komponenten durchzuführen, starten Sie einfach das Installationsprogramm. Sie müssen keine Dienste beenden, bevor Sie das Installationsprogramm starten. Das Beenden und Neustarten von Diensten erfolgt automatisch.

Wenn für bestimmte Upgrades besondere Schritte erforderlich sind, werden entsprechende Anweisungen in den Release-Notes sowie der Upgrade-Guides veröffentlicht.

#### **Li** Es gibt den Updater Service, der bis zur G-SIM Version 8 verfügbar ist. Bei Bedarf können Sie die Dokumentation für den Updater Service beim Support anfordern.

### Import von bestehenden Setups

Ab der Version 9.2 verfügt G-SIM über eine neue Managementkonsole, die über eine verbesserte Strukturierung sowie neue Funktionen verfügt. Beim Upgrade von einer älteren Version auf die Version 9.2 oder neuer werden die bestehenden Setups in das neue System übernommen.

Die Managementkonsole führt die Validierung des Setups aus. Auftretende Validierungsfehler werden in ManCon hervorgehoben und können manuell korrigiert werden.
- <sup>l</sup> Einstellungen mit Validierungsfehlern können nicht gespeichert werden.
- Hauptmenüpunkte und ihre konfigurierbaren Elemente, die Validierungsfehler aufweisen, sind mit roten Punkten gekennzeichnet.
- Steuerelemente, die ungültige Einstellungen enthalten, sind durch rote Rahmen und Hinweise mit Fehlerbeschreibungen gekennzeichnet.
- Registerkarten, die Steuerelemente mit ungültigen Einstellungen enthalten, sind mit roten Punkten gekennzeichnet.

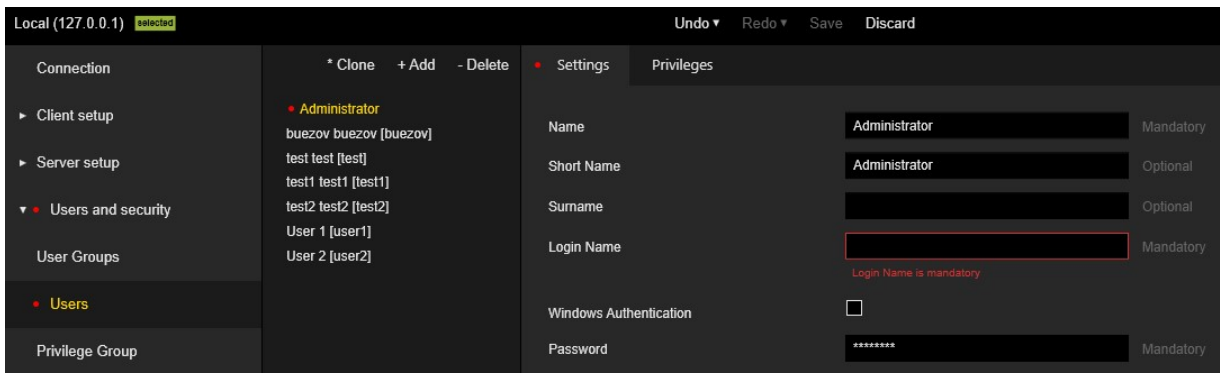

# Maps wiederherstellen oder aktualisieren

Der G-SIM Server speichert Maps auf den einzelnen OpCons in einem Cache. OpCon und ManCon sind so programmiert, dass die einzelnen Maps jeweils vom Server angefordert werden, sobald sie zum ersten Mal verwendet werden. Auf diese Weise werden Bandbreite und Zeit gespart, da die Maps sehr groß sein können. Bei jedem Zugriff auf eine Map wird von der OpCon oder ManCon beim Server angefragt, ob die vorhandene Version noch aktuell ist.

Die Aktualisierung der Maps erfolgt automatisch. Es kann jedoch notwendig sein, den lokalen Cache für Maps zu befüllen. Dies ist besonders wichtig, wenn Sie eine Installation auf einer Remote-OpCon vornehmen, und Sie eine Übertragung der Daten über ein langsames oder teures Netzwerk vermeiden möchten.

In Ihrem ursprünglichen Server-Installationsordner gibt es einen Ordner namens Maps. Kopieren Sie den Ordner Maps vom Server nach C:\ProgramData\G-SIM\OpCon auf dem Computer, auf dem die Operatorkonsole installiert ist, um den lokalen Cache der Maps zu befüllen.

# <span id="page-108-0"></span>Installationsmodi

G-SIM verfügt über verschiedene Installationsmodi, die über sicherheitsrelevante Änderungen verfügen und Sie bei dem Upgrade Ihres Systems unterstützen:

- **Erweiterter [Sicherheitsmodus](#page-109-0)**
- **· [Kompatibilitätsmodus](#page-111-0)**
- [Verschlüsselungseinstellungen](#page-112-0)
- **In diesem Abschnitt finden Sie Erläuterungen sowie wichtige Hin**weise zu den einzelnen Installationsmodi. Detailliertere Informationen dazu, welcher Modus für welches Upgrade verfügbar und auszuwählen ist, finden Sie dem jeweiligen Upgrade-Guide.

# <span id="page-109-0"></span>Erweiterter Sicherheitsmodus

Der Enhanced Security Mode (Erweiterter Sicherheitsmodus) ist ab der Systemversion G-SIM 9.4 verfügbar.

Dieser erweiterter Sicherheitsmodus verfügt über höhere Verschlüsselungs- und allgemeine Sicherheitsstandards und ermöglicht die Unterstützung von Systemen, die unter FIPS (Federal Information Processing Standard) laufen.

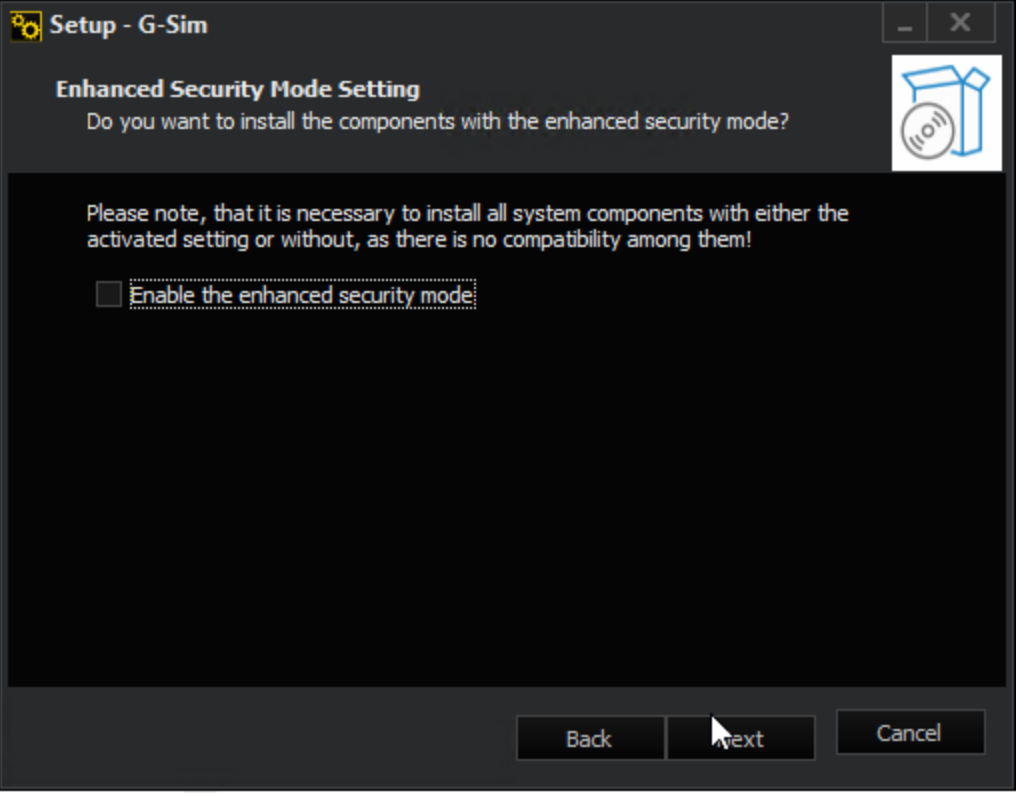

## Erweiterter Sicherheitsmodus für G-SIM aktivieren

Der erweiterte Sicherheitsmodus ist optional. Sie können den Modus für G-SIM aktivieren, indem Sie die Option Enable the enhanced security mode (Erweiterter Sicherheitsmodus aktivieren) auswählen.

## **I** Ihr G-SIM System läuft im erweiterten Sicherheitsmodus normal weiter, Ihre Einstellungen in G-SIM werden nicht geändert.

Wenn der FIPS-Modus bereits in den Windowseinstellungen Ihres jeweiligen Systems aktiviert ist, ist der Modus für G-SIM automatisch aktiviert. Die Option Enable the enhanced security mode (Erweiterter Sicherheitsmodus aktivieren) ist dann standardmäßig ausgewählt und ausgegraut.

### FIPS-Modus im Betriebssystem aktivieren

Um den FIPS-Modus im Betriebssystem zu aktivieren, können Sie die Windows-Gruppenrichtlinieneinstellungen aktivieren.

Um die Gruppenrichtlinieneinstellung zu verwenden, gehen Sie wie folgt vor:

- 1. Öffnen Sie den Gruppenrichtlinien-Editor.
- 2. Navigieren Sie zu Computer Configuration\Windows Settings\Security Settings\Local Policies\Security Options.
- z Aktivieren Sie die Einstellung System cryptography: Use FIPS compliant algorithmus for encryption, hashing, and signing (Systemkryptografie: Verwenden von FIPS-kompatiblen Algorithmen für Verschlüsselung, Hashing und Signierung).

### Kompatibilität zu älteren Versionen

Die Kompatibilität zu älteren Systemversionen ist im FIPS-Modus nicht mehr gegeben. Wenn Sie den erweiterten Sicherheitsmodus aktiviert haben, müssen Sie alle Systemkomponenten (Server und Clients) auf die Version 9.4 upgraden und dabei den erweiterten Sicherheitsmodus aktivieren.

**WICHTIG!** Alle Systemkomponenten müssen im erweiterten Sicherheitsmodus installiert sein, sonst ist keine Verbindung zwischen dem Server und den Clients (Operator- oder Managementkonsole, Health-Agent) möglich.

**Li** Wenn Sie bei der Installation der Clients den erweiterten Sicherheitsmodus aktiviert haben, ist kein Kompatibilitätsmodus für diese Installation verfügbar, da dieser den erweiterten Sicherheitsmodus nicht unterstützt.

# <span id="page-111-0"></span>Kompatibilitätsmodus

Der Compatibility Mode (Kompatibilitätsmodus) ist ab der Systemversion 9.2 verfügbar.

G-SIM 9.2 und neuere Versionen verfügen über sicherheitsrelevante Änderungen, die zu einer Inkompatibilität zu älteren G-SIM Versionen (Version unter 9.2) führen. Clients (Operator- oder Managementkonsole, Health-Agent) in der Version 9.2 oder neuer können keine Verbindung mehr zu älteren G-SIM Servern herstellen.

Der Kompatibilitätsmodus ermöglicht Clients in der Version 9.x eine Verbindung zu G-SIM Servern in einer älteren Version als 9.2 herzustellen. Somit gewährleistet der Modus, dass ein Upgrade des Systems auf die Version 9.2 oder neuer im laufenden Betrieb ohne Unterbrechungen durchgeführt werden kann.

**Li** Wenn Sie bei der Installation den erweiterten Sicherheitsmodus aktiviert haben, ist kein Kompatibilitätsmodus für die Installation verfügbar, da dieser den erweiterten Sicherheitsmodus nicht unterstützt.

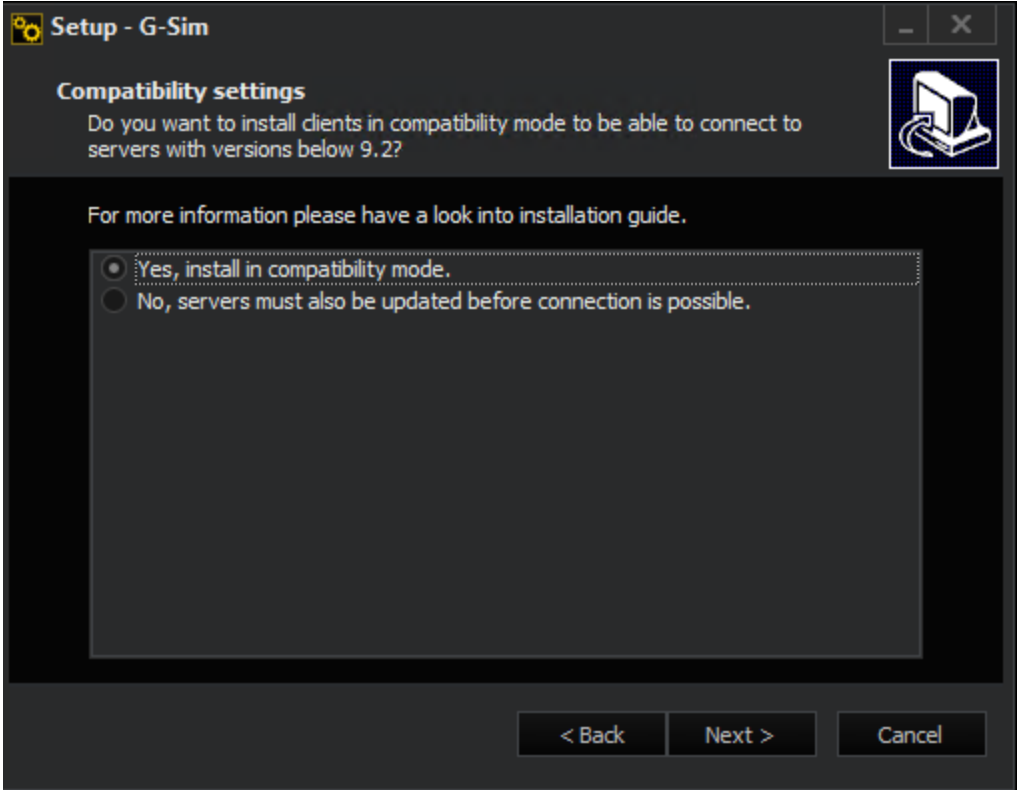

## Upgrade im Kompatibilitätsmodus

Wenn Sie Clients (Operator- oder Managementkonsole, Health-Agent) installieren und einen älteren Server (Version unter 9.2) verwenden, wählen Sie die Option Yes, install in compatibility mode (Ja, im Kompatibilitätsmodus installieren) aus.

Gehen Sie wie folgt vor, um ein Upgrade im Kompatibilitätsmodus durchzuführen:

- 1. Installieren Sie alle Clients, die während des Upgrades mit aktiviertem Kompatibilitätsmodus ohne Unterbrechung funktionieren sollen und wählen Sie dabei die Option Yes, install in compatibility mode (Ja, im Kompatibilitätsmodus installieren) aus.
- 2. Aktualisieren Sie alle G-SIM Server.
- 3. Aktualisieren Sie alle Clients nach dem Server-Upgrade erneut ohne Kompatibilitätsmodus.
	- **WICHTIG!** Der Kompatibilitätsmodus ist nur für den Übergang während des Systemupgrades vorgesehen, um Betriebsunterbrechungen zu vermeiden. Die Clients sollten nicht für länger Zeit oder dauerhaft im Kompatibilitätsmodus laufen. Aktualisieren Sie daher alle Clients nach dem Server-Upgrade erneut ohne Kompatibilitätsmodus.

# <span id="page-112-0"></span>Verschlüsselungseinstellungen

G-SIM verfügt über sicherheitsrelevante Verschlüsselungseinstellungen.

Wenn Sie eine bestehende Version von G-SIM aktualisieren, kann das Installationsprogramm die Verschlüsselungseinstellungen automatisch ändern.

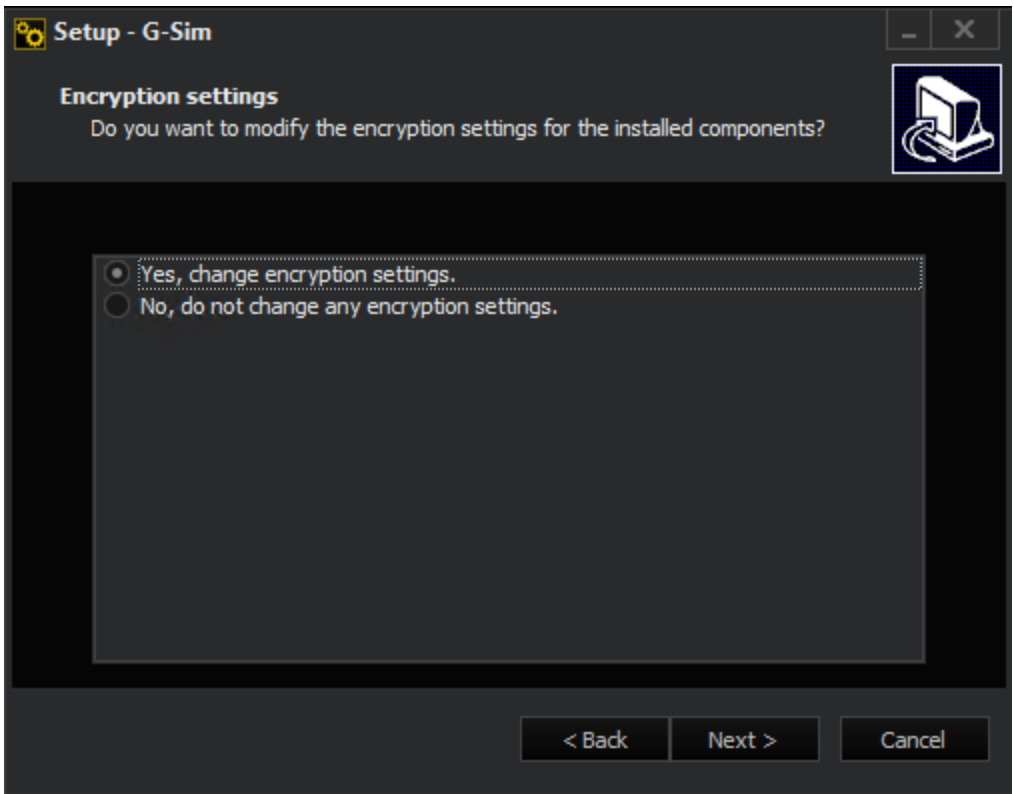

Um die Verschlüsselungseinstellungen automatisch zu ändern, wählen Sie die Option Yes, change encryption settings (Ja, Verschlüsselungseinstellungen ändern) aus.

Wenn Sie diese Option ausgewählt haben, können Sie im folgenden Schritt die Verschlüsselung für alle Systemkomponenten von G-SIM (Server, Operatorkonsole, Managementkonsole und Health-Agent) aktivieren.

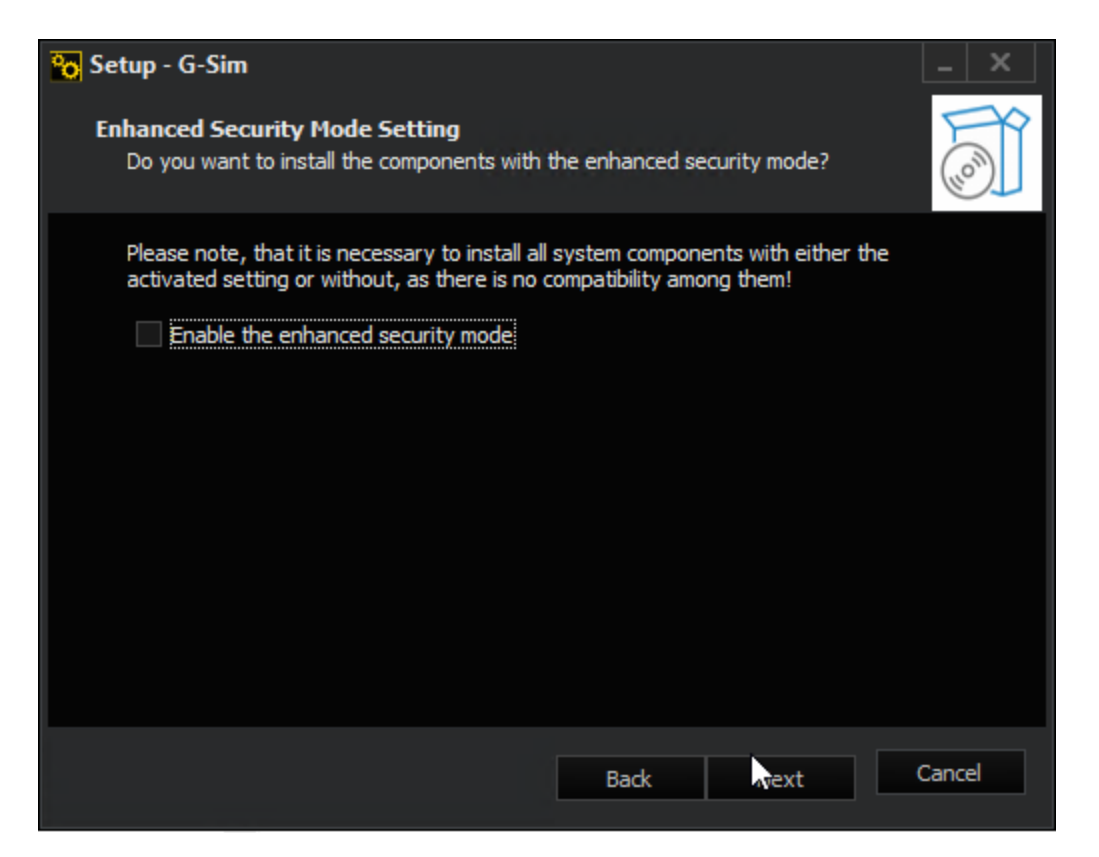

Wenn Sie die Option Disable encryption for these components (Verschlüsselung für diese Komponenten deaktivieren) auswählen, wird die Verschlüsselung der G-SIM Systemkomponenten deaktiviert und die Installation ohne Verschlüsselung durchgeführt.

Wenn die Verschlüsselung der Systemkomponenten aktiviert ist, muss für eine Verbindung der G-SIM Servers und der Operatorkonsole, die Option Use encrypted connection (Verschlüsselte Verbindung verwenden) in den Starteinstellungen der OpCon, aktiviert sein.

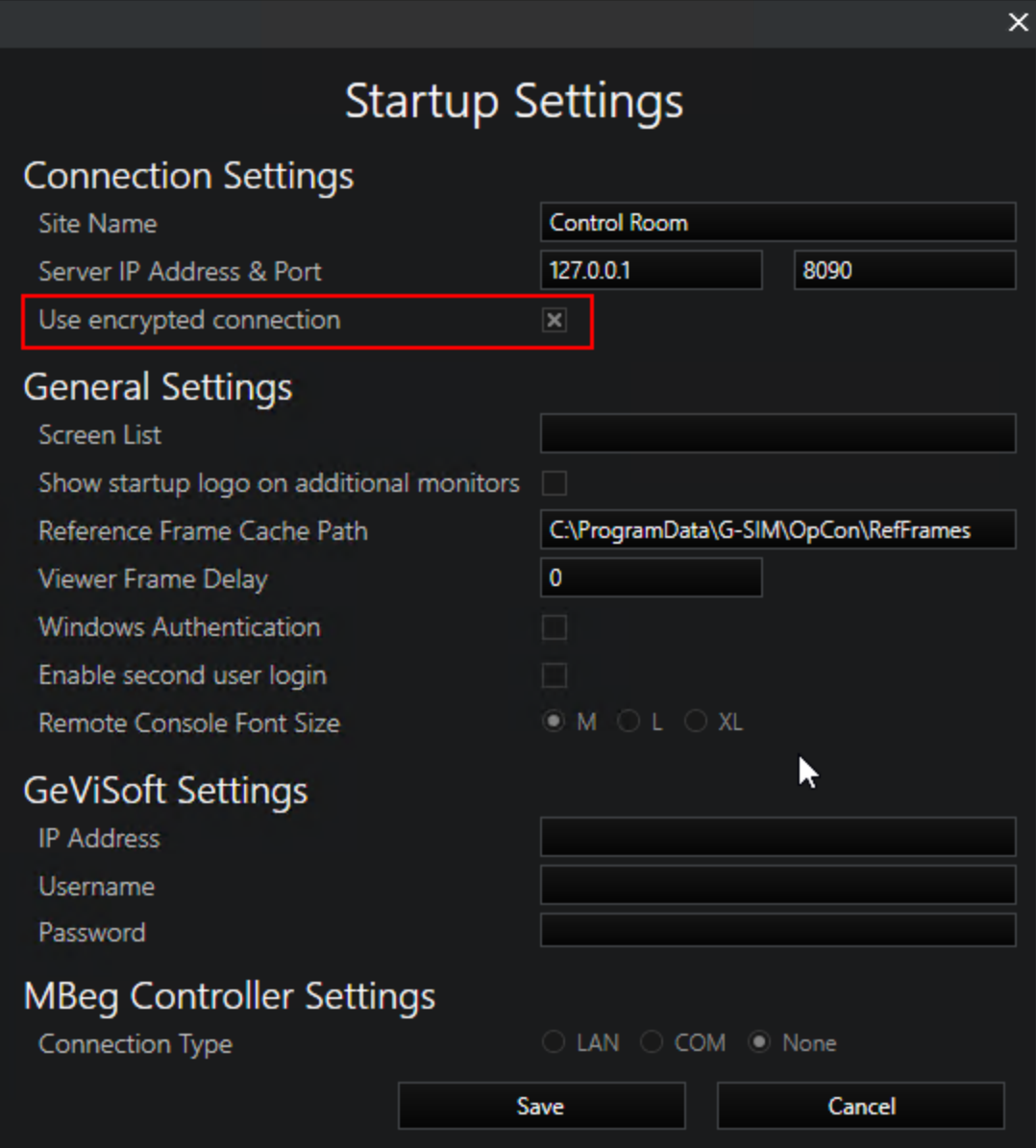

# Upgrade 8.4 oder älter auf 9.4

# Bevor Sie beginnen

In den Systemversionen 8.4 oder älter verwendet G-SIM MD5 Hashing um die Benutzerpasswörter zu verschlüsseln. Aufgrund verbesserter Technologien, wurde mit der G-SIM Version 8.5 die Speicherung der Passwörter verändert und eine neue Hashing Technologie eingeführt.

**WICHTIG!** Diese aktualisierte Passwortverschlüsselung erfordert bei einem Upgrade der G-SIM Version das Ändern der Benutzerpasswörter in der OpCon. Für die Managementkonsole steht ein Kompatibilitätsmodus zur Verfügung, um sich einloggen zu können und das Passwort zu ändern.

Um ein fehlerfreies Upgrade einer G-SIM Version 8.4 oder älter auf Version 9.4 durchzuführen, müssen Sie zunächst auf die Version 8.5, 8.7 oder 8.8 upgraden und die Passwörter aller Benutzer ändern. Im nächsten Schritt können Sie dann das Upgrade auf die Version 9.4 durchführen.

## Es wird empfohlen zunächst ein Upgrade auf die Systemversion 8.8 durchzuführen.

# Vorgehen

Sie können das Upgrade in einem Schritt als vollständige Installation durchführen oder als einzelne OpCon und Server Installation.

- 1. Starten Sie das Installationsprogramm für die Version G-SIM 8.5, 8.7 oder 8.8.
- 2. In dem Dialogfenster Select Components (Komponenten auswählen) wählen Sie zwischen folgender Installation:
	- Full Installation (Vollständige Installation), um das gesamte System zu upgraden, d.h. G-SIM Server und ausgewählte Clients, in einem Schritt.
	- Operator-Installation und Server-Installation einzeln.
- 3. Wählen Sie die Komponenten aus, die Sie upgraden bzw. installieren möchten. Standardmäßig sind die bereits vorhandenen Komponenten ausgewählt.
- 4 Starten Sie das Installationsprogramm.

→ Der G-SIM Server und die ausgewählten Clients werden geupgradet.

- 5 Aktivieren Sie den Password compatibility mode (Passwort Kompatibilitätsmodus) und ändern Sie die Passwörter aller Benutzer in der OpCon. Siehe [Passwort-Hashing](#page-117-0).
- 6. Führen Sie das [Upgrade](#page-120-0) auf Version 9.4 durch. Siehe Upgrade 8.8 oder älter [auf](#page-120-0) 9.4.

# <span id="page-117-0"></span>Passwort-Hashing

### Managementkonsole

Die Checkbox Password compatibility mode (Passwort Kompatibilitätsmodus) kann zu Zwecken der Abwärtskompatibilität genutzt werden.

In der G-SIM Version 8.x können Sie diesen Modus in dem Dialogfenster Add G-SIM Server Connection (G-SIM Serververbindung hinzufügen) aktivieren:

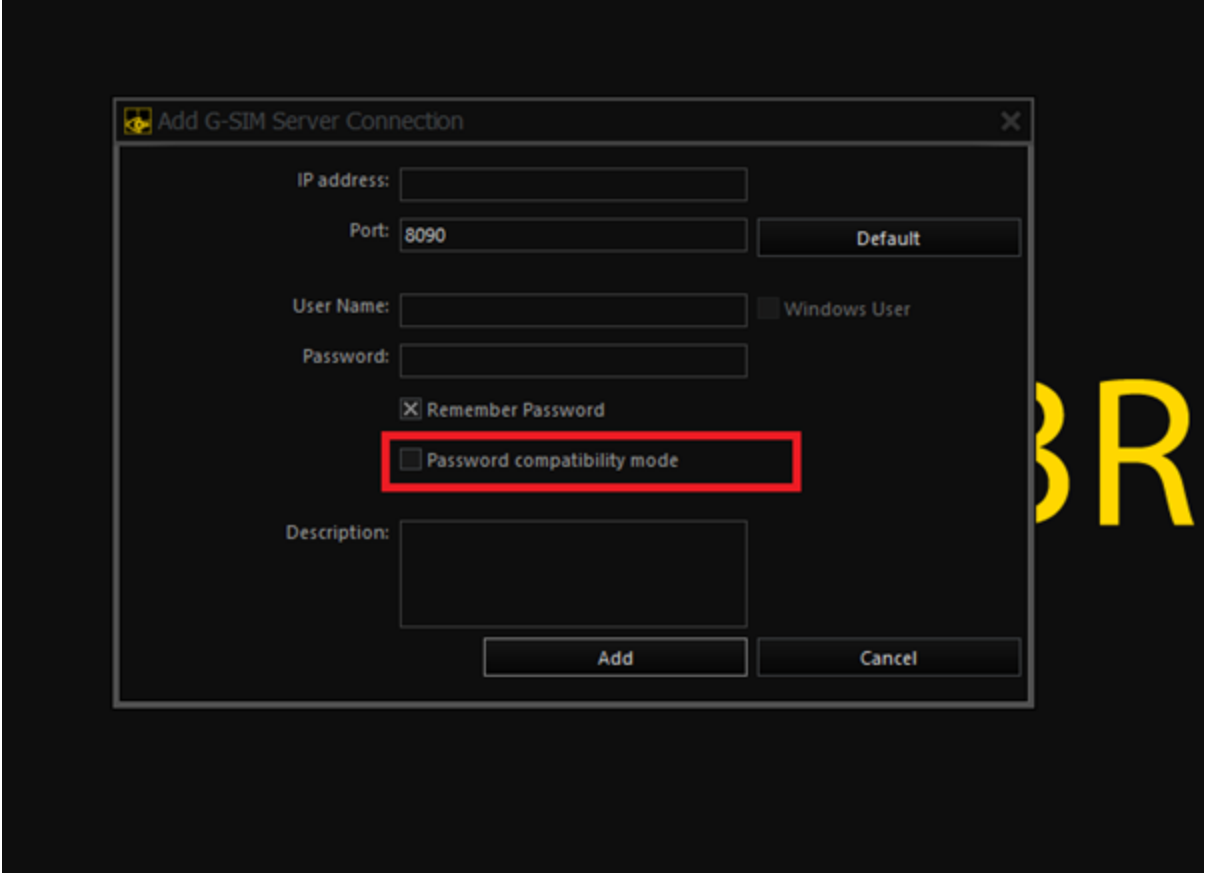

Ab der G-SIM Version 9.2 können Sie diesen Modus in der Ansicht Connection (Verbindung) aktivieren:

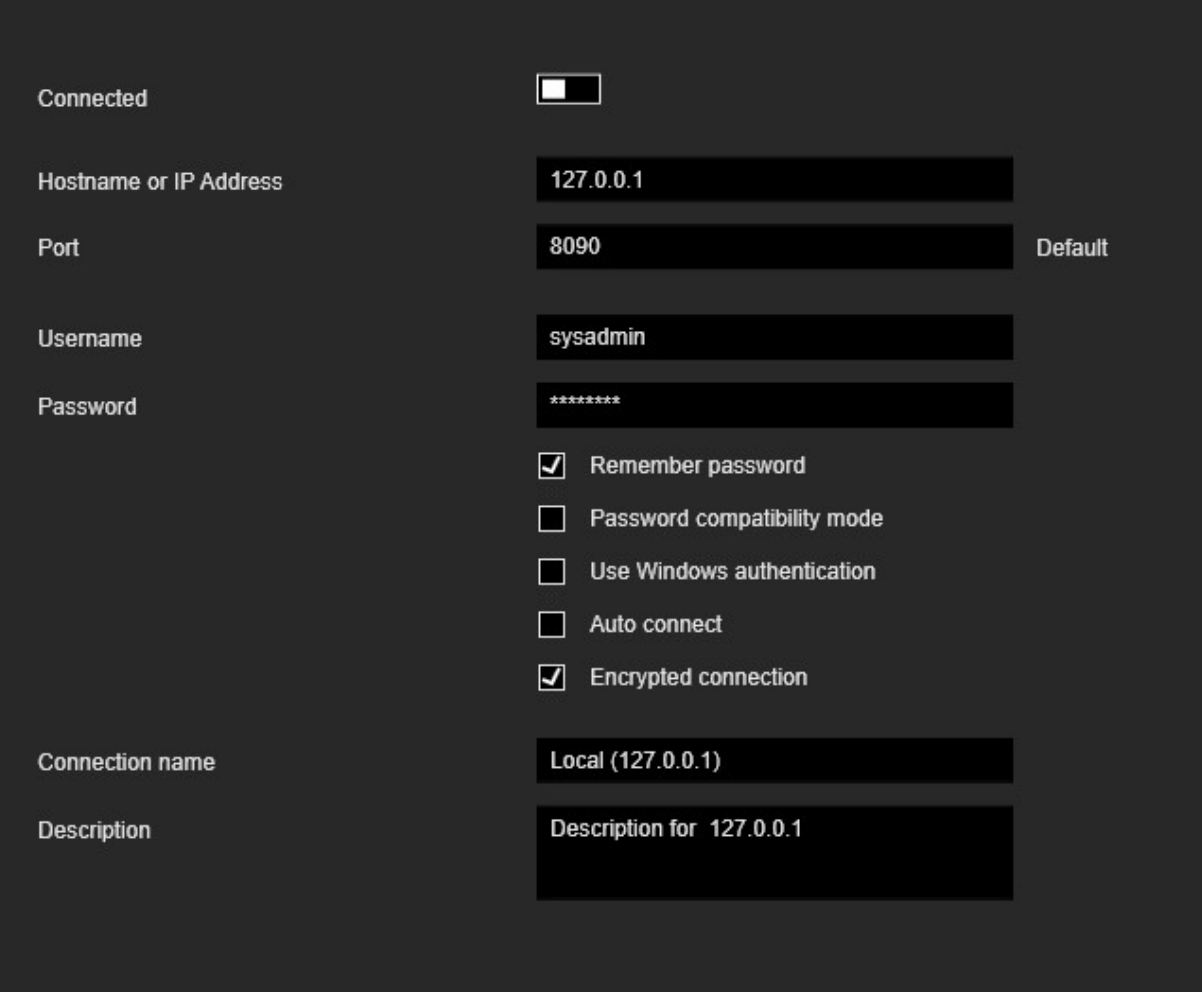

Aktivieren Sie den Modus Password compatibility mode (Passwort Kompatibilitätsmodus):

- Um sich mit einem Server zu verbinden, der kein Passwort Hashing unterstützt.
- Um sich mit einem Server zu verbinden, der auf eine Version aktualisiert wurde, die das neue Passwort Hashing unterstützt und für den bisher kein Administratorpasswort festgelegt wurde.

### Deaktivieren Sie den Modus Password compatibility mode (Passwort Kompatibilitätsmodus):

• Um sich mit einem Server zu verbinden, der auf eine Version aktualisiert wurde, die das neue Passwort Hashing unterstützt und für den erneut ein Administratorpasswort festgelegt wurde.

- Um sich mit einem Server zu verbinden, der das neue Passwort Hashing unterstützt und der auf einer bereinigten Umgebung installiert wurde.
- **Li** Ein Downgrade wird nicht unterstützt. Beispiel: Eine ManCon-Version, die das neue Passwort-Hashing nicht unterstützt, kann sich nicht mit einem anderen Server verbinden, der das neue Passwort-Hashing unterstützt. Zudem werden alle Benutzerkonten ungültig, wenn ein Server, der das neue Passwort Hashing unterstützt, auf eine Version herabgestuft wird, die das neue Passwort Hashing nicht unterstützt.

### Einstellungen importieren/ exportieren

Die Einstellungen können in den folgenden zwei Fällen erfolgreich importiert werden:

- Wenn die Einstellung von einer Version exportiert wurde, die das neue Passwort Hashing unterstützt.
- Wenn die Einstellung von einer Version exportiert wurde, die das neue Passwort Hashing nicht unterstützt.

### **Light Eine Einstellung, die von einer Version exportiert wurde, die das** neue Passwort Hashing unterstützt, ist nicht kompatibel mit einer Version, die das neue Passwort Hashing nicht unterstützt.

### Operatorkonsole

Im Falle einer importierten Einstellung mit alten Passwort Hashes oder eines Upgrades auf eine neue Version, die das neue Passwort Hashing nicht unterstützt, öffnet sich beim ersten Anmeldeversuch in der OpCon das Dialogfenster Change Password (Passwort ändern). Der Benutzer wird darin dazu aufgefordert, das Passwort zu ändern.

**L** Wenn der Administrator das Passwort in der OpCon ändert, muss ein entsprechendes Passwort in den Serververbindungseinstellungen der ManCon festgelegt werden.

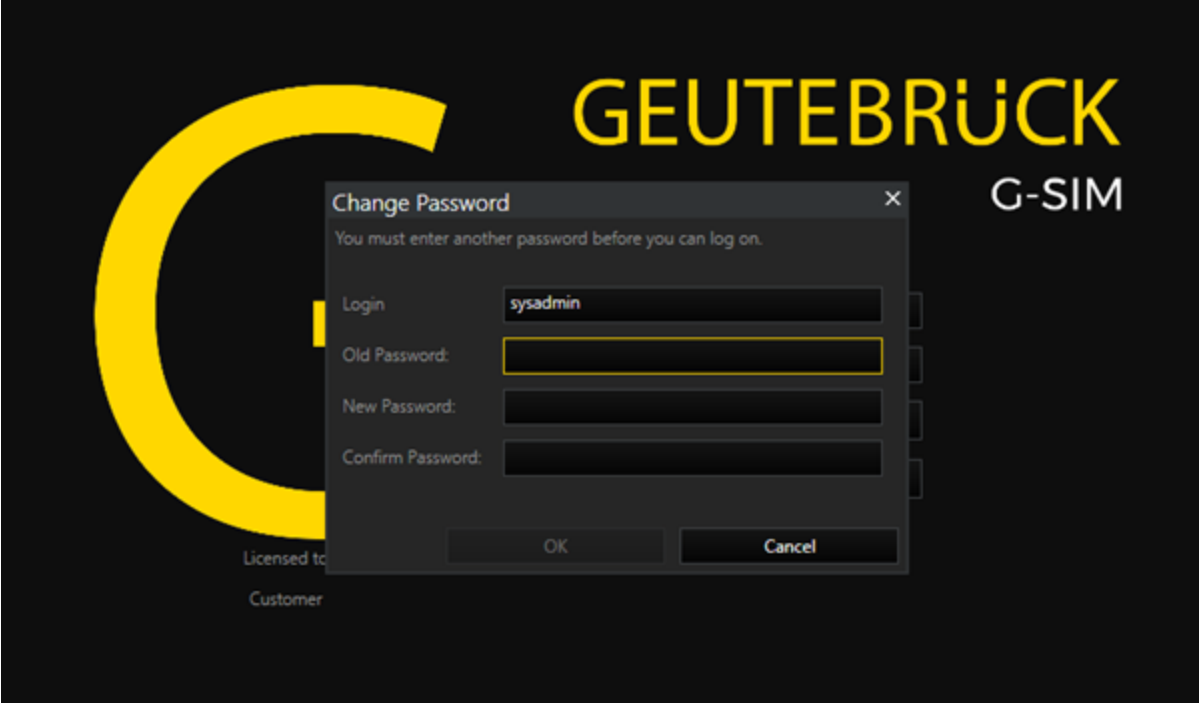

# <span id="page-120-0"></span>Upgrade 8.8 oder älter auf 9.4

## Voraussetzungen

- Erstellen Sie vor dem Upgrade ein Backup aller SQL-Datenbanken und des G-SIM Setups und überprüfen Sie, ob die Wiederherstellung des Backups ordnungsgemäß funktioniert.
- Überprüfen Sie die erforderlichen Systemanforderungen.
- Überprüfen Sie die Gültigkeit Ihrer Upgrade-Lizenz.

# **Hinweis**

Ein System mit einem Kontrollserver wird ab der G-SIM Version 9.2 nicht mehr unterstützt. Sie können nun die globale Funktion verwenden, die es allen Servern ermöglicht, direkt miteinander zu kommunizieren.

• Die Server sind gleichberechtigt und kommunizieren direkt miteinander. Es gibt keine Hierarchie mit einem "Hauptserver" (im Gegensatz zum Kontrollserver mit Unterservern).

- Alle Administratoren können auf alle Server zugreifen. Alle Administratoren können auf alle Server zugreifen.Der Grund dafür ist, dass Benutzer und Einschränkungen systemweit abgebildet und synchronisiert werden. So kann sich z. B. ein Administrator von Standort A bei Standort B anmelden und hat die gleichen Rechte.
- Für den Operator ergeben sich keine Änderungen gegenüber einem System mit einem Kontrollserver. Sie können weiterhin Einschränkungen für einzelne Standorte vornehmen. Bei Bedarf können Sie hier auch die Informationen mehrerer Standorte einsehen.

# Vollständige Installation

Bei der vollständigen Installation wird das gesamte System in einem Schritt geupgradet, also G-SIM Server sowie die ausgewählten Clients.

- 1. Starten Sie das Installationsprogramm.
- 2. Der Hinweis Please note that Pelco is not longer supported by GSIM (Bitte beachten Sie, dass Pelco nicht mehr von G-SIM unterstützt wird) erscheint. Klicken Sie auf OK.

## **Li** Ab der G-SIM Version 9.2 wird die Integration von Pelco nicht mehr unterstützt.

- 3. In dem Dialogfenster Select Components (Komponenten auswählen) wählen Sie Full installation (Vollständige Installation) aus.
- 4. Wählen Sie die Komponenten aus, die Sie upgraden bzw. installieren möchten. Standardmäßig sind die bereits vorhandenen Komponenten ausgewählt.
- 5. Optional können Sie G-SIM Global installieren, indem Sie die Komponente Global GSim Environment auswählen.
- 6. Klicken Sie auf Weiter.
- 7 Das Dialogfenster Enhanced Security Mode Setting (Einstellung des erweiterten Sicherheitsmodus) öffnet sich.
	- Wählen Sie die Option Enable the enhanced security mode (Erweiterter Sicherheitsmodus aktivieren) aus, um den erweiterten Sicherheitsmodus zu aktivieren. Detaillierte Informationen zu diesem Modus finden Sie [hier](#page-109-0).

**Li** Wenn der FIPS-Modus bereits in den Windowseinstellungen Ihres jeweiligen Systems aktiviert ist, ist der Modus für G-SIM automatisch aktiviert. Die Option Enable the enhanced security mode (Erweiterter Sicherheitsmodus aktivieren) ist dann standardmäßig ausgewählt und ausgegraut.

- **WICHTIG!** Die Kompatibilität zu älteren Systemversionen ist im erweiterten Sicherheitsmodus nicht mehr gegeben. Alle Systemkomponenten müssen im erweiterten Sicherheitsmodus installiert sein, sonst ist keine Verbindung zwischen dem Server und den Clients (Operator- oder Managementkonsole, Health-Agent) möglich.
- Wählen Sie die Option Enable the enhanced security mode (Erweiterter Sicherheitsmodus aktivieren) nicht aus, um G-SIM ohne den erweiterten Sicherheitsmodus zu installieren.
- 8. Klicken Sie auf Weiter.
- 9. Das Dialogfenster Compatibility settings (Kompatibilitätseinstellungen) öffnet sich.

**Li** Wenn Sie bei der Installation den erweiterten Sicherheitsmodus aktiviert haben, ist kein Kompatibilitätsmodus für diese Installation verfügbar.

• Wählen Sie die Option Yes, install in compatibility mode (Ja, im Kompatibilitätsmodus installieren) aus, um die Clients (Operator- oder Managementkonsole, Health-Agent) mit einem älteren Server (Version unter 9.2) ohne Betriebsunterbrechungen verbinden zu können. Detaillierte Informationen zu diesem Modus finden Sie [hier](#page-111-0).

**WICHTIG!** Der Kompatibilitätsmodus ist nur für den Übergang während des Systemupgrades vorgesehen, um Betriebsunterbrechungen zu vermeiden. Die Clients sollten nicht für länger Zeit oder dauerhaft im Kompatibilitätsmodus laufen. Aktualisieren Sie daher alle Clients nach dem Server-Upgrade erneut ohne Kompatibilitätsmodus.

• Wählen Sie die Option No, servers must also be updated before connection is possible (Nein, auch Server müssen aktualisiert werden, bevor eine Verbindung möglich ist) aus, um die Installation ohne Kompatibilitätsmodus fortzusetzen.

- 10. Klicken Sie auf Weiter.
- 11 Das Dialogfenster Encryption settings (Verschlüsselungseinstellungen) öffnet sich.
	- Wählen Sie die Option Yes, change encryption settings (Ja, Verschlüsselungseinstellungen ändern) aus, um die Verschlüsselungseinstellungen automatisch zu ändern. Detaillierte Informationen zu dieser Einstellung finden Sie [hier](#page-112-0).
	- Wählen Sie die Option No, do not change any encryption settings (Nein, keine Verschlüsselungseinstellungen ändern) aus, um die Verschlüsselungseinstellungen nicht automatisch zu ändern.
- 12. Klicken Sie auf Weiter.
- 13. Das Dialogfenster Encryption settings (Verschlüsselungseinstellungen) öffnet sich.
	- Wählen Sie die Option Enable encryption for GSIM Server, Operator UI, Management Console, Health Agent (Verschlüsselung für G-SIM Server, Operator UI, Management Console, Health Agent aktivieren) aus, um die Verschlüsselung für die Systemkomponenten zu aktivieren.
	- Wählen Sie die Option Disable encryption for these components (Verschlüsselung für diese Komponenten deaktivieren) aus, um die Verschlüsselung für die Systemkomponenten zu deaktivieren.
- 14 Starten Sie das Installationsprogramm.

→ Der G-SIM Server und die ausgewählten Clients werden auf die G-SIM Version 9.4 geupgradet.

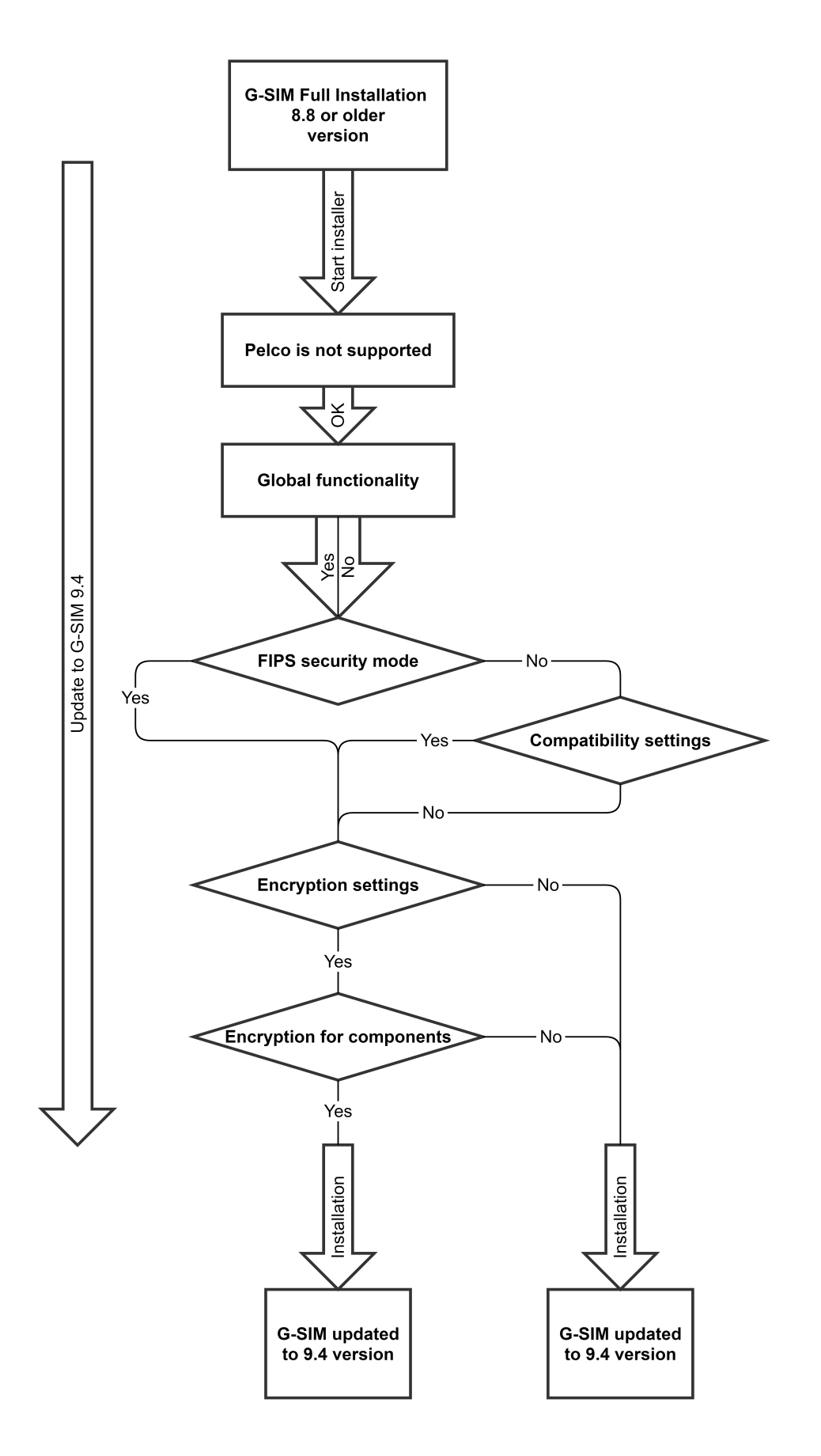

# Cluster Installation

Die Cluster-Installation von OpCon und Server ermöglicht sowohl das Upgrade komplexer Systeme als auch das Upgrade im laufenden Betrieb, indem Client und Server getrennt voneinander aktualisiert werden.

## OpCon Installation

- 1. Starten Sie das Installationsprogramm.
- 2. Der Hinweis Please note that Pelco is not longer supported by GSIM (Bitte beachten Sie, dass Pelco nicht mehr von G-SIM unterstützt wird) erscheint. Klicken Sie auf OK.

## **Li** Ab der G-SIM Version 9.2 wird die Integration von Pelco nicht mehr unterstützt.

- 3. In dem Dialogfenster Select Components (Komponenten auswählen) wählen Sie Operator Installation aus.
- 4 Klicken Sie auf Weiter.
- 5 Das Dialogfenster Enhanced Security Mode Setting (Einstellung des erweiterten Sicherheitsmodus) öffnet sich.
	- Wählen Sie die Option Enable the enhanced security mode (Erweiterter Sicherheitsmodus aktivieren) aus, um den erweiterten Sicherheitsmodus zu aktivieren. Detaillierte Informationen zu diesem Modus finden Sie **[hier](#page-109-0)**.

Wenn der FIPS-Modus bereits in den Windowseinstellungen Ihres jeweiligen Systems aktiviert ist, ist der Modus für G-SIM automatisch aktiviert. Die Option Enable the enhanced security mode (Erweiterter Sicherheitsmodus aktivieren) ist dann standardmäßig ausgewählt und ausgegraut.

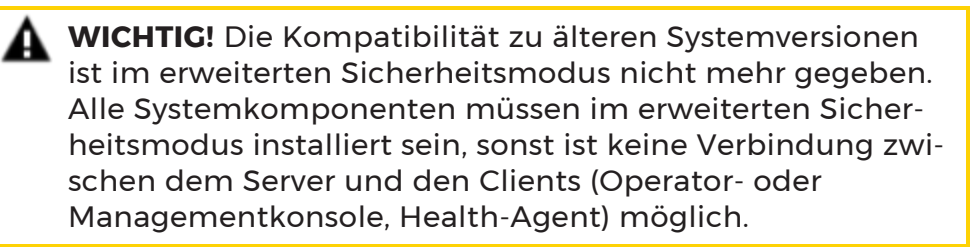

- Wählen Sie die Option Enable the enhanced security mode (Erweiterter Sicherheitsmodus aktivieren) nicht aus, um G-SIM ohne den erweiterten Sicherheitsmodus zu installieren.
- 6. Klicken Sie auf Weiter.
- 7. Das Dialogfenster Compatibility settings (Kompatibilitätseinstellungen) öffnet sich.

### **Li** Wenn Sie bei der Installation den erweiterten Sicherheitsmodus aktiviert haben, ist kein Kompatibilitätsmodus für diese Installation verfügbar.

- Wählen Sie die Option Yes, install in compatibility mode (Ja, im Kompatibilitätsmodus installieren) aus, um die Clients (Operator- oder Managementkonsole, Health-Agent) mit einem älteren Server (Version unter 9.2) ohne Betriebsunterbrechungen verbinden zu können. Detaillierte Informationen zu diesem Modus finden Sie [hier](#page-111-0).
	- **WICHTIG!** Der Kompatibilitätsmodus ist nur für den Übergang während des Systemupgrades vorgesehen, um Betriebsunterbrechungen zu vermeiden. Die Clients sollten nicht für länger Zeit oder dauerhaft im Kompatibilitätsmodus laufen. Aktualisieren Sie daher alle Clients nach dem Server-Upgrade erneut ohne Kompatibilitätsmodus.
- Wählen Sie die Option No, servers must also be updated before connection is possible (Nein, auch Server müssen aktualisiert werden, bevor eine Verbindung möglich ist) aus, um die Installation ohne Kompatibilitätsmodus fortzusetzen.
- 8. Starten Sie das Installationsprogramm.
	- → Die OpCon wird auf die G-SIM Version 9.4 geupgradet.
		- Um die Verbindung mit einem Server herzustellen, dessen Verschlüsselung der Systemkomponenten aktiviert ist, muss für Verbindung von OpCon und Server, in den OpCon Starteinstellungen, die Option Use encrypted connection (Verschlüsselte Verbindung verwenden) aktiviert sein.

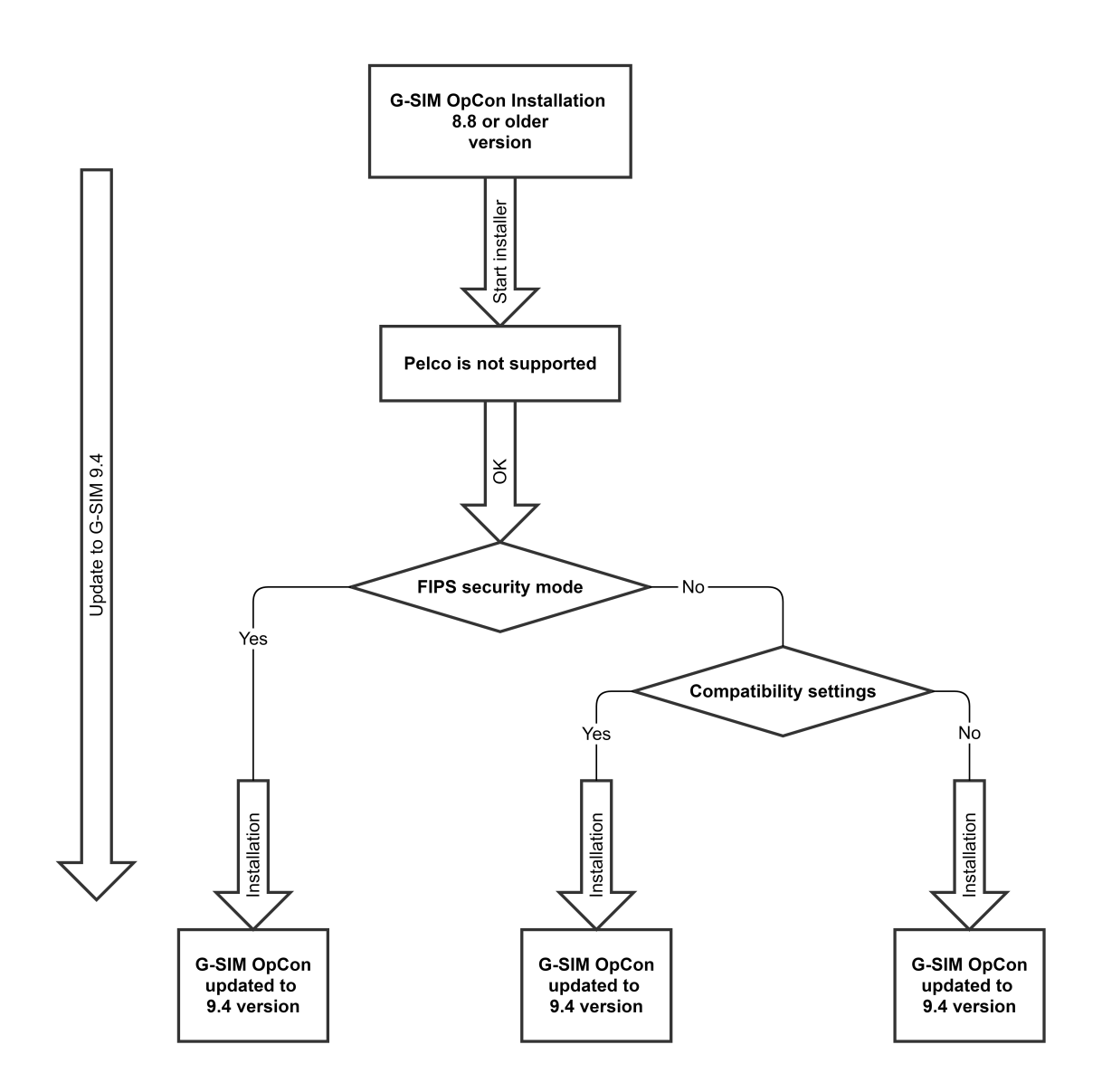

### Server-Installation

- 1. Starten Sie das Installationsprogramm.
- 2. Der Hinweis Please note that Pelco is not longer supported by GSIM (Bitte beachten Sie, dass Pelco nicht mehr von G-SIM unterstützt wird) erscheint. Klicken Sie auf OK.

**Li** Ab der G-SIM Version 9.2 wird die Integration von Pelco nicht mehr unterstützt.

- 3. In dem Dialogfenster Select Components (Komponenten auswählen) wählen Sie Server Installation aus.
- 4. Wählen Sie die Komponenten aus, die Sie upgraden bzw. installieren möchten. Standardmäßig sind die bereits vorhandenen Komponenten ausgewählt.
- 5. Optional können Sie G-SIM Global installieren, indem Sie die Komponente Global GSim Environment auswählen.
- 6 Klicken Sie auf Weiter.
- 7 Das Dialogfenster Enhanced Security Mode Setting (Einstellung des erweiterten Sicherheitsmodus) öffnet sich.
	- Wählen Sie die Option Enable the enhanced security mode (Erweiterter Sicherheitsmodus aktivieren) aus, um den erweiterten Sicherheitsmodus zu aktivieren. Detaillierte Informationen zu diesem Modus finden Sie **[hier](#page-109-0)**.
		- **Li** Wenn der FIPS-Modus bereits in den Windowseinstellungen Ihres jeweiligen Systems aktiviert ist, ist der Modus für G-SIM automatisch aktiviert. Die Option Enable the enhanced security mode (Erweiterter Sicherheitsmodus aktivieren) ist dann standardmäßig ausgewählt und ausgegraut.
		- **WICHTIG!** Die Kompatibilität zu älteren Systemversionen ist im erweiterten Sicherheitsmodus nicht mehr gegeben. Alle Systemkomponenten müssen im erweiterten Sicherheitsmodus installiert sein, sonst ist keine Verbindung zwischen dem Server und den Clients (Operator- oder Managementkonsole, Health-Agent) möglich.
	- Wählen Sie die Option Enable the enhanced security mode (Erweiterter Sicherheitsmodus aktivieren) nicht aus, um G-SIM ohne den erweiterten Sicherheitsmodus zu installieren.
- 8. Klicken Sie auf Weiter.
- 9. Das Dialogfenster Encryption settings (Verschlüsselungseinstellungen) öffnet sich.
	- Wählen Sie die Option Yes, change encryption settings (Ja, Verschlüsselungseinstellungen ändern) aus, um die Verschlüsselungseinstellungen automatisch zu ändern. Detaillierte Informationen zu dieser Einstellung finden Sie [hier](#page-112-0).
- Wählen Sie die Option No, do not change any encryption settings (Nein, keine Verschlüsselungseinstellungen ändern) aus, um die Verschlüsselungseinstellungen nicht automatisch zu ändern.
- 10. Klicken Sie auf Weiter.
- 11. Das Dialogfenster Encryption settings (Verschlüsselungseinstellungen) öffnet sich.
	- Wählen Sie die Option Enable encryption for GSIM Server, Operator UI, Management Console, Health Agent (Verschlüsselung für G-SIM Server, Operator UI, Management Console, Health Agent aktivieren) aus, um die Verschlüsselung für die Systemkomponenten zu aktivieren.
	- Wählen Sie die Option Disable encryption for these components (Verschlüsselung für diese Komponenten deaktivieren) aus, um die Verschlüsselung für die Systemkomponenten zu deaktivieren.
- 12. Starten Sie das Installationsprogramm.
	- → Der G-SIM Server wird auf die G-SIM Version 9.4 geupgradet.

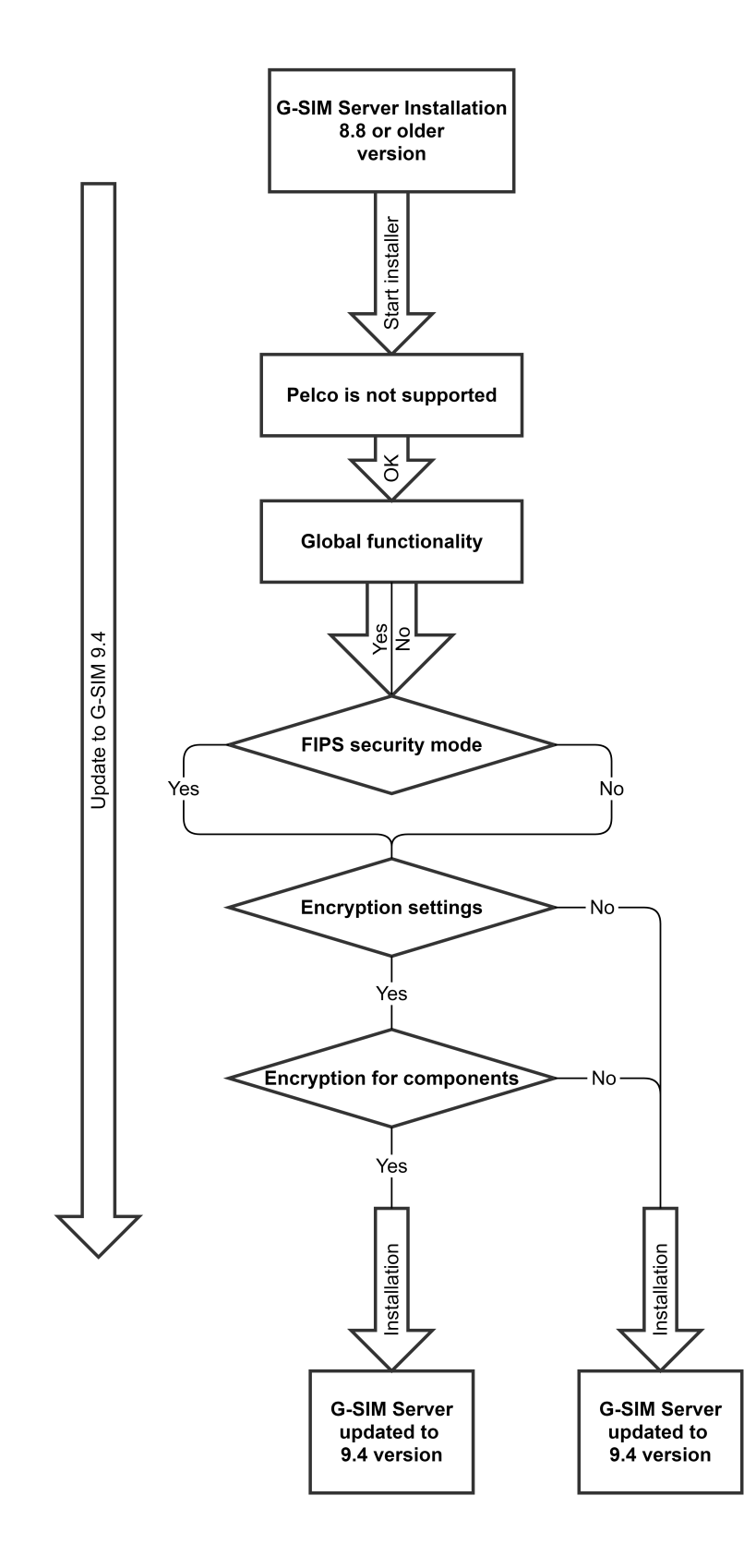

#### Verbindungen von OpCon und Server

Die möglichen Verbindungen von OpCon und Server nach dem Upgrade auf die G-SIM Version 9.4 sind abhängig von Ihren ausgewählten Einstellungen während der jeweiligen Installation.

#### Beachten Sie:

- Wenn der erweiterte Sicherheitsmodus bei einer Komponente aktiviert ist, müssen alle Systemkomponenten im FIPS- Modus installiert sein, sonst ist keine Verbindung zwischen dem Server und den Clients (Operator- oder Managementkonsole, Health-Agent) möglich.
- Um die Verbindung mit einem Server herzustellen, dessen Verschlüsselung der Systemkomponenten aktiviert ist, muss für Verbindung von OpCon und Server, in den OpCon Starteinstellungen, die Option Use encrypted connection (Verschlüsselte Verbindung verwenden) aktiviert sein.

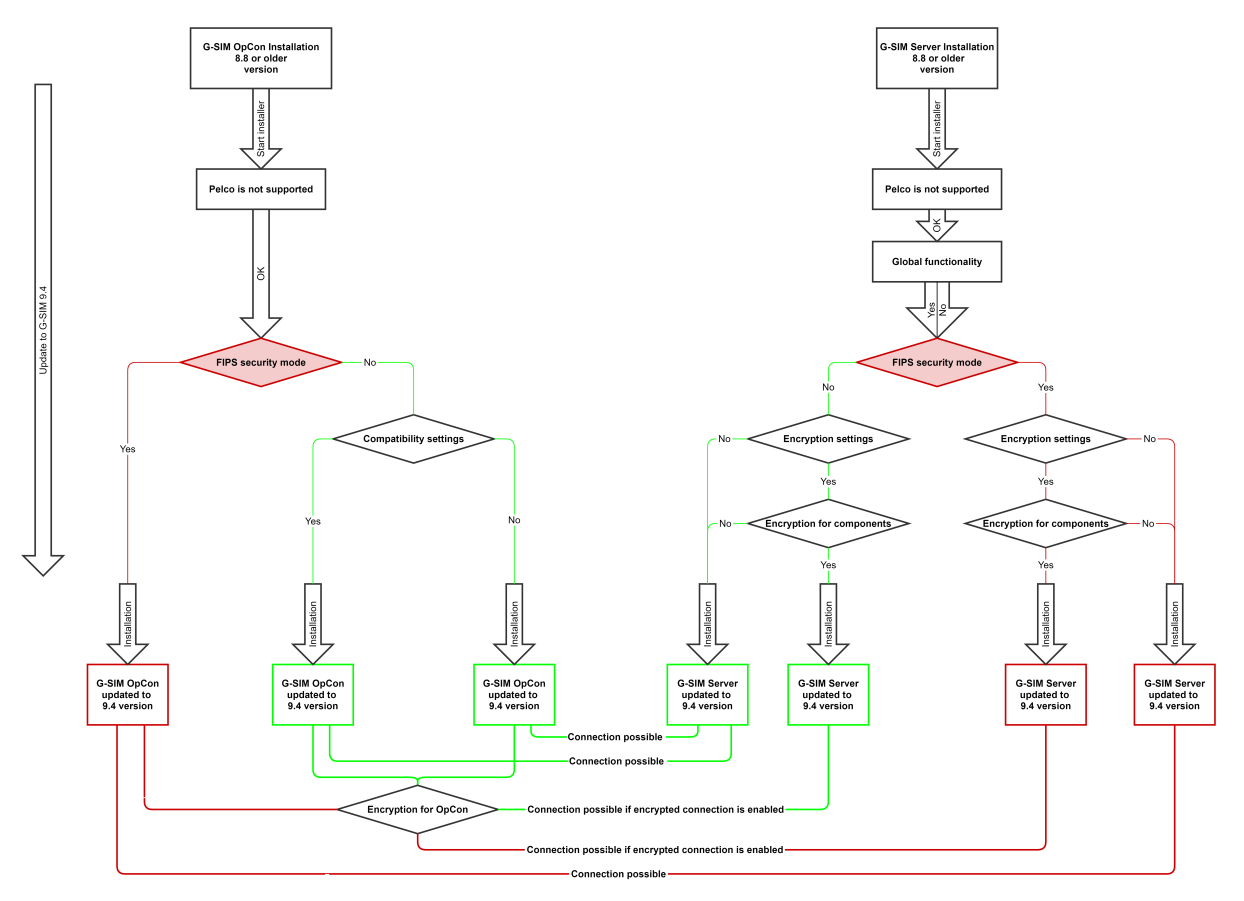

# <span id="page-132-0"></span>Upgrade 9.2 oder neuer auf 9.4

# Voraussetzungen

- Erstellen Sie vor dem Upgrade ein Backup aller SQL-Datenbanken und des G-SIM Setups und überprüfen Sie, ob die Wiederherstellung des Backups ordnungsgemäß funktioniert.
- Überprüfen Sie die erforderlichen Systemanforderungen.
- Überprüfen Sie die Gültigkeit Ihrer Upgrade-Lizenz.

# **Hinweis**

Ein System mit einem Kontrollserver wird ab der G-SIM Version 9.2 nicht mehr unterstützt. Sie können nun die globale Funktion verwenden, die es allen Servern ermöglicht, direkt miteinander zu kommunizieren.

- Die Server sind gleichberechtigt und kommunizieren direkt miteinander. Es gibt keine Hierarchie mit einem "Hauptserver" (im Gegensatz zum Kontrollserver mit Unterservern).
- Alle Administratoren können auf alle Server zugreifen. Der Grund dafür ist, dass Benutzer und Einschränkungen systemweit abgebildet und synchronisiert werden. So kann sich z. B. ein Administrator von Standort A bei Standort B anmelden und hat die gleichen Rechte.
- <sup>l</sup> Für den Operator ergeben sich keine Änderungen gegenüber einem System mit einem Kontrollserver. Sie können weiterhin Einschränkungen für einzelne Standorte vornehmen. Bei Bedarf können Sie hier auch die Informationen mehrerer Standorte einsehen.

# Vollständige Installation

Bei der vollständigen Installation wird das gesamte System in einem Schritt geupgradet, also G-SIM Server sowie die ausgewählten Clients.

- 1. Starten Sie das Installationsprogramm.
- 2. In dem Dialogfenster Select Components (Komponenten auswählen) wählen Sie Full installation (Vollständige Installation) aus.
- 3. Wählen Sie die Komponenten aus, die Sie upgraden bzw. installieren möchten. Standardmäßig sind die bereits vorhandenen Komponenten ausgewählt.
- 4. Optional können Sie G-SIM Global installieren, indem Sie die Komponente Global GSim Environment auswählen.
- 5 Klicken Sie auf Weiter.
- 6 Das Dialogfenster Enhanced Security Mode Setting (Einstellung des erweiterten Sicherheitsmodus) öffnet sich.
	- Wählen Sie die Option Enable the enhanced security mode (Erweiterter Sicherheitsmodus aktivieren) aus, um den erweiterten Sicherheitsmodus zu aktivieren. Detaillierte Informationen zu diesem Modus finden Sie [hier](#page-109-0).
		- **i** Wenn der FIPS-Modus bereits in den Windowseinstellungen Ihres jeweiligen Systems aktiviert ist, ist der Modus für G-SIM automatisch aktiviert. Die Option Enable the enhanced security mode (Erweiterter Sicherheitsmodus aktivieren) ist dann standardmäßig ausgewählt und ausgegraut.
		- **WICHTIG!** Die Kompatibilität zu älteren Systemversionen ist im erweiterten Sicherheitsmodus nicht mehr gegeben. Alle Systemkomponenten müssen im erweiterten Sicherheitsmodus installiert sein, sonst ist keine Verbindung zwischen dem Server und den Clients (Operator- oder Managementkonsole, Health-Agent) möglich.
	- Wählen Sie die Option Enable the enhanced security mode (Erweiterter Sicherheitsmodus aktivieren) nicht aus, um G-SIM ohne den erweiterten Sicherheitsmodus zu installieren.
- 7 Klicken Sie auf Weiter.
- 8. Das Dialogfenster Encryption settings (Verschlüsselungseinstellungen) öffnet sich.
	- Wählen Sie die Option Yes, change encryption settings (Ja, Verschlüsselungseinstellungen ändern) aus, um die Verschlüsselungseinstellungen automatisch zu ändern. Detaillierte Informationen zu dieser Einstellung finden Sie [hier](#page-112-0).
	- Wählen Sie die Option No, do not change any encryption settings (Nein, keine Verschlüsselungseinstellungen ändern) aus, um die Verschlüsselungseinstellungen nicht automatisch zu ändern.
- 9. Klicken Sie auf Weiter.
- 10. Das Dialogfenster Encryption settings (Verschlüsselungseinstellungen) öffnet sich.
	- Wählen Sie die Option Enable encryption for GSIM Server, Operator UI, Management Console, Health Agent (Verschlüsselung für G-SIM Server, Operator UI, Management Console, Health Agent aktivieren) aus, um die Verschlüsselung für die Systemkomponenten zu aktivieren.
	- Wählen Sie die Option Disable encryption for these components (Verschlüsselung für diese Komponenten deaktivieren) aus, um die Verschlüsselung für die Systemkomponenten zu deaktivieren.
- 11. Starten Sie das Installationsprogramm.

→ Der G-SIM Server und die ausgewählten Clients werden auf die G-SIM Version 9.4 geupgradet.

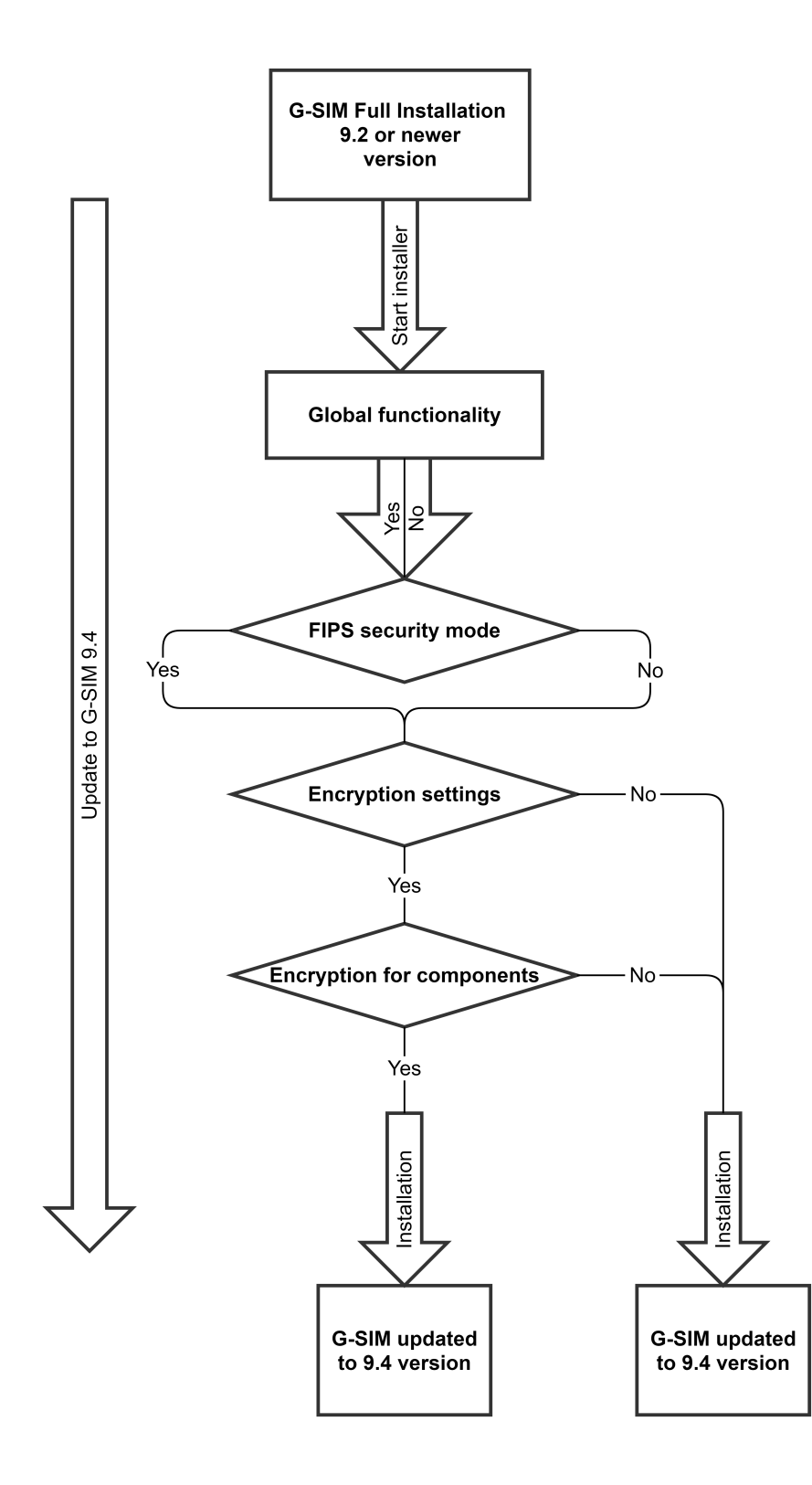

# Cluster Installation

Die Cluster-Installation von OpCon und Server ermöglicht sowohl das Upgrade komplexer Systeme als auch das Upgrade im laufenden Betrieb, indem Client und Server getrennt voneinander aktualisiert werden.

## OpCon Installation

- 1. Starten Sie das Installationsprogramm.
- 2. In dem Dialogfenster Select Components (Komponenten auswählen) wählen Sie Operator Installation aus.
- 3 Klicken Sie auf Weiter.
- 4 Das Dialogfenster Enhanced Security Mode Setting (Einstellung des erweiterten Sicherheitsmodus) öffnet sich.
	- Wählen Sie die Option Enable the enhanced security mode (Erweiterter Sicherheitsmodus aktivieren) aus, um den erweiterten Sicherheitsmodus zu aktivieren. Detaillierte Informationen zu diesem Modus finden Sie [hier](#page-109-0).
		- **Li** Wenn der FIPS-Modus bereits in den Windowseinstellungen Ihres jeweiligen Systems aktiviert ist, ist der Modus für G-SIM automatisch aktiviert. Die Option Enable the enhanced security mode (Erweiterter Sicherheitsmodus aktivieren) ist dann standardmäßig ausgewählt und ausgegraut.
		- **WICHTIG!** Die Kompatibilität zu älteren Systemversionen ist im erweiterten Sicherheitsmodus nicht mehr gegeben. Alle Systemkomponenten müssen im erweiterten Sicherheitsmodus installiert sein, sonst ist keine Verbindung zwischen dem Server und den Clients (Operator- oder Managementkonsole, Health-Agent) möglich.
	- Wählen Sie die Option Enable the enhanced security mode (Erweiterter Sicherheitsmodus aktivieren) nicht aus, um G-SIM ohne den erweiterten Sicherheitsmodus zu installieren.
- 5. Starten Sie das Installationsprogramm.
	- → Die OpCon wird auf die G-SIM Version 9.4 geupgradet.

**Li** Um die Verbindung mit einem Server herzustellen, dessen Verschlüsselung der Systemkomponenten aktiviert ist, muss für Verbindung von OpCon und Server, in den OpCon Starteinstellungen, die Option Use encrypted connection (Verschlüsselte Verbindung verwenden) aktiviert sein.

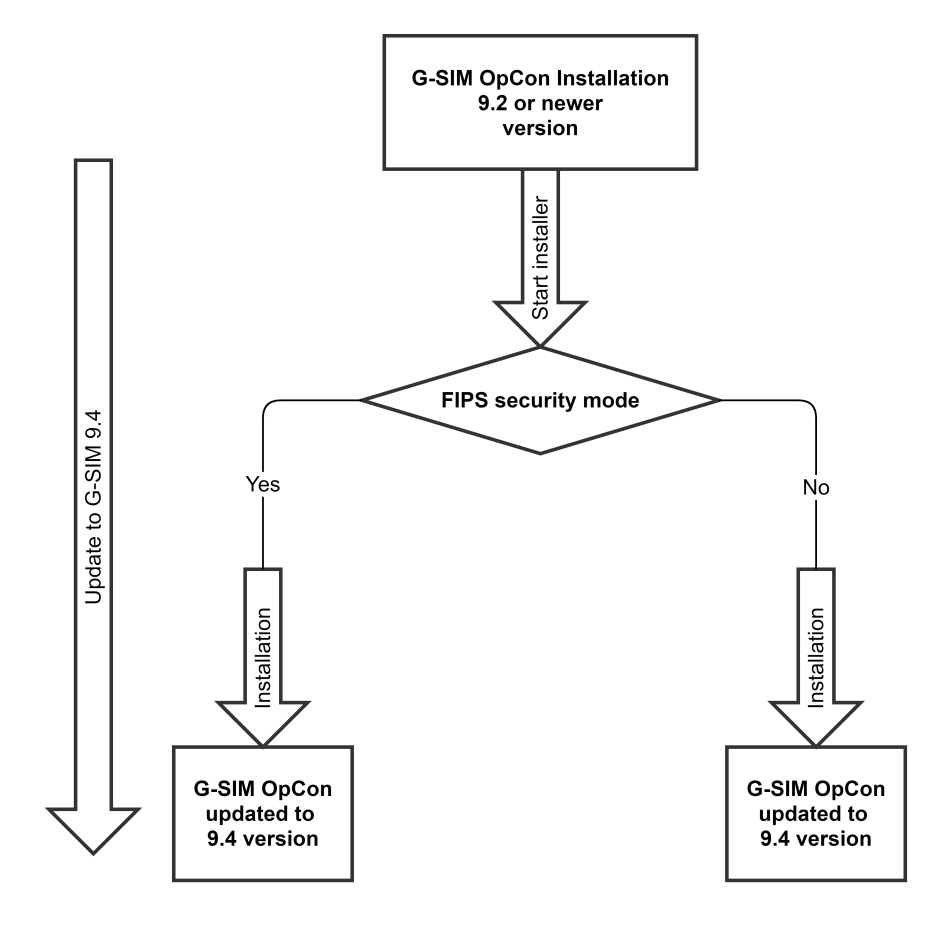

### Server-Installation

- 1. Starten Sie das Installationsprogramm.
- 2. In dem Dialogfenster Select Components (Komponenten auswählen) wählen Sie Server Installation aus.
- 3. Wählen Sie die Komponenten aus, die Sie upgraden bzw. installieren möchten. Standardmäßig sind die bereits vorhandenen Komponenten ausgewählt.
- 4. Optional können Sie G-SIM Global installieren, indem Sie die Komponente Global GSim Environment auswählen.
- 5 Klicken Sie auf Weiter.
- 6 Das Dialogfenster Enhanced Security Mode Setting (Einstellung des erweiterten Sicherheitsmodus) öffnet sich.
	- Wählen Sie die Option Enable the enhanced security mode (Erweiterter Sicherheitsmodus aktivieren) aus, um den erweiterten Sicherheitsmodus zu aktivieren. Detaillierte Informationen zu diesem Modus finden Sie [hier](#page-109-0).
		- **i** Wenn der FIPS-Modus bereits in den Windowseinstellungen Ihres jeweiligen Systems aktiviert ist, ist der Modus für G-SIM automatisch aktiviert. Die Option Enable the enhanced security mode (Erweiterter Sicherheitsmodus aktivieren) ist dann standardmäßig ausgewählt und ausgegraut.
		- **WICHTIG!** Die Kompatibilität zu älteren Systemversionen ist im erweiterten Sicherheitsmodus nicht mehr gegeben. Alle Systemkomponenten müssen im erweiterten Sicherheitsmodus installiert sein, sonst ist keine Verbindung zwischen dem Server und den Clients (Operator- oder Managementkonsole, Health-Agent) möglich.
	- Wählen Sie die Option Enable the enhanced security mode (Erweiterter Sicherheitsmodus aktivieren) nicht aus, um G-SIM ohne den erweiterten Sicherheitsmodus zu installieren.
- 7 Klicken Sie auf Weiter.
- 8. Das Dialogfenster Encryption settings (Verschlüsselungseinstellungen) öffnet sich.
	- Wählen Sie die Option Yes, change encryption settings (Ja, Verschlüsselungseinstellungen ändern) aus, um die Verschlüsselungseinstellungen automatisch zu ändern. Detaillierte Informationen zu dieser Einstellung finden Sie [hier](#page-112-0).
	- Wählen Sie die Option No, do not change any encryption settings (Nein, keine Verschlüsselungseinstellungen ändern) aus, um die Verschlüsselungseinstellungen nicht automatisch zu ändern.
- 9. Klicken Sie auf Weiter.
- 10. Das Dialogfenster Encryption settings (Verschlüsselungseinstellungen) öffnet sich.
	- Wählen Sie die Option Enable encryption for GSIM Server, Operator UI, Management Console, Health Agent (Verschlüsselung für G-SIM Server, Operator UI, Management Console, Health Agent aktivieren) aus, um die Verschlüsselung für die Systemkomponenten zu aktivieren.
	- Wählen Sie die Option Disable encryption for these components (Verschlüsselung für diese Komponenten deaktivieren) aus, um die Verschlüsselung für die Systemkomponenten zu deaktivieren.
- 11. Starten Sie das Installationsprogramm.
	- → Der G-SIM Server wird auf die G-SIM Version 9.4 geupgradet.

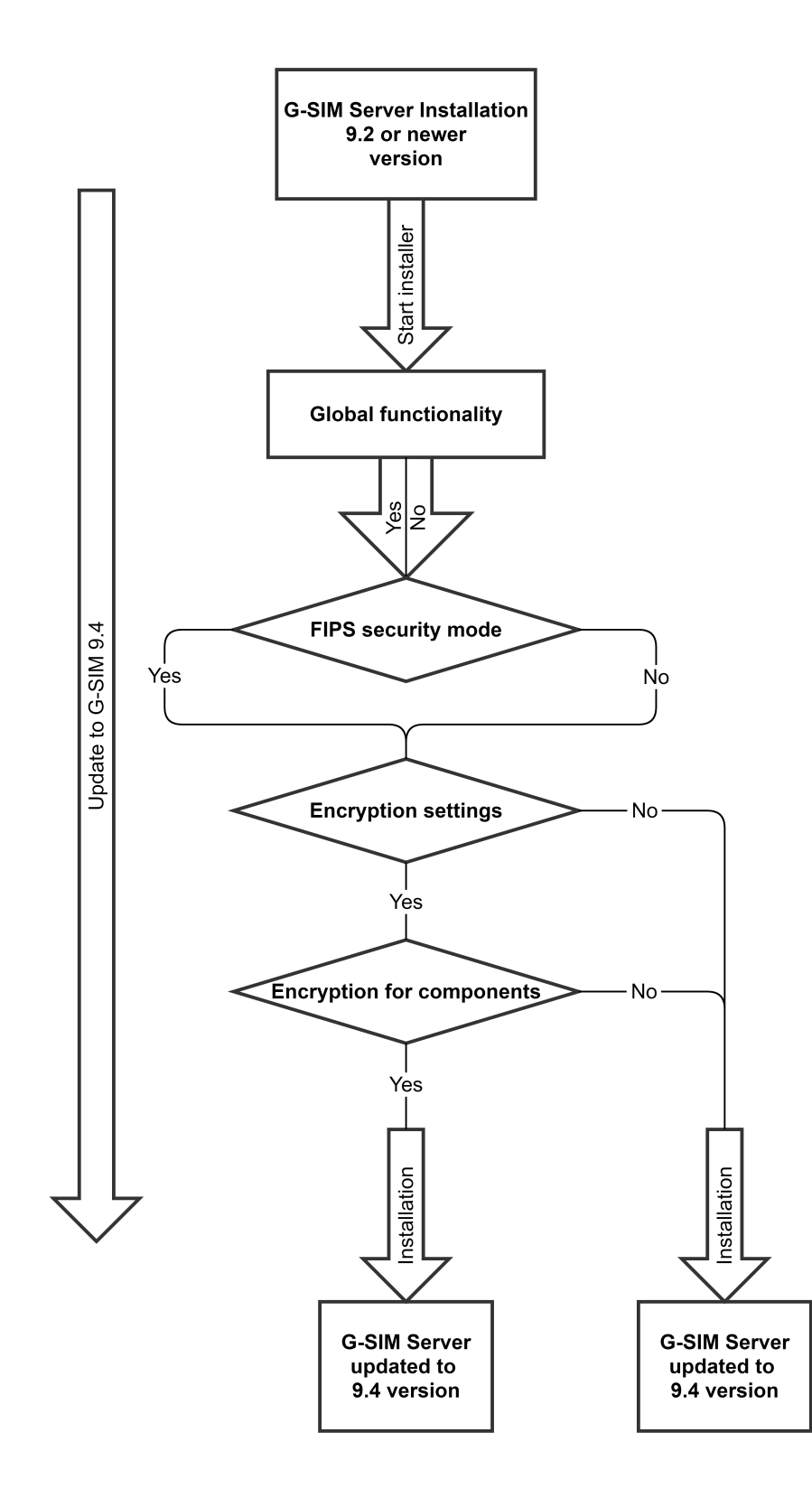

## Verbindungen von OpCon und Server

Die möglichen Verbindungen von OpCon und Server nach dem Upgrade auf die G-SIM Version 9.4 sind abhängig von Ihren ausgewählten Einstellungen während der jeweiligen Installation.

#### Beachten Sie:

- Wenn der erweiterte Sicherheitsmodus bei einer Komponente aktiviert ist, müssen alle Systemkomponenten im FIPS- Modus installiert sein, sonst ist keine Verbindung zwischen dem Server und den Clients (Operator- oder Managementkonsole, Health-Agent) möglich.
- Um die Verbindung mit einem Server herzustellen, dessen Verschlüsselung der Systemkomponenten aktiviert ist, muss für Verbindung von OpCon und Server, in den OpCon Starteinstellungen, die Option Use encrypted connection (Verschlüsselte Verbindung verwenden) aktiviert sein.

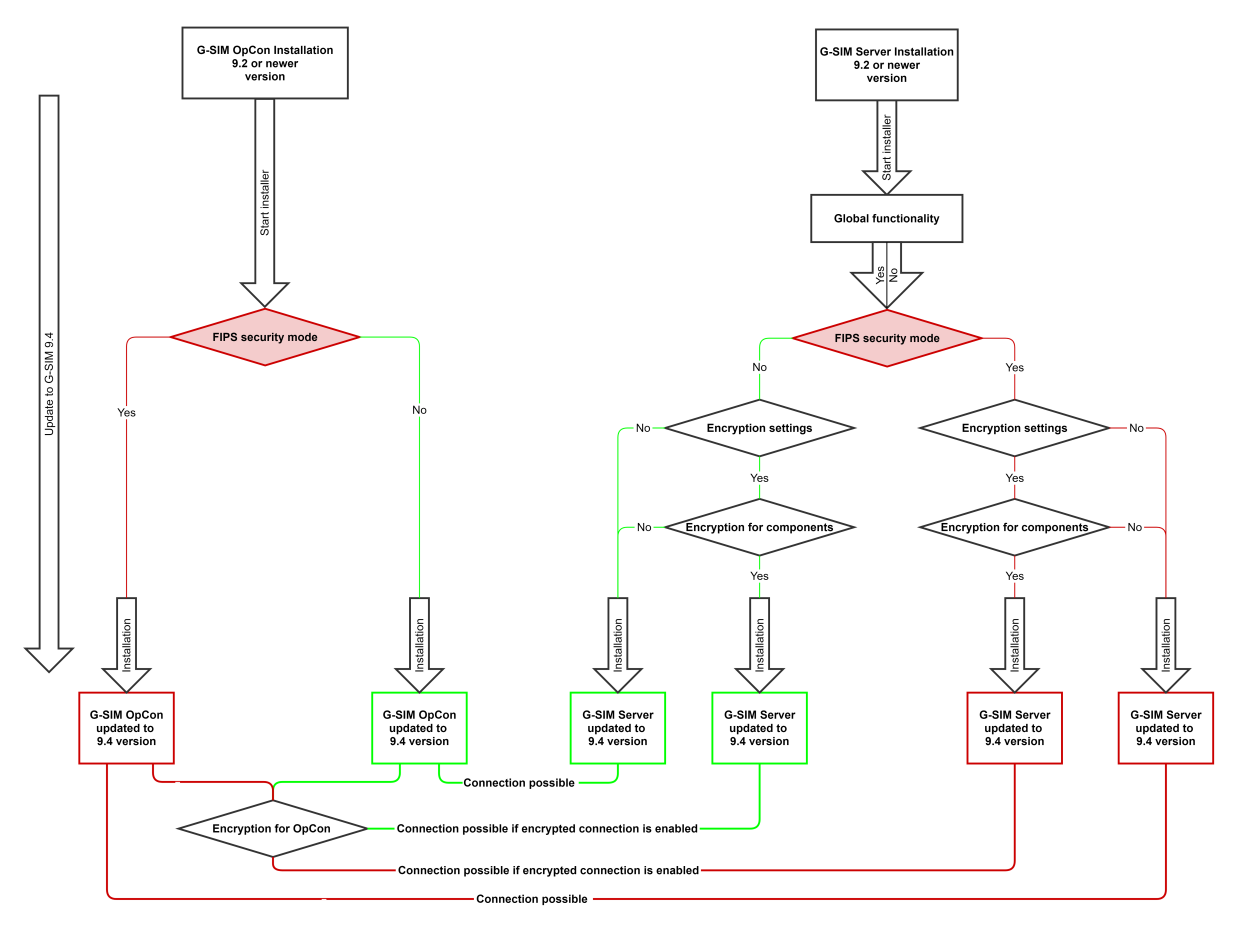

# Upgrade 9.3 auf 9.4

Mit der Version G-SIM 9.3 wurde die Verwendung von FQDN als lokale Serveridentität eingeführt. Dadurch ist die Verbindung einer OpCon der Version 9.3 oder neuer zu einem G-SIM Server älter als Version 8.8 nicht mehr möglich.

Um die Verbindung herzustellen und ein Upgrade auf die Version 9.4 ohne Betriebsunterbrechungen durchzuführen, müssen Sie zunächst Server und OpCon auf die Version 9.3 upgraden. Im nächsten Schritt können Sie dann das Upgrade auf die Version 9.4 durchführen.

# Vorgehen

- 1. Starten Sie das Installationsprogramm für die Version G-SIM 9.3.
- 2. In dem Dialogfenster Select Components (Komponenten auswählen) wählen Sie Operator Installation aus.
- 3 Beachten Sie die für dieses Upgrade erforderlichen [Installationsmodi](#page-108-0).
- 4. Starten Sie das Installationsprogramm.
	- → Die OpCon wird auf die G-SIM Version 9.3 geupgradet.
- 5. Starten Sie das Installationsprogramm für die Version G-SIM 9.3 erneut.
- 6. In dem Dialogfenster Select Components (Komponenten auswählen) wählen Sie Server Installation aus.
- 7 Beachten Sie die für dieses Upgrade erforderlichen [Installationsmodi](#page-108-0).
- 8. Starten Sie das Installationsprogramm.
	- → Der G-SIM Server wird auf die Version 9.3 geupgradet.
- 9. Führen Sie das [Upgrade](#page-132-0) auf Version 9.4 durch. Siehe Upgrade 9.2 oder [neuer](#page-132-0) auf 9.4.

# Upgrade 9.4 auf 10

Mit der Version G-SIM 10 wird die Verwendung der sicherheitsrelevanten Funktionen Erweiterter Sicherheitsmodus (FIPS), Change Communication Protocol und Verschlüsselungseinstellungen eingeführt. Diese Installationsmodi werden mit dem Upgrade auf G-SIM 10 automatisch installiert.

**WICHTIG!** Eine Abwärtskompatibilität der G-SIM Server und Clients nicht mehr möglich. Das Downgrade von Version 10 auf eine vorherige Version kann zu Beschädigungen Ihres Setups führen. Erstellen Sie daher unbedingt ein Backup Ihres Setups, bevor Sie mit dem Upgrade beginnen!

**Li** Um die Verbindung herzustellen und ein Upgrade auf die Version 10 ohne Betriebsunterbrechungen durchführen zu können, müssen Sie den G-SIM Server zunächst auf die Version 9.4.2 updaten. Im nächsten Schritt können Sie dann das Upgrade der Clients auf Version 10 durchführen und anschließend auch den Server auf Version 10 upgraden.

# Einschränkungen

- <sup>l</sup> Clients können sich nicht mehr mit älteren Servern verbinden.
- Server und Client müssen beide auf Version 10 upgegradet werden. Es besteht nicht mehr die Möglichkeit, eine hybride / gemischte Umgebung mit verschiedenen Versionen zu verwenden.
- Jede Systemkomponente muss die gleiche Version haben.
- <sup>l</sup> Ein Upgrade auf die Hauptversion 10 ist nur ab 9.4 und 9.4.1 möglich.

## Voraussetzungen

<sup>l</sup> G-SIM Server und Clients haben die Version 9.4.1.

## **Li** Ein Upgrade zunächst auf Version 9.4.2 und dann auf Version 10 ist nur mit Version 9.4.1 möglich. G-SIM Server und Clients müssen auf Version 9.4.1 geupdatet sein!

- Bei dem Update auf Version 9.4.2 müssen Sie folgende Installationsmodi aktivieren:
	- Kompatibilitätsmodus Aktiviert
	- Verschlüsselungseinstellungen Aktiviert
	- Verschlüsselungseinstellungen für Komponenten Aktiviert
	- Erweiterter Sicherheitsmodus (FIPS) Abhängig von vorheriger Installation
# **Hinweis**

- Erstellen Sie vor dem Upgrade ein Backup aller SQL-Datenbanken und des G-SIM Setups und überprüfen Sie, ob die Wiederherstellung des Backups ordnungsgemäß funktioniert.
- Überprüfen Sie die erforderlichen Systemanforderungen.
- Überprüfen Sie die Gültigkeit Ihrer Upgrade-Lizenz.

# Standard Installation

#### **Li** Wenn der erweiterte Sicherheitsmodus (FIPS) in Ihrem System bereits bei einem früheren Update aktiviert wurde, können Sie Ihr System direkt auf Version 10 aktualisieren und Schritt 1 überspringen.

#### Schritt 1 - Update des Servers auf Version 9.4.2

- 1. Starten Sie das Installationsprogramm für die Version G-SIM 9.4.2.
- 2. In dem Dialogfenster Select Components (Komponenten auswählen) wählen Sie Server Installation oder Full installation (Vollständige Installation) aus.
- 3. Wählen Sie die Komponenten aus, die Sie upgraden bzw. installieren möchten. Standardmäßig sind die bereits vorhandenen Komponenten ausgewählt.
- 4. Optional können Sie G-SIM Global installieren, indem Sie die Komponente Global GSim Environment auswählen.
- 5 Klicken Sie auf Weiter.
- 6. Das Dialogfenster Enhanced Security Mode Setting (Einstellung des erweiterten Sicherheitsmodus) öffnet sich.
- 7. Wählen Sie die Option Enable the enhanced security mode (Erweiterter Sicherheitsmodus aktivieren) nicht aus, um G-SIM ohne den erweiterten Sicherheitsmodus zu installieren.

**WICHTIG!** Wenn der FIPS-Modus in Ihrem System noch nicht aktiviert ist, darf der Modus für das Update auf 9.4.2 nicht aktiviert werden!

8. Klicken Sie auf Weiter.

- 9. Das Dialogfenster Compatibility settings (Kompatibilitätseinstellungen) öffnet sich.
- <sub>10.</sub> Wählen Sie die Option Yes, install in compatibility mode (Ja, im Kompatibilitätsmodus installieren) aus.
- 11 Das Dialogfenster Encryption settings (Verschlüsselungseinstellungen) öffnet sich.
- 12. Wählen Sie die Option Yes, change encryption settings (Ja. Verschlüsselungseinstellungen ändern) aus.

**WICHTIG!** Wenn Sie diese Option nicht auswählen, können Verbindungsprobleme zwischen Server und Clients entstehen.

- 13. Klicken Sie auf Weiter.
- 14. Das Dialogfenster Encryption settings (Verschlüsselungseinstellungen) öffnet sich.
- 15. Wählen Sie die Option Enable encryption for GSIM Server, Operator UI, Management Console, Health Agent (Verschlüsselung für G-SIM Server, Operator UI, Management Console, Health Agent aktivieren) aus, um die Verschlüsselung für die Systemkomponenten zu aktivieren.

**WICHTIG!** Wenn Sie diese Option nicht auswählen, können Verbindungsprobleme zwischen Server und Clients entstehen.

16. Starten Sie das Installationsprogramm.

→ Der G-SIM Server und die ausgewählten Clients werden auf die G-SIM Version 9.4.2 geupgradet.

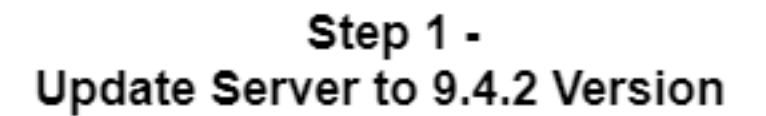

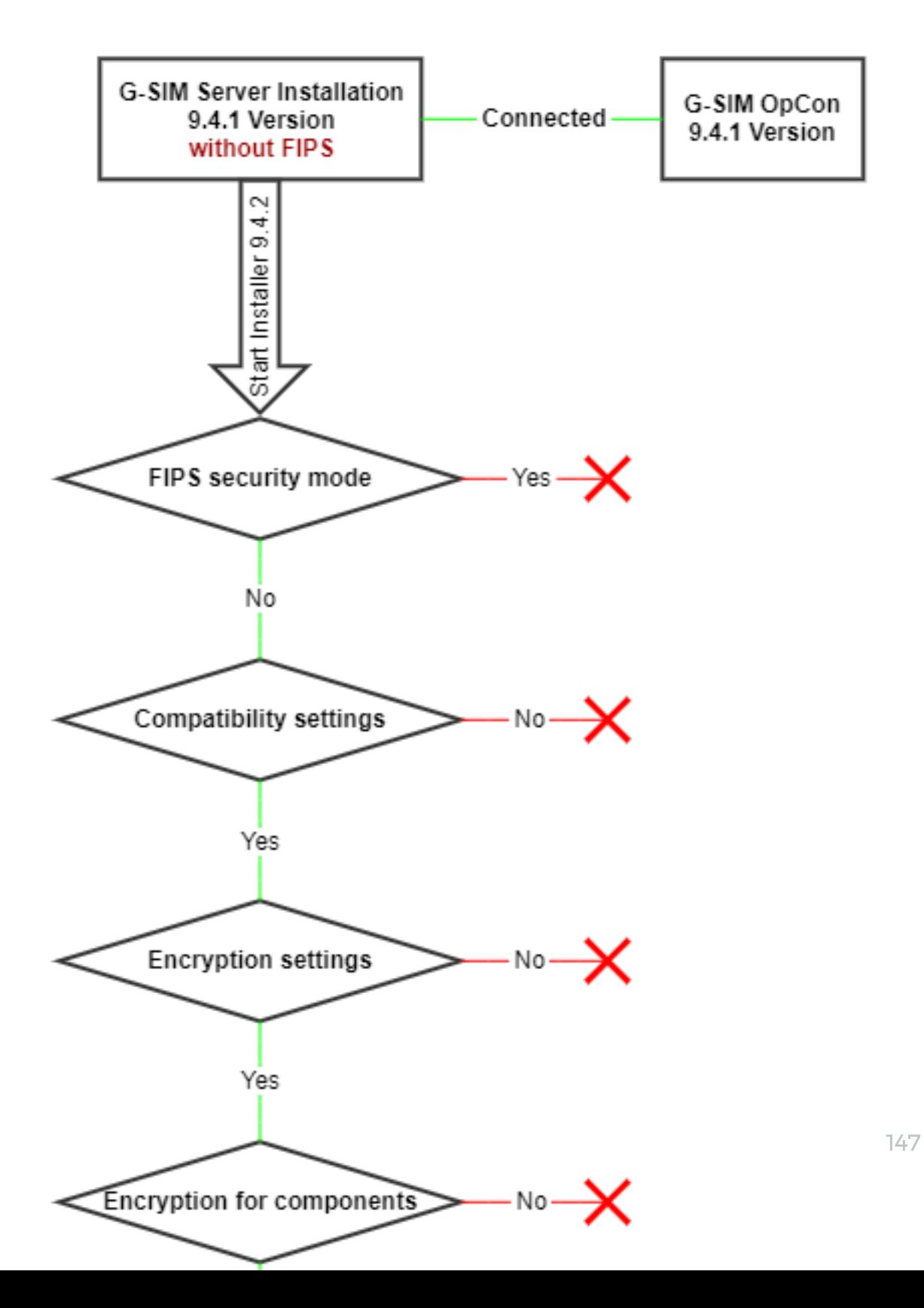

#### Schritt 2 - Upgrade der Clients auf Version 10

- 1. Starten Sie das Installationsprogramm für die G-SIM 10 Version.
- 2. In dem Dialogfenster Select Components (Komponenten auswählen) wählen Sie Operator Installation aus.
- 3 Klicken Sie auf Weiter.
- 4. Starten Sie das Installationsprogramm.

→ Die Clients werden auf die G-SIM-Version 10 geupgradet..

#### Schritt 3 - Upgrade des Servers auf Version 10

- 1. Starten Sie das Installationsprogramm für die G-SIM 10 Version.
- 2. In dem Dialogfenster Select Components (Komponenten auswählen) wählen Sie Server Installation oder Full installation (Vollständige Installation) aus.
- 3. Wählen Sie die Komponenten aus, die Sie upgraden bzw. installieren möchten. Standardmäßig sind die bereits vorhandenen Komponenten ausgewählt.
- 4 Klicken Sie auf Weiter.
- 5. Starten Sie das Installationsprogramm.
- → Der Server wird auf die G-SIM Version 10 aktualisiert.

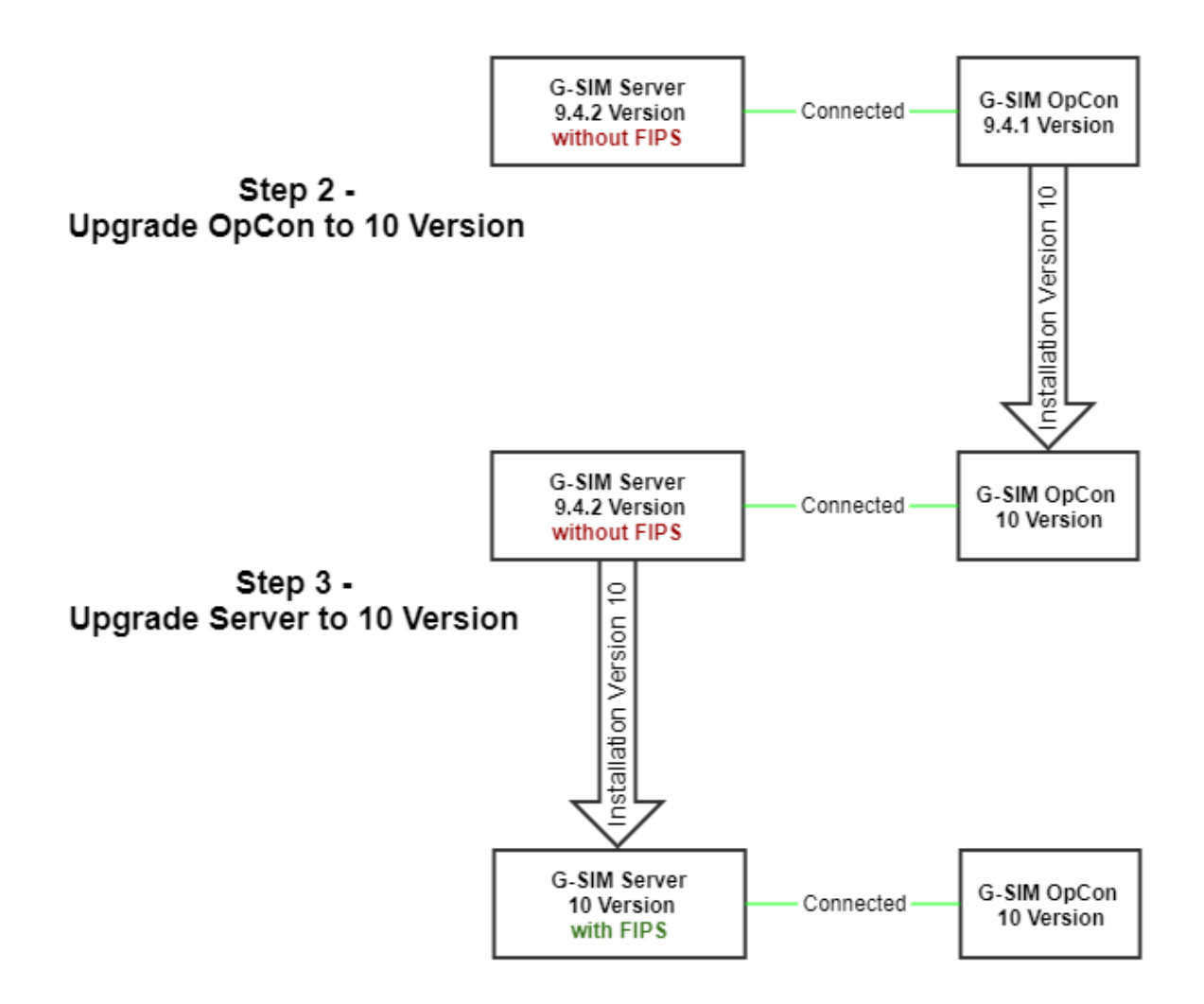

## Cluster Installation

**i** Wenn der erweiterte Sicherheitsmodus (FIPS) in Ihrem System bereits bei einem früheren Update aktiviert wurde, können Sie Ihr System direkt auf Version 10 aktualisieren und Schritt 1 überspringen.

#### Schritt 1 - Update des Secondary Server auf Version 9.4.2

- 1. Starten Sie das Installationsprogramm für die Version G-SIM 9.4.2.
- 2. In dem Dialogfenster Select Components (Komponenten auswählen) wählen Sie Server Installation oder Full installation (Vollständige Installation) aus.

- 3. Wählen Sie die Komponenten aus, die Sie upgraden bzw. installieren möchten. Standardmäßig sind die bereits vorhandenen Komponenten ausgewählt.
- 4. Optional können Sie G-SIM Global installieren, indem Sie die Komponente Global GSim Environment auswählen.
- 5 Klicken Sie auf Weiter.
- 6. Das Dialogfenster Enhanced Security Mode Setting (Einstellung des erweiterten Sicherheitsmodus) öffnet sich.
- 7. Wählen Sie die Option Enable the enhanced security mode (Erweiterter Sicherheitsmodus aktivieren) nicht aus, um G-SIM ohne den erweiterten Sicherheitsmodus zu installieren.

**WICHTIG!** Wenn der FIPS-Modus in Ihrem System noch nicht aktiviert ist, darf der Modus für das Update auf 9.4.2 nicht aktiviert werden!

- 8. Klicken Sie auf Weiter.
- 9. Das Dialogfenster Compatibility settings (Kompatibilitätseinstellungen) öffnet sich.
- 10. Wählen Sie die Option Yes, install in compatibility mode (Ja, im Kompatibilitätsmodus installieren) aus.
- 11 Das Dialogfenster Encryption settings (Verschlüsselungseinstellungen) öffnet sich.
- 12. Wählen Sie die Option Yes, change encryption settings (Ja, Verschlüsselungseinstellungen ändern) aus.

**WICHTIG!** Wenn Sie diese Option nicht auswählen, können Verbindungsprobleme zwischen Server und Clients entstehen.

- 13. Klicken Sie auf Weiter.
- 14. Das Dialogfenster Encryption settings (Verschlüsselungseinstellungen) öffnet sich.
- 15. Wählen Sie die Option Enable encryption for GSIM Server, Operator UI, Management Console, Health Agent (Verschlüsselung für G-SIM Server, Operator UI, Management Console, Health Agent aktivieren) aus, um die Verschlüsselung für die Systemkomponenten zu aktivieren.

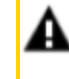

**WICHTIG!** Wenn Sie diese Option nicht auswählen, können Verbindungsprobleme zwischen Server und Clients entstehen.

16. Starten Sie das Installationsprogramm.

→ Der G-SIM Server und die ausgewählten Clients werden auf die G-SIM Version 9.4.2 geupgradet.

Step 1 -Update Secondary Server to 9.4.2 Version

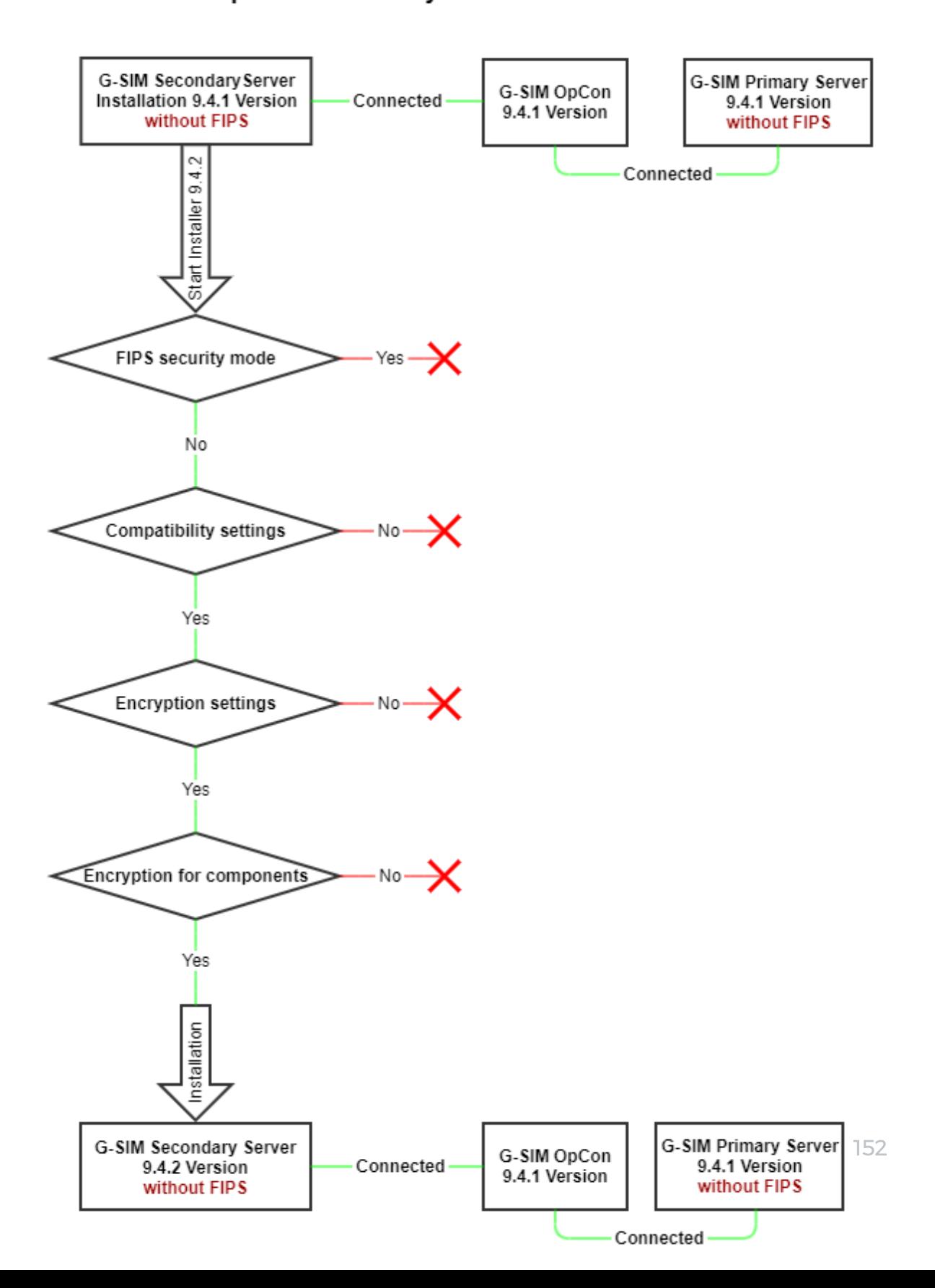

#### Schritt 2 - Abschaltung des Primary Servers

Schalten Sie den Primary Server ab.

→ Die Clients stellen eine neue Verbindung zum Secondary Server her.

#### Schritt 3 - Upgrade der Clients auf Version 10

- 1. Starten Sie das Installationsprogramm für die G-SIM 10 Version.
- 2. In dem Dialogfenster Select Components (Komponenten auswählen) wählen Sie Operator Installation aus.
- 3 Klicken Sie auf Weiter.
- 4 Starten Sie das Installationsprogramm.

→ Die Clients werden auf die G-SIM-Version 10 geupgradet.. Die Clients stellen nach dem Client-Neustart eine neue Verbindung zum Secondary Server her.

#### Schritt 4 - Upgrade des Primary Servers auf Version 10

- 1. Starten Sie das Installationsprogramm für die G-SIM 10 Version.
- 2. In dem Dialogfenster Select Components (Komponenten auswählen) wählen Sie Server Installation oder Full installation (Vollständige Installation) aus.
- 3. Wählen Sie die Komponenten aus, die Sie upgraden bzw. installieren möchten. Standardmäßig sind die bereits vorhandenen Komponenten ausgewählt.
- 4 Klicken Sie auf Weiter.
- 5. Starten Sie das Installationsprogramm.

→ Der Primary Server wird auf G-SIM Version 10 geupgradet. Die Clients stellen nach dem Client-Neustart eine neue Verbindung zum Primary Server her.

#### Schritt 5 - Upgrade des Secondary Servers auf Version 10

- 1. Starten Sie das Installationsprogramm für die G-SIM 10 Version.
- 2. In dem Dialogfenster Select Components (Komponenten auswählen) wählen Sie Server Installation oder Full installation (Vollständige Installation) aus.
- 3. Wählen Sie die Komponenten aus, die Sie upgraden bzw. installieren möchten. Standardmäßig sind die bereits vorhandenen Komponenten ausgewählt.

- 4. Klicken Sie auf Weiter.
- 5. Starten Sie das Installationsprogramm.
- → Der Secondary Server wird auf G-SIM Version 10 geupgradet.

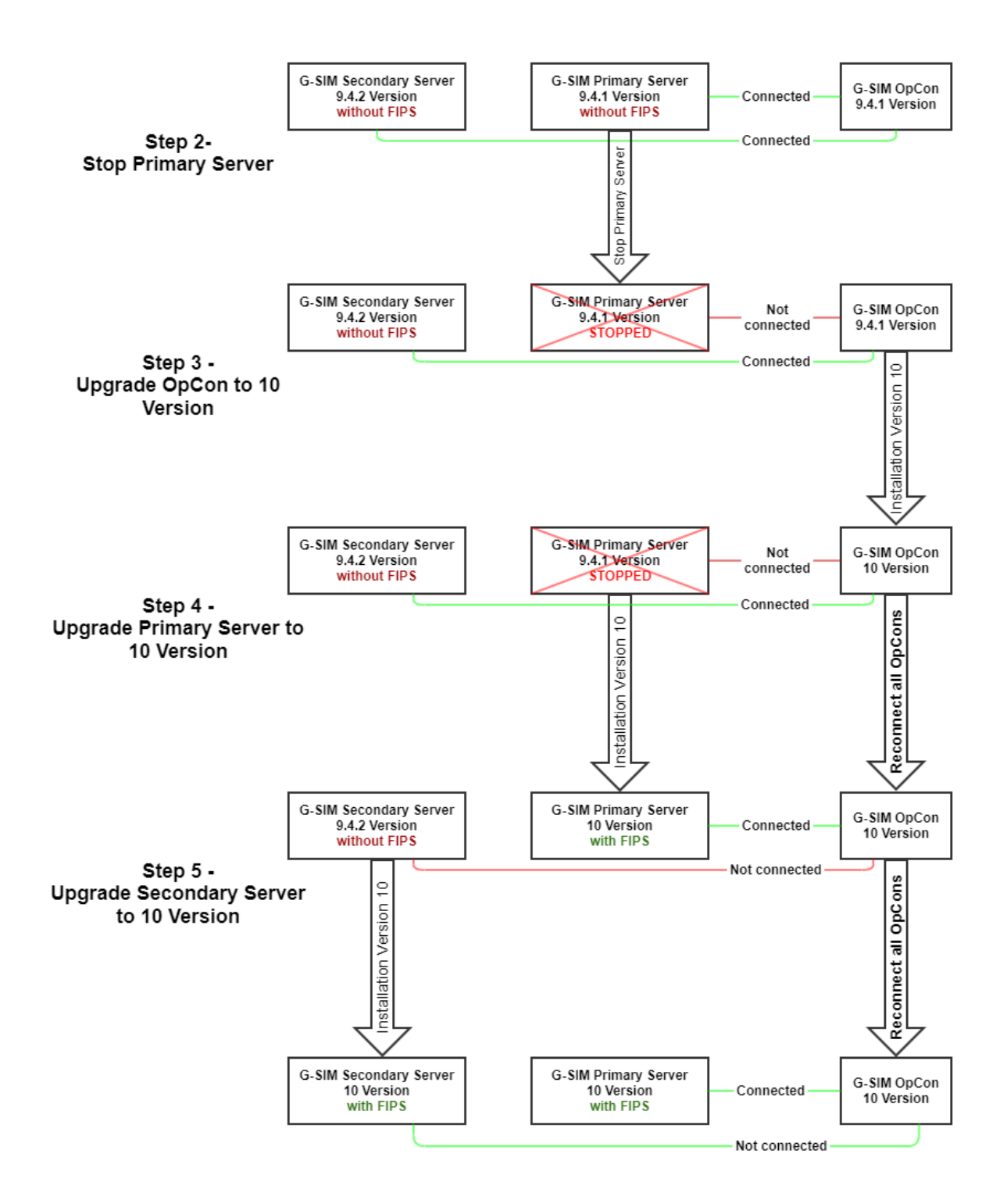

# Upgrade auf 10.x

Wenn das System bereits über Version 10 verfügt, müssen Sie bei jeder künftigen Aktualisierung das Installationsprogramm starten und die folgenden Schritte ausführen.

**i** Speichern Sie Ihr Setup und erstellen Sie ein Backup der SQL-Datenbank, bevor Sie beginnen. Das Backup ist hilfreich, wenn Sie zu Ihrer vorherigen Version zurückkehren müssen. Wenn Sie das Backup abgeschlossen haben, können Sie mit der Aktualisierung Ihres Systems beginnen.

## Standard Installation

#### Update der Clients

Zunächst sollten Sie alle G-SIM Clients (Operatorkonsolen) aktualisieren.

- 1. Starten Sie das Installationsprogramm.
- 2. Akzeptieren Sie die Lizenzvereinbarung und klicken Sie auf Weiter.
- 3. Wählen Sie im Dialogfenster Select Destination Location (Zielort auswählen) den Installationsort aus und klicken Sie auf Weiter.
- 4. Wählen Sie im Dialogfenster Select Components (Komponenten auswählen) die Komponenten aus, die Sie installieren möchten. Das Installationsprogramm wählt automatisch alle zuvor installierten Komponenten aus. Klicken Sie auf Weiter.
- 5 Klicken Sie im Dialogfenster Ready to Install (Bereit zur Installation) auf Installieren, um mit der Installation fortzufahren.
- 6. Klicken Sie auf Finish (Fertig stellen), sobald die Installation abgeschlossen ist.

Nun können Sie Ihre Operatorkonsole (OpCon) starten und eine Verbindung zu dem Server herstellen, auf dem noch die ältere Version läuft.

**Light** Die Verwendung von verschiedenen Versionen sollte nur vorübergehend erfolgen. Sie sollten auch den Server auf die gleiche Version wie die Clients aktualisieren.

G-SIM OpCon ist nur abwärtskompatibel, nicht vorwärtskompatibel. Clients mit einer neueren Version von G-SIM können sich mit einer älteren G-SIM Serverversion verbinden. Ein Server, der zwei oder mehr Versionen älter ist als die Clients, kann jedoch zu unerwarteten Problemen führen.

#### Update des Servers

Nachdem Sie alle Clients aktualisiert haben, können Sie den Server aktualisieren.

- 1. Starten Sie das Installationsprogramm.
- 2. Akzeptieren Sie die Lizenzvereinbarung und klicken Sie auf Weiter.
- 3. Wählen Sie im Dialogfenster Select Destination Location (Zielort auswählen) den Installationsort aus und klicken Sie auf Weiter.
- 4. Wählen Sie im Dialogfenster Select Components (Komponenten auswählen) die Komponenten aus, die Sie installieren möchten. Das Installationsprogramm wählt automatisch alle zuvor installierten Komponenten aus. Klicken Sie auf Weiter.
- 5 Klicken Sie im Dialogfenster Ready to Install (Bereit zur Installation) auf Installieren, um mit der Installation fortzufahren.
- 6. Klicken Sie auf Finish (Fertig stellen), sobald die Installation abgeschlossen ist.
- **Li** Bei der Installation werden die Verbindungen zwischen dem G-SIM Server und den OpCons unterbrochen. Neue OpCon Verbindungen sind erst nach dem Neustart des G-SIM Servers möglich. OpCons, die bereits verbunden sind, laufen in einem eingeschränkten Modus. Alle Kameras in Viewern bleiben in dem Modus, in dem sie sich vor dem Anhalten des Servers befanden. Nach der Aktualisierung des Servers stellen alle OpCons die Verbindung automatisch wieder her und verlassen diesen eingeschränkten Modus.
- **Li** Alle Agenten in Ihrer Umgebung, die nicht auf der gleichen Hardware wie der Server laufen, müssen separat aktualisiert werden.
- **Li** Wenn sich die G-SIM SQL-Datenbank auf einem anderen Rechner als der G-SIM Server befindet, beenden Sie den Server, bevor Sie SQL Express aktualisieren (siehe Upgrade [SQL Server\)](#page-159-0). Wir empfehlen außerdem, DebugView vor dem Start des Servers auszuführen, um auf SQL-Fehler zu prüfen.

# Cluster Installation

#### Update der Clients

Zunächst sollten Sie alle G-SIM Clients (Operatorkonsolen) aktualisieren.

- 1. Starten Sie das Installationsprogramm.
- 2. Akzeptieren Sie die Lizenzvereinbarung und klicken Sie auf Weiter.
- 3. Wählen Sie im Dialogfenster Select Destination Location (Zielort auswählen) den Installationsort aus und klicken Sie auf Weiter.
- 4. Wählen Sie im Dialogfenster Select Components (Komponenten auswählen) die Komponenten aus, die Sie installieren möchten. Das Installationsprogramm wählt automatisch alle zuvor installierten Komponenten aus. Klicken Sie auf Weiter.
- 5 Klicken Sie im Dialogfenster Ready to Install (Bereit zur Installation) auf Installieren, um mit der Installation fortzufahren.
- 6 Klicken Sie auf Finish (Fertig stellen), sobald die Installation abgeschlossen ist.

Nun können Sie Ihre Operatorkonsole (OpCon) starten und eine Verbindung zu dem Server herstellen, auf dem noch die ältere Version läuft.

Die Verwendung von verschiedenen Versionen sollte nur vorübergehend erfolgen. Sie sollten auch den Server auf die gleiche Version wie die Clients aktualisieren.

G-SIM OpCon ist nur abwärtskompatibel, nicht vorwärtskompatibel. Clients mit einer neueren Version von G-SIM können sich mit einer älteren G-SIM Serverversion verbinden. Ein Server, der zwei oder mehr Versionen älter ist als die Clients, kann jedoch zu unerwarteten Problemen führen.

#### Update des Sekundärservers

Nachdem Sie alle Clients aktualisiert haben, können Sie die Server aktualisieren.

#### **Li** Wir empfehlen, immer zuerst den Sekundärserver zu aktualisieren.

- 1. Starten Sie das Installationsprogramm.
- 2. Akzeptieren Sie die Lizenzvereinbarung und klicken Sie auf Weiter.
- <sub>3</sub> Wählen Sie im Dialogfenster Select Destination Location (Zielort auswählen) den Installationsort aus und klicken Sie auf Weiter.
- 4. Wählen Sie im Dialogfenster Select Components (Komponenten auswählen) die Komponenten aus, die Sie installieren möchten. Das Installationsprogramm wählt automatisch alle zuvor installierten Komponenten aus. Klicken Sie auf Weiter.
- 5. Klicken Sie im Dialogfenster Ready to Install (Bereit zur Installation) auf Installieren, um mit der Installation fortzufahren.
- 6. Klicken Sie auf Finish (Fertig stellen), sobald die Installation abgeschlossen ist.
- 7. Warten Sie, bis der Sekundärserver wieder gestartet ist und die Synchronisierung zwischen beiden Servern abgeschlossen ist.
- Wenn sich die G-SIM SQL-Datenbank auf einem anderen Rechner befindet als der sekundäre G-SIM Server, beenden Sie den sekundären G-SIM Server, bevor Sie SQL Express aktualisieren (siehe Upgrade [SQL Server](#page-159-0)). Starten Sie nach der Aktualisierung den sekundären G-SIM Server und warten Sie, bis die Synchronisierung abgeschlossen ist. Wir empfehlen außerdem, DebugView vor dem Start des Servers auszuführen, um auf SQL-Fehler zu prüfen.

#### Update des Primärservers

- 1. Starten Sie das Installationsprogramm.
- 2. Akzeptieren Sie die Lizenzvereinbarung.
- 3. Wählen Sie im Dialogfenster Select Destination Location (Zielort auswählen) den Installationsort aus und klicken Sie auf Weiter.
- 4 Wählen Sie im Dialogfenster Select Components (Komponenten auswählen) die Komponenten aus, die Sie installieren möchten. Das Installationsprogramm wählt automatisch alle zuvor installierten Komponenten aus. Klicken Sie auf Weiter.
- 5 Klicken Sie im Dialogfenster Ready to Install (Bereit zur Installation) auf Installieren, um mit der Installation fortzufahren.
- 6. Klicken Sie auf Finish (Fertig stellen), sobald die Installation abgeschlossen ist.
- 7. Warten Sie, bis der Primärserver wieder gestartet ist und die Synchronisierung zwischen beiden Servern abgeschlossen ist.

**Li** Wenn sich die G-SIM SQL-Datenbank auf einem anderen Rechner befindet als der primäre G-SIM Server, stoppen Sie den primären G-SIM Server, bevor Sie SQL Express aktualisieren (siehe [Upgrade](#page-159-0) [SQL Server\)](#page-159-0). Starten Sie nach der Aktualisierung den G-SIM Primärserver und warten Sie, bis die Synchronisierung abgeschlossen ist. Wir empfehlen außerdem, DebugView vor dem Start des Servers auszuführen, um auf SQL-Fehler zu prüfen.

**Li** Alle Agenten in Ihrer Umgebung, die nicht auf der gleichen Hardware wie der Server laufen, müssen separat aktualisiert werden.

# <span id="page-159-0"></span>Upgrade SQL Server

**Li** Wenn sich die G-SIM SQL-Datenbank auf einem anderen Rechner als der G-SIM Server befindet, beenden Sie den Server, bevor Sie SQL Express aktualisieren. Wir empfehlen außerdem, DebugView vor dem Start des Servers auszuführen, um auf SQL-Fehler zu prüfen.

### Upgrade von SQL Server 2014 auf 2019

SQL Server 2019 wird ab G-SIM Version 9.3.0 unterstützt.

**Li** Wenn sich die G-SIM SQL-Datenbank auf einem anderen Rechner als der G-SIM Server befindet, beenden Sie den Server, bevor Sie SQL Express aktualisieren. Wir empfehlen außerdem, DebugView vor dem Start des Servers auszuführen, um auf SQL-Fehler zu prüfen.

#### Wie Sie den SQL Server 2014 auf 2019 aktualisieren:

- 1. Laden Sie den SQL Server 2019 Express von der Microsoft-Webseite herunter (siehe [hier](https://www.microsoft.com/en-us/download/details.aspx?id=101064)).
- 2. Führen Sie die heruntergeladene Datei SQL2019-SSEI-Expr.exe aus.
- z Wählen Sie im Dialogfenster Select an installation type (Wählen Sie einen Installationstyp) die Option Download Media (Medien herunterladen) aus.

#### SOL Server 2019  $\circledcirc$  –  $\times$ **Express Edition** Select an installation type: Download Media **Basic** Custom Select Basic installation type to Select Custom installation type Download SQL Server setup files install the SQL Server Database to step through the SQL Server now and install them later on a Engine feature with default installation wizard and choose machine of your choice. configuration. what you want to install. This installation type is detailed and takes longer than running the Basic install. SQL Server transmits information about your installation experience, as well as other usage and performance data, to Microsoft to help improve the product. To learn more about data processing and privacy controls, and to turn off the collection of this information after installation, see the documentation 15.2204.5490.2

4. Wählen Sie im Dialogfenster Specifiy SQL Server installer download (SQL Server-Installer Download angeben) die Option Express Advanced für das Download-Paket aus und geben Sie die Sprache und den Download-Speicherort für den Installer an. Klicken Sie auf Download.

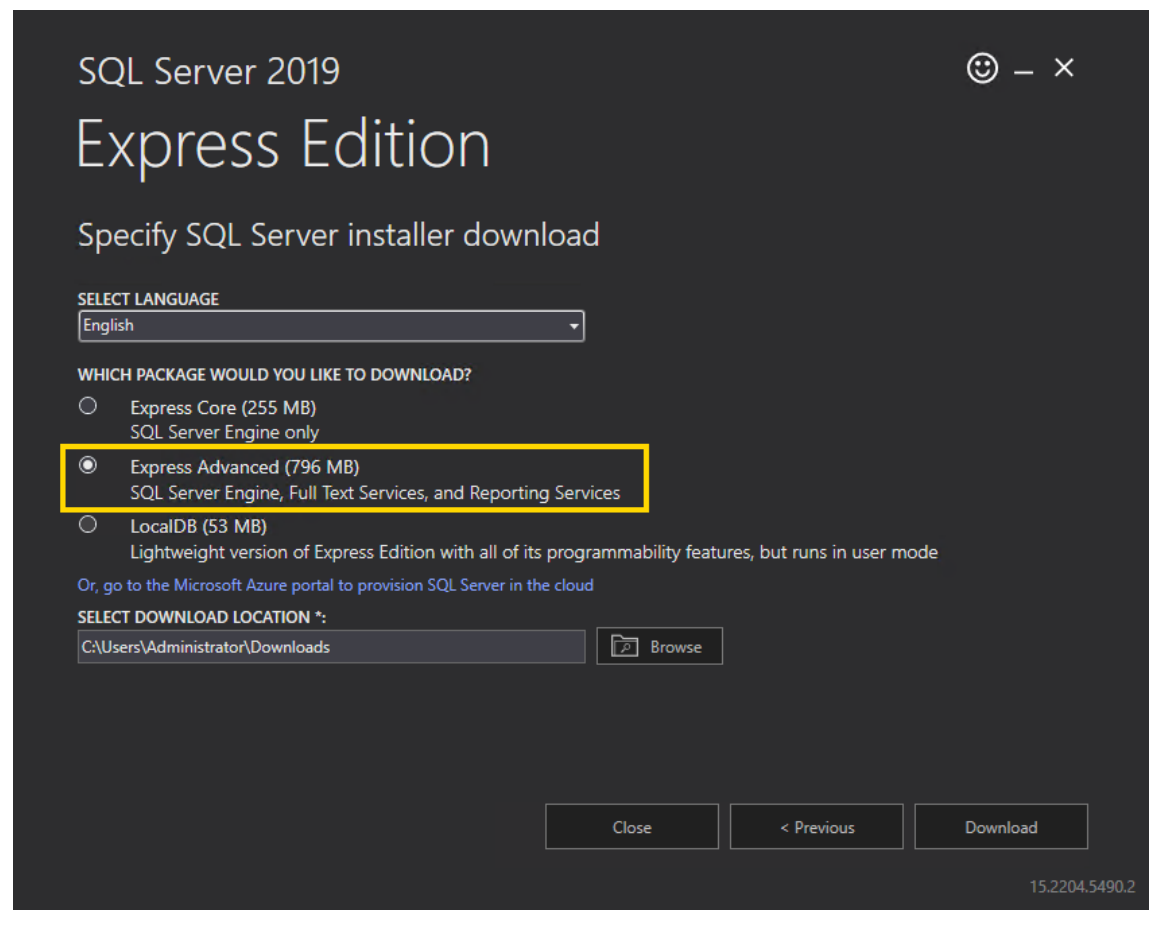

5. Klicken Sie im Dialogfenster Download successful! (Download erfolgreich!) auf Open folder (Ordner öffnen).

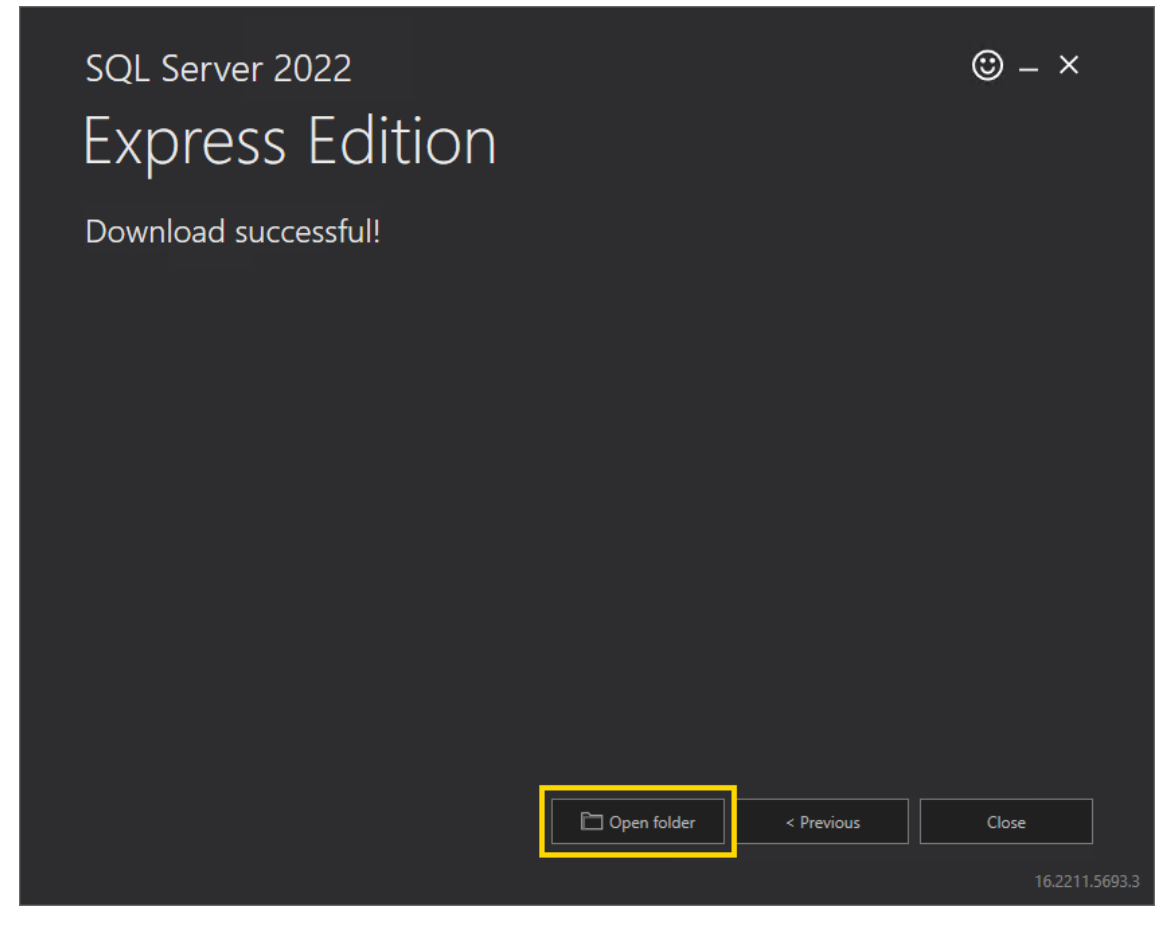

- 6. Führen Sie die heruntergeladene Datei SQLEXPRADV\_x64\_ENU.exe aus.
- 7. Wählen Sie im Dialogfenster Choose Directory For Extracted Files (Verzeichnis für extrahierte Dateien wählen) das Verzeichnis aus, in das die Installationsdateien extrahiert werden sollen. Klicken Sie auf Ok.

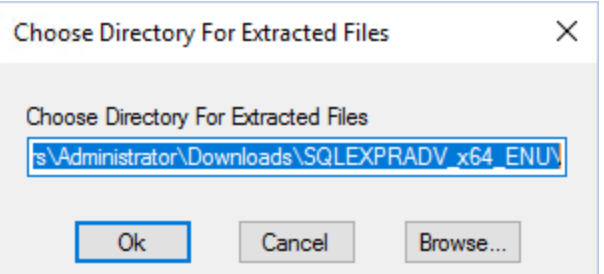

8. Wählen Sie im Dialogfenster SQL Server Installation Center (SQL Server-Installationscenter) die Option Upgrade from a previous version of SQL Server (Upgrade von einer älteren Version von SQL Server) aus. Wenn das Installationscenter nicht automatisch startet, führen Sie die Datei setup.exe aus

den extrahierten Dateien aus.

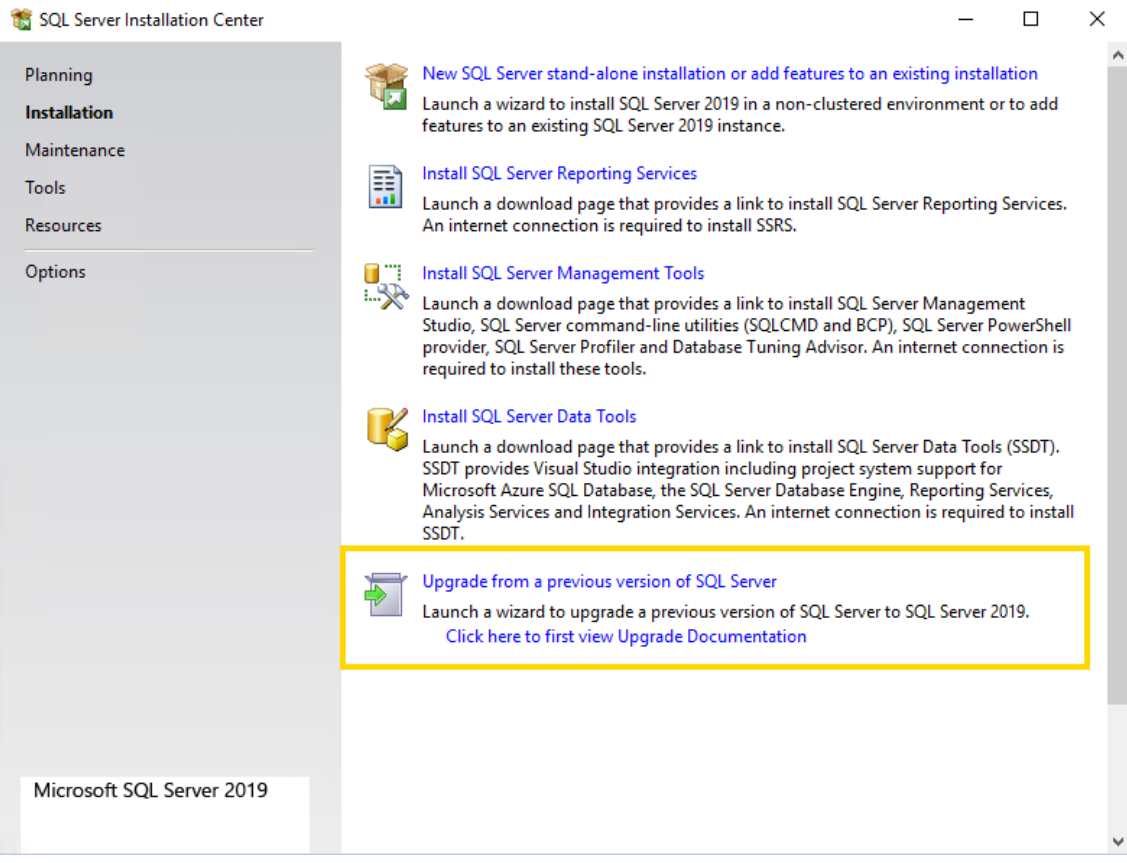

9. Aktivieren Sie im Dialogfenster License Terms (Lizenzbedingungen) das Kontrollkästchen I accept the license terms and Privacy Statement (Ich akzeptiere die Lizenzbedingungen und die Datenschutzerklärung) und klicken Sie auf Weiter.

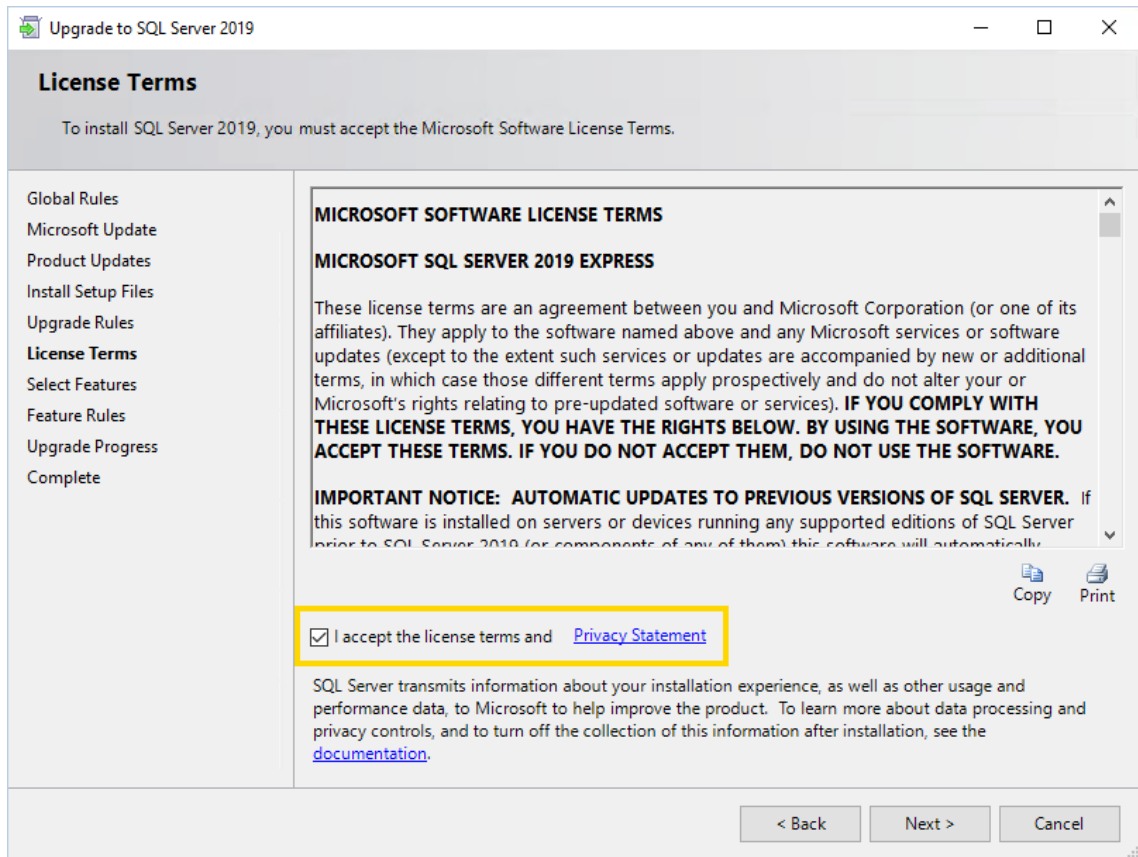

<sub>10.</sub> Im Dialogfenster von **Microsoft Update** müssen Sie das Kontrollkästchen nicht aktivieren. Klicken Sie auf Weiter. Klicken Sie auf Weiter.

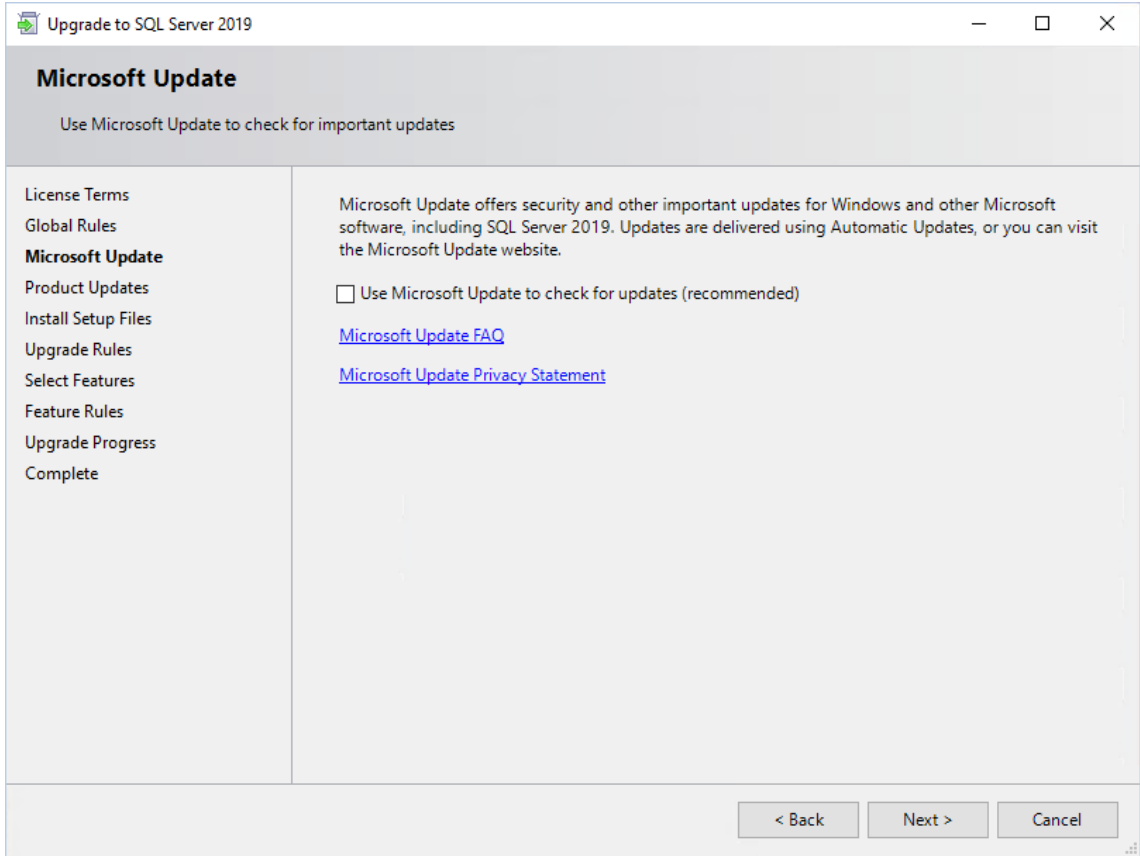

<sub>11.</sub> Klicken Sie im Dialogfenster **Install Setup Files (Setup-Dateien installieren)** auf Weiter, sobald die Installation abgeschlossen ist.

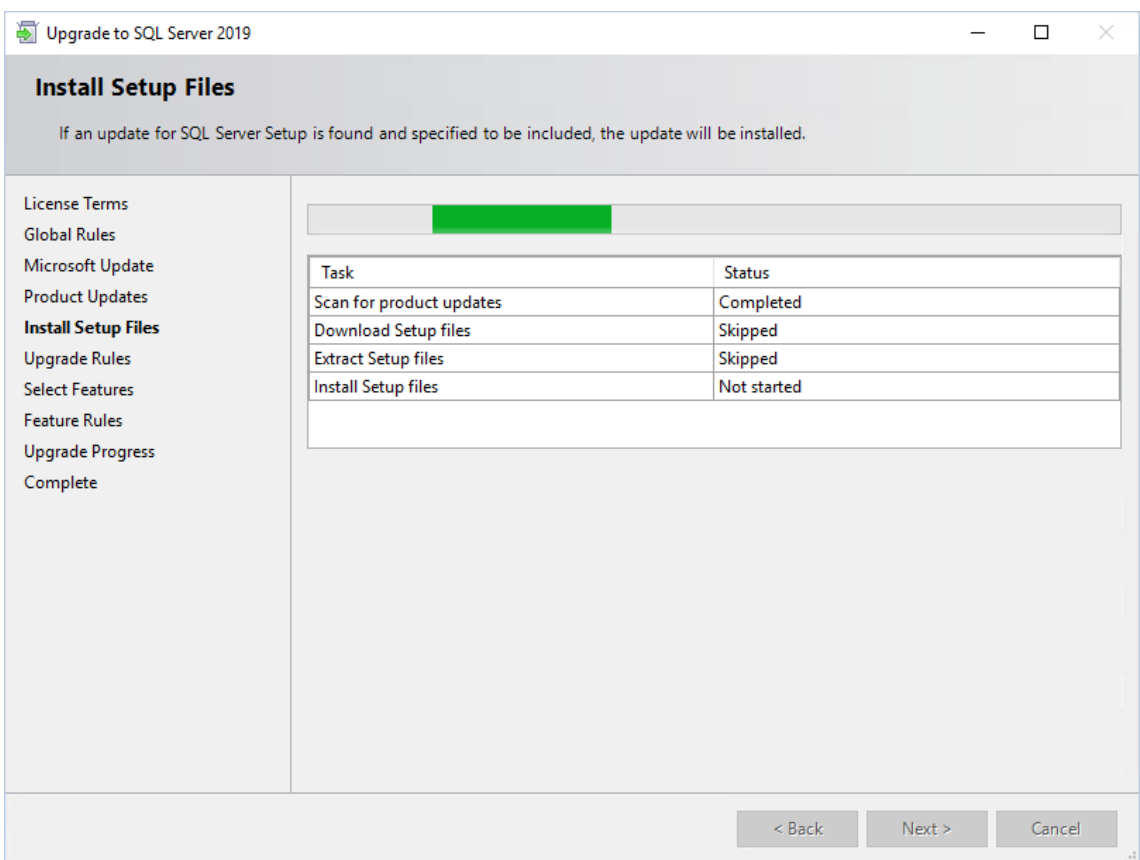

<sub>12.</sub> Wählen Sie im Dialogfenster **Select Instance (Instanz auswählen)** die zu aktualisierende Instanz aus und klicken Sie auf **Weiter**.

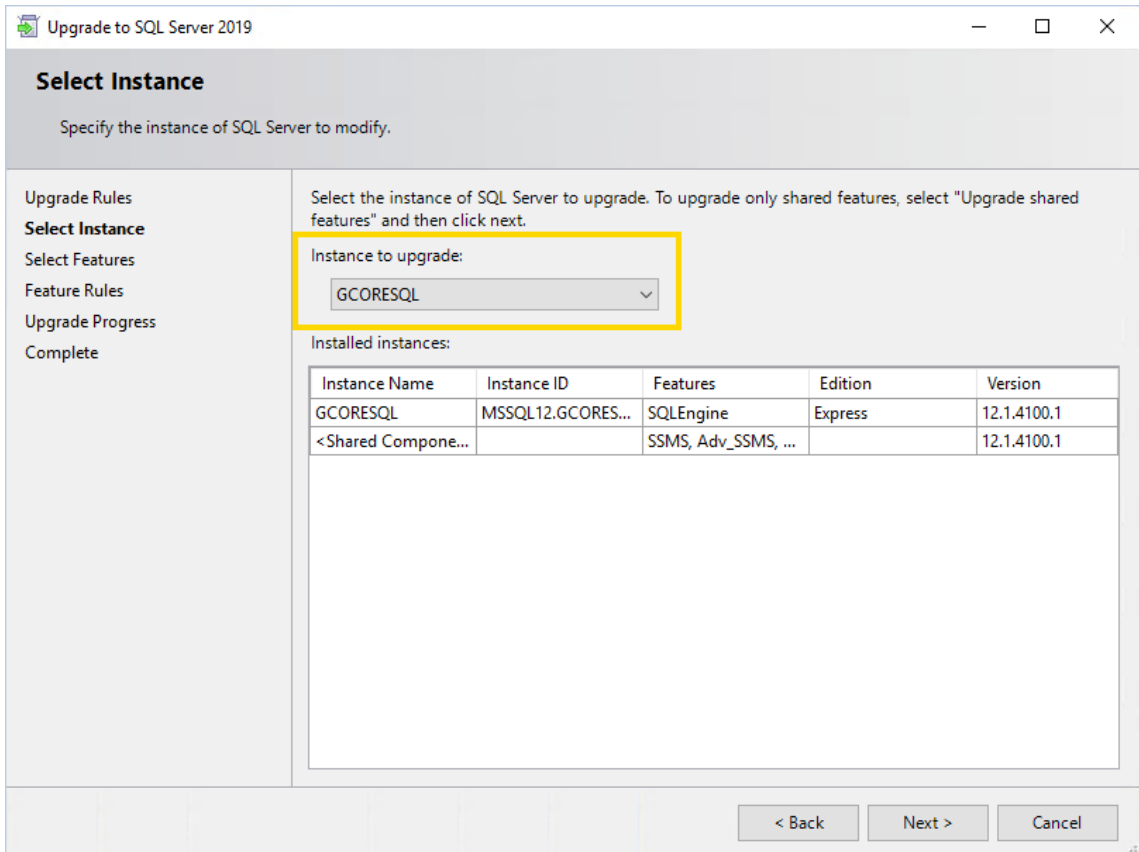

<sub>13.</sub> Klicken Sie im Dialogfenster **Upgrade Progress (Upgrade-Vorgang)** auf **Wei**ter, sobald der Upgrade-Vorgang abgeschlossen ist.

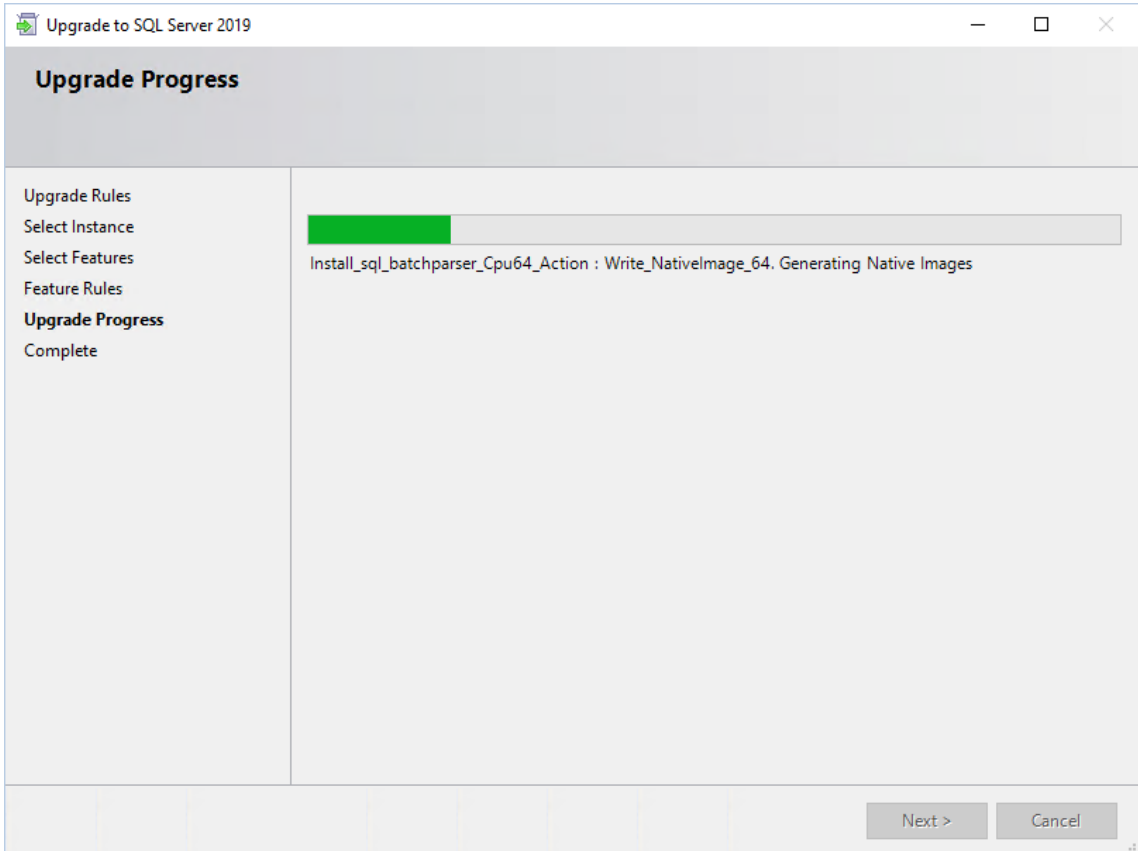

14. Bestätigen Sie die Meldung Computer restart required (Computerneustart erforderlich) mit OK.

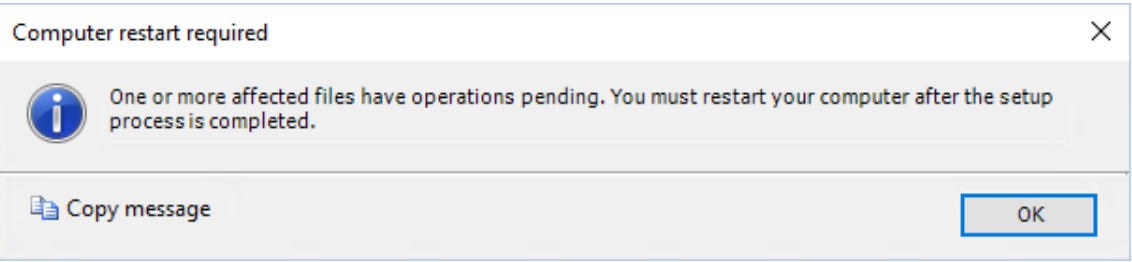

<sub>15.</sub> Klicken Sie im Dialogfenster **Complete (Fertig)** auf **Schließen**. Das Upgrade wurde erfolgreich abgeschlossen.

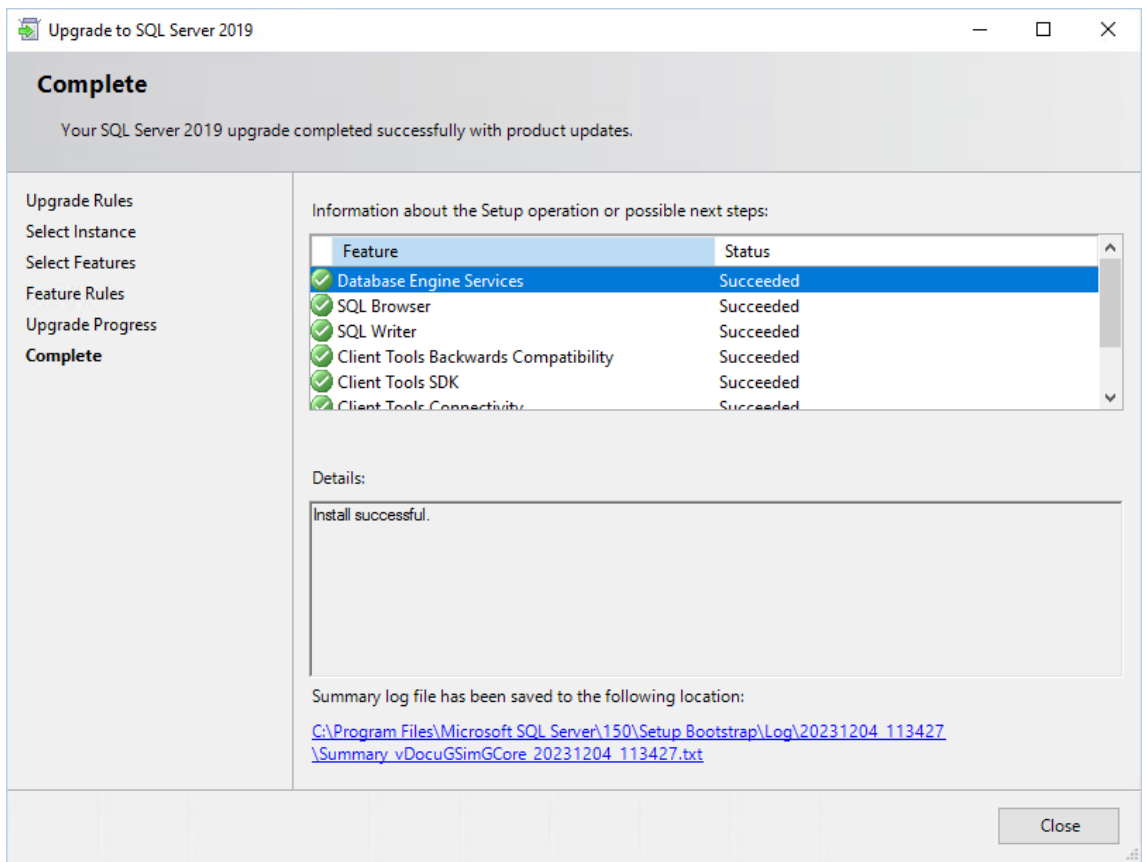

- 16. Starten Sie Ihren Computer neu.
- 17. Sie können die Version Ihres SQL Servers im Microsoft SQL Server Management Studio überprüfen. Version 15.x ist SQL Server 2019. Möglicherweise müssen Sie das Tool manuell installieren. Sie finden die Download-Datei auf der Microsoft-Website.

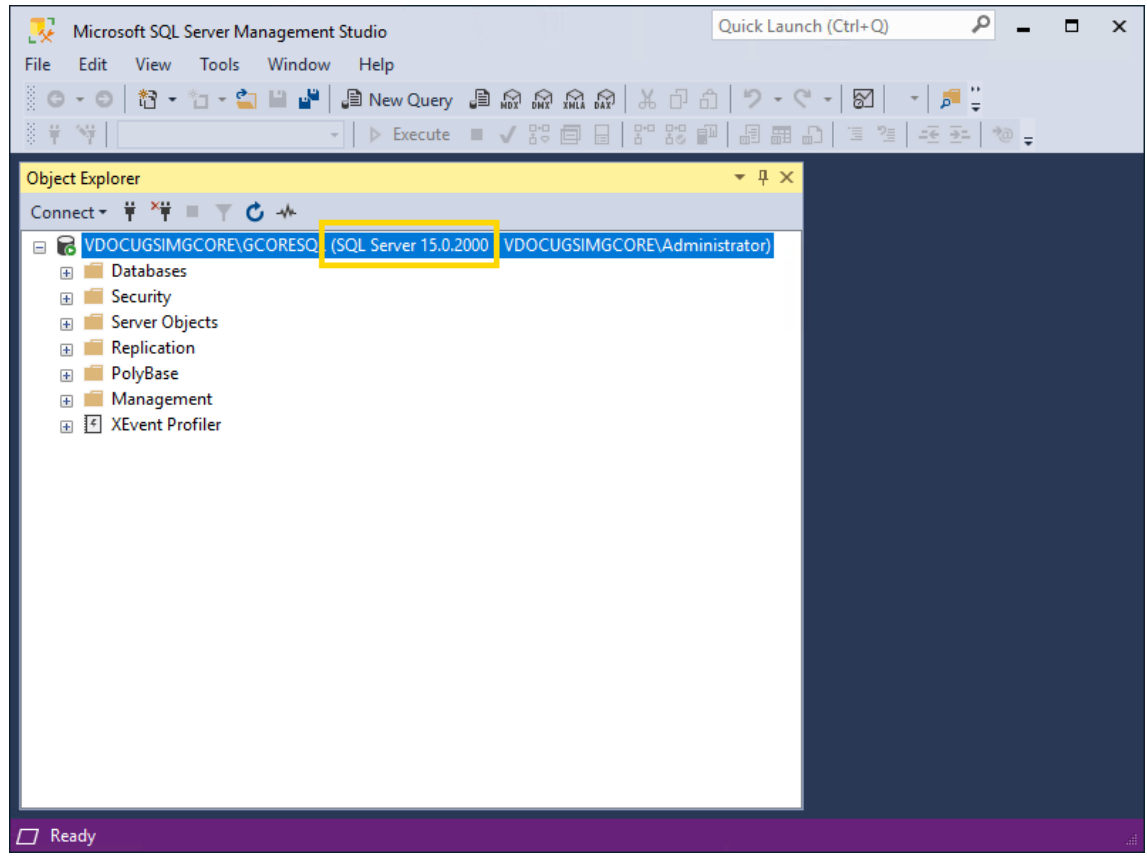

**ID** Installieren Sie anschließend das neueste kumulative Sicherheitsupdate für den SQL Server 2019, um Ihren Server auf den neuesten Stand zu bringen und mögliche Sicherheitslücken zu schließen (siehe [Kumulatives](#page-181-0) Update für SQL Server).

## Upgrade von SQL Server 2019 auf 2022

SQL Server 2022 wird ab G-SIM Version 11.0 unterstützt.

**Li** Wenn sich die G-SIM SQL-Datenbank auf einem anderen Rechner als der G-SIM Server befindet, beenden Sie den Server, bevor Sie SQL Express aktualisieren. Wir empfehlen außerdem, DebugView vor dem Start des Servers auszuführen, um auf SQL-Fehler zu prüfen.

#### Wie Sie den SQL Server 2019 auf 2022 aktualisieren:

- 1. Laden Sie den SQL Server 2022 Express von der Microsoft-Webseite herunter (siehe [hier](https://www.microsoft.com/en-us/download/details.aspx?id=104781)).
- 2. Führen Sie die heruntergeladene Datei SQL2022-SSEI-Expr.exe aus.

3. Wählen Sie im Dialogfenster Select an installation type (Wählen Sie einen Installationstyp) die Option Download Media (Medien herunterladen) aus.

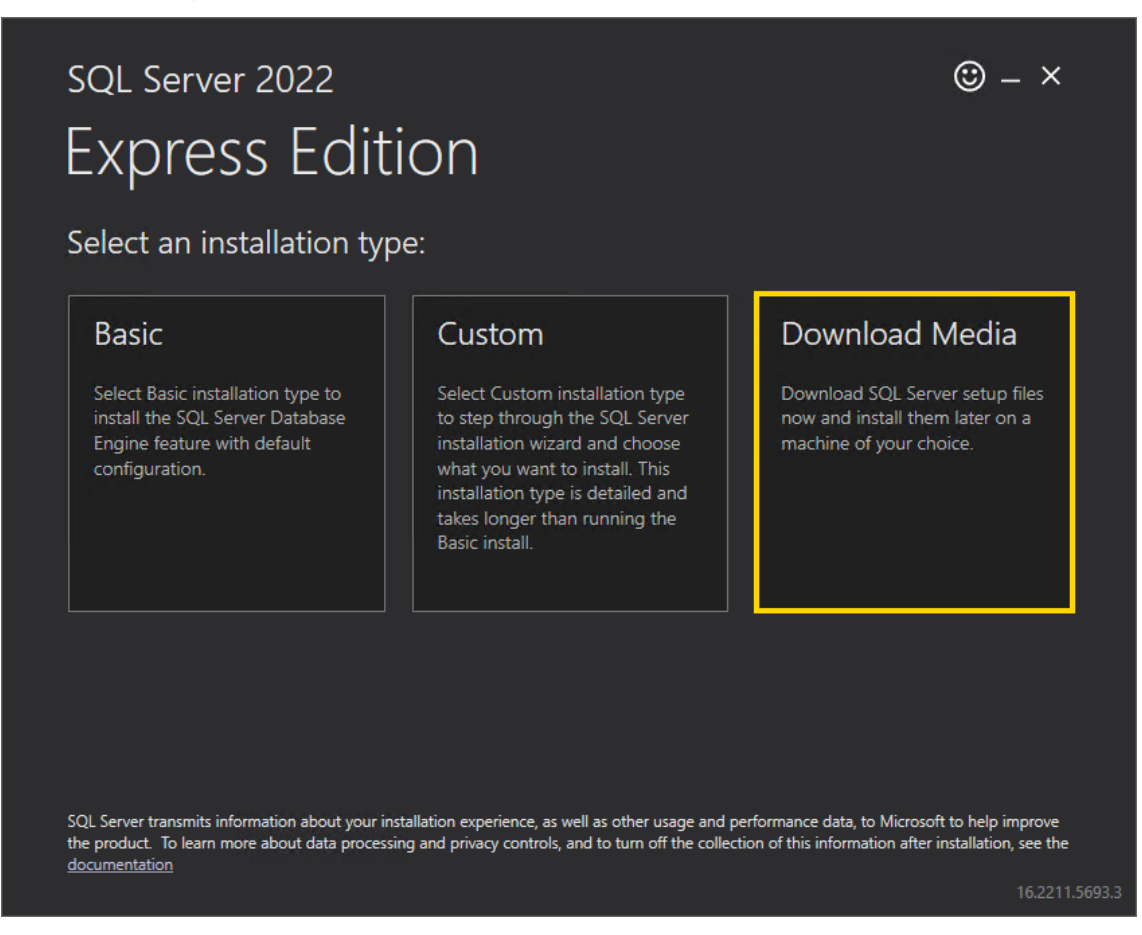

4. Wählen Sie im Dialogfenster Specifiy SQL Server installer download (SQL Server-Installer Download angeben) die Option Express Advanced für das Download-Paket aus und geben Sie die Sprache und den Download-Speicherort für den Installer an. Klicken Sie auf Download.

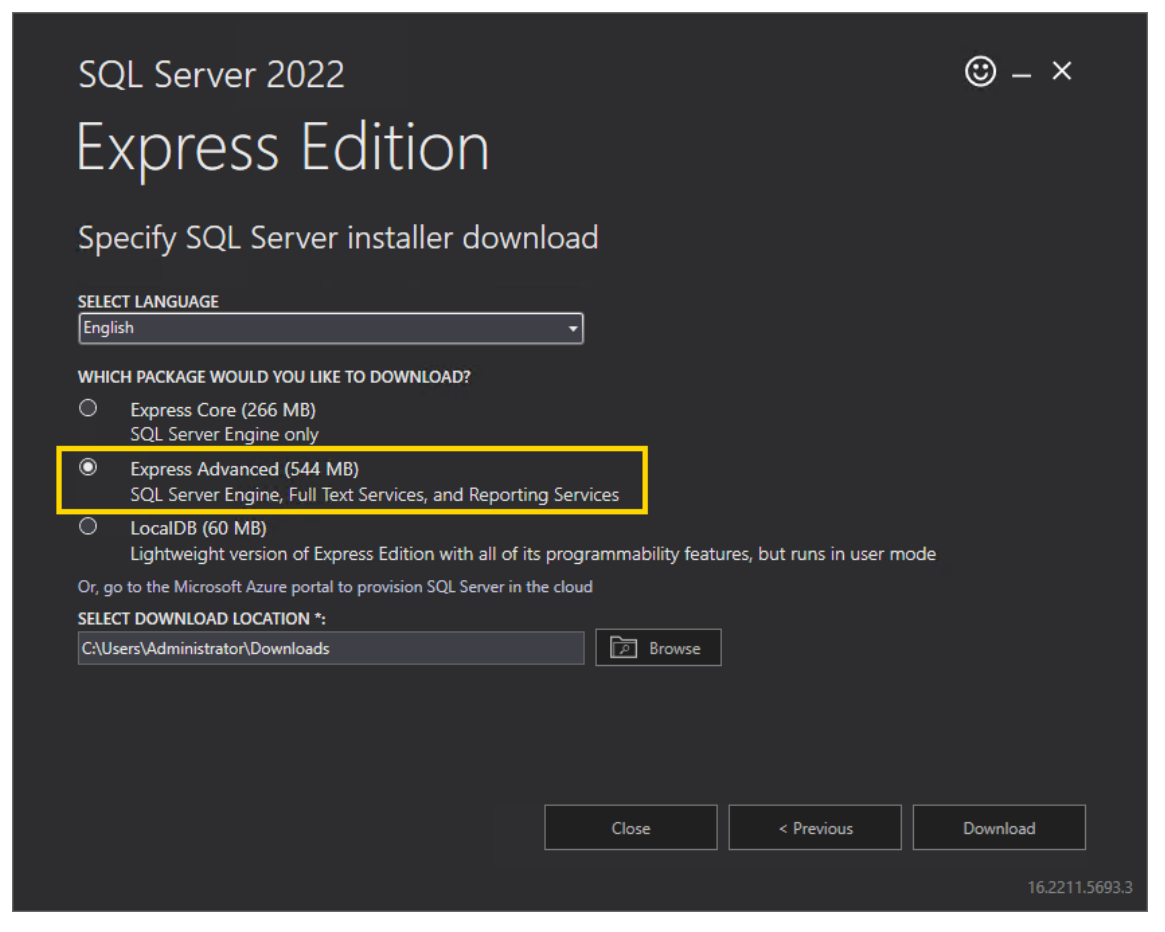

5. Klicken Sie im Dialogfenster Download successful! (Download erfolgreich!) auf Open folder (Ordner öffnen).

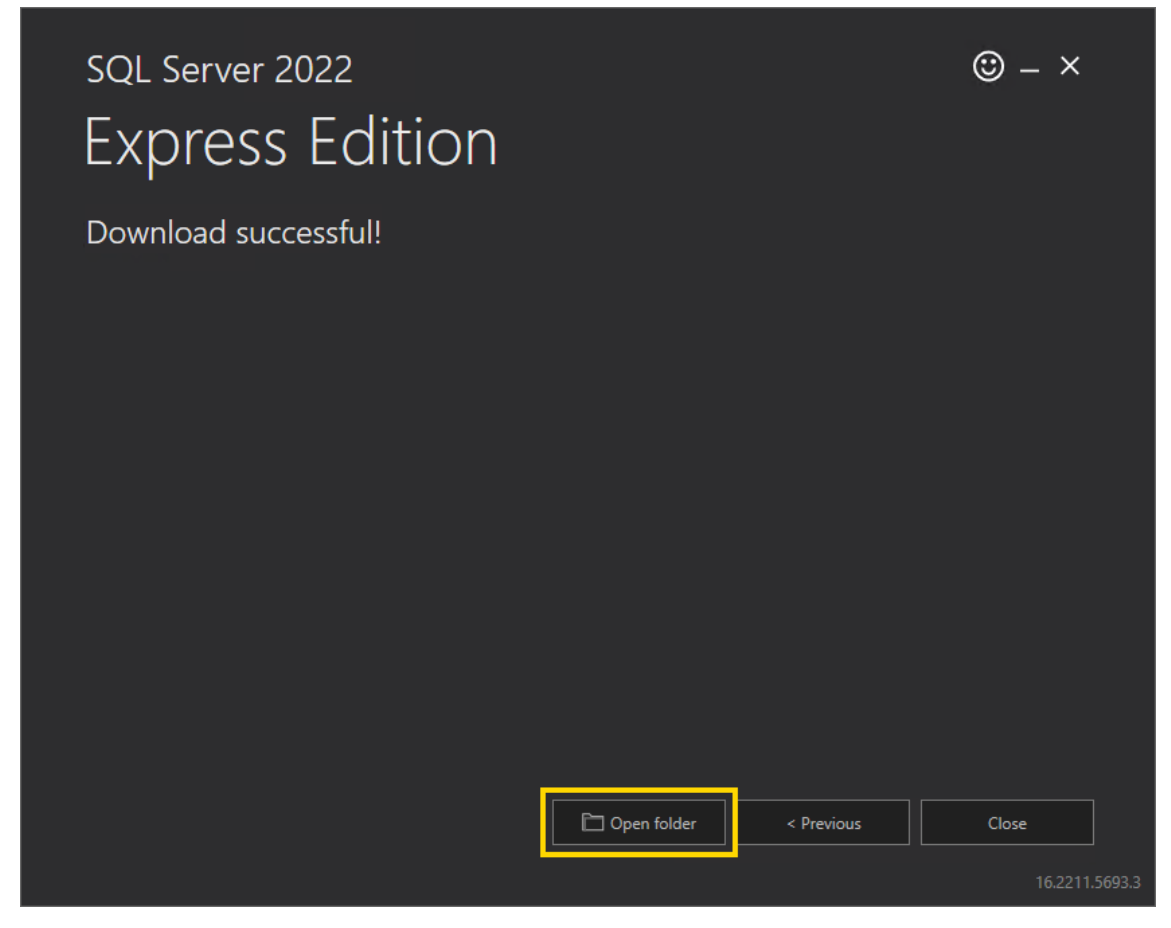

- 6. Führen Sie die heruntergeladene Datei SQLEXPRADV\_x64\_ENU.exe aus.
- 7. Wählen Sie im Dialogfenster Choose Directory For Extracted Files (Verzeichnis für extrahierte Dateien wählen) das Verzeichnis aus, in das die Installationsdateien extrahiert werden sollen. Klicken Sie auf Ok.

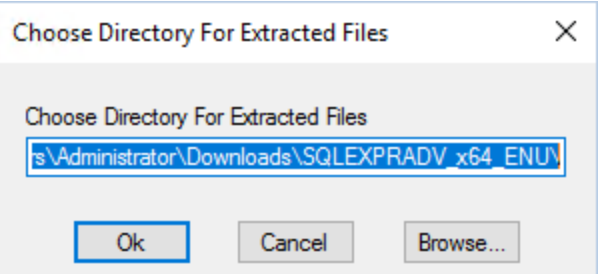

8. Wählen Sie im Dialogfenster SQL Server Installation Center (SQL Server-Installationscenter) die Option Upgrade from a previous version of SQL Server (Upgrade von einer älteren Version von SQL Server) aus. Wenn das Installationscenter nicht automatisch startet, führen Sie die Datei setup.exe aus

den extrahierten Dateien aus.

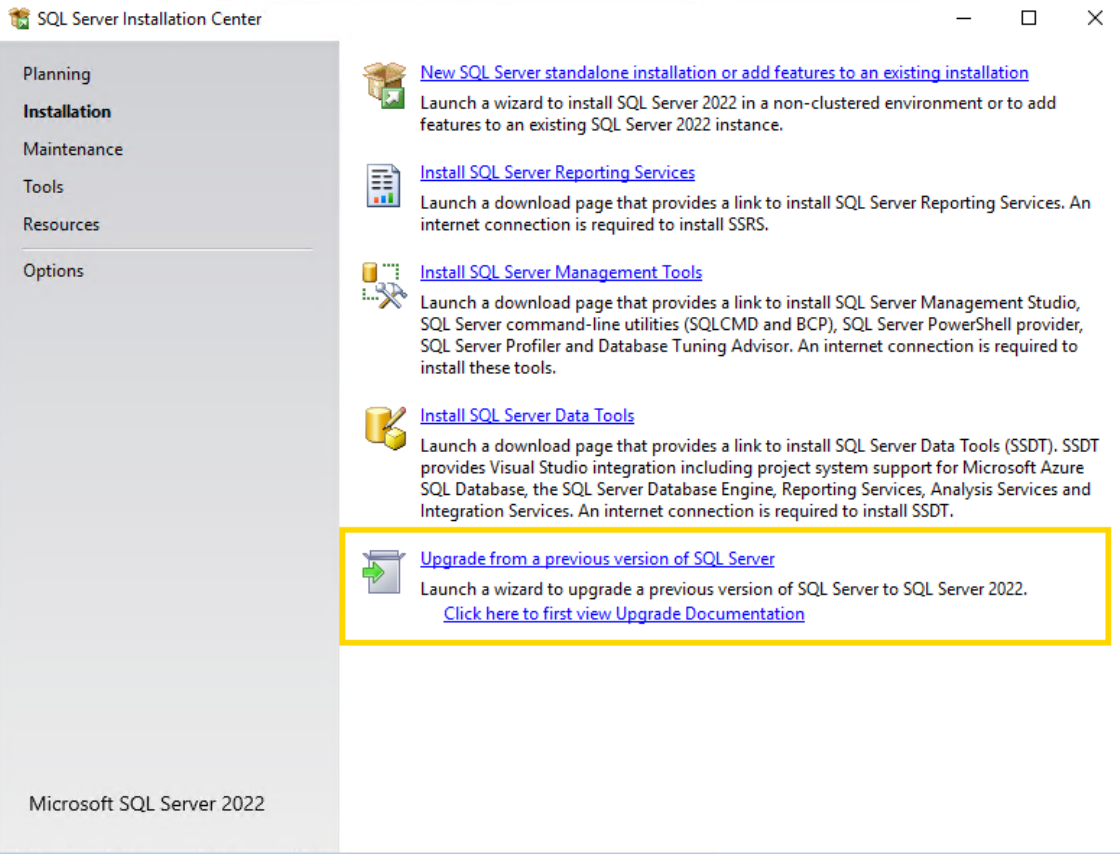

9. Aktivieren Sie im Dialogfenster License Terms (Lizenzbedingungen) das Kontrollkästchen I accept the license terms and Privacy Statement (Ich akzeptiere die Lizenzbedingungen und die Datenschutzerklärung) und klicken Sie auf Weiter.

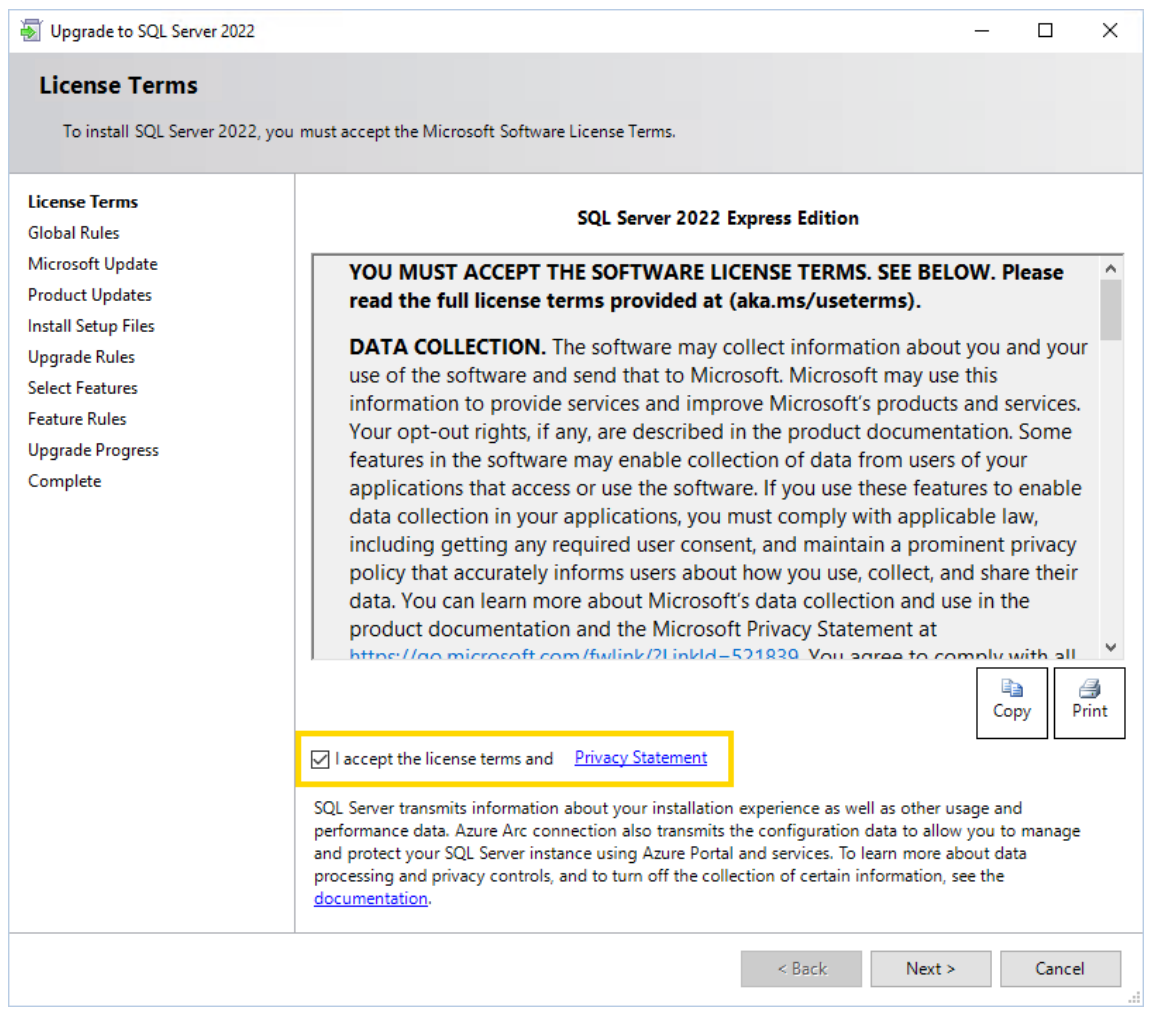

<sub>10.</sub> Aktivieren Sie im Dialogfenster **Microsoft Update** das Kontrollkästchen **Use** Microsoft Update to check for updates (Microsoft Update verwenden, um nach Updates zu suchen), und klicken Sie auf Weiter.

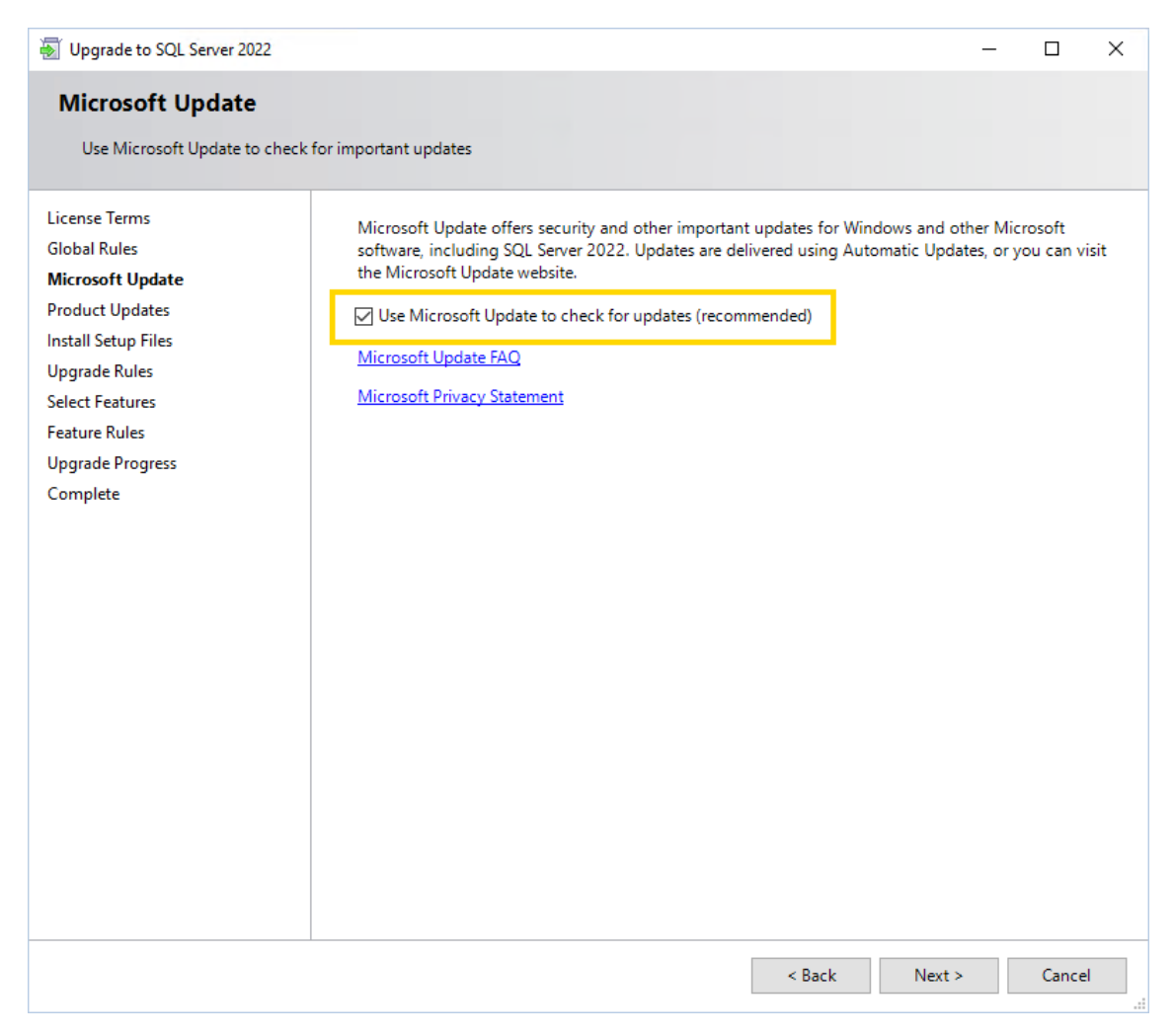

11. Klicken Sie im Dialogfenster Install Setup Files (Setup-Dateien installieren) auf Weiter, sobald die Installation abgeschlossen ist.

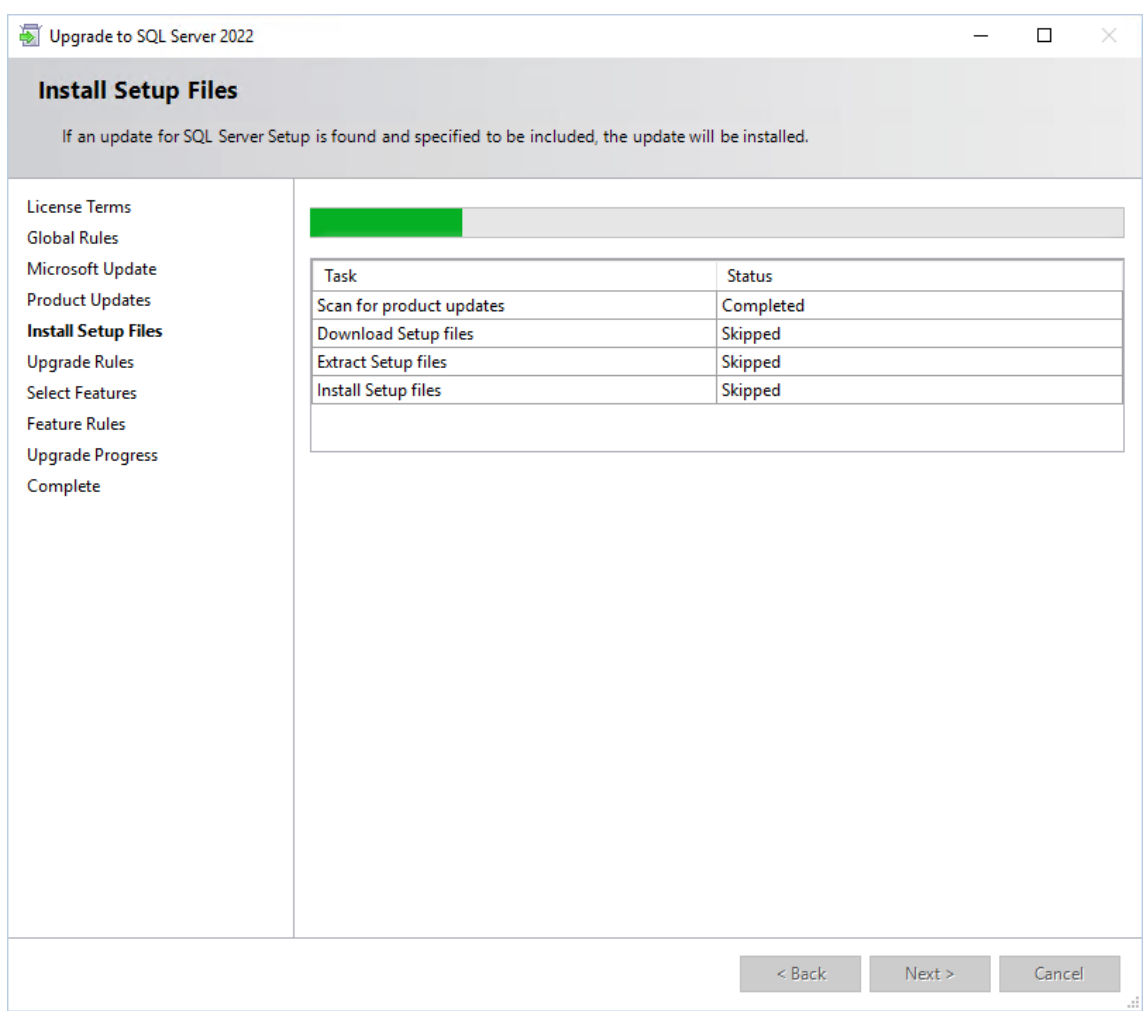

<sub>12.</sub> Wählen Sie im Dialogfenster **Select Instance (Instanz auswählen)** die zu aktualisierende Instanz aus und klicken Sie auf **Weiter**.

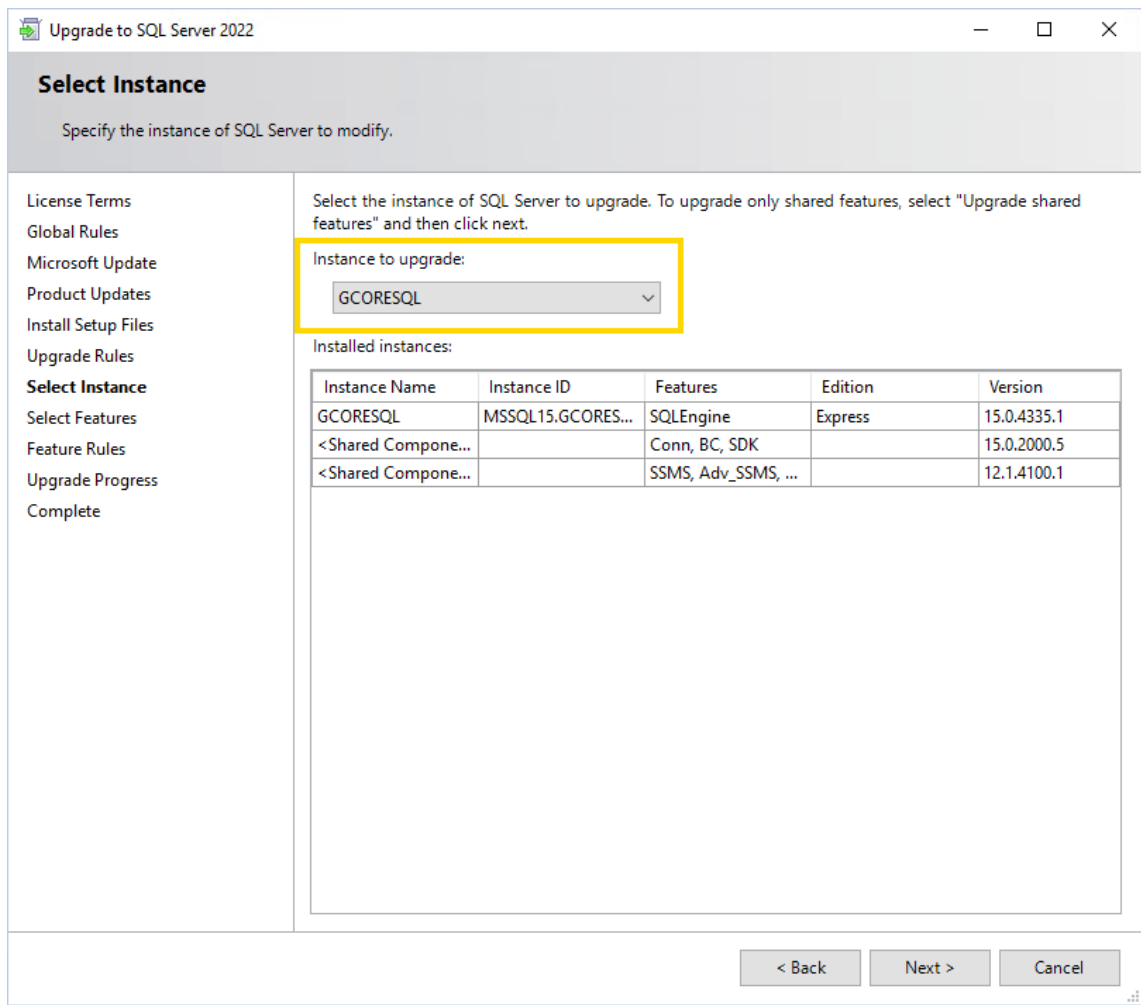

<sub>13.</sub> Klicken Sie im Dialogfenster **Upgrade Progress (Upgrade-Vorgang)** auf **Wei**ter, sobald der Upgrade-Vorgang abgeschlossen ist.

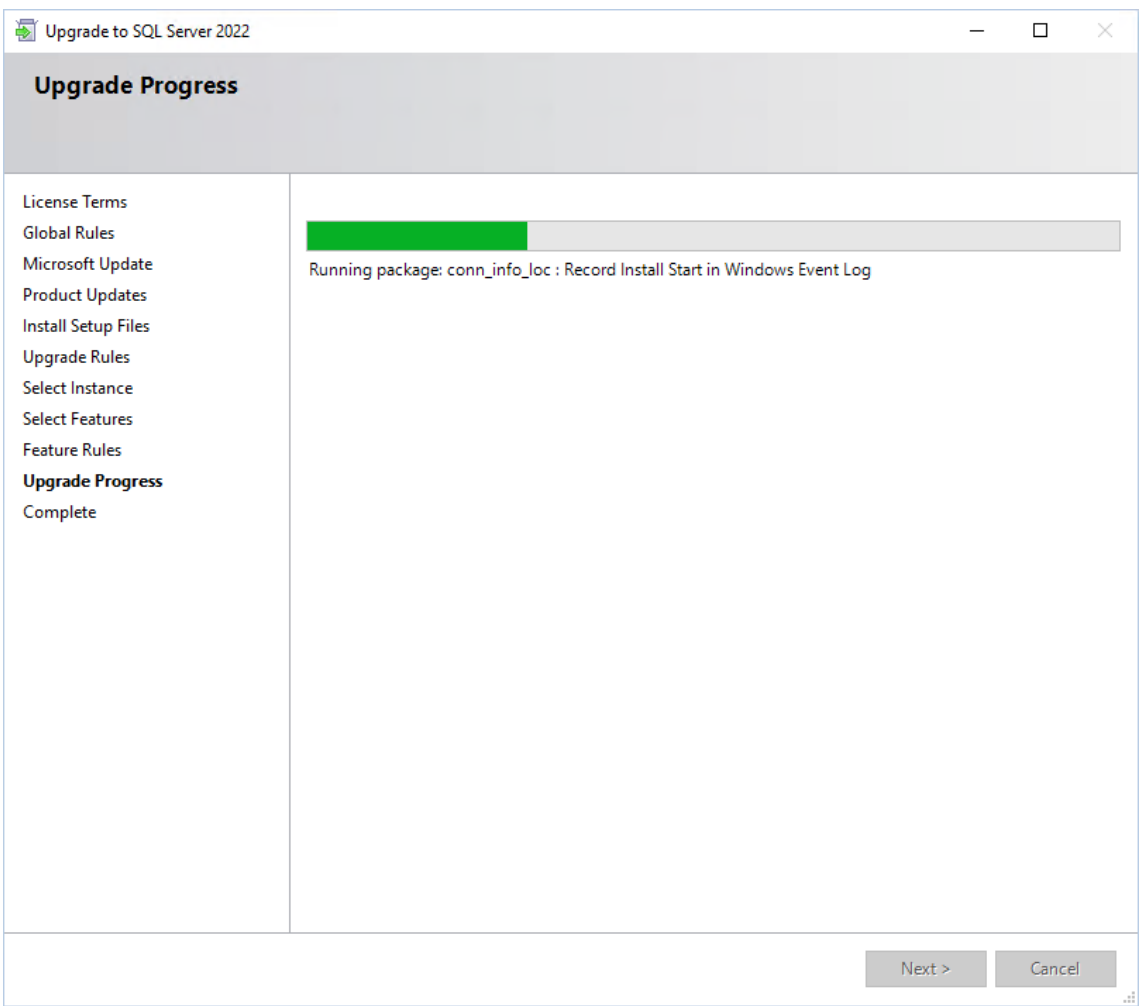

14. Bestätigen Sie die Meldung Computer restart required (Computerneustart erforderlich) mit OK.

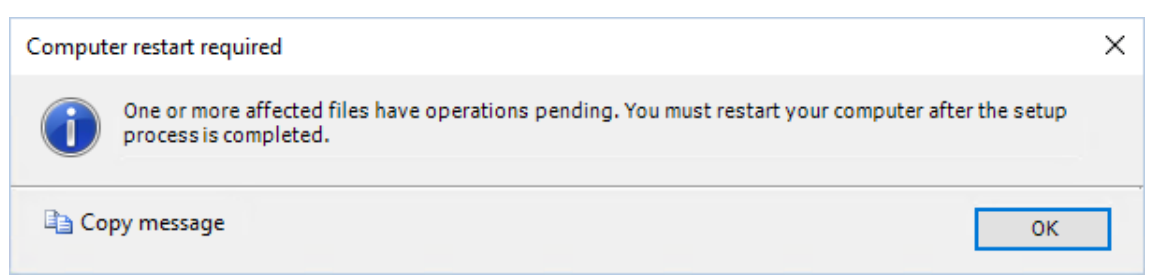

15. Klicken Sie im Dialogfenster Complete (Fertig) auf Schließen. Das Upgrade wurde erfolgreich abgeschlossen.
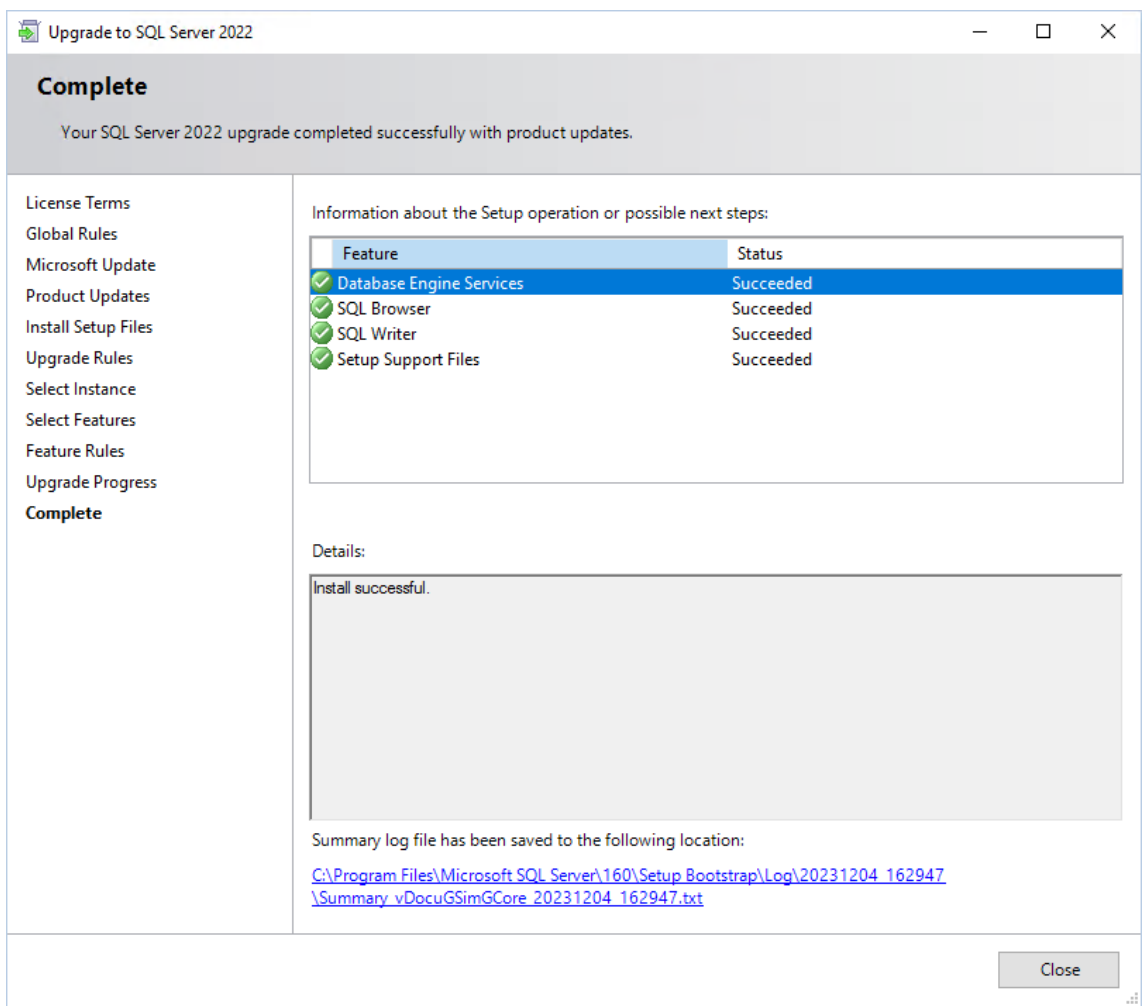

- 16. Starten Sie Ihren Computer neu.
- 17. Sie können die Version Ihres SQL Servers im Microsoft SQL Server Management Studio überprüfen. Version 16.x ist SQL Server 2022. Möglicherweise müssen Sie das Tool manuell installieren. Sie finden die Download-Datei auf der Microsoft-Website.

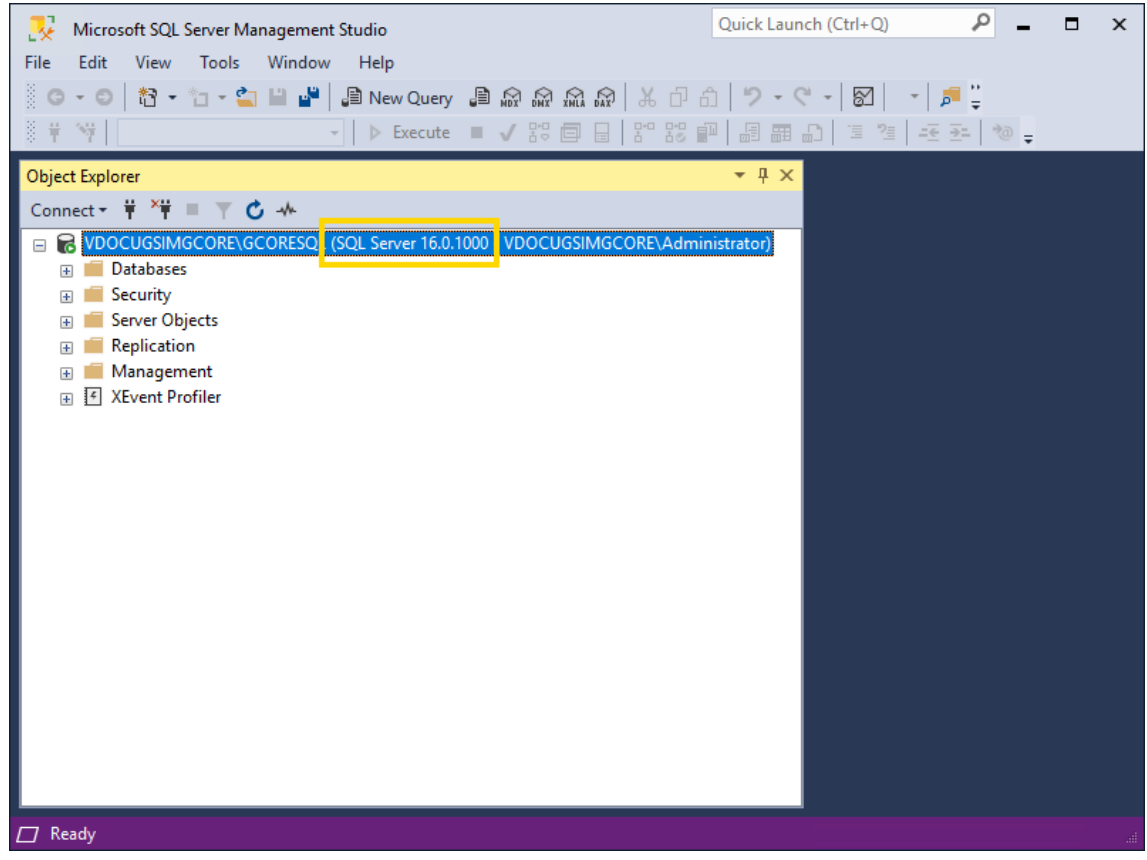

**ID** Installieren Sie anschließend das neueste kumulative Sicherheitsupdate für den SQL Server 2022, um Ihren Server auf den neuesten Stand zu bringen und mögliche Sicherheitslücken zu schließen (siehe [Kumulatives](#page-181-0) Update für SQL Server).

# <span id="page-181-0"></span>Kumulatives Update für SQL Server

Installieren Sie das neueste kumulative Sicherheitsupdate für Ihre SQL Server-Version, um Ihren Server auf den neuesten Stand zu bringen und mögliche Sicherheitslücken zu schließen.

#### Wie Sie das neueste kumulative Update für Ihren SQL Server installieren:

- 1 Öffnen Sie das SQL Server Installation Center (SQL Server-Installationscenter).
- 2. Öffnen Sie die Registerkarte Maintenance (Wartung) und wählen Sie Launch Windows Update to search for product updates (Windows Update starten, um nach Produktupdates zu suchen) aus. Eine Internetverbindung ist erforderlich.

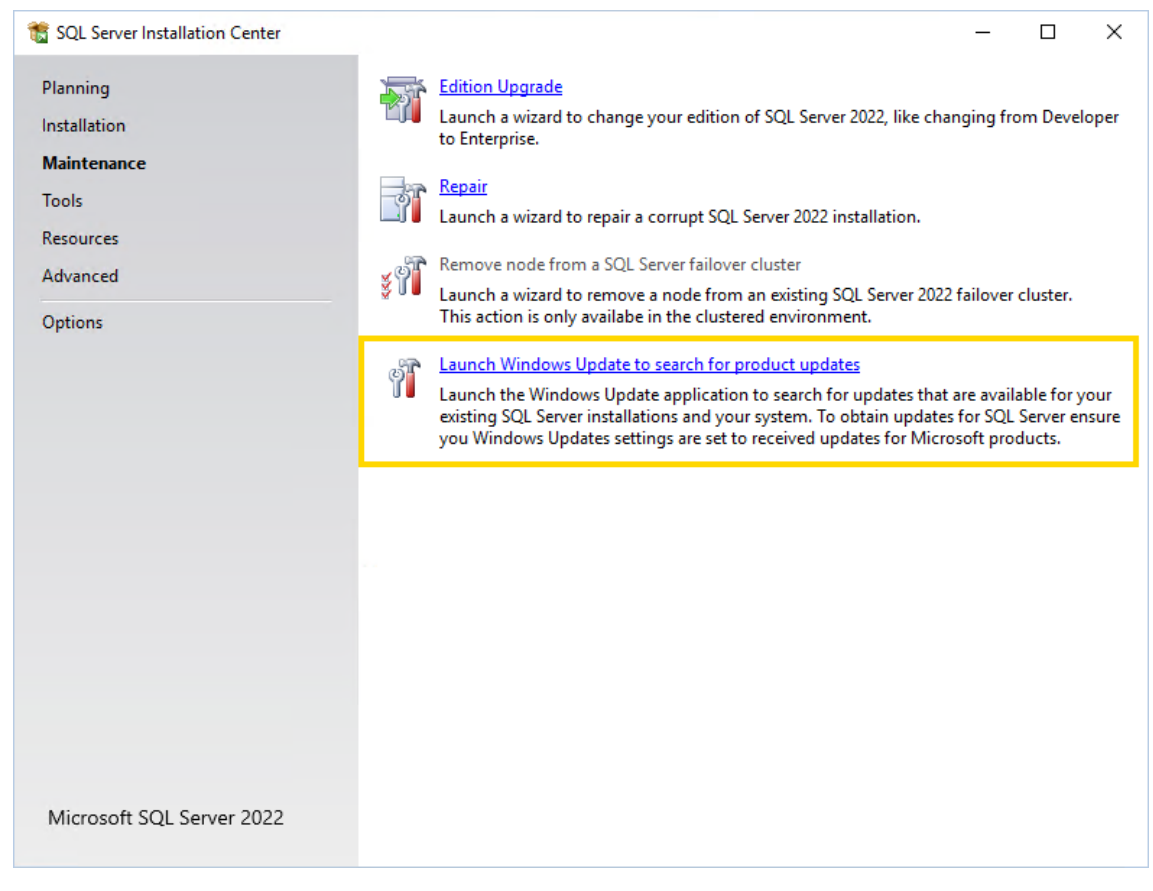

3. Die Microsoft-Website öffnet sich. Wählen Sie das letzte kumulative Update für Ihren SQL Server aus der Tabelle im Abschnitt Latest updates available for currently supported versions of SQL Server (Neuste verfügbare Updates für aktuell unterstützte Versionen von SQL Server) aus.

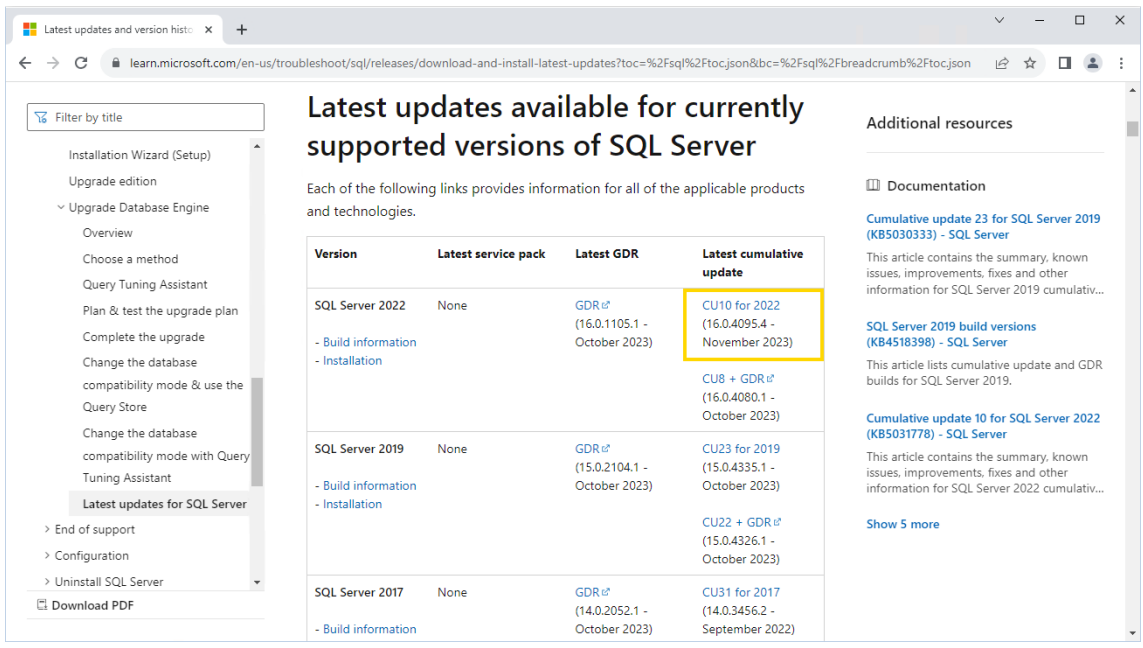

4. Die Website des ausgewählten Updates öffnet sich. Klicken Sie auf den Download-Link im Abschnitt How to obtain or download this or the latest cumulative update package (Wie Sie dieses oder das letzte kumulative Update-Paket erhalten oder herunterladen).

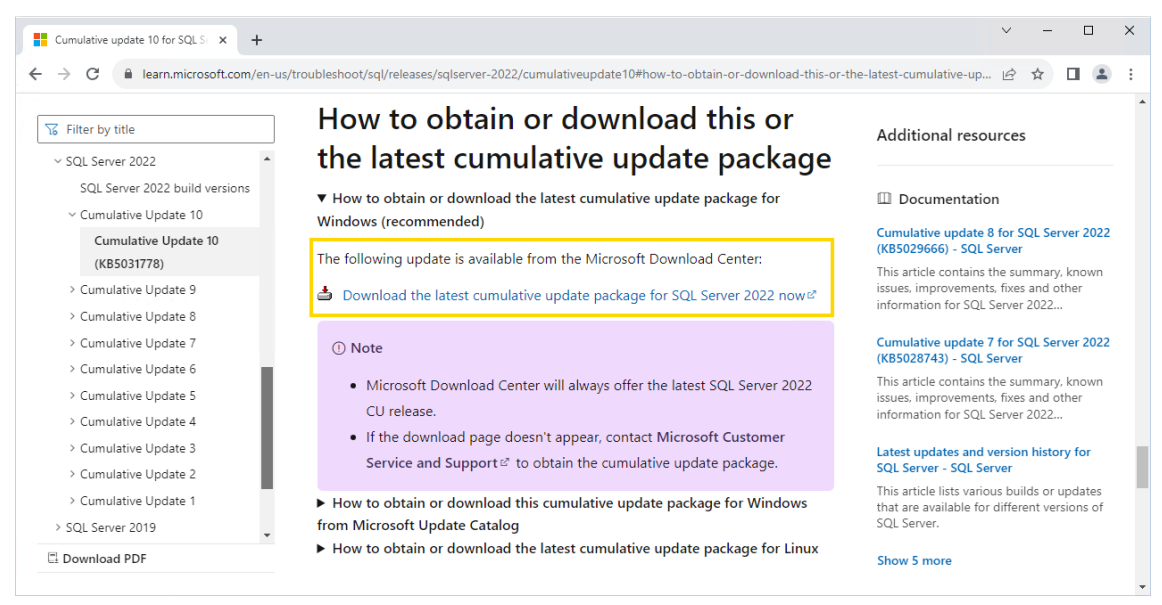

- 5. Die Website zum Herunterladen des Update-Pakets öffnet sich. Wählen Sie die Sprache aus und klicken Sie auf Herunterladen.
- 6. Führen Sie die heruntergeladene Datei aus.

7. Aktivieren Sie im Dialogfenster License Terms (Lizenzbedingungen) das Kontrollkästchen I accept the license terms and Privacy Statement (Ich akzeptiere die Lizenzbedingungen und die Datenschutzerklärung) und klicken Sie auf Weiter.

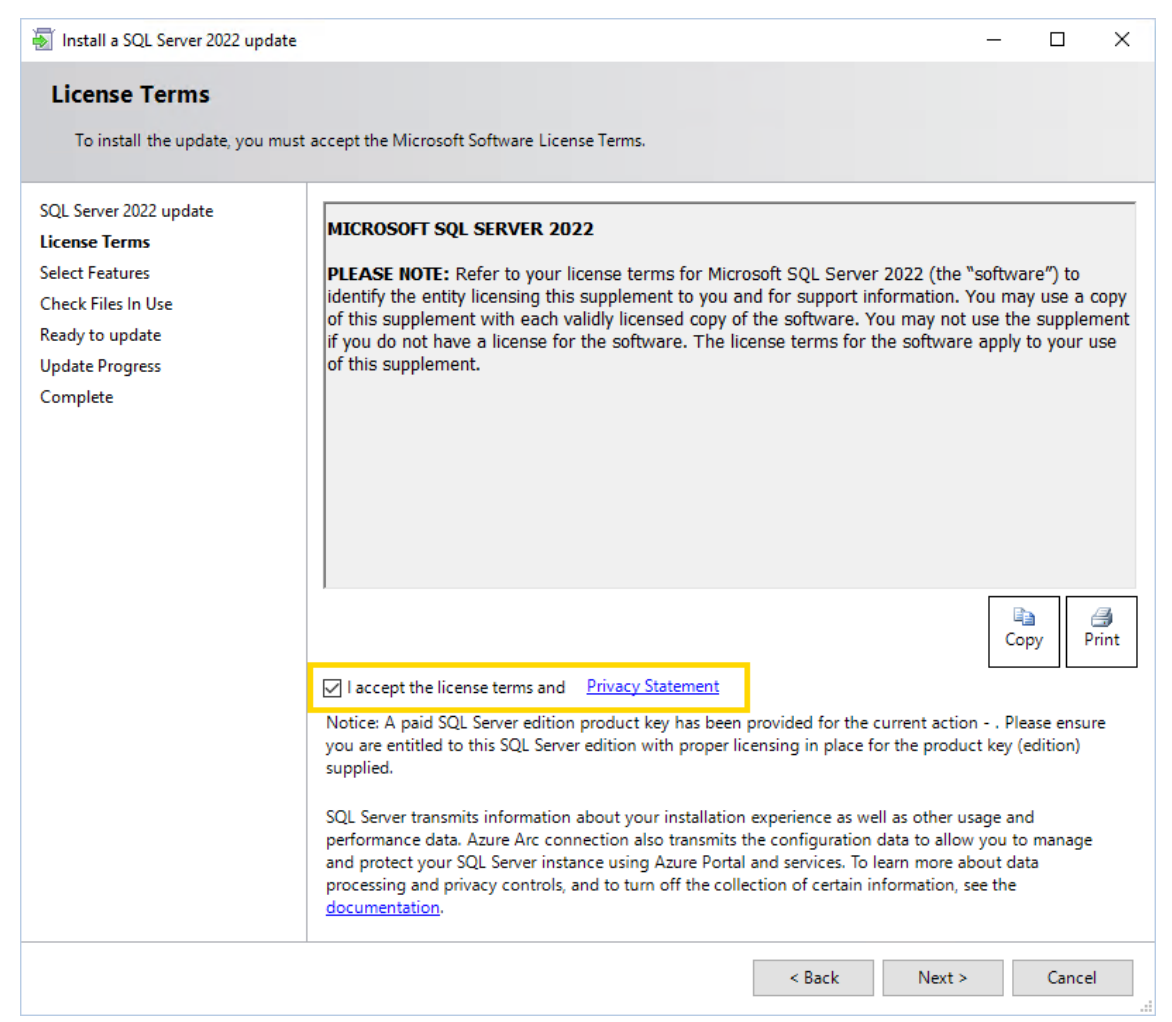

8. Klicken Sie im Dialogfenster Select Features (Features auswählen) auf Weiter.

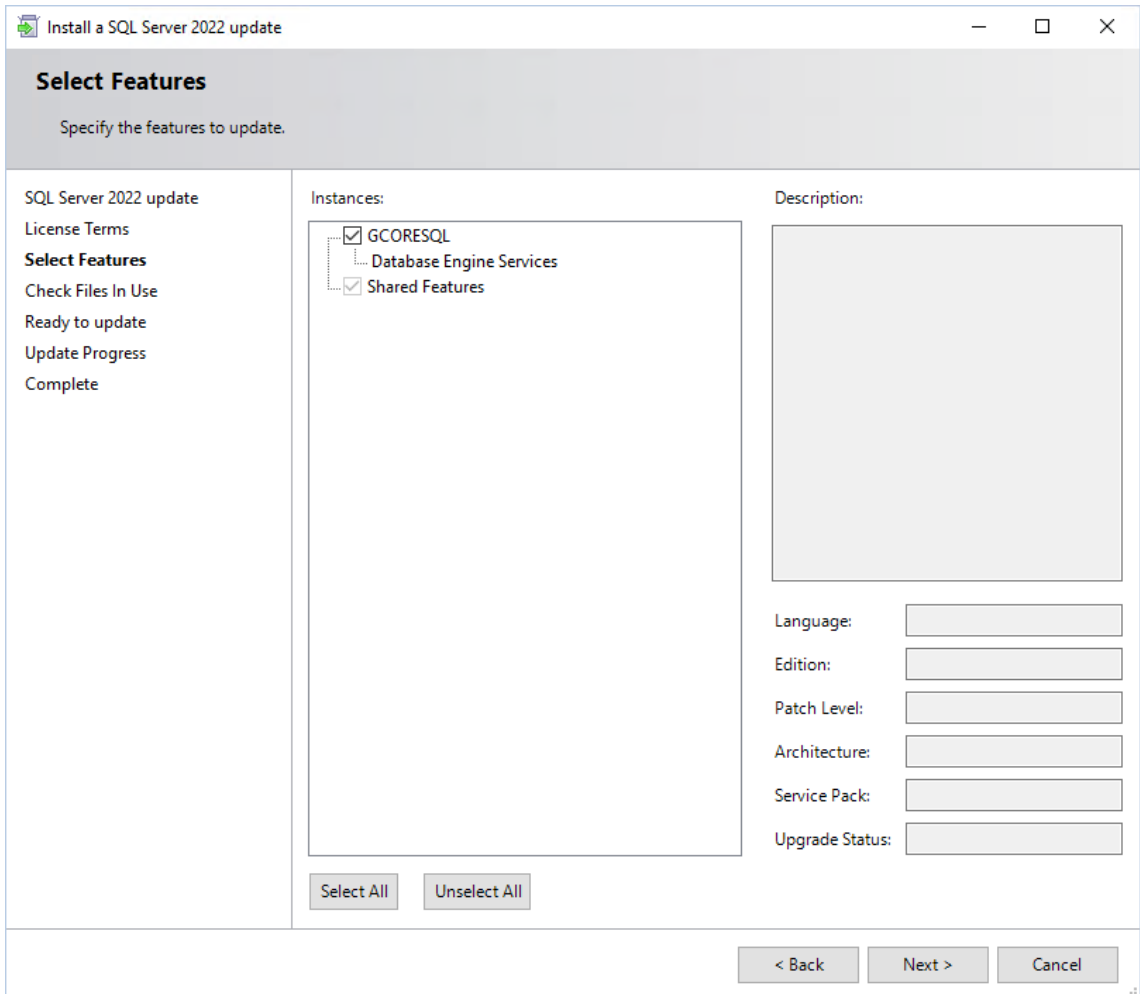

9. Klicken Sie im Dialogfenster Check Files In Use (Verwendete Dateien überprüfen) auf Weiter, sobald die Überprüfung abgeschlossen ist.

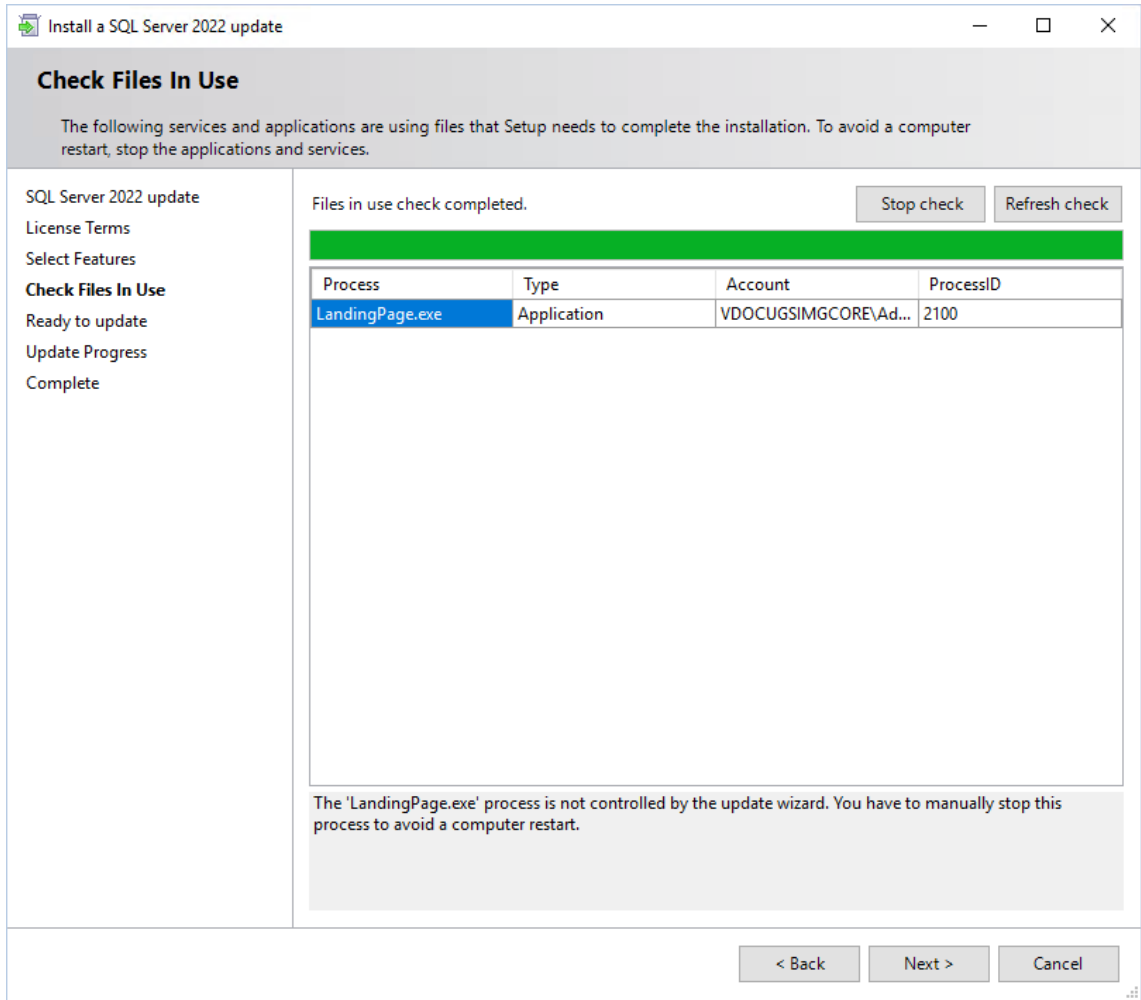

<sub>10.</sub> Klicken Sie im Dialogfenster **Ready to update (Bereit zur Aktualisierung)** auf Aktualisieren.

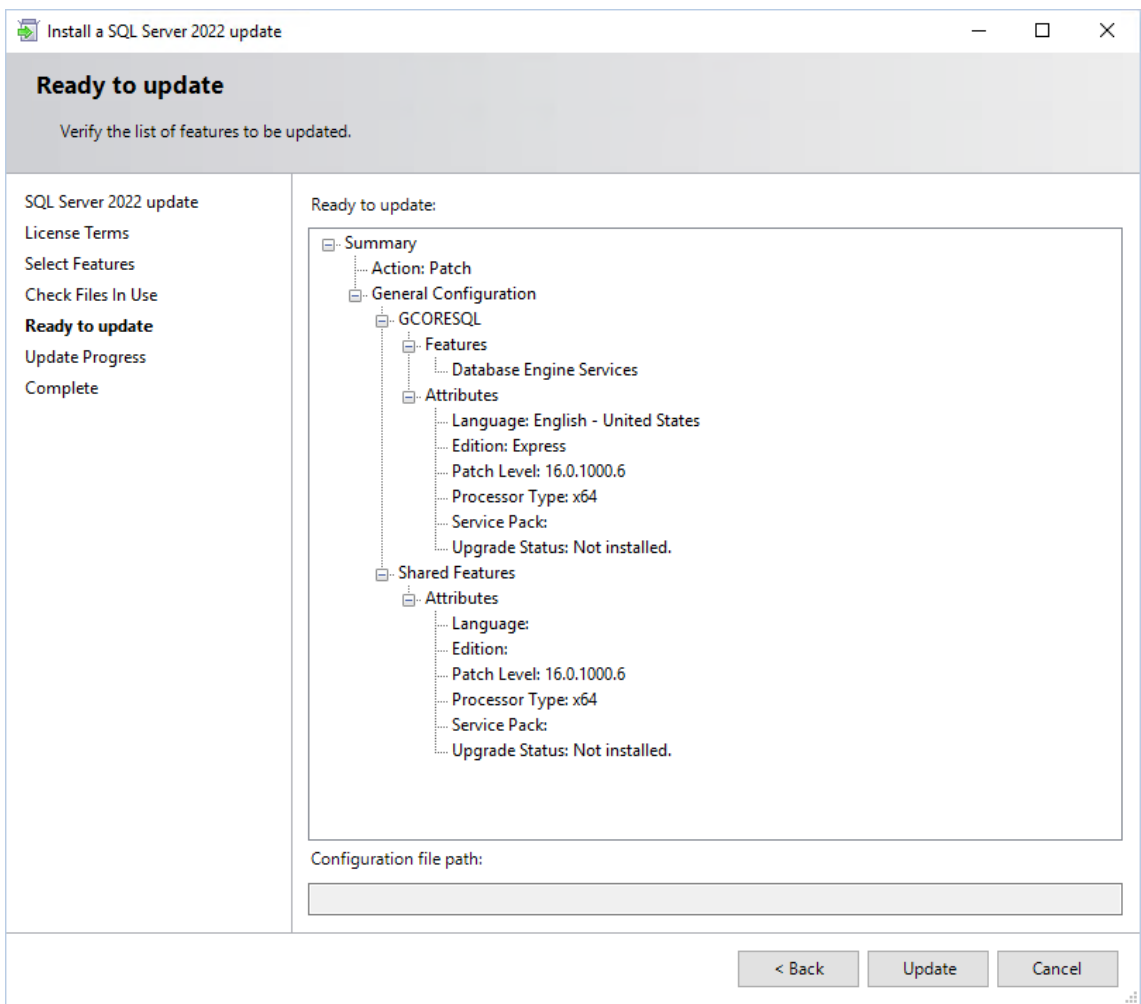

<sub>11.</sub> Klicken Sie im Dialogfenster **Update Progress (Aktualisierungsvorgang)** auf Weiter, sobald der Aktualisierungsvorgang abgeschlossen ist.

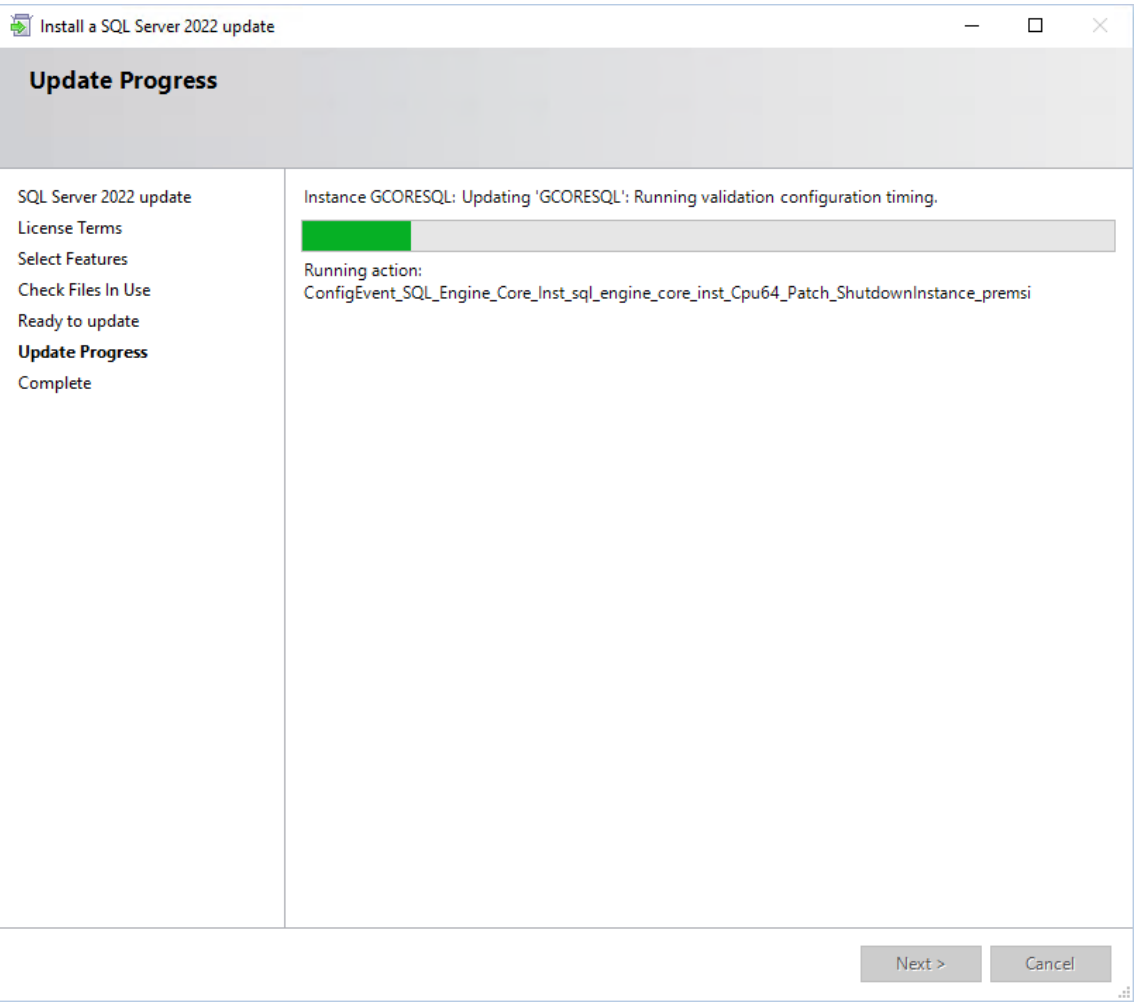

12. Bestätigen Sie die Meldung Computer restart required (Computerneustart erforderlich) mit OK.

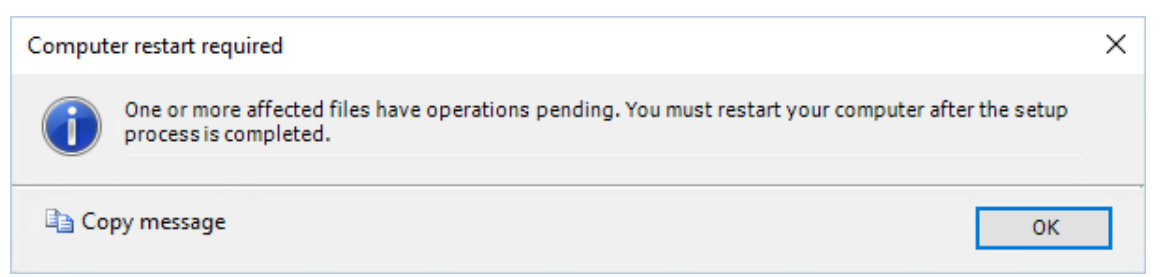

13. Klicken Sie im Dialogfenster Complete (Fertig) auf Schließen. Die Aktualisierung wurde erfolgreich abgeschlossen.

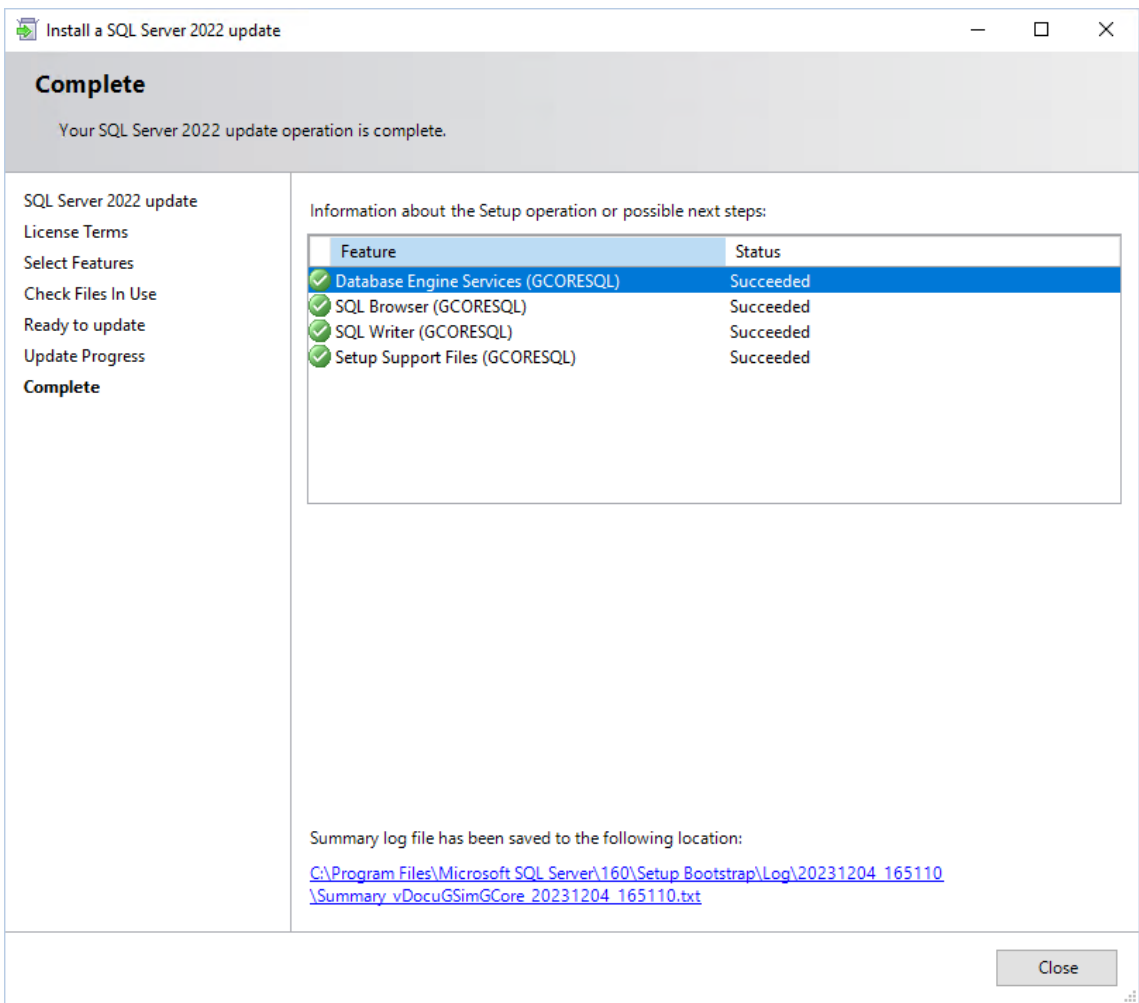

- 14. Starten Sie Ihren Computer neu.
- 15. Sie können die Version Ihres SQL Servers im Microsoft SQL Server Management Studio überprüfen.

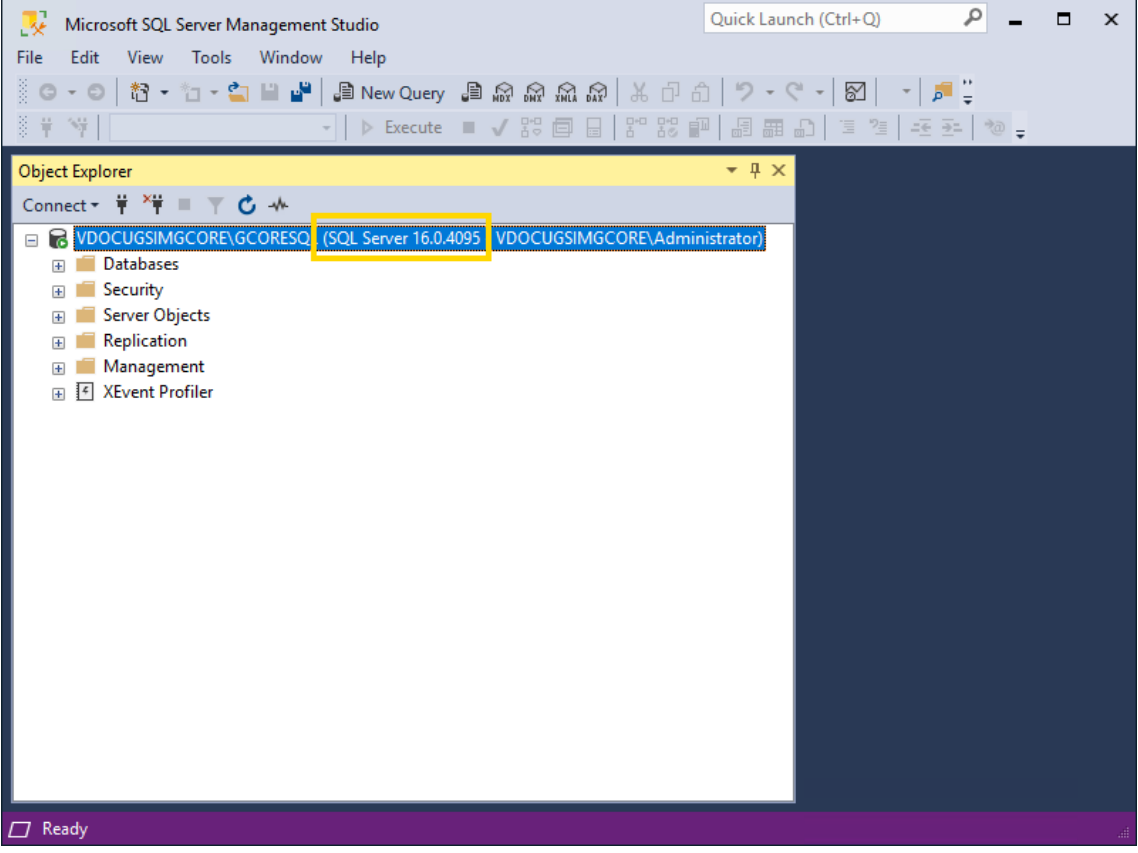

# Managementkonsole

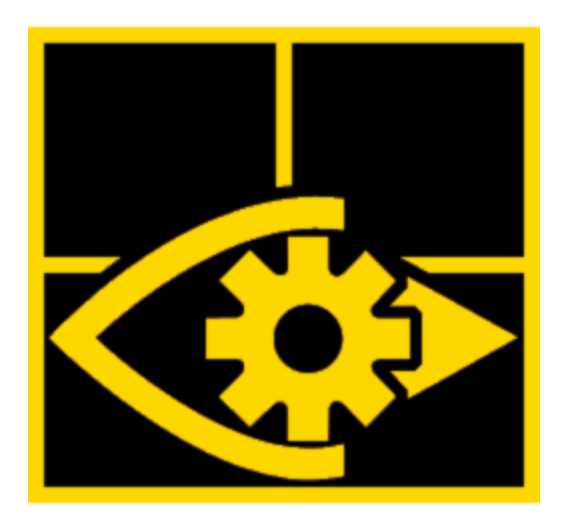

Die Managementkonsole (ManCon) dient der Verwaltung aller Ressourcen, Funktionen, Benutzer und deren Berechtigungen in Echtzeit. Sofortige Plausibilitätschecks, mulitpler Administrator-Zugriff und gleichzeitige Verbindungen zu mehreren G-SIM Servern unterstützen hierbei die effiziente Konfiguration des Systems.

# Layout des Hauptfensters

Das Fenster der Managementkonsole (ManCon) ist in die folgenden Bereiche unterteilt:

- 1 [Titelleiste](#page-192-0)
- <sup>2</sup> [Hauptmenü](#page-195-0)
- $\bullet$ <sup>3</sup> Liste der [konfigurierbaren](#page-196-0) Elemente
- <sup>l</sup> Einstellungen des ausgewählten [konfigurierbaren](#page-199-0) Elements
- **[Statusleiste](#page-200-0)**

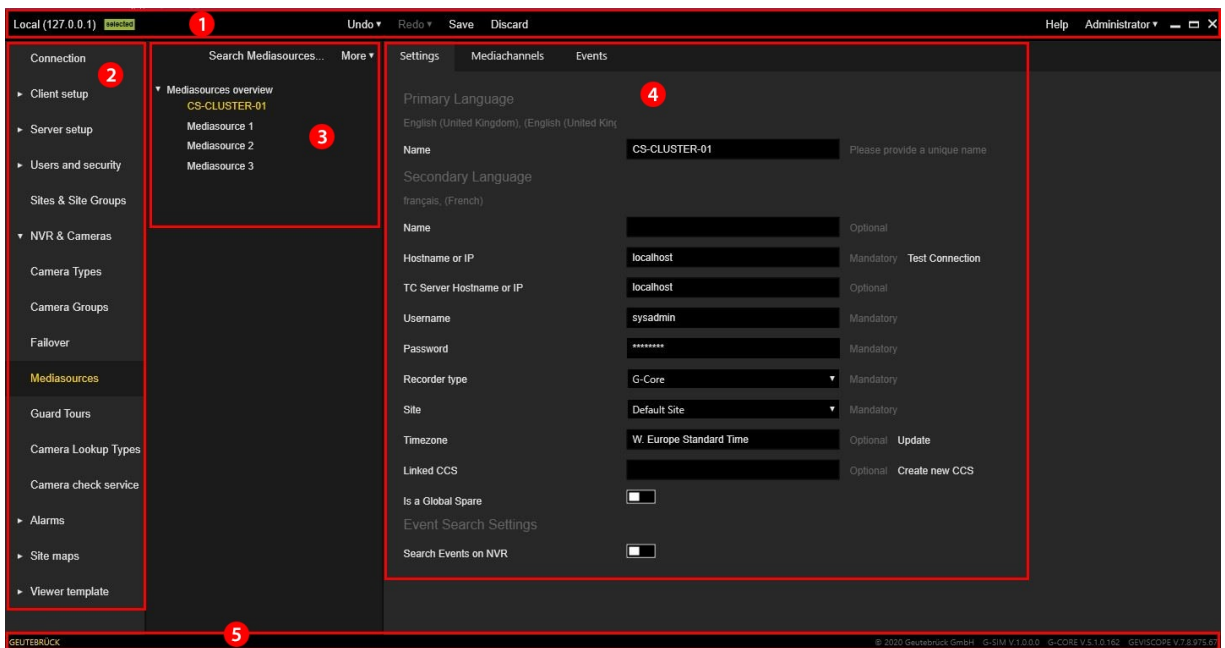

# <span id="page-192-0"></span>**Titelleiste**

Die Titelleiste enthält die folgenden Menüpunkte:

- Liste der verbundenen G-SIM Server
- Rückgängig / Wiederherstellen
- Speichern
- Verwerfen
- $\bullet$  Hilfe

Local (127.0.0.1) **Belected** 

• Administrator

#### Liste der verbundenen G-SIM Server

Undo v Redo v Save Discard

Die Managementkonsole unterstützt zur gleichen Zeit mehrere Verbindungen zu den verschiedenen G-SIM-Servern. Es kann immer nur eine Verbindung gleichzeitig aktiv sein. Die aktive Verbindung wird in der Titelleiste angezeigt und mit einem grünen Etikett Ausgewählt markiert. Alle Aktionen des Administrators werden auf die aktive Verbindung angewendet.

Help Administrator  $\mathbf{v}$  =  $\Box$  X

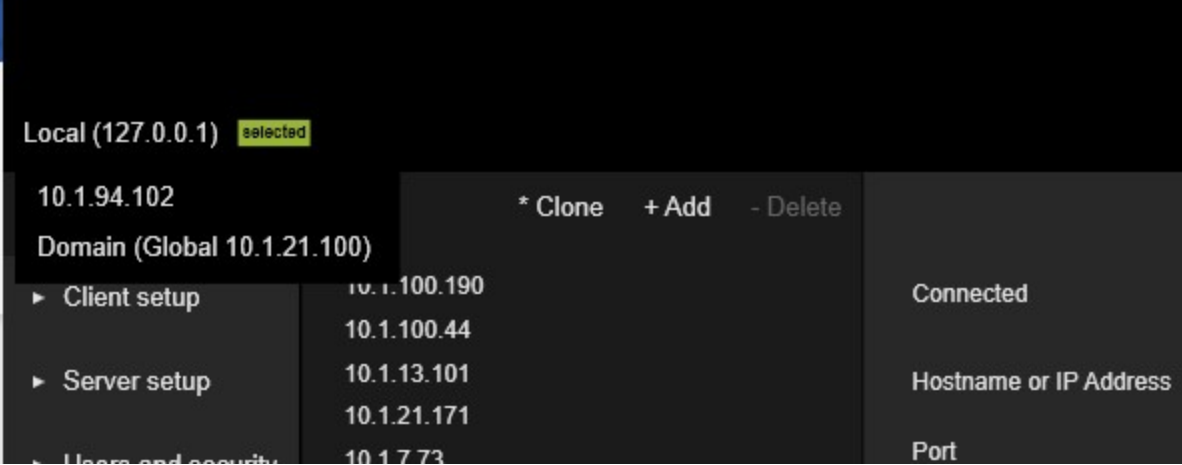

# Rückgängig / Wiederherstellen

Die letzten 100 Änderungen werden in der Undo List (Rückgängig-Liste) gespeichert.

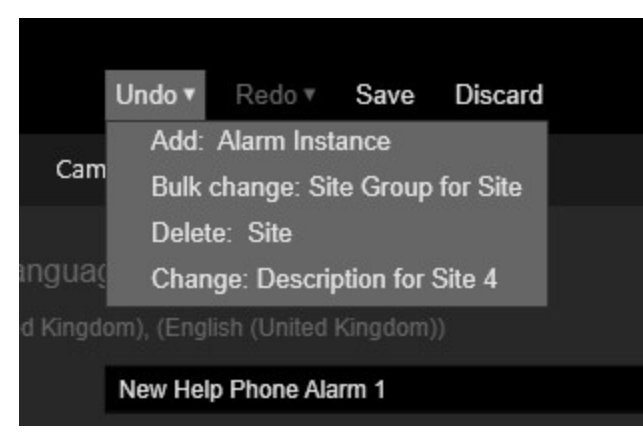

Wenn der Administrator einige Änderungen rückgängig macht, werden diese Änderungen in die Redo list (Wiederherstellen-Liste) verschoben und können erneut durchgeführt werden.

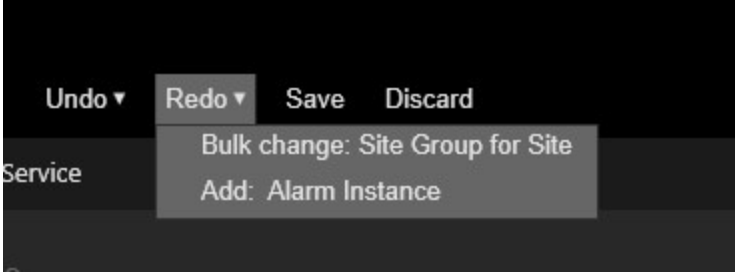

# Speichern

Die Schaltfläche Speichern ist aktiv, wenn die Einrichtung der aktiven Verbindung geändert wurde und keine Validierungsfehler aufgetreten sind. Drücken Sie die Schaltfläche Speichern, um die Einstellungen auf dem G-SIM Server zu speichern.

#### Verwerfen

Die Schaltfläche Discard (Verwerfen) ist aktiv, wenn sich der Aufbau der aktiven Verbindung geändert hat. Drücken Sie die Schaltfläche Discard (Verwerfen), um alle beim Aufbau der aktiven Verbindung vorgenommenen Änderungen zu verwerfen. Dieser Vorgang kann nicht rückgängig gemacht werden.

#### **Hilfe**

Zeigt die Hilfe für die Managementkonsole an.

#### Administrator

Zeigt das aktuelle Benutzermenü an. Es enthält die folgenden Untermenüpunkte:

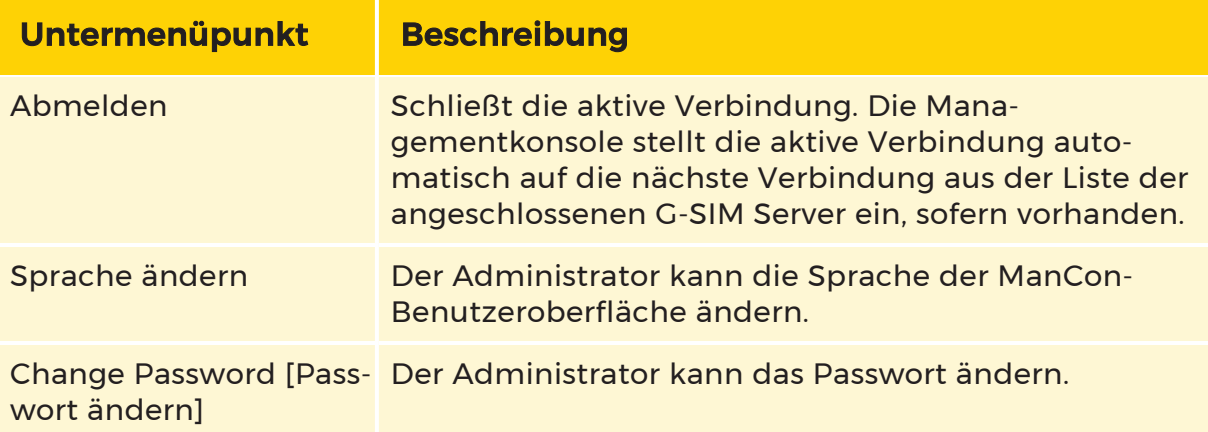

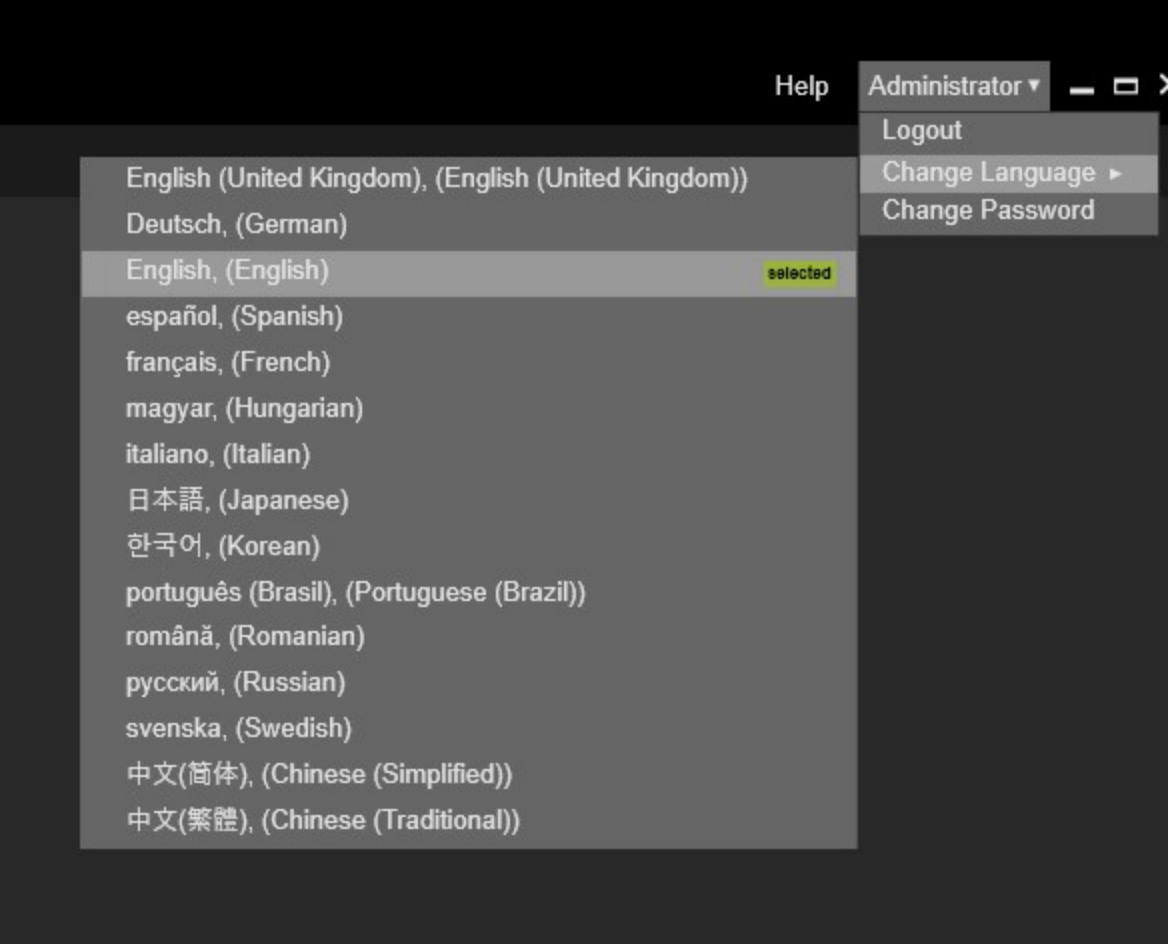

# <span id="page-195-0"></span>Hauptmenü

Der Administrator kann einen Menüpunkt auswählen, um bestimmte Setup-Einstellungen anzuzeigen und zu bearbeiten. Der ausgewählte Menüpunkt ist gelb markiert. Einige Menüpunkte können aufgrund fehlender Lizenzen deaktiviert sein. Das Hauptmenü kann mit den Tastenkombinationen Strg + D und Strg + E ein- und ausgeblendet werden. Die Hauptmenüpunkte, mit Ausnahme des Menüpunkts Verbindung, sind deaktiviert, bis eine Verbindung zum G-SIM-Server hergestellt ist.

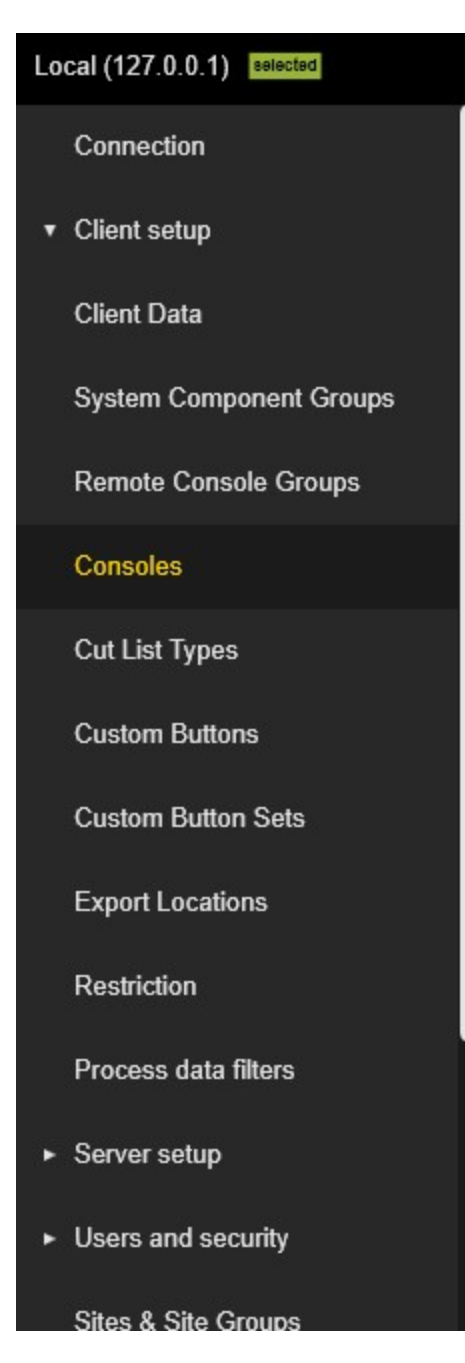

# <span id="page-196-0"></span>Liste der konfigurierbaren Elemente

Die konfigurierbaren Elemente des aktuellen Menüpunkts sind in einer Liste oder einer Baumansicht organisiert. Ausgewählte Elemente sind mit gelber Farbe markiert. Im Allgemeinen kann mehr als ein Element ausgewählt werden.

Organisation in einer Liste:

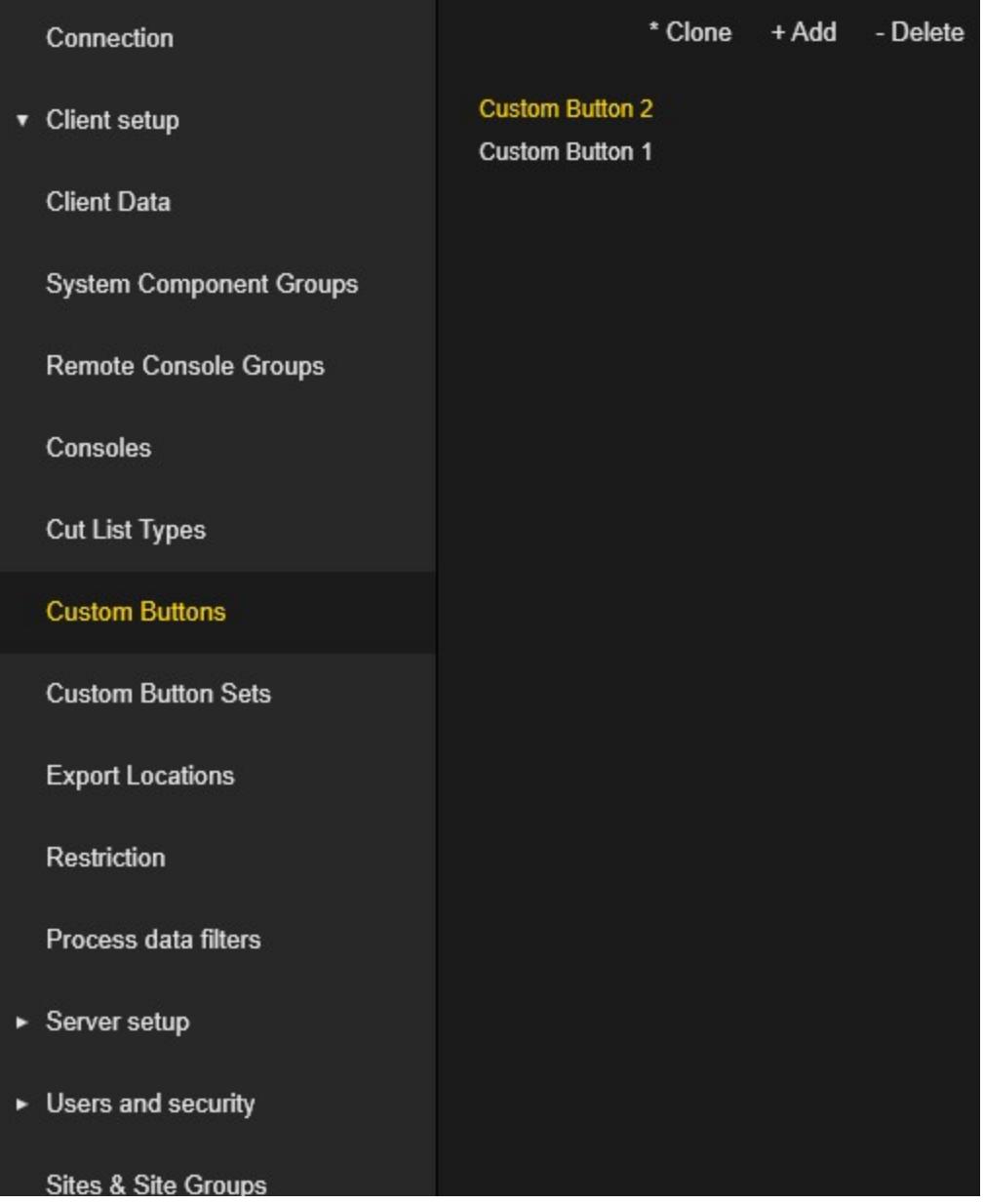

Organisation in einer Baumansicht:

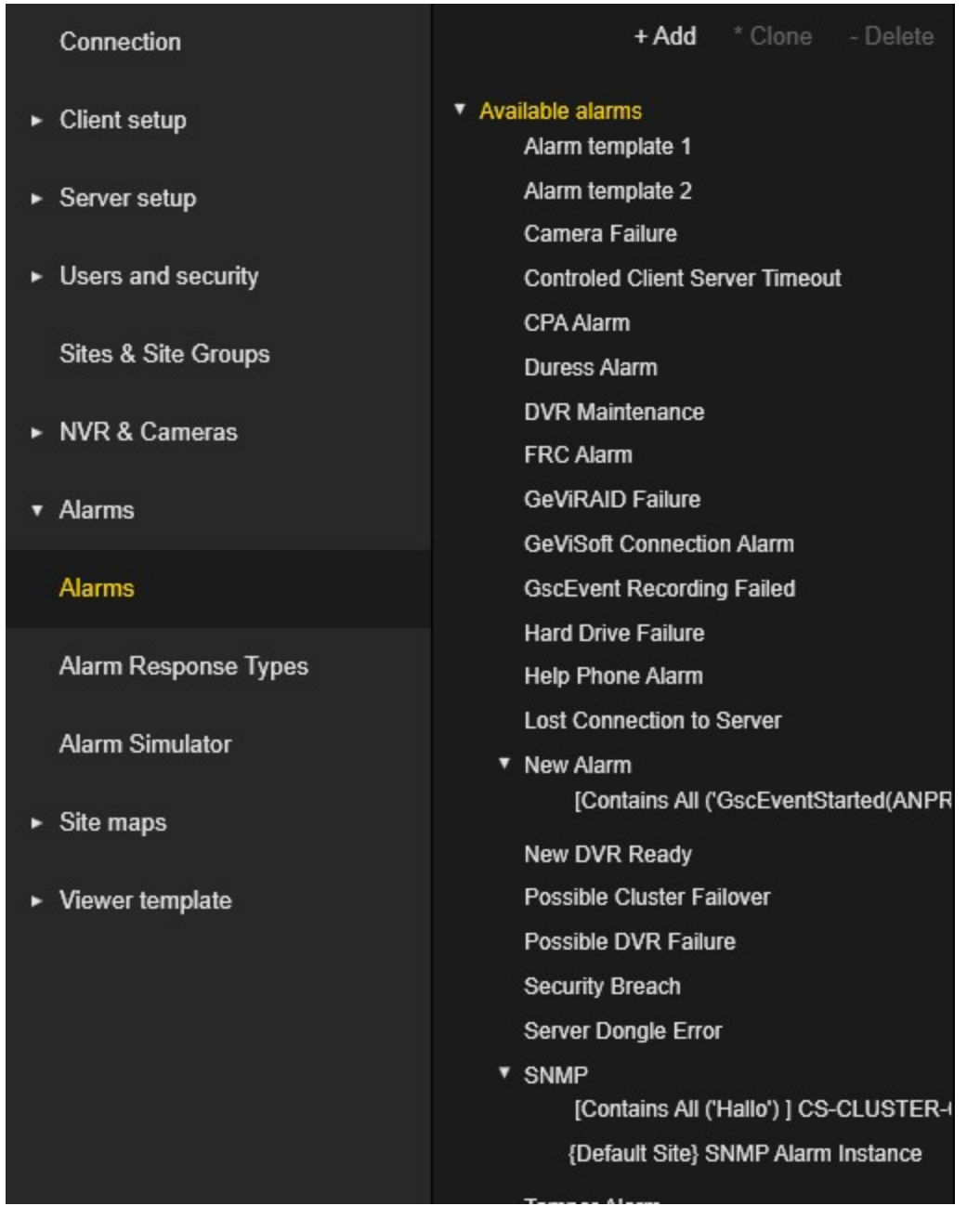

Im Allgemeinen verfügt die Liste der konfigurierbaren Elemente über eine Symbolleiste mit den Schaltflächen + Hinzufügen, \* Klonen und - Löschen.

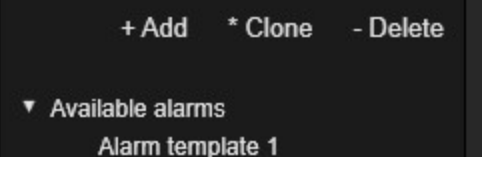

Einige konfigurierbare Elemente haben andere Schaltflächen oder verbergen Standardschaltflächen. Wenn die Liste der konfigurierbaren Elemente nicht breit genug ist, um alle Schaltflächen aufzunehmen, werden alle Schaltflächen außer + Hinzufügen in das Popup-Menü Mehr verschoben.

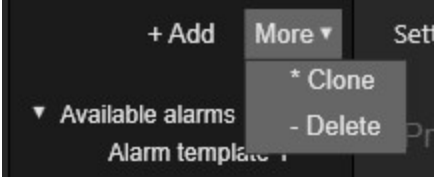

Die Schaltflächen in der Symbolleiste führen die folgenden Aktionen aus:

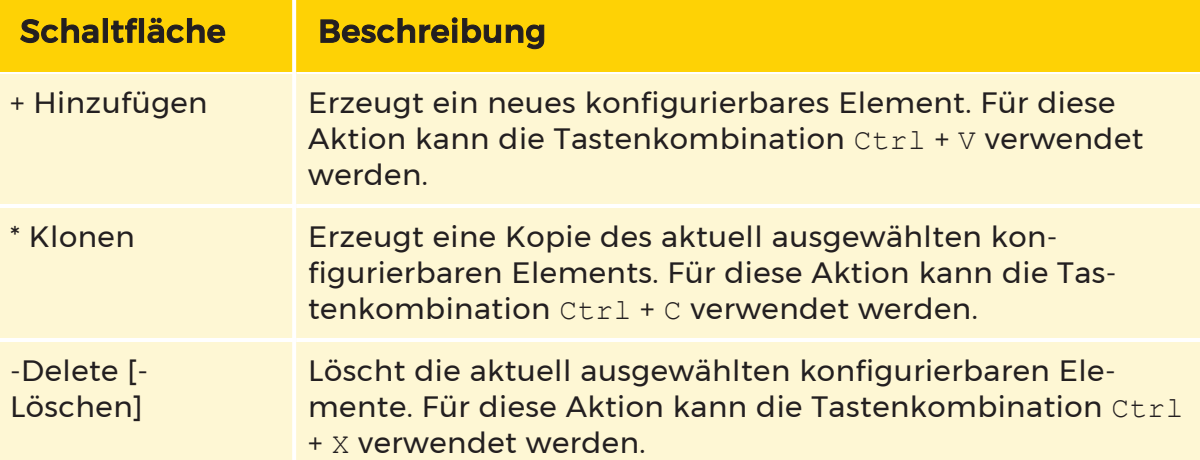

Für die konfigurierbaren Elemente, die diese Organisation in einer Baumansicht verwenden, kann die Tastenkombination Ctr + T verwendet werden, um alle Baumelemente ein- oder auszuklappen.

# <span id="page-199-0"></span>Einstellungen des ausgewählten konfigurierbaren Elements

Enthält die Einstellungen für das/die ausgewählte(n) konfigurierbare(n) Element (e). Die Visualisierung dieses Teils ist spezifisch für den Typ des konfigurierbaren Elements. Der Teil mit den Benutzereinstellungen ist beispielsweise in der folgenden Abbildung dargestellt. Wenn mehr als ein konfigurierbares Element ausgewählt ist, kann der Administrator bestimmte Einstellungen für alle ausgewählten Elemente ändern. Der Satz von Einstellungen, die mit Multiselect bearbeitet werden können, ist spezifisch für den Typ des konfigurierbaren Elements.

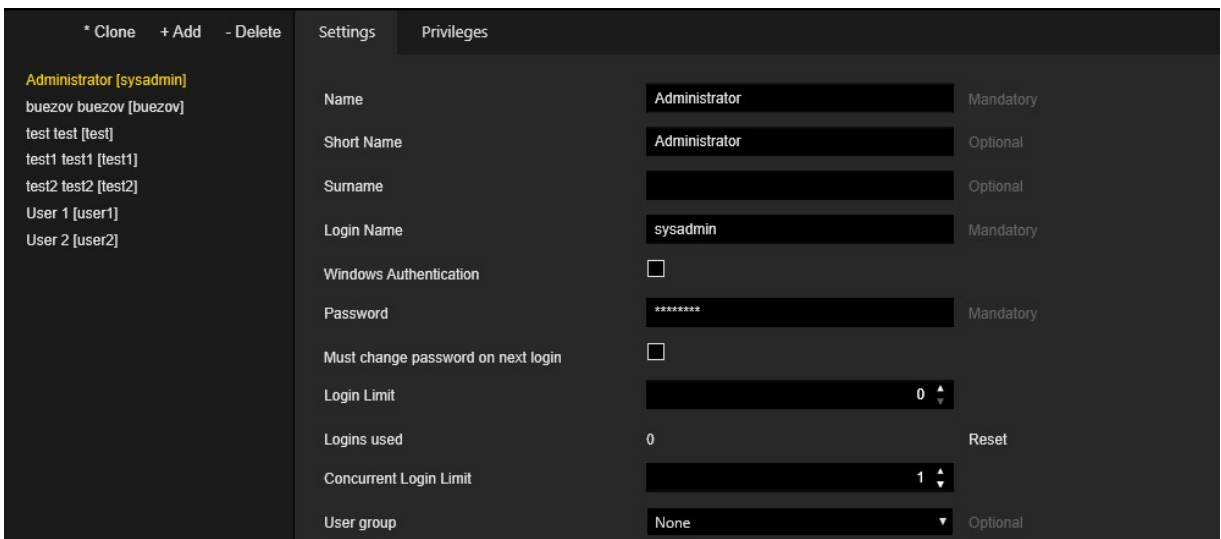

# <span id="page-200-0"></span>Statusleiste

Die Statusleiste enthält das Geutebrück-Logo und Informationen zu den aktuellen Versionen von G-SIM, G-Core und GeViScope.

# Benachrichtigungen

# Validierung

Die Managementkonsole führt die Validierung des Setups aus. Einstellungen mit Validierungsfehlern können nicht gespeichert werden. Hauptmenüpunkte und ihre konfigurierbaren Elemente, die Validierungsfehler aufweisen, sind mit roten Punkten gekennzeichnet. Steuerelemente, die ungültige Einstellungen enthalten, sind durch rote Rahmen und Hinweise mit Fehlerbeschreibungen gekennzeichnet. Tabs, die Steuerelemente mit ungültigen Einstellungen enthalten, sind mit roten Punkten gekennzeichnet.

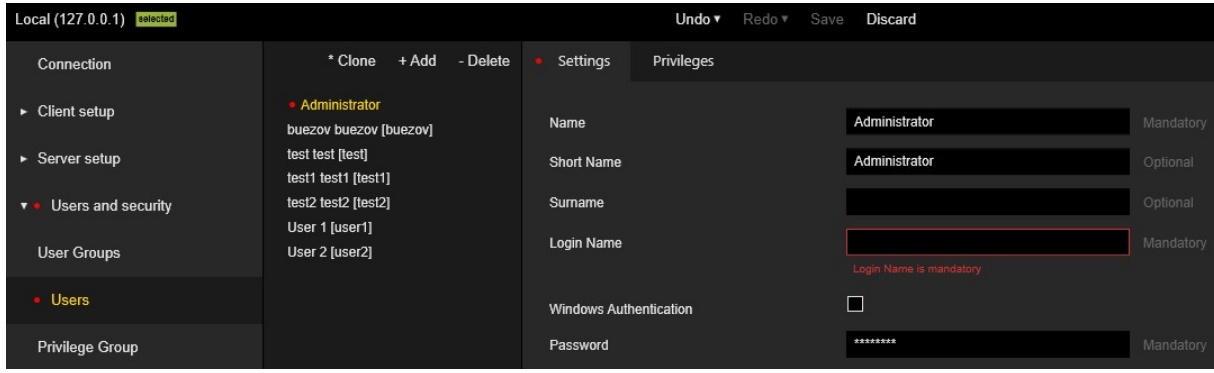

# Pop-up-Benachrichtigungen

Die Managementkonsole verwendet Popup-Benachrichtigungen, um den Administrator über auftretende Ereignisse zu informieren. Die Art der Popup-Benachrichtigung wird farblich angezeigt.

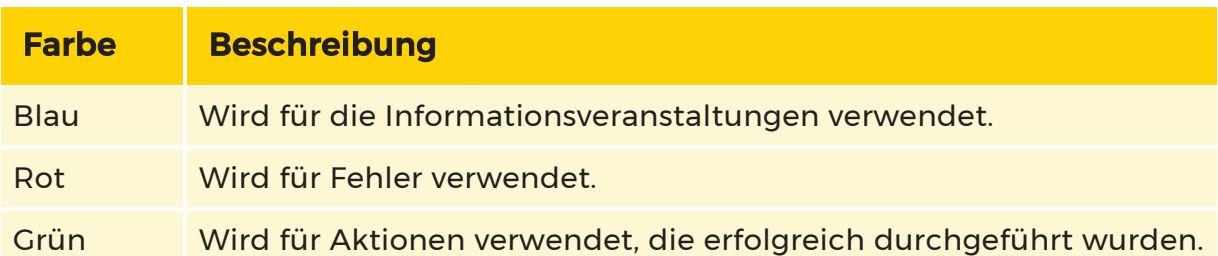

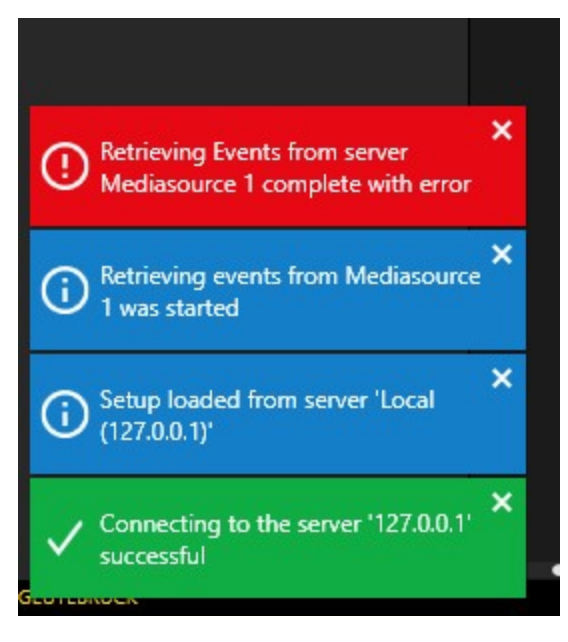

Die Benachrichtigung wird nach 10 Sekunden automatisch geschlossen. Um dies zu verhindern, kann der Administrator die Maus über die Benachrichtigung bewegen. Die Benachrichtigung kann manuell über die Kreuztaste geschlossen werden.

# Verbindungsverlust

Wenn die Verbindung zum G-SIM Server unterbrochen wird und das Setup Änderungen enthält, wird das Setup automatisch exportiert.

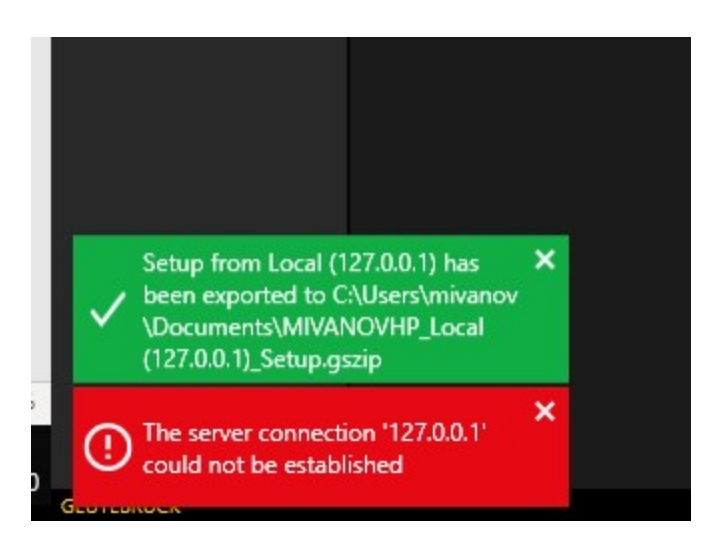

# Langzeitvorgänge

Wenn ein langfristiger Vorgang (z. B. Import-/Export-Setup) läuft, wird ein Fortschrittsbalken angezeigt.

# Verbindung

# Liste der Verbindungen

Die Liste der Verbindungen enthält bestehende Verbindungen zu den G-SIM Servern. Verbindungsdatensätze, die mit G-SIM Servern verbunden sind, sind mit einem grünen Häkchen gekennzeichnet. Verbindungsdatensätze mit ungespeicherten Änderungen sind mit einem Diskettensymbol gekennzeichnet.

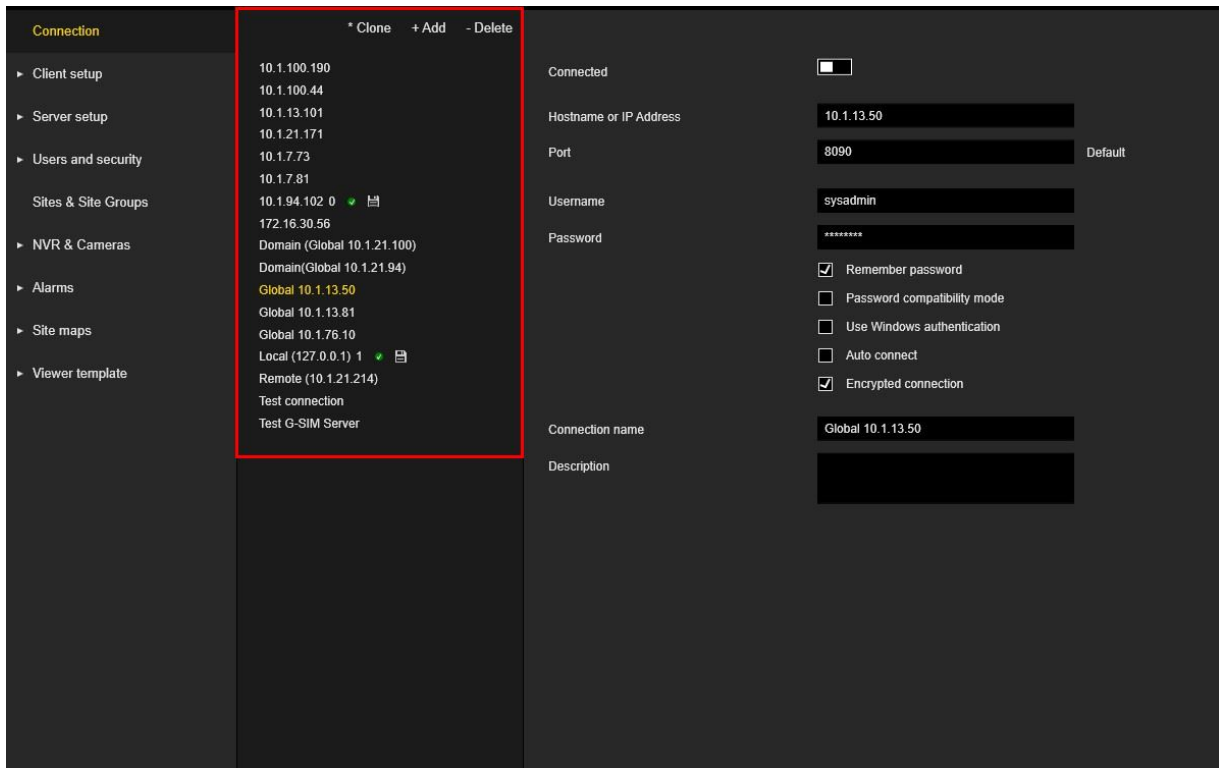

# Verbindungsansicht

Die Ansicht Connection (Verbindung) enthält die Einstellungen der ausgewählten Verbindung.

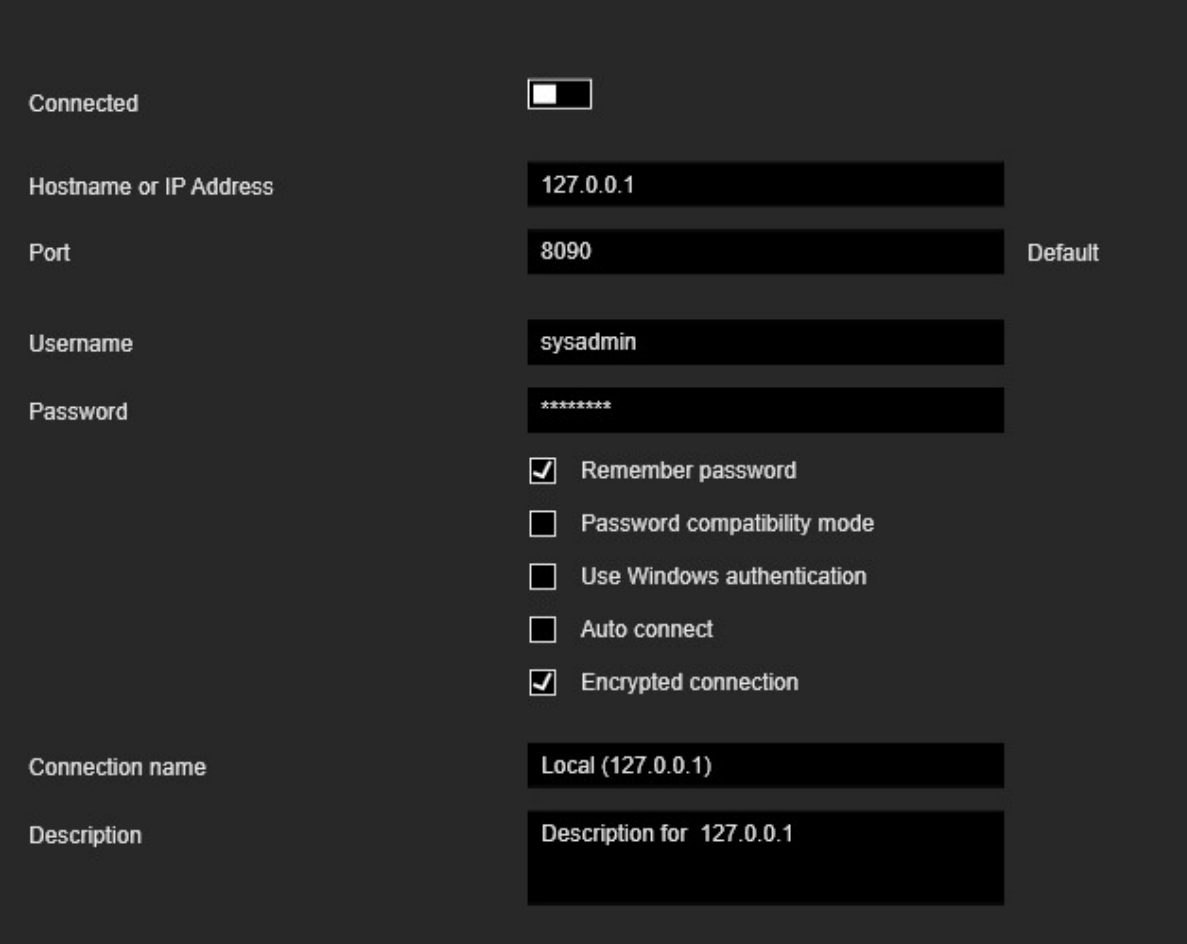

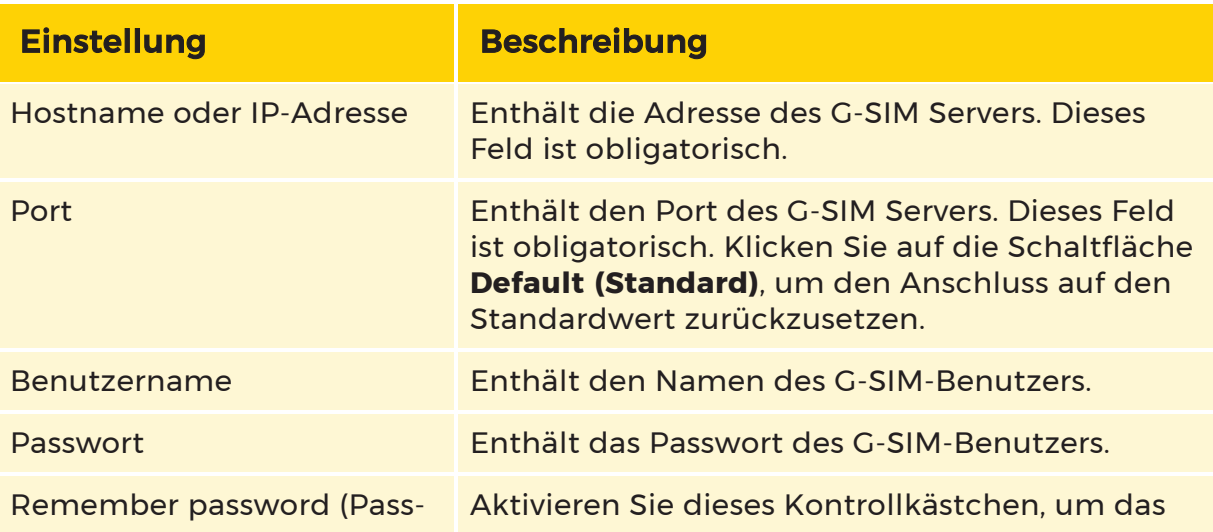

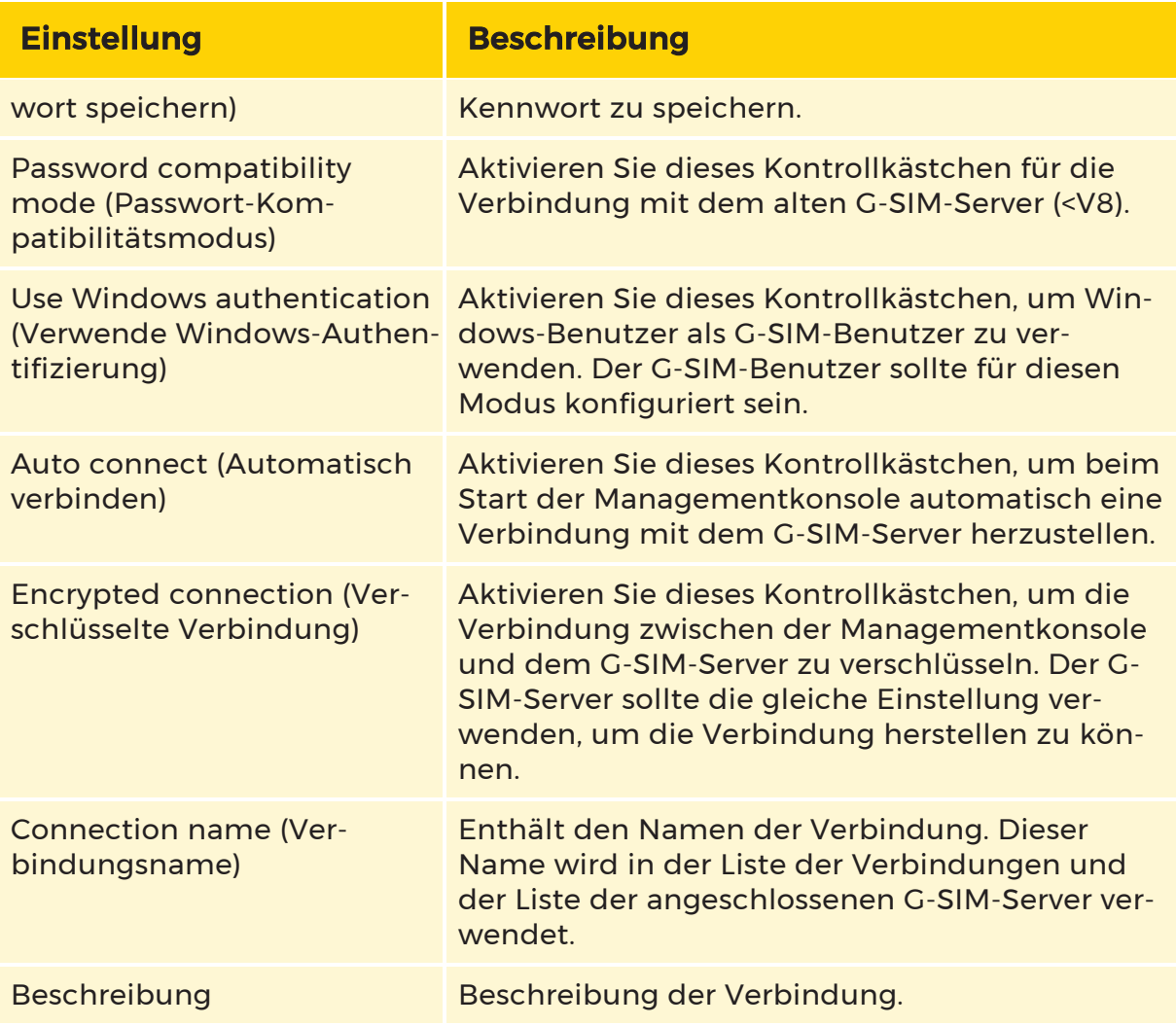

# Verbindung mit dem G-SIM-Server herstellen/trennen

Wenn die Verbindungsansicht keine Überprüfungsfehler aufweist, ist die Schaltfläche Connected (Verbunden) aktiviert.

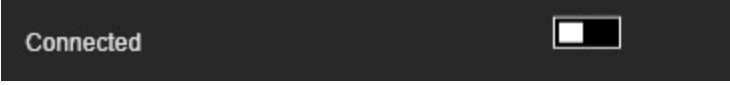

Der Administrator kann auf den Schieberegler klicken, um die Verbindung mit dem G-SIM-Server herzustellen.

Wenn das Kontrollkästchen Remember password (Kennwort speichern) nicht aktiviert ist, wird ein Dialogfeld zur Eingabe der Verbindungsinformationen angezeigt.

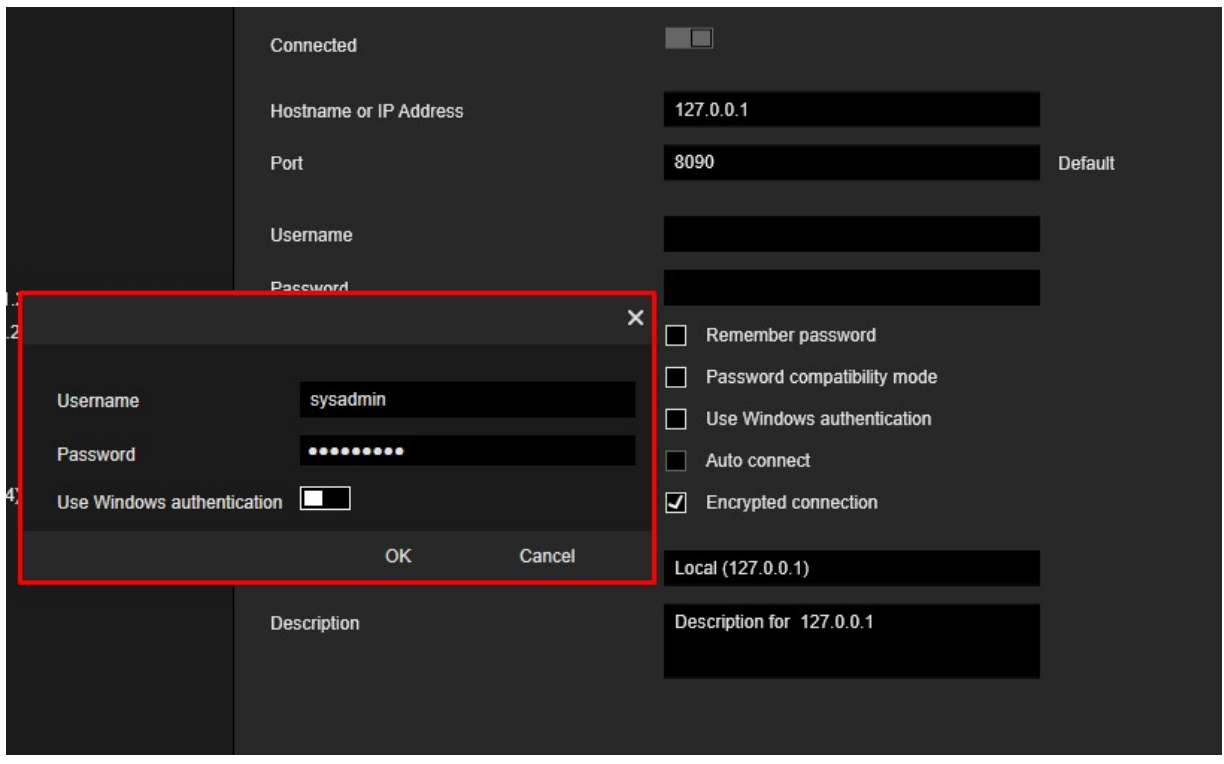

Wenn die Verbindung zum G-SIM-Server erfolgreich hergestellt wurde, ändert der Schieberegler seinen Status auf aktiv, die Bezeichnung Connected since (Verbunden seit) und die Zeitangabe werden angezeigt.

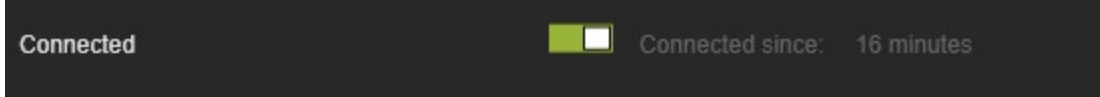

Es werden auch Pop-up-Benachrichtigungen angezeigt.

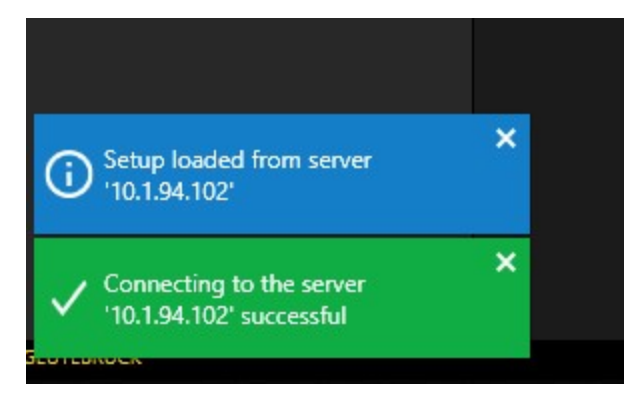

Wenn die Verbindung zum G-SIM-Server nicht hergestellt werden kann, ist der Schieberegler inaktiv und es wird eine Popup-Meldung mit einer Fehlermeldung angezeigt.

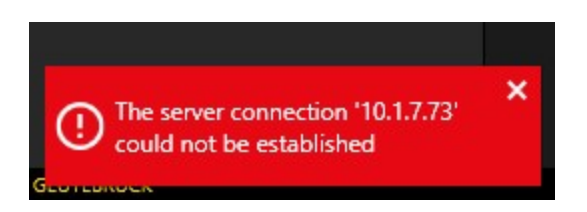

Nachdem die Verbindung zum G-SIM-Server hergestellt ist, können die Verbindungseinstellungen nicht mehr geändert werden.

Die Hauptmenüpunkte, mit Ausnahme des Punktes Verbindung, sind nur aktiviert, wenn eine Verbindung zum G-SIM-Server besteht.

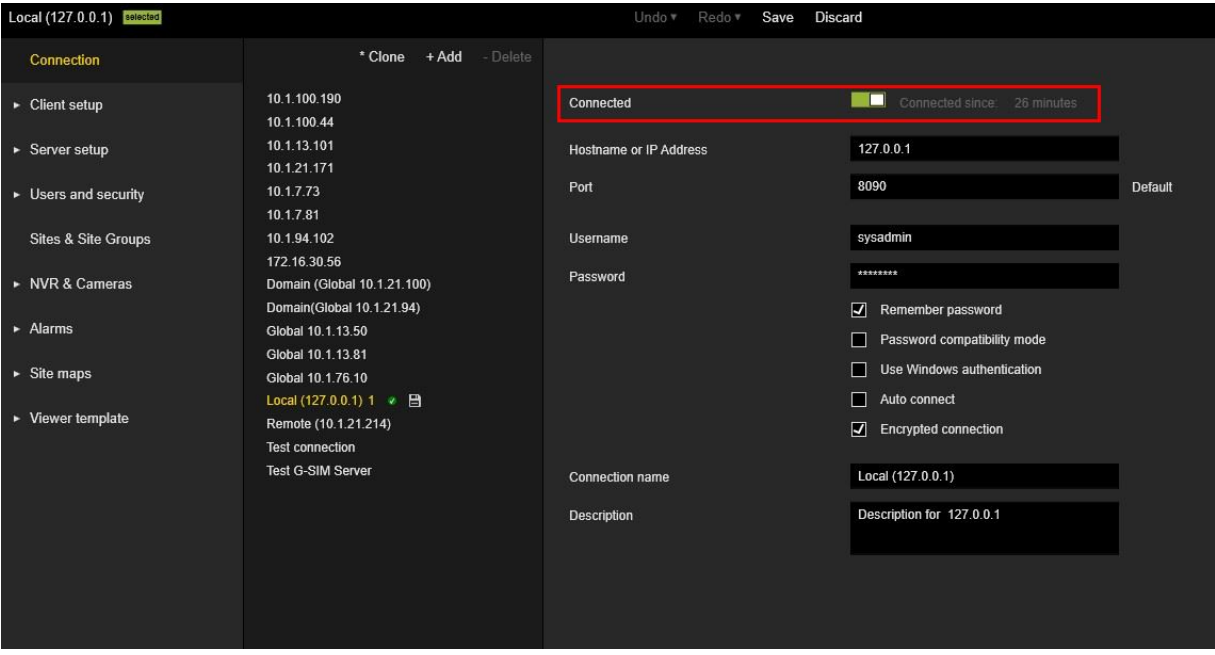

Wenn der Administrator versucht, die Verbindung mit nicht gespeicherten Änderungen zu schließen, wird ein Meldungsfenster angezeigt.

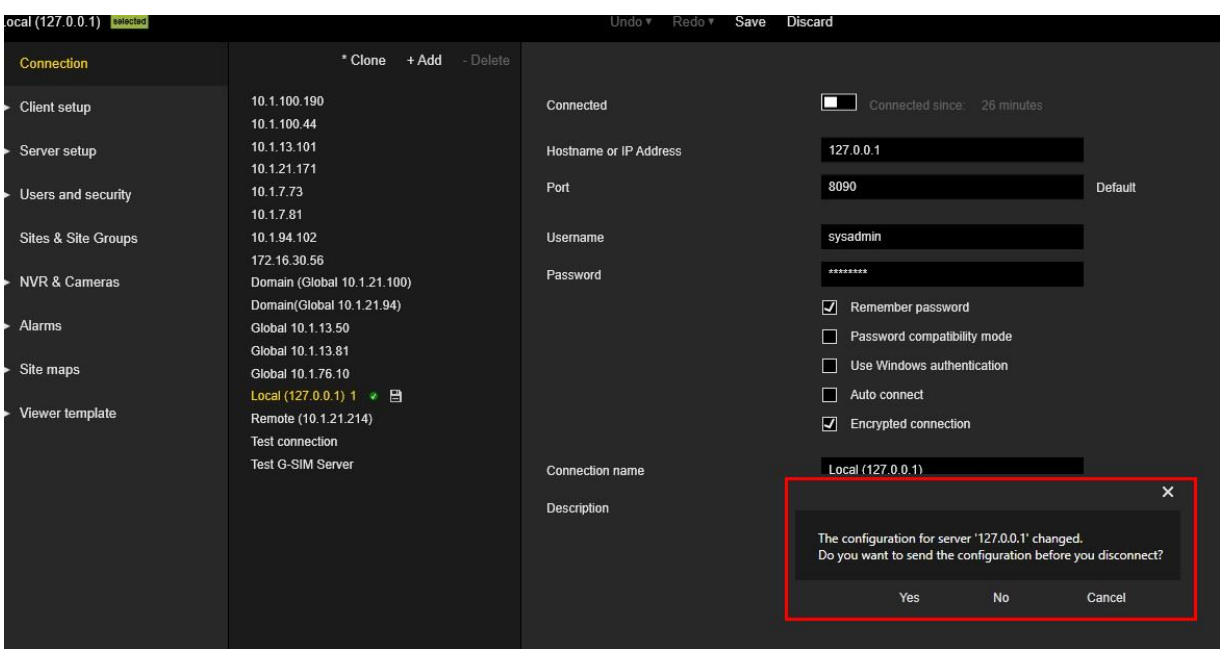

# Export/Import des G-SIM-Setups

Nachdem die Verbindung zum G-SIM-Server hergestellt ist, werden die Schaltflächen Import und Export aktiviert.

Um die Einstellungen zu importieren, muss der Administrator eine vorhandene Datei mit G-SIM-Einstellungen auswählen.

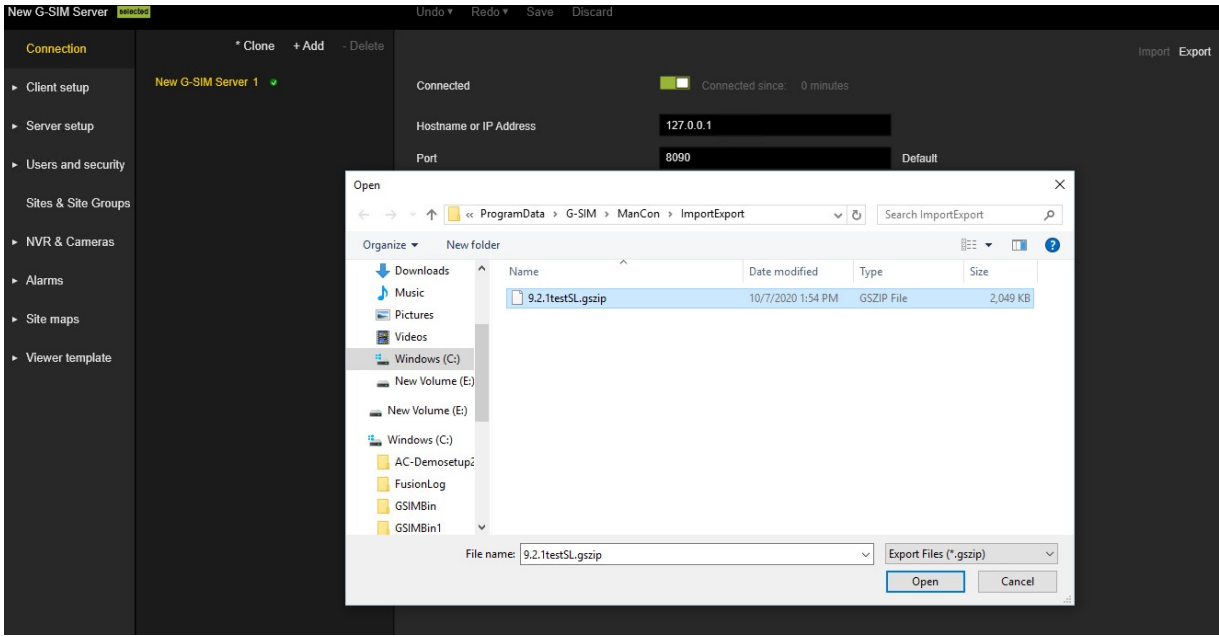

Um das Setup zu exportieren, muss der Administrator den Pfad auswählen, in dem die Datei mit dem aktuellen G-SIM-Setup erstellt wird.

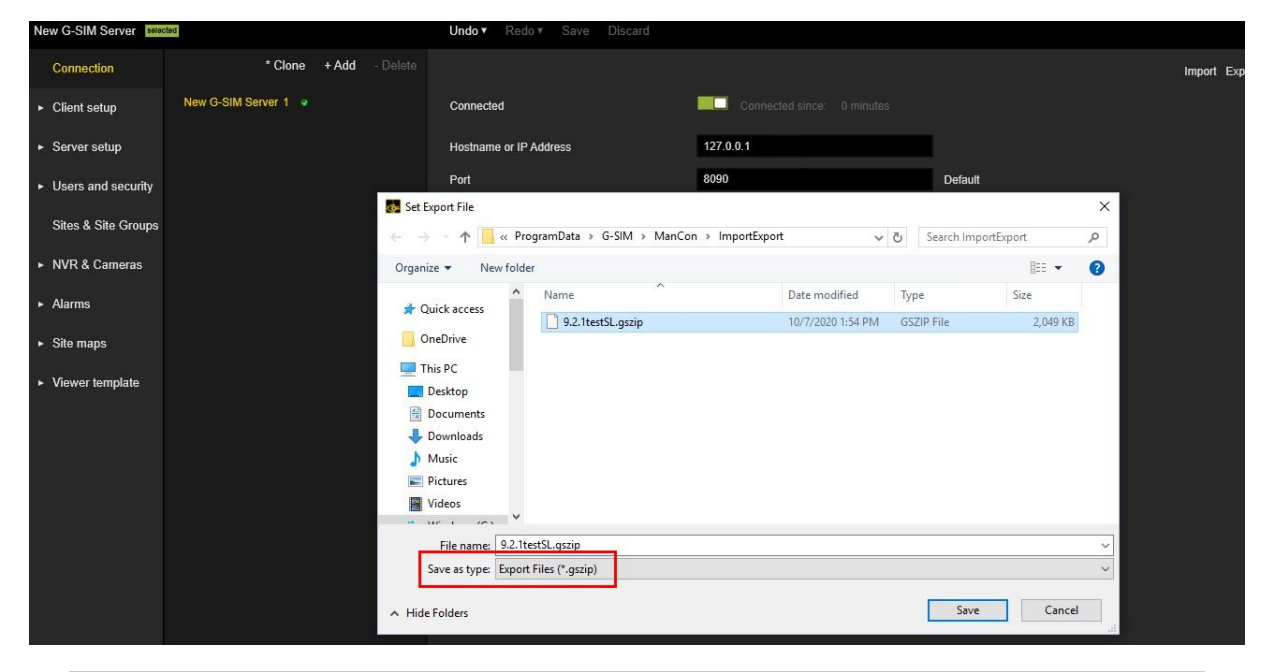

**WICHTIG!** In globalen Umgebungen kann der Import eines älteren A Setups, das nicht den aktuellen Datenstand enthält, zur Löschung von Daten auf anderen Servern führen (z.B. Benutzer, Gruppen, Berechtigungen...). Deshalb das Popup-Fenster **Attention! You are importing a setup into a global environment. The data might be older than the existing setup and could lead to deletion of data on other servers. Please verify if new data exists which will be overwritten! Do you really want to continue? (Achtung! Sie importieren ein Setup in eine globale Umgebung. Die Daten sind möglicherweise älter als das bestehende Setup und könnten zum Löschen von Daten auf anderen Servern führen. Bitte prüfen Sie, ob neue Daten vorhanden sind, die überschrieben werden! Wollen sie tatsächlich fortfahren?)** , wo Sie auf die Schaltfläche **Fortfahren** klicken müssen, um diese Aktion zu bestätigen.

# Client-Setup

# Client Daten

Client Data (Client Daten) enthält eine Reihe von Einstellungen, die zur Anpassung der Operator-Konsole (OpCon) verwendet werden.

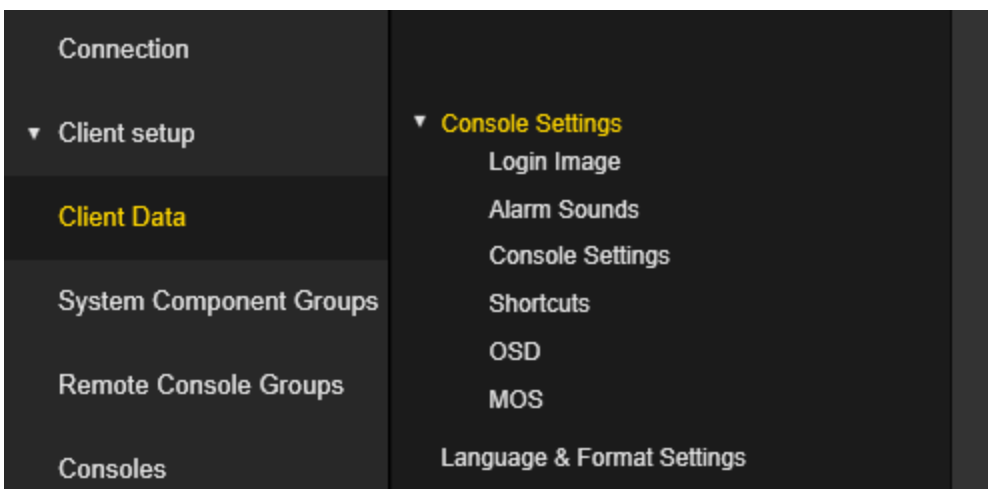

## Konsoleneinstellungen

## Loginbild

Der Administrator kann das Login Image (Loginbild) der Operatorkonsole konfigurieren.

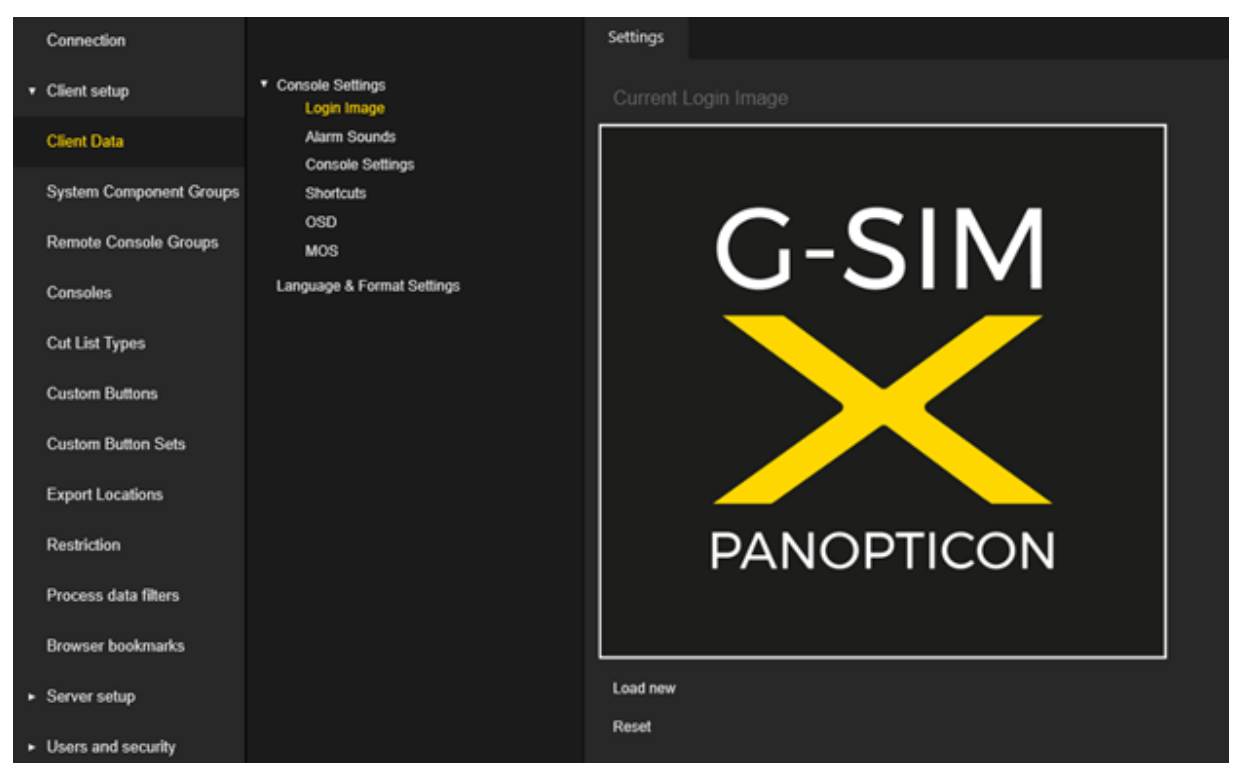

• Klicken Sie auf die Schaltfläche Neu laden, um die Bilddatei auszuwählen, die für das Anmeldebild verwendet werden soll.

• Klicken Sie auf die Schaltfläche Zurücksetzen, um das Standard Loginbild festzulegen.

## Alarmtöne

Der Administrator kann Töne konfigurieren, die in der Operatorkonsole abgespielt werden, wenn ein Alarm eingeht.

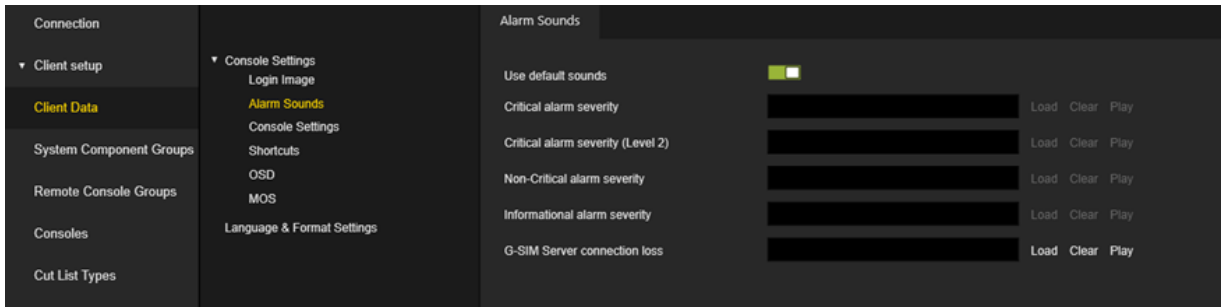

Der G-SIM Server connection loss (G-SIM-Server Verbindungsverlust) Ton wird verwendet, wenn die Verbindung zwischen dem G-SIM-Server und der Operatorkonsole unterbrochen wird.

- Deaktivieren Sie den Schieberegler Used default sounds (Verwendete Standardtöne), um die Standardtöne außer Kraft zu setzen.
- Klicken Sie auf die Schaltfläche Laden, um die Tondatei auszuwählen, die für den jeweiligen Alarm verwendet werden soll. Es wird nur das WAV-Format unterstützt.
- Klicken Sie auf die Schaltfläche Löschen, um den Ton für den jeweiligen Alarm zu entfernen.
- Klicken Sie auf die Schaltfläche Abspielen, um den Ton für den jeweiligen Alarm zu prüfen (zu hören).

Die Alarmtöne können im jeweiligen Alarm überschrieben werden (siehe [Alarme](#page-377-0)).

#### Konsoleneinstellungen

Der Administrator kann visuelle Einstellungen konfigurieren, die auf die Viewer in den Operatorkonsolen und Remotekonsolen angewendet werden.

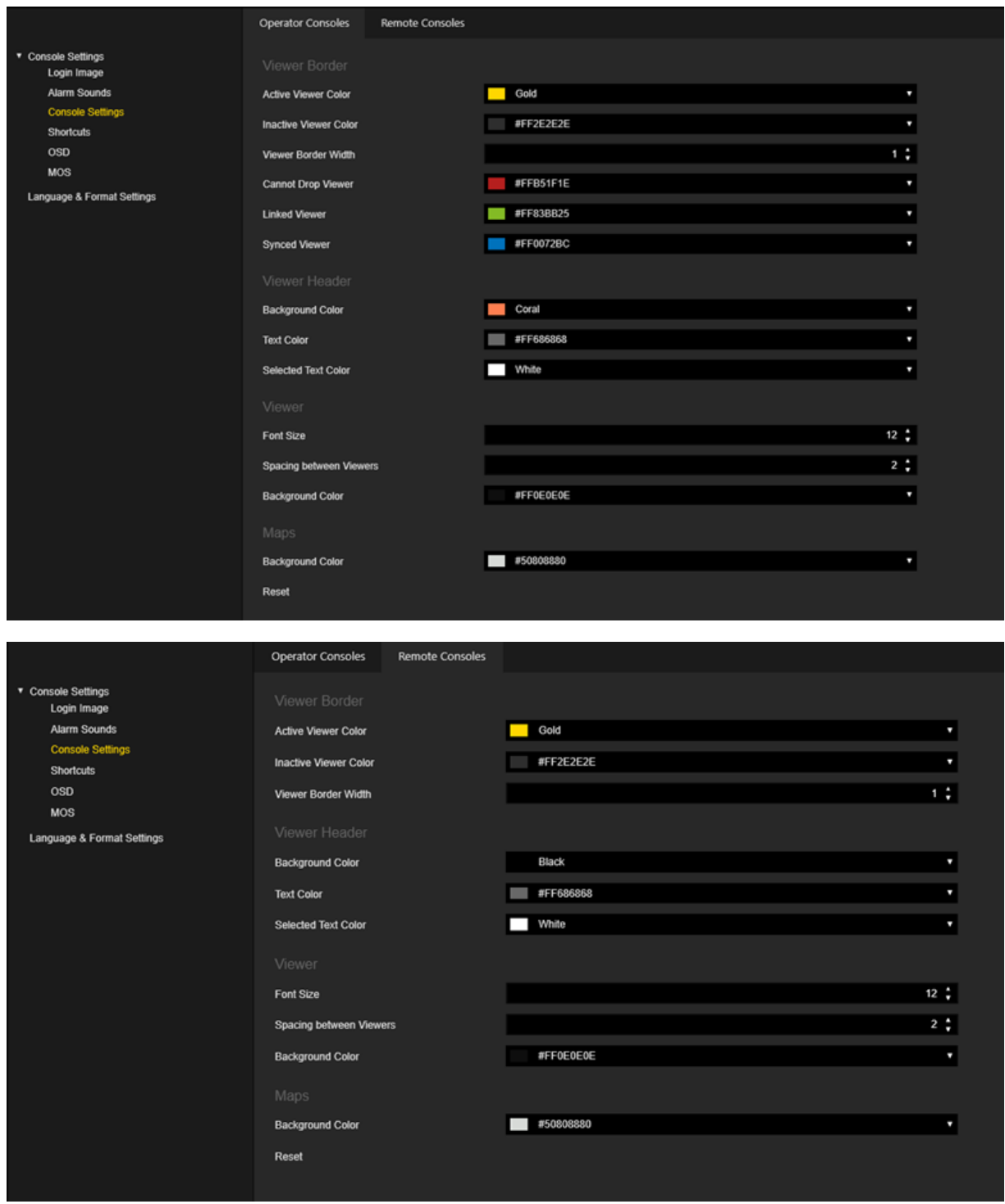

Klicken Sie auf die Schaltfläche Zurücksetzen, um die visuellen Einstellungen auf die Standardwerte zurückzusetzen.

Bestimmte Farben können über den Farbwähler ausgewählt werden.

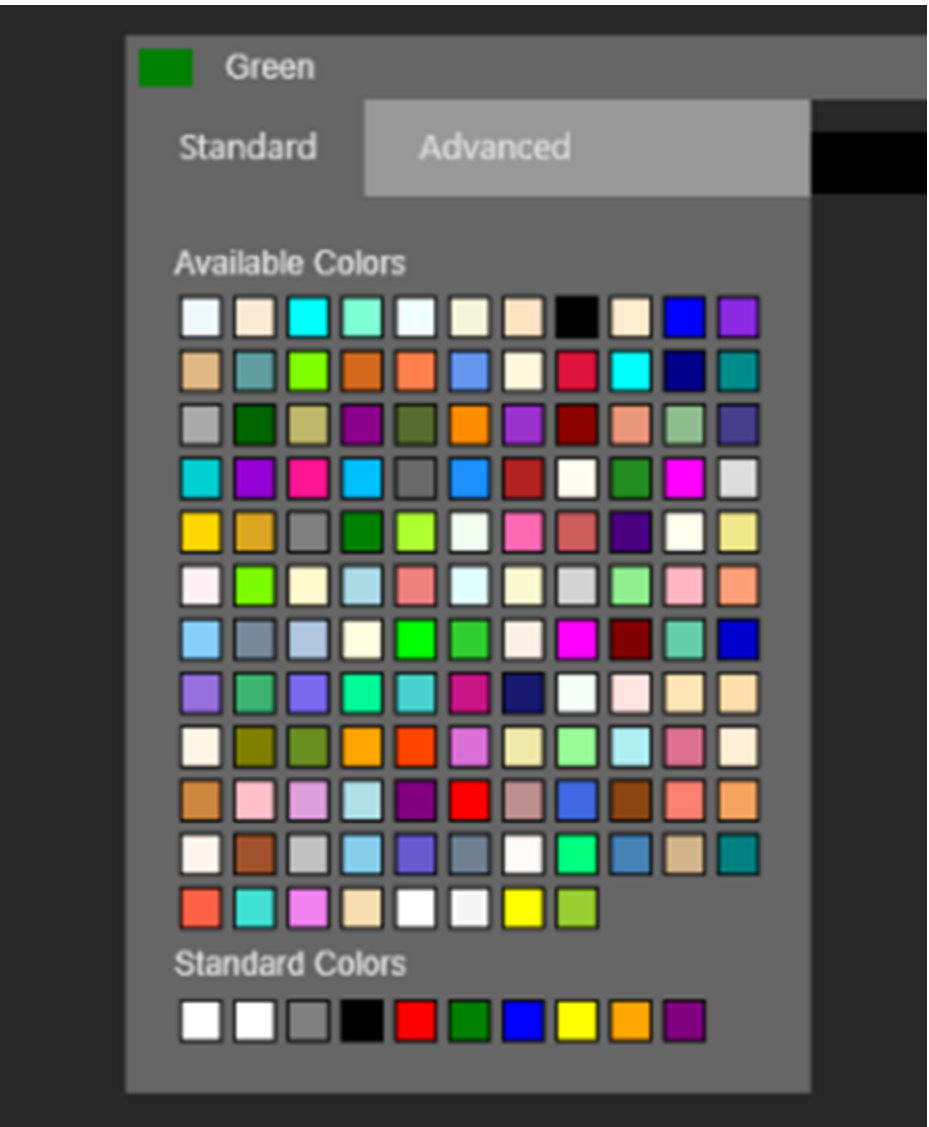

## **Shortcuts**

Der Administrator kann verschiedene Shortcuts konfigurieren, die in der Operatorkonsole-Benutzeroberfläche verwendet werden um verschiedene Aktionen auszuführen.

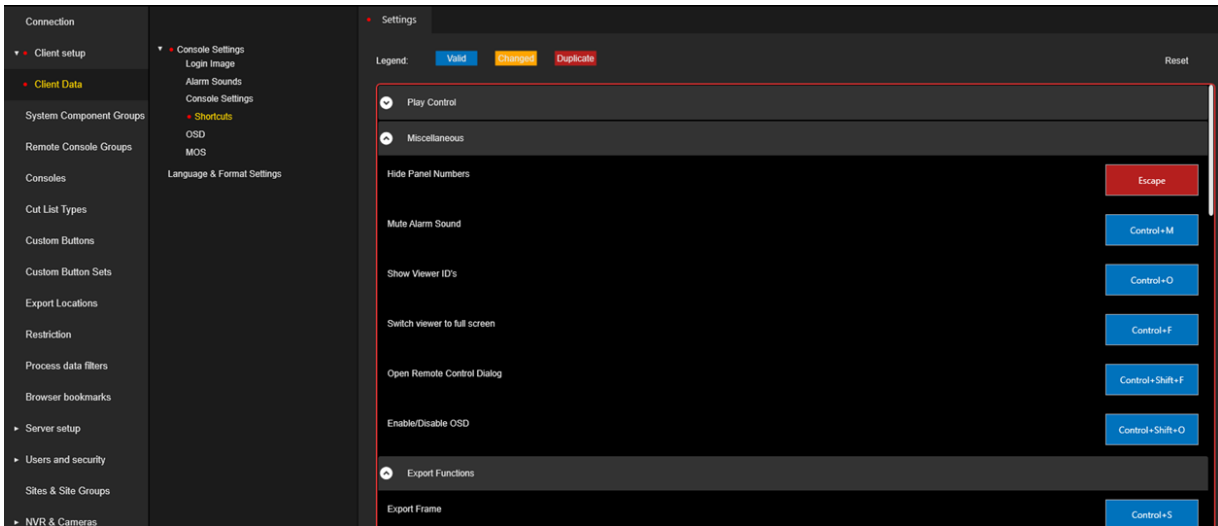

Die Tastenkombinationen werden in den Gruppen platziert.

Klicken Sie auf das Rechteck des Shortcuts und geben Sie die Tastenkombination an, die für diesen Shortcut verwendet werden soll.

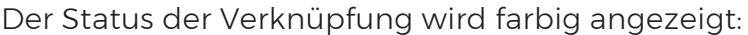

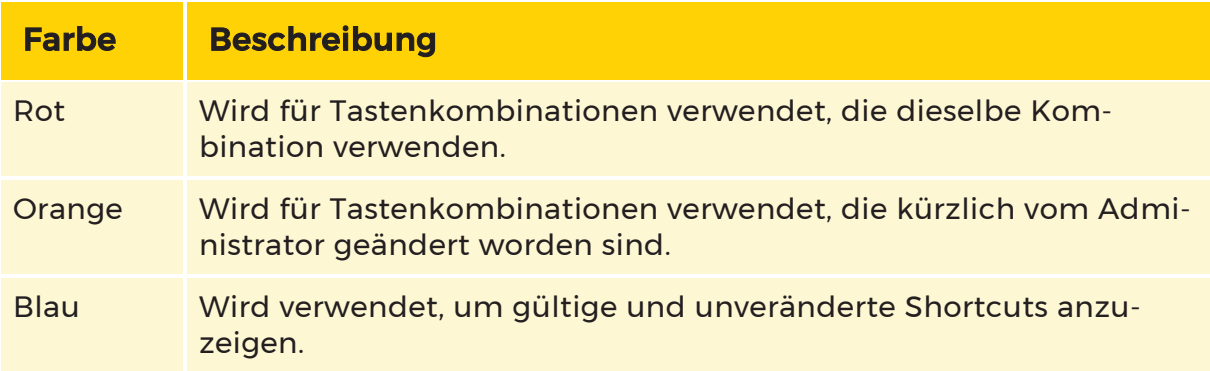

Klicken Sie auf die Schaltfläche Zurücksetzen, um die Tastenkombinationen auf die Standardwerte zurückzusetzen.

#### OSD

Der Administrator kann Anzeigeparameter für verschiedene Einstellungen konfigurieren, die in den Ansichten der Operatorkonsole / Remotekonsole angezeigt werden können.

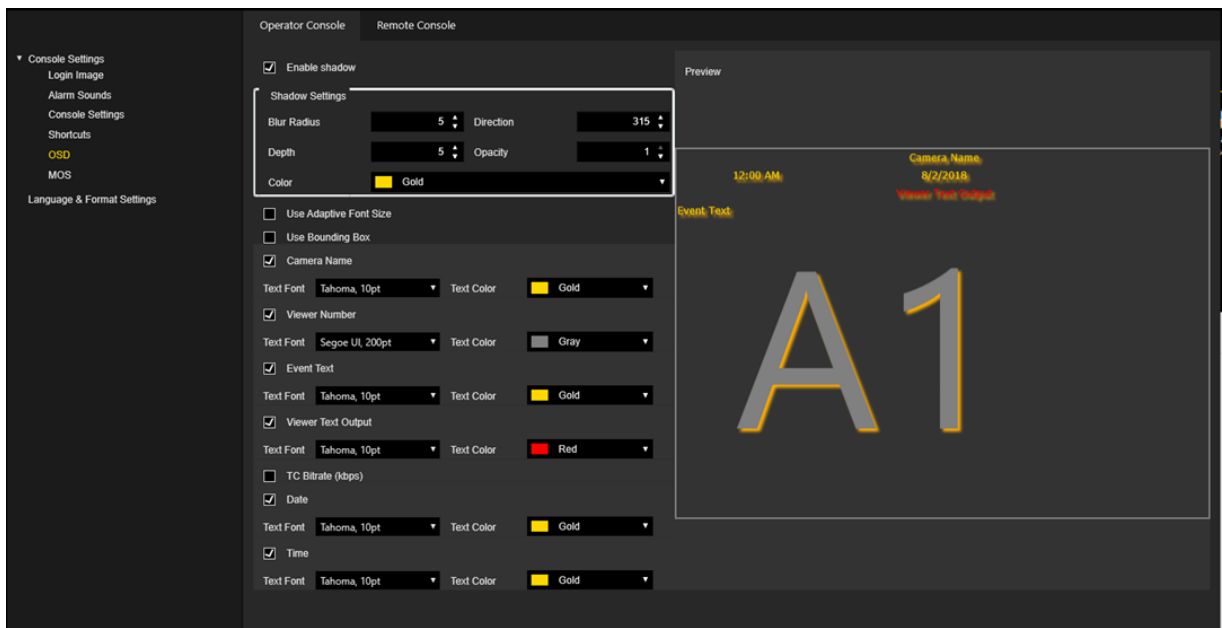

Auf der Registerkarte Operatorkonsole werden die Einstellungen für die Bedienerkonsole angezeigt. Auf der Registerkarte Remotekonsole werden die Einstellungen für die Remote-Konsole angezeigt. Die Einstellungssätze sind für beide Konsolentypen identisch.

Die folgenden Einstellungen können konfiguriert werden:

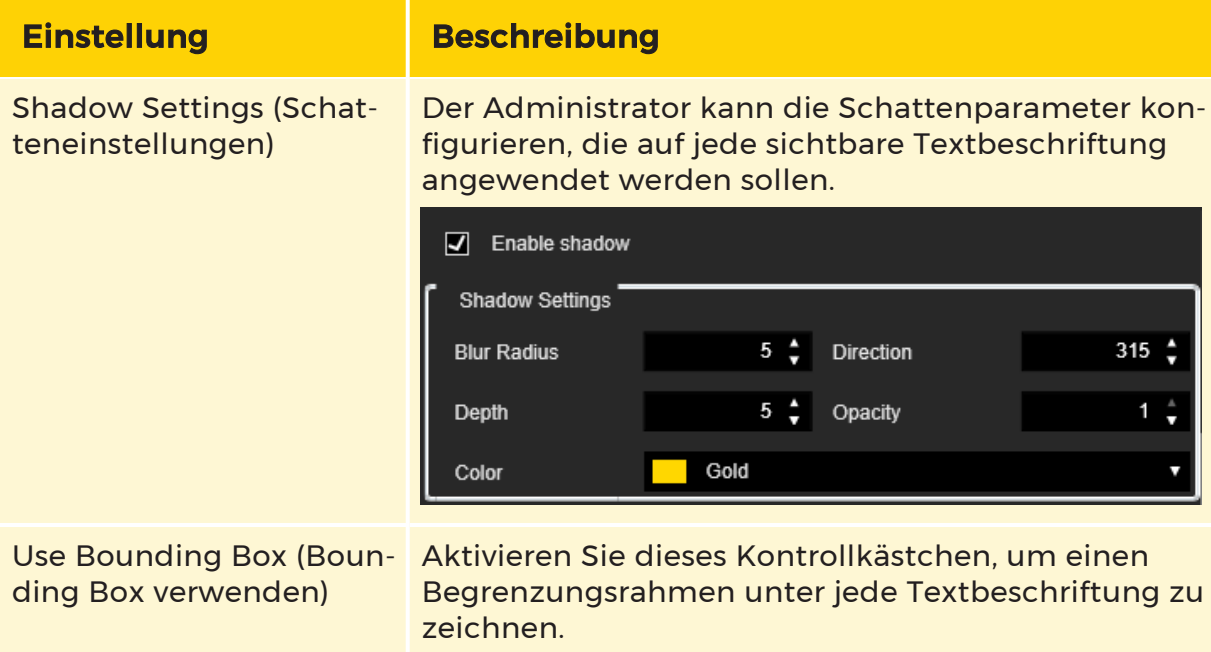
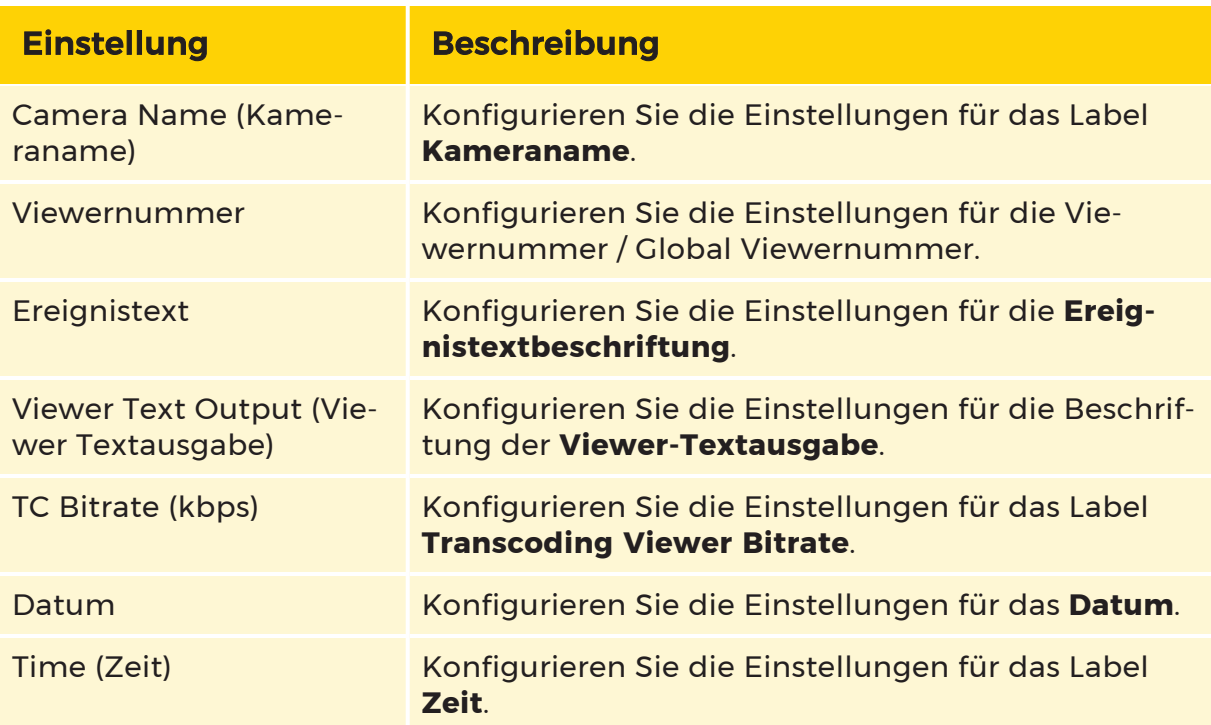

Jedes Textetikett hat die folgenden konfigurierbaren Einstellungen:

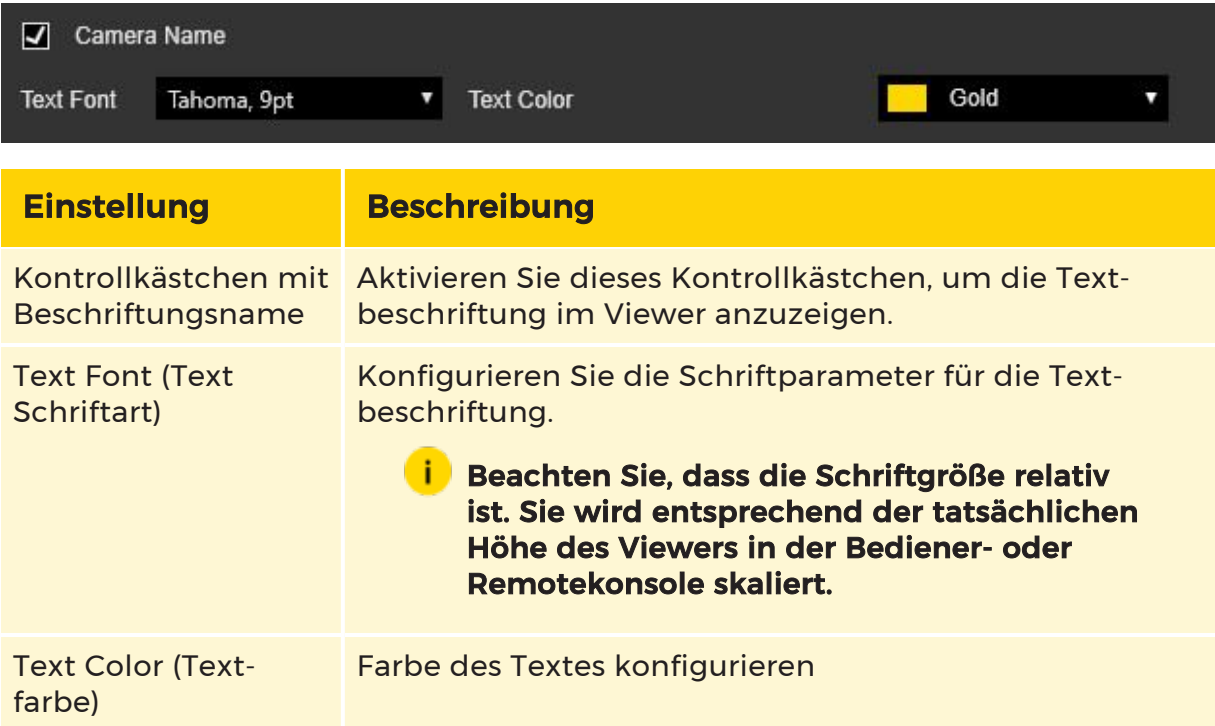

Die Auswirkungen der Einstellungen werden im Vorschaubereich angezeigt.

- Die Position der Textbeschriftung kann durch Ziehen und Ablegen der jeweiligen Beschriftung angepasst werden.
- Wenn Sie mit der rechten Maustaste in den Vorschaubereich klicken, wird das Kontextmenü geöffnet. Damit kann die Ausrichtung der Textbeschriftung festgelegt werden.

### **Lighter Sie, dass der Bediener oder die Remotekonsole die** Position der Textbeschriftungen ändern kann, um eine Überschneidung der Texte zu vermeiden.

• Die Option Show overlay grid (Überlagerungsraster anzeigen) kann verwendet werden, um die Positionierung und Ausrichtung von Textbeschriftungen zu vereinfachen.

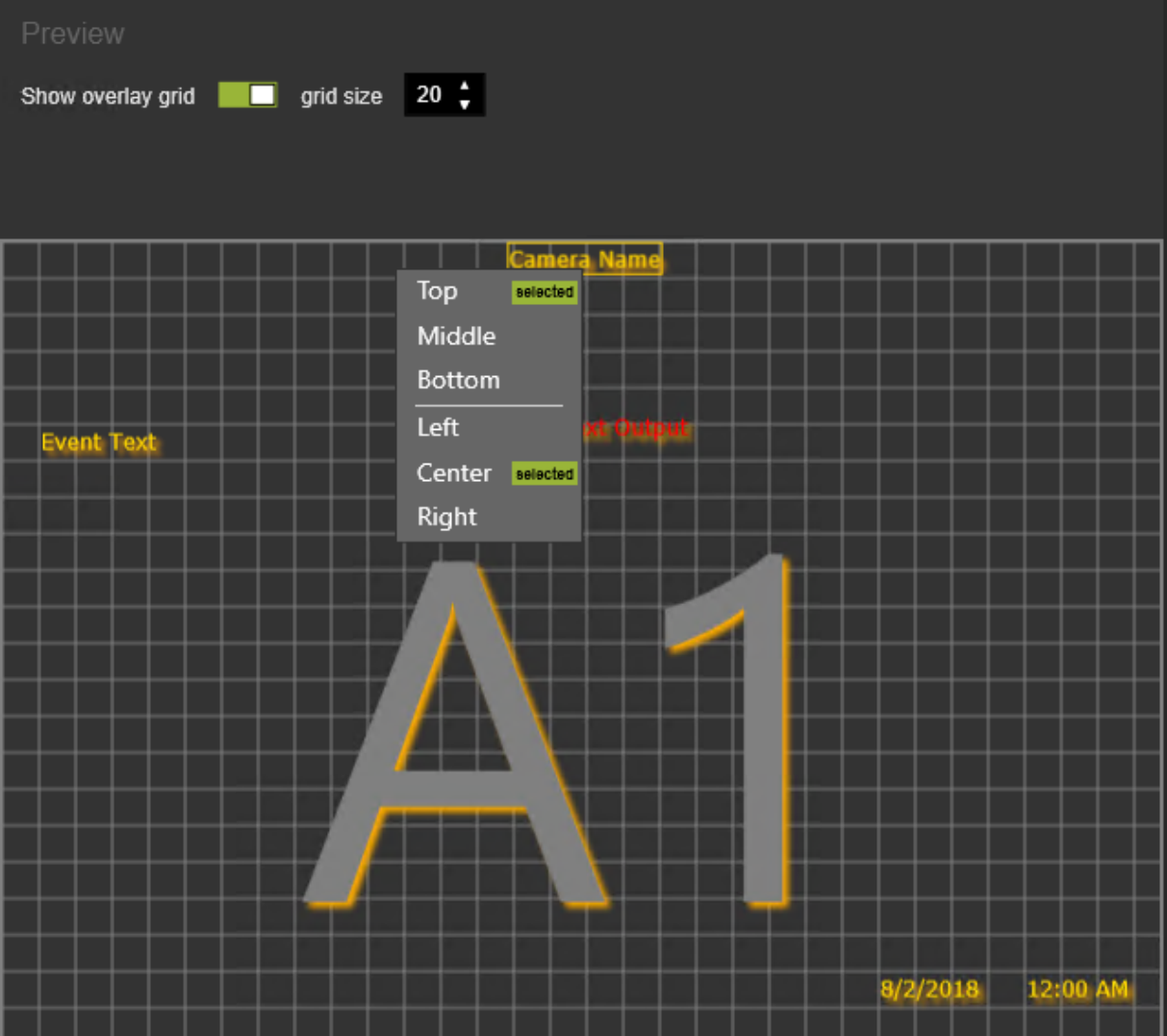

## MOS

Der Administrator kann Farben konfigurieren, die in der Operatorkonsole verwendet werden, um Bewegungen auf dem Bildschirmrechteck zu zeichnen.

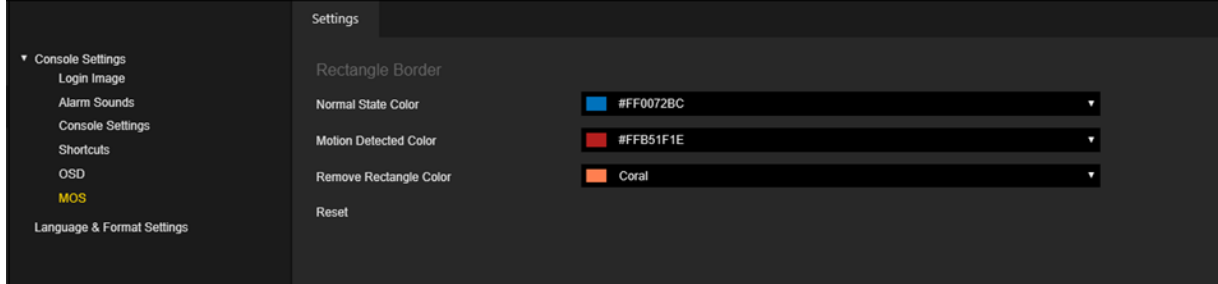

Eine bestimmte Farbe kann über den Farbwähler ausgewählt werden.

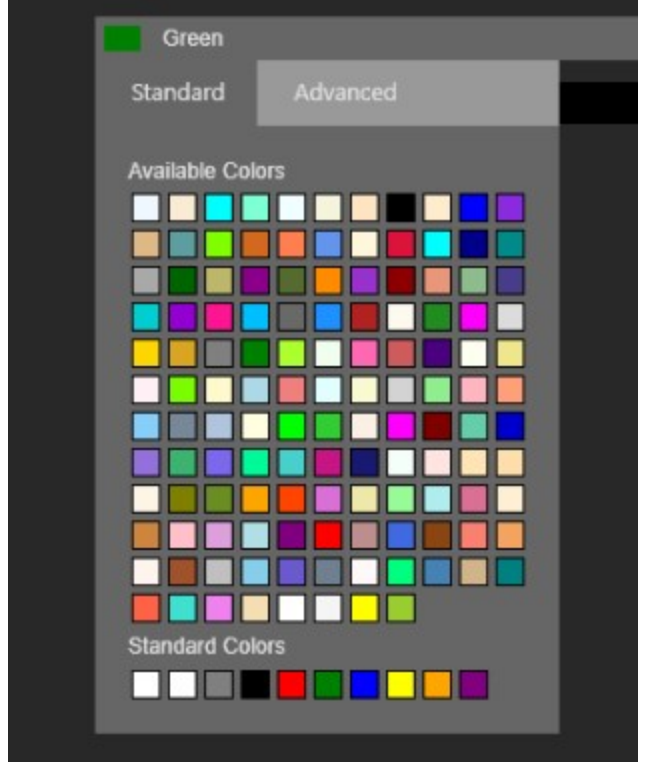

Klicken Sie auf die Schaltfläche Zurücksetzen, um die Farben auf die Standardwerte zurückzusetzen.

### Sprach- und Formatierungseinstellungen

Der Administrator kann verschiedene Einstellungen konfigurieren, die in der Operatorkonsole-Benutzeroberfläche verwendet werden.

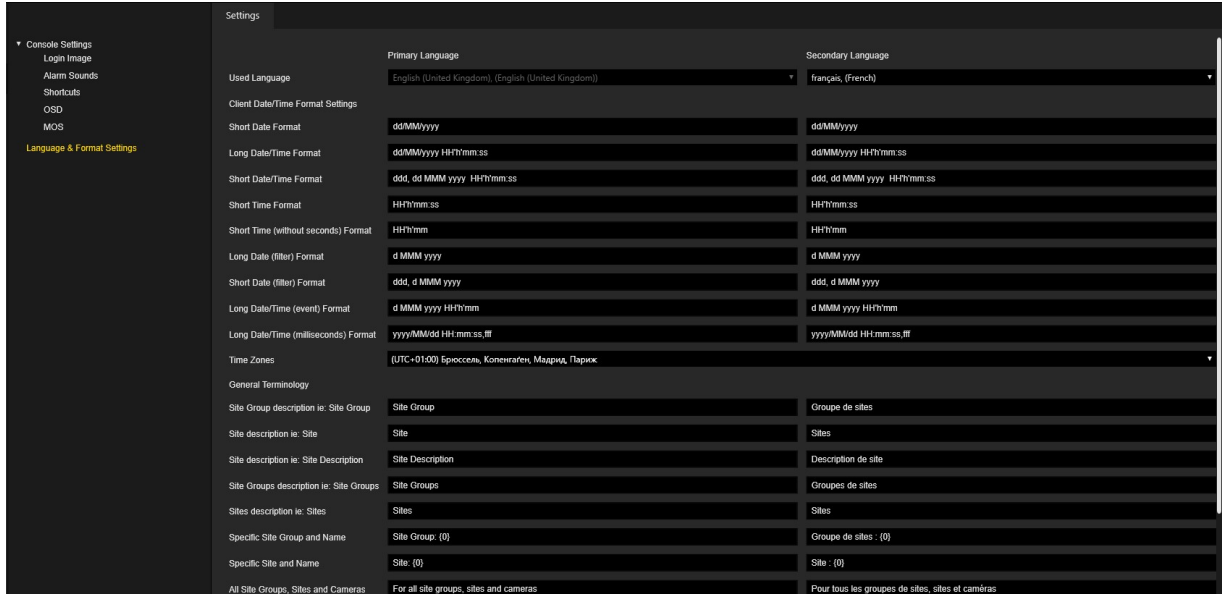

Jede Einstellung kann für die primäre und sekundäre Sprache konfiguriert werden.

Klicken Sie auf die Schaltfläche Set Default Values (Standardwerte setzen), um die Einstellungen auf die Standardwerte zurückzusetzen.

# Systemkomponentengruppen

Die Ansicht System Component Groups (Systemkomponentengruppen) enthält Komponenten, die in Gruppen organisiert sind. Der Administrator kann Gruppen und Komponenten innerhalb von Gruppen erstellen. Komponenten können per Drag & Drop zwischen Gruppen verschoben werden.

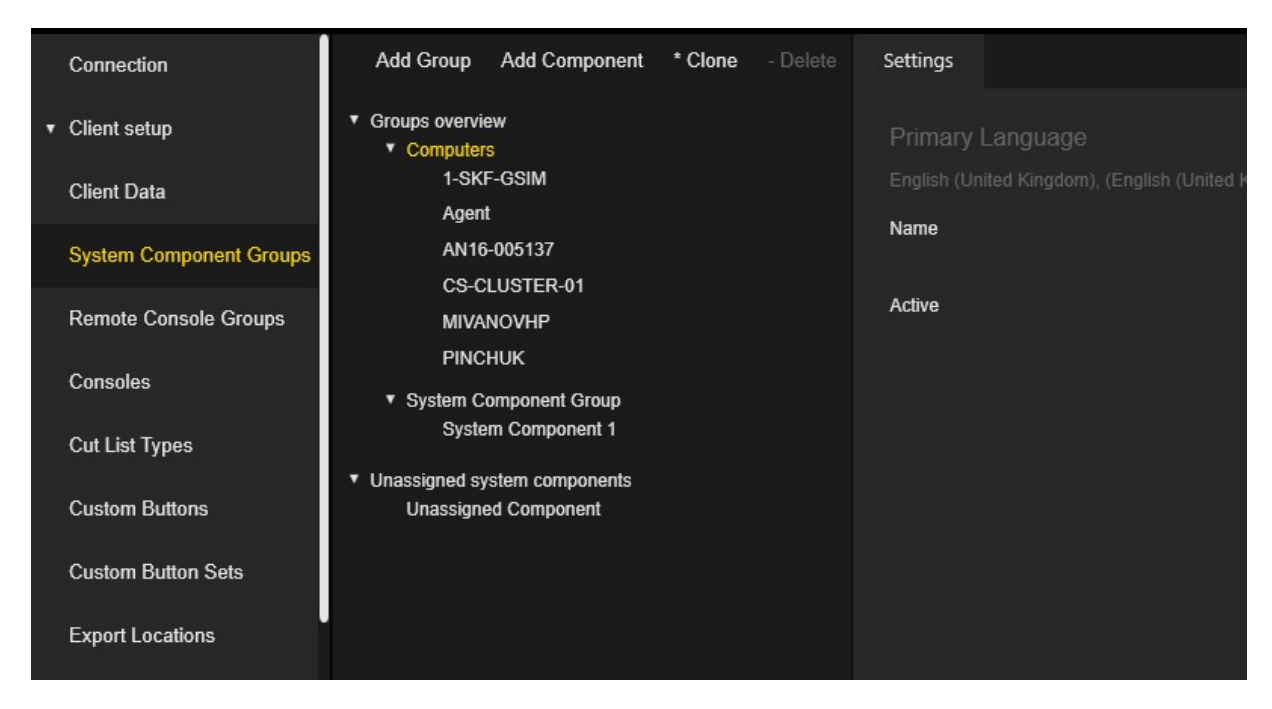

## Einstellungen der Systemgruppe

Der Administrator kann den Namen der Gruppen konfigurieren und den aktiven oder inaktiven Status für die Gruppe festlegen.

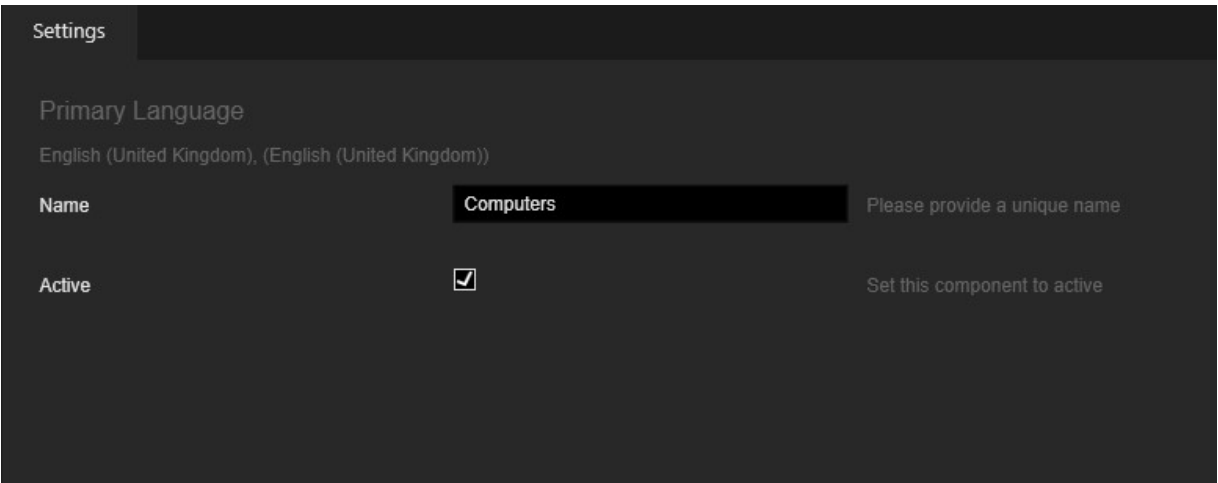

Wenn die Client-Anwendung zum ersten Mal versucht, sich mit dem G-SIM-Server zu verbinden, wird automatisch eine Komponente mit dem Computernamen des Clients erstellt und zur Systemgruppe Computer hinzugefügt.

## Einstellungen der Systemkomponente

Der Administrator kann den Namen und die Beschreibung der Komponente für die primäre und sekundäre Sprache konfigurieren und den aktiven oder inaktiven Status für die Komponente festlegen.

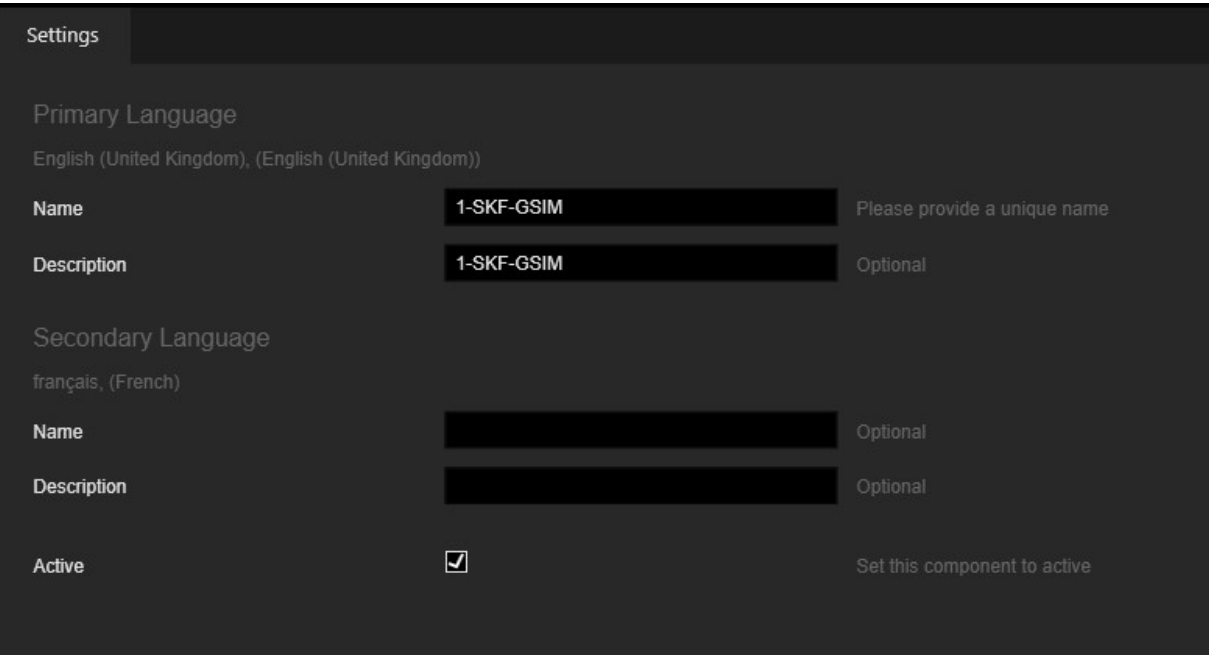

## Remotekonsolengruppen

Der Administrator kann Gruppen erstellen und vorhandene Remotekonsolen den Gruppen zuordnen. Remotekonsolen können per Drag & Drop zwischen Gruppen verschoben werden.

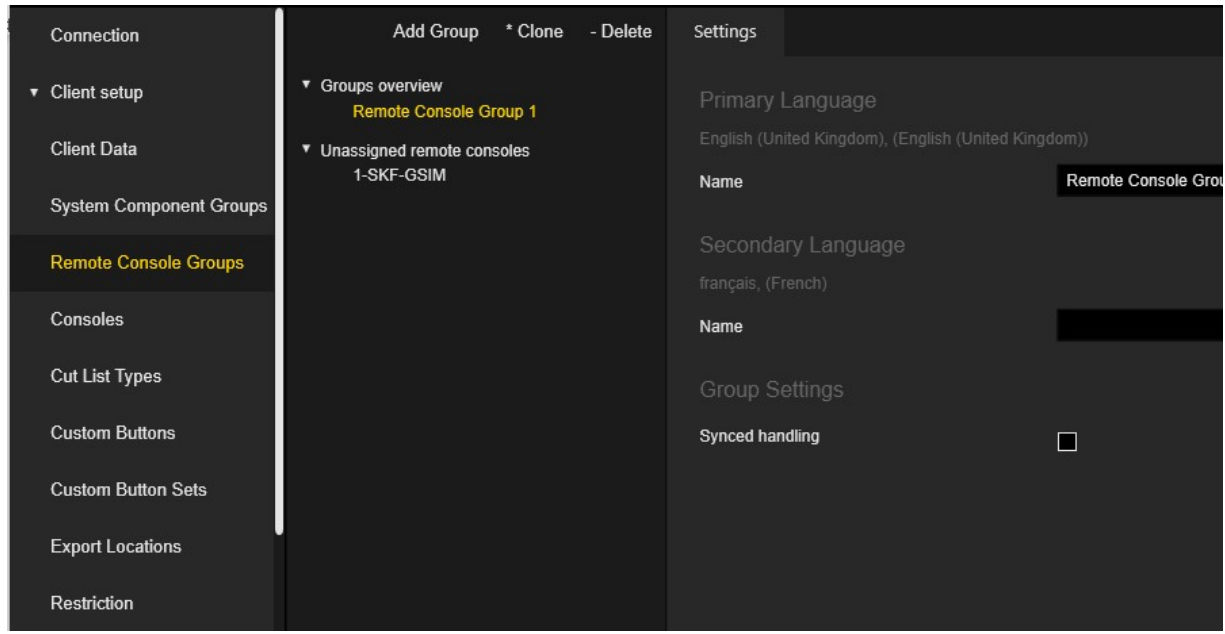

#### Einstellungen

Der Administrator kann den Gruppennamen sowohl für die primäre als auch für die sekundäre Sprache konfigurieren.

Der Administrator kann die Option Synced handling (Synchronisiert Behandeln) wählen, um alle Remotekonsolen in dieser Gruppe als eine Einheit zu behandeln. Wenn diese Option ausgewählt ist, wird das, was mit einer Konsole in dieser Gruppe gemacht wird, mit allen Konsolen gemacht.

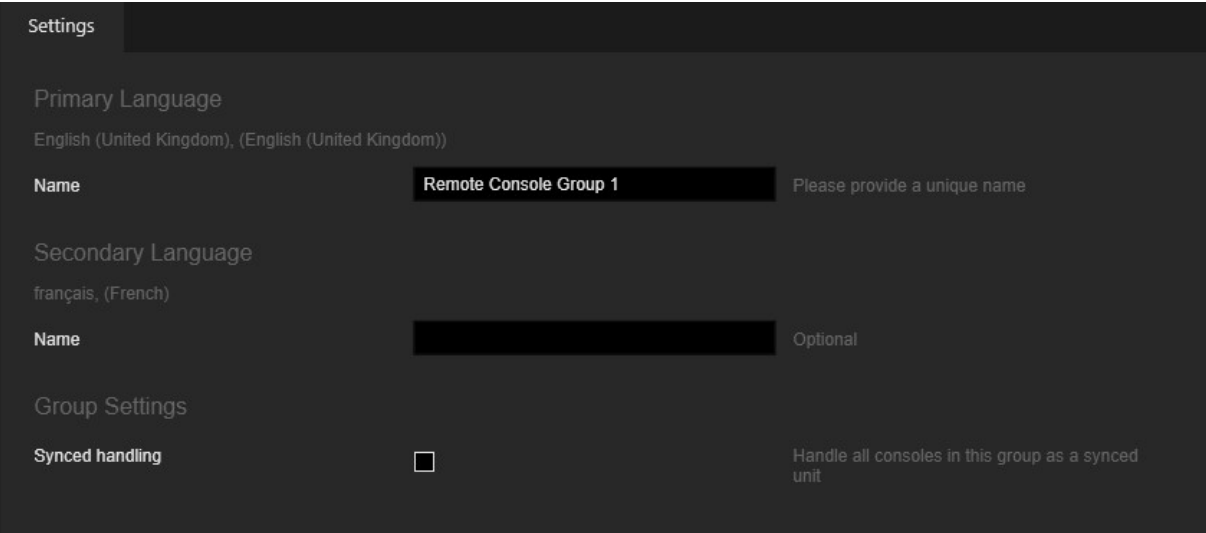

# Konsolen

Der Administrator kann Konsolen erstellen und sie per Drag & Drop zwischen den Typen Operatorkonsole und Remotekonsolen verschieben.

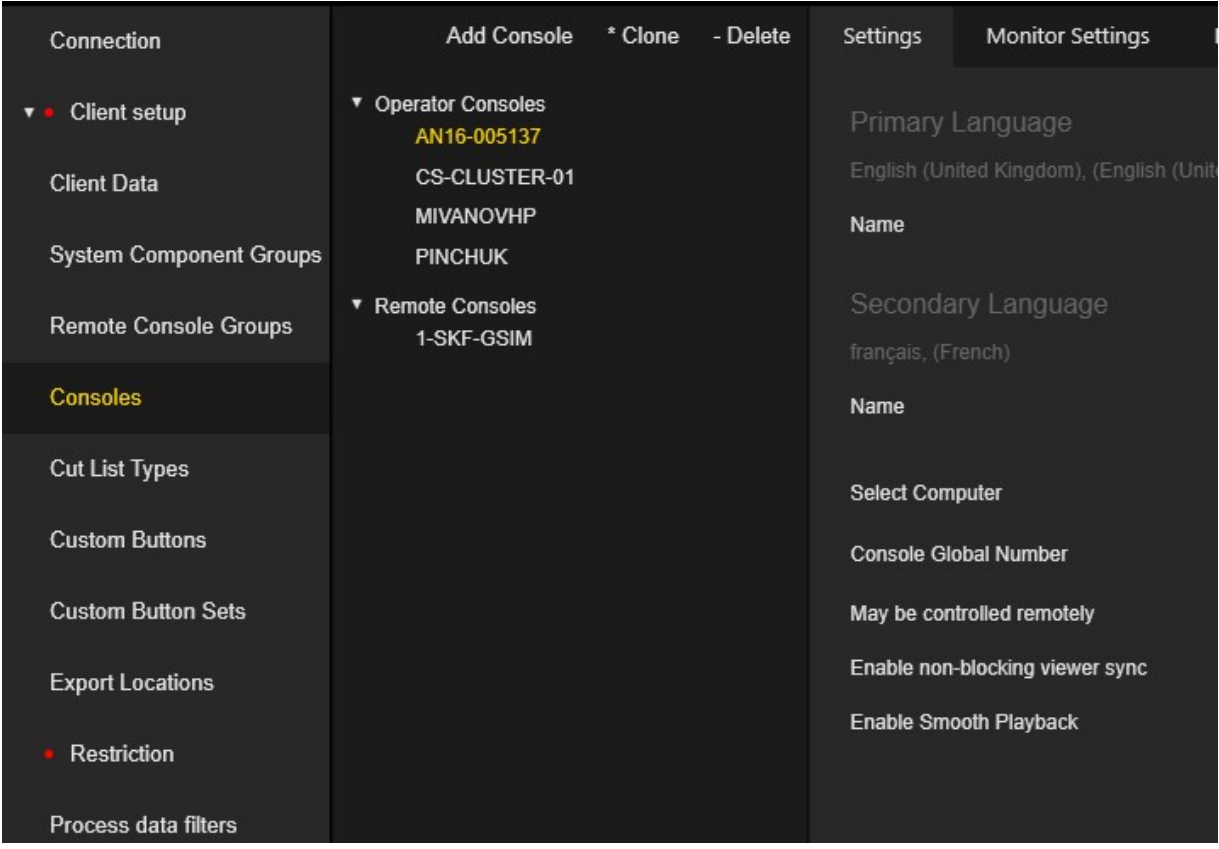

Wenn die Operatorkonsole zum ersten Mal versucht, sich mit dem G-SIM-Server zu verbinden, wird automatisch ein Eintrag mit dem Computernamen des Clients erstellt und zu den Operatorkonsolen hinzugefügt.

## <span id="page-223-0"></span>Einstellungen der Operatorkonsole

Operatorkonsolen (OpCons) sind das Gesicht von G-SIM, soweit es die Operator betrifft. Hier interagieren sie mit dem vernetzten System aus Kameras, NVRs, Speicher, Regeln und mehr.

Die Konsoleneinstellungen sind in Tabs gruppiert.

## Einstellungen

Der Administrator kann die folgenden Einstellungen konfigurieren:

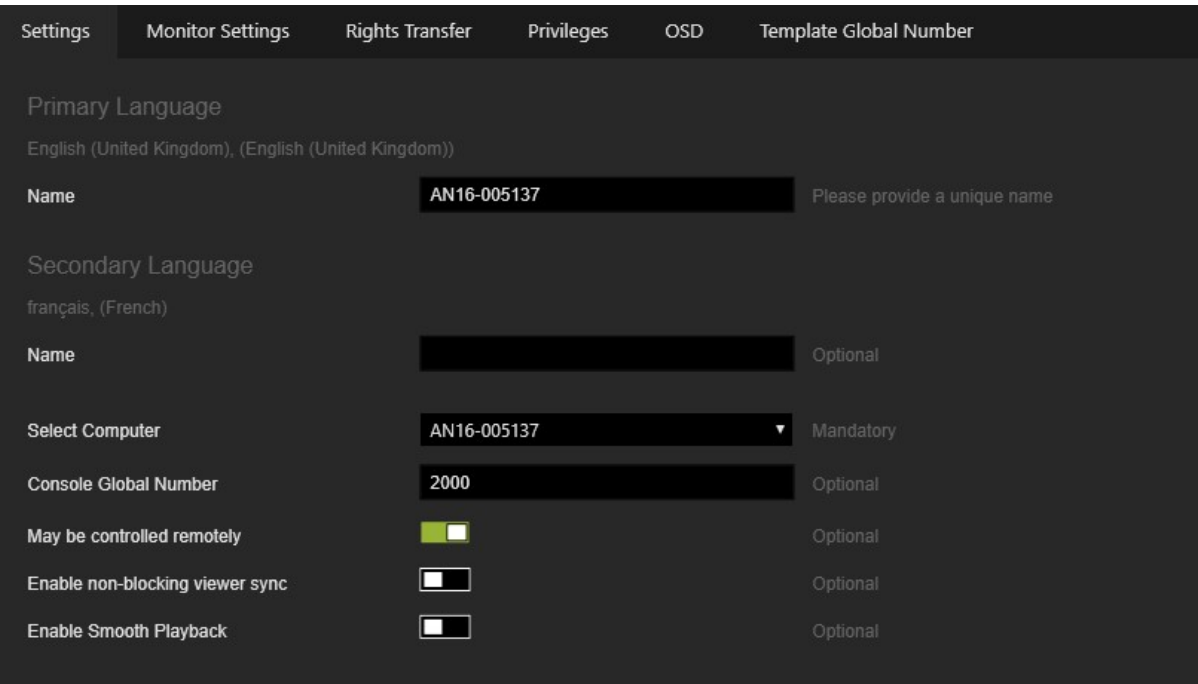

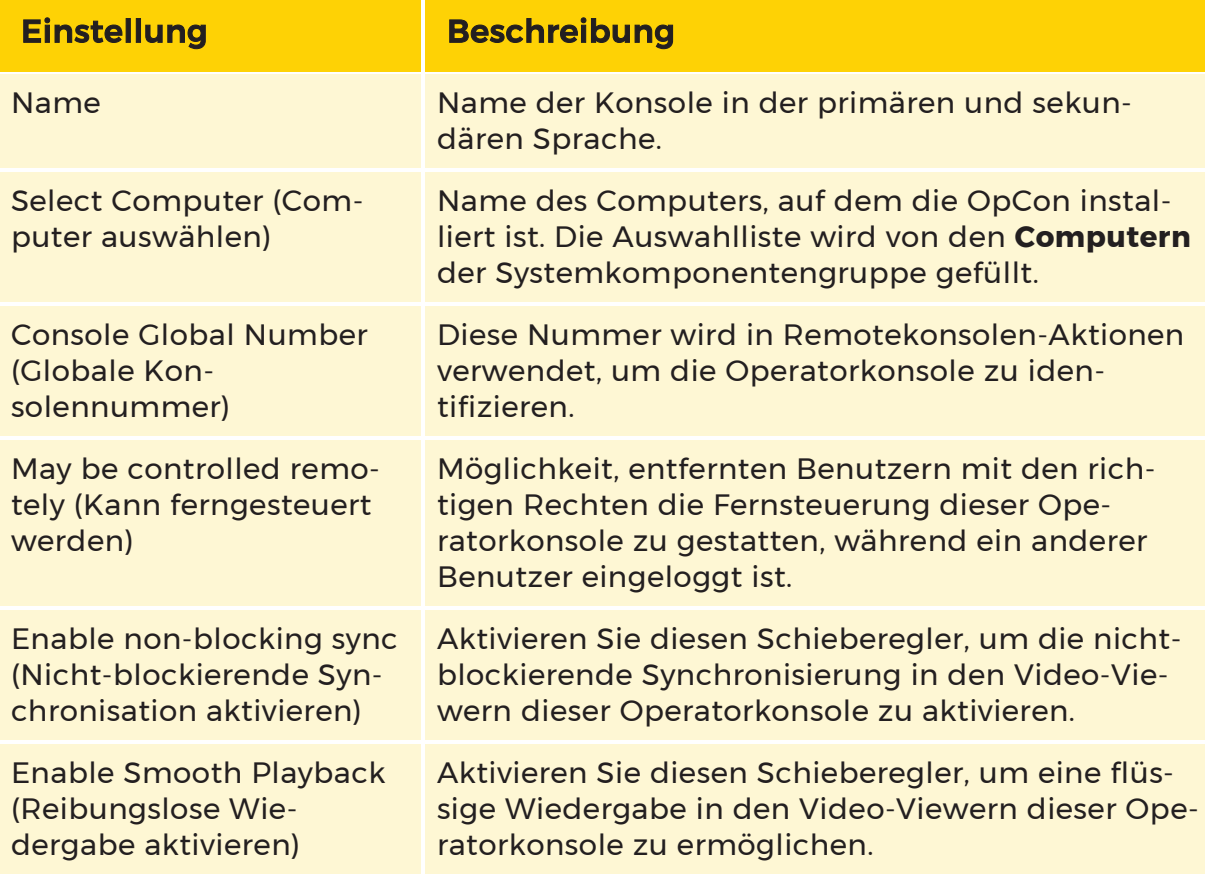

## Monitoreinstellungen

Der Administrator kann bis zu vier Monitore konfigurieren, die in der jeweiligen Operatorkonsole verwendet werden können.

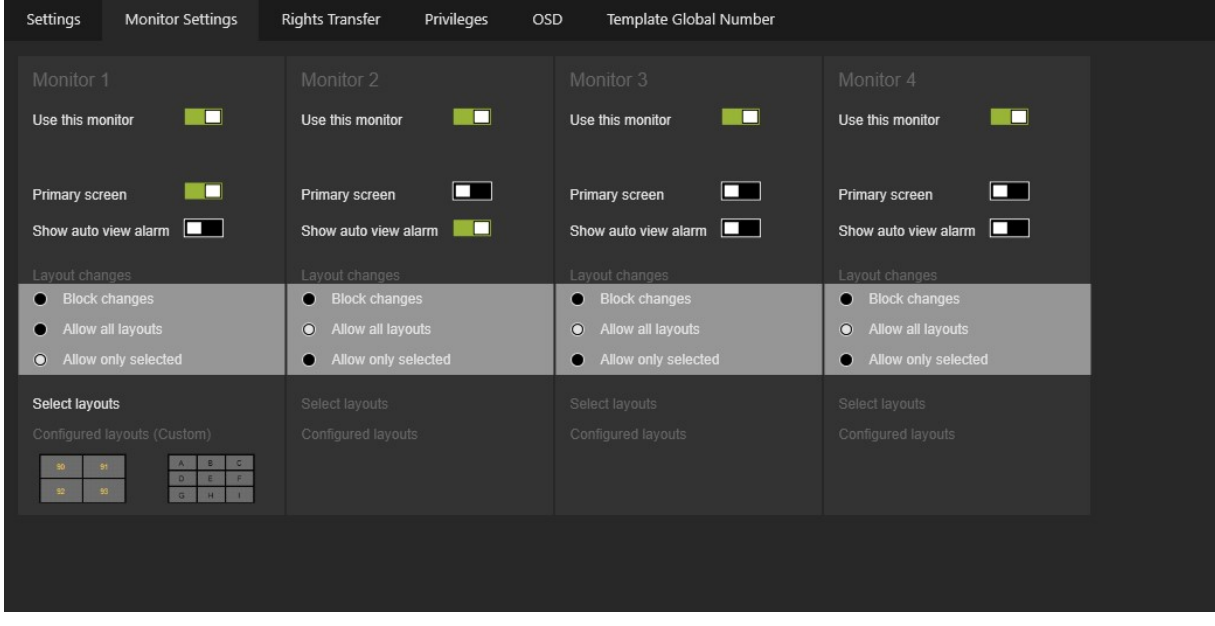

Jeder Monitor hat die gleichen Einstellungen:

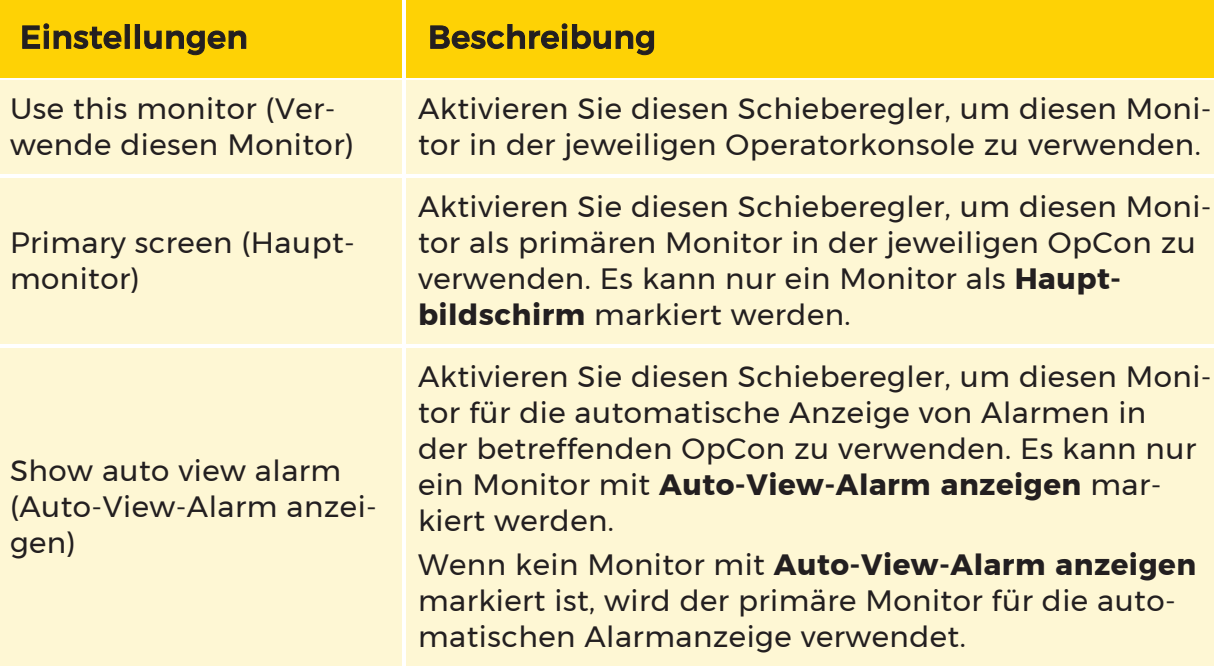

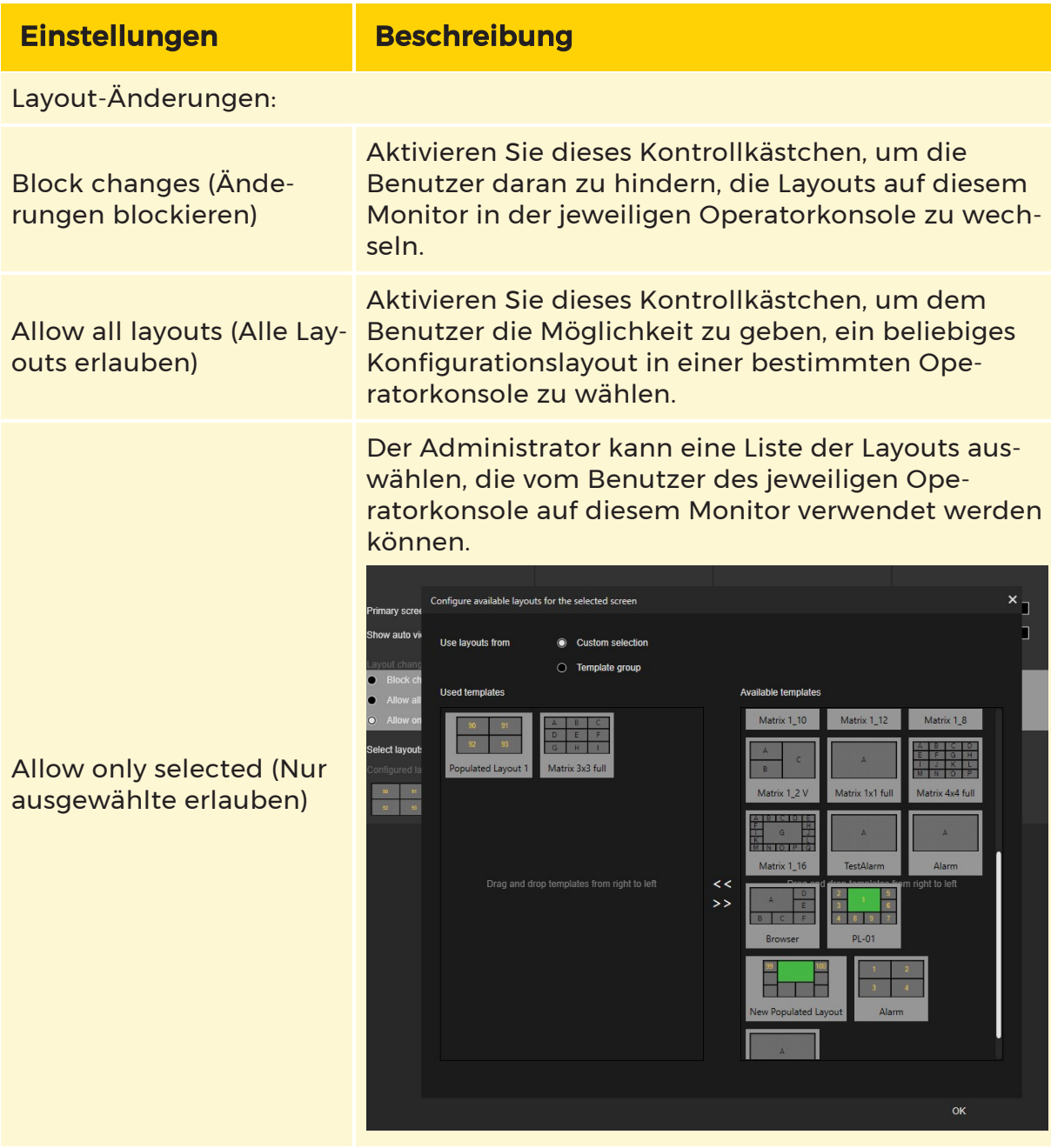

# Übertragung von Rechten

Die Einstellung Rights Transfer (Rechteübertragung) bezieht sich auf die Fähigkeit der Konsole, im Auto-Login-Modus gestartet zu werden.

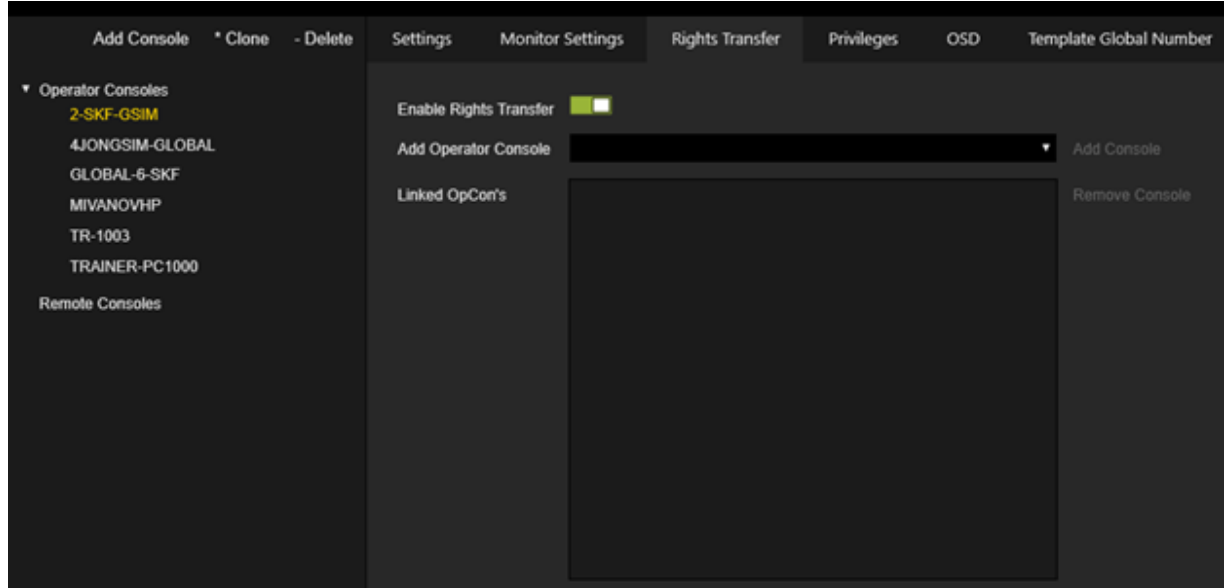

Die Liste der Linked OpCon's (Verknüpfte OpCons) enthält Konsolen, die von der aktuellen Konsole aus gesteuert werden können.

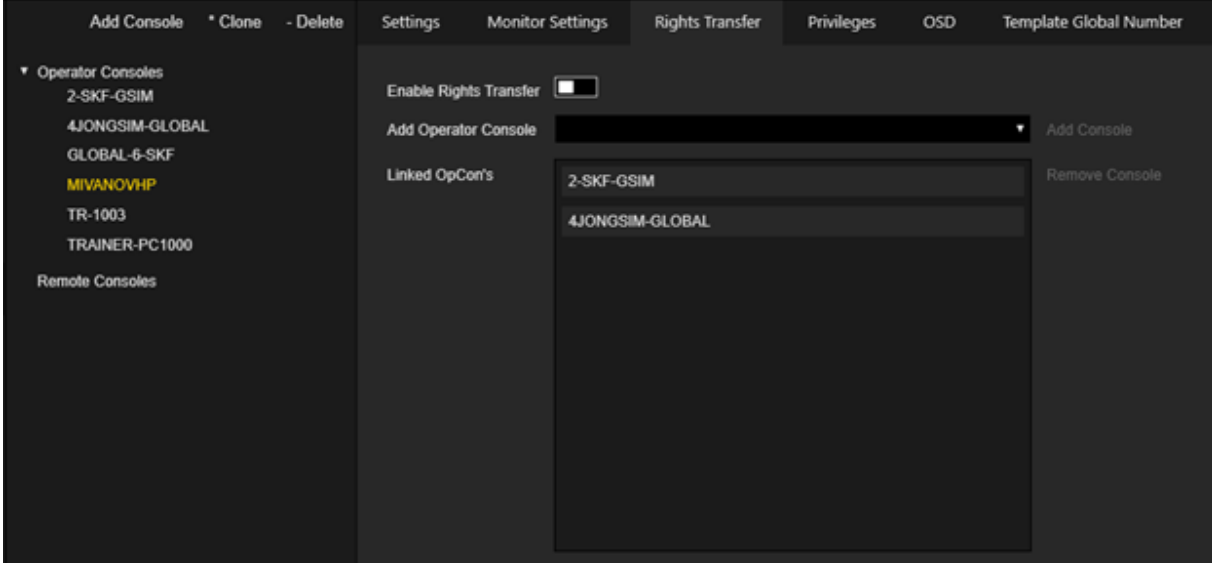

Der Administrator kann die Operatorkonsole zur Liste der Linked OpCon's (Verknüpfte OpCons) hinzufügen oder die Operatorkonsole aus dieser Liste entfernen.

Beachten Sie, dass die Konsole nur gesteuert werden kann, wenn sie im Auto-Login-Modus gestartet wird und die Einstellung May be controlled remotely (Darf ferngesteuert werden) aktiviert ist. Der Benutzer der Steuerkonsole kann alle Kameras usw. der verknüpften Konsolen verwalten, die sich im Auto-Login-Modus befinden.

## **In Im obigen Beispiel kann der Benutzer der MIVANOVHP-Konsole die** 2-SKF-GSIM-Konsole steuern, wenn die 2-SKF-GSIM-Konsole im Auto-Login-Modus gestartet wird.

## Privilegien

Der Administrator kann die Berechtigungen für die jeweilige OpCon konfigurieren. Wird kein Privileg ausgewählt, hat die jeweilige Operatorkonsole alle Rechte. Die Konsolenprivilegien können durch die Benutzer-/Benutzergruppenprivilegien außer Kraft gesetzt werden. Die Privilegien sind in Gruppen organisiert. Der Administrator kann mit den Schaltflächen Alle auswählen und Alle löschen alle Berechtigungen in der Gruppe mit einem Klick setzen/entziehen. Der Administrator kann den Mauszeiger auf ein Privileg halten, um eine detaillierte Beschreibung anzuzeigen.

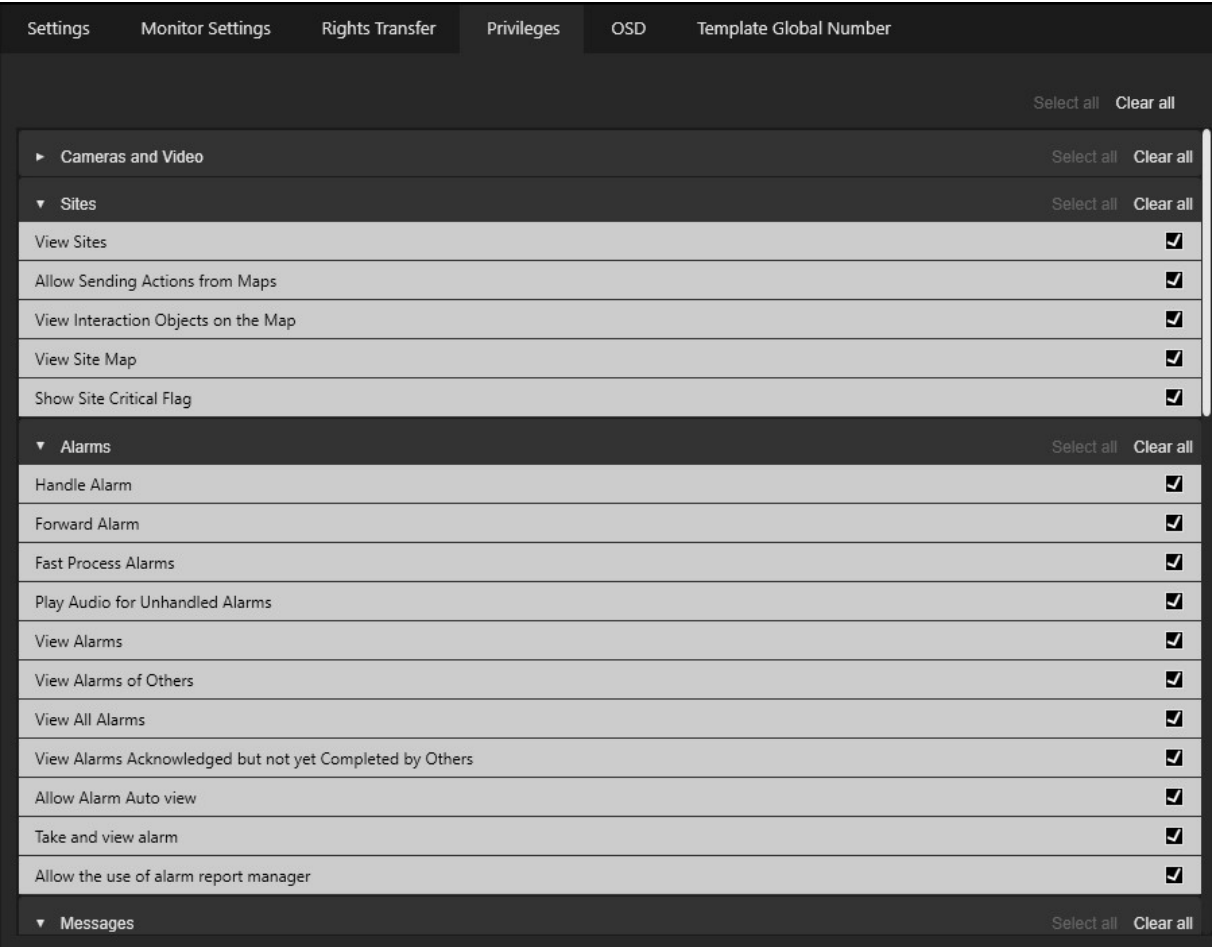

## Außerkraftsetzen von Standardprivilegien

Es gibt getrennte Berechtigungen für Konsolen und Benutzer.

## Auch für die Remotekonsole (ReCon) wird ein virtueller, aber nicht sichtbarer Benutzer angelegt, der alle Rechte außer Override Console Restrictions (Konsoleneinschränkungen überschreiben) und Override Default Privileges (Standardrechte überschreiben) hat .

Wenn OpCon oder ReCon sich mit dem G-SIM-Server verbinden, wird eine Kombination aus Konsole und Benutzerrechten verwendet, um die Ergebnisrechte des Benutzers zu bestimmen. Die Berechtigungen des Benutzers werden verwendet, wenn Override Default Privileges (Standardrechte überschreiben) ausgewählt ist.

Wenn die Option Override Default Privileges (Standardrechte überschreiben) NICHT ausgewählt ist und die Konsole KEINE Privilegien hat, werden die Privilegien des Benutzers verwendet.

Wenn die Option Override Default Privileges (Standardrechte überschreiben) NICHT ausgewählt ist und die Konsole über Privilegien verfügt, werden nur die Privilegien verwendet, für die sowohl die Konsole als auch die Benutzerprivilegien ausgewählt sind.

Es gibt keinen Mechanismus in der Managementkonsole, um die angeschlossenen Benutzer und die Konsolen, mit denen sie derzeit verbunden sind, zu ermitteln, um die aktuelle Kombination von Benutzern und Konsolenberechtigungen anzuzeigen.

Die Managementkonsole arbeitet mit Server Setup. Daher ist sie stabil und unabhängig von temporären Zuständen wie angeschlossenen Benutzern oder Konsolen.

## OSD

Der Administrator kann die Standardeinstellung für OSD für die jeweilige Operatorkonsole außer Kraft setzen. Eine detaillierte Beschreibung der OSD-Einstellungen finden Sie unter [OSD](#page-214-0).

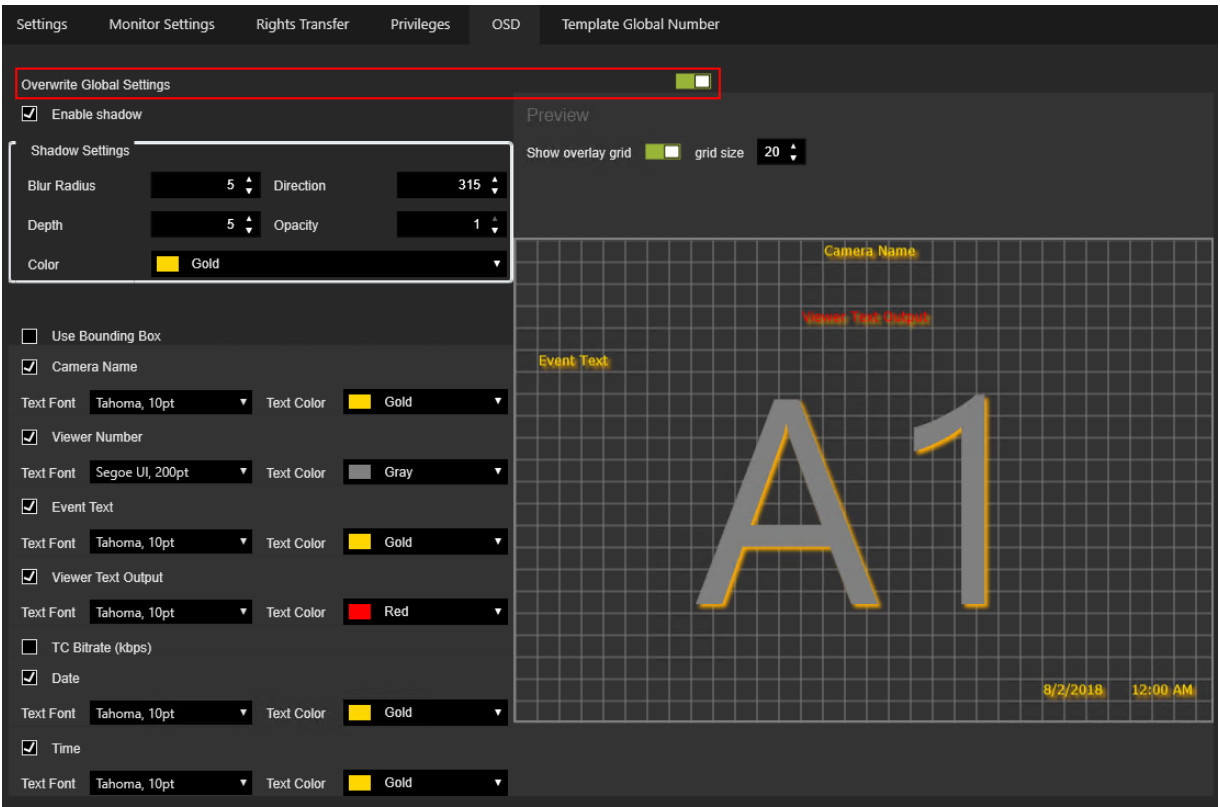

## Vorlage Globale Nummer

Der Administrator kann die globalen Viewer-Nummern der ausgefüllten Layouts für die jeweilige Konsole außer Kraft setzen. Globale Viewer-Nummern werden verwendet, um den Viewer in den Remote-Viewer-Aktionen zu identifizieren.

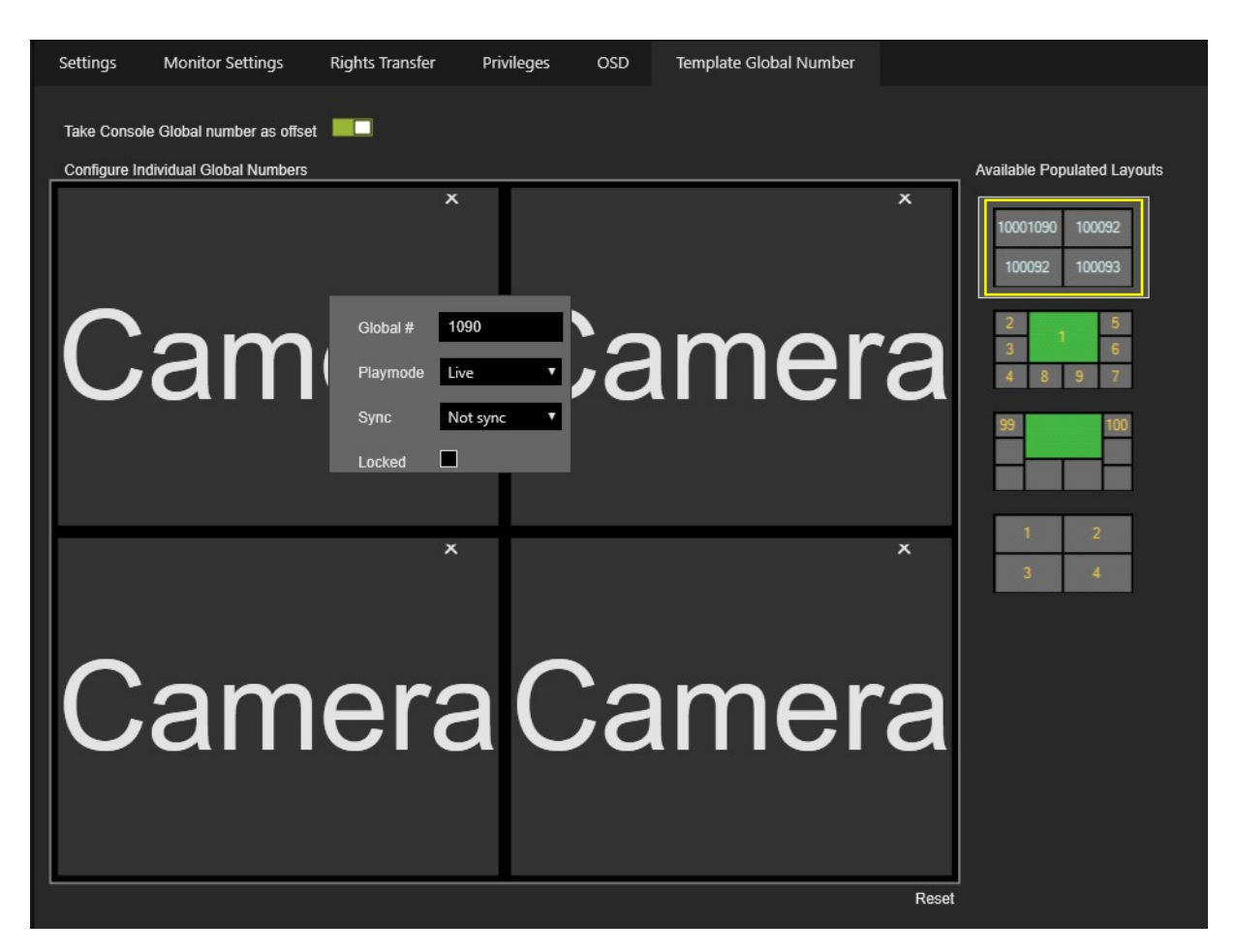

Der Administrator kann auf der rechten Seite ein bestimmtes ausgefülltes Layout auswählen und die folgende Aktion durchführen:

- Wählen Sie Take Console Global number as offset (Nehme die Konsolenglobalenummer als Offset), um eine Konsolenglobalnummer ungleich Null an den Anfang der Viewer-Globalnummer zu setzen.
- Verwenden Sie das Kontextmenü der rechten Maustaste, um die globale Nummer des Viewers für die jeweilige Operatorkonsole zu konfigurieren.
- Klicken Sie auf die Schaltfläche Zurücksetzen, um das Überschreiben der globalen Nummern des Viewers zu verwerfen.

#### Einstellungen der Remotekonsole

Remotekonsolen sind genau wie Operatorkonsolen, mit einer entscheidenden Ausnahme: Sie haben keine Benutzeroberfläche. Sie werden daher von denjenigen ferngesteuert, die dazu befugt sind. Sie sind auch die Bausteine von Videowänden, die in der Regel aus einer Reihe von Remotekonsolen bestehen, die zusammenarbeiten. Der Inhalt der einzelnen Bildschirme wird von den normalen G-SIM-Benutzern (z. B. Betreibern oder Aufsichtspersonen) und den Systemregeln bestimmt, die bestimmte Inhalte einschränken können, Standardansichten von Inhalten festlegen können usw..

Die Remotekonsole hat im Vergleich zur Operatorkonsole einen reduzierten Satz an Einstellungen:

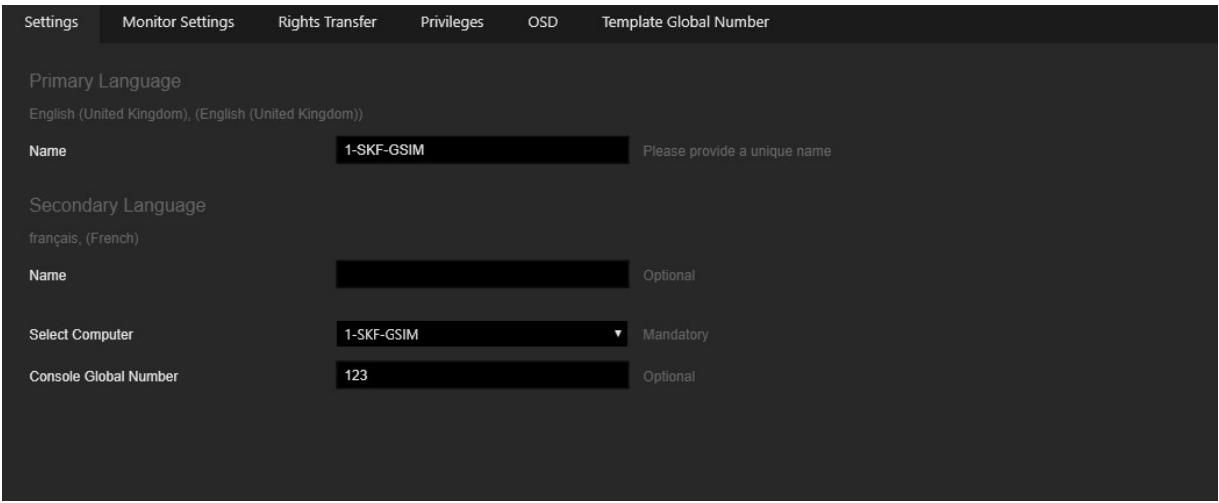

Weitere Informationen finden Sie unter Einstellungen der [Operatorkonsole](#page-223-0).

# Schnittlistentypen

Die Ansicht Cut List Types (Schnittlistentypen) enthält eine Liste der Typen, die in den Schnittlisten der Operator Konsole verwendet werden. Bei der Installation des G-SIM-Servers wird ein Standardsatz von Schnittlistenarten erstellt.

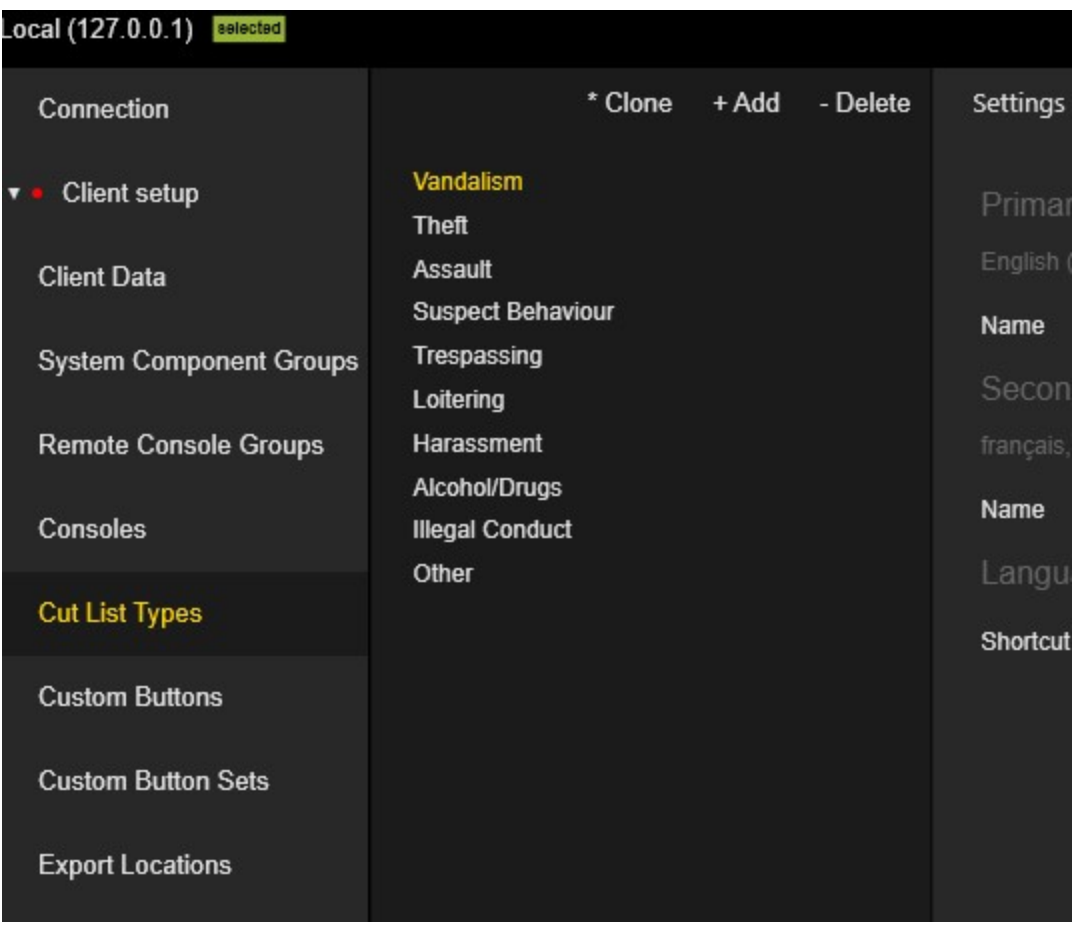

## Einstellungen

Der Administrator kann den Namen der Schnittlistentyp sowohl für die Primär- als auch für die Sekundärsprache konfigurieren.

Der Administrator kann eine Verknüpfung auswählen, um schnell eine Schnittliste des jeweiligen Typs in der Operatorkonsole zu erstellen. Die Tastenkombination, die für den Typ der Schnittlistentypen verwendet wird, kann in der [Ansicht](#page-213-0) Cli[entdaten-Tastenkombinationen](#page-213-0) konfiguriert werden.

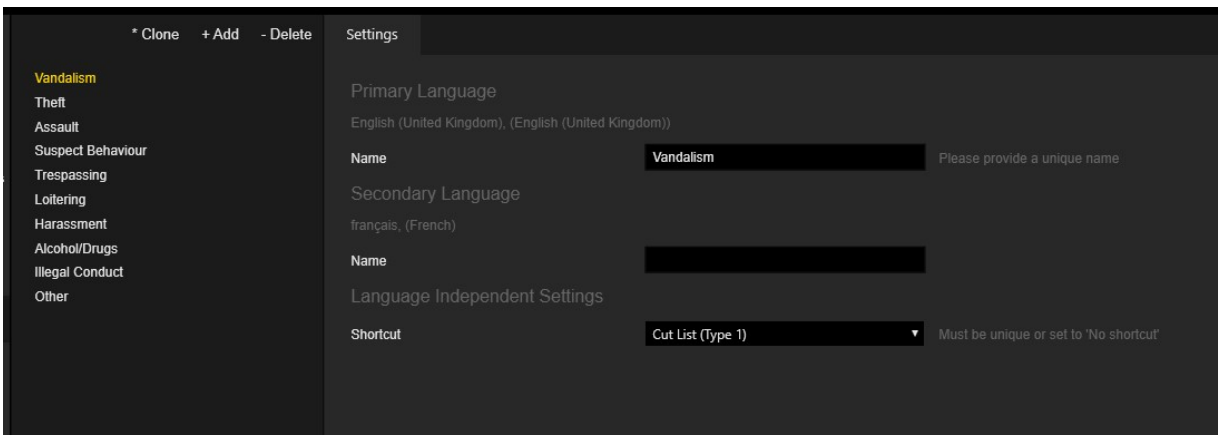

# Benutzerdefinierte Schaltflächen

Die Ansicht Custom Buttons (Benutzerdefinierte Schaltflächen) enthält eine Liste der benutzerdefinierten Schaltflächen. Benutzerdefinierte Tasten, die sich in den Custom Button Sets (Benutzerdefinierte Schaltflächensätze) befinden, können in Operatorkonsolen verwendet werden, um Aktionen an die NVRs zu senden.

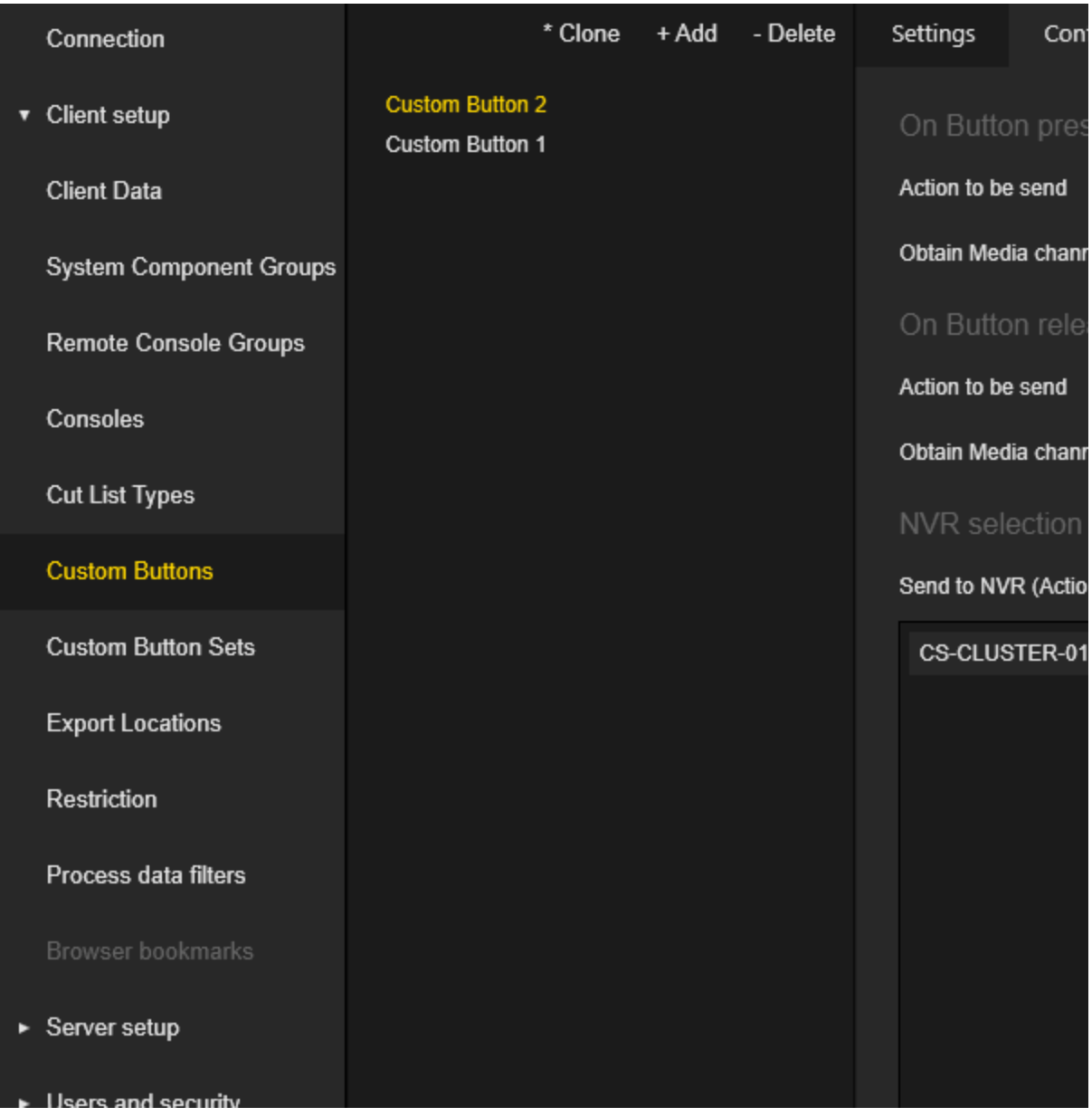

Die Einstellungen der Custom Buttons (Benutzerdefinierten Schaltflächen) sind in Tabs gruppiert.

## Einstellungen

Der Administrator kann einen Name und einen Button text (Schaltflächentext) als Beschreibung sowohl für die primäre als auch für die sekundäre Sprache konfigurieren.

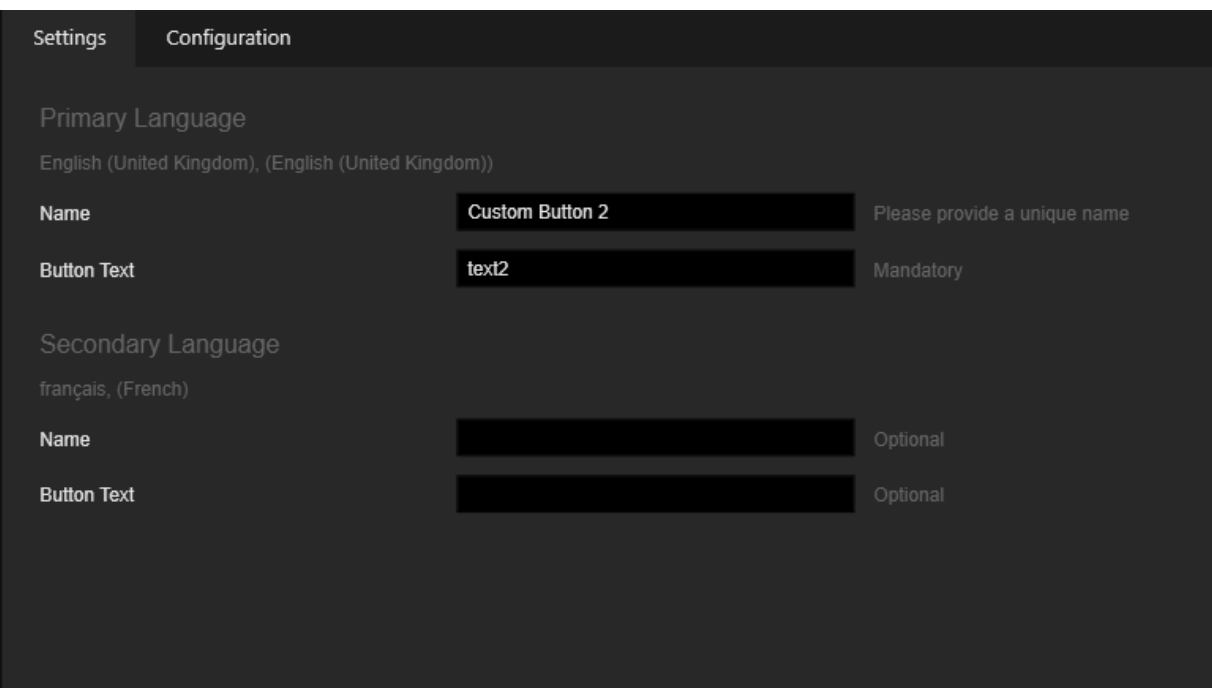

## Konfiguration

Der Administrator kann Aktionen konfigurieren, die gesendet werden, wenn eine Taste gedrückt und losgelassen wird. Der Administrator kann auch auswählen, an welche NVRs diese Aktionen gesendet werden sollen.

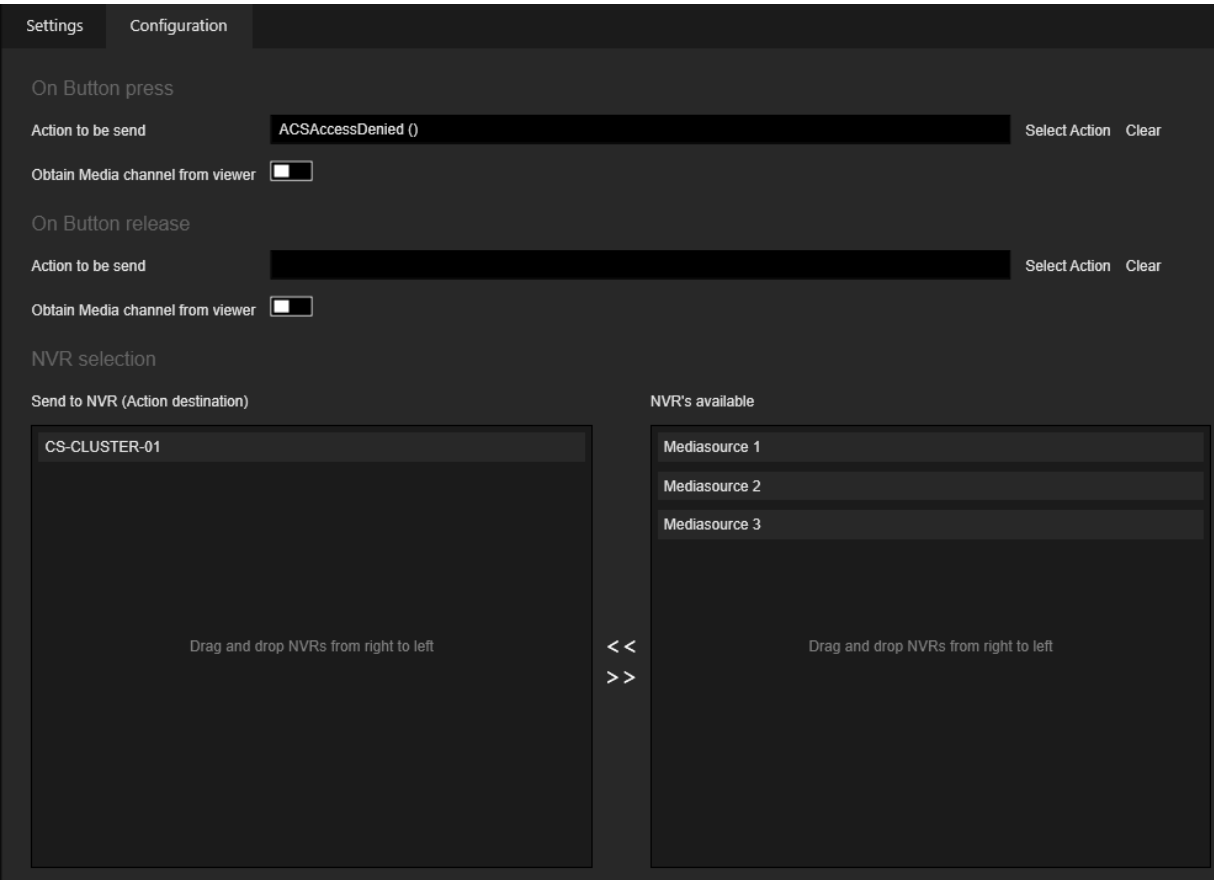

Klicken Sie auf die Schaltfläche Select Action (Aktion auswählen), um das Dialogfeld Actions (Aktionen) zu öffnen und eine Aktion aus der Liste auszuwählen. Die Aktion kann auch direkt in das zugehörige Textfeld eingegeben werden.

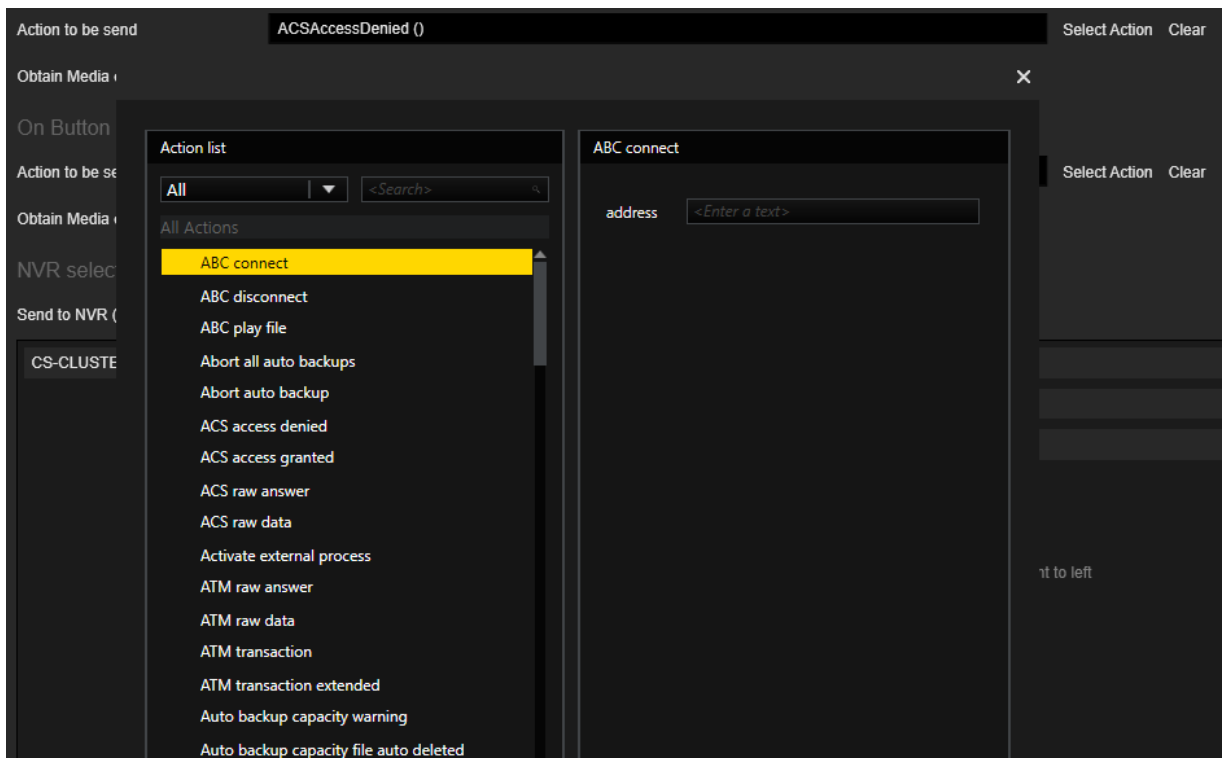

Aktivieren Sie den Schieberegler Obtain Media channel from viewer (Medienkanal vom Viewer erhalten), um die Aktion an den Medienkanal zu senden, der zum aktiven Viewer gehört. Hier kann der Administrator allgemeine Aktionen konfigurieren.

Obtain Media channel from viewer

# Benutzerdefinierte Schaltflächensätze

Die Ansicht Custom Button Set (Benutzerdefinierte Schaltflächensätze) enthält eine Liste der benutzerdefinierten Schaltflächensätze. Schaltflächen aus den Custom Button Sets (Benutzerdefinierten Schaltflächensätzen) können in Operatorkonsolen verwendet werden, um Aktionen an die NVRs zu senden.

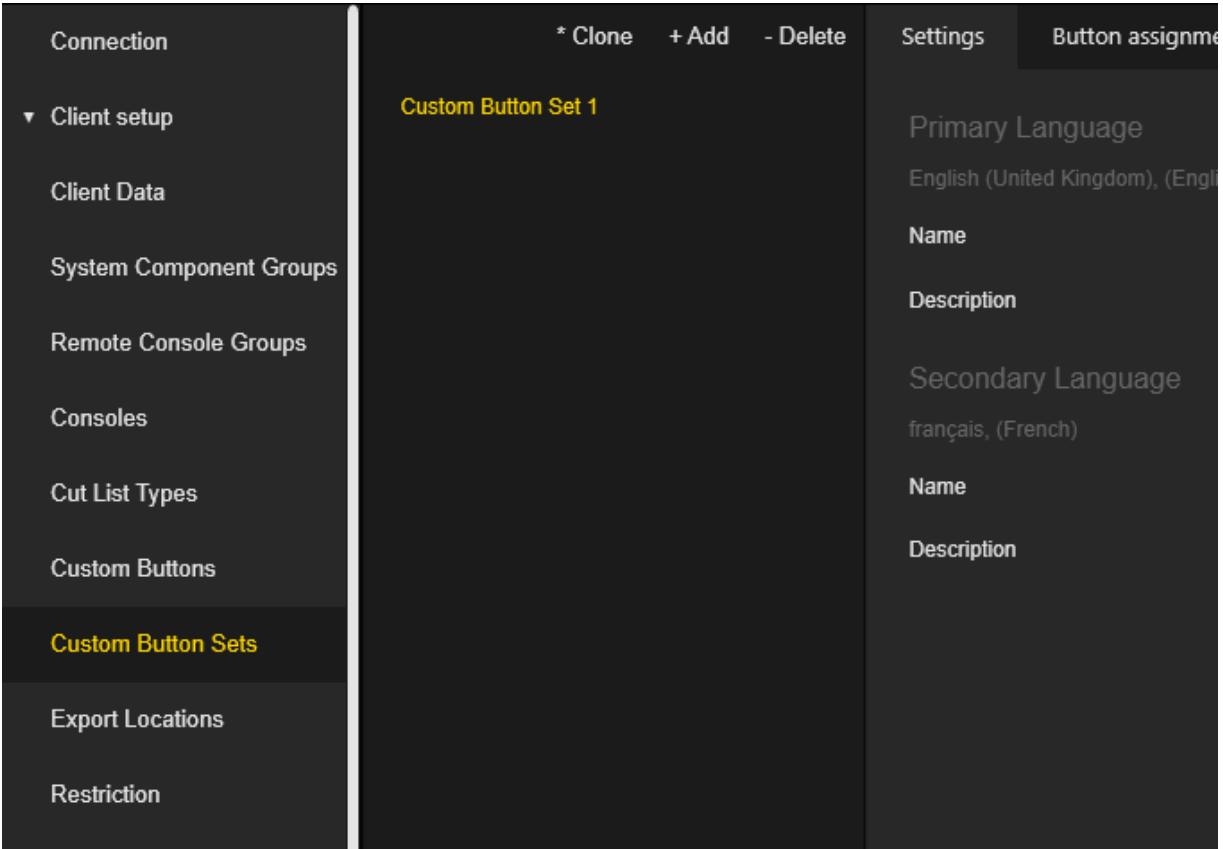

Die Einstellungen der Custom Button Sets (Benutzerdefinierte Schaltflächensätze) sind in Tabs gruppiert.

## Einstellungen

Der Administrator kann den Namen und die Beschreibung sowohl für die primäre als auch für die sekundäre Sprache konfigurieren.

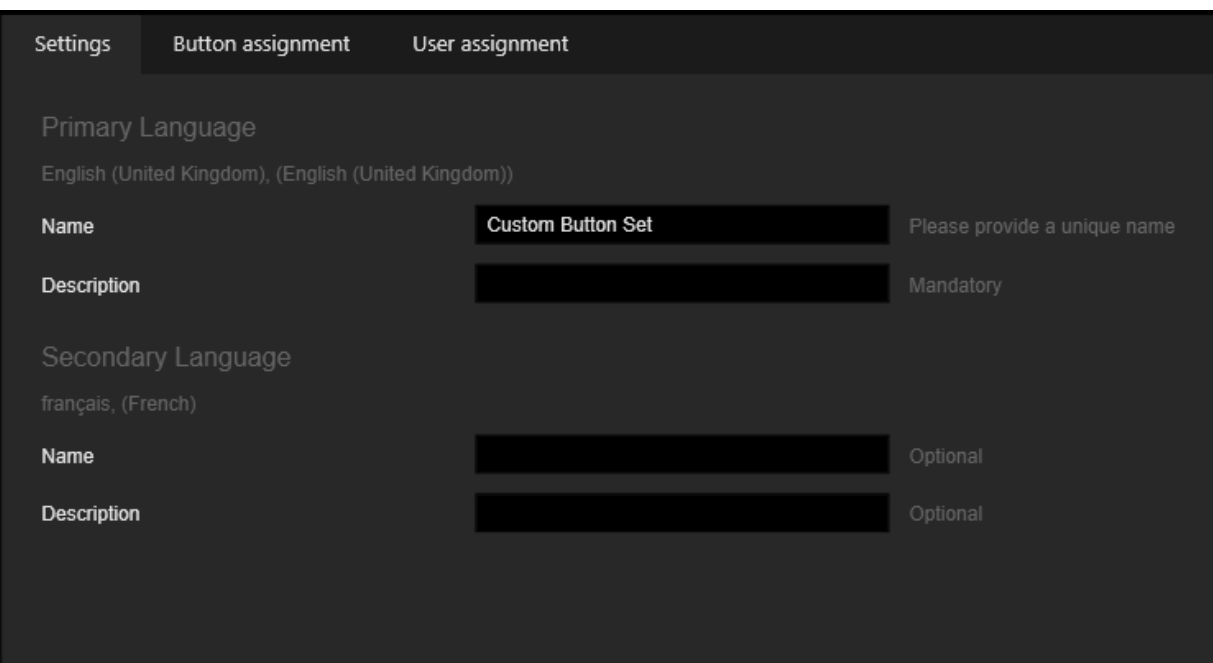

## Buttonzuweisung

Der Administrator kann auswählen, welche benutzerdefinierten Schaltflächen in das benutzerdefinierte Schaltflächenset aufgenommen werden sollen. Die Reihenfolge der Schaltflächen kann ebenfalls konfiguriert werden. Die aktuelle Konfiguration des benutzerdefinierten Schaltersatzes wird im Vorschaubereich angezeigt.

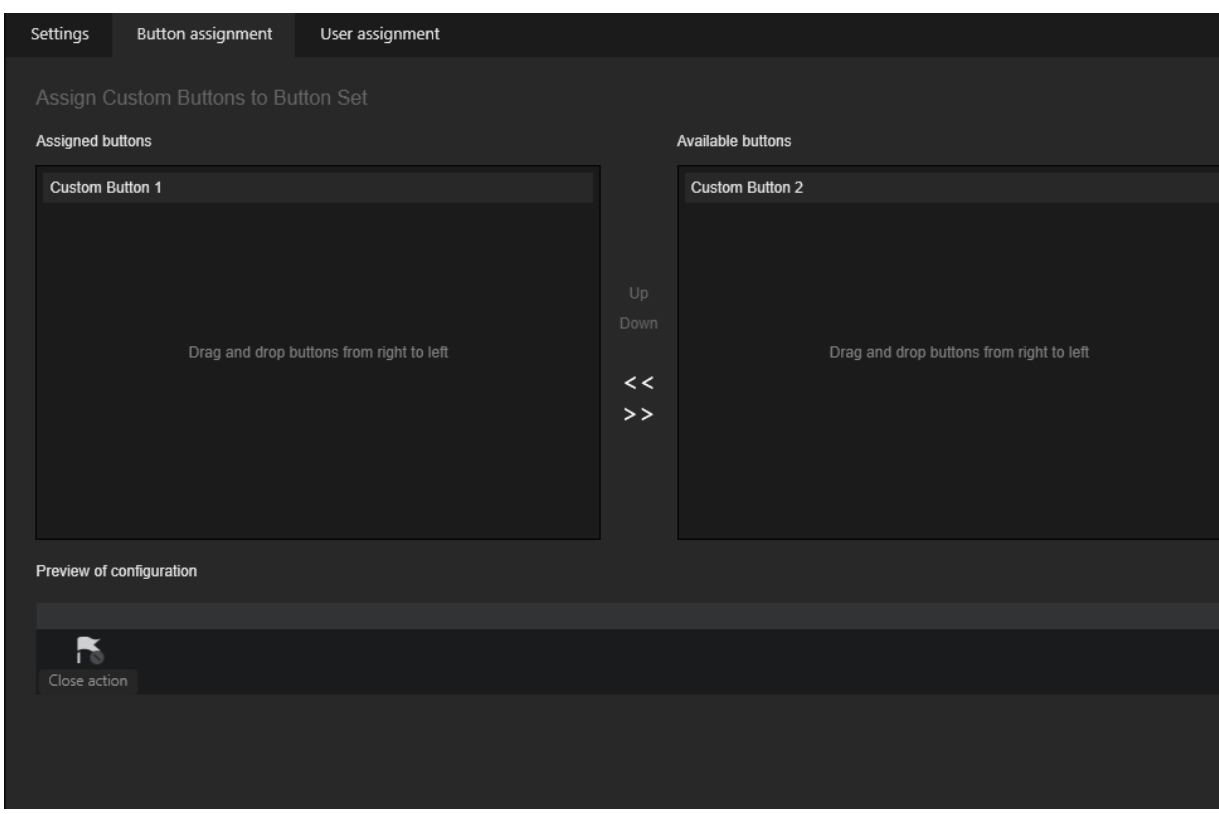

## Benutzerzuweisung

Der Administrator kann Benutzer oder Benutzergruppen auswählen, die bestimmte benutzerdefinierte Schaltflächen auf die Operatorkonsolen verwenden dürfen.

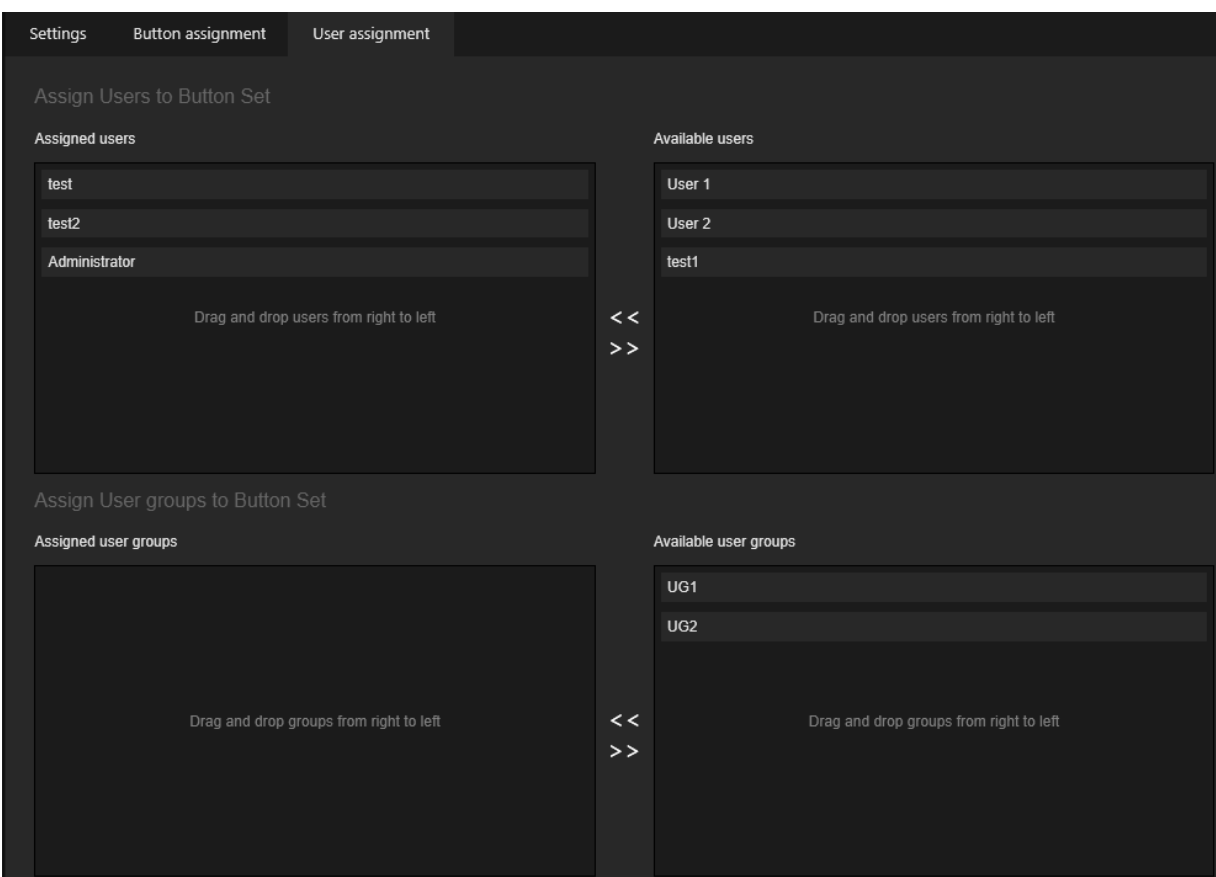

# Exportorte

Die Ansicht Export Locations (Exportorte) enthält eine Liste von Exportorten, die im Operatorkonsole-Dialog Select export folder (Exportordner auswählen) verwendet werden können.

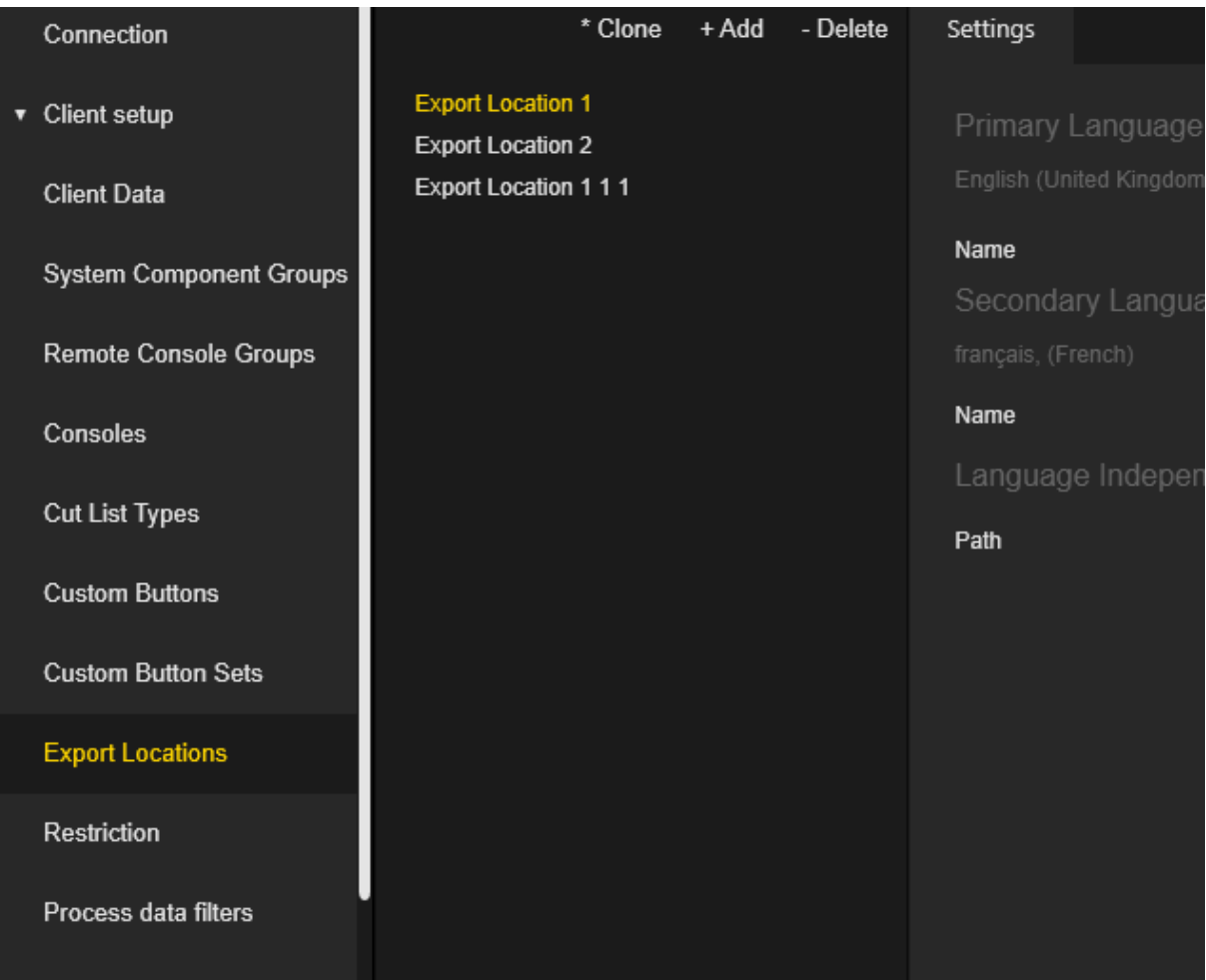

## Einstellungen

Der Administrator kann die Namen des Exportorts sowohl für die primäre als auch für die sekundäre Sprache konfigurieren.

Der Pfad kann manuell eingegeben oder durch Klicken auf die Schaltfläche Durchsuchen ausgewählt werden. Der Administrator kann die Gültigkeit des Pfads überprüfen, indem er auf die Schaltfläche Test klickt.

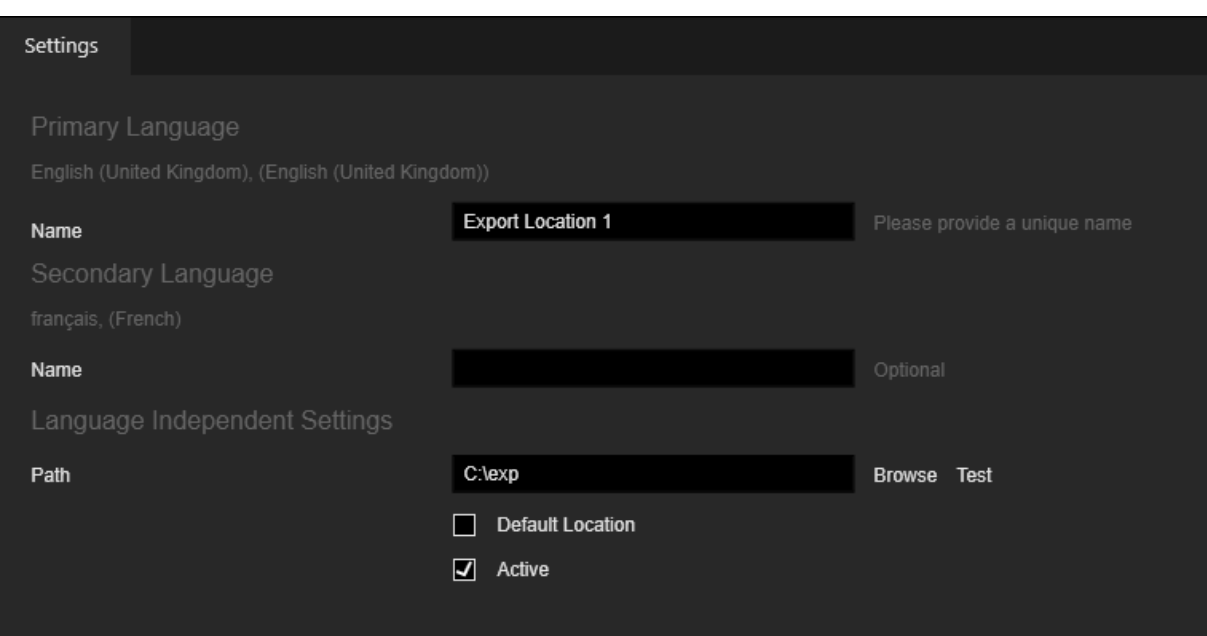

- Aktivieren Sie das Kontrollkästchen Default Location (Standardort), um einen bestimmten Exportort als Standardspeicherort zu markieren. Dieser Standardspeicherort wird standardmäßig in der Operatorkonsole-Dialog Select export folder (Exportordner auswählen) ausgewählt. Es kann nur ein Ort als Standardort markiert werden.
- Aktivieren Sie das Kontrollkästchen Aktiv, um einen bestimmten Exportort als aktiv oder inaktiv zu kennzeichnen. Im Operatorkonsole-Dialog Select export folder (Exportordner auswählen) werden nur aktive Speicherorte angezeigt.

# Einschränkung

Die Ansicht Restriction [Einschränkung] enthält eine Liste der Einschränkungen. Einschränkungen werden außerdem verwendet, um Benutzern, Benutzergruppen oder Konsolen die Verwendung bestimmter Elemente innerhalb Ihrer spezifischen Installation zu erlauben oder einzuschränken. Sie werden in der Regel verwendet, um einen bestimmten Operator daran zu hindern, bestimmte Kameras zu benutzen, um die Anzeige bestimmter Alarme auf bestimmten Konsolen zu blockieren, usw. Zusammen mit den Privilegien bestimmen die Einschränkungen die Rechte des Benutzers.

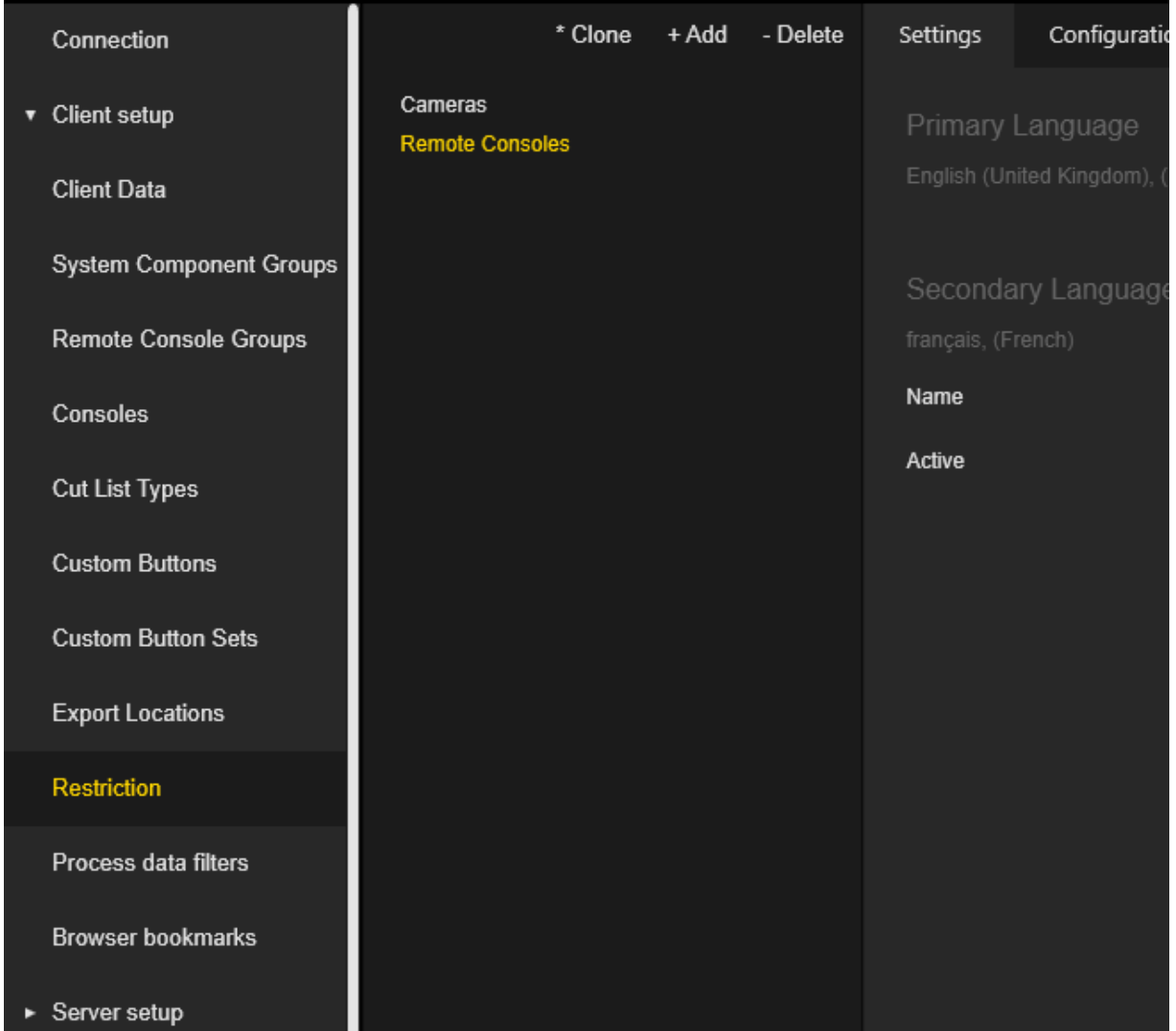

Die Einstellungen für Restriction (Einschränkung) sind in Registerkarten gruppiert.

## Einstellungen

Der Administrator kann sowohl für die primäre als auch für die sekundäre Sprache Namen konfigurieren.

Der Administrator kann die Einschränkung auf aktiv/inaktiv setzen. Nur aktive Einschränkungen werden in das Konto aufgenommen, um die Benutzerrechte zu bestimmen.

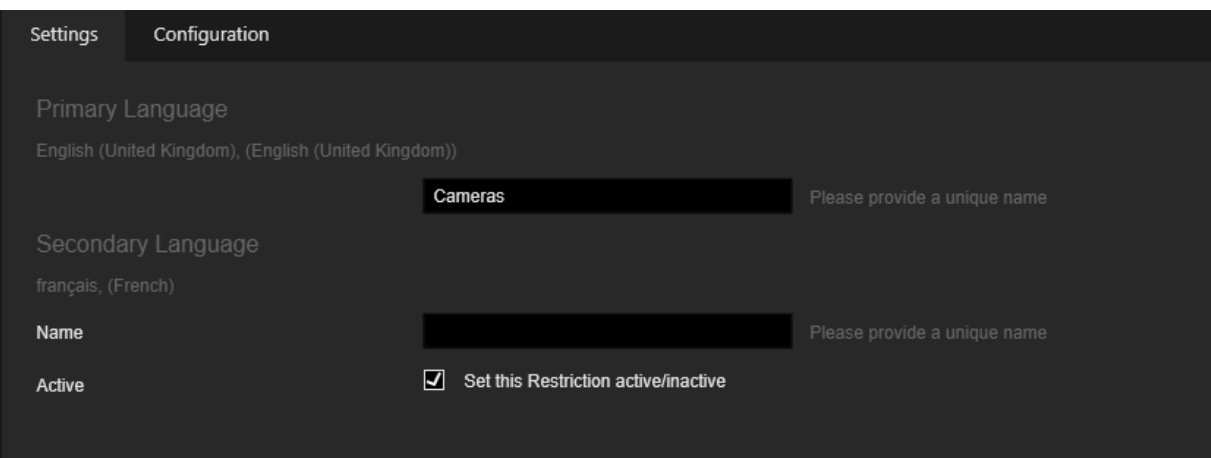

## Konfiguration

Die Registerkarte Konfiguration enthält zwei Bereiche:

- Configure Component Type (Komponententyp konfigurieren)
- Configure Restriction against selected component type (Einschränkungen gegen ausgewählten Komponententyp konfigurieren)

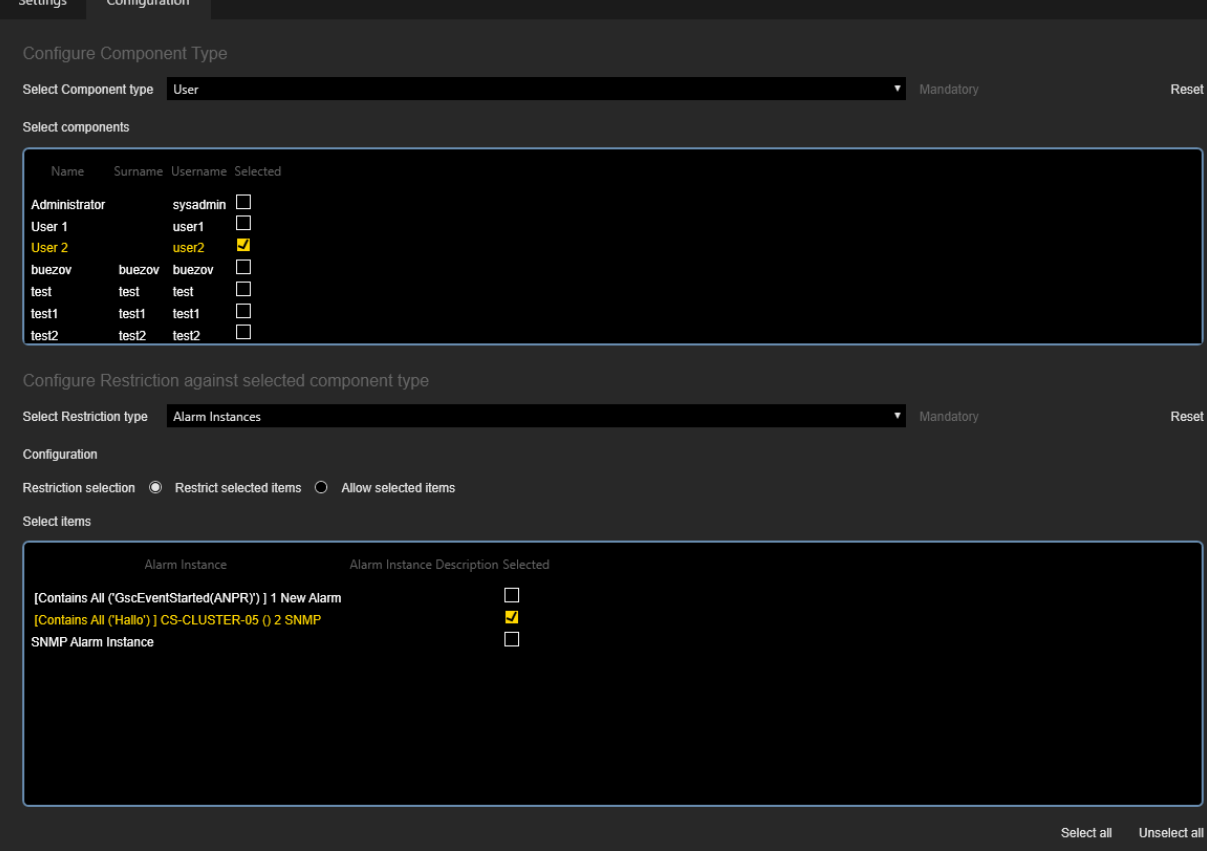

Mit den Schaltflächen Alles auswählen und Alles abwählen können Sie alle Elemente mit einem Klick auswählen bzw. die Auswahl aufheben. Klicken Sie auf die Schaltfläche Zurücksetzen, um den Standardeinschränkungstyp festzulegen.

## Komponententyp konfigurieren

Der Administrator sollte den Komponententyp auswählen, auf den die Einschränkungen angewendet werden sollen.

Die folgenden Komponententypen sind verfügbar:

- Konsole
- Hochauflösende Kanäle
- Privilegiengruppen
- Remotekonsolen
- Transkoding-Viewer
- Benutzer
- Benutzergruppen

Wenn der Komponententyp ausgewählt ist, kann der Administrator Elemente auswählen, auf die die Einschränkungen angewendet werden sollen.

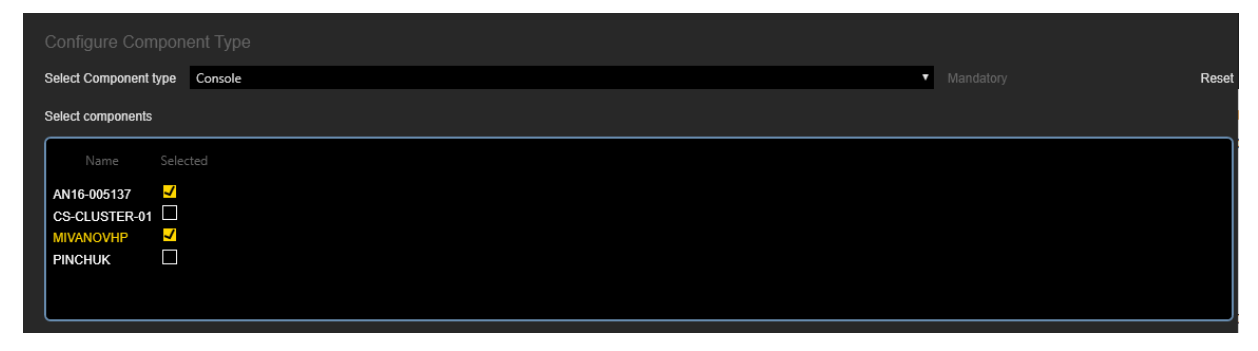

## Einschränkungen gegen ausgewählten Komponententyp konfigurieren

Der Administrator sollte die Art der Einschränkung auswählen.

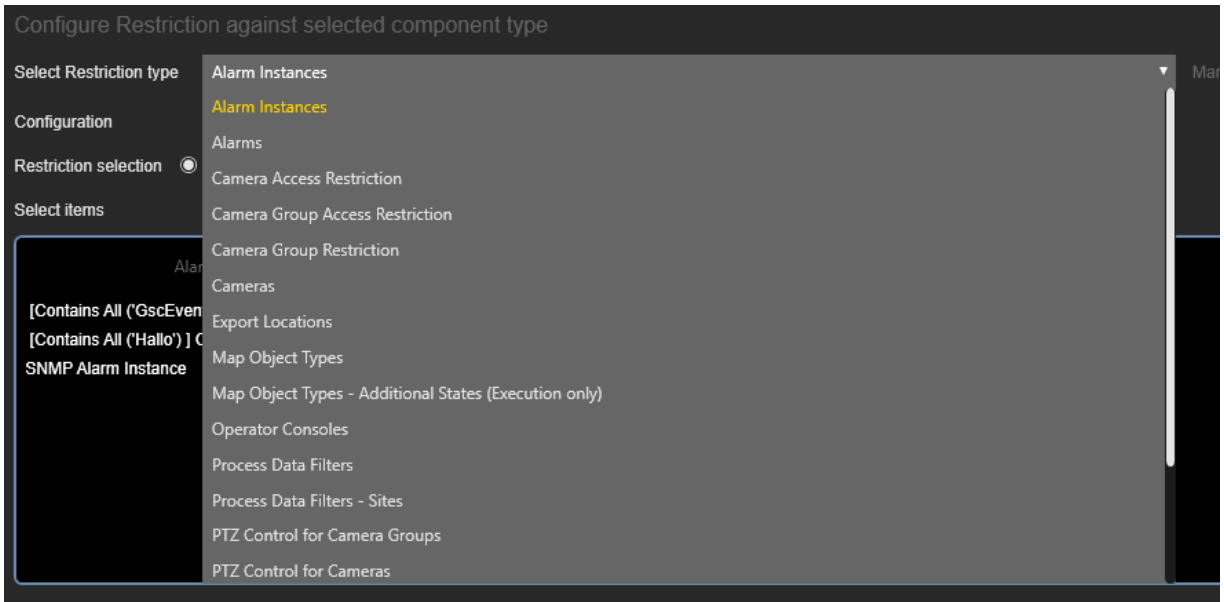

Wenn die Art der Einschränkung ausgewählt ist, kann der Administrator Elemente auswählen, die eingeschränkt oder zugelassen werden sollen. Wählen Sie die entsprechende Optionsschaltfläche in der Gruppe Restriction selection (Beschränkungsauswahl).

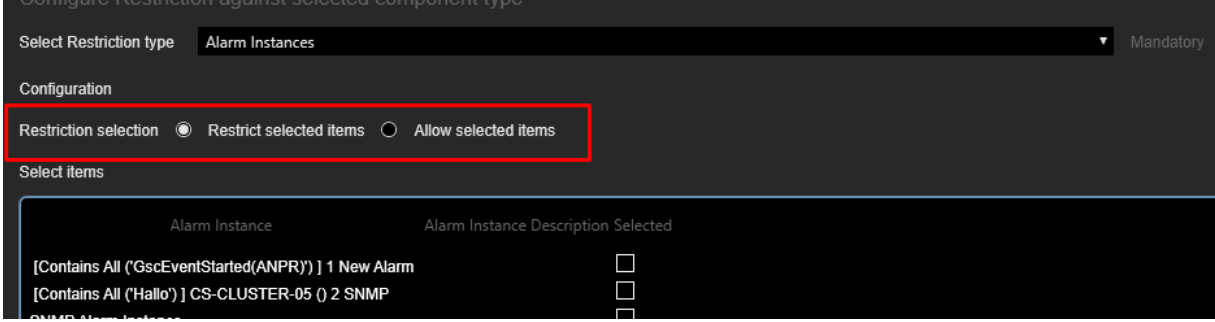

Wenn Restrict selected items (Ausgewähltes Elemente beschränken) ausgewählt ist, werden die im Bereich darunter ausgewählten Alarminstanzen ausgeblendet.

Wenn die Option Allow selected items (Erlaube die ausgewählten Elemente) aktiviert ist, werden die im unteren Bereich ausgewählten Alarminstanzen angezeigt.

# Prozessdatenfilter

Die Ansicht Process data filters (Prozessdatenfilter) enthält Prozessdatenfilter, die in der Operatorkonsole zur Durchführung der Prozessdatensuche verwendet werden. Die Standardeinstellung der Prozessdatenfilter wird bei der Installation des G-SIM Servers erstellt.

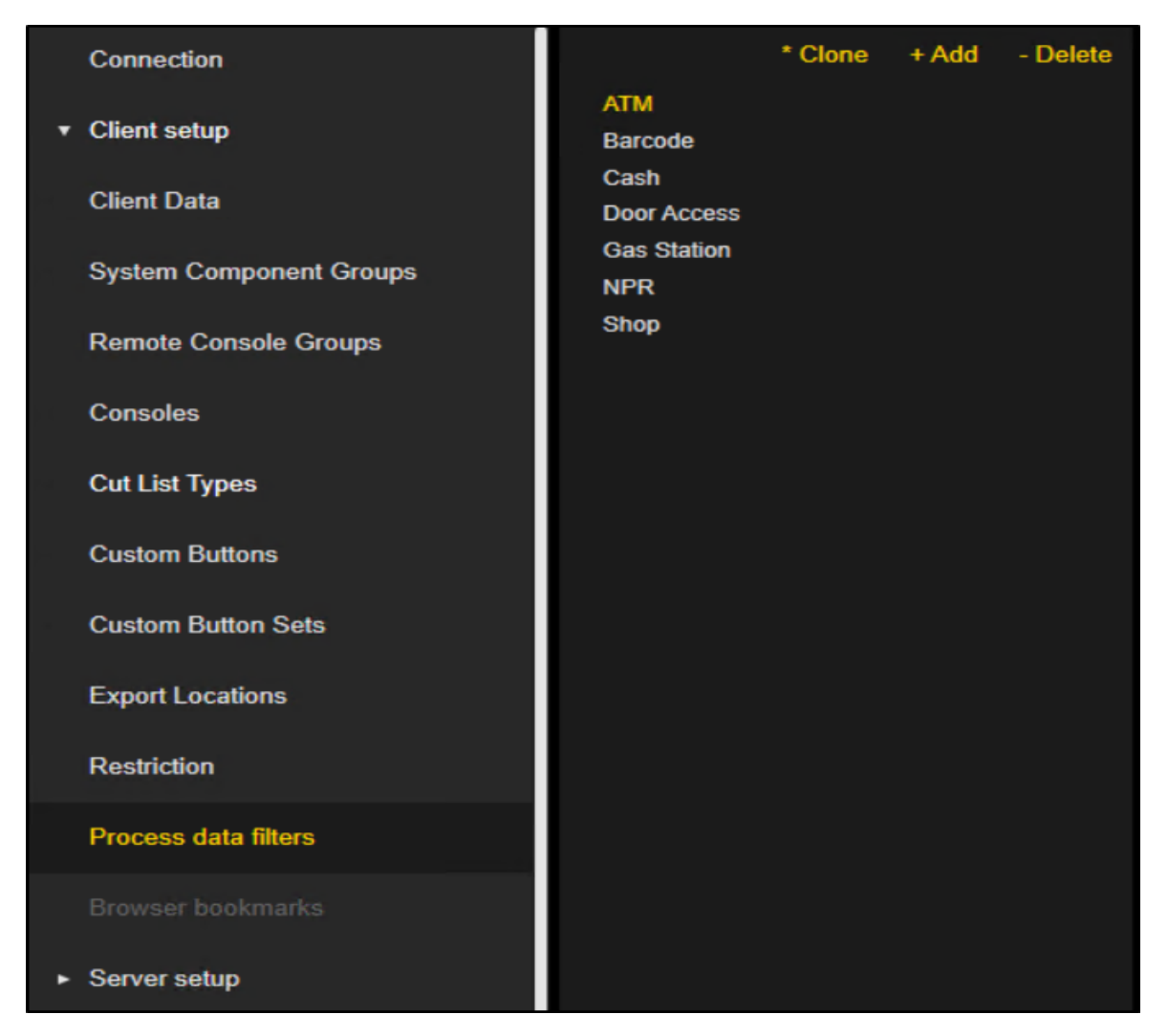

Die Einstellungen der Prozessdatenfilter sind in Registerkarten gruppiert.

## Einstellungen

Auf der Registerkarte Einstellungen können Sie Name und Beschreibung für die primäre und sekundäre Sprache konfigurieren.

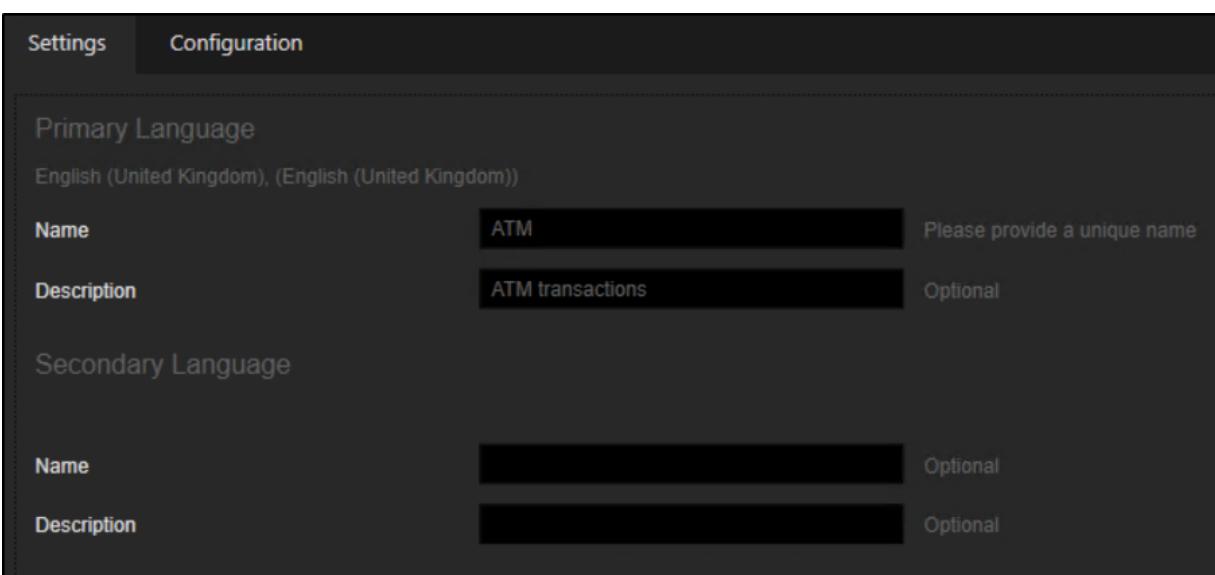

## Konfiguration

Auf der Registerkarte **Konfiguration** können Sie bis zu drei Ereignistypen für die Suche mit einem bestimmten Prozessdatenfilter auswählen.

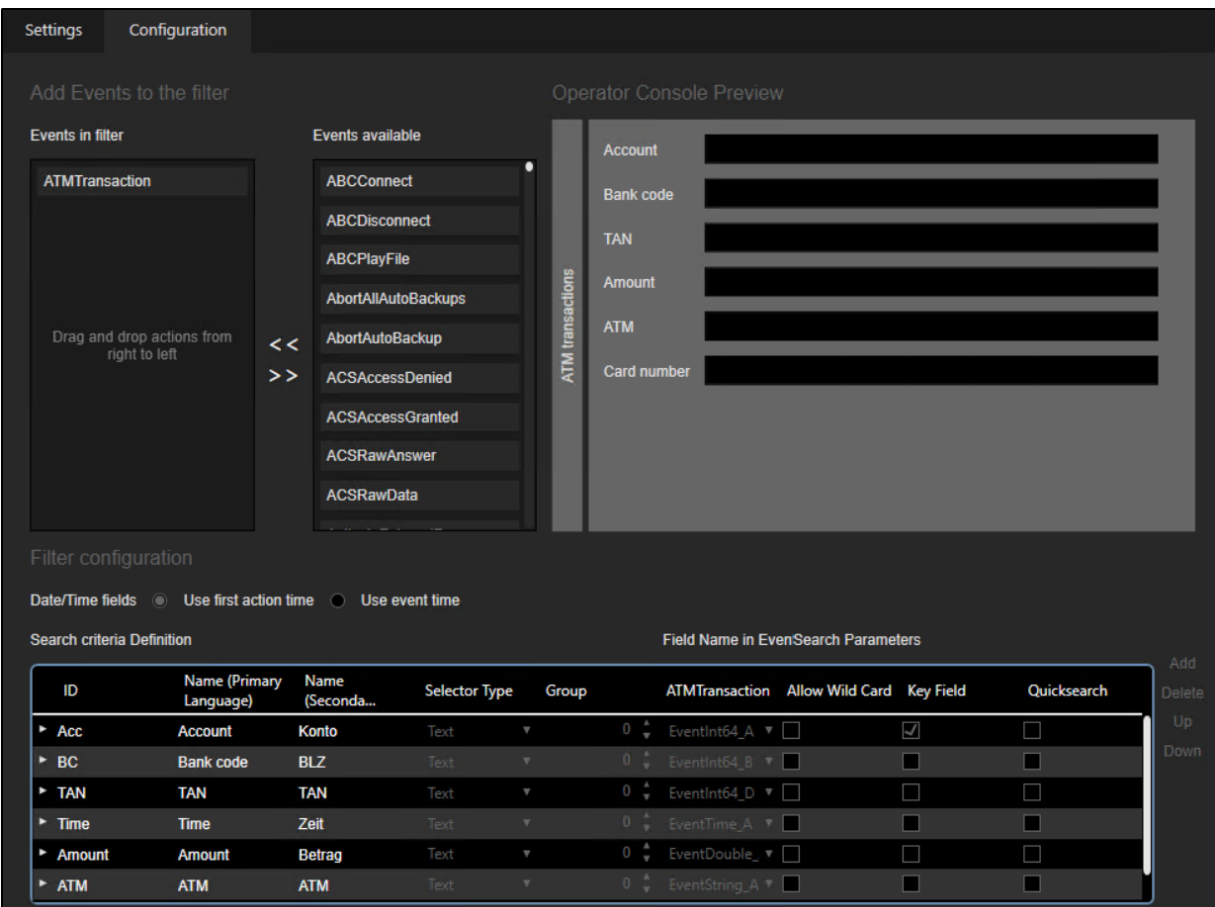

Sie können auch eine Liste mit Suchkriteriendefinitionen erstellen, indem Sie die Schaltflächen Hinzufügen und Löschen verwenden.

Die Suchkriteriendefinitionen können mit den Tasten Nach oben und Nach unten geordnet werden.

Jede Suchkriteriendefinition enthält die folgenden Felder:

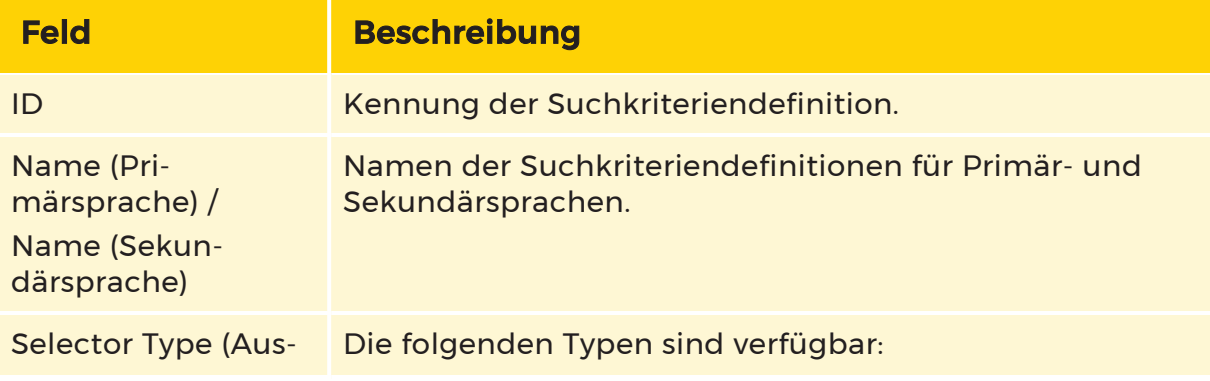
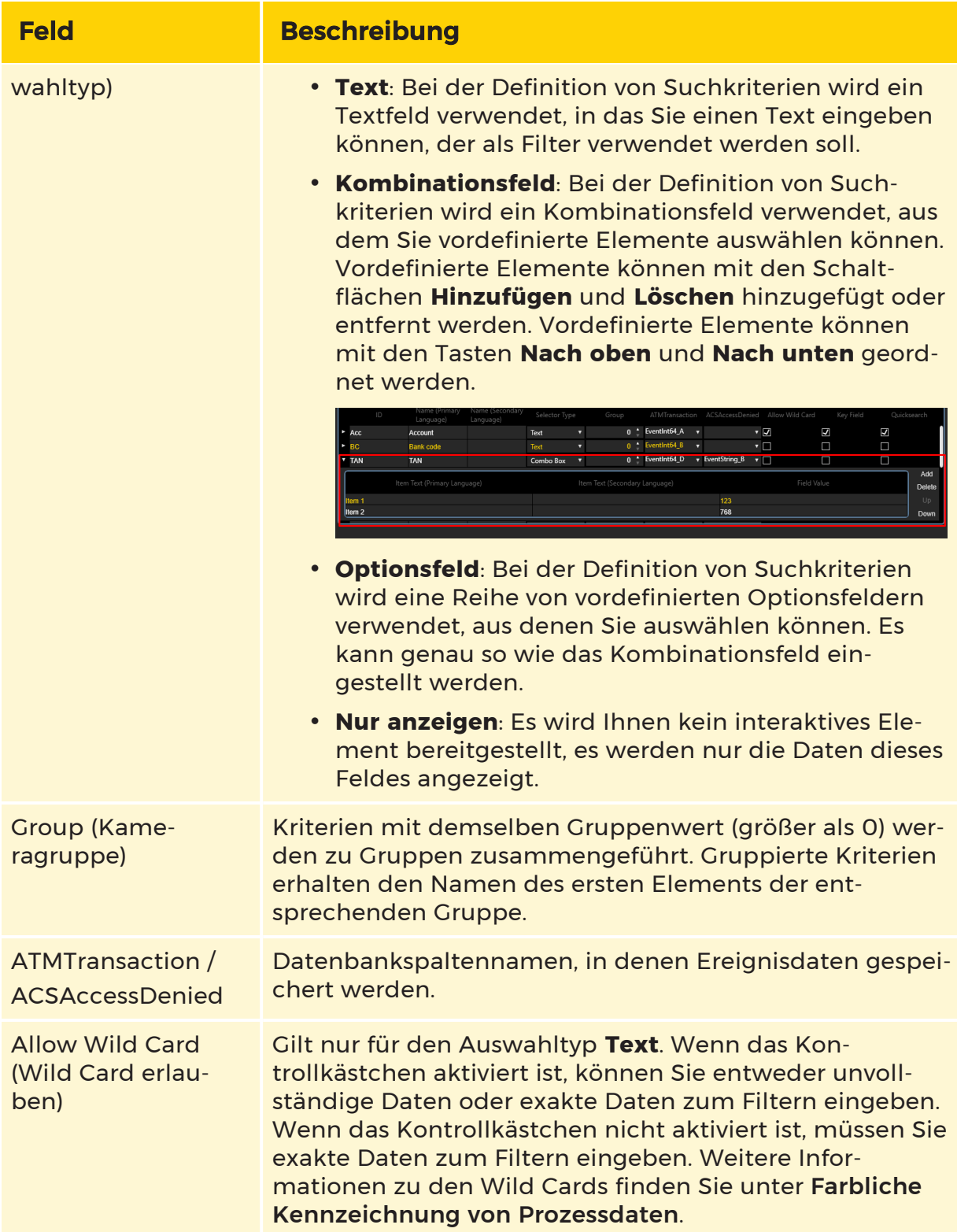

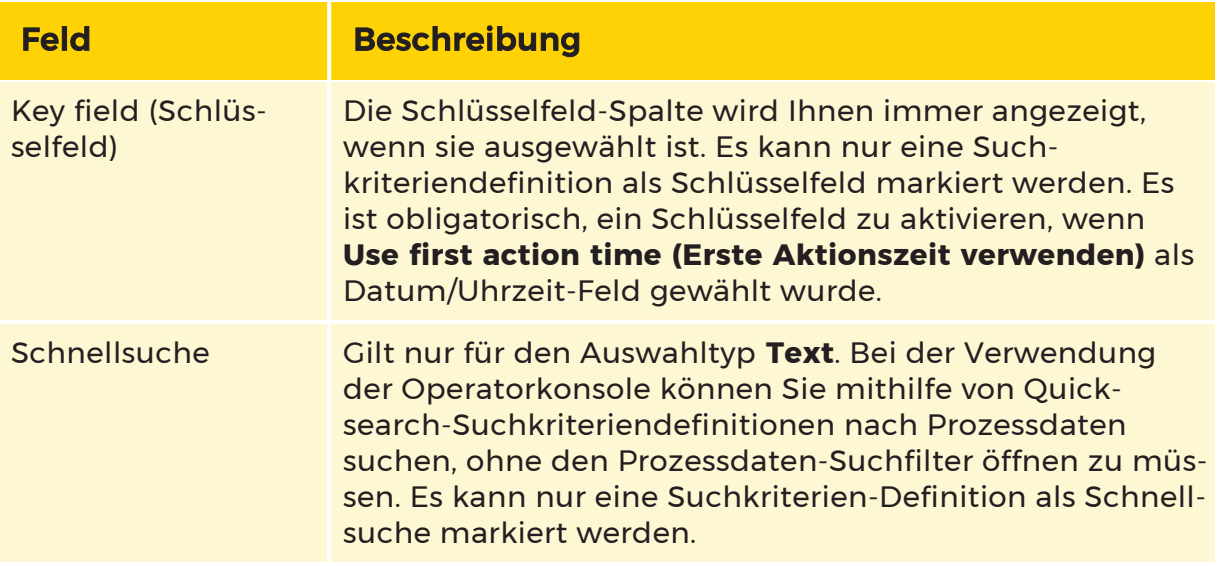

Sie können die konfigurierten Prozessdatenfilter im Vorschaubereich sehen.

#### Benutzerdefinierte Actions

Es ist möglich, in den G-SIM Prozessdatenfiltern benutzerdefinierte Actions zu verwenden.

#### Wie Sie benutzerdefinierte Actions in Prozessdatenfiltern verwenden:

1. Erstellen Sie eine XML-Datei und definieren Sie die Action. Detaillierte Informationen darüber, wie Sie benutzerdefinierte Actions erstellen können, finden Sie in der [G-Core](https://www.geutebrueck.com/g-help/g-core-ati/Content/Home.htm) ATI.

#### Der Actioncode muss eindeutig sein, sonst besteht die Möglichkeit, dass Actions überschrieben werden.

- 2. Speichern Sie die XML-Datei im Verzeichnis der Managementkonsole (C:\Program Files\Geutebrueck\GSim\Management Console).
- 3. Abonnieren Sie die Action aus der Medienquelle. Die Action ist in der Ereignisliste sichtbar, wenn die Managementkonsole gestartet wird.

#### **Li** Die Action-ID muss mit dem Namen des definierten Parameters in der XML-Datei übereinstimmen.

Wie Sie benutzerdefinierte Aufzählungswerte aus einer XML-Datei filtern:

- 1. Fügen Sie den Parameter als Kombinationsfeld hinzu.
- 2. Geben Sie die Werte und die entsprechenden Textfelder (z. B. 1 = rot, 2 = blau usw.) manuell ein, um sie an die XML-Datei anzupassen.

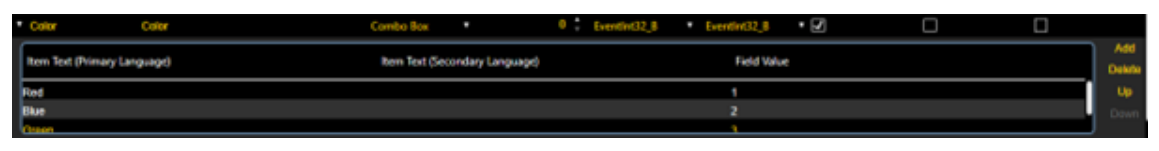

### Browser-Lesezeichen

Das Menü Browser bookmarks (Browser-Lesezeichen) ermöglicht das Erstellen, Löschen und Konfigurieren von Browser-Lesezeichen. Bitte beachten Sie, dass dieses Menü nicht verfügbar ist, wenn kein Dongle mit einer entsprechenden Option vorhanden ist.

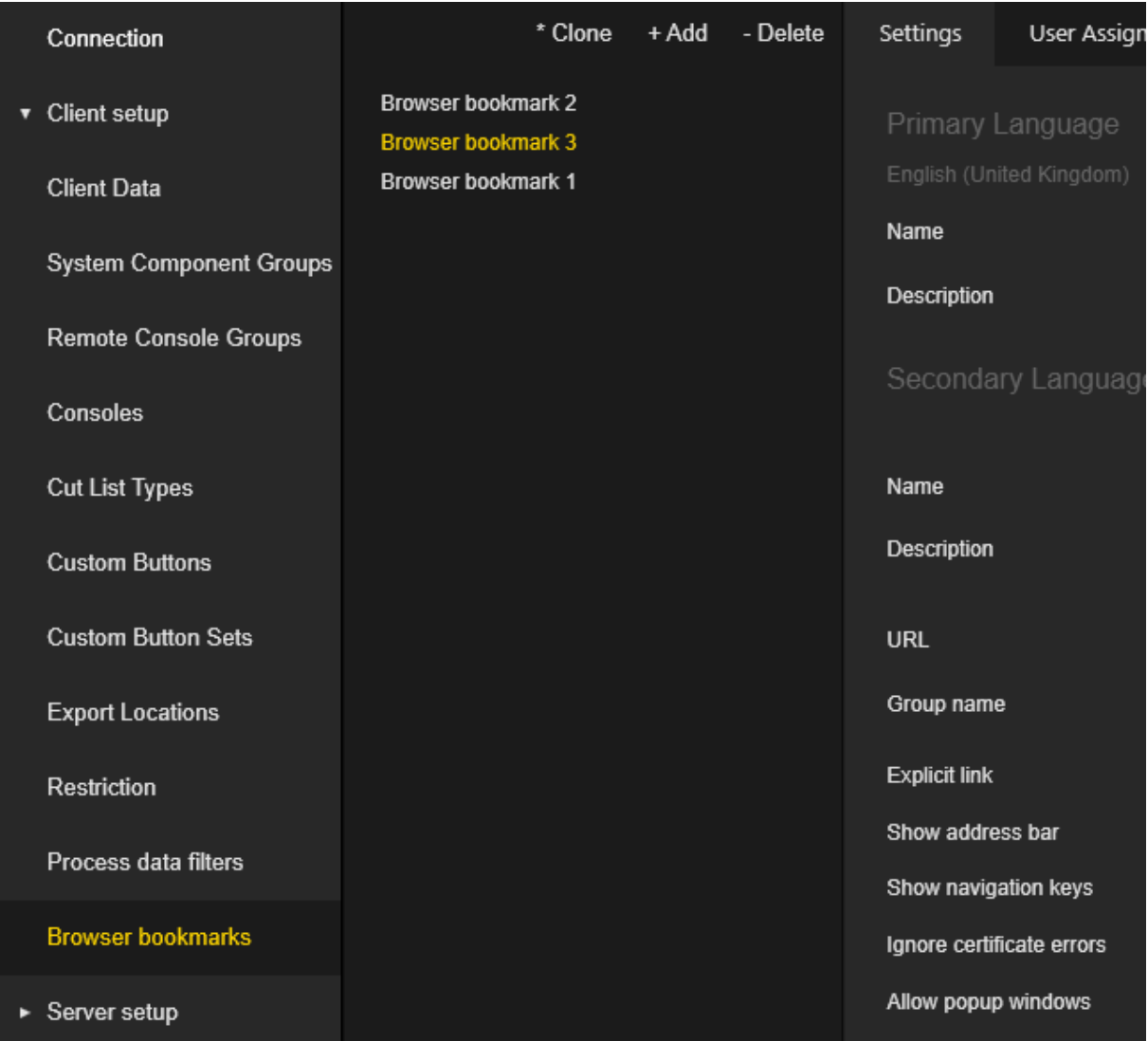

Die Einstellungen der Browser bookmarks (Browser-Lesezeichen) sind in Tabs gruppiert.

### Einstellungen

Der Administrator kann die folgenden Einstellungen pro Lesezeichen konfigurieren:

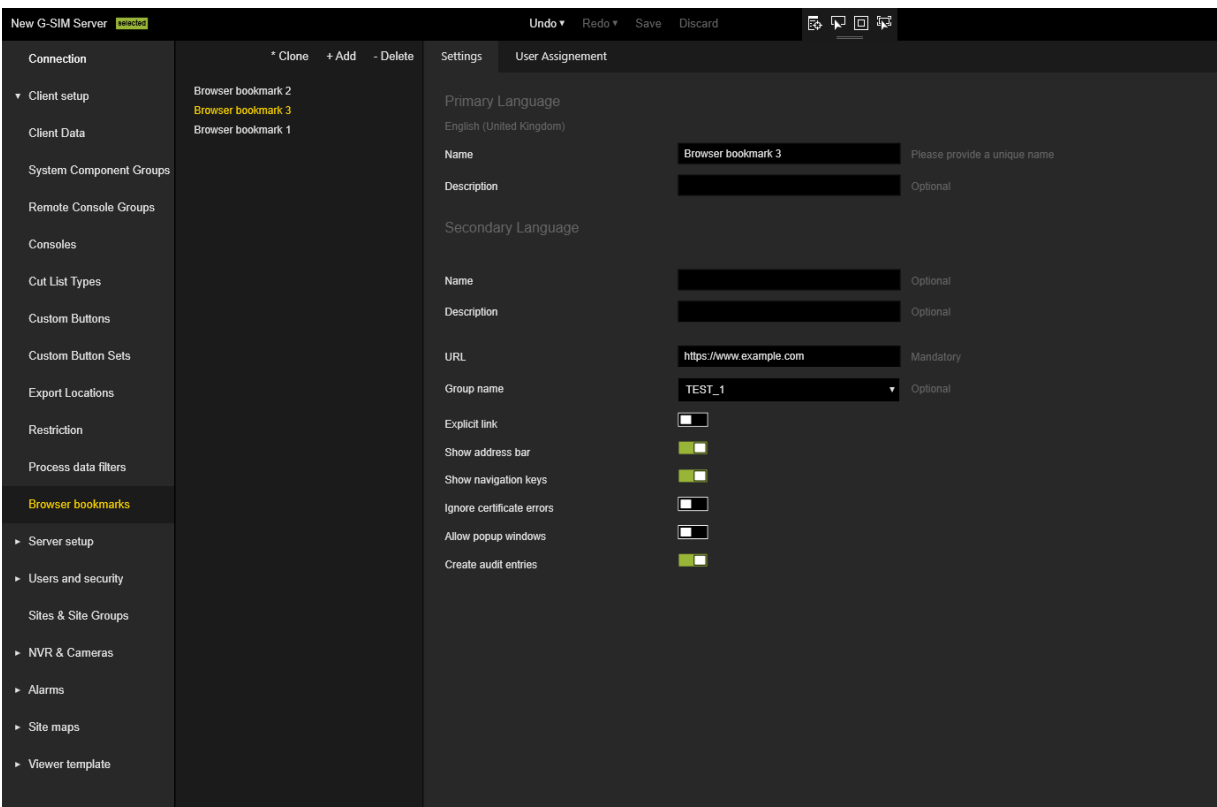

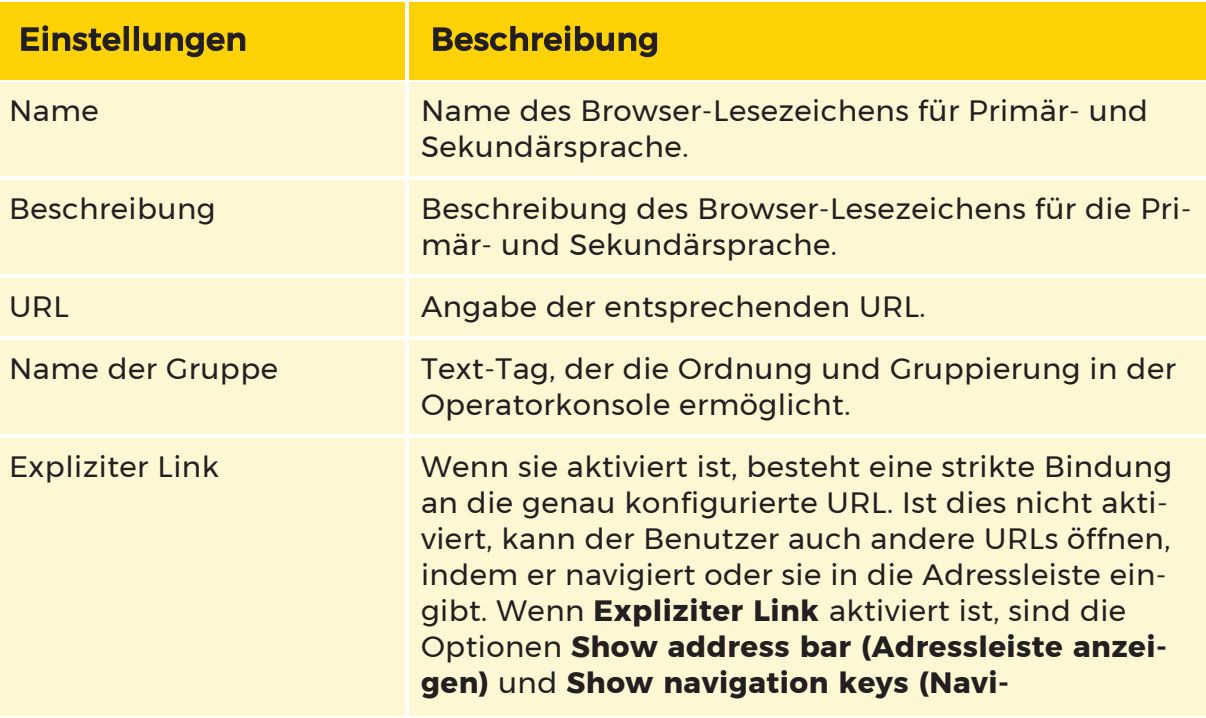

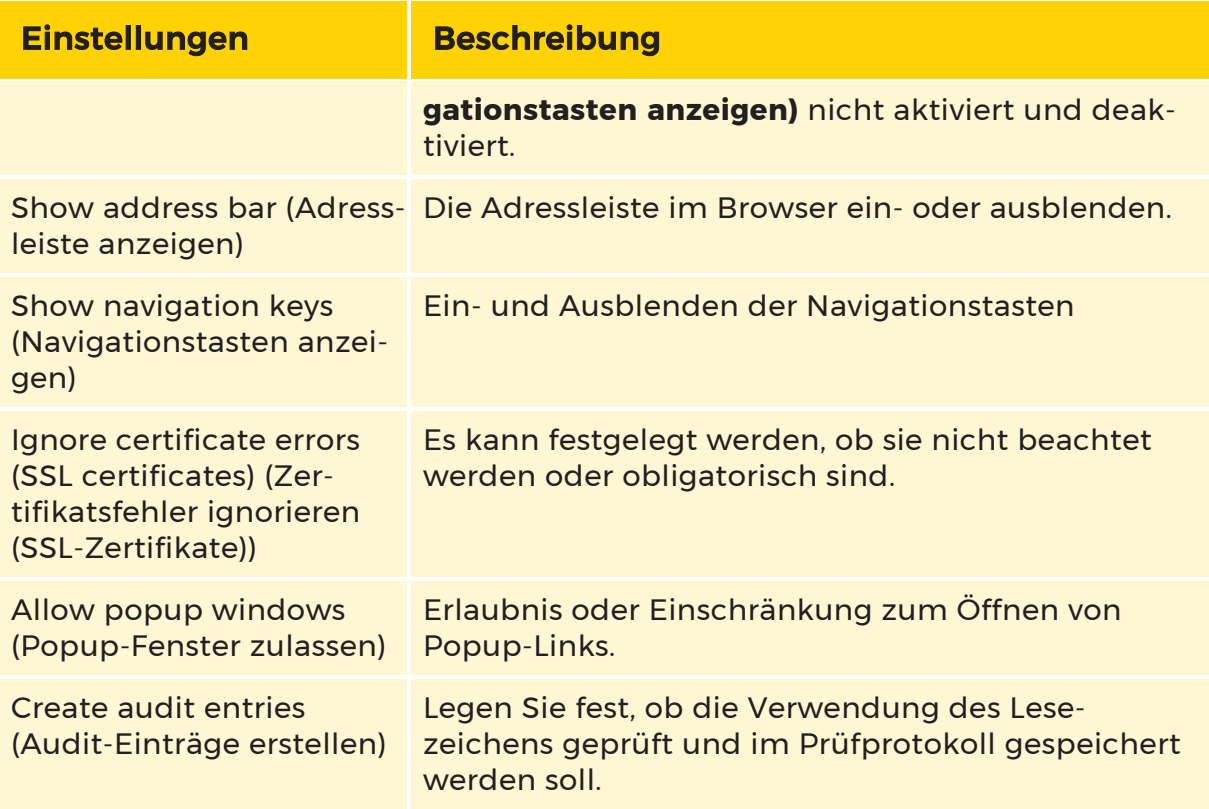

### Benutzerzuweisung

Auf der Registerkarte **User Assignment (Benutzerzuweisung)** können Sie konfigurieren, welche Benutzer/Benutzergruppen/Berechtigungsgruppen Zugriff auf das ausgewählte Lesezeichen haben.

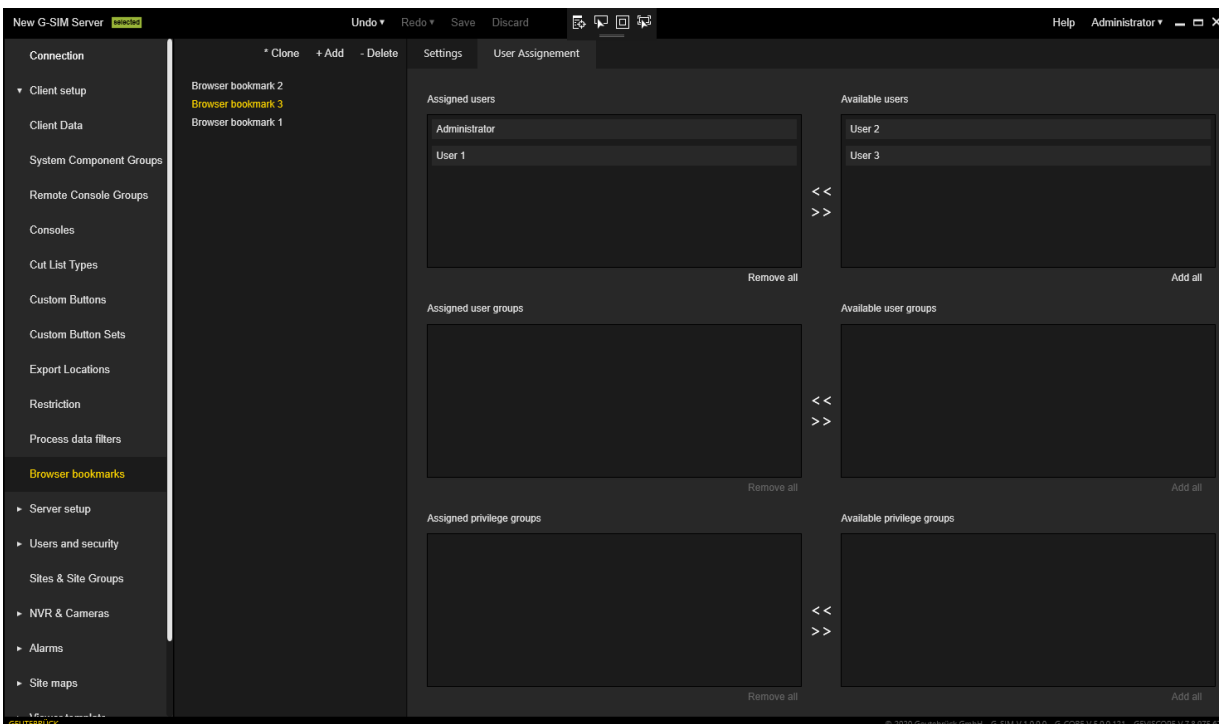

### Server Setup

### Systemeinstellungen

Die Ansicht Systemeinstellungen enthält eine Liste der Systemeinstellungskategorien:

Nicht lizenzierte Kategorien werden in der Liste nicht angezeigt.

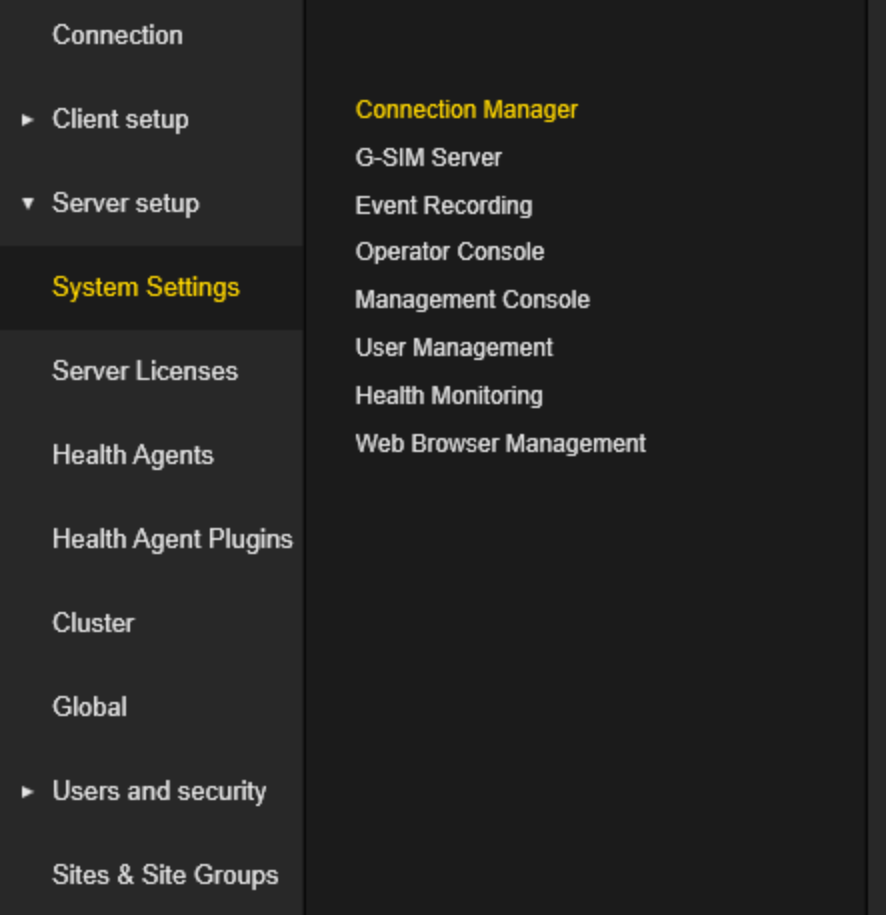

Die Kategorieansicht Systemeinstellungen zeigt die Systemeinstellungen, die zu einer bestimmten Kategorie gehören. Der Administrator kann den Mauszeiger über die Einstellung halten, um eine detaillierte Beschreibung zu erhalten. Klicken Sie auf die Schaltfläche Zurücksetzen, um alle Einstellungen der jeweiligen Kategorie auf die Standardwerte zurückzusetzen.

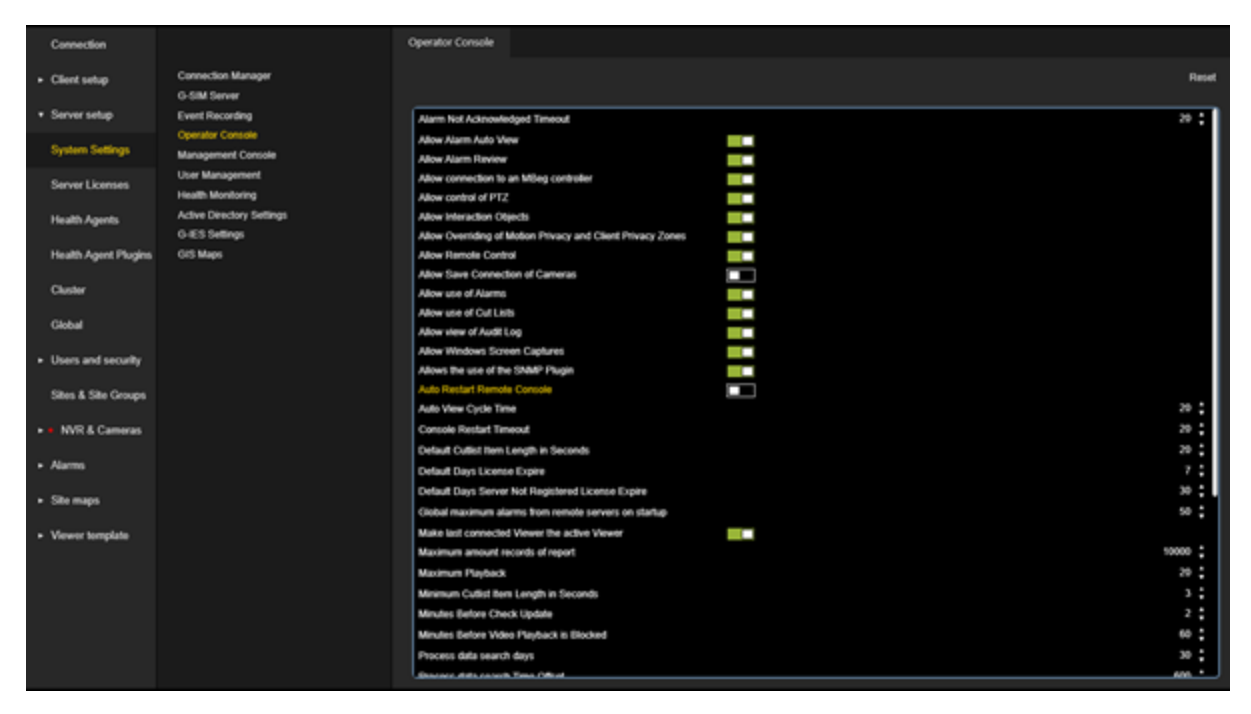

Die folgenden Systemeinstellungen sind für die Konfiguration verfügbar:

### Verbindungsmanager

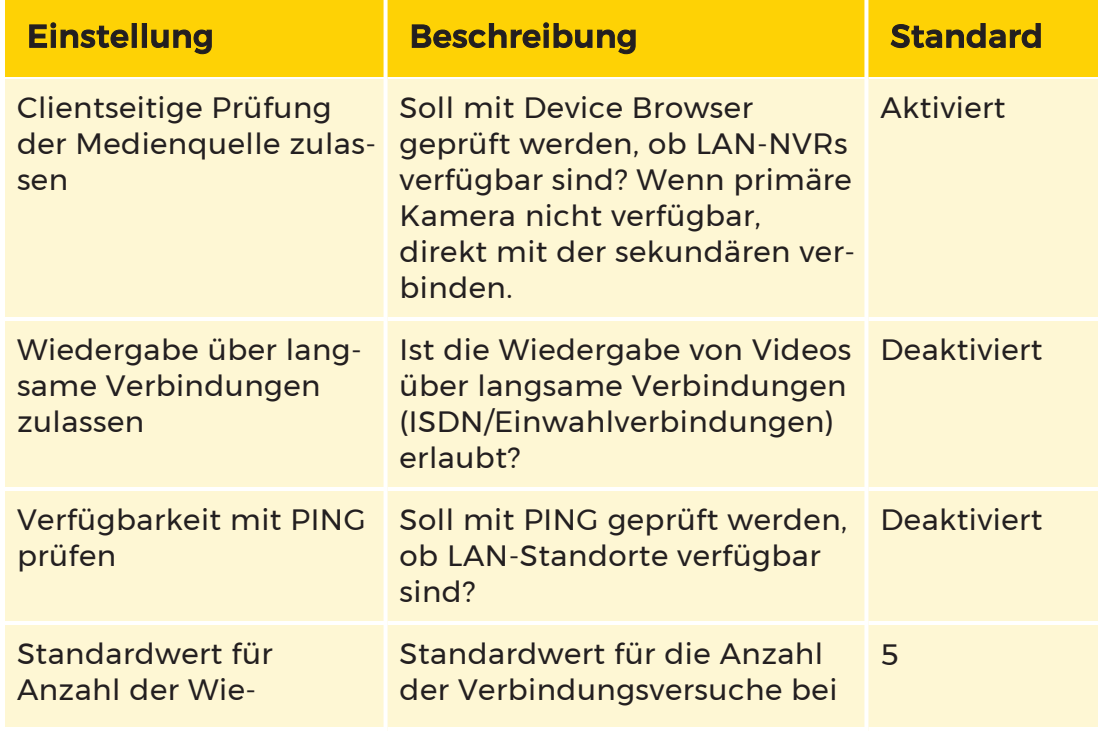

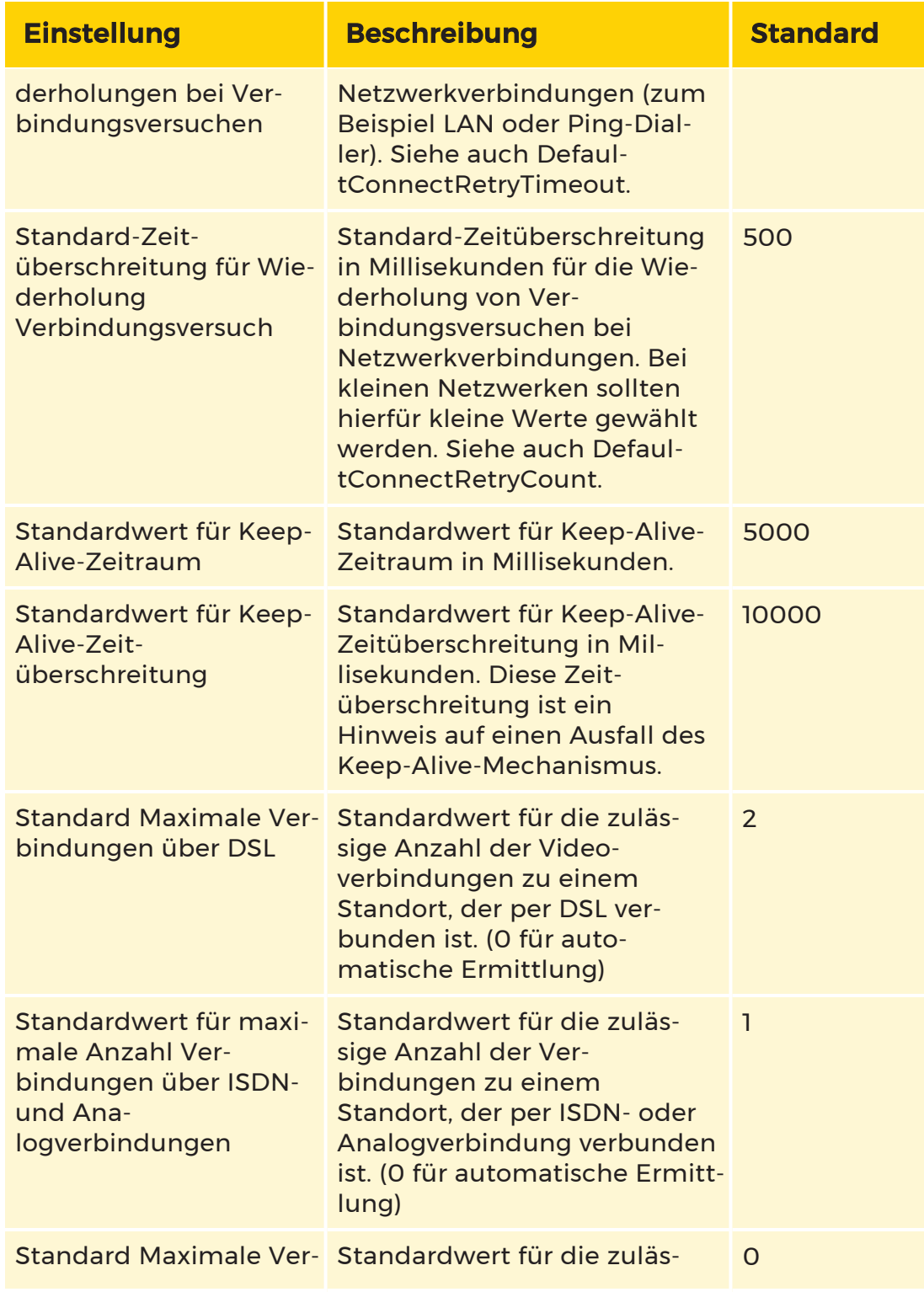

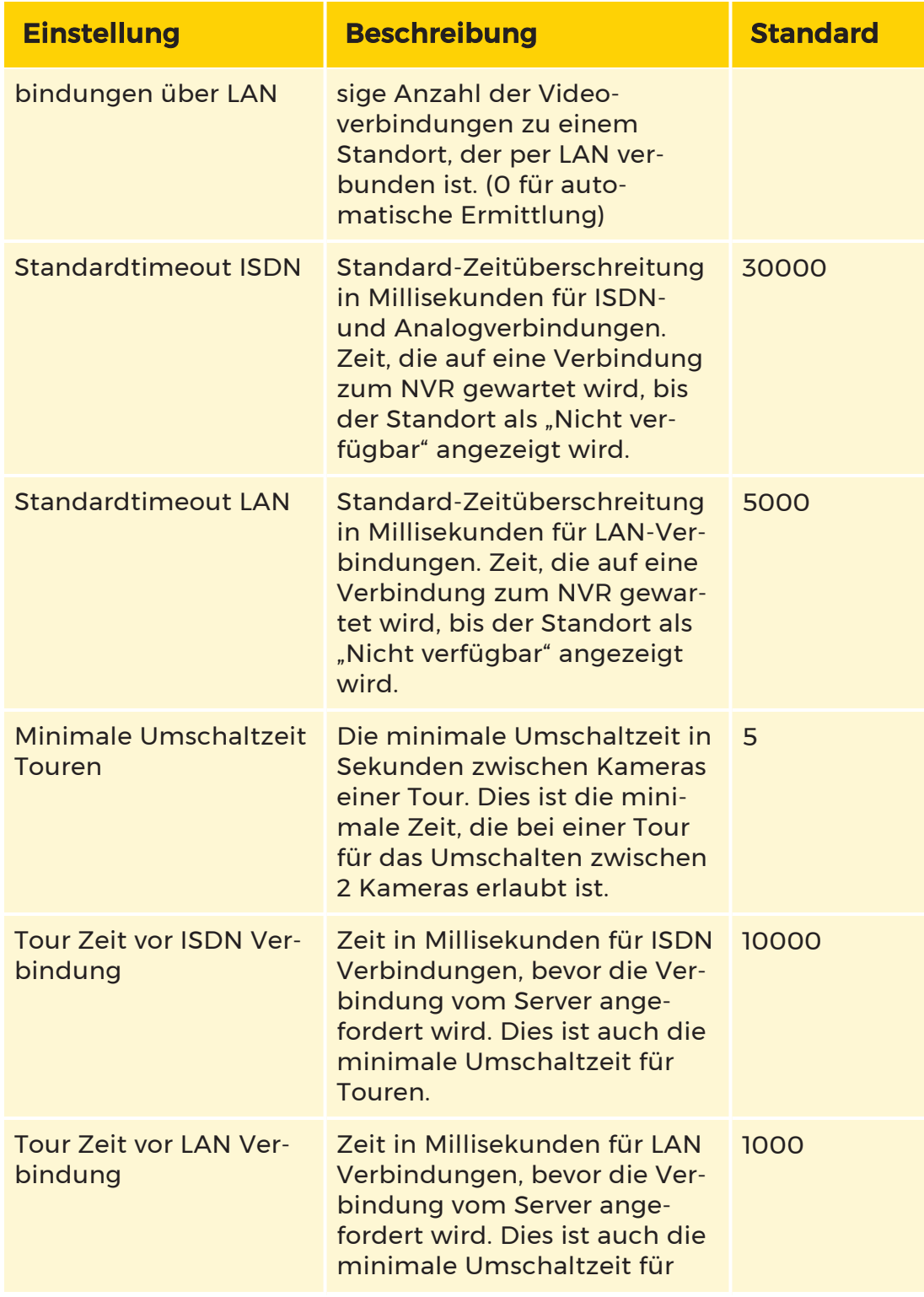

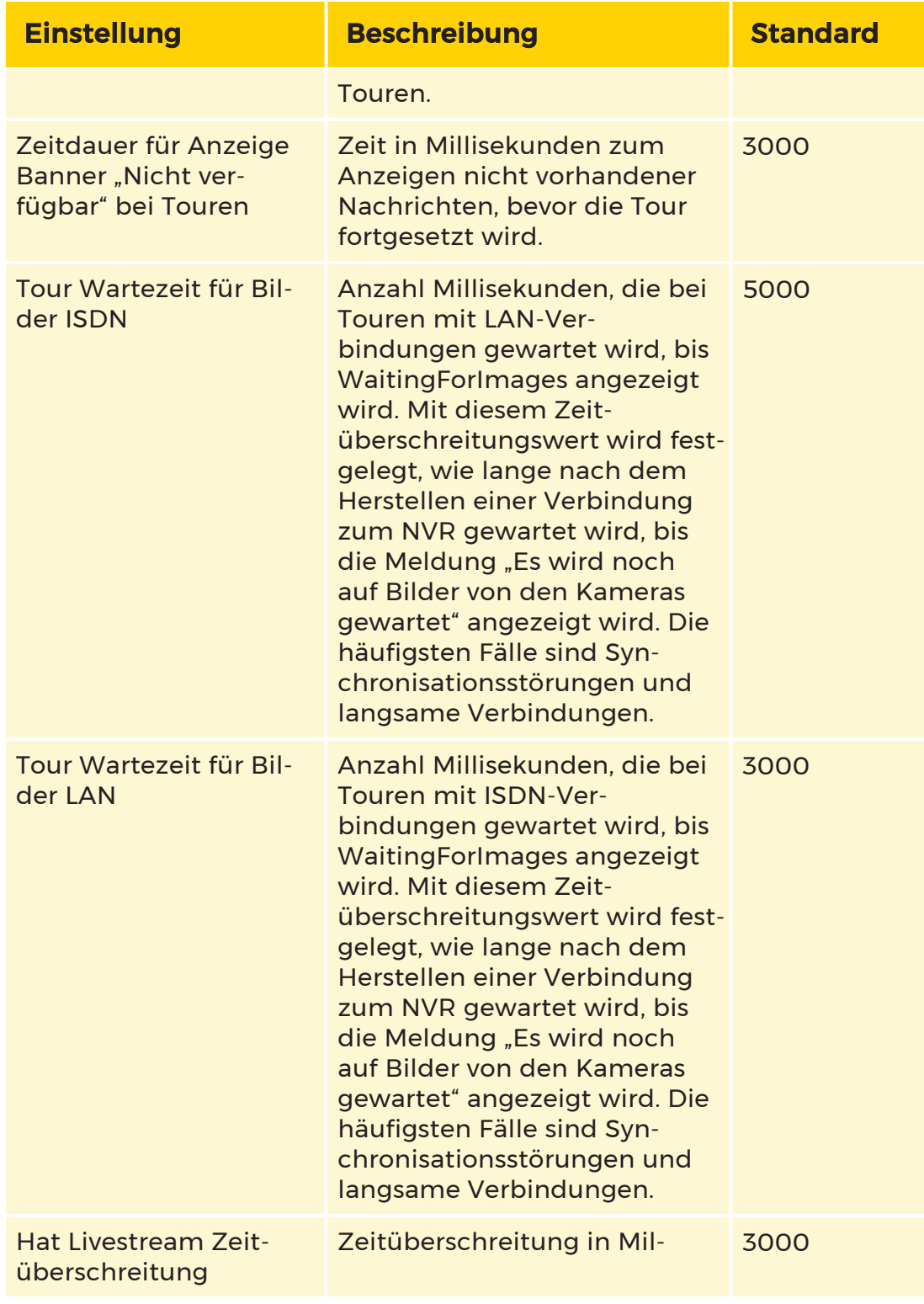

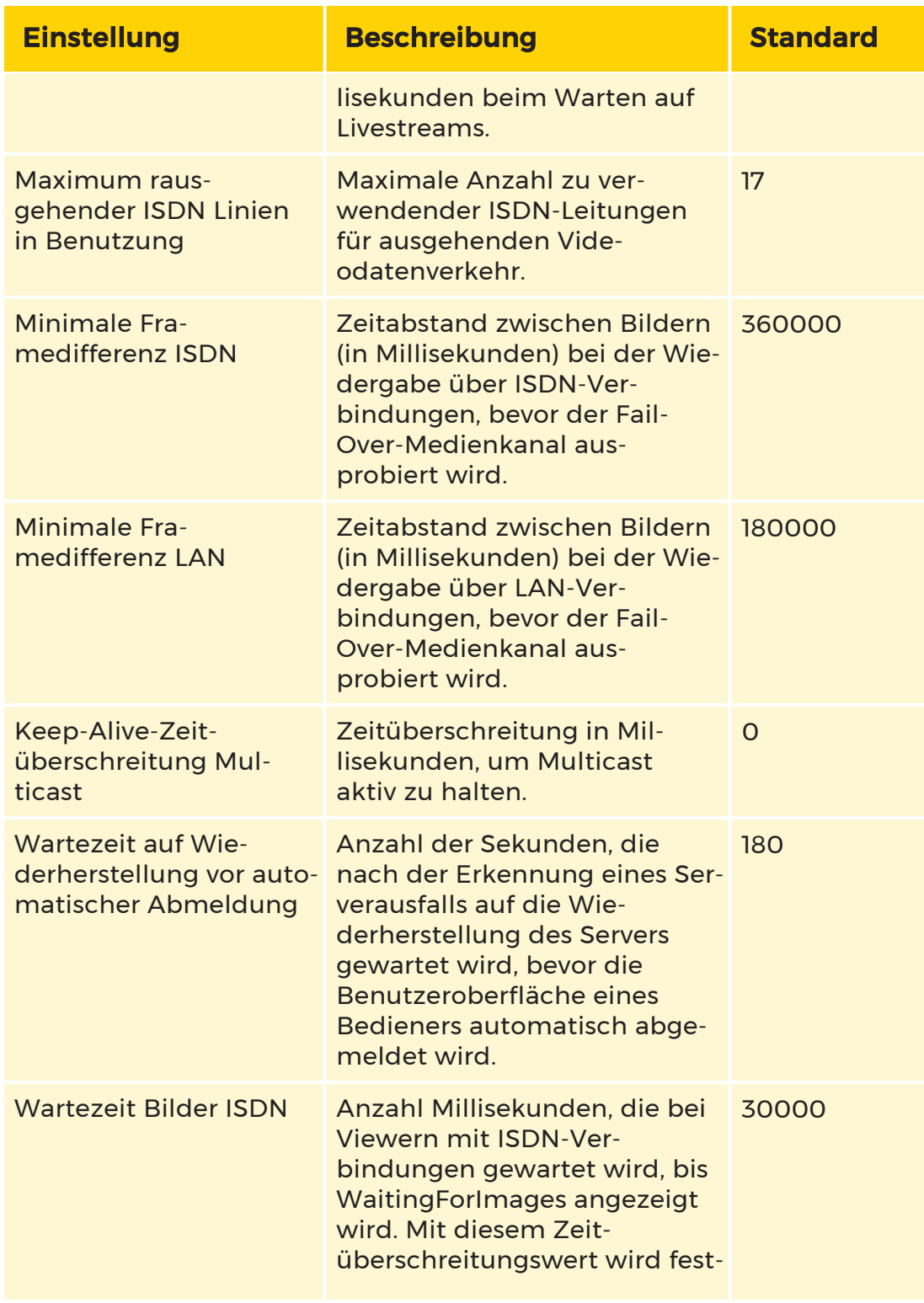

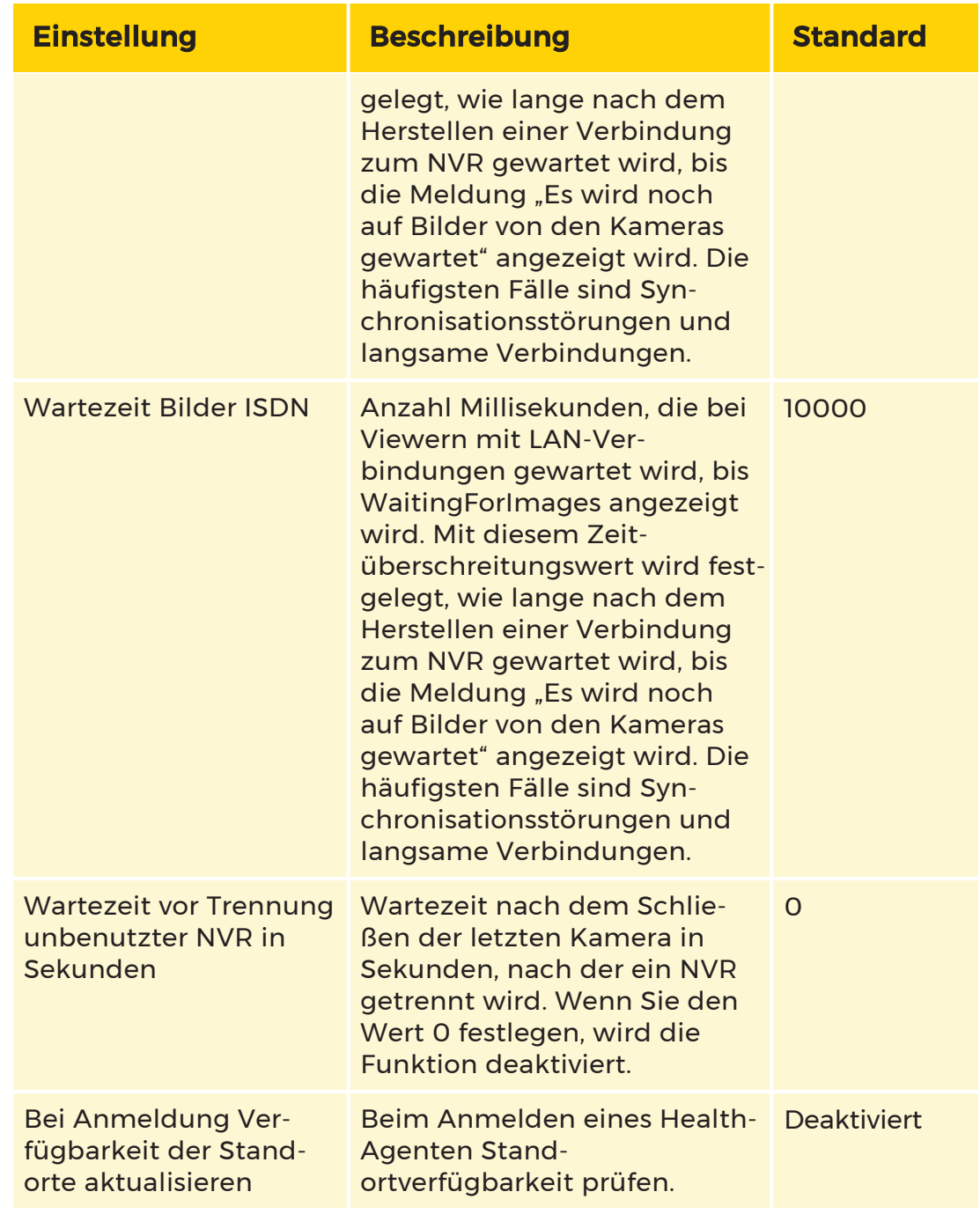

### G-SIM Server

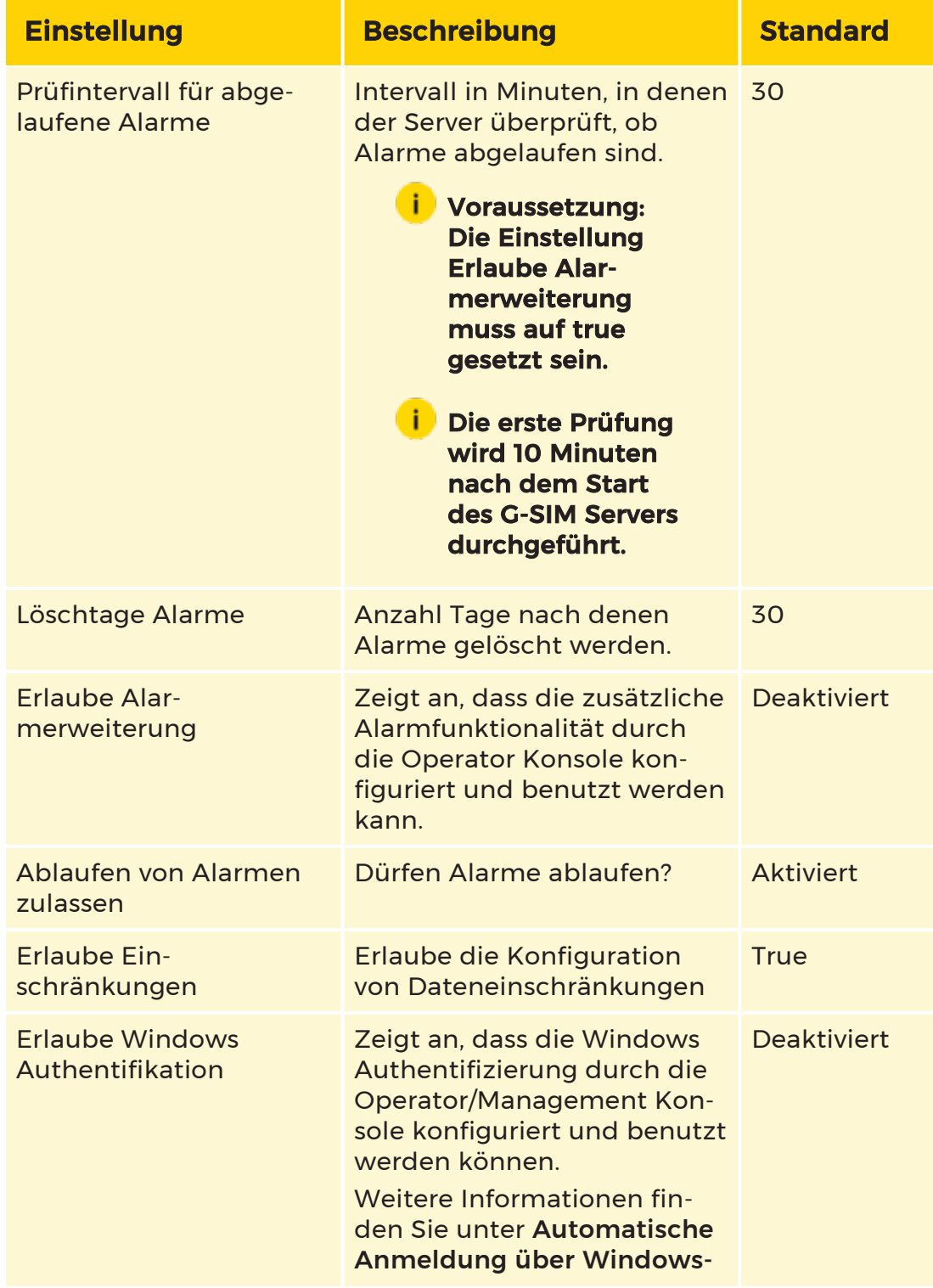

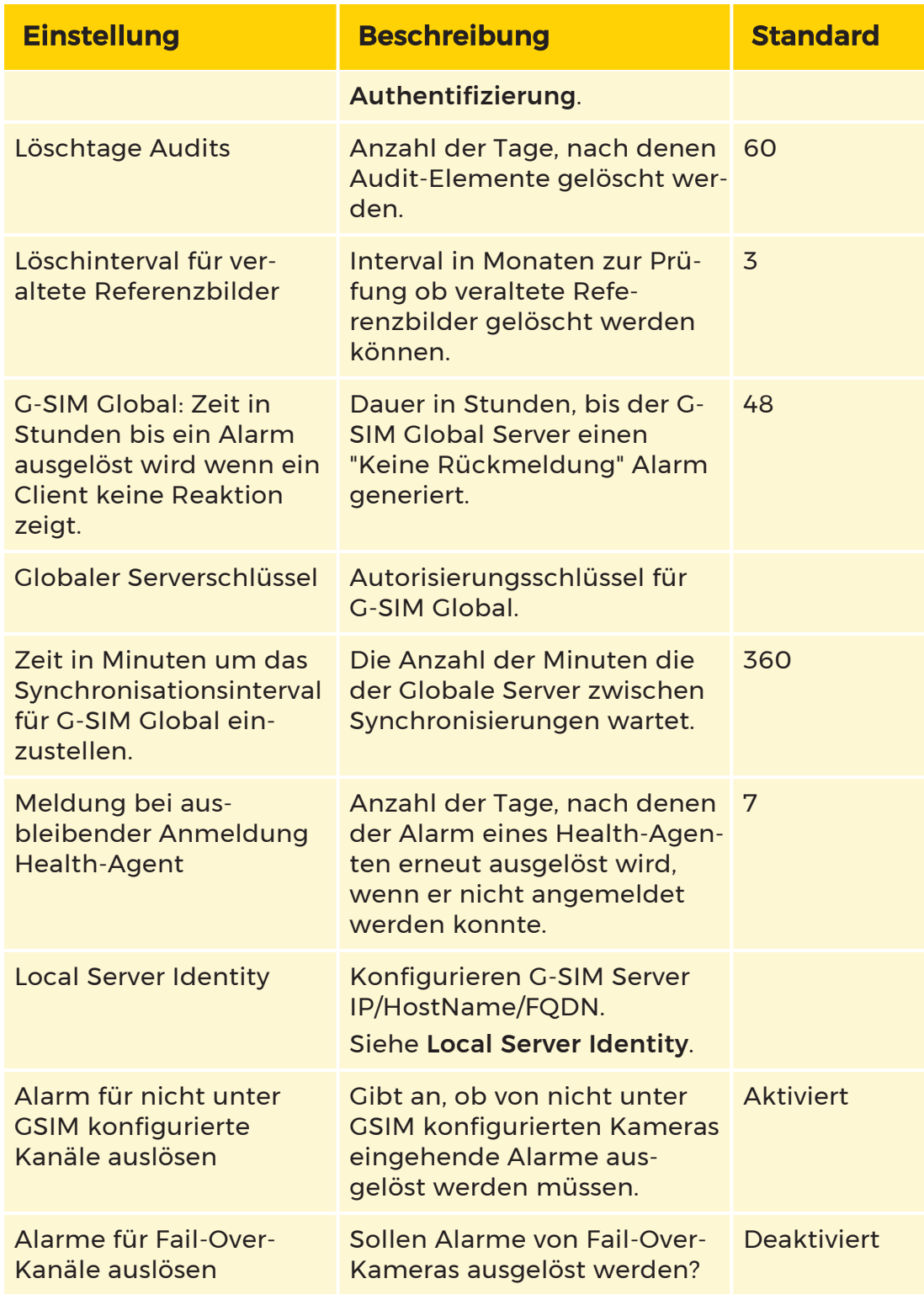

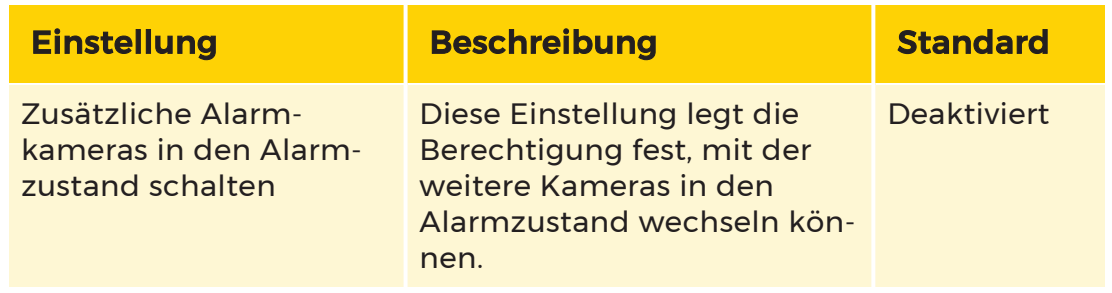

# Ereignisaufzeichnung

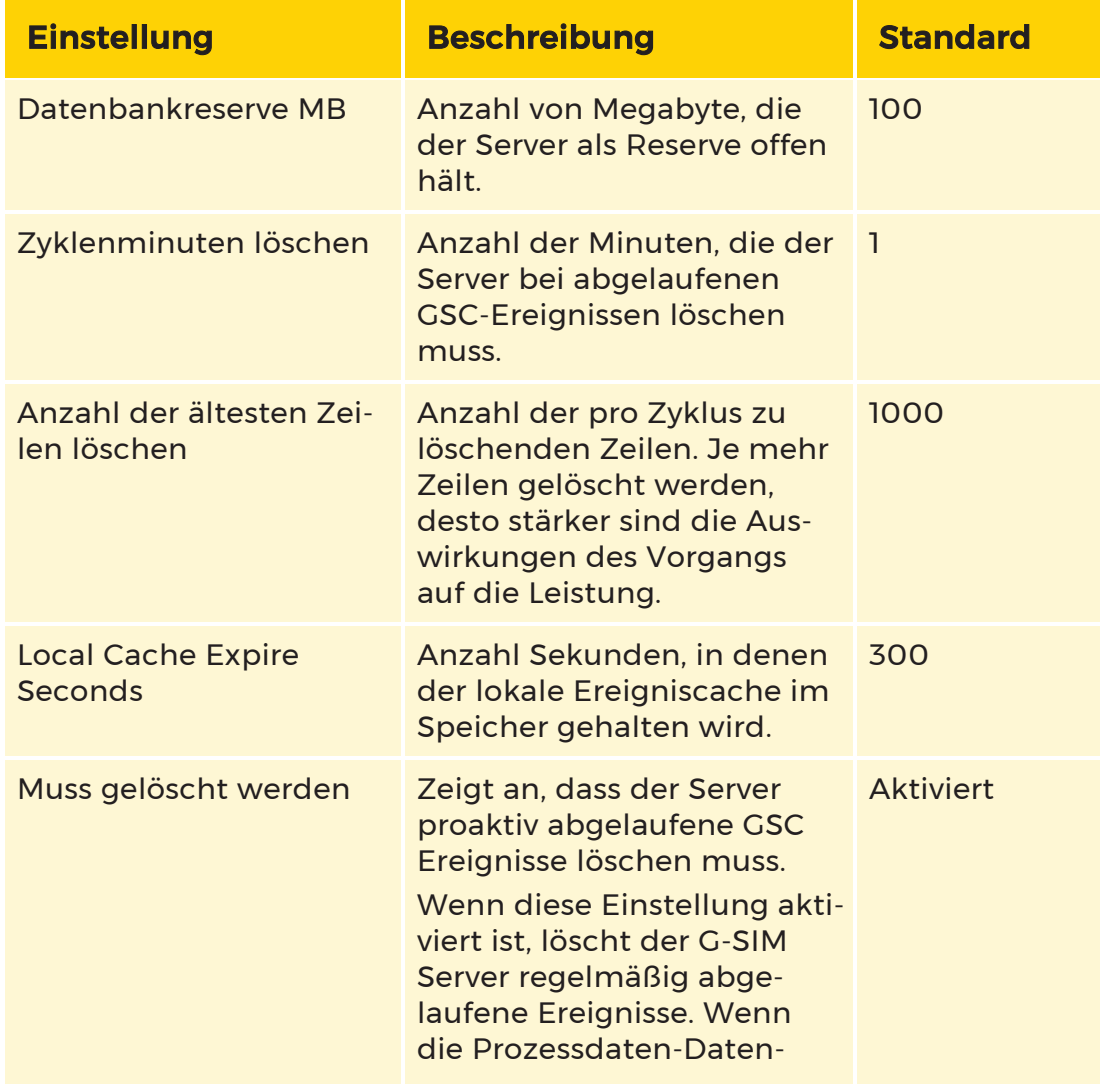

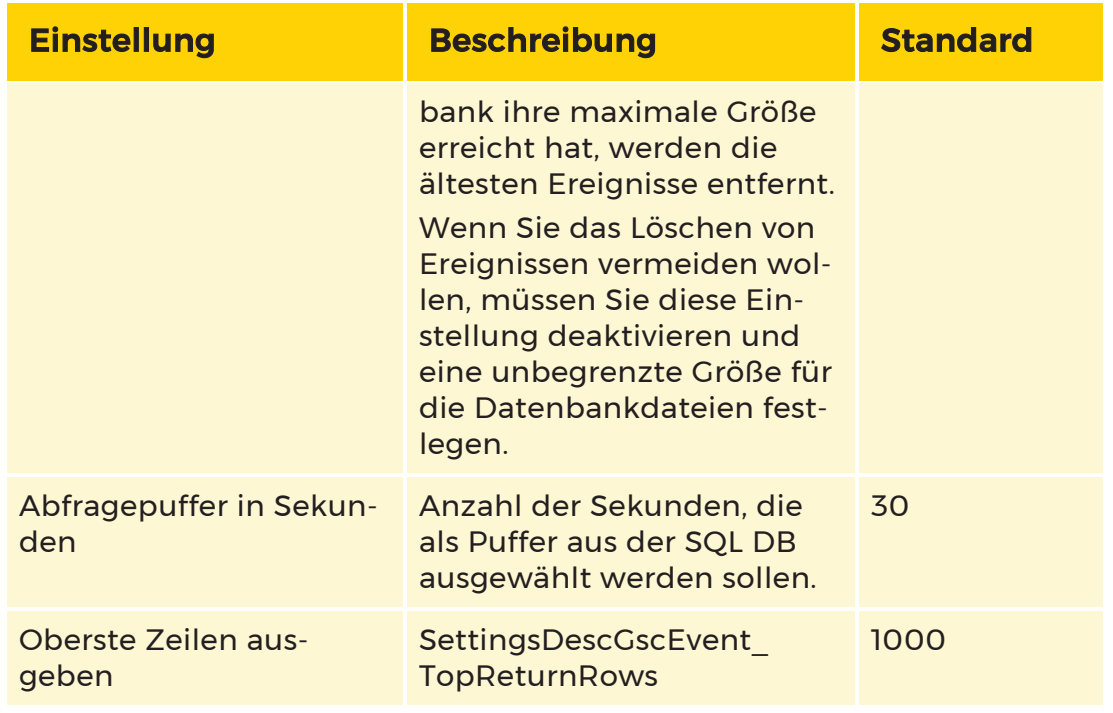

### Operatorkonsole

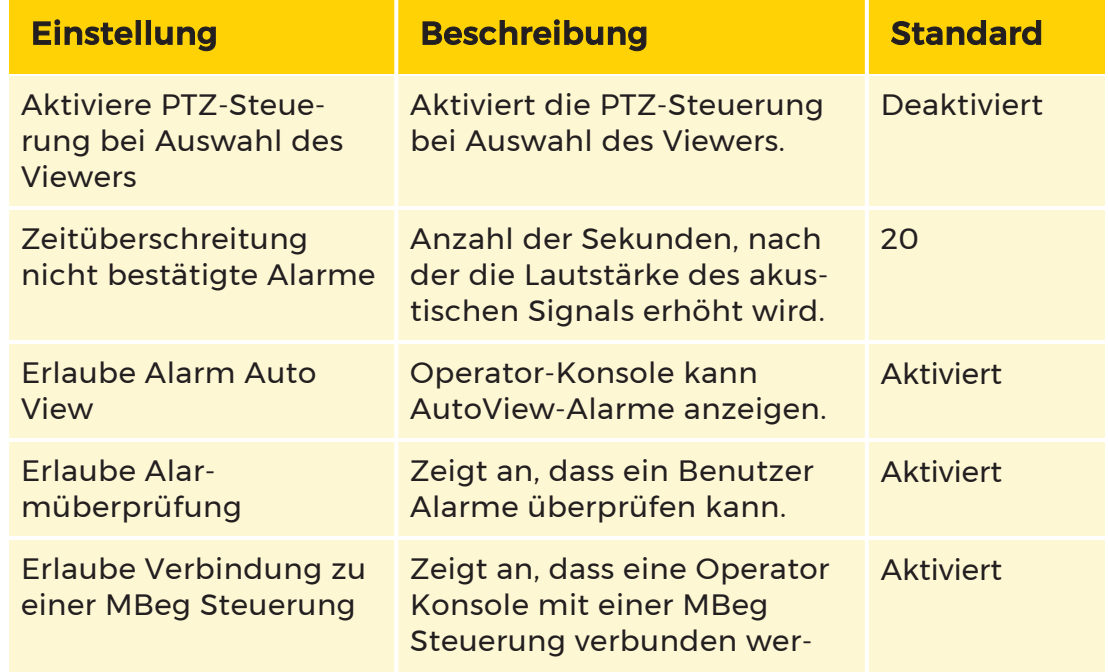

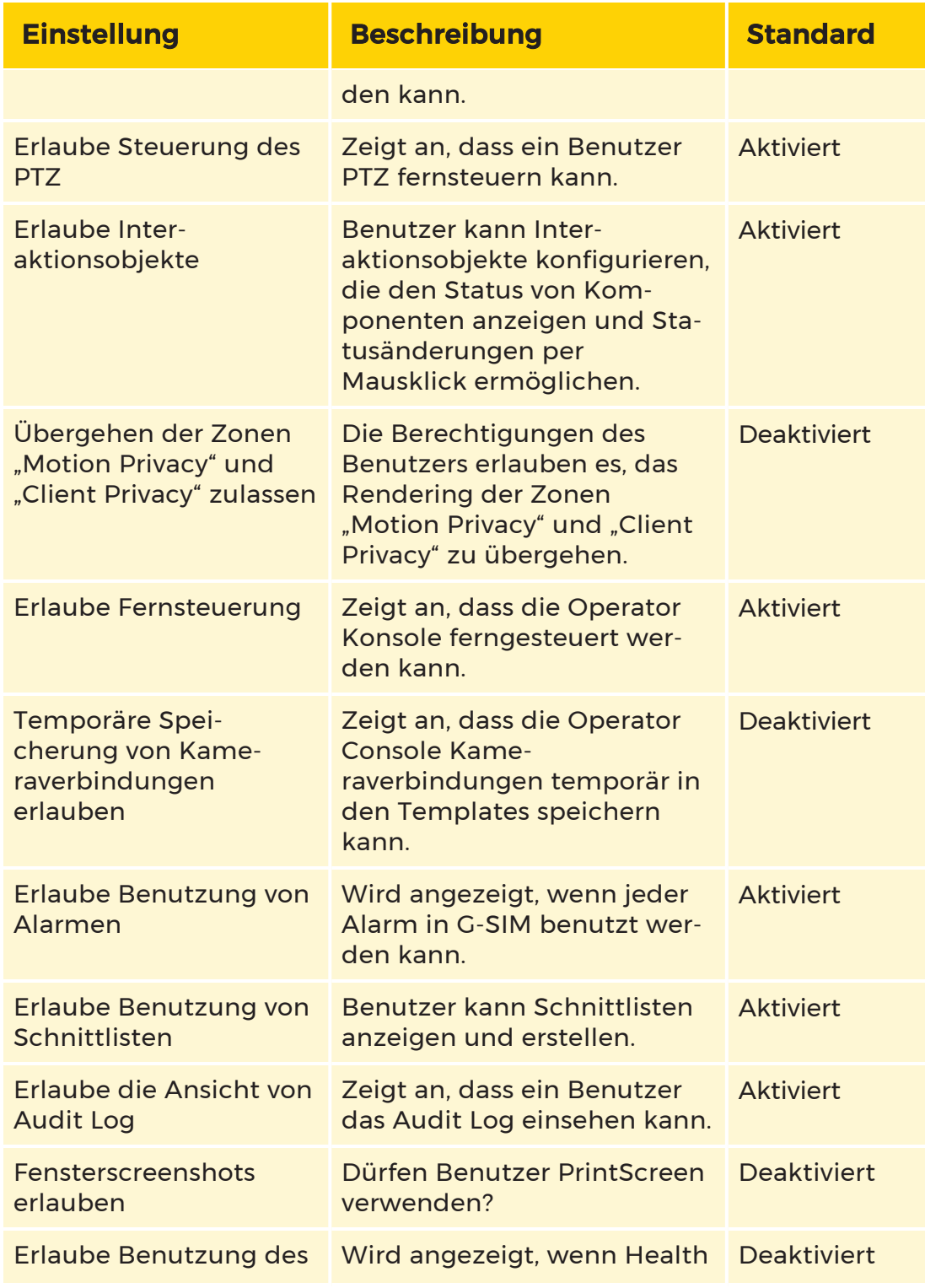

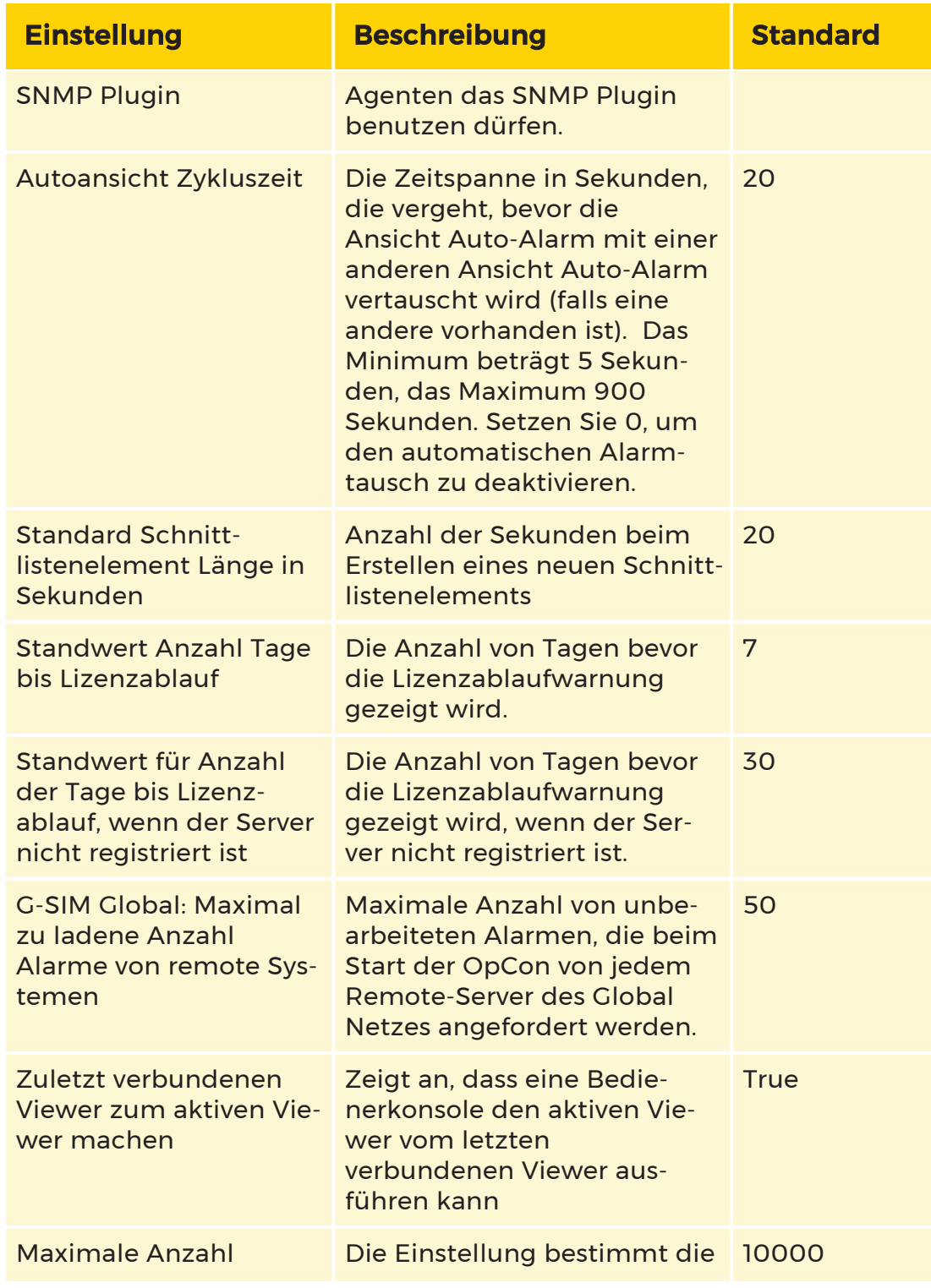

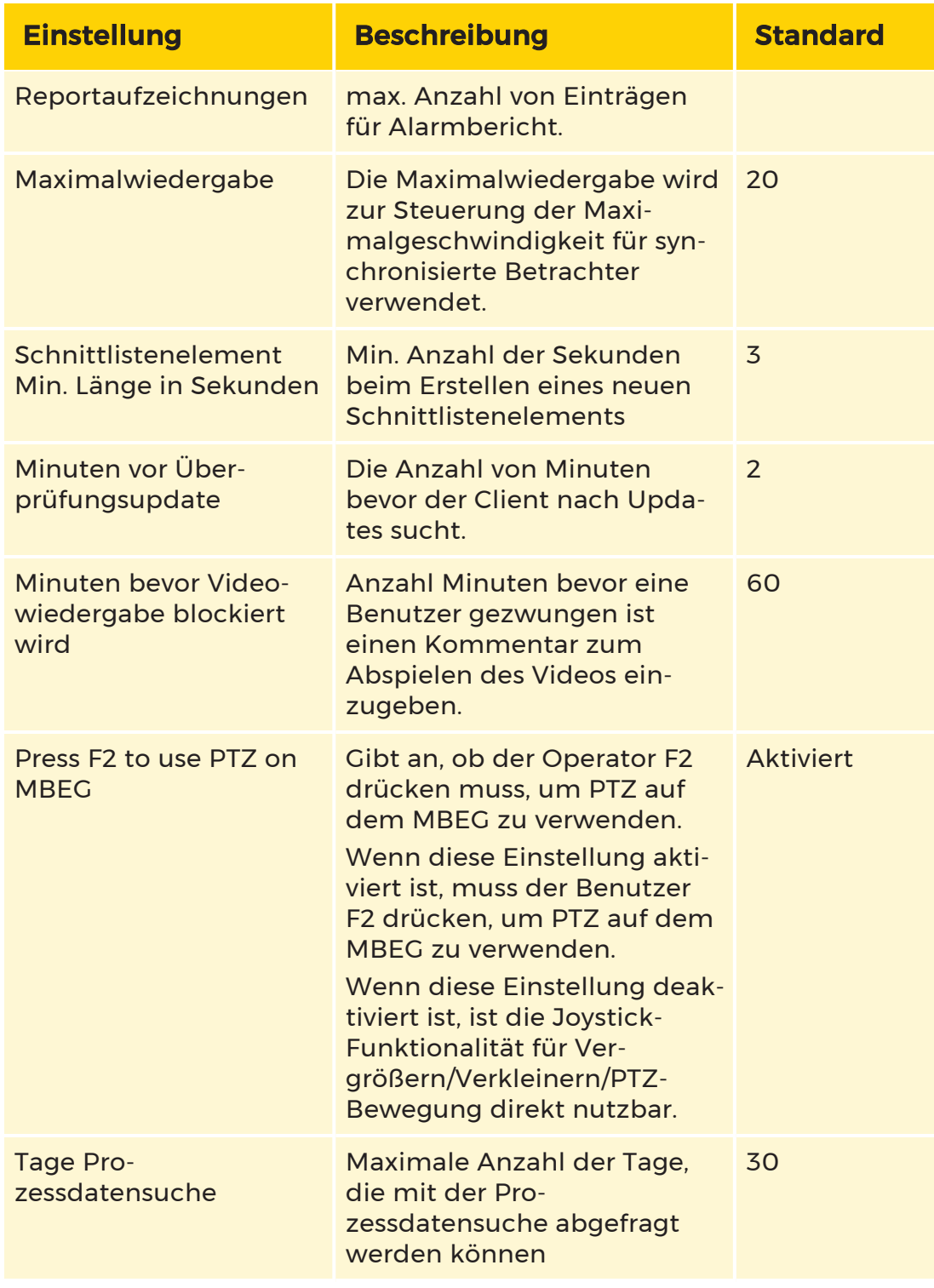

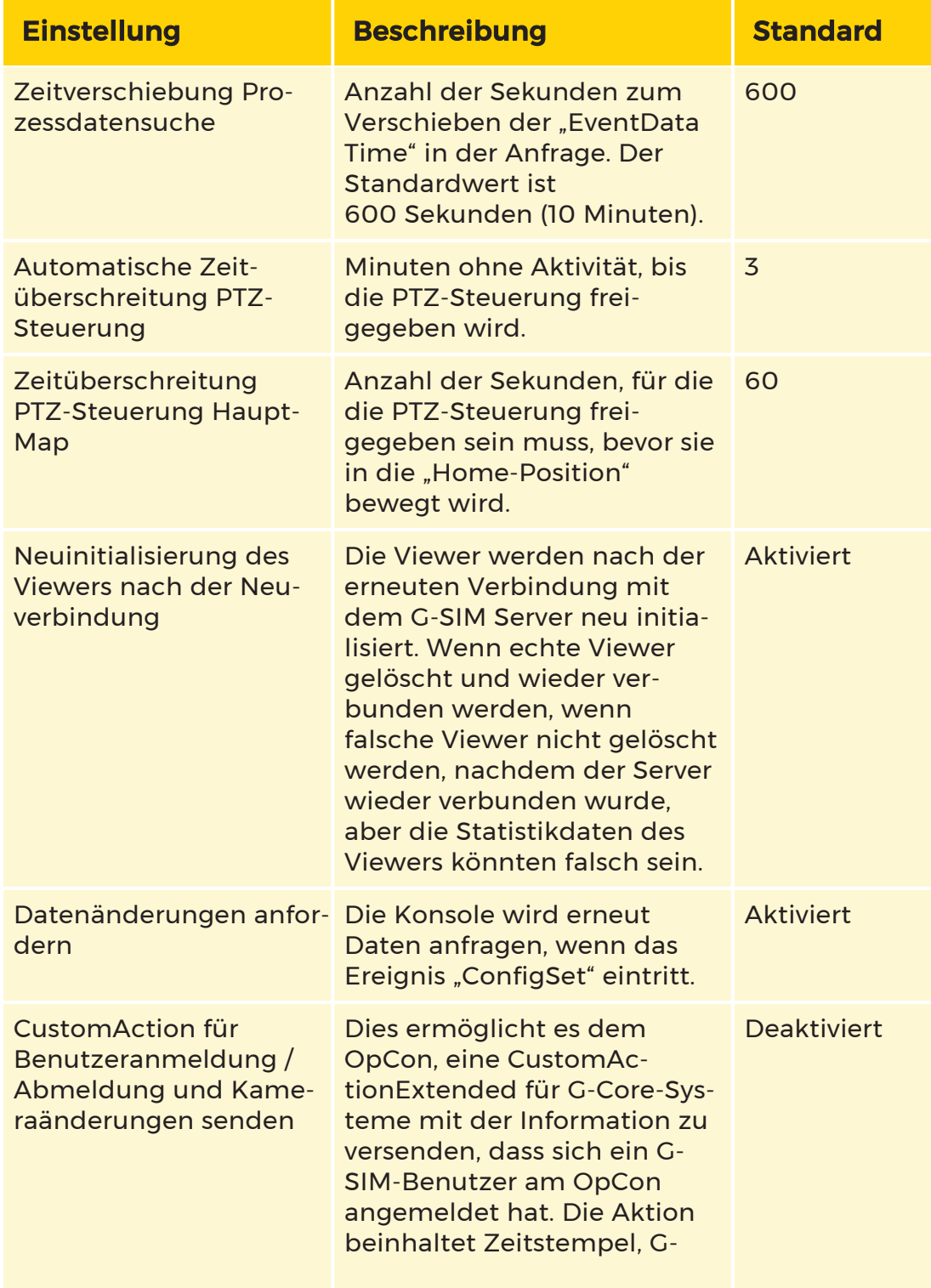

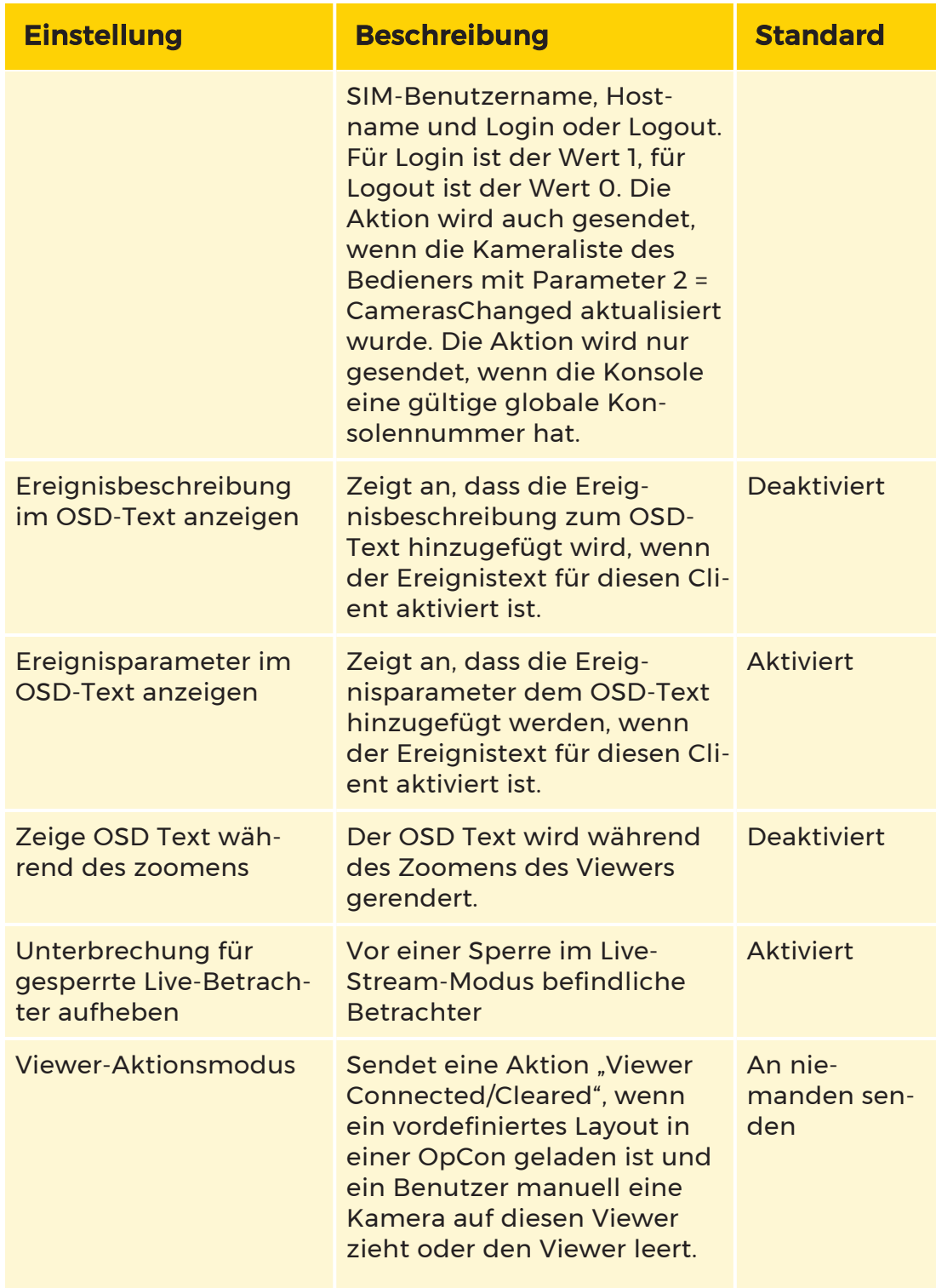

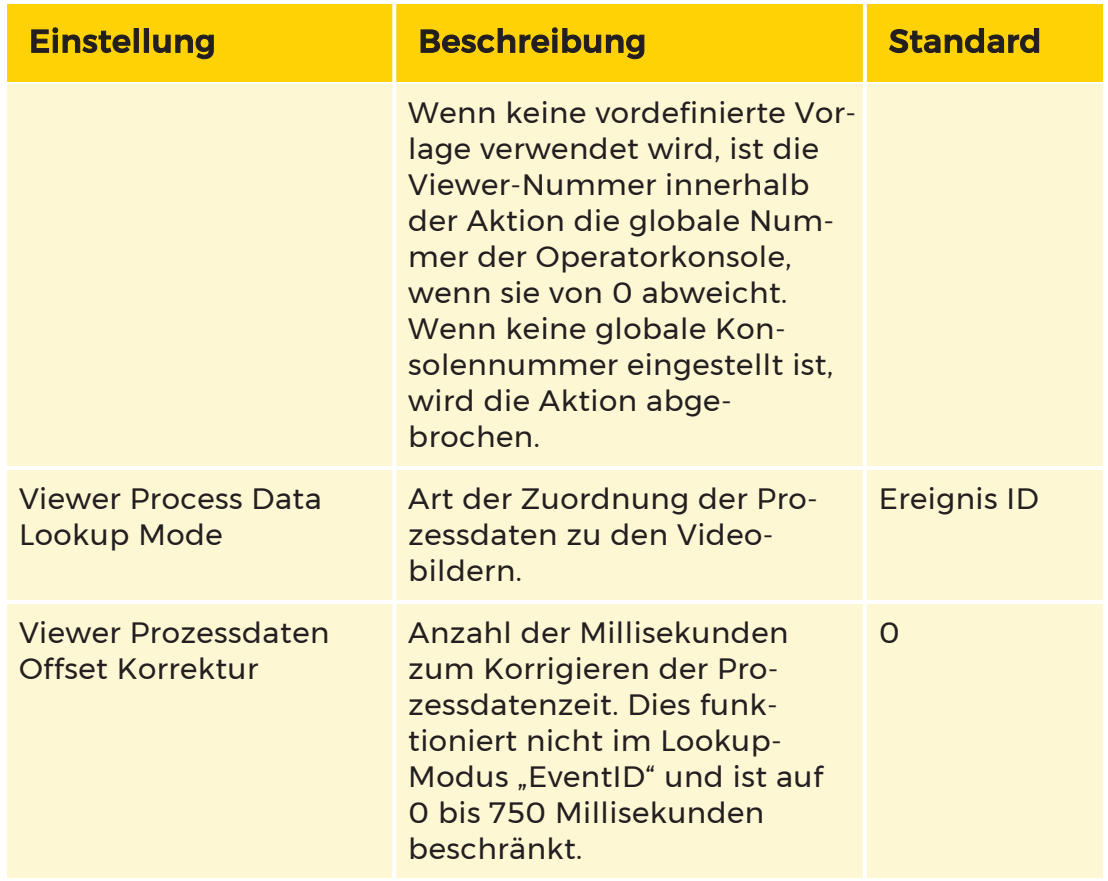

# Managementkonsole

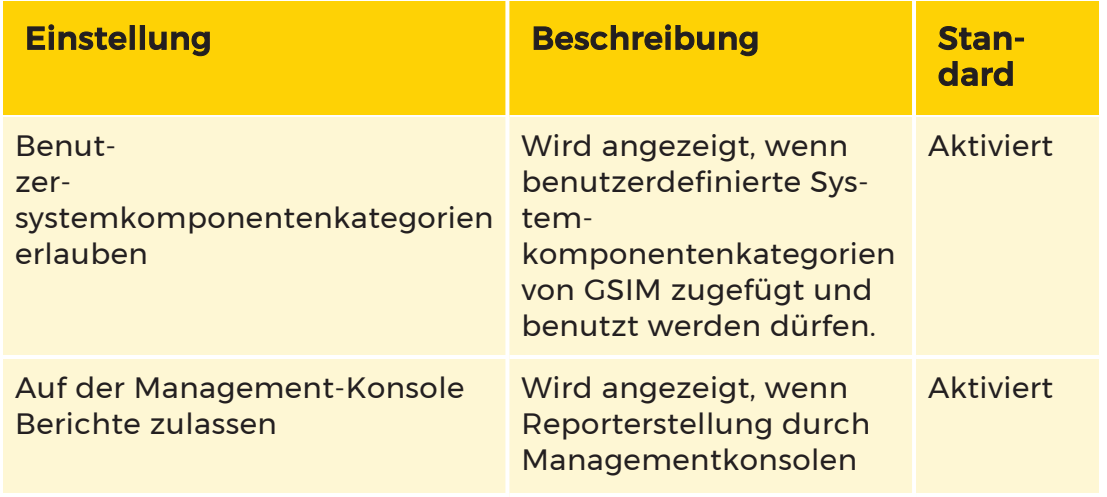

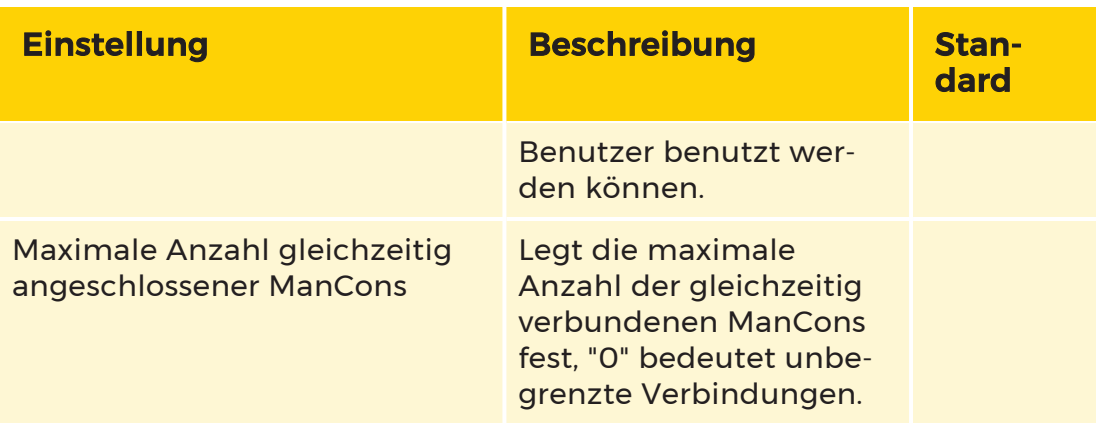

### Benutzer Management

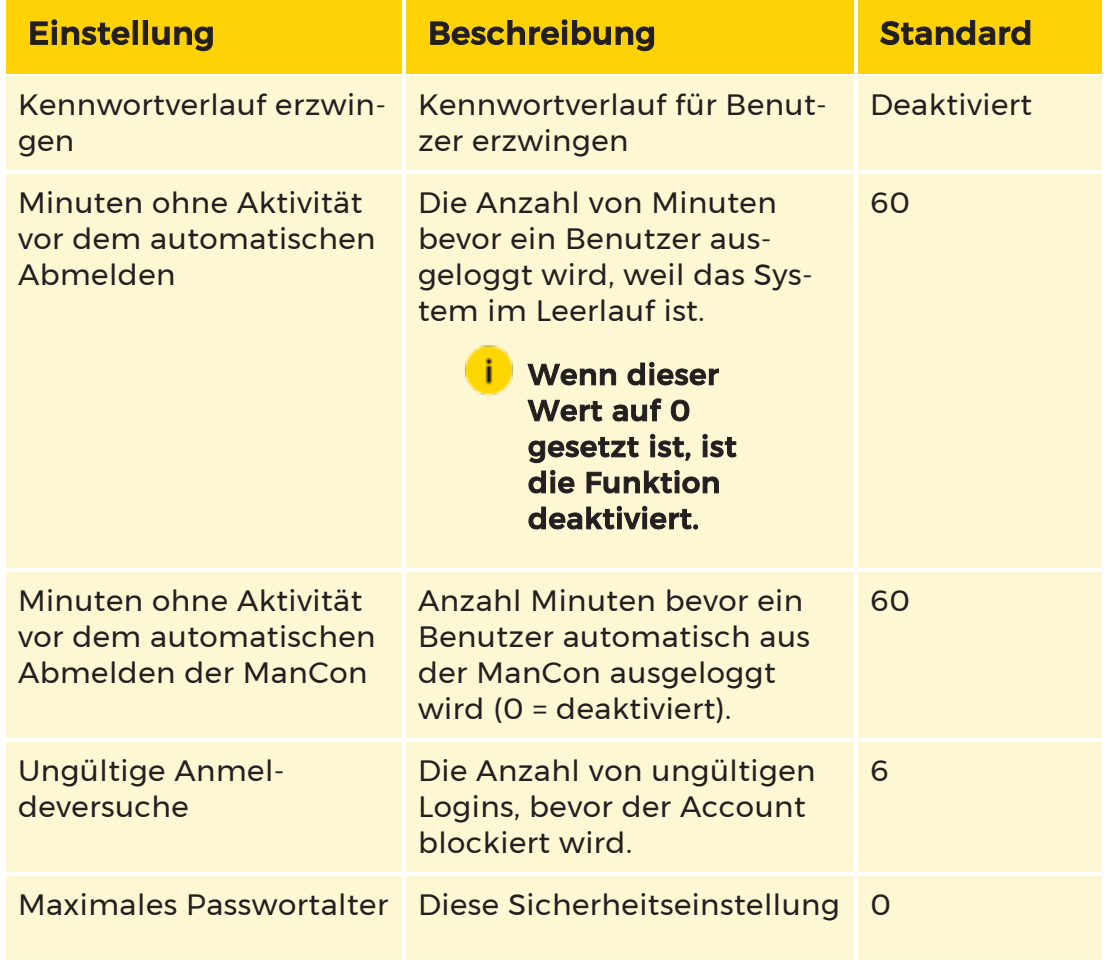

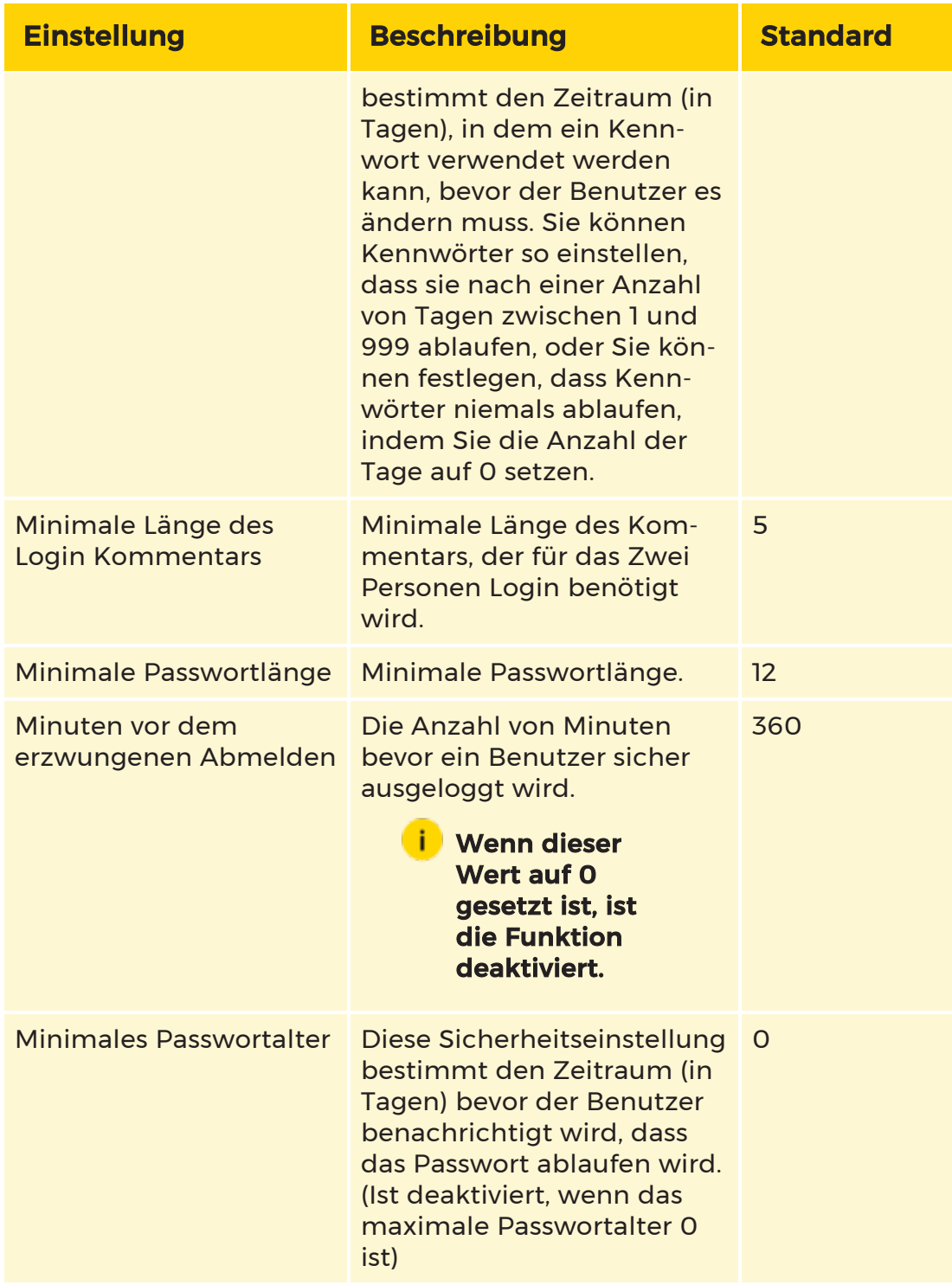

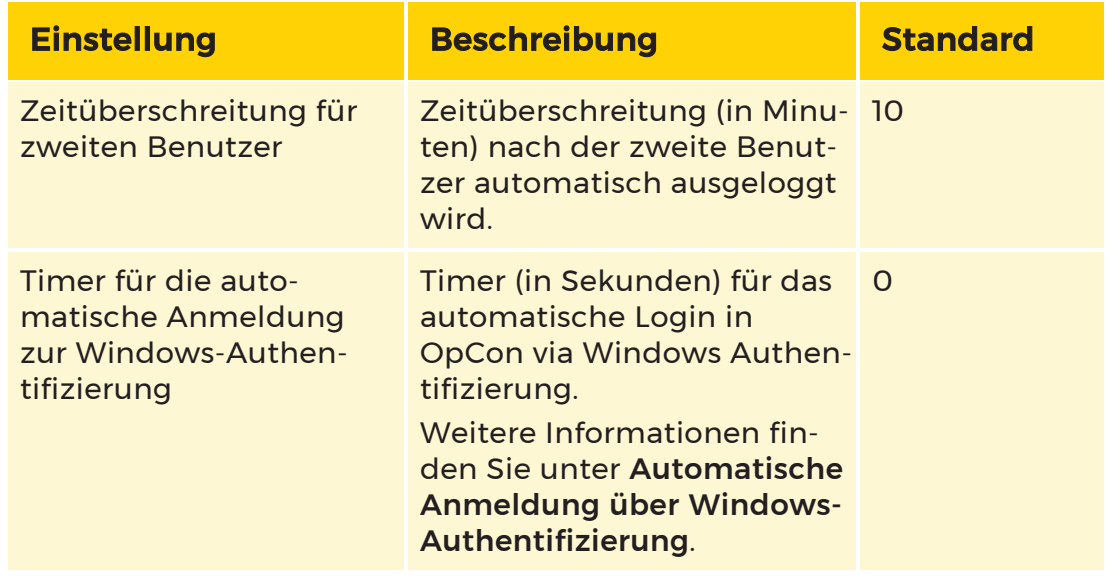

## Health-Überwachung

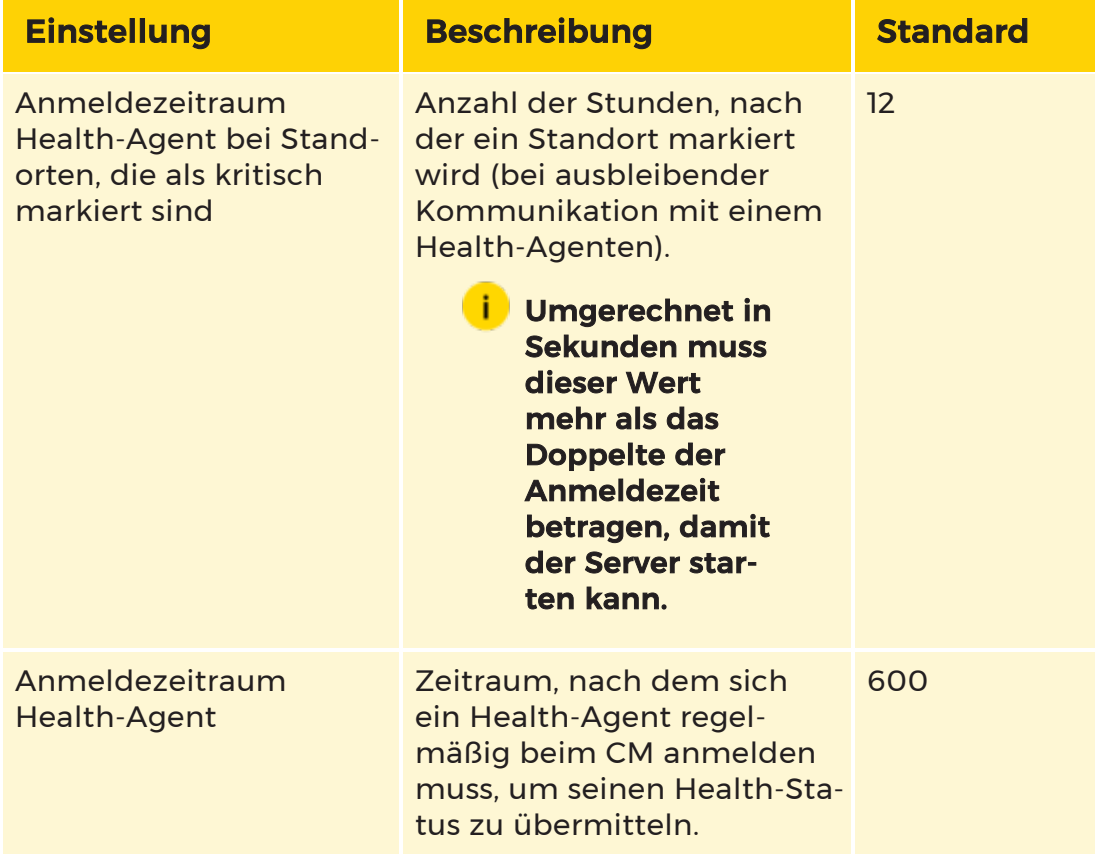

### Active Directory Einstellungen

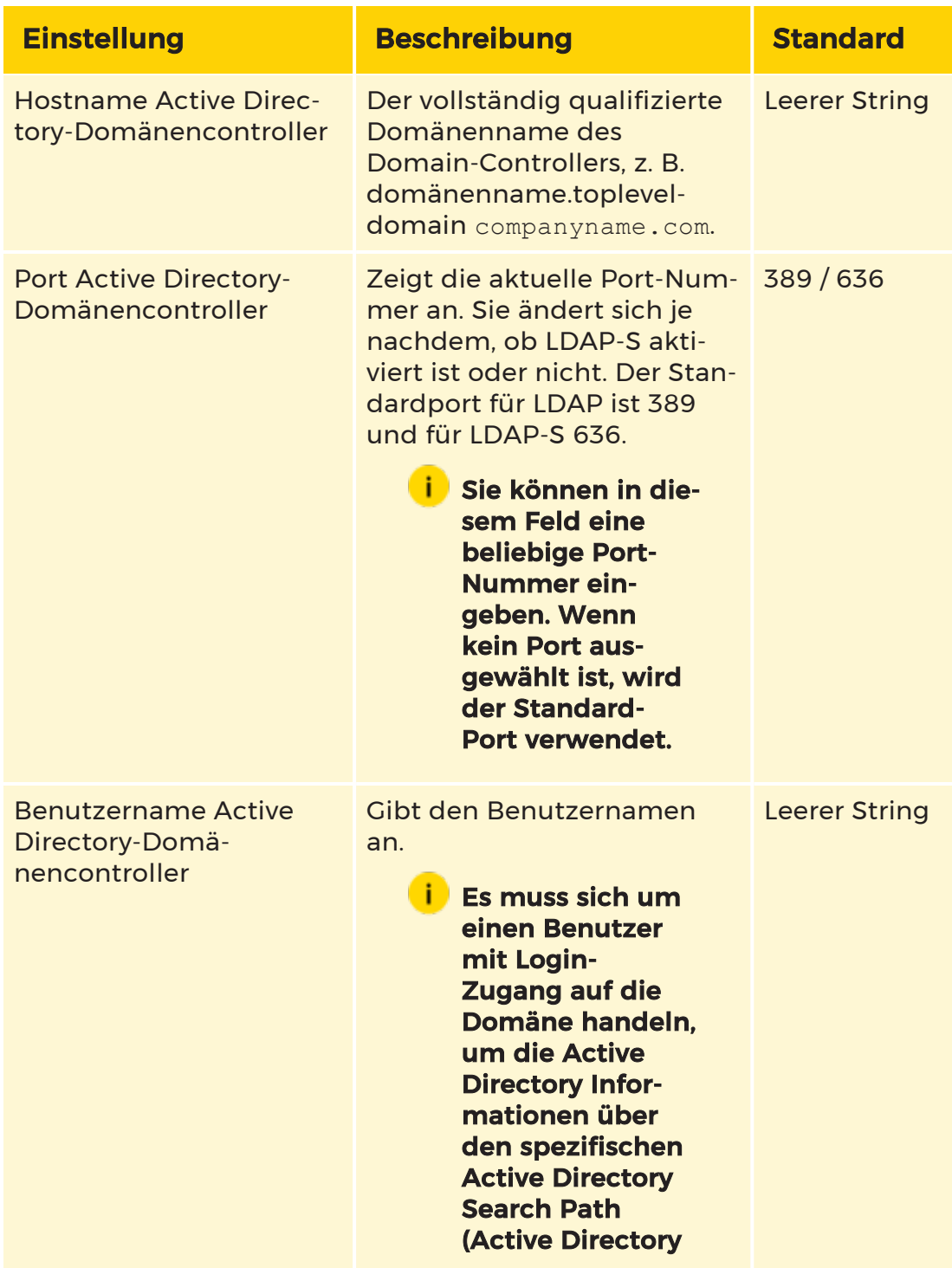

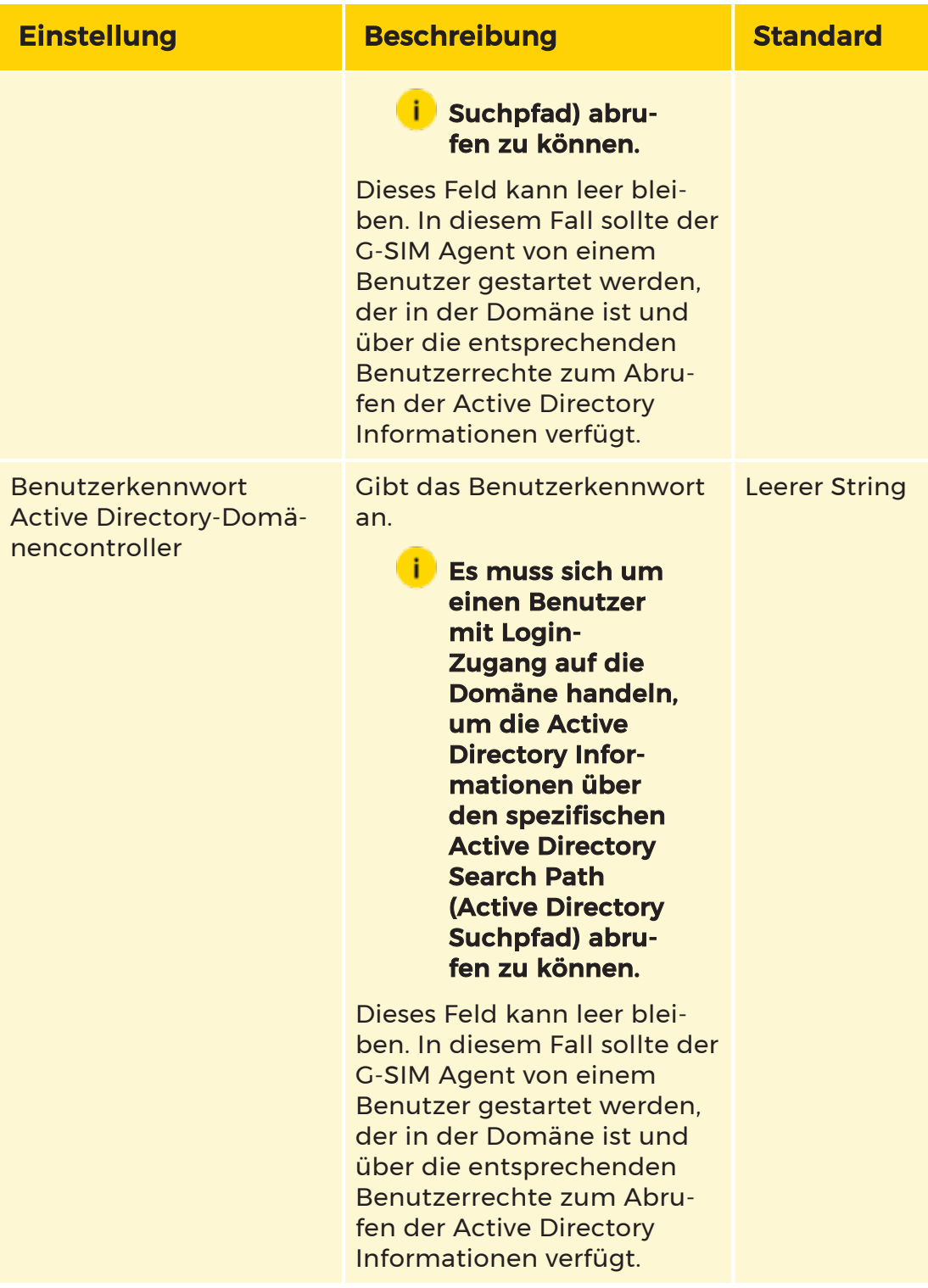

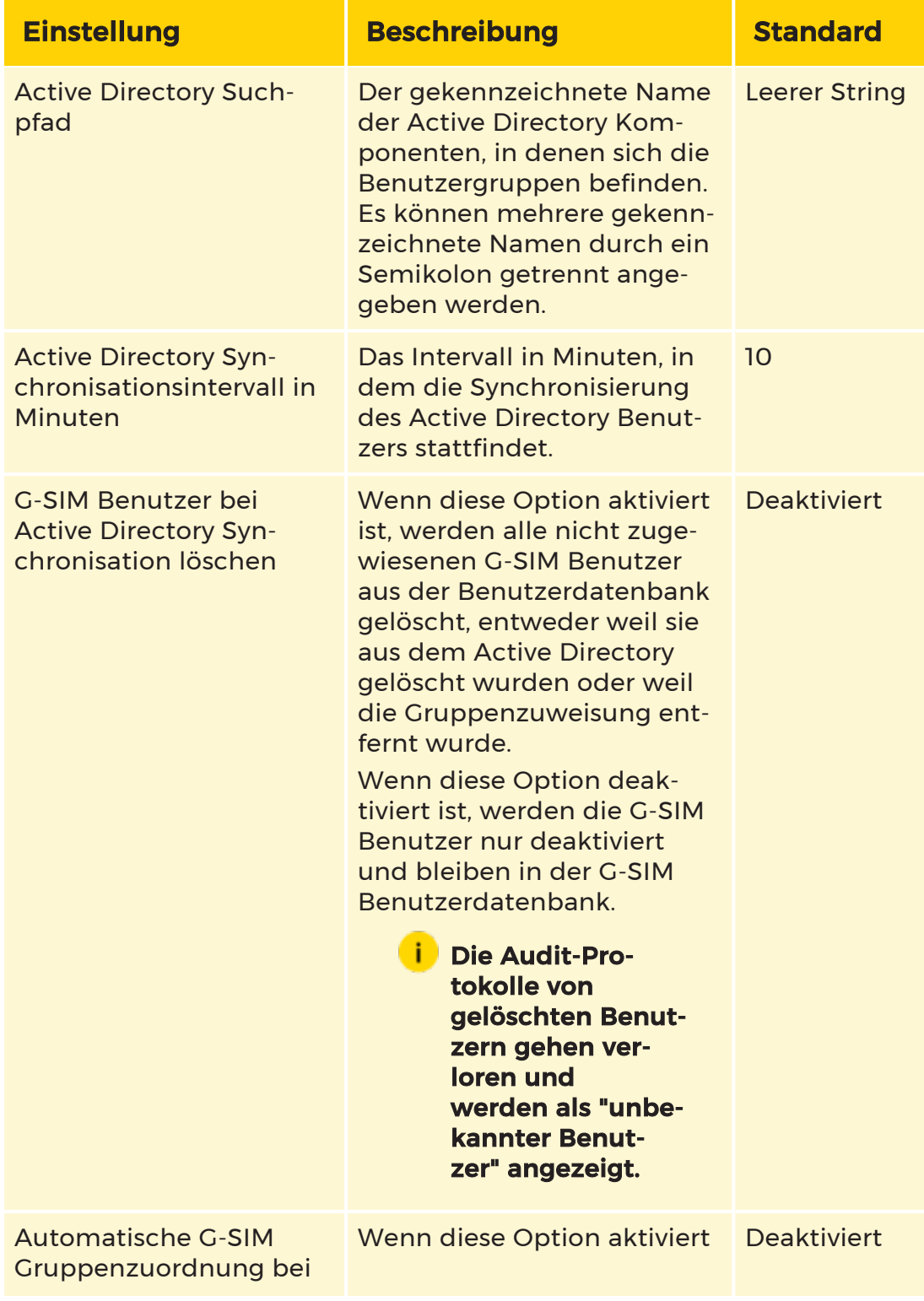

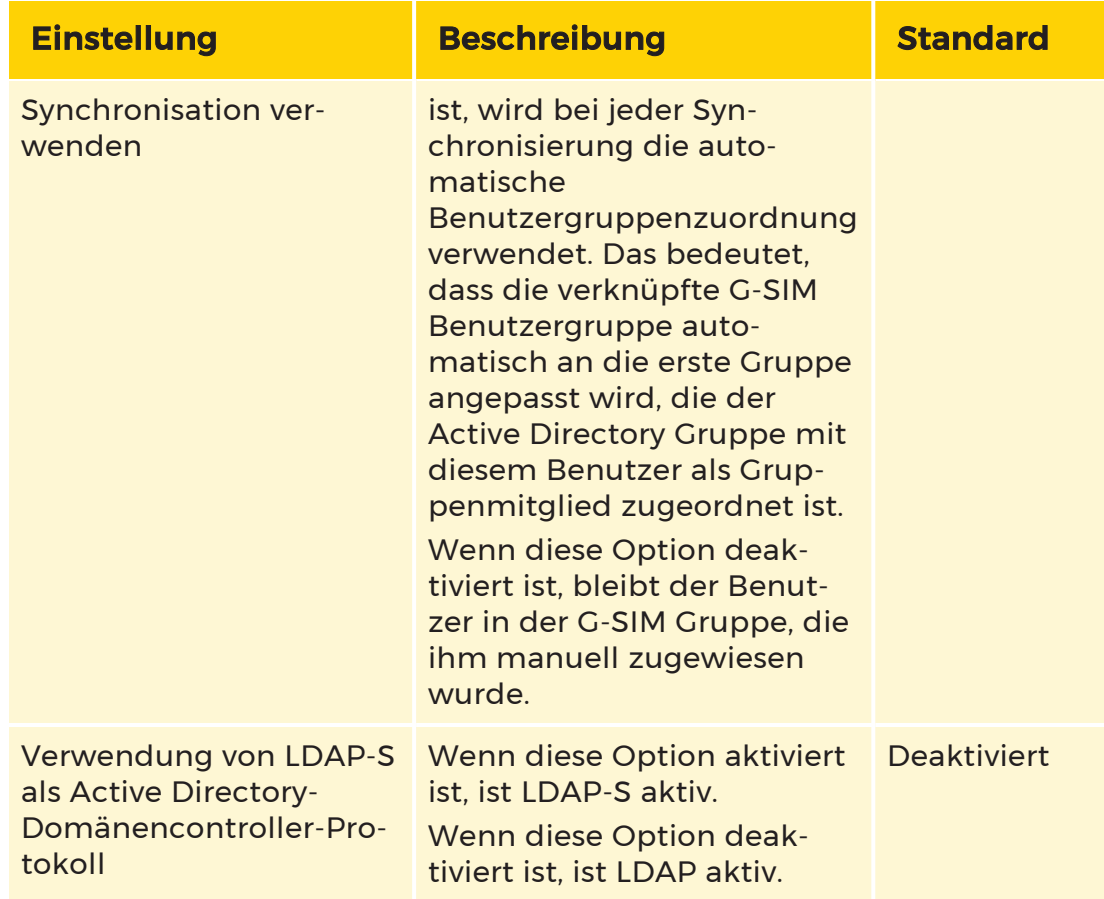

### SAML-Unterstützung

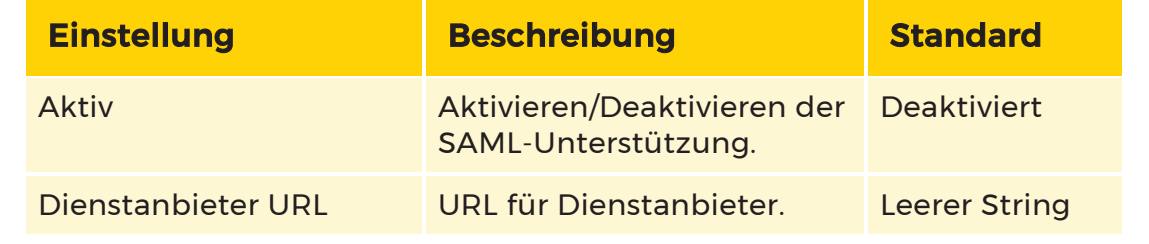

# G-IES Einstellungen

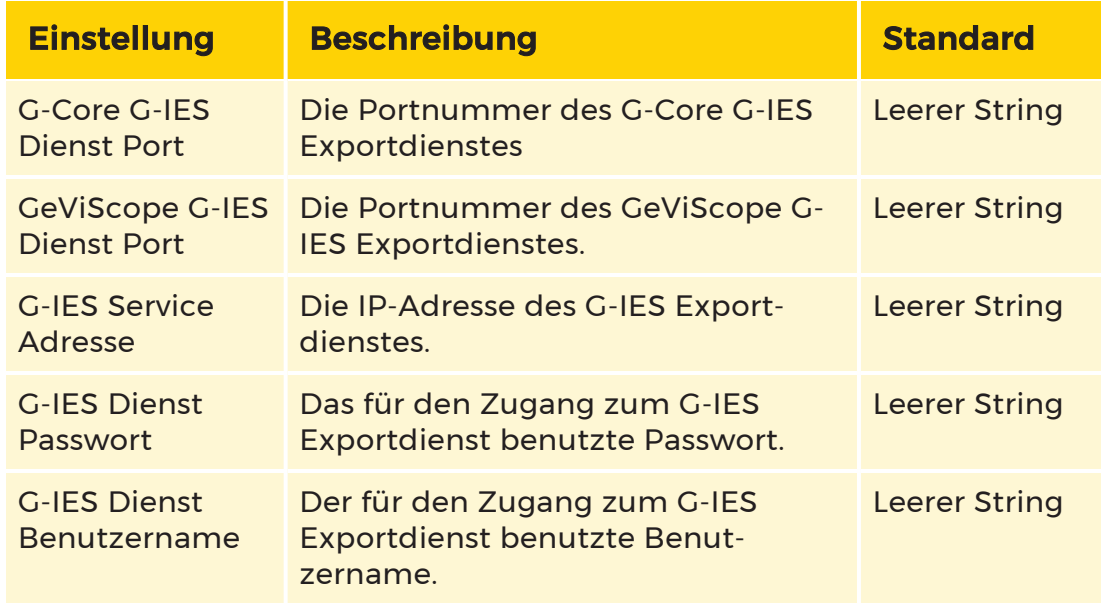

### Webbrowser-Verwaltung

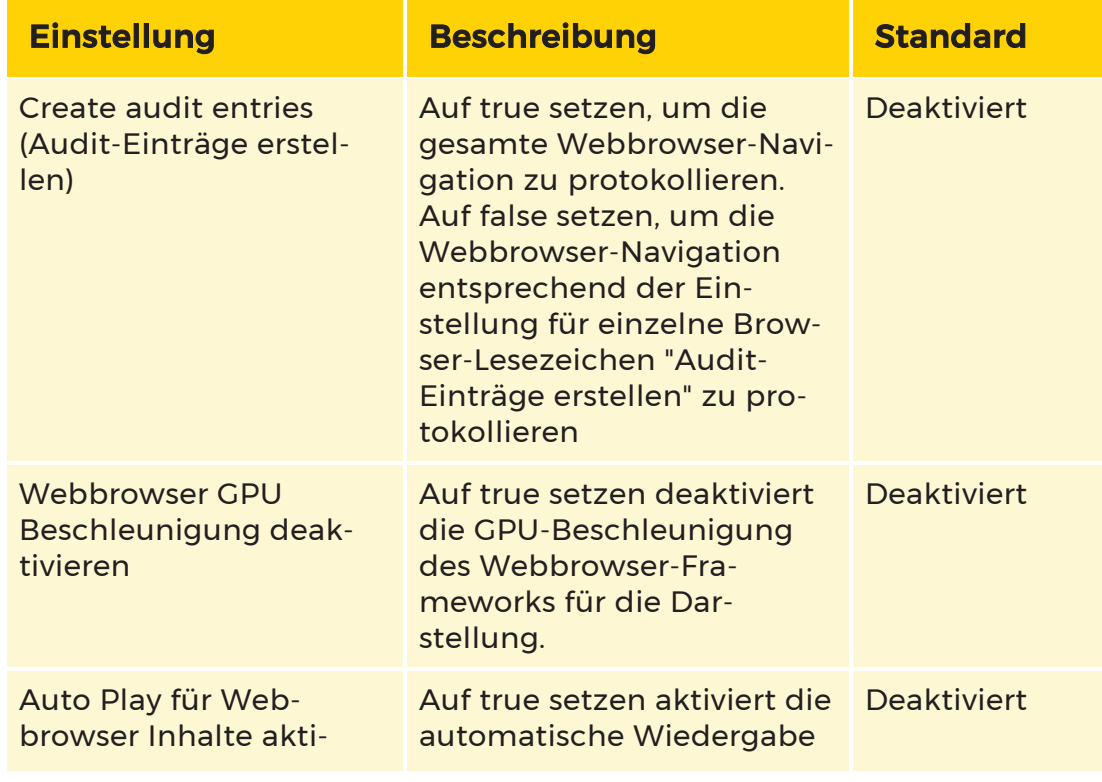

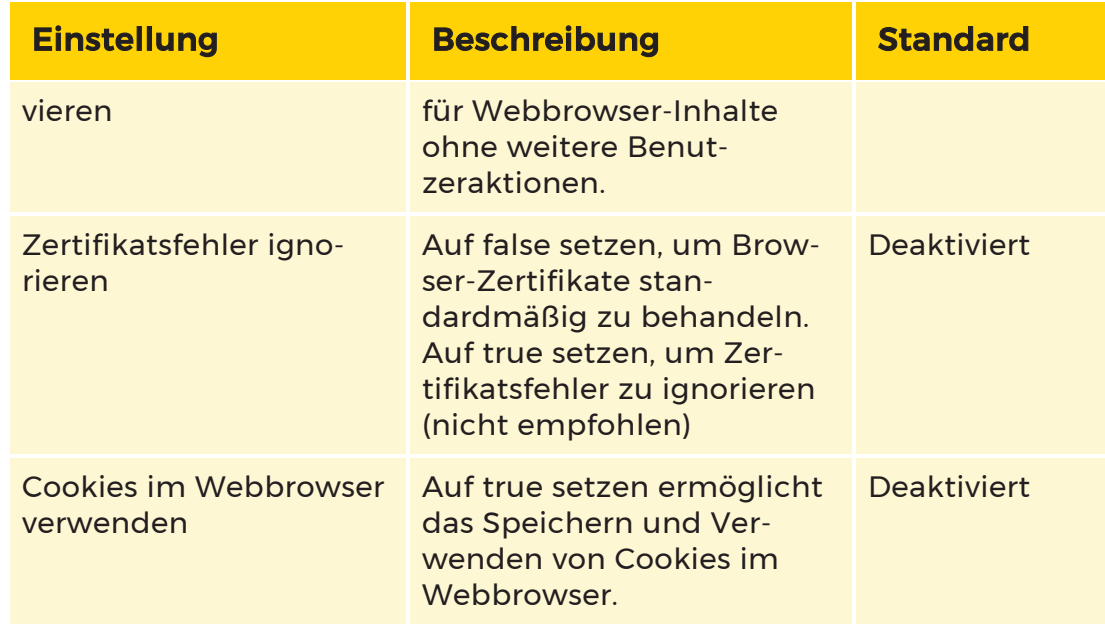

## GIS-Maps

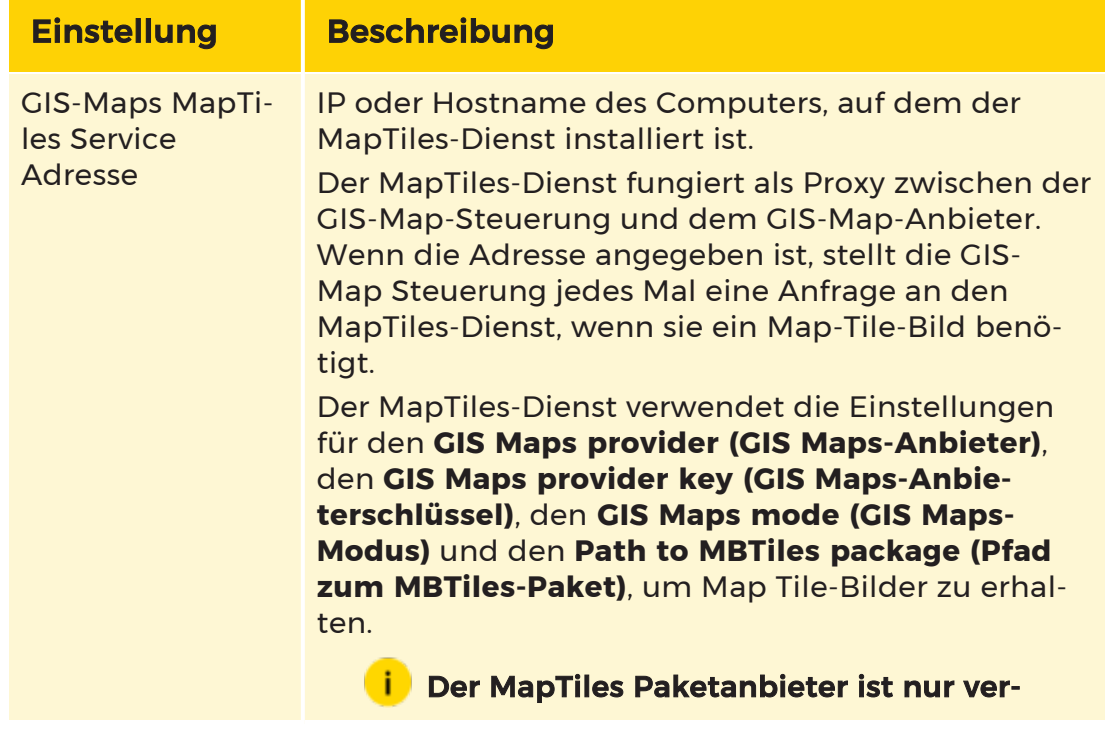

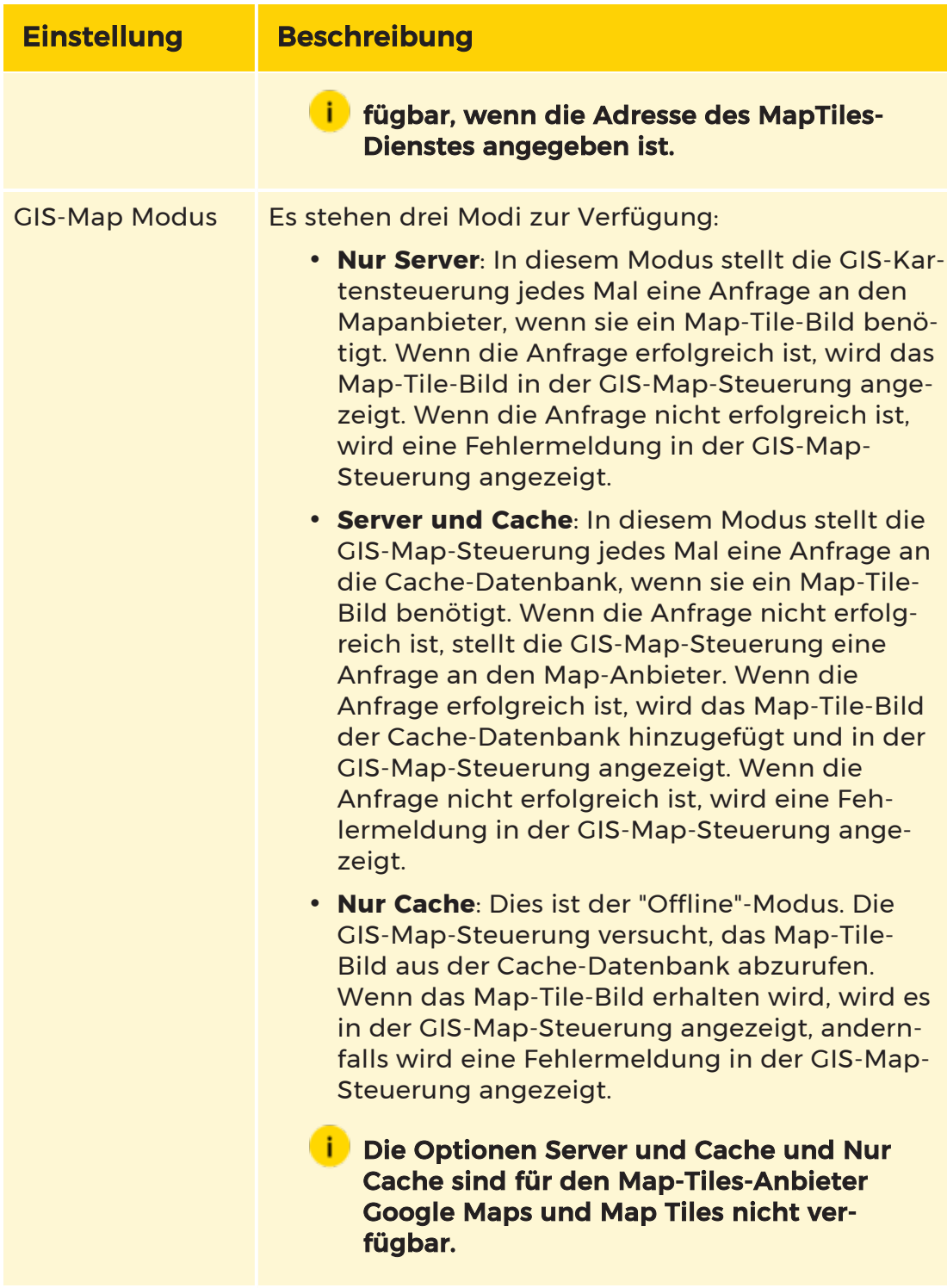

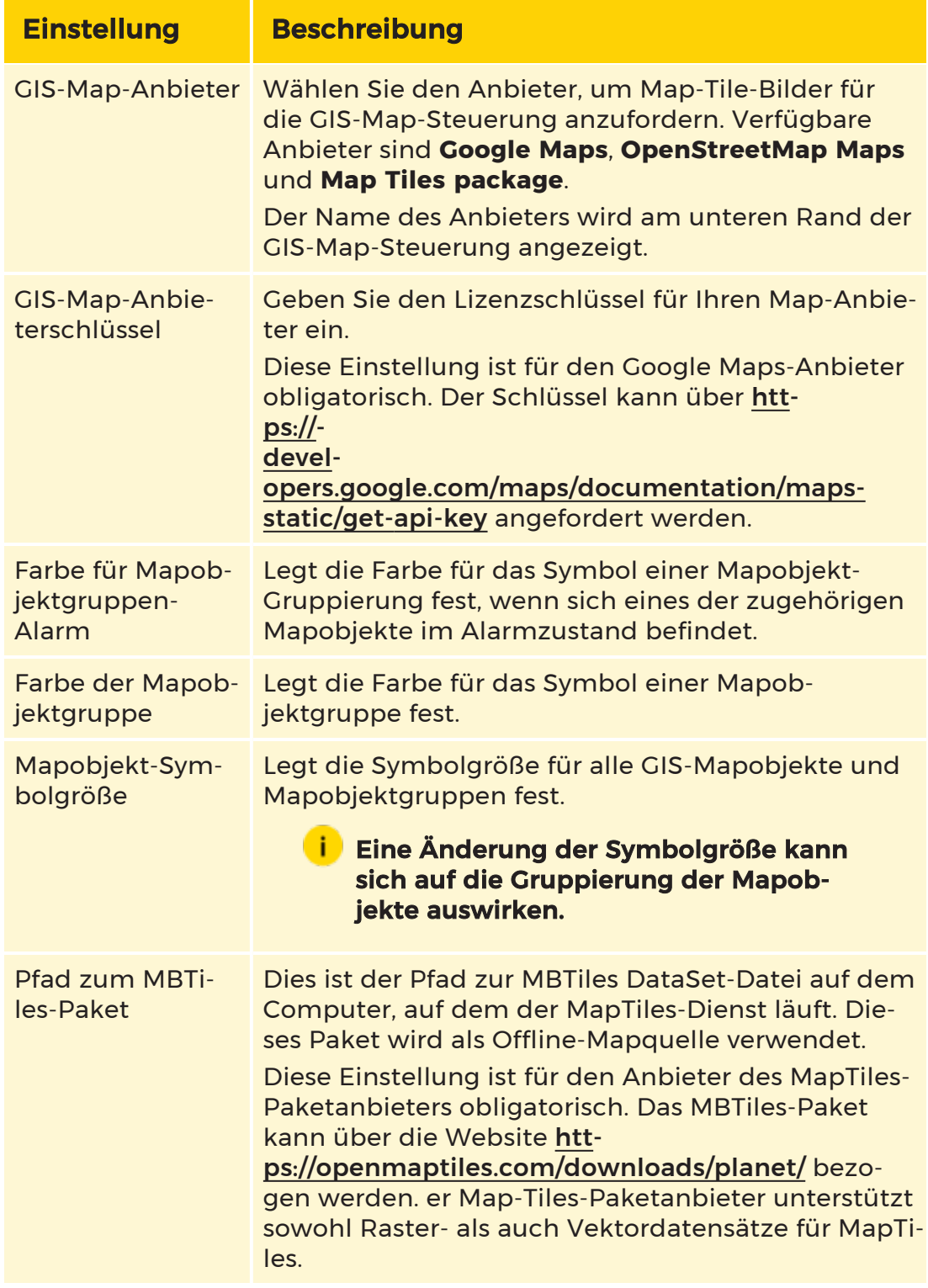

### Serverlizenzen

Das Menü Serverlizenzen besteht aus den Dialogfenstern [Lizenzierung](#page-287-0) und [Dongles](#page-287-1).

#### <span id="page-287-0"></span>Lizenzierung

Das Dialogfenster Lizenzierung enthält eine Liste der Dongle-bezogenen Lizenzen und deren Status. Sie können einige der verfügbaren Lizenzen aktivieren oder deaktivieren. Bewegen Sie den Mauszeiger über einen Eintrag, um eine Beschreibung der Lizenz anzuzeigen.

Sie können die Einstellung Licensed for Client (Lizenziert für Client) sowohl für die primäre als auch für die sekundäre Sprachen konfigurieren. Diese Einstellung wird auf dem Anmeldebildschirm der Operatorkonsole angezeigt.

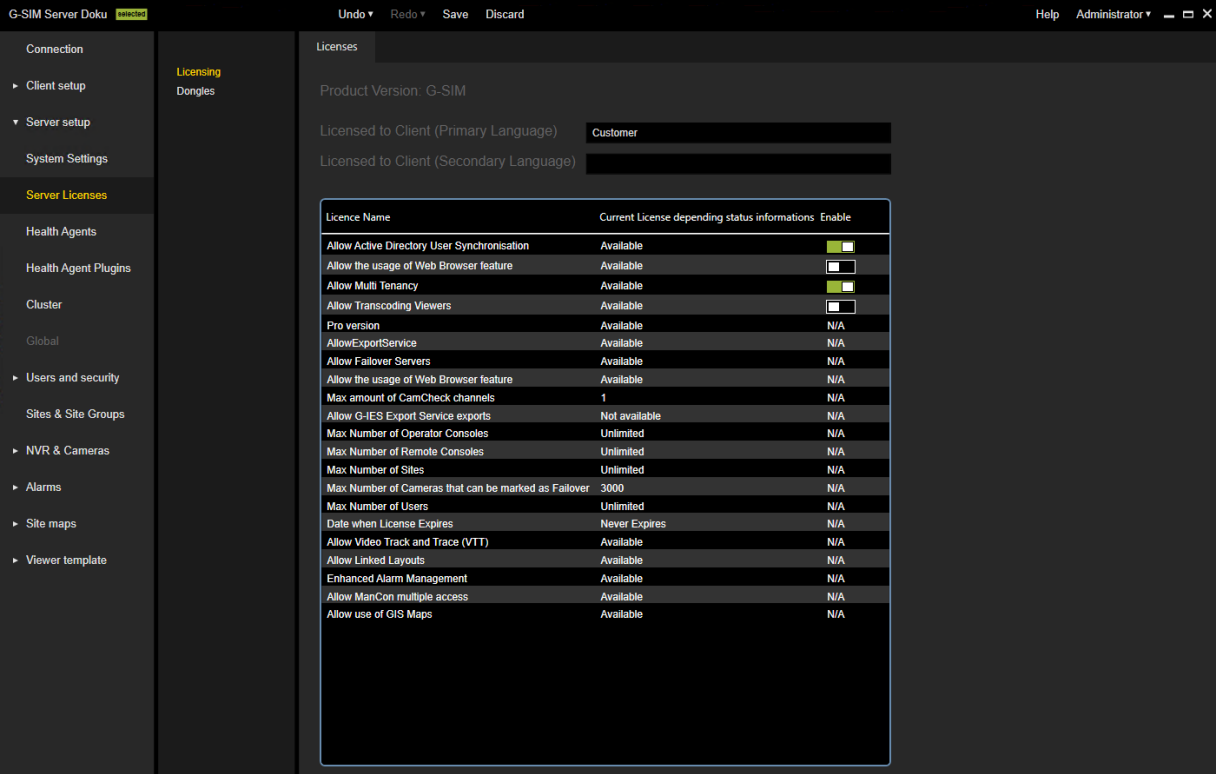

### <span id="page-287-1"></span>Dongles

Im Dialogfenster Dongles können Sie Ihre Lizenzen bzw. Optionen verwalten und neue Lizenzen importieren. Es bietet einen Überblick über die verfügbaren Lizenzen und enthält Informationen über die Optionen in der Datenbank.
Ausführliche Informationen zum Dialogfenster Dongle finden Sie unter [Serverlizenzen](#page-81-0) und Informationen zur Geutebrück Software-Lizenzierung finden Sie unter [Software-Lizenzierung](#page-58-0).

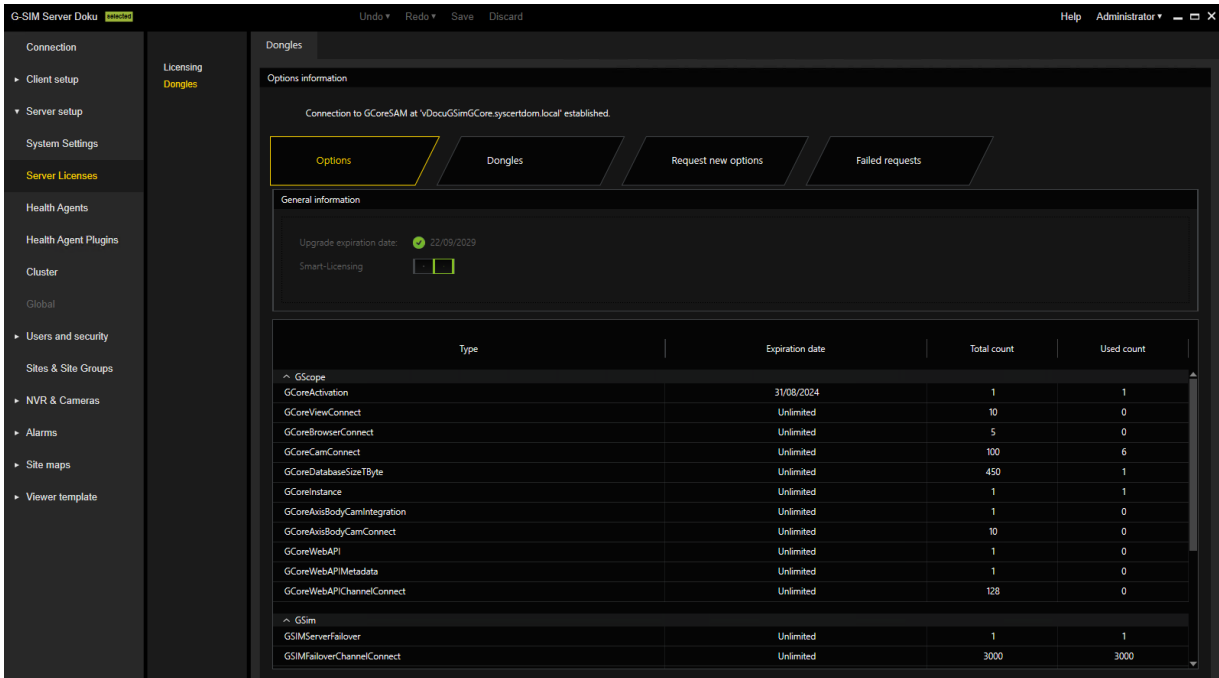

# Health-Agenten

Die Ansicht Health-Agenten enthält die Liste der Health-Agenten. Der Health Agent ist eine Softwarekomponente, die als Dienst auf einem bestimmten Computer läuft. Health-Agenten überwachen Health-Informationen, fangen Ereignisse ab und erzeugen Alarme.

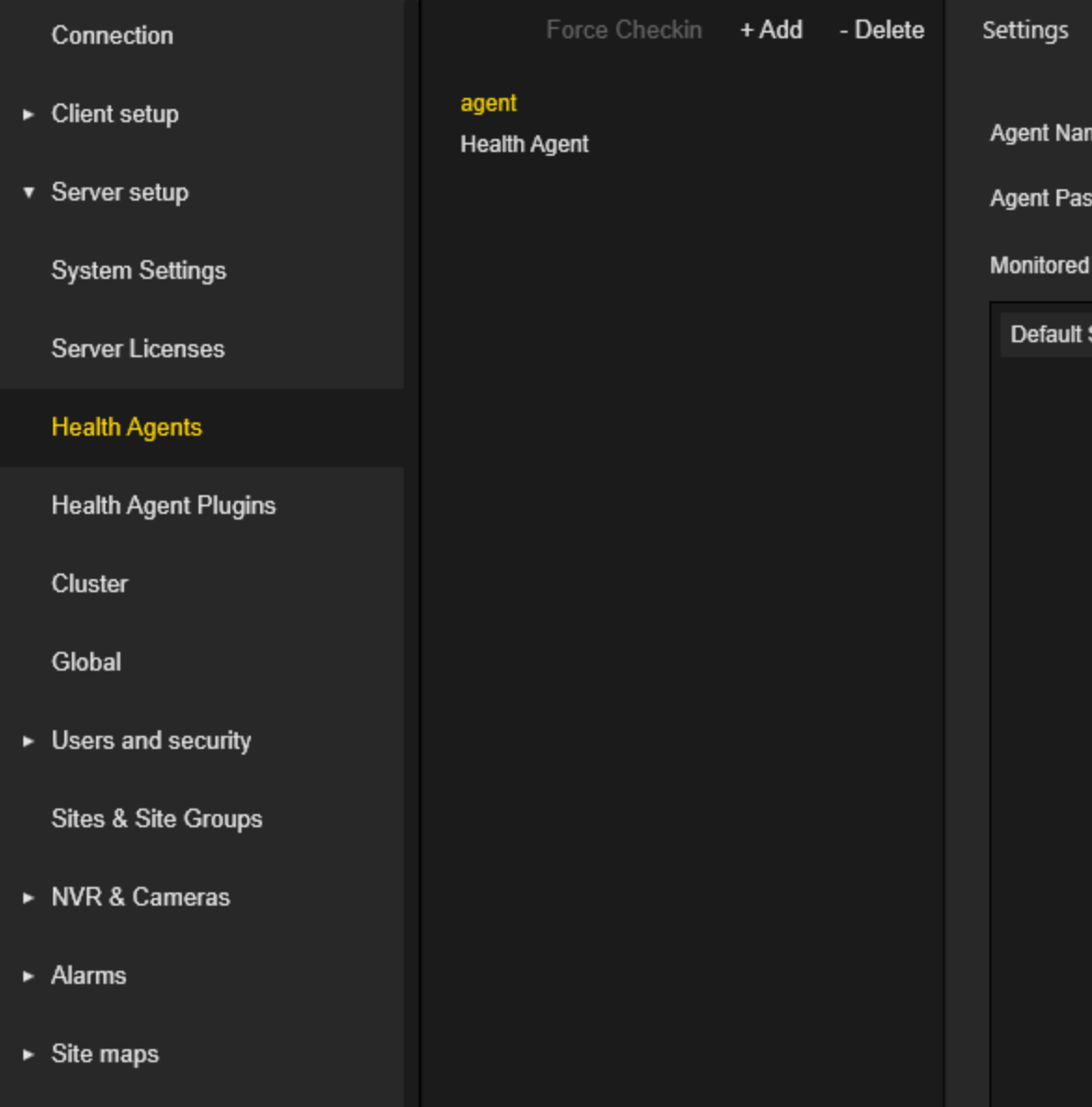

Die Einstellungen der Health-Agenten sind in Tabs gruppiert.

# Einstellungen

Der Administrator sollte die Einstellungen Agent Name (Agentenname) und Agent Password (Agentenpasswort) konfigurieren. Die gleichen Einstellungen sollten in dem Dienstprogramm GSIM.AgentConfig.exe auf dem Computer konfiguriert werden, auf dem der jeweilige Agent installiert ist.

Der Administrator kann Standorte auswählen, die von einem bestimmten Agenten überwacht werden sollen.

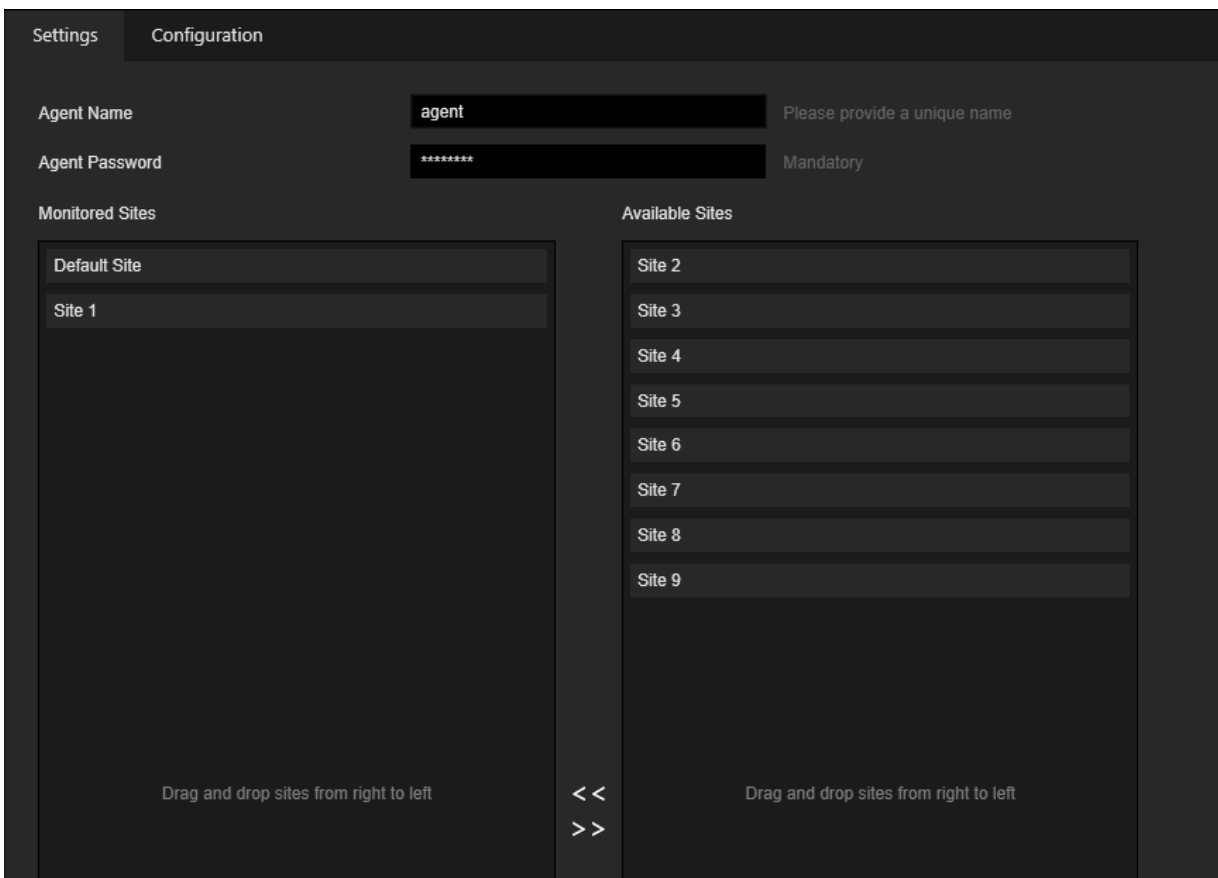

# Konfiguration

Der Administrator kann Health Agent-Plugins auswählen, die von dem jeweiligen Health Agent verwendet werden sollen. Health Agent-Plugins sind Softwarekomponenten, die nur innerhalb des Health Agent-Prozesses ausgeführt werden können. Health Agent-Plugins sammeln Health-Informationen, die von dem jeweiligen Health Agent an den G-SIM-Server gesendet werden.

Der Administrator kann auch Alarmvorlagen auswählen, die von bestimmten Health Agents zur Erzeugung von Alarmen verwendet werden können.

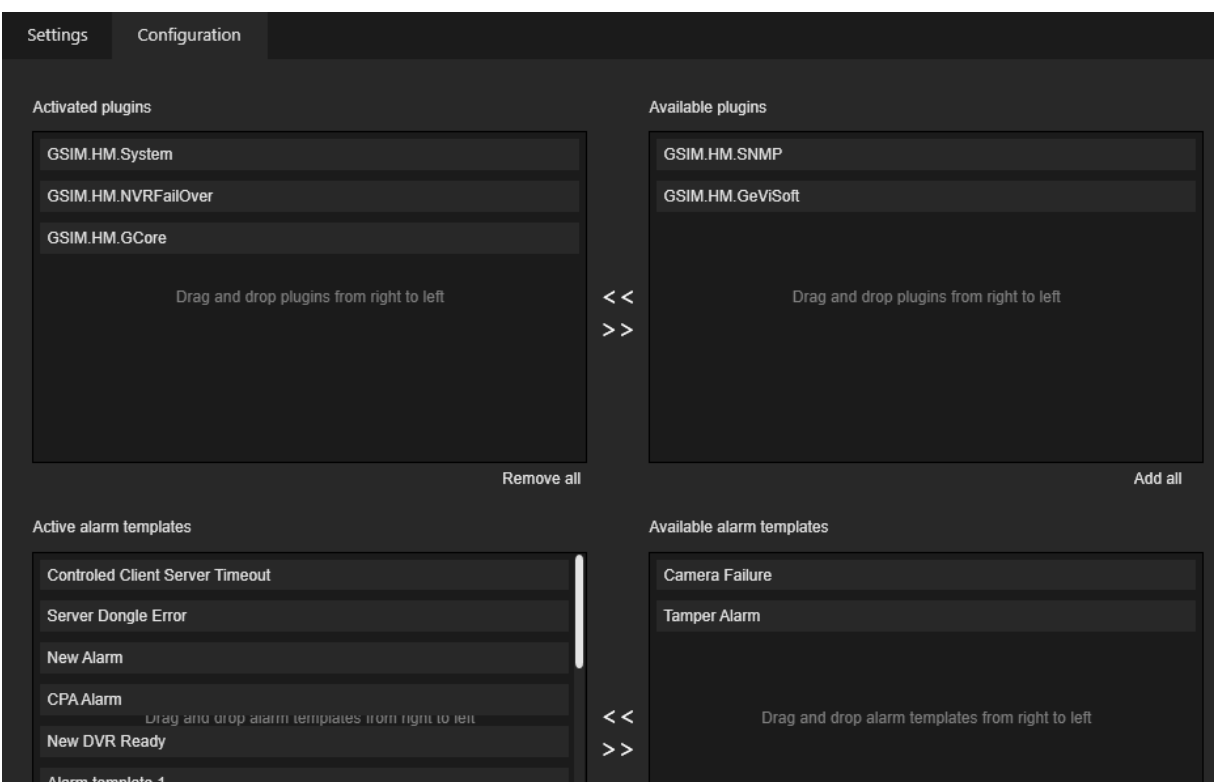

# Konfigurieren von Health-Agenten

Die Konfiguration der eingesetzten Agenten muss auf jedem Rechner mit Hilfe des Programms GSIM.AgentConfig vorgenommen werden:

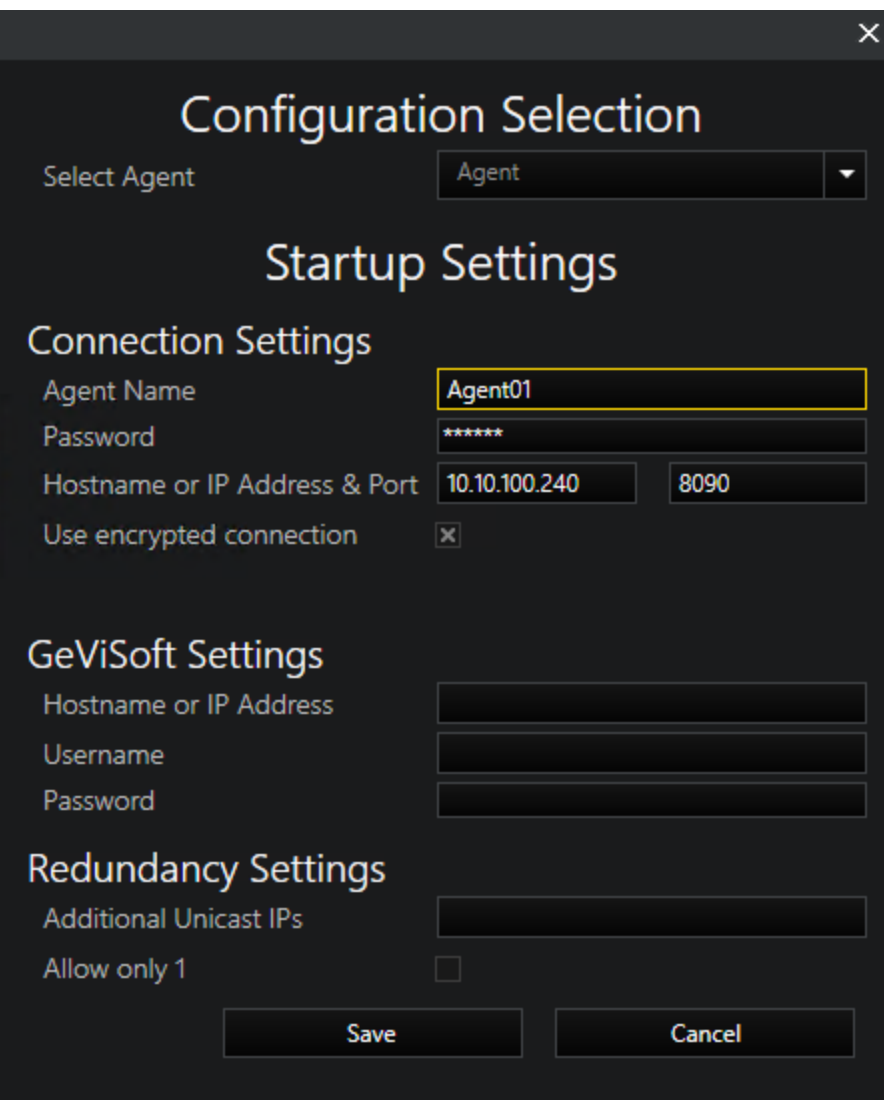

Die folgenden Parameter müssen angegeben werden:

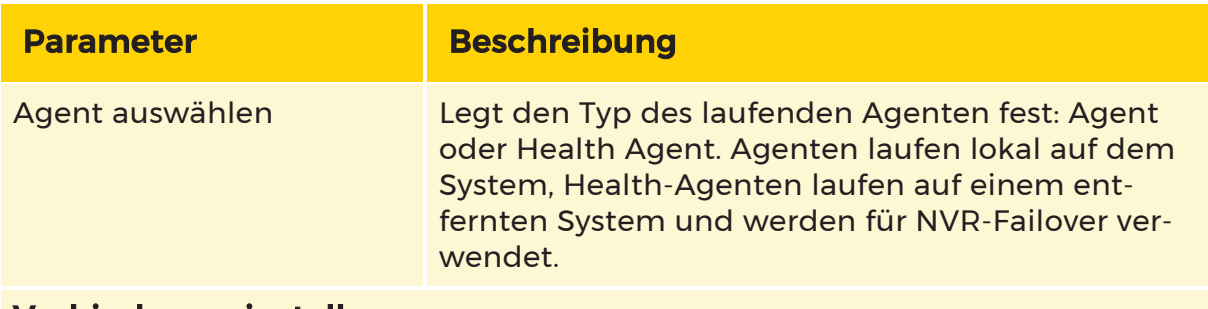

Verbindungseinstellungen

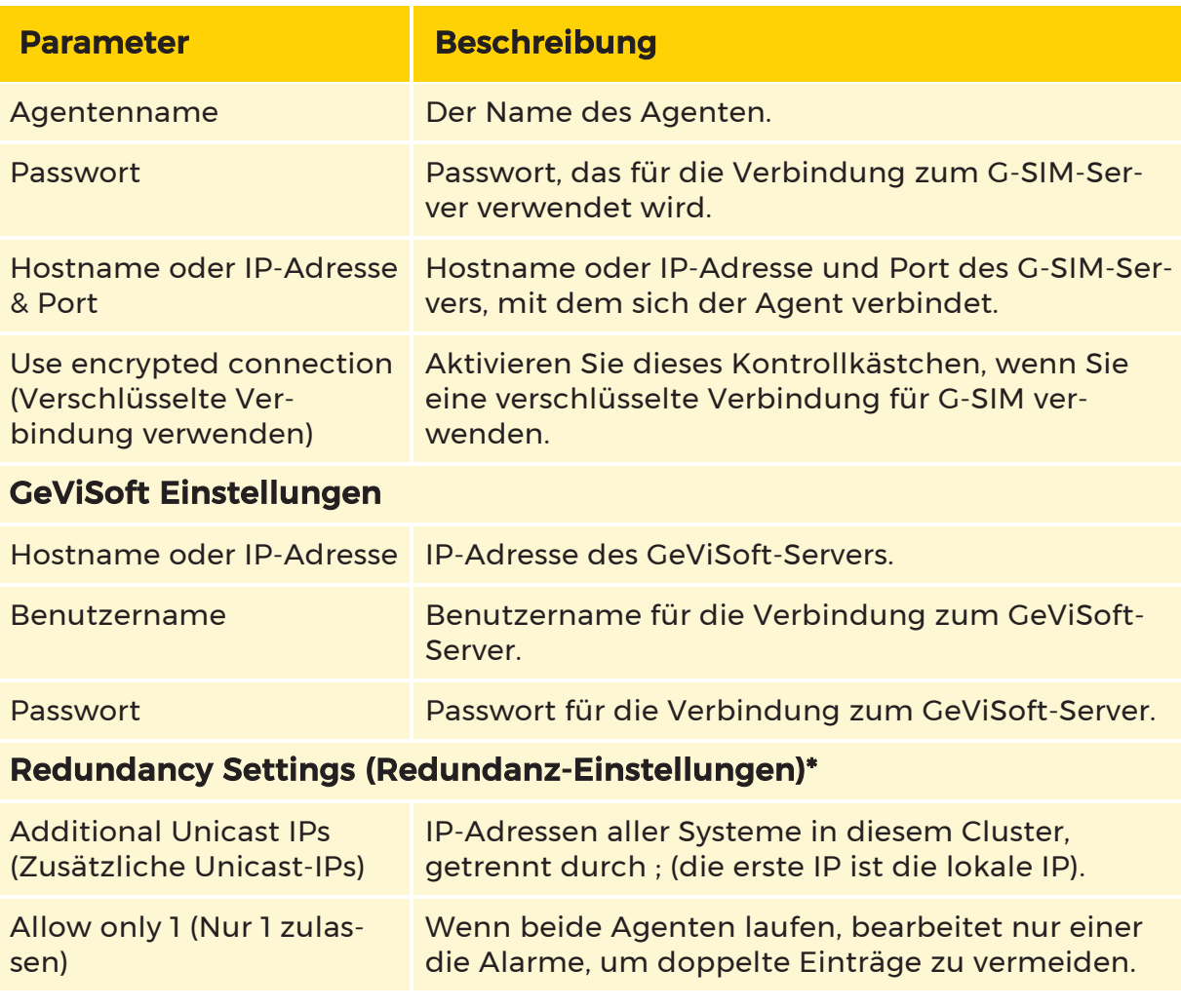

\* Diese Einstellungen sind erforderlich, wenn Sie ein G-SIM-Clustersystem betreiben.

Die Konfiguration der eingesetzten Health-Agenten erfordert das Hinzufügen eines Health-Agent-Eintrags für jeden eingesetzten Health-Agenten.

## **Li** Sie benötigen die folgenden Rechte, um Health-Agents (HAs) zu ändern: Administrator; Zugang zu Health und Alarmen.

Neue Health-Agenten werden hinzugefügt, indem Sie mit der rechten Maustaste auf Health Agents im oberen Teil des Konfigurationsauswahlfensters klicken. Hier können Sie auch festlegen, dass sich die Health-Agenten über ein selbsterklärendes Pop-up-Fenster beim G-SIM-Server anmelden müssen.

Das Entfernen von Health-Agenten erfolgt über das Löschsymbol in der Titelleiste.

Wenn Sie ein G-SIM-Clustersystem betreiben und NVR-Failover benötigen, müssen Sie Ihrem System Agenten und Health-Agenten hinzufügen. Diese HAs werden in diesem Szenario nur für NVR-Failover verwendet.

#### Parameter

Agentenname: Der Agentenname, der in der Software GSIM.AgentConfig definiert ist.

Agent Passwort: Zur Angabe des Kennworts eines Agenten für die Authentifizierung auf dem Server.

Der Agent/Health-Agent führt das Authentifizierungsverfahren nur dann durch, wenn er eine Verbindung zu einem Server herstellt, der diese Funktion unterstützt. Andernfalls wird ohne Authentifizierung fortgefahren. Im Falle eines Upgrades müssen alle Agenten mit Hilfe der Anwendungen Managementkonsole und AgentConfig so konfiguriert werden, dass sie über Passwörter verfügen.

Zu überwachende Standorte: Die Standorte, die von diesem Health-Agenten überwacht werden sollen.

Plug-in-Management: Welche Plugins dieser Health-Agenten laden muss.

Alarmmanagement: Wählen Sie aus, welche Alarme der Health Agent erzeugen soll, wenn die gewünschten Bedingungen erfüllt sind. Hier werden auch die einzelnen lokalen Parameter des Health Agent für den Alarm konfiguriert.

#### Konfigurieren von Health-Agenten

Im Folgenden wird das Verfahren zur Konfiguration eines Health Agent beschrieben:

#### 1. Fügen Sie den gewünschten Health Agent-Eintrag hinzu.

#### 2. Legen Sie den Namen des Agenten fest.

#### 3. Gehen Sie zur Registerkarte Zu überwachende Standorte.

Fügen Sie die Standorte, für deren Überwachung der Health Agent zuständig ist, zur Liste Zu überwachende Standorte hinzu. Standorte können entfernt werden, indem Sie mit der rechten Maustaste auf die Liste Zu überwachende Standorte klicken und die Aktion Ausgewählte entfernen oder Alle entfernen wählen.

#### 4. Wechseln Sie zur Registerkarte Plug-in-Management.

Wählen Sie die Health-Monitor-Plug-ins aus, die der Health Agent beim Start laden soll. Weitere Einzelheiten finden Sie im Abschnitt Startverfahren für den Health Agent. Dies kann durch einfaches Ankreuzen der einzuschließenden Plugins erreicht werden.

#### 5. Gehen Sie auf die Registerkarte Alarm-Management.

Wählen Sie die Alarme aus, die der Health Agent auslösen soll, wenn die gewünschten Bedingungen erfüllt sind. Dies kann durch einfaches Ankreuzen der zu aktivierenden Alarme erreicht werden.

#### 6. Konfigurieren Sie die lokalen Parameter des Alarms.

Parameter, die das Verhalten des von dem betreffenden Health Agent verwalteten Alarms anpassen oder definieren, können nun hinzugefügt oder geändert werden. Weitere Informationen zu den Parametern und ihrer Bedeutung finden Sie in der Dokumentation zum Health Monitor Plug-in oder im G-SIM Konfigurations- und Implementierungshandbuch.

Wählen Sie dazu den gewünschten Alarm aus und verwenden Sie den Parametereditor, um Parameter hinzuzufügen, zu bearbeiten oder zu löschen. Die Schaltflächen zum Speichern und Abbrechen sind im Hinzufügungs- und Bearbeitungsmodus verfügbar.

Es stehen drei weitere Schaltflächen zur Verfügung: Alarmlogik hinzufügen, Eingangskontakte hinzufügen und Assistent für den Alarmlogikbereich.

# Health Agent Plugins

Die Ansicht Health Agent Plugins enthält eine Liste der Plugins, die in den Health Agents verwendet werden können. Der Administrator kann auf die Schaltfläche + Hinzufügen klicken und eine Datei mit einer gültigen Plugin-Implementierung auswählen, um ein neues Health-Agent Plugin hinzuzufügen.

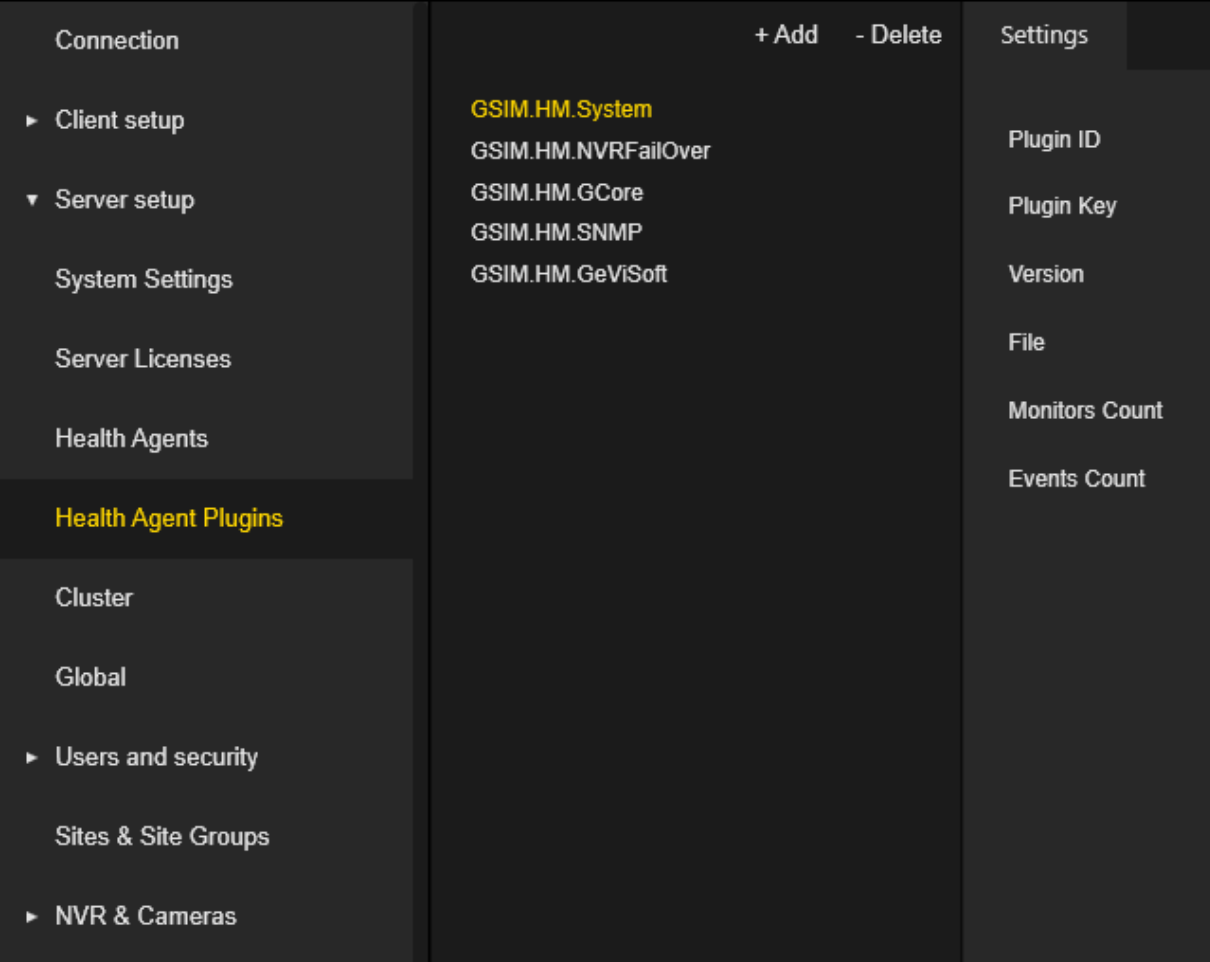

### Einstellungen

Die Einstellungenansicht Health Agent-Plugins enthält pluginspezifische Informationen.

Der Administrator kann auf die Schaltfläche Import Default Alarms (Standardalarme importieren) klicken, um automatisch Alarmvorlagen zu erstellen, die von bestimmten Plugins unterstützt werden.

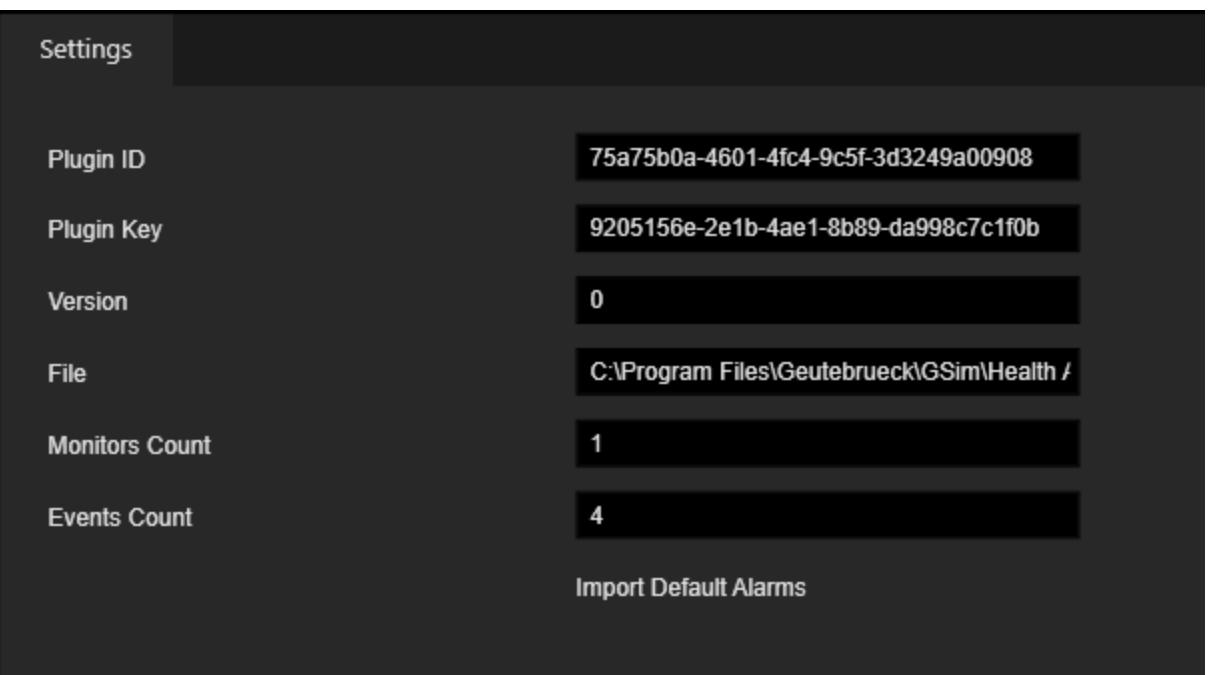

# **Cluster**

Die Ansicht Cluster enthält bis zu zwei Server. Primary Server (erster Eintrag in der Liste) und Failover Server (falls konfiguriert). Das Cluster-Menü ist aktiviert, wenn die Lizenz Allow Failover Servers (Failover-Server zulassen) verfügbar ist. Der Datensatz des Primärservers kann nicht gelöscht werden. Der Failover-Server speichert die gleichen Einstellungen wie der Primärserver. Wenn der Primärserver ausfällt, stellt die OpCon eine Verbindung zum Failover-Server her.

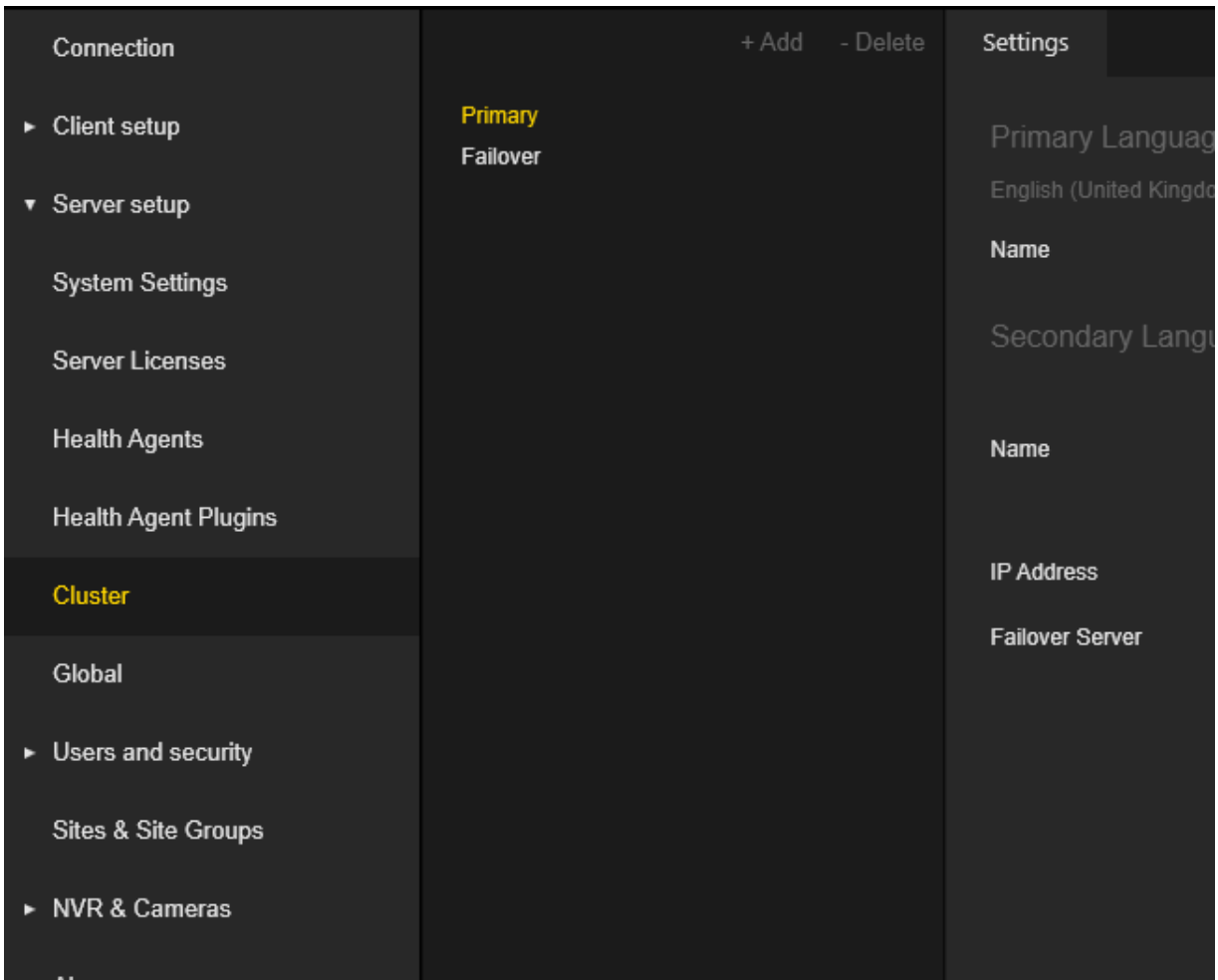

#### Einstellungen

Der Administrator kann den Namen und die IP-Adresse des jeweiligen Servers konfigurieren.

Wenn ein Failover-Server-Datensatz erstellt wurde, kann er im Kombinationsfeld Failover-Server des Primärservers ausgewählt werden.

Wenn Failover Server ausgewählt ist, wird die Schaltfläche Send setup to server (Sende Setup zum Server) aktiviert. Der Administrator kann auf diese Schaltfläche klicken, um die Einrichtung des Primärservers an den Failover-Server zu senden.

Das Kombinationsfeld Failover-Server und die Schaltfläche Send setup to server (Sende Setup zum Server) sind deaktiviert, wenn ein bestimmter Server ein Failover-Server ist.

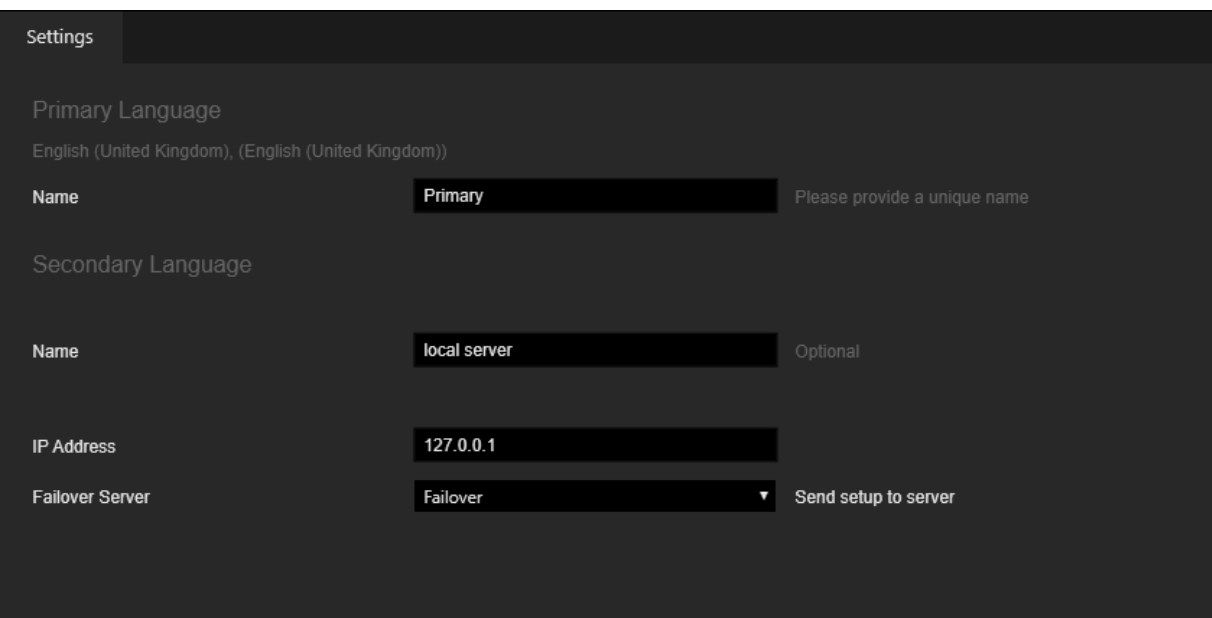

# Global

Die Ansicht Global enthält zwei Elemente:

- Server: Enthält eine Liste der G-SIM-Server, die der globalen Umgebung hinzugefügt wurden.
- Übersicht: Enthält eine Informationsansicht für die globale Umgebung.

Das globale Menü ist aktiviert, wenn die Lizenz Allow Global Servers Connections (Verbindung mit globalen Servern zulassen) verfügbar und aktiviert ist.

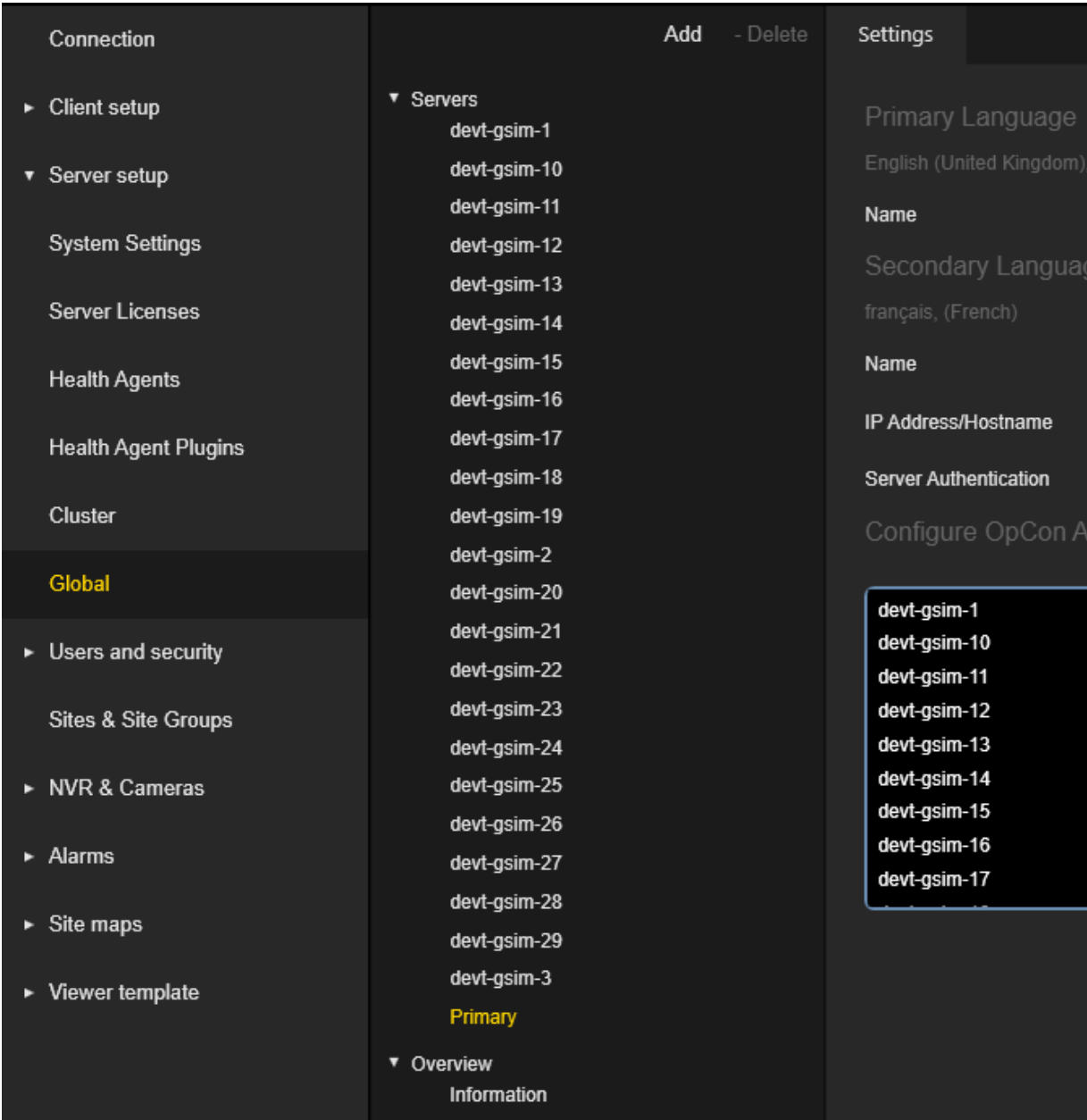

# Globale Servereinstellungen

Die Ansicht Globale Servereinstellungen unterscheidet sich für Server, die den aktuell verbundenen G-SIM-Server darstellen, und andere Server in einer globalen Umgebung. Für beide Arten von Servern sollte der Administrator Name, IP-Adresse/Hostname und Server Authentication (Server-Authentifizierung) konfigurieren.

# Aktuell verbundener G-SIM Server

Der Administrator kann die Reihenfolge der globalen Server mit den Schaltflächen Auf und Ab konfigurieren. Die Operatorkonsole wird den ersten verfügbaren G-SIM-Server aus dieser Liste nehmen, falls der lokale Server ausfällt.

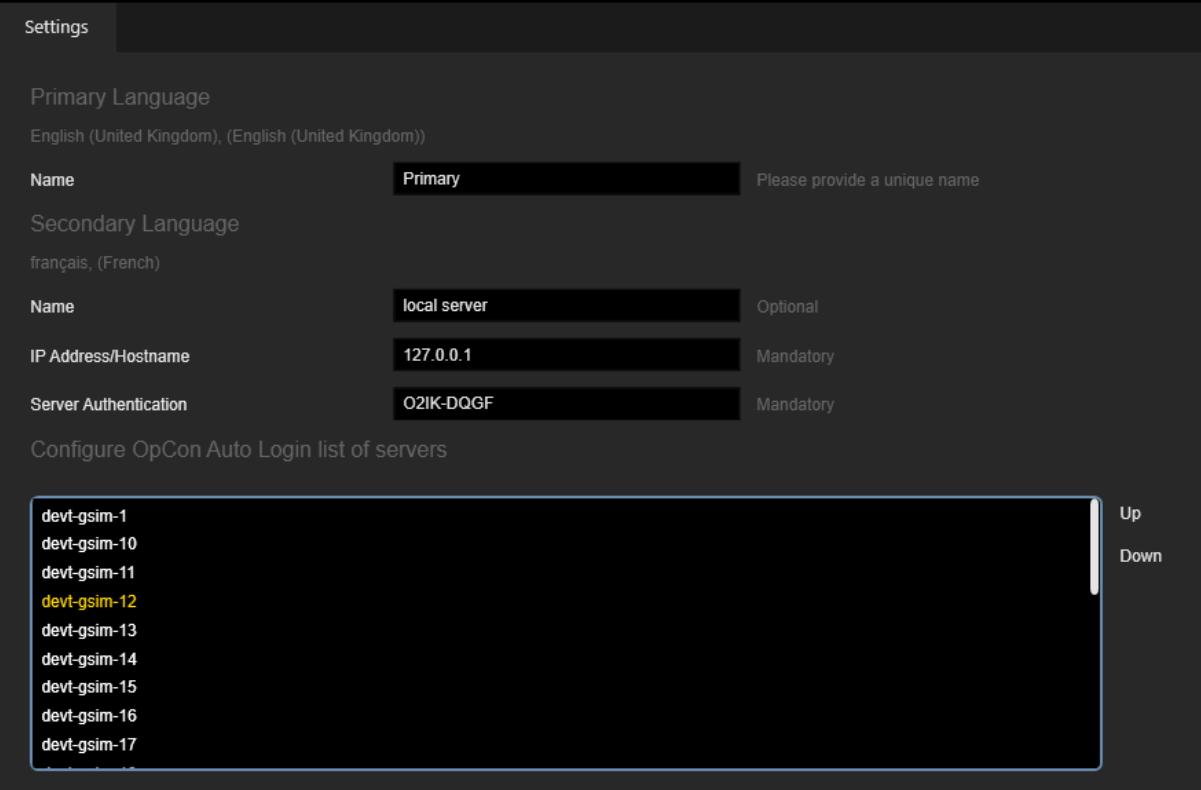

# Andere G-SIM-Server

Der Administrator kann auf die Schaltfläche Get Server Data (Serverdaten abrufen) klicken, um die Einstellungen eines bestimmten Servers abzurufen und sie mit den Einstellungen des aktuell verbundenen G-SIM-Servers zusammenzuführen.

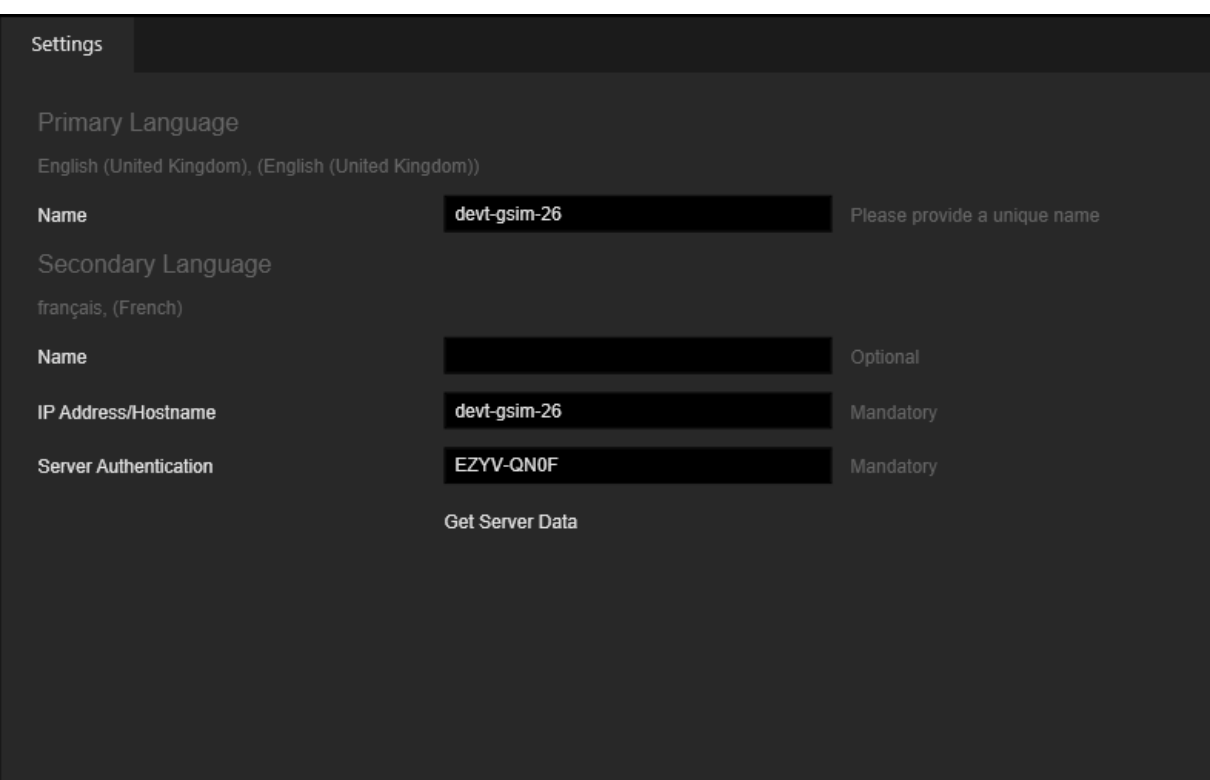

Wenn ein neuer G-SIM-Server hinzugefügt wird, muss der Administrator auf die Schaltfläche Get Server Data (Serverdaten abrufen) klicken, um das Hinzufügen des Servers zur globalen Umgebung abzuschließen.

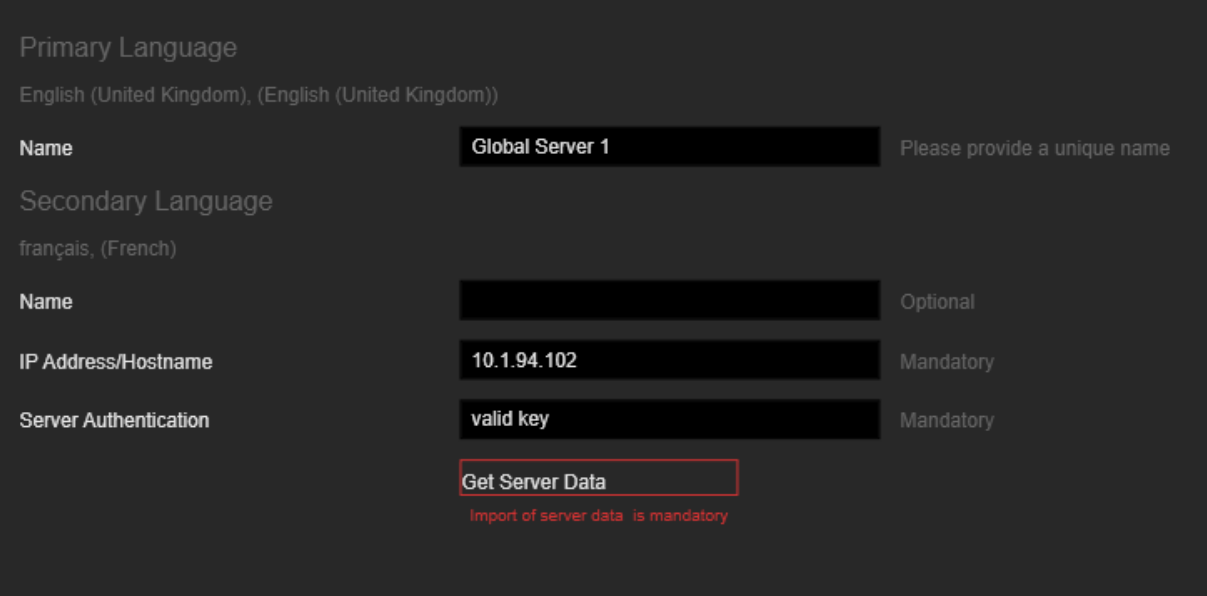

# Übersicht Einstellungen

Der Administrator kann auf die Schaltfläche Force Synchronization (Synchronisierung erzwingen) kicken, um den Synchronisierungsprozess zwischen den globalen Servern sofort zu starten.

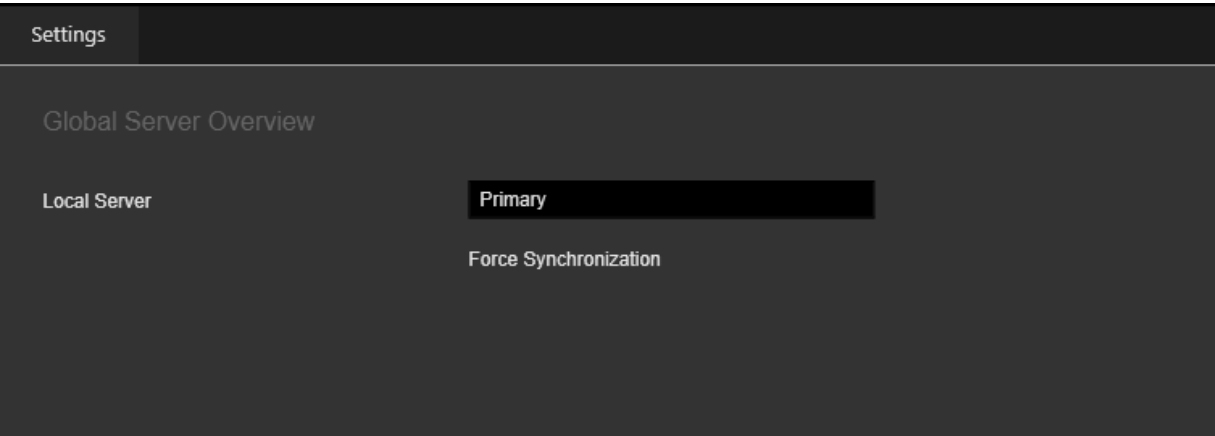

# Benutzer und Sicherheit

# Benutzergruppen

Die Ansicht User Groups (Benutzergruppen) enthält eine Liste der Benutzergruppen. Es gibt drei Verwendungszwecke für Benutzergruppen:

- Mehrere Benutzer werden in einer Benutzergruppe zusammengefasst. Damit können Sie eine Nachricht an alle Benutzer dieser Gruppe gleichzeitig senden, z.B. in der Operatorkonsole.
- Eine Benutzergruppe hat eine Reihe von Standardprivilegien.
- **·** Eine Benutzergruppe kann Teil einer Privilegiengruppe sein.

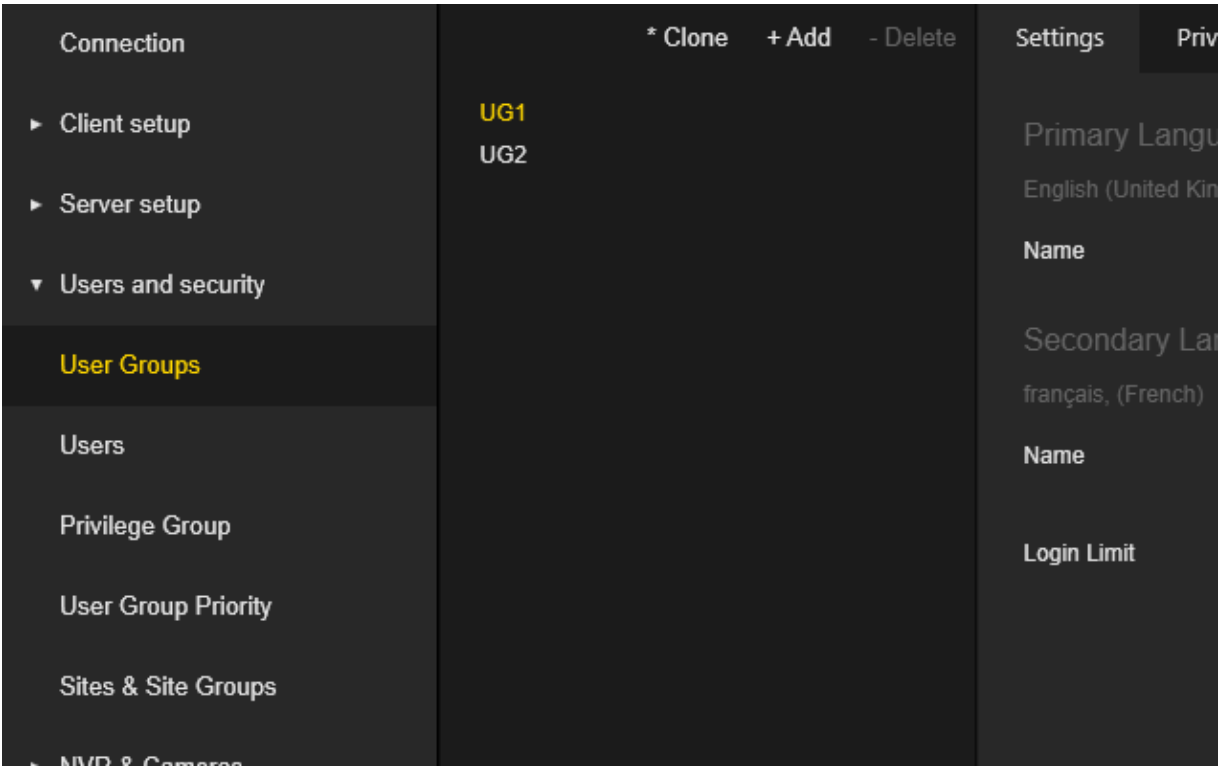

Die Einstellungen der User Group (Benutzergruppe) sind in Registerkarten gruppiert.

#### Einstellungen

Auf der Registerkarte Einstellungen kann der Administrator den Namen der Benutzergruppe für die primäre und sekundäre Sprache konfigurieren.

Der Administrator kann das Login-Limit für die Benutzer der Benutzergruppe konfigurieren. Die Anmeldegrenze ist die Anzahl der zulässigen Anmeldungen für den Operatorkonsolenbenutzer. Wenn die Anzahl der zulässigen Anmeldungen überschritten wird, schlägt die Anmeldung fehl und der Benutzer erhält eine Meldung, dass die Anzahl der zulässigen Anmeldungen erreicht wurde. Eine Anmeldegrenze mit dem Wert 0 bedeutet eine unbegrenzte Anzahl von verfügbaren Anmeldungen.

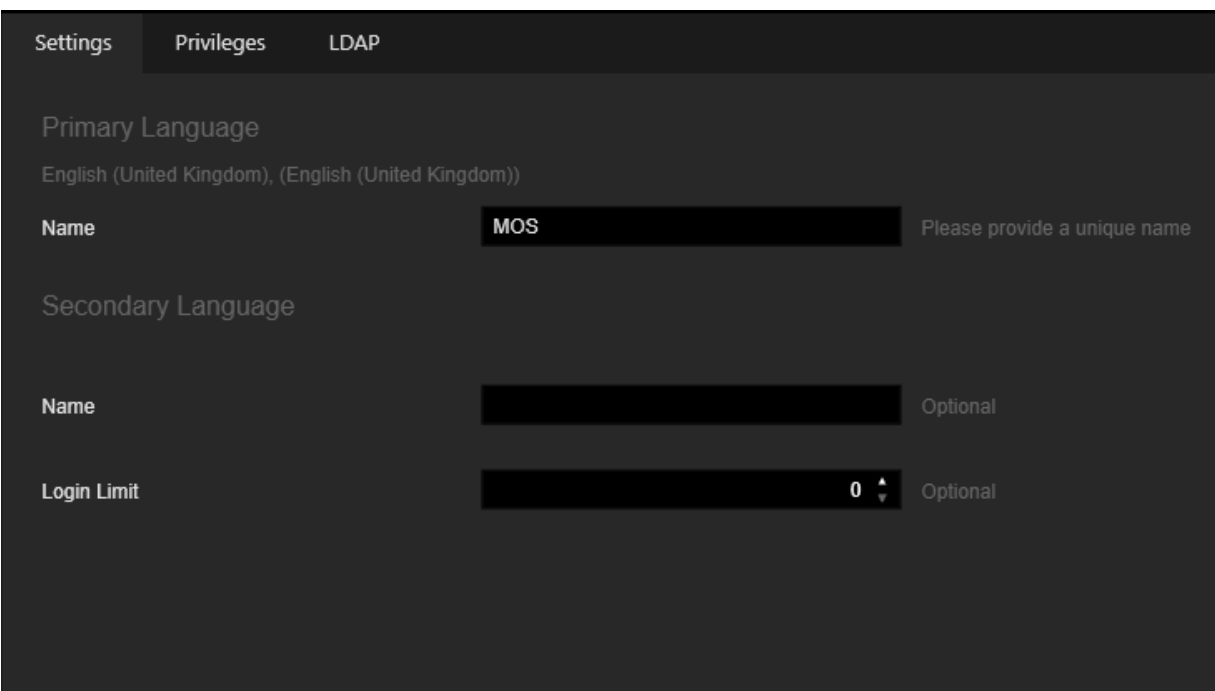

# Privilegien

Auf der Registerkarte Privilegien kann der Administrator die Rechte der jeweiligen Benutzergruppe konfigurieren. Die Privilegien sind in Gruppen organisiert. Mit den Schaltflächen Alles auswählen und Alles löschen kann der Administrator alle Berechtigungen mit einem Klick auswählen oder abwählen. Um eine detaillierte Beschreibung anzuzeigen, kann der Administrator den Mauszeiger auf das jeweilige Recht halten.

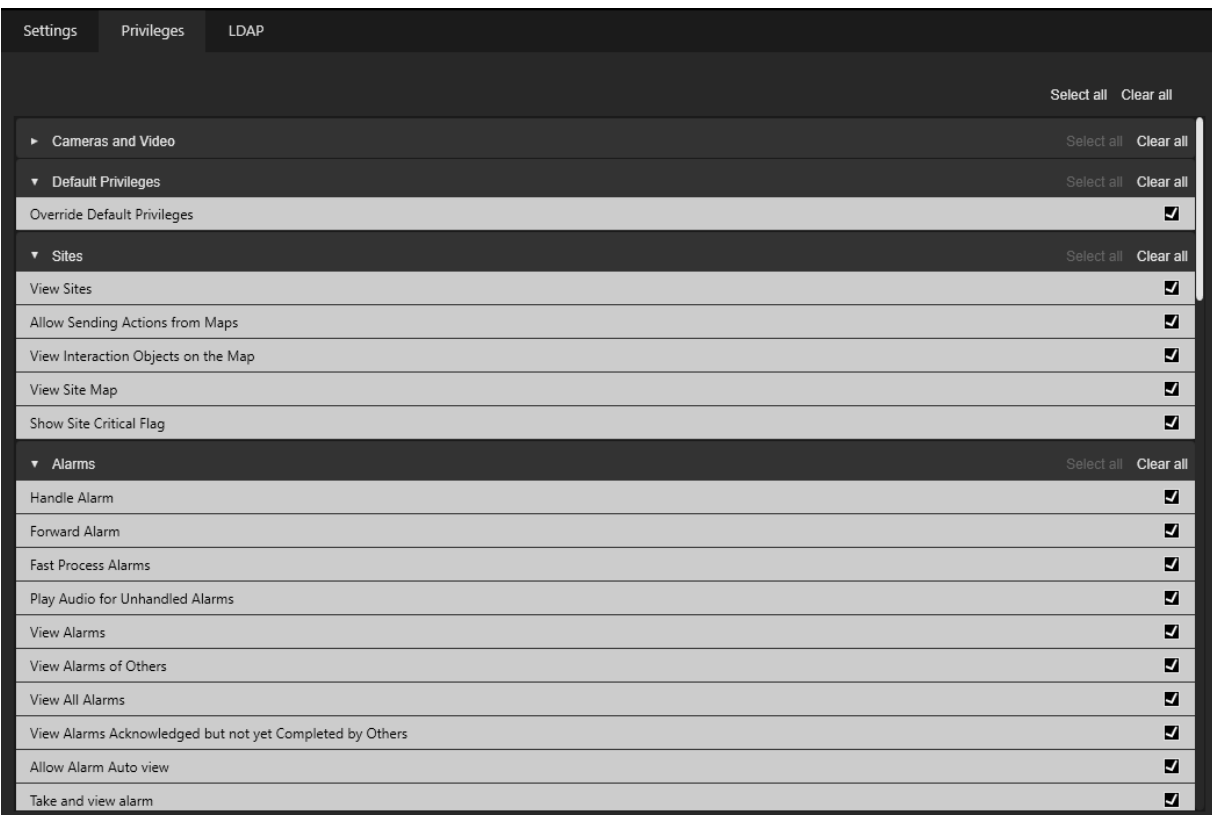

#### LDAP

Die Registerkarte LDAP ist sichtbar, wenn die Lizenz Allow Active Directory User Synchronization (Benutzersynchronisierung mit Active Directory erlauben) verfügbar und aktiviert ist (siehe [Serverlizenzen](#page-287-0)).

Wenn die Active Directory Einstellungen korrekt konfiguriert sind (siehe [Sys](#page-258-0)[temeinstellungen](#page-258-0)), kann der Administrator einer bestimmten Benutzergruppe eine oder mehrere Active Directory-Gruppen zuweisen.

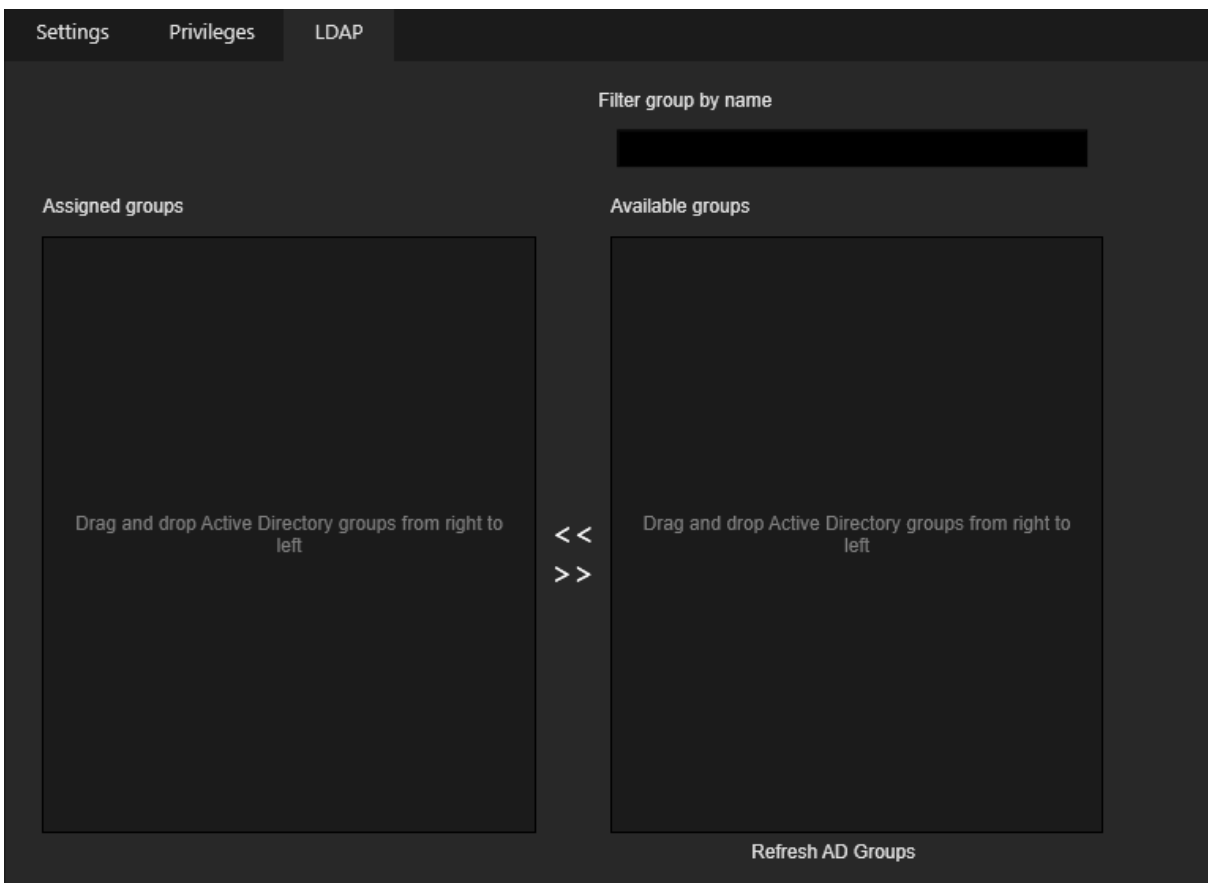

# Benutzer

Die Ansicht User (Benutzer) enthält eine Liste der G-SIM-Benutzer.

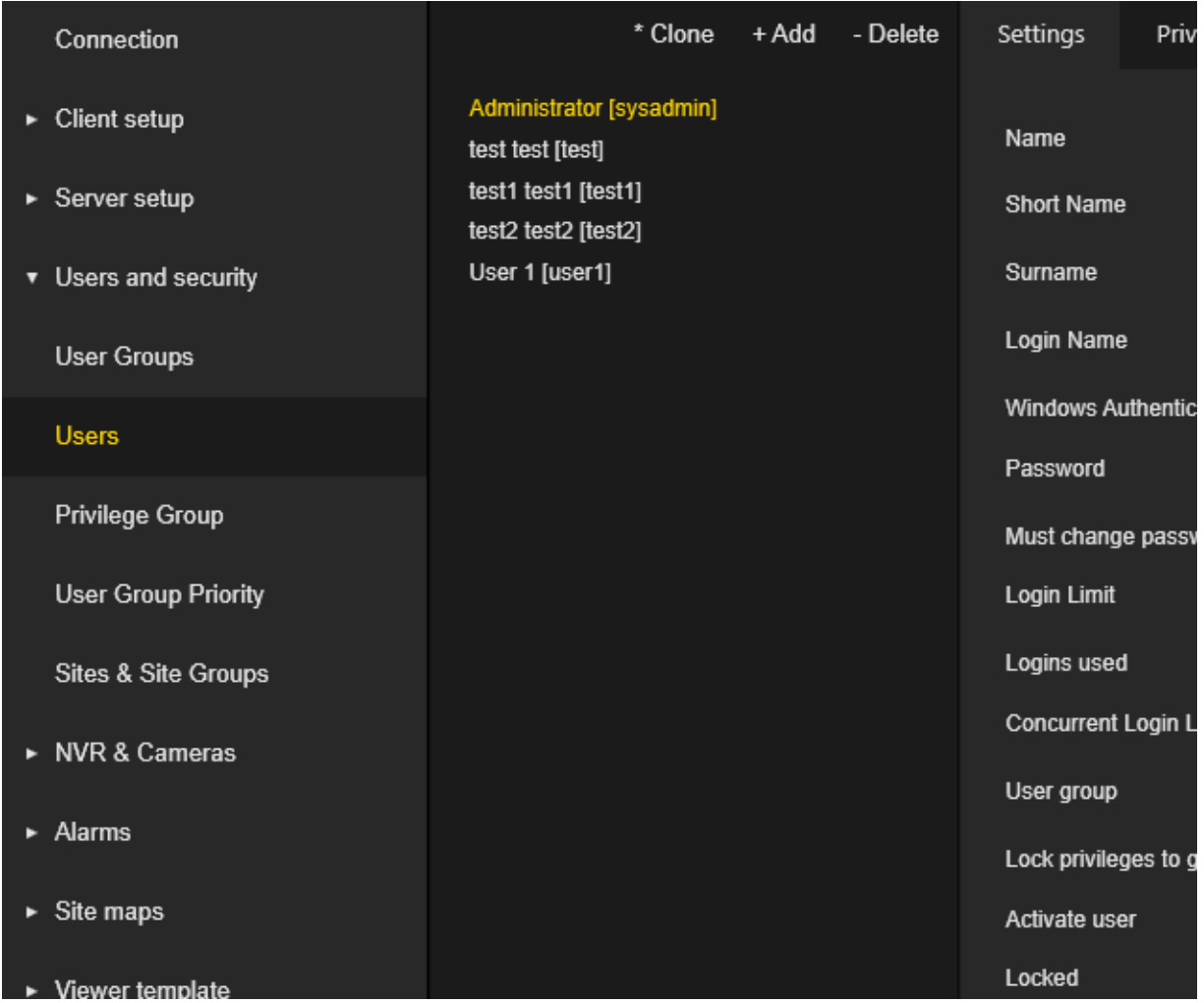

Die Einstellungen der Benutzer sind in Registerkarten gruppiert.

# Einstellungen

Der Administrator kann die folgenden Benutzereinstellungen konfigurieren:

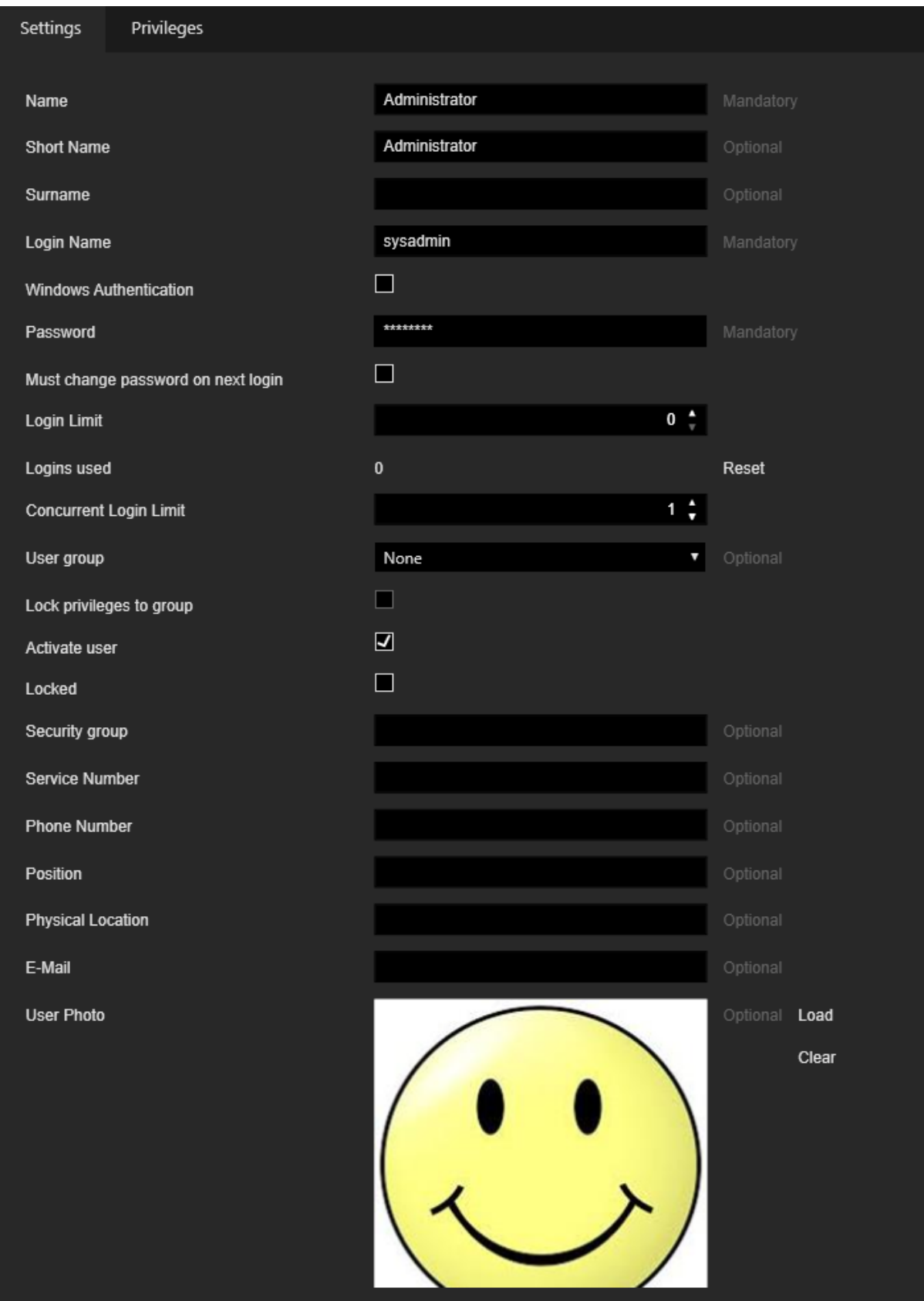

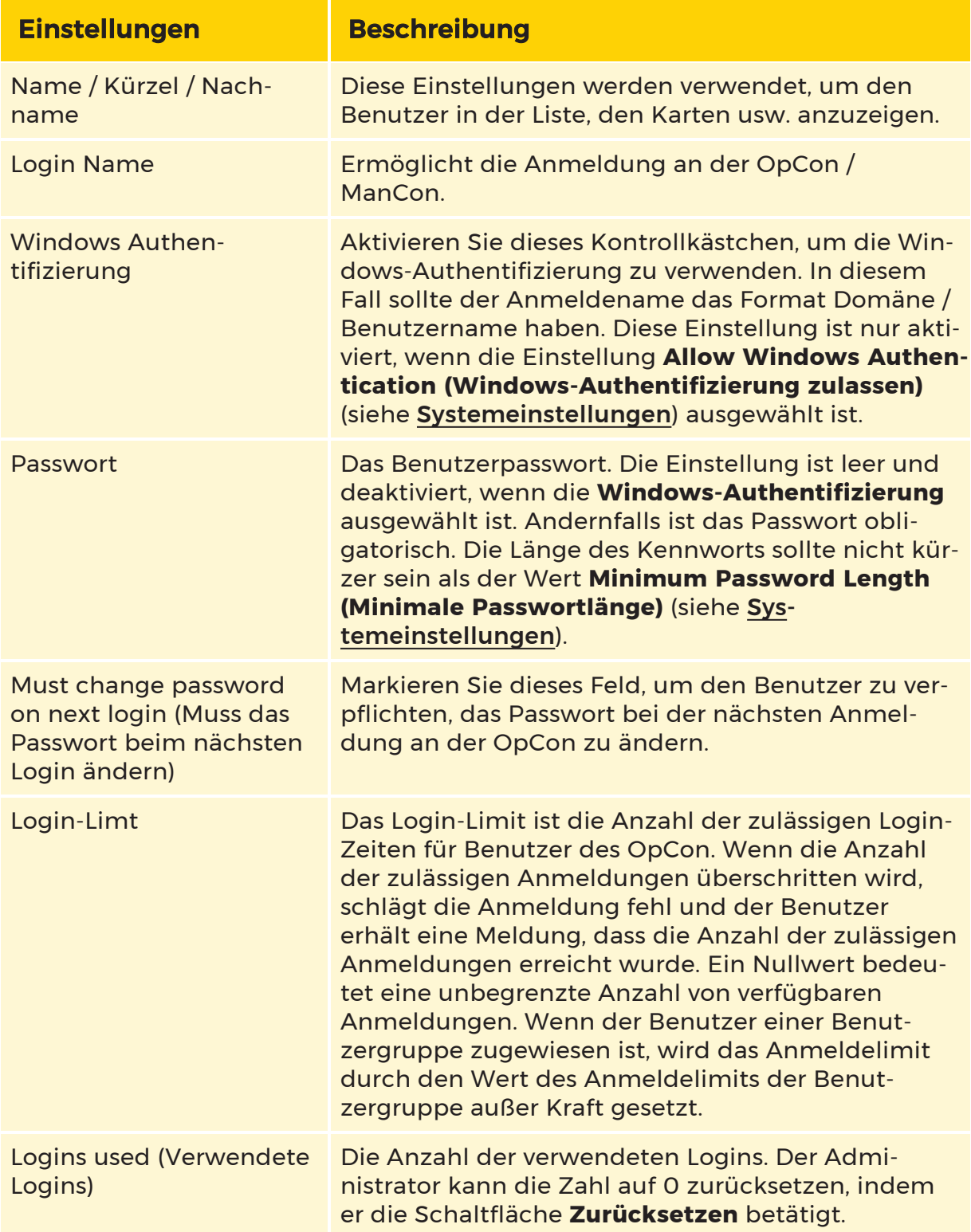

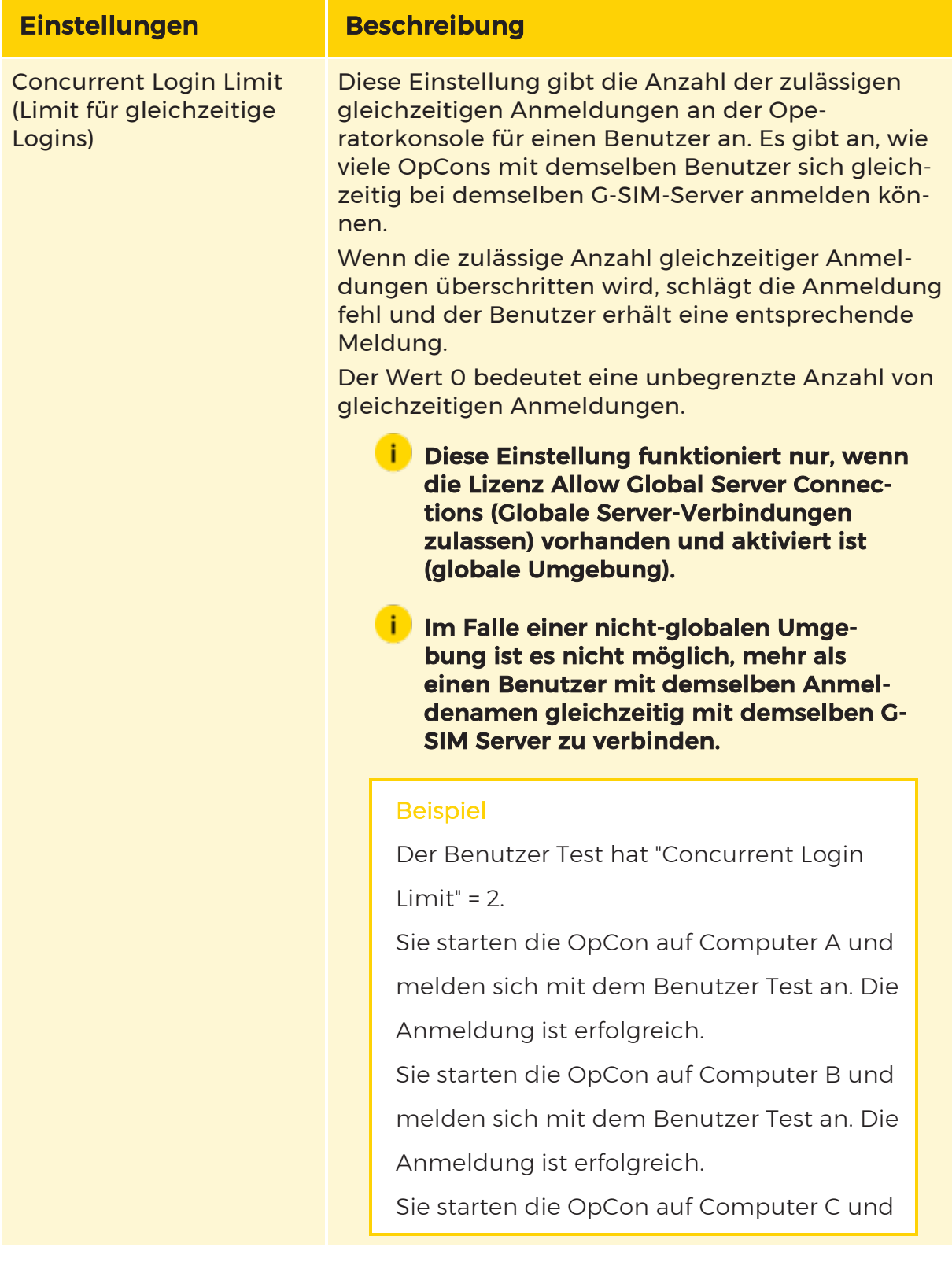

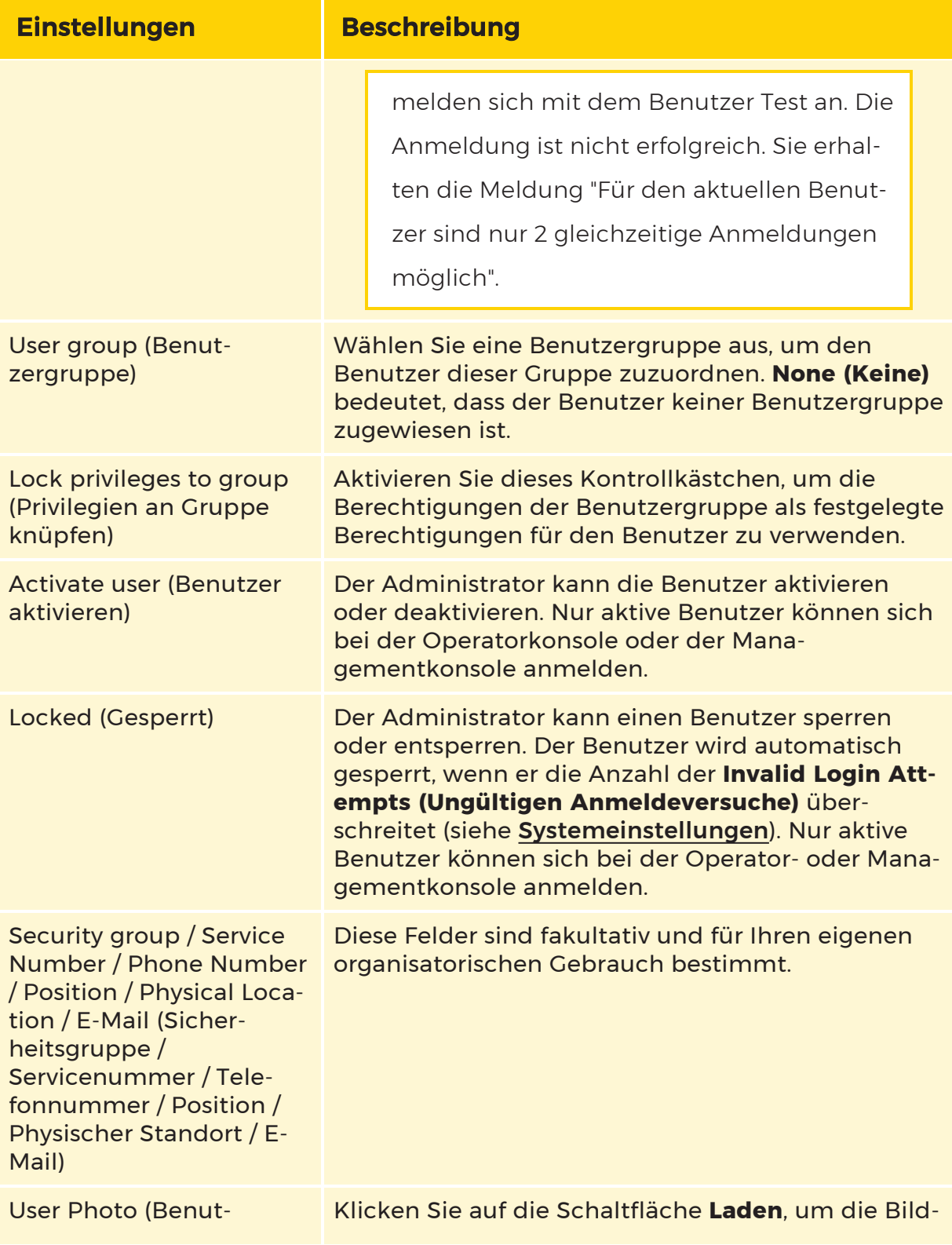

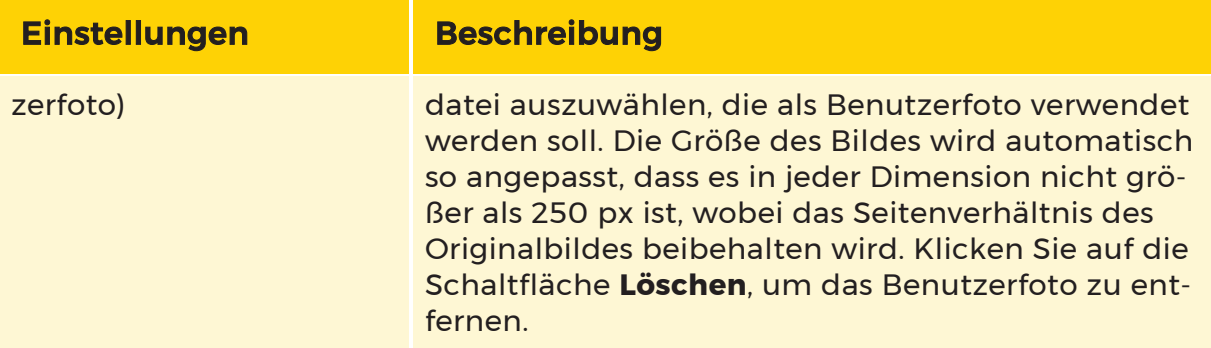

## Privilegien

Die Registerkarte Privilegien ist nur verfügbar, wenn das Kontrollkästchen Lock privileges to group [(Privilegien an Gruppe knüpfen) nicht markiert ist. Andernfalls werden die Berechtigungen der ausgewählten Benutzergruppe auf den Benutzer angewendet.

Auf dieser Registerkarte kann der Administrator die Berechtigungen des jeweiligen Benutzers konfigurieren. Die Privilegien sind in Gruppen organisiert. Mit den Schaltflächen Alles auswählen und Alles löschen kann der Administrator alle Berechtigungen mit einem Klick auswählen bzw. die Auswahl aufheben. Um eine detaillierte Beschreibung anzuzeigen, kann er den Mauszeiger über die einzelnen Privilegien halten.

Der Administrator kann eine Benutzergruppe aus Default for User group (Standard für Benutzergruppe) auswählen, um die Berechtigungen des betreffenden Benutzers auf die der ausgewählten Benutzergruppe zurückzusetzen.

Die folgenden Privilegien sind verfügbar:

# Alarme

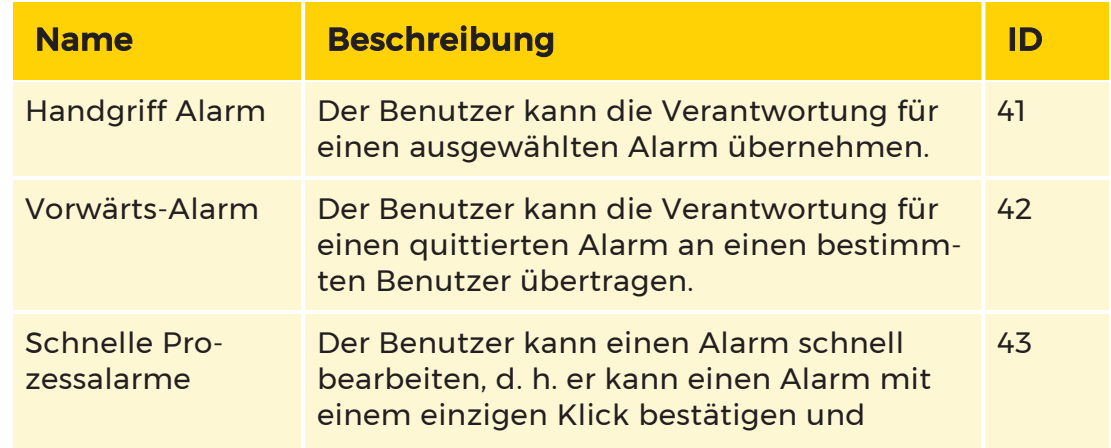

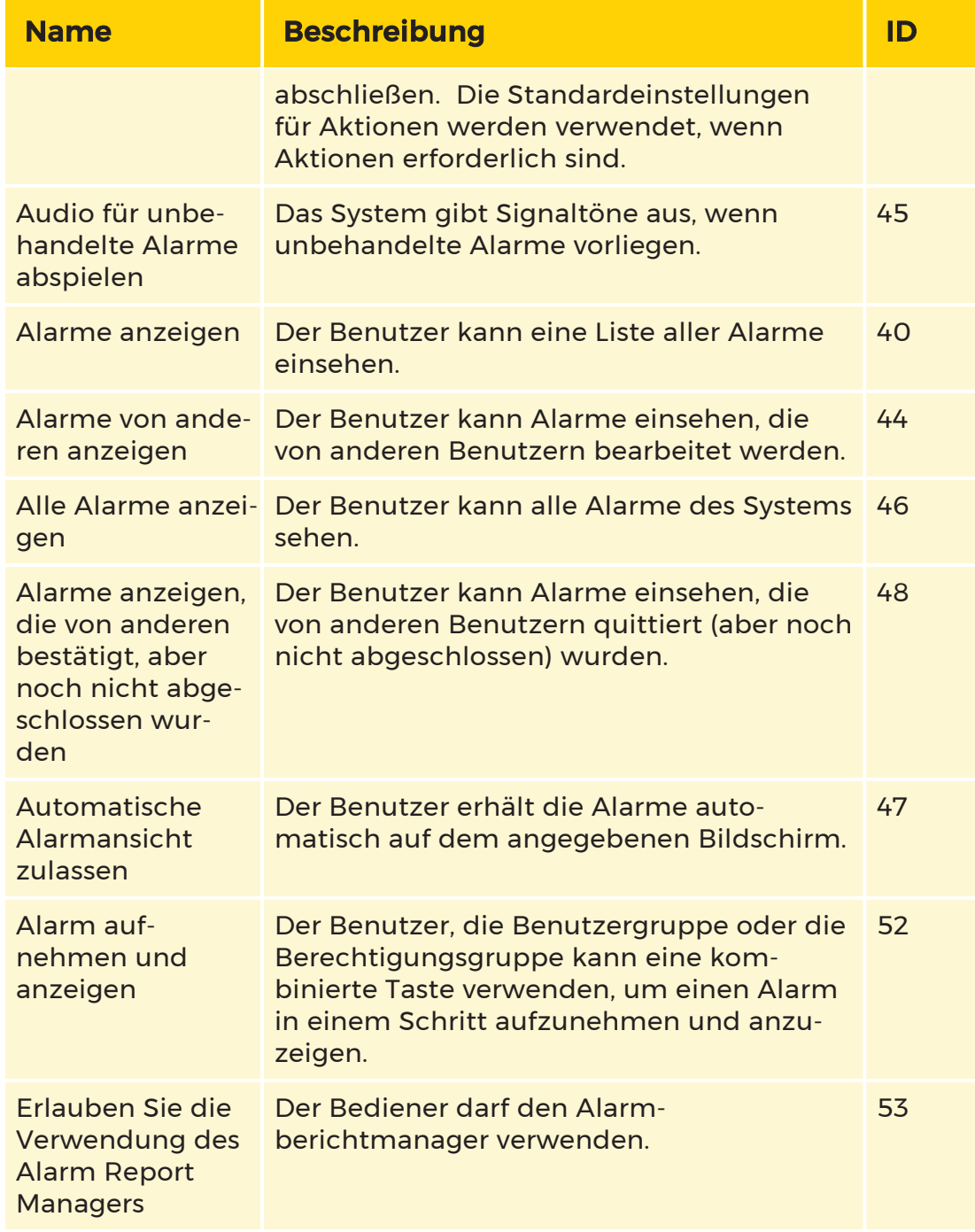

# Audit Log

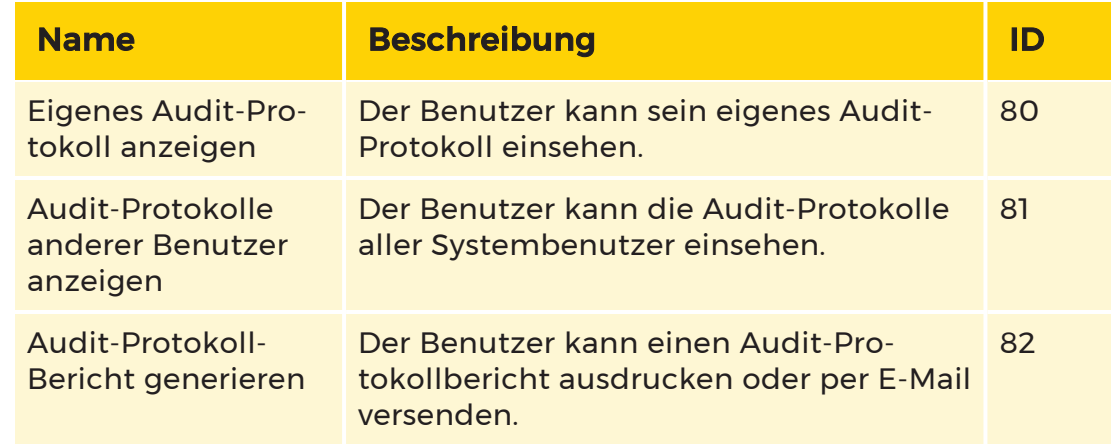

# Kameras und Video

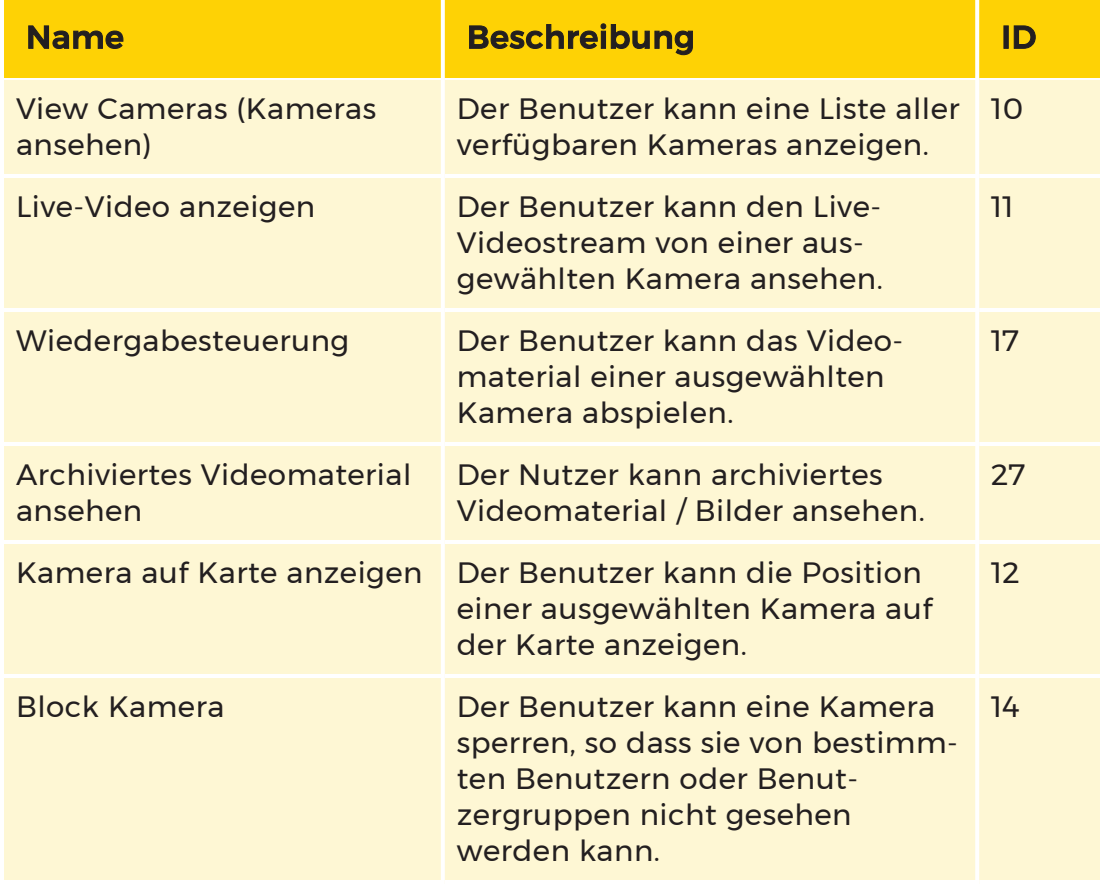

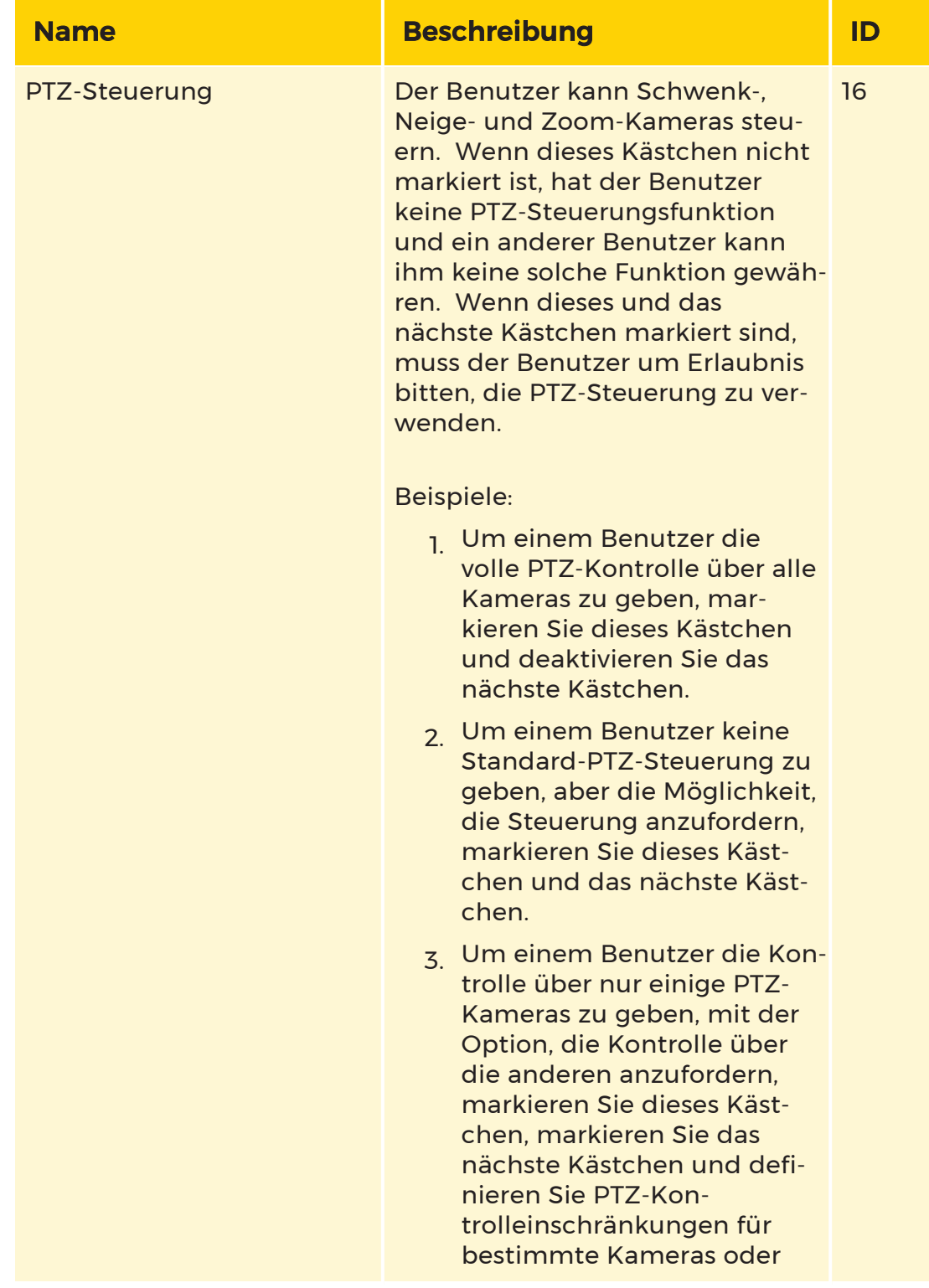

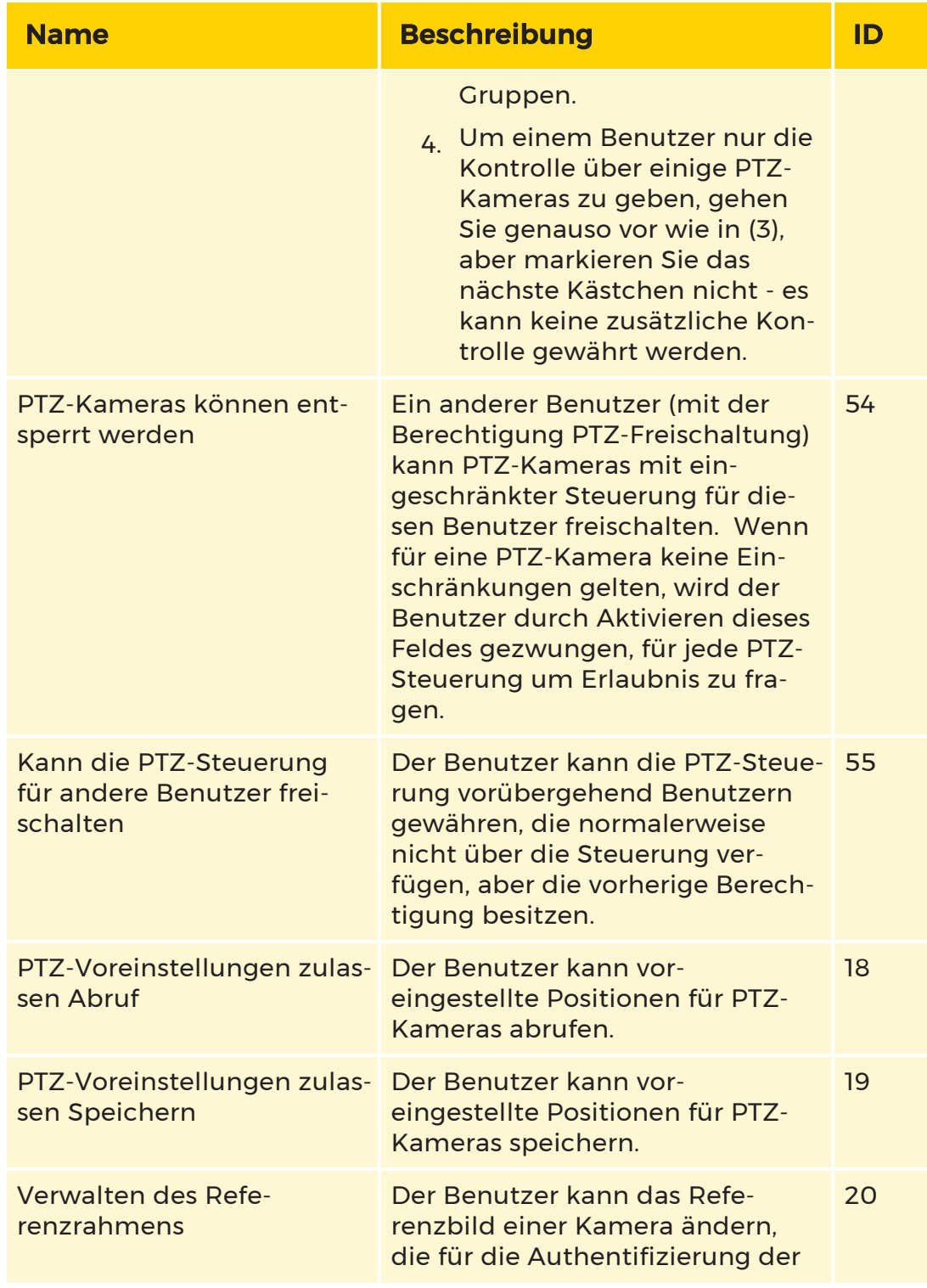

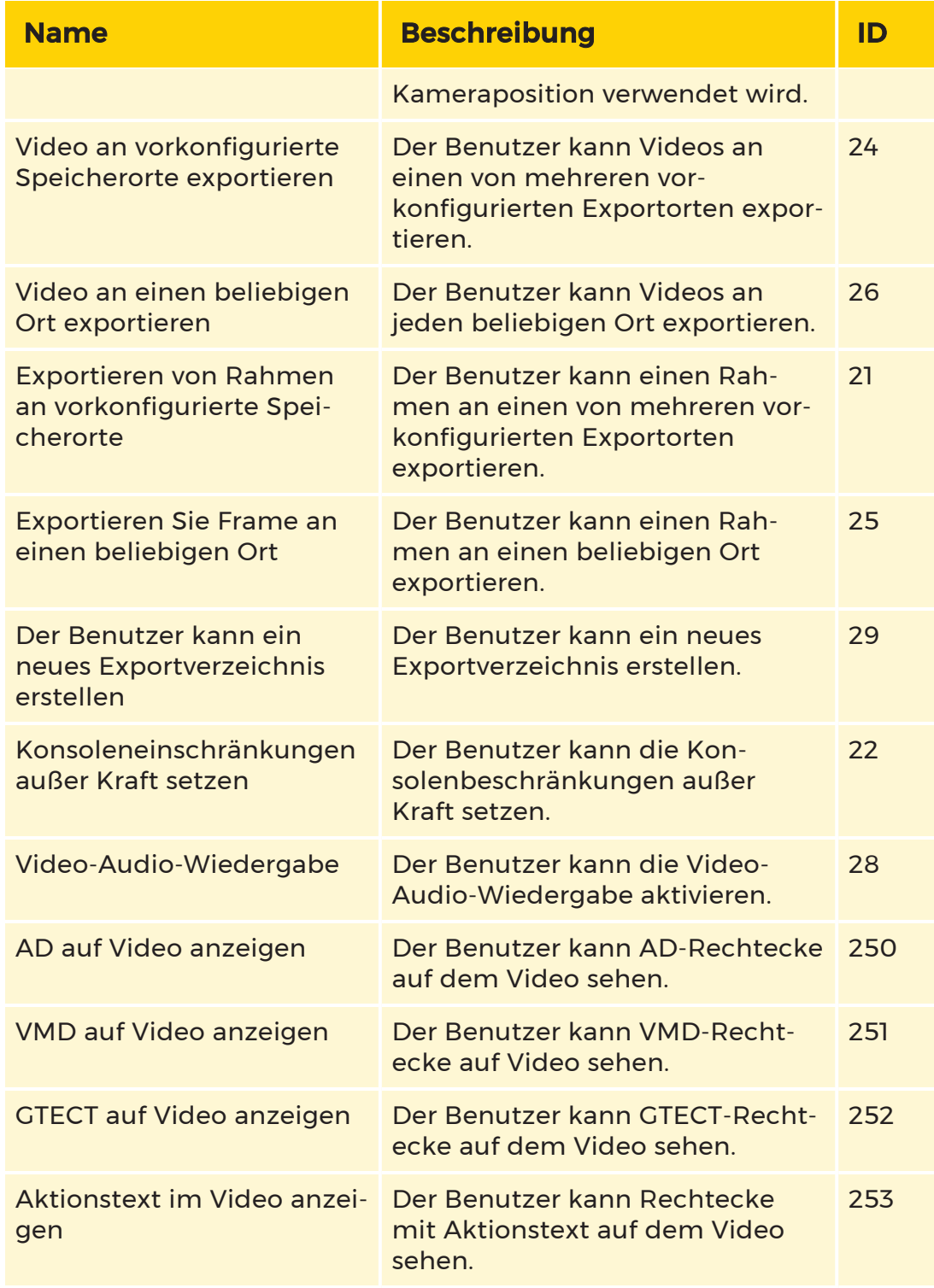

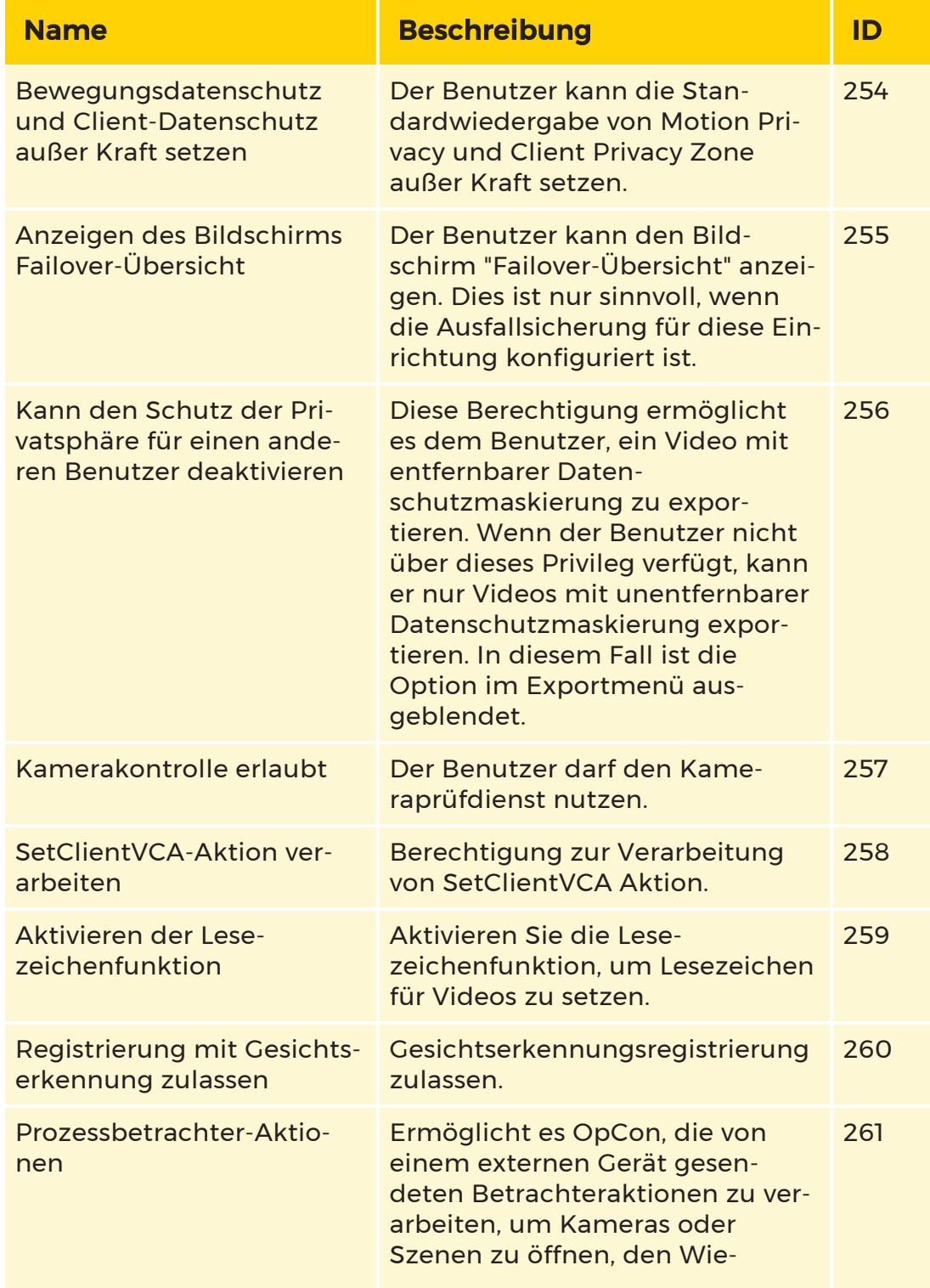

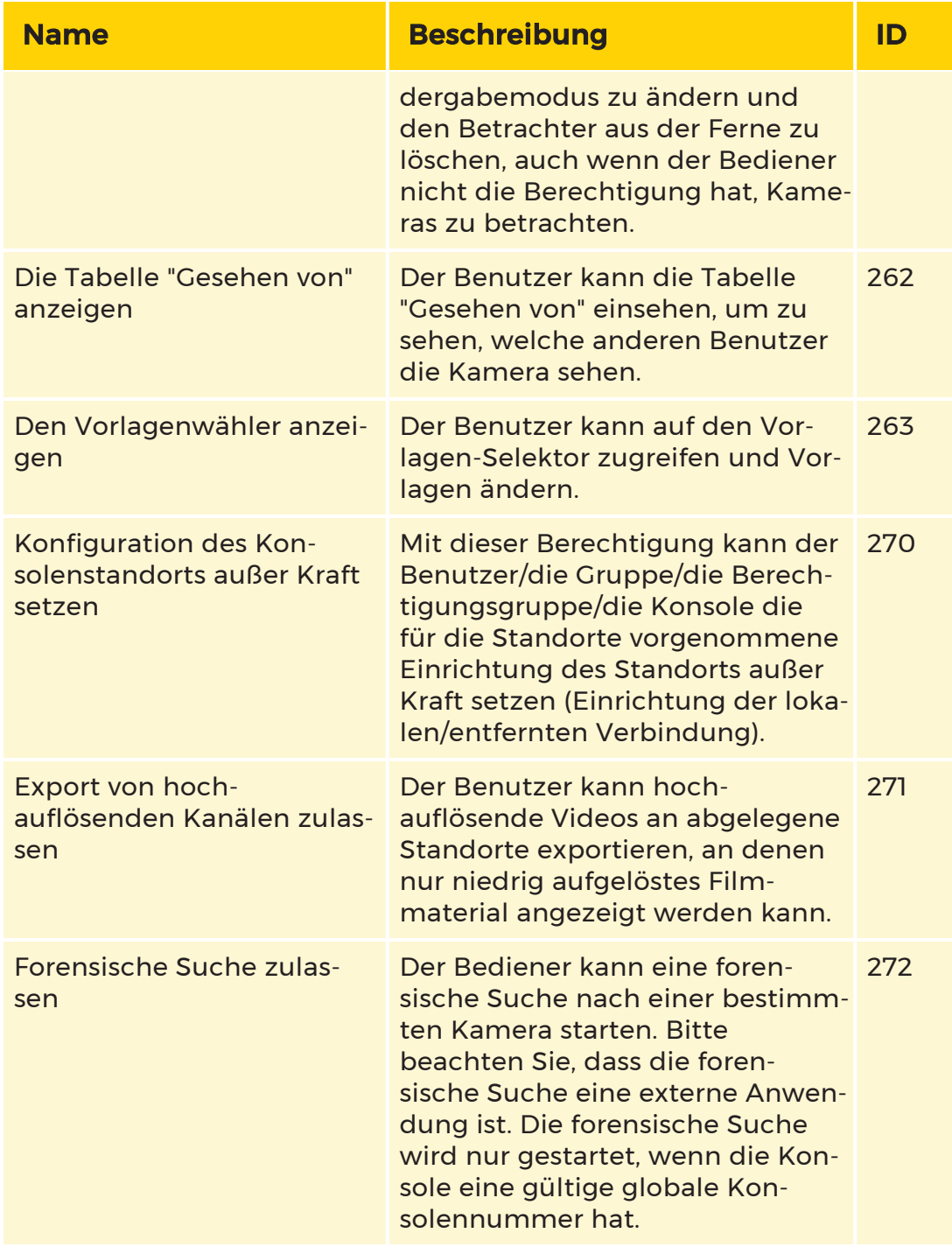

# Listen schneiden

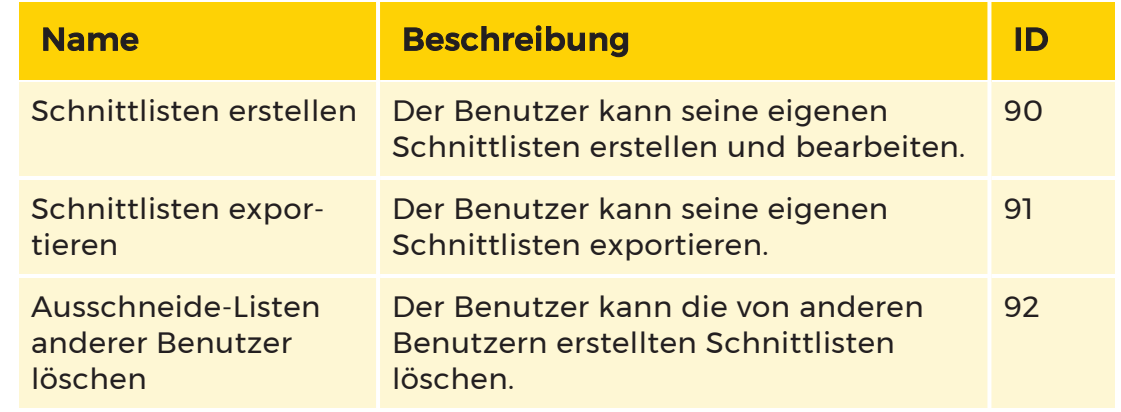

# Standard-Privilegien

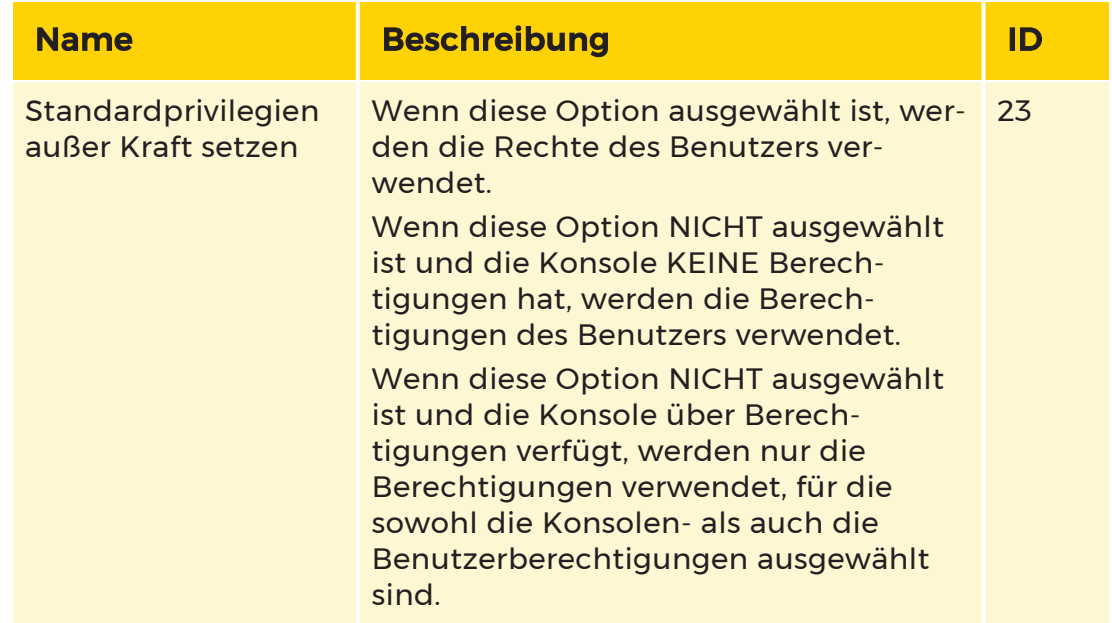

# Allgemein / Kontrolle

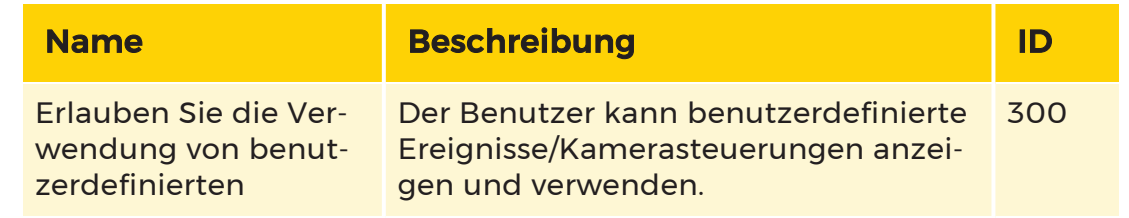

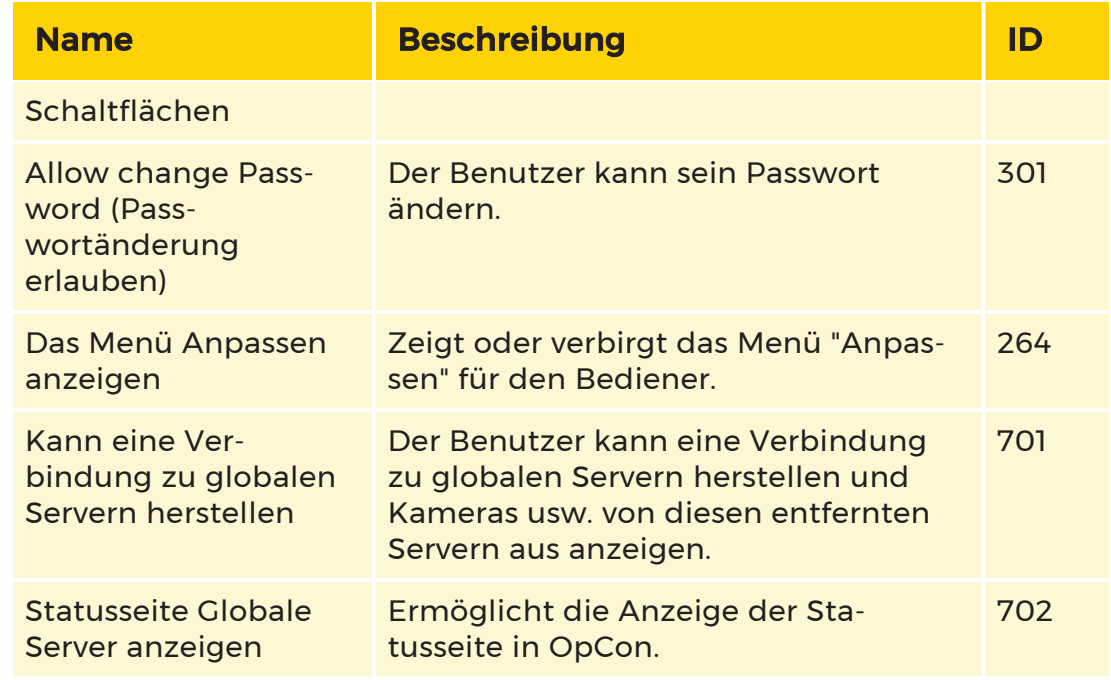

# Wachtour

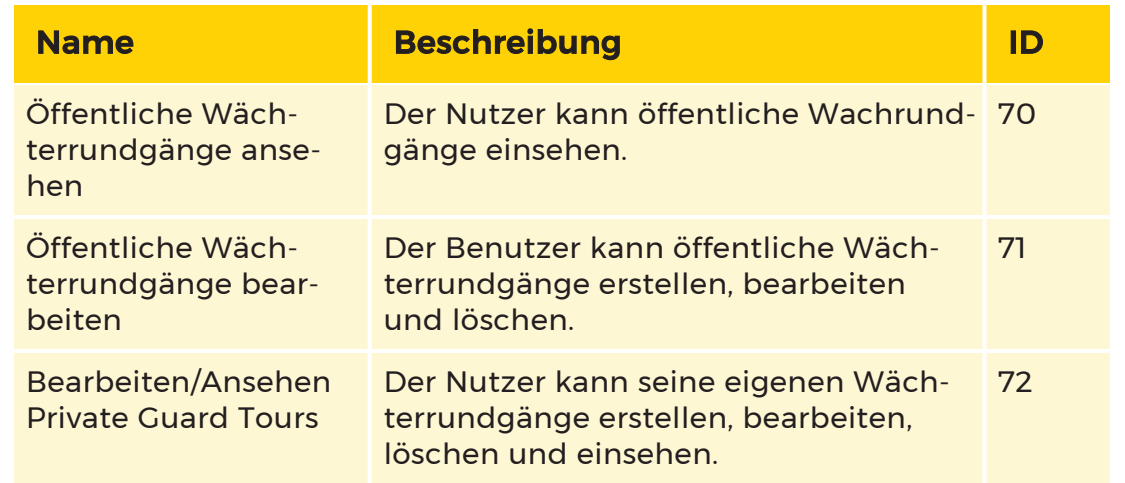

# Untersuchung

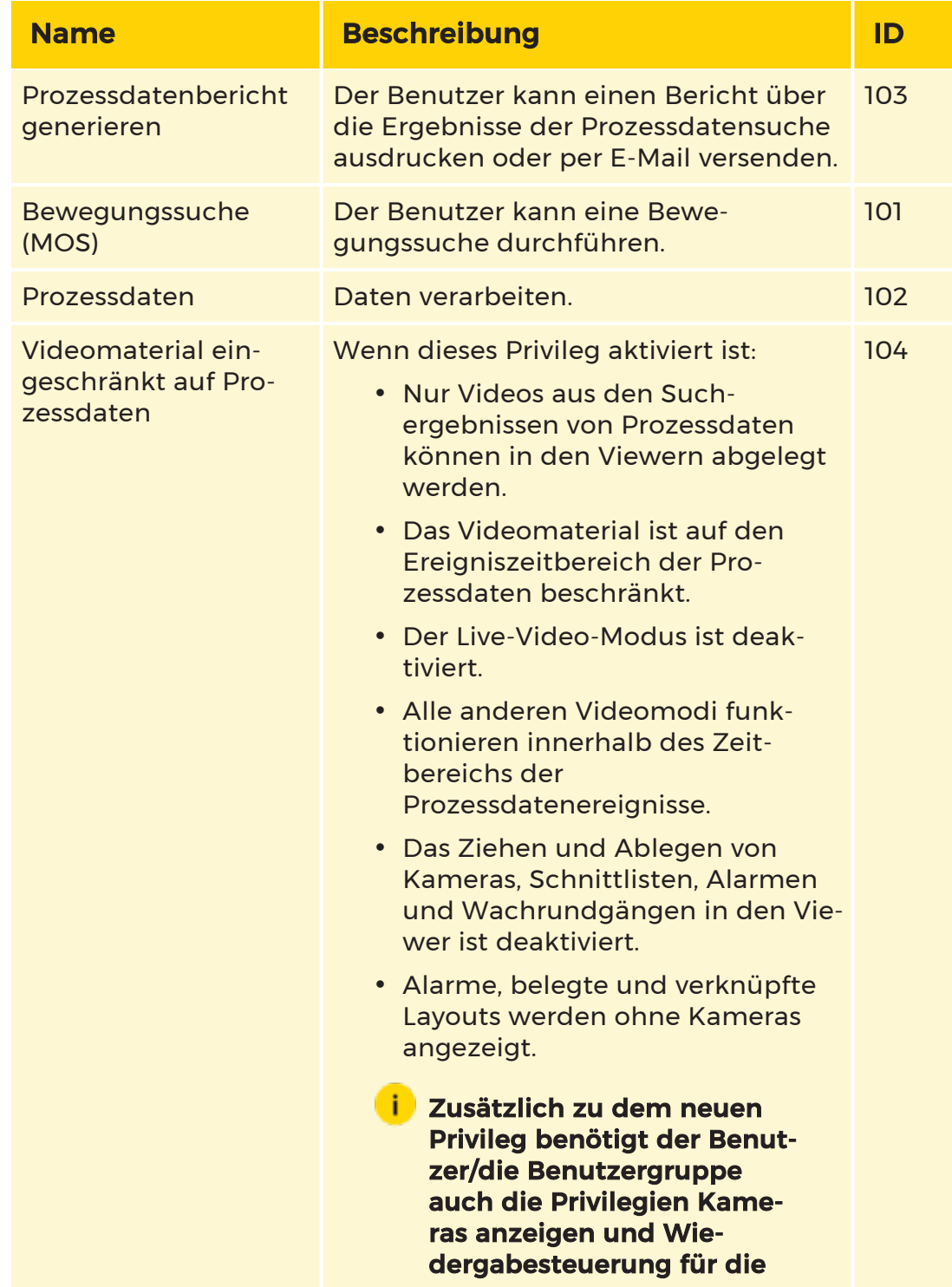
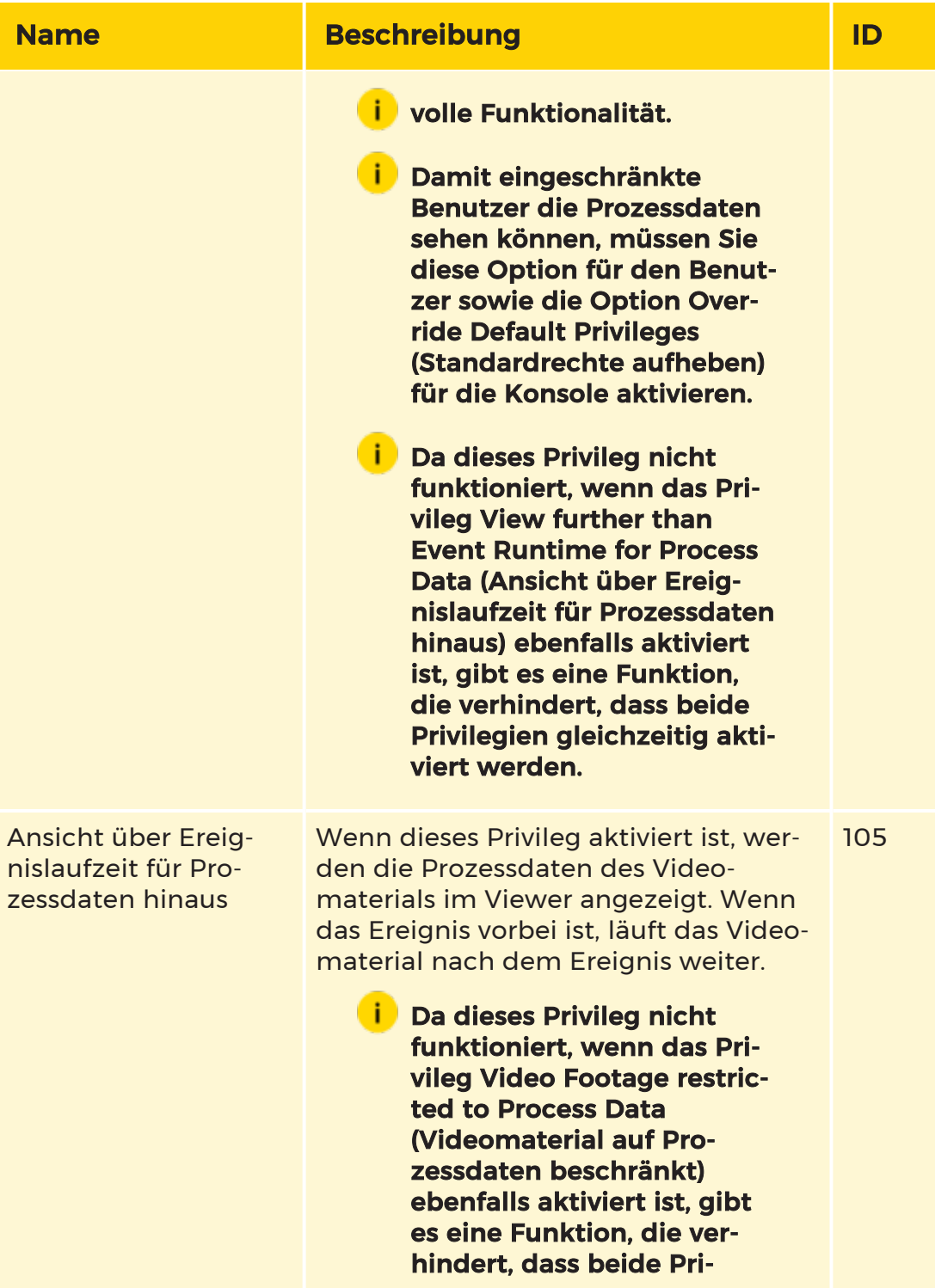

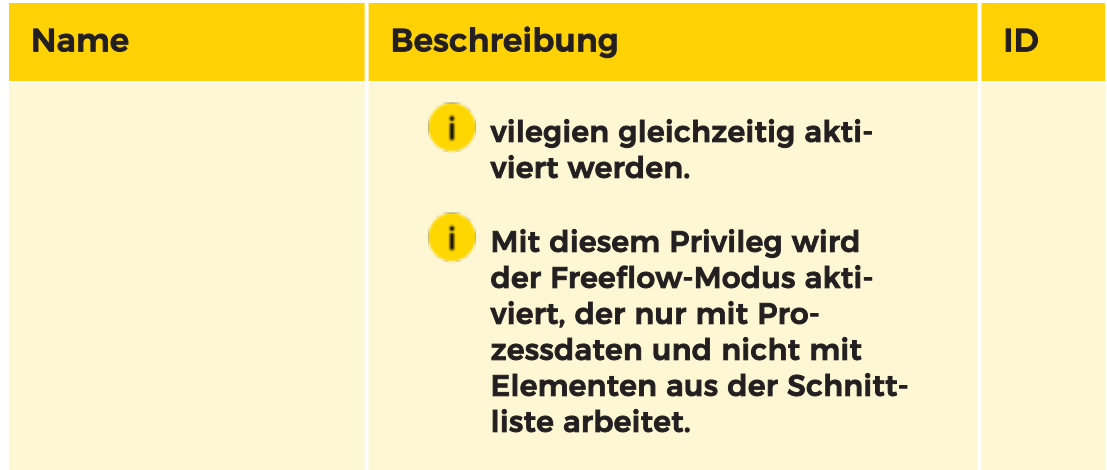

# Managementkonsole

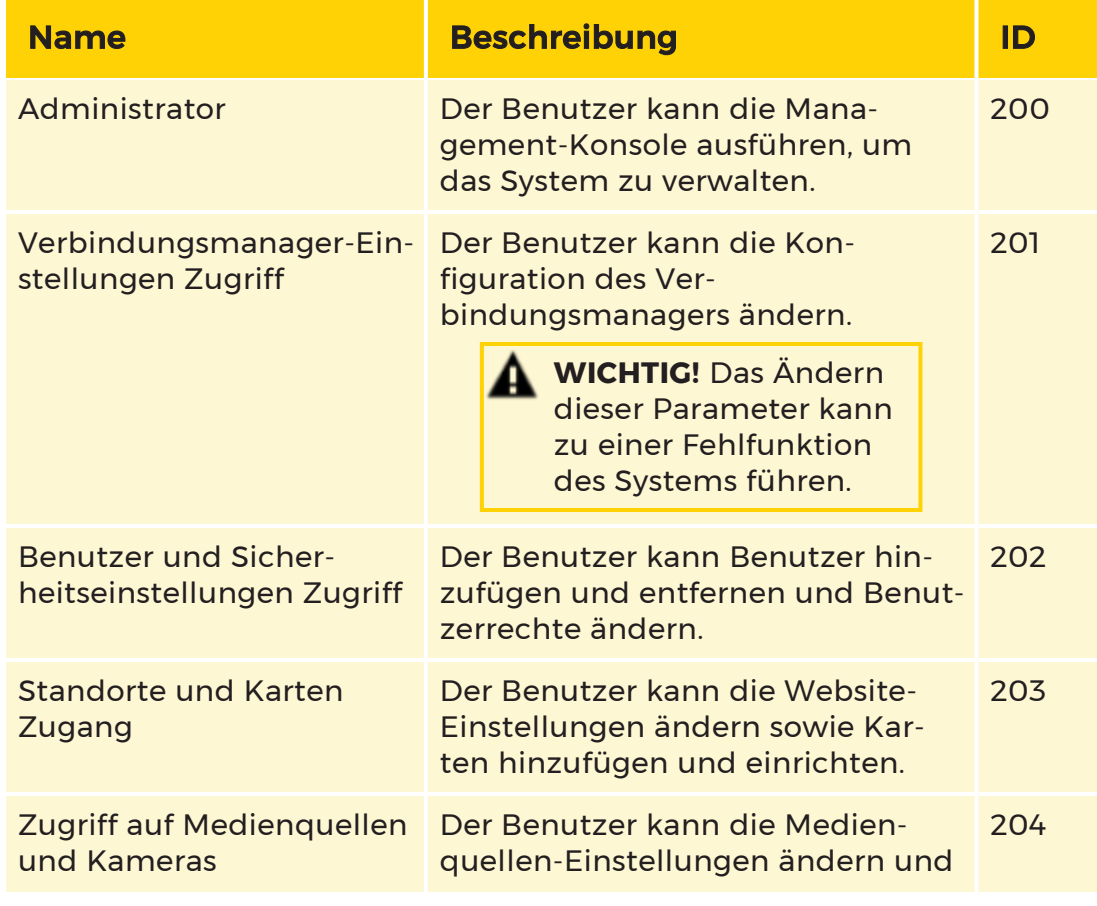

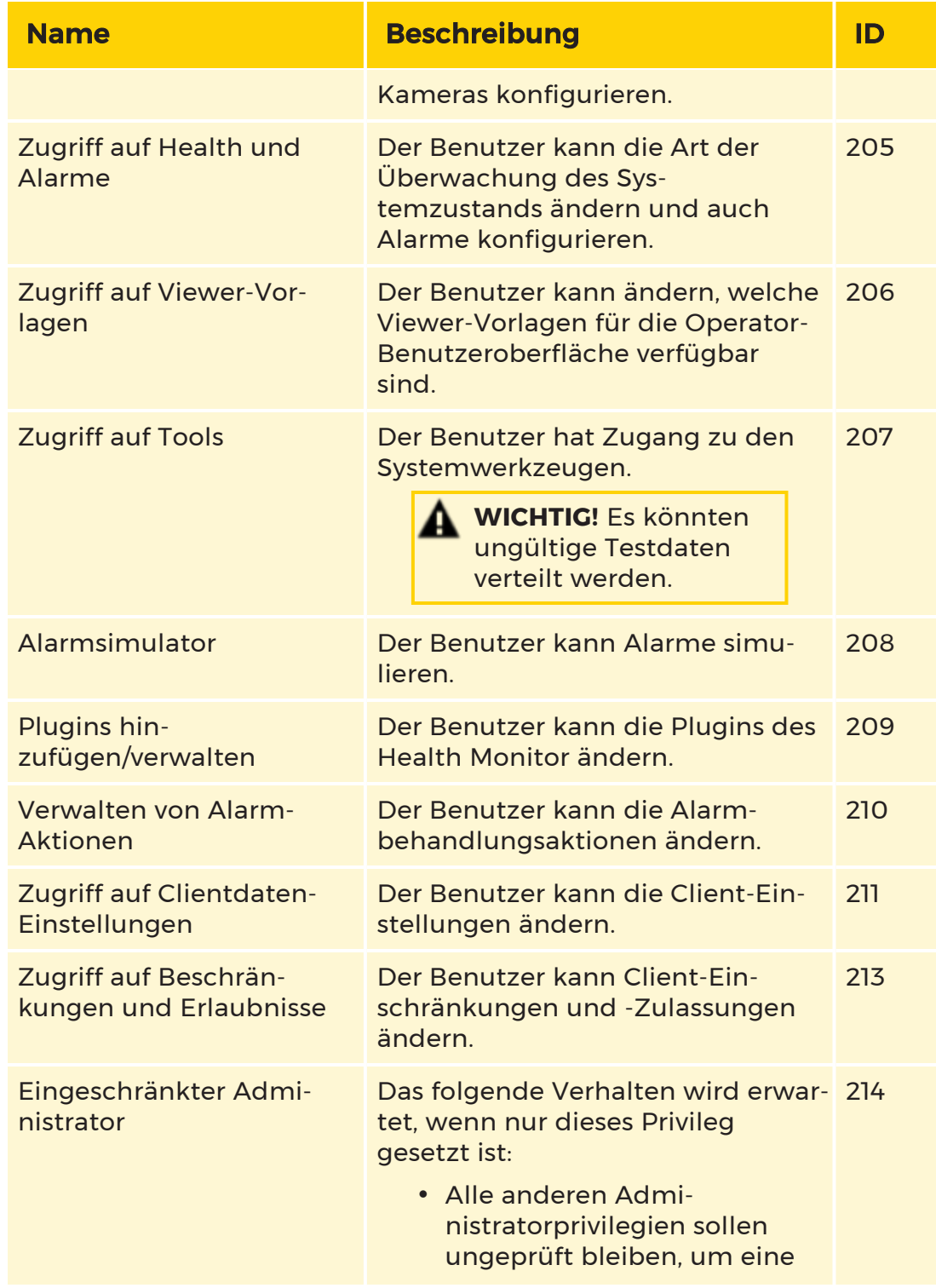

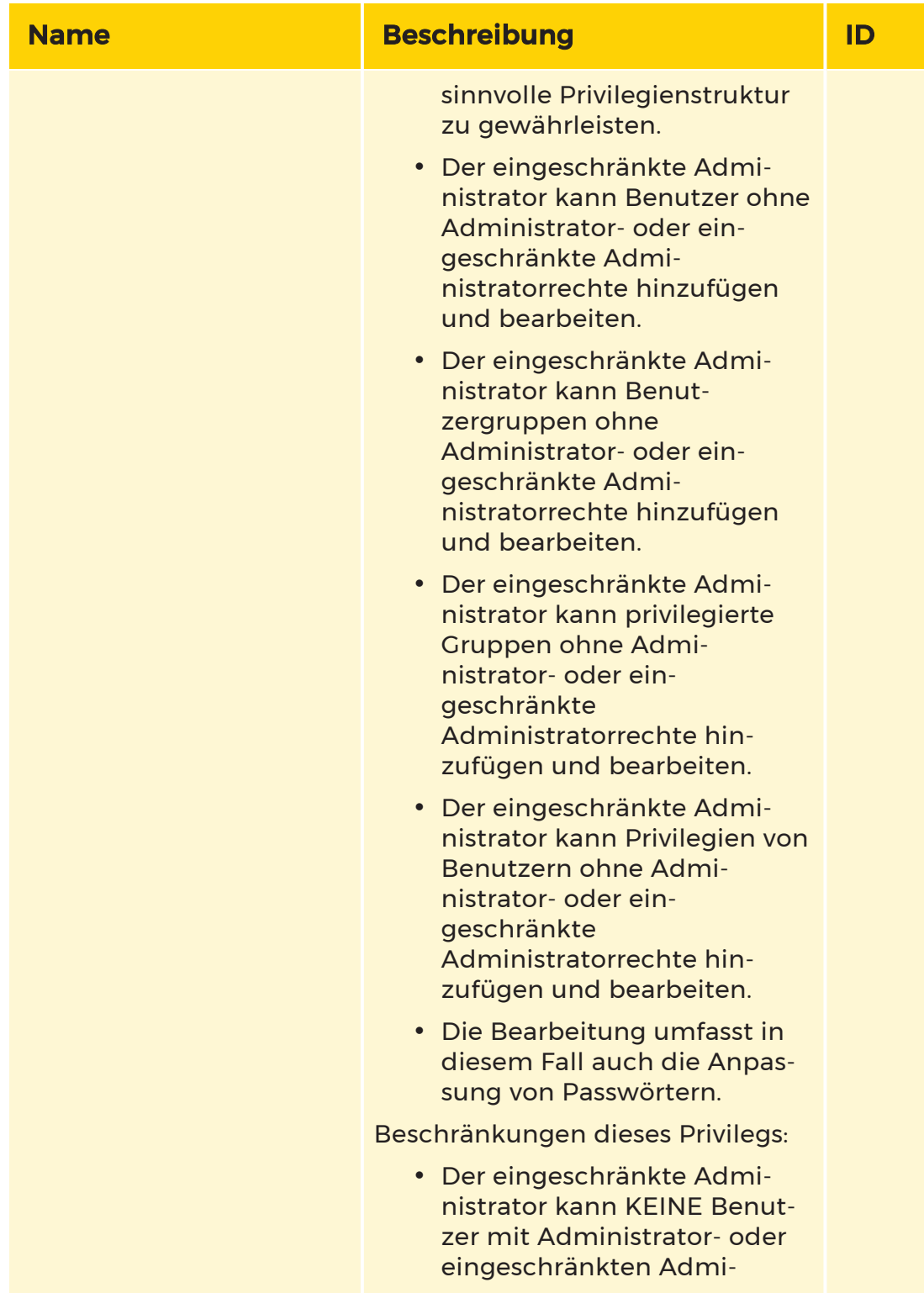

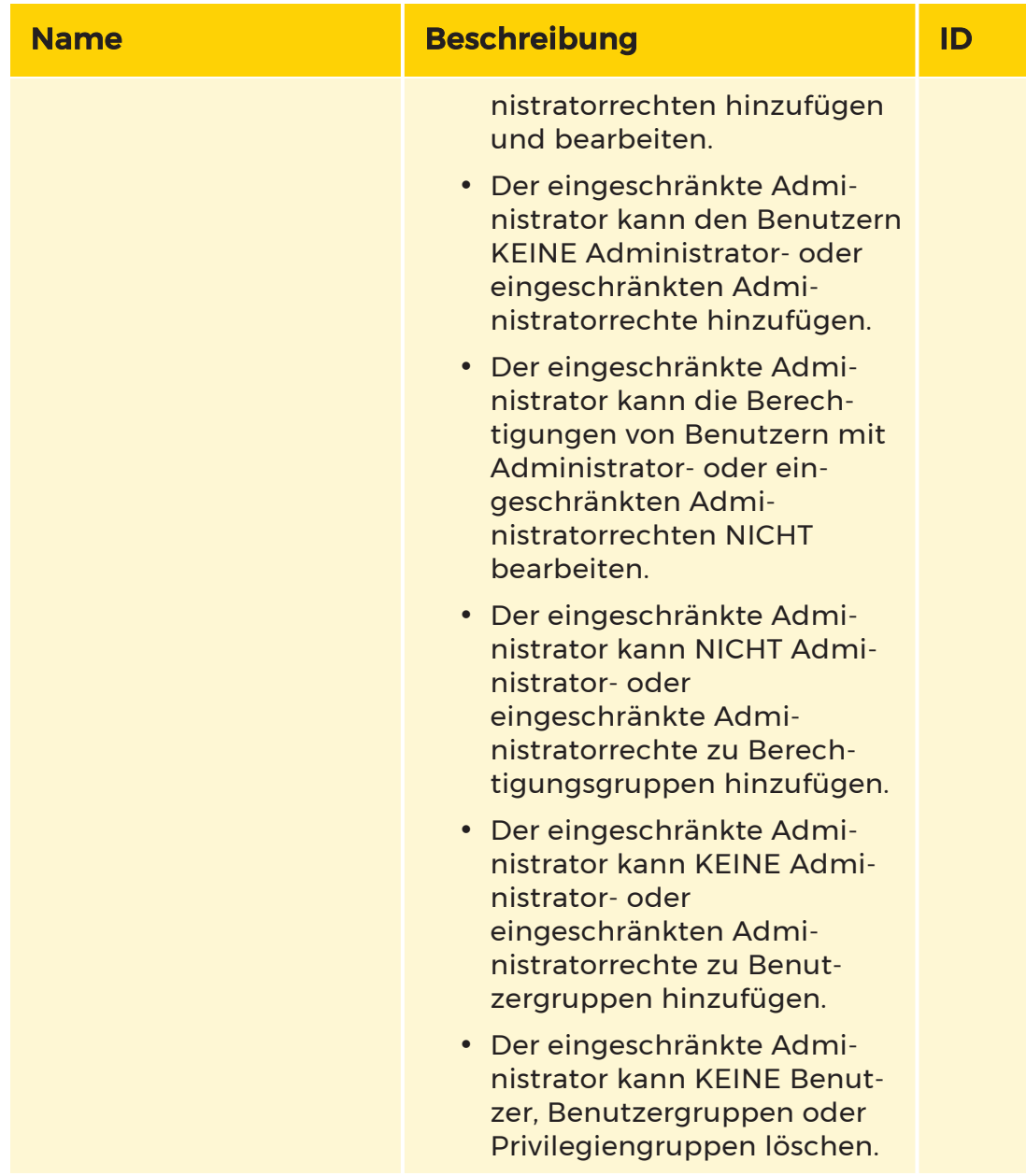

# Nachrichten

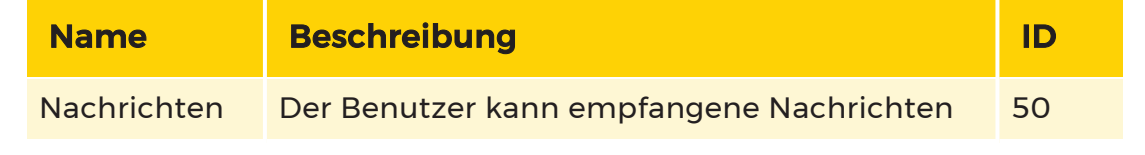

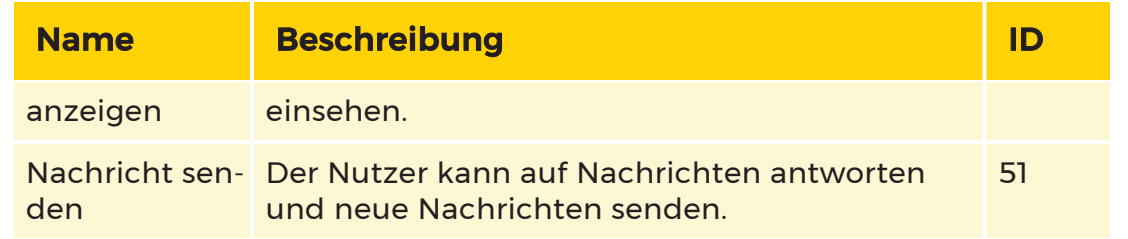

# Standorte

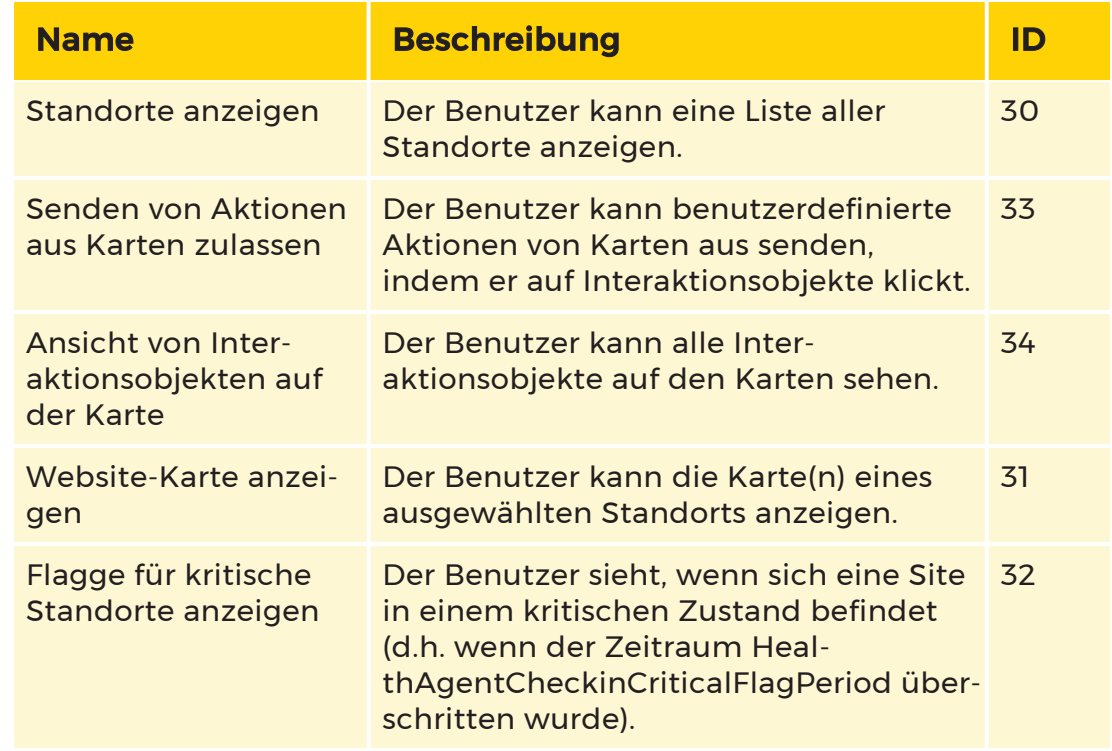

# Tasks

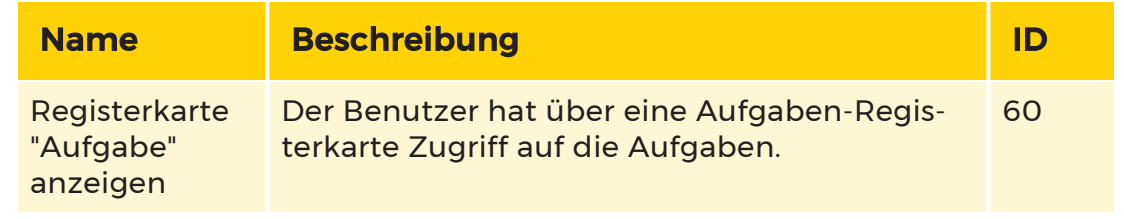

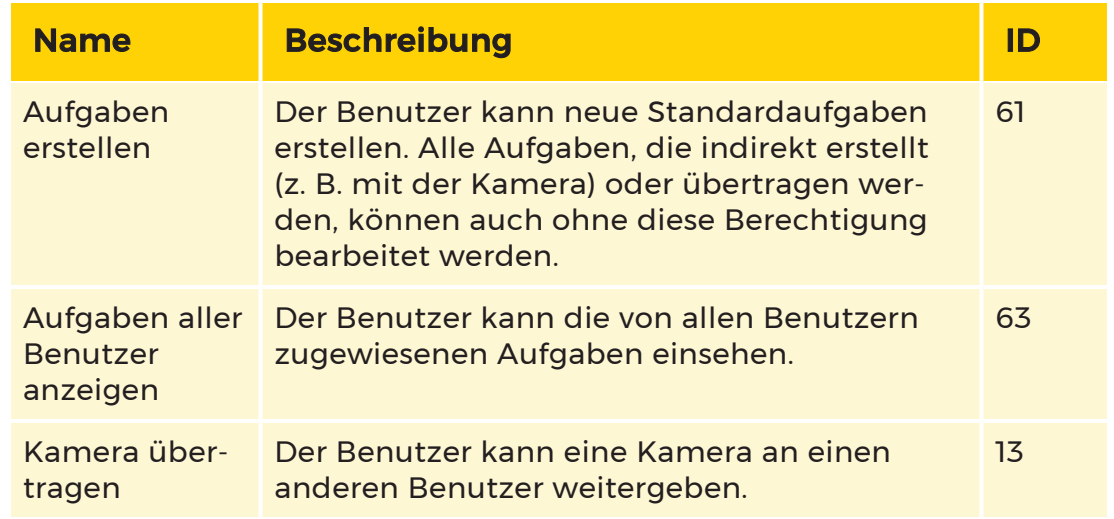

## Benutzer

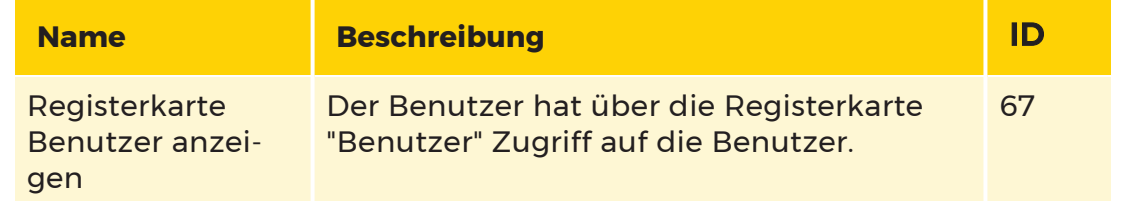

# Videowand & Fernsteuerung

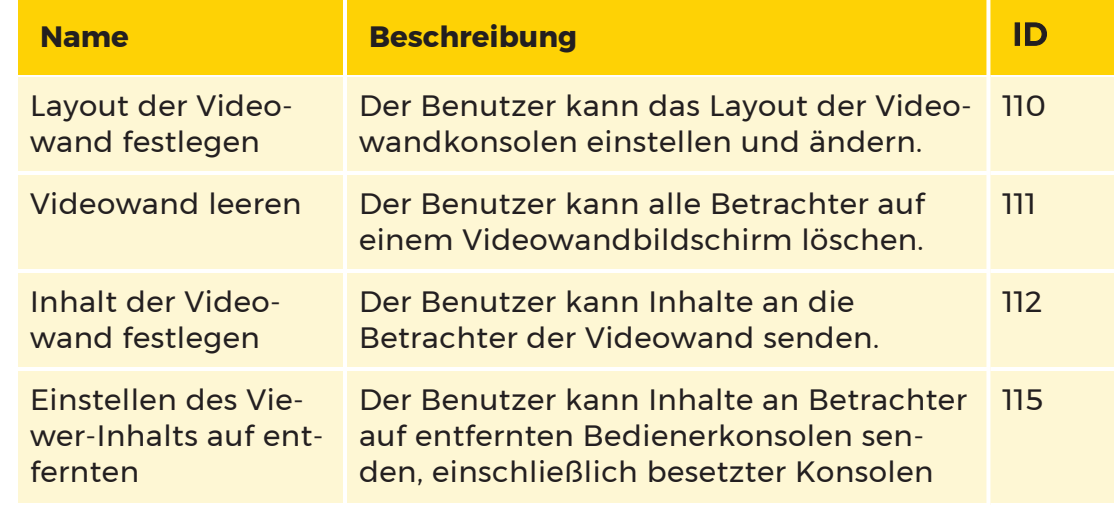

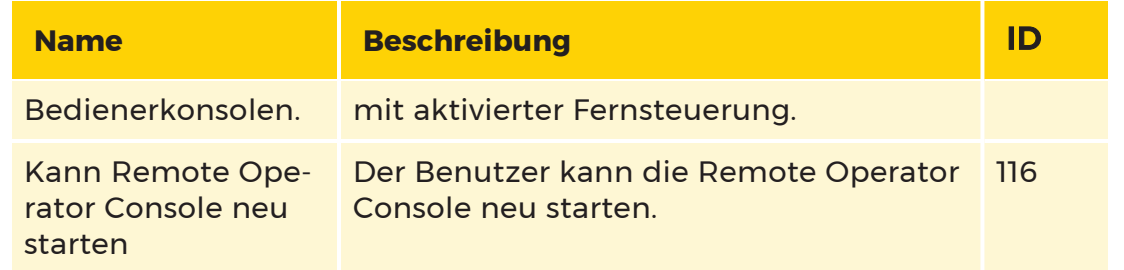

## Web-Browser

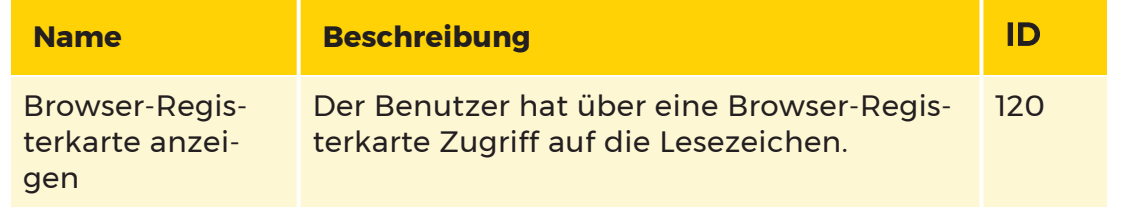

## Privilegiengruppe

Die Ansicht Privilege Group (Privilegiengruppe) enthält eine Liste der Berechtigungsgruppen. Die Previlegiengruppen werden bei der Anmeldung des zweiten Benutzers des Operatorkonsole verwendet (Zwei-Mann-Regel).

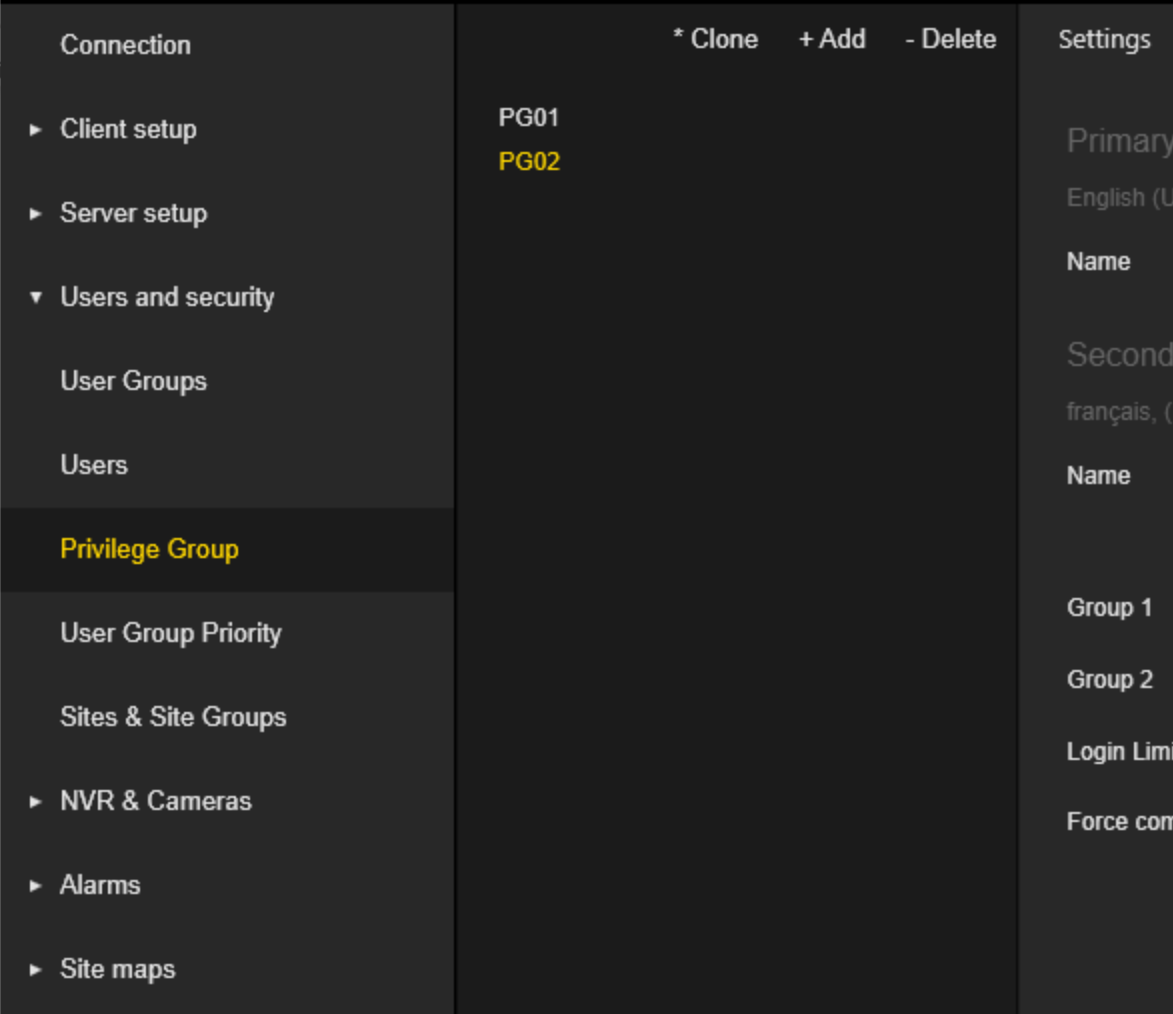

Die Einstellungen der Privilege Group (Privilegiengruppe) sind in Registerkarten gruppiert.

#### Einstellungen

Der Administrator kann die Namen der Privilegiengruppe sowohl für die primäre als auch für die sekundäre Sprache konfigurieren.

Der Administrator sollte Gruppe 1 und Gruppe 2 durch Auswahl bestehender Benutzergruppen festlegen. Die Einstellungen für Gruppe 1 und Gruppe 2 werden verwendet, um die Berechtigungsgruppe im Falle einer Anmeldung als sekundärer Benutzer zu bestimmen.

Der Administrator kann das Login-Limit für die jeweilige Berechtigungsgruppe konfigurieren. Das Login-Limit ist die Anzahl der erlaubten Login-Versuche bei der Operatorkonsole. Wenn die Anzahl der zulässigen Anmeldungen überschritten wird, schlägt die Anmeldung fehl und der Benutzer erhält eine Meldung, dass die Anzahl der zulässigen Anmeldungen erreicht wurde.

Ein Nullwert bedeutet eine unbegrenzte Anzahl von verfügbaren Anmeldungen.

Der Administrator kann die Option Force comment on login (Kommentar beim anmelden erzwingen) auswählen, um den Benutzer zu verpflichten, den Anmeldegrund für den zweiten Benutzer einzugeben.

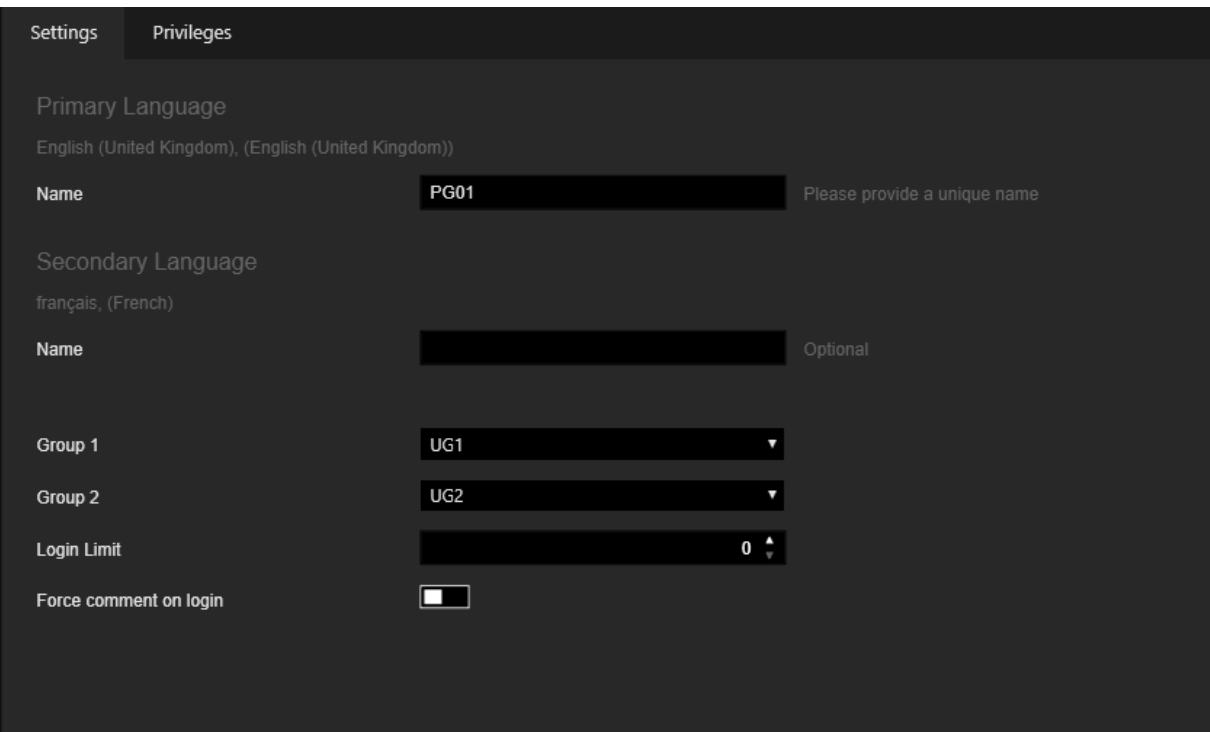

#### Privilegien

Der Administrator kann die Berechtigungen einer bestimmten Privilegiengruppe konfigurieren. Die Privilegien sind in Gruppen organisiert. Mit den Schaltflächen Alle auswählen und Alle löschen kann der Administrator mit einem Klick alle Berechtigungen in der Gruppe setzen oder entziehen. Der Administrator kann den Mauszeiger über das Privileg halten, um eine detaillierte Beschreibung zu sehen.

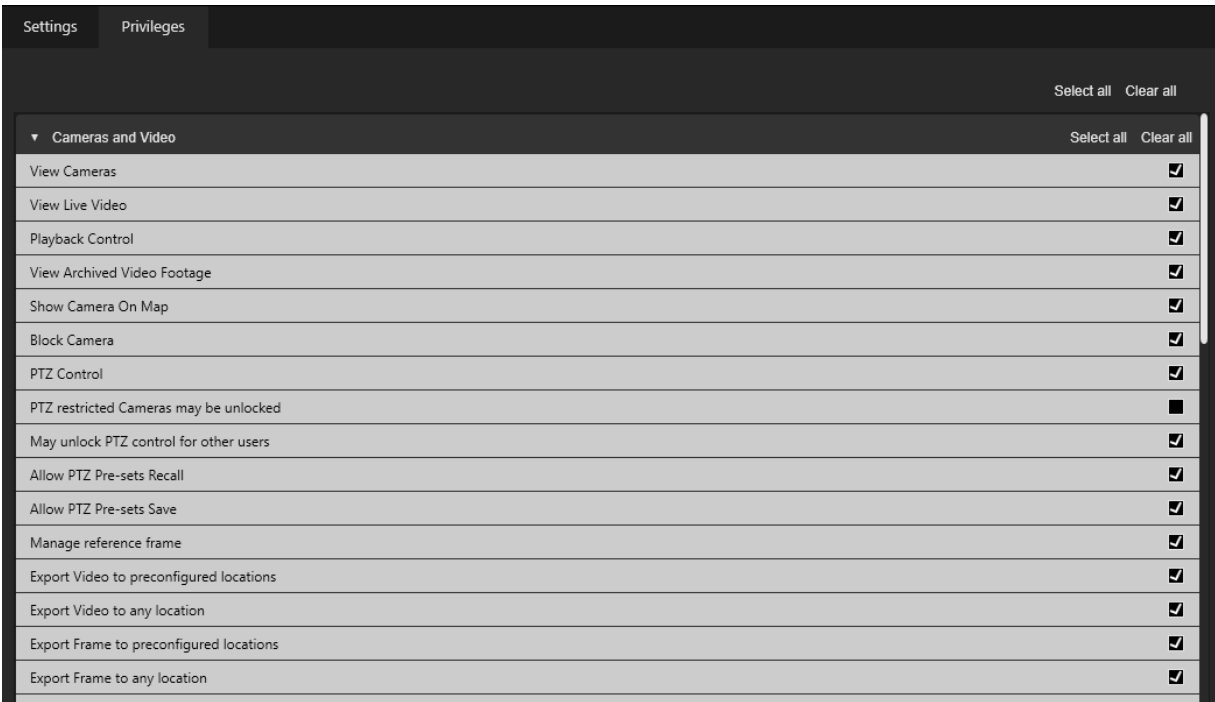

## Benutzergruppenpriorität

User Group Priority (Benutzergruppenpriorität) enthält eine Liste mit der Reihenfolge der vorhandenen Benutzergruppen. Die Benutzergruppenpriorität wird in der Operatorkonsole verwendet, um festzulegen, wer bei der Steuerung einer PTZ-Kamera Priorität hat. Der Administrator kann die Priorität der Benutzergruppe mit Hilfe von Drag & Drop oder den Schaltflächen Auf und Ab ändern.

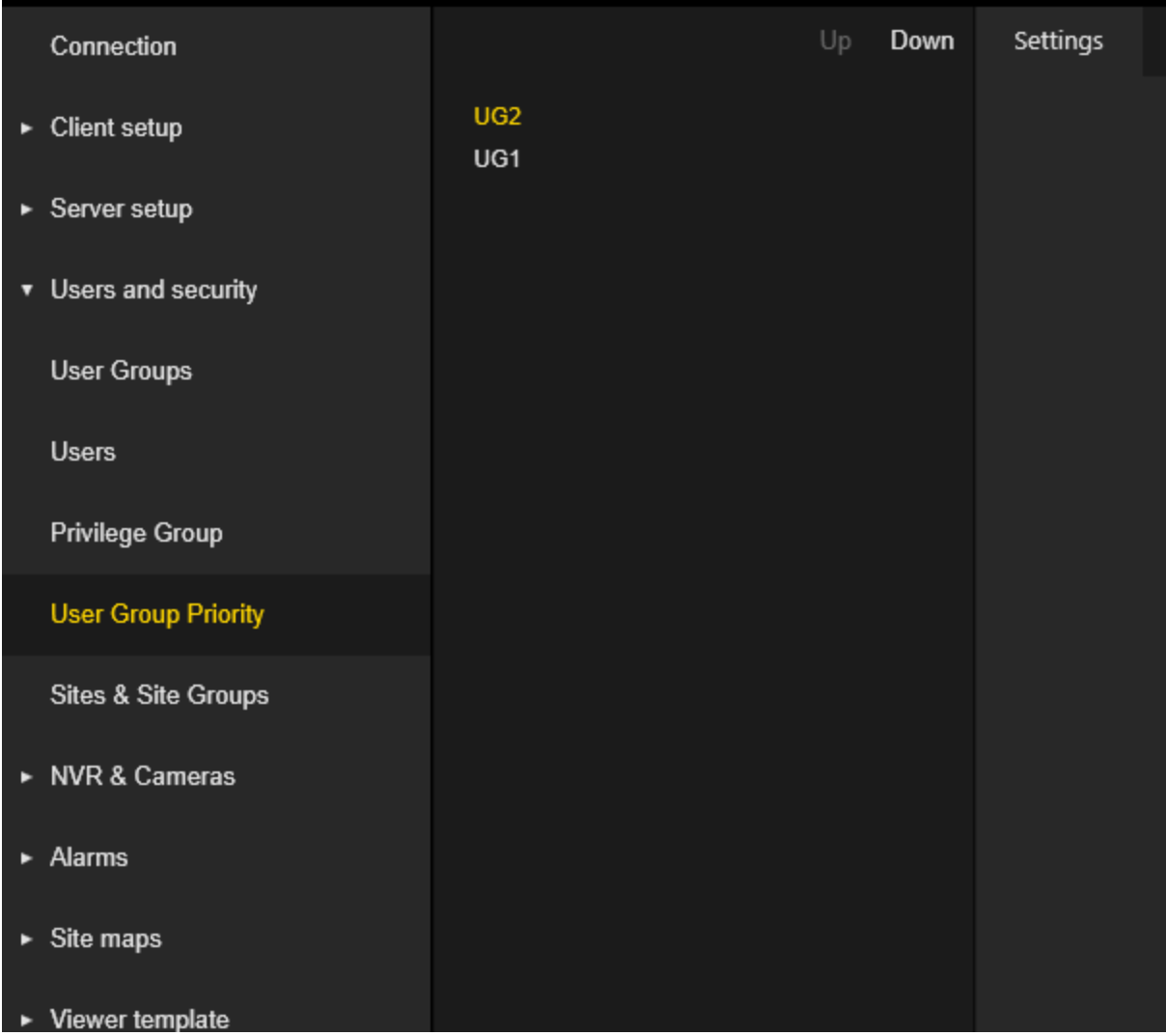

# Standorte und Standortgruppen

G-SIM verwendet das Konzept der Standorte, um NVRs und ihre jeweiligen Kameras in logischen Gruppen zu organisieren. Ein Standort ist hilfreich, um zusammenhängende NVRs zu gruppieren und ihren gemeinsamen Zustand als Einheit zu überwachen. Weitere Informationen finden Sie unter [Health](#page-288-0) Agent.

Ein Standort kann wiederum einer Standortgruppe angehören, um die Verwaltung großer Videonetzwerkunternehmen zu erleichtern. Es steht Ihnen frei, die Definitionen von Standorten und Standortgruppen an die Anforderungen Ihrer Installation anzupassen.

Die Ansicht Sites & Site Groups (Standorte & Standortgruppen) enthält eine Baumansicht der Standortgruppen mit ihren Standorten. Standorte können per Drag & Drop zwischen Standortgruppen verschoben werden.

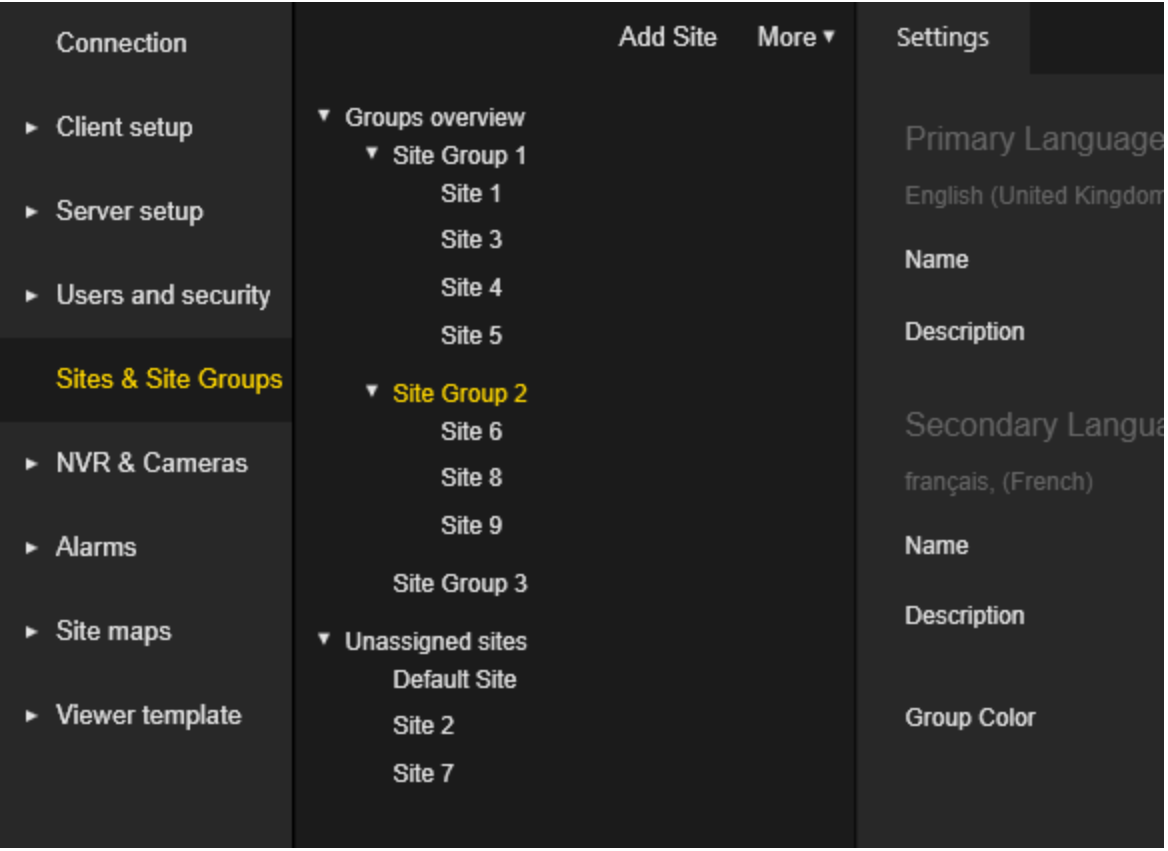

### Standortgruppen-Einstellungen

Der Administrator kann die Namen und Beschreibungen der Standortgruppe sowohl für die Primär- als auch für die Sekundärsprache konfigurieren.

Der Administrator kann die Farbe der Standortgruppe konfigurieren. Standorte, die zu dieser Standortgruppe gehören, werden in der Operatorkonsole mit der hier angegebenen Farbe angezeigt.

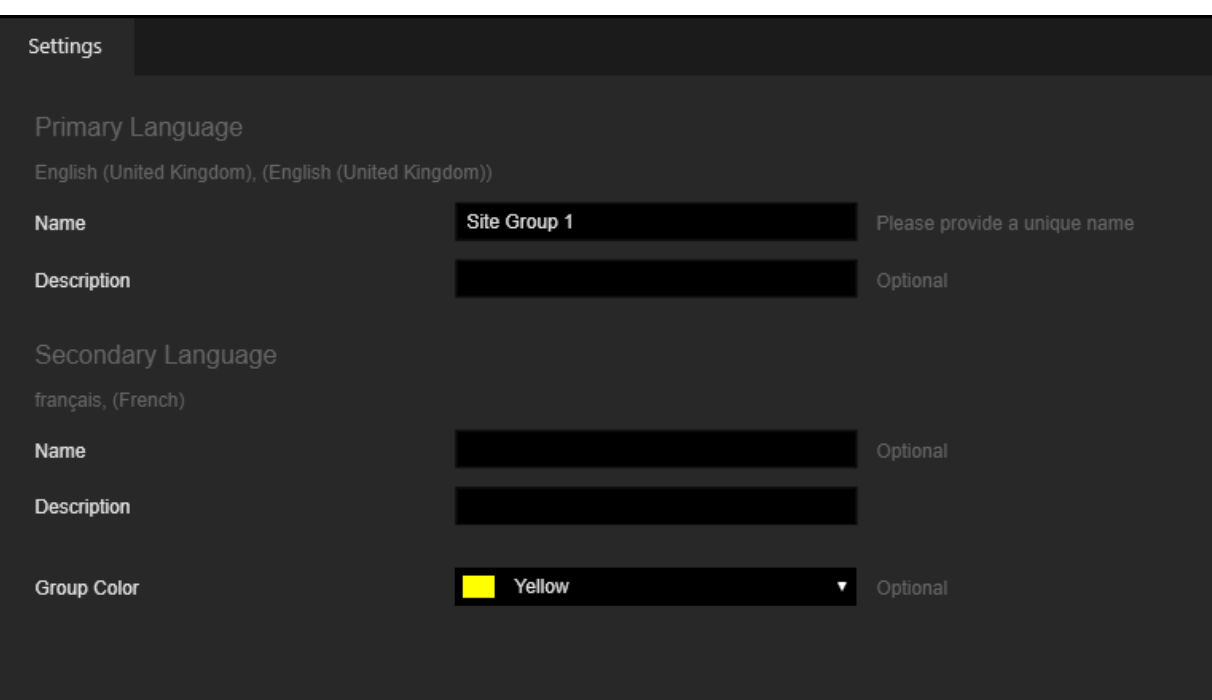

## Einstellungen der Standorte

Die Einstellungen der Standorte sind in Registerkarten gruppiert.

#### Einstellungen

Der Administrator kann die folgenden Einstellungen konfigurieren:

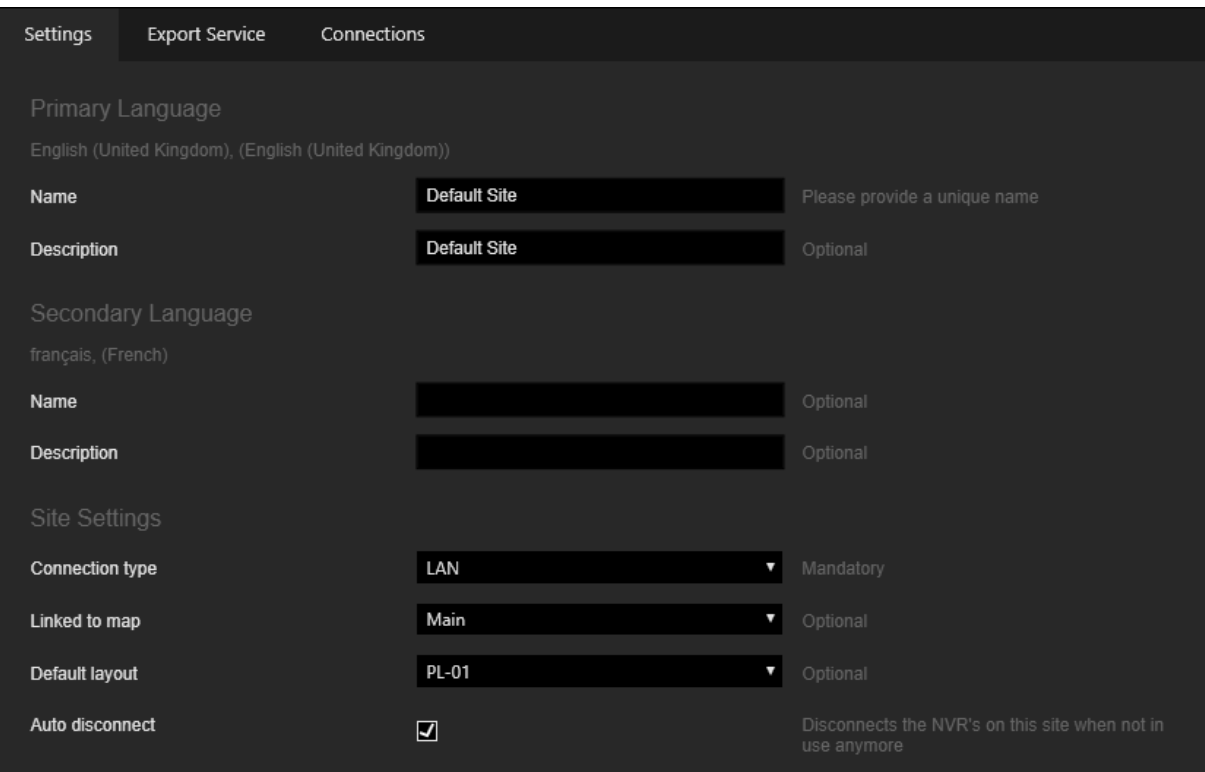

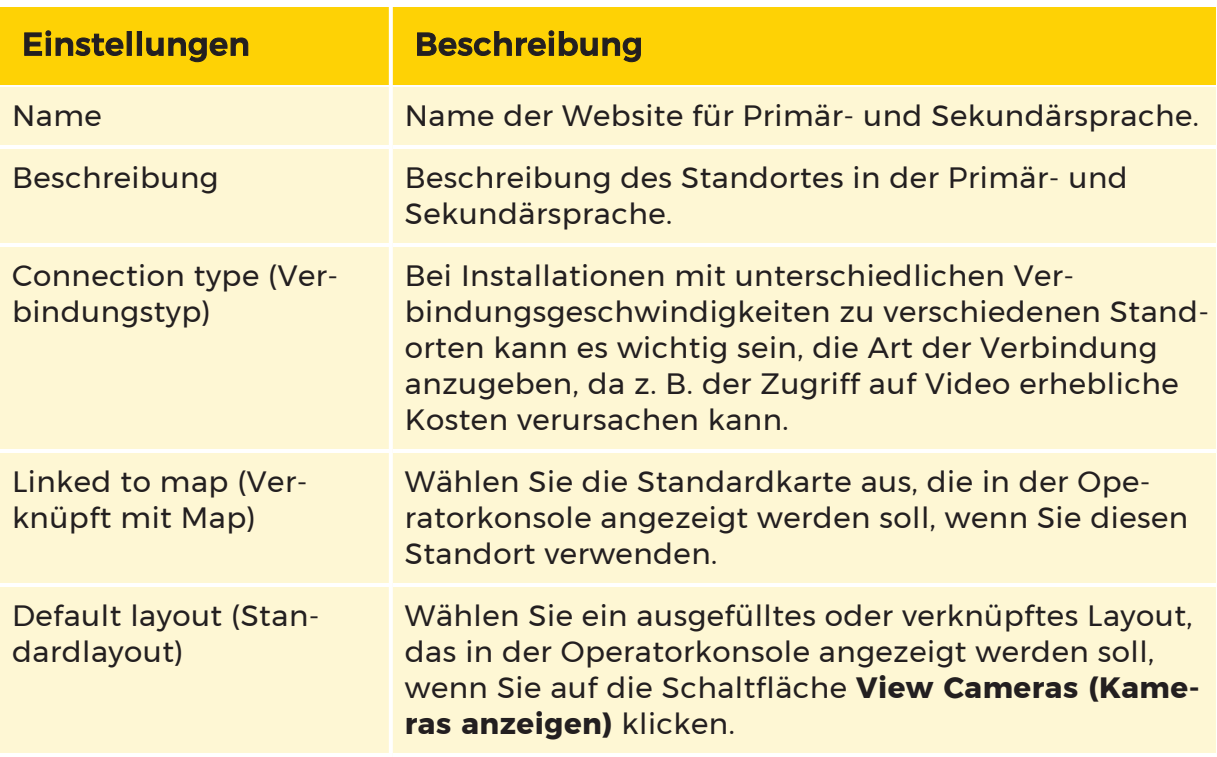

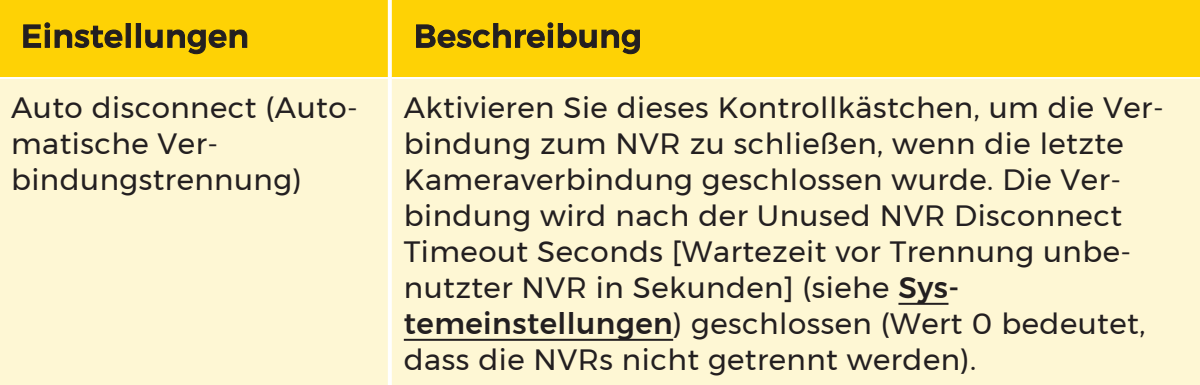

#### Export Service

Die Registerkarte Export Service ist sichtbar, wenn eine "Pro-Version"-Lizenz verfügbar ist (siehe [Serverlizenzen](#page-287-0)).

Der Administrator kann die Adresse des Export-Services, die Videoqualität und die Netzwerkordner konfigurieren, die für den Export verwendet werden sollen.

Mit dem Exportdienst können Videodaten (GBF oder MPEG) sowie Einzelbilder im Rahmen eines Schnellexports, Einzelbildtransports oder Schnittlistenexports an einem vorkonfigurierten Ort im Netzwerk gespeichert werden.

Das Verzeichnis für die Synchronisierung mit Google Drive und Dropbox kann konfiguriert werden (die Synchronisierung der erstellten Verzeichnisse muss mit Google Drive oder Dropbox konfiguriert werden. Der Exportdienst speichert die Daten nur für die Synchronisierung, er führt nicht die eigentliche Synchronisierung mit Google Drive oder Dropbox durch).

Der Administrator kann FTP-Servereinstellungen konfigurieren, die vom Exportdienst verwendet werden.

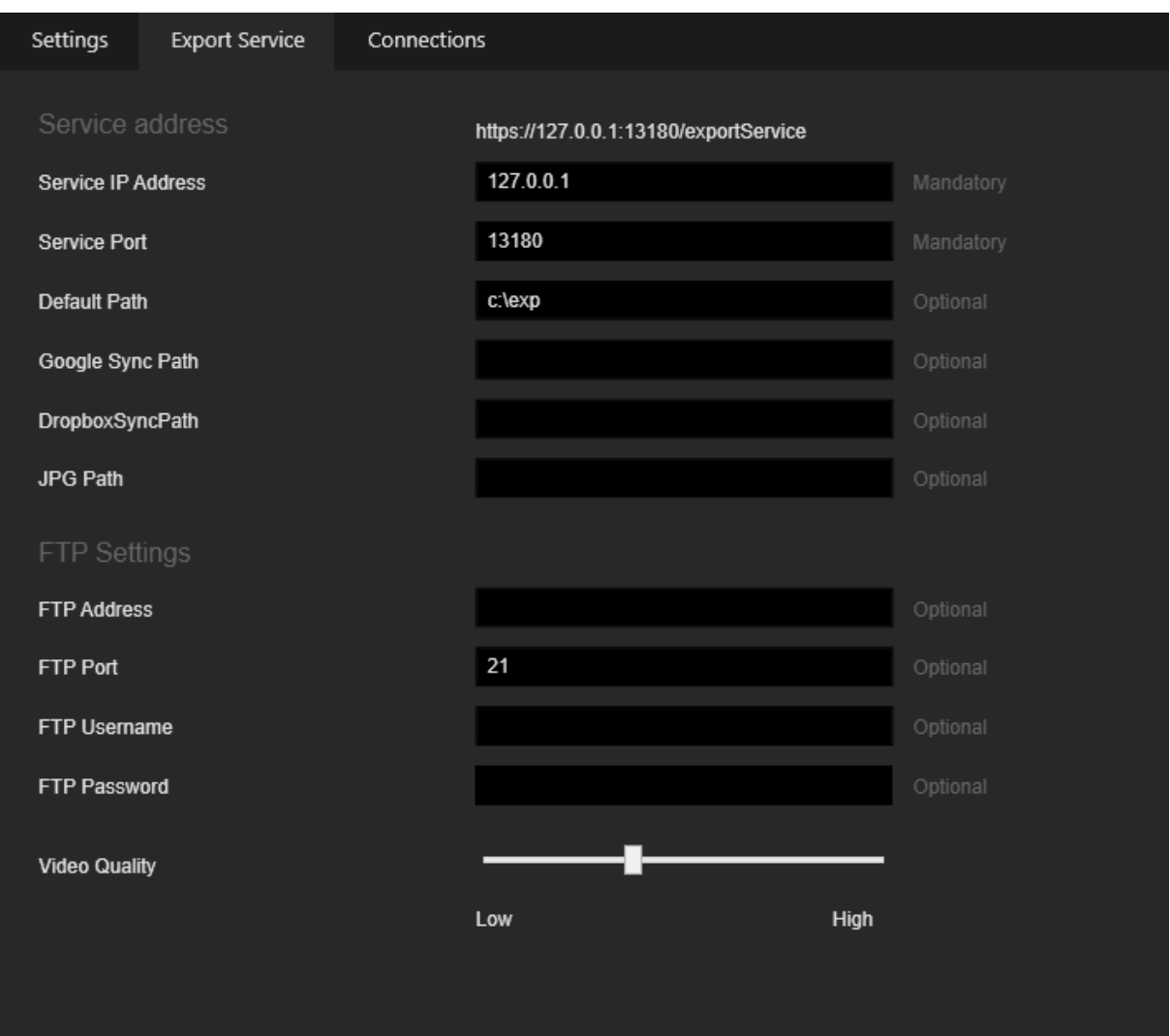

#### Verbindungen

Der Administrator kann die Einstellung Max Remote connections (Maximale Remote-Verbindungen) konfigurieren.

Im Zusammenhang mit der Einstellung für den Connection type (Verbindungstyp) kann die Kommunikationstechnologie, die für die Verbindung mit bestimmten Standorten verwendet wird, eine Begrenzung der Anzahl der Verbindungen zu dem Standort zu einem bestimmten Zeitpunkt zur Folge haben. Mit diesem Parameter können Sie Grenzwerte wie maximale Standardverbindungen über DSL, maximale Standardverbindungen über ISDN oder analog und maximale Stan-dardverbindungen zu LAN-Einstellungen für Standardwerte erzwingen (siehe [Sys](#page-258-0)[temeinstellungen](#page-258-0)).

Der Administrator kann konfigurieren, welche Operatorkonsole als Remotekonsole behandelt werden sollen.

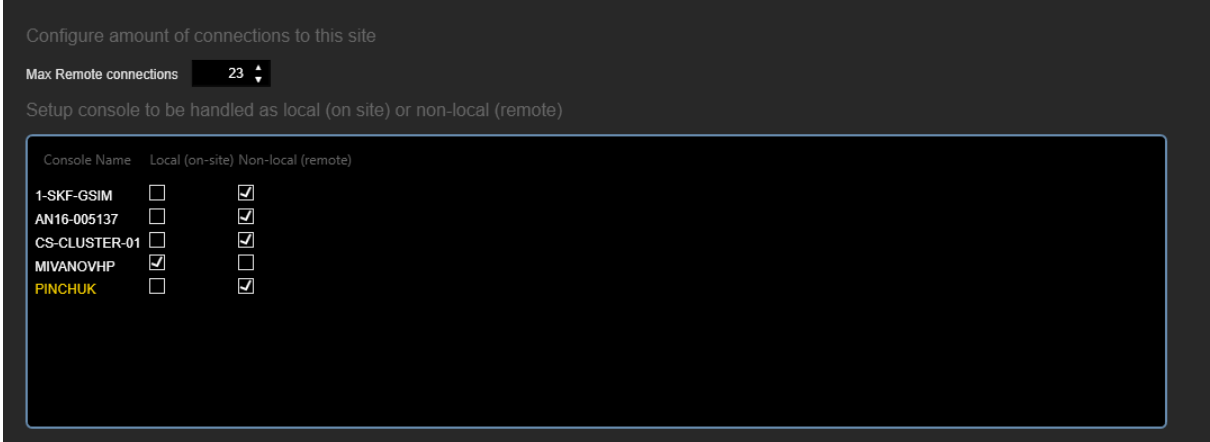

Der Administrator kann Einstellungen für den Transcoding Viewer konfigurieren. Diese Einstellungen sind sichtbar, wenn die Lizenz Allow Transcoding Viewers (Transcoding-Viewer erlauben) verfügbar und aktiviert ist (siehe [Serverlizenzen](#page-287-0)).

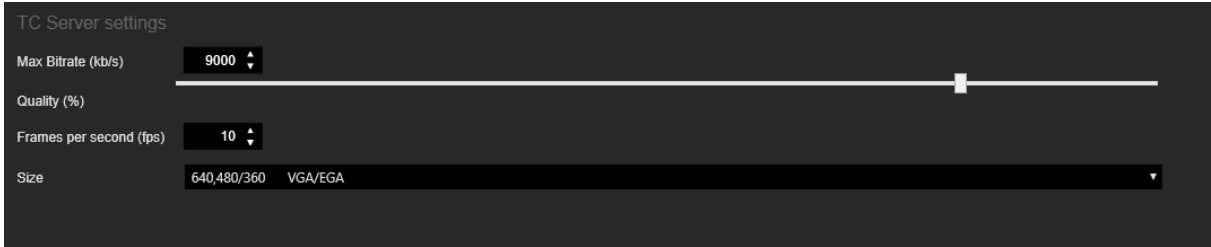

#### Ereignissuche

In der Site (Standort) Ansicht gibt es eine Registerkarte Event Search (Ereignissuche), auf der die neu hinzugefügten Suchoptionen für Ereignisdaten eingerichtet werden können.

Wenn Sie G-SIM-Suchereignisdaten direkt in der G-Core-Ereignisdatenbank statt in der Standard-G-SIM-Ereignisdatenbank suchen möchten, müssen Sie hier die Verbindungseinstellungen zu diesem Gerät angeben. Die Einstellungen gelten für alle Medienquellen, die diesem Standort zugewiesen sind. G-SIM kann nicht zwischen diesen zugewiesenen Medienquellen unterscheiden. Es wird daher dringend empfohlen, einem Standort nur eine Medienquelle zuzuweisen, um unerwünschtes Verhalten bei der OSD-Anzeige und der Prozessdatensuche zu vermeiden.

Der Administrator kann die folgenden Einstellungen für die Ereignissuche konfigurieren:

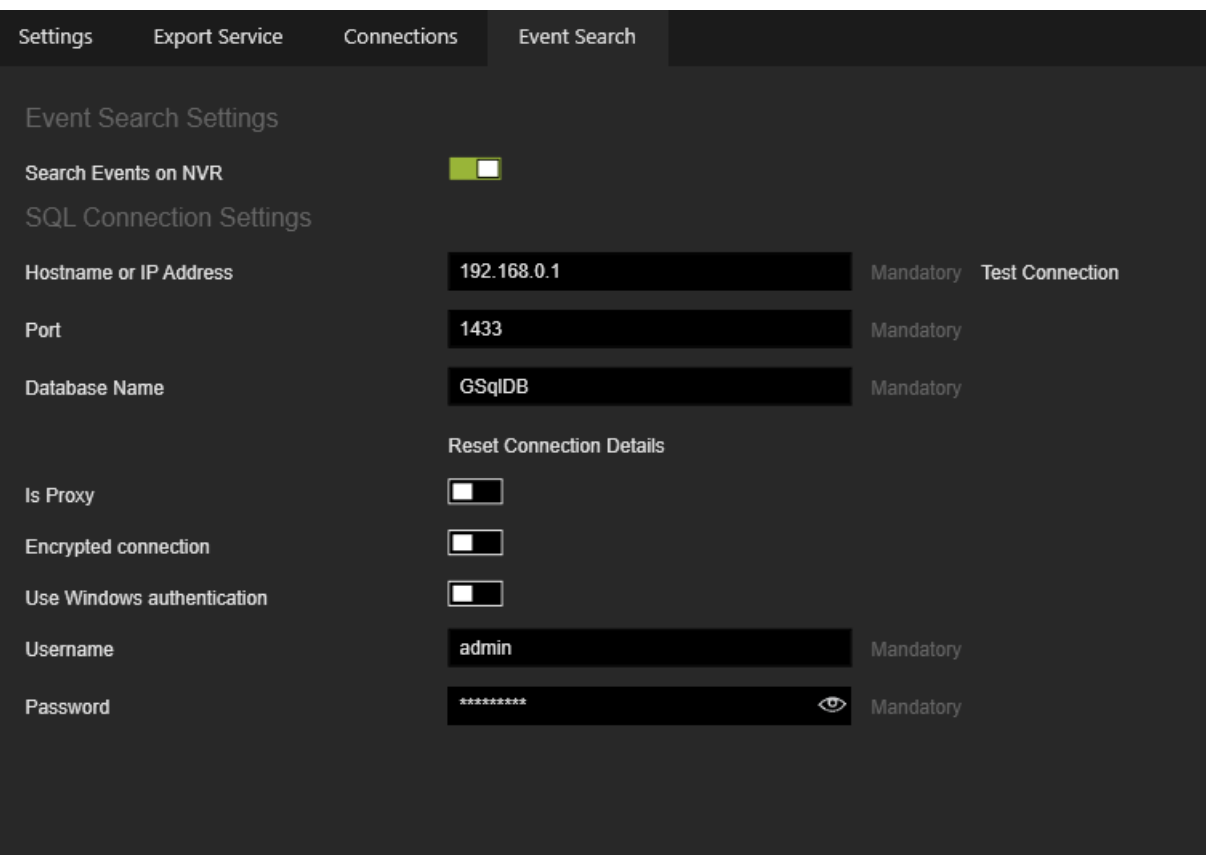

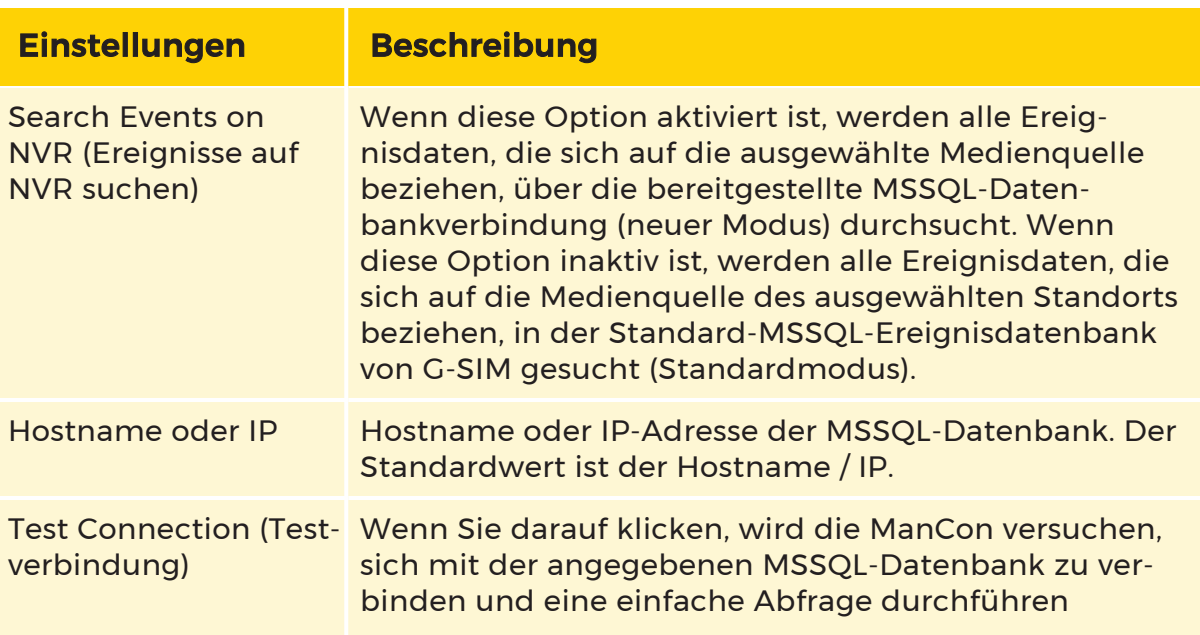

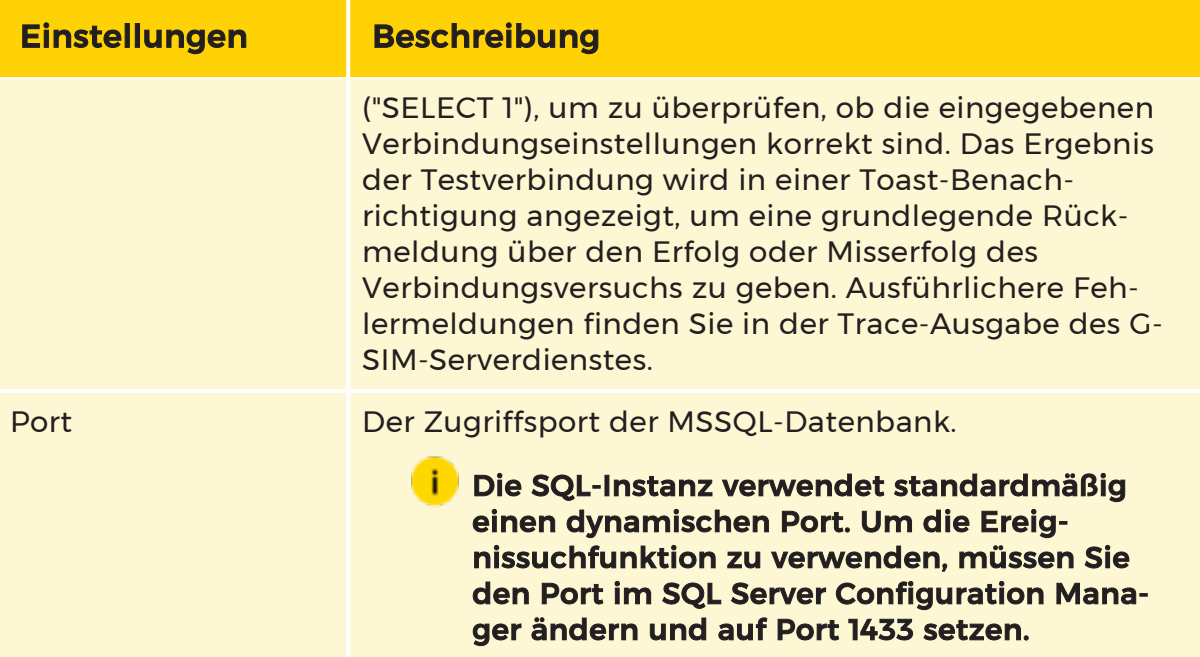

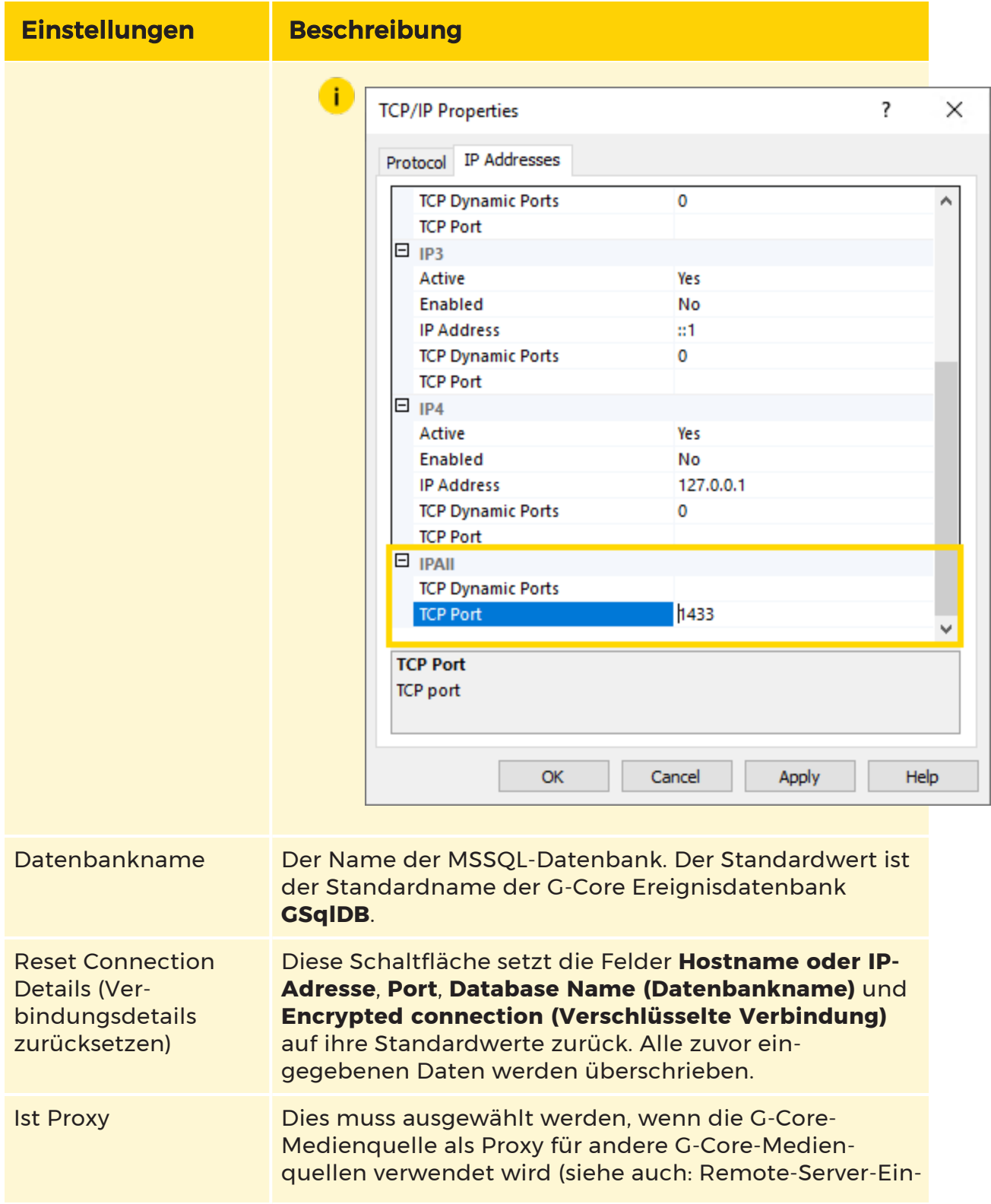

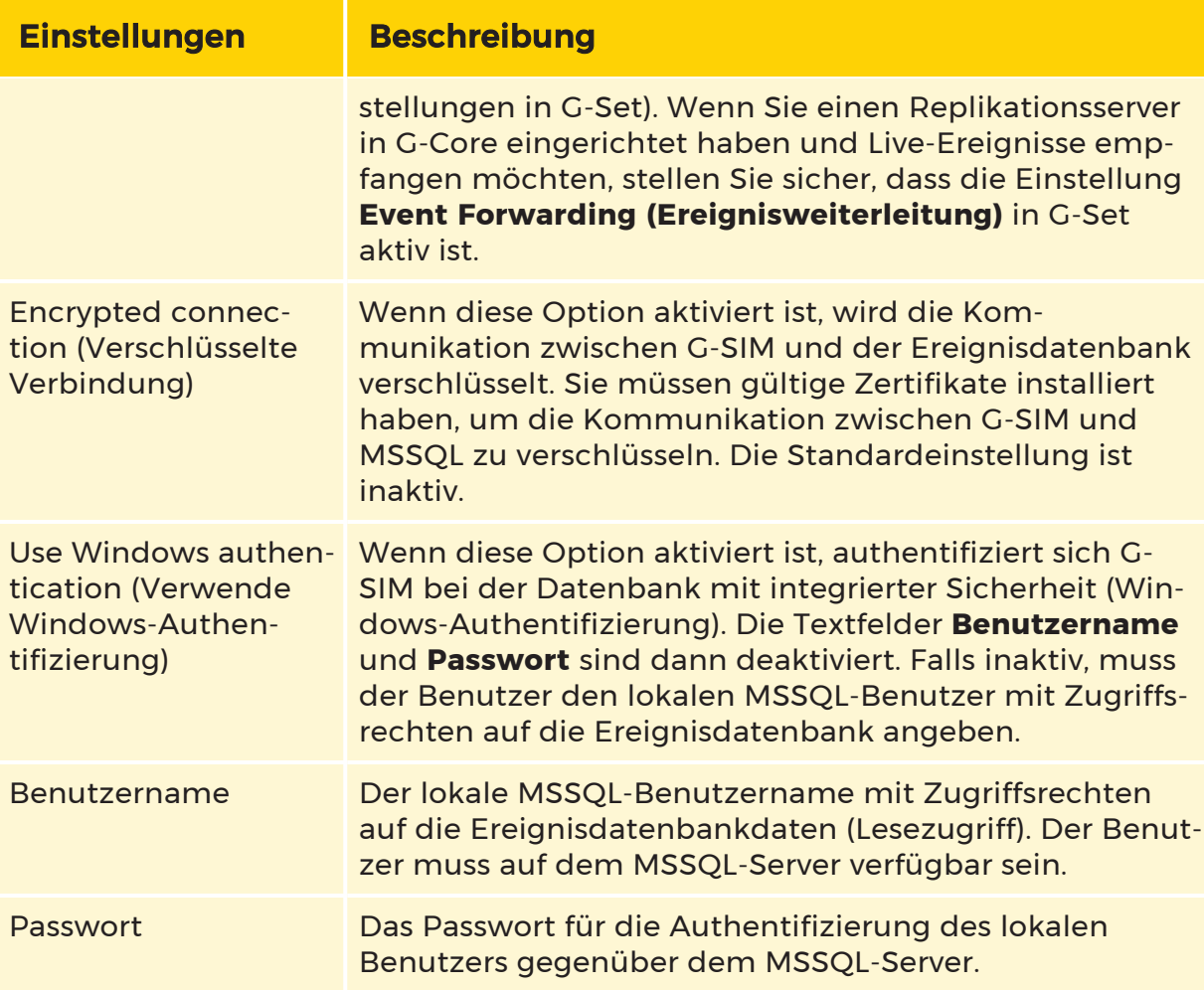

# NVR und Kameras

Ein digitaler Netzwerkvideorekorder (NVR) ist ein Gerät, das Videos in einem digitalen Format auf einem Laufwerk oder einem anderen Speichermedium in einem Gerät aufzeichnet. Die Geutebrück NVRs sind das Rückgrat des G-SIM-Systems, das einen großen Teil seiner Leistungsfähigkeit aus ihren Fähigkeiten bezieht.

Alle verschiedenen Arten von Videokameras werden einfach als Kameras bezeichnet und an einen NVR angeschlossen. Normalerweise wird eine Kamera an einen einzigen NVR angeschlossen, was jedoch bei Failover-Installationen nicht erforderlich ist. Aus der Sicht des Benutzers bietet eine Kamera jedoch einen ausreichend guten Einstiegspunkt in ein Videonetzwerk. Wo die Videodaten gespeichert werden (NVR oder ein anderes Speichersystem), ist für die Verwendung der G-SIM irrelevant. Aus diesem Grund ist G-SIM so konzipiert, dass es aus der Sicht des Benutzers NVR-unabhängig ist. Die Bedienerkonsole verweist in

keiner Weise auf einen NVR. Aus der Verwaltungsperspektive ist jedoch die Konfiguration von NVRs von entscheidender Bedeutung, die in diesem Kapitel erläutert wird.

**WICHTIG!** Es ist absolut wichtig, dass alle Komponenten einer G-SIM-Installation zeitlich korrekt synchronisiert sind. Wenn dies nicht der Fall ist, werden Sie viele und unterschiedliche Probleme haben.

### Kameratypen

Die Ansicht Camera Types (Kameratypen) enthält eine Liste der Kameratypen. Der Standardsatz von Kameratypen wird bei der Installation des G-SIM-Servers erstellt.

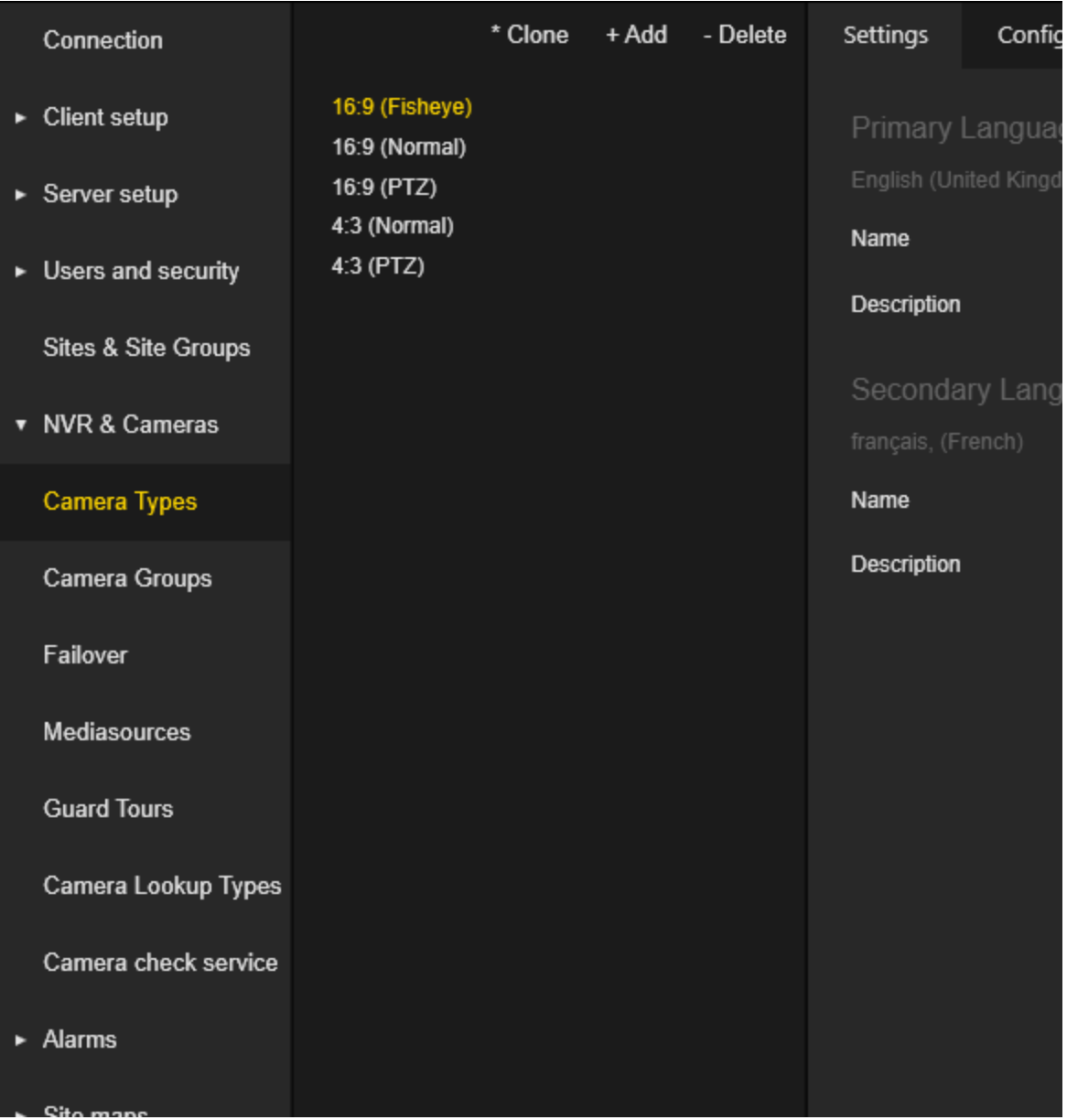

Die Einstellungen für den Kameratypen sind in Registerkarten gruppiert.

#### Einstellungen

Der Administrator kann den Namen und die Beschreibung des Kameratyps sowohl für die primäre als auch für die sekundäre Sprache konfigurieren.

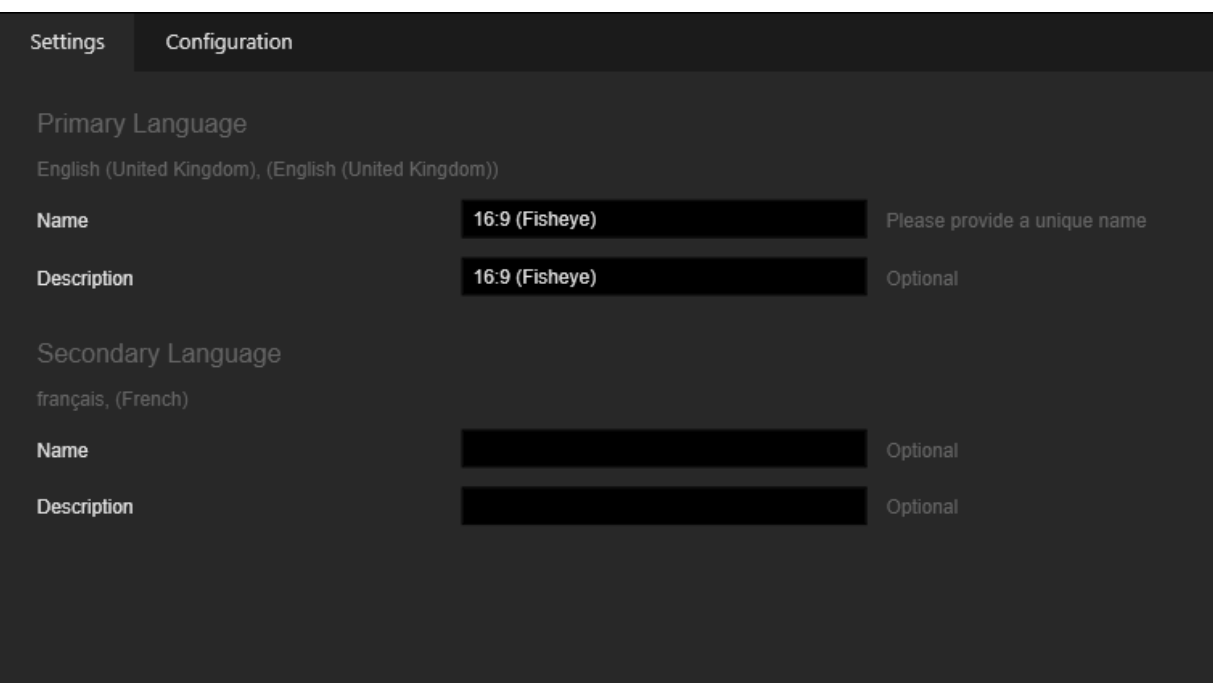

### Konfiguration

Der Administrator kann die folgenden Einstellungen für den Kameratypen vornehmen:

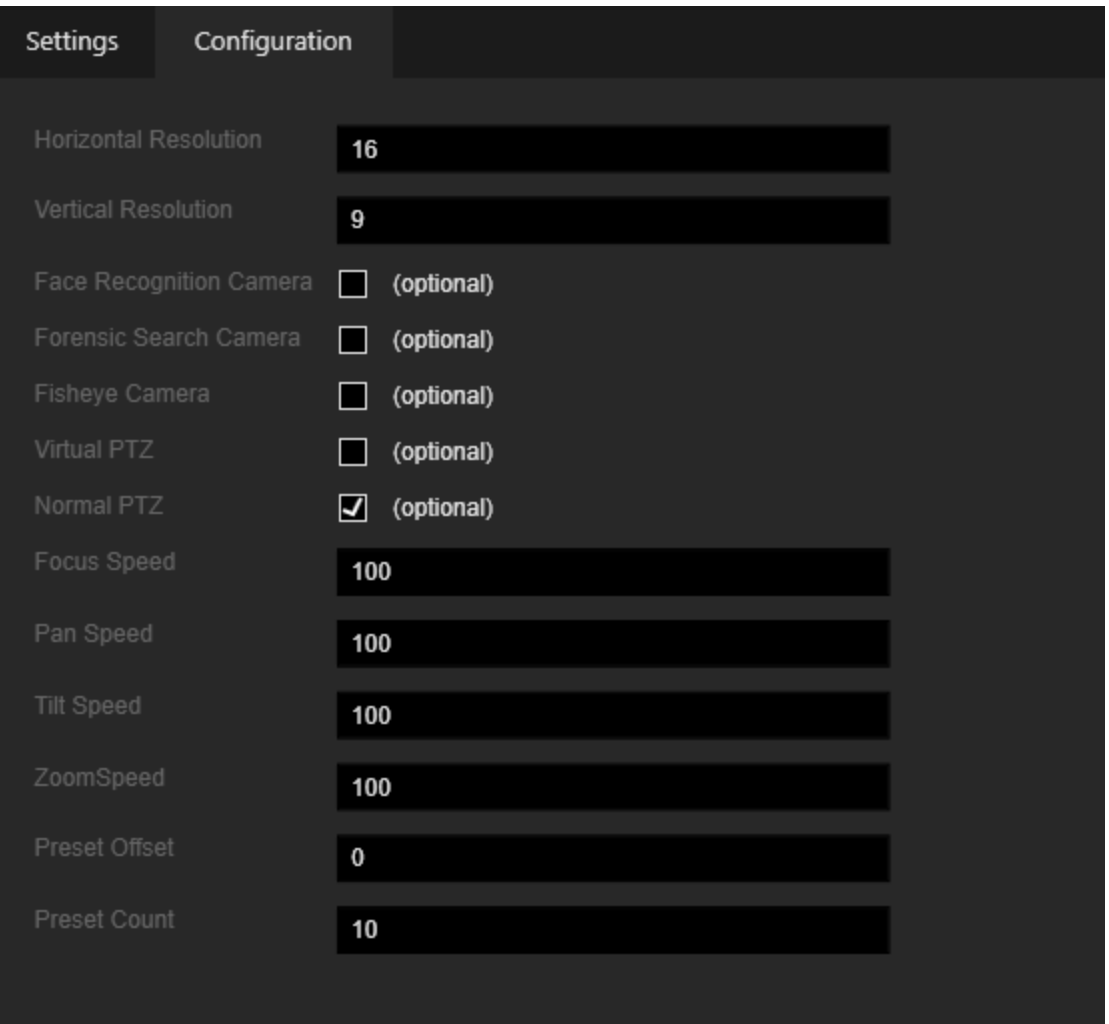

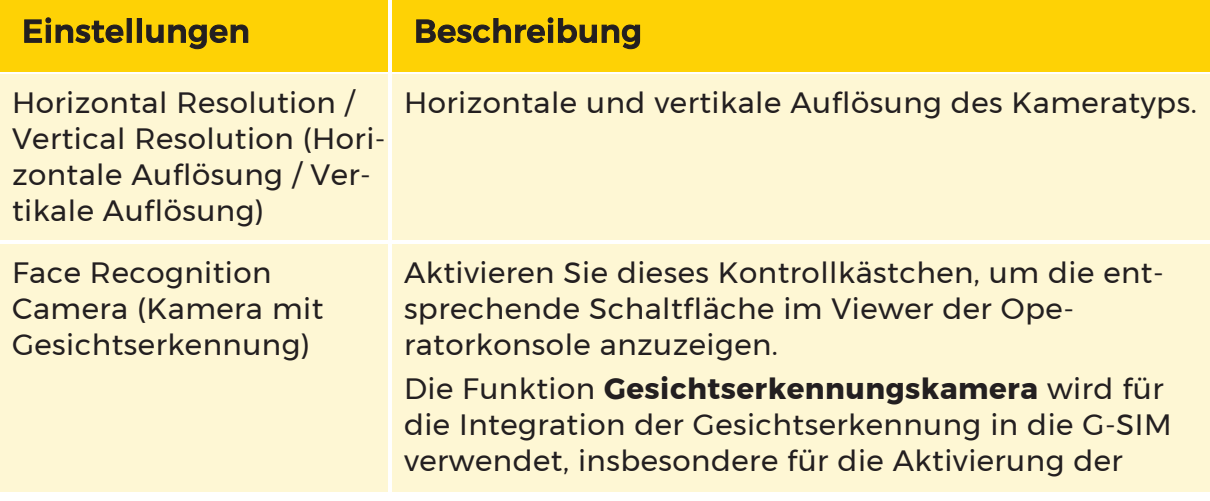

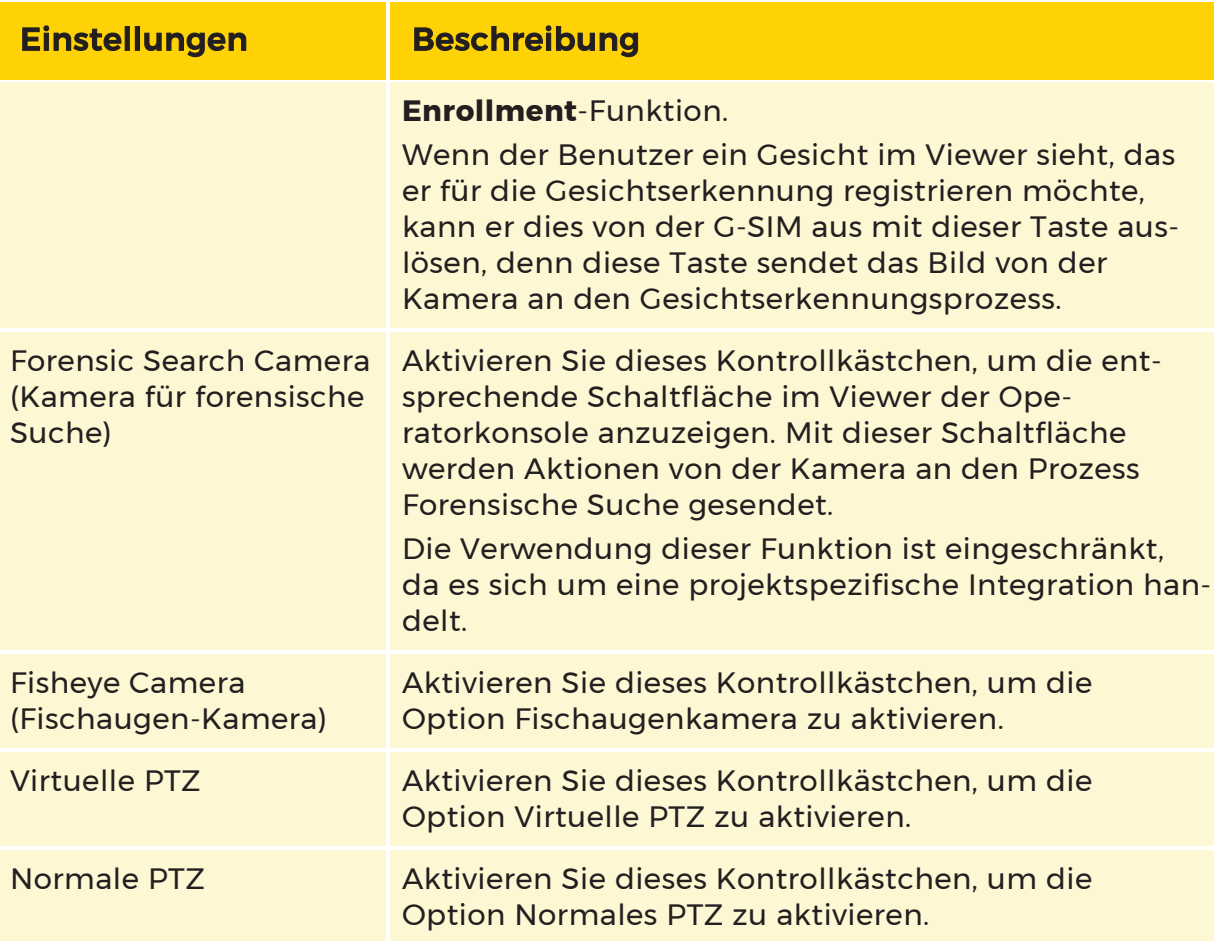

Wenn Normal PTZ ausgewählt ist, sind die folgenden PTZ-Optionen aktiviert:

- Focus Speed (Fokusgeschwindigkeit)
- Pan Speed (Schwenkgeschwindigkeit)
- Tilt Speed (Neigegeschwindigkeit)
- Zoom Speed (Zoomgeschwindigkeit)
- Preset Offset (Voreinstellung Offset)
- Preset Count (Voreinstellung Zähler)

### Kameragruppen

Die Ansicht Camera Groups (Kameragruppen) enthält eine Liste der Kameragruppen.

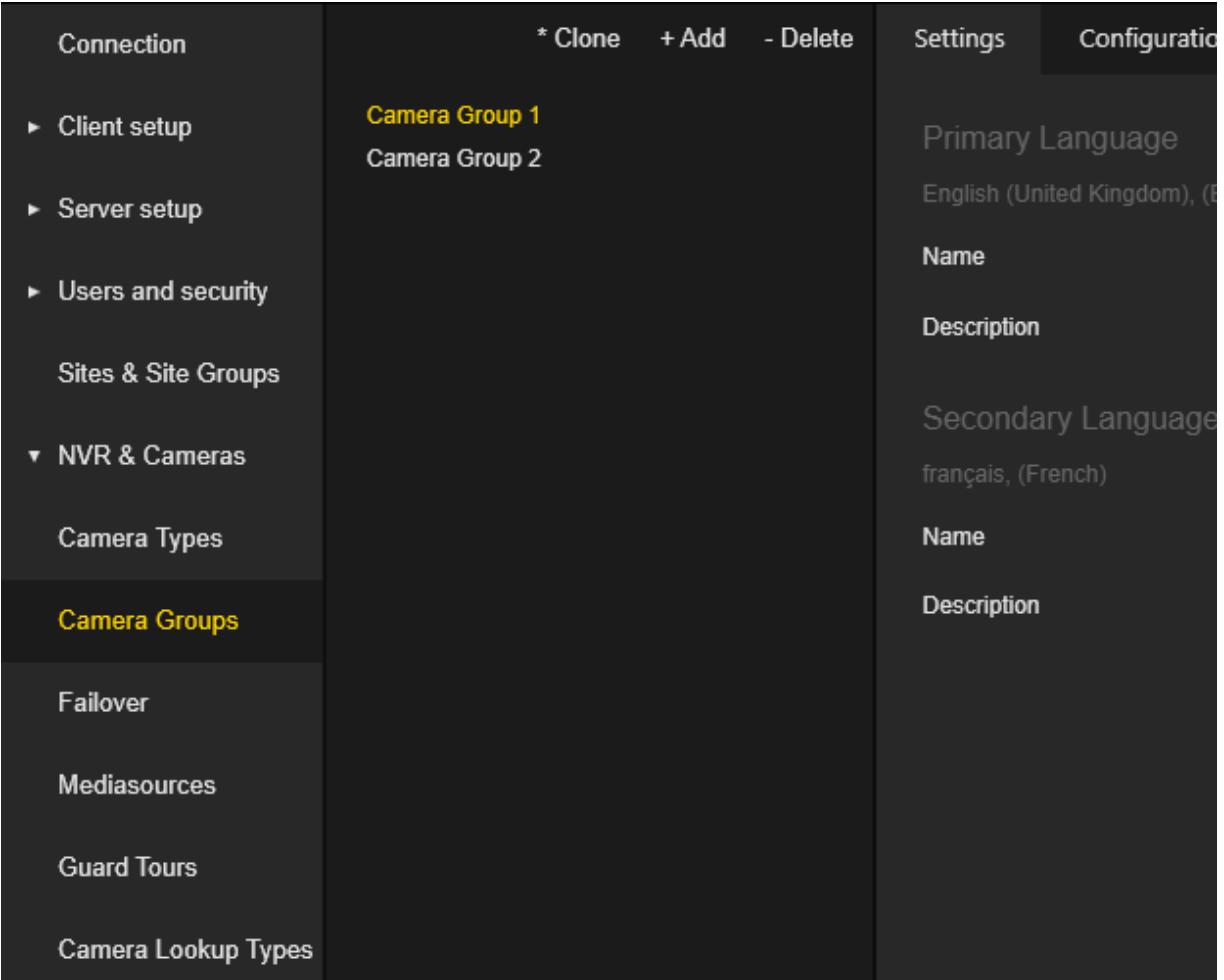

Die Einstellungen der Kameragruppe sind in Registerkarten gruppiert.

#### Einstellungen

Der Administrator kann den Namen und die Beschreibung der Kameragruppe sowohl für die primäre als auch für die sekundäre Sprache konfigurieren.

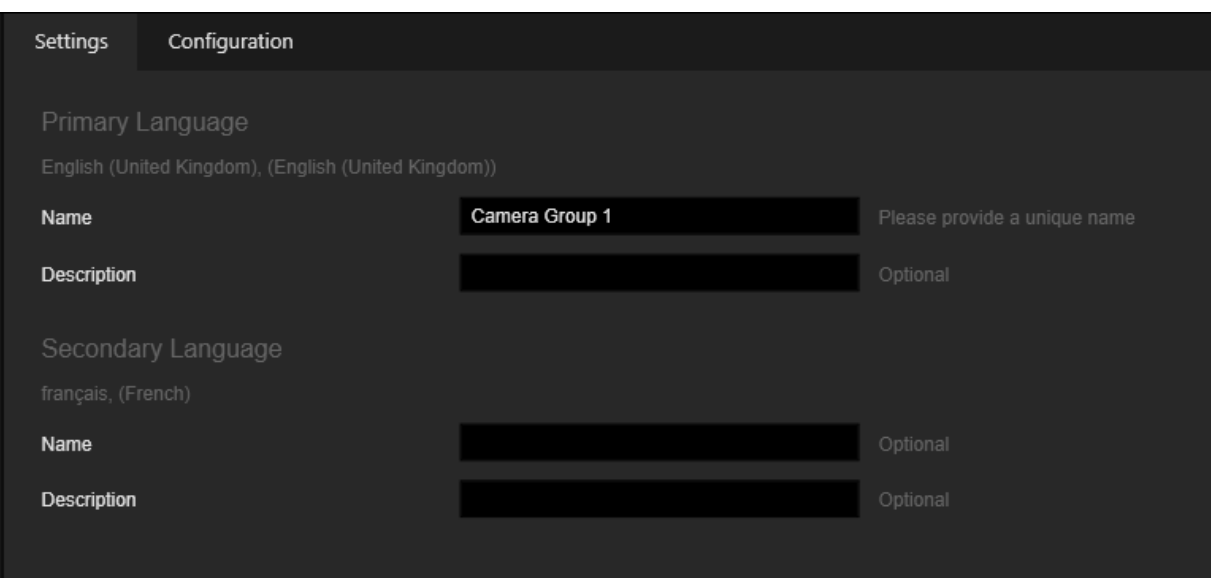

#### Konfiguration

Der Administrator kann die Farben für die Visualisierungskameras bestimmter Kameragruppen auf der Registerkarte Kameras in der Operatorkonsole konfigurieren.

Der Administrator kann die Einstellungen für die Visualisierung von Kamerabeschriftungen für bestimmte Kameragruppen auf dem Lageplan konfigurieren.

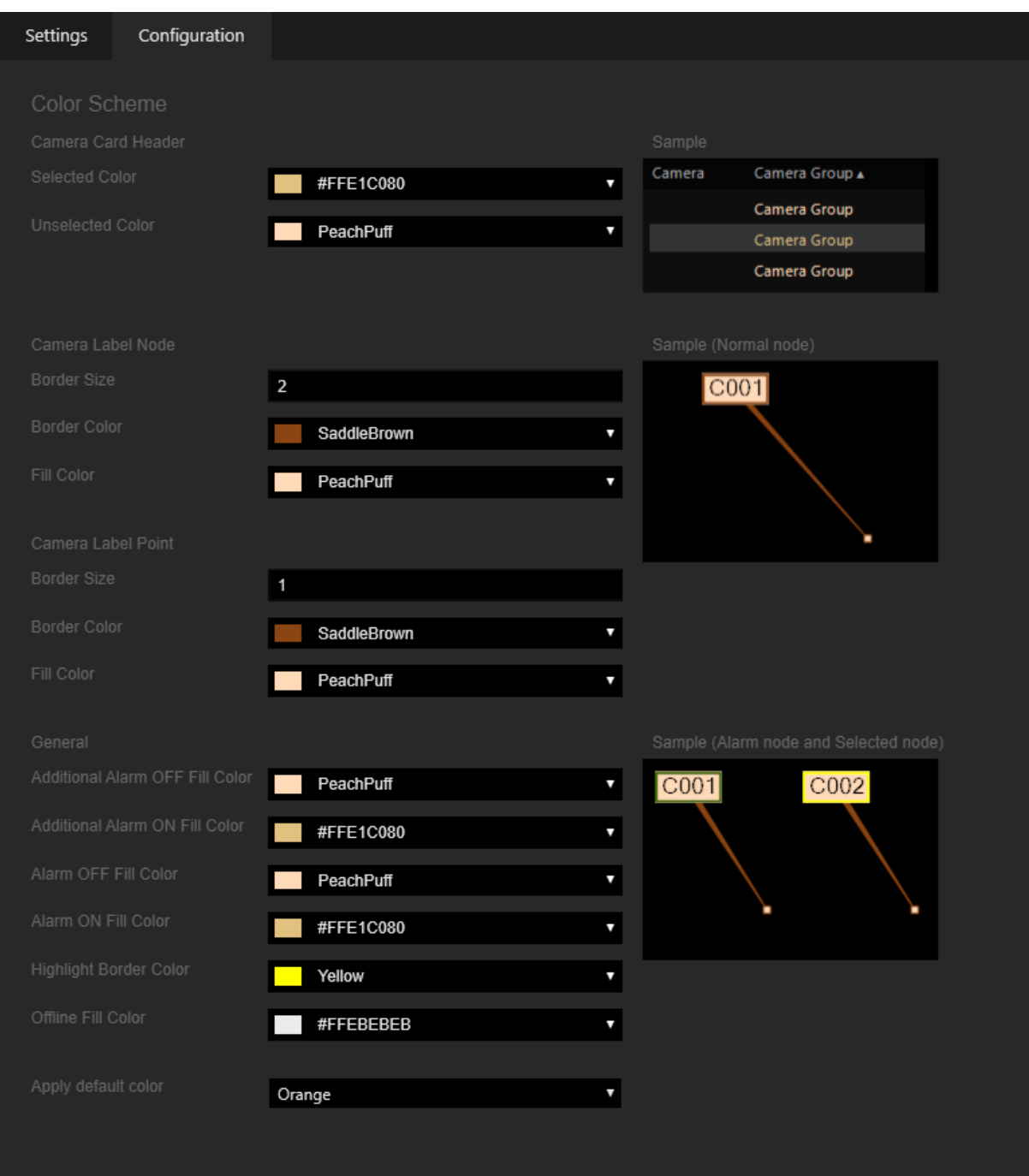

Der Administrator kann ein Farbschema auswählen und alle Visualisierungseinstellungen mit einem Klick festlegen.

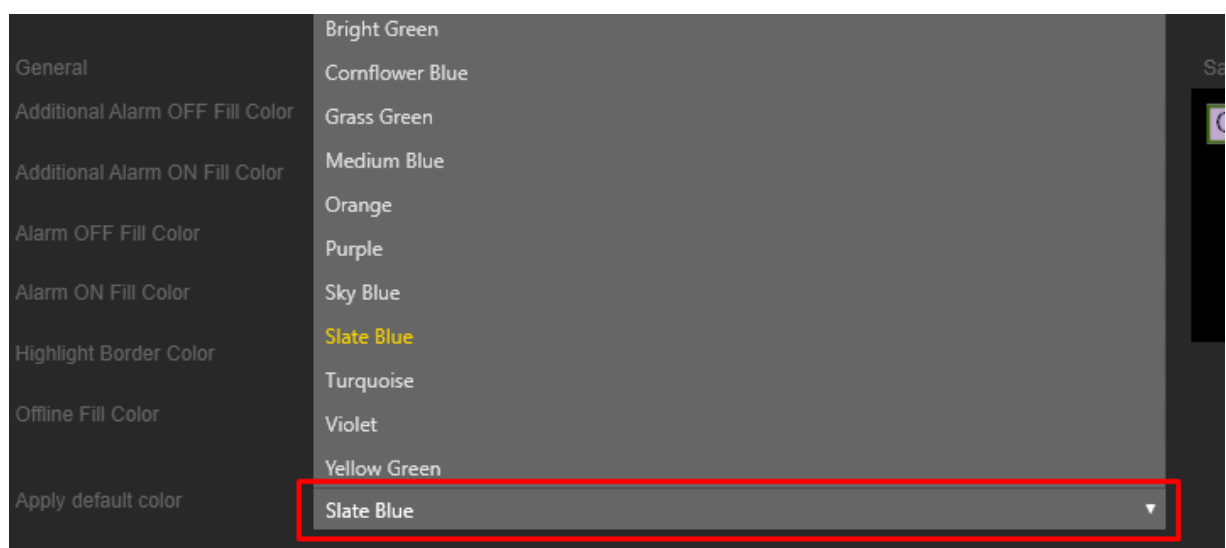

### **Failover**

Die Ansicht Failover enthält zwei Elemente in der Strukturansicht: Manage Camera Failover (Verwalte Kamera-Failover) und Manage NVR Failover (Verwalte NVR-Failover).

Das Element Manage NVR Failover (Verwalte NVR-Failover) enthält eine Liste der konfigurierten NVR-Failover-Pools. Klicken Sie auf die Schaltfläche Add Pool (Pool hinzufügen), um einen neuen NVR-Failover-Pool zu erstellen. Klicken Sie auf die Schaltfläche - Löschen, um den ausgewählten NVR-Failover-Pool zu entfernen.

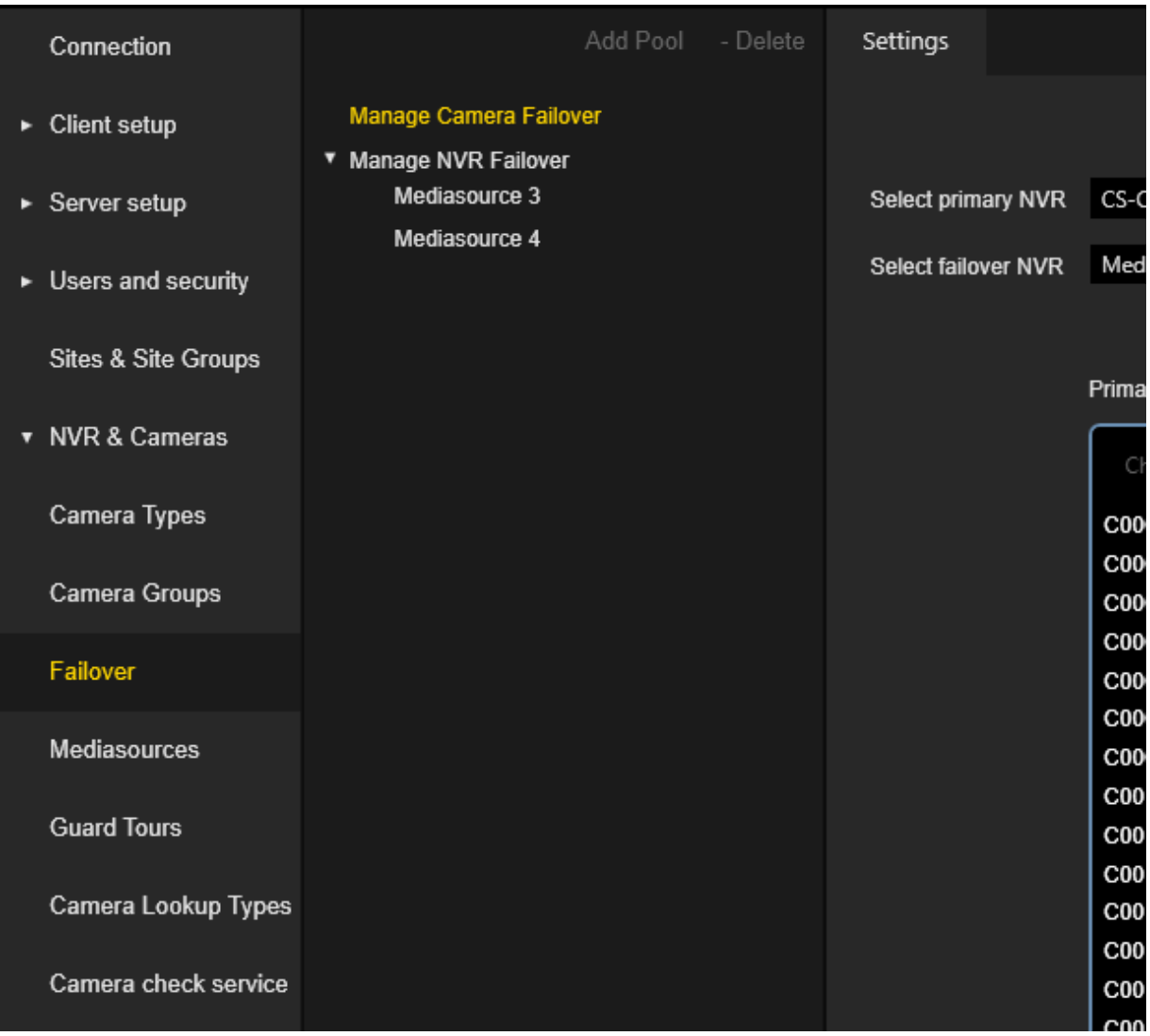

#### Kamera-Failover-Einstellungen

Gehen Sie wie folgt vor, um den Kameraabgleich zu konfigurieren:

- 1. Wählen Sie die Kamera aus dem primären NVR aus.
- 2. Wählen Sie die entsprechende Kamera aus dem Failover-NVR aus. Ein Failover-NVR ist ein NVR, der Kameras mit der Option Is Failover (Ist Failover) enthält (siehe [Mediakanäle](#page-363-0)).

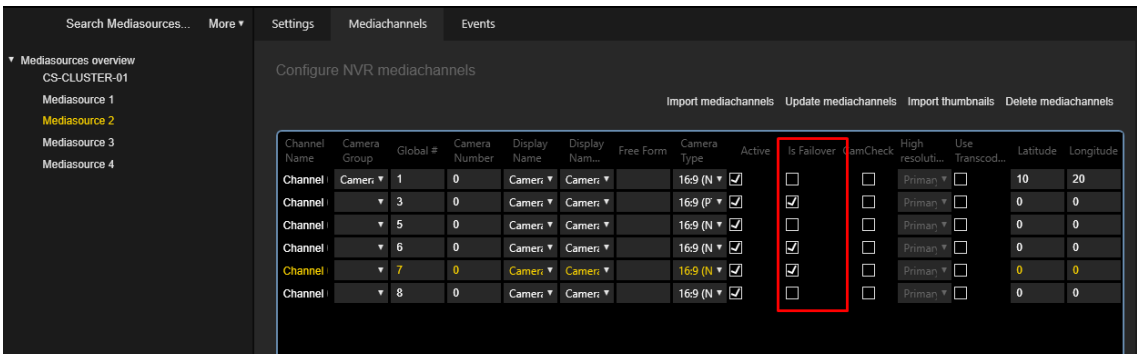

- 3. Klicken Sie auf die Schaltfläche Match Cameras (Kameras abgleichen).
- 4. Wählen Sie eine Kamera aus der Liste des Primary NVR (Primärer NVR) aus und klicken Sie auf die Schaltfläche Unmatch Cameras (Nicht übereinstimmende Kameras), um nicht zugeordnete Kameras anzuzeigen.

In der Spalte Failover-Kanal-ID in der Liste Primärer NVR und in der Spalte Primärer Kanal-ID in der Liste Failover-NVR werden die passenden Kameras angezeigt.

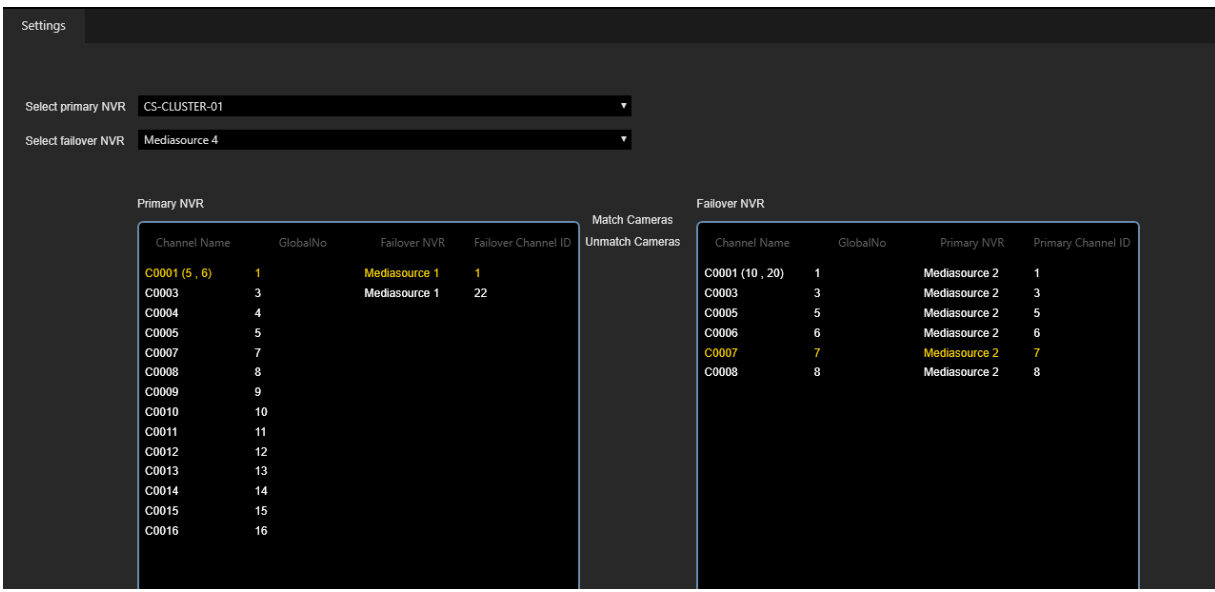

#### NVR-Failover Pool-Einstellungen

Es gibt drei Schritte, um einen bestimmten NVR-Failover-Pool zu konfigurieren:

1 Pool erstellen:

Wählen Sie Failover-Recorder aus, die dem Pool hinzugefügt werden sollen. Der Failover-Recorder ist eine Medienquelle, bei der die Option Is a Global Spare (Ist eine Globale Reserve) aktiviert ist (siehe [Medienquelle-Ein](#page-360-0)[stellungen](#page-360-0)).

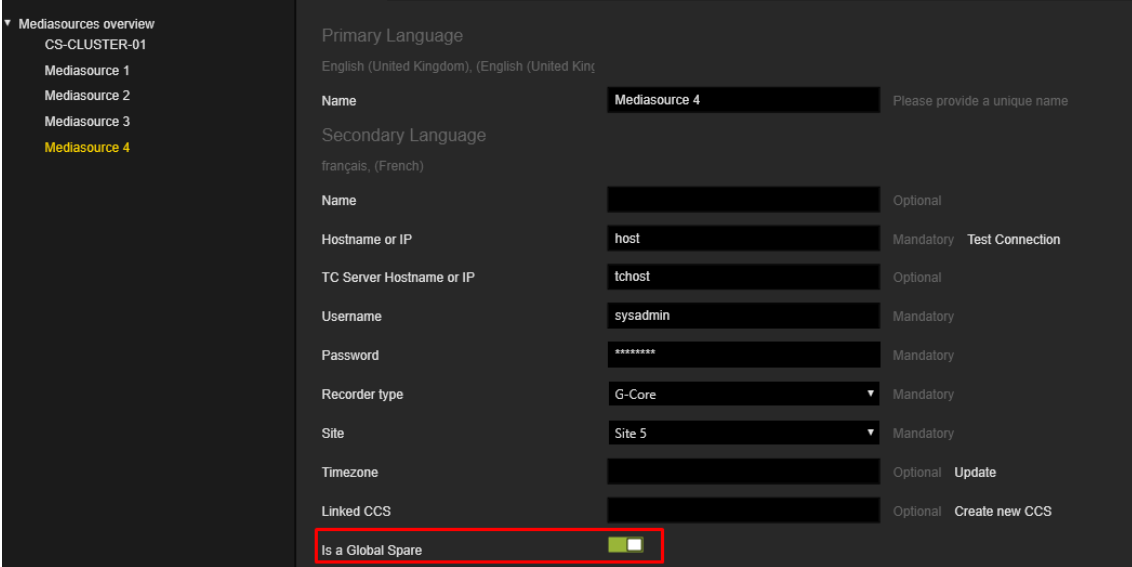

Der erste ausgewählte Failover-Rekorder im Pool wird als Poolmaster markiert.

#### 2. Primäre NVRs zum Pool hinzufügen:

Wählen Sie die primären Rekorder aus, die dem Pool hinzugefügt werden sollen.

#### 3. Überprüfen Sie Failover-Kanäle:

Die Tabelle Failover-Kanäle enthält die Kameras der ausgewählten primären Rekorder. Klicken Sie auf Konfiguration aktualisieren, wenn nach der Erstel-

#### lung des NVR-Failover-Pools Änderungen an den Medienquelle-Kameras vorgenommen wurden.

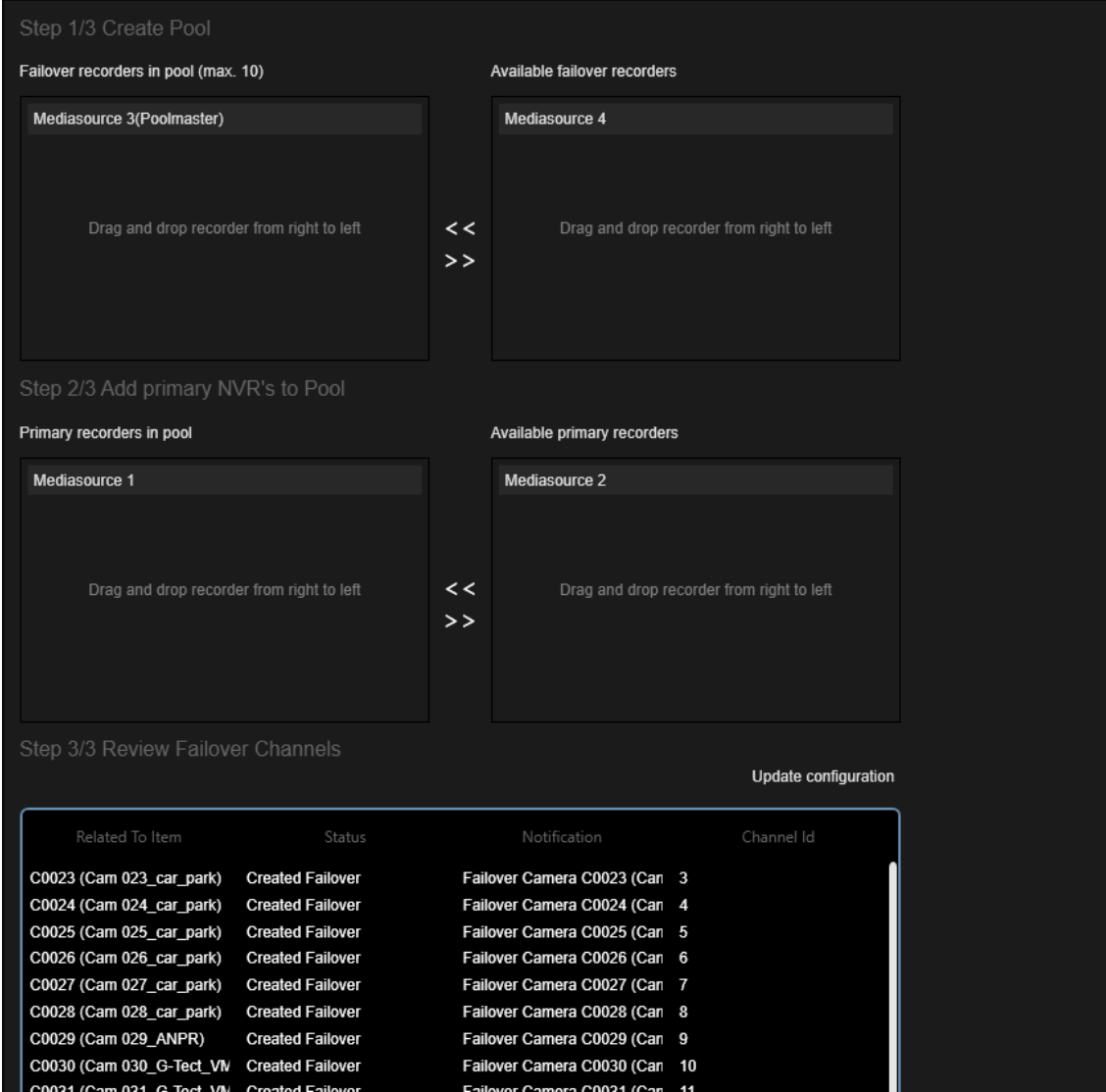

## Medienquellen

Die Ansicht Mediasources (Medienquellen) enthält eine Liste der Medienquellen (NVRs).

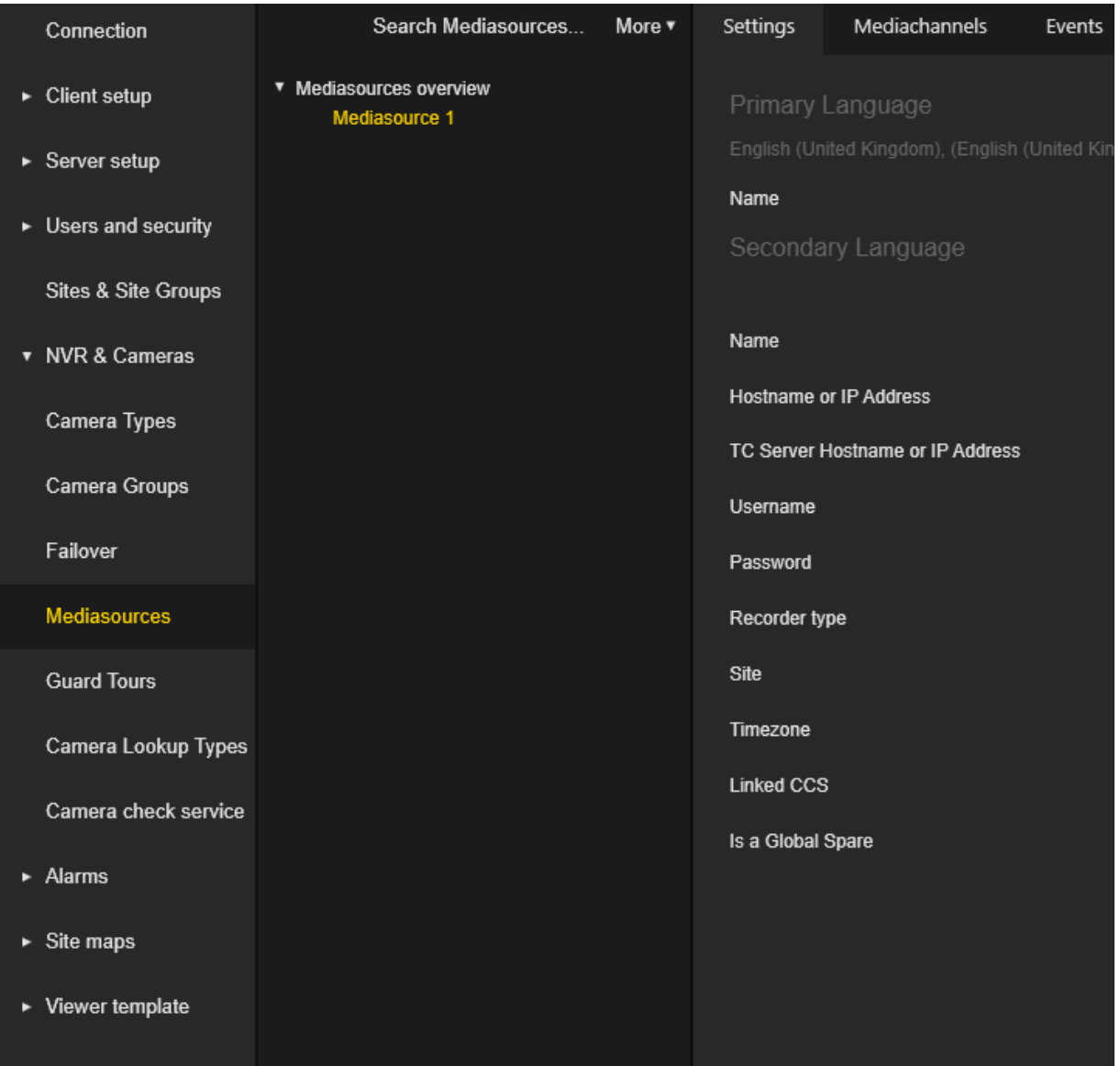

Zusätzlich zu den allgemeinen Schaltflächen + Hinzufügen, - Löschen und \* Klonen, gibt es eine Schaltfläche Search Mediasources... (Suche Medienquellen...). Klicken Sie auf diese Schaltfläche, um G-Core-Medienquellen im lokalen Netzwerk zu suchen. Der Administrator kann Medienquellen auswählen, die automatisch in die Medienliste aufgenommen werden sollen.
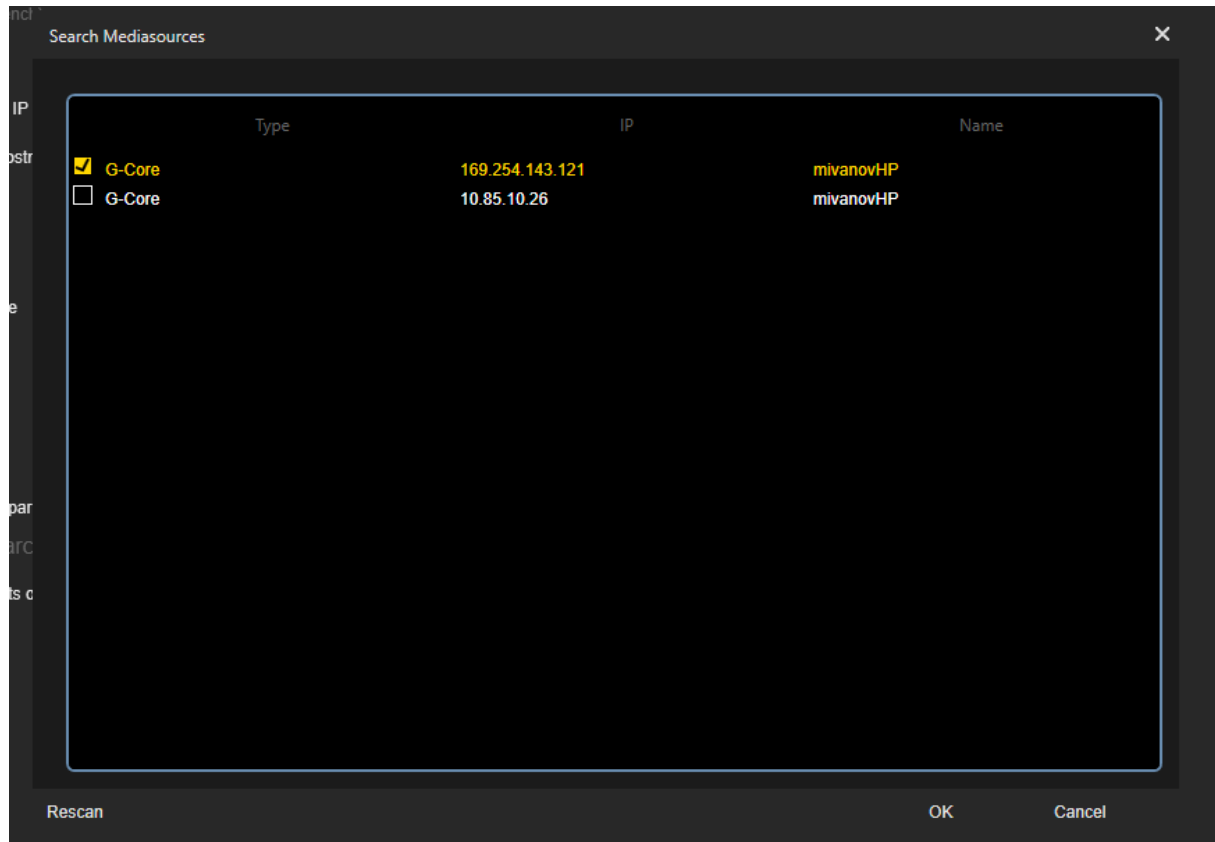

Die Mediasource-Einstellungen sind in Registerkarten gruppiert.

#### Einstellungen

Der Administrator kann die folgenden Einstellungen der Medienquelle konfigurieren:

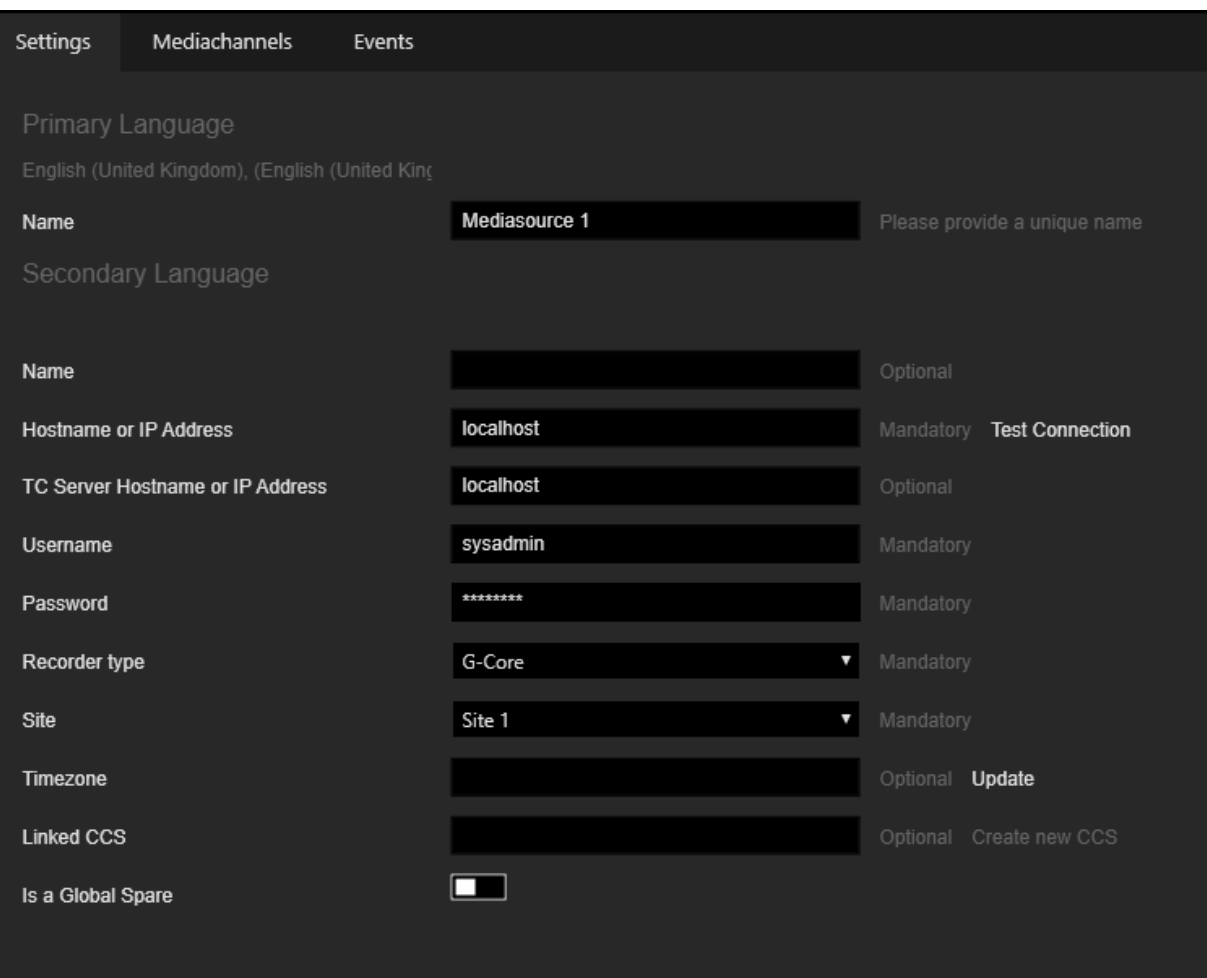

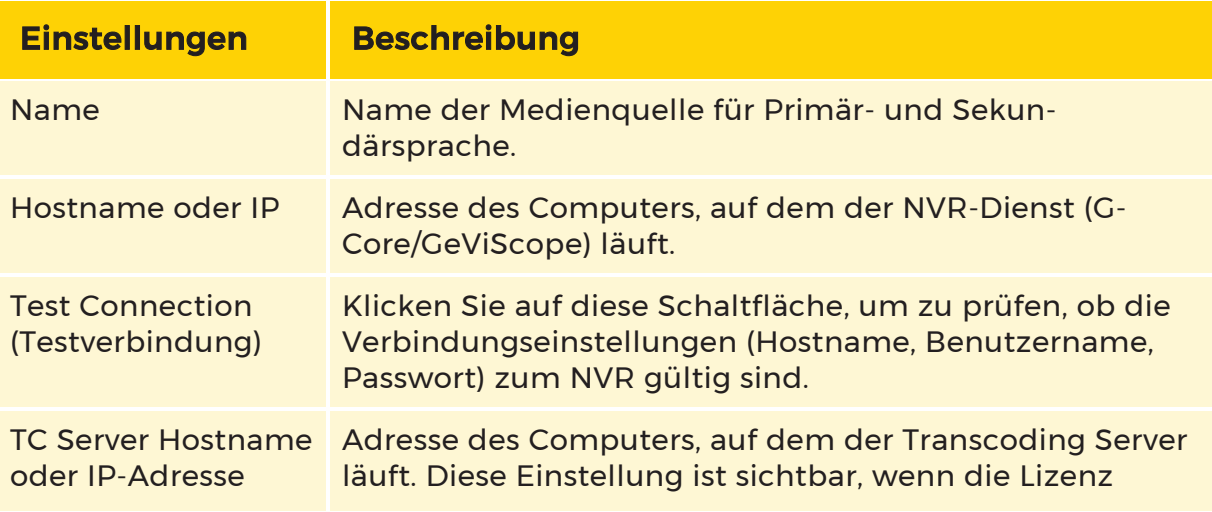

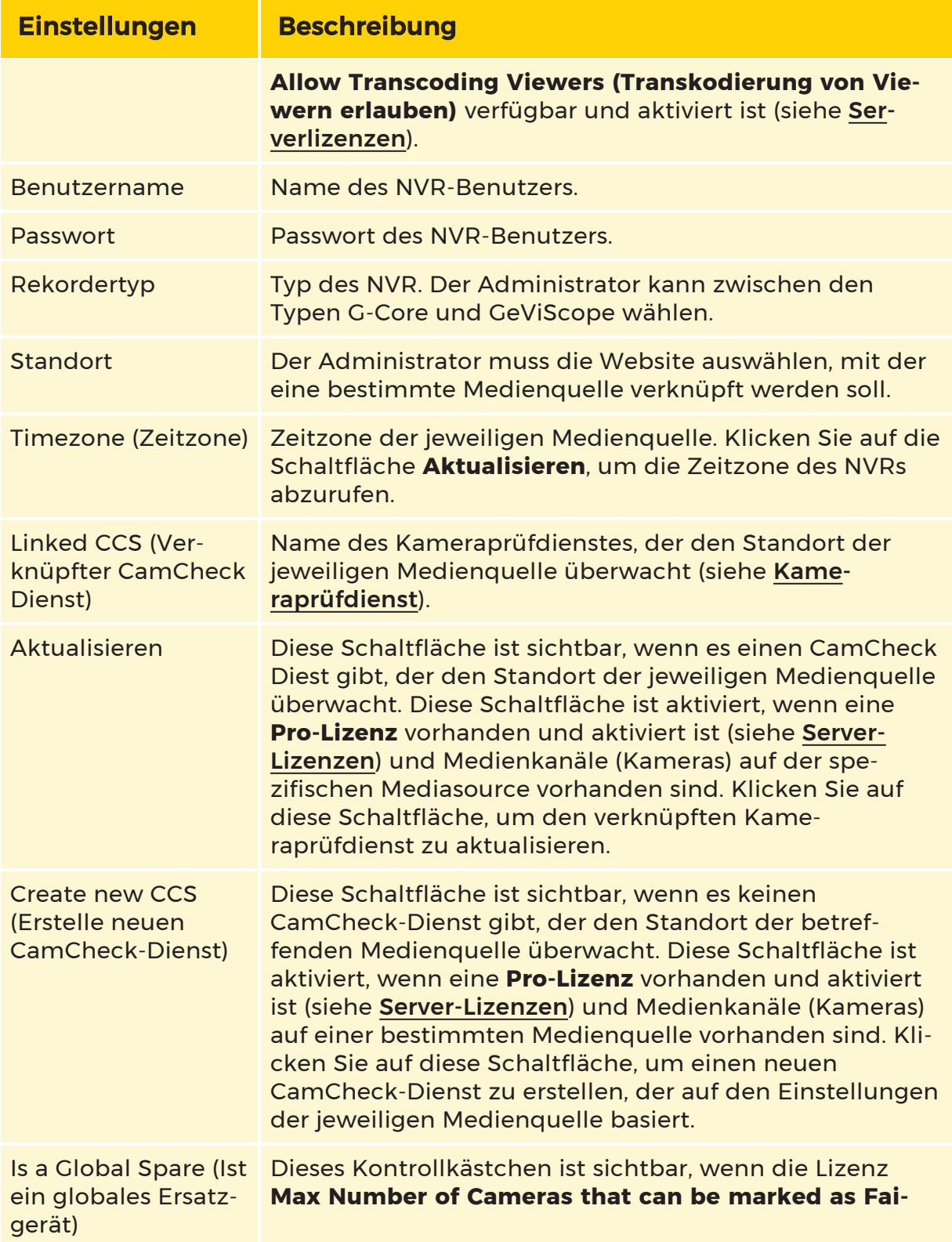

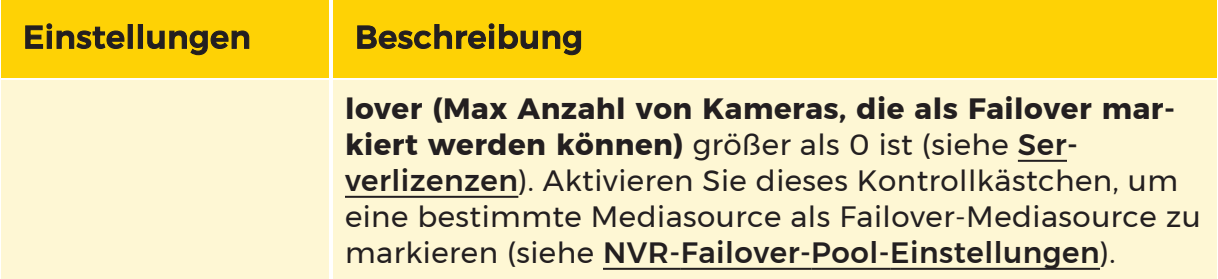

#### Medienkanäle

Die Registerkarte Mediachannels (Medienkanäle) enthält eine Liste der Medienkanäle (Kameras) der jeweiligen Medienquelle:

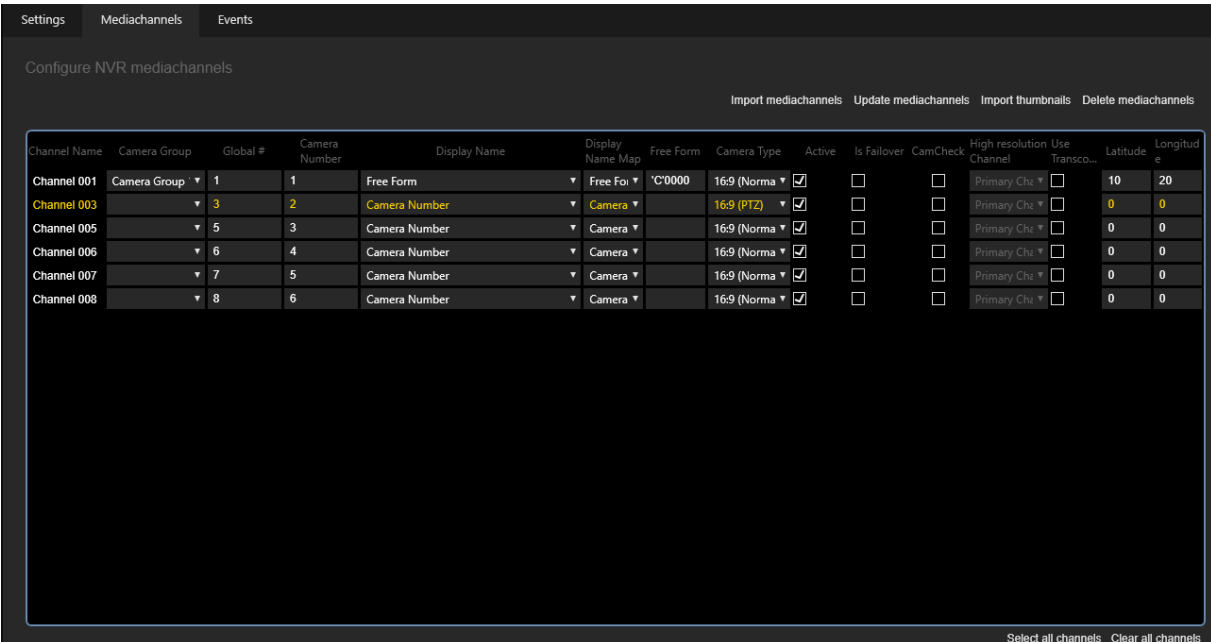

Der Administrator kann die folgenden Einstellungen pro Mediakanal (Kamera) konfigurieren (einige der Einstellungen können für mehrere ausgewählte Mediakanäle bearbeitet werden):

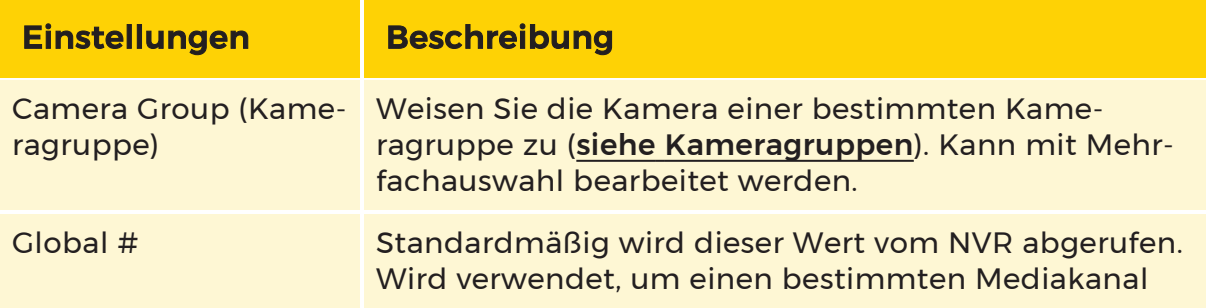

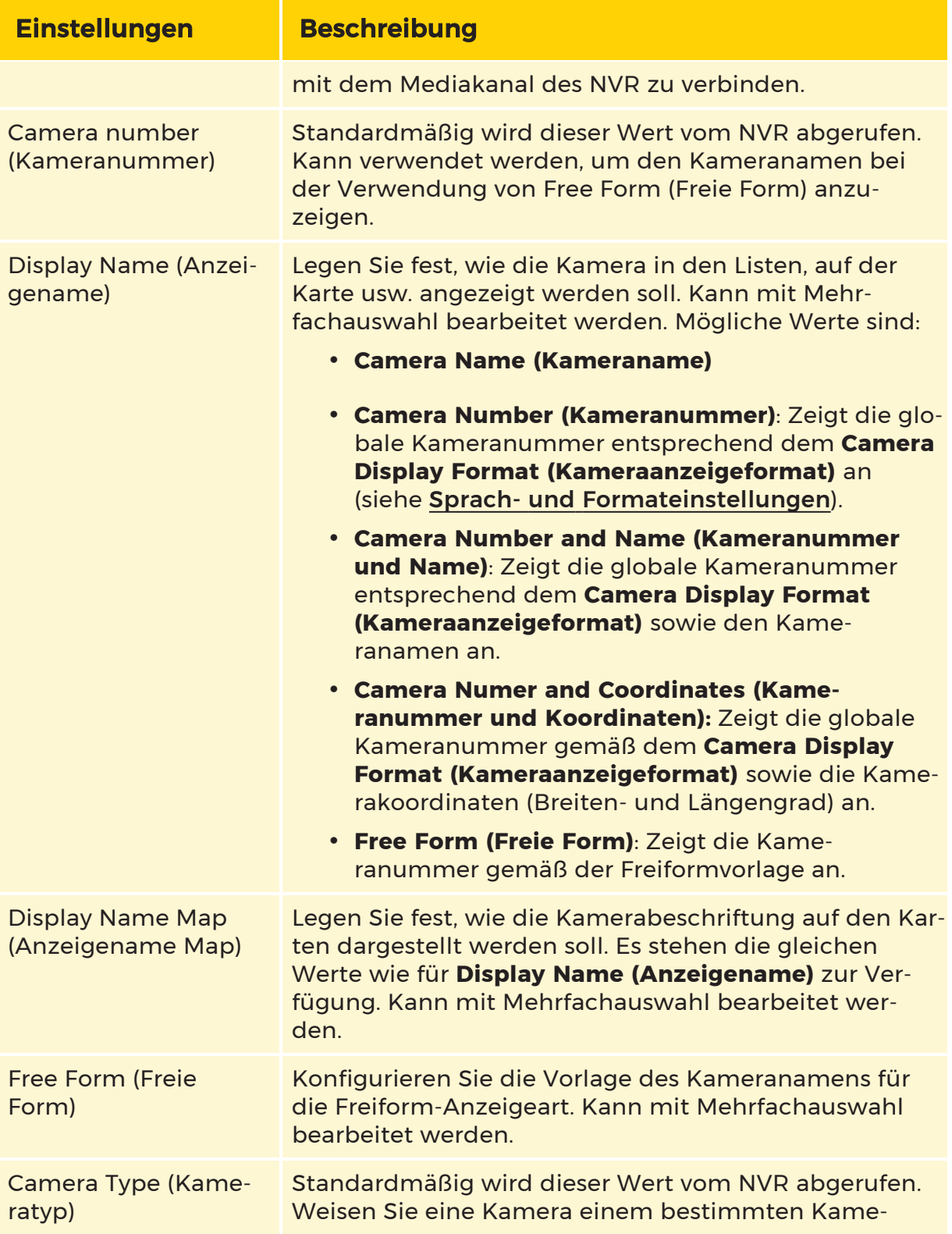

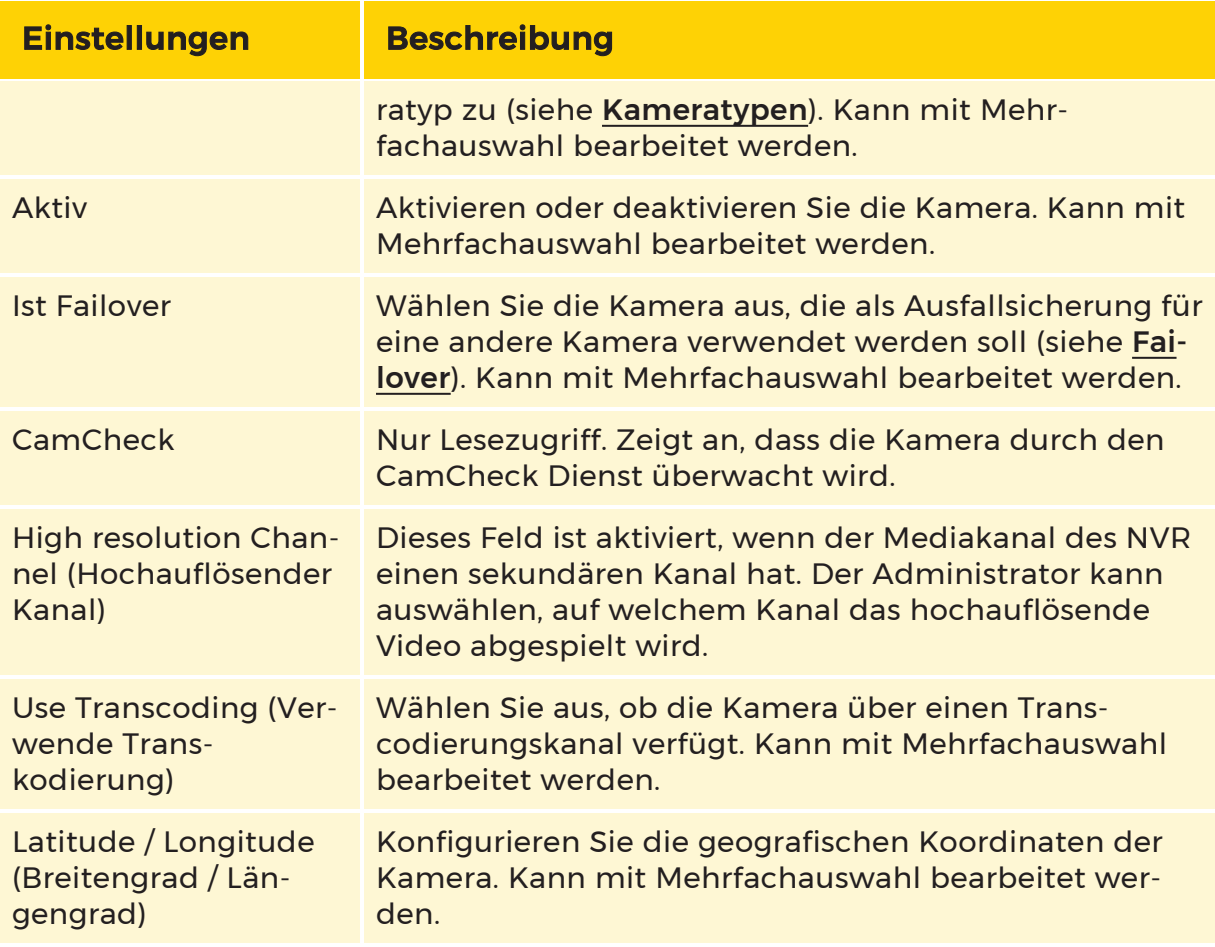

- Klicken Sie auf die Schaltfläche Import mediachannels (Medienkanäle importieren), um vorhandene Mediakanäle von bestimmten NVRs aus Mediasource abzurufen. Alle früheren Daten in der G-SIM werden mit den importierten Daten überschrieben. Auch wenn sich die NVR-Konfiguration nicht geändert hat, wird mit dieser Funktion die Konfiguration in der G-SIM neu erstellt. Bestehende Wachrundgänge und Videoveranstaltungen müssten daher neu verknüpft werden. Das Gleiche gilt für die Platzierung von Karten und anderen Links. Bevor Sie diese Funktion nutzen, sollten Sie sich über die Konsequenzen im Klaren sein.
- Klicken Sie auf die Schaltfläche Update mediachannels (Medienkanäle aktualisieren), um vorhandene Medienkanäle mit Medienkanälen aus einem bestimmten Medienquellen-NVR zu aktualisieren. Im Pop-up-Dialog kann der Administrator wählen, ob er neue Medienkanäle des NVR zu der spezifischen Medienquelle hinzufügen möchte oder nicht. Medienkanäle, die nicht mehr auf dem NVR vorhanden sind, werden deaktiviert, aber nicht entfernt.
- Klicken Sie auf die Schaltfläche Import thumbnails (Miniaturbilder importieren), um Thumbnails für die ausgewählten Medienkanäle aus dem NVR einer bestimmten Medienquelle abzurufen.
- Klicken Sie auf die Schaltfläche Delete mediachannels [Medienkanäle löschen], um ausgewählte Mediakanäle aus einer bestimmten Medienquelle zu entfernen.
- Klicken Sie auf Select all channels (Alle Kanäle auswählen) oder Clear all channels (Alle Kanäle abwählen), um alle Medienkanäle mit einem Klick auszuwählen oder die Auswahl aufzuheben.

#### Kameradetails

Der Administrator kann einen Medienkanal auswählen, um Kameradetails anzuzeigen:

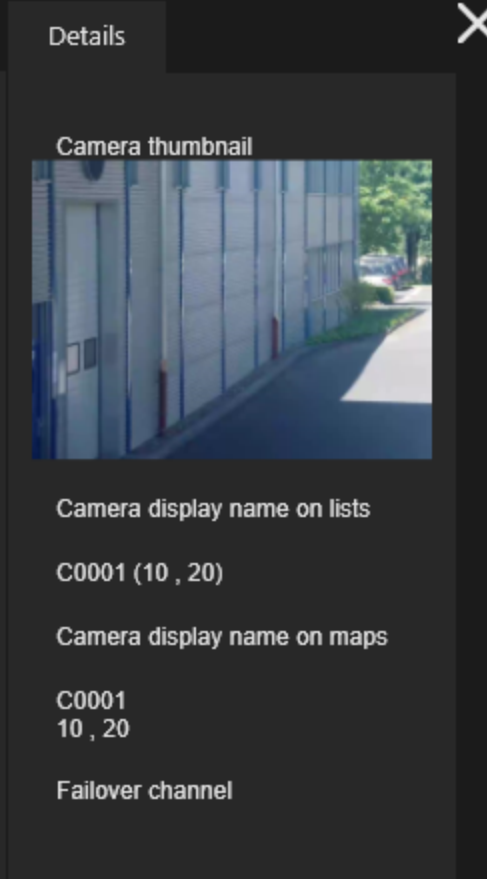

### PTZ-Voreinstellungen

Wenn die Option Normale PTZ für den Kameratyp des ausgewählten Medienkanals ausgewählt ist, ist die Registerkarte PTZ sichtbar.

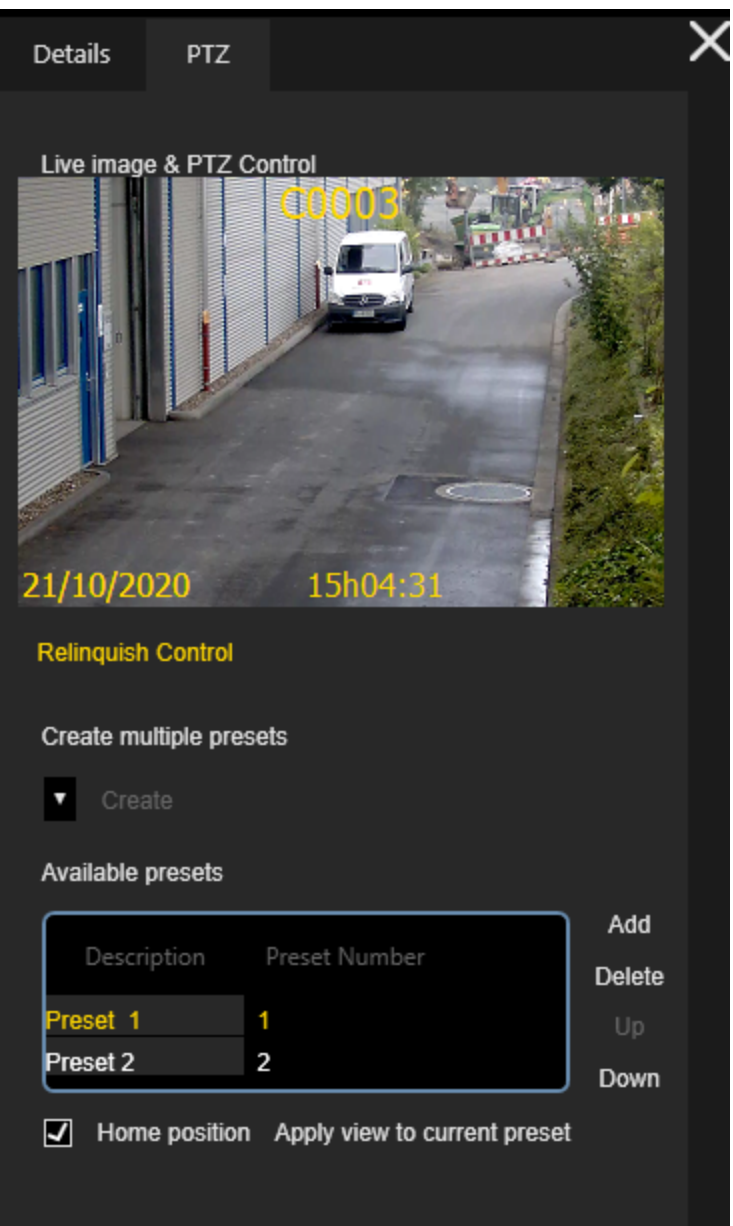

- Klicken Sie auf die Schaltfläche Live image & PTZ Control (Livebild & PTZ-Steuerung), um die PTZ-Voreinstellungen für die ausgewählte Kamera zu bearbeiten.
- Klicken Sie auf die Schaltfläche Relinquish Control (Steuerung abgeben), um die Bearbeitung der PTZ-Voreinstellungen der ausgewählten Kamera zu beenden.
- Nachdem er die Kontrolle über die PTZ-Kamera übernommen hat, kann der Administrator die Voreinstellungen bearbeiten.
- <sup>l</sup> Der Administrator kann mehrere Voreinstellungen erstellen, indem er die Anzahl der Voreinstellungen auswählt und auf die Schaltfläche Erstellen klickt. Die maximale Anzahl der Voreinstellungen ist im Kameratyp des Mediakanals definiert.
- <sup>l</sup> Der Administrator kann einzelne Voreinstellungen erstellen oder löschen, indem er auf die Schaltfläche Hinzufügen oder Löschen klickt.
- <sup>l</sup> Der Administrator kann die vorhandenen Voreinstellungen mit den Tasten Auf und Ab sortieren.
- <sup>l</sup> Der Administrator kann die Beschreibung der ausgewählten Voreinstellung konfigurieren, sie als Home Position markieren und über die Schaltfläche Apply view to current preset (Ansicht auf aktuelles Preset anwenden) mit der aktuellen Kameraposition und Zoomstufe abgleichen.

#### Ereignisse

Die Registerkarte Events (Ereignisse) enthält eine Liste der Ereignisse de jeweiligen Medienquellen-NVRs.

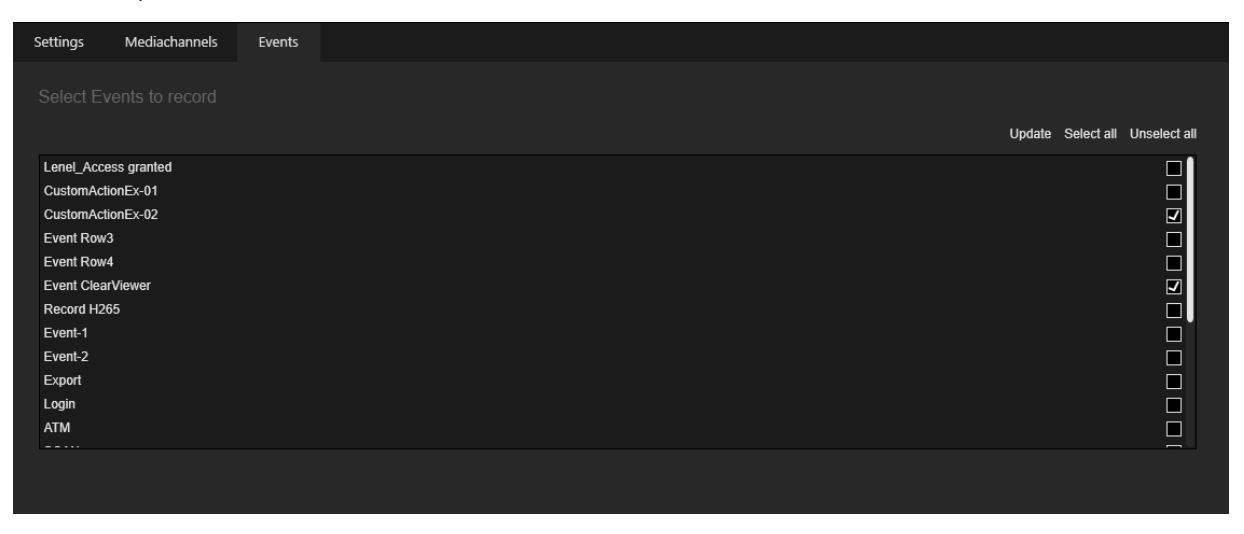

- Der Administrator kann auf die Schaltfläche Aktualisieren klicken, um Ereignisse aus der jeweiligen Medienquellen-NVR abzurufen.
- <sup>l</sup> Der Administrator kann die in der Datenbank zu speichernden Ereignisse überprüfen. Gespeicherte Ereignisse werden in der Prozessdatensuche und zur Anzeige des Viewer-OSD im OpCon verwendet.
- Klicken Sie auf die Schaltfläche Select all (Alle auswählen) oder Unselect all (Alle abwählen), um alle Ereignisse mit einem Klick zu markieren oder die Markierung aufzuheben.

# **Wachtour**

Die Ansicht Guard Tours (Wachtouren) enthält eine Liste der öffentlichen Wachtouren.

Ein Wachrundgang (Tour) ist eine vordefinierte Abfolge von Kameras, die jeweils für eine bestimmte Zeit im selben Viewer betrachtet werden. Stellen Sie sich einen Wächter vor, der von Punkt zu Punkt geht. Wachtouren helfen dem Benutzer bei der allgemeinen Überwachung, da eine relativ große Anzahl von Kameras leicht überwacht werden kann.

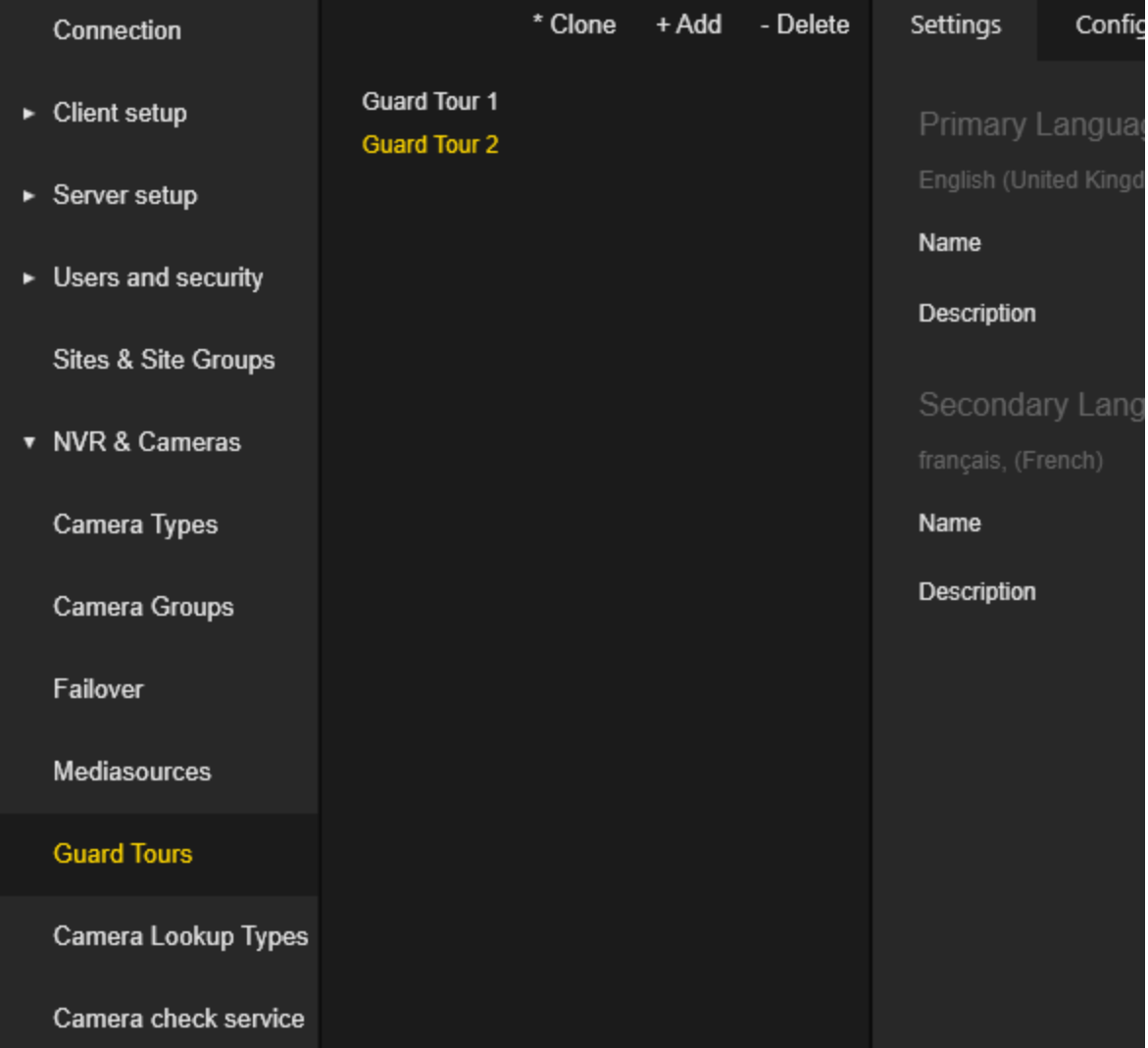

Die Einstellungen der Guard Tours (Wachtouren) sind in Registerkarten gruppiert.

#### Einstellungen

Der Administrator kann den Namen und die Beschreibung des Wachrundgangs sowohl für die primäre als auch für die sekundäre Sprache konfigurieren.

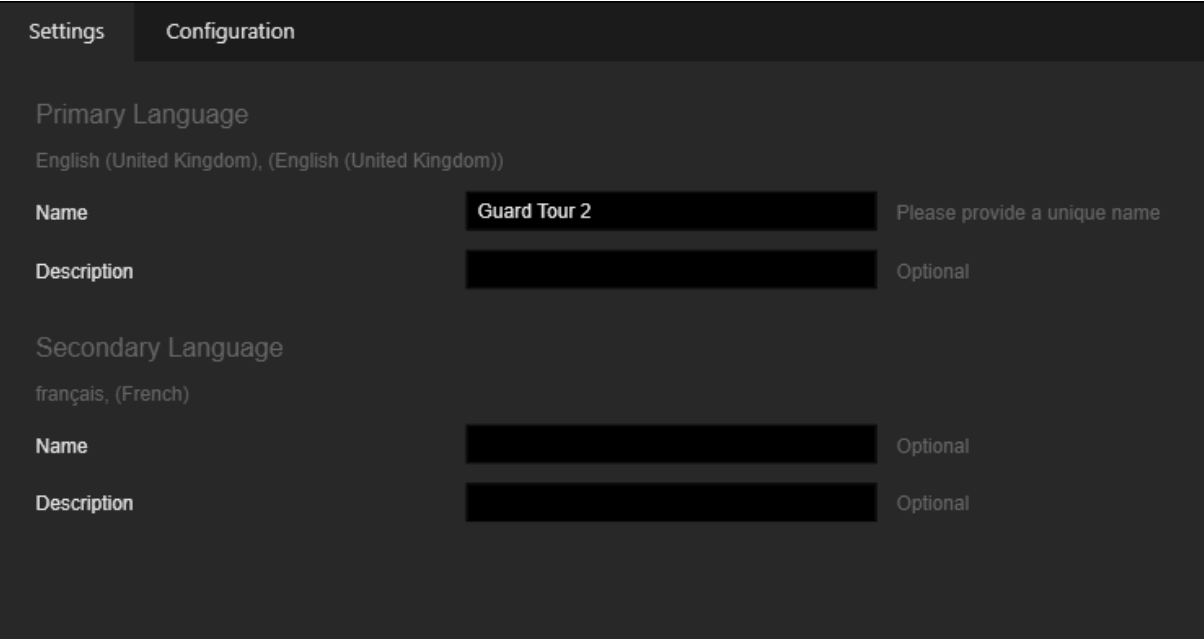

## Konfiguration

Der Administrator kann dem Wachrundgang Kameras per Drag & Drop auf der Registerkarte Kameras hinzufügen.

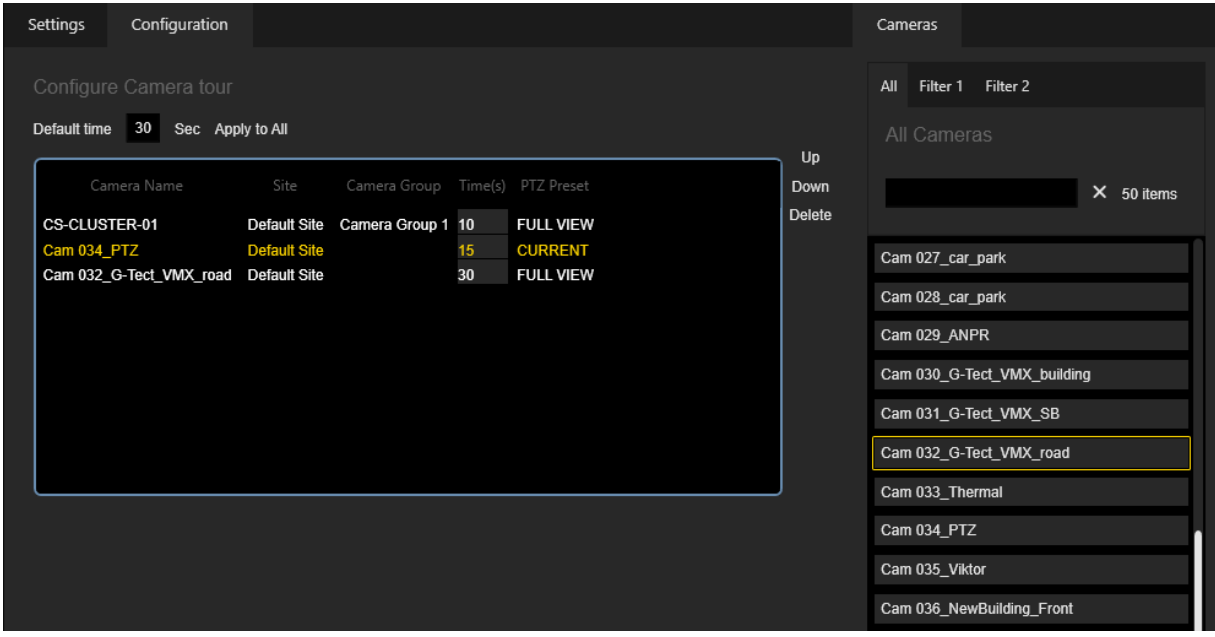

- Der Administrator kann die Kameras im Wachrundgang mit den Tasten Auf und Ab anordnen.
- Der Administrator kann auf die Schaltfläche Löschen klicken, um die ausgewählte Kamera aus der Wachtour zu entfernen.
- Der Administrator kann die Default time (Standardzeit) (in Sekunden) für die Anzeige des Kamerastreams pro Kamera in der Wachtour festlegen. Klicken Sie auf die Schaltfläche Apply to All (Auf alle anwenden), um die Standardzeit für alle Kameras in der Wachtour festzulegen.
- Der Administrator kann vordefinierte PTZ-Voreinstellungen für PTZ-Kameras in der Wachtour auswählen.

## Kamerasuchtypen

Die Ansicht Camera Lookup Types (Kamerasuchtypen) enthält eine Liste der Kamera-Lookup-Typen.

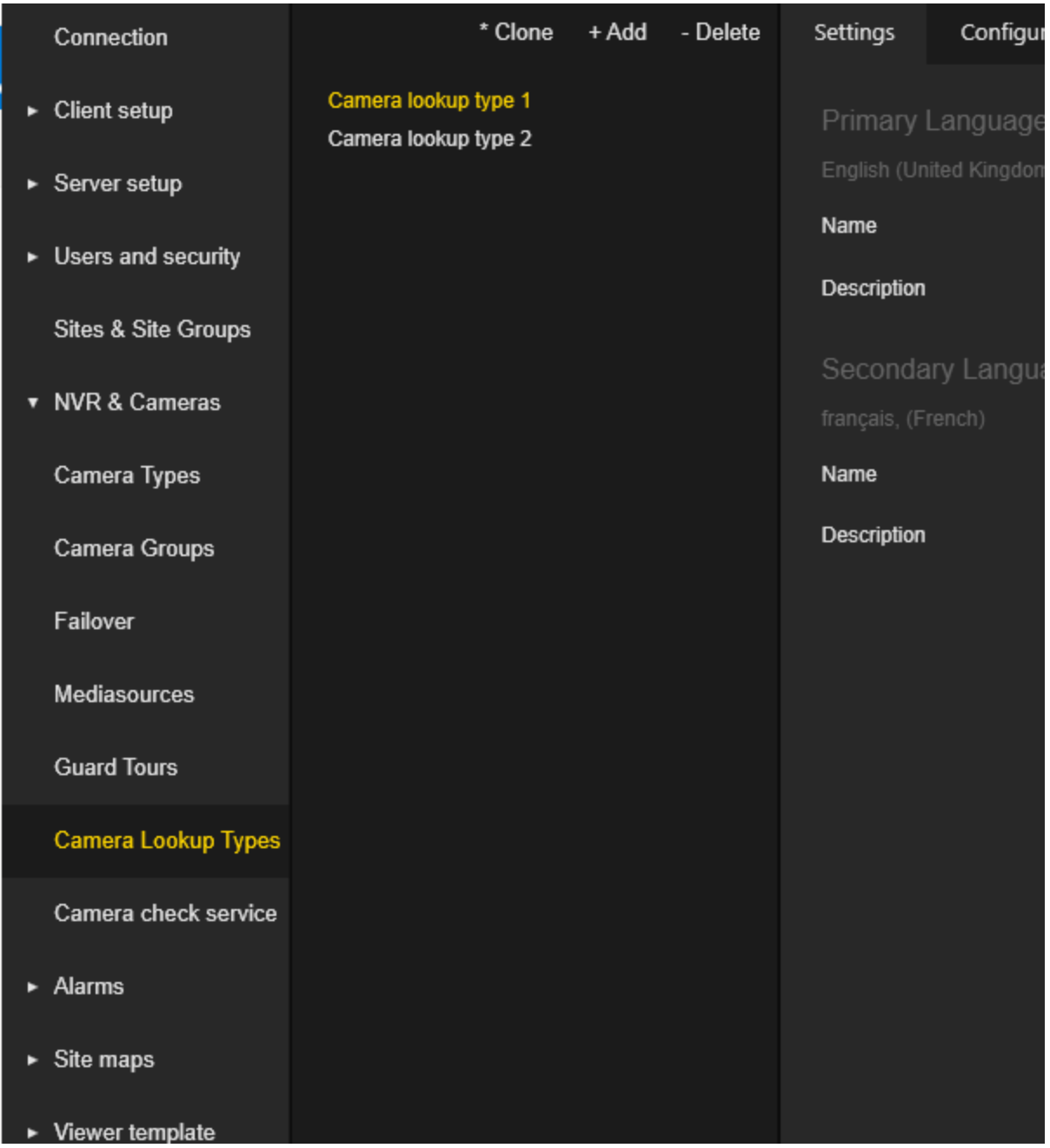

Die Einstellungen des Kamerassuchtypen sind in Registerkarten gruppiert.

## Einstellungen

Der Administrator kann den Namen und die Beschreibung des Kameranachschlagetyps sowohl für die Primär- als auch für die Sekundärsprache konfigurieren.

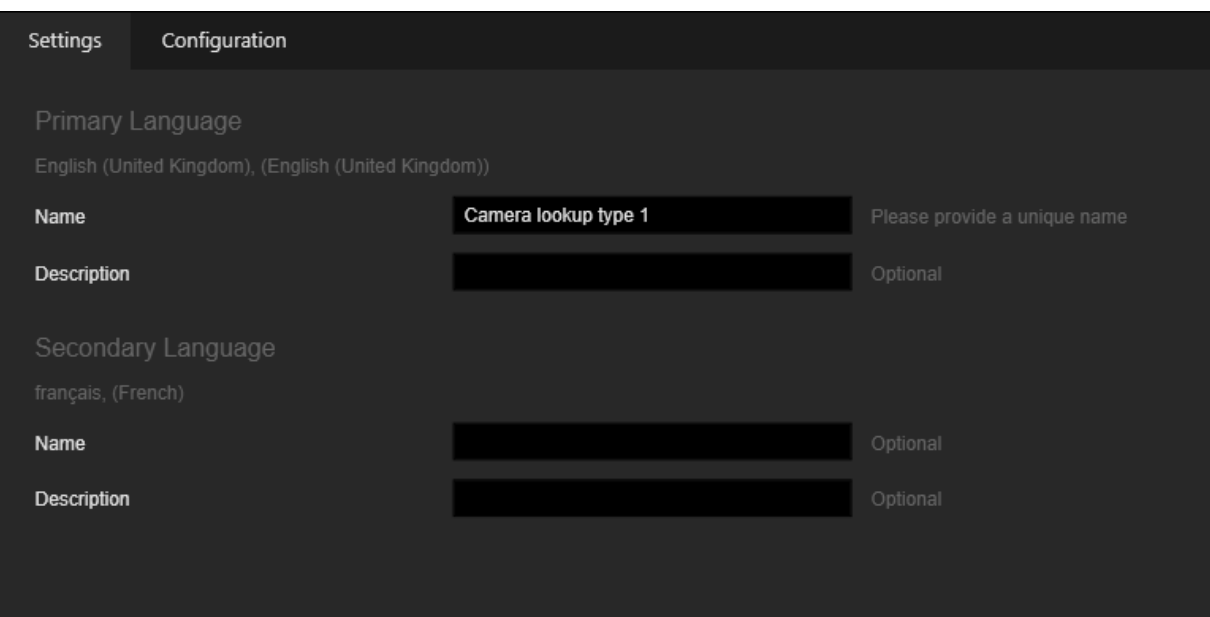

## Konfiguration

Der Administrator kann die folgenden Einstellungen für den Kamerasuchtypen vornehmen:

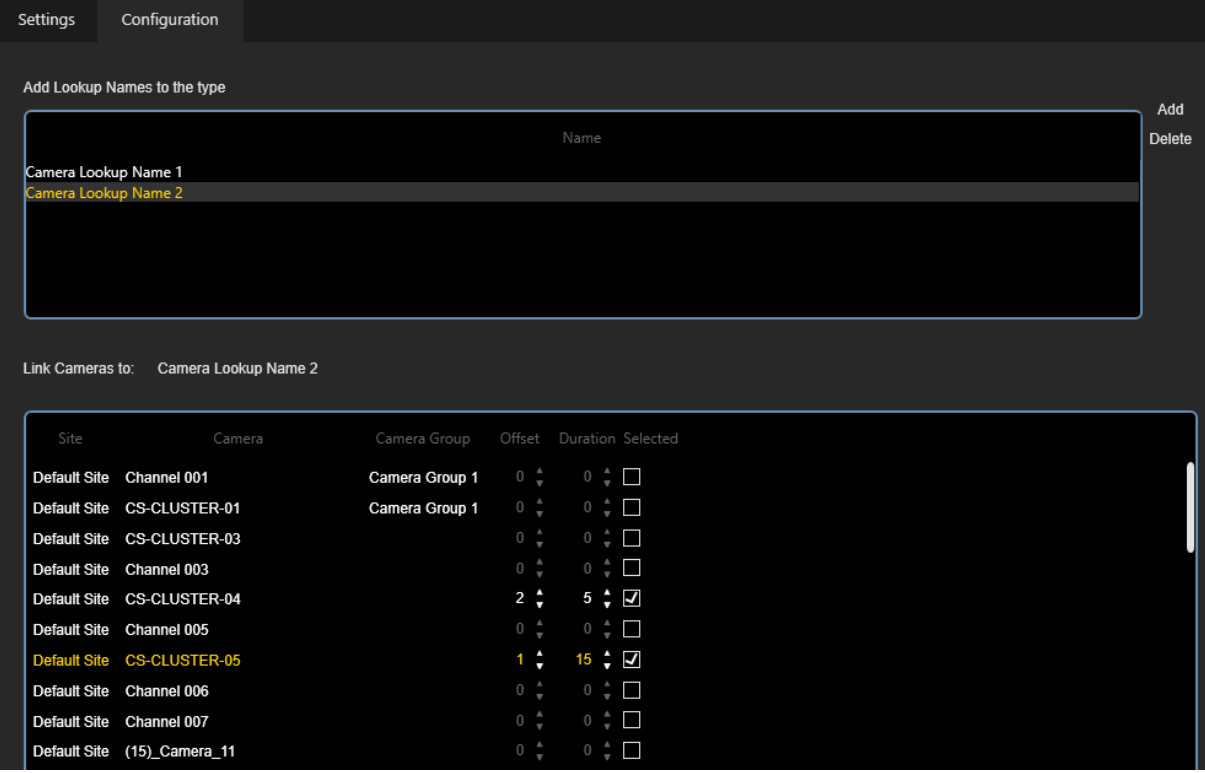

- Der Administrator kann auf die Schaltfläche Hinzufügen klicken, um einen neuen Kamera-Lookup-Namen zum Kamera-Lookup-Typ hinzuzufügen.
- Der Administrator kann auf die Schaltfläche Löschen klicken, um den ausgewählten Suchnamen aus dem Kamerasuchtypen zu entfernen.
- Der Administrator kann auf den ausgewählten Camera Lookup Name (Kamerasuchnamen) Eintrag klicken, um ihn umzubenennen.
- Der Administrator kann auswählen, welche Kameras in den ausgewählten Suchnamen aufgenommen werden sollen. Für ausgewählte Kameras können Offset und Duration (Dauer) konfiguriert werden.

# <span id="page-374-0"></span>Camera Check Service

Die Ansicht Camera check service (CamCheck Dienst) enthält eine Liste der Konfigurationen des CamCheck-Dienstes.

Das Camera check service (CamCheck Dienst) ist aktiviert, wenn eine Lizenz für die Pro-Version verfügbar ist.

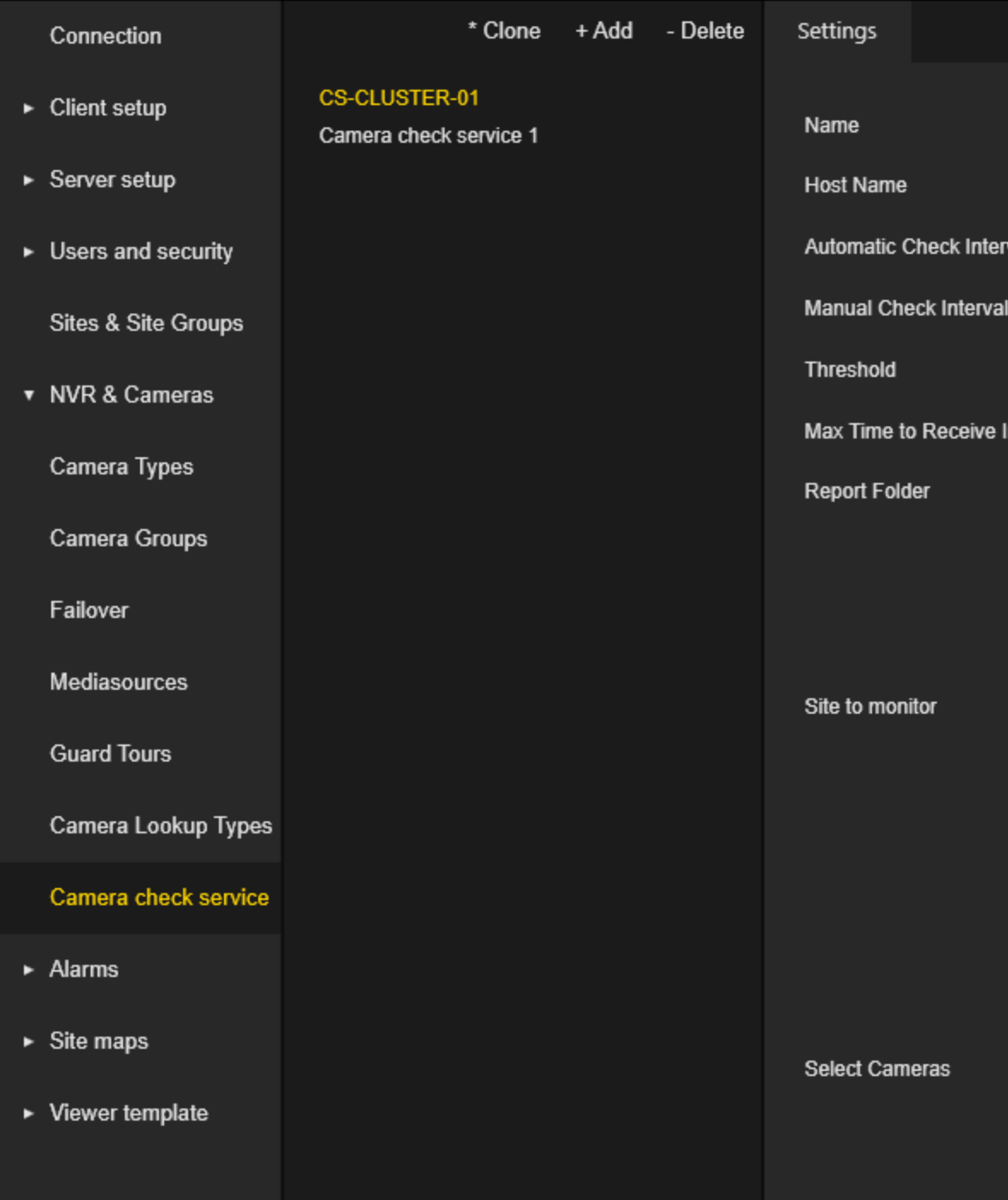

#### Einstellungen

Der Administrator kann die folgenden Einstellungen für den CamCheck Dienst konfigurieren:

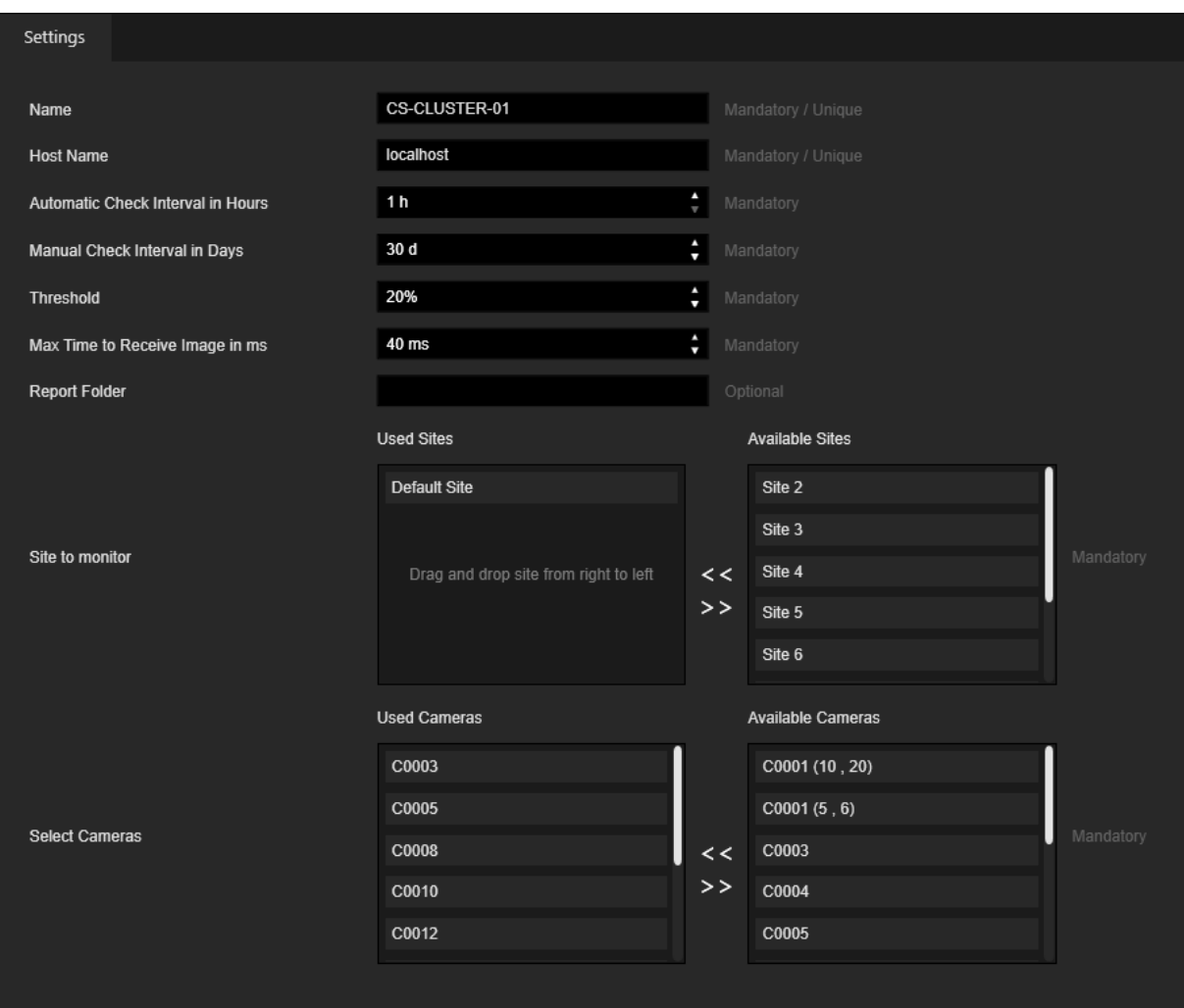

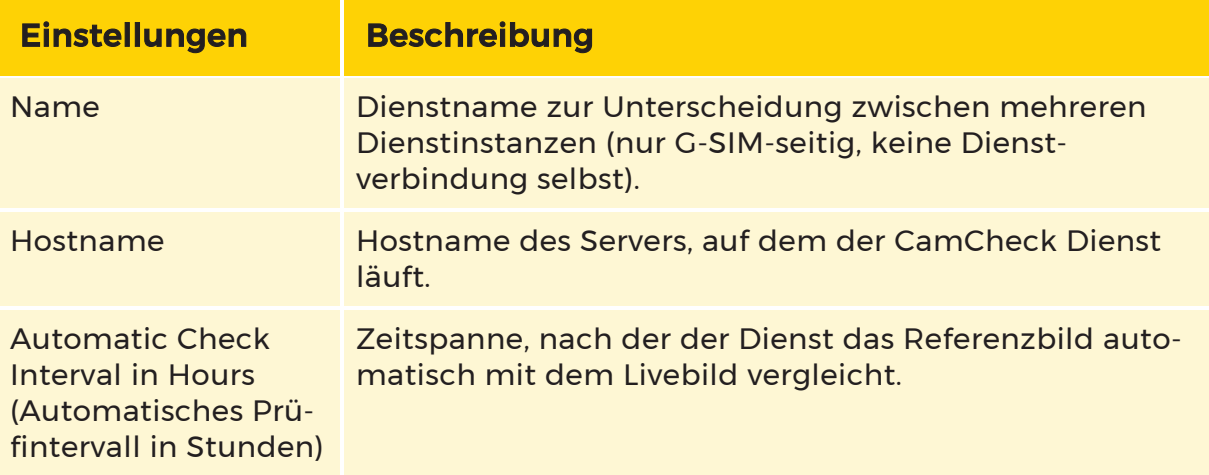

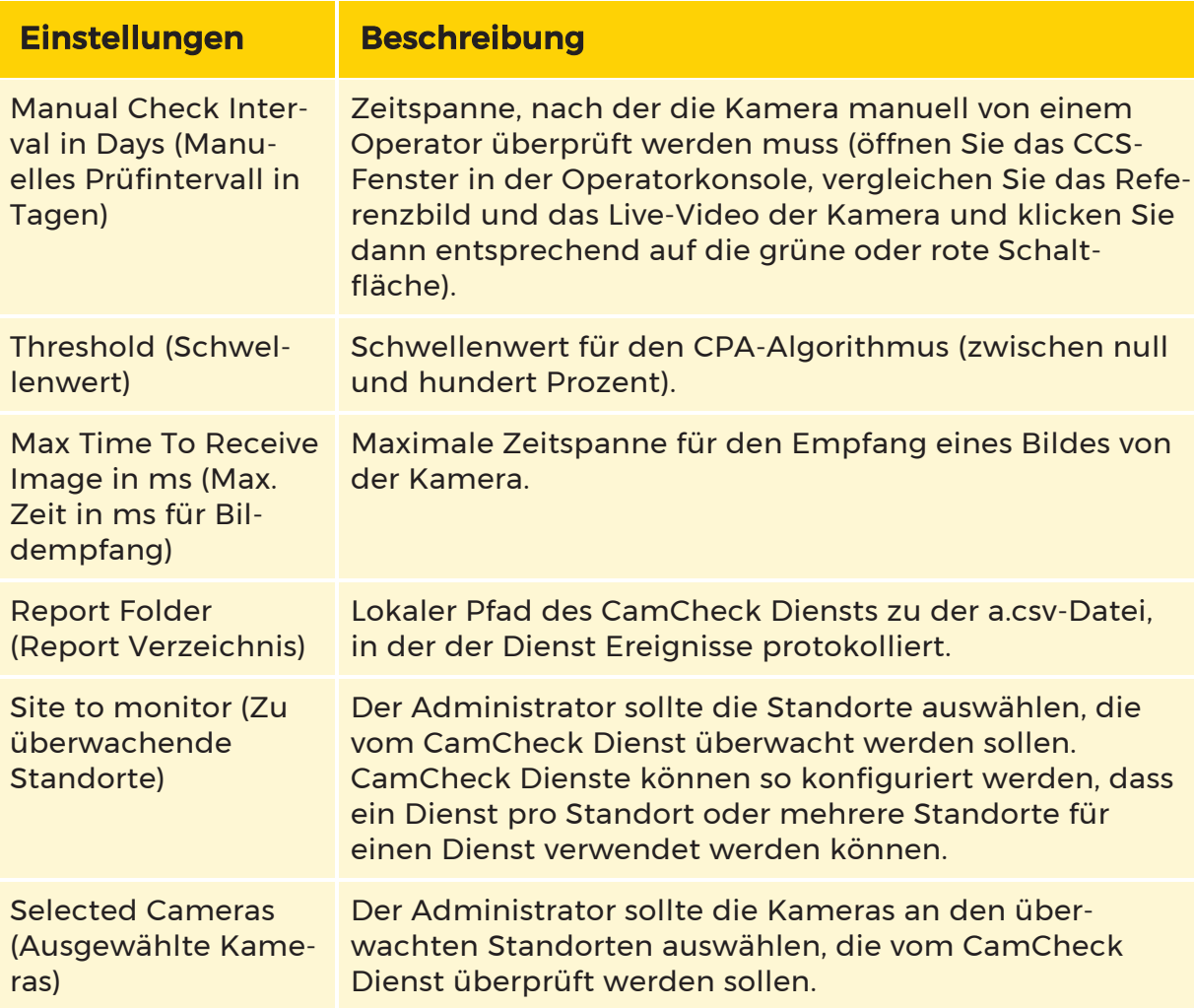

# Alarme

## Alarme

Alarme oder Definitionen von Health-Ereignisse werden aus den Plug-ins importiert und können vom Benutzer hinzugefügt werden.

Die Einstellungen von Alarmen sind in Registerkarten gruppiert.

#### Einstellungen

Der Administrator kann auf der Registerkarte Einstellungen den Namen, die Standardquelle und die Beschreibung des Alarms für die primäre und sekundäre Sprache festlegen.

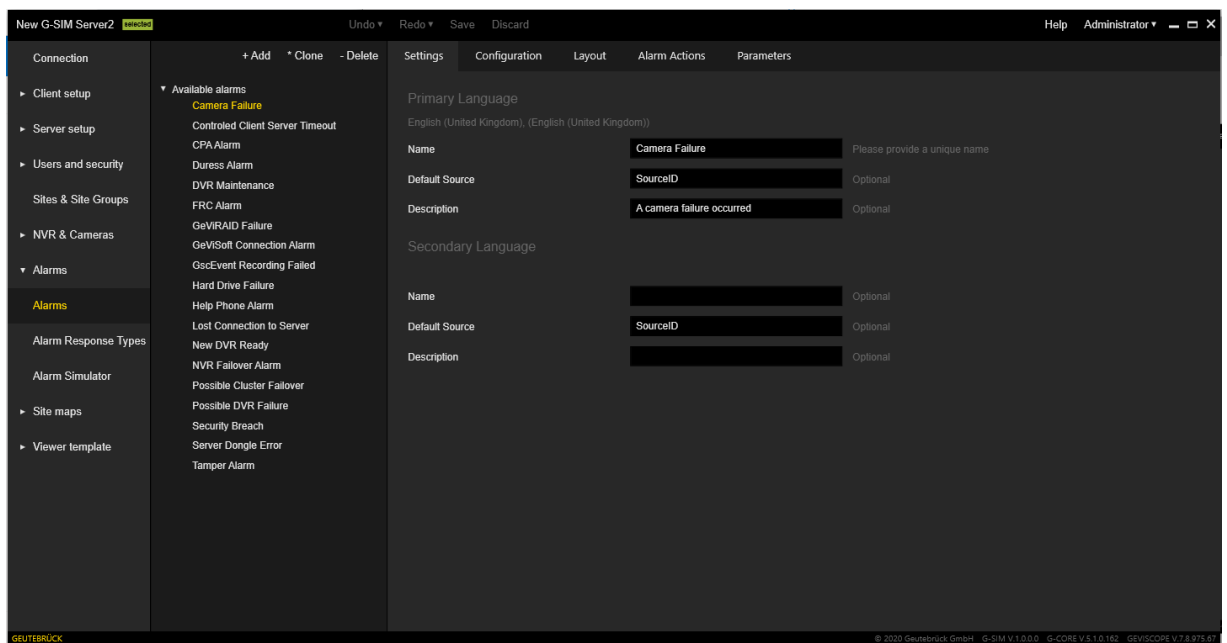

Wenn keine Quelldaten (z. B. Kamera usw.) von den Health-Agenten empfangen werden, wird stattdessen der Standardquelltext verwendet. In der Quelle können Tags verwendet werden, die nach dem Empfang der Daten auf der Serverseite durch die tatsächlichen Daten ersetzt werden, entsprechend den folgenden Definitionen:

- {SITE} der Name des Standorts
- {SITE\_DESC} die Beschreibung des Standorts
- {SOURCE} der Name der Medienquelle
- {CAMERA} der Name der Kamera (Medienkanal)
- {CAMERA\_DESC} die Kamerabeschreibung
- {DEVICE} der Name des Geräts (der Systemkomponente)

#### Konfiguration

Die Registerkarte Konfiguration enthält die folgenden Einstellungen:

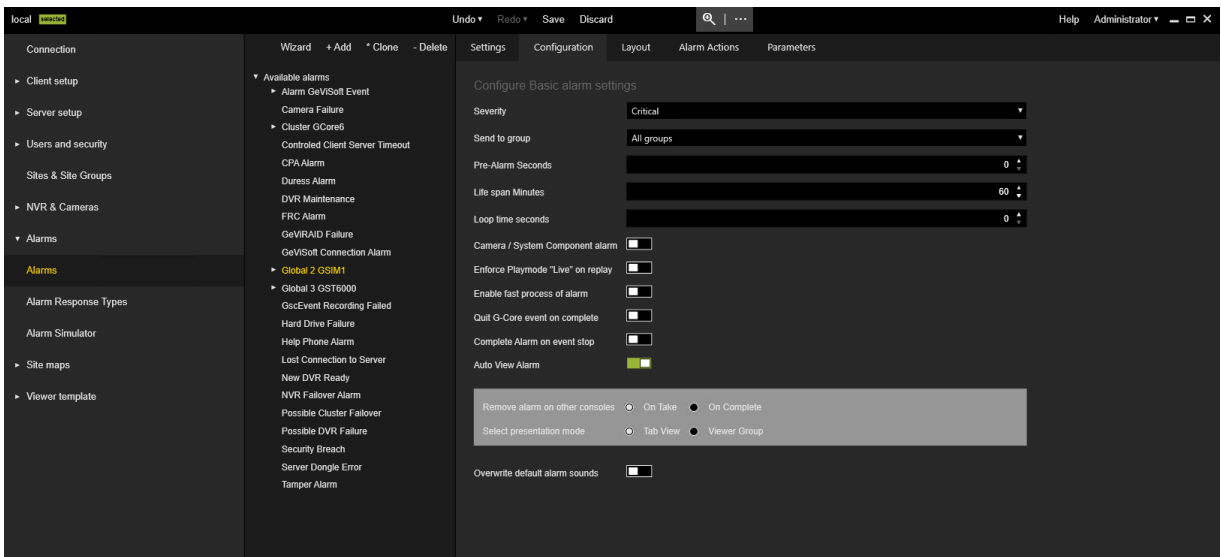

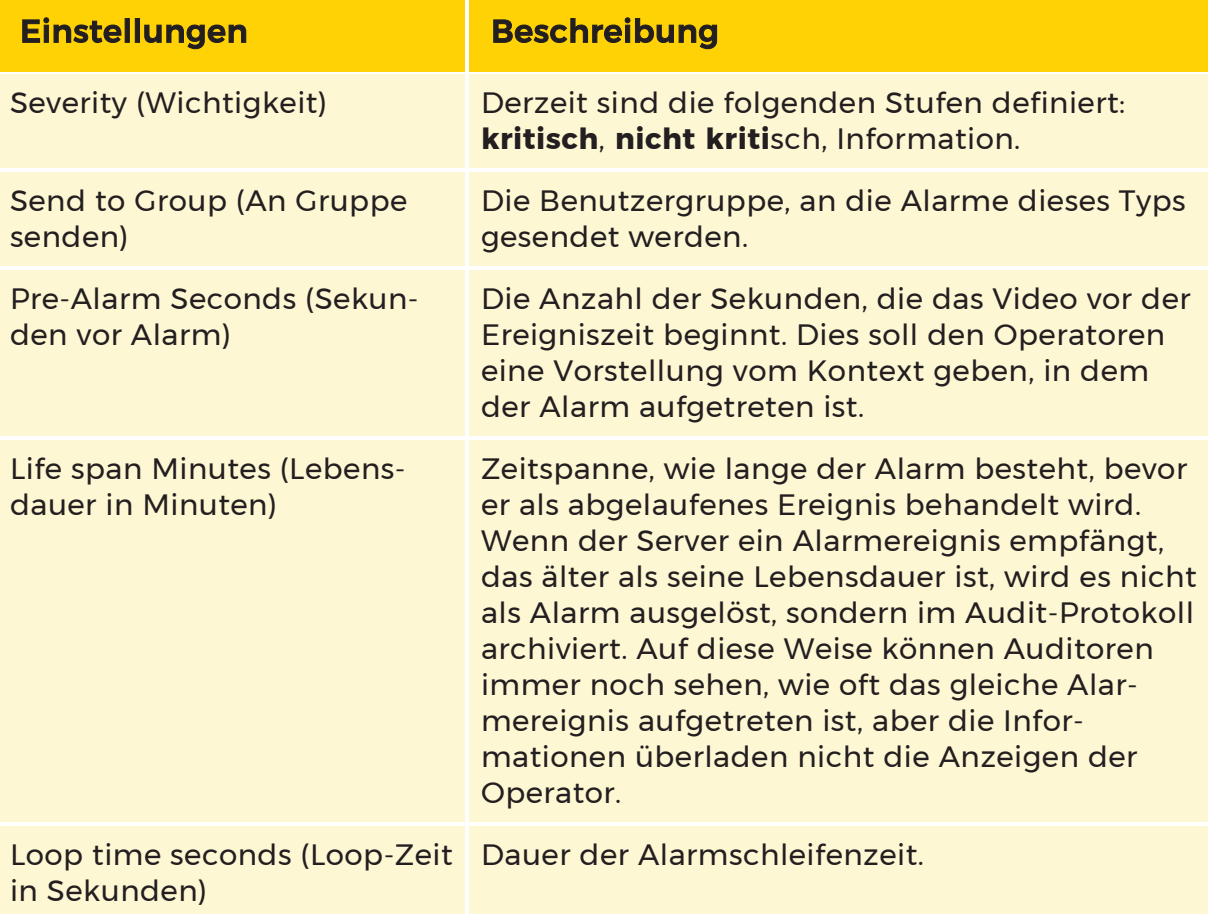

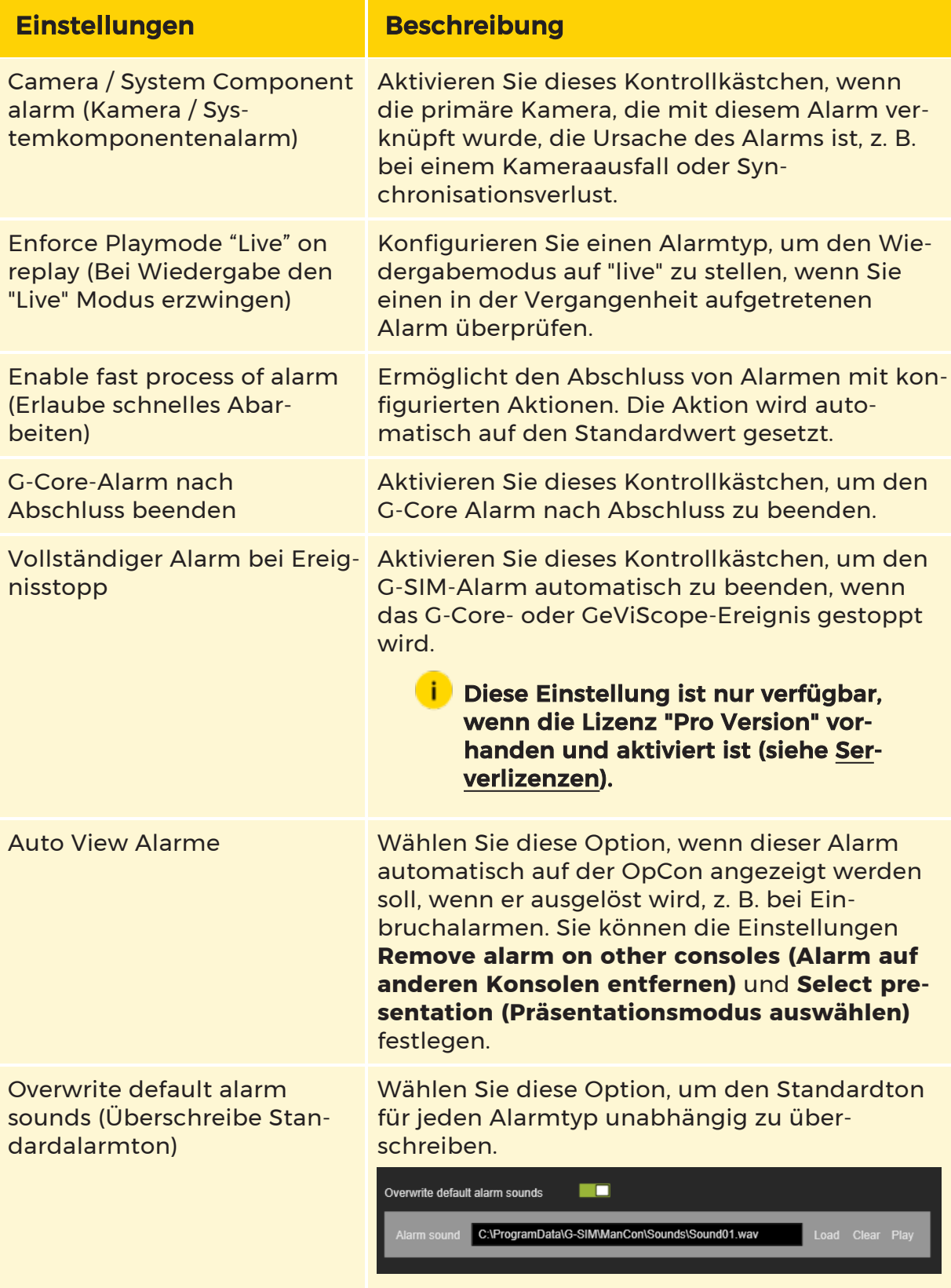

#### Layout

Auf der Registerkarte Layout kann der Benutzer ein Standardbildschirmlayout auswählen, das für die Alarmdarstellung in der Registerkartenansicht verwendet werden soll.

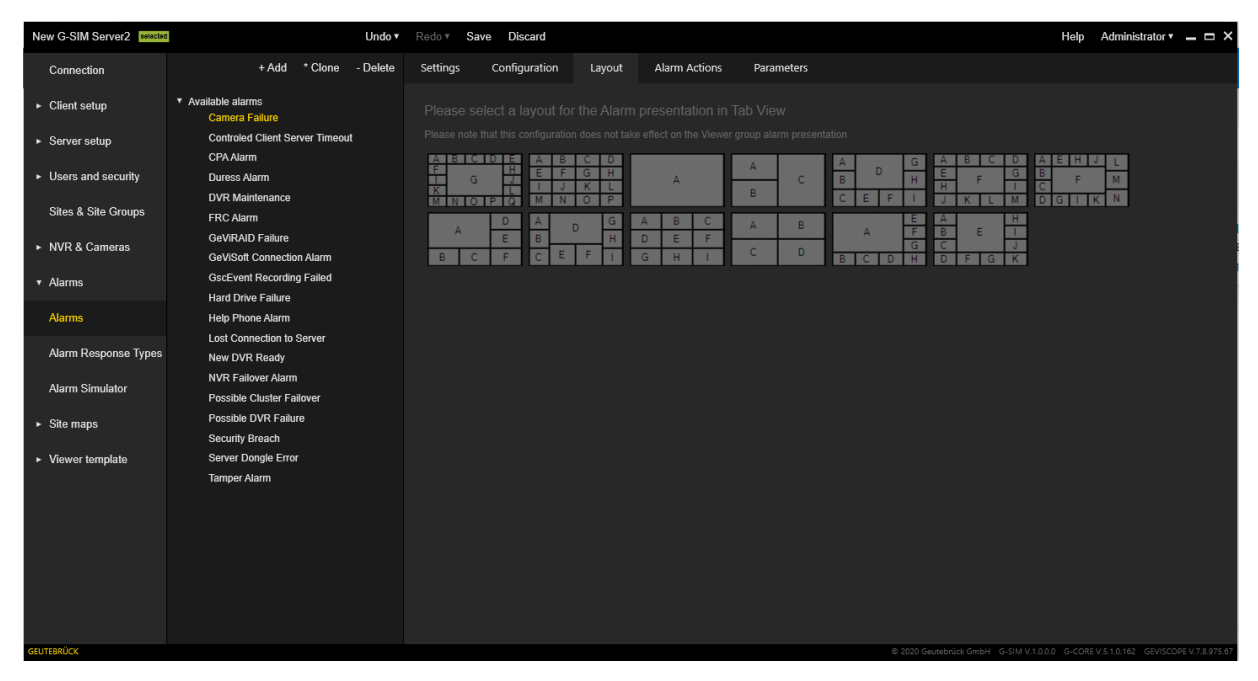

#### Alarmaktionen

Die Registerkarte Alarm Actions (Alarmaktionen) enthält die Aktionen, die ein Benutzer durchführen muss, um die Verantwortung für diesen Alarm zu übernehmen. G-SIM erzwingt diese Maßnahmen und ermöglicht es Ihnen, Standardverfahren für die Behandlung von Alarmen zu definieren.

Jede Aktion hat einen der folgenden Antworttypen:

- Text
- Kontrollkästchen
- Wahlmöglichkeit zwischen Ja und Nein
- Dropdown-Menü mit konfiguriertem Alarmreaktionstyp
- Link zu einer PDF-Datei mit ausführlicheren Anweisungen

**Li** Diese Option ist verfügbar, wenn Allow alarm expansion (Alarmerweiterung erlauben) aktiviert ist (siehe [Sys](#page-258-0)[temeinstellungen](#page-258-0)).

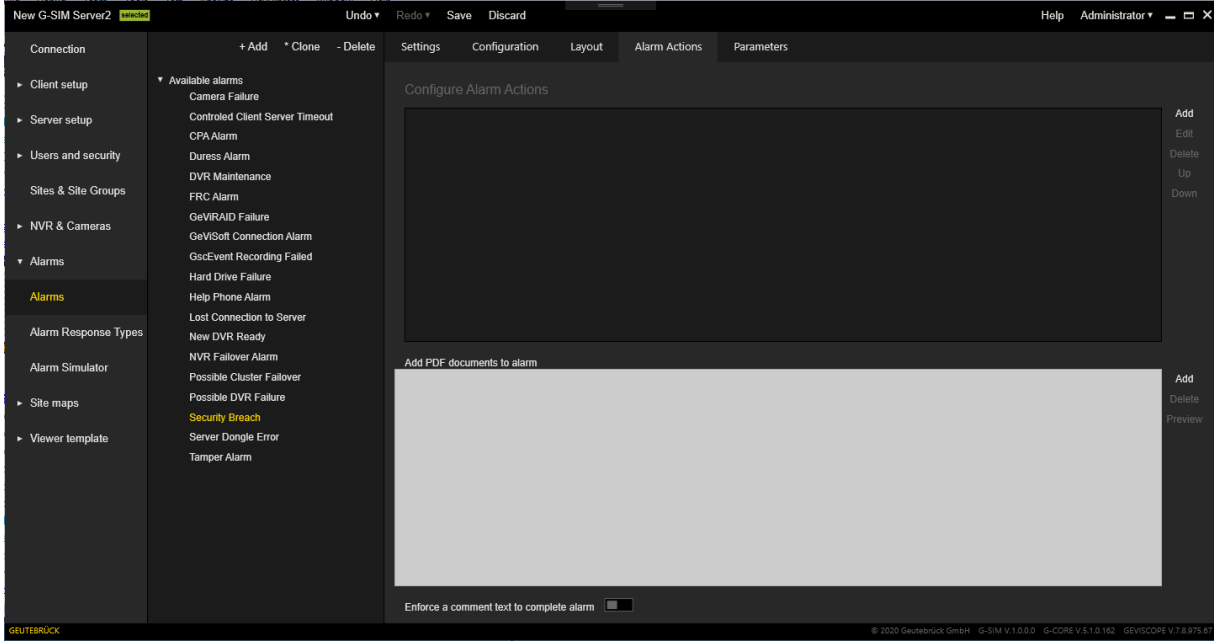

- Verwenden Sie die Schaltflächen Hinzufügen und Löschen, um Aktionen zur Liste hinzuzufügen oder aus ihr zu entfernen.
- Die Tasten Auf und Ab sind für die Änderung der Reihenfolge der Aktionen zuständig.
- **·** Drücken Sie die Schaltfläche Bearbeiten, um eine bestehende Aktion zu bearbeiten.
- Enforce a comment text to complete alarm (Einen Kommentartext zum Abschließen des Alarms erzwingen): Dieses Kontrollkästchen ist verfügbar, wenn mindestens eine Aktion hinzugefügt wurde. Schalten Sie ihn ein, um die Alarmbeendigung ohne Kommentar einzuschränken.

Das Pop-up-Fenster zur Bearbeitung der Alarmaktion enthält:

- Beschreibung der Aktion (für beide Sprachen)
- Auswahl des Antworttyps
- Standardwert-Selektor (abhängig von der gewählten Antwortart)

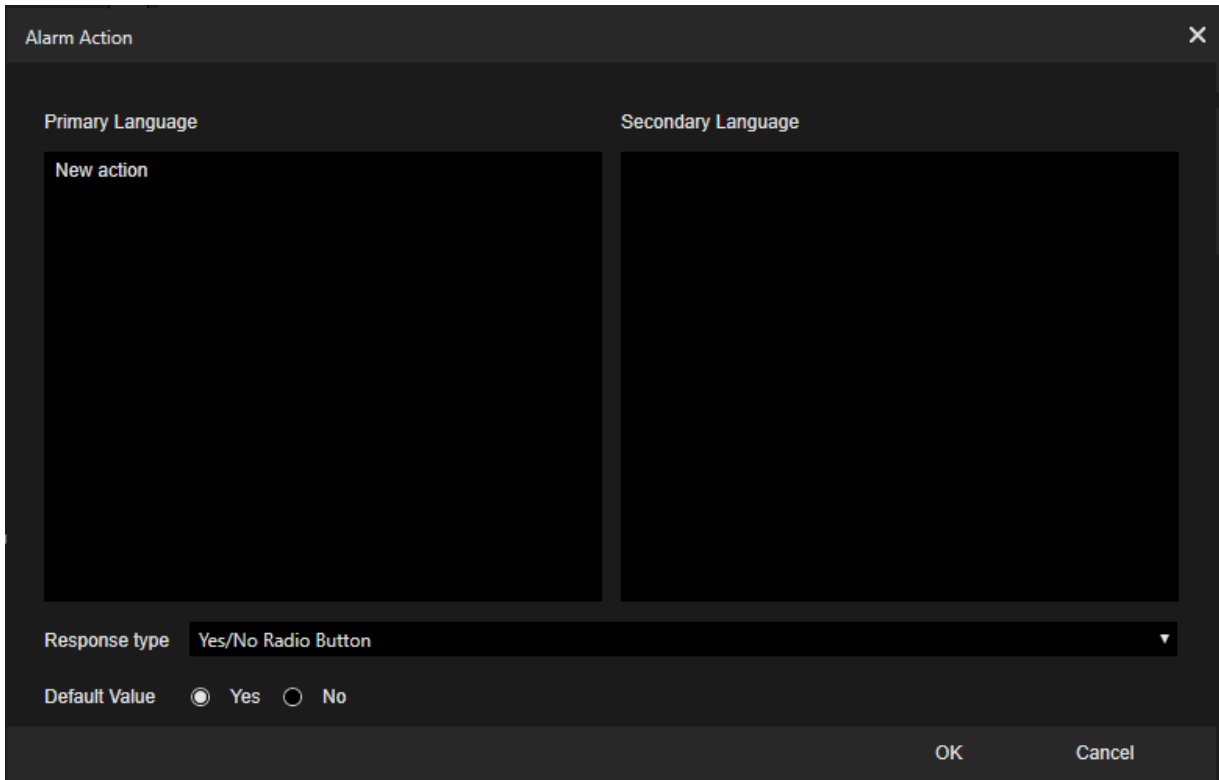

#### Parameter

In der Registerkarte Parameter kann der Benutzer zusätzliche Parameter für Alarme angeben. Einige vordefinierte Alarme enthalten Parameter, die konfiguriert werden sollten.

Verwenden Sie die Schaltflächen Hinzufügen und Löschen, um Parameter zur Liste hinzuzufügen oder aus ihr zu entfernen. Mit einem Doppelklick auf eine Zeile mit Parametern öffnen Sie das Menü mit dem Parameter-Editor.

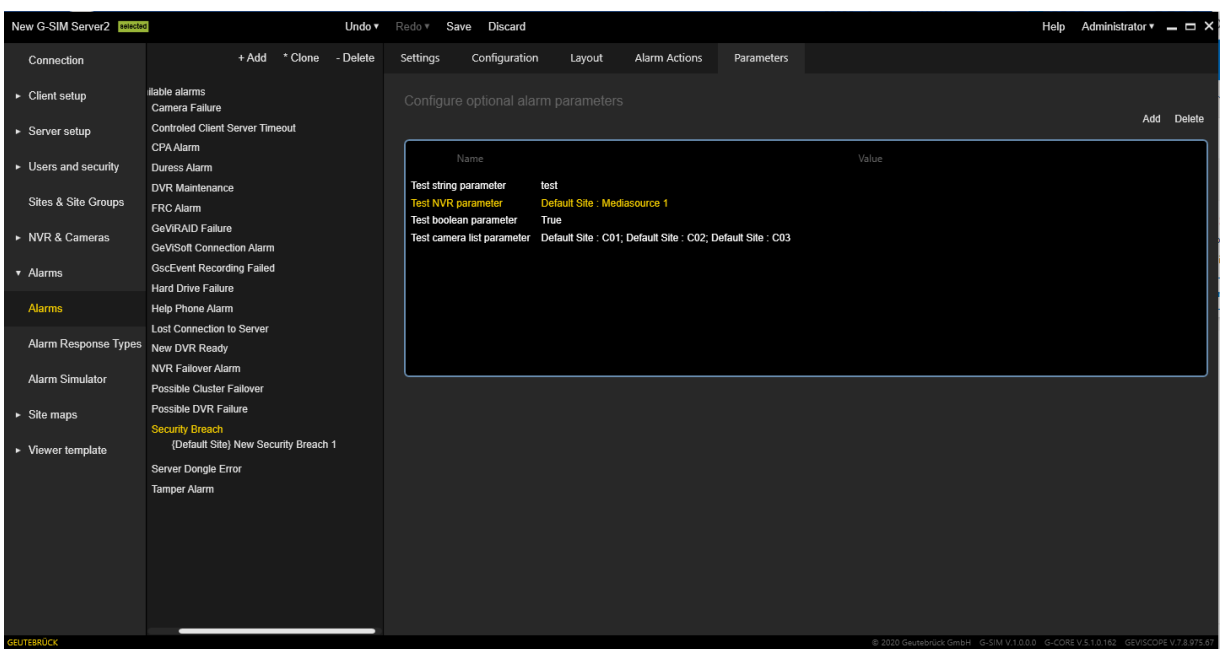

Die folgenden Parameterfelder können konfiguriert werden;

- Name
- Typ: Gibt den Datentyp des Parameterwerts an. Dabei kann es sich um einfache Datentypen (String, Integer usw.) und komplexere Typen (Liste von Kameras, Medienquelle) handeln.
- Wert: Parameterwert, der von seinem Typ abhängt.

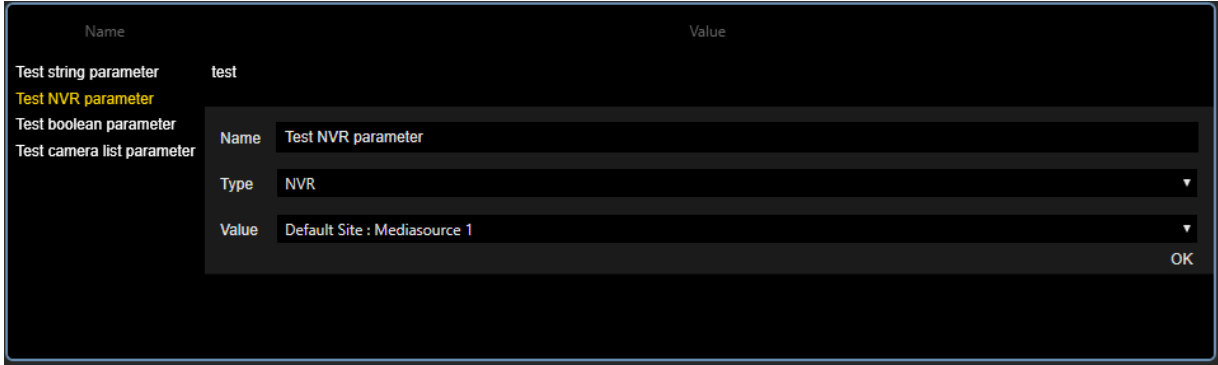

#### Alarminstanzen

Alarminstanzen werden als Unterknoten von Alarmknoten hinzugefügt. So können Sie verschiedene Instanzen des Alarmtyps mit unterschiedlichen Konfigurationen erstellen.

## Einstellungen

Die Registerkarte Einstellungen enthält die folgenden Einstellungen:

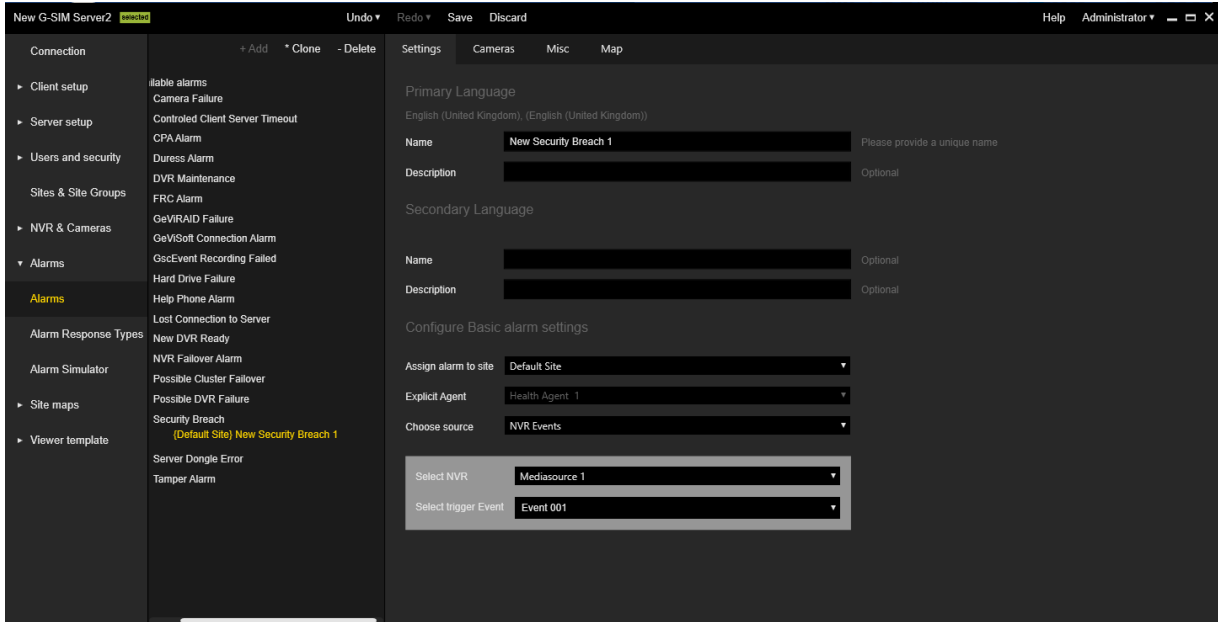

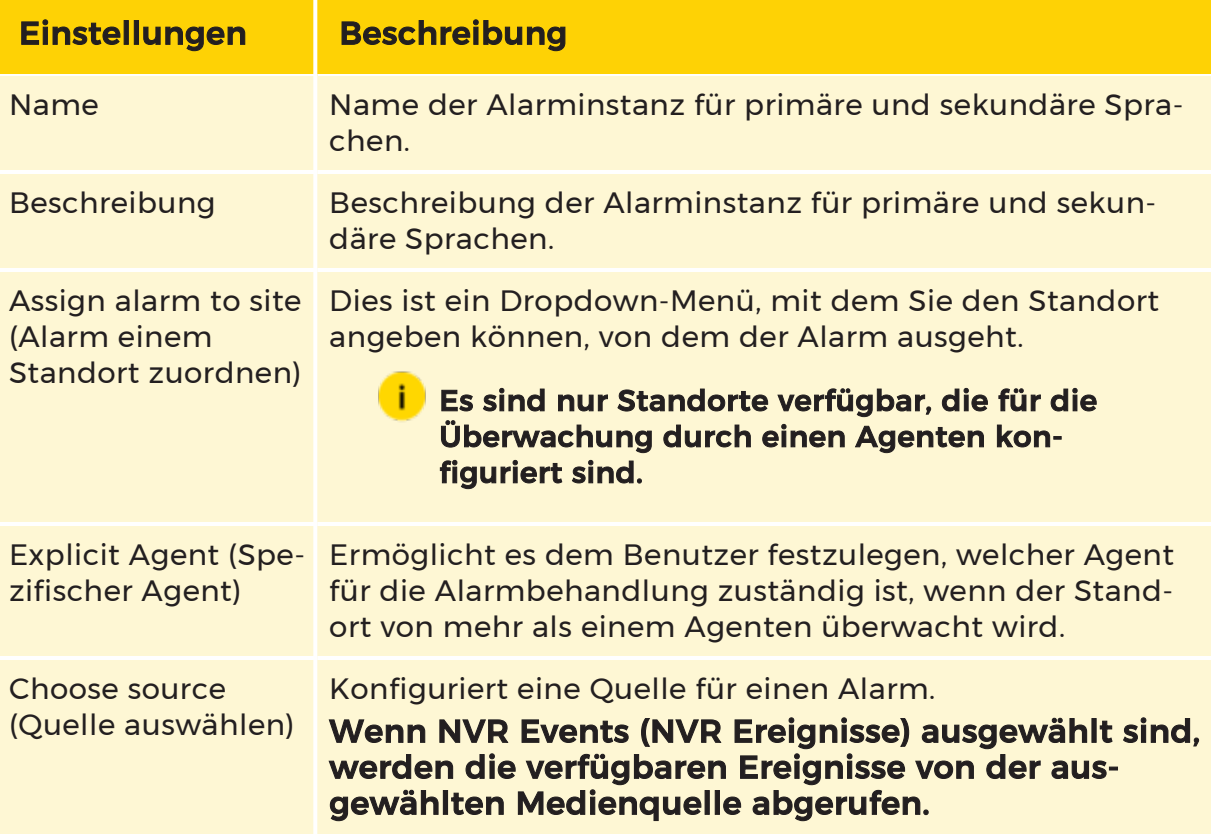

#### Kameras

Auf der Registerkarte Kameras können Sie konfigurieren, welche Kameras der aktuellen Alarminstanz zugewiesen sind. Geben Sie einen geeigneten Wiedergabemodus an, um Kameras zur Alarminstanz hinzuzufügen. Es ist möglich, mehrere Wiedergabemodi für eine Kamera auszuwählen.

Ausgewählte Kameras mit Wiedergabemodus werden der Liste Configure camera order (Sortierung der Kameras) hinzugefügt, in der die Reihenfolge der Kameras mit den Schaltflächen Auf) und Ab für die ausgewählte Kamerareihe konfiguriert werden kann.

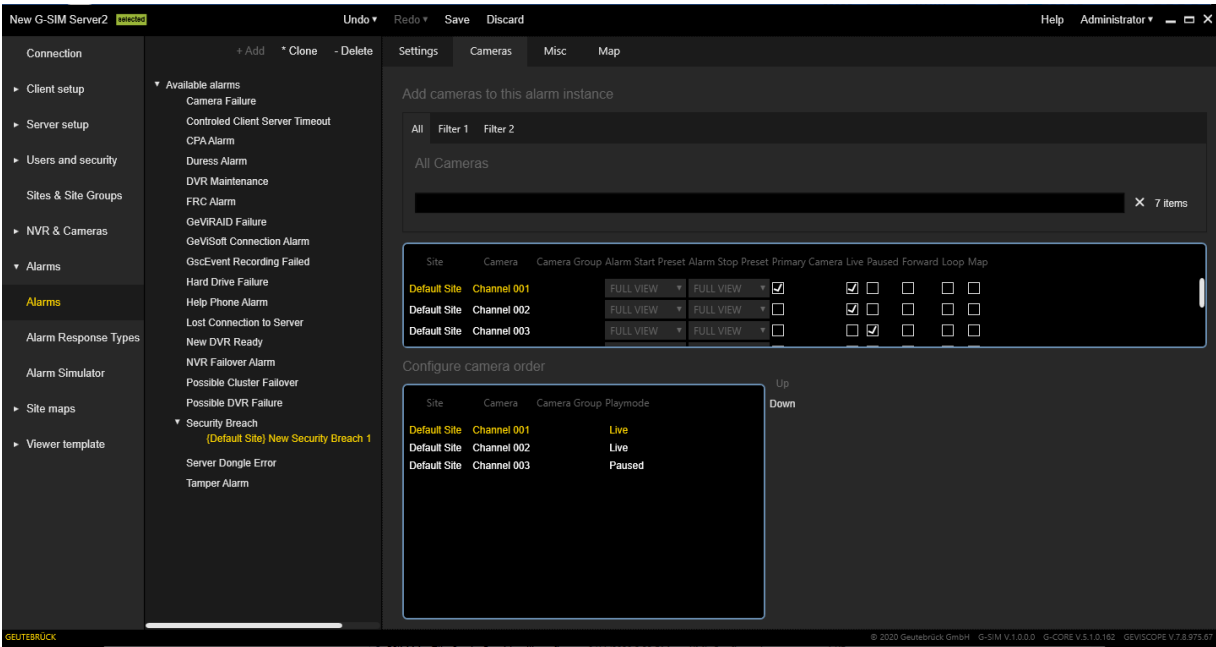

#### **Sonstiges**

Auf der Registerkarte Misc (Sonstiges) können Sie Folgendes konfigurieren:

- Camera Layout (Kamera-Layout): Geben Sie das Layout an, um das Layout des Basisalarms zu überschreiben.
- Configure primary device (Konfiguriere primäres Gerät):: Ermöglicht es, eine ausgewählte Alarminstanz mit einer bestimmten Systemkomponente zu verknüpfen.

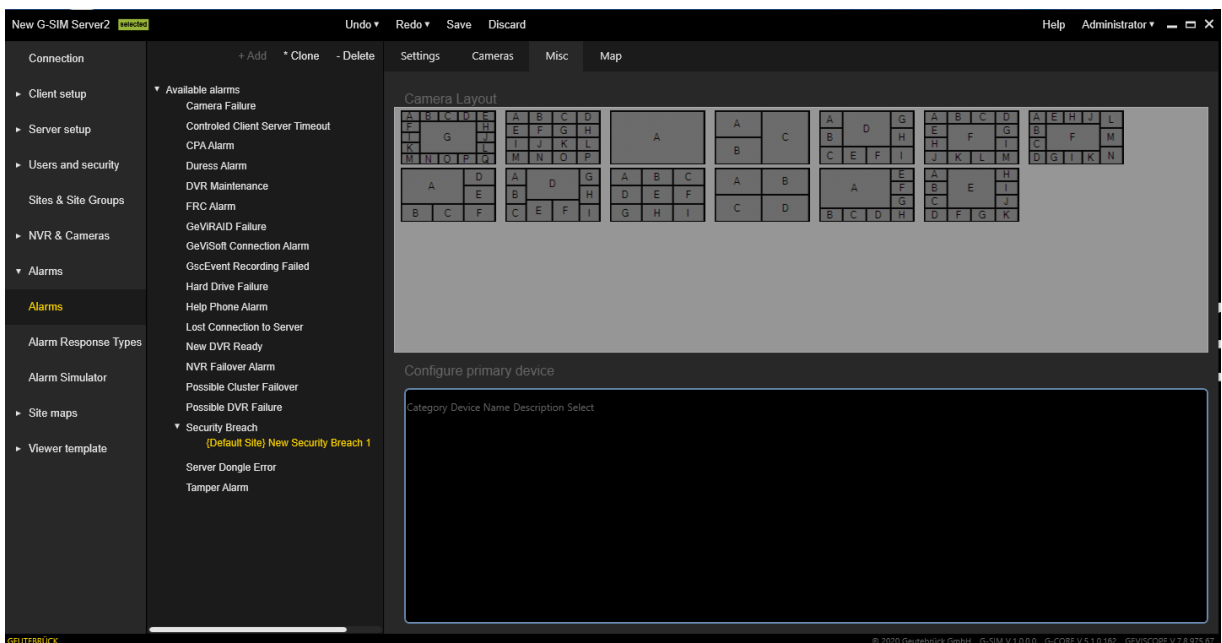

#### Karte

Verwenden Sie die Registerkarte Map, um die mit dem gezoomten Bereich verbundene Karte anzugeben. Wenn diese Option festgelegt wird, zeigen alle Alarmkameras mit dem Wiedergabemodus Map diesen Kartenbereich an.

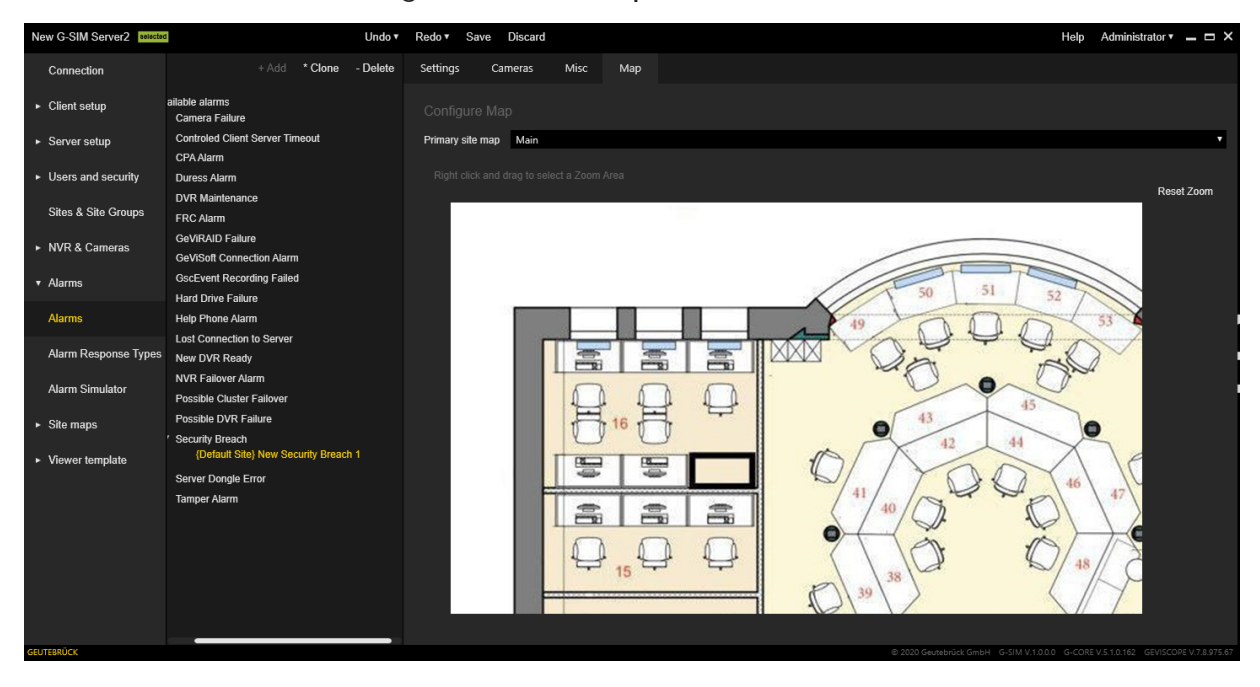

#### Alarm-Setup-Assistent

Der Alarm-Setup-Assistent hilft Ihnen bei der Erstellung und Einrichtung von Alarmvorlagen sowie von NVR- und GeViSoft-ereignisbasierten Alarminstanzen.

Wenn noch kein Health-Agent in G-SIM vorhanden ist, erstellt der Alarm-Setup-Assistent einen neuen Health-Agenten, fügt ihm die Standard-Plug-ins hinzu und fügt alle Standorte hinzu, die von diesem Agenten überwacht werden sollen.

Wenn mindestens ein Health-Agent bereits in G-SIM vorhanden ist, aktiviert der Alarm-Setup-Assistent die G-Core und GeViSoft Standard Plugins für diesen Health-Agenten.

**i** Während seiner Arbeit verwendet der Alarm-Setup-Assistent den ersten Health-Agent aus der Liste "Health-Agenten" als Standard-Agent für den NVR und die ereignisbasierten Alarminstanzen von GeViSoft.

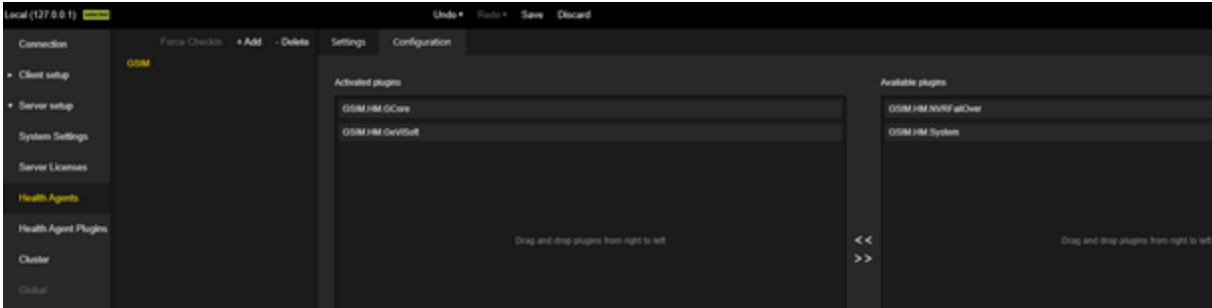

#### Starten des Assistenten

Klicken Sie in der Ansicht Alarme ( $\frac{1}{2}$ ) auf die Schaltfläche Wizard (Assistent) ( $\frac{2}{3}$ ), um den Alarm-Setup-Assistenten zu starten.

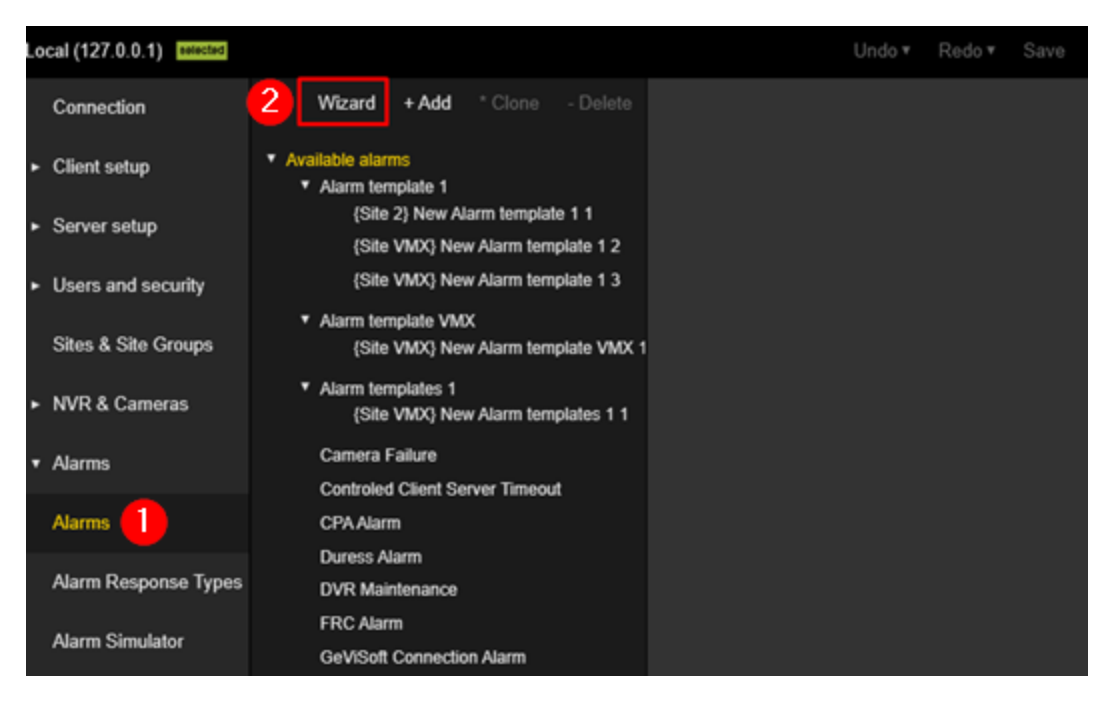

Die Startseite des Alarm-Setup-Assistenten wird geöffnet. Es enthält kurze Informationen über den Alarm-Setup-Assistenten.

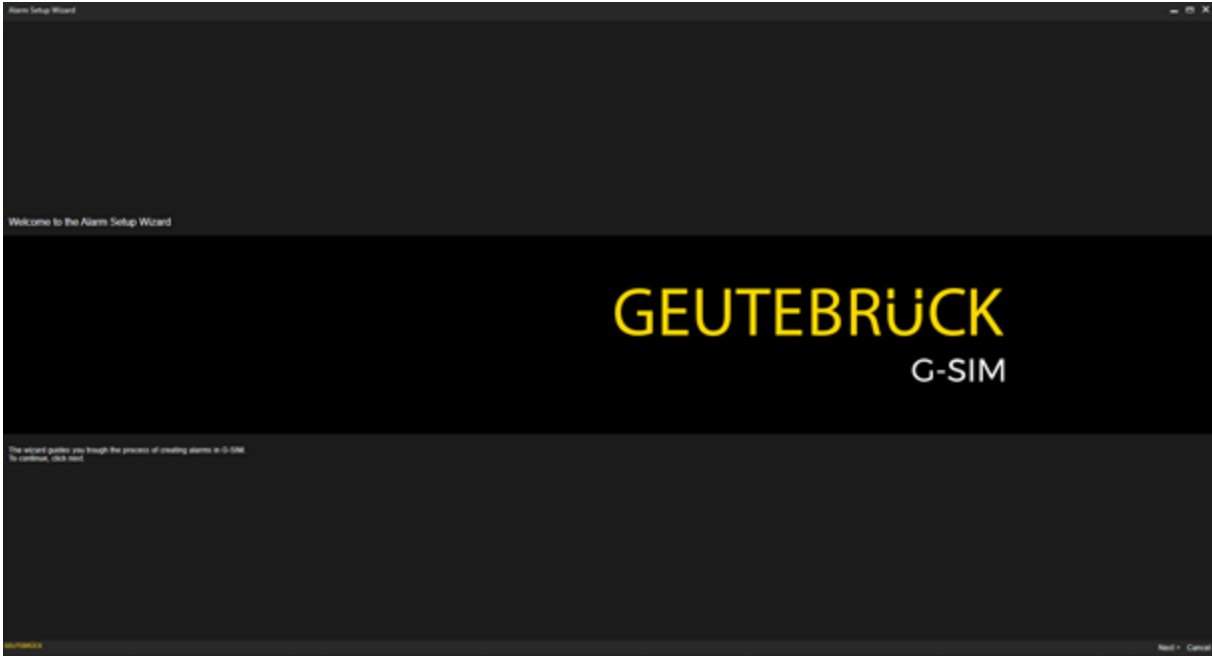

Klicken Sie auf die Schaltfläche Weiter, um fortzufahren.

#### Navigation im Assistenten

Der Alarm-Setup-Assistent unterteilt den gesamten Prozess der Erstellung und Einrichtung von Alarmen in einfache Schritte. Er besteht aus mehreren aufeinanderfolgenden Dialogfenstern.

Zur Navigation zwischen den Seiten enthält jedes Dialogfenster in der rechten unteren Ecke die folgenden Schaltflächen:

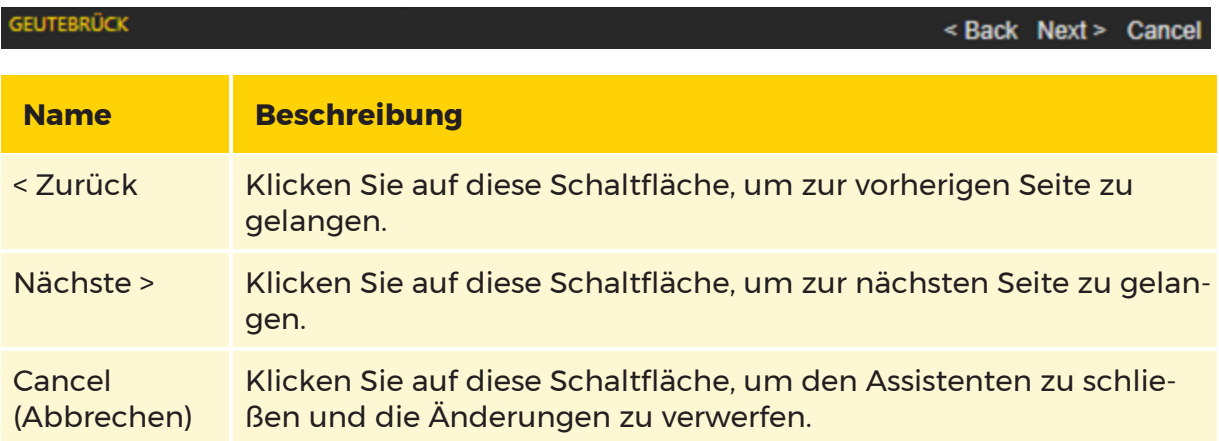

#### Alarmvorlagen erstellen und bearbeiten

Im Dialogfenster Add Alarms (Alarme hinzufügen) können Sie neue Alarmvorlagen erstellen oder vorhandene Alarmvorlagen bearbeiten.

#### Alarmvorlagen auswählen

Standardmäßig befinden sich alle vom Plugin generierten Alarmvorlagen in der Liste Predefined Alarms (Vordefinierte Alarme). Diese vordefinierten Alarme werden in den folgenden Dialogfenstern nicht angezeigt.

Um Alarmvorlagen in den folgenden Dialogfenstern konfigurieren zu können, müssen Sie diese auswählen. Verschieben Sie dazu die entsprechenden Alarmvorlagen in die Liste Alarms to Configure (Zu konfigurierende Alarme).

Sie können die Alarmvorlagen durch Ziehen und Ablegen oder mit den Schaltflächen  $\land$  Verschieben und v Verschieben zwischen den Listen Alarms to Configure (Zu konfigurierende Alarme) und Predifined Alarms (Vordefinierte Alarme) verschieben.

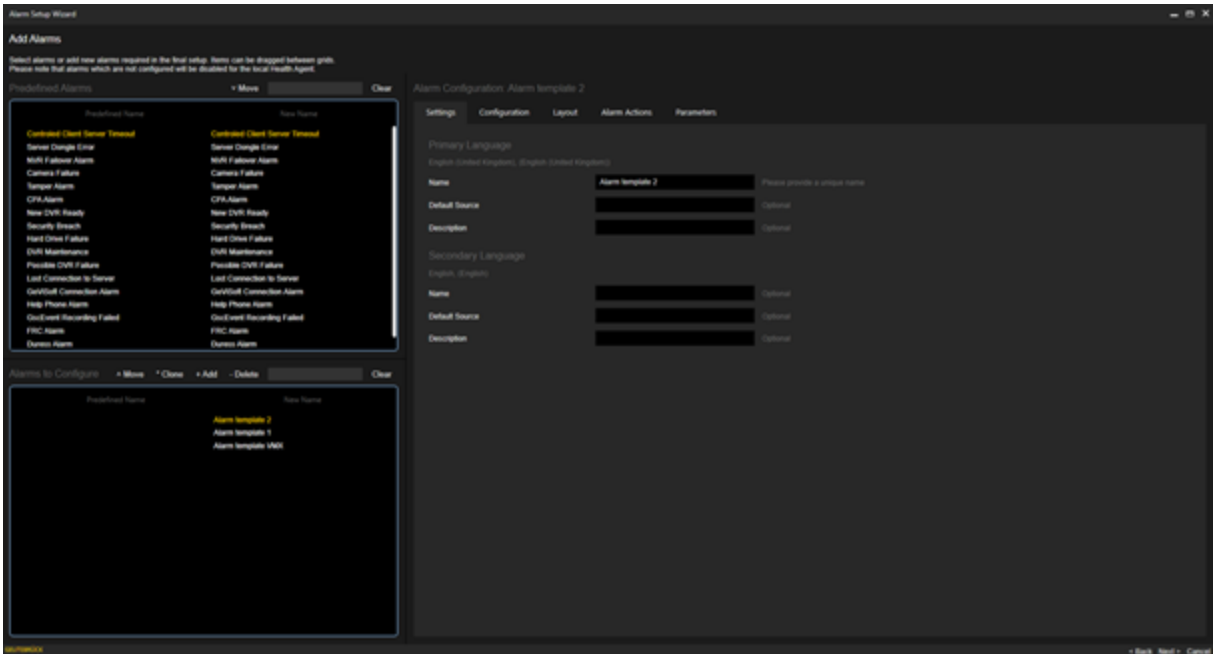

Um die Schaltfläche Weiter > zu aktivieren, muss mindestens eine Alarmvorlage in der Liste Alarms to Configure (Zu konfigurierende Alarme) enthalten sein.

#### **Die Alarmvorlagen dürfen keine Validierungsfehler aufweisen. Falls** Validierungsfehler auftreten, werden diese mit einem roten Punkt an der entsprechenden Stelle angezeigt.

#### Konfigurieren der Grundeinstellungen

Klicken Sie auf die Registerkarte Konfiguration und wählen Sie eine Alarmvorlage aus der Liste Alarms to Configure (Zu konfigurierende Alarme) aus.

Konfigurieren Sie die Grundeinstellungen. Wählen Sie für die Einstellung Select presentation mode (Präsentationsmodus auswählen) die Option Tab View (Registerkartenansicht).

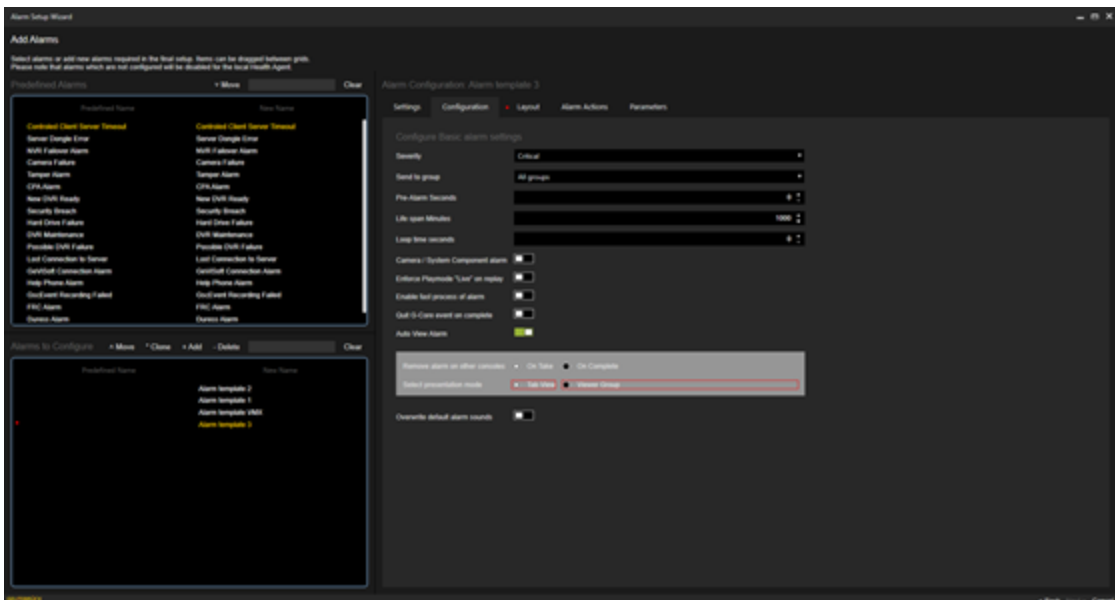

#### Layout auswählen

Klicken Sie auf die Registerkarte Layout und wählen Sie ein Layout für die Alarmanzeige in der Registeransicht aus.

#### Rekorder für Ereignisabrufe auswählen

Wählen Sie im Dialogfenster Select Recorders for Event Retrieving (Rekorder für Ereignisabruf auswählen) die G-Core oder GeViScope Medienquellen (Rekorder) aus, von denen Ereignisse abgerufen werden sollen.

Sie können diese Ereignisse dann zur Erstellung von Alarminstanzen verwenden.

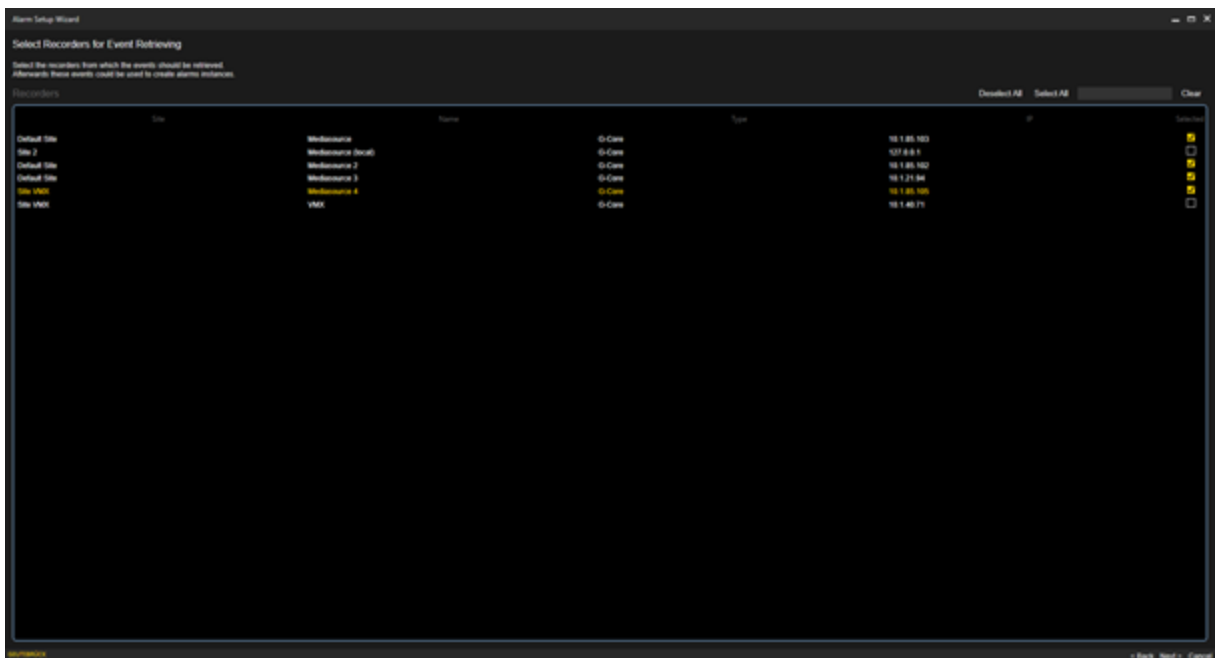

## Rekorder-Alarminstanzen hinzufügen

Im Dialogfenster Add Recorder Alarm Instances (Rekorderralarminstanzen hinzufügen) können Sie Alarminstanzen auf der Grundlage von Rekorderereignissen erstellen.

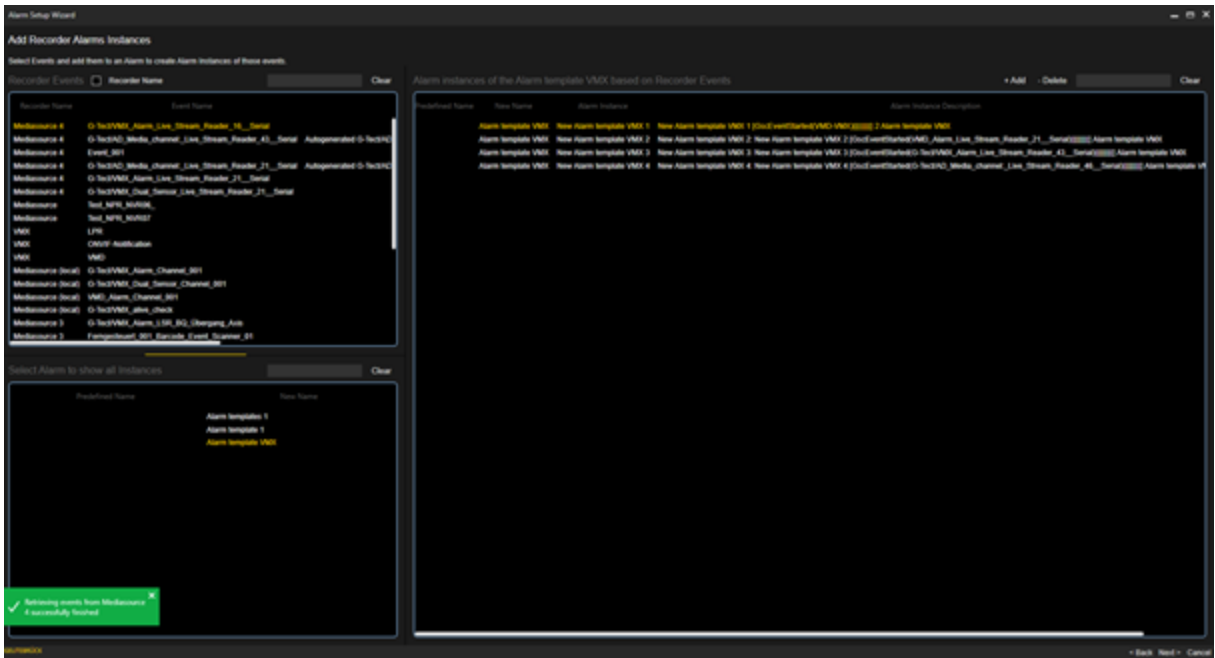

Das Dialogfenster besteht aus den folgenden drei Listen:

#### Rekorderereignisse

Die Liste Recorder Events (Rekorderereignisse) enthält die Ereignisse, die von den ausgewählten G-Core oder GeViScope Medienquellen (Rekordern) abgerufen wurden.

Sie können die Ereignisse nach Rekordernamen gruppieren oder über die Suchleiste nach Ereignissen filtern.

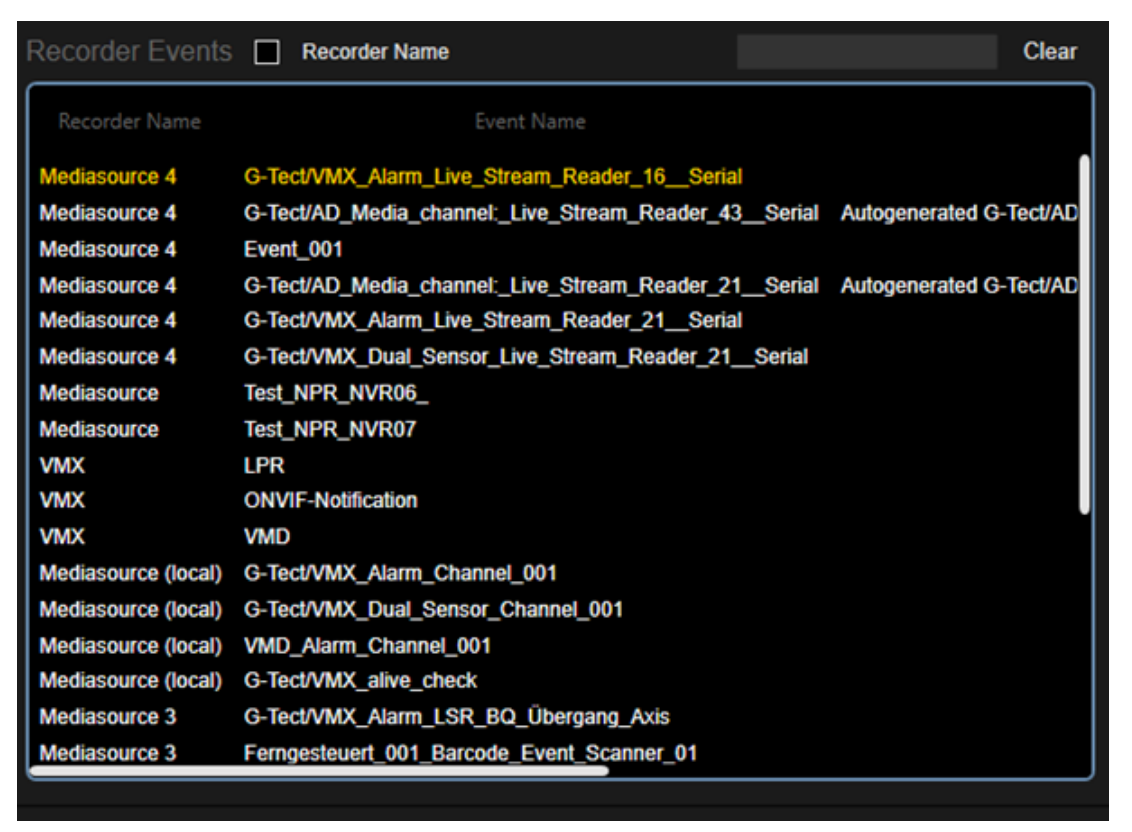

Wählen Sie Alarm, um alle Instanzen anzuzeigen

Die Liste Select Alarm to show all Instances (Alarm auswählen, um alle Instanzen anzuzeigen) enthält alle konfigurierbaren Alarmvorlagen.

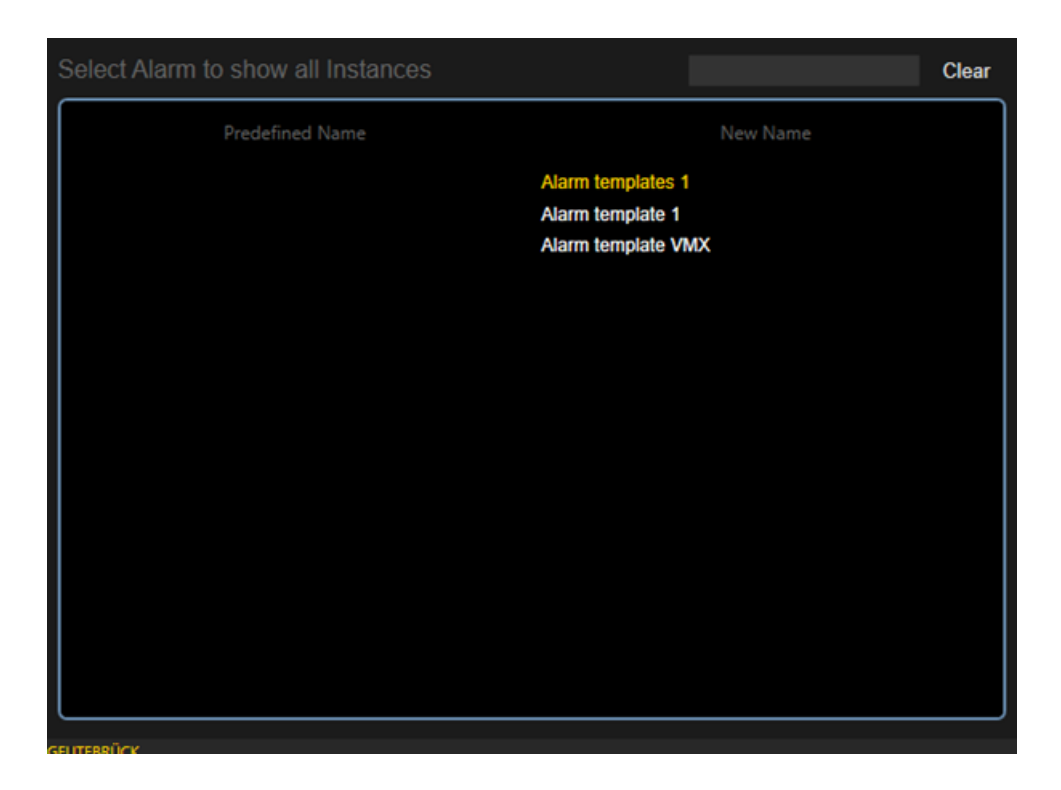

#### Alarminstanzen der Alarmvorlage basierend auf Rekorderereignissen

Die Liste Alarm instances of the Alarm template based on Recorder Events (Alarminstanzen der Alarmvorlage basierend auf Rekorderereignissen) enthält die Alarminstanzen der ausgewählten Alarmvorlage basierend auf Rekorderereignissen.

Ereignisse, die in den Alarminstanzen der ausgewählten Alarmvorlage verwendet werden, werden nicht in der Liste der Rekorderereignisse angezeigt.
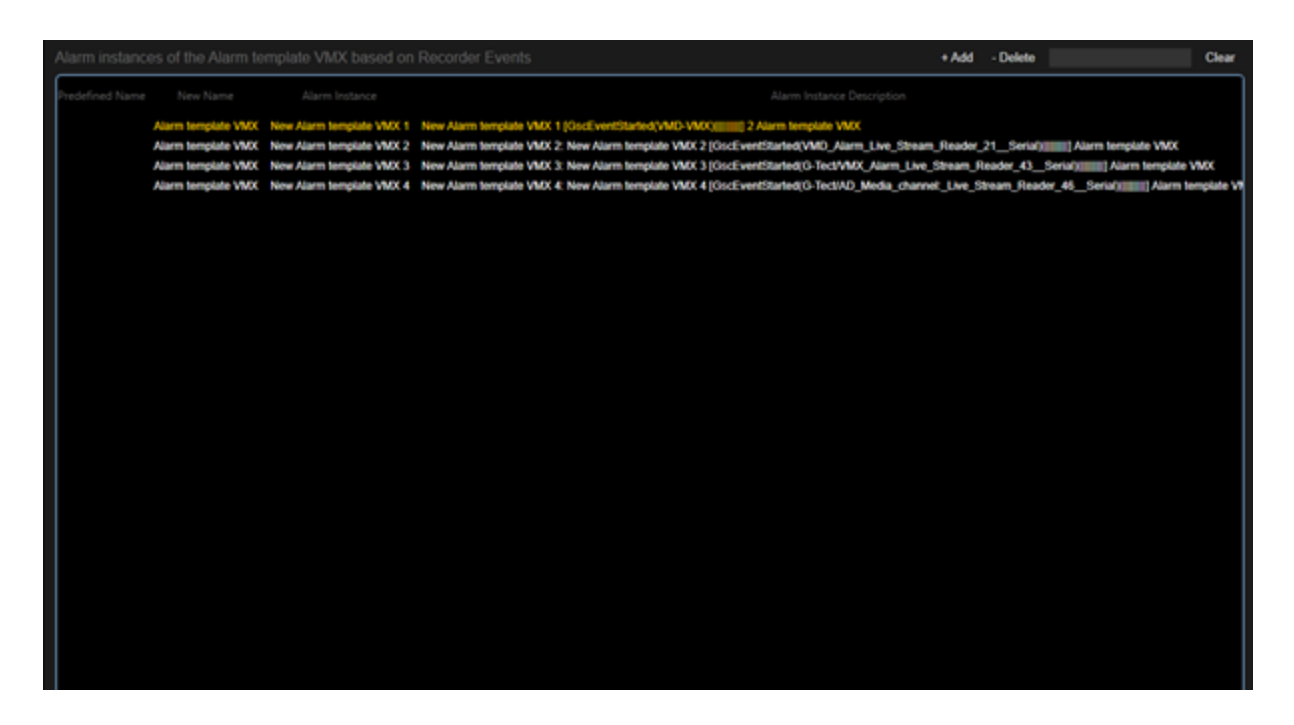

### Alarminstanzen erstellen

Um neue Alarminstanzen für eine ausgewählte Alarmvorlage zu erstellen, müssen Sie eine Alarmvorlage auswählen und Ereignisse hinzufügen:

1. Wählen Sie eine Alarmvorlage aus der Liste Select Alarm to show all Instances (Alarm auswählen, um alle Instanzen anzuzeigen).

2. Filtern Sie die Liste der Recorder Events (Rekorderereignisse) nach den Ereignissen, die Sie der Liste der Alarminstanzen hinzufügen möchten.

3. Fügen Sie die ausgewählten Ereignisse zu den Alarm instances of the Alarm template based on Recorder Events (Alarminstanzen der Alarmvorlage basierend auf der Liste der Rekorderereignisse) hinzu, indem Sie auf die Schaltfläche + Hinzufügen klicken oder per Drag & Drop.

#### **Li**Um Alarminstanzen für die ausgewählte Alarmvorlage zu löschen, ziehen Sie die ausgewählten Alarminstanzen per Drag & Drop in die Liste Recorder Events (Rekoderereignisse) oder klicken Sie auf die Schaltfläche - Löschen.

Die Kameras, die mit dem jeweiligen Ereignis verbunden sind, werden der Alarminstanz hinzugefügt. Die primäre Kamera des Ereignisses wird der Alarminstanz als primäre Kamera hinzugefügt. Außerdem ist der Live-Wiedergabemodus für diese Kamera eingestellt. Zusätzliche Kameras werden mit den Wiedergabemodi Live und Pause hinzugefügt.

Wenn der Standort der ausgewählten Ereignismedienquelle von mehr als einem Agenten überwacht wird, werden für jeden Agenten Alarminstanzen erstellt. Wenn der Standort der ausgewählten Ereignismedienquelle von keinem Agenten überwacht wird, wird die Liste der überwachten Standorte des ersten Agenten um den Standort der ausgewählten Ereignismedienquelle erweitert, und es wird eine Alarminstanz für diesen Agenten erstellt.

Das G-Core Standard-Plugin wird zu jedem Agenten hinzugefügt, für den eine Alarminstanz erstellt wird.

### GeViSoft Alarm-Instanzen hinzufügen

Im Dialogfenster Add GeViSoft Alarm Instances (GeViSoft-Alarminstanzen hinzufügen) können Sie GeViSoft-Alarminstanzen ereignisbasiert oder alarmbasiert erstellen.

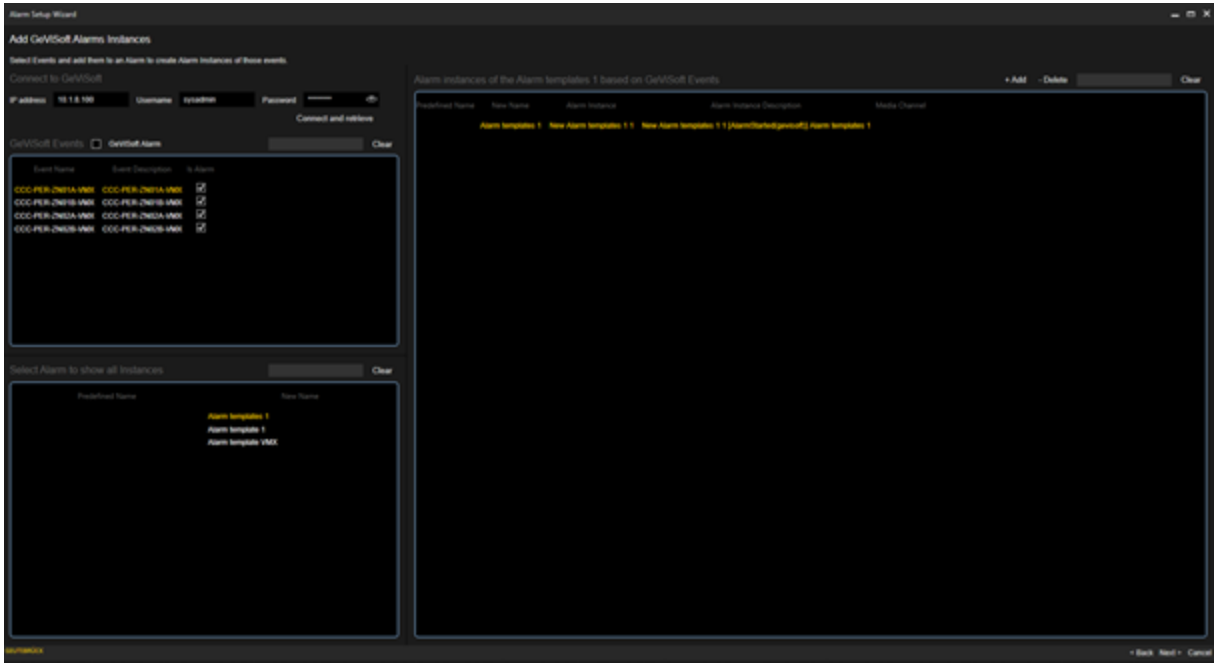

Das Dialogfenster besteht aus den folgenden drei Listen:

### GeViSoft Ereignisse

Die Liste der GeViSoft Events (GeViSoft-Ereignisse) enthält alle Ereignisse und Alarme, die vom angeschlossenen GeViSoft-Server abgerufen werden.

Sie können die Liste nach Alarmen oder Ereignissen gruppieren und über die Suchleiste nach Alarmen oder Ereignissen filtern.

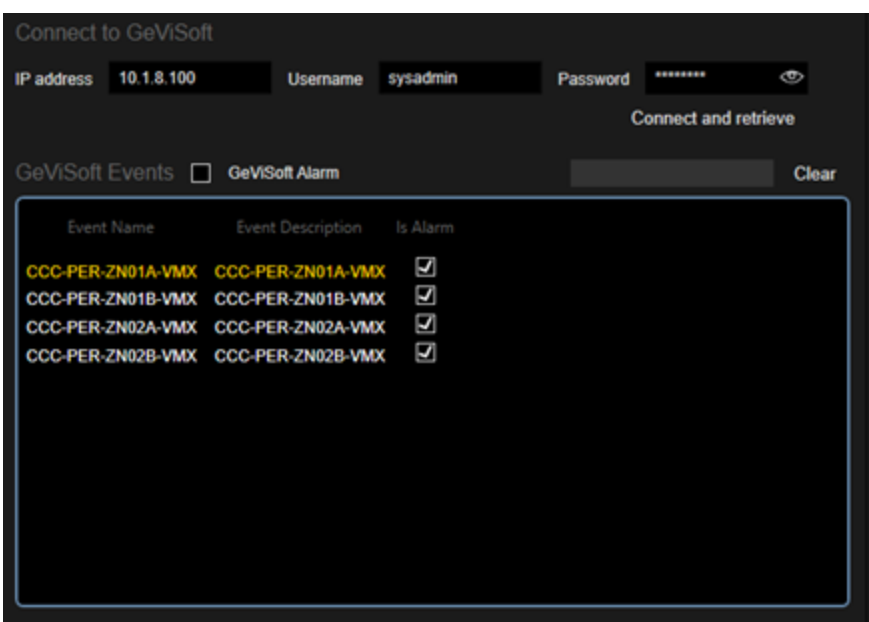

Alarm wählen, um alle Instanzen anzuzeigen

Die Liste Select Alarm to show all instances (Alarm auswählen, um alle Instanzen anzuzeigen) enthält alle konfigurierbaren Alarmvorlagen.

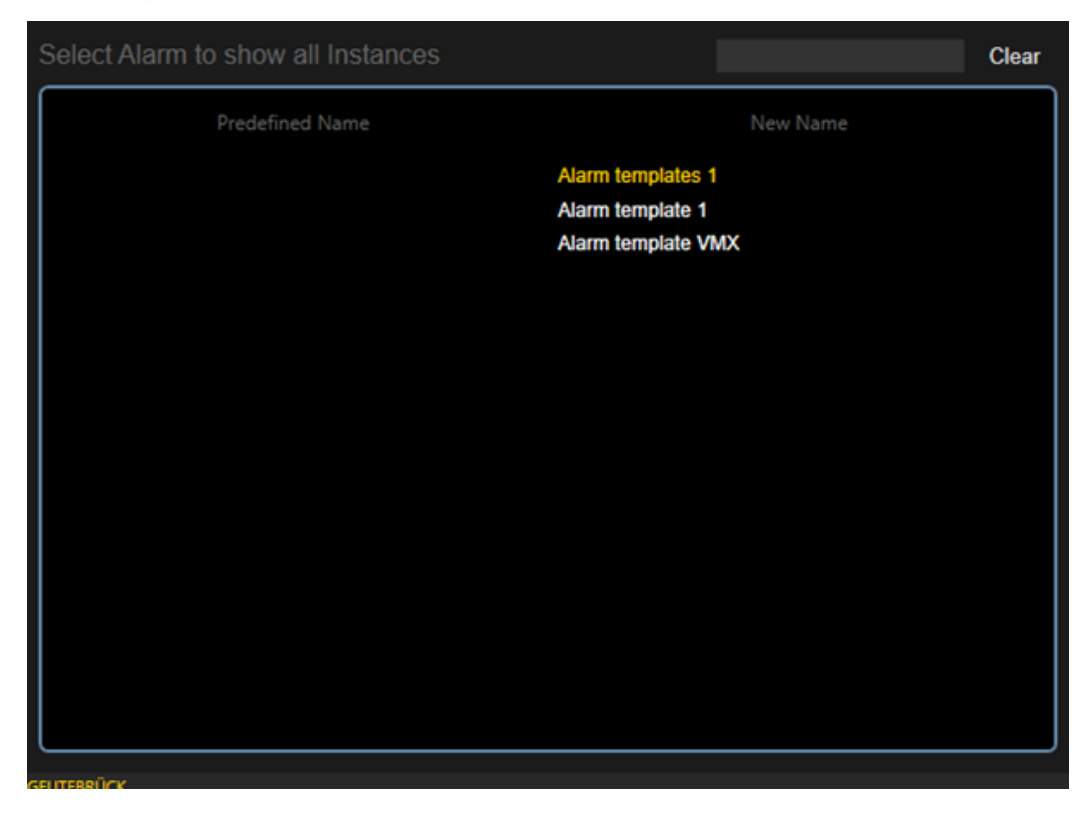

### Alarminstanzen der Alarmvorlage basierend auf GeViSoft Ereignissen

Die Liste Alarm instances of the Alarm template based on GeViSoft Events (Alarminstanzen der Alarmvorlage basierend auf GeViSoft-Ereignissen) enthält die GeViSoft-Ereignis- oder Alarminstanzen der ausgewählten Alarmvorlage. Ereignisse oder Alarme, die in den Alarminstanzen der ausgewählten Alarmvorlage verwendet werden, werden in dieser Liste nicht angezeigt.

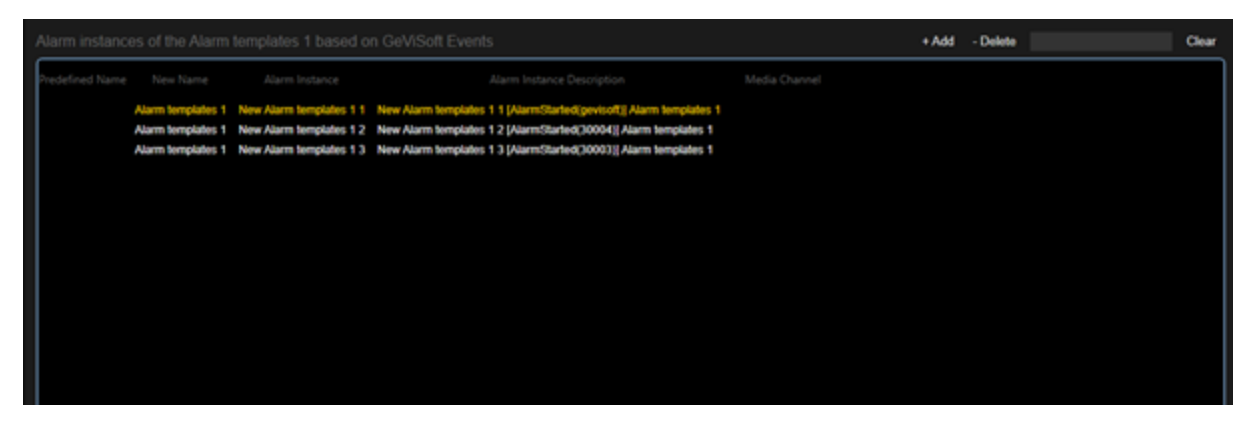

### Alarminstanzen erstellen

Um neue Alarminstanzen für eine ausgewählte Alarmvorlage zu erstellen, müssen Sie eine Alarmvorlage auswählen und Ereignisse oder Alarme hinzufügen:

1. Wählen Sie eine Alarmvorlage aus der Liste Select Alarm to show all Instances (Alarm auswählen, um alle Instanzen anzuzeigen).

2. Filtern Sie die GeViSoft Events (GeViSoft-Ereignis) Liste nach den Ereignissen oder Alarmen, die Sie der Liste der Alarminstanzen hinzufügen möchten.

3. Fügen Sie die ausgewählten Ereignisse zu den Alarm instances of the Alarm template based on GeViSoft Events (Alarminstanzen der Alarmvorlage basierend auf der GeViSoft-Ereignisliste) hinzu, indem Sie auf die Schaltfläche + Hinzufügen klicken oder per Drag & Drop.

**Li** Um Alarminstanzen für die ausgewählte Alarmvorlage zu löschen, ziehen Sie die ausgewählten Alarminstanzen per Drag & Drop in die Liste GeViSoft Events (GeViSoft-Ereignisse) oder klicken Sie auf die Schaltfläche - Löschen.

Die erstellte Alarminstanz ist mit dem ersten Agenten und dem ersten überwachten Standort dieses Agenten verbunden.

### Konfiguration der Alarminstanzen

Im Dialogfenster Alarm Instance Configuration (Alarminstanzkonfiguration) können Sie die erstellten Alarminstanzen konfigurieren.

Wählen Sie dazu eine Alarminstanz aus der Liste Alarm Instances (Alarminstanzen) aus. Sie können die Liste nach den Namen der Alarmvorlagen gruppieren und sie mit Hilfe der Suchleiste filtern.

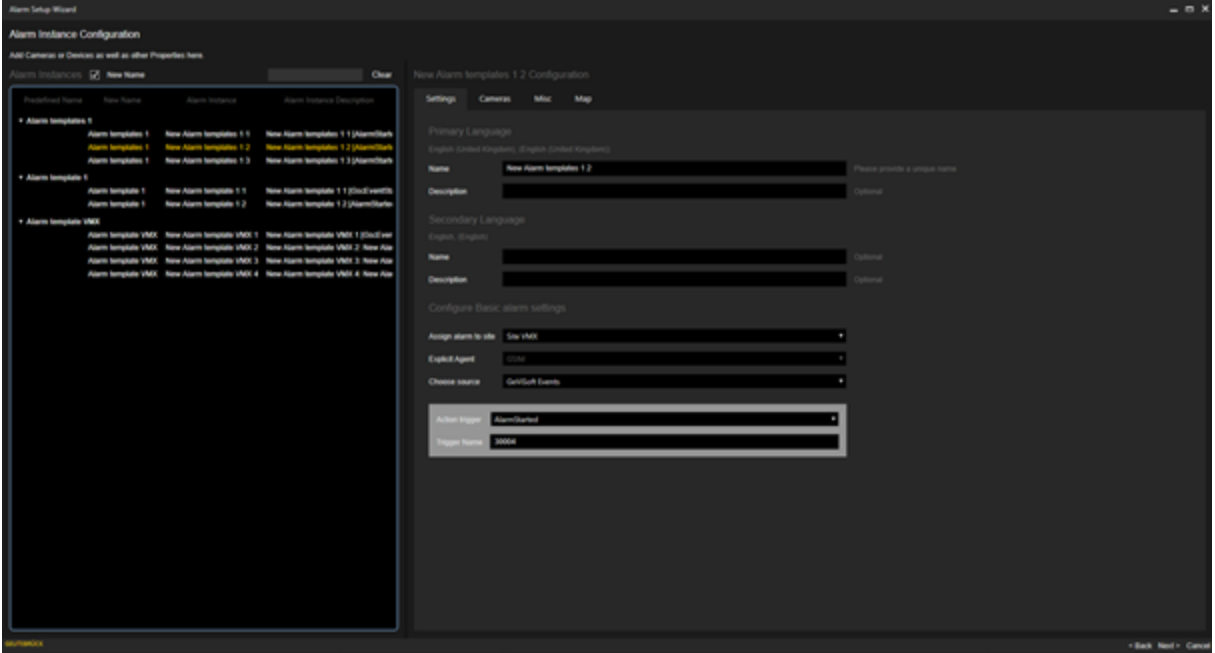

### Die Schaltfläche Weiter > ist deaktiviert, wenn eine Alarminstanz Validierungsfehler aufweist.

#### Fertigstellung des Assistenten

Wenn Sie die Konfiguration abgeschlossen haben, wird die letzte Seite des Assistenten geöffnet. Klicken Sie auf die Schaltfläche Fertig stellen, um den Assistenten zu schließen und die Änderungen an der aktuellen G-SIM-Einrichtung zu übernehmen.

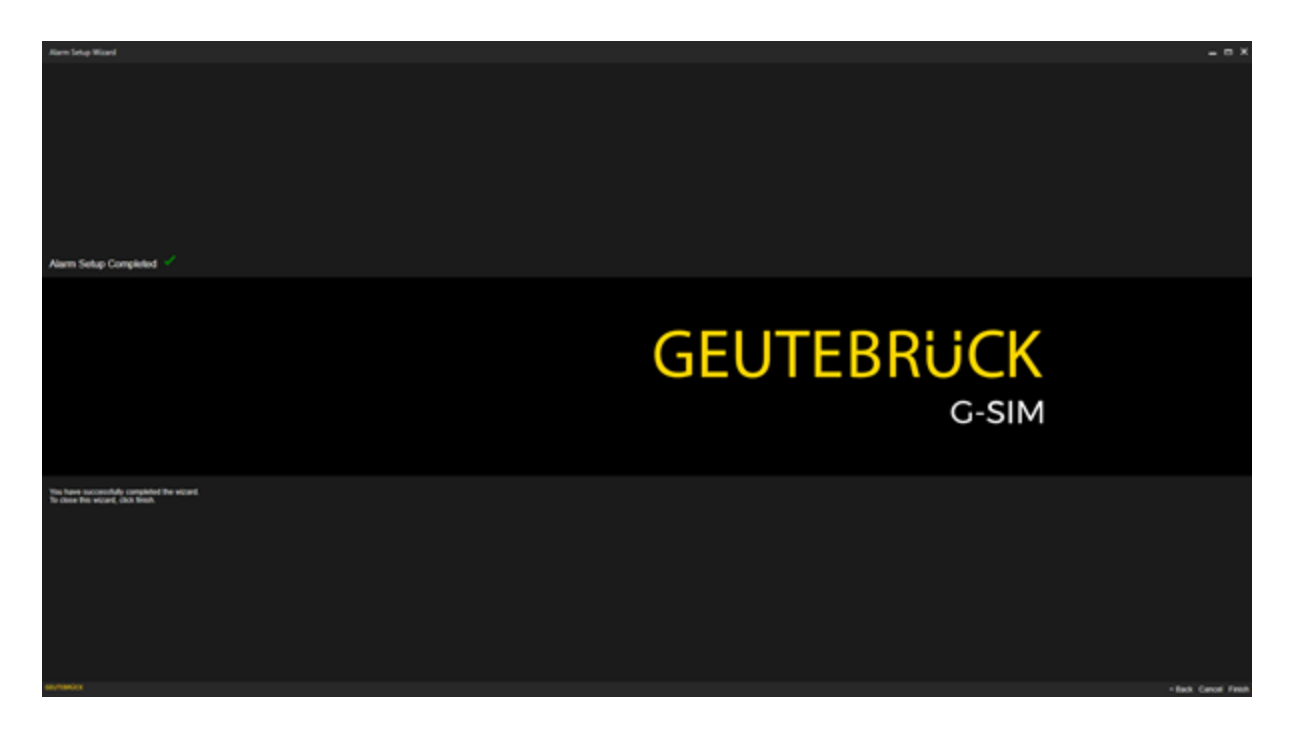

### Alarmantworttypen

Die Alarmreaktionstypen sind nützlich, um die Bearbeitung von Alarmen transparenter und verständlicher zu machen.

### Einstellungen

Mit der Registerkarte Einstellungen können Sie Folgendes konfigurieren:

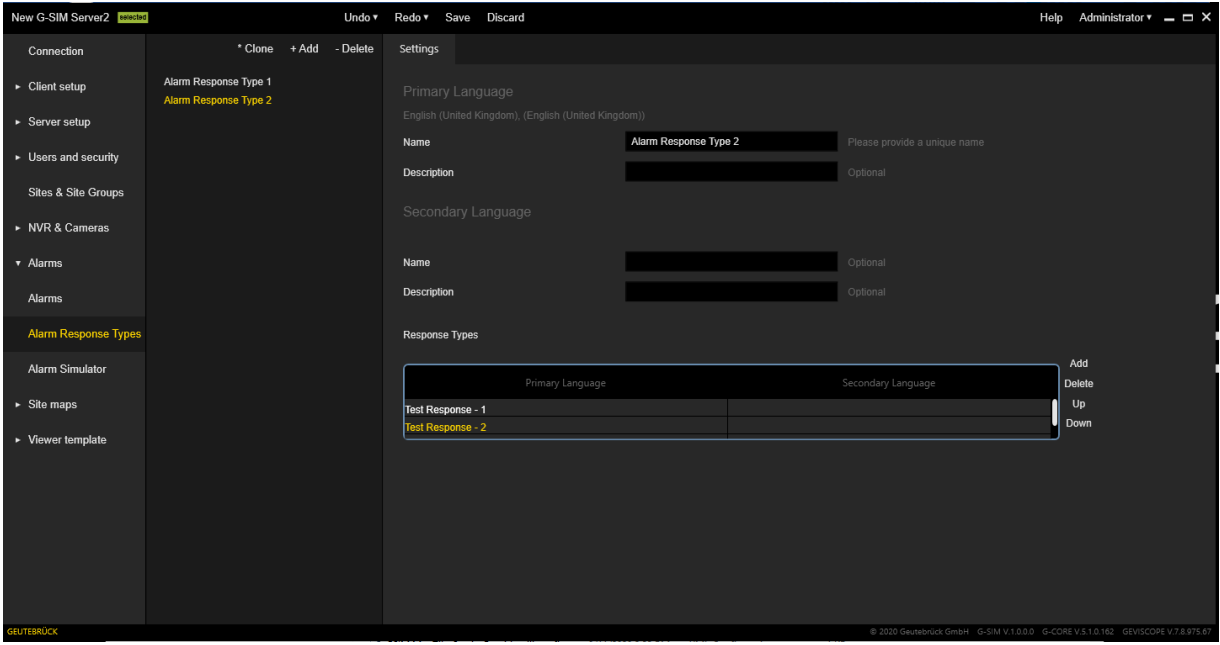

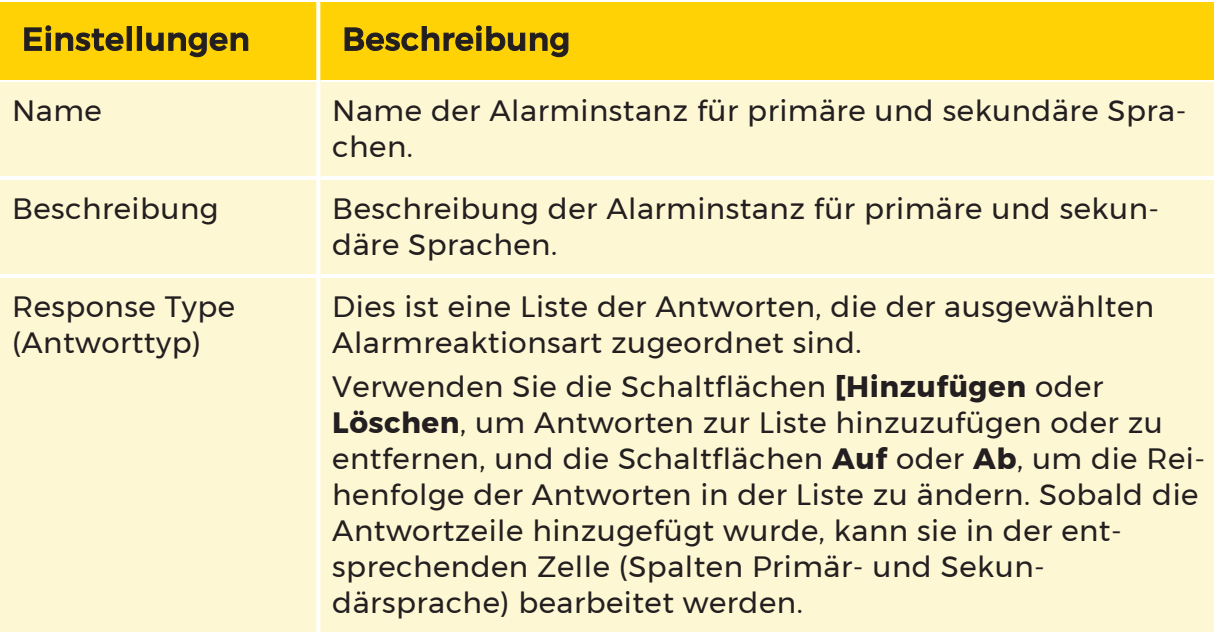

Der konfigurierte Alarmantworttyp wird als Liste von Reaktionswerten für die Alarmaktion verwendet, wenn sein Typ Dropdown ist:

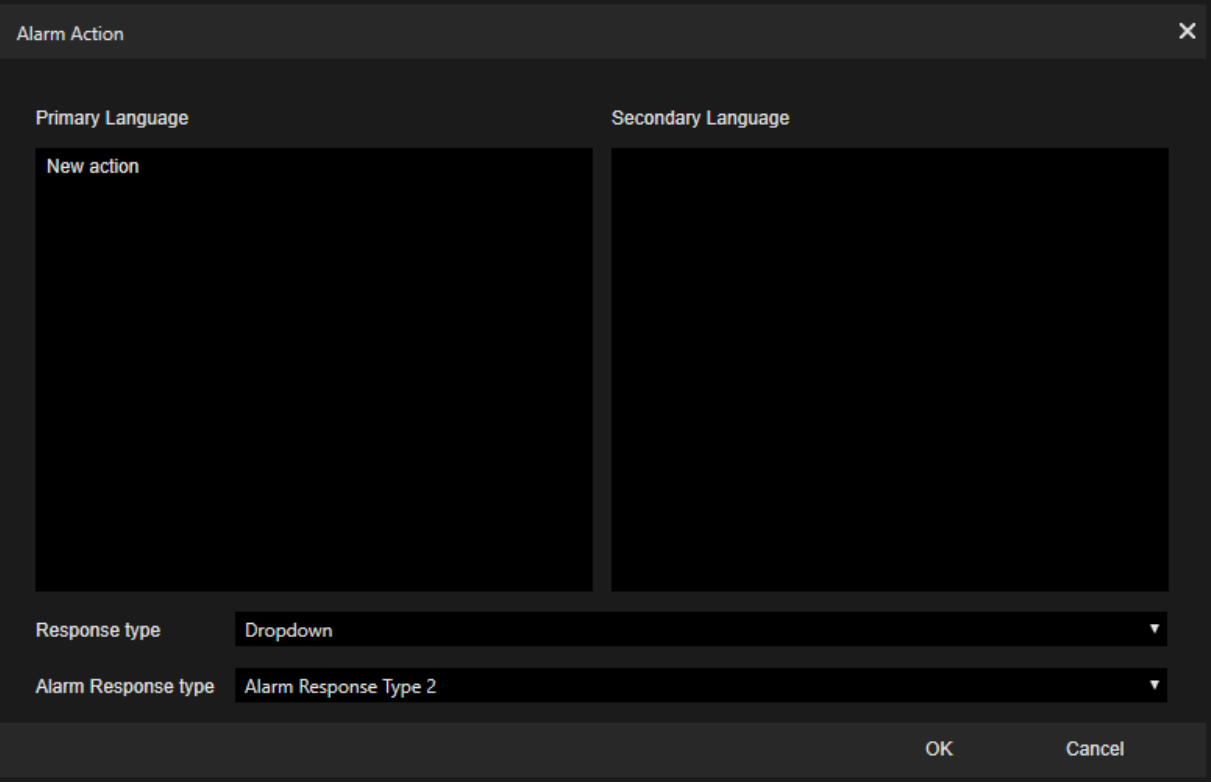

### Alarmsimulator

Der Alarmsimulator simuliert einen Health Agent und erzeugt einen gewünschten Alarm mit benutzerdefinierten Eigenschaften. Der Alarm wird dann an den angeschlossenen G-SIM-Server gesendet. Die Liste der verfügbaren Alarme ist dieselbe wie die der Alarme in der Alarmliste.

Es ist möglich, Kameras mit Wiedergabemodi und Kamerareihenfolge für den generierten Alarm zu konfigurieren. Verwenden Sie die Filterregisterkarten, um die gewünschten Kameras in der Liste zu finden.

Sobald der Alarm konfiguriert ist, drücken Sie die Schaltfläche Simulate Alarm (Alarm simulieren), um den Alarm an den Server zu senden.

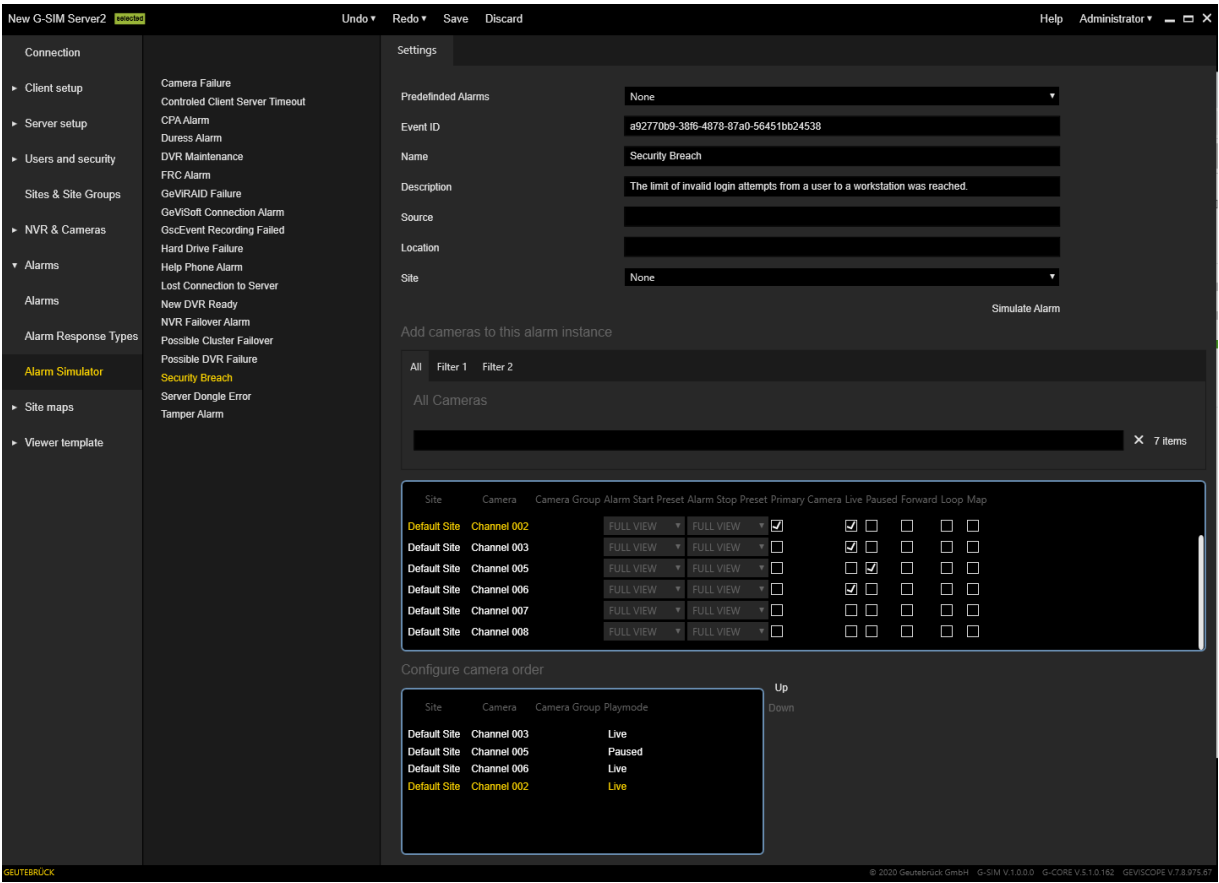

# Standort-Maps

### Schaltflächenvorlagen

### Einstellungen

Mit der Registerkarte Einstellungen können Sie den Namen für die primäre und sekundäre Sprache festlegen. Hier können Sie einen Namen für die ausgewählte Schaltflächenvorlage angeben.

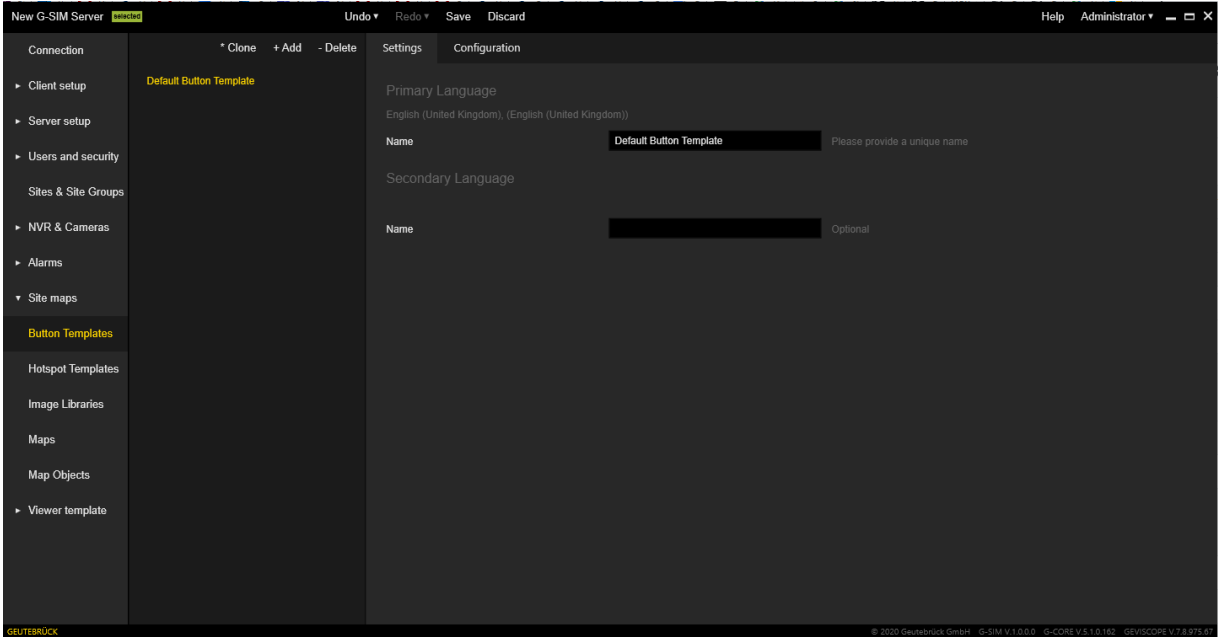

### Konfiguration

Die Registerkarte Konfiguration enthält die folgenden Einstellungsbereiche:

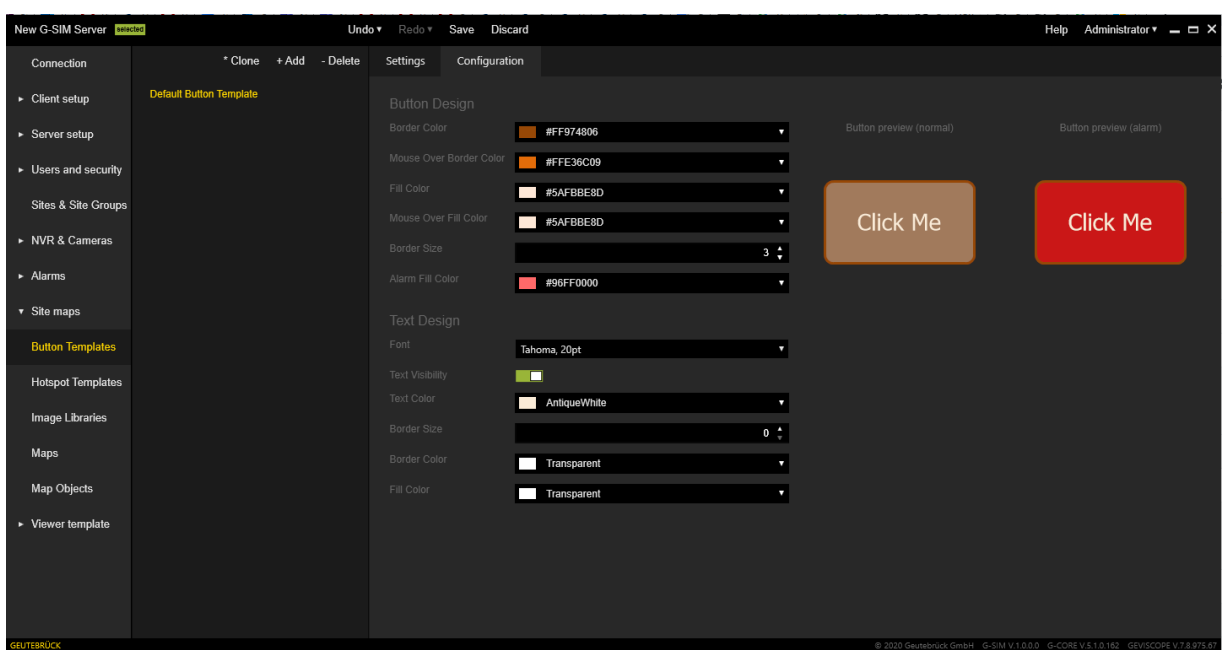

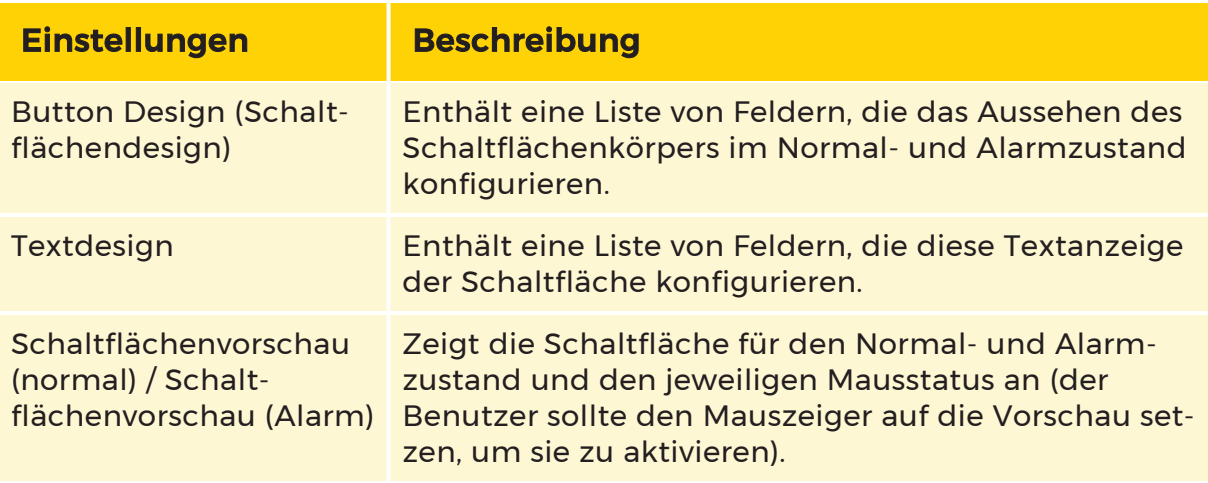

### Hotspot-Vorlagen

### Einstellungen

Mit der Registerkarte Einstellungen können Sie den Namen für die primäre und sekundäre Sprache festlegen. Hier können Sie einen Namen für die ausgewählte Hotspot-Vorlage angeben.

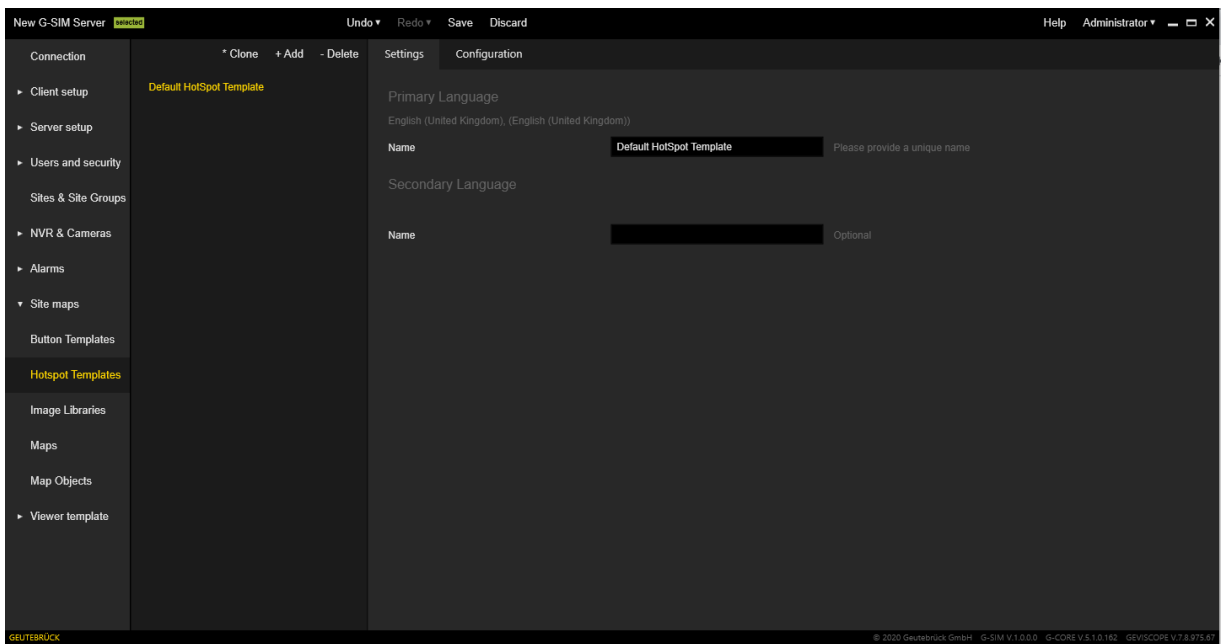

### Konfiguration

Die Registerkarte Konfiguration enthält die folgenden Einstellungsbereiche:

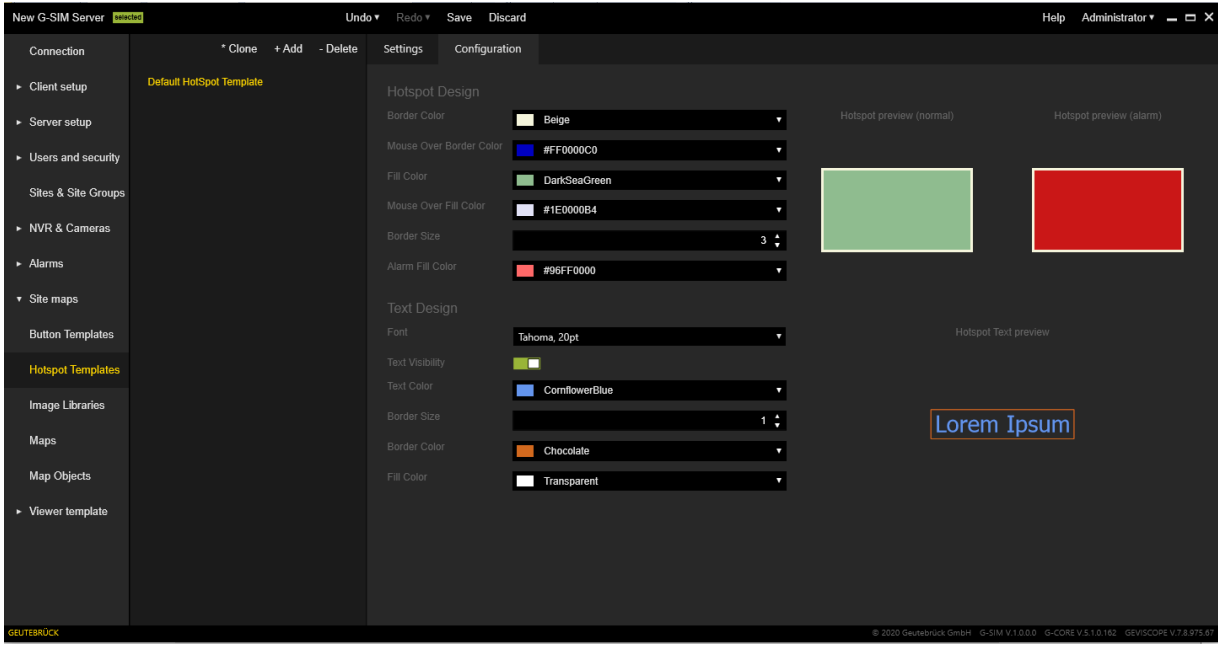

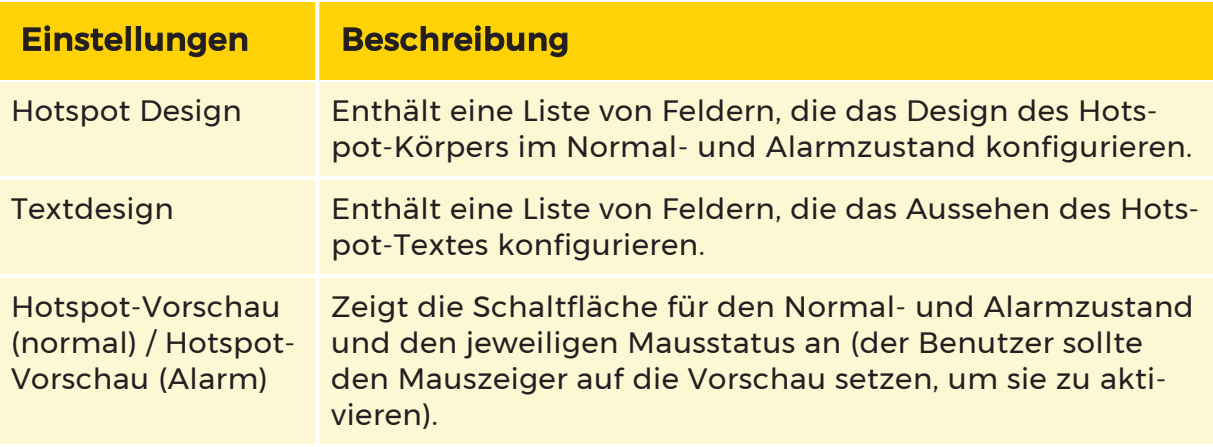

### Bildbibliotheken

### Einstellungen

Mit der Registerkarte Einstellungen können Sie den Namen für die primäre und sekundäre Sprache festlegen. Hier können Sie einen Namen für die ausgewählte Bildbibliothek angeben.

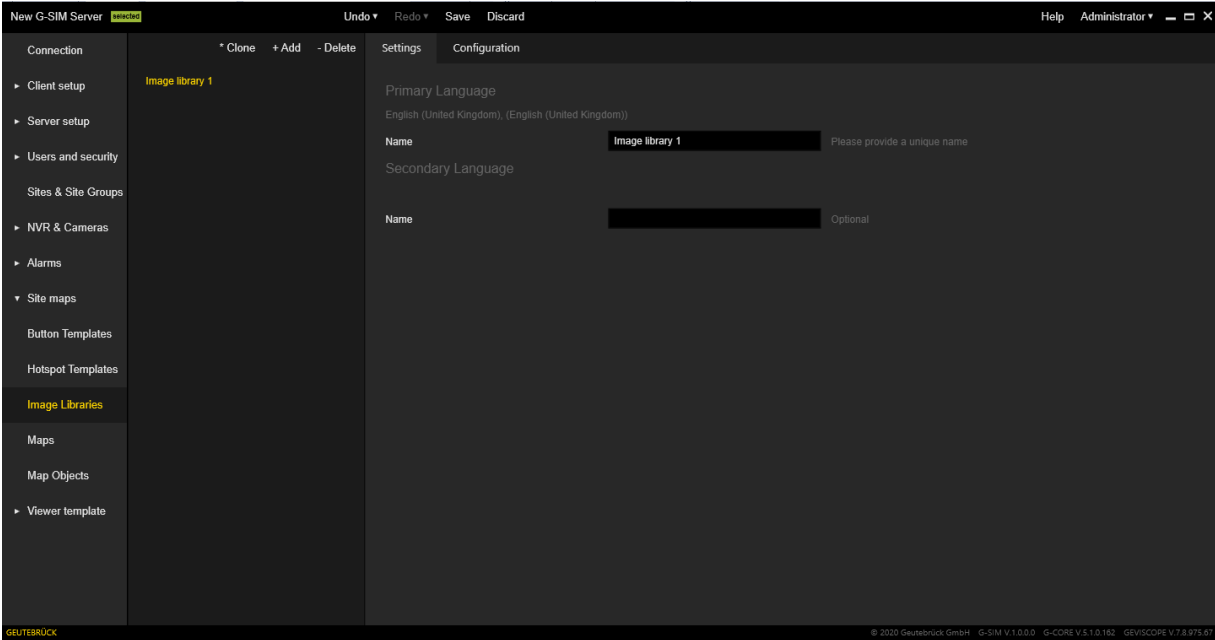

### Konfiguration

Die Registerkarte Konfiguration enthält die folgenden Elemente:

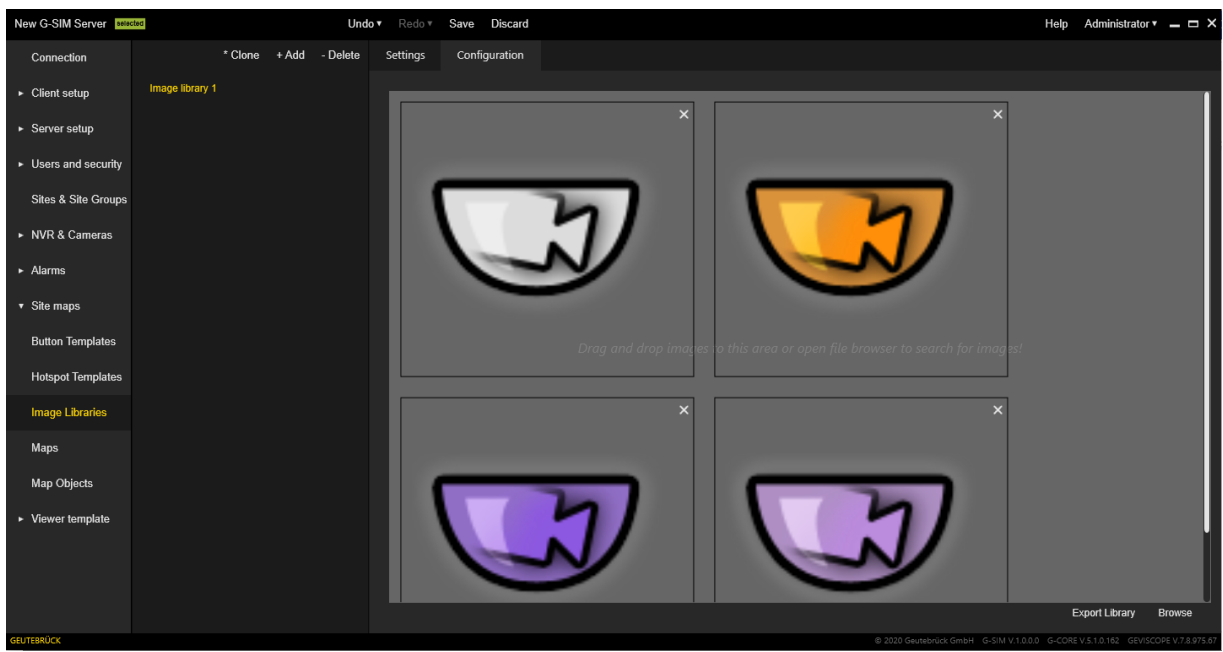

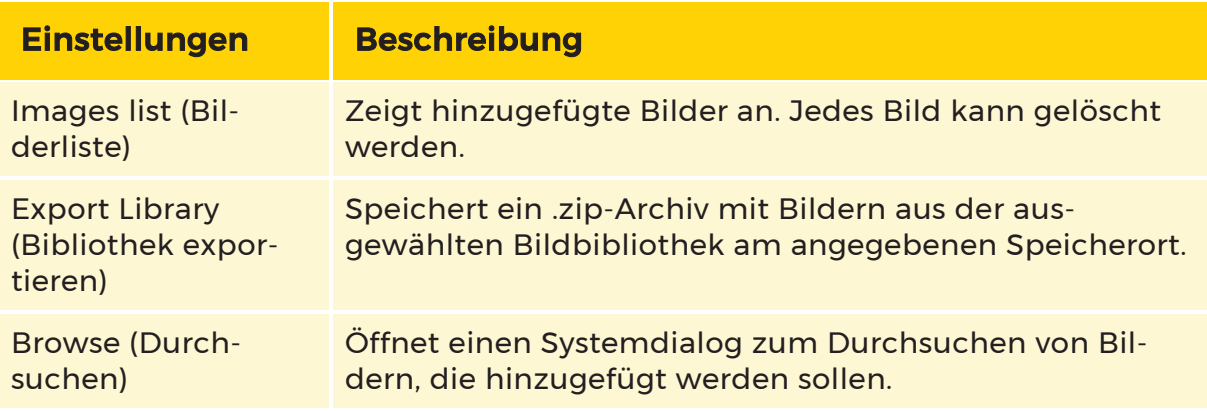

### Maps

### Einstellungen

Mit der Registerkarte **Einstellungen** wird der Name der ausgewählten Map angegeben. Für die Standard **Hauptmap** ist sie nicht editierbar.

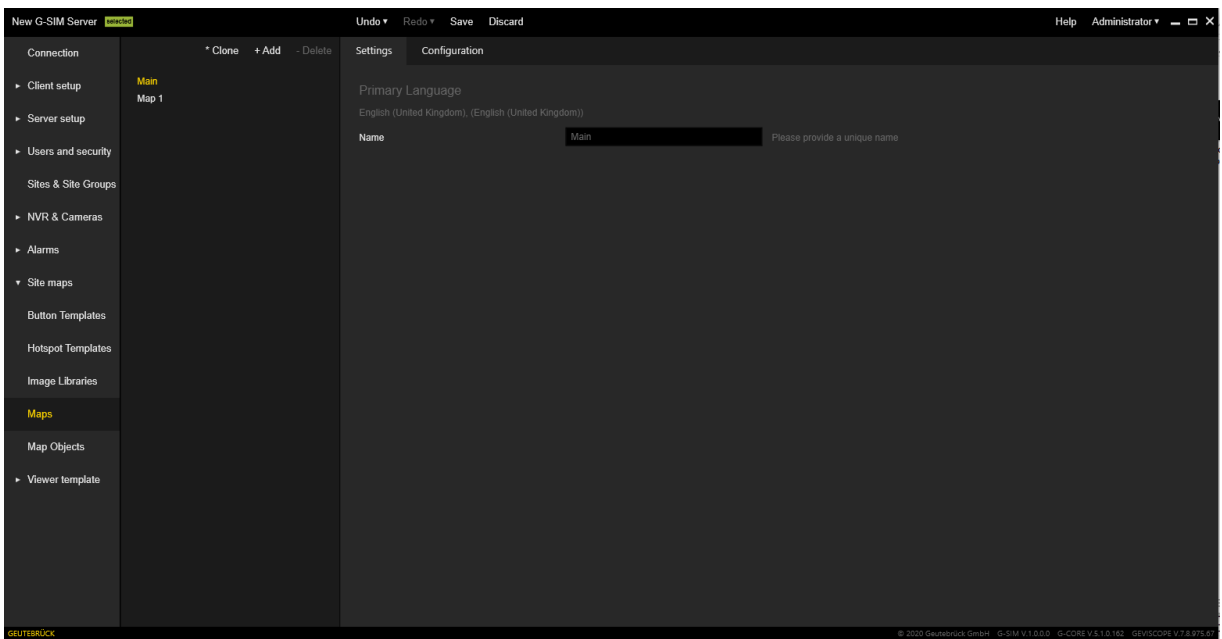

### Konfiguration

Die Registerkarte Konfiguration besteht aus zwei Bereichen: dem Mapeditorbereich und dem Kontrollbereich mit Registerkarten.

Im Mapeditor kann der Benutzer Mapobjekte auswählen und verschieben oder drehen.

Die Einstellungen im Kontrollbereich sind in den folgenden Registerkarten gruppiert:

- [Eigenschaften](#page-409-0)
- Suchen / [Hinzufügen](#page-411-0)
- [Objekt-Eigenschaften](#page-413-0)

### <span id="page-409-0"></span>Eigenschaften

Die Registerkarte Properties (Eigenschaften) enthält die folgenden Einstellungsbereiche:

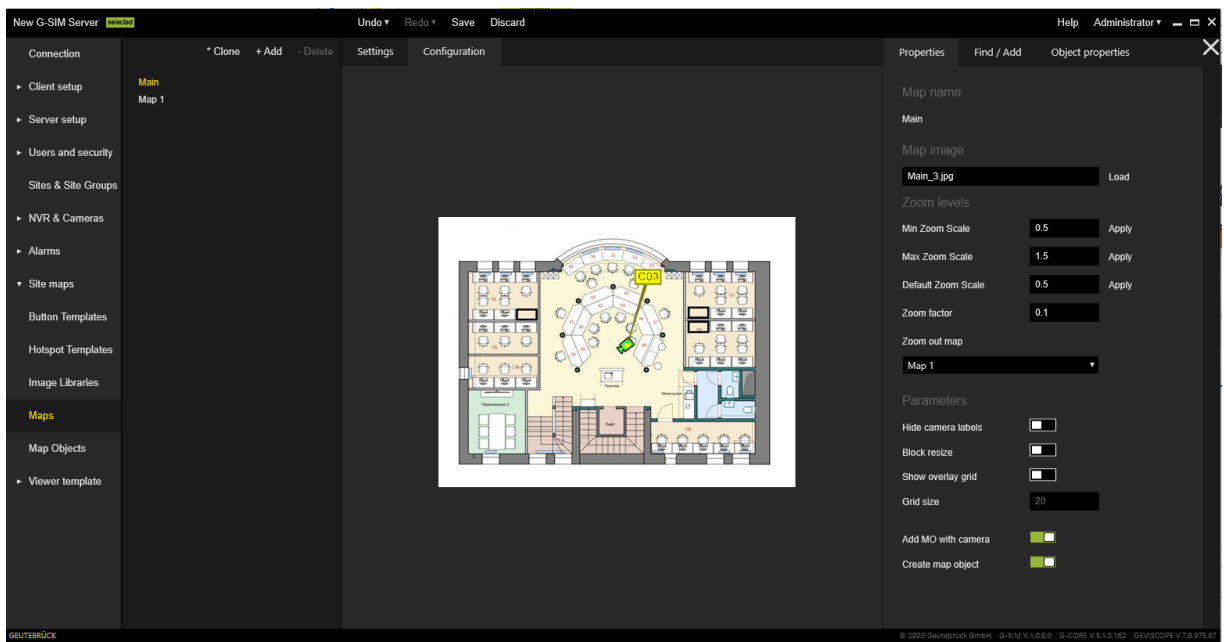

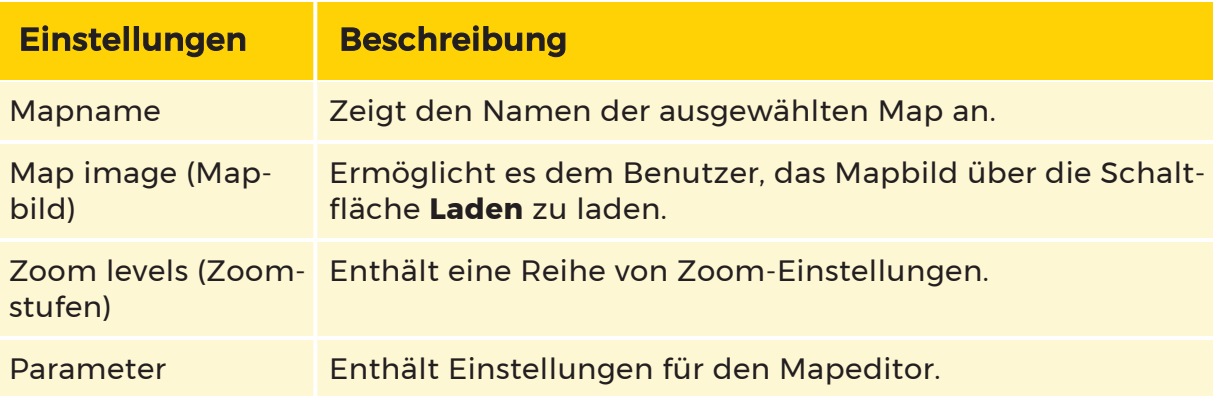

### Zoom levels (Zoomstufen)

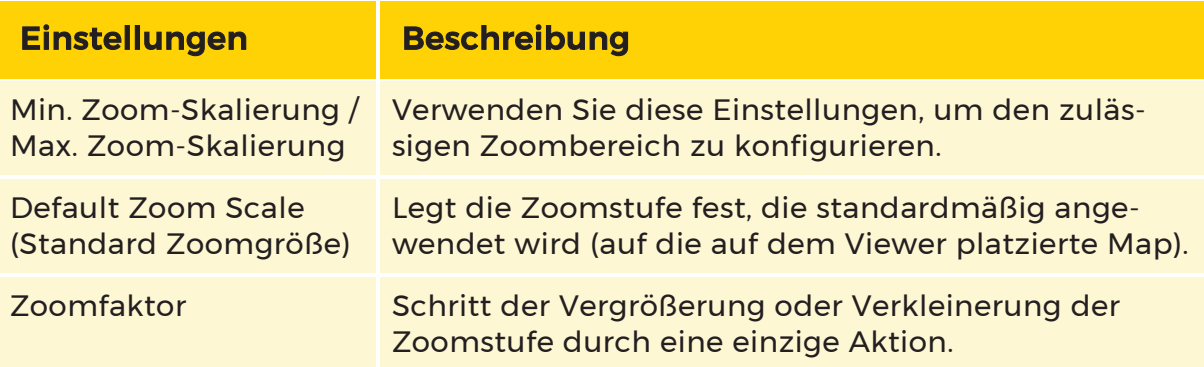

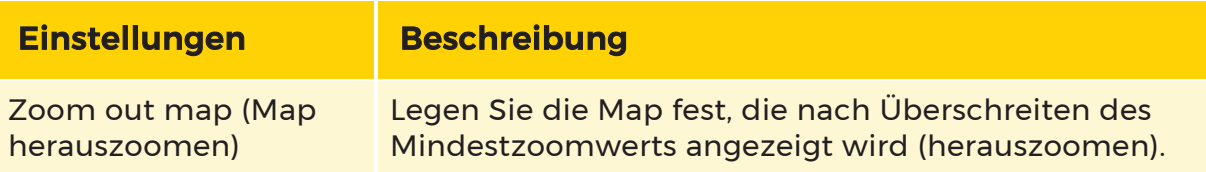

#### Parameter

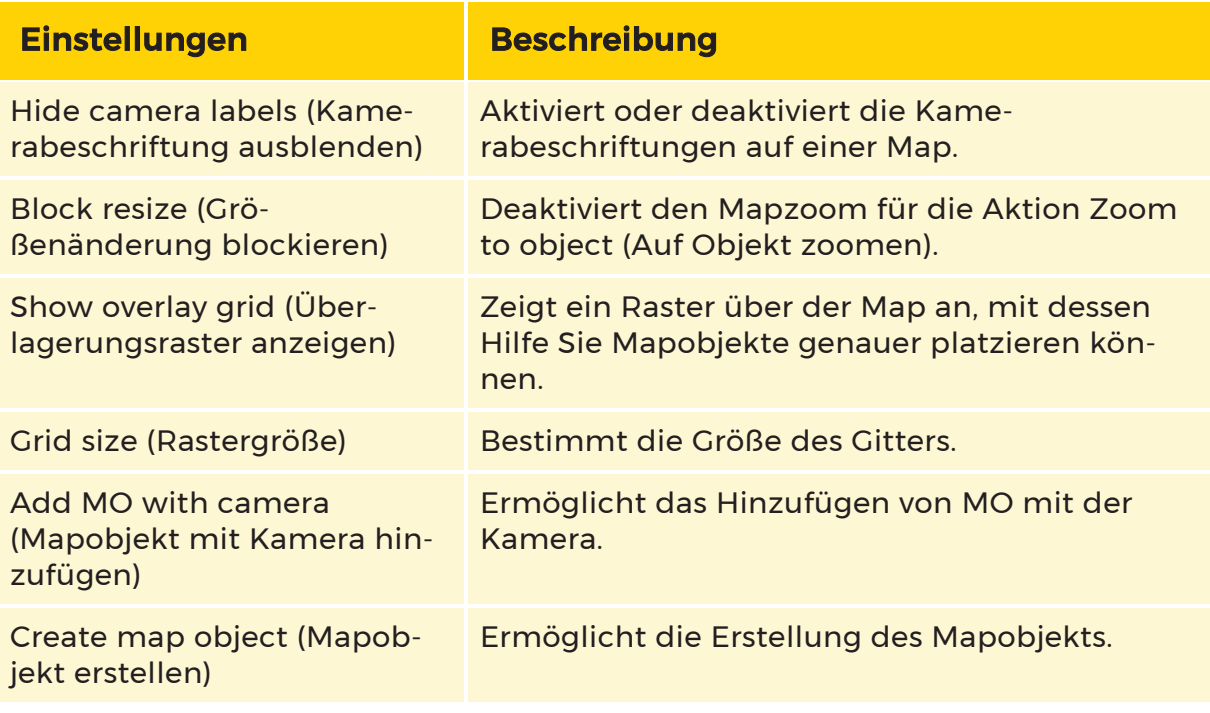

### <span id="page-411-0"></span>Suchen / Hinzufügen

Die Registerkarte Find / Add (Suchen / Hinzufügen) enthält die folgenden Einstellungsbereiche:

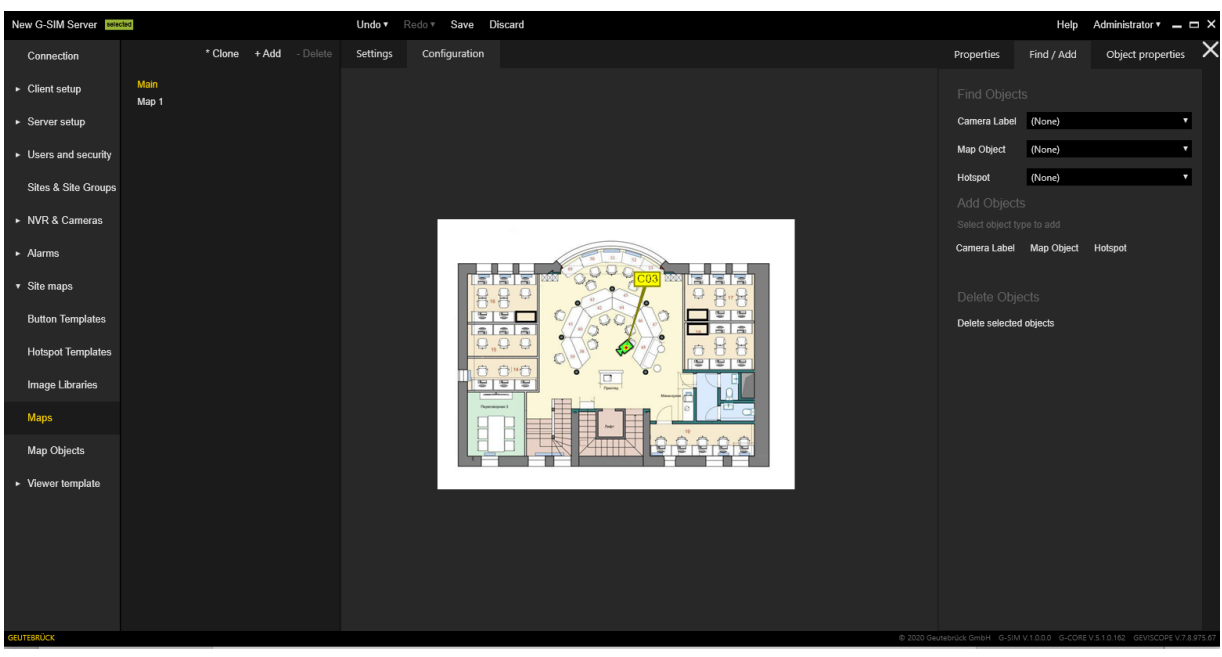

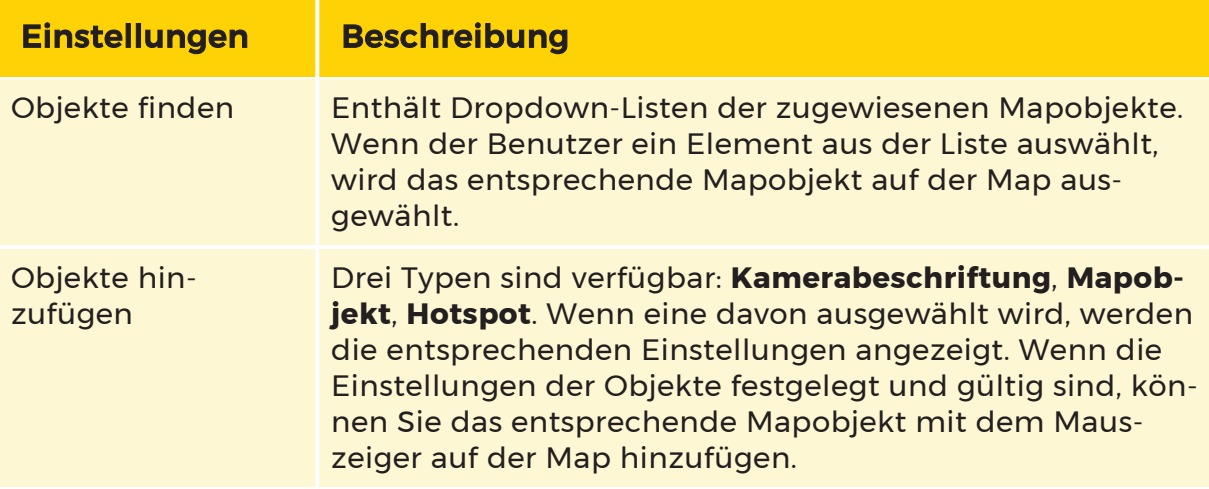

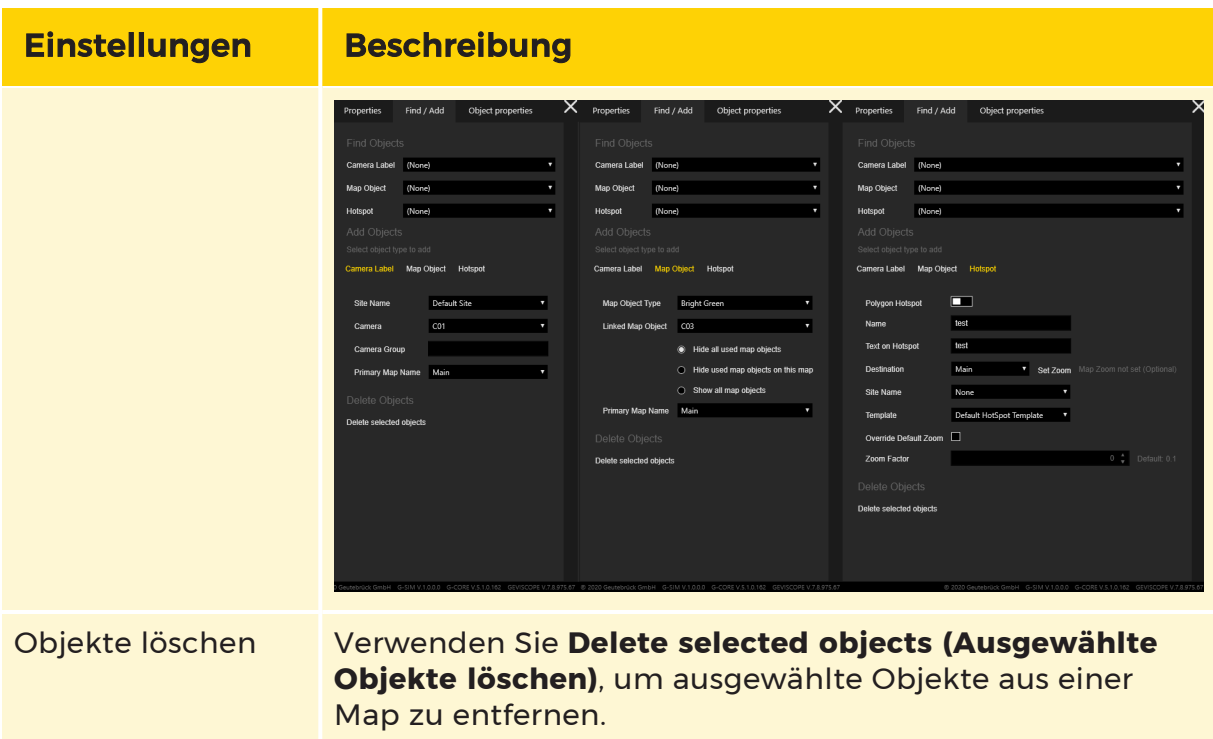

### <span id="page-413-0"></span>Objekt-Eigenschaften

Die Registerkarte Object properties (Objekt-Eigenschaften) enthält eine Liste mit den Eigenschaften des ausgewählten Mapobjekts. Die Menge der Eigenschaften hängt vom Objekttyp ab (Kamera, Hotspot usw.).

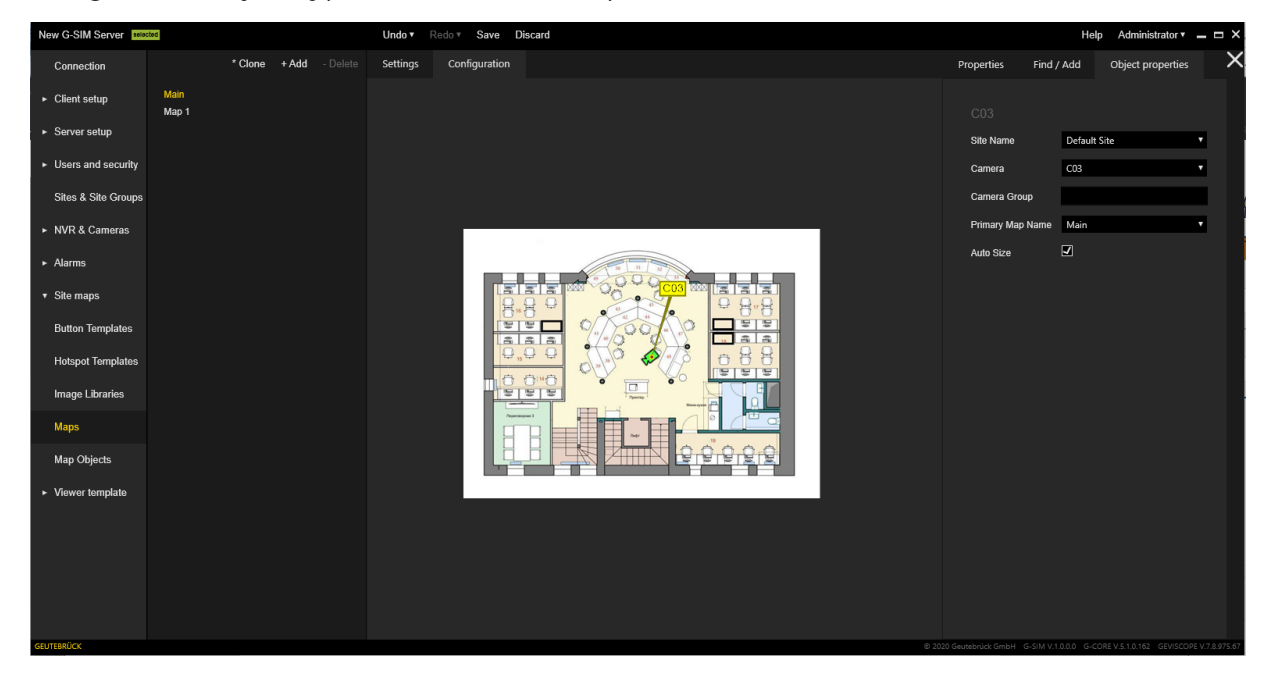

## GIS-Maps

Lizenzpflichtig

GIS-Maps ermöglichen die Verwendung von georeferenziertem Kartenmaterial von Open Street Maps und Google Street Maps und die Darstellung der Kameras oder anderer Objekte auf diesem Kartenmaterial. Das spart Zeit bei der Platzierung der Kameras auf einer Map: Sind für eine Kamera bereits Koordinaten gespeichert, kann sie (oder alle ausgewählten Objekte) einfach auf die richtige Position geschaltet werden.

Die Ausrichtung der Kameras oder Mapobjekte kann wie bei einer normalen Map manuell eingestellt werden.

**Li** Um Zugang zu den Funktionen von GIS-Maps zu erhalten, prüfen Sie, ob die Lizenz Allow use of GIS Maps (Verwendung von GIS-Maps erlauben) verfügbar ist (siehe [Serverlizenzen](#page-287-0)). Wenn diese Lizenz nicht verfügbar ist, werden die Schaltfläche + GIS hinzufügen (siehe Liste der [GIS-Maps](#page-414-0)) und die Registerkarte Location (Standort) (siehe [Einstellungen](#page-438-0) für Map-Objekte) ausgeblendet.

### <span id="page-414-0"></span>Liste der GIS-Maps

Die GIS-Maps werden in der Mapliste der Ansicht Map mit dem Suffix [GIS] gekennzeichnet, um sie von den normalen Maps zu unterscheiden. Außerdem ist die zusätzliche Schaltfläche + GIS hinzufügen in der Symbolleiste verfügbar.

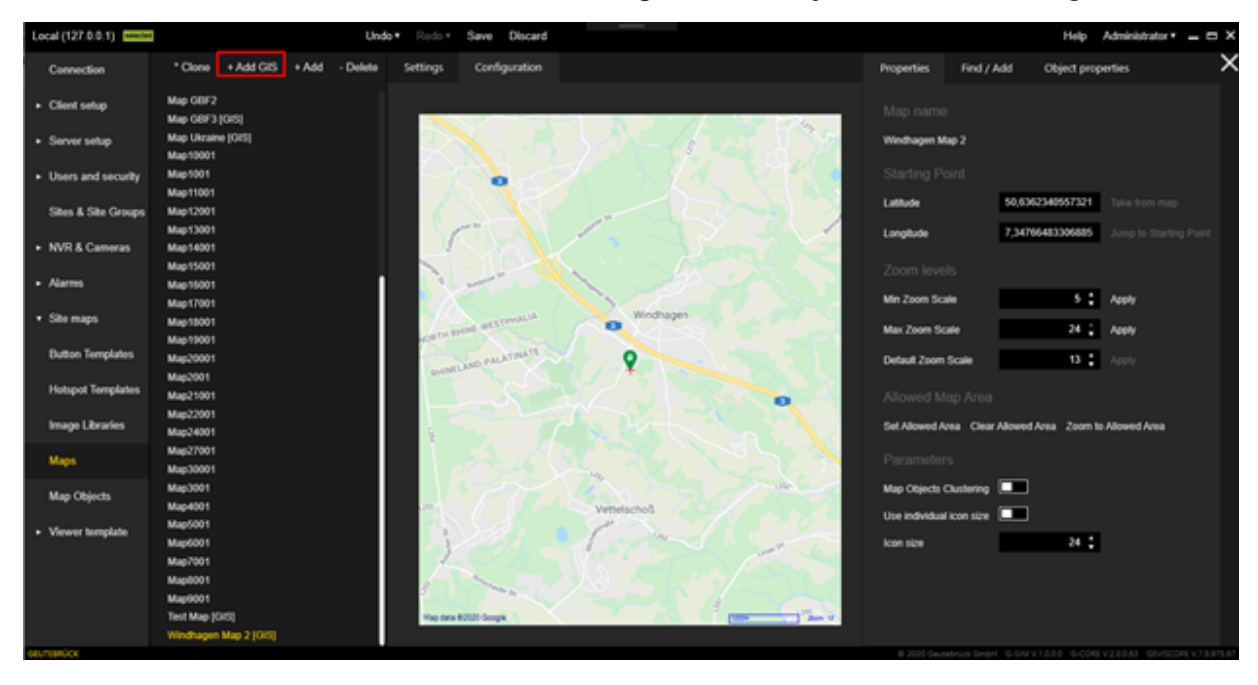

### GIS-Map hinzufügen

Um eine neue GIS-Map hinzuzufügen, klicken Sie auf die Schaltfläche + GIS hinzufügen. Das Suffix [GIS] wird automatisch an den Namen der GIS-Map angehängt.

#### GIS-Map klonen

Um die aktuell ausgewählte GIS-Map zu klonen, klicken Sie auf die Schaltfläche \* Klonen. Die folgenden Einstellungen der ursprünglichen GIS-Map werden auf die geklonte GIS-Map angewendet:

- Startpunkt
- Zoom levels (Zoomstufen)
- Erlaubter Mapbereich
- Mapobjekte

Der Name der geklonten GIS-Map ist auf den Namen der ursprünglichen GIS-Map einschließlich Suffix beschränkt, um einen eindeutigen Namen zu gewährleisten.

#### Einstellungen

Auf der Registerkarte Einstellungen können Sie den Namen der ausgewählten GIS-Map festlegen.

### **Li** Der Name muss eindeutig sein, da er in allen Ansichten, in denen die Map ausgewählt werden kann, verwendet wird.

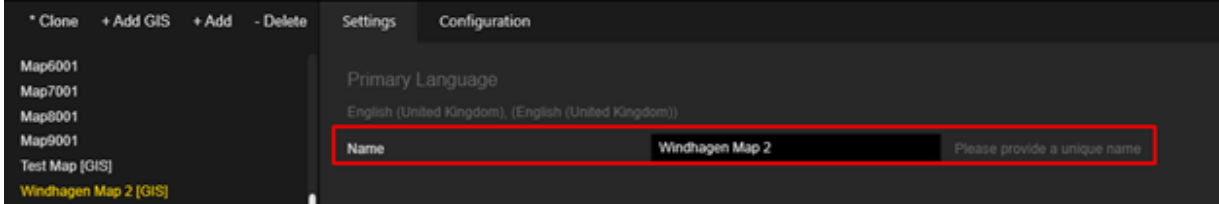

### Konfiguration

Die Registerkarte Konfiguration besteht aus zwei Bereichen: dem GIS-Karten-Kontrollbereich der ausgewählten GIS-Map und dem Konfigurationsbereich.

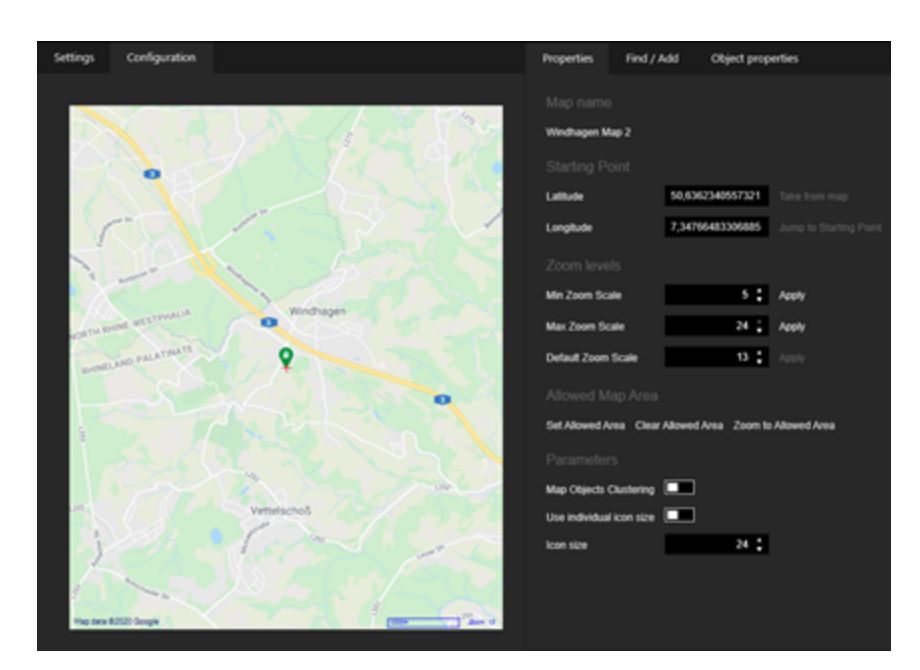

Im GIS-Map-Kontrollbereich sind folgende Informationen der ausgewählten GIS Map zu sehen, die im Konfigurationsbereich eingestellt werden können:

- 1 Aktueller Mittelpunkt der Mapansicht (kleine rote Kreuzmarkierung).
- <sup>2</sup> Startpunkt der Mapansicht (grüne Markierung)
- <sup>3</sup> Name des Mapanbieters
- $\cdot$   $\begin{array}{c} \textbf{4} \\ \textbf{Skala} \end{array}$

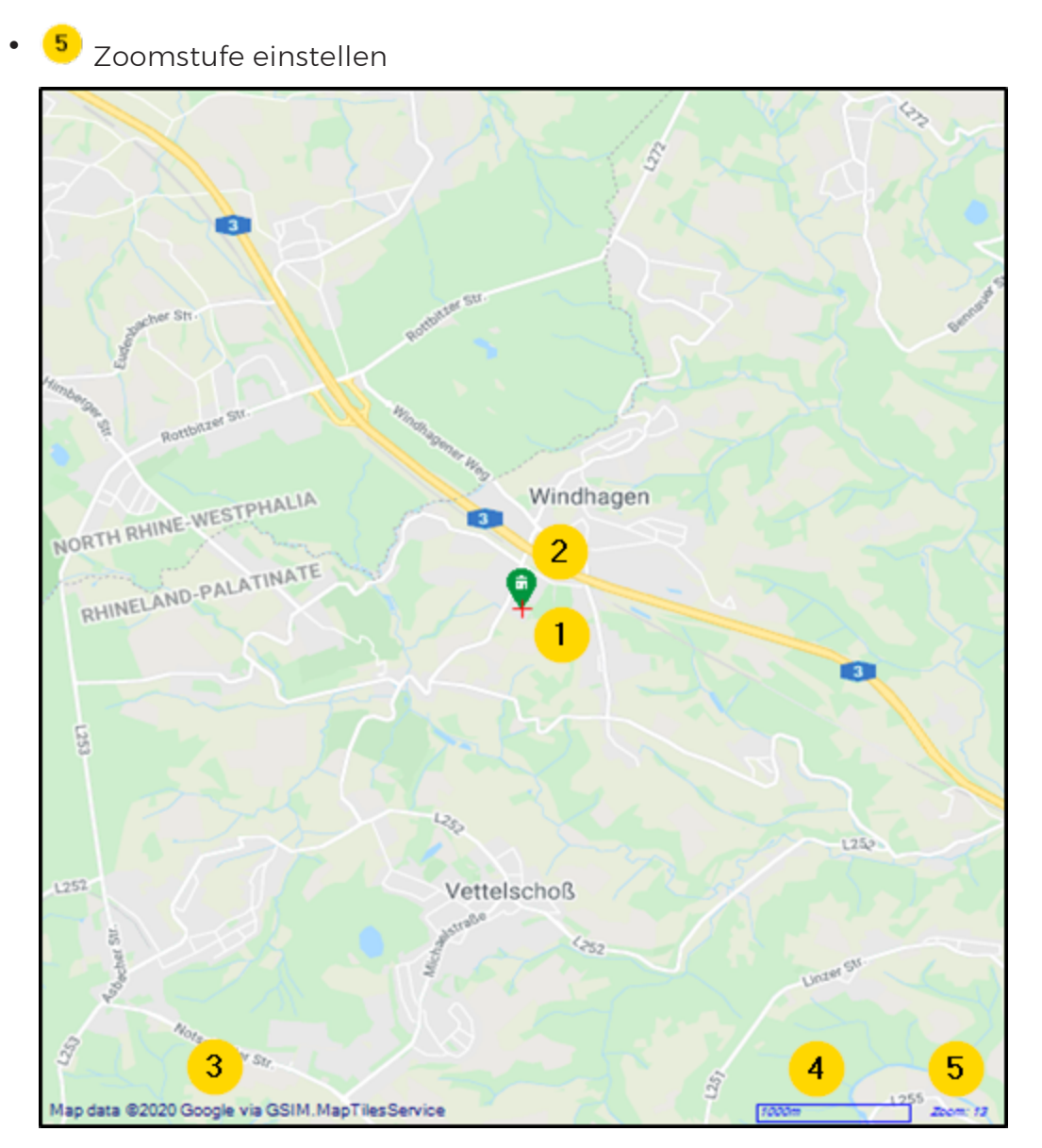

Um die Mapansicht zu verschieben, halten Sie die linke Maustaste gedrückt und bewegen Sie den Mauszeiger. Verwenden Sie das Mausrad, um die Mapansicht zu vergrößern oder zu verkleinern.

Die Einstellungen im Konfigurationsbereich sind in den folgenden Registerkarten gruppiert:

- [Eigenschaften](#page-418-0)
- Suchen / [Hinzufügen](#page-426-0)
- [Objekt-Eigenschaften](#page-429-0)

### <span id="page-418-0"></span>**Eigenschaften**

Die Registerkarte Eigenschaften enthält die folgenden Einstellungsbereiche:

- [Mapname](#page-418-1)
- [Startpunkt](#page-418-2)
- [Zoomstufen](#page-419-0)
- Erlaubter [Mapbereich](#page-420-0)
- [Parameter](#page-423-0)

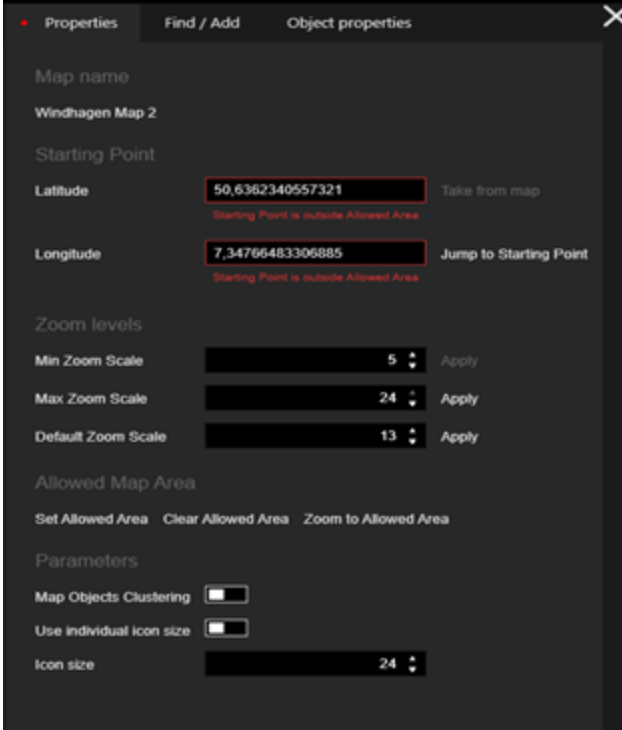

### <span id="page-418-1"></span>Mapname

<span id="page-418-2"></span>Zeigt den Namen der ausgewählten GIS-Map an.

### **Startpunkt**

Dieser Einstellungsbereich enthält die geografischen Koordinaten (Breiten- und Längengrad) des Ausgangspunktes der Map. Wenn die Map geöffnet wird, wird sie an diesem Startpunkt zentriert.

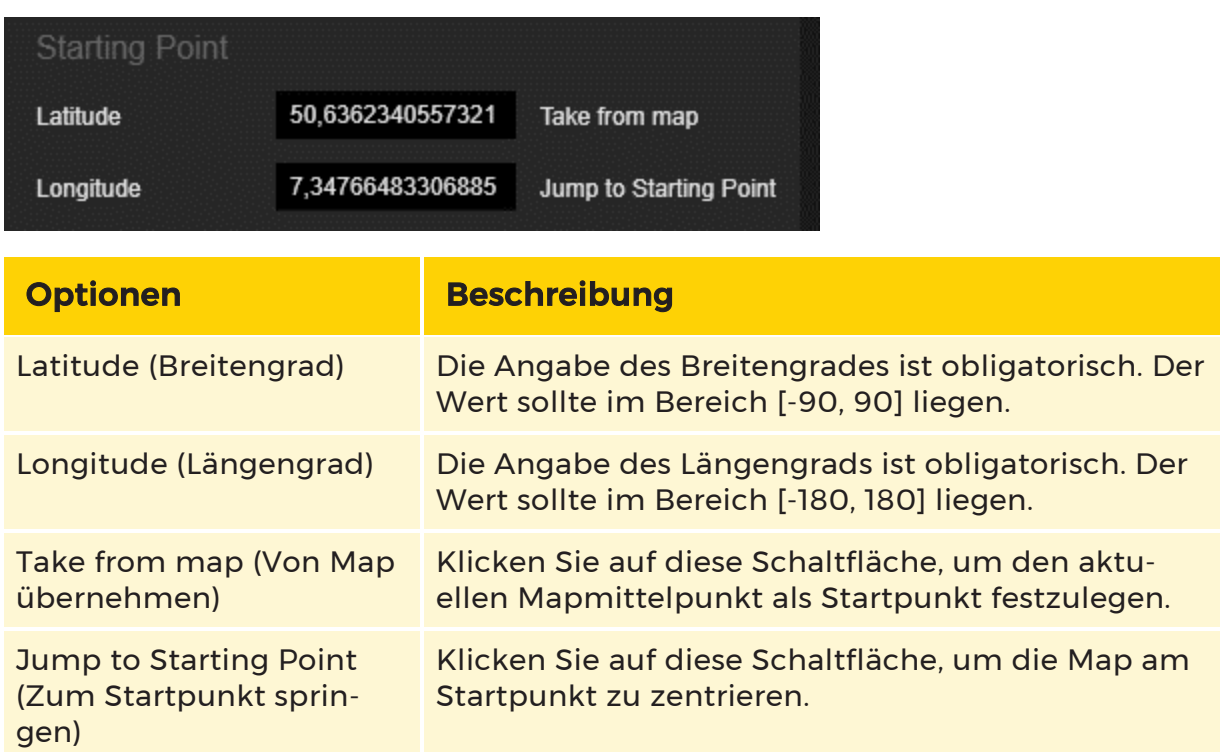

In der Map ist der Startpunkt mit einem grünen Symbol und der aktuelle Mittelpunkt mit einem roten Kreuz gekennzeichnet:

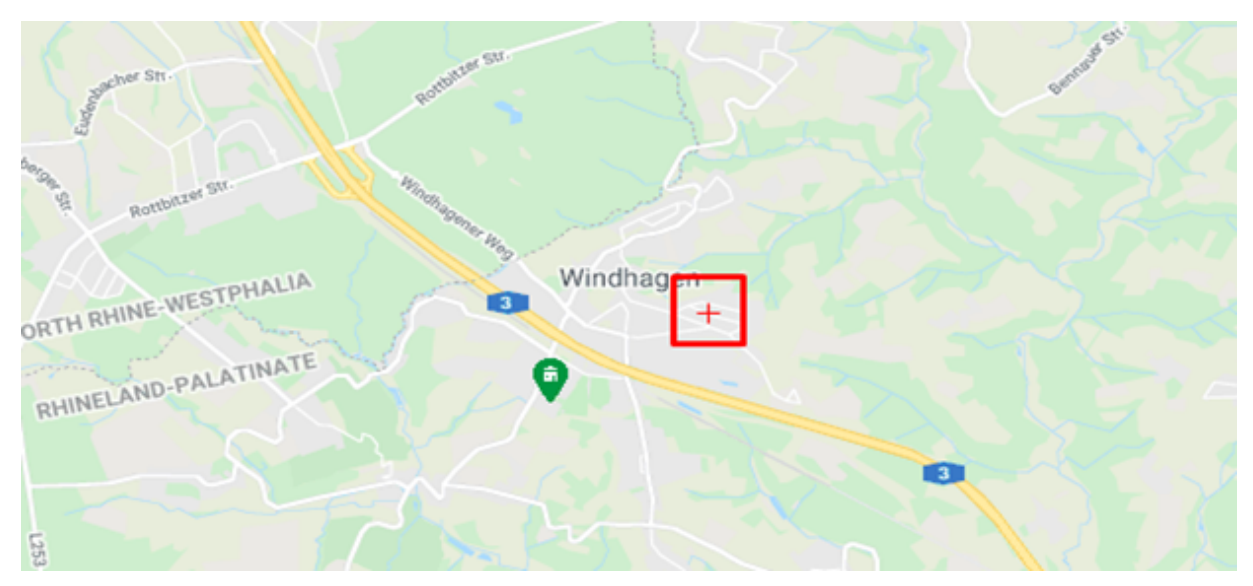

### <span id="page-419-0"></span>Zoomstufen

In diesem Einstellungsbereich können Sie die Werte für die Zoomstufen festlegen.

### Beim Öffnen der Map wird immer die Standard-Zoomeinstellung verwendet.

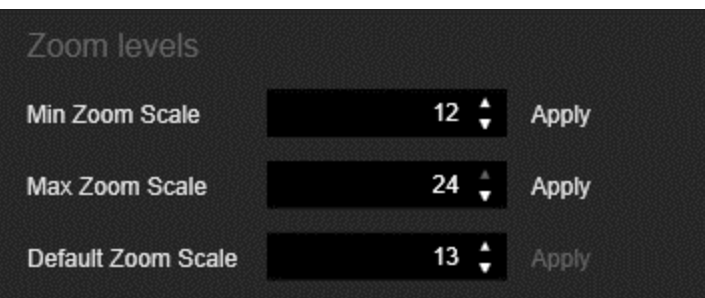

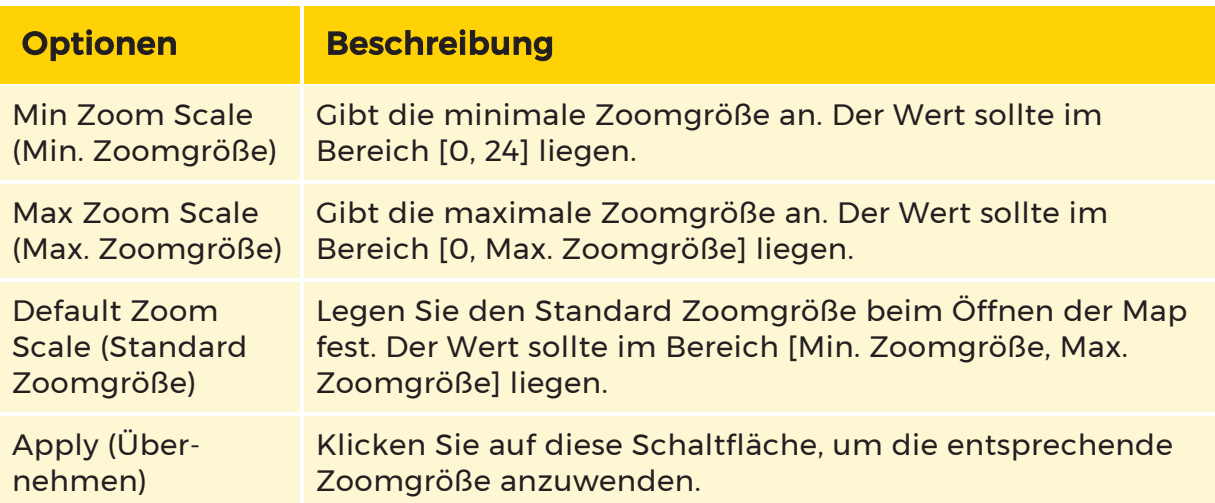

### <span id="page-420-0"></span>Erlaubter Mapbereich

Der zulässige Mapbereich grenzt den Bereich ein, in dem sich der Benutzer bewegen und zoomen kann. Sie ist mit einem roten Rechteck gekennzeichnet.

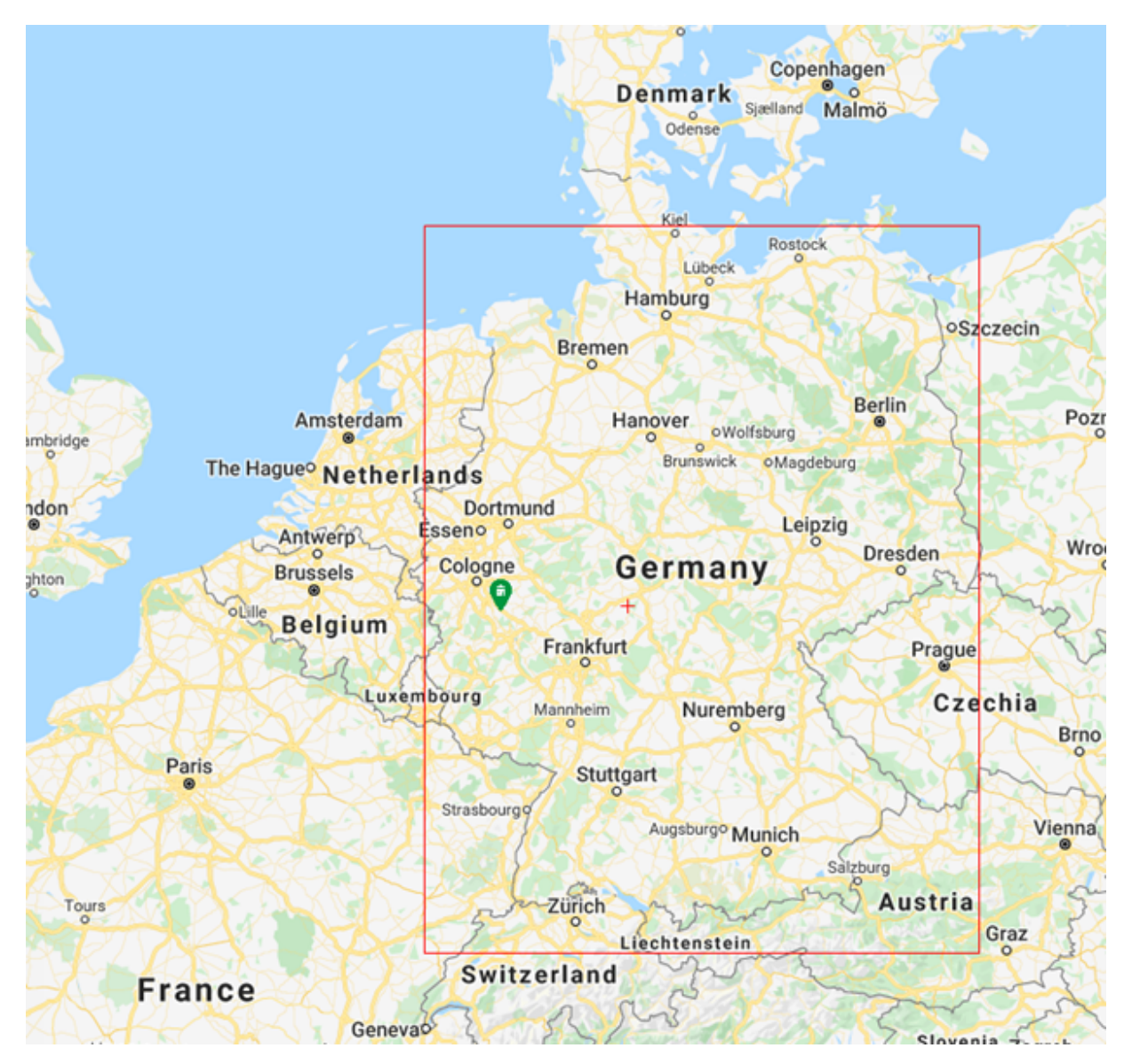

Die folgenden Schaltflächen stehen für die Bearbeitung des zulässigen Mapbereichs zur Verfügung:

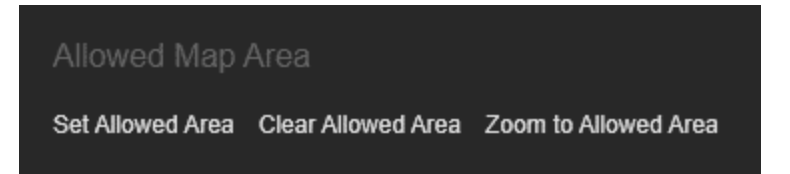

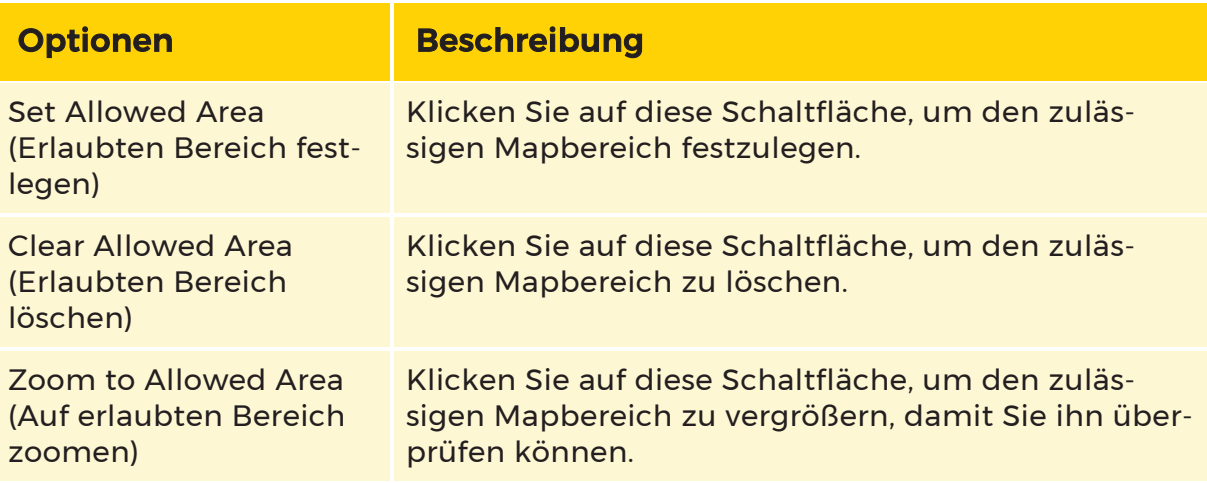

Wenn Sie auf die Schaltfläche Set Allowed Area (Erlaubten Bereich festlegen) klicken, wird das folgende Dialogfeld geöffnet:

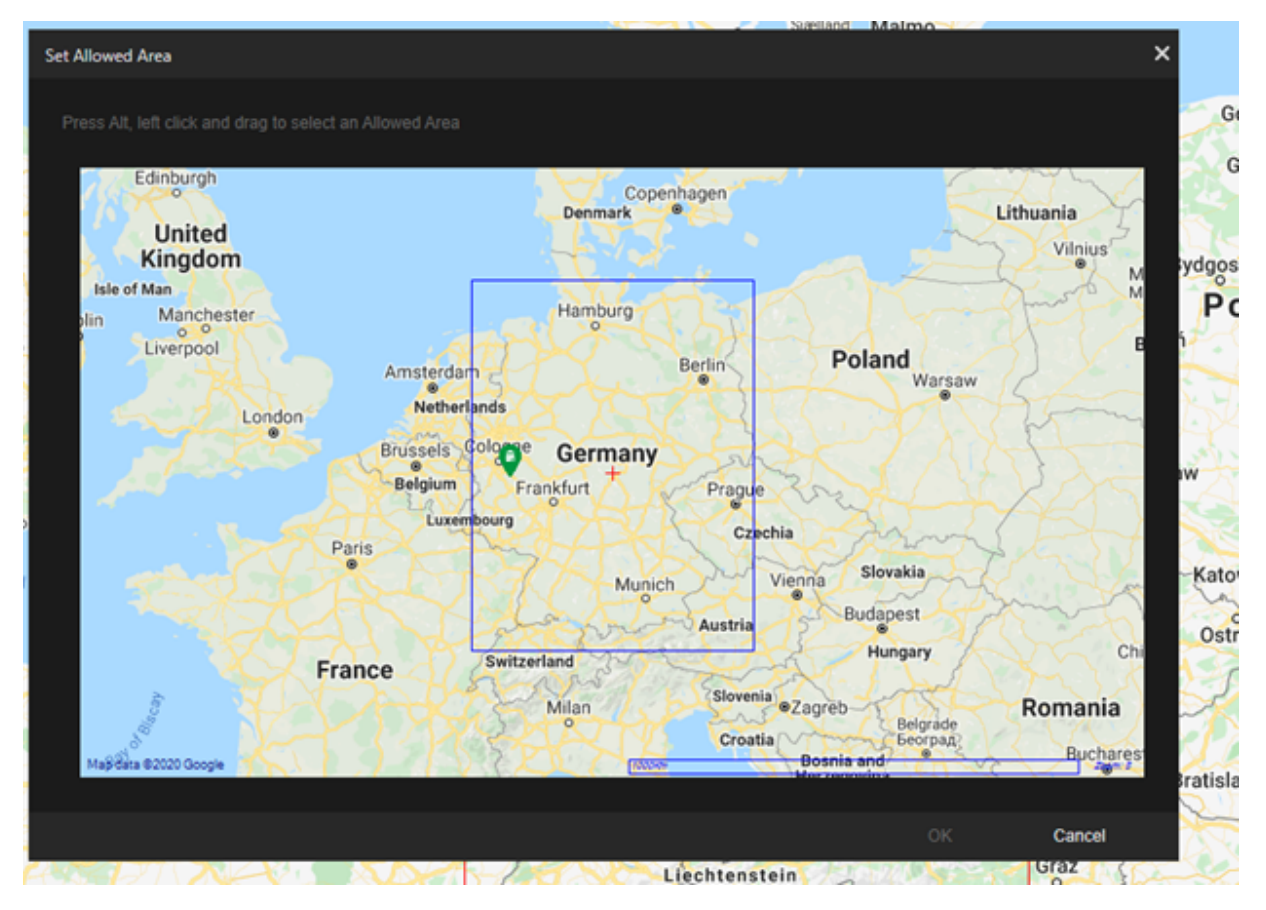

Halten Sie die ALT-Taste und die linke Maustaste gedrückt und wählen Sie den erlaubten Mapbereich durch Ziehen des Mauszeigers aus. Klicken Sie auf die Schaltfläche OK, um die Änderungen zu übernehmen, oder auf die Schaltfläche Abbrechen, um die Änderungen zu verwerfen.

#### <span id="page-423-0"></span>Parameter

Im Bereich Einstellungsbereich Parameter können Sie Einstellungen für die Darstellung von Mapobjekten in dem GIS-Kontrollbereich vornehmen.

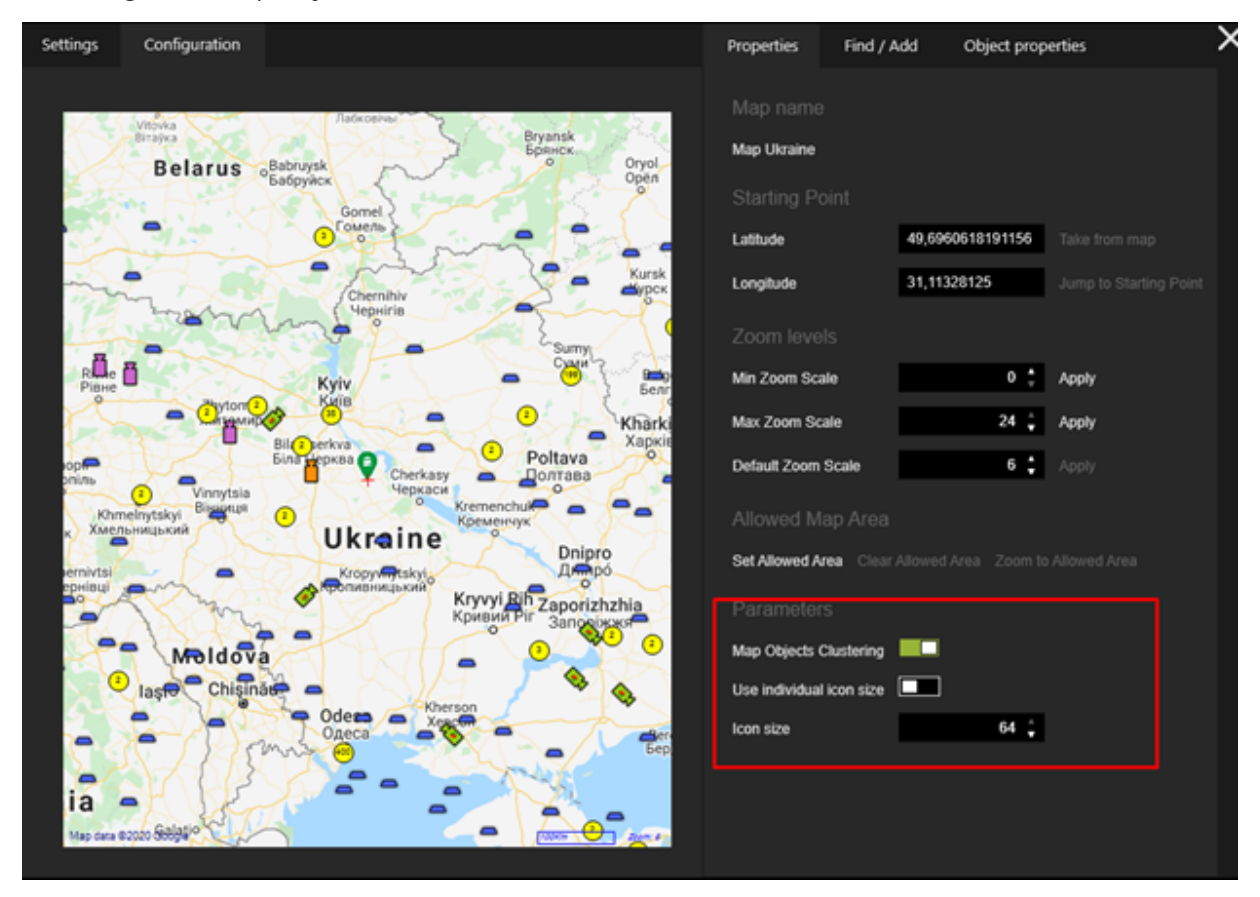

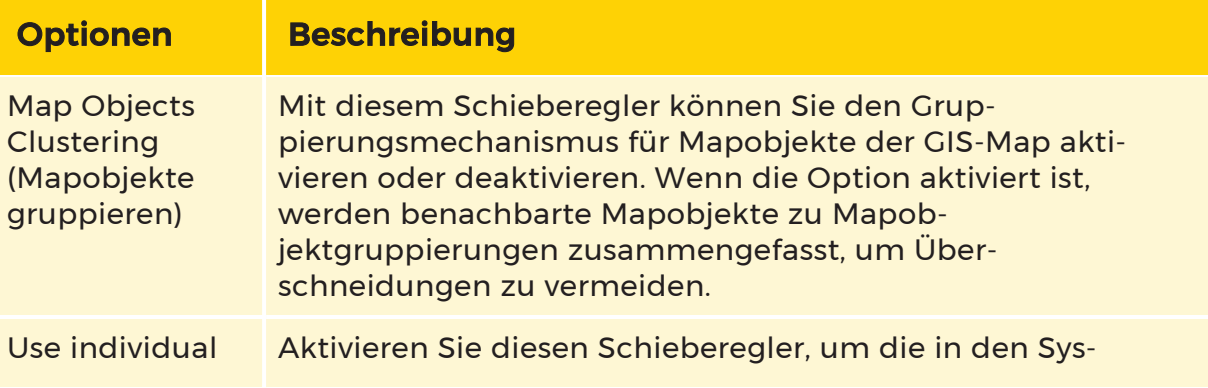

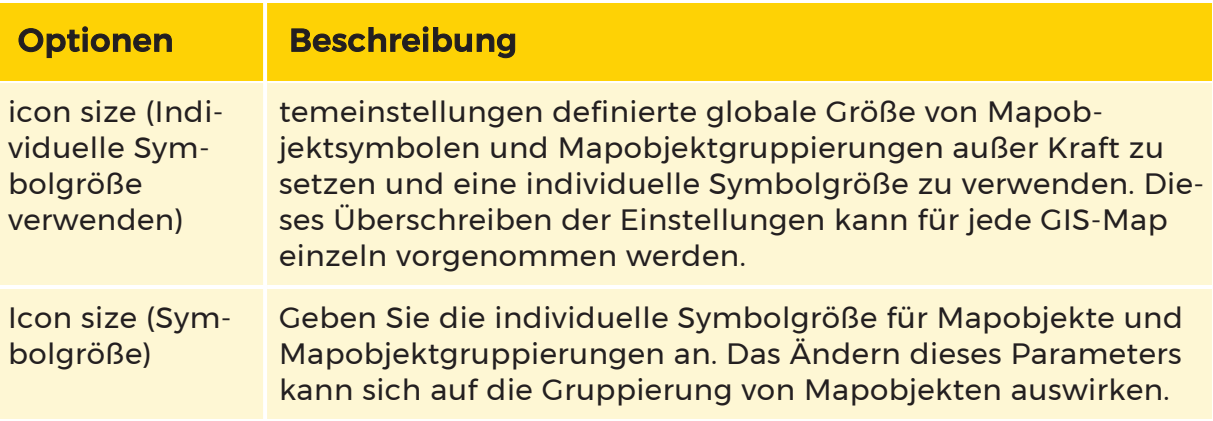

### Map Objects Clustering (Mapobjekte gruppieren)

Wenn die GIS-Map viele Mapobjekte in bestimmten Regionen enthält, können sich die Mapobjekte bei niedrigen Zoomeinstellungen überlappen:

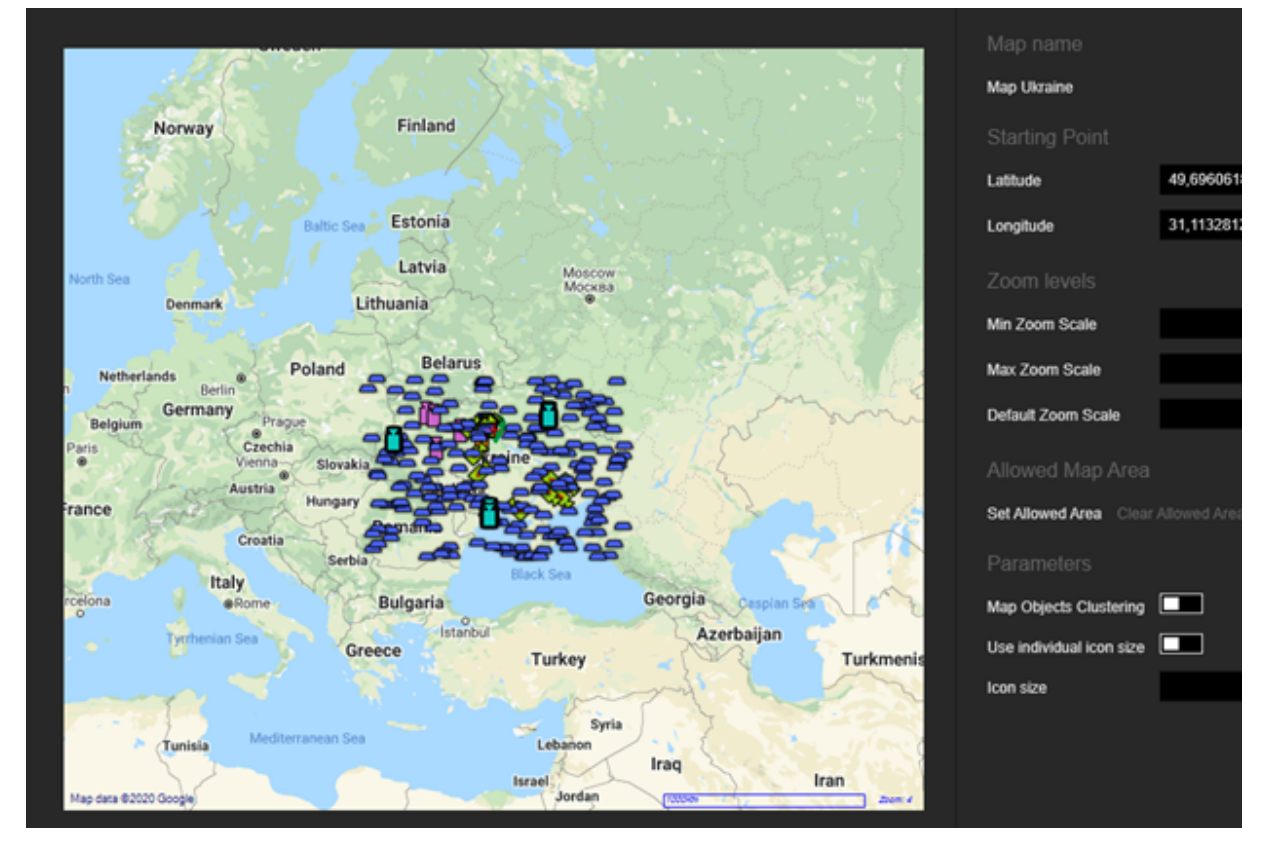

Wenn die Option Map Objects Clustering (Mapobjekte gruppieren) aktiviert ist, werden alle benachbarten Mapobjekte zu einer Mapobjektgruppe zusam-

mengefasst. Um zu zoomen und alle in einer Gruppierung enthaltenen Mapobjekte einzeln zu betrachten, kann der Nutzer auf die jeweilige Gruppierung klicken.

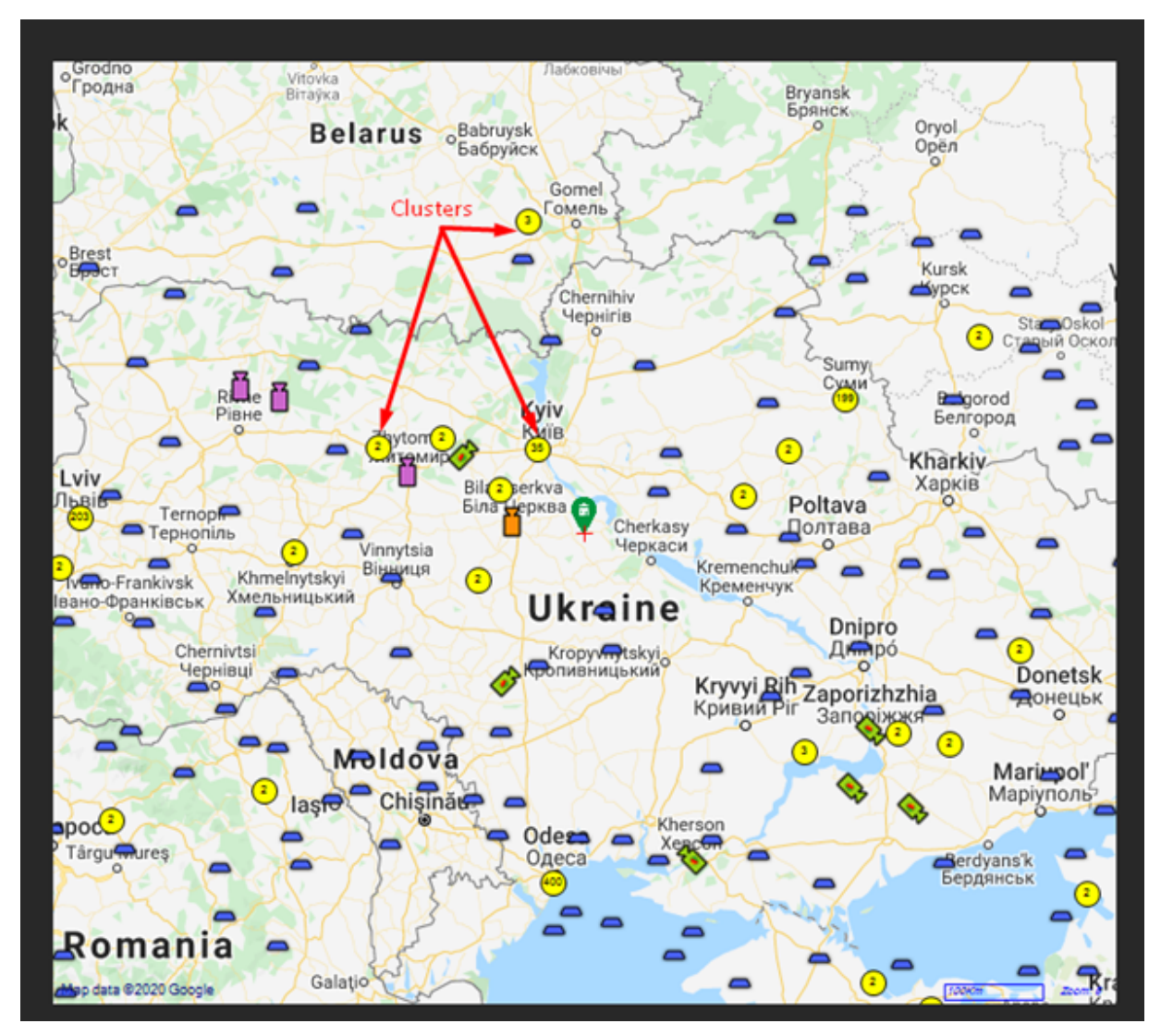

Manchmal ist es nicht möglich, alle Mapobjekte einer Gruppierung in einer Ansicht darzustellen. In diesem Fall werden kleinere Gruppen von Mapobjekten angezeigt:

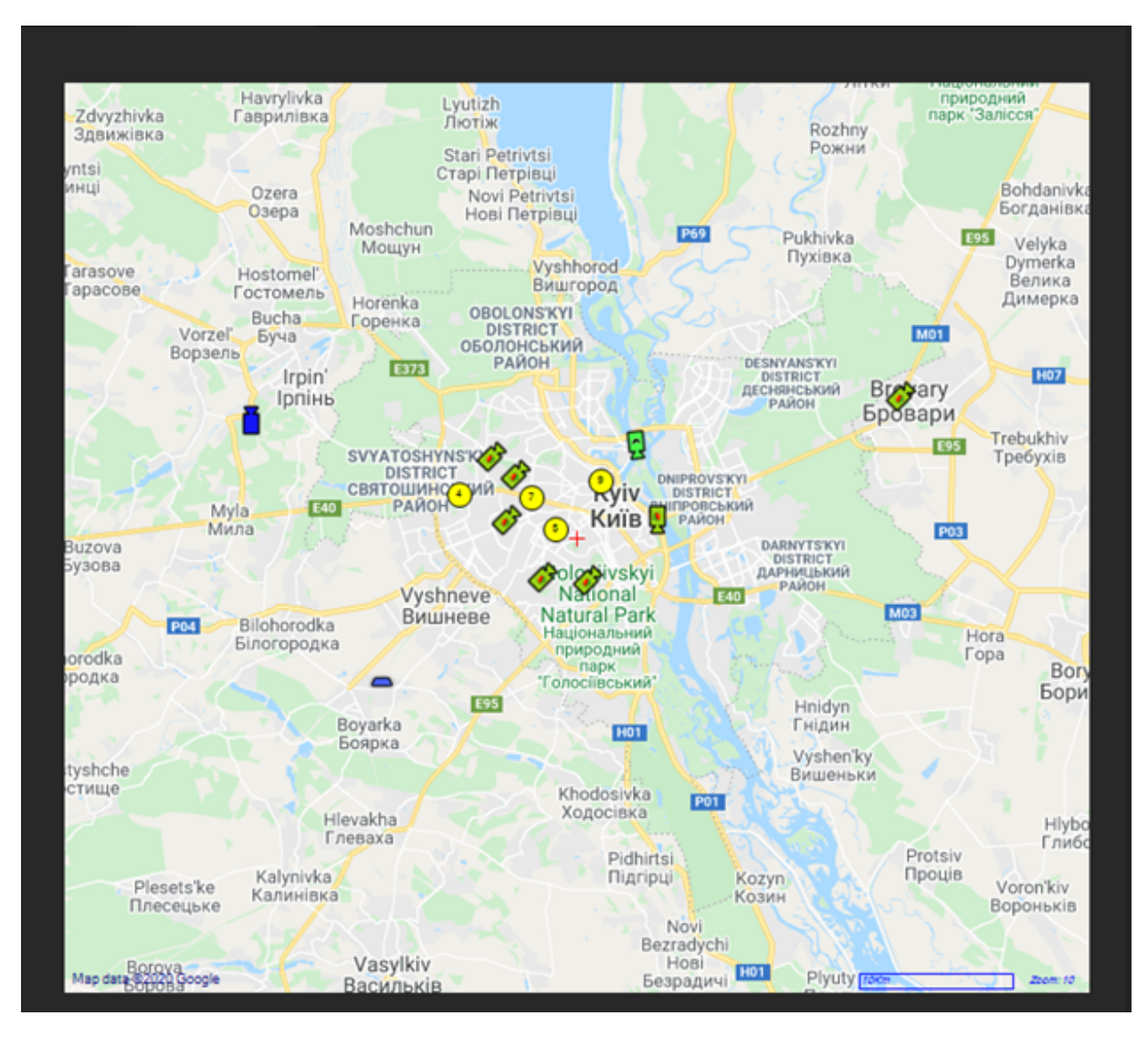

### <span id="page-426-0"></span>Suchen / Hinzufügen

Die Registerkarte Find / Add (Suchen / Hinzufügen) enthält die folgenden Einstellungsbereiche Find Objects (Objekte suchen) und Add Objects (Objekte hinzufügen).

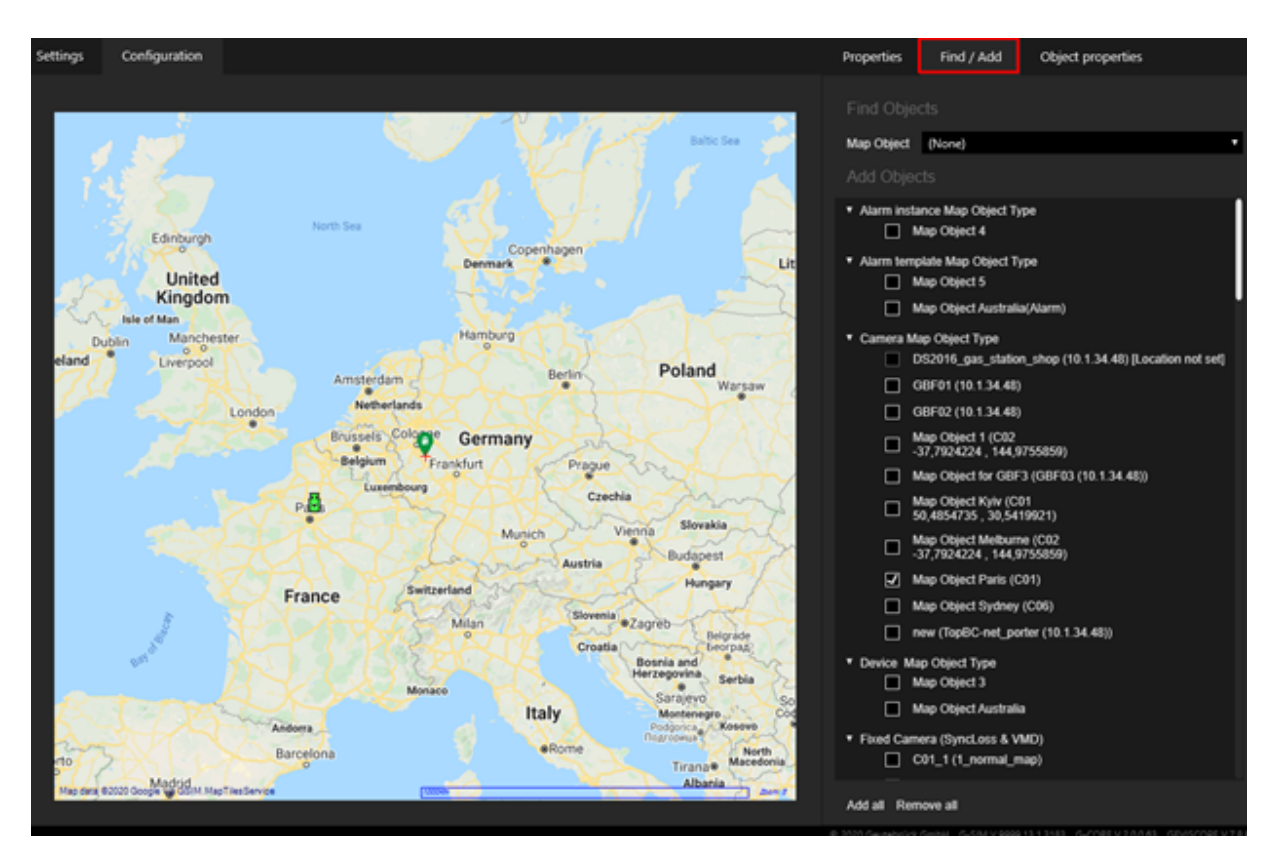

### Objekte finden

Die Dropdown-Liste Mapobjekt enthält die zugehörigen Mapobjekte. Wählen Sie ein Mapobjekt aus der Liste aus, um es auf der Map im Kontrollbereich anzuzeigen. Gefundene Mapobjekte sind mit einem lila Rahmen gekennzeichnet.

Wenn sich das gefundene Mapobjekt in einer Mapobjektgruppierung befindet, wird die Map auf den maximalen Zoom-Maßstab gezoomt.

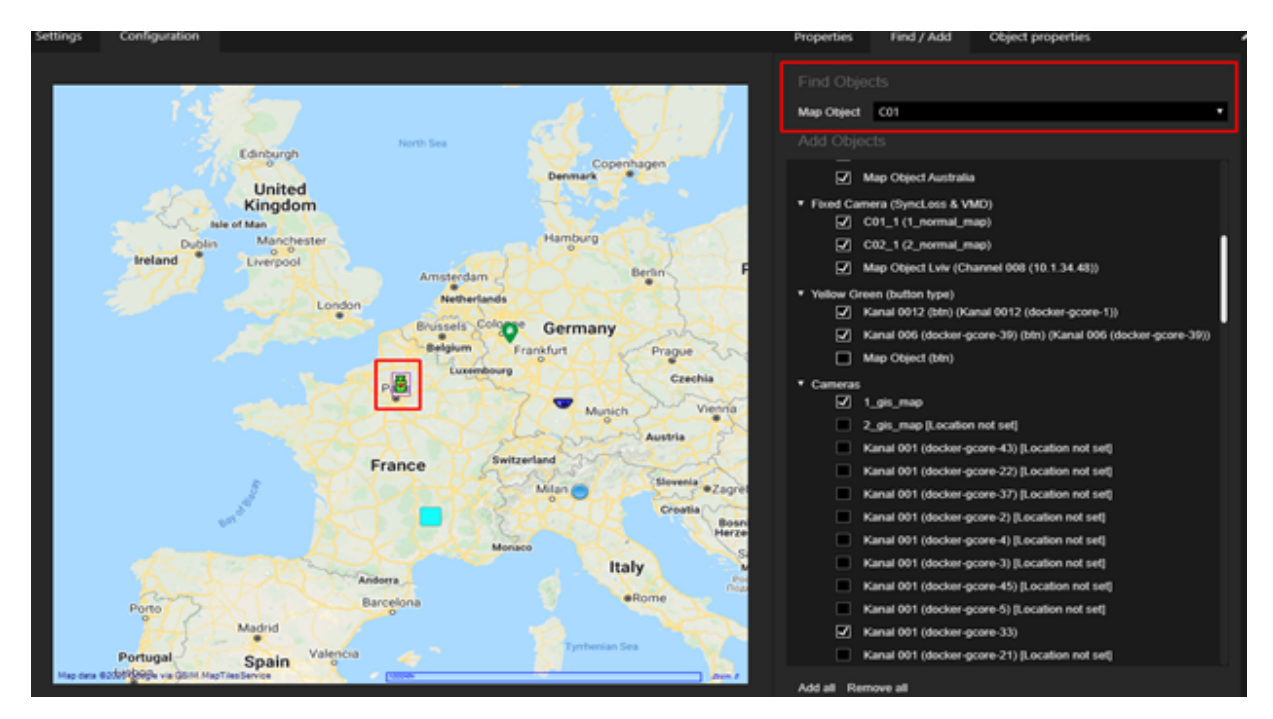

### Objekte hinzufügen

In diesem Einstellungsbereich können Sie Mapobjekte in der Map hinzufügen oder entfernen, indem Sie die entsprechenden Mapobjekte in der Liste auswählen bzw. die Auswahl aufheben. Mit den Schaltflächen Alle hinzufügen und Alle entfernen können Sie alle Mapobjekte in der Liste mit einem Klick hinzufügen oder entfernen.

Wenn Sie Mapobjekte hinzufügen, müssen Sie Folgendes beachten:

- Nur Mapobjekte, die geografische Koordinaten (Standorte) haben, können der Map hinzugefügt werden.
- Wenn ein zulässiger Mapbereich festgelegt ist, können nur Mapobjekte mit geografischen Koordinaten (Standorten) innerhalb des zulässigen Mapbereichs zur Karte hinzugefügt werden.

Die hinzugefügten Mapobjekte werden im GIS-Map-Kontrollbereich angezeigt:

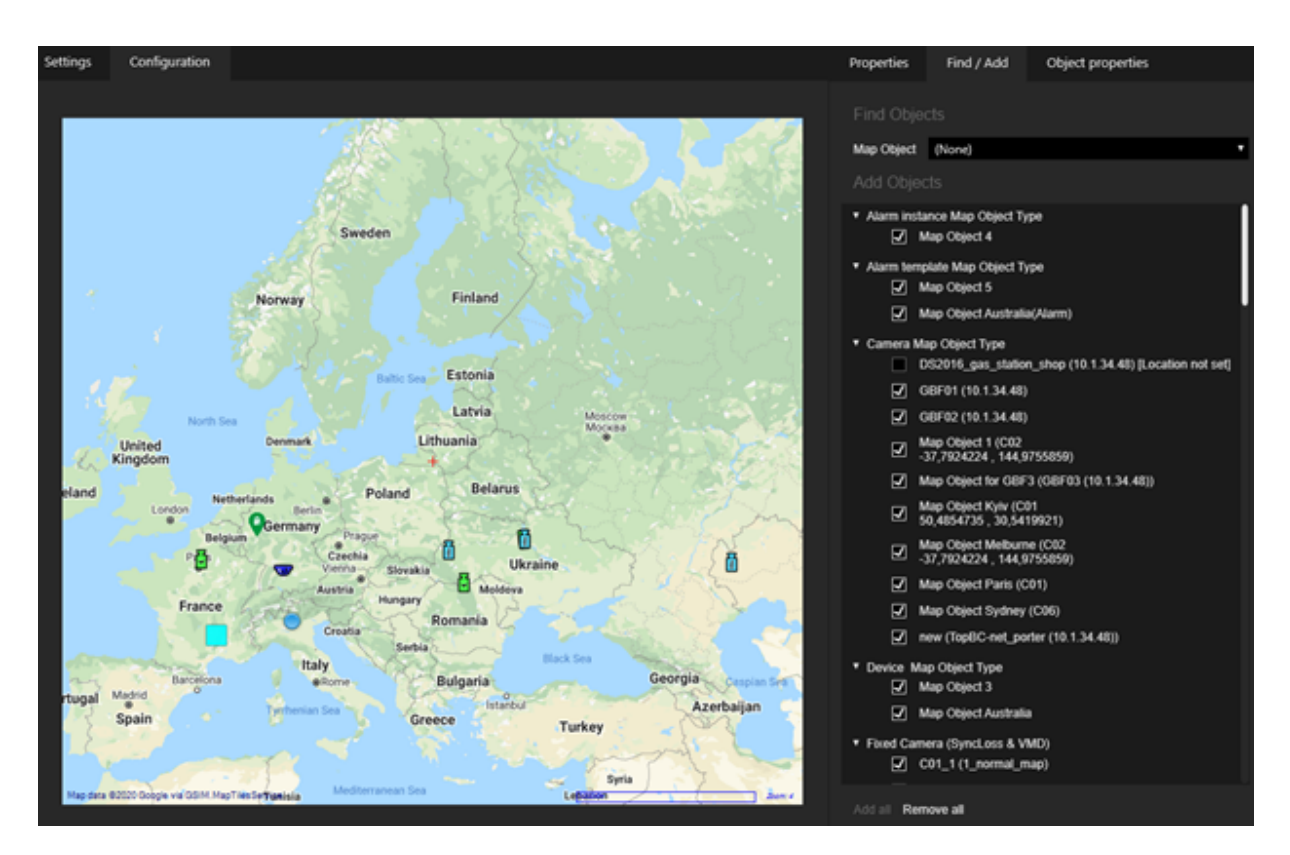

### <span id="page-429-0"></span>Objekt-Eigenschaften

Klicken Sie auf ein Mapobjekt in dem GIS-Map-Kontrollbereich, um dessen Eigenschaften auf der Registerkarte Object properties (Objekteigenschaften) anzuzeigen.

Sie können nur die Einstellung für den Primary Map Name (Primärer Mapname) bearbeiten.

### Verwendung

GIS-Karten können in allen Bereichen verwendet werden, in denen auch normale Karten verwendet werden können.

• Verknüpfung mit einem Standort:

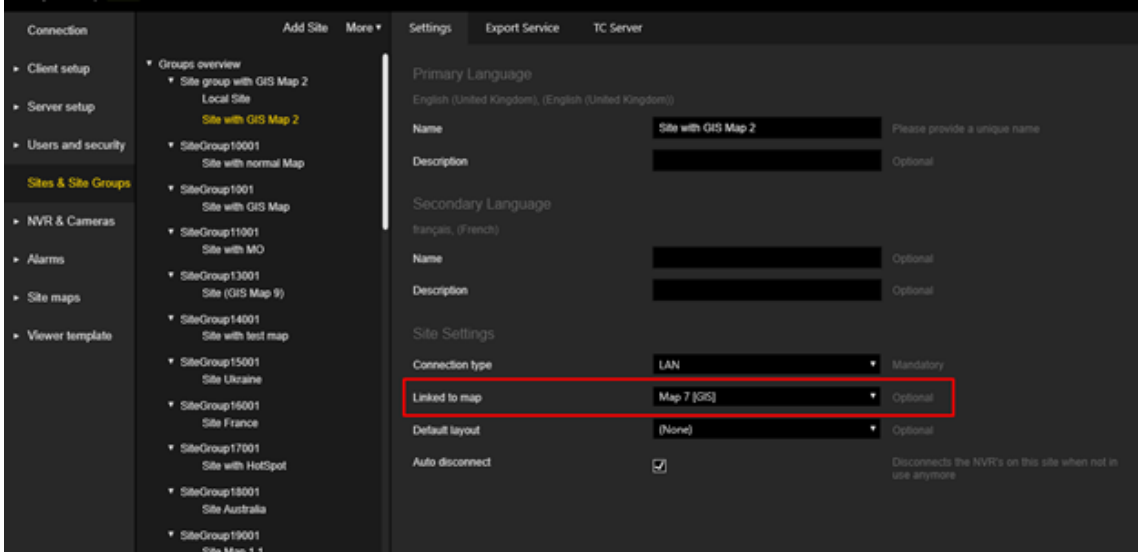

• Hinzufügen zu ausgefüllten oder verknüpften Layouts:

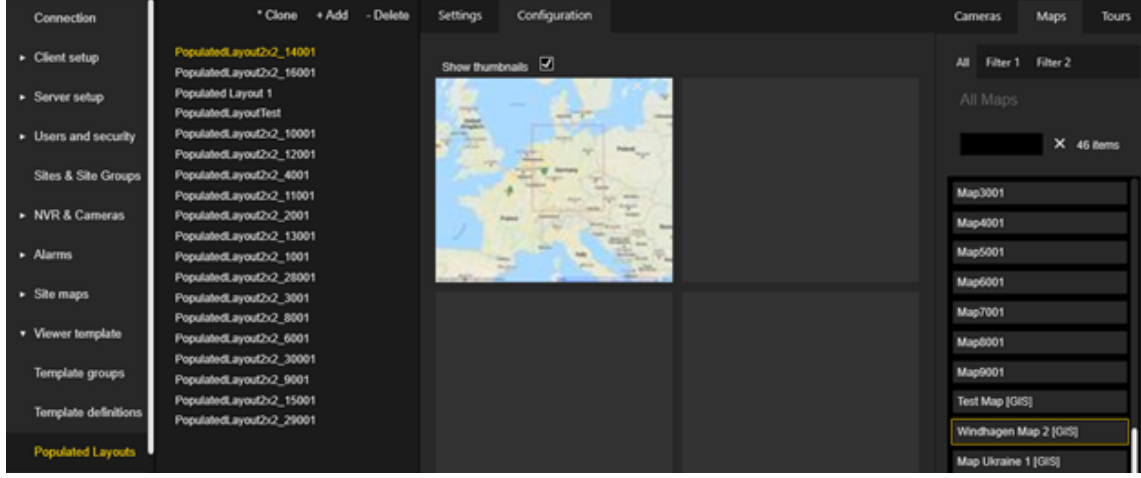

• In der Alarminstanz verwenden:

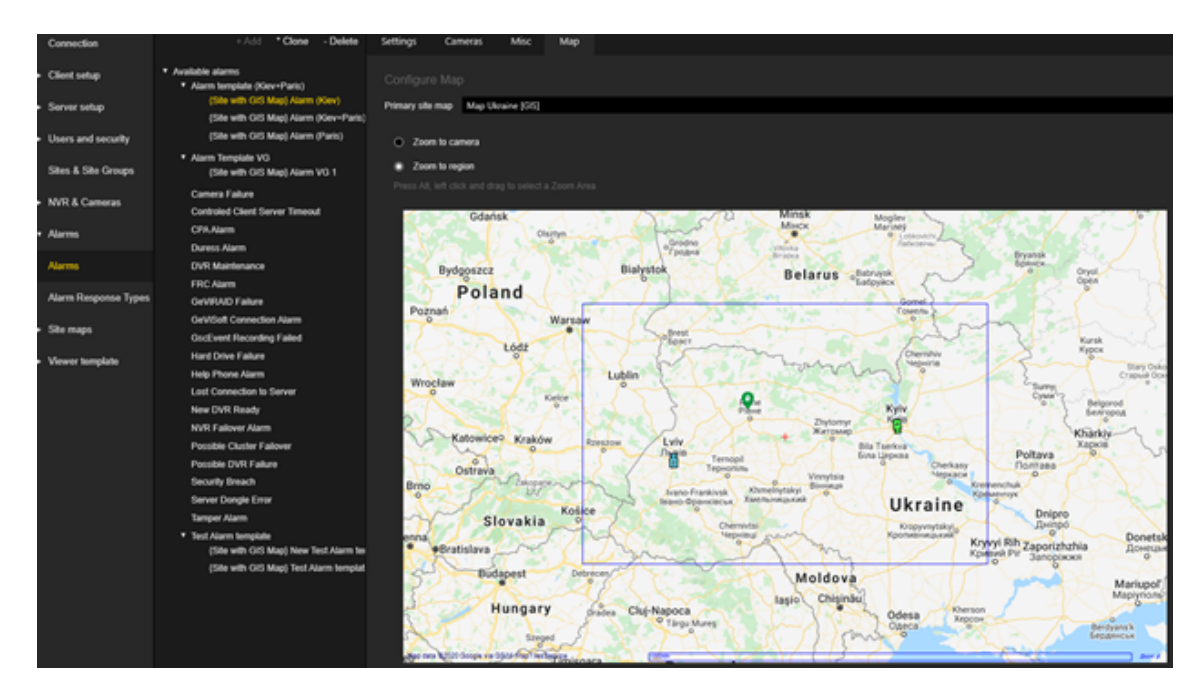

### Technische Details

### MapTiles-Dienst

Der MapTiles-Dienst ist ein separater Bestandteil von G-SIM. Er kann über den G-SIM Installer installiert werden.
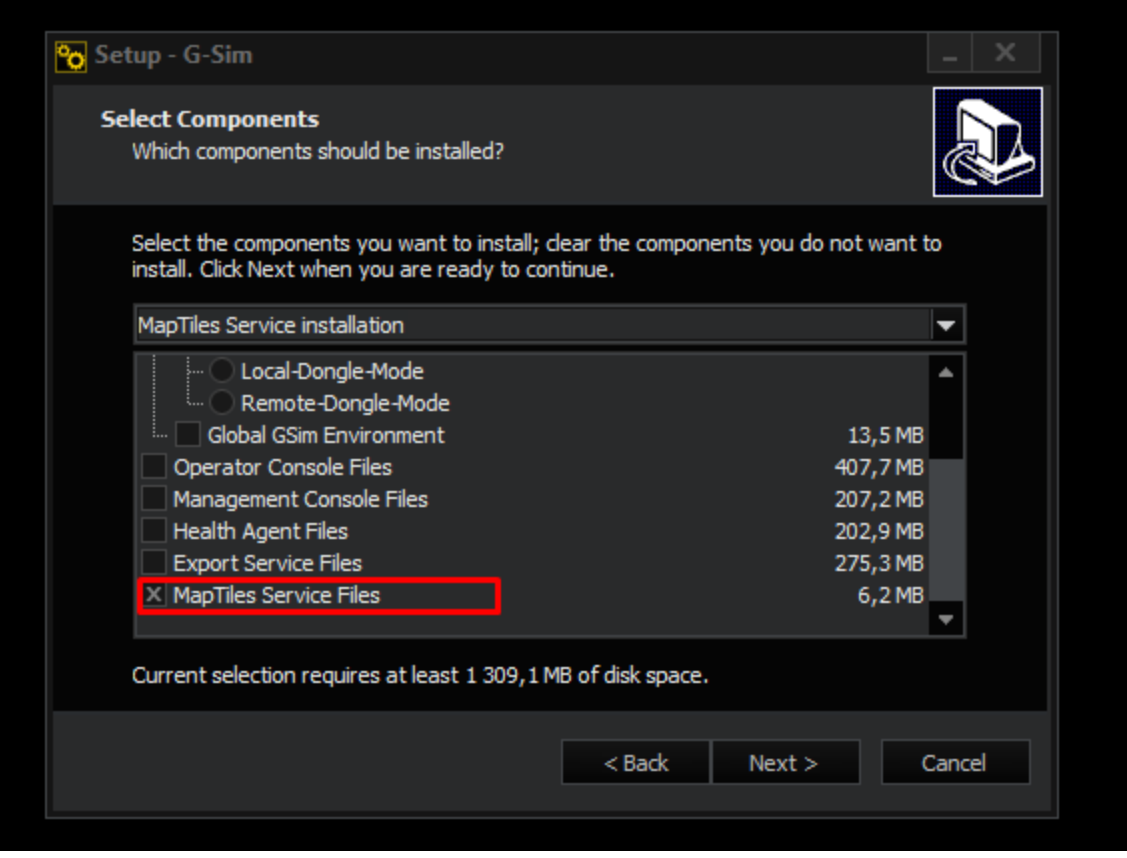

Wenn die GIS Maps MapTiles Service Adresse in den Systemeinstellungen ausgefüllt ist, stellt die GIS-Map-Steuerung Anfragen an den MapTiles-Dienst, anstatt Anfragen direkt an den GIS-Map-Anbieter zu stellen.

Wenn der MapTiles Server nicht verwendet wird, wird der Mapdownload von der OpCon oder ManCon durchgeführt, wenn die Map angezeigt werden soll. Es werden nur die Map-Tiles heruntergeladen, die zu der aktuell angezeigten Region gehören. Die OpCon oder ManCon sollten in diesem Fall Zugang zum Internet haben.

Wenn der MapTiles-Server verwendet wird, lädt er die Mp-Tiles auf die Anfragen von ManCon oder OpCon herunter. In diesem Fall benötigt nur der MapTiles-Server einen Internetzugang.

Wenn der MapTiles-Server verwendet wird und der GIS-Mapanbieter das MapTiles-Paket ist sowie das MapTiles-Paket auf den Computer des MapTiles-Servers heruntergeladen wird (das MBTiles-Paket kann von der Website

<https://openmaptiles.com/downloads/planet/> bezogen werden ), dann benötigt der MapTiles-Server keinen Zugang zum Internet.

Ein MapTiles-Dienst kann für verschiedene G-SIM-Server mit unterschiedlichen GIS-Map-Einstellungen verwendet werden.

Der MapTiles-Dienst verfügt über einen schnellen In-Memory-Cache zur Speicherung der zuletzt angeforderten Map-Tile-Bilder. Wenn eine Anforderung für ein Map-Tile-Bild eingeht, wird das Bild zunächst im In-Memory-Cache gesucht. Dieser Ansatz kann den Abruf von Map-Tile-Bildern beschleunigen und die Anzahl der Anfragen an GIS-Map-Anbieter reduzieren.

Der MapTiles-Dienst verfügt über eine Cache-Datenbank zum Speichern von Map-Tile-Bildern.

- Im Modus Nur Cache versucht der MapTiles-Dienst, die Map-Tile-Bilder aus der Cache-Datenbank zu holen.
- Im Modus Server- und Cache versucht der MapTiles-Dienst zunächst, die Map-Tile-Bilder aus der Cache-Datenbank zu holen. Wenn das Map-Tile-Bild nicht in der Cache-Datenbank verfügbar ist, stellt der MapTiles-Dienst eine Anfrage an den GIS-Map-Anbieter. Wenn das Map-Tiles-Bild vom GIS-Mapanbieter empfangen wird, wird es in der Cache-Datenbank gespeichert.

Bei einigen GIS-Map-Anbietern wird die Cache-Datenbank aufgrund rechtlicher Aspekte nicht verwendet.

Der Map Tiles-Dienst kann zum Aufbau einer sicheren Umgebung verwendet werden, in der nur Computer mit dem Map Tiles-Dienst Zugang zum Internet haben.

#### Map-Tile-Bilder

Die GIS-Map-Steuerung verwendet den Map-Tiles-Ansatz, um ein Ergebnisbild der aktuellen Mapansicht zu erstellen. In diesem Fall wird die gesamte Welt in eine quadratische Matrix zerlegt. Jede Matrixzelle enthält ein separates Bild, eine so genannte Map-Tile. Die Anzahl der Zeilen/Spalten hängt von der eingestellten Zoomstufe ab. Der Wert der Zoomstufe liegt im Bereich [0,24]. Eine höhere Zoomstufe bedeutet eine detailliertere Ansicht der Map.

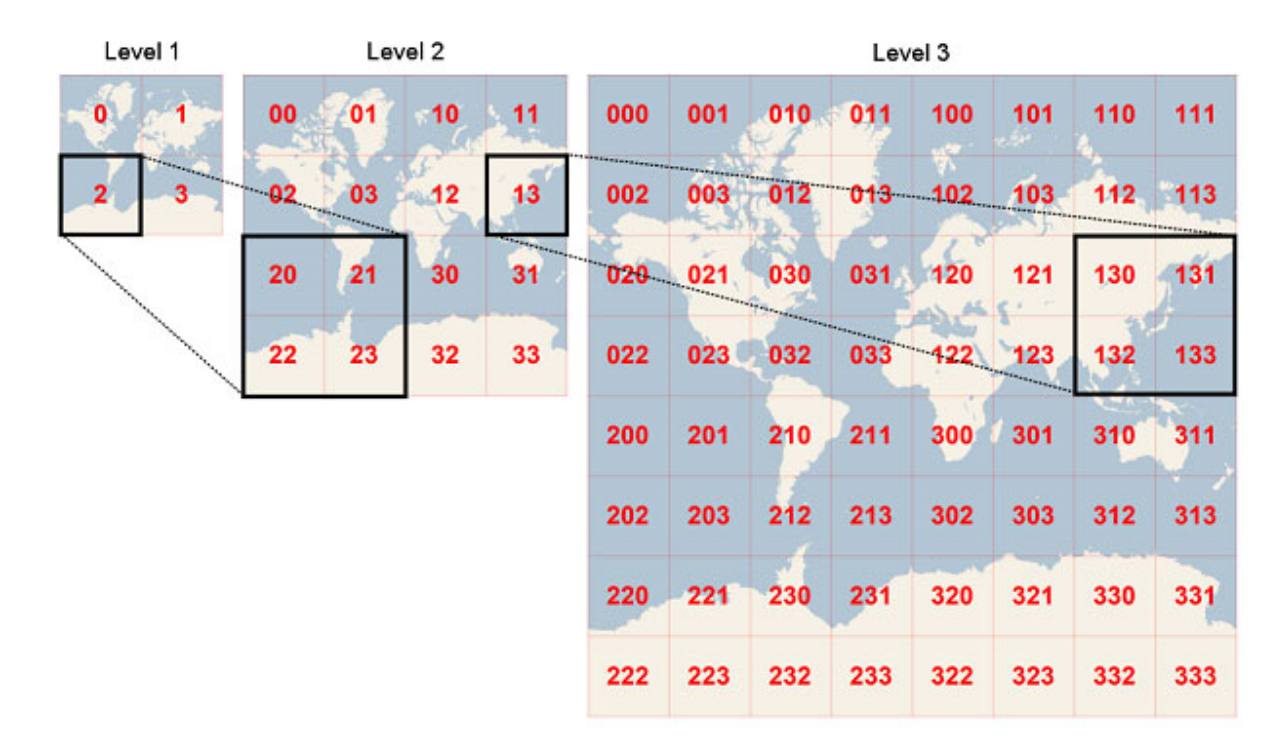

Jedes Map-Tile-Bild wird vom GIS-Map-Anbieter angefordert. Abfrageparameter sind: Zoomstufe und Zellkoordinaten. Bei einigen GIS-Map-Anbieter wird der Schlüssel des GIS-Map-Anbieters auch zu den Abfrageparametern hinzugefügt.

Der Hauptvorteil dieses Ansatzes ist die Wiederverwendung von Map-Tiles, wenn der Benutzer die aktuelle Mapansicht ändert (was die Anzahl der Anfragen an den GIS-Map-Anbieter reduziert).

Schlägt die Anfrage nach einem Map-Tile-Bild fehl, verwendet die GIS-Map-Steuerung den entsprechenden Teil des Map-Tile-Bildes der niedrigeren Zoomstufe. Dies ist möglich, weil die GIS-Map-Steuerung die Mercator-Projektion verwendet, um die 3D-Welt auf einer 2D-Oberfläche darzustellen.

Obwohl die Mercator-Projektion den Maßstab und die Fläche erheblich verzerrt (insbesondere in der Nähe der Pole), hat sie zwei wichtige Eigenschaften, die diese Maßstabsverzerrung aufwiegen:

- Es handelt sich um eine konforme Projektion, was bedeutet, dass die Form von relativ kleinen Objekten erhalten bleibt. Dies ist besonders wichtig bei der Darstellung von Luftbildern, da die Form von Gebäuden nicht verzerrt werden soll. Quadratische Gebäude müssen quadratisch und nicht rechteckig erscheinen.
- Es handelt sich um eine zylindrische Projektion, was bedeutet, dass Norden und Süden immer gerade nach oben und unten und Westen und Osten immer gerade nach links und rechts verlaufen.

Weitere Informationen finden Sie unter folgendem Link: [htt](https://en.wikipedia.org/wiki/Tiled_web_map)[ps://en.wikipedia.org/wiki/Tiled\\_web\\_map](https://en.wikipedia.org/wiki/Tiled_web_map)

#### **Cache**

Die GIS-Map-Steuerung verfügt über zwei Ebenen der Zwischenspeicherung von Map-Tiles:

- In-Memory-Cache: Die GIS-Map-Steuerung speichert die zuletzt abgerufenen Map-Tile-Bilder im In-Memory-Cache. Wenn die GIS-Map-Steuerung ein Map-Tile-Bild zur Anzeige benötigt, durchsucht es zunächst den In-Memory-Cache.
- Cache-Datenbank: Die GIS-Map-Steuerung verfügt über eine Cache-Datenbank zur Speicherung von Map-Tile-Bildern.

Einige GIS-Map-Anbieter verwenden die Cache-Datenbank aus rechtlichen Gründen nicht.

#### GIS-Mapanbieter

Die GIS-Map-Steuerung kann verschiedene GIS-Map-Anbieter verwenden. Die folgenden Anbieter sind bereits implementiert: Open Street Maps, Google Maps, Bing Maps.

Die GIS-Map-Steuerung ist offen für die Verwendung eigener GIS-Map-Anbieter.

#### Systemeinstellungen

Die folgenden [Systemeinstellungen](#page-258-0) können für GIS-Maps konfiguriert werden. Diese Einstellungen werden auf alle GIS-Map-Kontrollbereiche in Managementkonsolen und Operatorkonsolen angewendet.

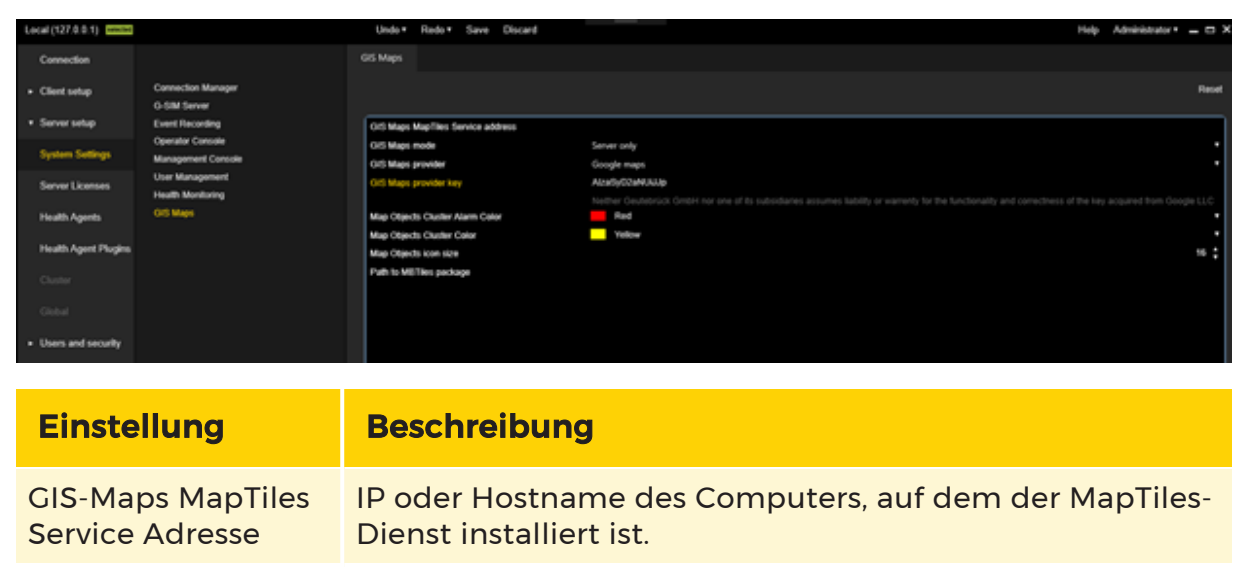

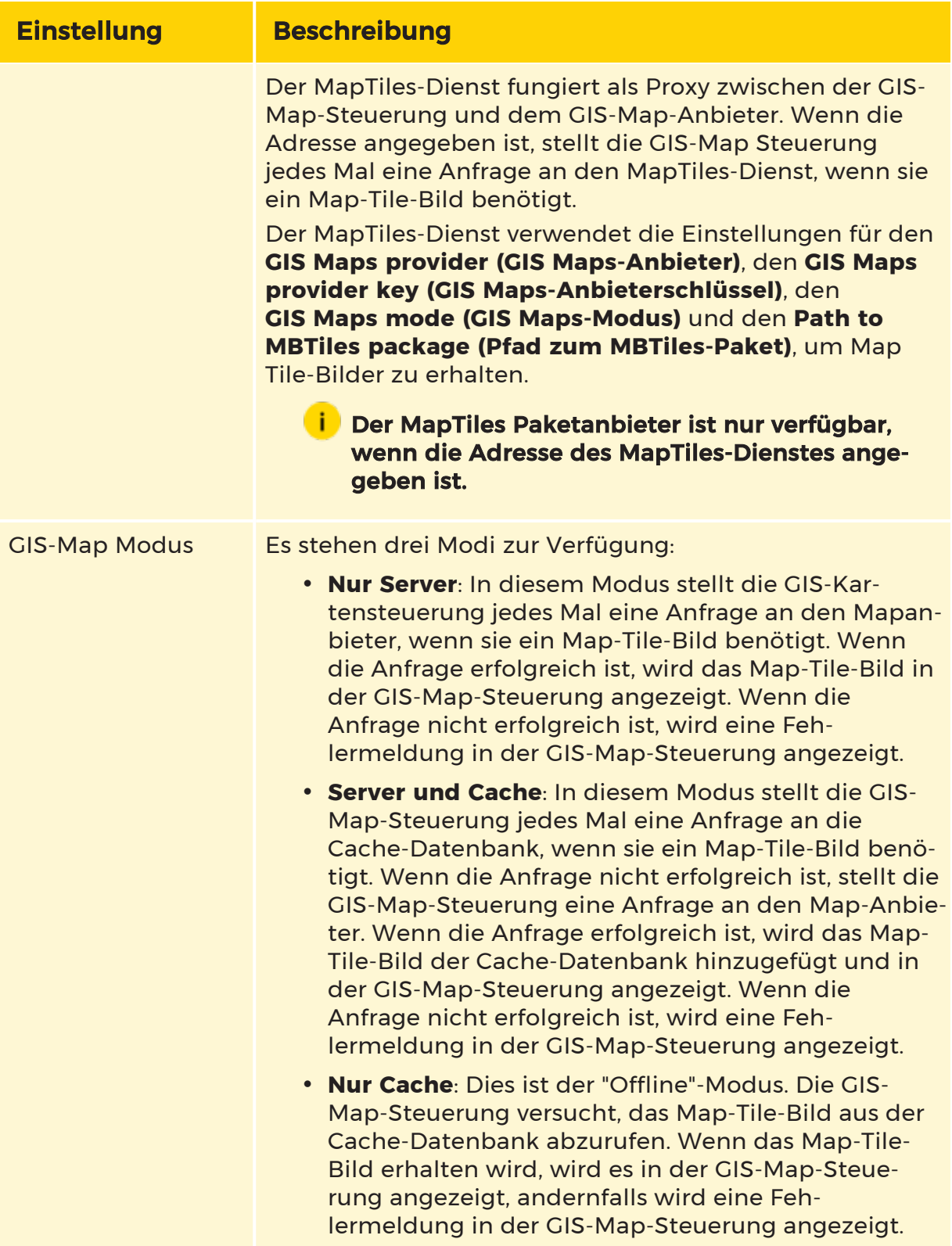

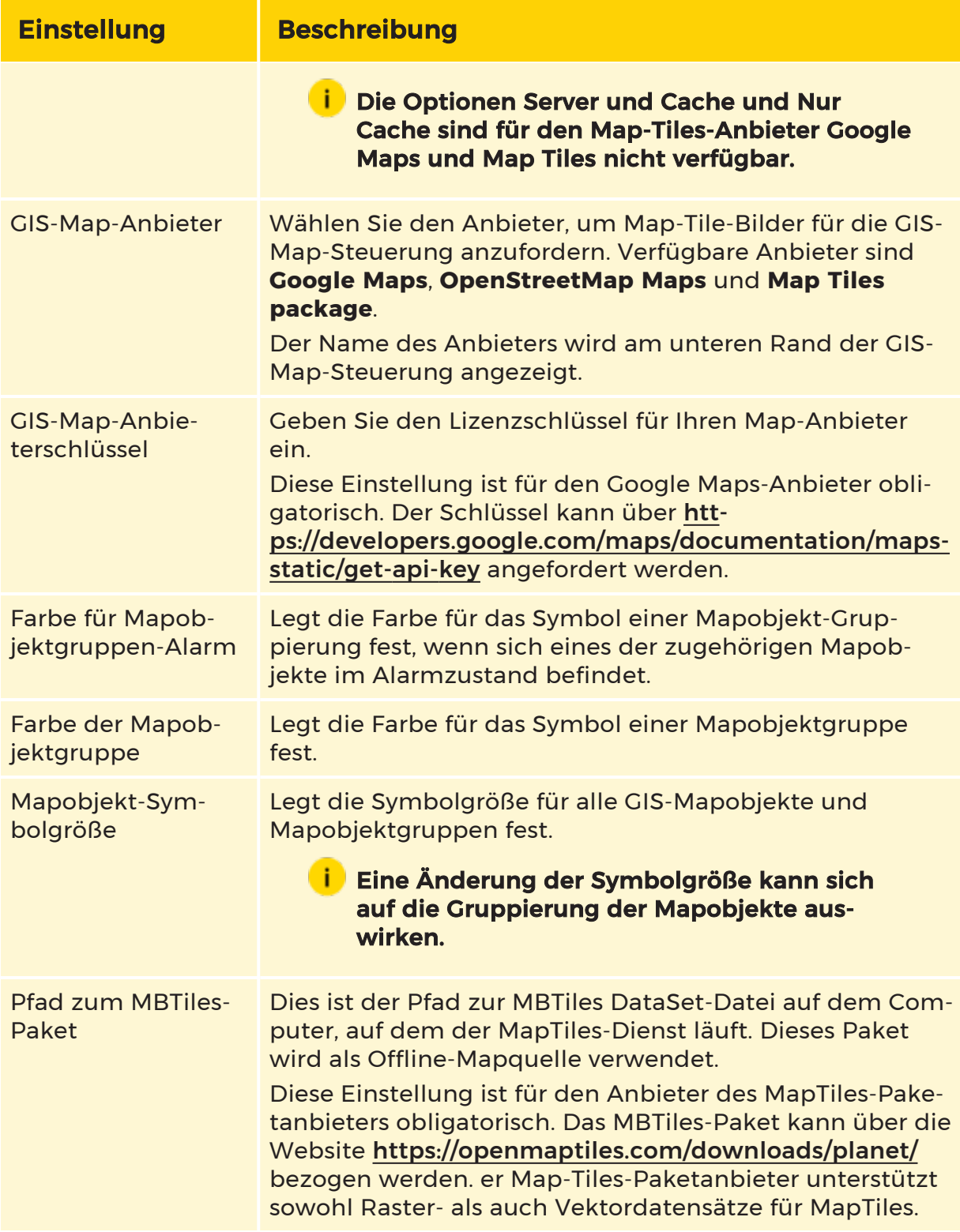

#### Einstellungen für Map-Objekte

Die Einstellungen der Map-Objekte für die GIS-Karte befinden sich in der Ansicht Map-Objekte auf der Registerkarte Location (Standort).

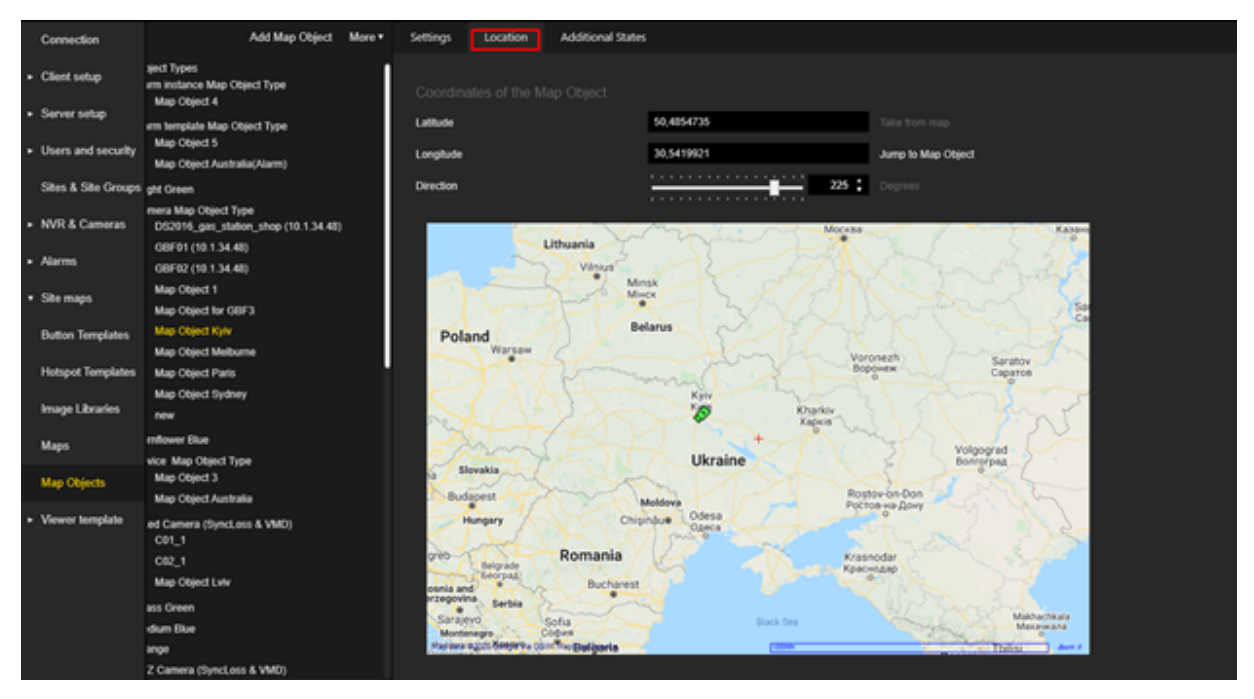

#### Koordinaten

Wenn der Auslösertyp des ausgewählten Map-Objekttyps Kamera ist und die verknüpfte Kamera über Koordinaten verfügt, werden diese automatisch für das Map-Objekt verwendet und die Felder Latitude (Breitengrad) und Longitude (Längengrad) sowie die Schaltfläche Take from map (Auf Map auswählen) sind deaktiviert.

Wenn die Felder noch nicht ausgefüllt sind, können Sie den Latitude (Breitengrad) und Longitude (Längengrad) manuell eingeben oder auf die Schaltfläche Take from map (Auf Map auswählen) klicken.

- Der gültige Bereich für Latitude (Breitengrad) ist [-90,90].
- Der gültige Bereich für den Longitude (Längengrad) ist [-180,180].

#### Richtung

Die Direction (Richtung) kann nur für Map-Objekte festgelegt werden, deren Darstellungstyp Image (Bild) ist.

Der gültige Bereich für ist [-360,360] Grad.

Diese Einstellung wird direkt in der Vorschau der GIS-Kartensteuerung angezeigt.

#### Objekt-Tooltip

Wenn der Auslösertyp des Objekttyps Karte Kamera ist, wird der Text im Tooltip entsprechend der Einstellung Display Name Map (Anzeigename Map) Kamera formatiert (siehe [Mediasources](#page-358-0)). Falls vorhanden, wird auch ein Kameravorschaubild angezeigt.

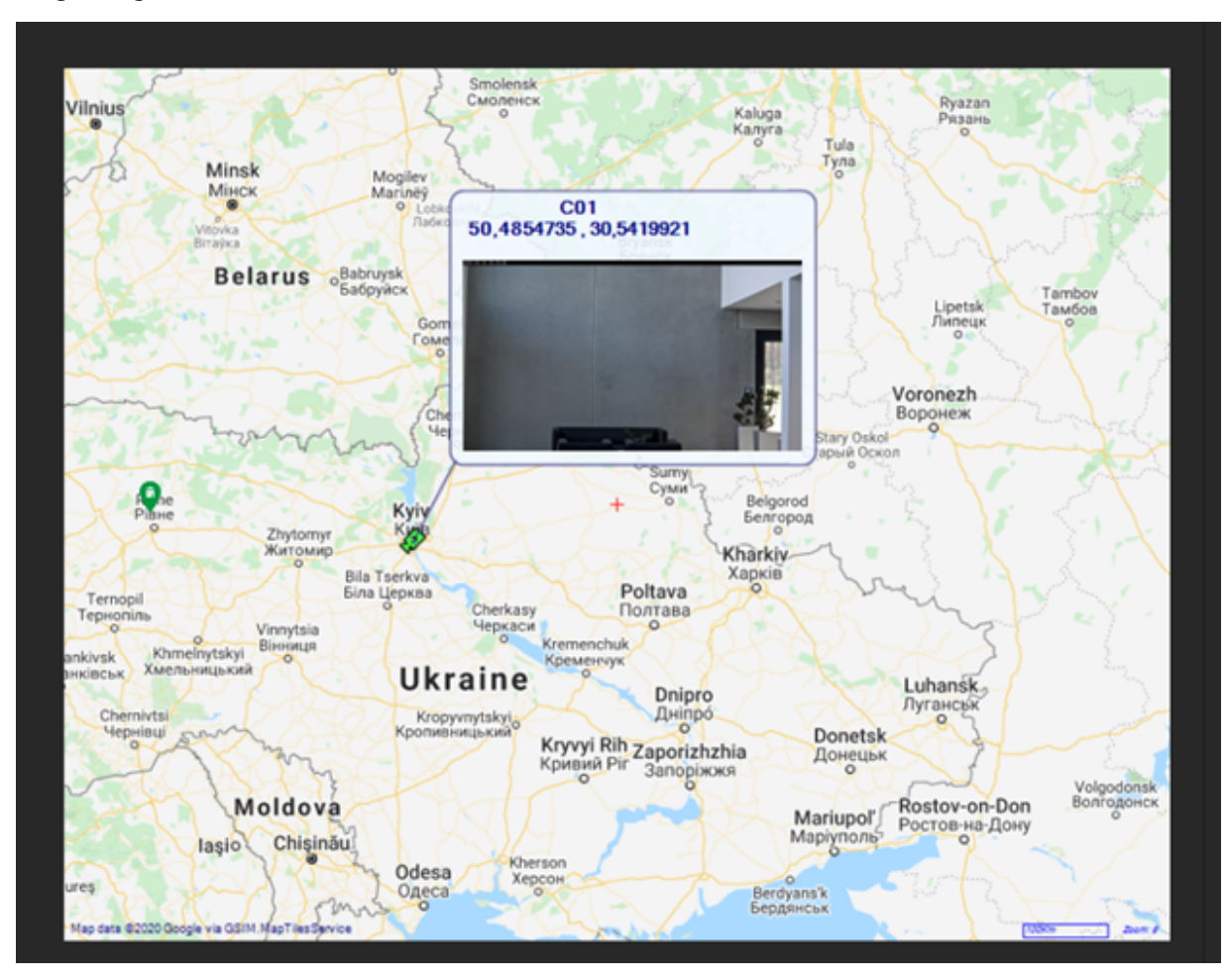

Wenn der Auslösertyp des Map-Objekts Alarm / AlarmInstance / SystemComponent / None ist, wird der Name des Mapobjekts angezeigt.

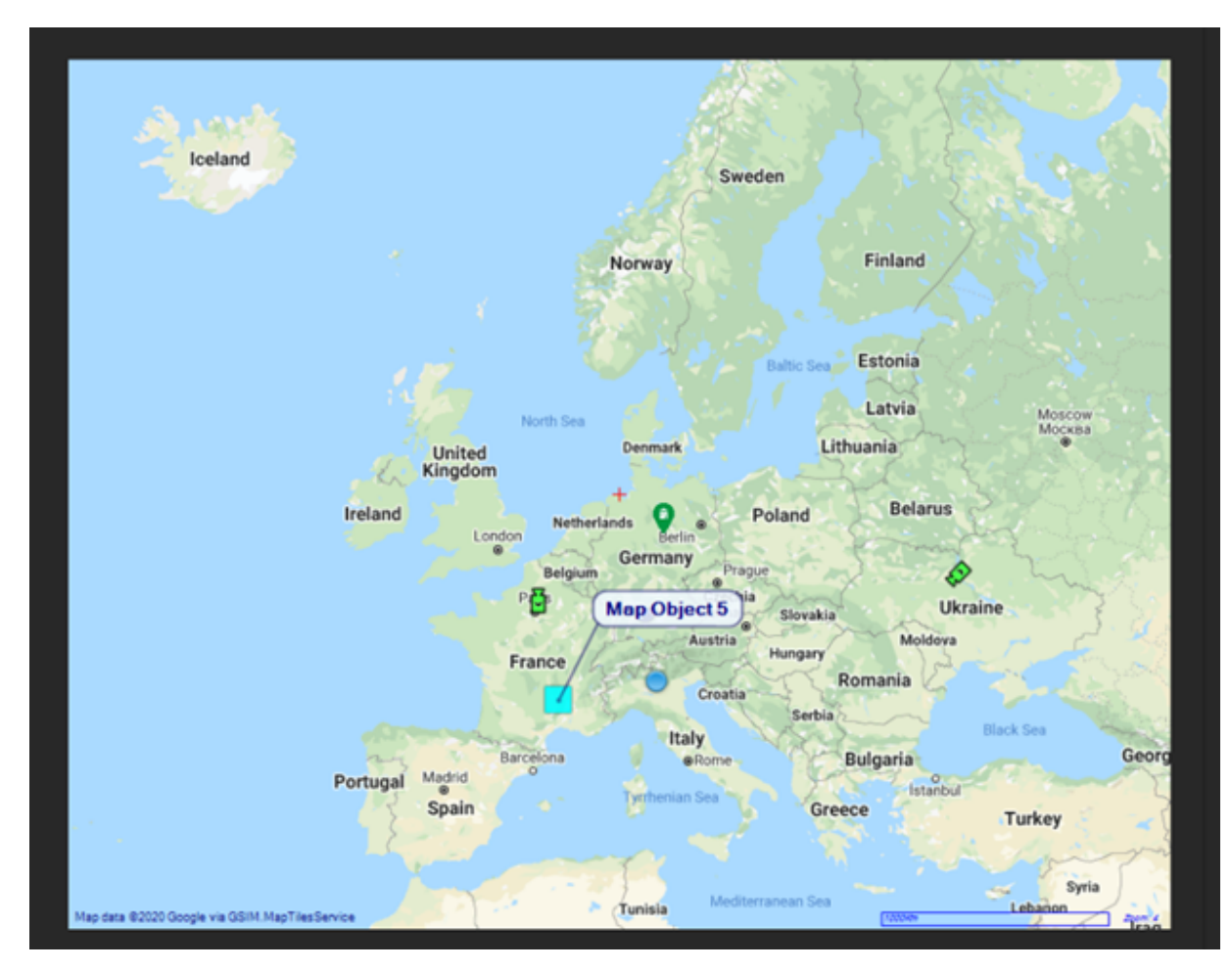

Wenn Mapobjekte in der Mapobjektgruppierung zusammengeführt werden, werden die Namen der Mapobjekte, die in der Gruppierung enthalten sind, im Tooltip angezeigt.

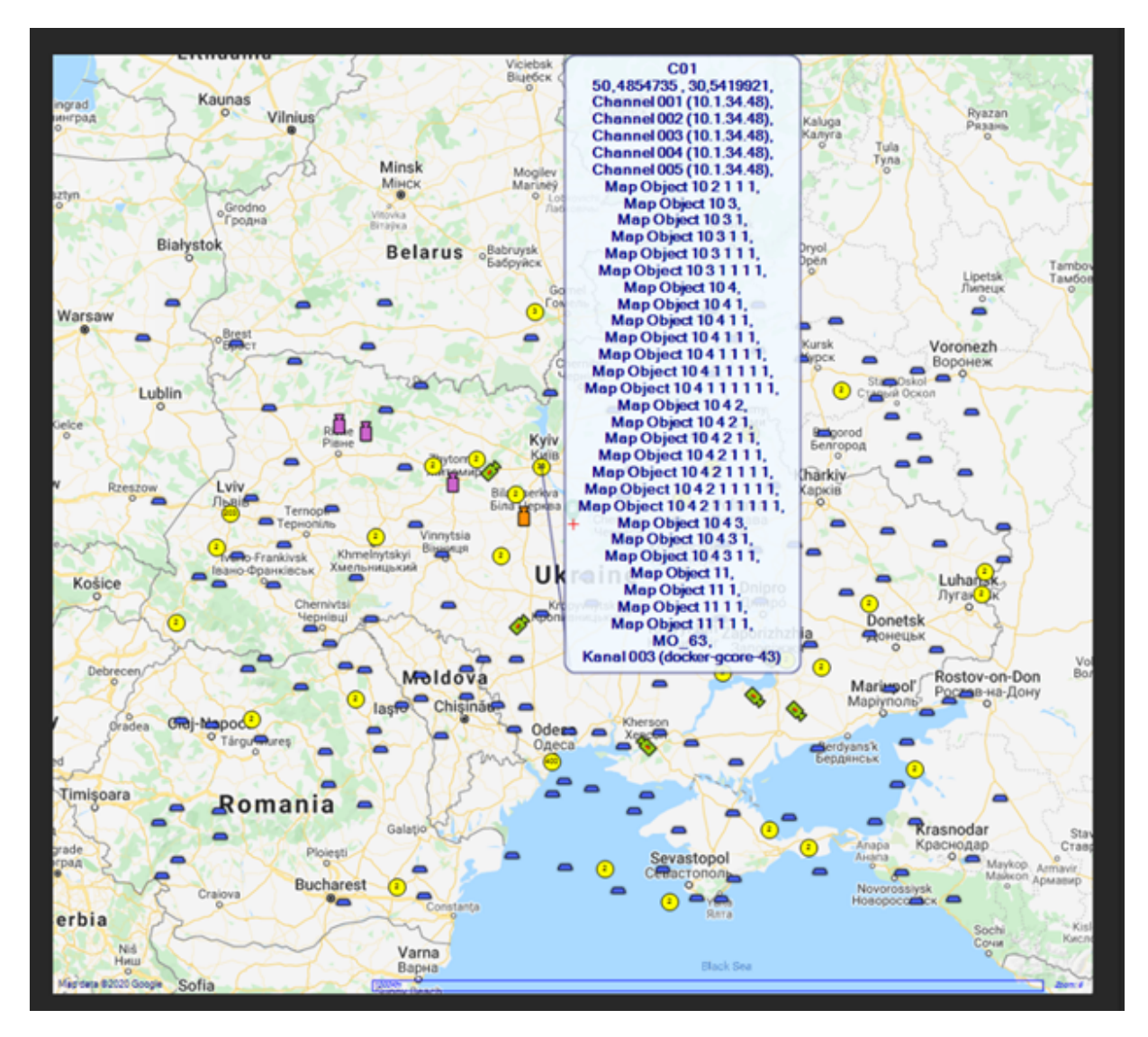

#### Einstellungen der Alarminstanz

GIS-Karten können sowohl für den Präsentationsmodus Viewer Group als auch für den Alarmmodus Tab View verwendet werden. GIS-Karten und normale Karten können in einer einzigen Alarminstanz kombiniert werden.

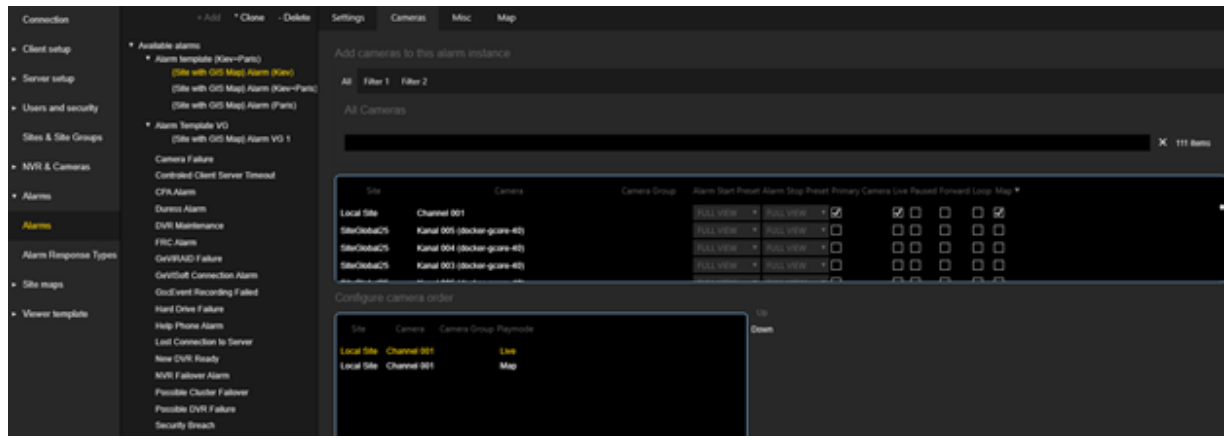

Um zu bestimmen, welche Karte angezeigt werden soll, wird der folgende Algorithmus verwendet:

- 1. Ermitteln Sie das Map-Objekt mit dem Auslösertyp Kamera, dem die aktuelle Kamera zugeordnet ist.
- 2. Ermitteln Sie den primären Map-Wert des Map-Objekts.

Die GIS-Karte kann auf der Registerkarte Karte als primäre Standortkarte ausgewählt werden. Diese Karte wird für jede Kamera mit dem Wiedergabemodus Karte verwendet.

Wählen Sie die GIS-Karte aus, die alle Map-Objekte enthält, die mit den Kameras der Alarminstanz im Wiedergabemodus Karte verknüpft sind.

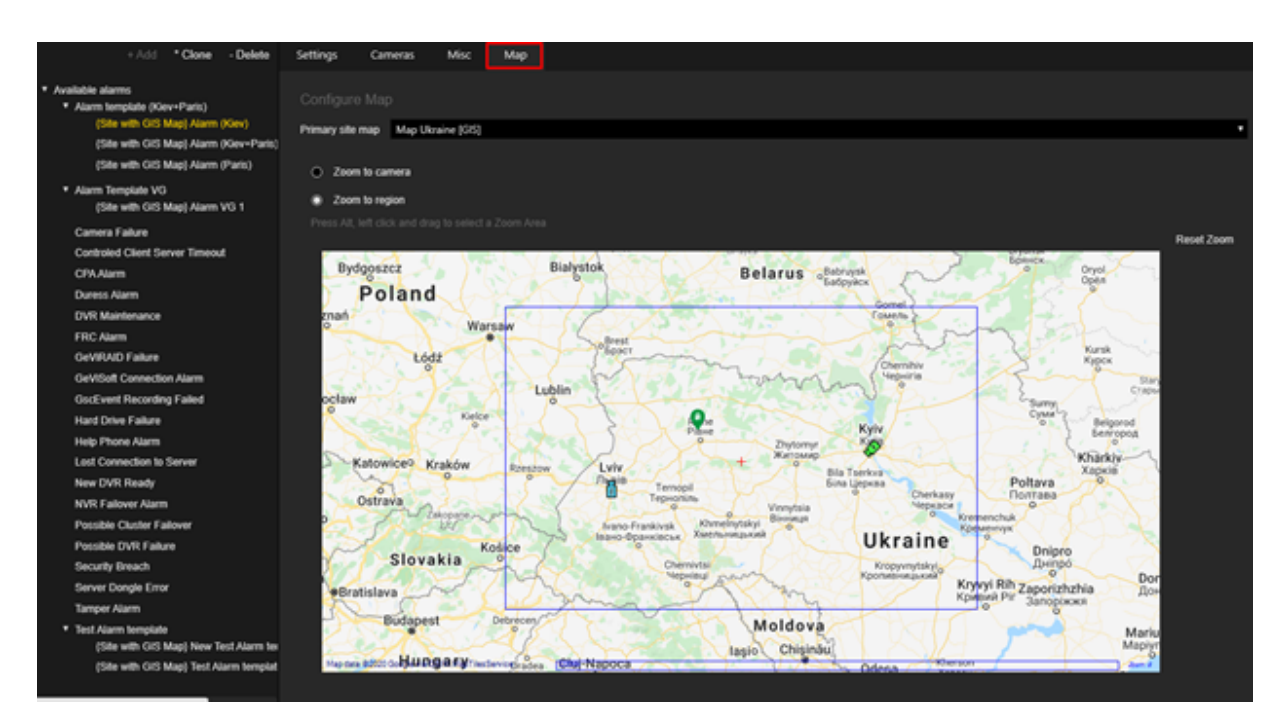

Die folgenden Optionen sind für die Zoomeinstellungen möglich:

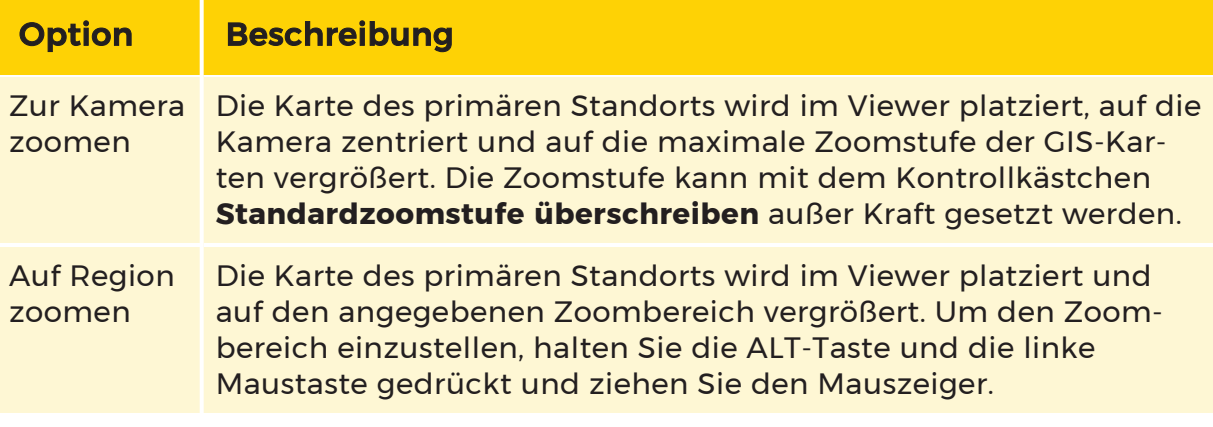

## Mapobjekte

Das Menü hat eine Baumansicht mit der folgenden Struktur:

- Knoten der obersten Ebene: Map Object Types (Mapobjekttypen) (enthält vorhandene Mapobjekttypen) und Unassigned Objects (Nicht zugewiesene Objekte) (enthält Mapobjekte, die der Map hinzugefügt wurden, aber keinem bestimmten Typ zugewiesen sind).
- Mapobjekttyp-Knoten: Diese Knoten stellen Mapobjekttypen dar und haben jeweils Mapobjekte als untergeordnete Knoten.

• Mapobjektknoten: Diese Knoten sind Instanzen von Mapobjekttypen und stellen Mapobjekte dar, die der Map hinzugefügt wurden.

#### Einstellungen

Auf der Registerkarte Einstellungen kann der Benutzer den Namen (für die primäre und sekundäre Sprache), den Auslösertyp und den Anzeigetyp angeben.

**Lige Sie können die Beschreibung eines Buttons an zwei Stellen defi**nieren. In der Registerkarte Einstellungen, wenn Sie als Displaytyp die Option Button ausgewählt haben. In der Registerkarte Additional States (Zusätzliche Zustände), wenn Sie in dem Bereich Configure Image or Button (Konfiguriere Bild oder Schaltfläche), die Option Button ausgewählt haben.

Wenn Sie die Beschreibung des Buttons an beiden Stellen definiert haben, wird die Beschreibung, die Sie in der Registerkarte Einstellungen definiert haben, von der Beschreibung der Registerkarte Additional States (Zusätzliche Zustände) überlappt.

Achten Sie daher darauf, die Beschreibung des Buttons nur an einer Stelle zu definieren.

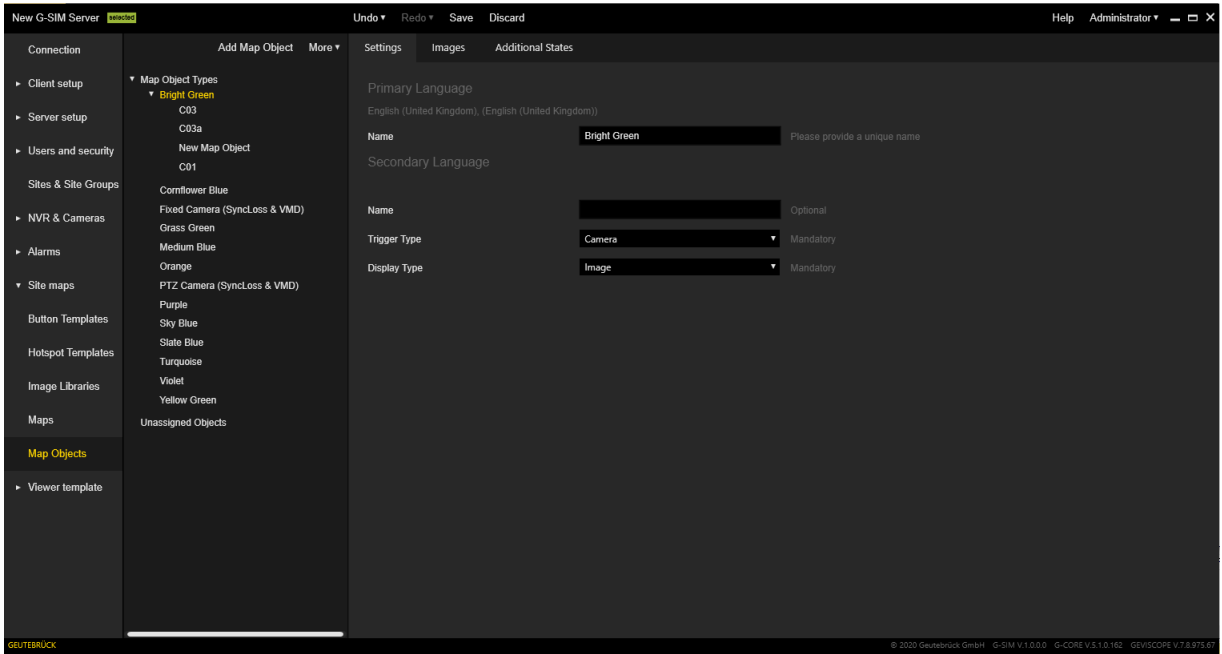

#### Alarm-Logik

Um Alarme einzuschränken, indem sie nur auf bestimmten Remotekonsolen angezeigt werden, können Alarmvorlagen / Instanzen für die spezifischen Remo-tekonsolen in der Ansicht Managementkonsole Restrictions [\(Einschränkung\)](#page-244-0) eingeschränkt werden.

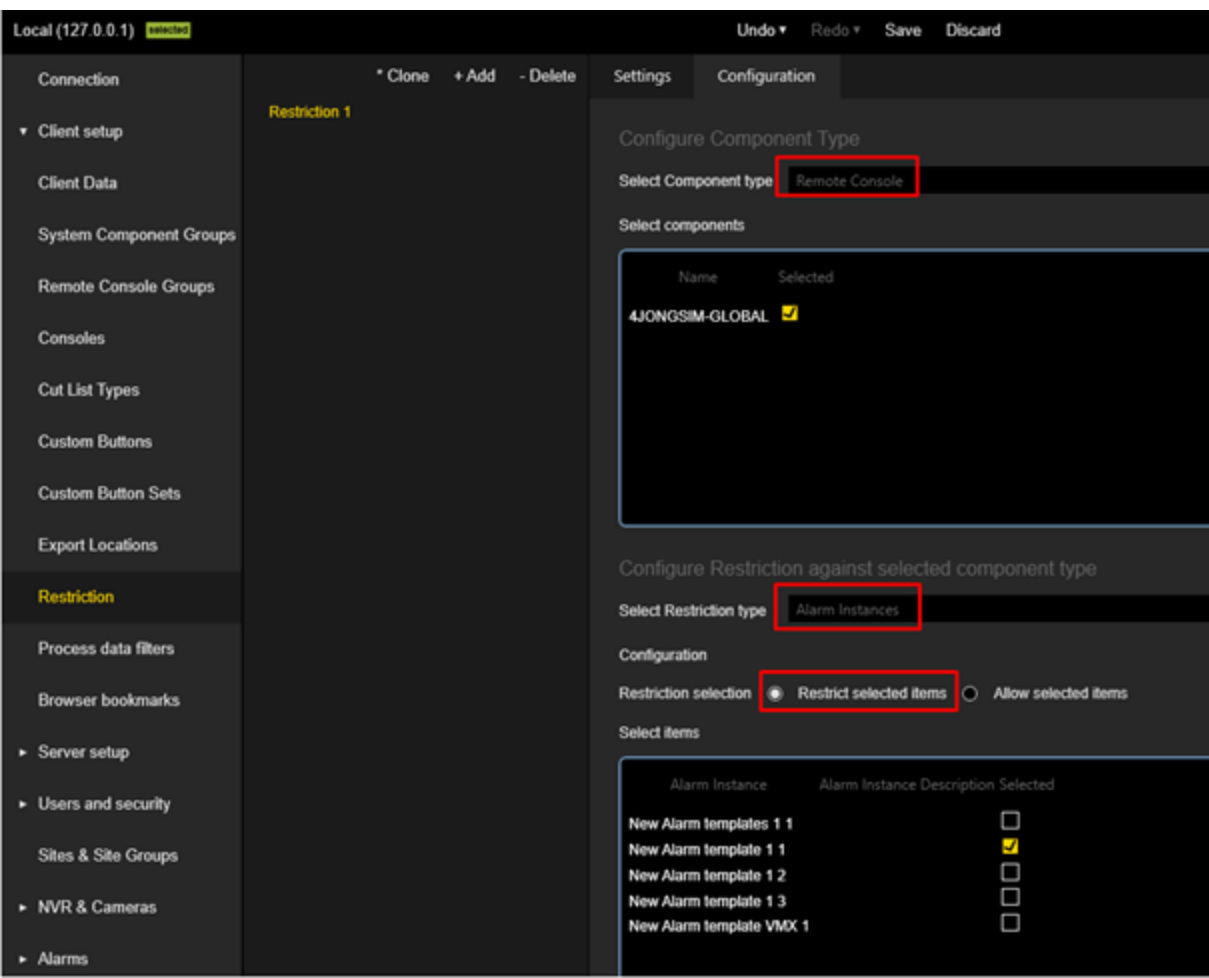

Navigieren Sie unter Restrictions (Einschränkungen) zur Registerkarte Konfiguration.

Wählen Sie als Komponententyp Remotekonsole. Wählen Sie im Bereich darunter die Remotekonsole aus, die eingeschränkt werden soll.

Wählen Sie dann unter Select Restriction type (Beschränkungsart auswählen) Alarm Instances (Alarminstanz) aus.

Mit dem entsprechenden Optionsfeld in der Gruppe Restriction Selection (Einschränkungsauswahl) können Sie Elemente einschränken oder zulassen.

Wenn Restrict selected items (Ausgewählte Elemente einschränken) ausgewählt ist, werden die darunter ausgewählten Alarmvorlagen/Instanzen ausgeblendet.

Wenn die Option Allow selected items (Ausgewählte Elemente zulassen) aktiviert ist, werden die unten ausgewählten Alarmvorlagen / Instanzen angezeigt.

#### Primäres Gerät

Primärgeräte können verwendet werden, um Map-Objekte mit der Systemkomponente Trigger Type (Auslösertyp) zu erstellen. Wenn ein Alarm mit dem primären Gerät ausgelöst wird, werden alle Mapobjekte mit dem Auslösetyp Systemkomponente, die mit diesem Gerät verknüpft sind, in den Zustand "Alarm ein" versetzt. Sie werden also auf der Map aufblinken.

Ein primäres Gerät kann über den Tab Misc (Sonstiges) zu Alarmvorlagen / Instanzen in der Managementkonsole hinzugefügt werden. Durch Auswahl eines Geräts im Feld Configure primary device (Primärgerät konfigurieren) wird das Gerät der Alarmvorlage/Instanz als Primärgerät hinzugefügt.

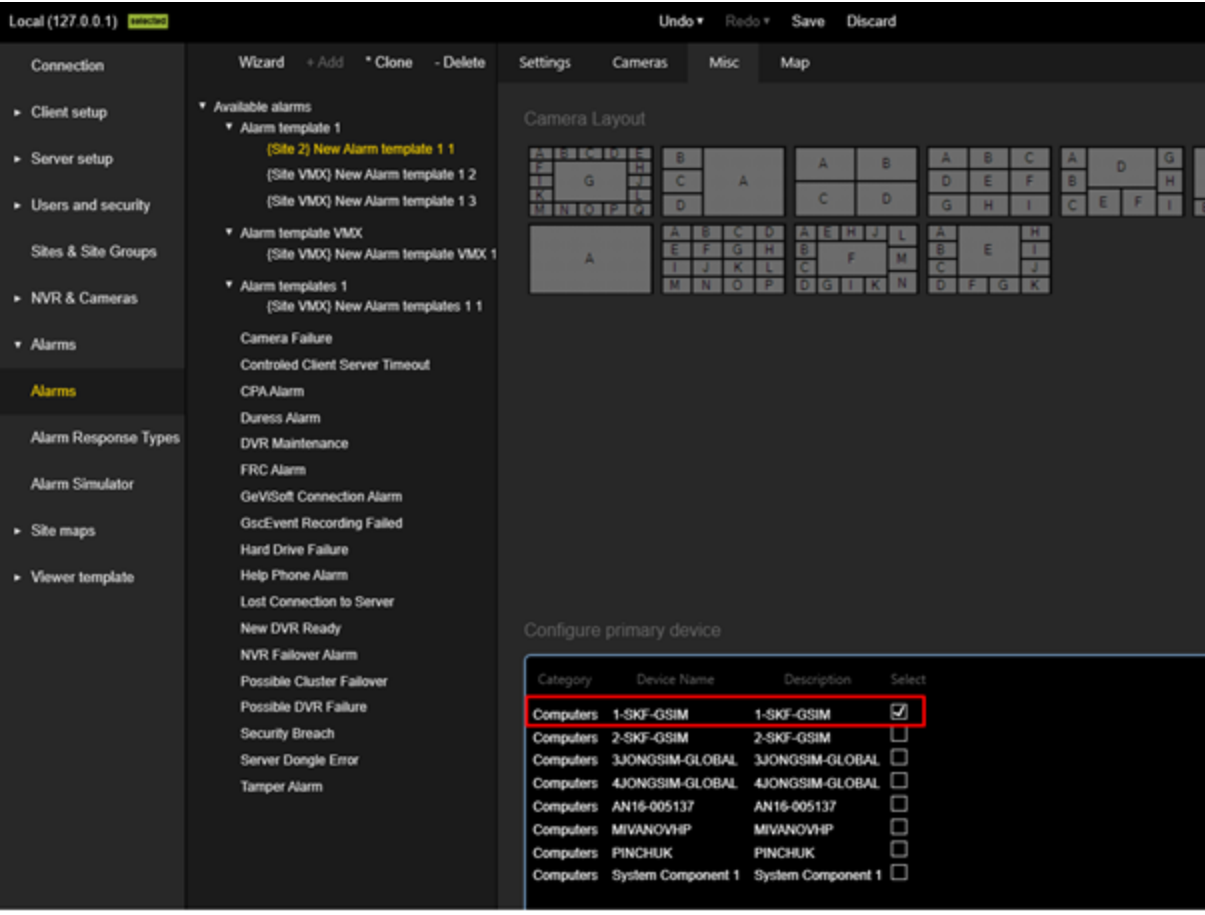

Für jeden Mapobjekttyp kann ein Auslöser ausgewählt werden, der bestimmt, wann Mapobjekte, die zu diesem Mapobjekttyp gehören, in den Alarmmodus wechseln.

Wählen Sie im Tab Einstellungen des Mapobjekttyps den Trigger Type (Auslösertyp) Systemkomponente.

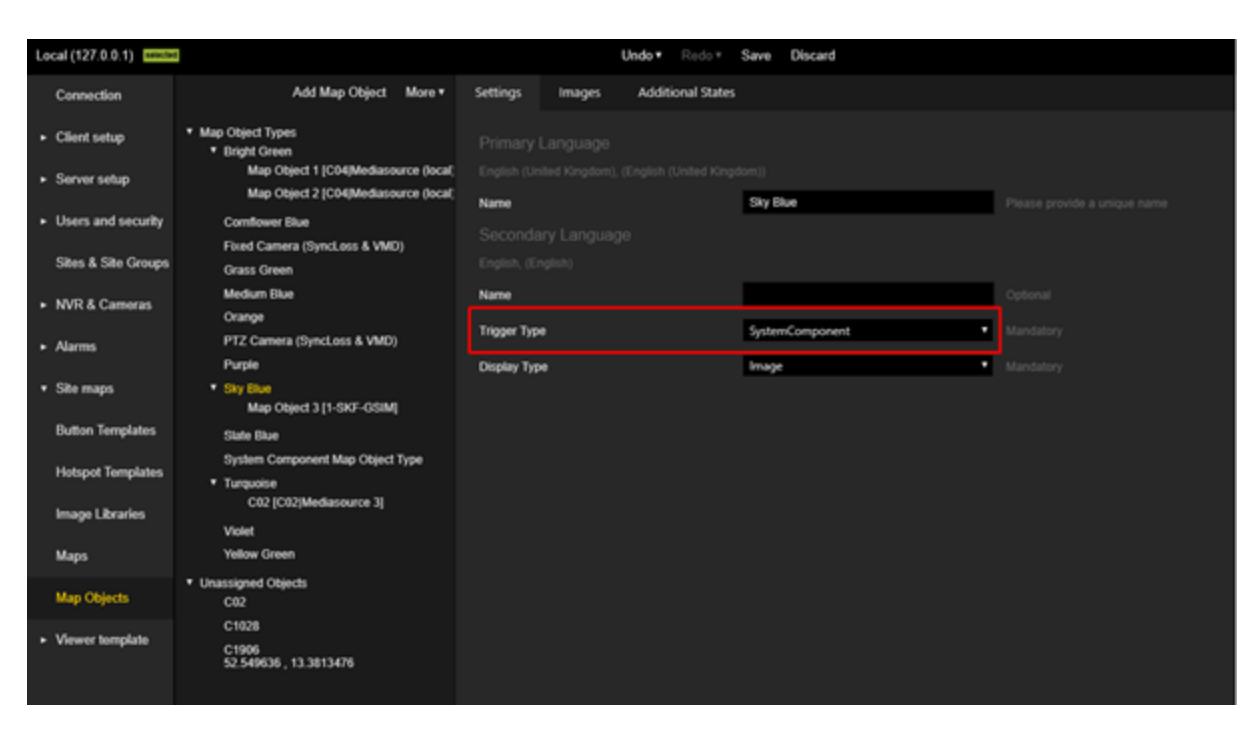

Wählen Sie im Tab Einstellungen des Mapobjekts selbst als Systemkomponente das primäre Gerät aus.

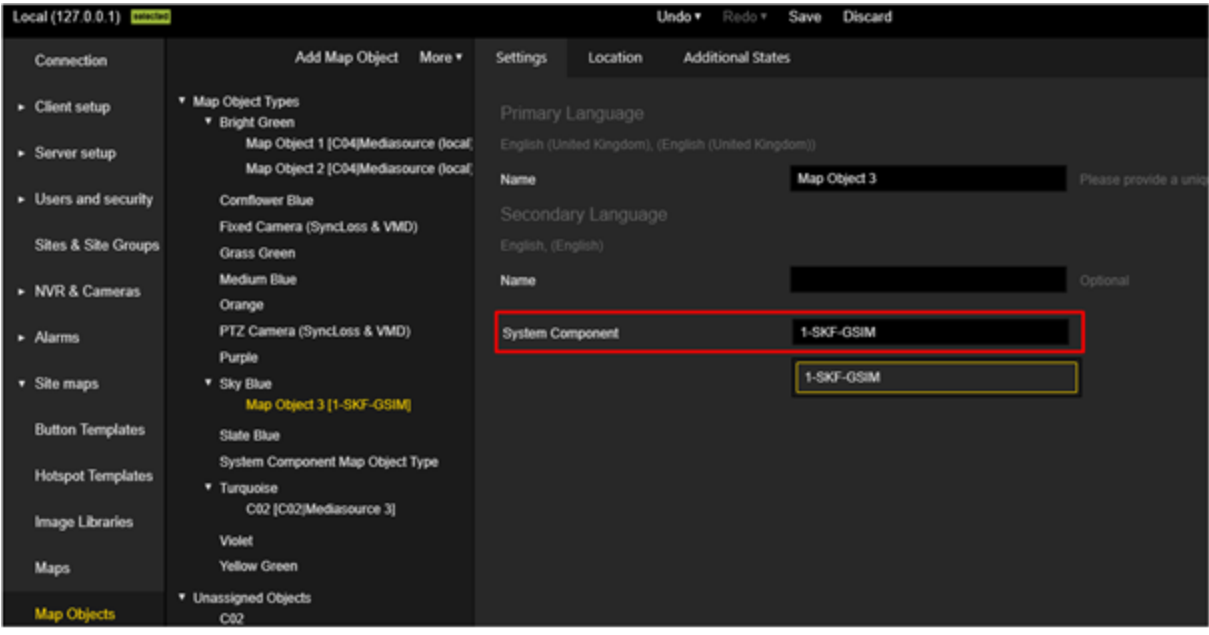

#### Bilder

Im Tab Bilder kann der Benutzer Bilder von Mapobjekten des ausgewählten Typs für verschiedene Zustände einstellen:

- $\cdot$  An
- $\cdot$  Aus
- Alarm Ein
- Alarm aus
- Zusätzliche Kamera ein
- Zusätzliche Kamera aus

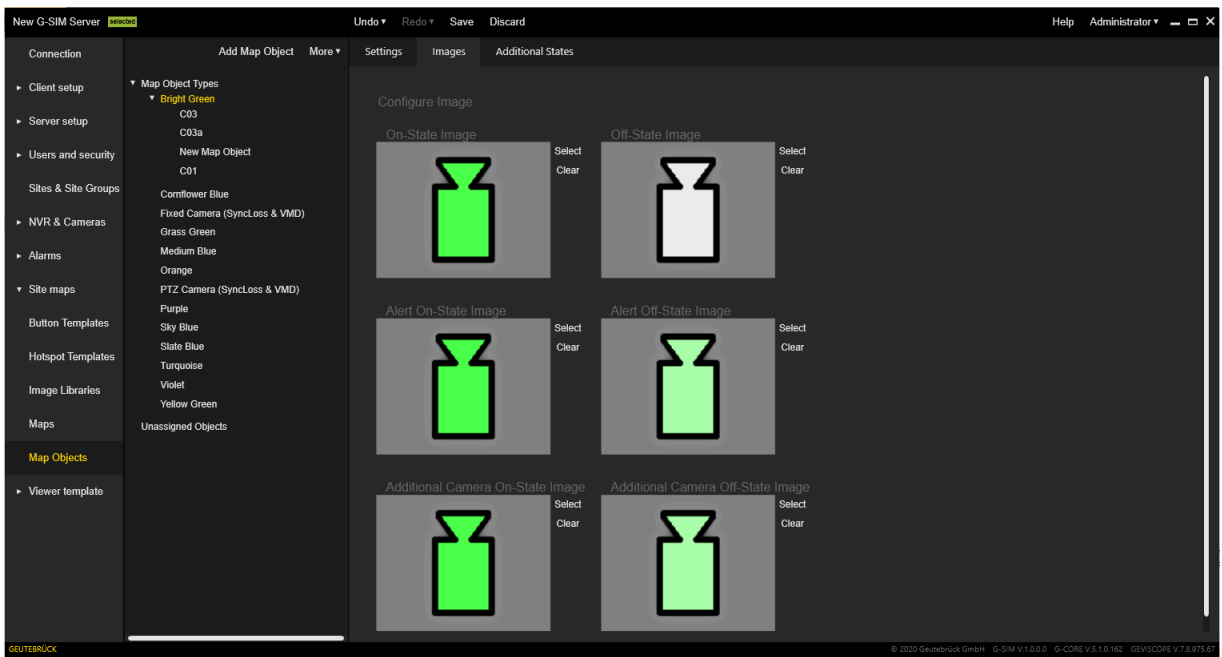

#### Zusätzliche Zustände

Im Tab Additional States (Zusätzliche Zustände) kann der Benutzer zusätzliche Zustände für Mapobjekttypen konfigurieren.

Mit den Schaltflächen Hinzufügen oder Entfernen in der oberen rechten Ecke können weitere Zustände hinzugefügt oder entfernt werden.

Der Tab Additional State (Zusätzliche Zustände) besteht aus sechs Bereichen:

- Regeltyp
- Regel anzeigen
- Click Rule (Klickregel)

- Configure Image or Button (Konfiguriere Bild oder Schaltfläche)
- Pop-up-Menü
- Offset

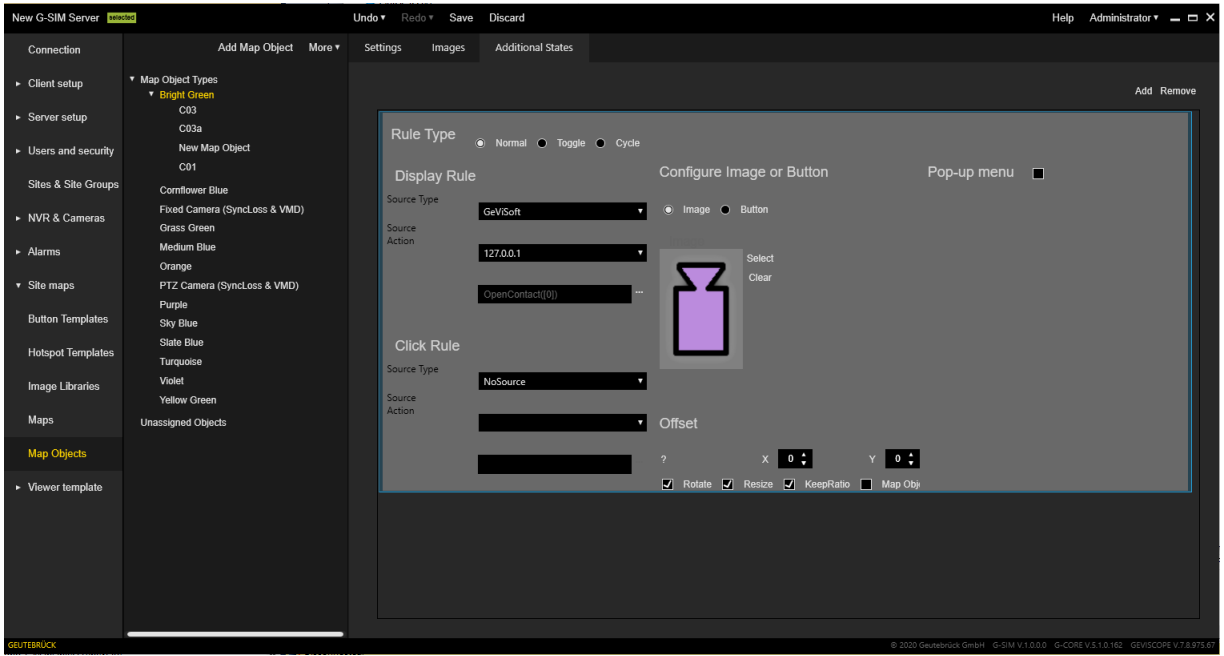

**Lights** Sie können die Beschreibung eines Buttons an zwei Stellen definieren. In der Registerkarte Einstellungen, wenn Sie als Displaytyp die Option Button ausgewählt haben. In der Registerkarte Additional States (Zusätzliche Zustände), wenn Sie in dem Bereich Configure Image or Button (Konfiguriere Bild oder Schaltfläche), die Option Button ausgewählt haben.

Wenn Sie die Beschreibung des Buttons an beiden Stellen definiert haben, wird die Beschreibung, die Sie in der Registerkarte Einstellungen definiert haben, von der Beschreibung der Registerkarte Additional States (Zusätzliche Zustände) überlappt.

Achten Sie daher darauf, die Beschreibung des Buttons nur an einer Stelle zu definieren.

#### Rule Type (Regeltyp)

Es gibt drei Regeltypen für zusätzliche Zustände: Normal, Toggle (Umschalten) und Cycle (Zyklus).

Wählen Sie einen Regeltyp je nach Verwendungszweck und der Art der Quelle für die Zustandsänderungen.

#### Regel anzeigen

Der Bereich Display Rule (Regel anzeigen) enthält die folgenden Einstellungen:

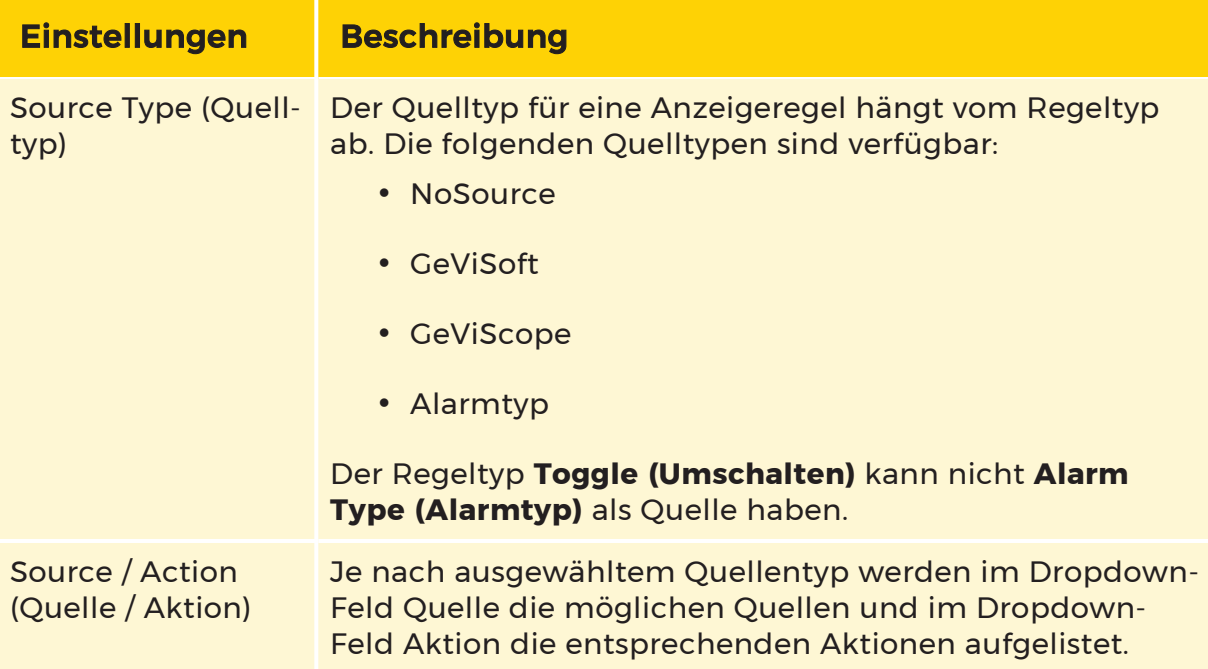

#### Klickregel

Der Bereich Click Rule (Klickregel) enthält die folgenden Einstellungen:

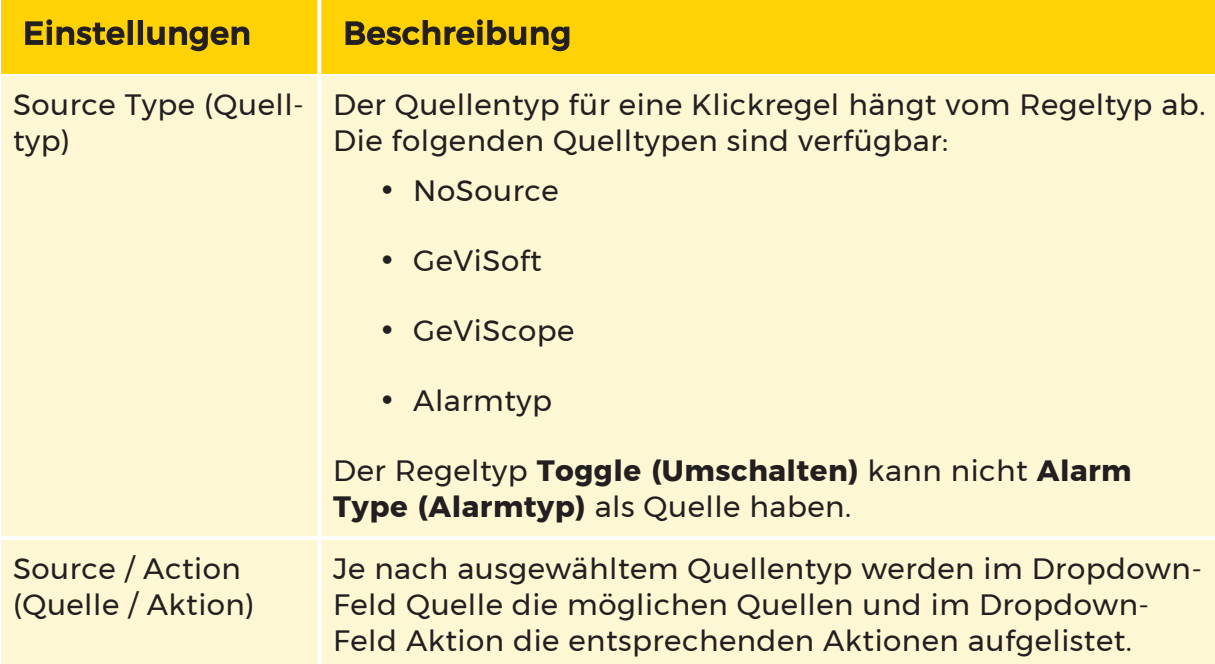

#### Pop-Up-Menü

Wenn Sie eine Klickregel festgelegt haben, können Sie ein zusätzliches Popup-Menü definieren, das erklärt, was die Klickregel bewirkt. Wählen Sie dazu das Kontrollkästchen Pop-up-Menü.

Dieses Pop-up-Menü und der darin definierte Text werden angezeigt, wenn jemand mit der rechten Maustaste auf das Statusbild klickt.

#### Instanzdefinition bearbeiten

Beachten Sie, dass in diesen Einstellungen nur der entsprechende Typ definiert ist. Damit eine tatsächliche Instanz wie gewünscht reagiert, müssen Sie zur Instanzdefinition des Mapobjekts gehen und sie dort bearbeiten (erweitern Sie dazu den Typ in der Typenliste, um zur Instanzdefinition zu gelangen).

Für einen Umschalter, der mit einem digitalen Eingang an einem DVR verbunden ist, müssen Sie beispielsweise zur Instanz gehen, die entsprechende Anzeigeregel auswählen und auf die Aktion klicken. Es wird ein Dialogfeld angezeigt, in das Sie die relevanten Details wie den DVR-Namen und die Nummer des digitalen Eingangs eingeben müssen.

#### Kamera-verknüpfte Zustände

Zusätzliche Zustände können mit einer Kamera verknüpft werden (z. B. Videosynchronisation fehlgeschlagen). Derzeit ist BlockingFilter die einzige Aktion, bei der Sie auswählen können, ob Sie eine Verbindung zu einer Kamera herstellen möchten.

Im kameragebundenen Zustand werden die Quelle (DVR) und die globale Kanalnummer der Kamera aus der Kamera extrahiert - es müssen keine Parameter eingegeben werden. Dies ist auch der Fall bei BlockingFilter, wo Kamera verbinden ausgewählt ist.

Bei der ausgewählten Aktion BlockingFilters, die mit der Kamera verbunden ist, wird dem Filter die Kanalnummer der Kamera angehängt. Wenn die Definition BlockingFilterDeactivate("[DISARM\_[cam]]]) lautet, wird die Instanz für die Kamera 303 in ihrer Anzeigeregel BlockingFilterDeactivate("DISARM\_303") sein.

Beachten Sie, dass der Text [cam] automatisch erzeugt wird, wenn [link camera] ausgewählt wird. Der korrekte Ereignisname auf dem DVR lautet DISARM\_303.

Dies ist ein weiteres Beispiel, das zeigt, warum es wichtig ist, die DVR-Konfiguration und -Einrichtung abzuschließen, bevor Sie mit der Konfiguration in G-SIM beginnen.

Die Parameter von Aktionen, die nicht kameragebunden sind, werden nicht automatisch ausgefüllt, auch wenn einige der Aktionen für den Mapobjekttyp kameragebunden sind.

Wenn z. B. eine Videosynchronisation fehlgeschlagen ist und Sie den digitalen Ausgang einstellen, werden die Parameter für die fehlgeschlagene Synchronisation von der Kamera extrahiert, aber Sie müssen die Parameter für den digitalen Ausgang einstellen.

#### Parameter

Parameter, die in der Mapobjekttyp-Vorlage verwendet werden, werden als Variablen verwendet: Wenn Sie einen digitalen Eingang (0) und einen digitalen Ausgang (0) eingestellt haben, bedeutet dies, dass Sie dieselbe Kontaktnummer für den Eingang und den Ausgang verwenden möchten. Sie haben auch die Möglichkeit, nur eine Kontakt-ID anzugeben.

Verwenden Sie zwei verschiedene Nummern in der Vorlage, wenn Sie wollen, dass sie unterschiedlich umgesetzt werden.

Die Nummer kann eine beliebige Zahl sein. Wenn es sich um einen "globalen" Kontakt handelt, der für alle Implementierungen gleich sein soll, geben Sie von Anfang an die richtige Kontakt-ID an. Sie wird als Standard-ID in der Implementierung verwendet und ist für alle Implementierungen dieses Kartenobjekttyps korrekt.

Das Gleiche gilt für die Quelle der zusätzlichen Zustände, wie oben für einfache Parameter beschrieben. Die in der Vorlage ausgewählte Quelle wird in den Implementierungen als Variable verwendet. Wenn alle Aktionen die gleiche Quelle haben, wählen Sie die gleiche Quelle für alle in der Vorlage. Wenn Sie möchten, dass die Quelle für die Implementierungen dieselbe ist, wählen Sie die richtige Quelle in der Vorlage aus, da sie als Standard verwendet wird.

Sie können Ihre eigenen Bilder zur Verfügung stellen oder aus unserem umfangreichen Bildarchiv (Bibliothek) auswählen.

#### **Offset**

Sobald Sie ein Bild ausgewählt haben, können Sie es mit Hilfe der X- und Y-Versatzwerte vom zugehörigen Kartenobjektbild wegbewegen (standardmäßig befindet es sich in der Mitte des Bildes und am oberen Rand des Bildes). In Bezug auf das verknüpfte Objektbild können Sie auch die Drehung (Rotate), die Größenänderung (Resize) und das Verhältnisverhalten bei der Größenänderung (KeepRatio) zulassen.

Wenn das Kontrollkästchen Mapobjekt aktiviert ist, wird die ausgewählte Klickregel ausgelöst, wenn der Operator auf das Bild des zugehörigen Mapobjekts klickt. Dies ist nützlich, wenn das Statusbild sehr klein und schwer anzuklicken ist, oder wenn eine bestimmte Aktion erforderlich ist, wenn das Mapobjekt selbst angeklickt wird.

## Viewer Vorlage

### Vorlagengruppen

Die Ansicht Template groups (Vorlagengruppen) ermöglicht dem Benutzer die Verwaltung der Vorlagengruppen.

#### Einstellungen

Die Registerkarte Einstellungen enthält Namens- und Beschreibungsfelder für die primäre und sekundäre Sprache.

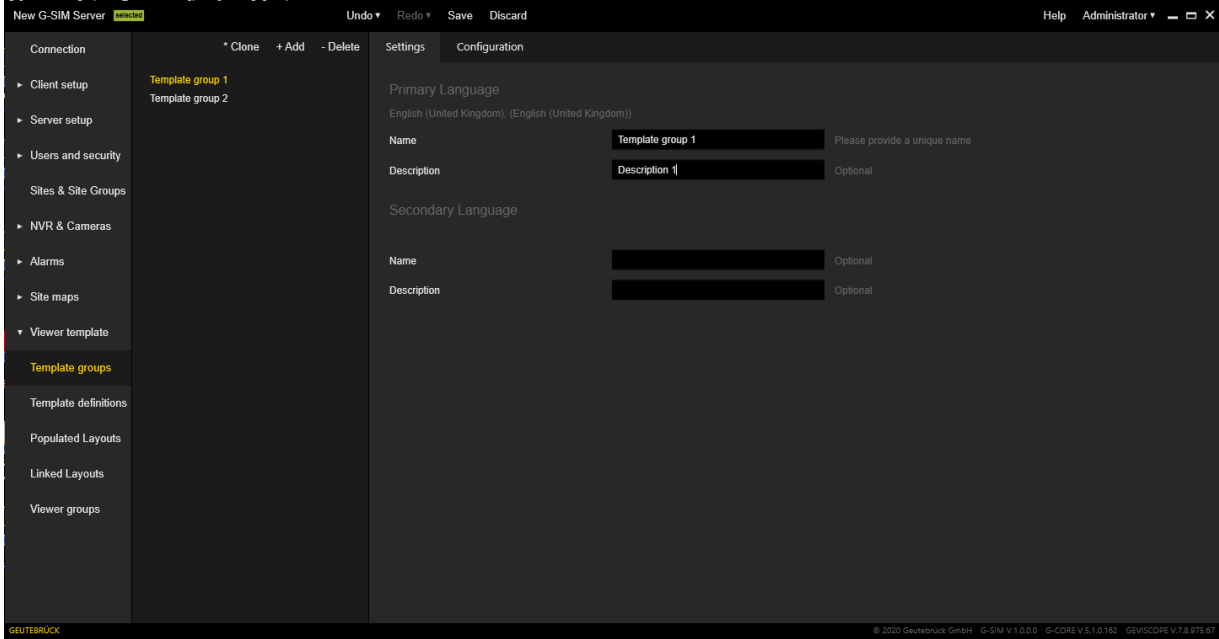

#### Konfiguration

Die Registerkarte Konfiguration enthält einen Layout-Selektor, mit dem Sie Vorlagengruppen mit Layouts konfigurieren können. Er besteht aus zwei Bereichen:

- Used templates (Verwendete Vorlagen) Enthält Layouts, die der ausgewählten Vorlagengruppe zugewiesen sind.
- Available templates (Verfügbare Vorlagen): Enthält alle Layouts, die der ausgewählten Vorlagengruppe zugewiesen werden können.

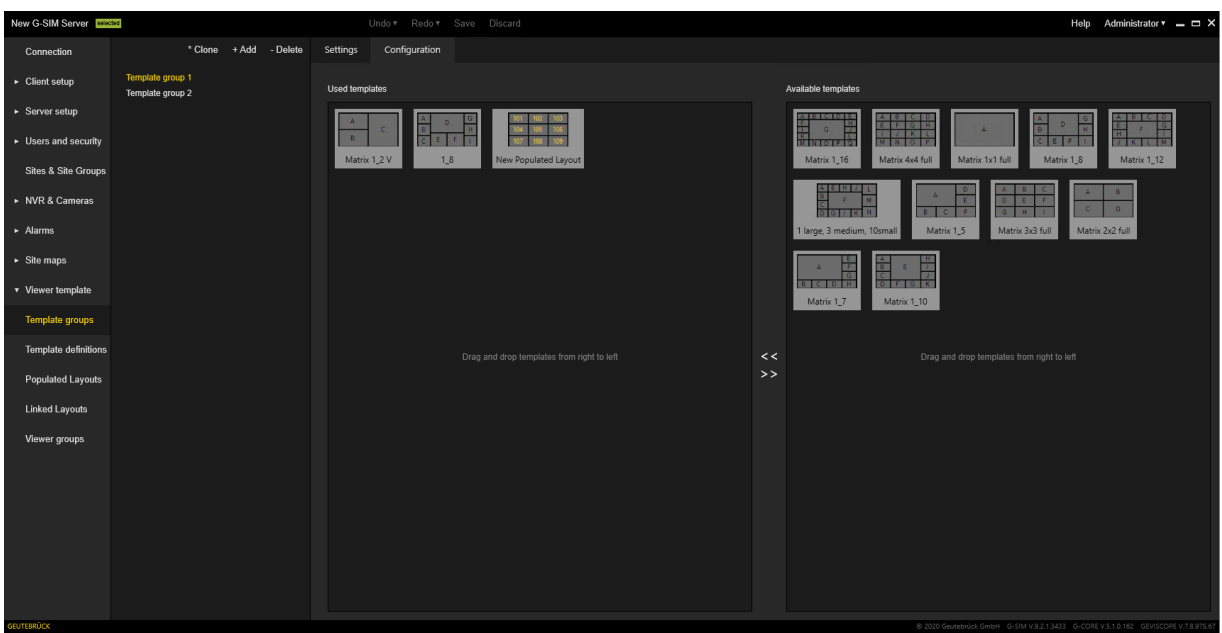

## Vorlagendefinitionen

In der Ansicht Template definitions (Vorlagendefinitionen) kann der Benutzer vordefinierte Layouts konfigurieren oder neue Layouts erstellen.

#### Einstellungen

Die Registerkarte Einstellungen enthält die folgenden Einstellungen:

- Beschreibung: Ermöglicht es dem Benutzer, die Beschreibung für das ausgewählte Layout zu konfigurieren.
- Aktiv: Der Schalter aktiviert oder deaktiviert das ausgewählte Layout.

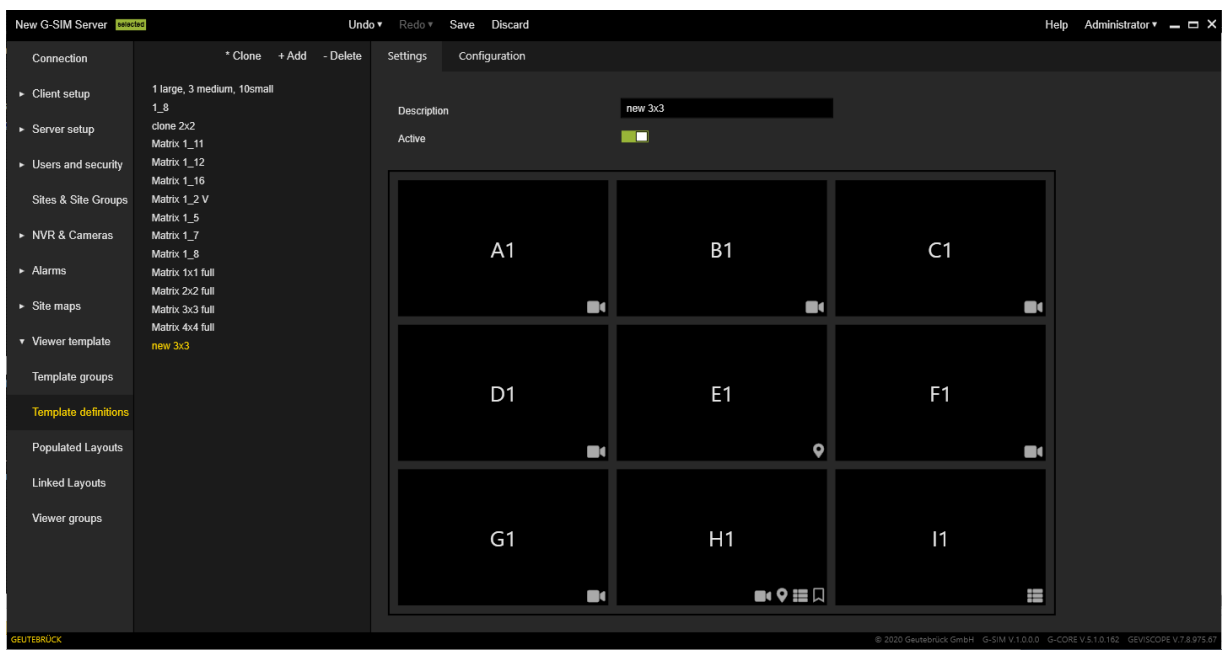

## Konfiguration

Die Registerkarte Konfiguration enthält die folgenden Einstellungen:

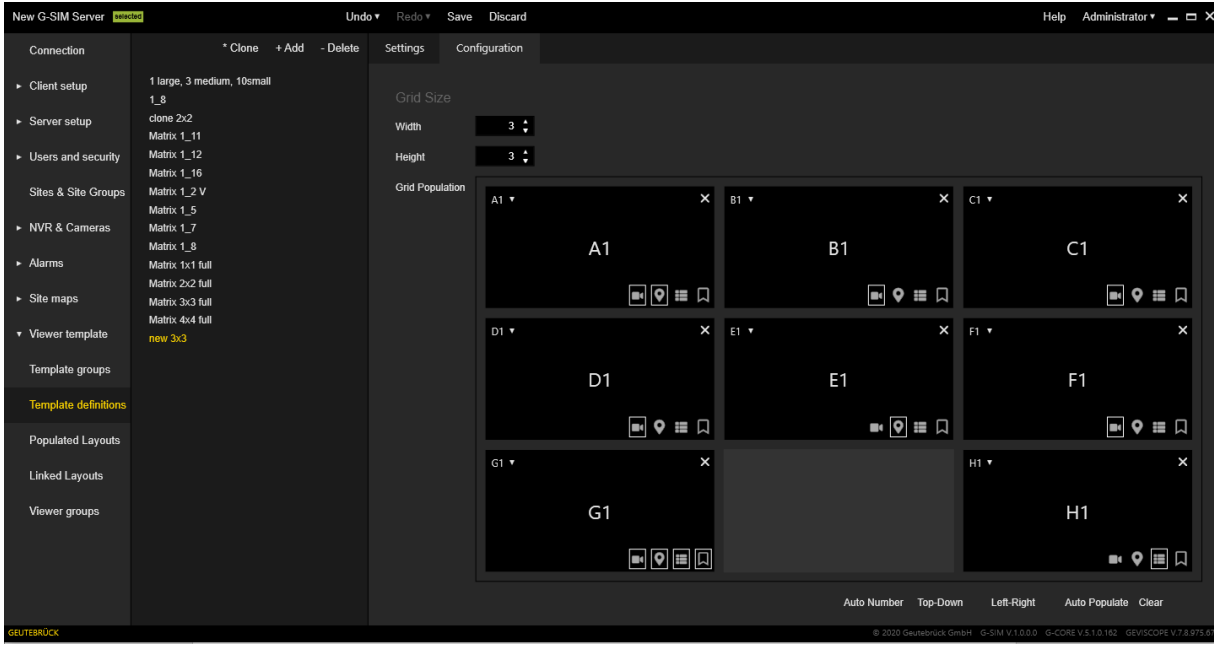

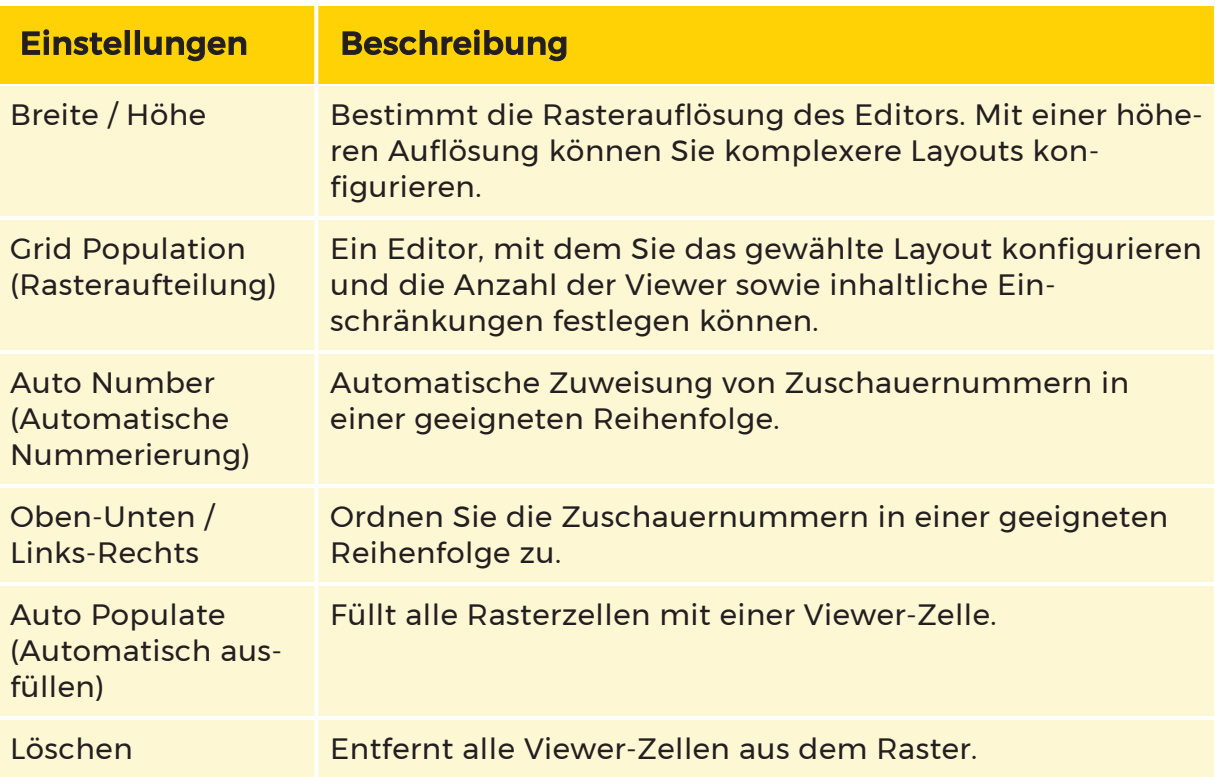

#### Viewer-Zelle

Die Viewer-Zelle enthält die folgenden Elemente:

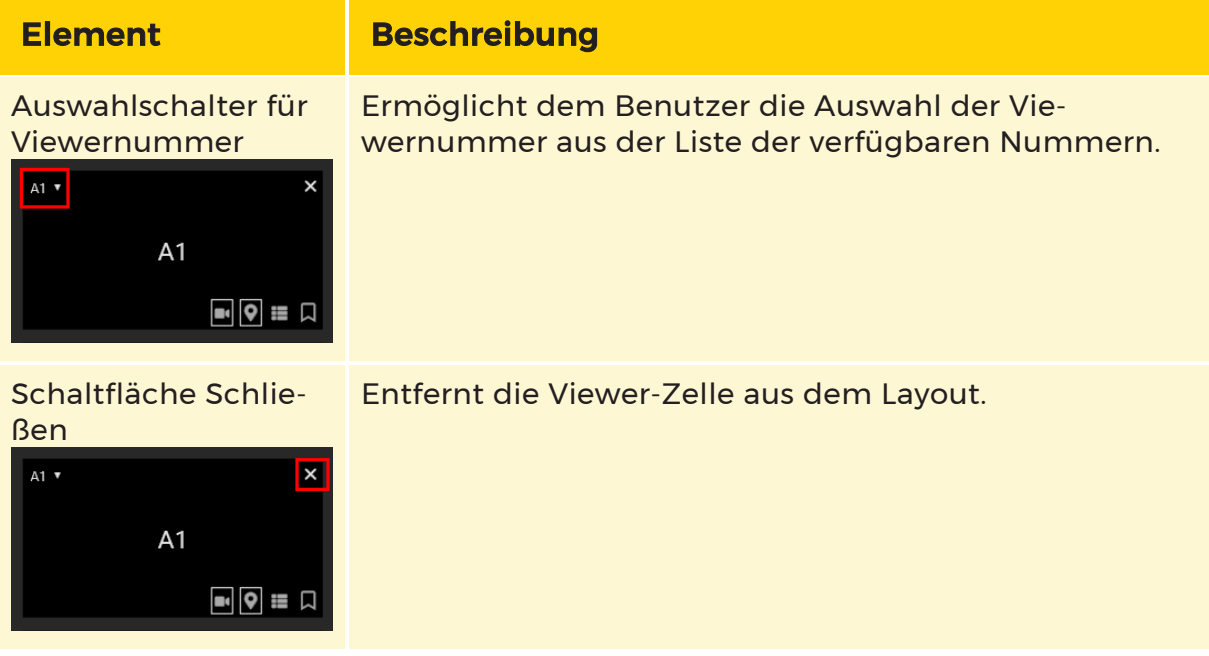

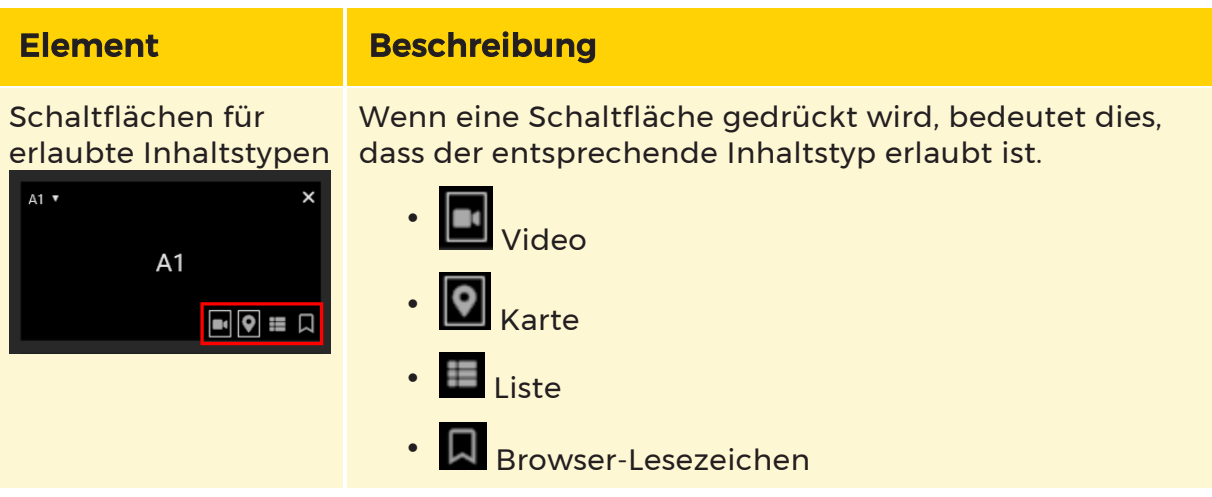

## Vordefinierte Layouts

#### Einstellungen

Die Registerkarte Einstellungen enthält die folgenden Einstellungen:

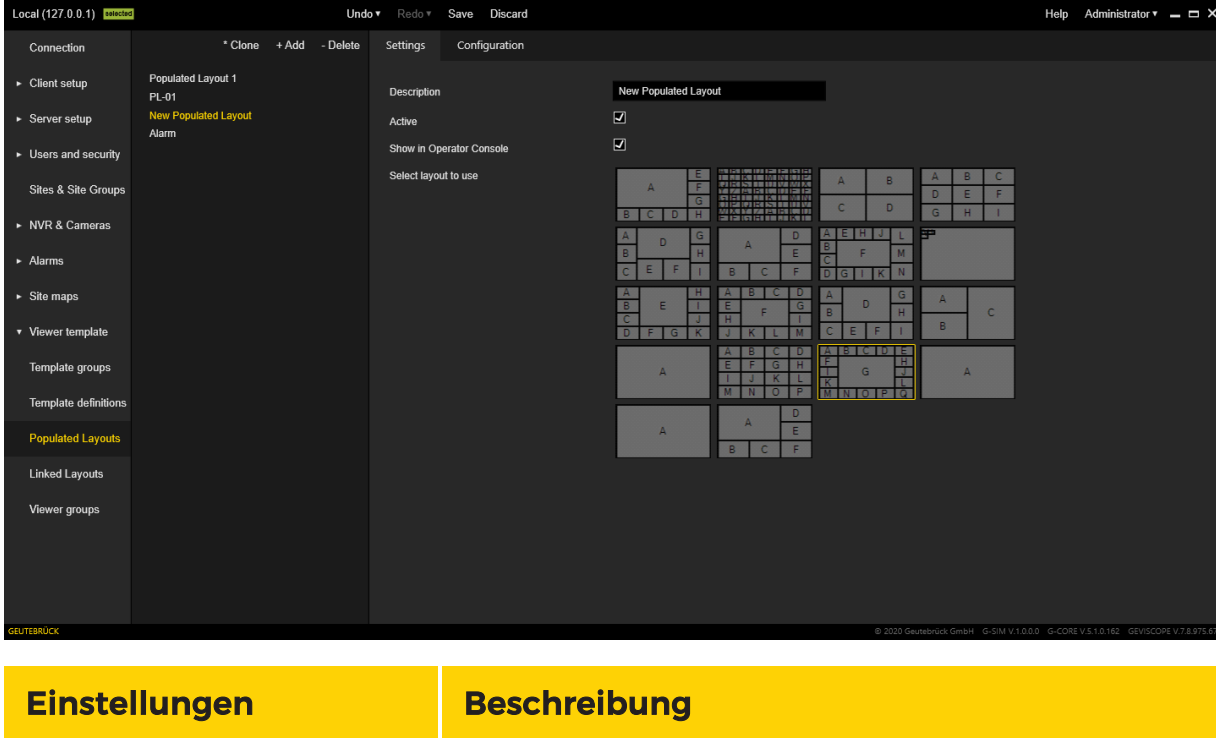

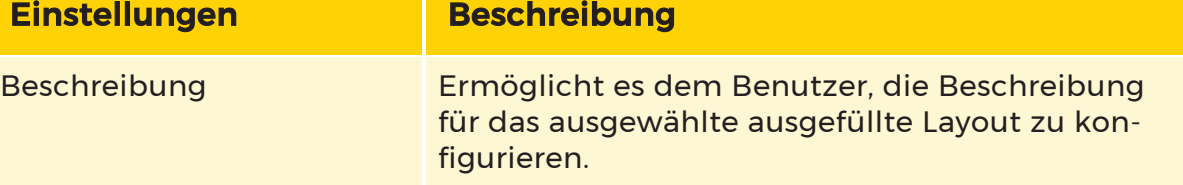

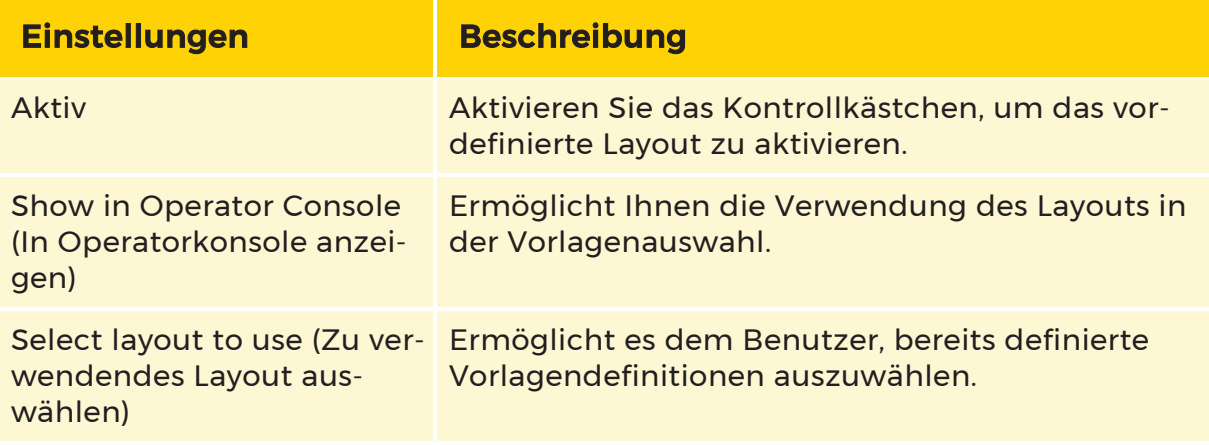

#### Konfiguration

Die Registerkarte Konfiguration enthält einen Layout-Editor, mit dem Sie den Inhalt des Viewers konfigurieren können.

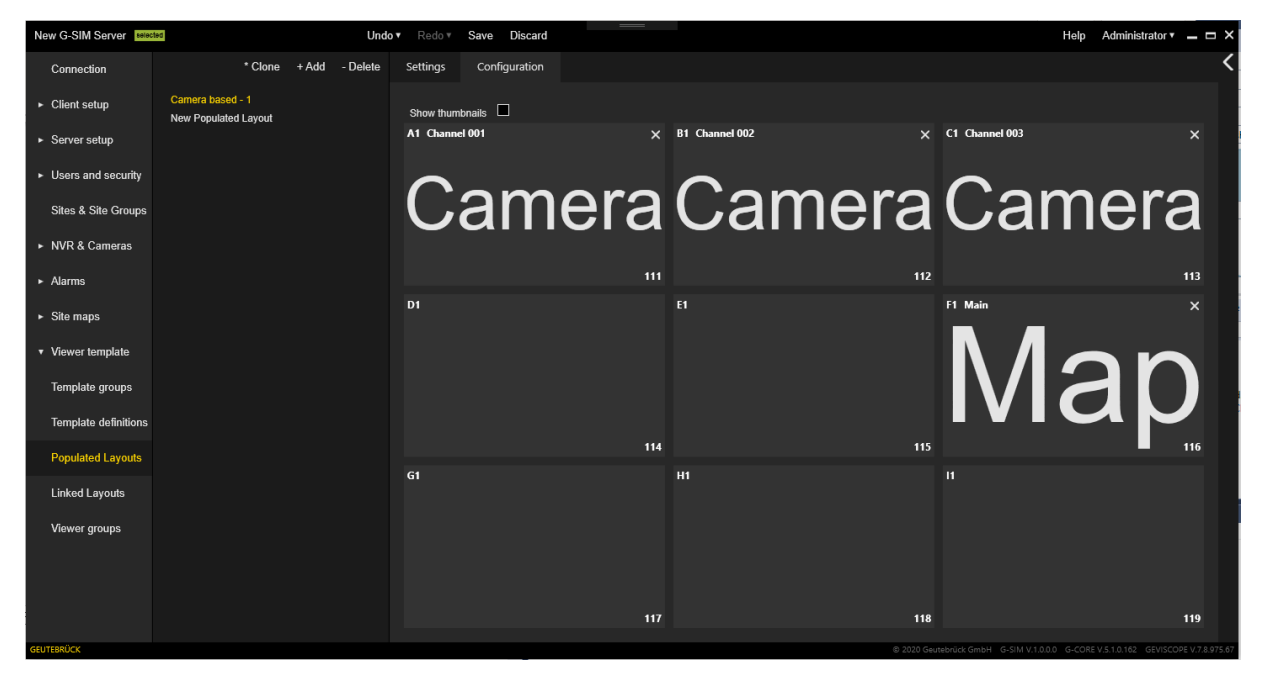

Ein einzelner Viewer enthält:

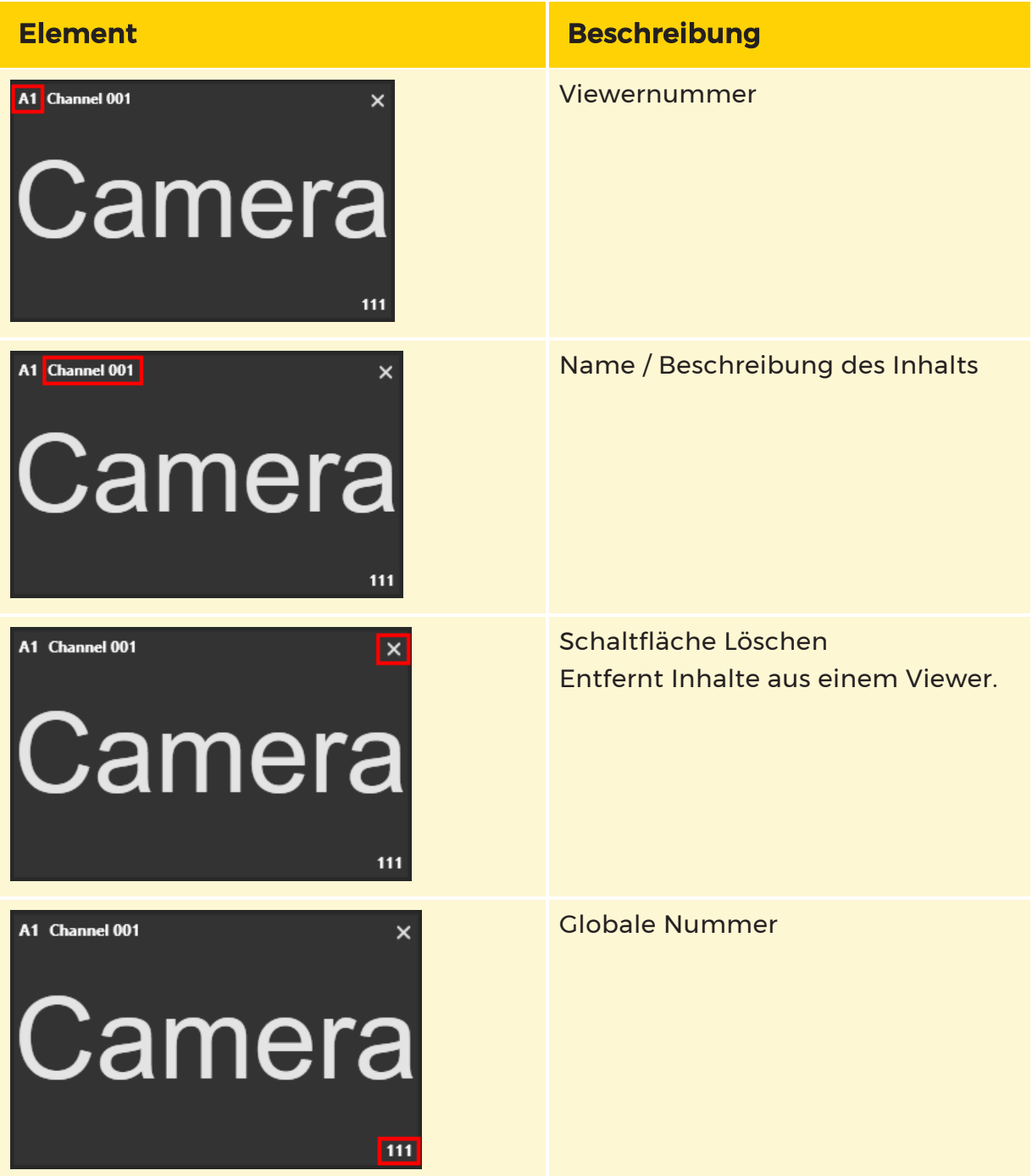

Wenn der Inhalt des Viewers ein Referenzbild enthält, kann dieses durch Aktivieren des Kontrollkästchens Show thumbnail (Vorschaubild anzeigen) angezeigt werden.

Die Konfiguration des Viewers kann auf folgende Weise erfolgen:

- Der Inhalt des Viewers wird durch Ziehen und Ablegen aus der Inhaltsliste in einen Viewer verschoben.
- Globale Nummer (Global #), Playmode (Wiedergabemodus), Sync (Synchronisierung) und (Locking) Sperrung werden über ein Kontextmenü auf jedem einzelnen Viewer konfiguriert.

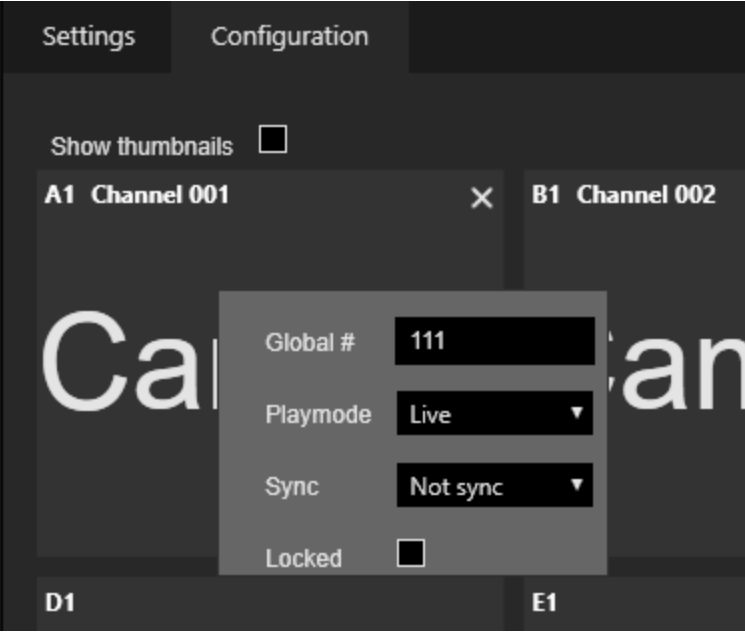

#### Inhaltsliste

Der Bereich der Inhaltslisten ist sichtbar, wenn die Registerkarte Konfiguration sichtbar ist. Sie kann erweitert und zusammengeklappt werden. Inhaltslisten enthalten Registerkarten mit Medieninhalten, die auf einem Viewer abgelegt werden können. Jede Inhaltsregisterkarte hat Filterregisterkarten.

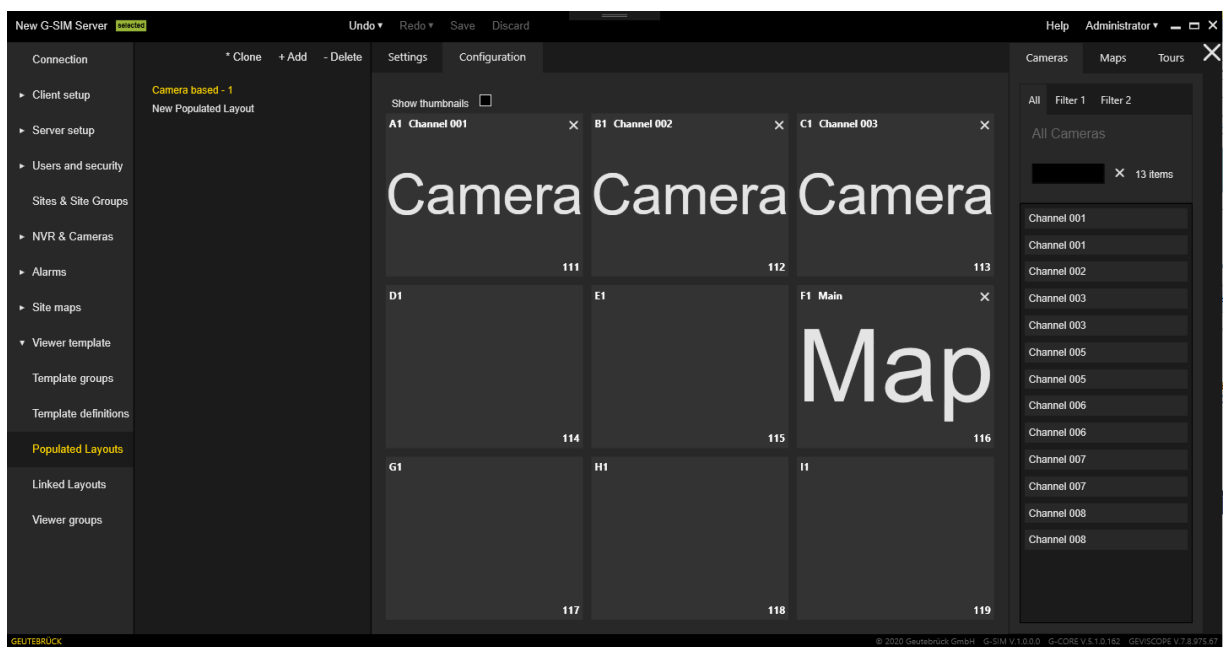

## Verknüpfte Layouts

Die Konfiguration von verknüpften Layouts hat die gleiche Schnittstelle wie die von bestückten Layouts.

Die Konfiguration für einen Explicit Link oder Primary Link erfolgt über ein Kontextmenü auf einem einzelnen Viewer.

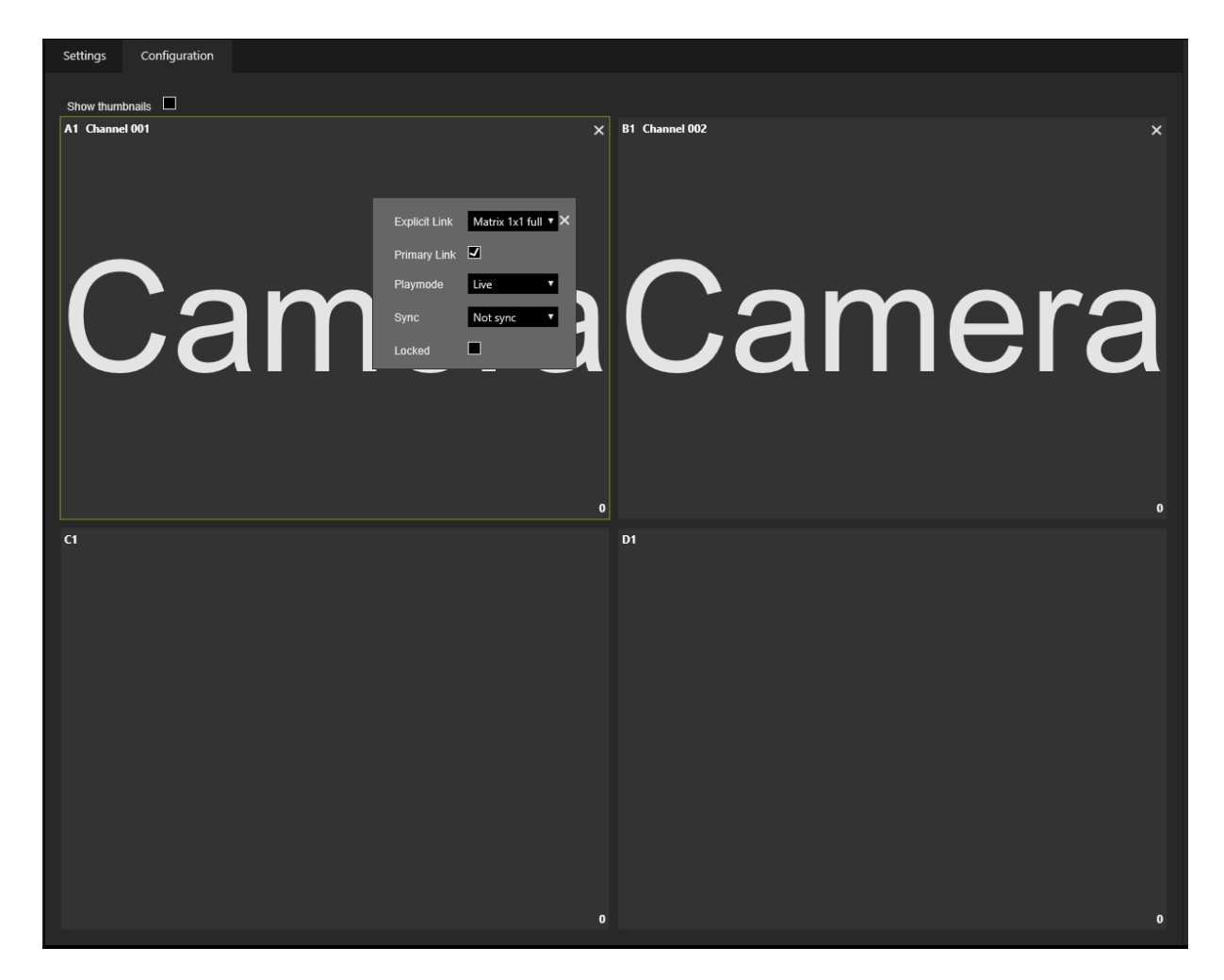

## Viewer-Gruppen

#### Einstellungen

Die Registerkarte Einstellungen enthält die folgenden Einstellungen:

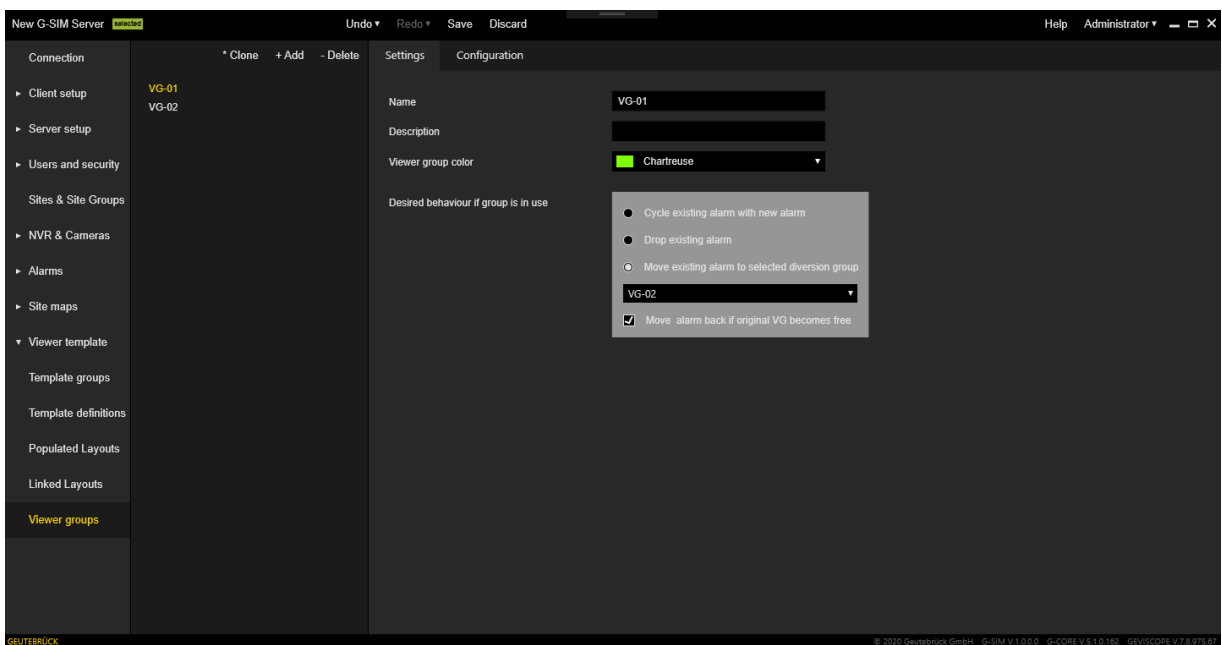

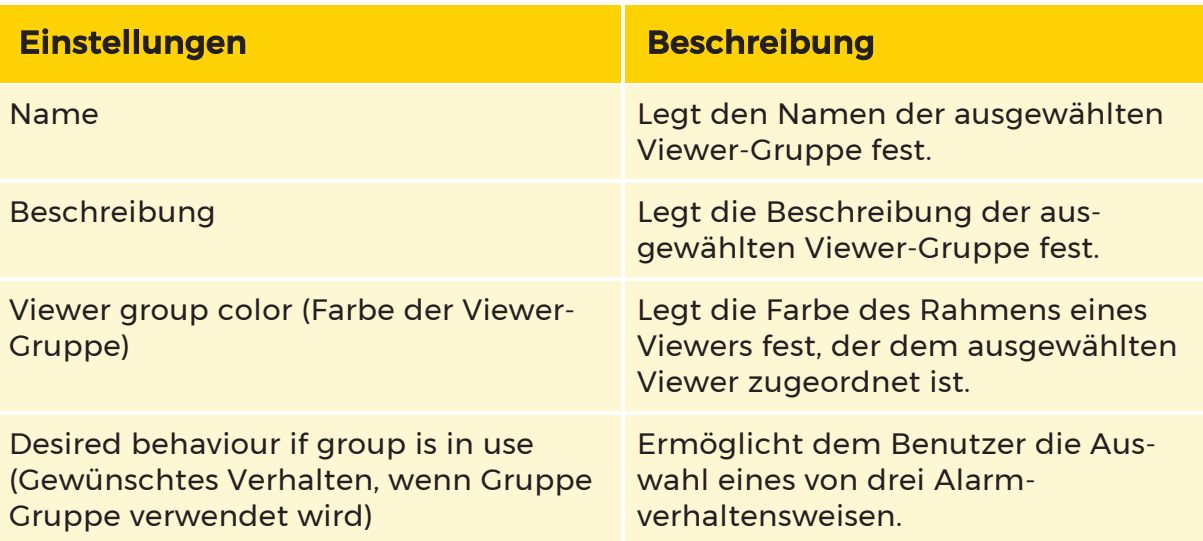

#### Konfiguration

Die Registerkarte Konfiguration besteht aus mehreren Bereichen:

- Zugewiesene globale Viewer-Nummern
- Verfügbare Viewer Global Nummern
- Vorschau der Konfiguration

Verwenden Sie den Viewer-Selektor, um einen verfügbaren Viewer aus dem Bereich Available Global Viewer Numbers (Verfügbare globale Viewer-Nummern) der ausgewählten Gruppe Assigned Global Viewer Numbers (Zugewiesene globale Viewer-Nummern) zuzuweisen. Der Bereich Preview of configuration (Vorschau der Konfiguration) zeigt die Konfiguration des hinzugefügten Viewers.

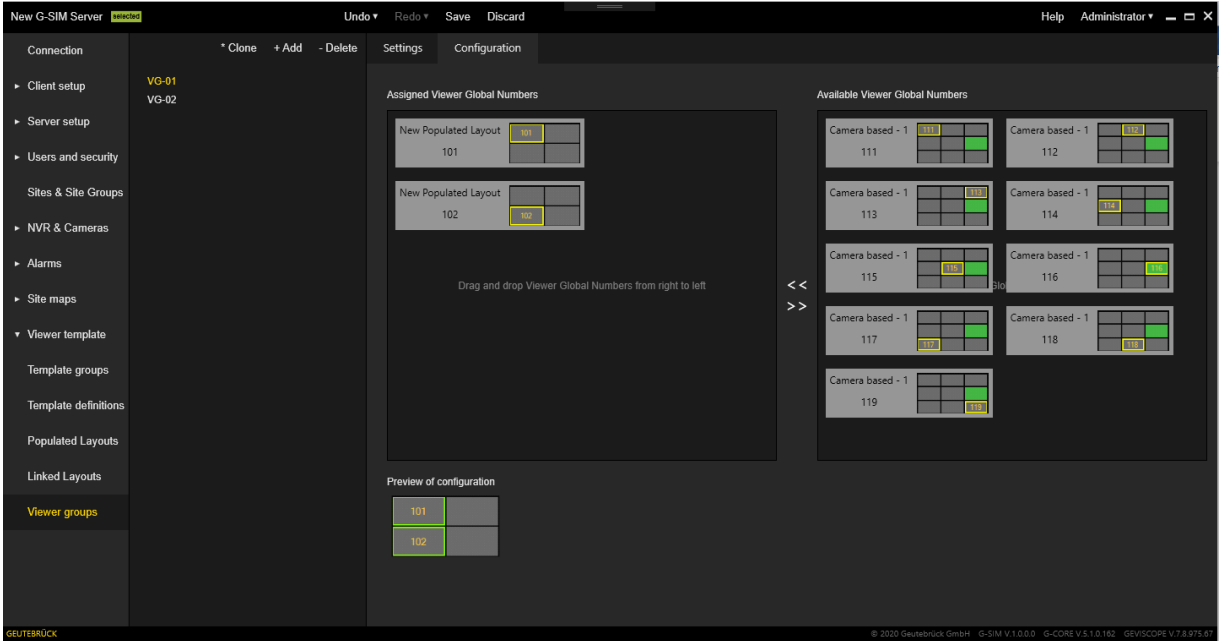

# Operatorkonsole

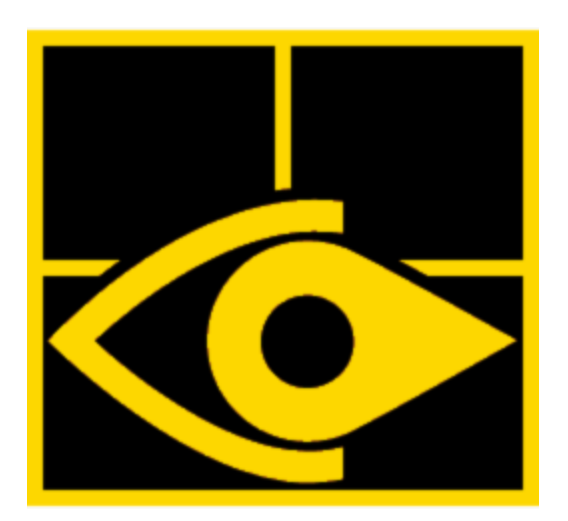

Die Operatorkonsole (OpCon) ist die Hauptbedienoberfläche zur individuellen Steuerung, Ansicht und Kontrolle der Videostreams, Lagepläne und Ressourcen. Sie ist ausgestattet mit den passenden Berechtigungen für den jeweiligen Nutzer oder Standort.

# Funktionsüberblick

## Produktmerkmale

Einer der Hauptschwerpunkte des Systems ist der sofortige Zugriff auf Live-Videobilder von allen angeschlossenen Kameras, ohne dass man sich mit der Frage beschäftigen muss, wo und wie man sie findet. Die Wiedergabe von aufgezeichnetem Filmmaterial oder die PTZ-Steuerung ausgewählter Kameras ist für Benutzer mit den entsprechenden Zugriffsrechten ebenfalls möglich. Es können zyklische Kamerasequenzen (Guard-Tours) erstellt werden, die eine kontrollierte Anzeige mehrerer Kameras von verschiedenen Standorten in einem Anzeigefenster (Viewer) ermöglichen.

Durch die flexible Handhabung von Alarmen kann der Systemadministrator verschiedene Alarme (von Systemkomponenten, Kameras, NVRs, Netzwerken, Servern, Speichergeräten usw.) konfigurieren, um den Gesamtzustand des Systems und des Videonetzwerks zu überwachen. Für jeden Alarmtyp gibt es möglicherweise spezielle Verfahren, die bei der Lösung möglicher Probleme helfen.

#### **OPERATORKONSOLE**

Bestimmte Benutzer können anderen Benutzern oder Benutzergruppen Aufgaben zuweisen, die über die Benutzeroberfläche verfolgt, übertragen und verwaltet werden können. Aufgaben können auch mit Standorten, Standortgruppen oder Kameras verknüpft werden, um sofortigen Zugriff auf Live-Kamerasignale oder aufgezeichnetes Material zu ermöglichen. Für die nicht aufgabenbezogene Kommunikation ist ein einfaches Messaging für die sofortige Zusammenarbeit zwischen Benutzern und Benutzergruppen vorgesehen.

Alle Benutzer- und Systemereignisse werden im Audit-Log aufgezeichnet, das abgefragt, eingesehen und ausgedruckt werden kann.

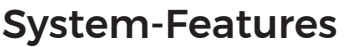

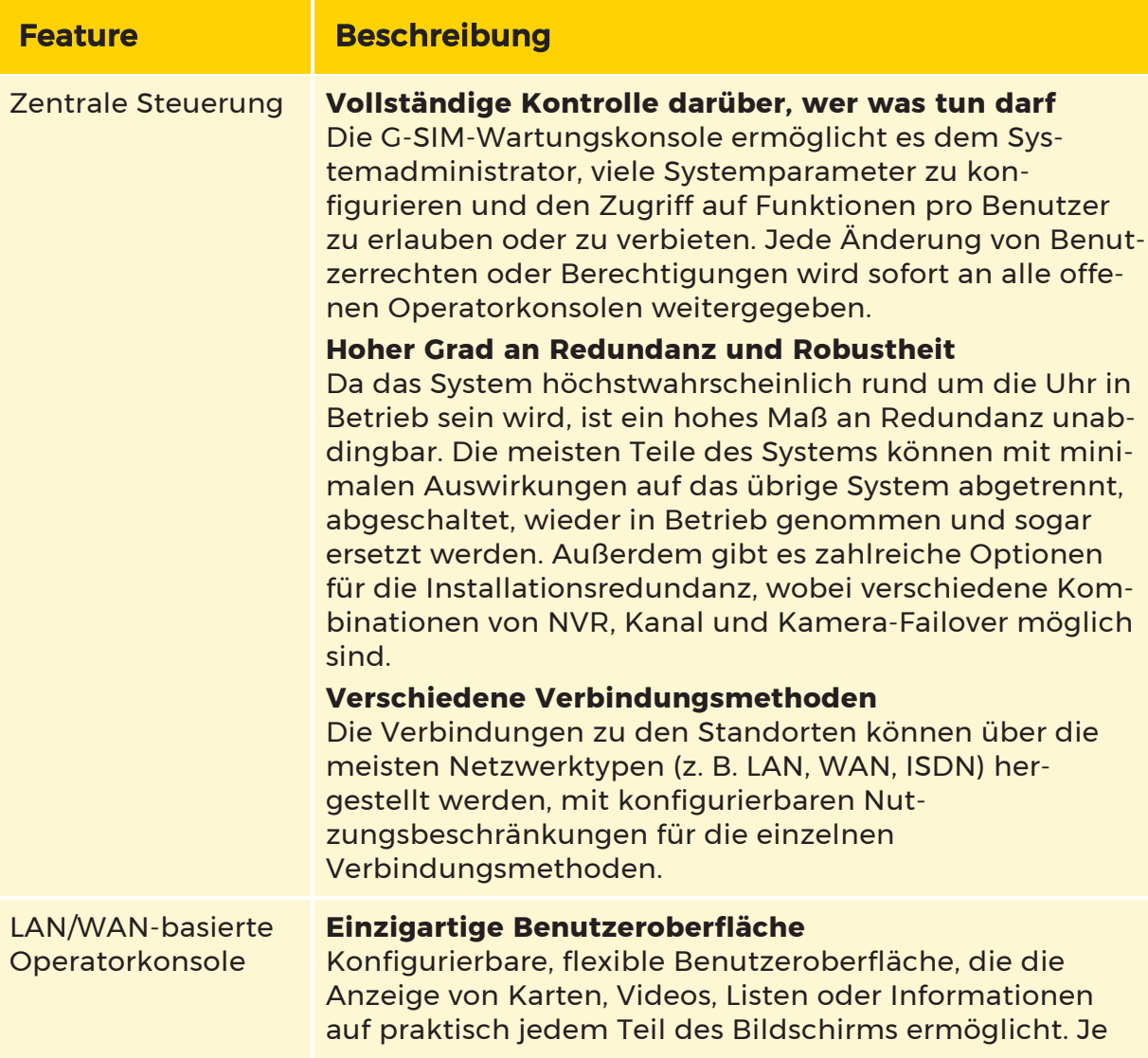

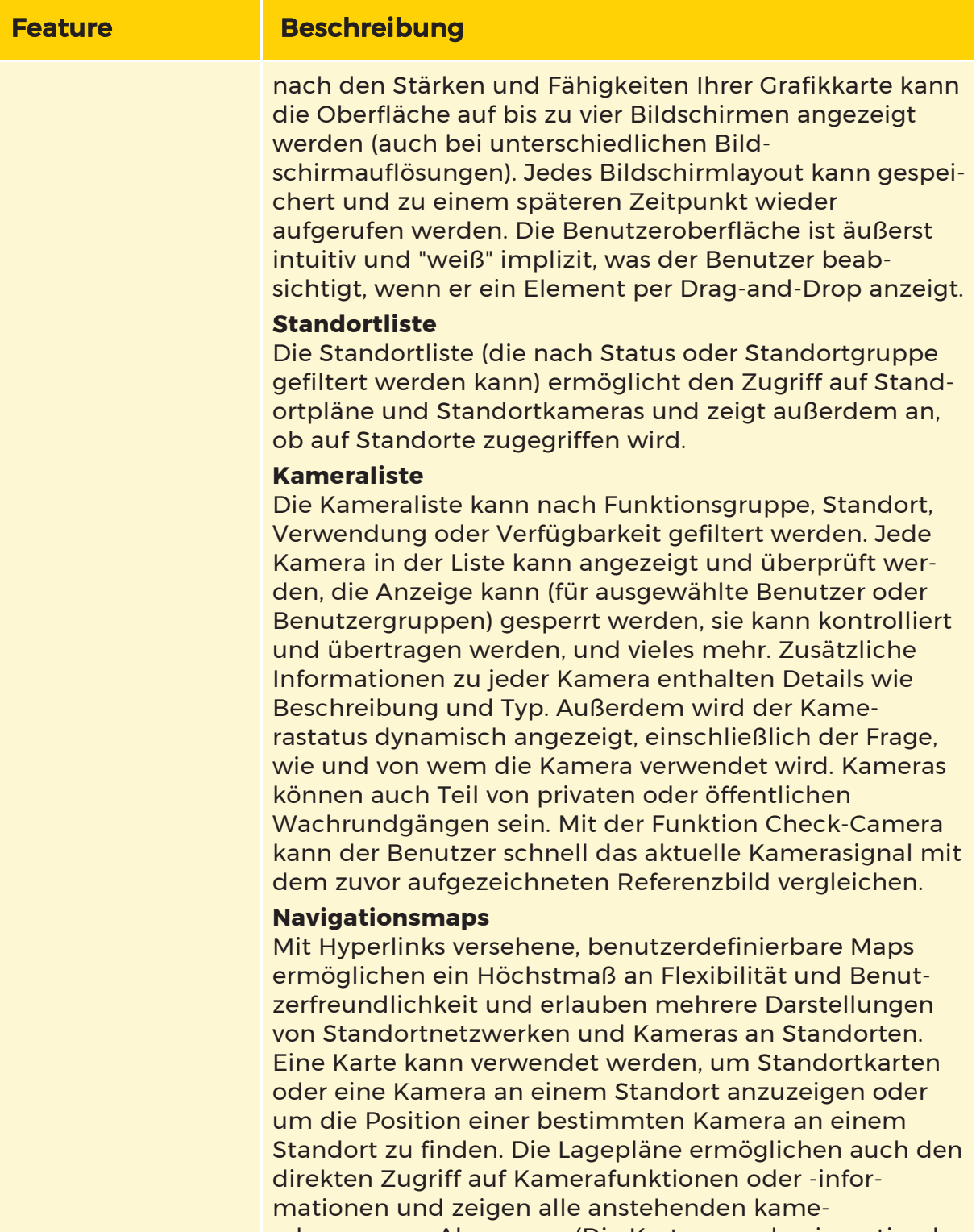
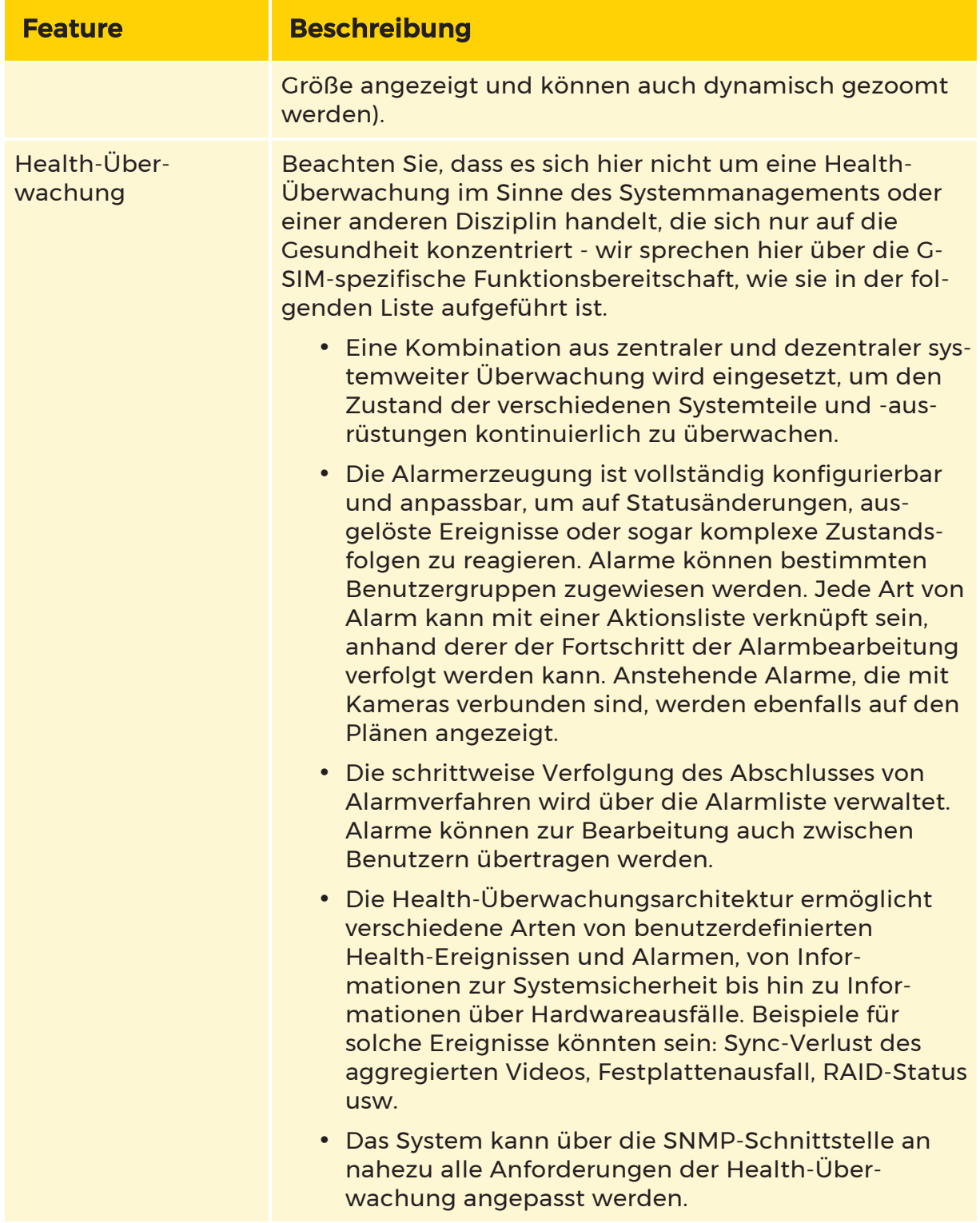

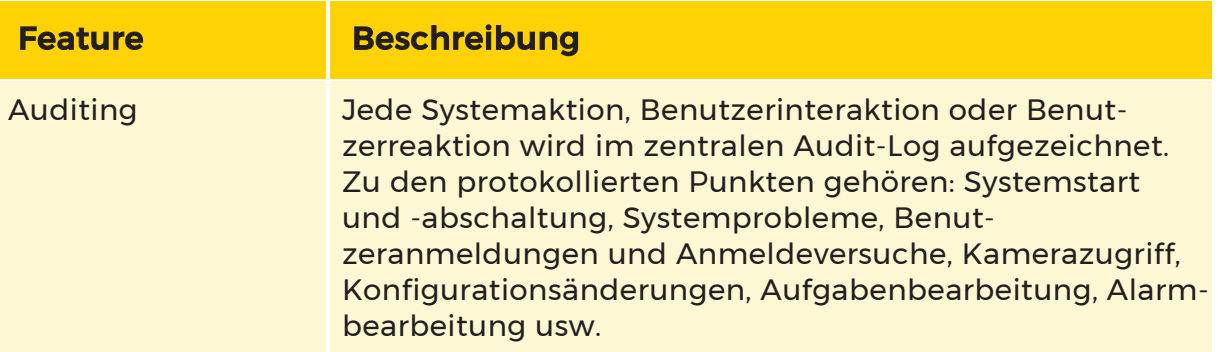

# Grundlagen

Dieses Kapitel behandelt die Grundlagen für den Einstieg in die G-SIM-Operatorkonsole und macht Sie mit den wichtigsten Oberflächenelementen des Systems vertraut. Es werden Anleitungen und Tipps zur Verwendung der verschiedenen Navigationswerkzeuge und zur schnellen Ausführung gängiger Aufgaben gegeben. Einige Aspekte der Hauptschnittstelle, z. B. die Listen, werden in den folgenden Kapiteln ausführlicher beschrieben.

# Anmeldung und Abmeldung

Da die Programmfunktionalität von den einem Benutzer zugewiesenen Privilegien abhängt und alle Benutzeraktivitäten als Teil eines Audit-Prozesses protokolliert werden, ist der Anmeldeprozess ein wichtiger Bestandteil der G-SIM-Nutzung. Es ist daher wichtig, dass sich die Benutzer abmelden, wenn sie das System nicht benutzen, und dass jeder Operator das System nur benutzt, wenn er mit seinen eigenen Anmeldedaten angemeldet ist.

#### Anmelden

Nach einem Systemstart oder wenn sich ein Benutzer abgemeldet hat, wird ein Anmeldebildschirm mit den folgenden Feldern angezeigt:

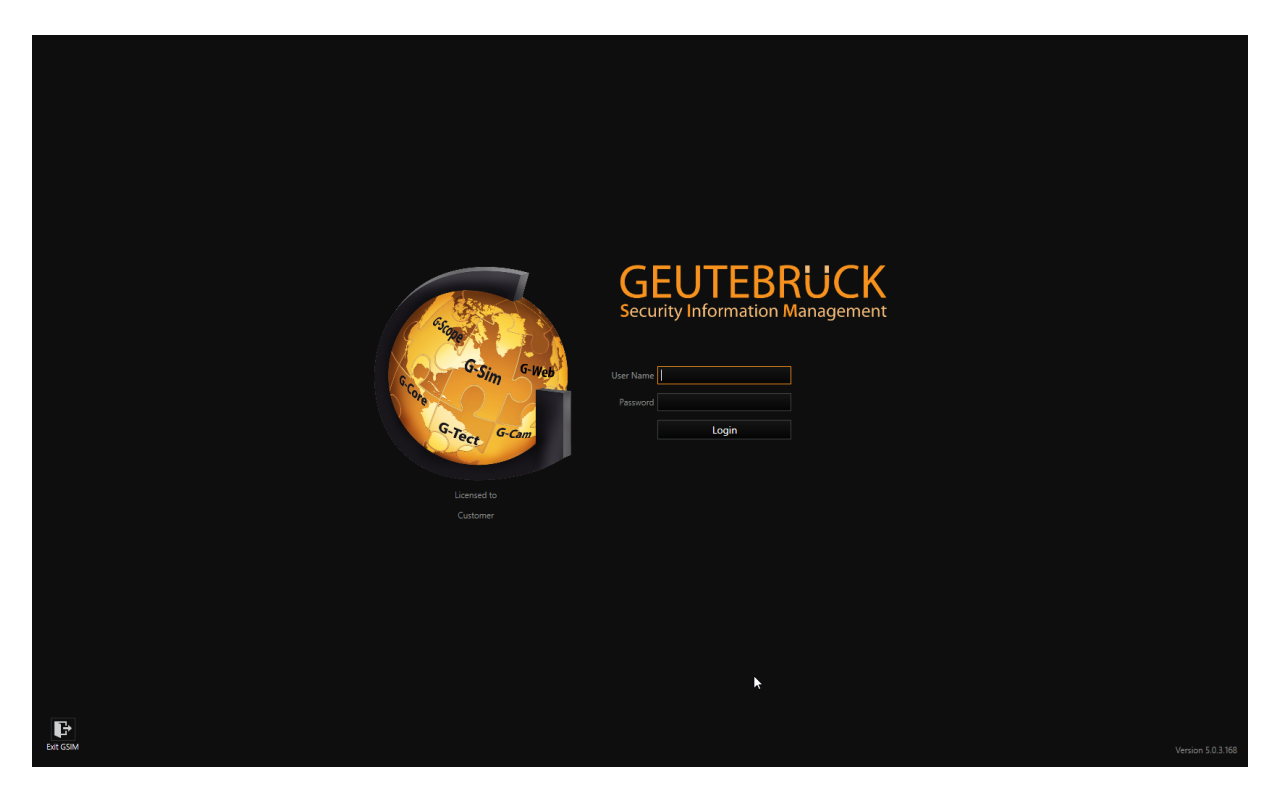

G-SIM verwendet einen fünfstufigen Initialisierungs- und Authentifizierungsprozess nach der Inbetriebnahme. Ein Fortschrittsbalken zeigt an, wie weit die Authentifizierung fortgeschritten ist:

- [Verbindung](#page-470-0) herstellen
- [Startdaten](#page-471-0) laden
- [Anmelden](#page-471-1)
- [Registrieren](#page-471-2)
- Ihr Profil laden

#### <span id="page-470-0"></span>Verbindung herstellen

In dieser Phase stellt die Anwendung eine Verbindung zum Haupt-G-SIM-Server her. Dieser Vorgang kann einige Sekunden dauern, aber wenn er nicht abgeschlossen werden kann, liegt möglicherweise ein Problem mit der Netzwerkverbindung vor oder der Server ist ausgefallen. Es wird die Meldung "Verbindung fehlgeschlagen" angezeigt, und ein acht Sekunden langer Countdown beginnt, bevor die Anwendung erneut versucht, eine Verbindung zum Server herzustellen. Stellen Sie sicher, dass Sie mit dem lokalen Netzwerk verbunden sind. Wenden Sie sich an den zuständigen Systemadministrator, wenn Sie ein Serverproblem vermuten.

#### <span id="page-471-0"></span>Startdaten laden

Nach erfolgreicher Verbindung erhält die Anwendung erste Daten vom Server, um den Rest des Initialisierungs- und Authentifizierungsprozesses zu erleichtern.

#### <span id="page-471-1"></span>Anmelden

Geben Sie Ihren Benutzernamen und Ihr Passwort in die entsprechenden Felder ein und klicken Sie auf die Schaltfläche Anmelden oder drücken Sie die Eingabetaste. Denken Sie daran, dass beim Passwort zwischen Groß- und Kleinschreibung unterschieden wird.

#### Nach drei erfolglosen Anmeldeversuchen wird Ihr Konto vom Server gesperrt, und es wird ein Alarm ausgelöst. Der Systemadministrator muss Ihr Konto freischalten, bevor Sie wieder Zugang erhalten.

In dieser Phase wird eine Anmeldeanforderung an den Server gesendet, und die Anwendung wartet auf die Validierung. Wenn der eingegebene Benutzername oder das Kennwort falsch ist, wird die Meldung Zugriff verweigert angezeigt. Wenn der Zugang gewährt wurde, fährt das System mit der Anmeldung fort.

#### <span id="page-471-2"></span>Registrieren

Ihre Berechtigungen und andere benutzerspezifische Informationen werden vom Server an das lokale System gesendet. Die Hauptbenutzeroberfläche wird mit diesen Daten bestückt.

Während dieses Vorgangs wird Ihr Profil auf die Benutzeroberfläche angewendet. Sobald alle erforderlichen Daten verarbeitet sind, wird die Hauptbenutzeroberfälche angezeigt.

#### Automatische Anmeldung über Windows-Authentifizierung

Um die automatische Anmeldung über die Windows-Authentifizierung für die OpCon zu nutzen, müssen zuvor einige Einstellungen in ManCon und OpCon vorgenommen werden.

#### Windows-Authentifizierung in ManCon erlauben

- 1 Öffnen Sie die ManCon.
- 2. Öffnen Sie das Dropdown-Menü Server setup (Server-Einrichtung) in der Seitenleiste.
- 3 Klicken Sie auf Systemeinstellungen und dann auf G-SIM Server.
- 4 Aktivieren Sie Allow Windows Authentication (Windows-Authentifizierung erlauben).

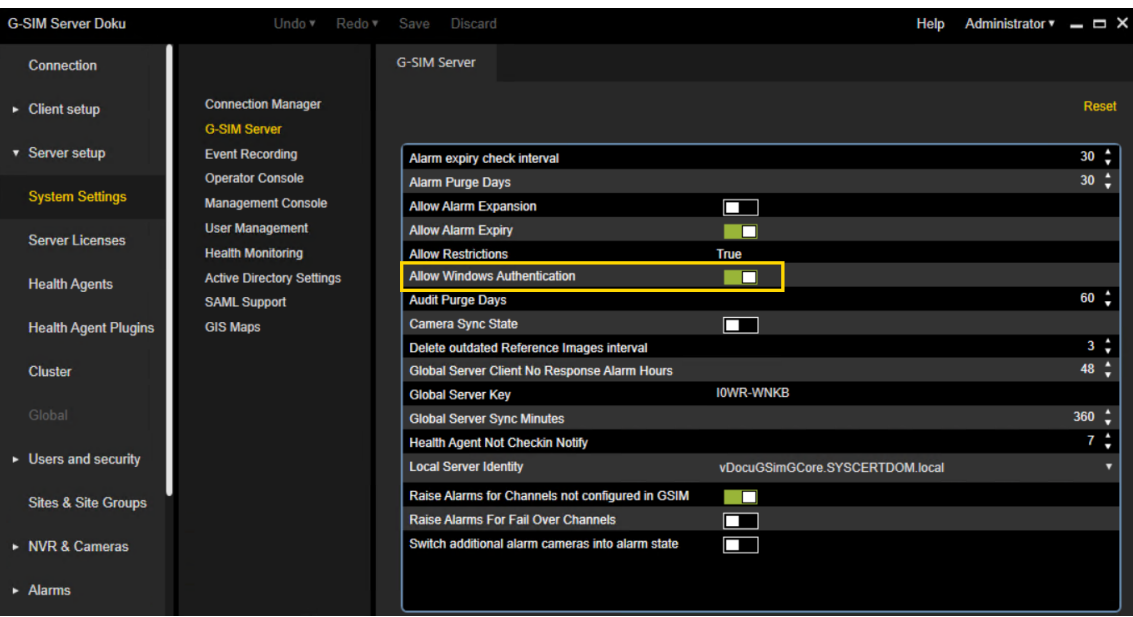

5 Klicken Sie auf Speichern.

#### Auto-Login-Timer bei der Windows-Authentifizierung in ManCon einstellen

- 1<sup>.</sup> Öffnen Sie die ManCon.
- 2. Öffnen Sie das Dropdown-Menü Server setup (Server-Einrichtung) in der Seitenleiste.
- 3. Klicken Sie auf Systemeinstellungen und dann auf User Management (Benutzerverwaltung).
- 4. Um die bevorzugte Zeit in Sekunden festzulegen, nach der Sie automatisch über die Windows-Authentifizierung in der OpCon angemeldet werden möchten, stellen Sie den Windows Authentication auto login timer (Auto-Login-Timer bei der Windows-Authentifizierung) entsprechend ein.

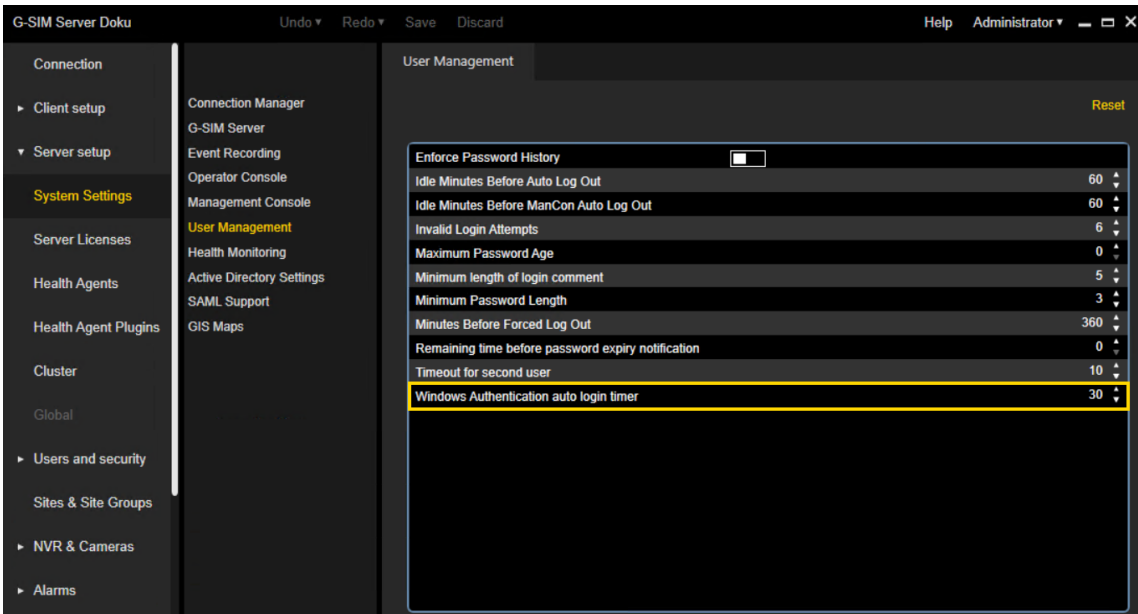

5. Klicken Sie auf Speichern.

# Windows-Authentifizierung in OpCon aktivieren

- 1. Öffnen Sie die OpCon.
- 2. Klicken Sie im Anmeldefenster der OpCon auf Einstellungen. Das Fenster Einstellungen öffnet sich.
- 3. Aktivieren Sie auf der Registerkarte Startup-Einstellungen unter Allgemeine Einstellungen die Windows-Authentifizierung.

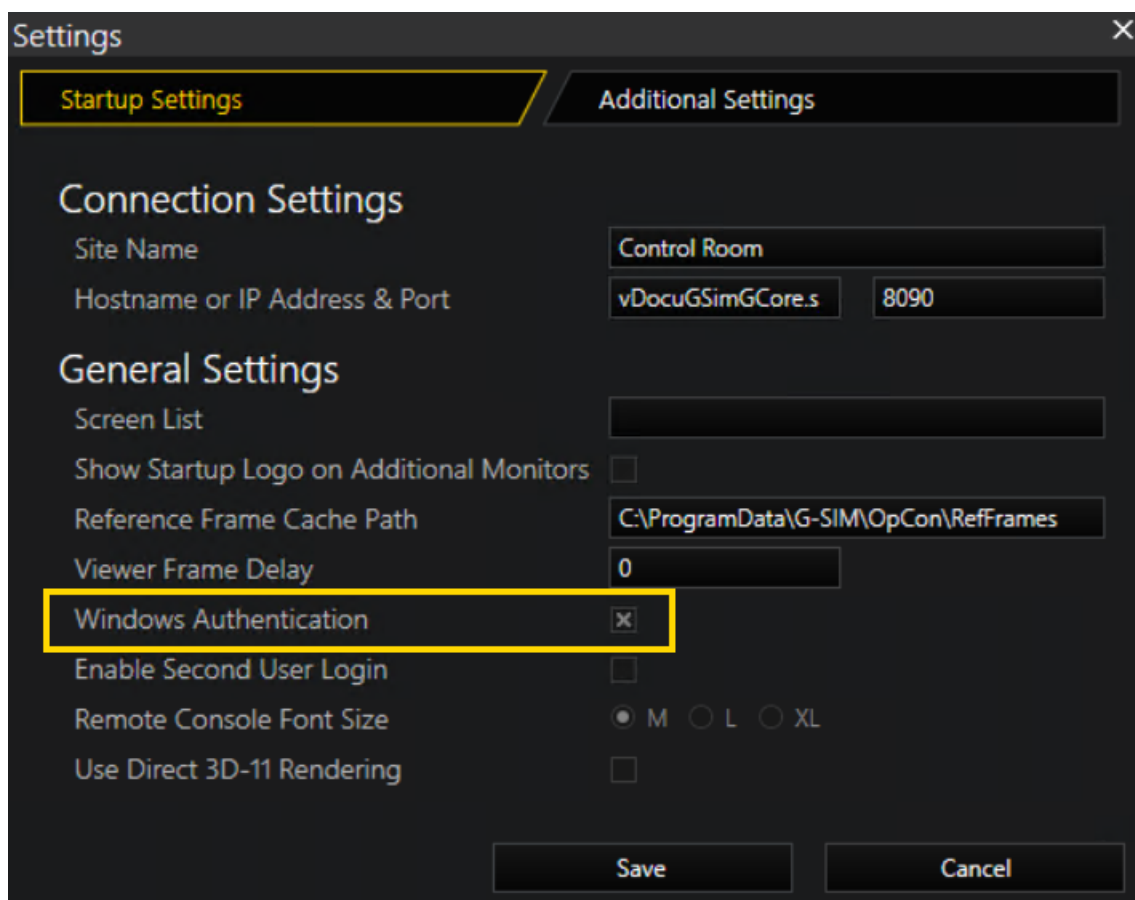

- 4. Klicken Sie auf Speichern. Das Anmeldefenster der OpCon öffnet sich.
- 5. Aktivieren Sie Windows-Authentifizierung.

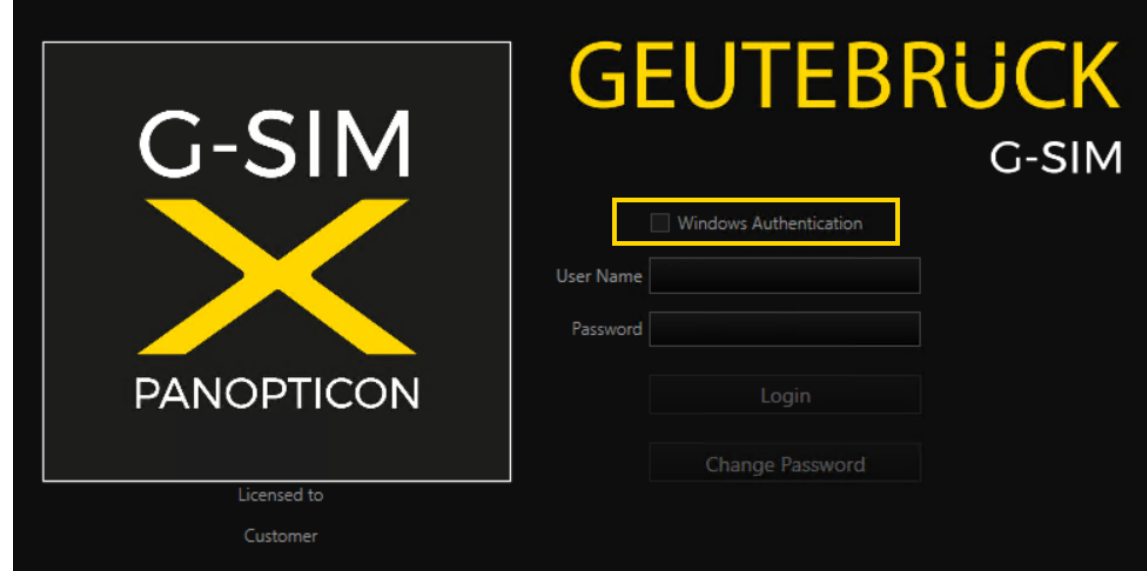

Der Benutzername wird im entsprechenden Feld angezeigt und, falls zuvor eingestellt, wird auch der Timer für die automatische Anmeldung bei der Windows-Authentifizierung angezeigt und heruntergezählt. Danach werden Sie automatisch in der OpCon angemeldet.

#### Wenn das Kontrollkästchen Windows-Authentifizierung wieder deaktiviert wird, verschwinden Benutzername und Timer, und Sie müssen sich manuell anmelden.

#### Start der Anwendung

#### Zum ersten Mal starten

Wenn Sie G-SIM noch nie benutzt haben, wird die Anwendung mit der Standardansicht gestartet. Sie sehen das leere Standard-Viewer-Layout mit den Registerkartenlisten auf der rechten Seite des Bildschirms.

#### Einstellungen

#### Startup-Einstellungen

Auf der Registerkarte Startup-Einstellungen können Sie die folgenden Einstellungen vornehmen:

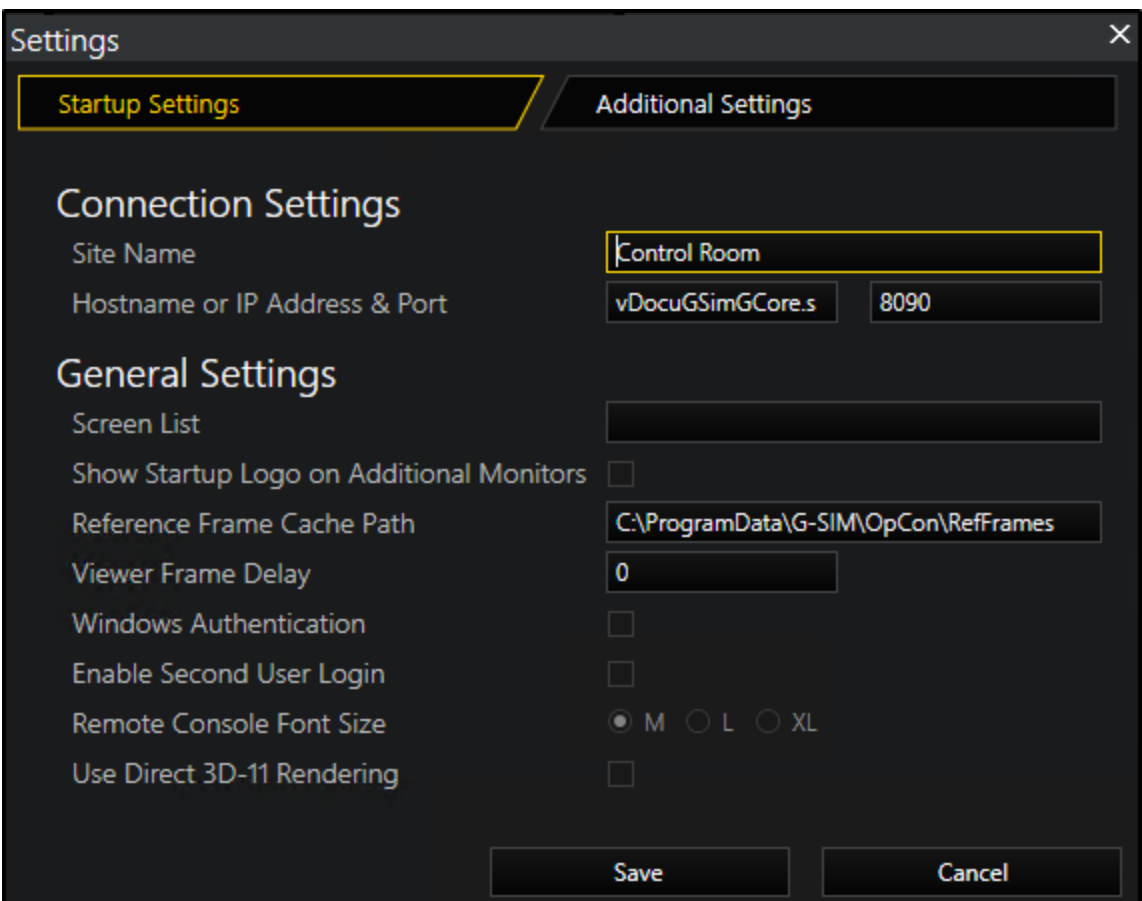

# Verbindungseinstellungen:

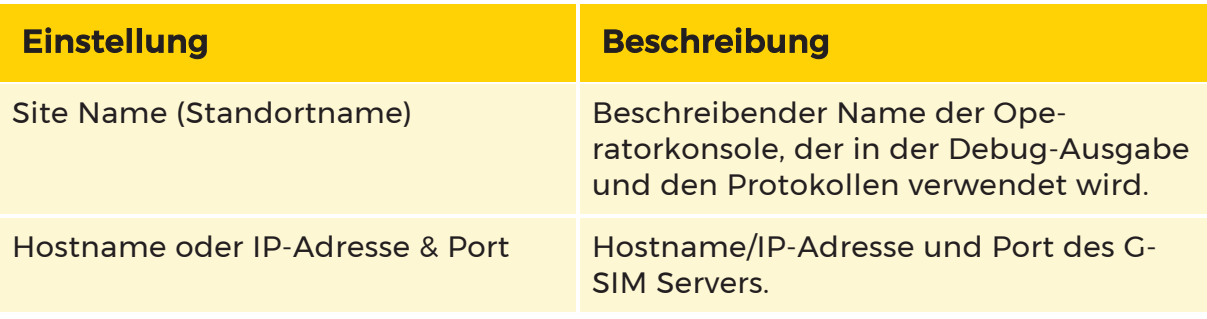

# Allgemeine Einstellungen:

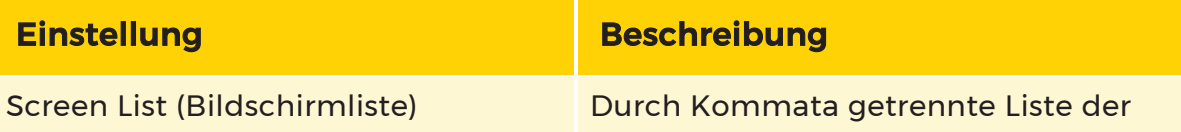

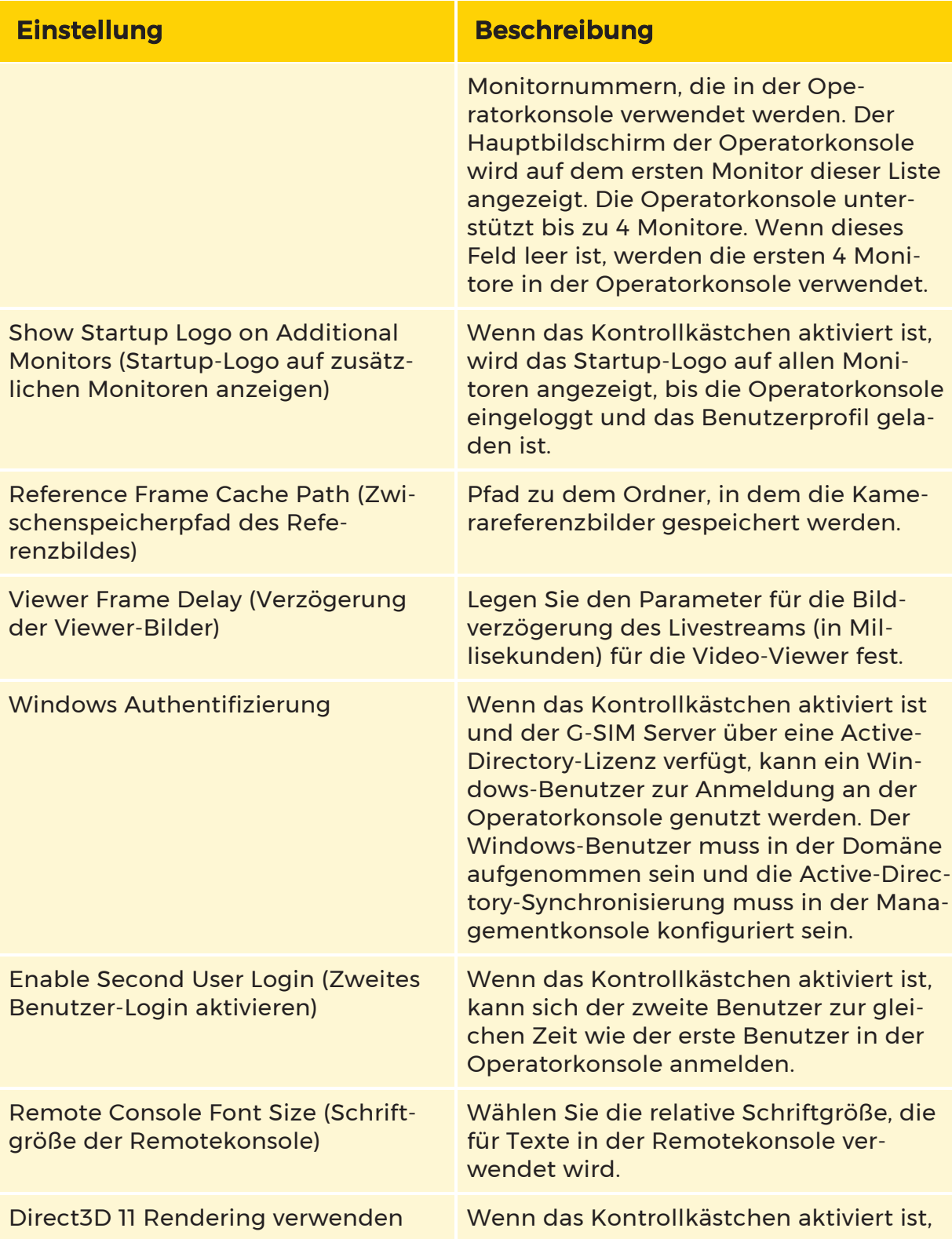

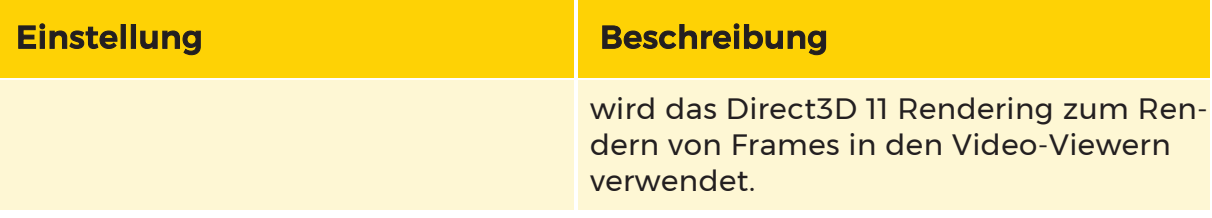

# Zusätzliche Einstellungen

Auf der Registerkarte Zusätzliche Einstellungen können Sie die folgenden Einstellungen vornehmen:

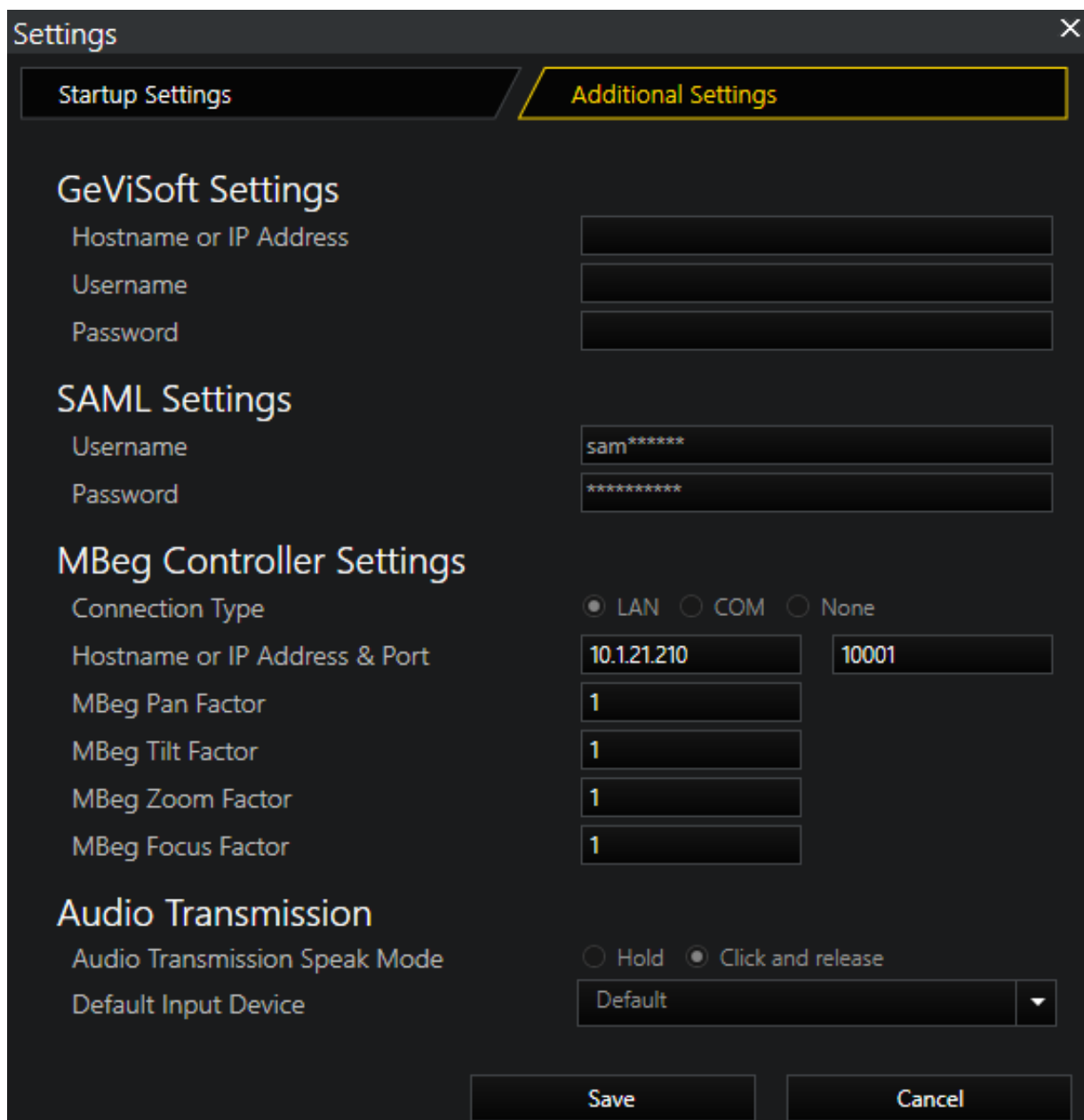

# GeViSoft Einstellungen:

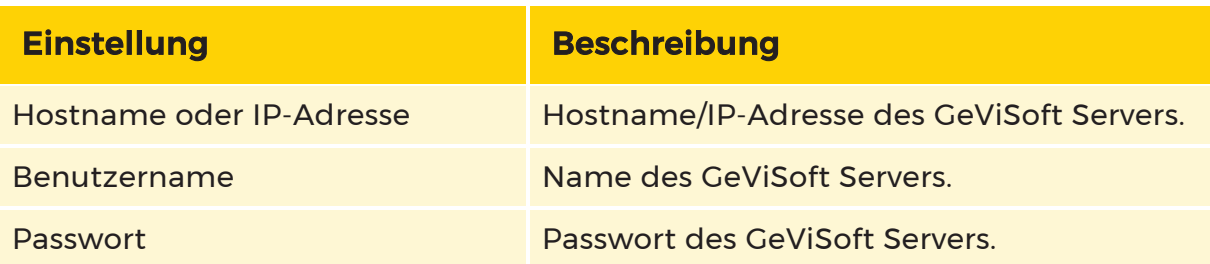

#### SAML-Einstellungen:

**Der Abschnitt SAML-Einstellungen ist nur sichtbar, wenn bei der** Installation von G-SIM die SAML-Authentifizierung ausgewählt wurde. Außerdem müssen Sie sicherstellen, dass der SAML-Dienst läuft. Für weitere Informationen siehe [SAML-Authentifizierung.](#page-46-0)

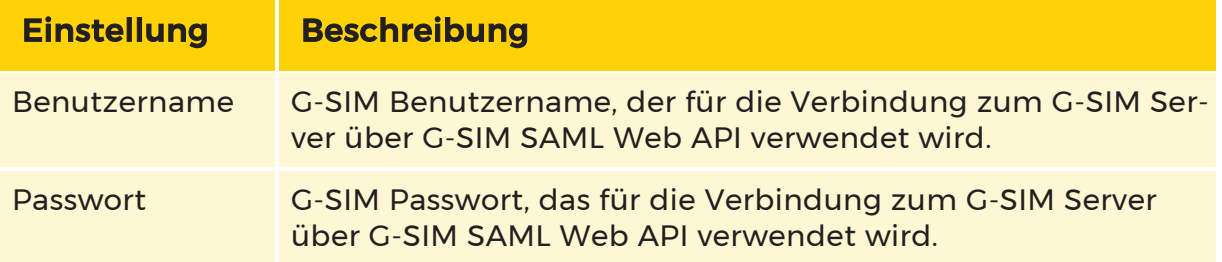

#### MBeg Controller Einstellungen:

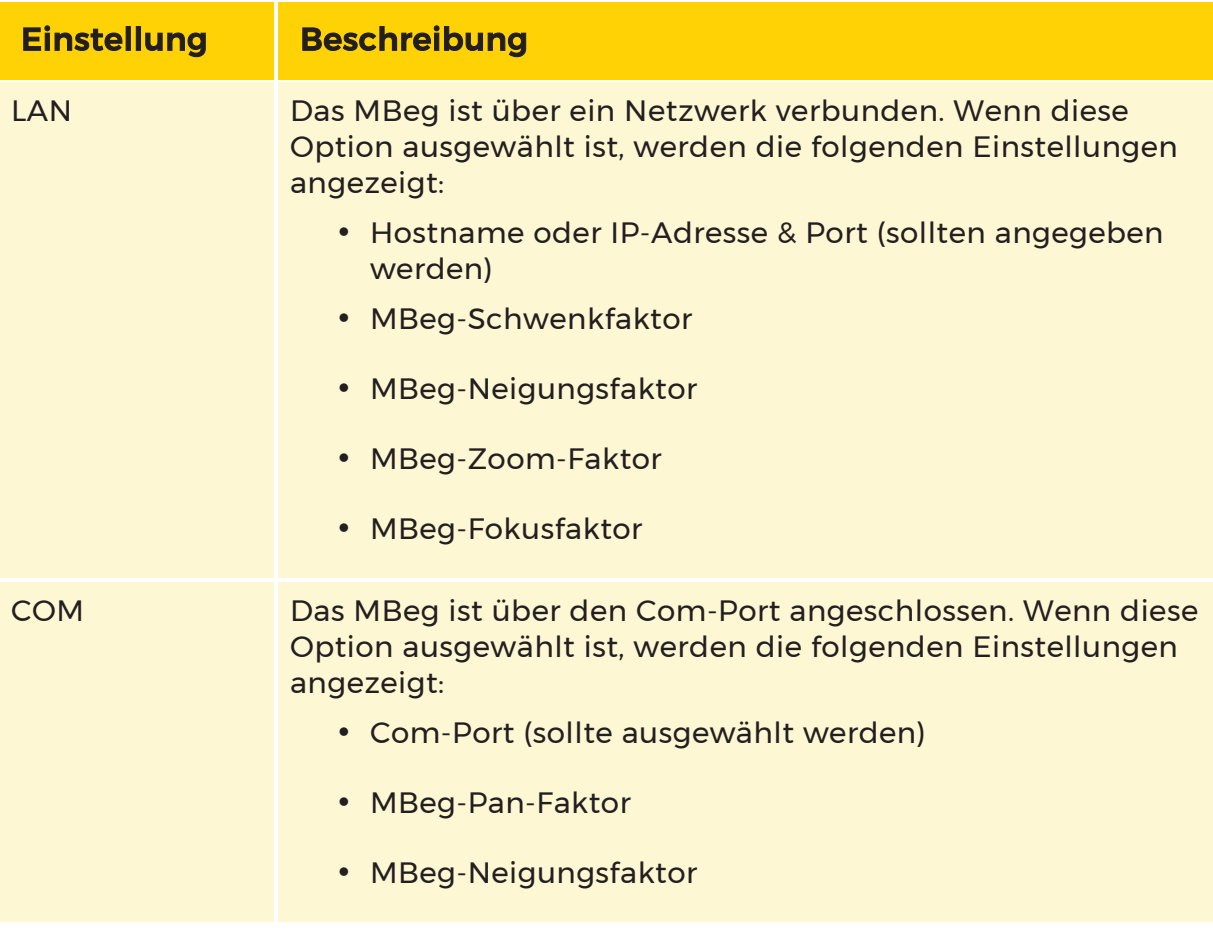

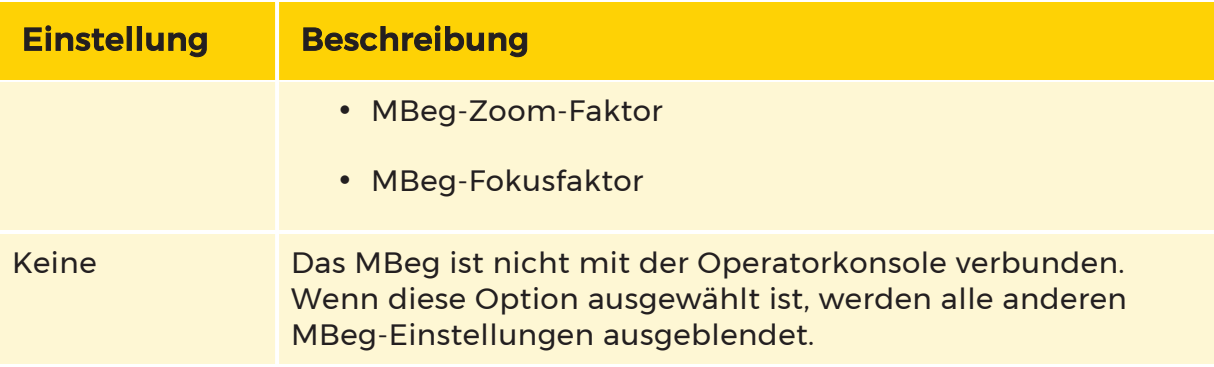

#### Audioübertragung:

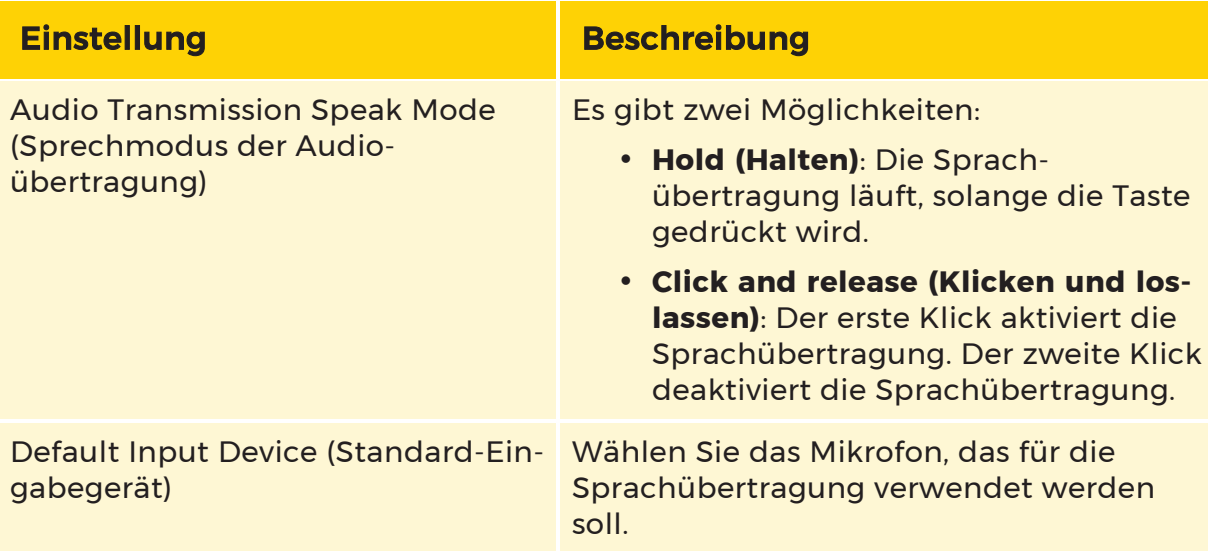

Für weitere Informationen siehe [Sprechen](#page-503-0).

#### Startansicht konfigurieren

Jedes Mal, wenn Sie die Anwendung starten, wird das, was Sie sehen, von einer Reihe von Faktoren bestimmt. Wenn Sie kein Standardlayout ausgewählt haben, wird das System mit der folgenden Oberfläche gestartet:

• Wenn sich seit Ihrer Abmeldung niemand auf demselben Rechner angemeldet hat und seit Ihrer letzten Anmeldung weniger als zwei Stunden vergangen sind. Wenn eine der beiden Bedingungen nicht zutrifft, wird Ihr Standardlayout verwendet.

- Wenn Sie keine Standardeinstellungen festgelegt haben und sich niemand anderes an diesem Rechner angemeldet hat, wird Ihr bisheriges Layout verwendet, auch wenn Sie sich vor mehr als zwei Stunden abgemeldet haben.
- Wenn das System Ihnen Ihr Standard-Layout vorgegeben hätte, Sie aber keines haben, wird die erste Vorlage in der Vorlagenliste verwendet, ohne dass

Viewer oder Karten einen Inhalt haben.

Sie können Ihre bevorzugten Layouts (mit Betrachterinhalten, Kameras usw.) zur späteren Verwendung speichern und eines davon als Standardlayout auswählen. Dadurch werden alle gespeicherten vorherigen Zustände überschrieben und stattdessen wird bei jeder Anmeldung das ausgewählte Favoritenlayout (einschließlich Bildschirmlayout und Video) angezeigt (siehe Die [Symbolleiste](#page-489-0)). Favorisierte Layouts werden pro Benutzer eingerichtet.

Sie können auch das Rasterlayout des Viewers für alle Bildschirme konfigurieren. Siehe Die [Symbolleiste](#page-489-0).

#### Abmelden

Sie können sich abmelden, indem Sie entweder auf die Schaltfläche Abmelden auf der rechten Seite der Anwendungssymbolleiste klicken oder indem Sie das Hauptanwendungsfenster schließen (klicken Sie auf die Schaltfläche Schließen in der Kopfzeile des Fensters). Die bevorzugte Methode ist die Verwendung der Schaltfläche Abmelden, die die Anmeldeoberfläche wieder anzeigt und es dem nächsten Benutzer erleichtert, das System zu benutzen.

Wenn Sie sich abmelden oder wenn eine G-SIM-Sitzung auf irgendeine Weise beendet wurde, kehrt das System in seinen vorherigen Zustand zurück (d. h. die Viewer und die geöffnete Liste zeigen weiterhin dasselbe Video und dieselben Informationen an), wenn Sie sich erneut anmelden, es sei denn, Sie haben eine Standardansicht ausgewählt. Sie können sich also abmelden, wenn Sie das System für ein paar Minuten unbeaufsichtigt lassen wollen, und sich einfach wieder anmelden, um dort fortzufahren, wo Sie aufgehört haben.

Ein Benutzer wird in den folgenden Fällen abgemeldet:

• Wenn die Anwendung aufgrund von Inaktivität ein Zeitlimit überschritten

hat (Standardwert ist 1 Minute, und dies muss in der Managementkonsole aktiviert und konfiguriert werden).

- Wenn in der Managementkonsole eine erzwungene Abmeldezeit angegeben wurde.
- Wenn ein Benutzer auf die Schaltfläche Abmelden in der Symbolleiste geklickt hat.
- Wenn ein Benutzer die G-SIM-Anwendung geschlossen hat (z. B. durch Klicken auf die Schaltfläche Schließen in der oberen rechten Ecke).
- Wenn die G-SIM den Kontakt zur Hauptdatenbank verloren hat, wird der Benutzer abgemeldet, wenn die Anwendung die Verbindung innerhalb der Nachfrist nicht wiederherstellen kann.
- Wenn ein Benutzer die Sprache geändert hat.
- Wenn eine Aktualisierung der Operatorkonsole ansteht und der Benutzer der Aktualisierung zustimmt.

# Passwort ändern

#### Managementkonsole (ManCon)

#### Systemeinstellungen

Server Setup > Systemeinstellungen > Alle Einstellungen enthält drei neue Konfigurationsoptionen.

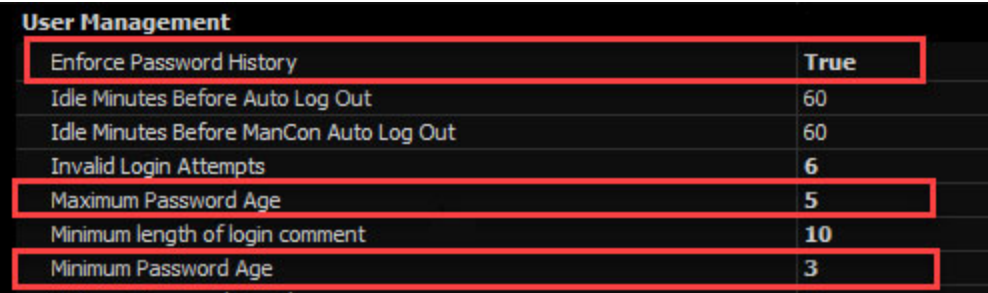

#### Einstellungen Beschreibung

History of enforce password (Verlauf der Passwort

Diese Sicherheitseinstellung legt fest, ob das System das vorherige Kennwort speichert. Wenn diese Einstellung TRUE ist, kann der Benutzer das letzte Kennwort nicht für

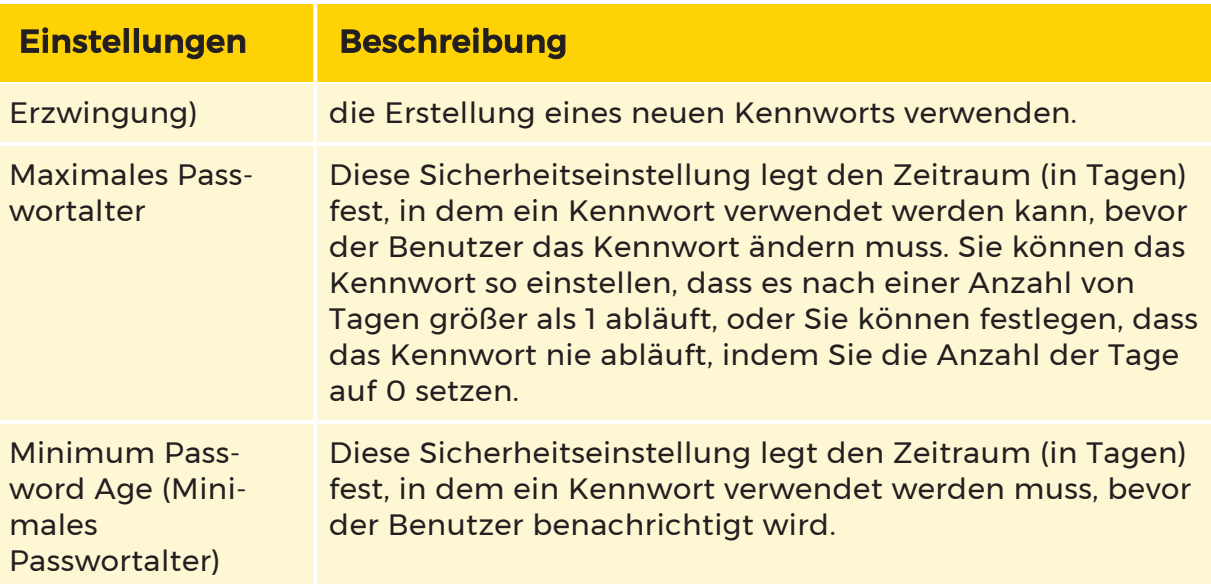

#### Benutzerrechte

Benutzer und Sicherheit > Benutzer > Privilegien enthält ein neues Recht.

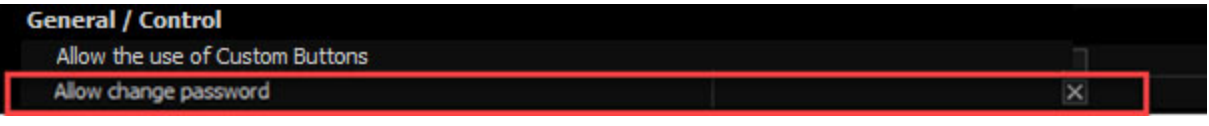

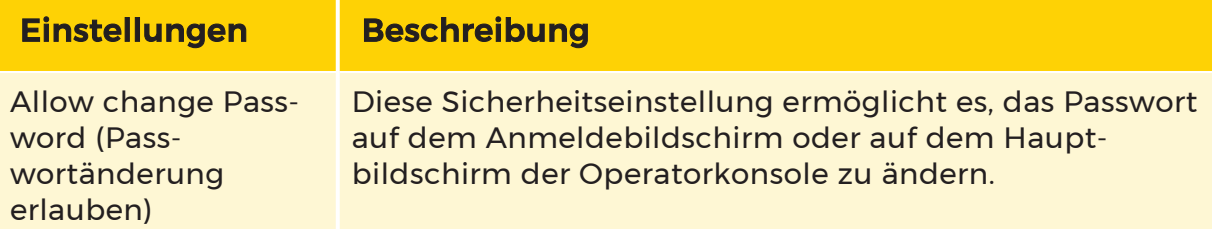

Und in den Zugangsdaten unter Benutzer und Sicherheit > Benutzer > Benutzerdaten gibt es eine neue Einstellung.

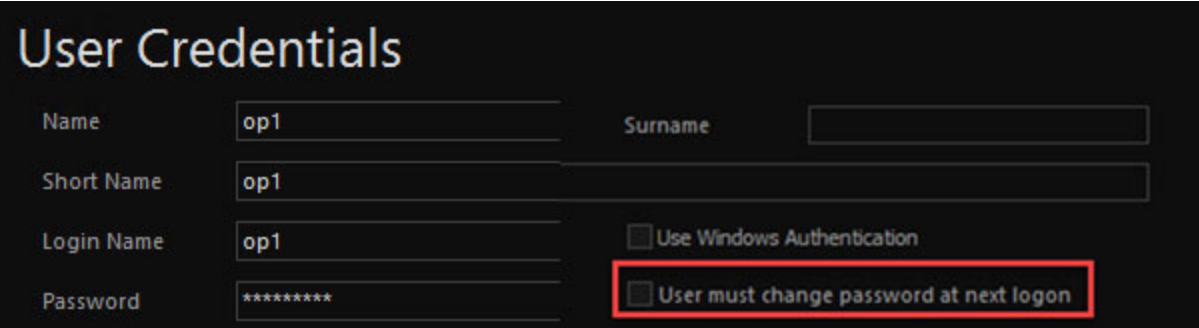

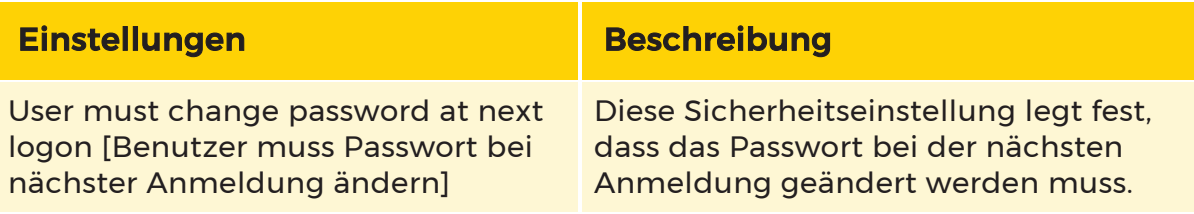

#### Operatorkonsole (OpCon)

#### Passwort für Benutzer ändern

Der Benutzer kann sein eigenes Kennwort in der Operatorkonsole auf zwei Arten ändern (wenn er über die erforderlichen Berechtigungen verfügt):

#### Auf dem Anmeldebildschirm

Die Funktion Passwort ändern wird aktiviert, sobald der Benutzername eingegeben wurde.

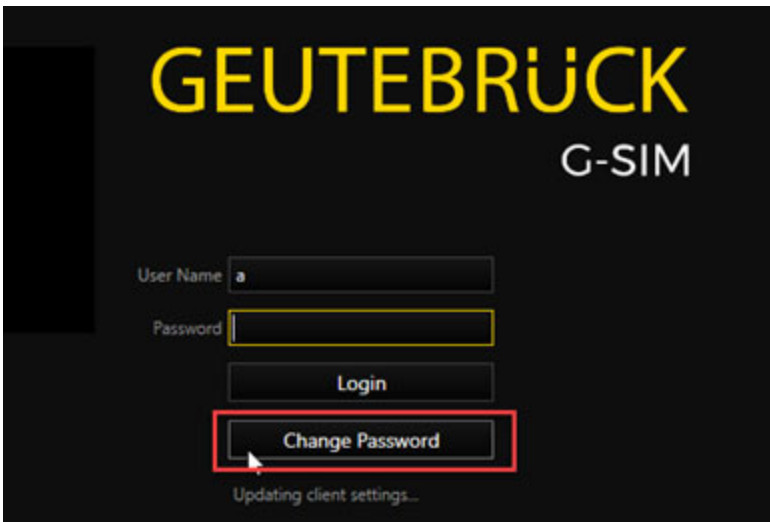

#### Im Hauptfenster der Operatorkonsole

Nachdem Sie auf die Schaltfläche Passwort ändern geklickt haben, wird der entsprechende Dialog angezeigt.

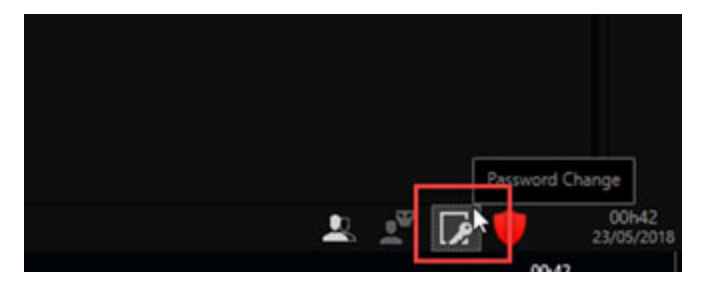

In diesem Dialogfeld werden Sie aufgefordert, das alte Kennwort einzugeben:

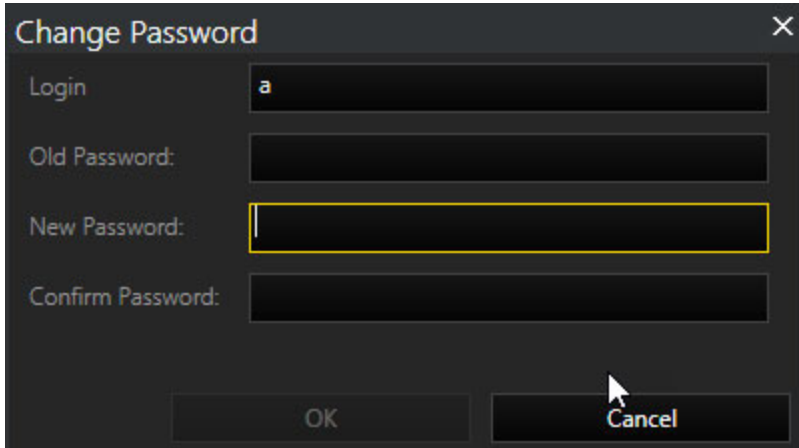

#### Benachrichtigung über das Ablaufen des Passworts

Sie werden benachrichtigt, wenn Ihr Passwort demnächst abläuft. Der Zeitpunkt, zu dem die Benachrichtigung angezeigt wird, hängt von der Einstellung Minimum Password Age (Minimales Passwortalter) ab. Diese Benachrichtigung wird nach jeder Anmeldung angezeigt.

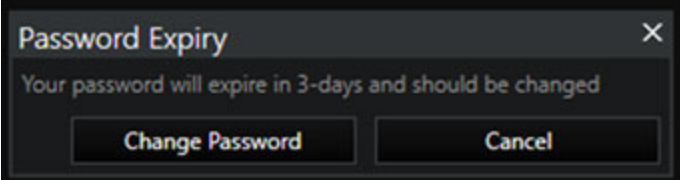

#### Ablauf des Passworts

Wenn Ihr Passwort abgelaufen ist, zeigt das System den Dialog Passwort ändern an. Der Zeitpunkt, zu dem die Benachrichtigung angezeigt wird, hängt von der Einstellung Maximum Password Age (Maximales Passwortalter) ab.

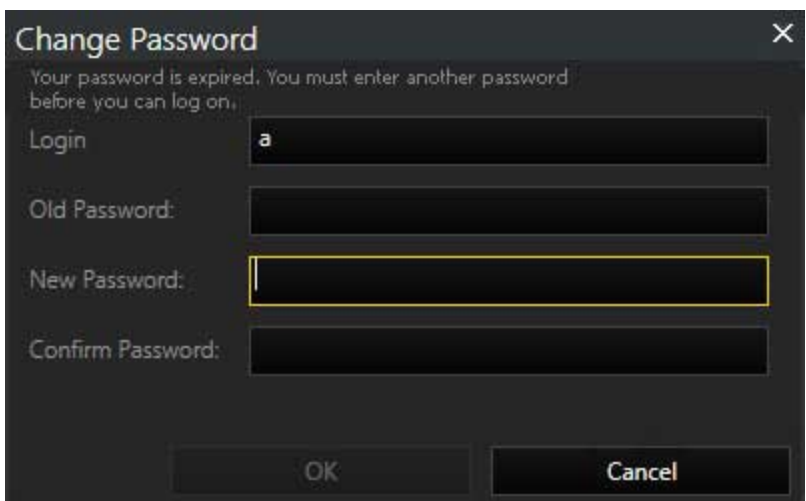

#### Passwortänderung erzwingen

Wenn das Kontrollkästchen User must change password at next logon (Benutzer muss Passwort beim nächsten Login ändern) aktiviert ist, wird der Dialog Passwort ändern angezeigt.

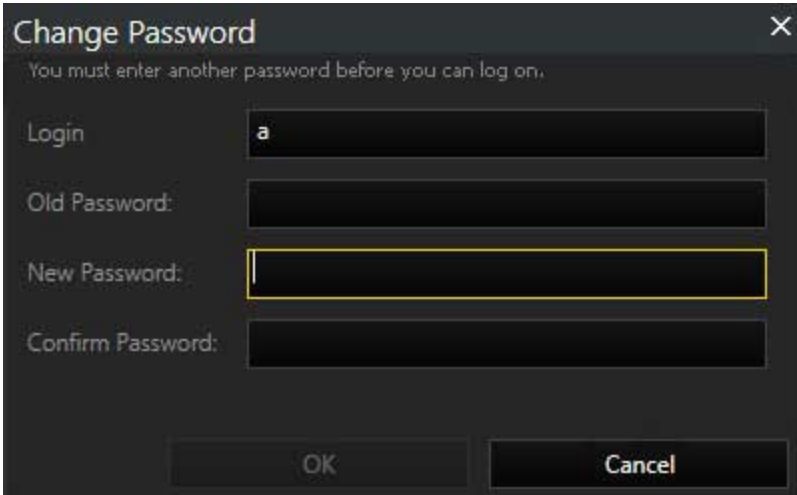

# Hauptbenutzeroberfläche

Die G-SIM-Benutzeroberfläche läuft auf einem Computer mit bis zu vier angeschlossenen Monitoren. Bei bemannten Konsolen zeigt der Hauptmonitor (Bildschirm 1, wie im Betriebssystem konfiguriert) immer die Hauptschnittstelle mit einer Symbolleiste und dem Listenfeld an, über das Sie Zugriff auf verschiedene Elemente wie Kameras, Alarme usw. haben. Der optionale zweite, dritte und vierte Monitor zeigt nur zusätzliche Viewer-Fenster (Viewer) an. Unbemannte Konsolen zeigen niemals die Symbolleiste, Listen oder andere interaktive Komponenten der Benutzeroberfläche an.

Die Hauptbenutzeroberfläche besteht aus vier Hauptbereichen:

1. Symbolleiste. Die Symbolleiste enthält Schaltflächen, mit denen Sie die Hauptanwendung konfigurieren können, z. B. Ändern des Bildschirmlayouts, Löschen aller Viewer, Steuern von Remote-Konsolen, Umschalten auf die Alarmansicht (falls zutreffend), Stummschalten akustischer Alarme, Abmelden und Anzeigen des Info-Fensters (klicken Sie auf "G-SIM", um es anzuzeigen).

2. Registerkarten für Listen. Registerkarten für Listen sind der Kern der Steuerung der Bedienerkonsole und enthalten alle Systemelemente, die der Benutzer verwenden kann, z. B. Alarme, Kameras und Rundgänge. Die Listen können entweder auf der linken oder rechten Seite von Monitor 1 angedockt werden, und die Menüregisterkarten können neben oder über den Listen angezeigt werden (dies ist Teil der Vorlagenkonfiguration, die vom Administrator vorgenommen wird). Als Operator können Sie jedoch die Listen mit Hilfe der gespiegelten Vorlagenansicht über das Menü Anpassen | Allgemein entweder nach rechts oder nach links verschieben. Hier werden auch die oberen oder seitlichen Registrierkarten angebracht.

3. Viewer. Ein zentraler Bereich, der in eine Reihe kleinerer Viewer-Fenster unterteilt ist.

4. Statusleiste. Die Statusleiste unter den Listen zeigt den Namen des aktuell angemeldeten Benutzers, den Lizenzstatus sowie Datum und Uhrzeit an. Falls zutreffend, werden hier auch der MBeg-Controller-Status und Failover-Informationen angezeigt.

Der Lizenzstatus wird durch Symbole angezeigt:

- Graues Symbol: Der Dongle ist vorhanden. Normaler Zustand, alle Lizenzen verfügbar
- Gelbes Symbol: Dongle nicht verfügbar. Die G-SIM beginnt nun, die 30 Tage bis zur Abschaltung herunterzuzählen.
- Rotes Symbol: Dongle nicht verfügbar. Kurz vor Ablauf der 30-Tage-Lizenz wird darauf hingewiesen, dass G-SIM bald abgeschaltet wird.

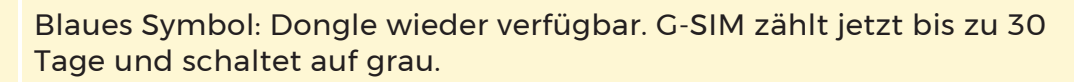

Wenn eine Version installiert wird, für die keine gültige Lizenz vorhanden ist, erfolgt derselbe Vorgang, obwohl ein Dongle vorhanden ist. Das Gleiche gilt auch, wenn der Dongle defekt ist.

### <span id="page-489-0"></span>Symbolleiste

Einige Funktionen der Symbolleiste sind berechtigungsbasiert, d. h. sie sind nur für Benutzer sichtbar, die über die erforderlichen Berechtigungen für den Zugriff auf diese Funktionen verfügen.

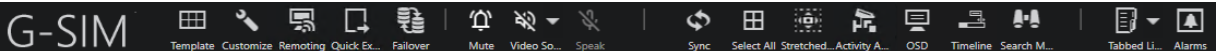

Die Symbolleiste enthält die folgenden Schaltflächen:

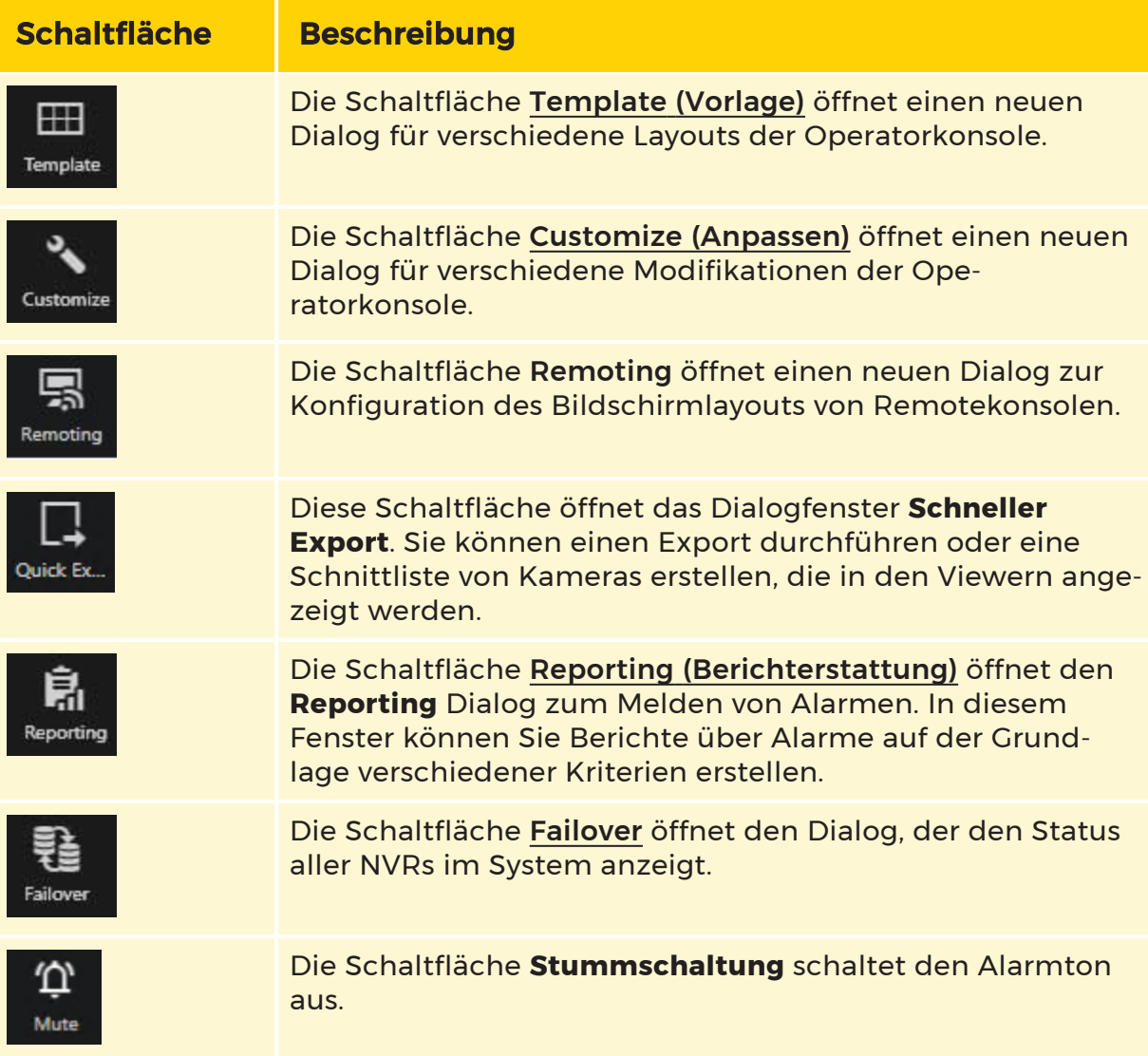

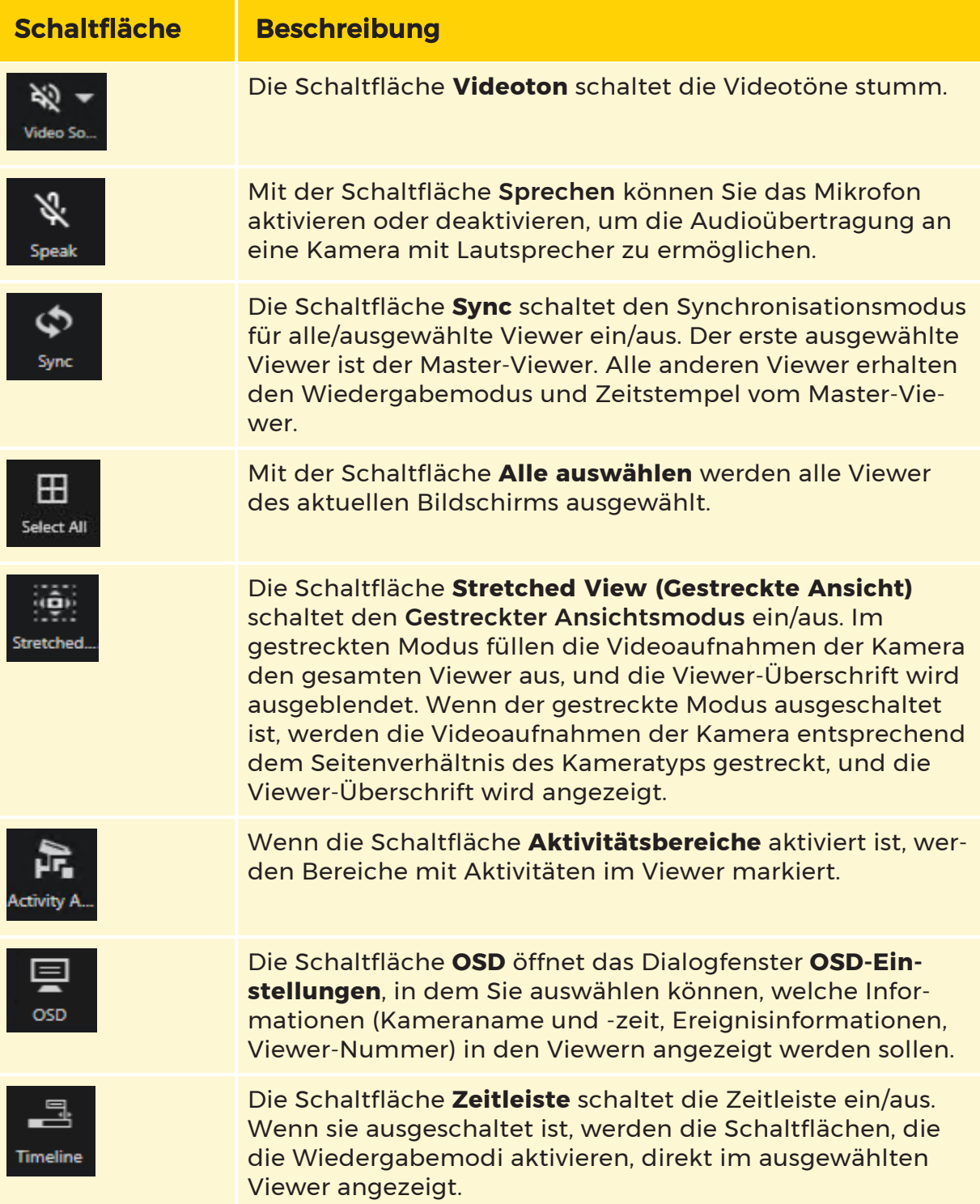

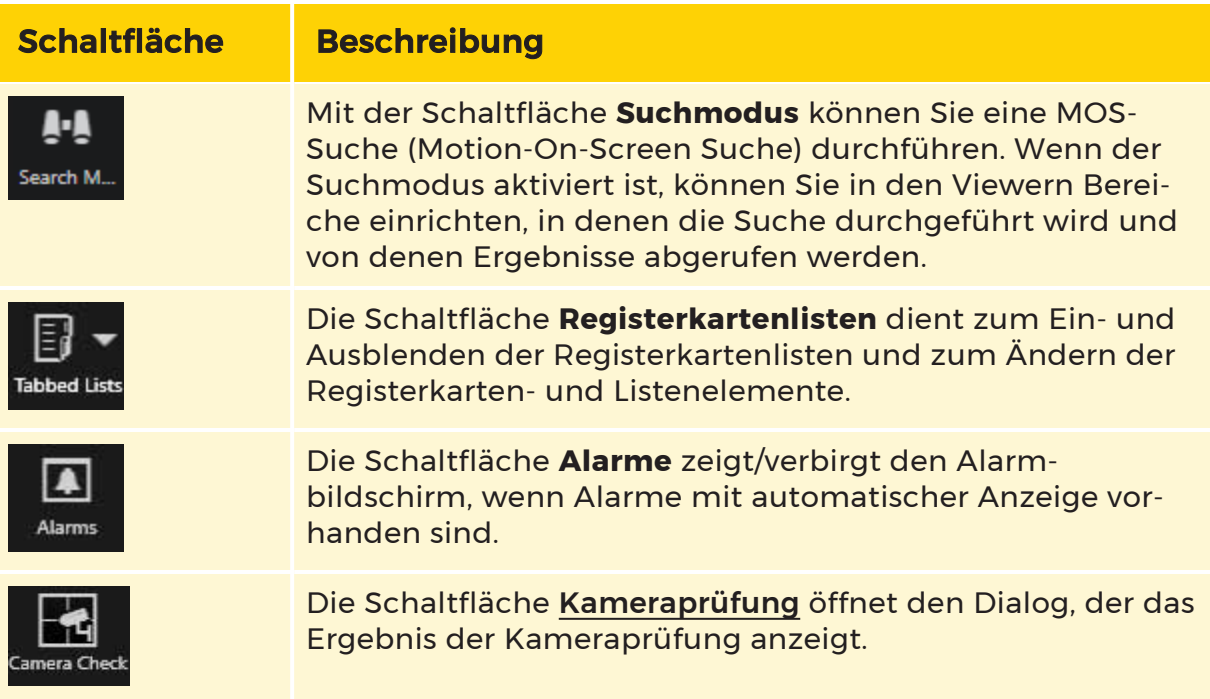

#### <span id="page-491-0"></span>Vorlage

#### Vorlagendefinition:

Sie können Vorlagen definieren und diese für verschiedene Zwecke verwenden. Einige eignen sich am besten für den betrieblichen Einsatz, andere für Prüfungszwecke, wieder andere für Videowände, wieder andere für verschiedene Bildschirmgrößen usw. Die Optionen sind selbsterklärend, mit Ausnahme des Grundes für "Alles Neu verbinden". Unserer Erfahrung nach scheinen einige Kombinationen von Netzwerkgeräten und -konfigurationen einige Verbindungen willkürlich einzufrieren. In diesem Fall können Sie diese Schaltfläche als Ausweichlösung verwenden bis das Netzwerkproblem behoben ist (unabhängig davon, ob es sich um ein Konfigurationsproblem, ein Firmware-Upgrade oder eine andere Ursache handelt).

#### Bildschirmdefinition:

Sie können außerdem Bildschirme (und deren Reihenfolge) festlegen, auf denen die Benutzeroberfläche gestartet werden soll. Dadurch können einige Bildschirme für Nicht-G-SIM-Funktionen verwendet werden. Ein Beispiel wäre die Integration von G-SIM in ein Brandmeldesystem. Die Feuermeldungen könnten in G-SIM angezeigt werden, und nur bei Bedarf würde der Benutzer dann auf einem anderen Bildschirm zum Feuermeldesystem wechseln. Auf diese Weise kann man einen Bildschirm für andere Systeme offen halten, die nicht so häufig benutzt werden, während man die meisten Bildschirme für die Überwachungsfunktionen der G-SIM verwendet.

Um den zugehörigen Dialog zu öffnen, klicken Sie auf Template (Vorlage); dort sind Registerkarten für Single Screen Templates (Einzelbildvorlagen) und Favoritenlayouts enthalten.

#### Einzelbildvorlagen

Auf der Registerkarte Single Screen Templates (Einzelbildvorlagen) haben Sie die folgenden Optionen:

- Eine beliebige Vorlage auf dieser Registerkarte auswählen, um die Ansicht des ausgewählten Bildschirms in der Operatorkonsole sofort zu ändern.
- Viewer der Vorlage identifizieren und löschen.
- Leere oder gefüllte Vorlagen oder verknüpfte Layouts anzeigen oder ausblenden.
- Ausrichtung der Vorlagen ändern.

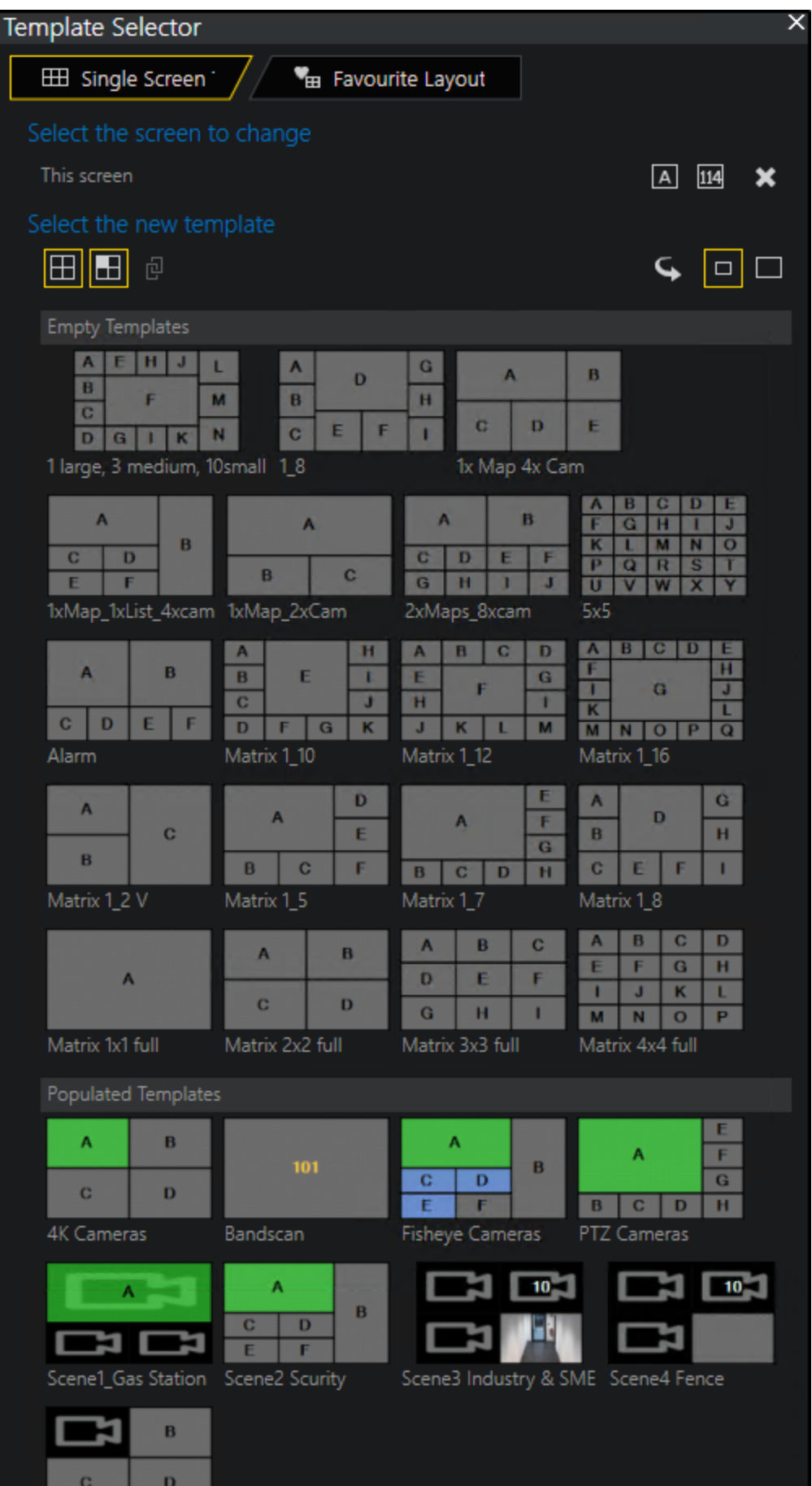

Scene5 Fisheye

#### Bevorzugte Layouts

Sie können eine bestimmte Gruppe von Viewern und Maps als Favoriten speichern und abrufen. Der Unterschied zwischen Vorlagen und Favoriten besteht darin, dass Favoriten einen Inhalt enthalten, während eine Vorlage einfach ein leeres Layout ist.

Ein Favorit, der als Standard eingestellt ist, wird beim Starten von G-SIM verwendet. Auf diese Weise können Sie Ihre Schicht immer mit einem bestimmten, bereits festgelegtem Layout beginnen, falls notwendig.

Sie können das aktuelle Layout speichern und später als Favorit wiederherstellen. Damit das Layout in der Liste erscheint, klicken Sie auf Save Current Layout as a Favourite (Aktuelles Layout als Favorit speichern) und geben Sie ihm einen Namen.

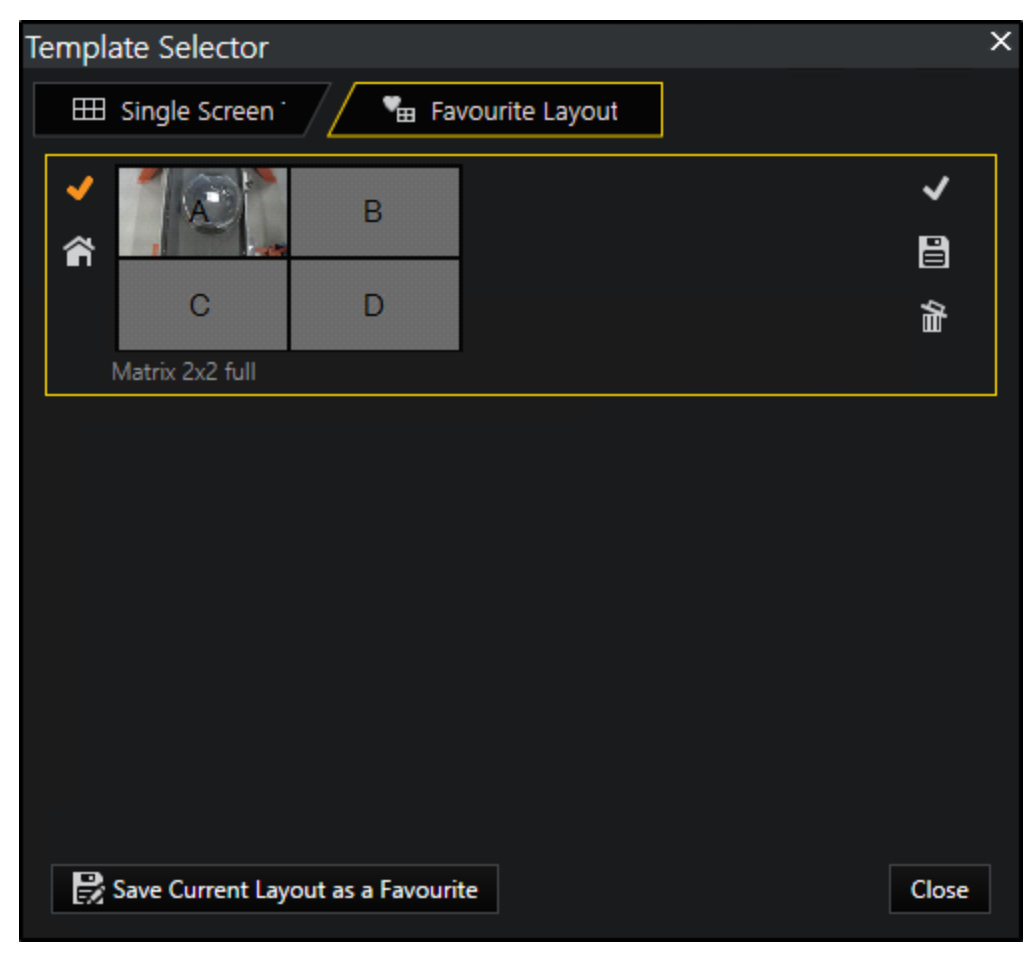

Maps und Touren in festgelegten Layouts

Fernsteuerung:

- Wächter-Touren sind lila markiert.
- Bei Kameras und Maps wird ein Vorschaubild angezeigt.
- Gesperrte Viewer (nicht ausgewählt  $\bigcirc$  ; ausgewählt  $\bigcirc$  ) haben, sofern eingestellt, einen roten Rand mit einer helleren Farbe.
- Die Drag-and-Drop- sowie die Löschfunktion ist für gesperrte Viewer nicht möglich.

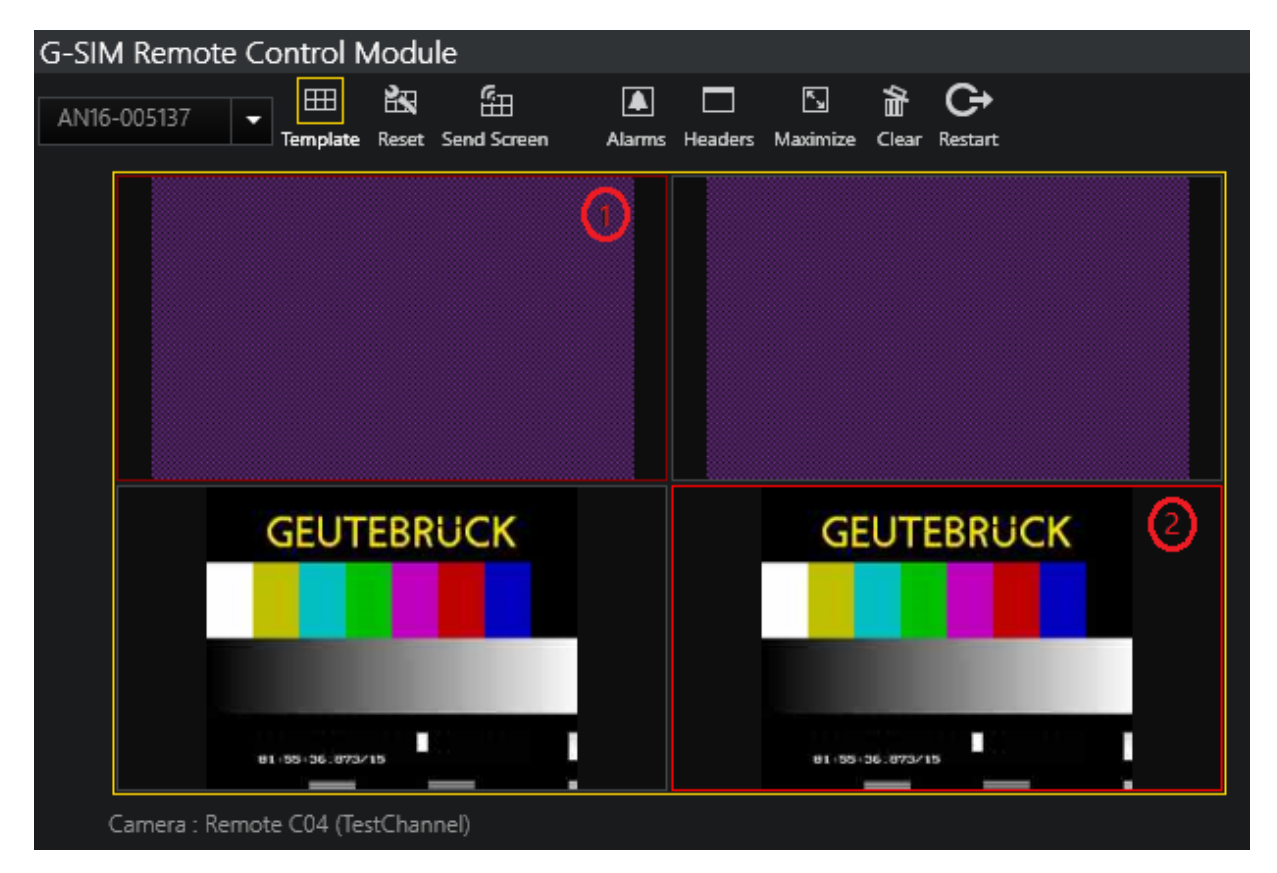

#### Vorlagenauswahl:

Die Vorlagenauswahl dient zur Auswahl von Bildschirmmasken sowohl für die Remotekonsolen als auch für die aktuelle Operatorkonsole.

In den Abschnitten Populäre Vorlagen und Verknüpfte Layouts wird ebenfalls der in der Management Konsole konfigurierte Inhalt angezeigt.

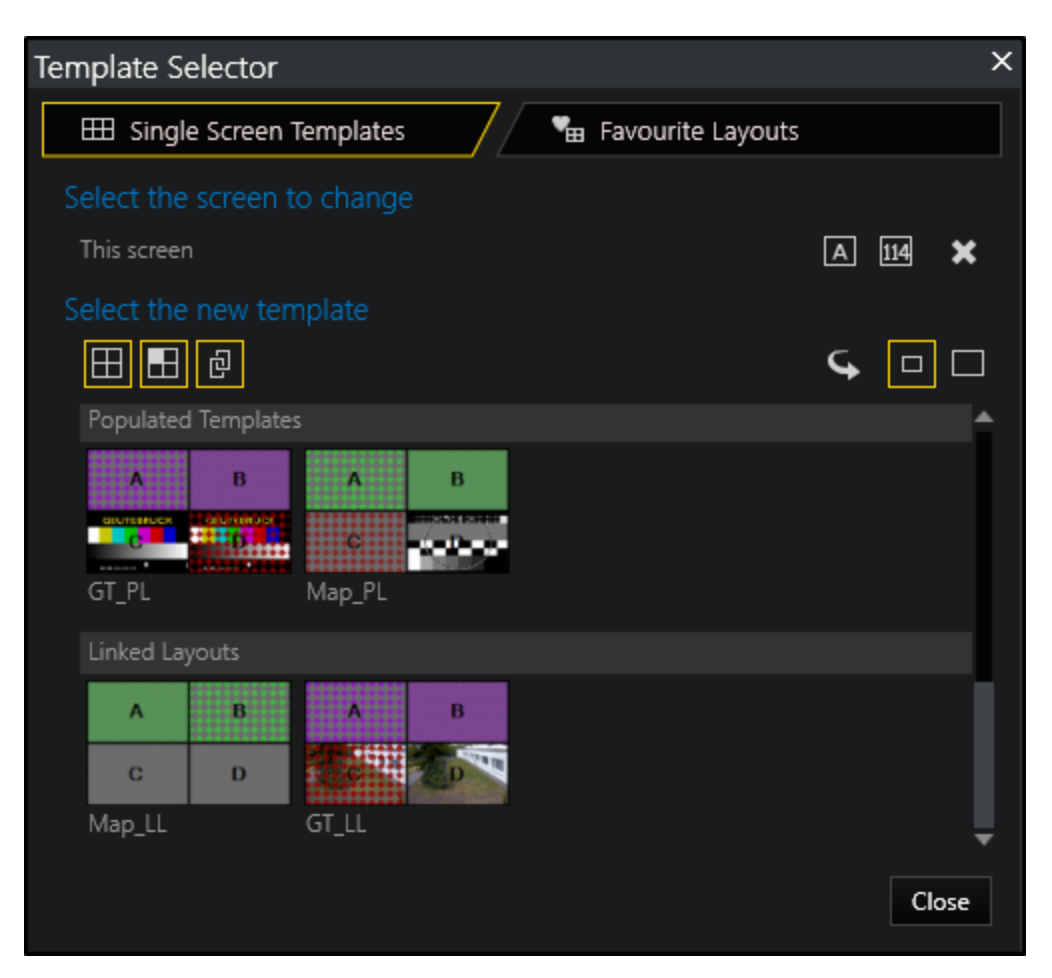

Wachtouren, Maps und Kameras sind wie folgt gekennzeichnet:

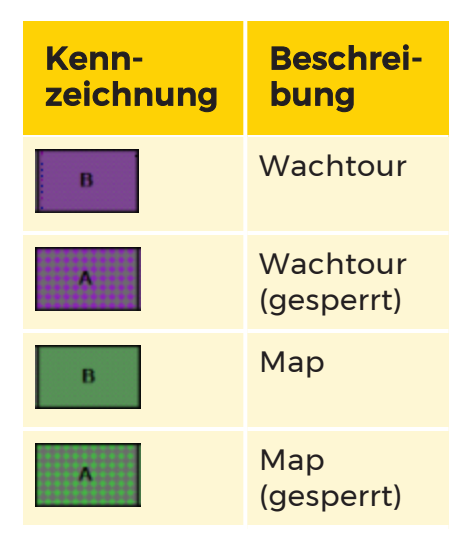

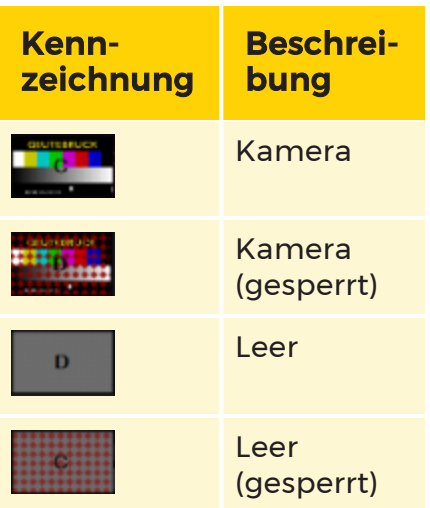

#### <span id="page-497-0"></span>Anpassen

Um die Einstellungen anzupassen, klicken Sie auf Customize (Anpassen). Es öffnet sich das zugehörige Dialogfenster mit den Registerkarten Allgemein und Input / Devices (Eingabe / Geräte).

Auf der Registerkarte Allgemein können Sie die allgemeinen Einstellungen für Sprache und Uhrzeit vornehmen.

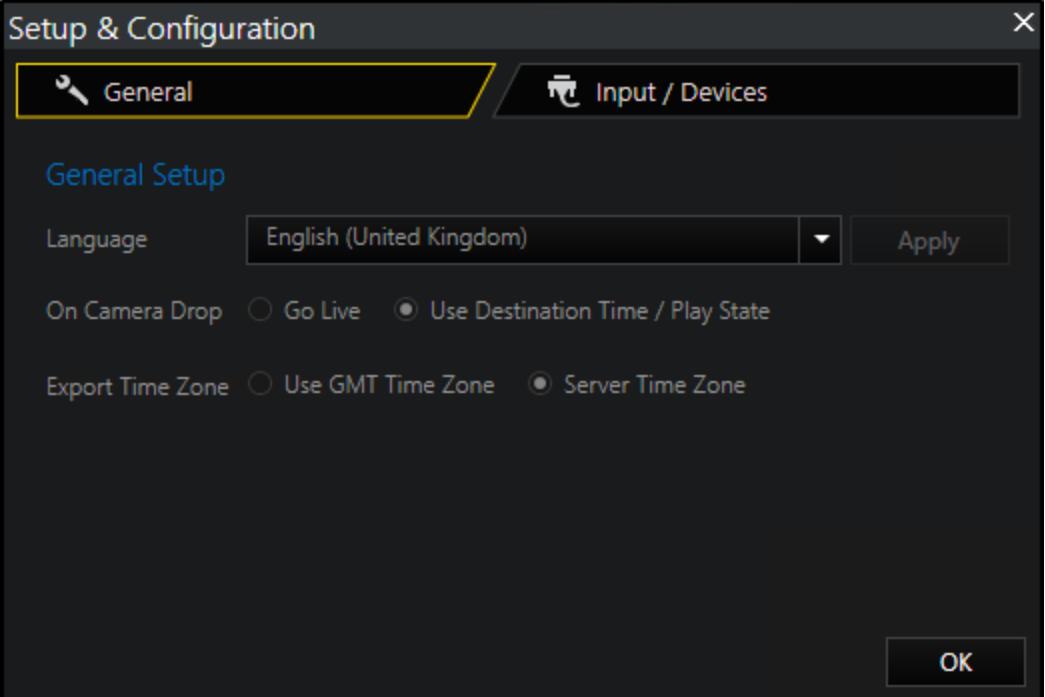

Auf der Registerkarte Input / Devices (Eingabe / Geräte) können Sie die folgenden Einstellungen vornehmen:

**Li** Diese Optionen werden nur angezeigt, wenn Sie Geräte wie den MBeg-Controller oder GeViSoft installiert haben.

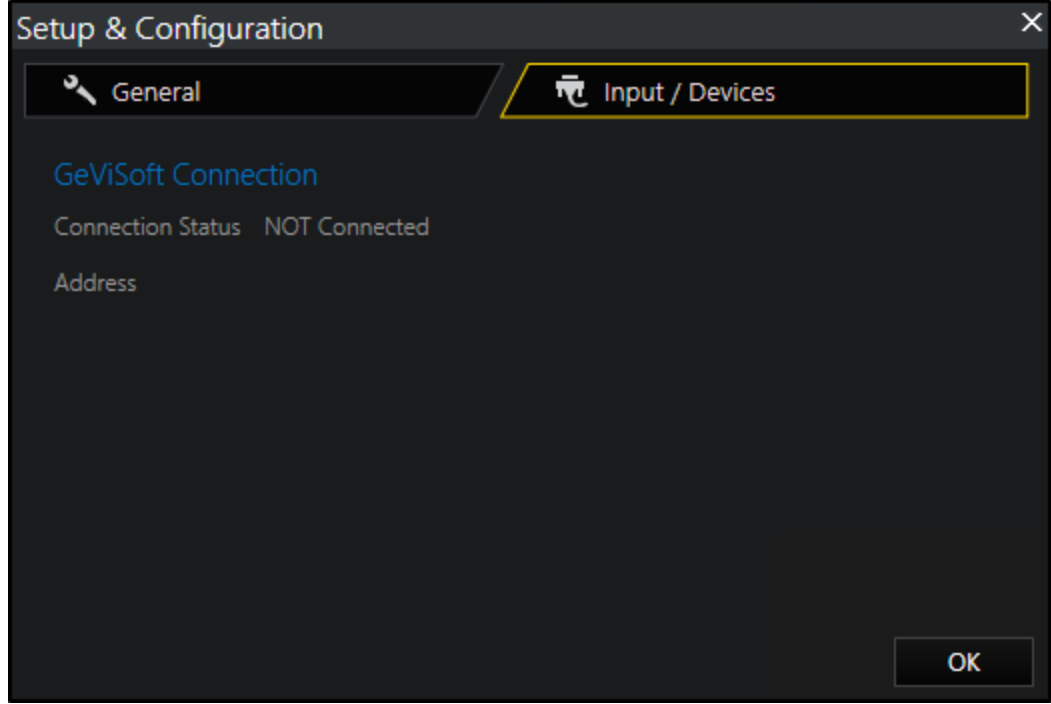

#### <span id="page-498-0"></span>Remoting

Mit der Schaltfläche Remoting können Sie das Bildschirmlayout für eine beliebige Remotekonsole konfigurieren und bevorzugte Bildschirmkonfigurationen für diese Konsolen speichern. Unter [Remotekonsolen](#page-699-0) finden Sie ausführliche Informationen über Remotekonsolen und deren Fernsteuerung.

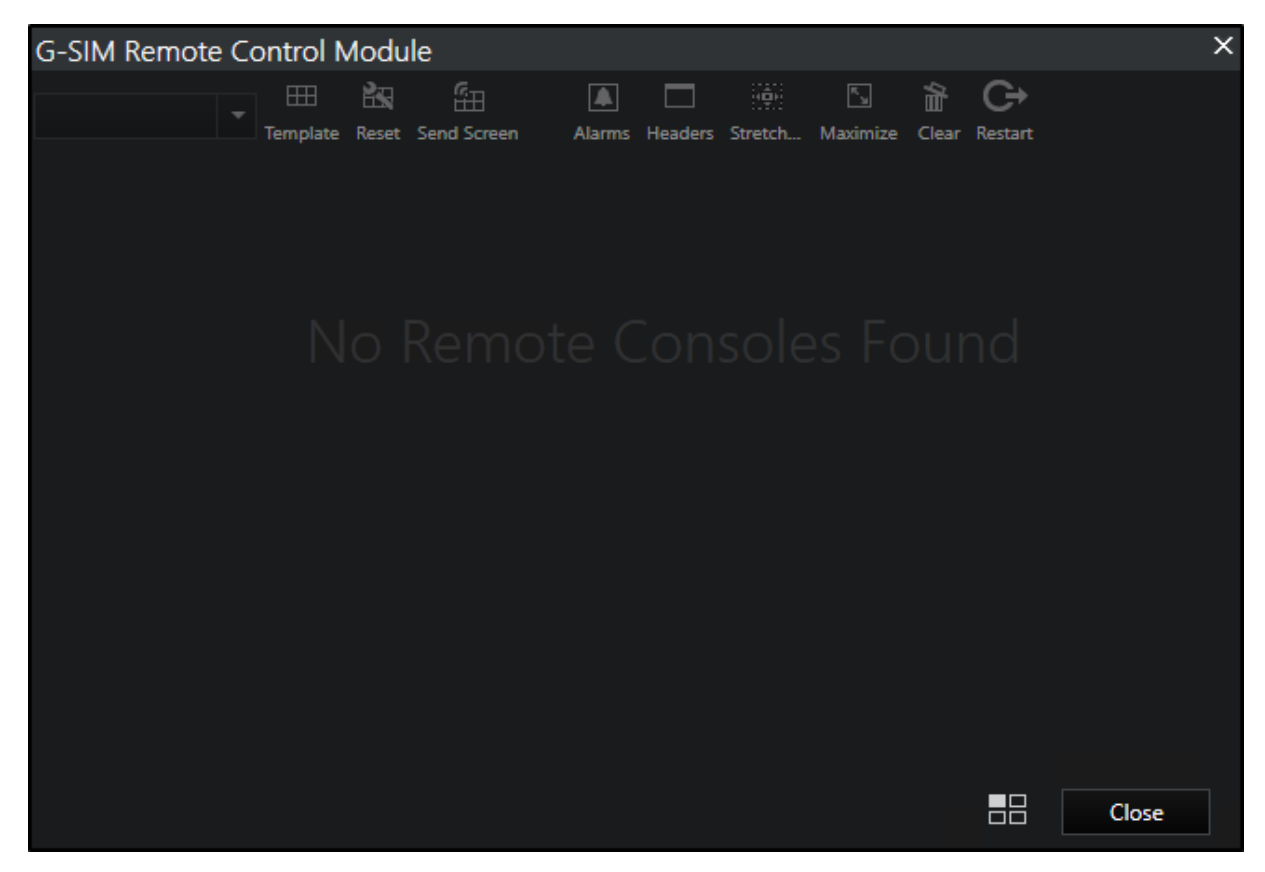

#### <span id="page-499-0"></span>Berichterstattung

Die Schaltfläche Reporting (Berichterstattung) öffnet den Dialog zum Melden von Alarmen. Dort können Sie benutzerdefinierte Filter setzen, um Alarmberichte zu erstellen.

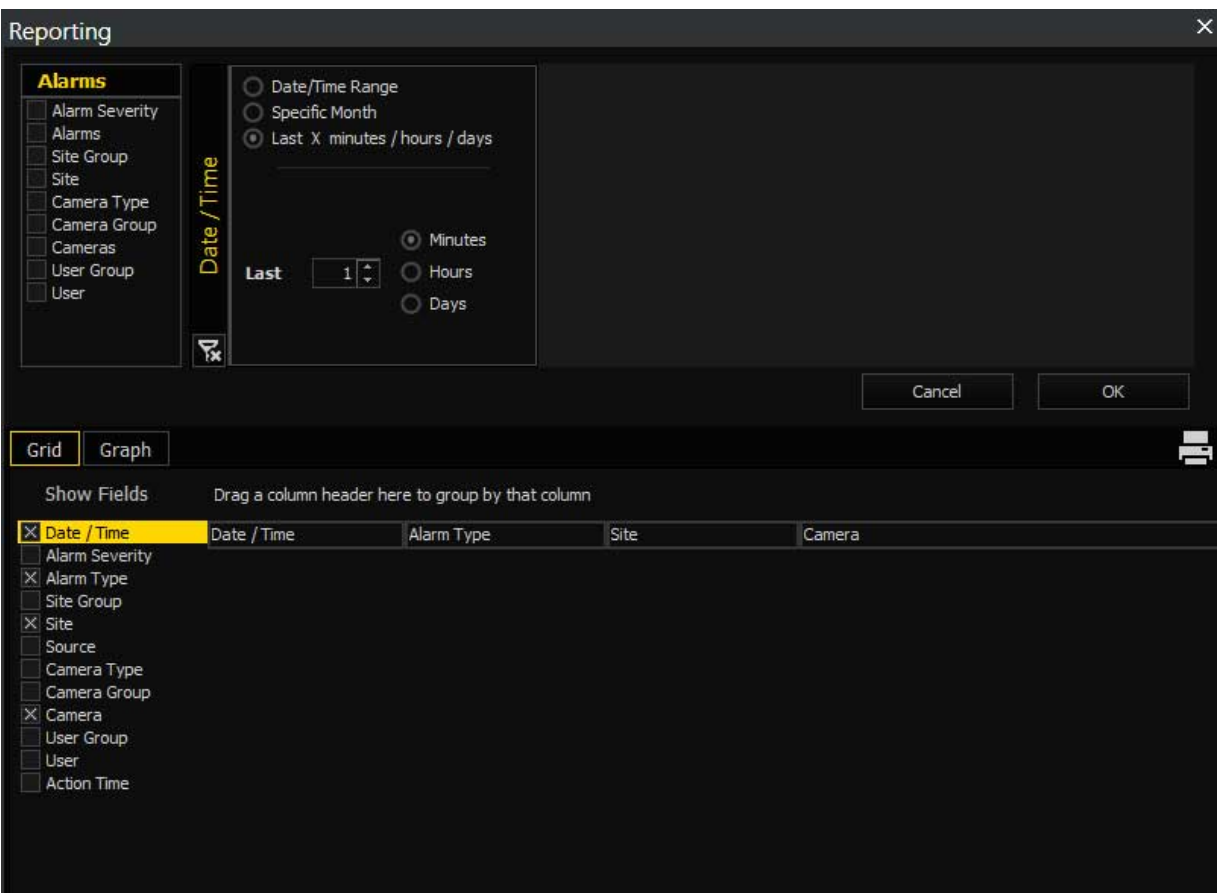

#### <span id="page-500-0"></span>Ausfallsicherung

Die Schaltfläche Failover (Ausfallsicherung) öffnet das Dialogfeld Failover Overview (Ausfallsicherungsübersicht).

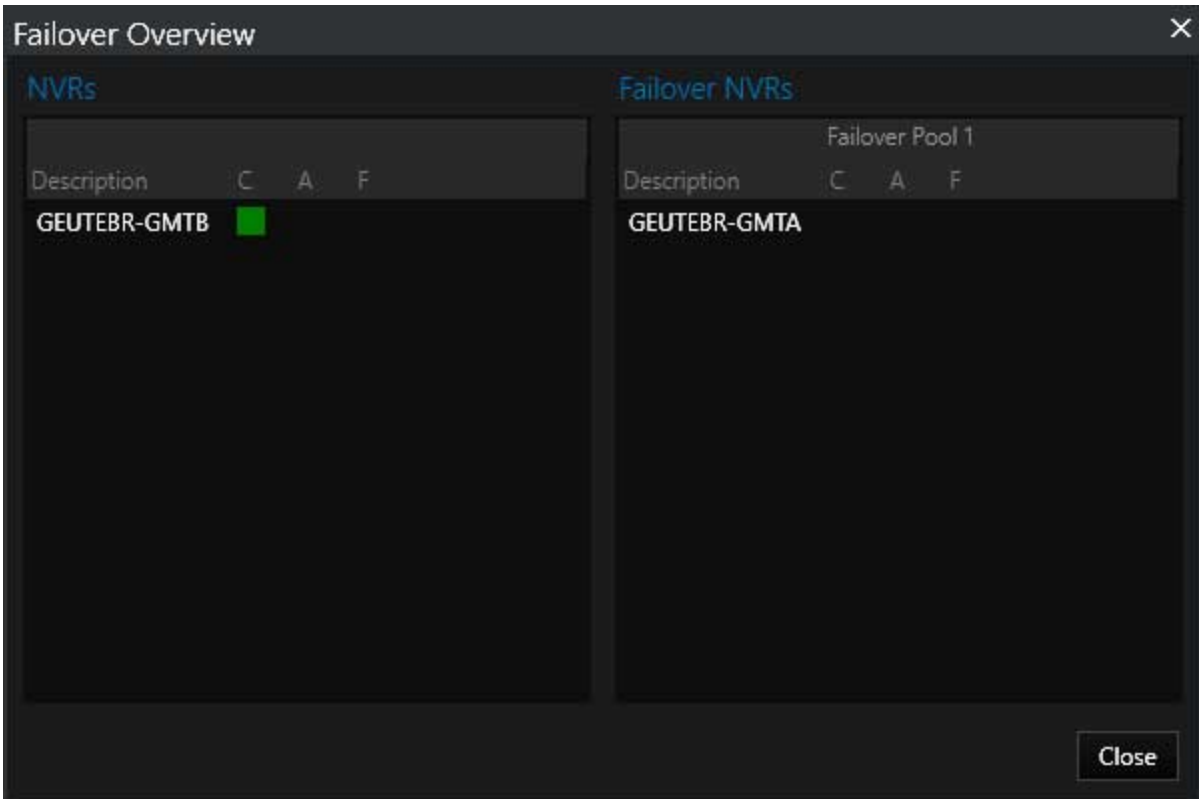

Die Status aller NVRs im System können von hier in einer grafischen Ansicht eingesehen werden:

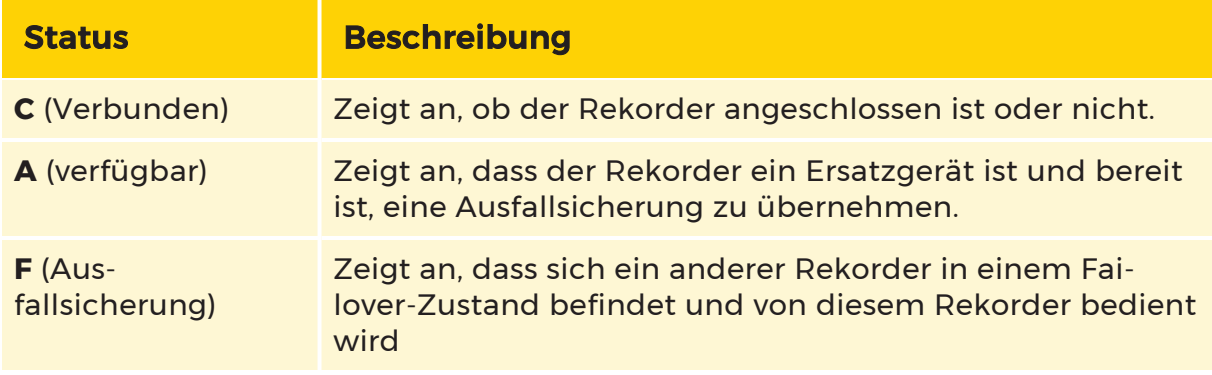

#### <span id="page-501-0"></span>Kamera-Check

Die Schaltfläche Kameraprüfung öffnet den Dialog, der das Ergebnis der Kameraprüfung anzeigt.

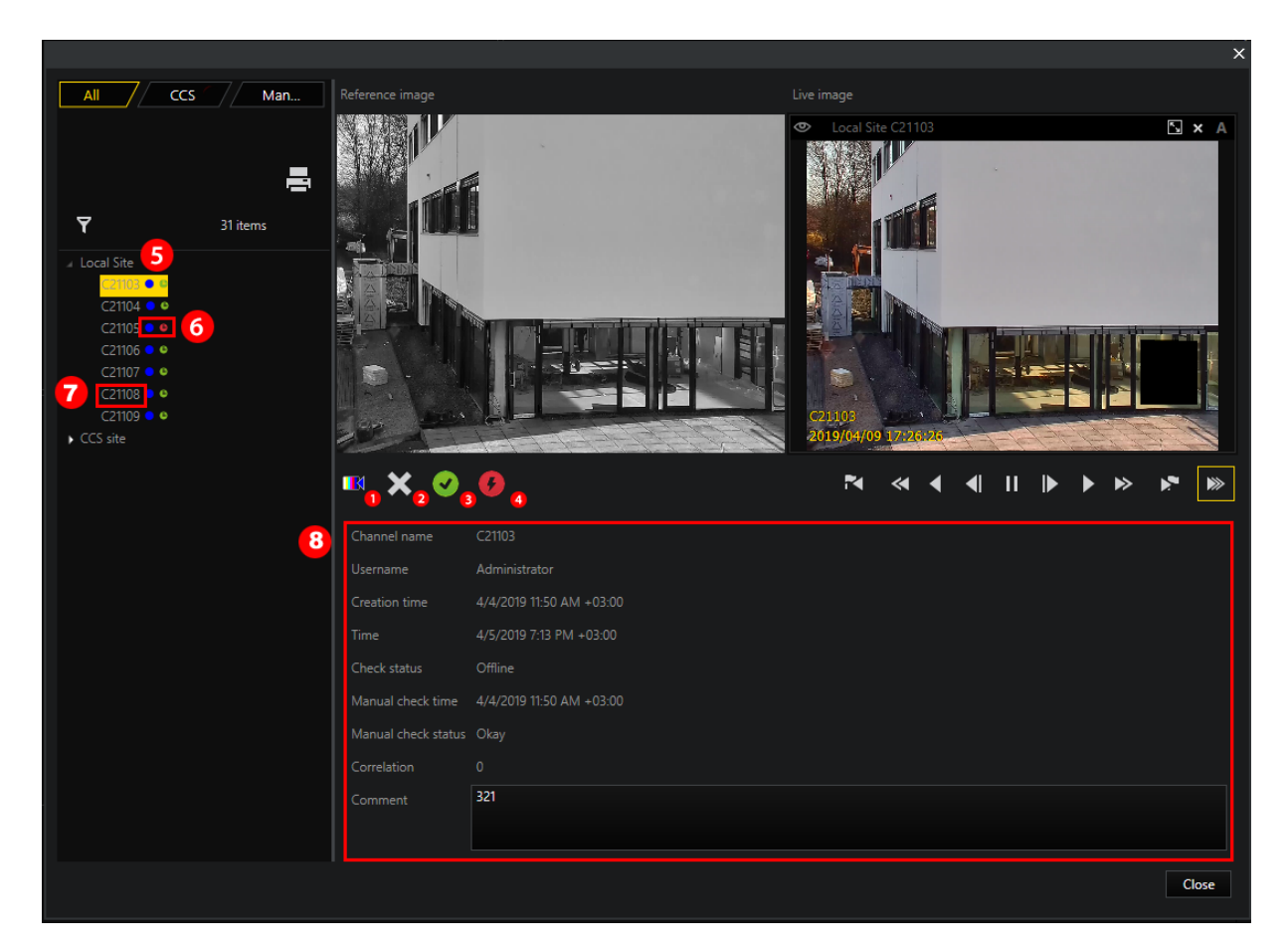

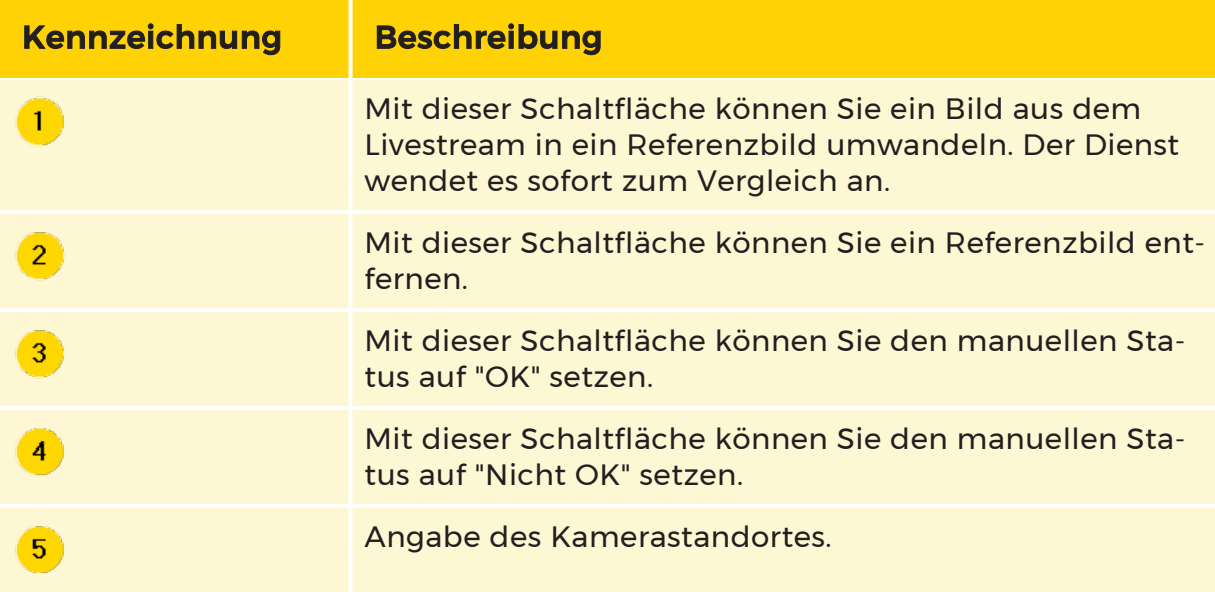

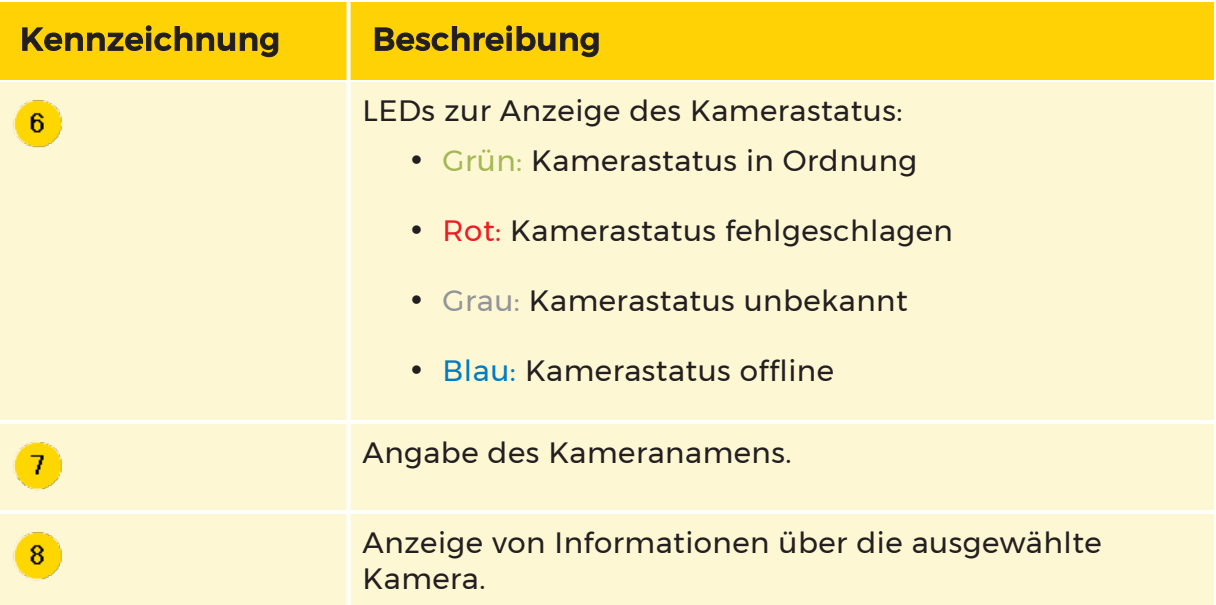

#### <span id="page-503-0"></span>Sprechen

Die Schaltfläche Sprechen ist ein wesentlicher Bestandteil der 2-Wege-Audioübertragungsfunktion. Sie ermöglicht dem Bediener, Audio über ein Mikrofon an eine Kamera zu übertragen. Dies gilt für Kameras, die mit dem ONVIF-Plugin konfiguriert und entweder mit einem internen oder einem externen Lautsprecher ausgestattet sind.

#### Wie Sie das Eingabegerät konfigurieren:

1. Öffnen Sie die Einstellungen im OpCon-Anmeldefenster und navigieren Sie zu Weitere Einstellungen > Audio Transmission (Audioübertragung).
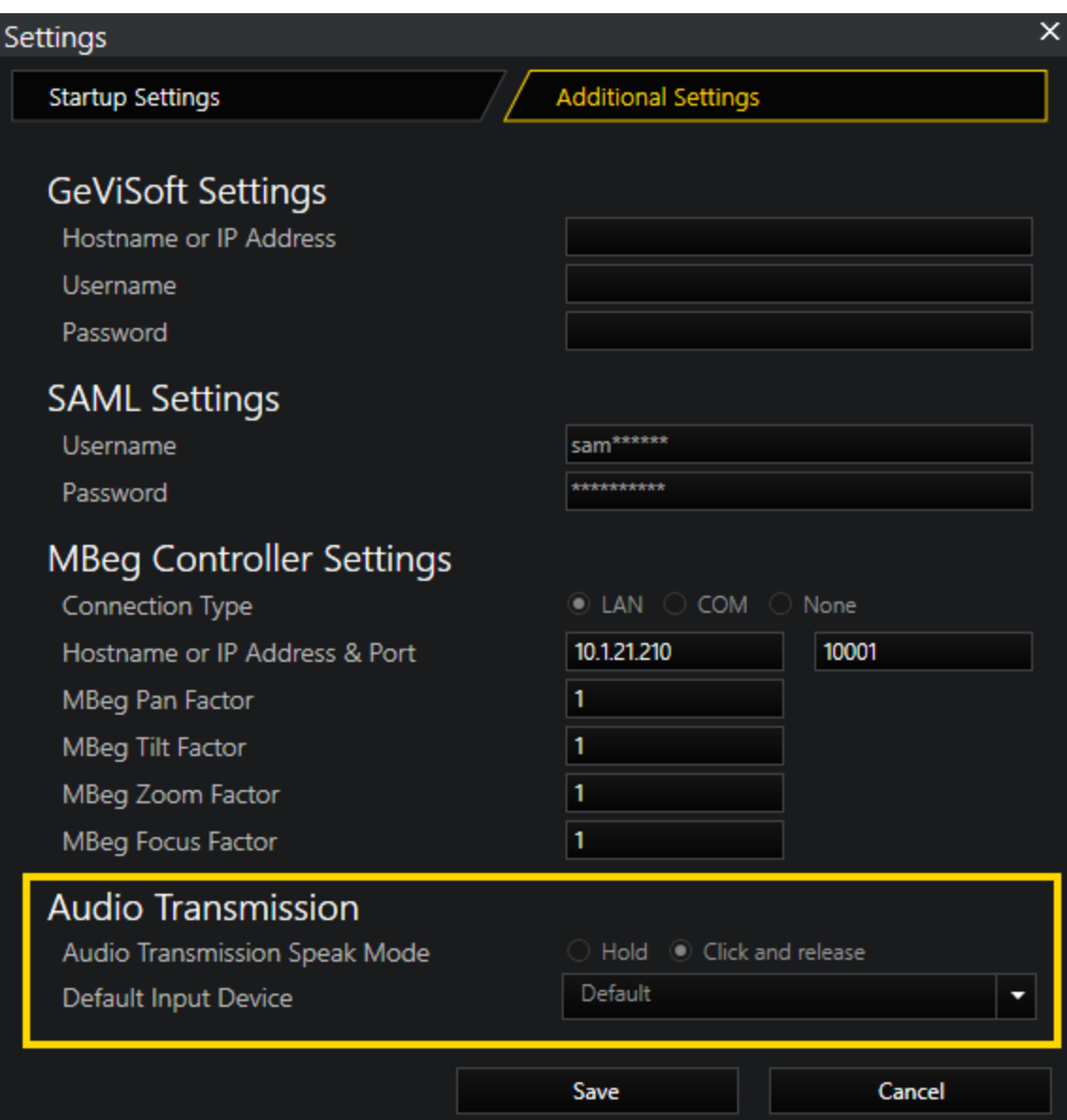

- 2. Wählen Sie den Audio Transmission Speak Mode (Audioübertragungs-Sprechmodus, um das Verhalten der Sprechtaste zu konfigurieren. Hier haben Sie zwei Möglichkeiten:
	- Hold (Halten): Die Sprachübertragung läuft, solange die Taste gedrückt wird.
	- Click and release (Klicken und loslassen): Der erste Klick aktiviert die Sprachübertragung. Der zweite Klick deaktiviert die Sprachübertragung.
- 3 Wählen Sie im Dropdown-Menü Default Input Device (Standard-Eingabegerät) das Standardmikrofon.

### Wie Sie die Kamera für die Audioübertragung einrichten:

Stellen Sie sicher, dass in der ManCon-Oberfläche im Bereich NVR & Kameras > Medienquellen > Rekorder > Medienkanäle für die Kamera (die entweder einen Lautsprecher besitzt oder an einen solchen angeschlossen ist) das Kontrollkästchen Audio Transmission (Audioübertragung) markiert ist.

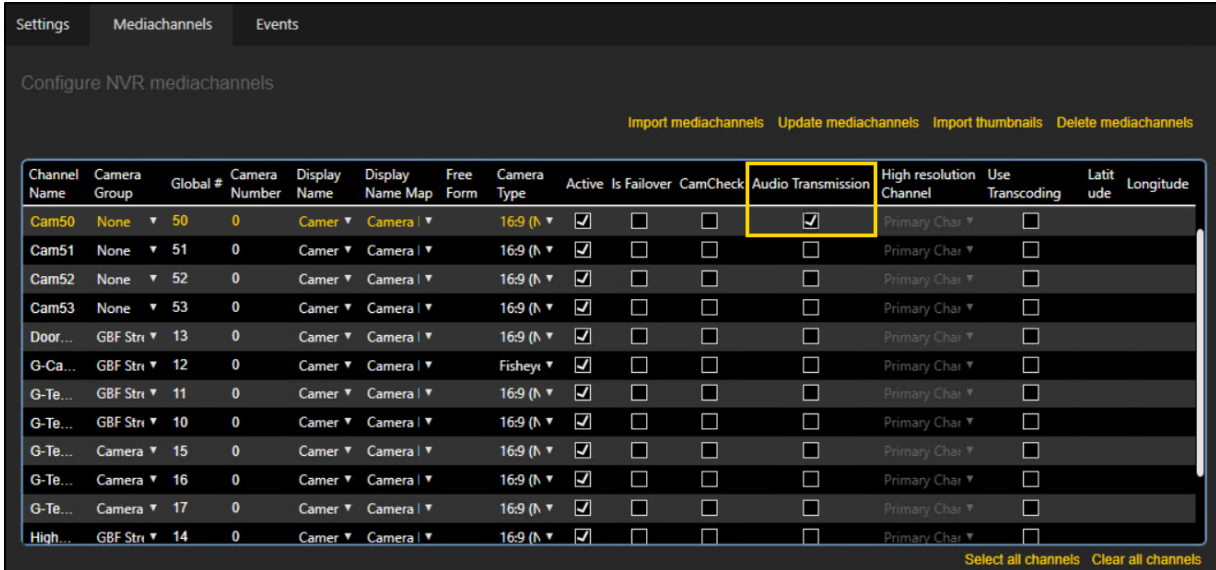

### Anzeige des Status der Sprechen-Schaltfläche:

Die Schaltfläche Sprechen ist in der Regel ausgegraut. Sie ist nur dann auswählbar, wenn eine Kamera im Viewer ausgewählt wurde, die über Audio Transmission verfügt. Wenn Sie eine solche Kamera auswählen und auf die Schaltfläche Sprechen klicken, ändert sich das Symbol vom stumm geschalteten Symbol zu einem aktiven Mikrofonsymbol. Zusätzlich erscheint ein blinkendes rotes Aufnahmesymbol im Viewer.

## **LES ist nicht möglich, mehrere Viewer gleichzeitig für die Multicast**oder Broadcast-Funktion auszuwählen.

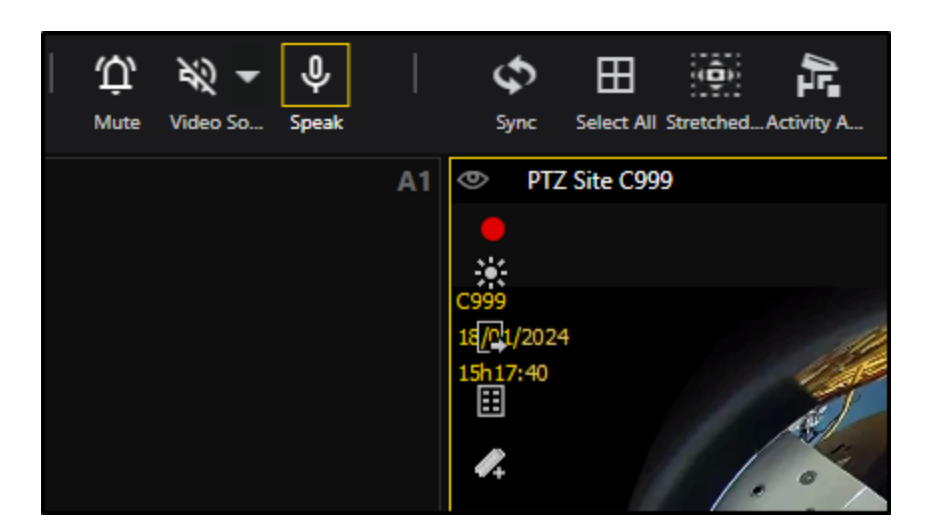

### <span id="page-506-0"></span>Filterfunktionen

Die Filterung ist ein zentraler Aspekt der G-SIM und eine ihrer Grundlagen. Um zu verstehen, warum das so ist, stellen Sie sich vor, Sie gehen in eine öffentliche Bibliothek, von der Sie wissen, dass sie ein Buch hat, das Sie lesen möchten, aber Sie können sich nur an den Namen des Autors erinnern. Als Sie ankommen, ist das Klassifizierungssystem ausgefallen, so dass Sie keine Möglichkeit haben, herauszufinden, wo in der Bibliothek sich das Buch befindet. Das Durchsuchen von möglicherweise zehntausenden von Ereignissen in G-SIM, um dasjenige zu finden, das Sie interessiert, ist eine Aufgabe von ähnlichem Ausmaß.

Die traditionelle Methode zur Bewältigung solch großer Datenmengen ist die Verwendung einer Datenbank (DB). Das ist alles schön und gut, und DBs sind in der Tat sehr leistungsfähig, aber es gibt ein Problem: Wie teilen Sie der DB mit, dass sie nach bestimmten Informationen für Sie suchen muss?

G-SIM verfügt über einen sehr leistungsfähigen Filtermechanismus, um dies zu bewältigen. Wir haben einen "Query Builder" entwickelt, der weiß, wie die DB aufgebaut ist, und der Ihnen eine einfache, aber leistungsfähige Schnittstelle zu den Möglichkeiten der DB bietet, ohne dass Sie etwas über SQL wissen müssen. Der folgende Screenshot zeigt, wie ein solcher Filter in der G-SIM-GUI definiert wird.

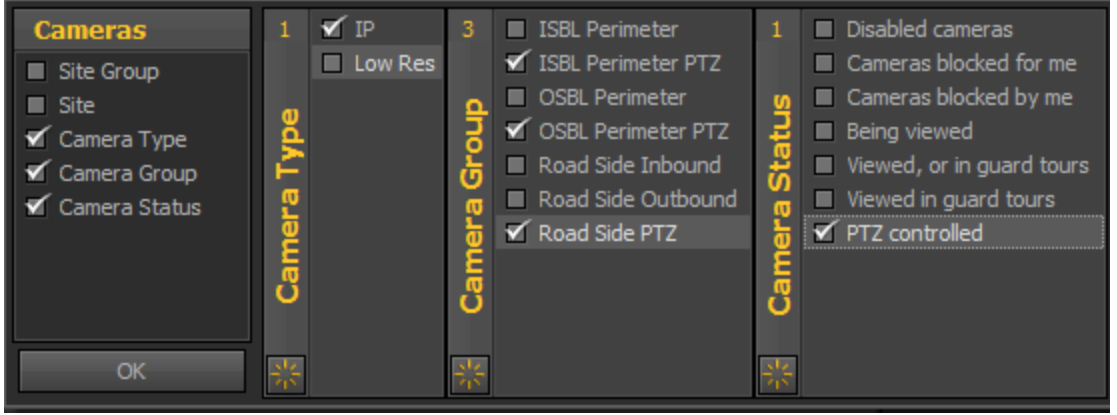

Dies ist ein Beispiel aus einer Kameraliste (siehe [Registerkartenlisten](#page-509-0) und [Die](#page-563-0) [Kameraliste](#page-563-0)). Da die G-SIM-Filter alle auf die gleiche Weise definiert sind, spielt es keine Rolle, welchen Filter wir für unser Beispiel verwenden.

Sie definieren einen Filter, indem Sie auf eine der beiden Filterschaltflächen am oberen Rand Ihrer Liste klicken. Sobald Sie einen Filter ausgewählt haben, können

Sie auf das Filtersymbol Klicken, um den Abfragegenerator zu öffnen. Daraufhin wird das Ausgangsfenster angezeigt, in dem Sie eine oder mehrere Auswahlen treffen können. Der Abfragegenerator ist insofern intelligent, als er keine Mehrfachauswahl zulässt, wenn dies nicht sinnvoll ist, z. B. kann sich die Kamera ganz rechts im obigen Beispiel nur in einem dieser Zustände befinden, Sie können also nur einen auswählen.

Im obigen Beispiel haben wir Kameratyp, Gruppe und Status ausgewählt. Mit jedem Klick öffnete sich ein Filter-Detailfenster für die jeweilige Auswahl. Wenn Sie mit der Filterdefinition zufrieden sind, drücken Sie auf OK, um sie anzuwenden. Dadurch wird der Inhalt der Liste nur mit denjenigen aktualisiert, die Ihren Filterkriterien entsprechen.

Drücken Sie M, um Ihre Auswahl für einen bestimmten Bereich zu löschen. Die Zahl, die oben in jedem Filterkriterium-Fenster angezeigt wird, gibt an, wie viele Elemente in der Liste dieses Fensters ausgewählt wurden. In diesem Beispiel ist es nicht besonders nützlich, aber in großen Listen wird es von großem Wert sein.

Es kann hilfreich sein, die Filter als schrittweise zu betrachten: Jede Option, die Sie auswählen, schränkt das Feld weiter ein. Wenn man nur mit Kameras anfängt, können es Tausende sein. Wenn Sie dann den Kameratyp wählen, sinkt die Zahl. Er sinkt weiter, wenn Sie die Kameragruppe und den Status auswählen. Auf diese Weise können Sie schnell von einer Liste mit Tausenden von Einträgen zu einer Liste mit nur wenigen Einträgen wechseln. Dies hängt natürlich davon ab, wie gut Ihre ursprüngliche Einstufung war.

Beachten Sie auch, dass einige Listen, die Sie filtern, dynamisch sind (z. B. wollen Sie alle Alarme der letzten 30 Minuten). Drücken Sie in solchen Fällen die Aktua-

lisierungsschaltfläche  $\bigodot$ , um die neuesten Daten zu erhalten.

Innerhalb der gefilterten Ergebnisse können Sie durch Anklicken der Spaltenüberschriften nach Bedarf sortieren. Ein weiterer Trick ist, wenn Sie nach aktuell angezeigten Kameras filtern möchten, klicken Sie einfach auf das Symbol für den Anzeigestatus , um nach angezeigten Kameras zu sortieren.

## Hinweis zur Anzahl der angezeigten Elemente

So nützlich und leistungsfähig Filter auch sein mögen, es nützt Ihnen nichts, wenn Sie eine umfangreiche Liste als Filterausgabe erhalten. Um das Ergebnis zu beschleunigen und die Ergebnisse überschaubar zu halten, enthalten unsere Filterlisten nicht mehr als 2.000 Elemente.

## Hinweise für Alarm- und Audit-Log-Filter

Wenn Sie einen Filter angewendet haben, wird die Schaltfläche Drucken sichtbar. Die Optionen sind zwar nützlich (Seitenskalierung, Wasserzeichen, Suche,...), aber meist selbsterklärend. Folgendes sollte jedoch hervorgehoben werden:

**E** Detail: Schaltet um, ob nur Zusammenfassungen oder Details zu jedem Alarm angezeigt werden sollen (gilt nicht für Audit-Log-Einträge).

/ Export / Mail: Jede dieser Schaltflächen verfügt über eine Dropdown-Liste, in der Sie das Dateiformat auswählen können, bevor Sie festlegen, wo Sie die Datei speichern und versenden möchten.

# <span id="page-509-0"></span>Tab Listen

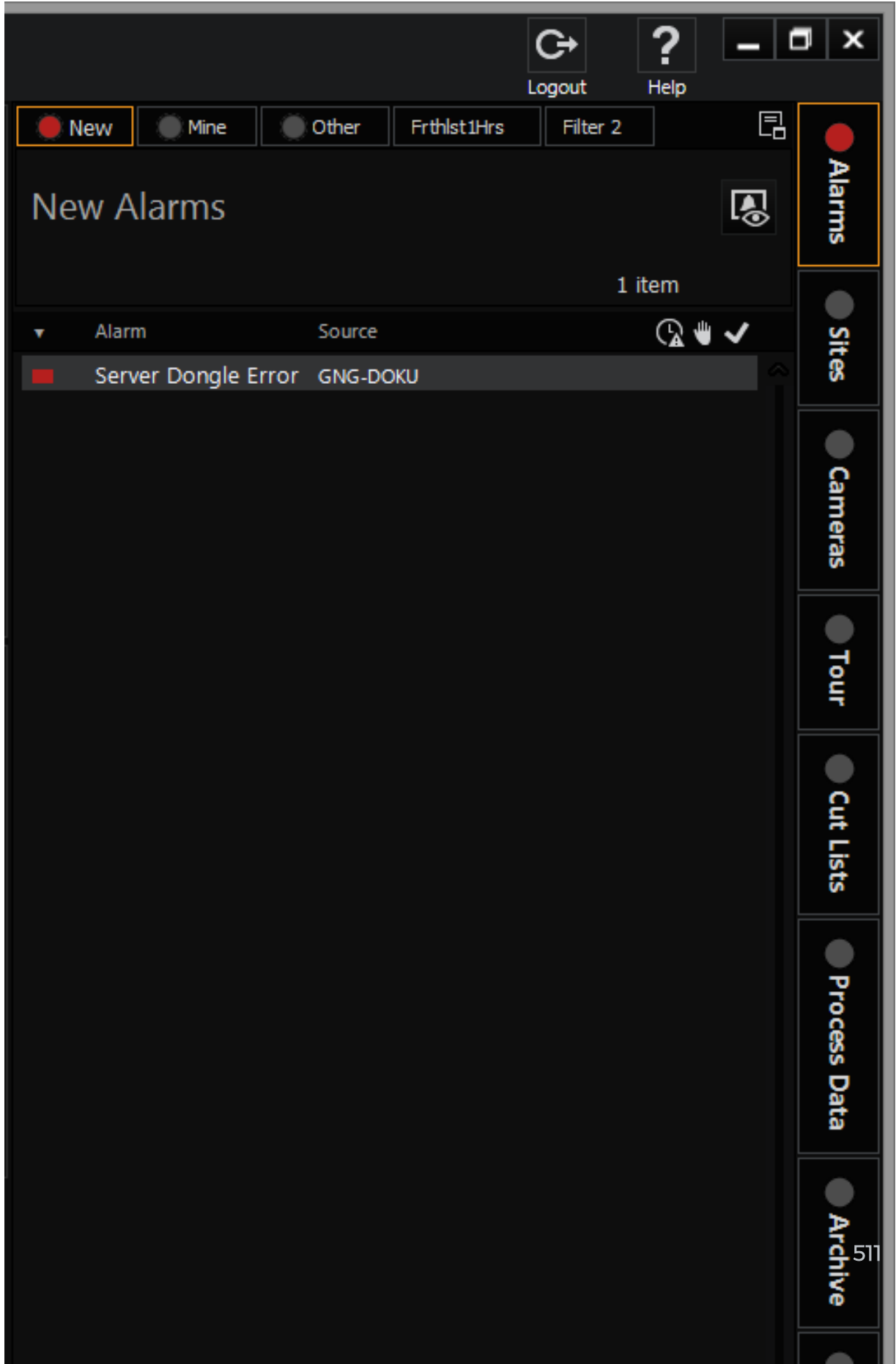

Die Betriebsdaten in G-SIM werden als Listen angezeigt, auf die über die Menüregisterkarten zugegriffen werden kann. Standardmäßig werden die Menüregisterkarten und Listen auf der rechten Seite von Monitor 1 angezeigt, es sei denn, Sie haben beschlossen, Ihre Vorlage zu spiegeln. Die Listen können entweder auf der linken oder rechten Seite der Hauptschnittstelle angezeigt werden, während die Menüregisterkarten neben oder über den Listen positioniert werden können. Aufgrund der individuellen Benutzerrechte sind möglicherweise nicht alle Listen für alle Benutzer sichtbar.

Diese Listen bilden das Kernstück der G-SIM-Benutzeroberfläche und enthalten alle Systemelemente, die Sie verwenden oder auf die Sie zugreifen möchten, z. B. Alarme, Standorte, Kameras, VideoTools, Rundgänge, Ereignisse, Benutzer, Aufgaben, Nachrichten oder Audit-Protokollelemente (jedes hat ein eigenes Kapitel). Elemente können aus diesen Listen gezogen werden, um Viewer zu füllen, z. B. um eine Kamera live zu sehen, um eine Karte zu erhalten oder um einen Alarm zu bearbeiten. Im weiteren Verlauf dieses Kapitels werden wir uns auf die allgemeinen Aspekte konzentrieren, die für die meisten der Listen gelten.

### Layout der Liste

Alle Listen, die einem bestimmten Benutzer zur Verfügung stehen, sind auf einer der Hauptregisterkarten gruppiert, und wenn Sie auf die entsprechende Registerkarte klicken, wird die entsprechende Liste angezeigt. Am oberen Rand der meisten Listen befindet sich eine Reihe von Filterschaltflächen, mit denen der Listeninhalt gefiltert werden kann. Je nach Liste steht an erster Stelle in der Regel "Alle", also eine ungefilterte Liste, gefolgt von zwei Filtern, die Sie definieren können. Weitere Informationen finden Sie unter [Filtern](#page-506-0).

Die Einträge in der Liste werden jeweils als eine Textzeile mit den wichtigsten Informationen über den Eintrag angezeigt. Wenn Sie auf einen Artikel klicken, wird dieser erweitert und eine Detailkarte mit Informationen zu diesem Artikel angezeigt.

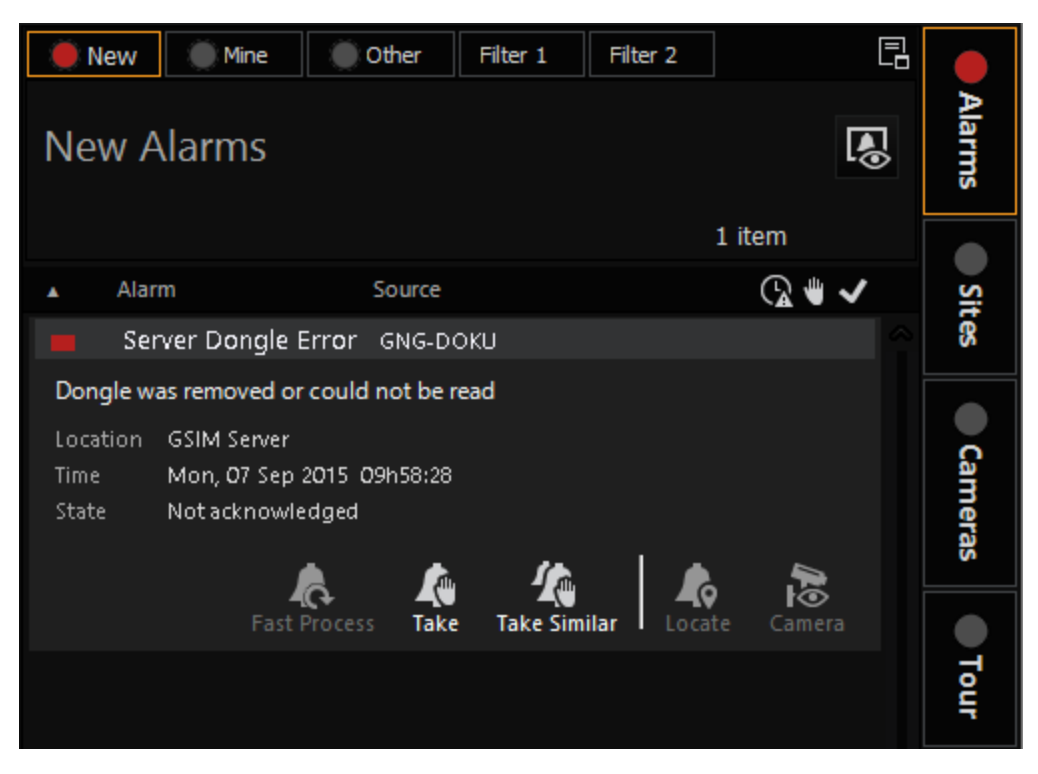

Viele Elemente haben Details, die wiederum eine oder mehrere Listen enthalten können, z. B. kann die Detailkarte einer Kamera eine Liste der Benutzer enthalten, die derzeit mit der Kamera verbundene Betrachter haben, sowie eine Liste der derzeit wiedergegebenen Touren, die diese Kamera enthalten. Die meisten Elemente in diesen Detailkartenlisten sind wiederum Objekte, die bei Drag-and-Drop-Operationen verwendet werden können.

Beispiel Beispiel: Wenn ein Benutzer eine Kamera anschaut, erscheint

sein Name in der Benutzerliste im Kameradetail, und Sie können den

Namen des Benutzers von hier aus auf die Registerkarte Nachricht zie-

hen, um dem Benutzer eine Nachricht zu senden.

Die Textfarben von Listenelementen geben intrinsische (feste) Eigenschaften des Elements an, z. B. werden in der Kameraliste die verschiedenen Kamerapositionen durch verschiedenfarbigen Text angezeigt.

Der Status eines Gegenstands wird durch eine Reihe von Statussymbolen angezeigt, die rechts neben dem farbigen Streifen des Gegenstands erscheinen. Einige Elemente können nur einzelne Zustände enthalten, z. B. ist ein Benutzer in der Benutzerliste angemeldet oder nicht, und dieser Zustand wird durch ein Symbol angezeigt. Kameras in der Kameraliste können den Ansichtsstatus (wenn sie von einem Benutzer gesehen werden), den Sperrstatus, den Verfügbarkeitsstatus usw.

anzeigen. Diese Statussymbole werden in den folgenden Kapiteln für jede Liste im Detail besprochen, aber als Faustregel gilt, dass ein Symbol mit einer kleinen Figur in der linken Ecke anzeigt, dass Sie (der aktuell angemeldete Benutzer) der Eigentümer sind. z.B. ein Bildschirmsymbol in der Kameraliste zeigt an, dass die Kamera von einem Benutzer betrachtet wird. Ein Bildschirmsymbol mit einer Figur in der Ecke zeigt an, dass Sie diese Kamera sehen.

Nachfolgend finden Sie Statussymbole, die mit Kameras verbunden sind:

- **Gesehen.** Die Kamera wird gerade von einer Person betrachtet
- **Gesehen von mir.** Sie (der eingeloggte Benutzer) sehen gerade die Kamera
- **Für mich blockiert.** Die Kamera wird von jemandem blockiert, und Sie können sie in diesem Stadium nicht sehen
- **Von mir blockiert.** Sie (der eingeloggte Benutzer) haben diese Kamera blockiert

### Anwenden von Filtern auf eine Liste

Die meisten Listen können nach mindestens einem Filterkriterium gefiltert werden. Ein Filter wird gesetzt, indem man auf das Filterfeld klickt und eine Option aus der Liste der verfügbaren Kriterien auswählt, wie im Detail unter [Filtern](#page-506-0) erklärt.

Wenn Sie eine Taste drücken, während die Filterliste geöffnet ist, wird der erste Eintrag in der Liste ausgewählt, der mit diesem Buchstaben beginnt. Dies ist bei langen sortierten Kriterienlisten nützlich, z. B. bei der Auswahl eines Standorts in der Kameraliste. Sie können auch die Pfeiltasten oder das Mausrad verwenden, um durch eine Filterliste zu blättern.

### Inkrementelle Suche in Listen

In der Standortliste ist die inkrementelle Suchfunktion sehr nützlich, um einen bestimmten Standort zu finden, indem man einfach den Standortnamen eintippt, während die Liste den Fokus hat (z. B. indem man den Mauszeiger über die Liste bewegt). Alle Buchstaben, die innerhalb von 1 Sekunde nacheinander gedrückt werden, werden der aktuellen Suche hinzugefügt, und eine neue Suche beginnt nach einer Verzögerung von 1 Sekunde. Beispiel: Wenn Sie "B", "A", "L" mit weniger als 1 Sekunde Verzögerung zwischen den einzelnen Buchstaben drücken, wird das erste Wort ausgewählt, das mit "BAL" beginnt. Wenn Sie "B" und "A" eingeben, 1 Sekunde warten und dann "L" drücken, wird der erste Eintrag, der mit "BA" beginnt, ausgewählt, und danach der erste Eintrag, der mit "L" beginnt.

Mit den Pfeiltasten können Sie ein Listenelement auswählen, das sich in unmittelbarer Nähe der vorherigen Auswahl befindet. Das Mausrad kann auch zum Blättern in einer Liste verwendet werden, wenn Sie ein Element mit der Maus auswählen möchten.

### Mehrfachselektion in Listen

Einige der Listen (z. B. die Alarm- und Kameralisten) und einige der Filterkriterien (z. B. die Auswahl von Benutzern, die für die Anzeige einer Kamera gesperrt werden sollen) ermöglichen es dem Benutzer, mehr als ein Element auszuwählen und dann alle ausgewählten Elemente im Stapel zu verarbeiten. Es ist manchmal sehr nützlich, einen Stapel neuer Alarme zu bearbeiten, die aufgrund eines wiederkehrenden Fehlers erzeugt wurden, oder eine Gruppe von Kameras zu einer Tour hinzuzufügen, indem man sie alle auswählt und dann auf die GT zieht.

# Viewer

Viewer beziehen sich auf alle Fenster mit Ausnahme der Gruppe der Registerkartenlisten, wie oben beschrieben. Diese Fenster können zum Andocken und Anzeigen von Videostreams, Karten oder Listen verwendet werden. Der gesamte Hauptbereich der Benutzeroberfläche, der nicht für Listen oder die Hauptsymbolleiste verwendet wird, besteht aus Viewer-Fenstern. Die Betrachter füllen den gesamten Bildschirmbereich eines zweiten, dritten oder vierten Monitors aus. Jedes Viewer-Fenster hat eine einstellige Kennung, die in der rechten oberen Ecke angezeigt wird. Die tatsächliche Größe und das Layout der Viewer-Fenster können angepasst werden, wie an anderer Stelle in diesem Kapitel beschrieben (siehe [Symbolleiste](#page-489-0)).

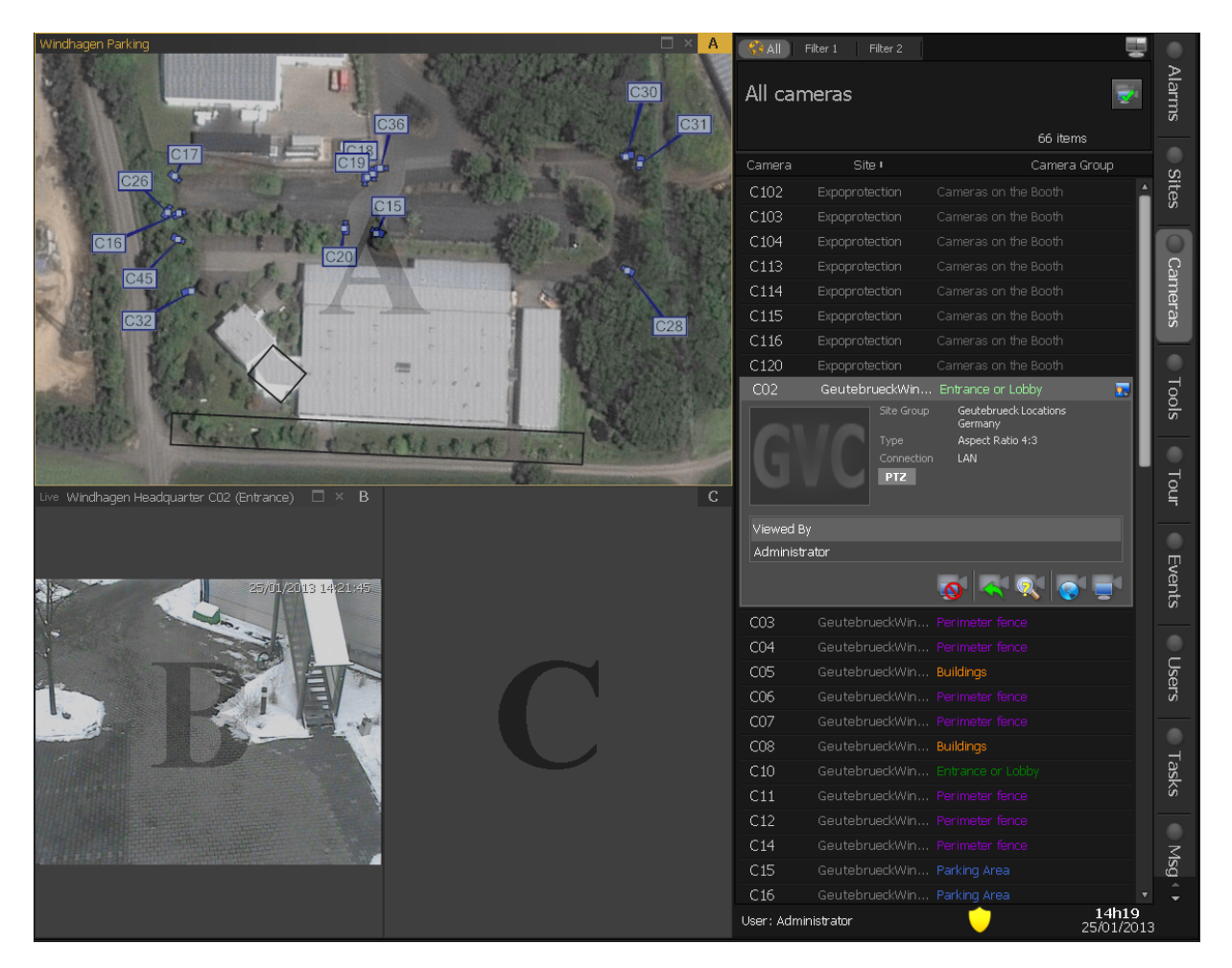

Um einen Viewer mit einem Video, einer Karte oder einer Liste zu füllen, können Sie entweder die Tastatur oder die Maus verwenden. Einige Listenelemente (Kameras, Touren und Karten) haben in ihrer Detailansicht eine Schaltfläche "Ansicht", mit der das Element an einen Viewer angedockt werden kann. Die Beschreibung dieser Schaltfläche hängt vom jeweiligen Element ab: Auf der Karte anzeigen im Falle eines Standorts, Live-Ansicht im Falle einer Kamera und Tour anzeigen im Falle einer Tour. Wenn Sie auf eine dieser Schaltflächen klicken, wird der eindeutige Kennbuchstabe jedes Viewers vergrößert und über das Viewer-Fenster gelegt (wie in der Abbildung oben dargestellt). Drücken Sie auf Ihrer Tastatur die Kennung des gewünschten Viewers - das ausgewählte Element wird dann an dieser Position angezeigt. Alternativ können Sie auch einfach auf den Viewer klicken.

Listen können auch in ein Ansichtsfenster kopiert werden (die ursprüngliche Liste bleibt immer in der Gruppe der Registerkartenlisten). Dies ist nützlich, wenn Sie immer eine Alarmliste geöffnet haben möchten, wenn Sie Ihre Aufgabenliste in einem separaten Fenster haben möchten usw. Um eine Liste in einen Viewer zu kopieren, klicken Sie auf die Schaltfläche Dock List (Liste andocken) oben in der

Liste neben den Registerkarten und wählen Sie einen Viewer aus, indem Sie wie zuvor den entsprechenden Buchstaben eingeben. Sie können auch einfach die Registerkarte der Liste auf das Ansichtsfenster ziehen.

Ein Ansichtsfenster kann sehr einfach mit der Maus gefüllt werden, indem ein Element aus einer Liste gezogen und auf dem Ansichtsfenster abgelegt wird. Ein Element kann gezogen werden, ohne dass seine Details angezeigt werden - die oben beschriebene Methode mit der Tastatur kann nur durchgeführt werden, wenn die Detailkarte aufgeklappt ist, da Sie auf eine Schaltfläche auf der Karte klicken müssen. Wenn der Ausschnitt angezeigt wird, können Sie beginnen, das Element zu ziehen, indem Sie einen beliebigen Teil davon anfassen. Sie können eine Liste auch auf einen Viewer kopieren, indem Sie sie im Kopfbereich anfassen und auf einem Viewer ablegen. Wenn Sie einen Ziehvorgang im Listenkörper starten, wird natürlich ein Listenelement gezogen und nicht die Liste selbst.

Mit Drag & Drop können Sie entweder den Inhalt eines Viewers kopieren oder den Viewer verschieben. Zum Kopieren klicken Sie auf den Inhalt und ziehen ihn dann an die Stelle, an der Sie die Kopie anzeigen lassen möchten. Um sie zu verschieben, ziehen Sie die Kopfzeile des Viewers. Dies ist nützlich, wenn Sie das Filmmaterial überprüfen möchten, während Sie es im Original-Viewer live sehen.

Das Ergebnis eines Drag-and-Drop-Vorgangs hängt von dem Element, das gezogen wird, und dem aktuellen Inhalt des Viewers ab, auf dem es abgelegt wird. Wenn eine Kamera auf einem leeren Viewer abgelegt wird, wird das Live-Video angezeigt. Wird sie hingegen auf einem Viewer abgelegt, der eine Karte enthält, wird die Position dieser Kamera auf der Karte hervorgehoben (auch wenn die Karte, die diese Kamera enthält, erst geladen werden muss).

Der Mauszeiger zeigt immer an, welche Art von Objekt gezogen wird, und ändert sich, um die Aktion anzuzeigen, die ausgeführt wird, wenn es auf einem bestimmten Viewer abgelegt wird.

Die Steuerung von Kameras mit der Viewer-Oberfläche und andere Themen wer-den im Kapitel über Kameras ausführlich erläutert. Siehe [Anzeigen](#page-570-0) von Kame[ramaterial](#page-570-0).

# Allgemeine Navigation

Die G-SIM Managementkonsole ist hauptsächlich eine Drag-and-Drop-Oberfläche, d. h. Sie können die meisten Aufgaben ausführen, indem Sie Elemente mit der Maus von einer Position aus ziehen und sie an einer anderen Stelle ablegen, um eine bestimmte Aufgabe zu erfüllen. Das Ergebnis dieser Abwurfaktionen ist die logischste Aktion unter den gegebenen Umständen und wird ignoriert, wenn keine Aktion möglich ist. Viele der im Rest des Handbuchs beschriebenen Navigationsdetails sind daher intuitiv, wenn Sie die Grundidee des Ziehens und Ablegens (Drag&Drop) von Elementen verstehen. Es ist wichtiger, die Idee und die Denkweise hinter der Schnittstelle zu begreifen, als zu versuchen, sich alle Möglichkeiten zur Ausführung einer bestimmten Aufgabe einzuprägen.

# Eingabefokus

Wenn ein Ansichtsfenster, eine Liste oder ein Eingabefeld den Fokus hat, werden alle Tastatur- und Mausrad-Ereignisse an dieses gerichtet. Um den Eingabefokus auf einen Viewer zu verschieben, klicken Sie einfach mit der Maus in den Viewer. Der äußere Rahmen und der Titel eines Viewers werden hervorgehoben, wenn er den Eingabefokus hat. Wenn aufgezeichnetes Kameramaterial überprüft wird, muss der Viewer fokussiert sein, wenn Sie die Tastatur zur Steuerung der Wiedergabe (Vorlauf, Rücklauf, Pause usw.) oder das Mausrad zum Zoomen verwenden möchten. Eine Karte muss fokussiert sein, damit das Mausrad zum Schwenken oder Zoomen verwendet werden kann. Wenn der Mauszeiger über eine Liste bewegt wird, erhält die Liste automatisch alle Mausrad-Ereignisse, so dass die Liste nach oben und unten scrollt, wenn das Mausrad benutzt wird, während sich der Mauszeiger über der Liste befindet. Wenn Sie in ein Textfeld tippen (z. B. einen Kommentar für einen Alarm), hat das Textfeld den Eingabefokus, und Sie müssen auf die Liste oder die Bildlaufleiste der Liste klicken, um den Fokus wieder auf die Liste selbst zu setzen.

# Ändern der Spaltengröße in der Mapliste

Die Größe der Spalten der Mapliste kann mit der Maus geändert werden, indem Sie den Mauszeiger auf dem Kopf der Kartenliste in der Nähe des Spaltenanfangs/-endes positionieren. Der Cursor ändert sich und zeigt an, dass die Spaltengröße geändert werden kann. Klicken und ziehen Sie die Maus, um die Größe der Spalte zu ändern - eine Mindestbreite wird angewendet, um sicherzustellen, dass alle Spalten immer sichtbar sind - eine Spaltenbreite kann nicht auf Null gesetzt werden.

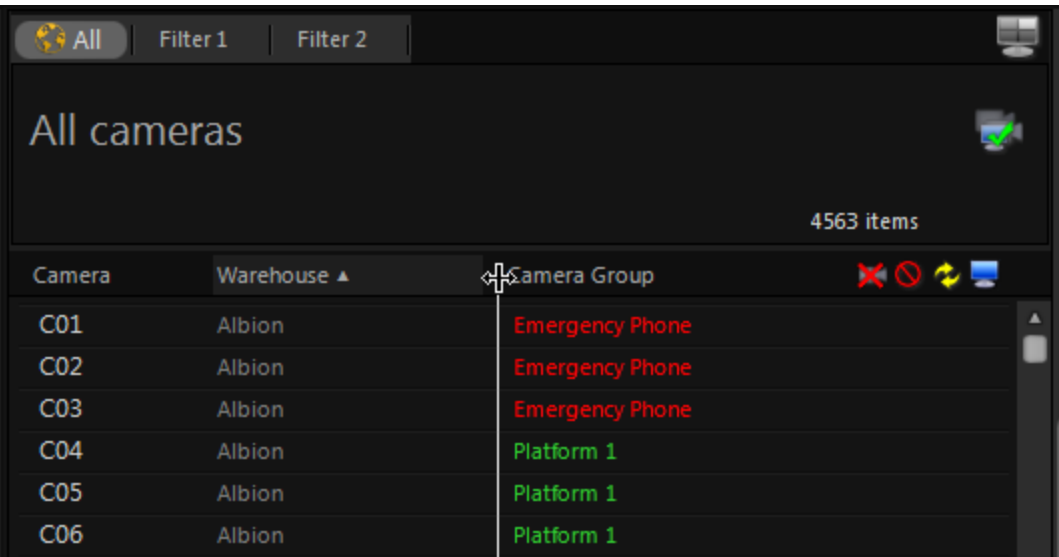

# Größenänderung der Navigation

# Allgemein

Mit dieser Implementierung können Sie die Größe des Menüs / der Zeitleiste und der Videosteuerungen ändern, so dass Sie den für die Kartenliste / Zeitleiste und die Videosteuerungen benötigten Platz reduzieren können und mehr Platz für die Kamera zur Verfügung haben.

# Unterschiedliche Größe des Menüs

Der Operator kann mit der Maus den Bereich der Kartenliste verkleinern.

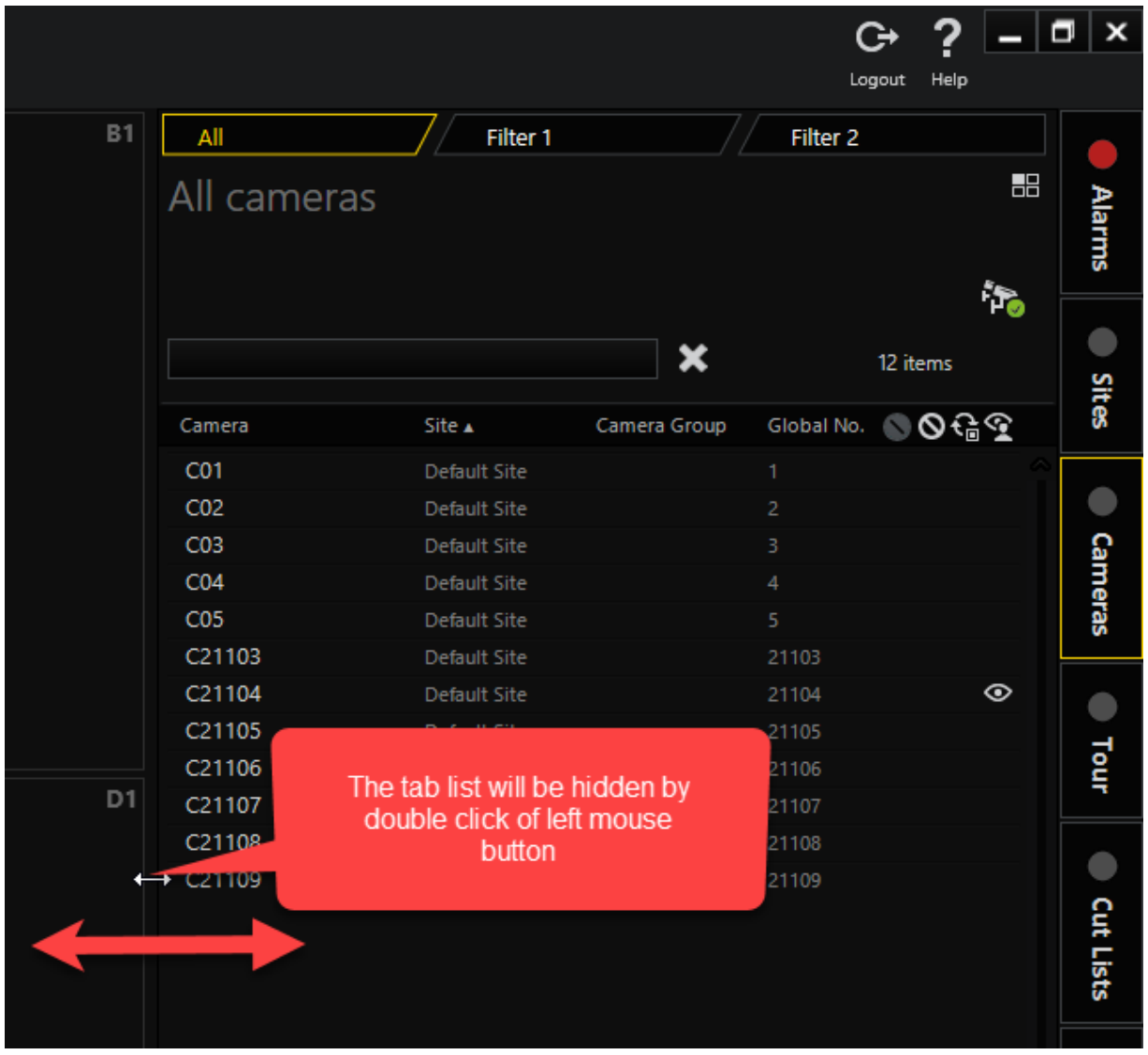

Die maximale Breite beträgt 30 % der Breite der Operator Konsole. Der Mindestwert für die Breite beträgt 15%. Die Registerkartenliste kann durch einen Doppelklick mit der linken Maustaste ausgeblendet werden. Der Operator kann die Registerkartenliste im Hauptmenü aktivieren. Der Operator kann für jede Navigationsregisterkarte auswählen, welche Spalten in der Kartenliste sichtbar sind. Klicken Sie mit der rechten Maustaste auf den Kopf der Kartenliste, um das Kontextmenü aufzurufen.

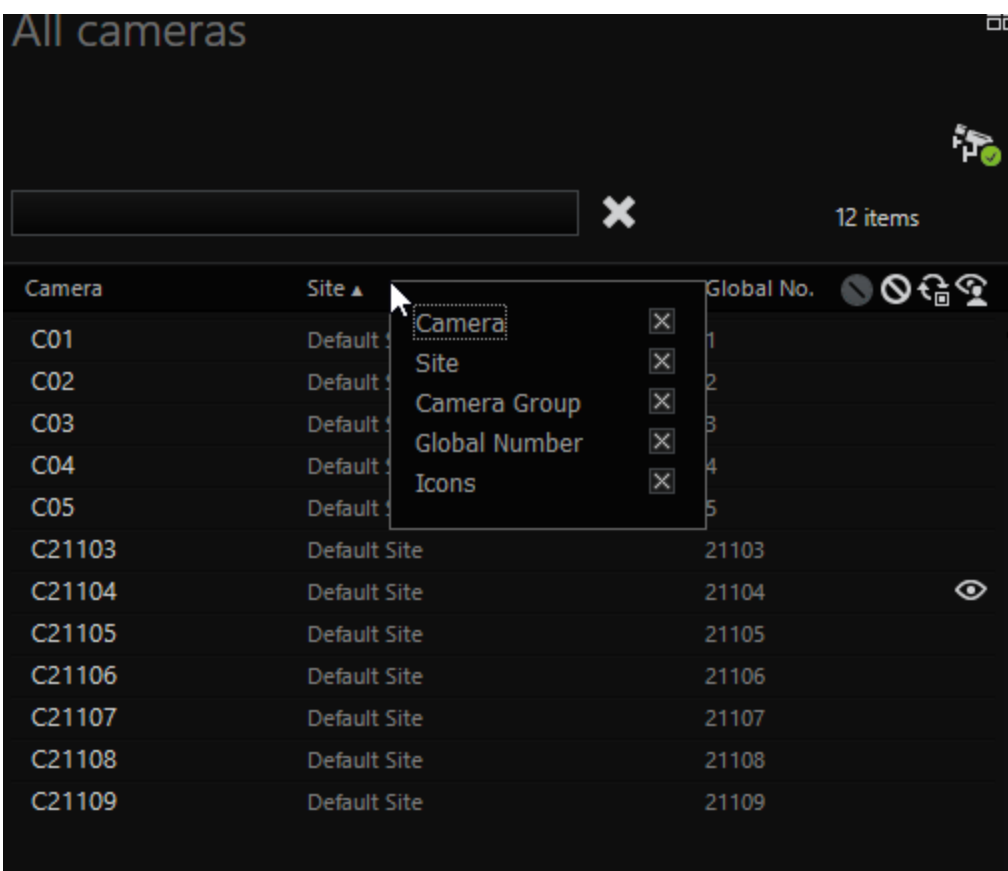

# Unterschiedliche Größe der Timeline- und Videosteuerungen

Der Operator kann die Größe der Zeitleiste und der Videosteuerung mit der Maus ändern. Die Mindesthöhe ist der Wert, wenn die Videosteuerelemente auch ohne die Zeitleiste vorhanden sind. Die maximale Größe ist der Wert der aktuellen Höhe.

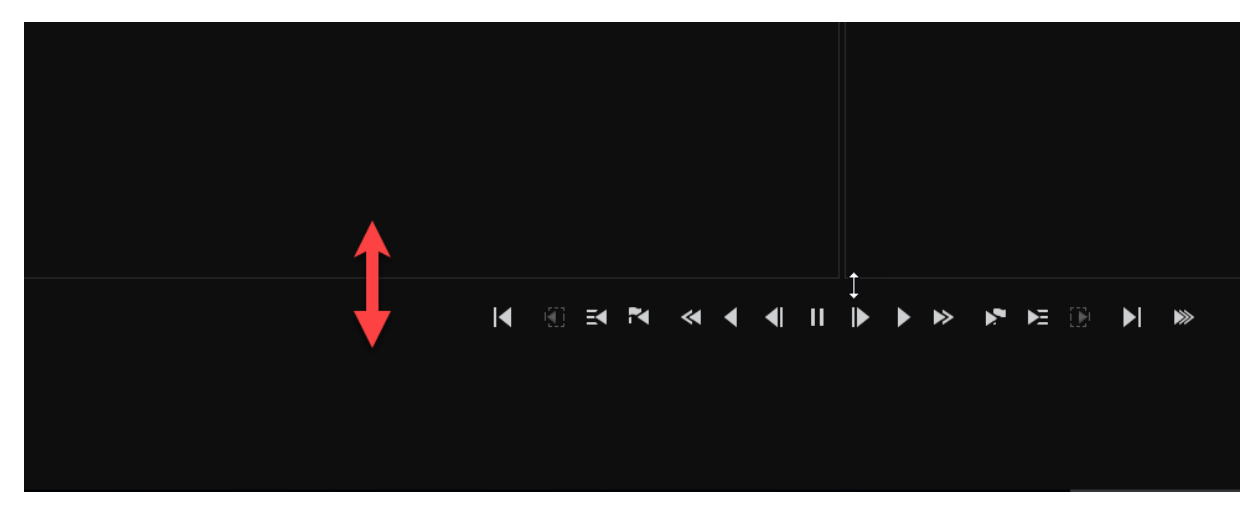

# Verwendung eines MBeg-Controllers

Ein MBeg-Controller ist eine multifunktionale Bedientastatur, die speziell für die Bedienung von Videomatrizen und Kamerafernsteuerungssystemen entwickelt wurde.

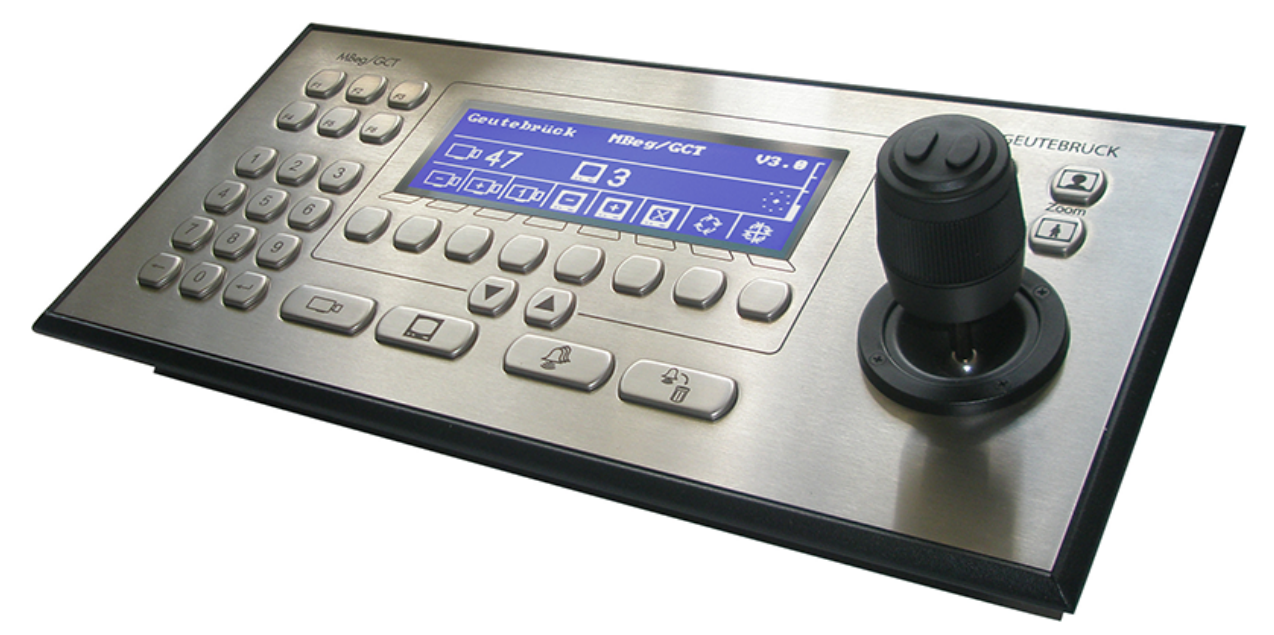

Obwohl die eigentliche MBeg-Hardware auf andere (Nicht-G-SIM-) Installationen ausgerichtet ist und nicht alle Systemanforderungen der G-SIM erfüllt, nutzen wir sie dennoch in vollem Umfang.

Das MBeg ist ein sehr guter PTZ-Controller, der in Verbindung mit einer Maus für die Kameraauswahl äußerst nützlich ist. Darüber hinaus werden auch alle Wiedergabefunktionen unterstützt. Obwohl dies nicht als einzige Möglichkeit der Auswahl empfohlen wird, kann das MBeg verwendet werden, um eine Kamera und einen Viewer auszuwählen, in dem sie angezeigt werden soll, und sie dann bei Bedarf zu steuern.

Traditionell wird die MBeg-Tastatur (über GeViSoft) auch zur Steuerung der Alarmbearbeitung verwendet, hat aber nur die Möglichkeit, den letzten Alarm zu bestätigen und ihn optional zu beenden (oder in G-SIM-Begriffen: abzuschließen). Das ist natürlich sehr einschränkend, denn G-SIM ermöglicht das gleichzeitige Vorhandensein mehrerer Alarme eines Typs und erleichtert auch die Durchsetzung von Verfahren für die Alarmbehandlung und die Rückmeldung an den Benutzer, was mit dem Joystick allein unmöglich ist. Allerdings ist es möglich, jeden Alarm zu quittieren und ihn sogar mit dem MBeg zu vervollständigen, solange es keine spezifischen Aktionen für diese Art von Alarm gibt.

Die aktuelle Implementierung des MBeg mit G-SIM erfordert keine Konfiguration von GeViSoft.

# Interaktion mit der Operatorkonsole

Obwohl es sehr empfehlenswert ist, eine Maus und eine Tastatur für die Auswahl in G-SIM zu verwenden, ist es möglich, das MBeg für die meisten Bildschirminteraktionen und die Navigation zu benutzen.

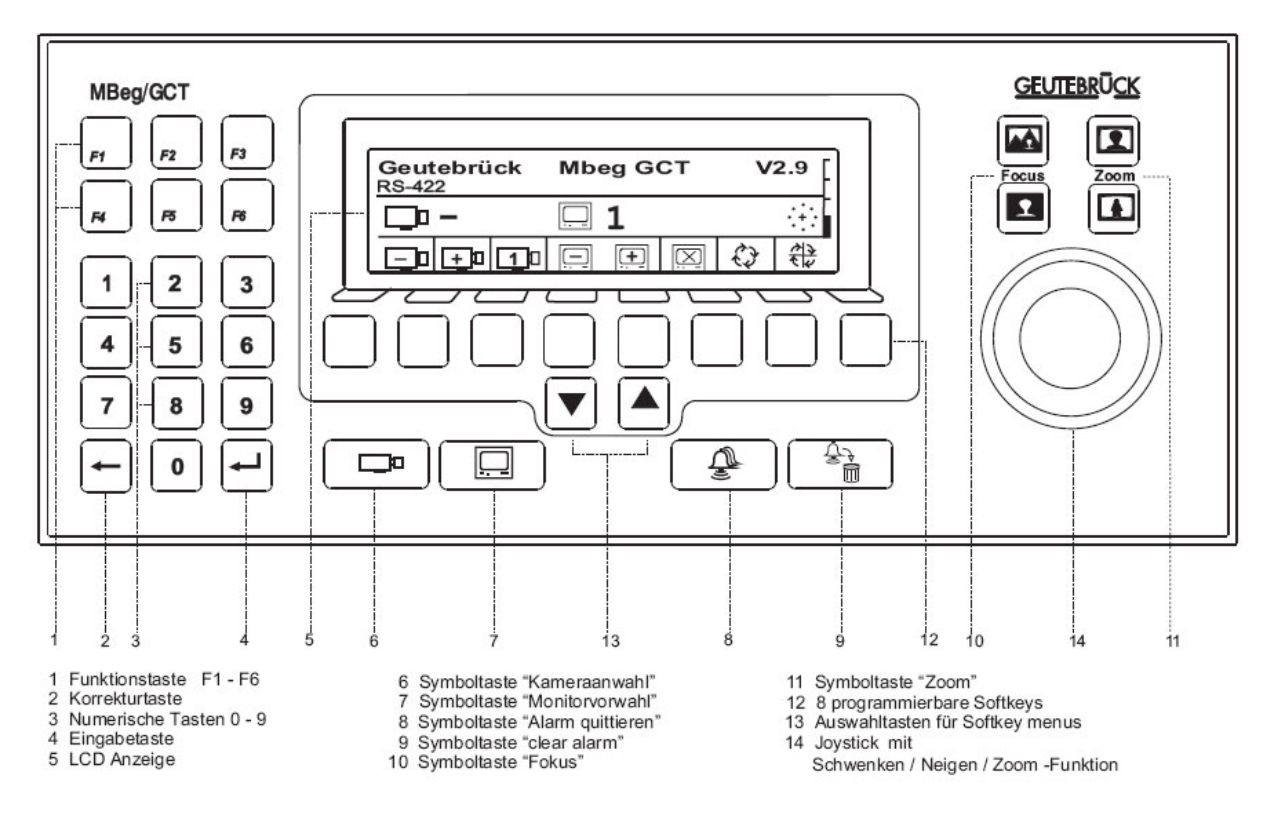

Softkeys (13). Diese 8 Tasten sind so belegt, dass sie die 8 Funktionen auslösen, die direkt über ihnen auf dem Bildschirm in den 4 verschiedenen Softkey-Menüs angezeigt werden. Die Softkey-Menüs können mit den Aufwärts- (▲) und Abwärtspfeilen (▼) (direkt unter den Softkeys) ausgewählt werden, ebenso wie ein zusätzliches Softkey-Menü für jede der 4 Symboltasten.

Symboltasten (6-9). Diese Tasten werden verwendet, um bestimmte Elemente auszuwählen oder bestimmte Aufgaben innerhalb von G-SIM auszuführen:

- Mit "Kameraauswahl" wird die Kameraliste ausgewählt.
- Die "Monitor-Vorauswahl" wird verwendet, um die Viewer für die Auswahl mit dem Joystick verfügbar zu machen.

- "Alarm quittieren" wird verwendet, um neue Alarme in der Alarmliste auszuwählen.
- "Alarm löschen" (nicht verwendet).

Fokus- und Zoom-Symboltasten (10-11). Die "Fokus"-Tasten fokussieren die Kamera, die gerade im Viewer ausgewählt ist. Die "Zoom"-Tasten steuern den Zoom der aktuell ausgewählten Kamera auf dieselbe Weise wie das Mausrad.

Joystick (14). Joystick mit Pan/Tilt/Zoom-Funktion.

#### Auswählen eines Viewers

- 1. Wählen Sie die Alarmliste aus, indem Sie die Symboltaste "Alarm quittieren" drücken.
- 2. Verwenden Sie die Softkeys #3 und #4, um durch die neuen Alarme zu blättern.
- 3. Drücken Sie Softkey Nr. 7 unter dem Symbol "Anwenden und Schließen", um einen Alarm zu quittieren.

### Auswählen einer Kamera aus der Kameraliste

- 1. Wählen Sie die Kameraliste aus, indem Sie die Symboltaste "Kameraauswahl" drücken.
- 2. Verwenden Sie den Joystick, um durch die Liste zu blättern. Wenn Sie den Joystick leicht nach oben oder unten drücken, blättern Sie in der Liste jeweils um ein Element weiter; wenn Sie den Joystick ganz nach oben oder unten drücken, blättern Sie jeweils um eine ganze Seite weiter.
- 3. Drücken Sie Softkey Nr. 7 unter dem Symbol "Übernehmen und schließen", um die Kamera an den ausgewählten Viewer zu senden.

# Auswählen eines Alarms aus der Alarmliste

Zur Erinnerung: Der MBeg-Regler ermöglicht keine komplexe Alarmverarbeitung, wie sie bei den meisten Alarmen erforderlich ist.

1. Wählen Sie die Alarmliste aus, indem Sie die Symboltaste "Alarm quittieren" drücken.

- 2. Verwenden Sie die Softkeys #3 und #4, um durch die neuen Alarme zu blättern.
- 3. Drücken Sie Softkey Nr. 7 unter dem Symbol "Übernehmen und schließen",

um den Alarm zu quittieren.

# Einen Alarm annehmen/quittieren/vervollständigen

Die folgenden Tasten am MBeg können verwendet werden, um einen Alarm anzunehmen/zu quittieren/abzuschließen:

- die "Enter"-Taste auf dem Ziffernblock
- der zweite "Softkey" von rechts
- die linke Hauptalarmtaste. Diese 3 Tasten werden also immer das Gleiche tun.

Das Ergebnis des Drückens einer der oben genannten Tasten hängt vom aktuellen Zustand des Alarms ab

• Wenn ein Alarm schnell abgearbeitet werden kann, nimmt und vervollständigt er den Alarm

SONSTIGES (nicht schnelles Verfahren)

- Einen noch nicht quittierten Alarm übernehmen/quittieren
- Abschließen und Alarm, der bereits quittiert wurde wenn Sie das erste Mal darauf klicken, wird der Alarm quittiert, und die gleiche Karte bleibt ausgewählt. Wenn Sie erneut darauf klicken, wird der Alarm beendet und aus der Liste entfernt, und der nächste Alarm wird ausgewählt. Wenn Sie den Alarm nur aufnehmen, aber nicht abschließen möchten, können Sie einmal auf die Schaltfläche klicken und zum nächsten Alarm übergehen usw.

Mit der Taste F3 wird das Pop-up-Fenster "Alarm" angezeigt (Alarmdetails). Der Bildschirm wird nicht wieder entfernt, denn Sie können zu einem anderen Alarm wechseln und erneut darauf klicken, um diesen Alarm als Registerkarte zum Alarmbildschirm hinzuzufügen.

# **Standorte**

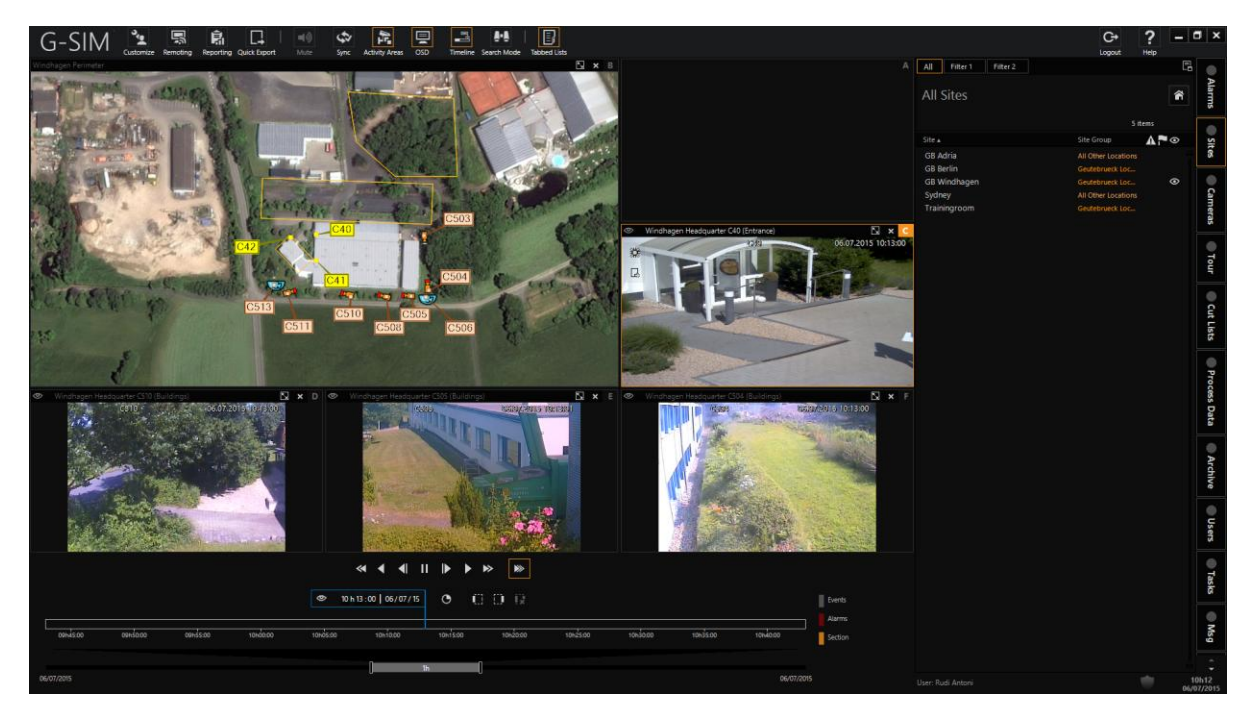

Ein Standort ist eine logische (und normalerweise physische) Gruppierung von Kameras, auf die über die Standortliste zugegriffen werden kann. Jeder Standort kann einer Standortgruppe angehören, um die Sortierung und Referenzierung weiter zu vereinfachen. Für einen Bahnkunden wären die Standorte beispielsweise Bahnhöfe, während die Standortgruppen angeben, an welcher Bahnstrecke sich ein bestimmter Bahnhof befindet.

Die physische Darstellung eines Standorts ist eine Karte - wenn also ein Standort auf einem Viewer abgelegt wird, wird eine Karte des Standorts angezeigt. Siehe [Karten](#page-532-0) für weitere Informationen zu Karten.

# **Standortliste**

Die Standortliste ermöglicht Ihnen einen schnellen Zugriff auf die verfügbaren Standorte. Jede Zeile in der Liste steht für einen Standort und zeigt den Standortnamen, die Standortgruppe und eine Reihe von Statussymbolen an, die auf Standorte mit aktiven Videoverbindungen sowie auf mögliche Verbindungsprobleme hinweisen.

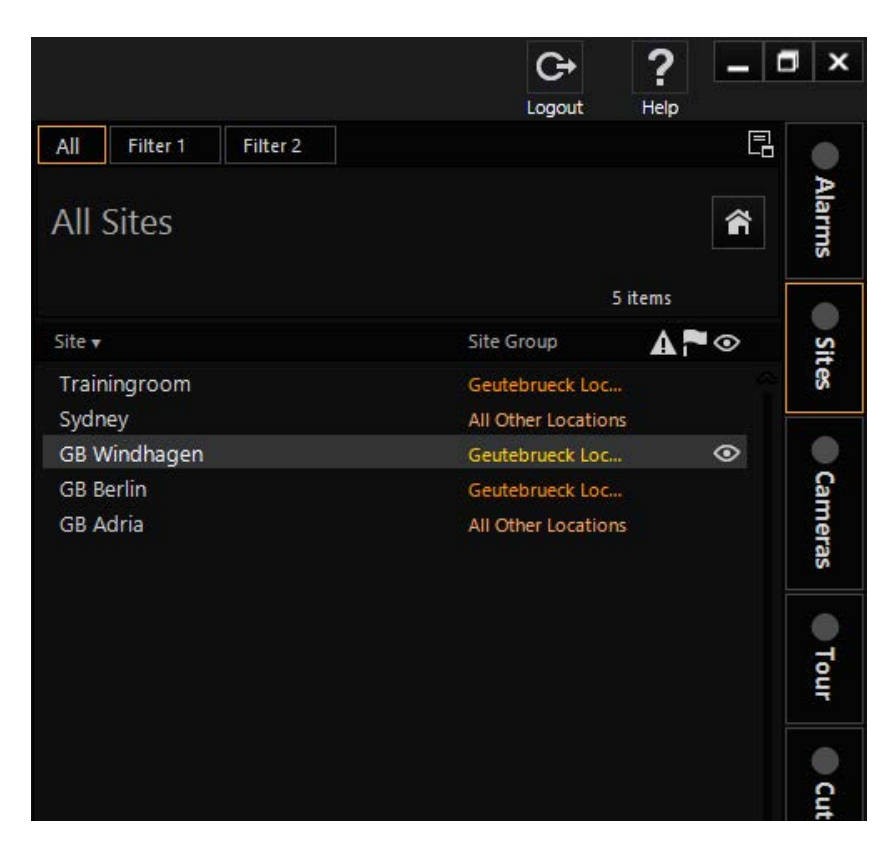

### Filtern und Suchen

Standortfilter werden genau wie unter [Filterung](#page-506-0) konfiguriert. Die folgenden Punkte werden hervorgehoben.

Ein Standort kann in der Standortliste einfach ausgewählt werden, indem Sie beginnen, den Namen des Standorts einzugeben, während die Liste den Eingabefokus hat. Weitere Informationen zur inkrementellen Suche in Listen finden Sie unter [Hauptschnittstelle](#page-487-0).

### Schaltflächen

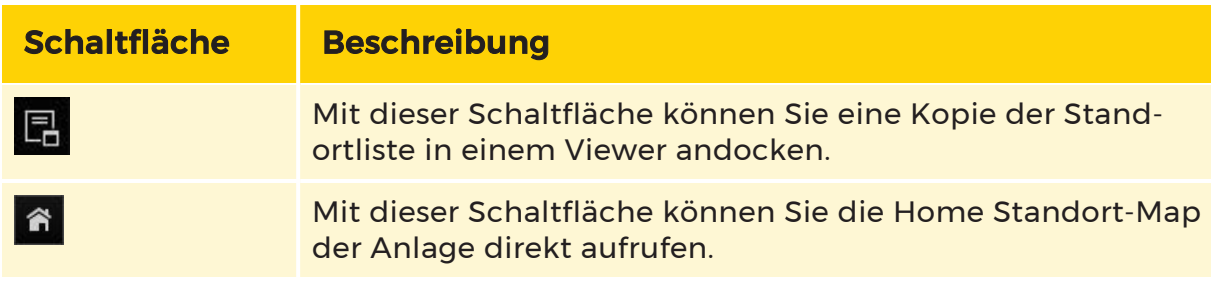

## Status des Standorts

Die dritte Spalte in der Liste zeigt die aktuelle Aktivität und den Status der einzelnen Standorte an, darunter Standorte mit offenen Videoverbindungen und Standorte mit Verbindungsproblemen.

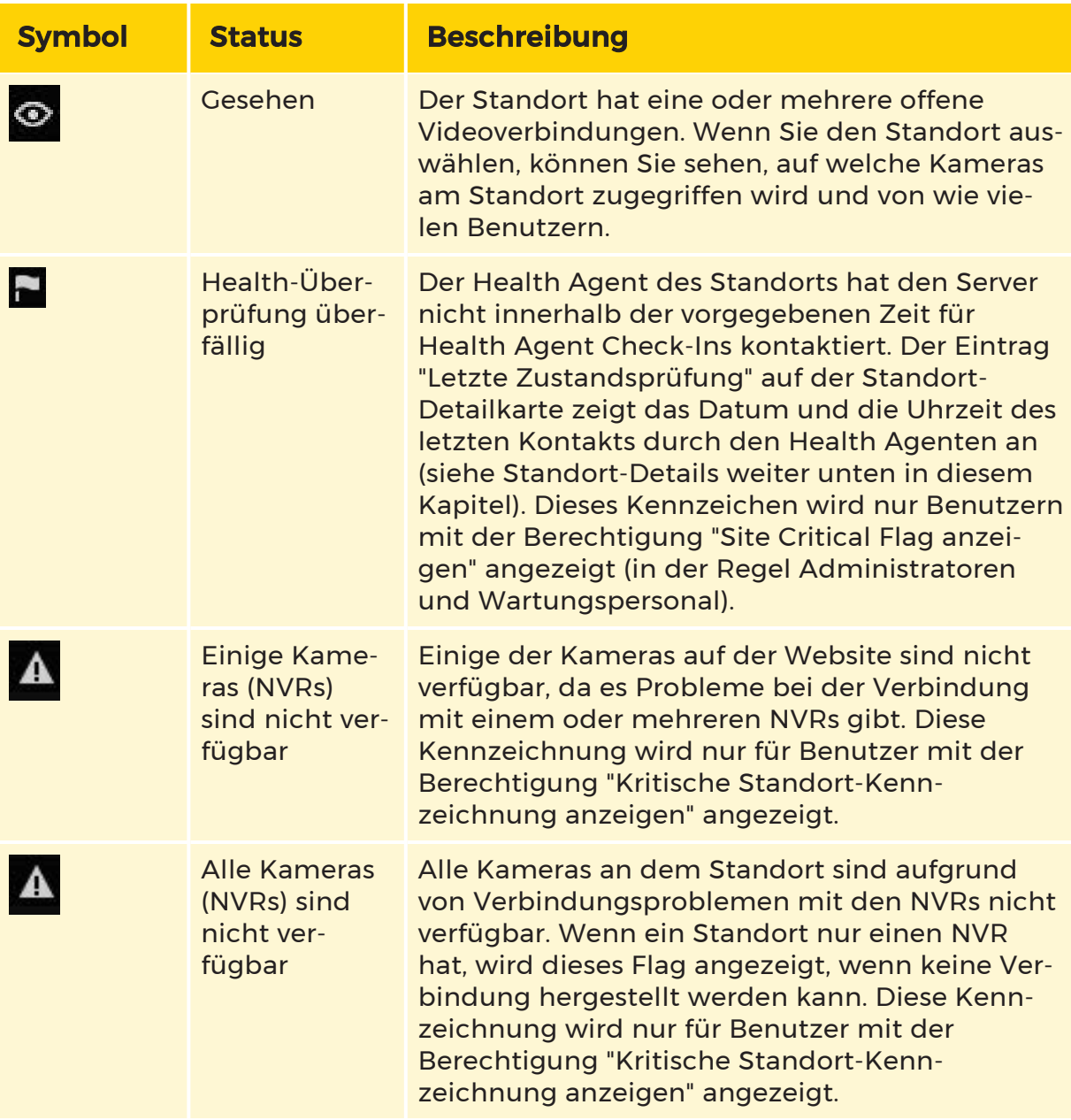

# **Standortdetails**

Ein Standort kann in der Standortliste ausgewählt werden, indem Sie entweder auf das gewünschte Element klicken oder den Namen des Standorts eingeben, während die Standortliste den Eingabefokus hat (siehe [Hauptschnittstelle](#page-487-0)). Nach der Auswahl eines bestimmten Standorts (Zeile) in der Liste werden die folgenden Details für diesen bestimmten Standort angezeigt:

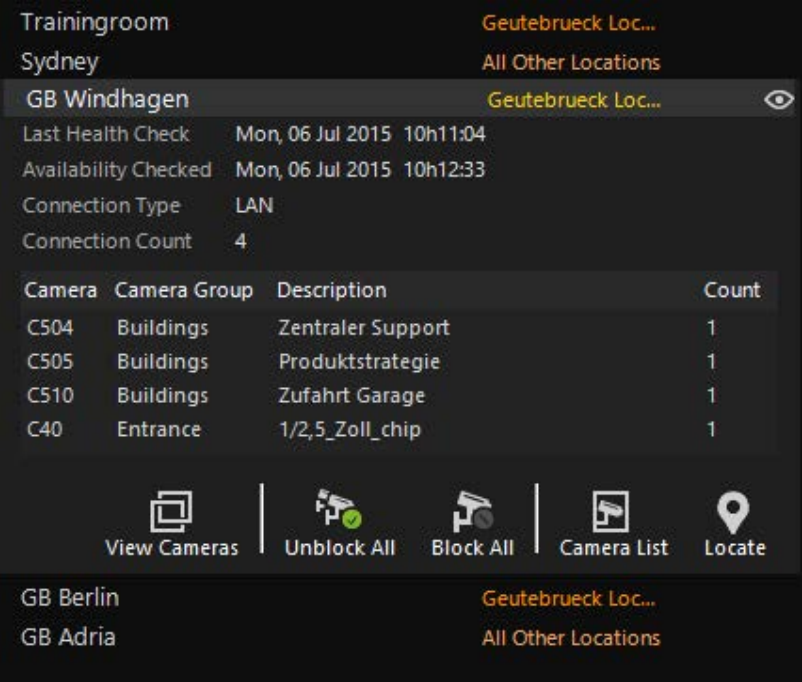

# **Details**

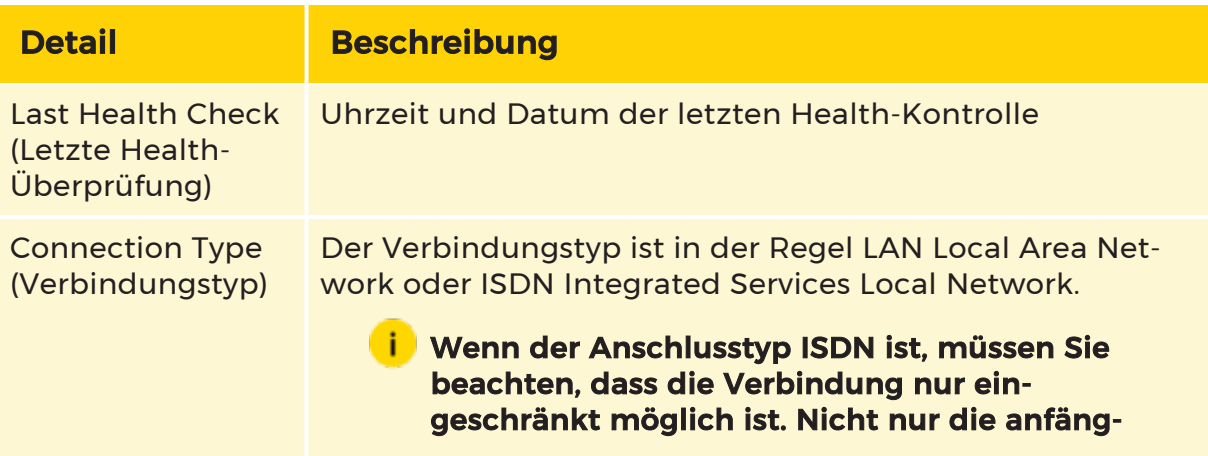

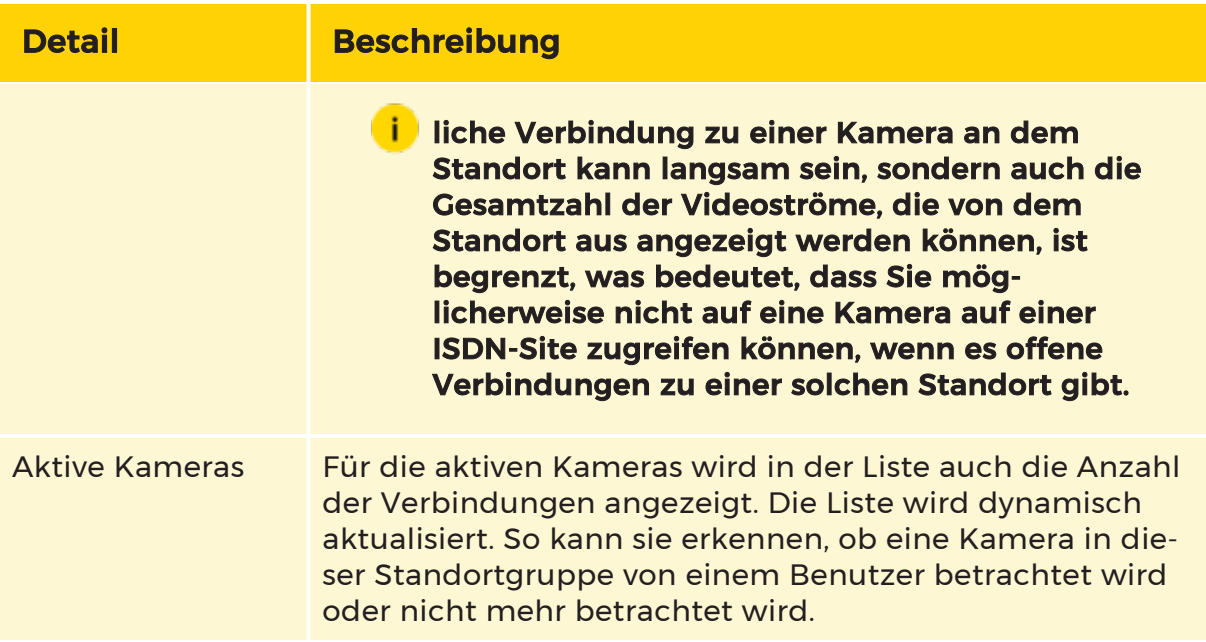

### Schaltflächen

Die folgenden Aktionsschaltflächen sind in Detailanzeigen von Standorten verfügbar. Wenn ein Viewer ausgewählt wird, der bereits einen anderen Inhalt enthält, wird dieser ersetzt. Diese Option ist nur für Benutzer mit der Berechtigung "View Site Map" ("Standort-Map anzeigen") verfügbar.

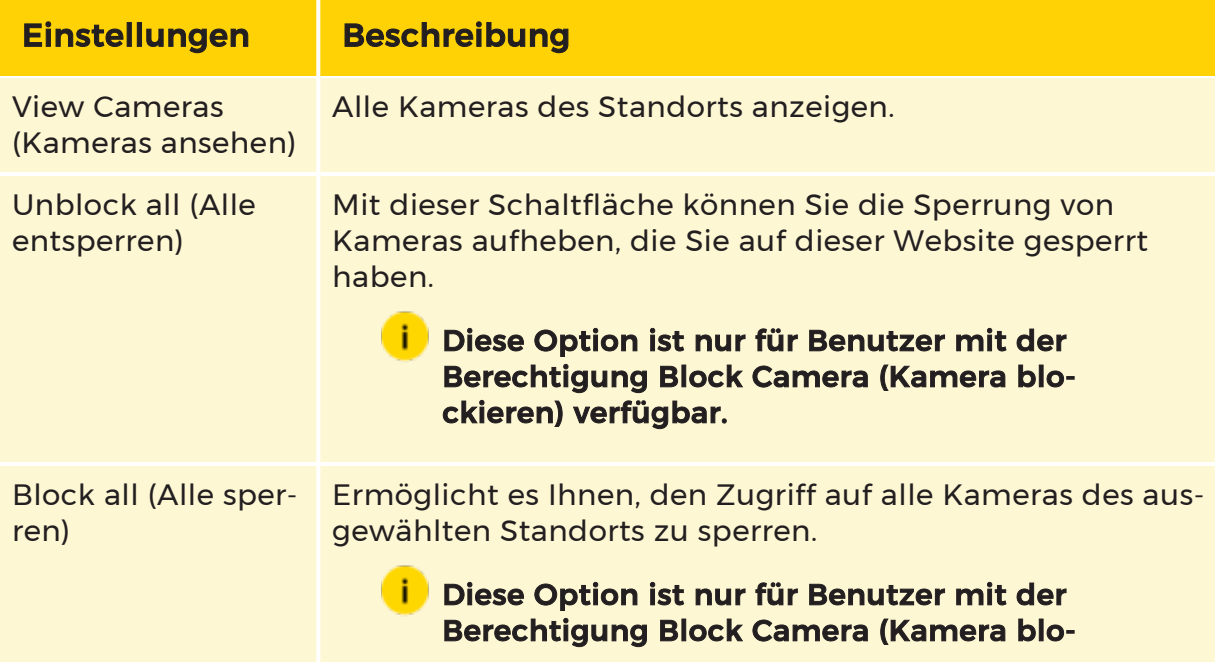

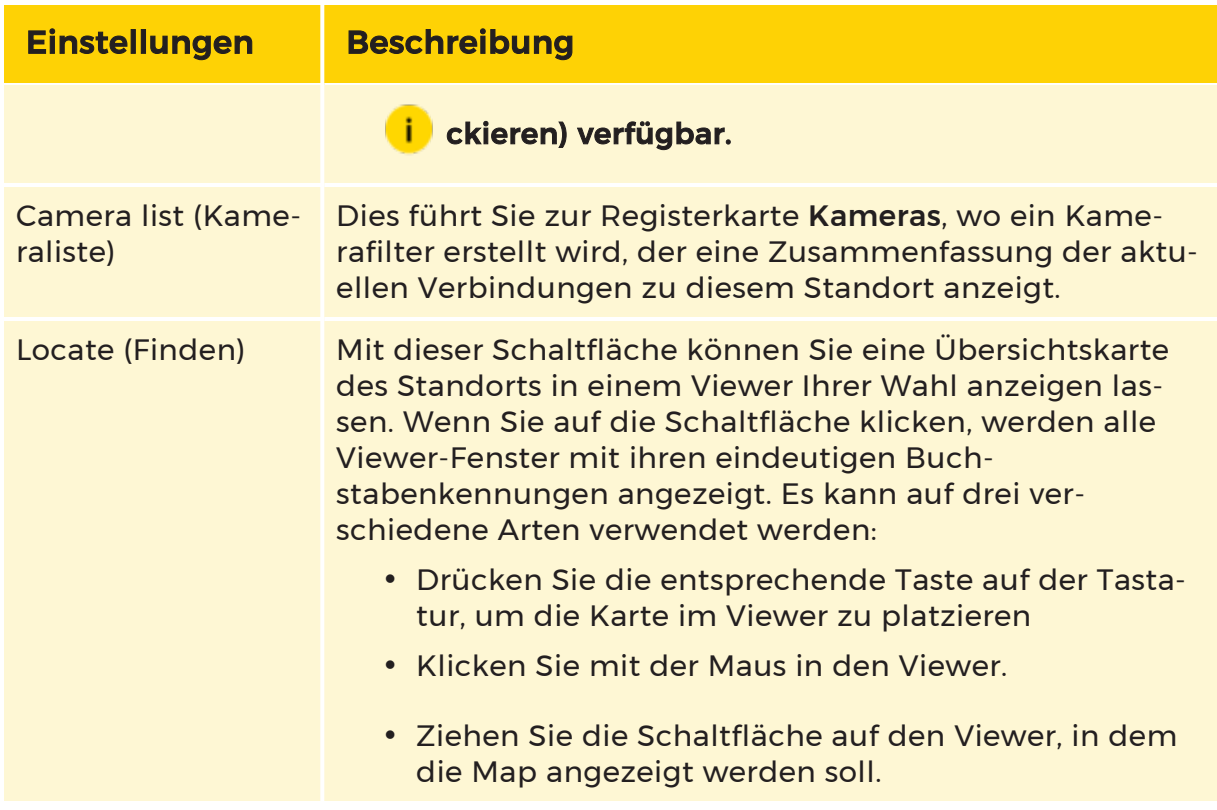

# Sperren und Entsperren aller Kameras am Standort

Mit der Kamerablockierung kann ein ausreichend privilegierter Benutzer verhindern, dass andere Benutzer oder Benutzergruppen auf die Kameras eines Standorts zugreifen. Dies kann erforderlich sein, um einen schnellen und gezielten Zugriff auf das Kameramaterial zu gewährleisten (vor allem, wenn die Bandbreite des Standorts begrenzt ist) oder um einen Standort in einem Notfall zu isolieren.

Um die Kameras zu sperren, klicken Sie auf die Schaltfläche Block All Cameras on Site (Alle Kameras am Standort sperren) und wählen Sie einen Benutzer oder eine Benutzergruppe aus dem Benutzerfilter aus. Wenn es nicht notwendig ist, den gesamten Standort zu sperren, sollten Sie nur eine einzelne Kamera oder eine kleinere Auswahl von Kameras sperren. Dies kann über die Kameraliste erfolgen (siehe [Kameradetails](#page-567-0)).

Verwenden Sie die Schaltfläche Unblock All Cameras on Site (Alle Kameras am Standort freigeben), um alle gesperrten Kameras an einem Standort freizugeben. Diese Funktion kann auch dann verwendet werden, wenn eine einzelne Kamera oder eine Untergruppe von Kameras auf dem Gelände gesperrt wurde.

**Lige Bergen und Entsperren von Kameras ist nur für Benutzer mit** der Berechtigung Block Camera (Kamera sperren) möglich.

# Ziehen und ablegen von Standorten mit der Maus

### Ziehen eines Standortelements

Ein Standortwechsel kann von hier aus eingeleitet werden:

- Einem Standortelement in der Standortliste
- Standortname einer Kamera, die in der Liste "Vom Benutzer betrachtete Kameras" auf einer Benutzerdetailkarte (in einer Benutzerliste) aufgeführt ist
- Ein Standort in der Detailanzeige einer Tour (in einer Tourliste) ziehen Sie auf den Standortnamen eines Kameraeintrags
- Ein mit einer Aufgabe verbundener Standort (Aufgabendetailkarte in der Aufgabenliste)
- Ein mit einem Alarm verbundener Standort (Alarm-Detailkarte in der Alarmliste)

### Ablegen eines Standortelements

Ein Standortelement kann auf folgenem abgelegt werden:

- Einem leerer Viewer zur Anzeige einer Karte des Standorts. Wenn keine Karte verfügbar ist, wird die oberste Karte des gesamten Netzes angezeigt.
- Einem Viewer, der bereits eine Karte enthält, soll durch eine Karte des abgelegten Standorts ersetzt werden.
- Einem Viewer, der eine Kamera (Videostream) enthält, die durch eine Karte zu ersetzt werden soll.
- Eine Standortliste, um den gezogenen Standort auszuwählen und seine Details anzuzeigen (wenn die Liste den Standort enthält, d. h. nicht gefiltert).
- Die Registerkarte Kameras, um zur Kameraliste zu wechseln und eine Liste aller Kameras am Standort anzuzeigen.

- Eine Kameraliste (angedockt an einen Viewer), um die Liste zu filtern und alle Kameras am Standort anzuzeigen.
- Die Registerkarte "Aufgaben", um zur Aufgabenliste zu wechseln, eine neue Aufgabe zu erstellen und sie mit der Website zu verknüpfen.
- Eine neue Aufgabenkarte in der Aufgabenliste, um den Standort mit der Aufgabe zu verknüpfen.

# <span id="page-532-0"></span>Maps

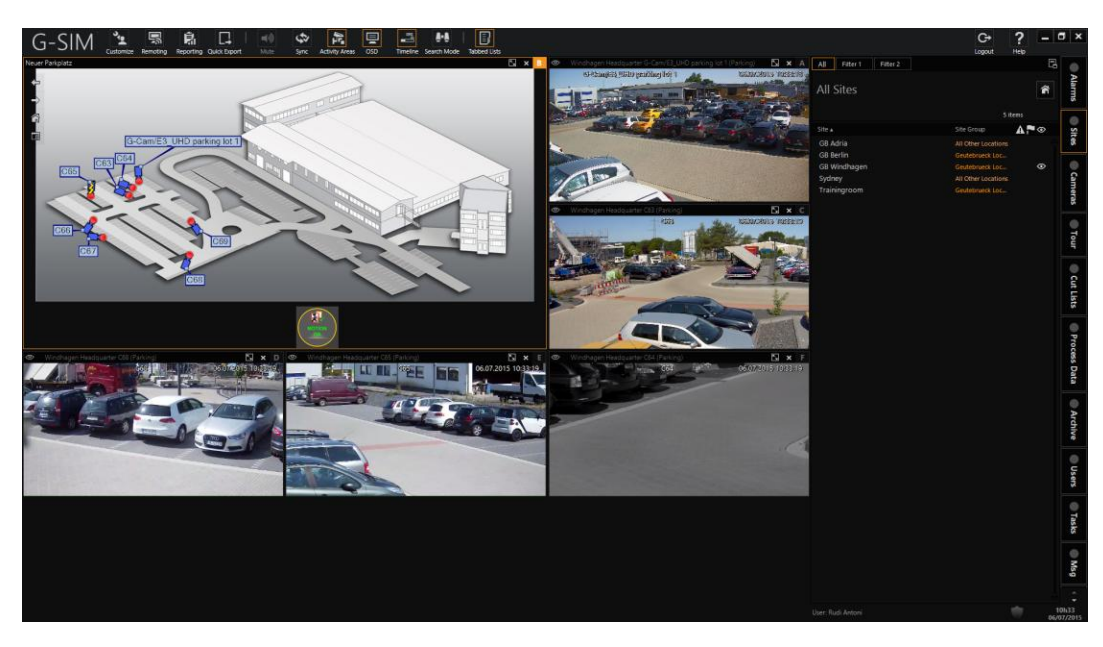

Maps sind grafische Darstellungen von physischen oder logischen Gruppierungen von Standorten und Kameras und sollen den Zugriff auf Kameras und die visuelle Rückmeldung von Zustandsänderungen von Mapobjekten vereinfachen. Maps geben Standorten und Kameras einen visuellen Kontext, der sonst nur sehr schwer zu nutzen wäre.

Installationen werden in der Regel mit einer Übersichtsmap des Videonetzes konfiguriert, die Links (sogenannte Hotspots) zu allen Standorten enthält. Diese Lagepläne können dann wiederum Links zu Detailmaps oder alternativen Maplayouts enthalten. Auf Kameras kann direkt von der Map oder von einer Kameraliste aus zugegriffen werden. Kameradetails sind auch von Kameras auf einer Map durch Rechtsklick verfügbar.

Dieselbe Kamera kann auf mehr als einer Map erscheinen, wenn dies sinnvoll ist. Das mag auf den ersten Blick seltsam erscheinen, aber nur, wenn man sich vorstellt, dass alle Maps die gleiche Funktion haben. Es ist nützlich, verschiedene Maps für verschiedene Arten von Personal zu haben. So benötigt beispielsweise das Wartungspersonal von Gebäuden Informationen auf Maps, die das Sicherheitspersonal nicht braucht, und umgekehrt. So können zwei sehr unterschiedliche Maps desselben Gebiets erstellt werden. Beide hätten zum Beispiel die gleichen Kameras und den gleichen Gebäudeumriss, aber damit wäre die Ähnlichkeit auch schon zu Ende.

Die Map eines Standorts kann angezeigt, vergrößert und verschoben werden (um Details für bestimmte Kartenbereiche anzuzeigen). Wenn ein Standort auf einem Map-Viewer abgelegt wird, wird eine Map des Standorts angezeigt. Wenn eine Kamera (oder ein Alarm oder eine Aufgabe, an die eine Kamera angeschlossen ist) auf einer Map abgelegt wird, wird die Position der Kamera angezeigt. Wenn die aktuelle Map die Kameraposition nicht enthält, wird die richtige Map geladen.

Map bestehen aus einem Hintergrundbild und Objekten, die G-SIM auf diesen Bildern platziert. Mapobjekte können mehr als nur Kameras darstellen. So könnte beispielsweise auch eine Sicherheitstastatur oder ein Kartenlesegerät auf der Map dargestellt werden. Alles, was einen Status hat, der sich ändern kann und über den man Bescheid wissen muss, sollte von G-SIM verwaltet werden. Ihr Administrator könnte einige Zustandsänderungen so konfiguriert haben, dass sie durch einen Farbwechsel des Mapobjekts angezeigt werden, z. B. zwischen Normal- und Alarmzustand:

Einige Zustände sind etwas spezieller (Verlust der Kamerasynchronisation, schwache Batterie usw.) und werden am besten durch ein Symbol angezeigt. Ihr Administrator hat möglicherweise solche Symbole für den Status von Mapobjekten konfiguriert. Diese Symbole würden dann entsprechend auf der Map erscheinen.

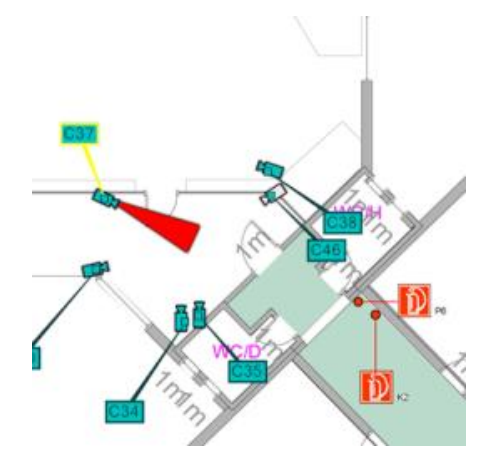

# Maps in G-SIM

## Die Mapfunktion ist nur für Benutzer mit der Berechtigung View Site Map (Standort-Map anzeigen) verfügbar.

Die Maps in G-SIM bestehen aus einem hierarchischen Satz miteinander verbundener Bilder, die das gesamte Videonetz abdecken. Eine Map kann Hotspots enthalten, die es dem Nutzer ermöglichen, eine Detailstufe aufzuschlüsseln. Der Benutzer kann eine Map mit der Maus und dem Mausrad verschieben und zoomen. Mit der Option "Zurück" können Sie zur vorherigen Map zurückkehren. Kameras auf einer Map haben die gleiche Funktionalität wie Kameras in der Kameraliste - ein Rechtsklick auf eine Kamera zeigt die gleiche Kamerainfo an wie in der Kameraliste. Eine Kamera kann von einer Map auf einen Viewer oder eine andere Ablageposition gezogen werden, die eine Kamera aufnehmen kann. Eine detaillierte Beschreibung der [Kameras](#page-562-0) finden Sie unter Kameras.

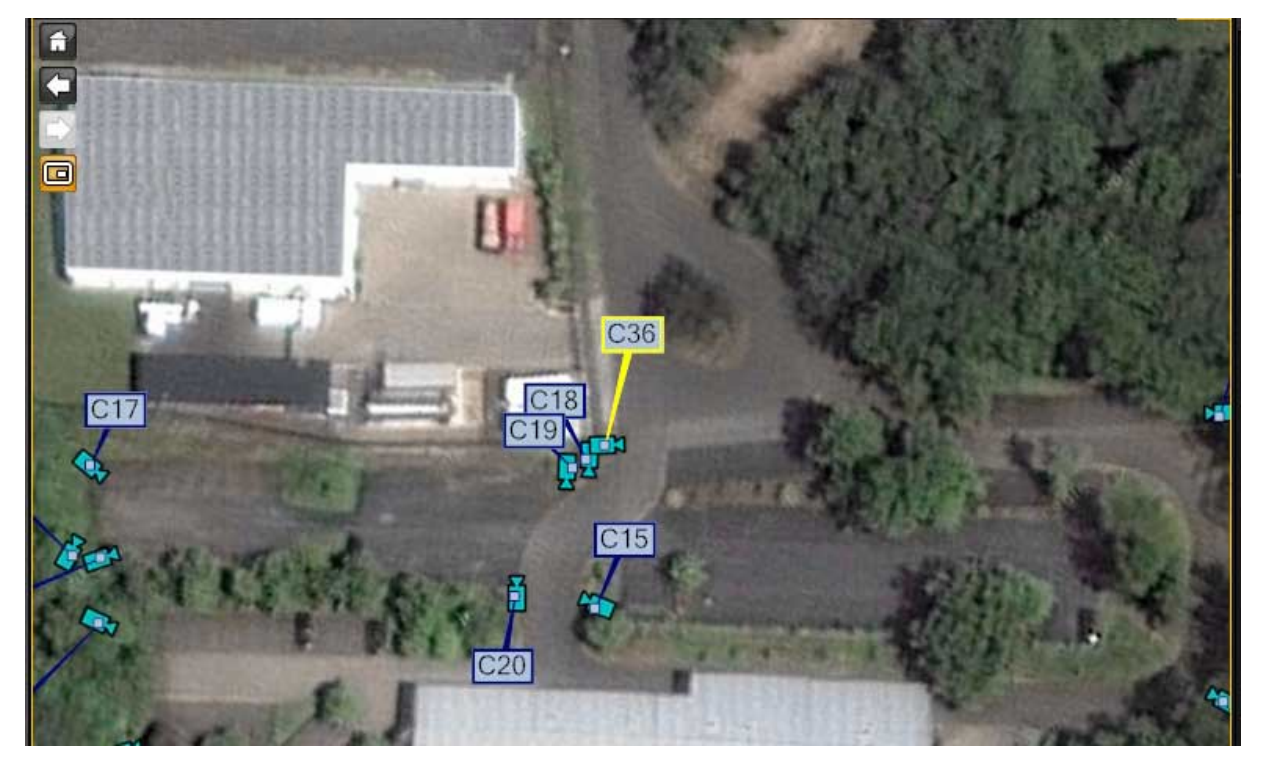

# Die Übersichtsmap (Home)

Der Hauptmap ist eine Übersicht über das gesamte Videonetzwerk und enthält in der Regel keine Kameras, sondern nur die relative Position der Standorte (und Standortgruppen). Wenn Sie auf einen bestimmten Standort klicken, werden die Details der Standorte angezeigt. Die Hauptmap kann durch Anklicken der Schaltfläche Home über der Standortliste aufgerufen werden.

Standorte mit aktiven Alarmen werden auf der Hauptmap in Rot angezeigt.

## Anzeigen von Standort-Maps

Eine Standort-Map kann angezeigt werden durch

- Klicken auf den Standortnamen auf der Hauptmap. Die Hauptmap wird durch eine Map des Standortes ersetzt.
- Ziehen eiesn Standortelements aus einer beliebigen Liste in einen Viewer. Zusätzlich zur Standortliste können Standorte auch aus der Artikelliste einer Tour gezogen werden.
- Verwenden Sie die Schaltfläche Show on Map (Auf Map anzeigen) auf einer Standort-, Kamera-, Alarm- oder Aufgabendetailkarte. Mit dieser Schaltfläche können Sie die Übersichtsmap des Standorts in einem Viewer Ihrer Wahl anzeigen. Die Schaltfläche kann auf drei verschiedene Arten verwendet werden: Wenn Sie auf die Schaltfläche klicken, zeigen alle Viewer-Fenster ihre eindeutigen Buchstabenbezeichnungen an.
- 1. Drücken Sie die entsprechende Taste auf der Tastatur, um die Map in diesem Viewer zu platzieren.
- 2. Klicken Sie mit der Maus in den Viewer.
- 3. Ziehen Sie die Schaltfläche auf den Viewer, in dem die Map angezeigt werden soll.

### Mapsymbole und Farben

Kameras werden auf Maps durch ein Kamerasymbol und ein Feld mit dem Namen der Kamera angezeigt. Eine Kamera kann sich in einem von vier Kamerazuständen befinden, die jeweils durch in der Managementkonsole definierte Farben angezeigt werden. Die vier Kamerastati sind:

- 1. Normaler Status
- 2. Ausgewählter Status

- 3. Alarmstatus (blinkend)
- 4. Offline

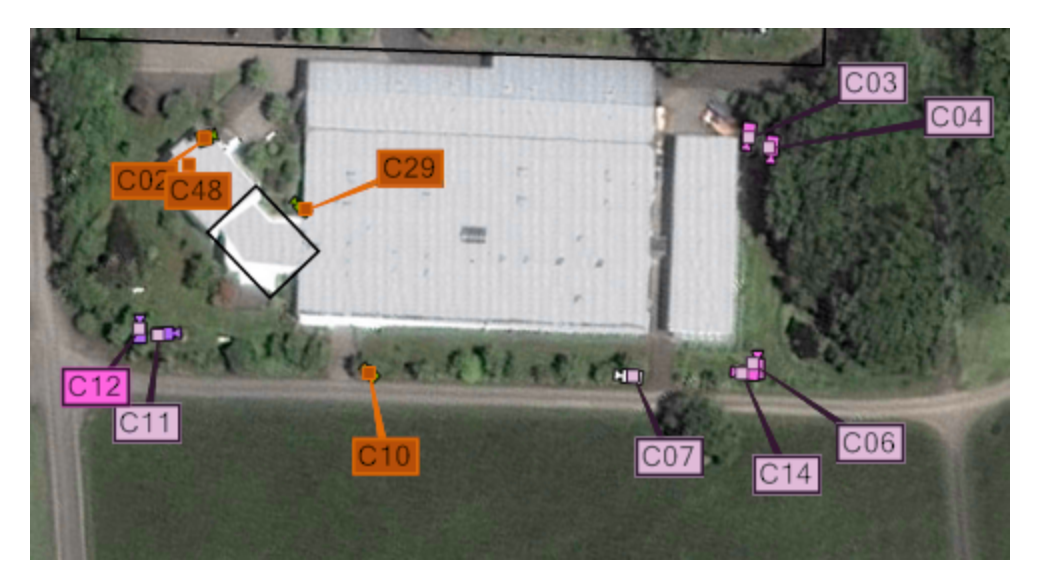

# Maps navigieren

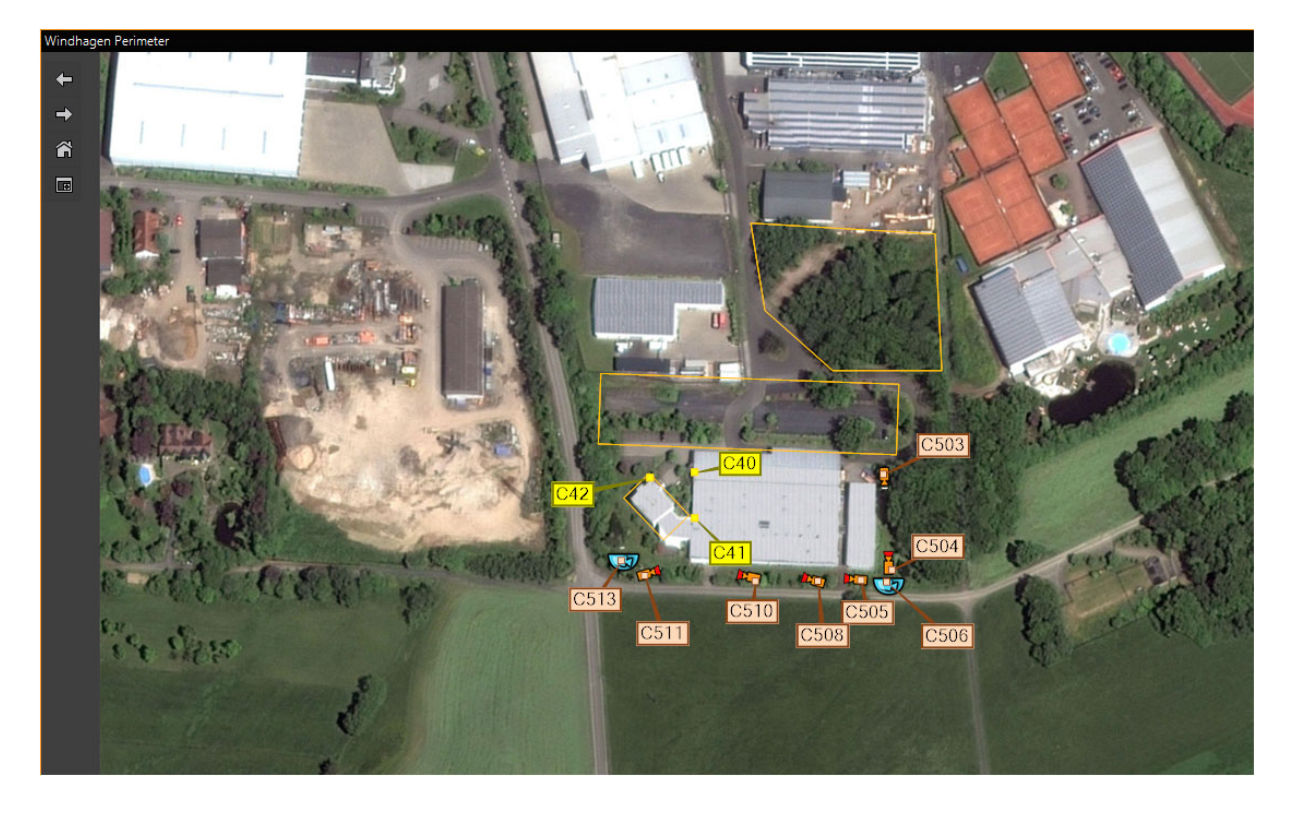

# Mauszeiger auf Maps verwenden

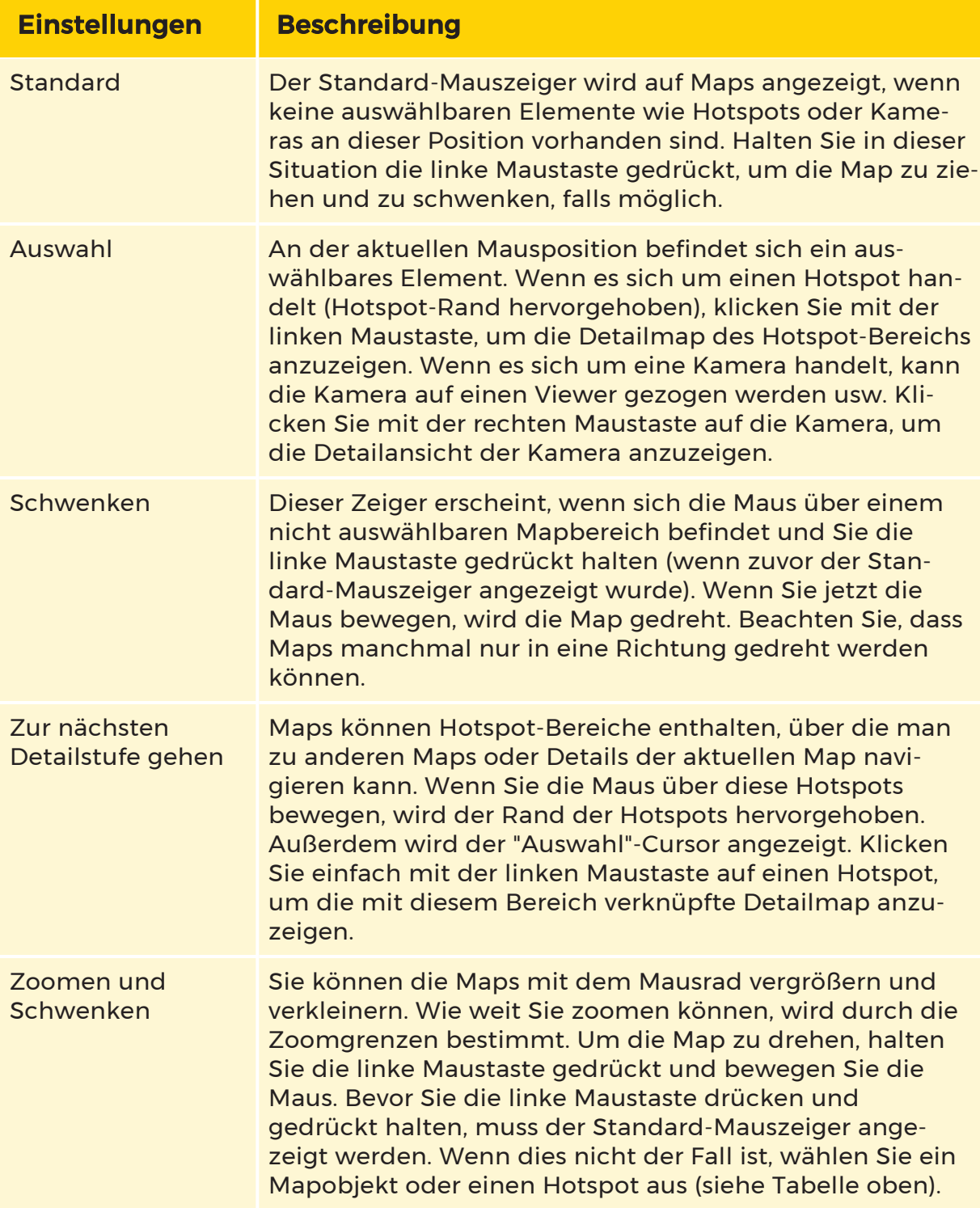

# Zur nächsten Detailansicht wechseln

Maps können Hotspot-Bereiche enthalten, die zu anderen Maps oder Details der aktuellen Map navigieren. Diese Hotspots werden durch einen hervorgehobenen Rahmen angezeigt, wenn die Maus darüber bewegt wird. Der Mauszeiger ändert sich auch in den "Auswahl"-Cursor, wenn er über einem Hotspot schwebt. Klicken Sie einfach mit der linken Maustaste auf einen Hotspot, um die mit dieser Region verbundene Detailmap anzuzeigen.

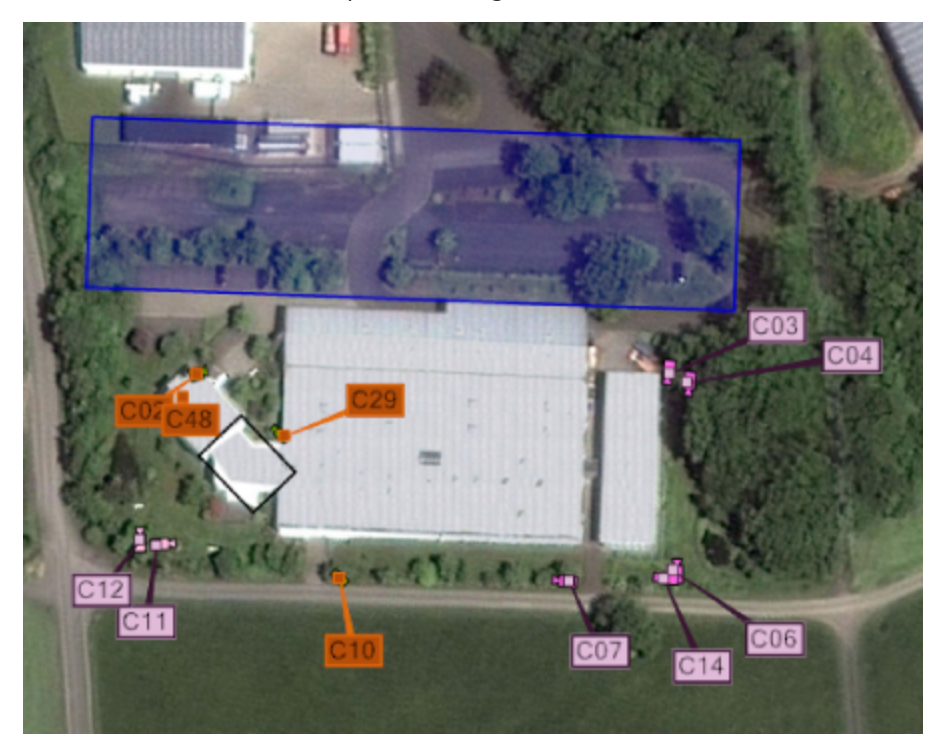

# Zoomen und Schwenken

Eine Map kann mit dem Mausrad gezoomt werden. Die Zoomgrenzen schränken das Ein- und Auszoomen ein. Um zu schwenken, klicken Sie mit der linken Maustaste und halten Sie diese gedrückt, während Sie die Maus bewegen. Vergewissern Sie sich, dass der Standard-Pfeilmauszeiger angezeigt wird, bevor Sie klicken; andernfalls wird Ihr Klick entweder ein Mapobjekt oder einen Hotspot auswählen. (Siehe die obige Tabelle).

# Die Mapsymbolleiste

Die folgenden Schaltflächen sind in der Symbolleiste links neben der Mapsteuerung verfügbar:

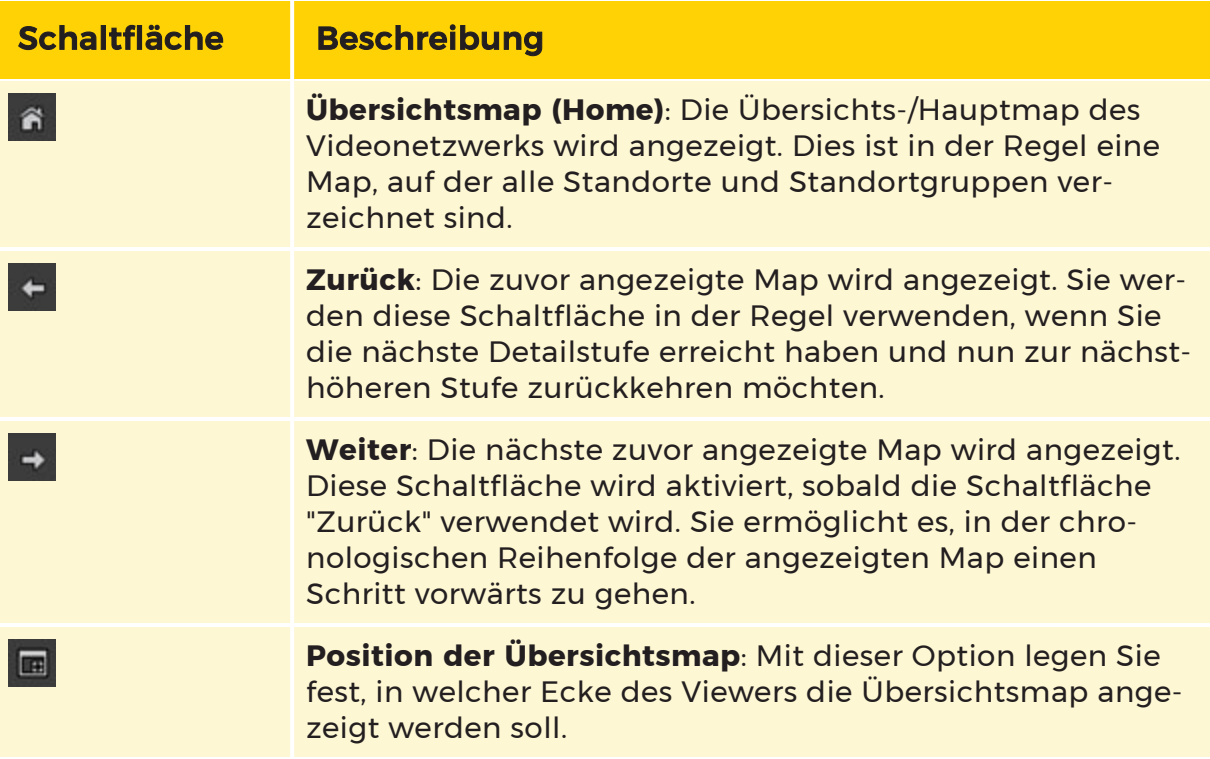

# GIS-Maps

In der GIS-Map-Kontrollübersicht kann der Operator die folgenden Informationen sehen:

- **1** Zentrum der aktuellen Mapansicht (kleine rote Kreuzmarkierung)
- 2 Bedienfeld für Maps
- **3** Erlaubter Mapbereich (falls vorhanden)
- 4 Kartenobjekte und ihre aktuellen Zustände
- <sup>5</sup> Name des Kartenanbieters, Maßstab und aktuelle Zoomstufe
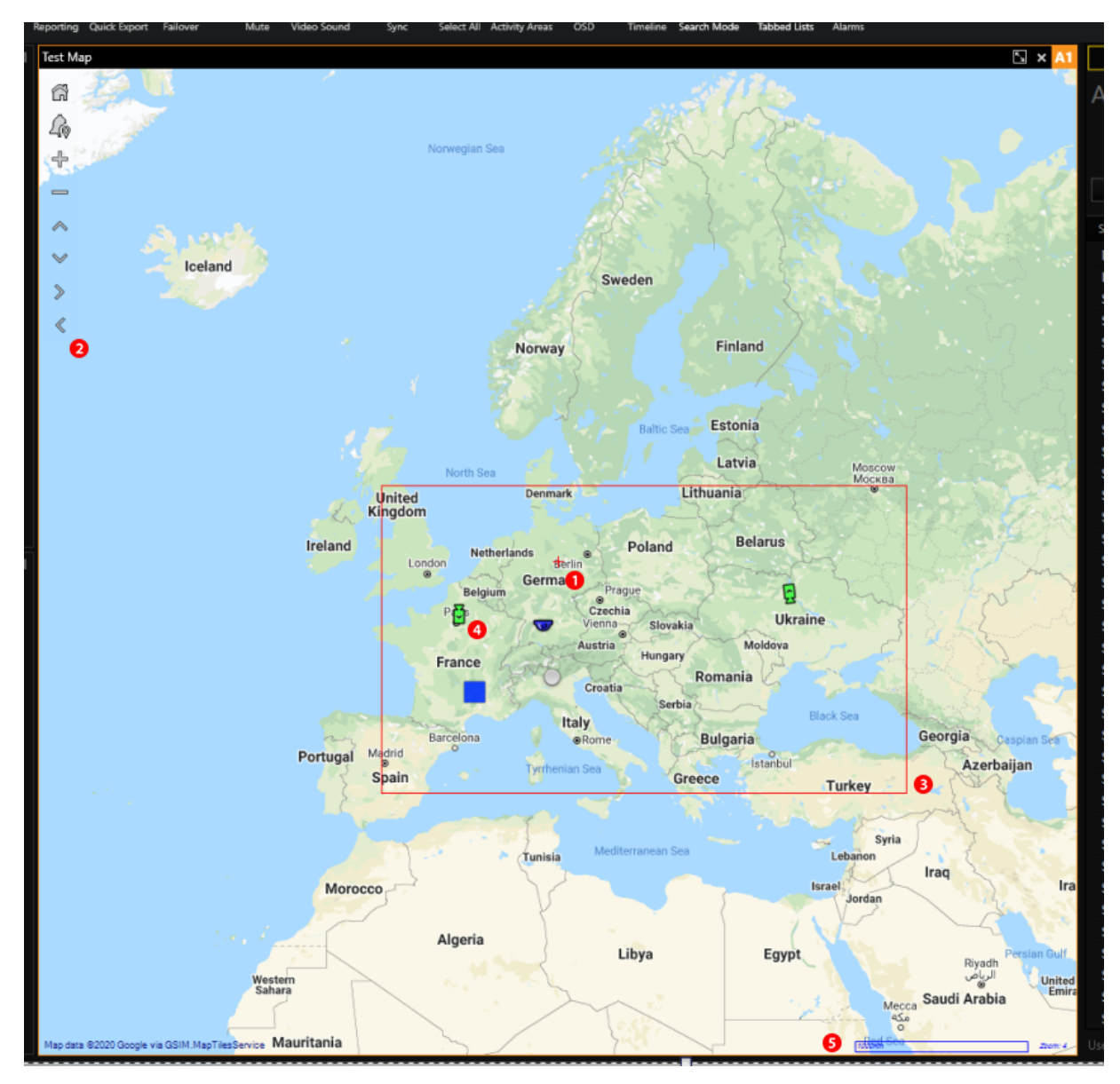

Das Mapbedienfeld enthält die folgenden Schaltflächen:

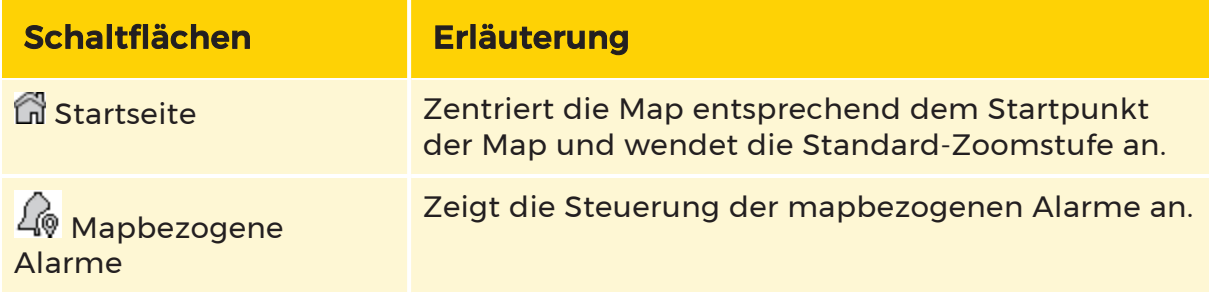

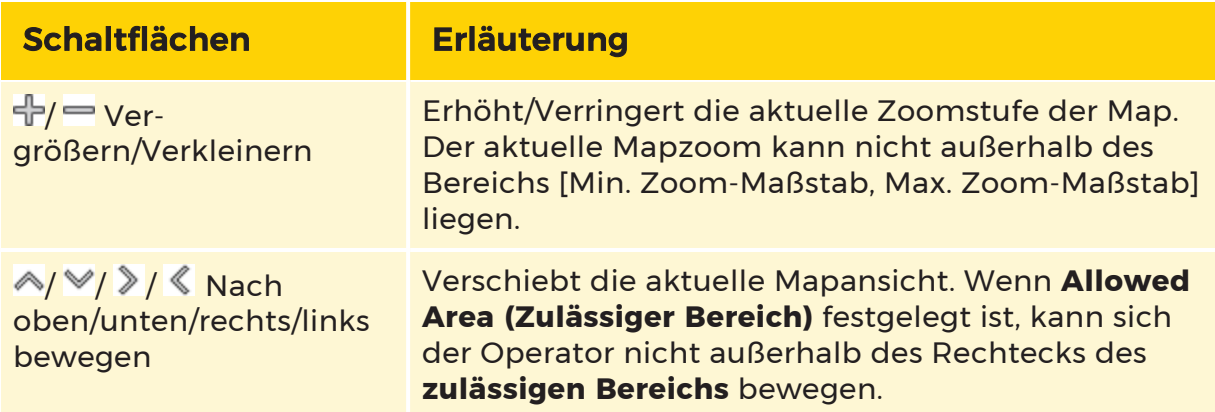

#### Navigation in der GIS-Map:

- Verschieben Sie die aktuelle Mapansicht, indem Sie die linke Maustaste gedrückt halten und die Maus bewegen. Alternativ können Sie auch die Schaltflächen Nach oben/unten/rechts/links auf dem Mapbedienfeld verwenden.
- Um die aktuelle Mapansicht zu vergrößern/verkleinern, drehen Sie das Mausrad. Das Gleiche gilt für die Schaltflächen Vergrößern/Verkleinern auf dem Mapbedienfeld.

#### GIS-Map im Viewer anzeigen

Um die GIS-Map im Viewer anzuzeigen, kann der Operator einen Standort mit einer verknüpften Karte in den Viewer ziehen und dort ablegen.

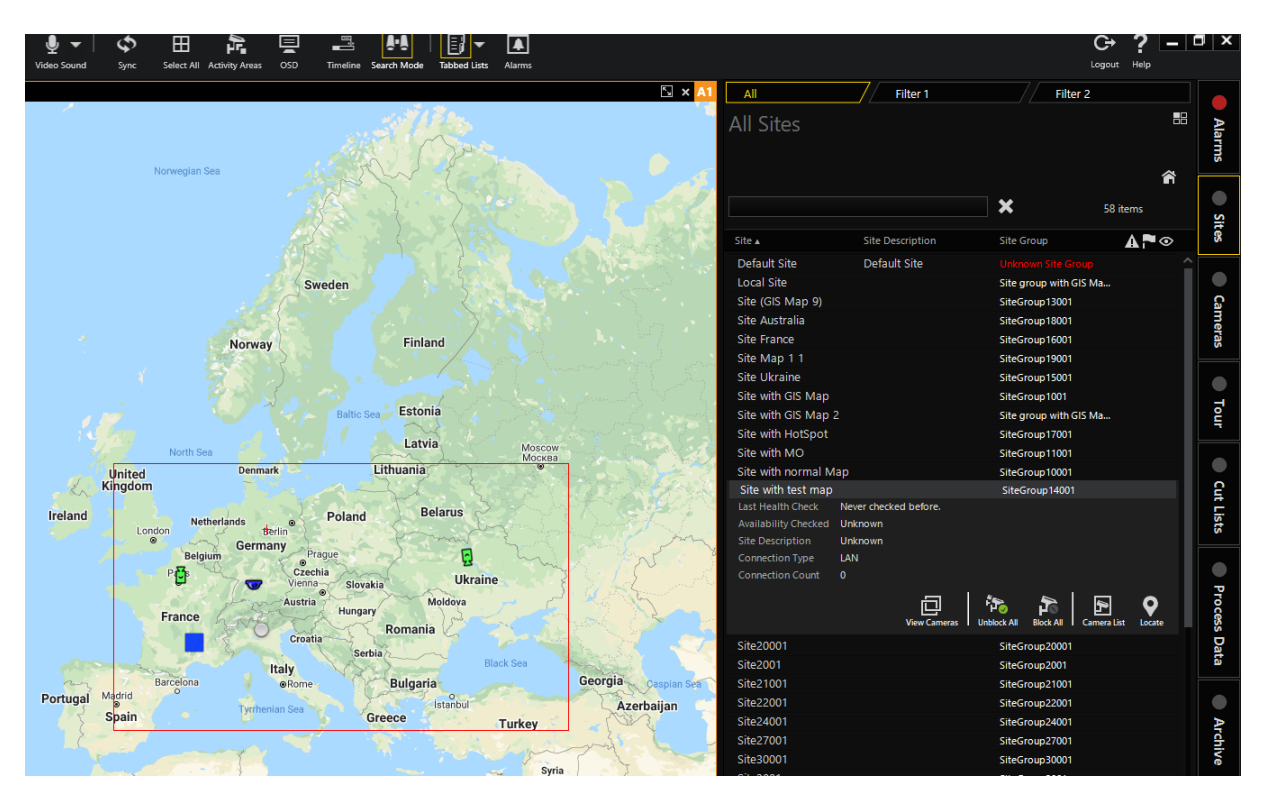

Wenn der Viewer nur Karten anzeigen soll, kann der Bediener die Kamera per Drag & Drop verschieben. In diesem Fall wird die mit dem Standort der Kamera verknüpfte Karte im Viewer angezeigt.

Der Operator kann Populated/Linked Layouts (Vordefinierte Layouts/Verknüpfte Layouts) auswählen, welches die GIS-Map enthält.

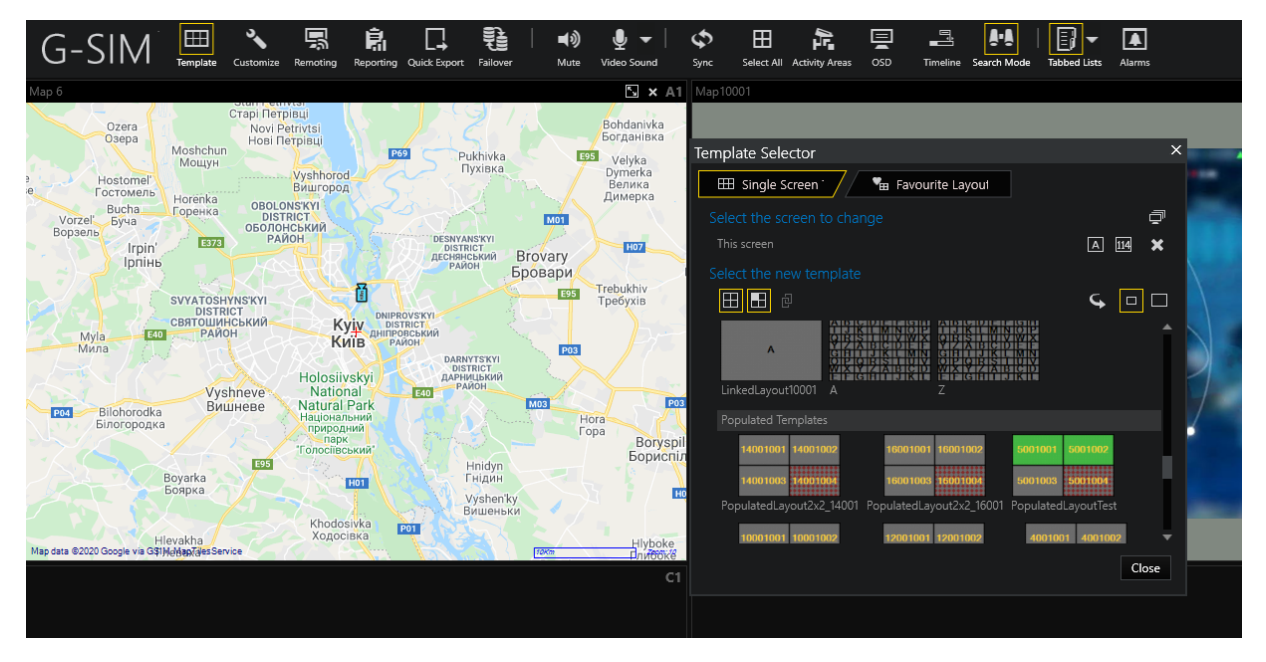

# Ziehen und Ablegen von Kamera-Mapobjekten aus der GIS-Map

Der Operator kann das Kamera-Mapobjekt von der GIS-Map auf den Viewer ziehen und dort ablegen. Der Kamerastream wird angezeigt.

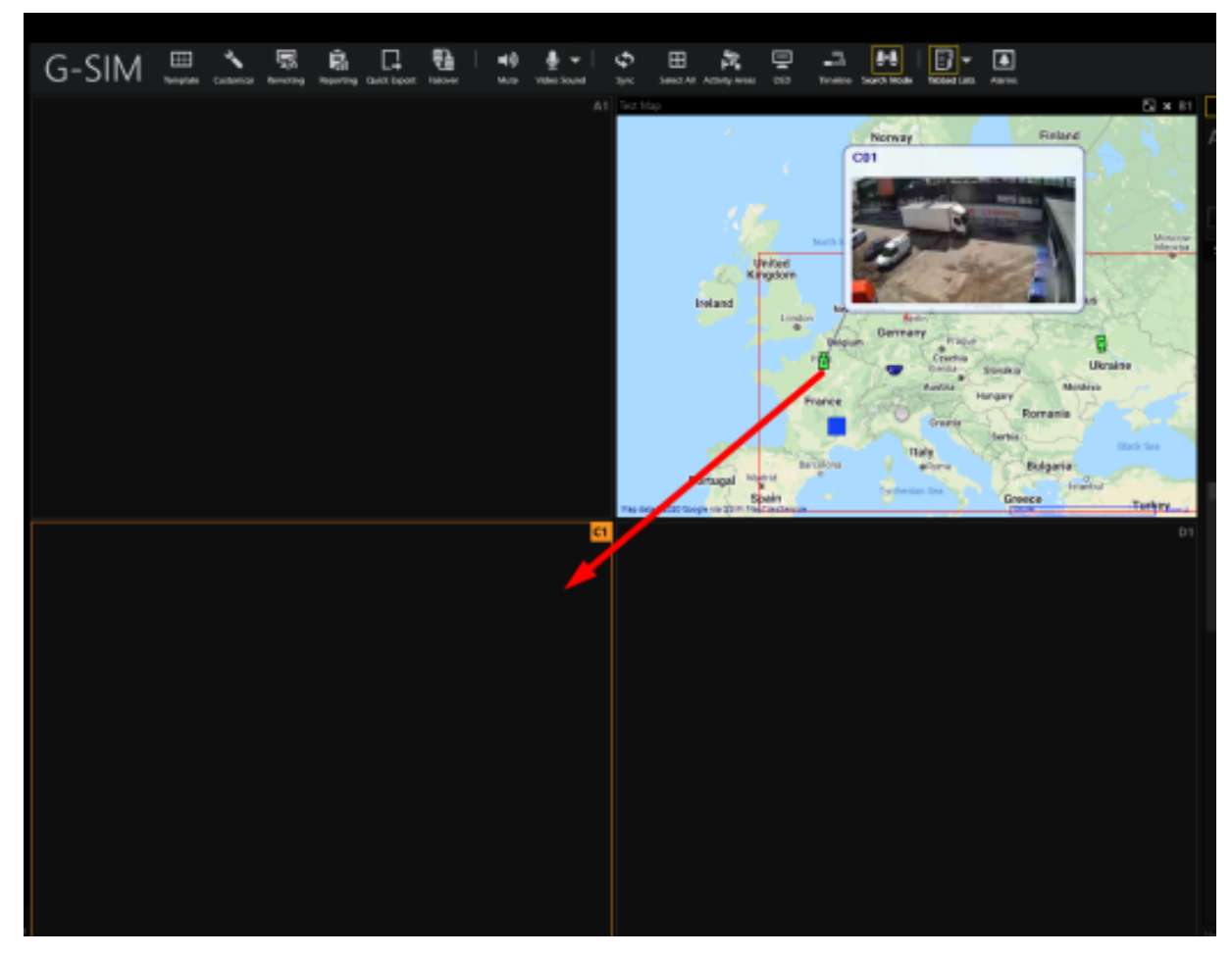

Der Operator kann das Kamerakartenobjekt von der GIS-Map auf die Registerkartenlisten ziehen und dort ablegen.

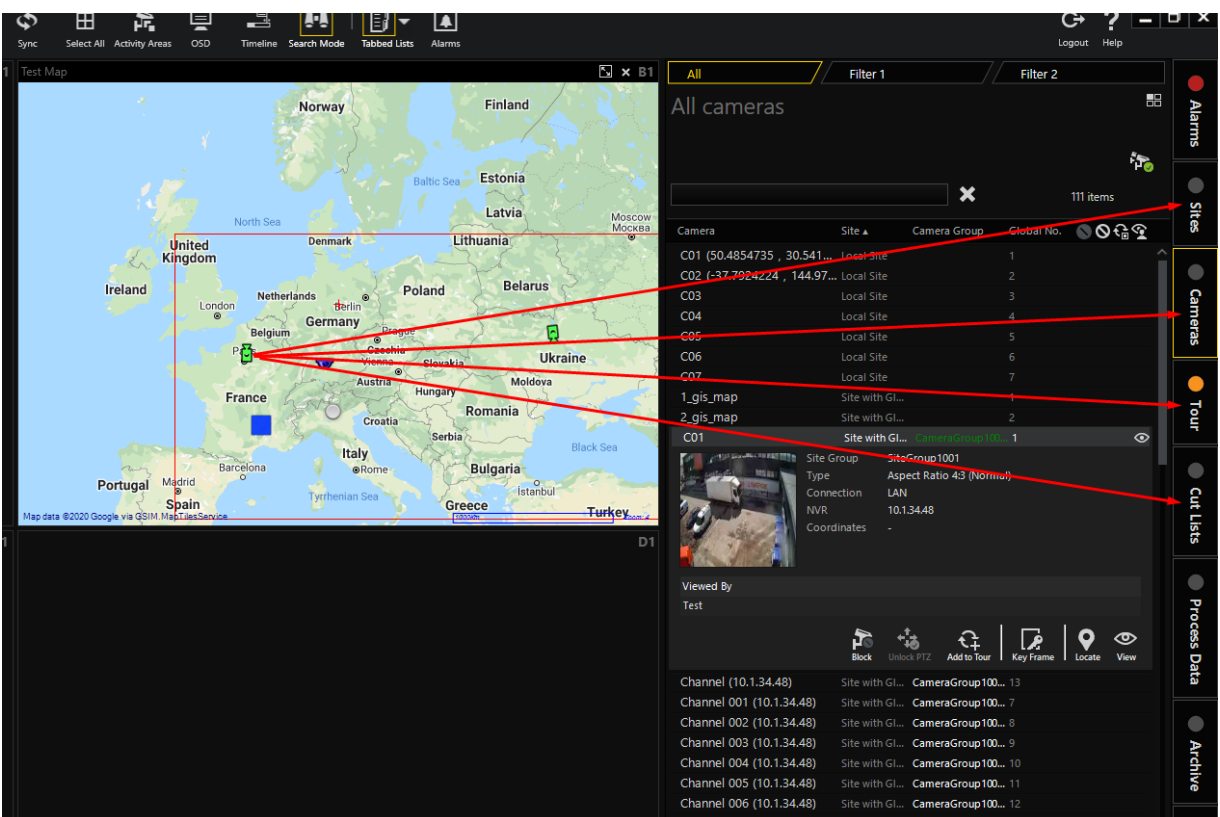

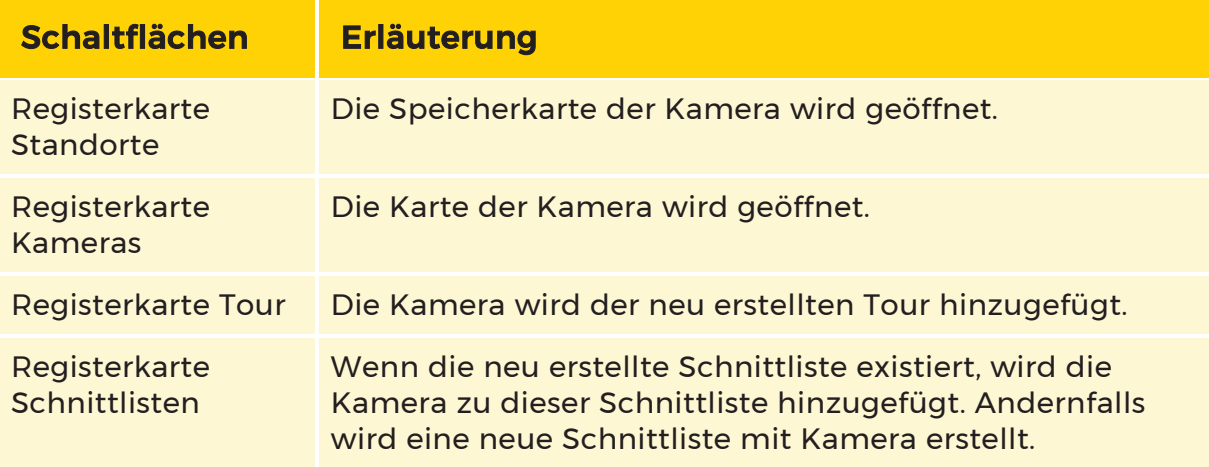

# GIS-Mapobjekt Tooltip

Wenn der Auslösertyp des Mapobjekttyps Kamera ist, wird der Tooltip-Text entsprechend der Einstellung Map Anzeigename Kamera formatiert. Falls vorhanden, wird auch ein Miniaturbild der Kamera in dem Tooltip angezeigt.

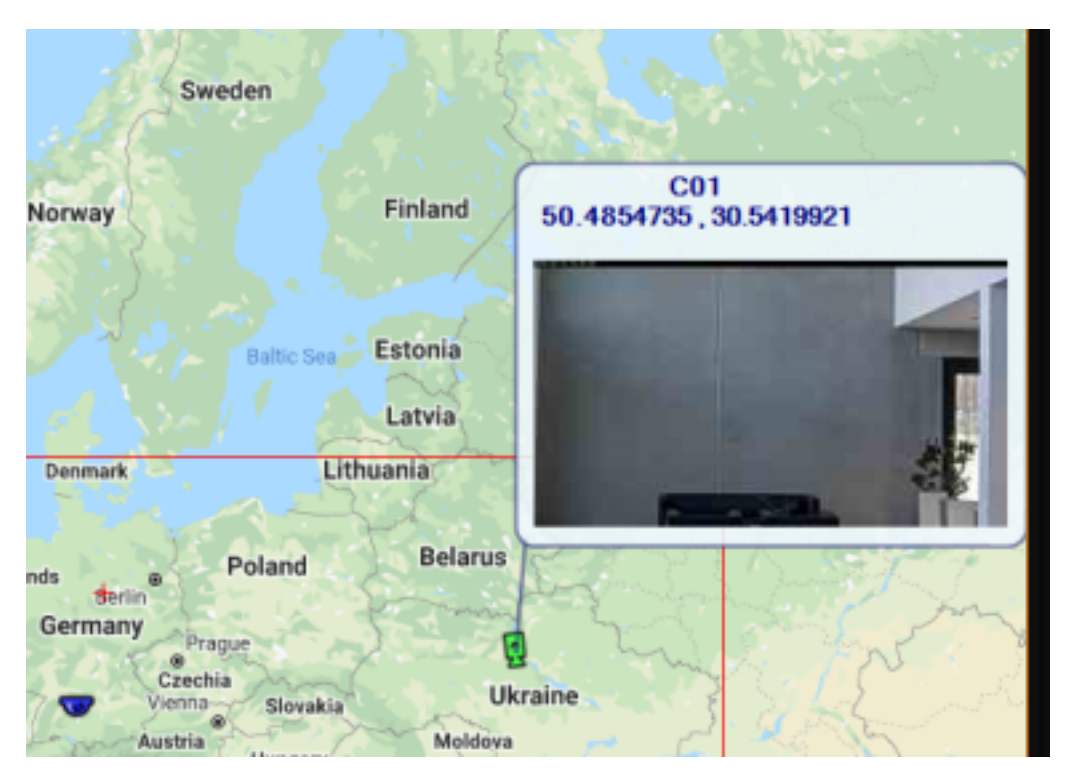

Wenn der Auslösertyp des Mapobjekts Alarm / AlarmInstance / SystemComponent oder None ist, wird der Name des Mapobjekts angezeigt.

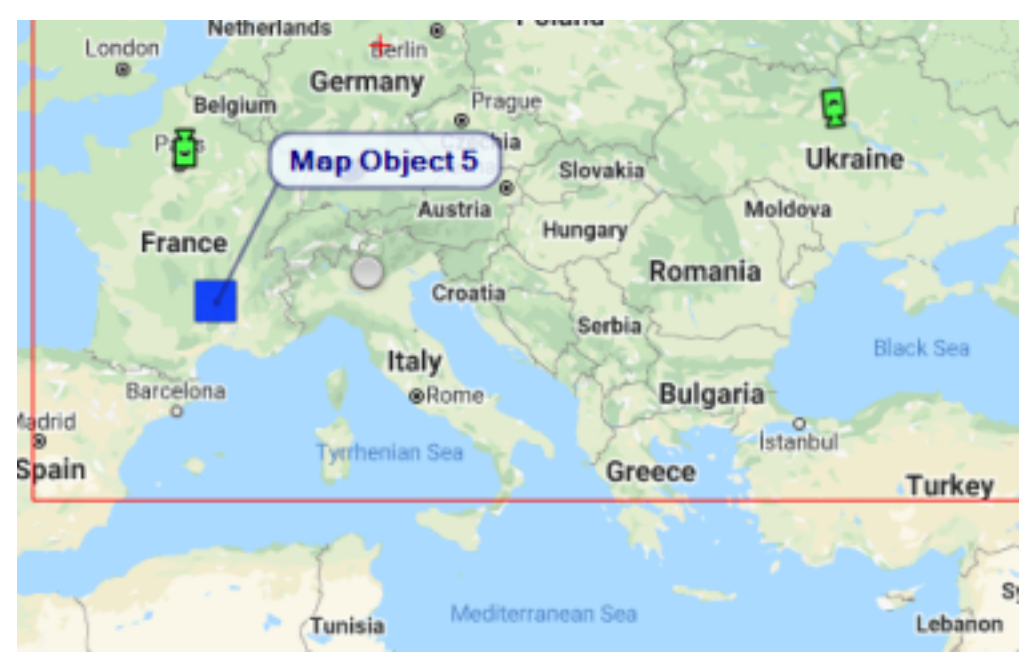

Wenn Mapobjekte in der Mapobjektgruppierung zusammengeführt werden, werden die Namen der Mapobjekte, die in der Gruppierung enthalten sind, in dem Tooltip angezeigt.

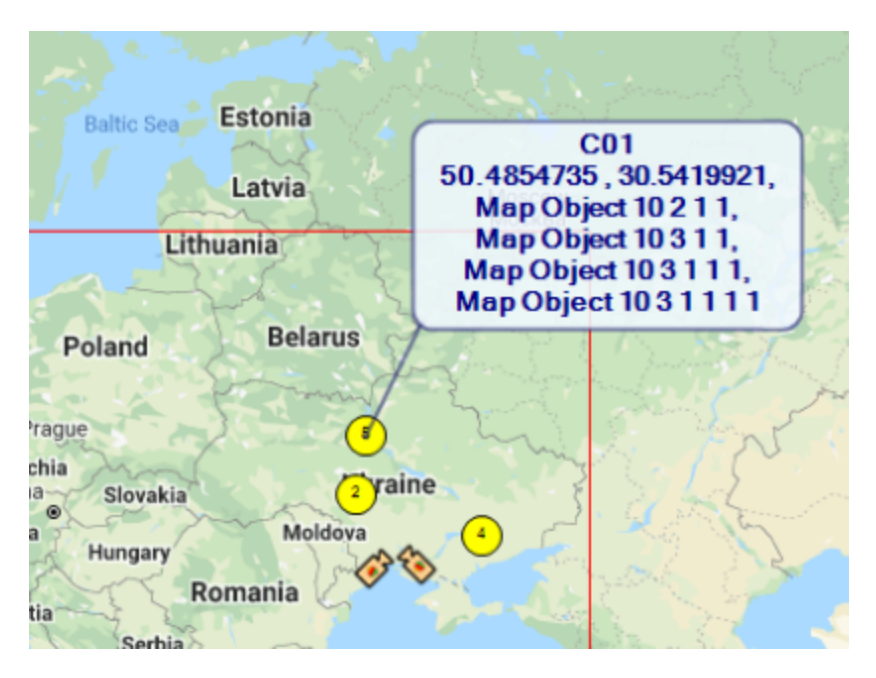

# GIS-Mapobjekt Status

Ebenso wie die Mapobjekte auf der regulären Map ändern auch die Mapobjekte auf der GIS-Map ihr Bild je nach Zustand des Mapobjekts. Das blinkende Bild wird verwendet, um den Alarmzustand des GIS-Mapobjekts anzuzeigen.

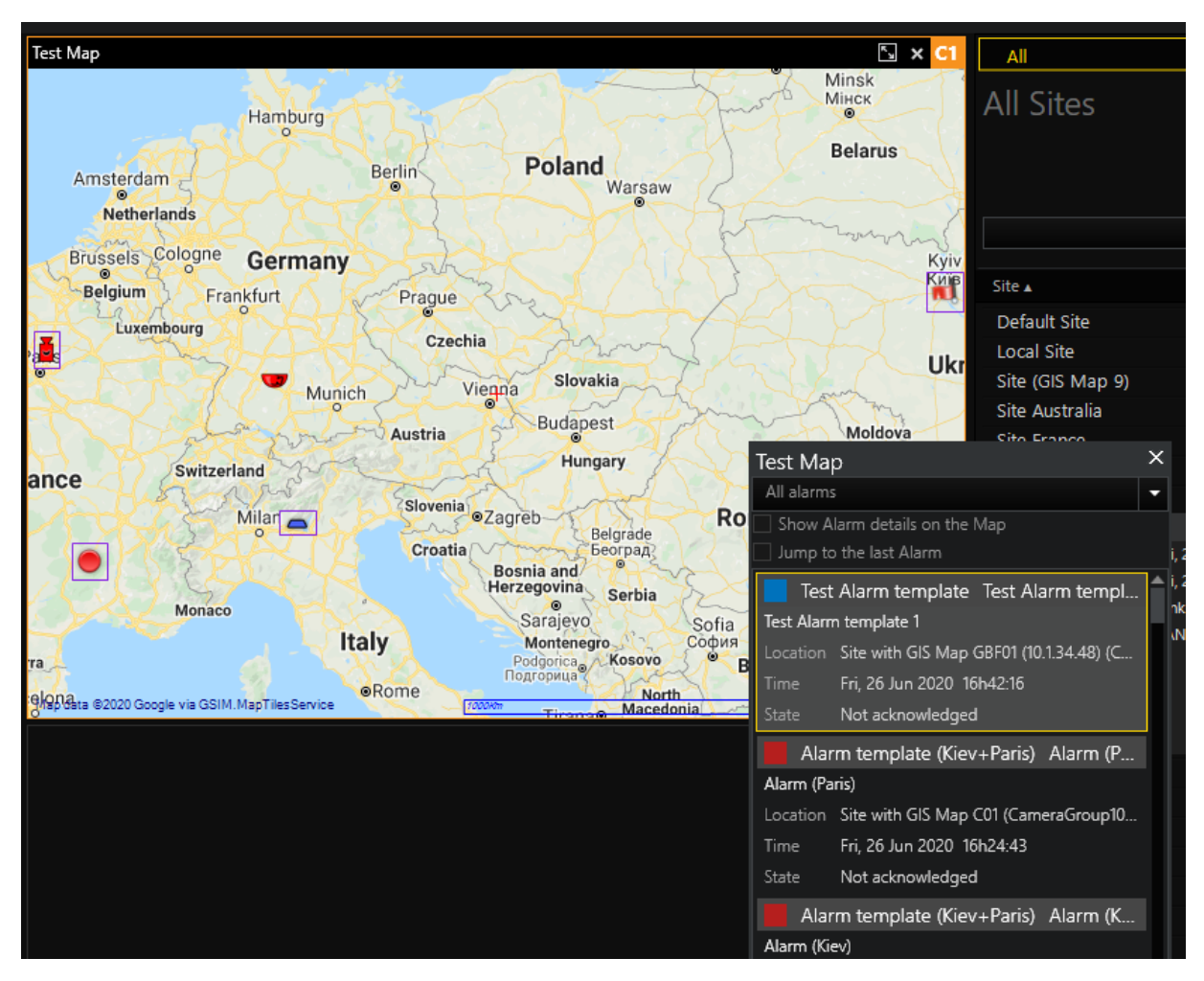

Additional State (Zusätzliche Statuseinstellungen) der Mapobjekte werden für die GIS-Maps nicht unterstützt.

# GIS-Mapobjekt Gruppierung

Wenn die GIS-Map viele Mapobjekte in einer bestimmten Region enthält, können sich die Mapobjekte auf den kleinen Zoomstufen gegenseitig überlappen.

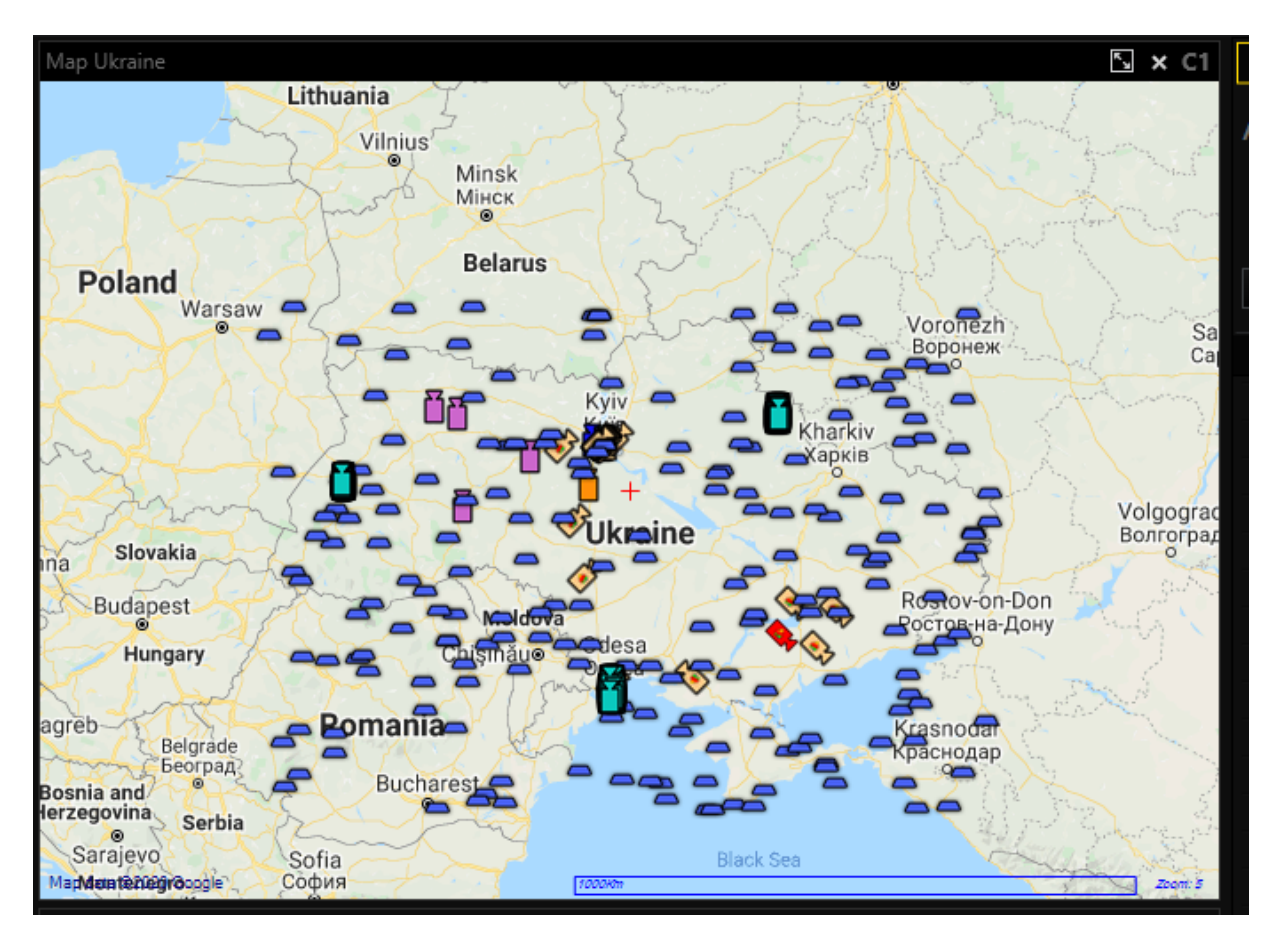

Um Überschneidungen von Mapobjekten zu vermeiden, kann der Administrator die Einstellung Map Objects clustering (Mapobjekte gruppieren) für die jeweilige GIS-Map aktivieren. In diesem Fall werden benachbarte Mapobjekte zu den Mapobjektgruppierungen zusammengeführt.

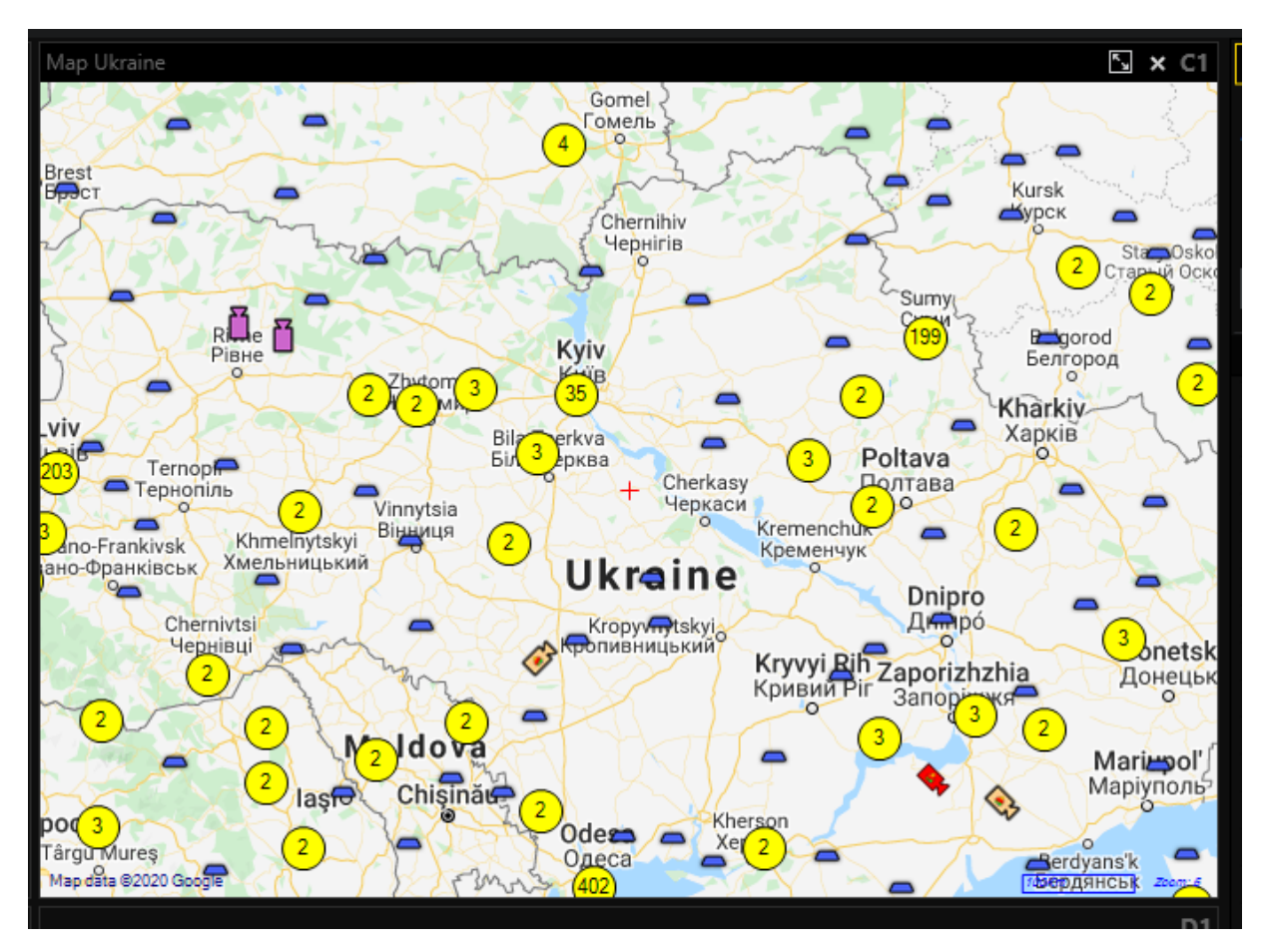

Mapobjektgruppierungen verwenden die Systemeinstellungen Map Objects Cluster Color (Farbe der Mapobjektgruppierung) / Map Objects Cluster Alarm Color (Alarmfarbe der Mapobjektgruppierung) für die Visualisierung. Wenn die Einstellung Use individual icon size (Individuelle Symbolgröße verwenden) für GIS-Maps aktiviert ist, dann verwenden die Mapobjekte die Icon size (Symbolgröße) für die Visualisierung, andernfalls wird die Systemeinstellung Map Objects icon size (Symbolgröße der Mapobjekte) verwendet.

Auf dem Symbol der Mapobjektgruppierung kann der Benutzer die Anzahl der Mapobjekte sehen, die in dieser Gruppierung enthalten sind. Das Tooltip von Mapobjektgruppierungen enthält die Namen der Mapobjekte, die in dieser Gruppierung enthalten sind.

Der Benutzer kann auf die Gruppierung der Mapobjekte klicken, um die GIS-Map zu vergrößern und die Mapobjekte der Gruppierung anzuzeigen. Manchmal ist es nicht möglich, alle Mapobjekte einer Gruppierung in einer Ansicht zu zeigen, in diesem Fall werden kleinere Mapobjektgruppierungen angezeigt.

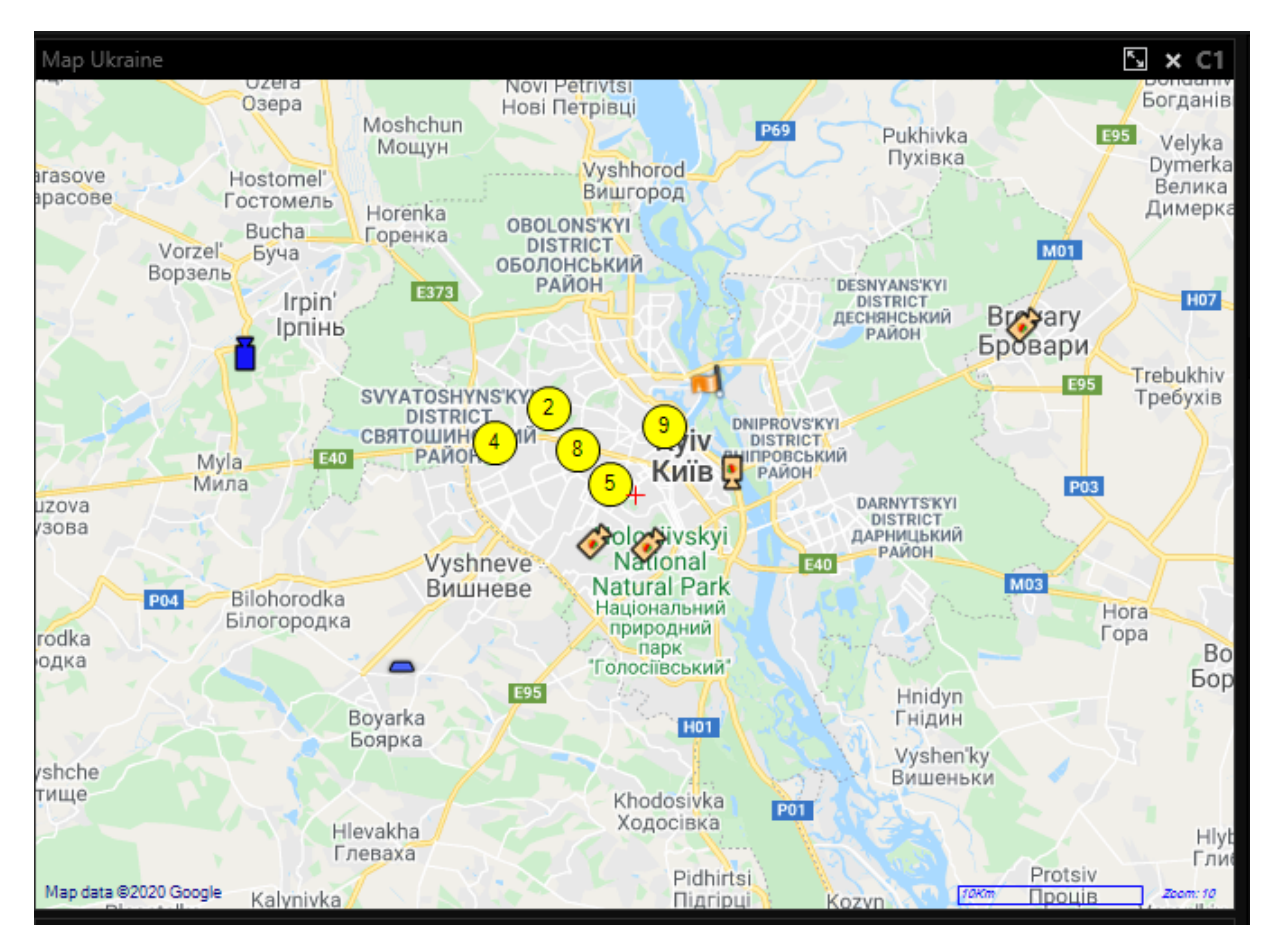

Die Gruppierung von Mapobjekten wird immer dann durchgeführt, wenn der Benutzer die aktuelle Mapansicht ändert (Verschieben/Zoomen der Map).

# GIS-Map bezogene Alarmkontrolle

Der Operator kann auf Map Related Alarms (Mapbezogene Alarmkontrolle) (40) klicken, um das Fenster Map Related Alarms Control (Map bezogene Alarme) anzuzeigen.

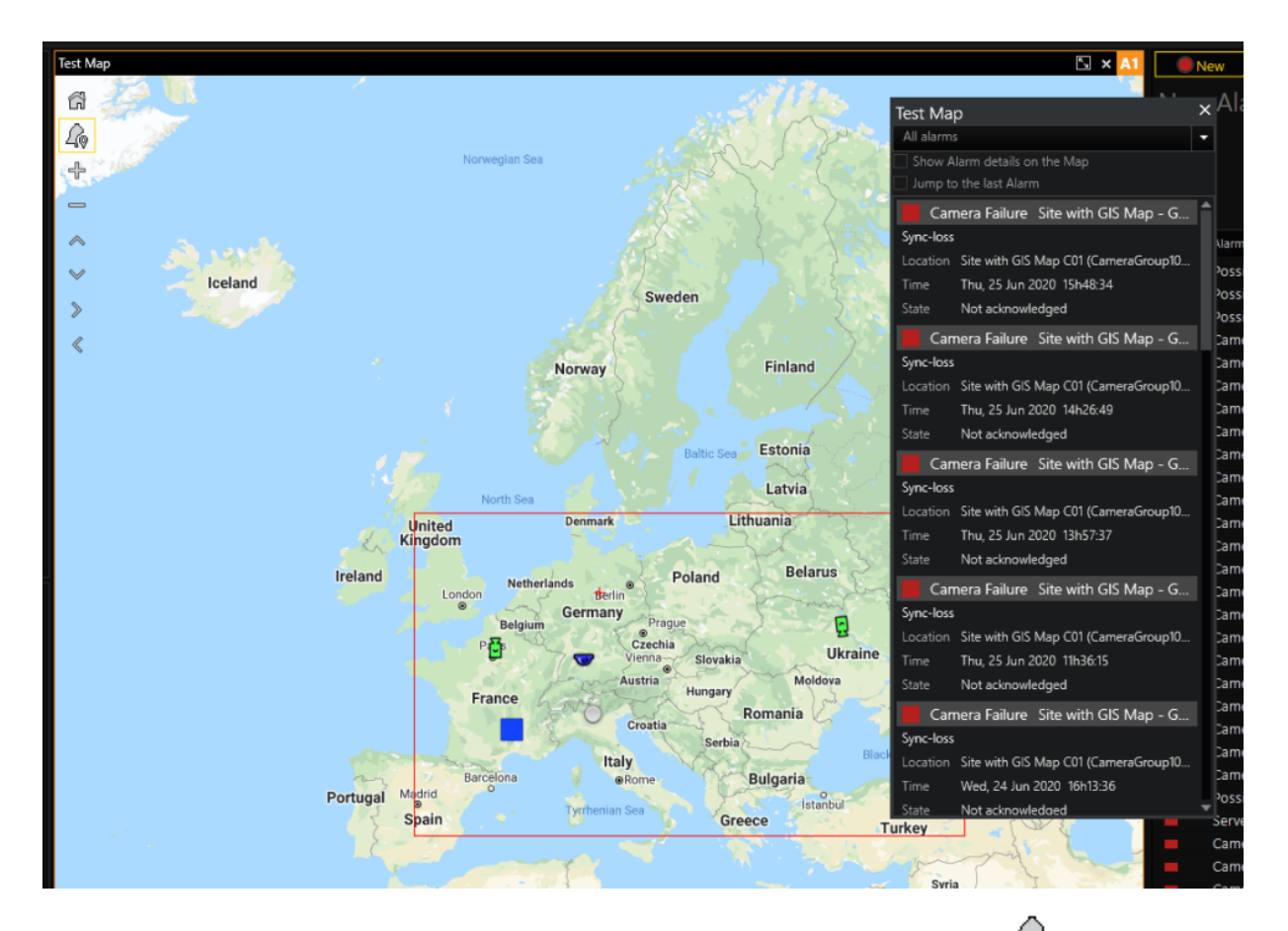

Ein zweiter Klick auf Map Related Alarms (Mapbezogene Alarme) (40) schließt das Kontrollfenster für mapbezogene Alarme. Der Operator kann das Kontrollfenster für mapbezogene Alarme an jede beliebige Stelle verschieben (die Map darf sich nicht überlappen).

Jede GIS-Map hat ihre eigene mapbezogene Alarmsteuerung.

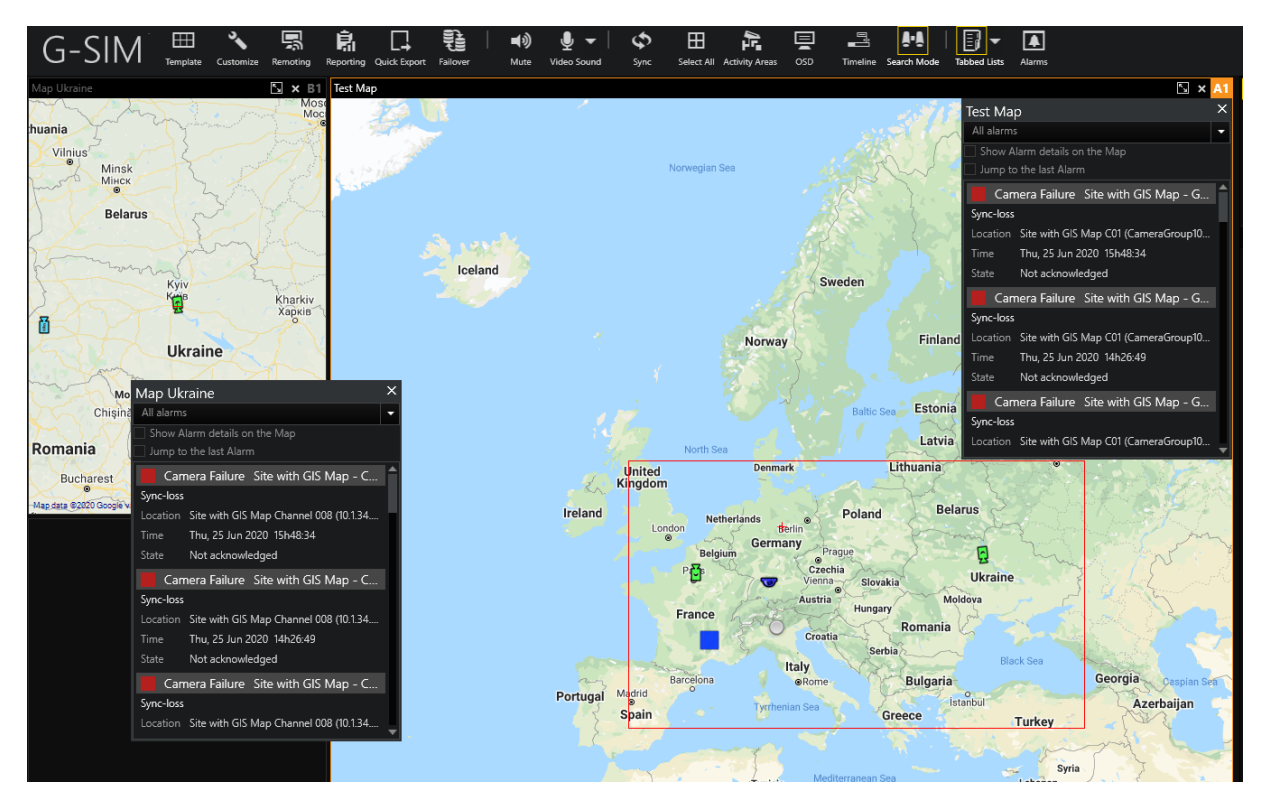

Das Kontrollfeld für mapbezogene Alarme enthält die folgenden nicht abgeschlossenen Kamera-/Systemkomponentenalarme:

- Die Alarmvorlage ist mit dem Mapobjekt verknüpft, das auf der GIS-Map hinzugefügt wird.
- Die Alarminstanz ist mit dem Mapobjekt verknüpft, das auf der GIS-Map hinzugefügt wird.
- Das Primärgerät der Alarminstanz ist mit dem Mapobjekt verknüpft, das der GIS-Map hinzugefügt wird.
- Jede Kamera aus den Alarminstanz Kameras wird mit dem Mapobjekt verknüpft, das der GIS-Map hinzugefügt wird.

Sobald ein neuer mapbezogener Alarm bei der Operatorkonsole eingeht, wird er oben in der Liste der mapbezogenen Alarme angezeigt.

Der Operator kann auswählen, welche Alarmtypen in der Steuerung für mapbezogene Alarme angezeigt werden sollen.

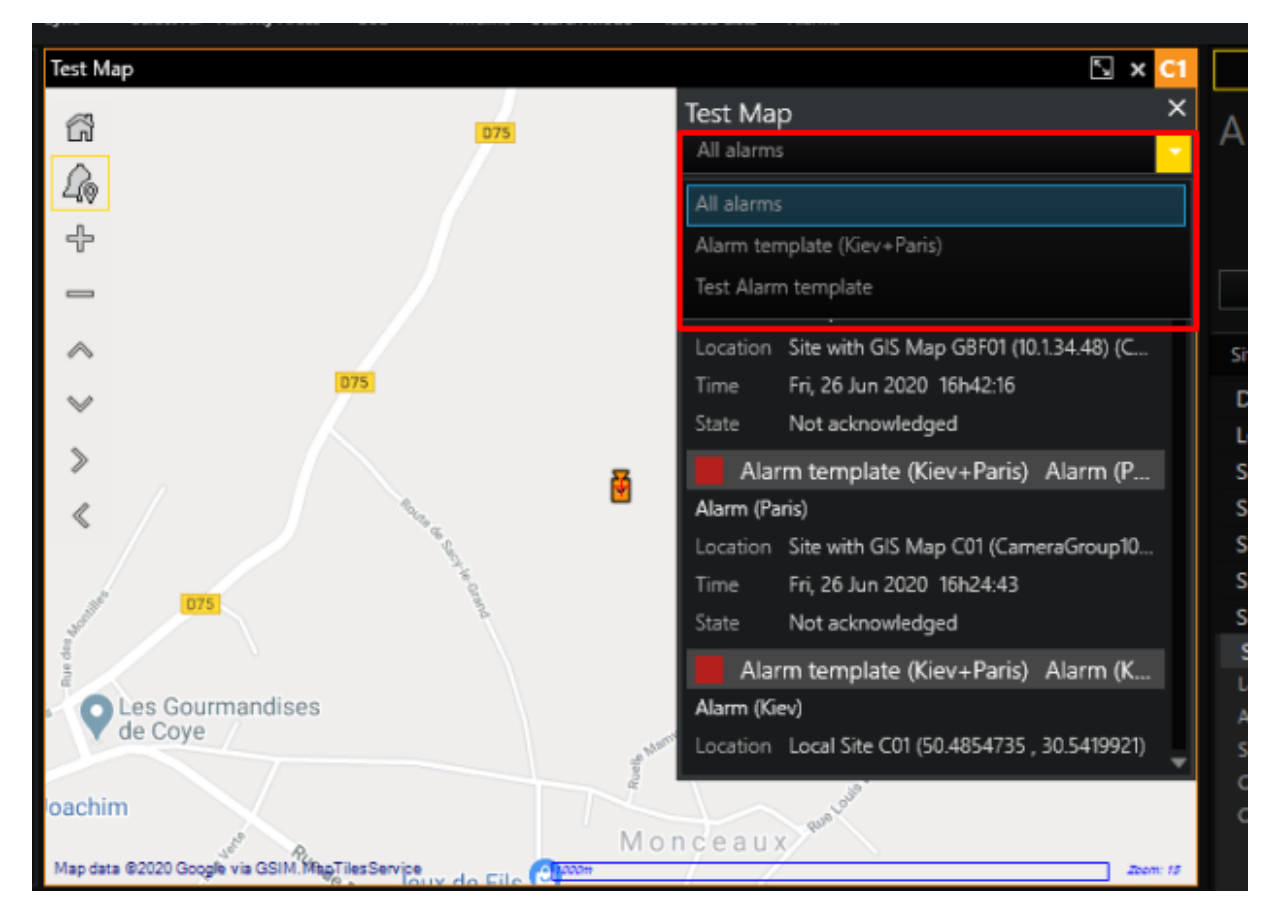

Der Operator kann das Kontrollkästchen Jump to the last Alarm (Zum letzten Alarm springen) aktivieren. In diesem Fall wird jeder neue mapbezogene Alarm, der von der Operatorkonsole empfangen wird, automatisch ausgewählt.

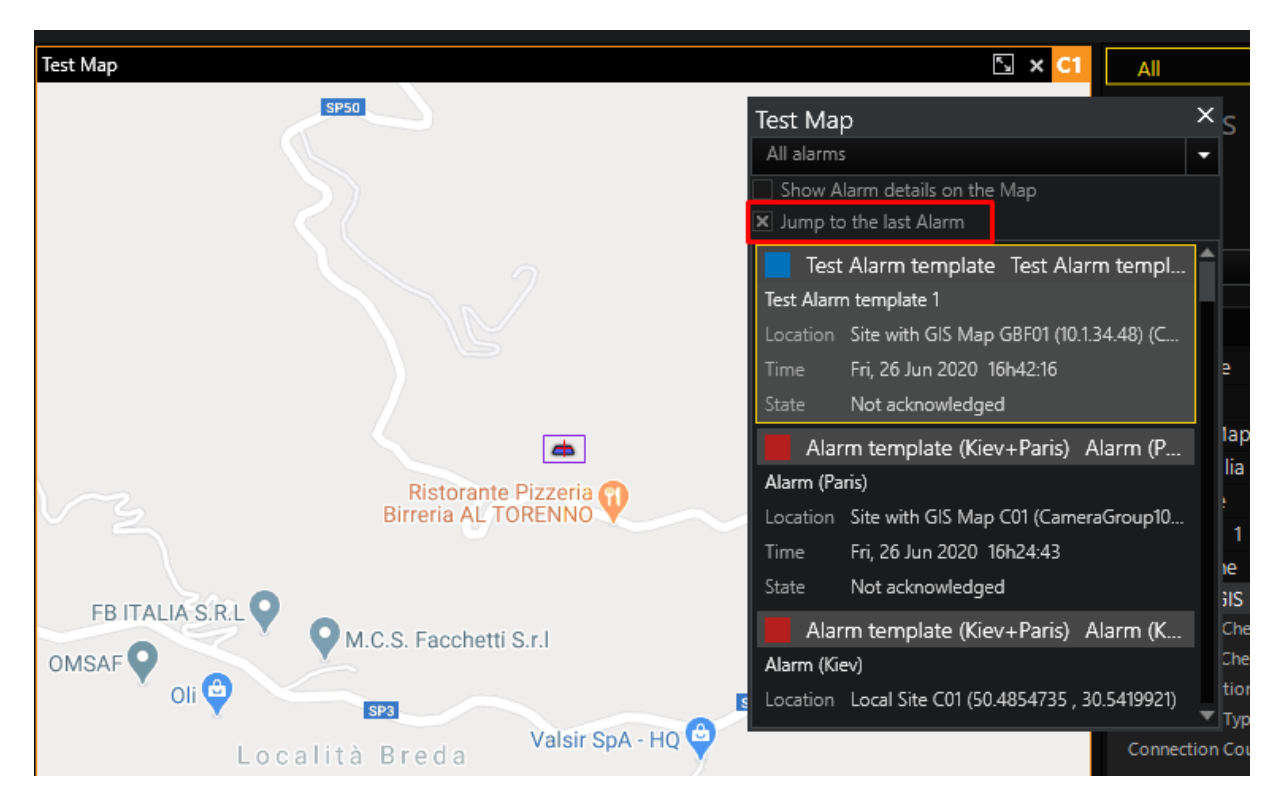

Wenn ein Alarm in der Steuerung für mapbezogene Alarme ausgewählt wird, werden die folgenden Aktionen ausgeführt:

#### Alle alarmbezogenen Mapobjekte werden mit einem violetten Rahmen markiert:

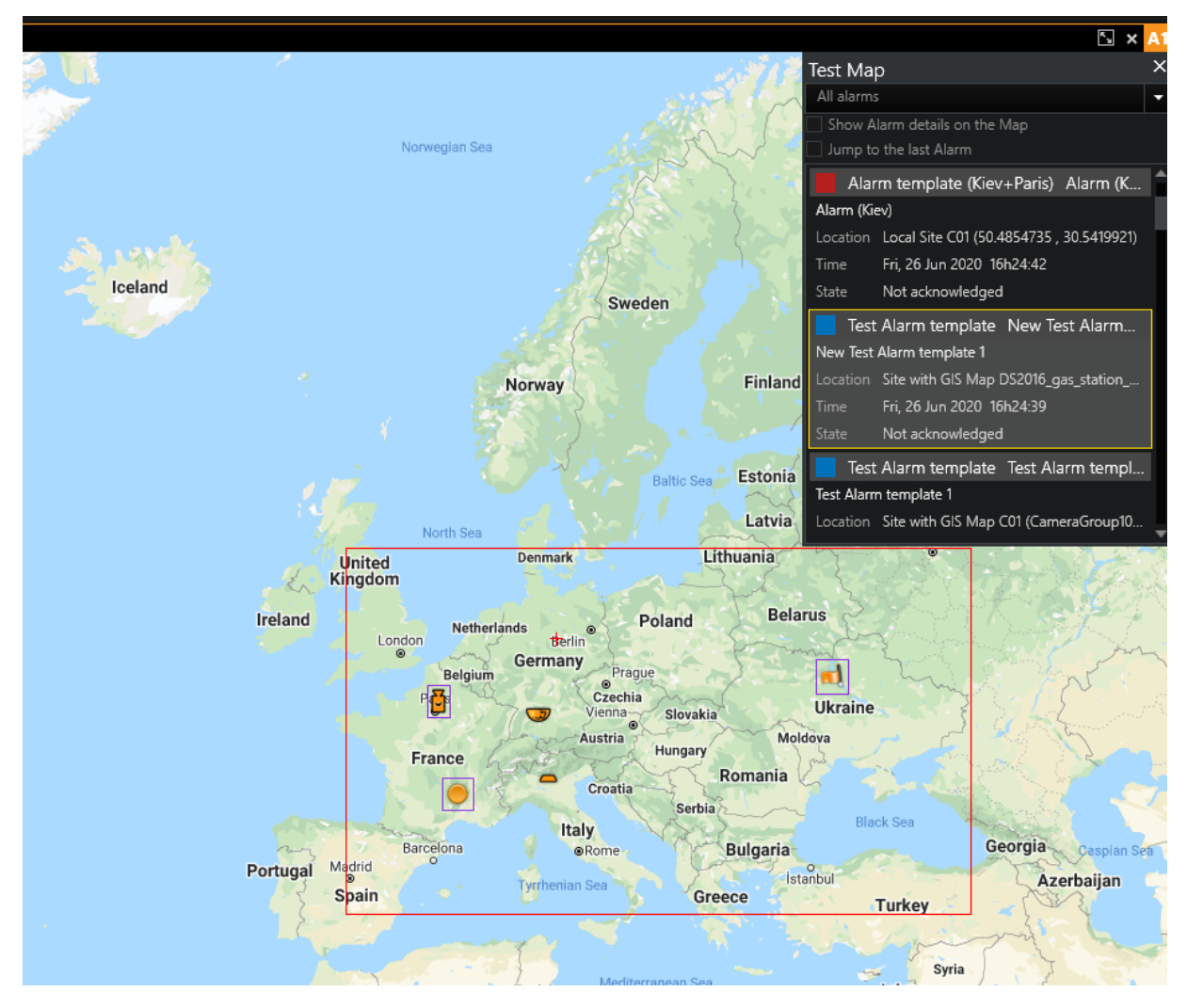

#### Die Karte wird gemäß den folgenden Regeln zentriert und gezoomt:

• Wenn die GIS-Map ein Mapobjekt enthält, das mit der primären Alarmkamera verknüpft ist, wird die GIS-Map auf dieses Mapobjekt und die Max. Zoomstufe wird angewendet.

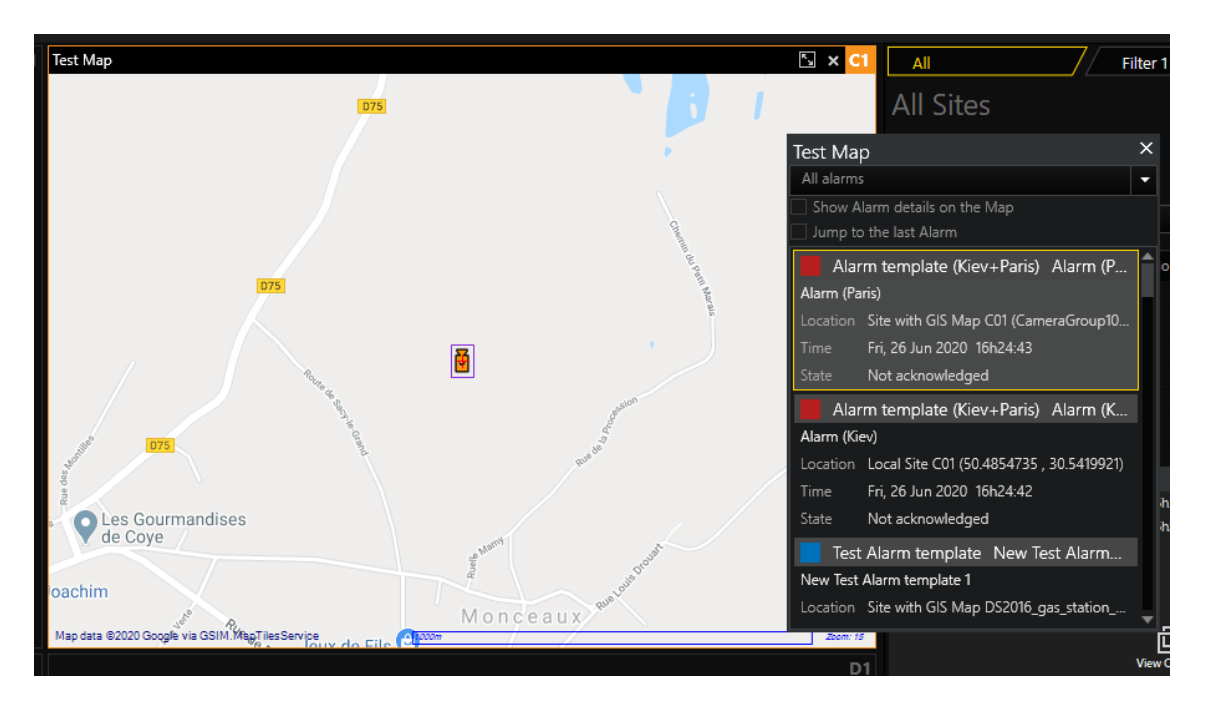

- Wenn die GIS-Map ein Mapobjekt enthält, das mit der Alarminstanz verknüpft ist, wird die GIS-Map auf dieses Mapobjekt zentriert und die maximale Zoomstufe wird angewendet.
- Wenn die GIS-Map ein Mapobjekt enthält, das mit dem Alarmtyp verknüpft ist, wird die GIS-Map auf dieses Mapobjekt zentriert und die maximale Zoomstufe wird angewendet.
- Wenn die GIS-Map ein Mapobjekt enthält, das mit dem primären Alarmgerät verknüpft ist, wird die GIS-Map auf dieses Mapobjekt und die Max. Zoomstufe wird angewendet.
- Wenn die GIS-Map Mapobjekte enthält, die mit den Alarmkameras verknüpft sind, wird die GIS-Map zentriert und auf das Rechteck gezoomt, das alle diese Mapobjekte enthält.

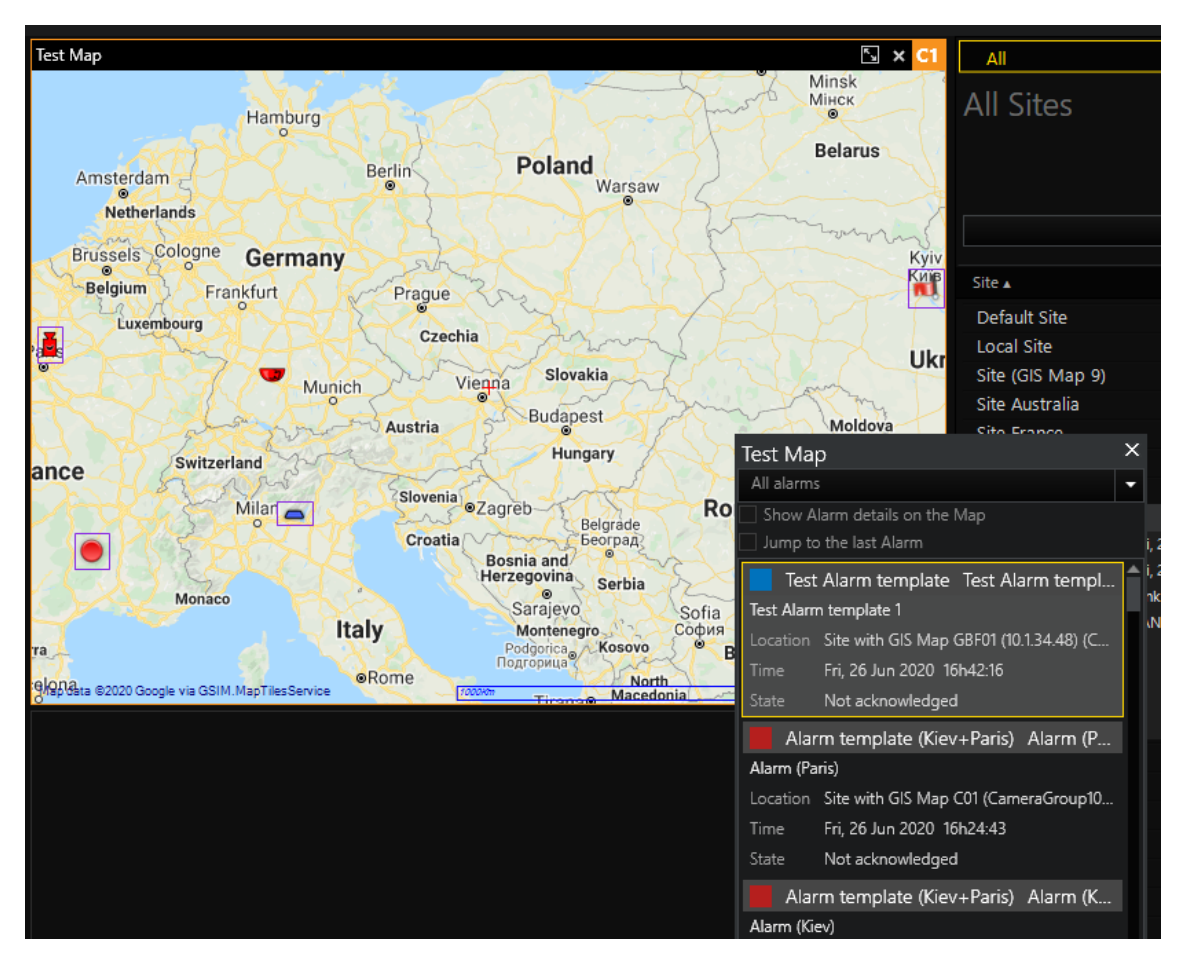

Der Operator kann das Kontrollkästchen Show Alarm details on the Map (Alarmdetails auf der Karte anzeigen) aktivieren, um Informationen zu Alarm Severity (Alarmschwere), Name, Location (Standort), Zeit und State (Zustand) im oberen linken Eck des GIS-Map-Kontrollbereichs anzuzeigen.

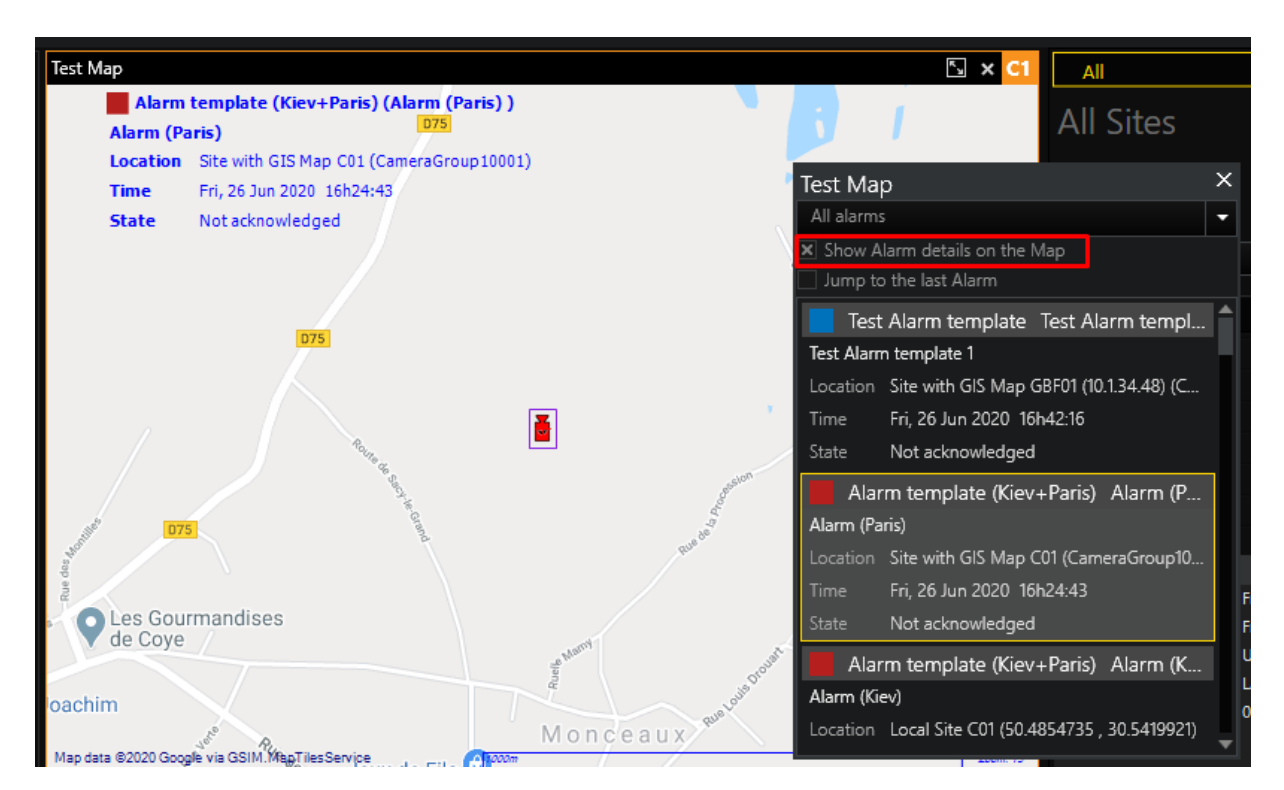

Sobald ein mapbezogener Alarm abgeschlossen ist, verschwindet er aus der Kontrolle für mapbezogene Alarme.

#### Alarmeinstellungen

GIS-Maps können sowohl für die Alarmpräsentationsmodi Viewer Group als auch Tab View verwendet werden. GIS-Maps und normale Karten können in einer einzigen Alarminstanz kombiniert werden.

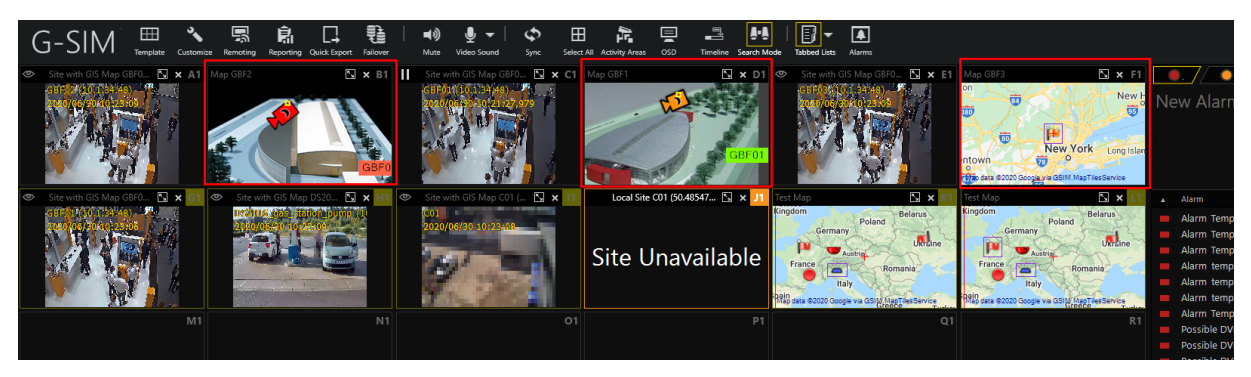

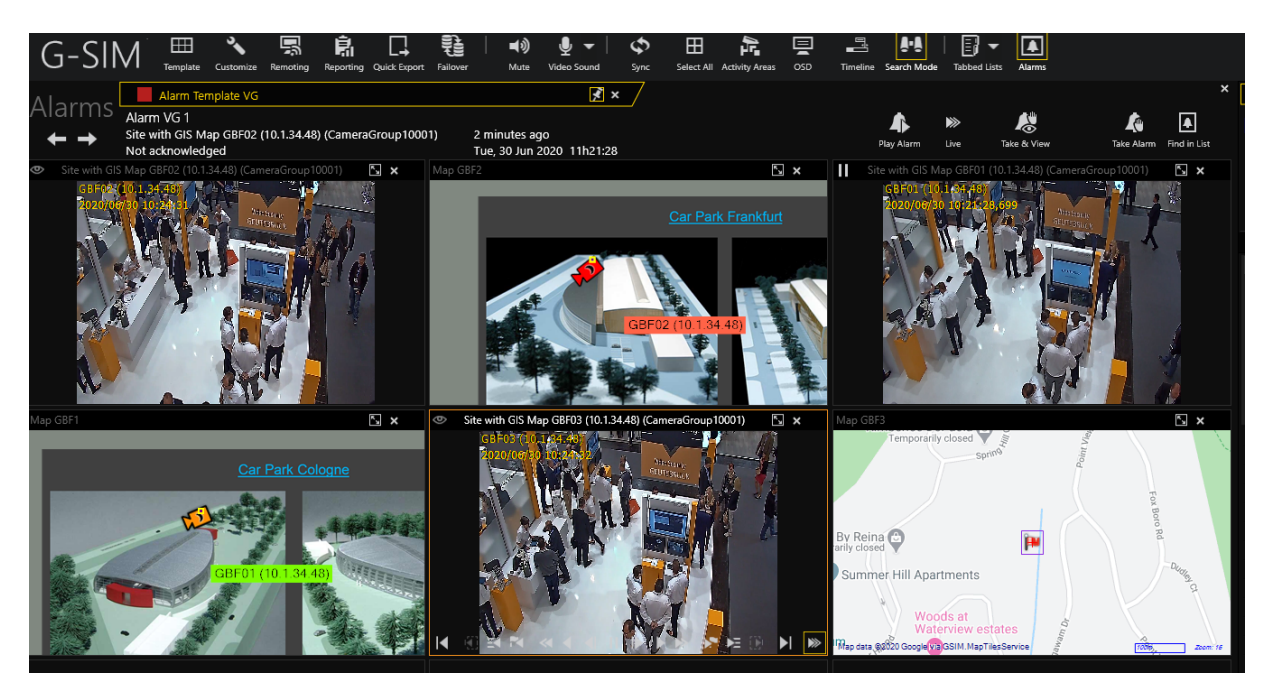

Wann immer eine Kamera mit dem Wiedergabemodus Map auftaucht, wird der nächste Algorithmus verwendet:

# Wenn die primäre Standortmap für die Alarminstanz (keine) ist:

- 1. Das Mapobjekt mit Auslöser-Typ Kamera einstellen, mit dem die aktuelle Kamera verknüpft ist.
- 2. Den primären Mapwert des Mapobjekts ermitteln.
- 3. Zeigen Sie die Map im Viewer an, zentrieren Sie diese auf das Mapobjekt

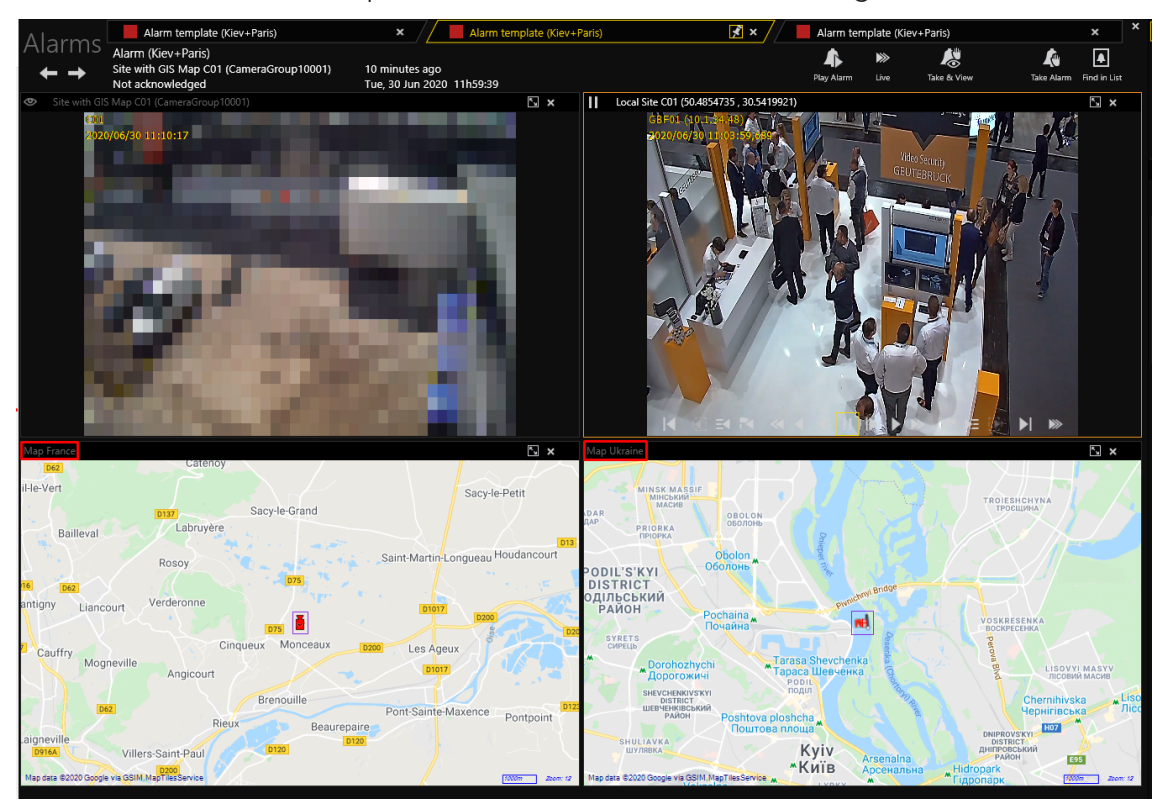

und zoomen Sie die Map auf den Maximalwert. Skala vergrößern.

#### Wenn die primäre Standortmap für die Alarminstanz GIS Map ist:

Diese Map wird für jede Kamera mit dem Wiedergabemodus Map verwendet. Es wird empfohlen, die GIS-Map zu wählen, die alle Mapobjekte enthält, die mit den Kameras der Alarminstanz mit Playmode Map verbunden sind.

Je nach Zoomeinstellung sind die folgenden Fälle möglich:

• Auf Kamera zoomen: Die Map wird im Viewer angezeigt, auf das Mapobjekt

zentriert und auf den Maximalwert gezoomt. Zoom-Skala oder auf den überschriebenen Zoom-Wert, falls vorhanden.

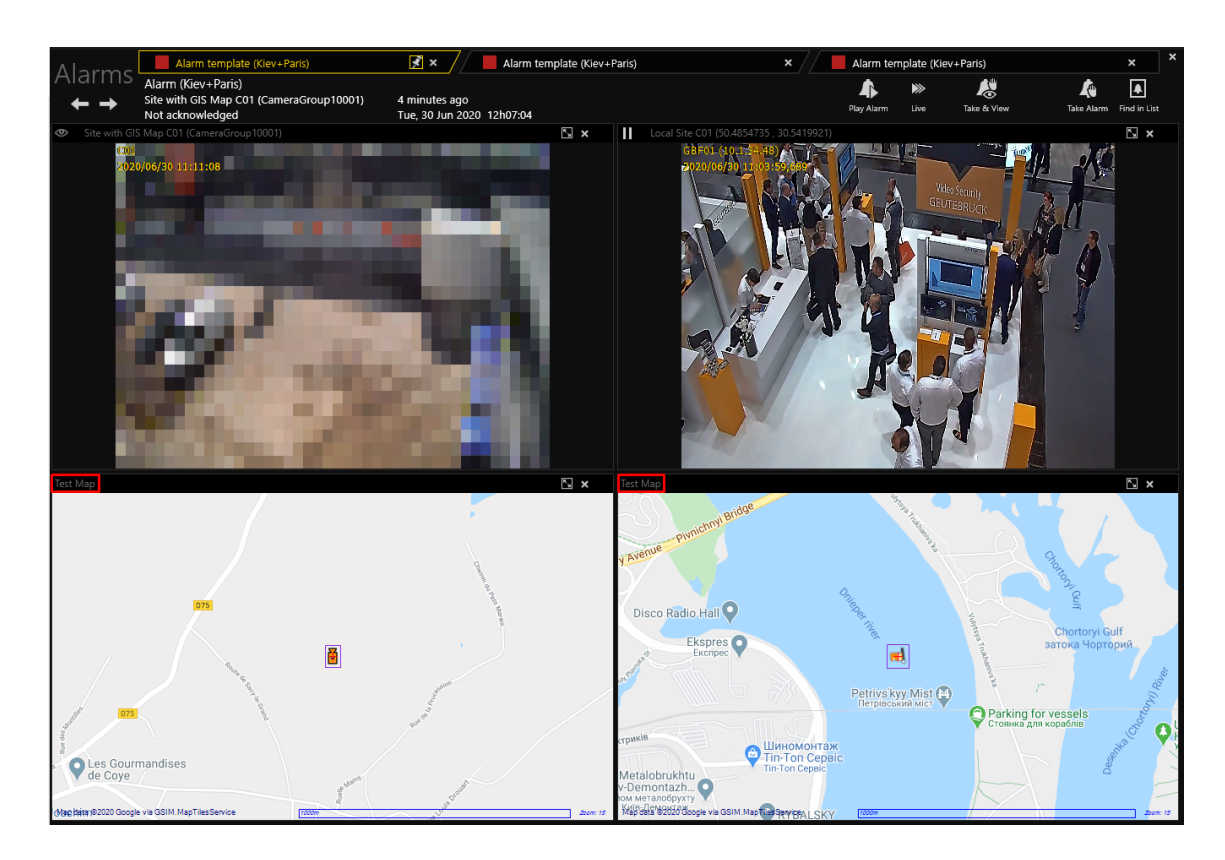

• Auf Region zoomen: Die Map wird im Viewer angezeigt, zentriert und auf die angegebene Zoomregion gezoomt. Es ist ratsam, den Zoombereich, der alle mit den Kameras der Alarminstanz verbundenen Mapobjekte enthält, mit

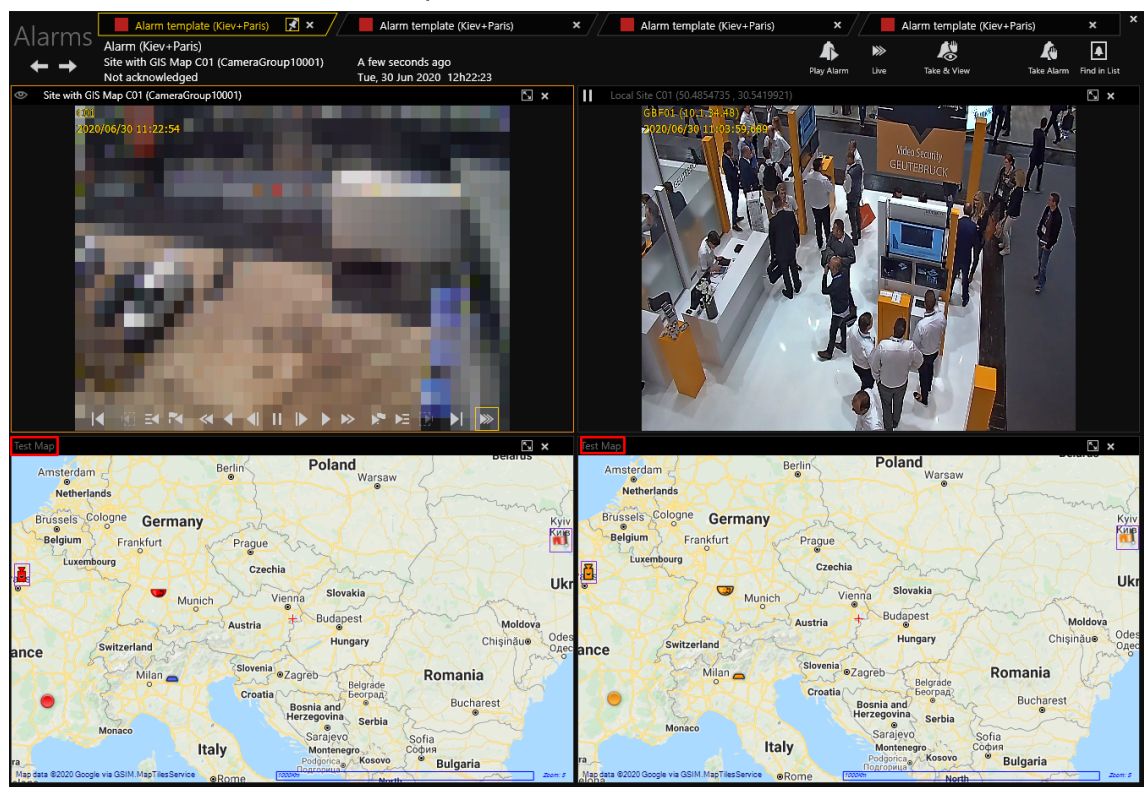

dem Wiedergabemodus Map festzulegen.

# Kameras

Die Arbeit mit Kameras ist offensichtlich eine der Hauptfunktionen der G-SIM. Der Begriff "Kamera", wie er in der G-SIM und in diesem Handbuch verwendet wird, bezieht sich im weiteren Sinne auf den Live-Videostream einer Kamera und nicht auf die Kamera selbst. Der Zugriff auf Kameras kann über die Kameraliste oder über eine Karte erfolgen - beide Gruppierungen von Kameras bieten die gleiche Funktionalität über Schaltflächen auf der Kameradetailanzeige oder durch Ziehen und Ablegen. Der Administrator hätte Gruppen von Kameras nach einem gemeinsamen Faktor definiert, z. B. Perimeter-Kameras. Darüber hinaus können Kameras in Touren gruppiert werden, die es Ihnen ermöglichen, eine beliebige Anzahl von Kameras in einer zeitlich festgelegten Abfolge zu betrachten. Die Touren werden gesondert beschrieben (siehe [Guard](#page-595-0) Tours).

Die Kameras können (live) betrachtet und, wenn der Benutzer über die erforderlichen Rechte verfügt, auch überprüft werden, d. h. es kann angehalten, nach einem bestimmten Datum und einer bestimmten Uhrzeit gesucht und das aufgezeichnete Material in verschiedenen Geschwindigkeiten vor- oder zurückgespielt werden. Durch die Sperrung des Kamerazugriffs für einen oder mehrere

Benutzer kann ein exklusiver Zugang zu einer Kamera oder einem Standort gewährt werden. Dies ist nützlich, wenn die Bandbreite begrenzt ist oder ein Bereich in einer Notsituation isoliert werden muss. Eine Kamera kann nicht nur betrachtet, sondern auch auf eine Karte gezogen und fallen gelassen werden, wodurch die Kameraposition auf der Karte markiert wird.

In der Kameraliste hat ein Kameraelement eine Reihe von Statussymbolen, die zusammen mit dem Element angezeigt werden können. Diese Symbole werden in Echtzeit aktualisiert und geben einen Überblick darüber, welche Kameras gerade angezeigt werden, welche Kameras zu aktiven Touren gehören, welche Kameras gesperrt sind usw.

# <span id="page-563-0"></span>Kameraliste

Über die Kameraliste hat der Benutzer schnellen Zugriff auf alle Systemkameras, auf Kameras an einem bestimmten Standort, die zu einer bestimmten Gruppe gehören, auf Kameragruppen oder auf Kameras in einem bestimmten Zustand. Jede Zeile in der Liste steht für eine Kamera und zeigt den Kameranamen, den Standort und eine Reihe von Statussymbolen an, die angeben, welche Kameras gerade angezeigt werden oder nicht zur Anzeige verfügbar sind. Die Liste ist alphabetisch nach dem Standortnamen und dann nach dem Kameranamen sortiert.

Da ein Videonetzwerk Tausende von Kameras enthalten kann, ist es sinnvoll, einen Filter auf die Kameraliste anzuwenden, der auf dem Standort oder dem Zustand der Kamera basiert. Es ist einfach, eine Liste aller Kameras an einem bestimmten Standort zu erhalten, indem Sie den Standort auf der Registerkarte Kameraliste ablegen.

# Layout und Schaltflächen der Kameraliste

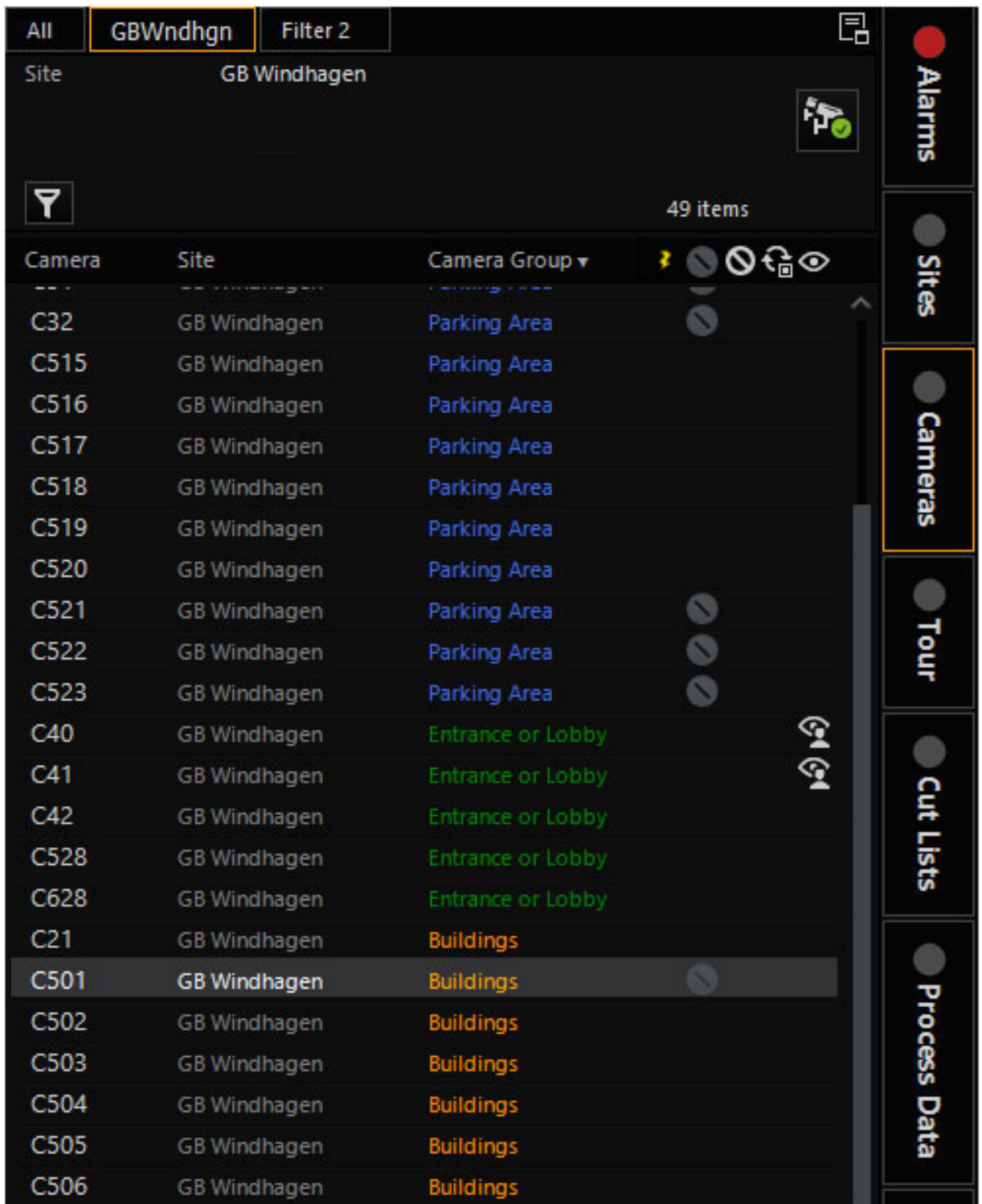

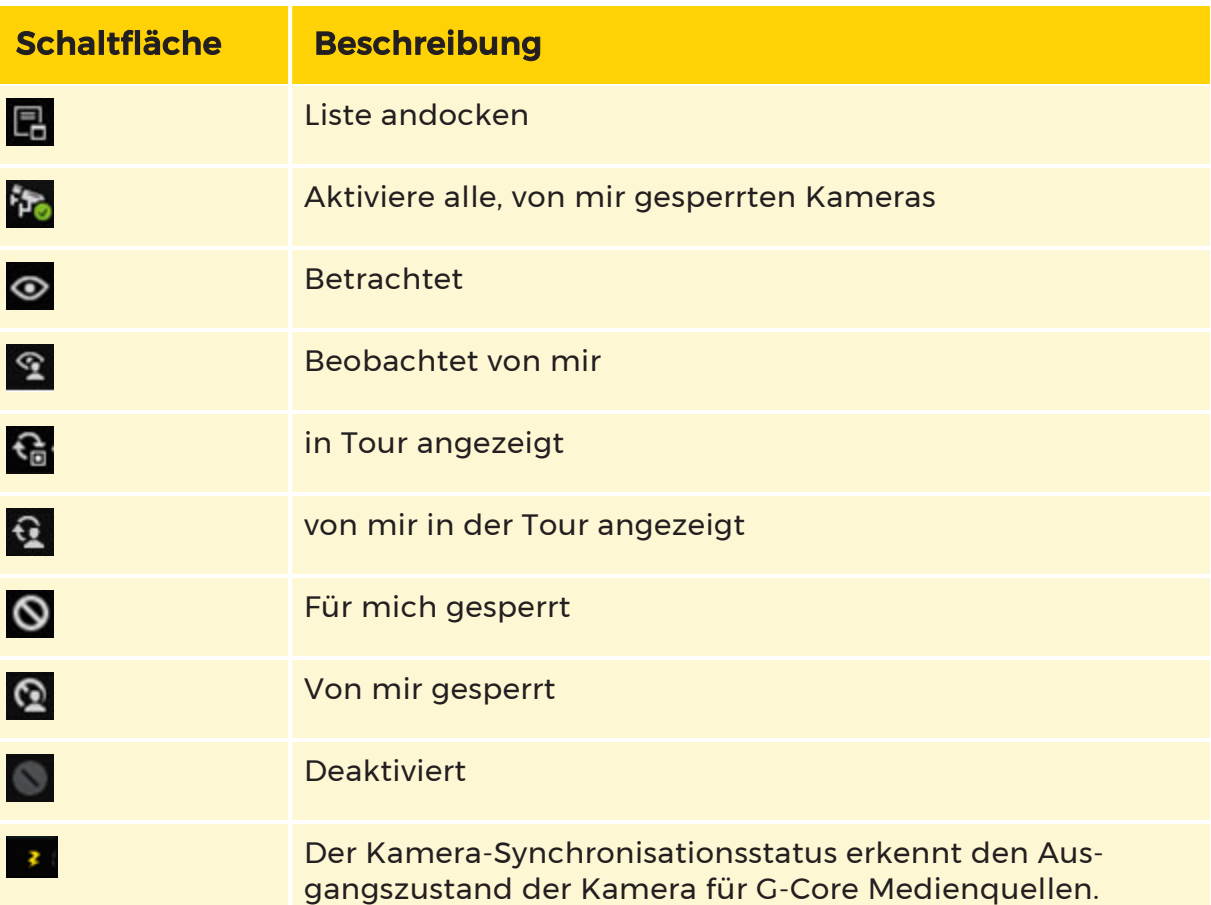

**• Wenn die Aktion VideoSyncFailed erkannt wird,** bedeutet dies, dass die Verbindung zur Kamera unterbrochen ist. Das Kamera-Synchronisationsstatus-Symbol wird in der Kameraleiste angezeigt.

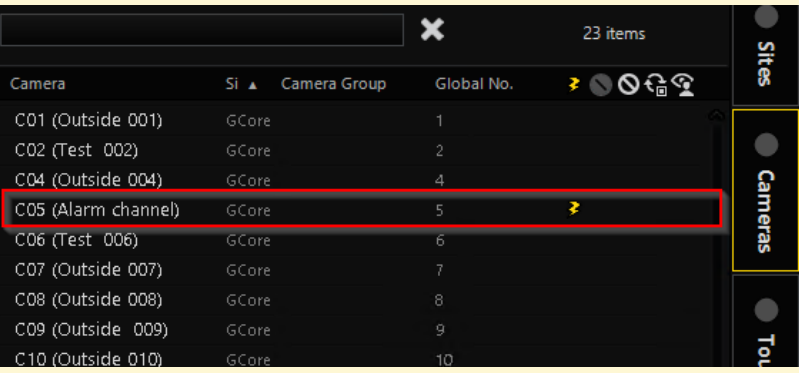

**• Wenn die Aktion VideoSyncDetected** erkannt wird, bedeutet dies, dass die Verbindung zur Kamera wiederhergestellt ist. Das Kamera-Synchronisationsstatus-Symbol wird nicht angezeigt.

Auch wenn das meiste davon offensichtlich ist, wird das Folgende hervorgehoben:

Aktivität und Status Die letzte Spalte in der Liste zeigt den aktuellen Status der Kamera an, z. B. "angesehen" oder "nicht zur Ansicht verfügbar". Weitere Einzelheiten finden Sie unter Kamerastatusanzeigen weiter unten in diesem Kapitel.

Liste andocken Mit dieser Funktion kann die Kameraliste in jedem Viewer dupliziert werden. Nach dem Anklicken werden die verfügbaren Viewer-Fenster hervorgehoben und die entsprechende Tastenkombination kann gedrückt werden, um die Liste im gewünschten Viewer anzudocken (siehe [Hauptschnittstelle](#page-487-0)).

Freigabe aller Kameras die von mir blockiert wurden Alle gesperrten Kameras des Benutzers werden entsperrt, nicht nur die in der Kameraliste sichtbaren Kameras. Siehe [Kameradetails](#page-567-0).

#### Filtern der Kameraliste

Die [Filterung](#page-506-0) erfolgt wie unter Filterung beschrieben.

#### Kamerastatusanzeigen

Gesehen Die Kamera hat einen oder mehrere offene Anschlüsse. Wenn Sie die Kamera auswählen, können Sie sehen, welche Benutzer diese Kamera gerade anzeigen.

Von mir betrachtet Sie (der angemeldete Benutzer) haben eine oder mehrere Verbindungen zu dieser Kamera.

In Tour angezeigt Die Kamera ist Teil einer Tour, die von jemandem gesehen wird. Wenn Sie die Kamera auswählen, können Sie sehen, welche Touren, die diese Kamera enthalten, von wem angesehen werden.

Von mir in Tour angezeigt Die Kamera ist Teil einer Tour, die von mir gesehen wird.

Für mich gesperrt Die Kamera ist von jemandem gesperrt, und Sie (der angemeldete Benutzer) können sie zu diesem Zeitpunkt nicht sehen. Wenn Sie die Kamera zum Zeitpunkt der Sperrung betrachtet haben, wird die Live-Übertragung angehalten und eine Meldung angezeigt. Der Name des Benutzers, der die Sperrung vorgenommen hat, wird auf der Kameradetailanzeige angezeigt.

Von mir gesperrt: Sie selbst (der eingeloggte Benutzer) haben diese Kamera blockiert.

Deaktiviert Die Kamera steht nicht zur Ansicht zur Verfügung. Dies ist typischerweise der Fall, wenn eine Kamera vom Wartungspersonal zur Reparatur entfernt wurde.

# <span id="page-567-0"></span>Kameradetails

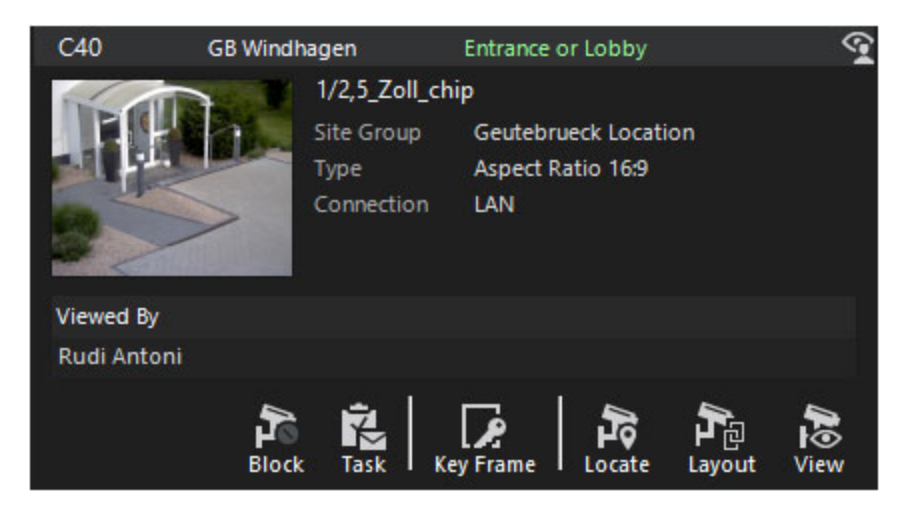

Eine Kameradetailanzeige wird angezeigt, wenn Sie ein Kameraelement in der Kameraliste auswählen (indem Sie auf das Element klicken) oder mit der rechten Maustaste auf einen Viewer klicken, der Kameramaterial anzeigt. Die Detailanzeige zeigt allgemeine Kamerainformationen und eine Liste aller Benutzer, die die Kamera sehen, sowie alle Touren, die die ausgewählte Kamera enthalten. Außerdem wird das Referenzbild der Kamera angezeigt, wenn der Administrator ein solches konfiguriert hat.

Die beiden folgenden Bereiche bedürfen weiterer Erläuterungen.

Zusammenfassung der Kameranutzung Die beiden Tabellen zeigen eine Zusammenfassung der aktuellen Verwendung der Kamera, d. h. Anzeige/Wiederholung, als Teil einer oder mehrerer Touren. Wenn die Kamera derzeit in keiner dieser Methoden verwendet wird, erscheint die entsprechende Tabelle nicht.

Die Benutzernamen und die Tournamen in diesen beiden Listen können auf jede andere Bildschirmkomponente gezogen werden, die einen Benutzer oder eine Tour per Drop-Accept annehmen kann. (Sie können z. B. den Benutzernamen eines Benutzers, der die Kamera betrachtet, auf die Registerkarte "Nachrichten" ziehen, um ihm eine Nachricht zu senden, oder Sie können die Tour auf einen Viewer fallen lassen, um dieselbe Tour zu sehen, die ein anderer Benutzer betrachtet usw.

#### Kameraaktionen

Die folgenden Aktionsschaltflächen sind auf der Kameradetailkarte verfügbar:

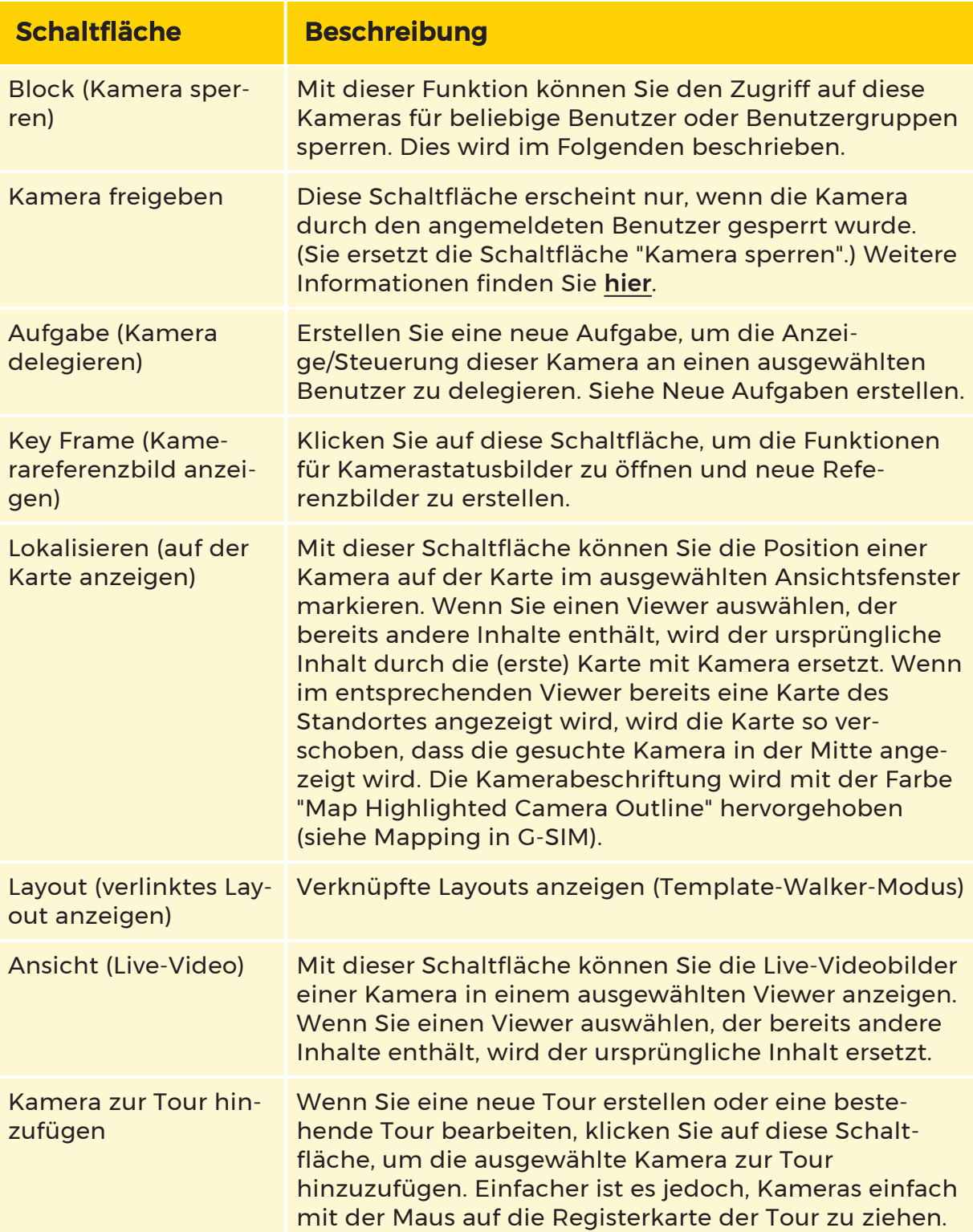

#### Sperren und Aufheben der Sperrung von Kameras

Das Sperren und Entsperren von Kameras ist ein Recht, mit dem ein Benutzer den Zugriff eines anderen Benutzers oder einer Gruppe von Benutzern auf eine Kamera oder eine Gruppe von Kameras verhindern kann. Dies kann erforderlich sein, um einen schnellen und gezielten Zugriff auf das Kameramaterial zu gewährleisten (vor allem, wenn die Bandbreite des Standorts begrenzt ist) oder um einen Standort oder einen Teil davon in einem Notfall zu isolieren. Wenn ein gesperrter Benutzer vor der Sperrung eine Kamera betrachtet hat, wird im Viewer eine Meldung angezeigt, dass der Live-Videostream von einem anderen Benutzer gesperrt wurde.

Nachdem Sie auf die Schaltfläche Kamera sperren geklickt haben, entweder auf einer Kameradetailkarte oder in der Symbolleiste oben in der Kameraliste, wird ein Popup-Fenster angezeigt, in dem Sie den Benutzer oder die Benutzergruppe auswählen können, die Sie sperren möchten. Dies geschieht auf genau dieselbe Weise wie die Definition von Filtern. Es können mehrere Benutzer oder Benutzergruppen ausgewählt werden, bevor die Schaltfläche Sperren im Pop-up-Fenster Sperren angeklickt wird. Der Name des Benutzers, der eine Kamera blockiert hat, wird für die blockierten Benutzer auf der Detailkarte der entsprechenden Kamera angezeigt.

Es ist möglich, alle Kameras eines Standorts zu sperren, indem Sie die entsprechende Schaltfläche auf der Detailanzeige des jeweiligen Standorts verwenden (siehe [Standortdetails](#page-528-0)). Sie können auch einen Filter auf die Kameraliste anwenden und alle Kameras in der Liste blockieren, indem Sie auf die Schaltfläche Alle Kameras in der aktuellen Liste blockieren in der Symbolleiste oben in der Kameraliste klicken (siehe Die [Kameraliste](#page-563-0)).

Es liegt in der Verantwortung des Benutzers, der die Sperre angebracht hat, diese wieder zu entfernen. Sie können die Sperre für eine einzelne Kamera aufheben, indem Sie auf der Detailkarte der entsprechenden Kamera auf die Schaltfläche Kamera entsperren klicken. Sie können auch alle von Ihnen vorgenommenen Kamerablockierungen aufheben, indem Sie oben in der Kameraliste auf die Schaltfläche Alle von mir blockierten Kameras freigeben klicken (siehe Die [Kame](#page-563-0)[raliste](#page-563-0)).

Um alle Kameras an einem bestimmten Standort freizugeben, verwenden Sie die Schaltfläche Alle Kameras am Standort freigeben (siehe [Standortdetails](#page-528-0)).

#### Aktualisierung des Referenzbildes

Es ist möglich, das Kamerareferenzbild einer Kameradetailanzeige zu überprüfen, indem Sie auf die Schaltfläche Kamerareferenzbild überprüfen klicken. Das Dialogfeld Referenzbild wird angezeigt, in dem Sie ein aktuelles Bild aus dem NVR

extrahieren (Schaltfläche Aktualisieren), es mit dem aktuellen Referenzbild vergleichen und das Referenzbild bei Bedarf aktualisieren können (Schaltfläche Aktualisieren).

Das Referenzbild wird für das Miniaturbild auf der Detailkarte der Kamera verwendet.

# Anzeigen von Kamerabildmaterial

Es gibt mehrere Möglichkeiten, eine Kamera mit einem Viewer zu verbinden, um entweder eine Live-Ansicht oder die Überprüfung von aufgezeichnetem Material zu ermöglichen:

- Ziehen Sie eine Kamera aus der Kameraliste in einen anderen Viewer.
- Ziehen Sie eine Kamera aus einer Karte in einen anderen Viewer.
- Ziehen Sie während des Laufs einer Tour den Videoinhalt (beginnen Sie das Ziehen nicht an der Kopfzeile des Fensters) in einen anderen Viewer. Die Tour wird weiter abgespielt und der neue Viewer enthält die Kamera, die in der Tour zu sehen war, als das Ziehen eingeleitet wurde.
- <sup>l</sup> Mehrere Detailkarten enthalten eine Schaltfläche Live-Ansicht, z. B. Kamera-Detail, Alarm-Detail, wenn der Alarm mit einer Kamera verknüpft ist, und Aufgaben-Detail, wenn die Aufgabe mit einer Kamera verknüpft ist. Wenn eine dieser Karten auf einen Viewer gezogen wird, wird der Videostream der verknüpften Kamera angezeigt. Anstatt die Karte zu ziehen, könnte man auch auf die Schaltfläche klicken und einen Viewer auswählen. Siehe [Haupt-](#page-487-0)

#### [schnittstelle.](#page-487-0)

#### Viewer-Steuerung

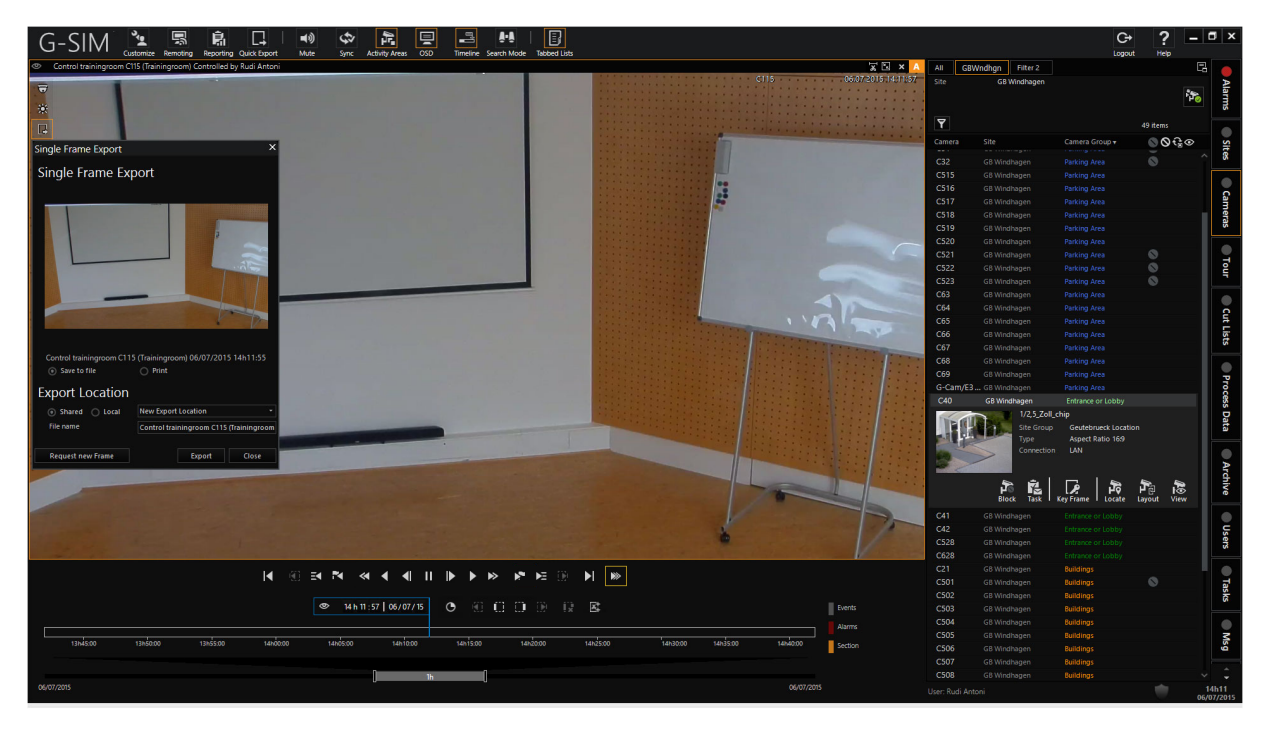

Der aktuelle Viewer (klicken Sie darauf, um einen Viewer zu aktivieren) wird durch Hervorhebung seines Rahmens angezeigt. Wenn sich die Maus im aktiven Viewer befindet, werden die Steuerungssymbole sichtbar.

- <sup>l</sup> Sie können das Bild mit der Maustaste zoomen und es durch Ziehen verschieben. Wenn es sich nicht um ein PTZ handelt (oder Sie keine Rechte zur Steuerung haben), handelt es sich lediglich um ein Schwenken und Zoomen des Bildes selbst.
- Wenn Sie auf den Viewer doppelklicken, nimmt sein Bild den gesamten Anzeigebereich ein, was nützlich ist, wenn Sie etwas schnell größer sehen müssen.
- Ein erneuter Doppelklick stellt sie wieder her. Sie können auch die Schaltflächen in der Kopfzeile des Viewers verwenden.

Das Symbol oben links zeigt den Live-, Wiedergabe- oder Pausenstatus an, während die übrigen Schaltflächen in den Bildern für die folgenden Steue-

rungszwecke verwendet werden. Während viele der Schaltflächen offensichtliche Funktionen haben, müssen wir einige hervorheben, die weniger offensichtlich sind oder die einige Feinheiten aufweisen.

 $\ddot{\mathbf{u}}$  Hiermit können Sie die Helligkeit, den Kontrast und die Sättigung des Bildes ändern. Wenn Sie auf jedes Symbol im Pop-up-Fenster klicken, wird das jeweilige Steuerelement auf die Standardeinstellung zurückgesetzt.

Erstellt ein Videoereignis aus einer der vordefinierten Möglichkeiten. Das Ergebnis ist dasselbe, wie wenn Sie in der Ereignisliste auf die Schaltfläche Neues Ereignis klicken und dieses Video als neues Ereignis eingefügt wird.

Dies wird nur angezeigt, wenn eine PTZ-Kamera im Viewer angezeigt wird. Wenn Sie über die erforderlichen Rechte verfügen, klicken Sie hier, um die Kontrolle über die PTZ-Kamera zu übernehmen. Zum Schwenken und Neigen ziehen Sie das Bild mit der linken Maustaste. Um zu zoomen, drehen Sie das Mausrad. Sie können auch voreingestellte Punkte auswählen oder definieren.

Das Pop-up-Fenster wird für die Suche nach Zeit/Datum angezeigt. Klicken Sie auf das Pluszeichen, um das aktuell ausgewählte Bild zu einer Sprungliste hinzuzufügen, mit der Sie zu bestimmten interessanten Ereignissen springen können. Es gibt keine Möglichkeit, Elemente aus der Sprungliste zu löschen, aber die gesamte Liste wird gelöscht, sobald der Viewer geschlossen wird oder eine andere Kamera im Viewer angezeigt wird; sie ist nur eine kurzfristige Hilfe.

Angabe des Videoabschnitts: Geben Sie den Anfang und das Ende des Abschnitts an. Dazu können Sie eine Kombination aus einem genauen Zeitpunkt (Datum und Uhrzeit) und einem Delta verwenden. Das aktuelle Bild kann als Start- oder Endpunkt verwendet werden.

Wählen Sie "Sprungtyp": Damit wird der Ereignistyp für die Ausführung von Sprungbefehlen festgelegt. Der Standardwert ist "Bewegung". Bei den "Ereignissen" handelt es sich nicht um G-SIM-Videoereignisse, sondern um Ereignisse, die vom DVRDigital-Videorecorder selbst markiert werden.

Beim Durchsuchen von Videoaufzeichnungen werden die Suchrichtung (vorwärts oder rückwärts) und die Geschwindigkeit auf dem Wiedergabedisplay angezeigt. Wenn keine Geschwindigkeit angezeigt wird, erfolgt die Wiedergabe für die Suche mit der Geschwindigkeit der Videoaufnahme (1x).

Ausgehend von der mittleren Taste ("Pause") werden die nächsten sieben Tasten der Bedienelemente für die Videowiedergabe in beide Richtungen (vorwärts und rückwärts) verwendet: "Einzelschritt", "Wiedergabe", "Schnelle Wiedergabe", "Nächstes Ereignis", "Nächste Bewegung", "Nächste Auswahl", "Start/Ende des Videos".

Schaltet zurück auf das Live-Videobild der Kamera.

Umschalten der Steuerelemente: Wenn Sie zum ersten Mal auf diese Schaltfläche klicken, wird eine Zeitleiste angezeigt, mit der Sie die gewünschte Aufnahmeposition durch Ziehen mit der Maus auswählen können. Wenn Sie ein zweites Mal darauf klicken, erscheint ein Schieberegler, mit dem Sie die Abspielgeschwindigkeit von "Pause" bis "100x" (vor- und zurückspulen) ändern können, wenn Sie eine schnelle Suche durchführen müssen. Nach dem dritten Klick erscheinen wieder die normalen Bedienelemente.

Das Statussymbol "Tour" zeigt an, dass gerade eine Tour im Viewer angezeigt wird, d.h. alle Kameras, die dieser Tour zugeordnet sind, werden in einer Schleife dargestellt.

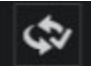

Mit dieser Schaltfläche können alle ausgewählten Kameras synchronisiert werden. Das aktive Video wird als Referenz verwendet. Erscheint die Schaltfläche "Synchronisieren" hellblau, ist die Kamera Teil einer synchronen Gruppe (siehe Arbeiten mit synchronen Gruppen).

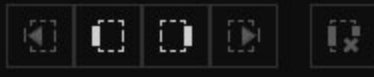

Mit diesen Schaltflächen können Start- und Endmarken definiert werden. Darüber hinaus können die Schaltflächen verwendet

werden, um festzustellen, ob in einem Viewer Abschnittsmarkierungen vorhanden sind (siehe unten).

Alle/ausgewählte Viewer können auch an die Schnittliste gesendet werden.

**K** Mit diesem Symbol oben rechts im Viewer können Sie direkt an den Anfang der aktuellen Auswahl springen.

Wenn diese Symbole weiß dargestellt werden, wurde für den entsprechenden Viewer eine Start- und/oder Endmarkierung gesetzt.

Start-/Endmarkierungen werden grün hervorgehoben, wenn das aktuelle Bild das ausgewählte Bild ist.

Das Zoom-Symbol wird gelb hervorgehoben, wenn das Bild in einem Viewer mit einem Zoom-Faktor angezeigt wird. Klicken Sie auf das Symbol, um zur Originalgröße zu wechseln.

#### Alle Viewer löschen

Da es sich hierbei um eine ziemlich drastische Maßnahme handelt, ist etwas mehr Arbeit erforderlich, um dorthin zu gelangen (so dass Sie nicht versehentlich alle löschen können). Sie finden es unter Anpassen | Vorlagen.

#### Mehrfachselektion im Viewer

Die Auswahl mehrerer Kamera-Viewer ermöglicht es dem Benutzer, alle ausgewählten Elemente gleichzeitig zu steuern, z. B. um mit der Videosteuerungsfunktion gleichzeitig durch das ausgewählte Material zu navigieren, indem alle ausgewählten Kameras zu einer Sync-Gruppe hinzugefügt werden.

Um mehr als ein Element auszuwählen, können Sie die Windows-Standardmethode verwenden, indem Sie die Strg-Taste gedrückt halten und die gewünschten Elemente mit der Maus anklicken. Hinweis: Die Blockauswahlmethode (d. h. mit der Umschalttaste) funktioniert nicht mit den Viewern.

Alle Kameras in der Auswahl werden mit einer hellblauen Viewer ID und einem hellblauen Rahmen markiert. Die zuletzt ausgewählte Kamera ist das aktive Video und wird durch eine blaue Viewer ID, aber mit der Standardfarbe des aktiven Rahmens angezeigt.

Das aktive Video ist der Master-Viewer für die Steuerung der anderen.

#### Steuerung der Videowiedergabe

#### Tastatur verwenden

Benutzer mit der Berechtigung Wiedergabesteuerung können einen Live-Videostream anhalten, um vorwärts und rückwärts durch das aufgezeichnete Filmmaterial zu navigieren. Die Funktionstasten F4 bis F12 werden für die Videosteuerung verwendet.

Beachten Sie, dass eine schnelle Wiedergabe (vorwärts oder rückwärts) möglich ist, indem Sie die Tasten Strg (5x), Strg+Umschalt (10x) oder Strg+Umschalt+Alt (50x) zusammen mit den Funktionstasten F5 (für die Wiedergabe mit doppelter Geschwindigkeit rückwärts) oder F11 (Wiedergabe mit doppelter Geschwindigkeit vorwärts) verwenden.

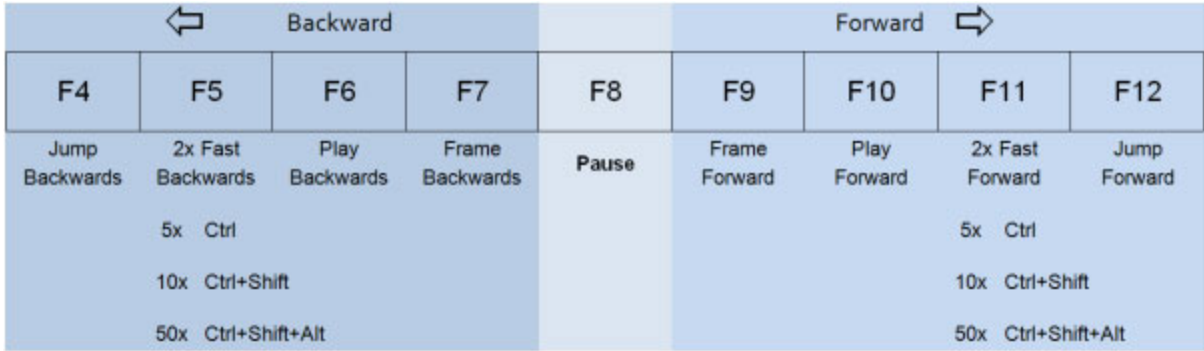

Die folgende Tabelle fasst die oben genannten Punkte zusammen.

Andere Tastenkombinationen sind:

- F2: Stoppt die Wiedergabe der Aufzeichnungen und schaltet auf das Live-Videobild um.
- Strg + F2: PTZ-Steuerung ein-/ausschalten.
- Umschalt + F3: Geben Sie die Uhrzeit und das Datum der Position ein, zu der Sie springen möchten.
- Strg + F3: Aktuelles Bild als JPEG- oder BMP-Datei exportieren (viel größer!).

#### MBeg Controller verwenden

Verwenden Sie im MV-Modus die Pfeiltasten Aufwärts und Abwärts am Gerät, um das Menü der Wiedergabesoftkeys auszuwählen.

Über die Softkeys unterhalb des Menüs MBeg haben Sie Zugriff auf die folgenden Funktionen zur Wiedergabesteuerung:

- Umschalten auf Vollbild: Wechseln Sie zwischen der Anzeige der ausgewählten Kamera im Vollbildmodus oder mehreren Viewer.
- Variabler Rücklauf (Rücklaufgeschwindigkeit kann variiert werden)
- Synchroner Rücklauf (die Rücklaufgeschwindigkeit entspricht der Geschwindigkeit der Aufnahme)
- Stopp
- Synchrone Wiedergabe (die Geschwindigkeit der Wiedergabe entspricht der Geschwindigkeit der Aufnahme)
- Variabler Vorlauf (Vorlaufgeschwindigkeit kann variiert werden)
- $\bullet$  Live

Wenn eine Nicht-PTZ-Kamera vom MBeg "gesteuert" wird, wird das digitale Schwenken und Zoomen verwendet, ähnlich wie mit dem Mausrad und dem Ziehen. Die Bedientasten (z. B. die Tasten "Kamera", "Viewer" oder "Ereignis") ermög-lichen voreingestellte Funktionen. Siehe Verwendung eines [MBeg-Controllers](#page-521-0).
### PTZ-Steuerung

### PTZ-Steuerung während Betrachtung

Schwenk-, Neige- und Zoom-Kameras müssen in der G-SIM Managementkonsole als solche konfiguriert werden. Sie werden dann auf der Kameradetailanzeige (z. B. in der Kameraliste) und im Viewer, wenn die Kamera angezeigt wird, deutlich gekennzeichnet.

Diese Kameras können von Benutzern mit den entsprechenden Berechtigungen gesteuert werden. Die Kamerakontrolle wird priorisiert, so dass Benutzer einer höheren Ebene die Kontrolle von Benutzern einer niedrigeren Ebene übernehmen können. Diese Hierarchie wird in der Managementkonsole konfiguriert, indem die Benutzergruppen so angeordnet werden, dass die oberste Benutzergruppe die höchste Ebene hat. Somit kann ein Benutzer einer niedrigeren Ebene einem Benutzer einer höheren Ebene nicht die Kontrolle entziehen.

### Direkte PTZ-Steuerung

Mit der Option der direkten PTZ-Steuerung können Sie die Steuerung einer PTZ-Kamera starten, indem Sie die Kamera für einen Viewer auswählen. Sobald der Viewer ausgewählt ist, erscheint in der oberen Zeile der Hinweis Controlled by (Gesteuert von), gefolgt vom Namen des jeweiligen Benutzers.

### **Li** Dies funktioniert nur, wenn die Systemeinstellung Activate PTZ Control on Viewer Selection (PTZ-Steuerung bei Viewerauswahl aktivieren) in der ManCon aktiviert ist (siehe [Operatorkonsole](#page-269-0)).

- 1. Um die direkte PTZ-Steuerung zu starten, öffnen Sie eine PTZ-Kamera in einem Viewer. Sie steuern nun die PTZ-Kamera.
- 2. Bewegen Sie die PTZ-Kamera per Mausklick.
- 3. Um die PTZ-Steuerung aufzuheben, wählen Sie den Viewer ab. Sie steuern die PTZ-Kamera nicht mehr.

Wenn mehrere PTZ-Kameras in verschiedenen Viewern verwendet werden, funktioniert die PTZ-Steuerung nur mit dem fokussierten Viewer.

### Kontrolle über eine PTZ-Kamera übernehmen

1. Öffnen Sie die PTZ-Kamera in einem Viewer und stellen Sie sicher, dass sie ausgewählt ist (d. h. die aktive Kamera).

- 2. Um die Kontrolle zu übernehmen, können Sie:
	- Drücken Sie Strg+F2, um den PTZ-Steuermodus aufzurufen, oder
	- Klicken Sie im Viewer auf die Schaltfläche PTZ-Steuerung.

Sie werden die Kontrolle behalten, bis:

- Sie geben die Kontrolle ab (drücken Sie erneut Strg+F2 oder klicken Sie auf die Schaltfläche Kontrolle abgeben).
- **Ein anderer Benutzer mit der gleichen oder einer höheren Benutzerebene** übernimmt die Kontrolle.
- Ein anderer Viewer wird ausgewählt.
- Es kommt zu einer Zeitüberschreitung (standardmäßig erfolgt eine Zeit-

überschreitung nach 1 Minute, die jedoch konfiguriert werden kann).

• Sie melden sich ab oder verlieren die Verbindung mit dem Server.

Wenn Sie eine PTZ-Kamera steuern, werden "Gesteuert von" und Ihr Name sowohl in der Kopfzeile des Viewers als auch auf der Detailanzeige der Kamera angezeigt. Wenn Sie eine PTZ-Kamera betrachten, die von einem anderen Benutzer der gleichen oder einer niedrigeren Ebene als Sie gesteuert wird, können Sie die Schaltfläche Steuerung übernehmen drücken, um die Steuerung der Kamera zu übernehmen.

Sobald Sie die Kontrolle haben, können Sie die Blickrichtung, den Fokus und den Zoom der Kamera auf drei Arten steuern: über die Tastatur, die Maus oder einen MBeg-Controller. Der MBeg-Controller verfügt über zusätzliche Funktionen, die bei der Verwendung der anderen Methoden nicht zur Verfügung stehen.

### **Li** Beachten Sie, dass es je nach Netzwerk und der Art der gesteuerten Kamera zu einer erheblichen Verzögerung bei der Reaktion der Kameraansicht und der Reaktionsfähigkeit kommen kann.

#### Steuerung von PTZ-Kameras über Tastatur

Die Tastatursteuerung erfolgt über den Ziffernblock, wie in der folgenden Abbildung dargestellt.

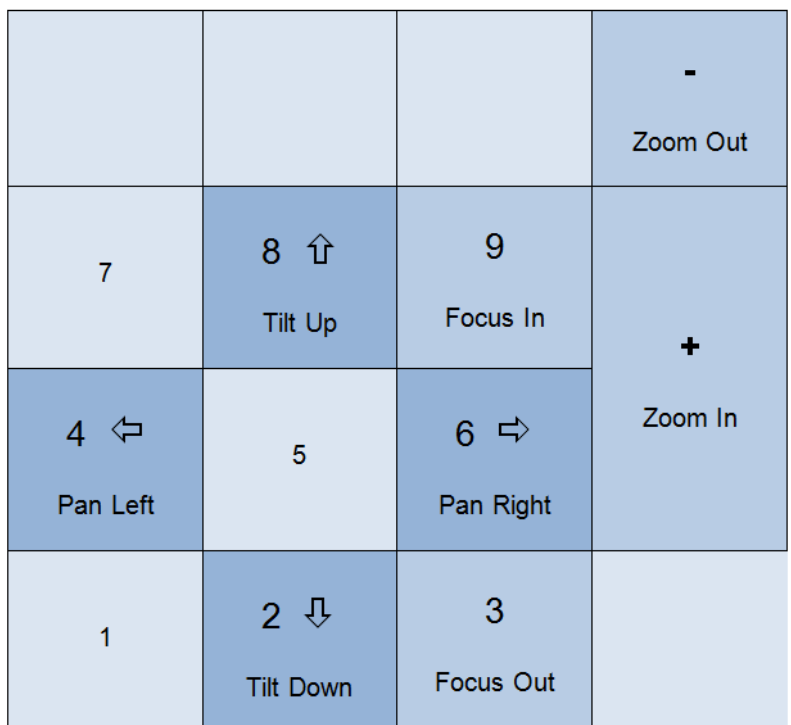

Andere Tastenkombinationen sind:

- Strg + F2: PTZ-Steuerung ein-/ausschalten.
- **•** 0...9: Positionen 0...9 verwenden
- Die Tastenkombinationen für PTZ-Aktionen sind nur aktiviert, wenn der Modus "PTZ-Steuerung" aktiv ist und der Indikator Gesteuert von %currentuser% in der Kopfzeile des Viewers erscheint. Wenn die PTZ-Steuerung nicht aktiv ist, wird sie bei der ersten Ausführung der Tastenkombination aktiviert. Sie müssen dann die Tastenkombination ein zweites Mal drücken, um die gewünschte PTZ-Aktion auszuführen. Wenn die PTZ-Steuerung bereits aktiv ist, funktioniert die Ausführung der Tastenkombination ab dem ersten Mal.

### Steuerung von PTZ-Kameras mit Maus

Klicken Sie mit der Maus und ziehen Sie sie in die Richtung, in die sich die Kamera bewegen soll (das ist das Gegenteil von dem, was Sie tun, wenn Sie ein Bild ziehen), und die Kamera wird die dafür notwendigen Neigungs- und Schwenkbewegungen durchführen. Je weiter Sie die Maus von Ihrem Startpunkt wegbewegen, desto schneller wird die Bewegung sein. Um den Punkt, auf den Sie klicken, gibt es eine "tote Zone", in der keine Kamerabewegung stattfindet. So vermeiden Sie, dass Sie versehentlich Kamerazittern verursachen.

Wenn sich Ihre Maus nicht weit genug bewegen kann, weil Sie sich am Rand des Bildschirms befinden, drücken Sie entweder die Umschalt- oder die Steuerungstaste, um die Geschwindigkeit zu erhöhen. Wenn Sie beides drücken, geht es noch schneller. Wenn Sie die Maus loslassen, wird die Bewegung gestoppt.

Es gibt zwei Möglichkeiten zum Zoomen: das Mausrad und die Tastatur (die Tasten + und - auf dem Ziffernblock zum Vergrößern bzw. Verkleinern). Wir haben festgestellt, dass die Tastatur am einfachsten ist, wenn Sie zoomen müssen, während Sie sich bewegen, und dass das Mausrad am einfachsten ist, wenn Sie nur zoomen, sich aber nicht gleichzeitig bewegen.

### Steuerung von PTZ-Kameras mit MBeg-Controller

Die MBeg-Steuerung für PTZ-Kameras wird von der G-SIM vollständig unterstützt denken Sie nur daran, dass Sie nur die Funktionen steuern können, die von Ihrer PTZ-Kamera unterstützt werden.

Sie können die Kontrolle über eine PTZ-Kamera übernehmen (wenn die Benutzerrechte und die Kontrollpriorität dies zulassen), indem Sie die Taste F2 am MBeg drücken, wenn die PTZ-Kamera der aktive Viewer ist. Jetzt können Sie die Videowiedergabe mit dem MBeg steuern (siehe unten). Durch erneutes Drücken der Taste F2 geben Sie die Kontrolle wieder ab.

Vergewissern Sie sich, dass Sie die Auswirkungen der Benutzerebenenhierarchie auf die PTZ-Steuerung verstehen (siehe oben).

### PTZ-Voreinstellungen verwenden

Die meisten PTZ-Kameras können eine Reihe von voreingestellten Positionen speichern, die abgerufen werden können, um die Kamera in eine bestimmte Position zu bewegen. Dies ist nützlich, wenn bestimmte Positionen häufig betrachtet werden müssen, z. B. eine Außentür. Solche Voreinstellungen können auch verwendet werden, um Punkte auf einer Tour zu definieren.

Voreinstellungen werden definiert und können über das Popup-Fenster PTZ-Steuerung ausgewählt und bearbeitet werden, wenn Sie die Kontrolle darüber haben. Die voreingestellten Positionen werden auch in der Kamera-Detailkarte angezeigt. Um die Kamera zu einer voreingestellten Position zu bewegen, können Sie entweder in der Kameradetailkarte darauf doppelklicken (wodurch implizit die Steuerung des PTZ übernommen wird) oder in der Voreinstellungsliste. Sie können sie auch per Drag & Drop in einem bestimmten Viewer anzeigen lassen.

Sie können die PTZ zu einer Voreinstellung bewegen, indem Sie darauf doppelklicken oder ENTER an einer markierten Stelle drücken.

Um Voreinstellungen zu erstellen oder zu bearbeiten, klicken Sie auf die Schaltfläche Voreinstellungen bearbeiten (Stiftsymbol). Dadurch wird die Schnittstelle wie folgt aussehen:

Um eine Voreinstellung zu erstellen, bewegen Sie die PTZ-Kamera und zoomen Sie in die gewünschte Position. Klicken Sie dann in das Textfeld Beschreibung und geben Sie die Beschreibung ein, und drücken Sie entweder die Eingabetaste oder klicken Sie auf die Schaltfläche Hinzufügen. Dadurch wird die Voreinstellung am Ende der Liste hinzugefügt.

Um eine Voreinstellung an eine andere Position zu verschieben, klicken Sie sie einmal an, um sie auszuwählen, und verschieben Sie sie dann mit den Pfeiltasten nach oben oder unten. Dadurch werden auch die Tastenkombinationen aktualisiert.

Um eine Voreinstellung umzubenennen, klicken Sie auf ihre Beschreibung und geben Sie den neuen Text ein. Um sie zu speichern, drücken Sie entweder ENTER oder klicken Sie auf die Schaltfläche Voreinstellungen bearbeiten.

Um eine Voreinstellung zu löschen, wählen Sie sie aus, und drücken Sie dann die Schaltfläche Element entfernen (das rote Minuszeichen).

### Gestreckter Ansichtsmodus

### Operatorkonsole

Der Modus Stretched View (Gestreckte Ansicht) des Viewers kann über die Schaltfläche Stretched View (Gestreckte Ansicht) in der Symbolleiste der OpCon aktiviert/deaktiviert werden.

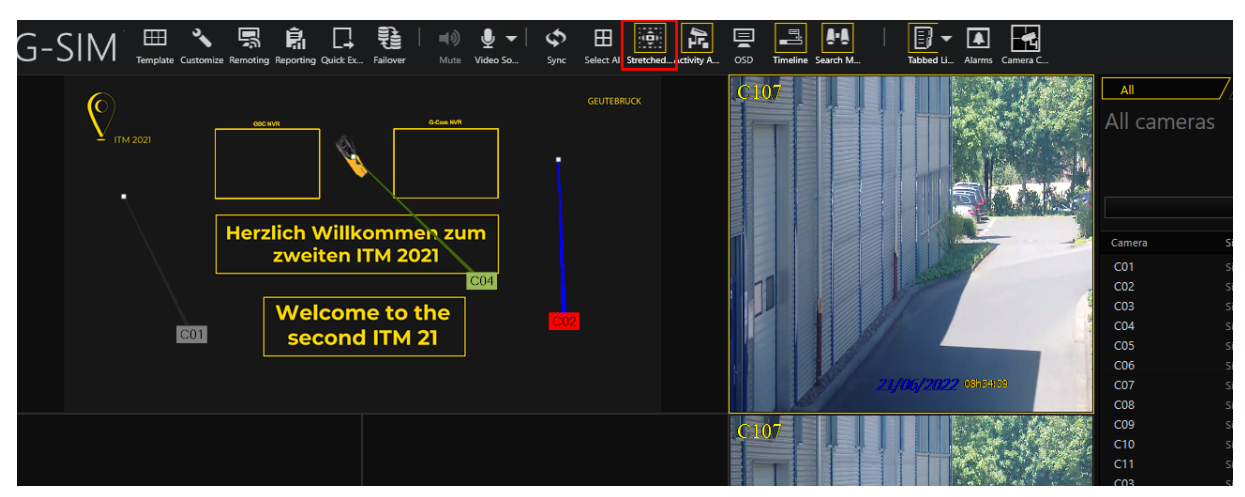

**Li** Der gestreckte Ansichtsmodus wird gespeichert und beim nächsten Start der Operatorkonsole wiederhergestellt.

Wenn der gestreckte Ansichtsmodus aktiviert ist:

- Die Kopfzeile des Viewers wird ausgeblendet.
- Das Videobild der Kamera wird auf die Größe des Viewers gestreckt.

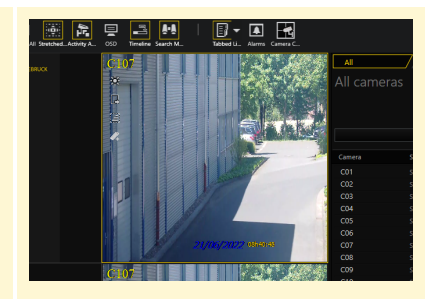

#### Wenn der gestreckte Ansichtsmodus deaktiviert ist:

- Die Kopfzeile des Viewers wird angezeigt.
- Das Videobild der Kamera wird entsprechend dem Seitenverhältnis des Kameratyps gestreckt.

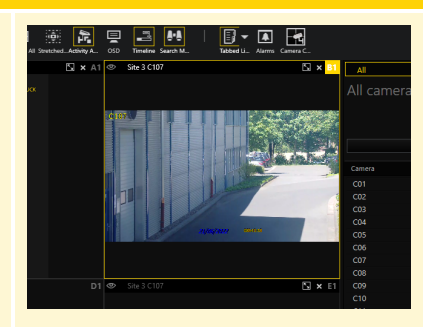

#### Remotekonsole

Der Modus Stretched View (Gestreckte Ansicht) kann über die Schaltfläche Streched View (Gestreckte Ansicht) in der Symbolleiste des G-SIM Remotekontrollmodus aktiviert/deaktiviert werden.

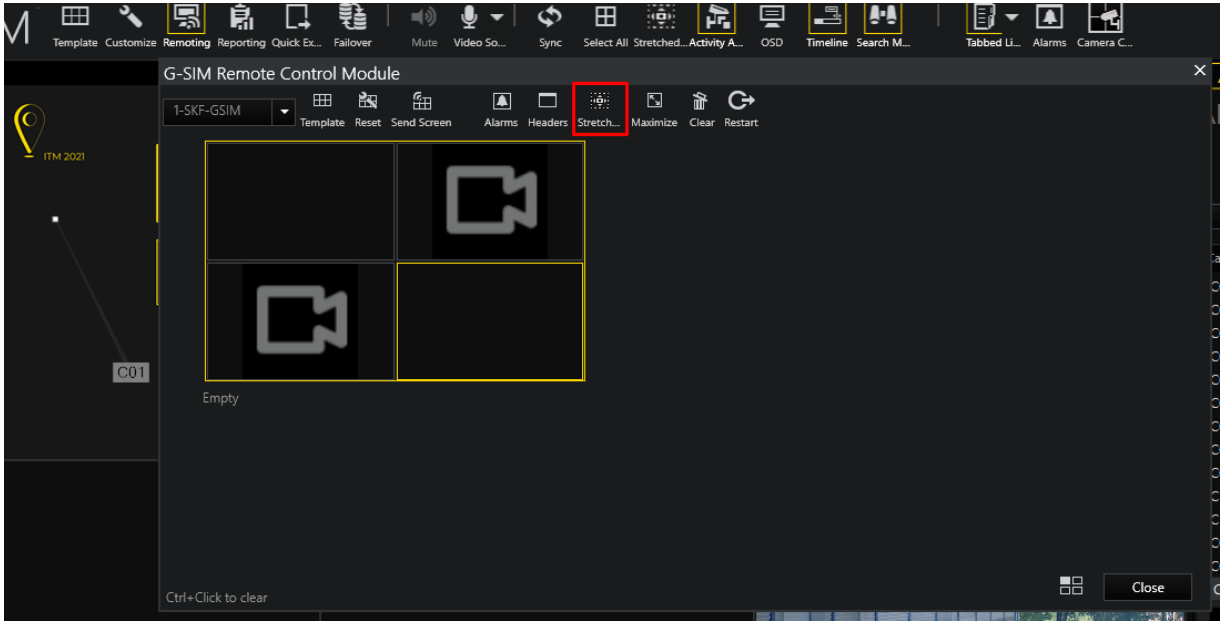

**i** Der gestreckte Ansichtsmodus wird gespeichert und beim nächsten Start der Operatorkonsole wiederhergestellt.

### Wenn der gestreckte Ansichtsmodus aktiviert ist:

- Die Kopfzeile des Viewers wird ausgeblendet.
- Das Videobild der Kamera wird auf die Größe des Viewers gestreckt.

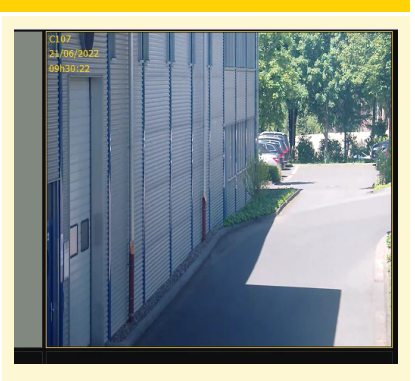

### Wenn der gestreckte Ansichtsmodus deaktiviert ist:

- Die Kopfzeile des Viewers wird angezeigt.
- Das Videobild der Kamera wird entsprechend dem Seitenverhältnis des Kameratyps gestreckt.

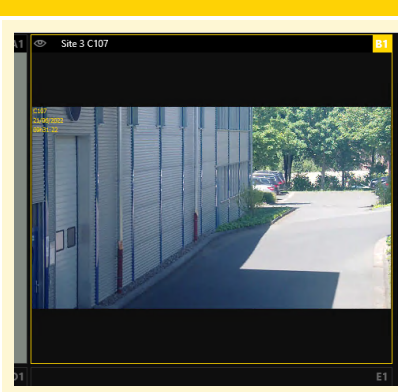

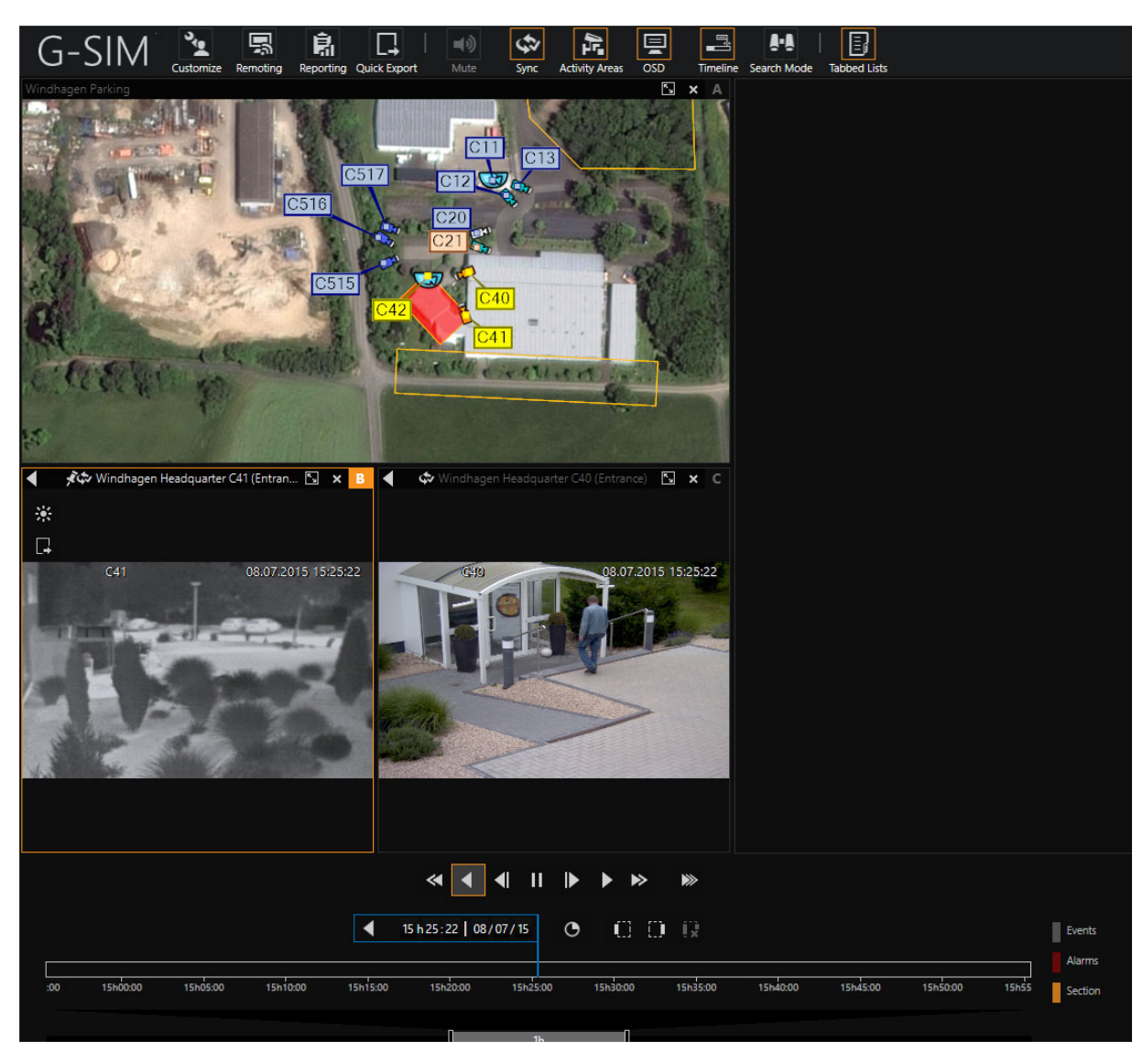

# Arbeiten mit Sync-Gruppen

Sie können mehrere Kameras in einer Ad-hoc-Synchronisationsgruppe zusammenfassen, was bedeutet, dass ihre Wiedergabe synchronisiert wird und Sie dann alle diese Viewer gemeinsam steuern können. Dies ist äußerst nützlich (eigentlich sogar notwendig), wenn Sie Videos zu Beweiszwecken exportieren möchten und Sie Aufnahmen von verschiedenen Kameras benötigen.

Synchronisationsgruppen werden im Handumdrehen erstellt, indem Sie die erste Gruppe auswählen (mit ihr werden die anderen synchronisiert) und dann auf die anderen Gruppen klicken, während Sie die Strg-Taste auf der Tastatur gedrückt halten. Wenn Sie versehentlich einen Viewer hinzugefügt haben, klicken Sie einfach erneut darauf (während Sie die Strg-Taste gedrückt halten). Die Ränder der

Viewer färben sich cyan, um anzuzeigen, dass sie zu einer Synchronisierungsgruppe gehören, während bei der zuletzt ausgewählten Gruppe nur das Kürzel cyanfarben hervorgehoben ist.

Sobald Sie die Gruppe erstellt haben, können Sie die Kameras synchronisieren, indem Sie auf die Schaltfläche "Synchronisieren" auf einem der Viewer klicken.

**Li** Wenn der Master-Viewer mit einer niedrigeren Bildrate als die anderen aufgezeichnet wurde und Sie ein Bild vorwärts gehen, springen die anderen auf die Zeit, die im Master angezeigt wird.

## Feedback-Meldungen während der Betrachtung

In einem Viewer können mehrere Rückmeldungen angezeigt werden, bevor das Videostreaming beginnt oder während der Wiedergabe. Eine Nachricht wird als Textband auf grauem Hintergrund in einem Viewer angezeigt, wie im folgenden Beispiel.

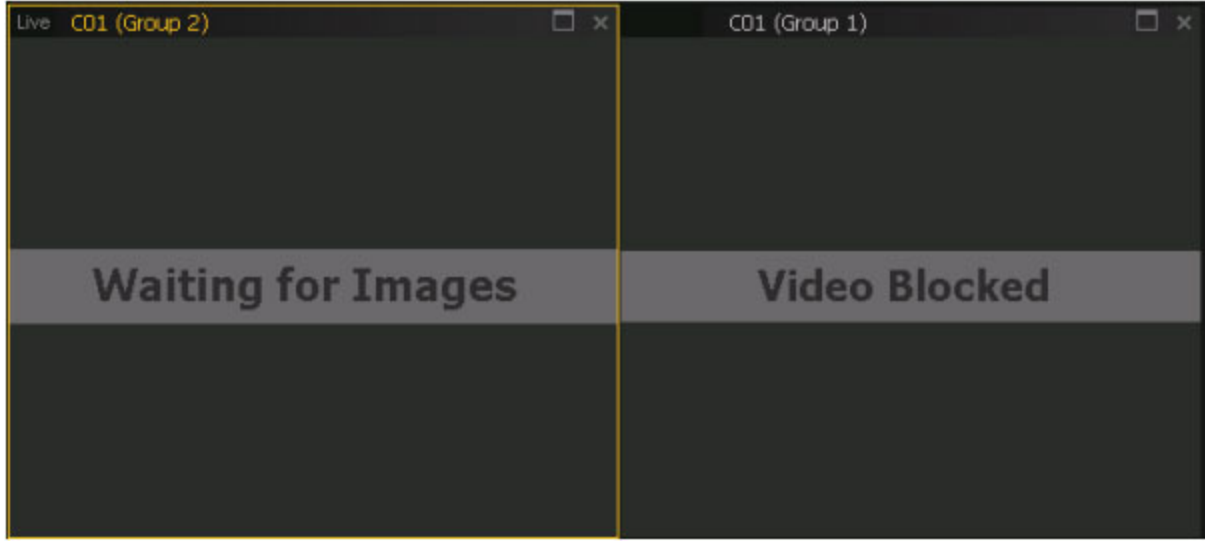

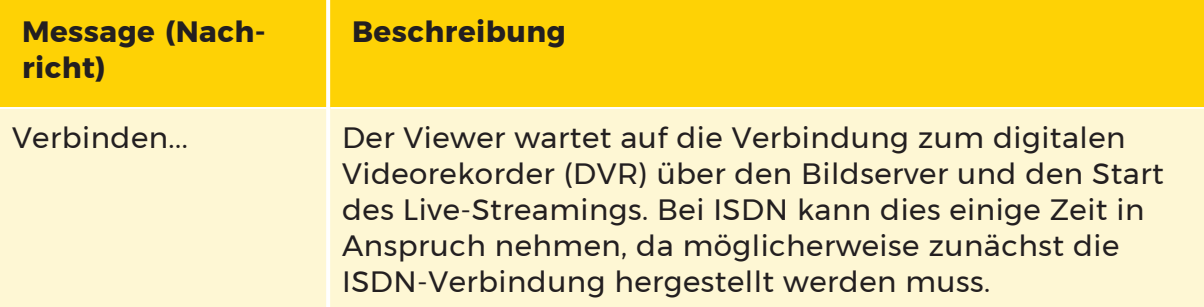

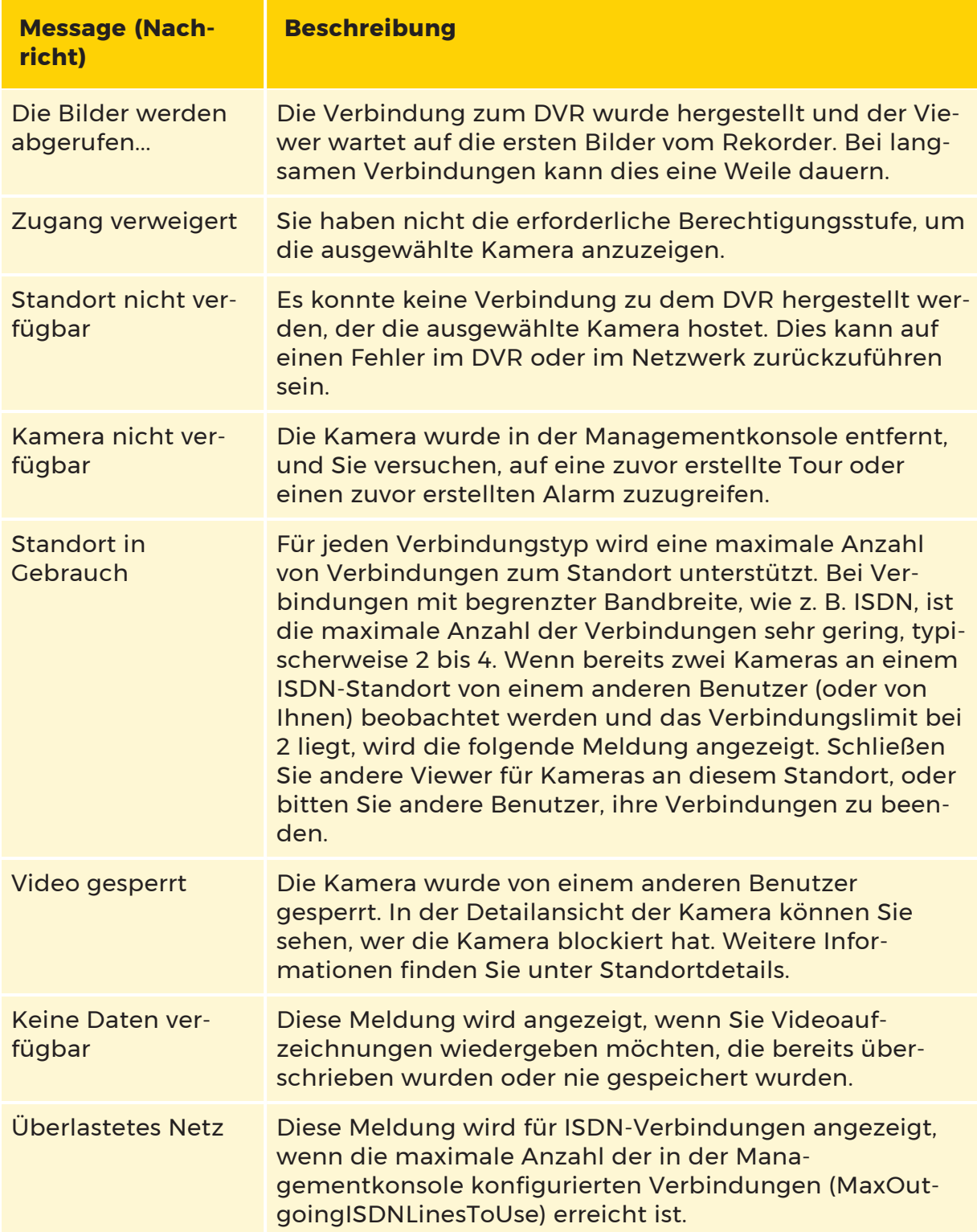

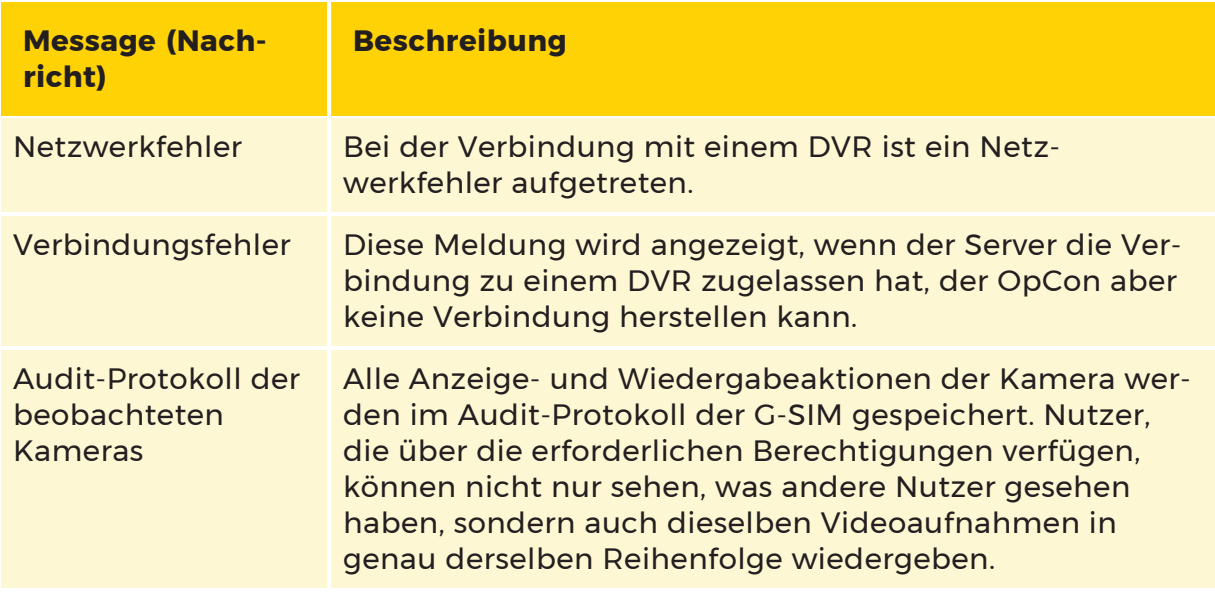

## Audit-Log der betrachteten Kameras

Alle Kameraansichts- und -überprüfungsaktionen werden im G-SIM Audit Log gespeichert. Ein Nutzer mit den erforderlichen Rechten kann nicht nur sehen, was andere Nutzer angesehen haben, sondern auch das gleiche Videomaterial in genau der gleichen Reihenfolge nachträglich ansehen.

# Exportieren von Videomaterial

Sie können ein Einzelbild als JPEG- oder BMP-Bild (Bitmap) exportieren. Um einen Rahmen zu exportieren, drücken Sie die Tastenkombination Strg+F3. Halten Sie das Video vor dem Exportieren eines Bildes an, um sicherzustellen, dass das richtige Bild exportiert wird.

Mit der Option "Exportieren und Drucken" auf der Registerkarte "Werkzeuge" können Sie auch eine Bildsequenz von einer einzelnen Kamera oder von mehreren Kameras exportieren. Siehe Tools.

### Datenschutz Export

Removable Privacy beschreibt einen Export, der es erlaubt, je nach Berechtigung des Nutzers, die Maskierung im Viewer mit der entsprechenden Kamera zu sehen oder nicht zu sehen.

Wenn der Benutzer nicht über die Berechtigung Overrride Montion Privacy und Client Privacy verfügt und einen Removable Privacy Export durchführt, wird das Bild maskiert, so dass es für den Benutzer nicht vollständig sichtbar ist. Wenn der Benutzer die Erlaubnis hat, wird keine Maskierung im Bild angezeigt.

#### $\overline{\mathsf{x}}$ Quick Export ター 1080p A1 Description From 19/04/2021 13h40:32 to 13h40:52 Channels 1 Duration 0 min 20 secs 0 min 20 secs  $\bullet$ Format Use Section for All Use as Default  $\bullet$  GBF O MPEG Location Folder ► new File Name 20210419\_124027 , Description Options Block re-export X Export with privacy masking · Removable privacy Irremovable privacy **File Options** Split files with max. file size Add to Cut List Export Close

Bei der Betrachtung des Exports in G-View ist "gbf" ein Export mit und "gcl" ohne Maskierung.

Mit der Berechtigung May disable protection for another user (Schutz für einen anderen Benutzer deaktivieren) ist es möglich, zu kontrollieren, welcher Benutzer entfernbare Daten exportieren kann. Durch den Besitz dieser Berechtigung kann der Benutzer entscheiden, ob er einen Removable Privacy Export durchführen möchte. Je nach zugewiesener Berechtigung ist die Overrride Montion Privacy und Client Privacy Maskierung entweder sichtbar oder nicht. Es ist auch möglich, den Export der unentfernbaren Privatsphäre fortzusetzen, so dass niemand das vollständige Bild im Viewer sehen kann. Wenn der Benutzer nicht über die Berechtigung May disable protection for another user (Schutz für einen anderen Benutzer deaktivieren) verfügt, wird der Export immer unentfernbar sein und das rot markierte Menü ist nicht zugänglich.

**Lights** Bei einem abnehmbaren Sichtschutz-Export kann die Maskierung nicht per Knopfdruck ein- und ausgeschaltet werden. Die Maskierung hängt von der zugewiesenen Berechtigung des Benutzers ab.

**Li** Der unabsetzbare Datenschutz-Export ist getrennt von der Erlaubnis Overrride Montion Privacy und Client Privacy. Die Maskierung ist für jeden sichtbar.

### Ziehen und Ablegen von Kameras

#### Ziehen eines Kameraelements

Das Ziehen der Kamera kann von den folgenden Stellen aus initiiert werden (denken Sie daran, dass Sie eine Kopie erstellen, wenn Sie den Inhalt ziehen, aber Sie verschieben, wenn Sie den Viewerkopf ziehen):

- Ein Kameraelement in der Kameraliste.
- Ein Viewer, der eine Kamera zeigt beginnen Sie das Ziehen vom Körper des Viewers aus und nicht von der Kopfzeile aus.
- Ein Zuschauer spielt eine Tour.
- Der Kameraname einer Kamera, die in der Liste "Vom Benutzer angesehene Kameras" auf einer Benutzerdetailkarte (in einer Benutzerliste) aufgeführt ist.
- Eine Kamera in der Liste der angezeigten Kameras auf einer Standort-Detailkarte (in einer Standortliste).
- **Eine Kamera in der Kameraliste einer Tour-Detailkarte beginnen Sie mit** dem Ziehen auf den Kameranamen eines Kameraeintrags.
- Eine Aufgabe, an der eine Kamera angebracht ist (Aufgabendetailanzeige oder Aufgabenelement in der Aufgabenliste).
- <sup>l</sup> Ein Alarm mit angeschlossener Kamera (Alarmdetailanzeige oder Alarmelement in der Alarmliste)

#### Ablegen eines Kameraelements

Ein Kameraobjekt kann abgelegt werden:

- Ein leerer Viewer, der die Live-Kameraübertragung anzeigt.
- Ein Viewer, der bereits eine Kamera enthält, um sie durch die weggefallene Kamera zu ersetzen.
- Eine Karte, um die Position der Kamera auf der Karte zu markieren. Wenn die Karte die Kamera nicht enthält, wird die entsprechende Karte geladen und die Kamera ausgewählt. Die Karte schwenkt automatisch in die Mitte der markierten Kamera. Wenn die aktuelle Karte die Kamera nicht enthält, wird die richtige Karte geladen.
- Eine Kameraliste, um die Kamera auszuwählen und ihre Details anzuzeigen (wenn die Liste die Kamera enthält, d. h. es wurde nicht gefiltert, um die Kamera auszuschließen), ansonsten wird "Alle Kameras" ausgewählt.
- Eine Touranzeige, die sich im Bearbeitungsmodus befindet, um die Kamera zur Tour hinzuzufügen.
- Die Registerkarte Aufgaben, um zur Aufgabenliste zu wechseln, eine neue Aufgabe zu erstellen und sie mit der Kamera zu verknüpfen.
- <sup>l</sup> Eine neue Aufgabenkarte in der Aufgabenliste, um die Kamera mit der Aufgabe zu verknüpfen.

Im Falle einer Liste, wenn die Liste die abgeworfene Kamera enthält (d. h. die Liste nicht gefiltert wurde, um die Kamera auszuschließen), wird die Kamera ausgewählt und die Karte erweitert, um die Details der Kamera anzuzeigen. Andernfalls wechselt die Liste automatisch auf die Registerkarte "Alle" und die ausgewählte Kamera.

## Lesezeichenfunktion

### Voraussetzungen

- Softwareversion GSIM-Server und -Client > Build 8.2.1
- Der Benutzer / die Benutzergruppe / die Konsole muss die Berechtigung Ena-

ble bookmark functionality (Lesezeichenfunktion aktivieren) haben.

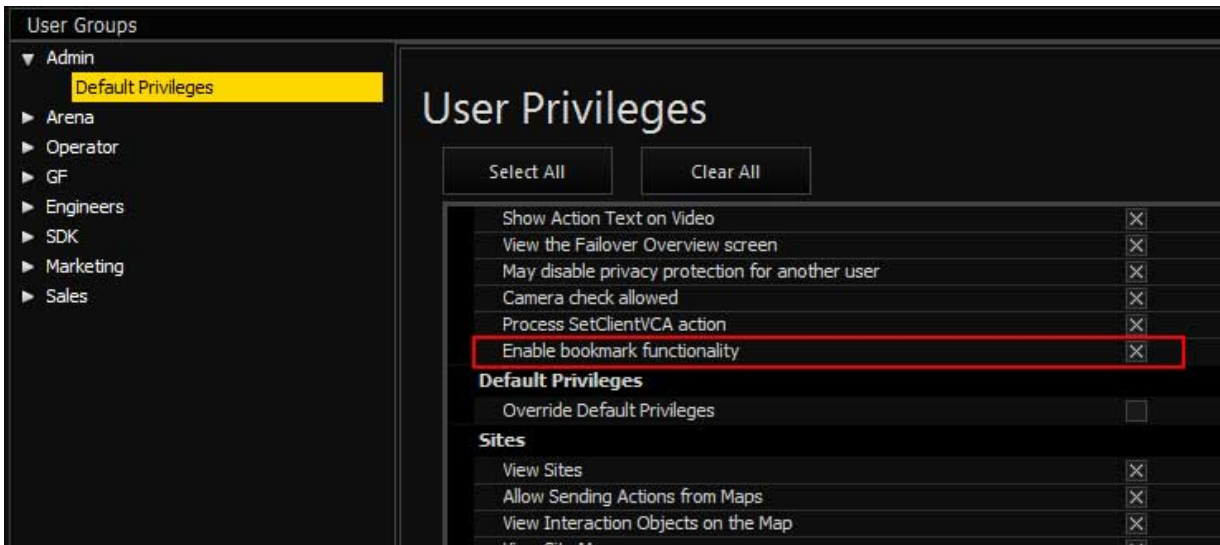

Wenn die Berechtigung aktiviert ist, kann der Benutzer die Lesezeichenliste rechts neben der Zeitleiste sehen:

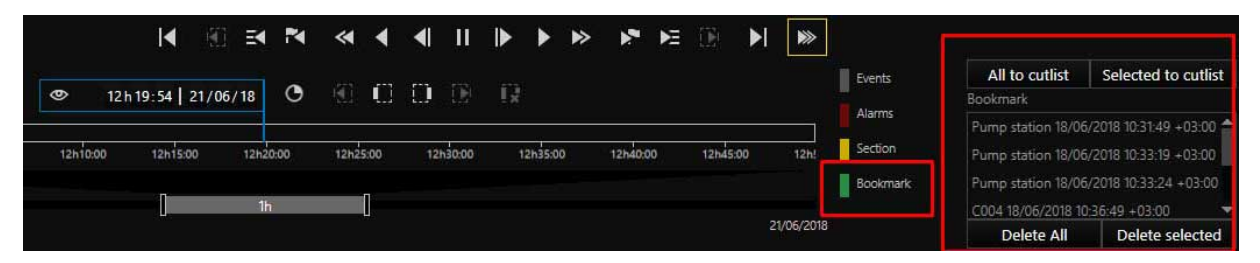

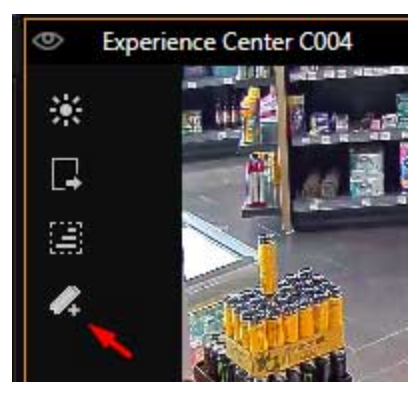

Der Benutzer kann ein neues Lesezeichen hinzufügen, indem er auf das Symbol im Viewer klickt oder die Tastenkombination Strg+B drückt.

Alle Lesezeichen werden dem Benutzer in der Lesezeichenliste angezeigt. Jedes Lesezeichen enthält den Kameranamen und die Uhrzeit des Lesezeichens. Der Benutzer kann durch einen Doppelklick auf einen Eintrag in der Lesezeichenliste zu dem Lesezeichen springen.

Um ein Lesezeichen zu löschen, wählen Sie das Lesezeichen aus und klicken Sie auf die Schaltflächen Alle

löschen oder Auswahl löschen am unteren Rand der Lesezeichenliste.

In der Lesezeichenliste werden die Lesezeichen aller Kameras des Benutzers angezeigt. In der Zeitleiste kann der Benutzer jedoch nur Lesezeichen sehen, die sich auf die gerade angezeigte Kamera beziehen:

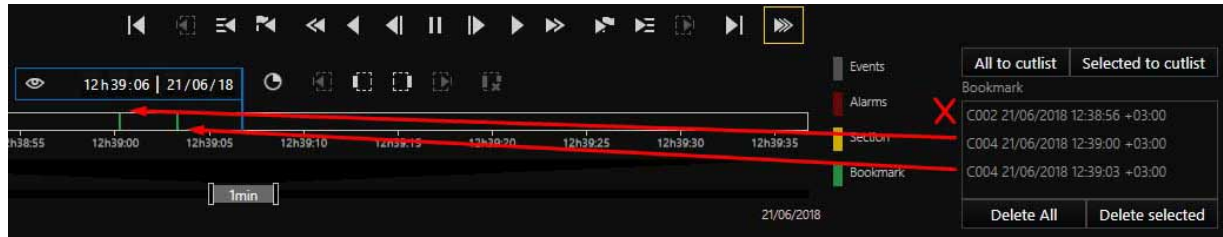

### Export in die Schnittliste

Lesezeichen können in eine Schnittliste exportiert werden. Dies geschieht über die Schaltflächen All to cutlist (Alle zu Schnittliste hinzufügen) oder Selected to cutlist (Ausgewählt zu Schnittliste hinzufügen) in der Lesezeichenliste. Wenn sich keine Schnittliste im Bearbeitungsmodus befindet, wird eine neue erstellt.

# OSD für GeViScope Ereignisse

Diese Funktion befindet sich hauptsächlich in der Operator Konsole. Mit dieser Funktion können Sie den Textausschnitt des aktuellen GeViScope Ereignisses auf dem Video anzeigen. Während der Videowiedergabe (Live- oder aufgezeichnetes Material) werden die Ereignisse lokal zwischengespeichert und auf der Grundlage des Zeitstempels des aktuellen Frames angezeigt.

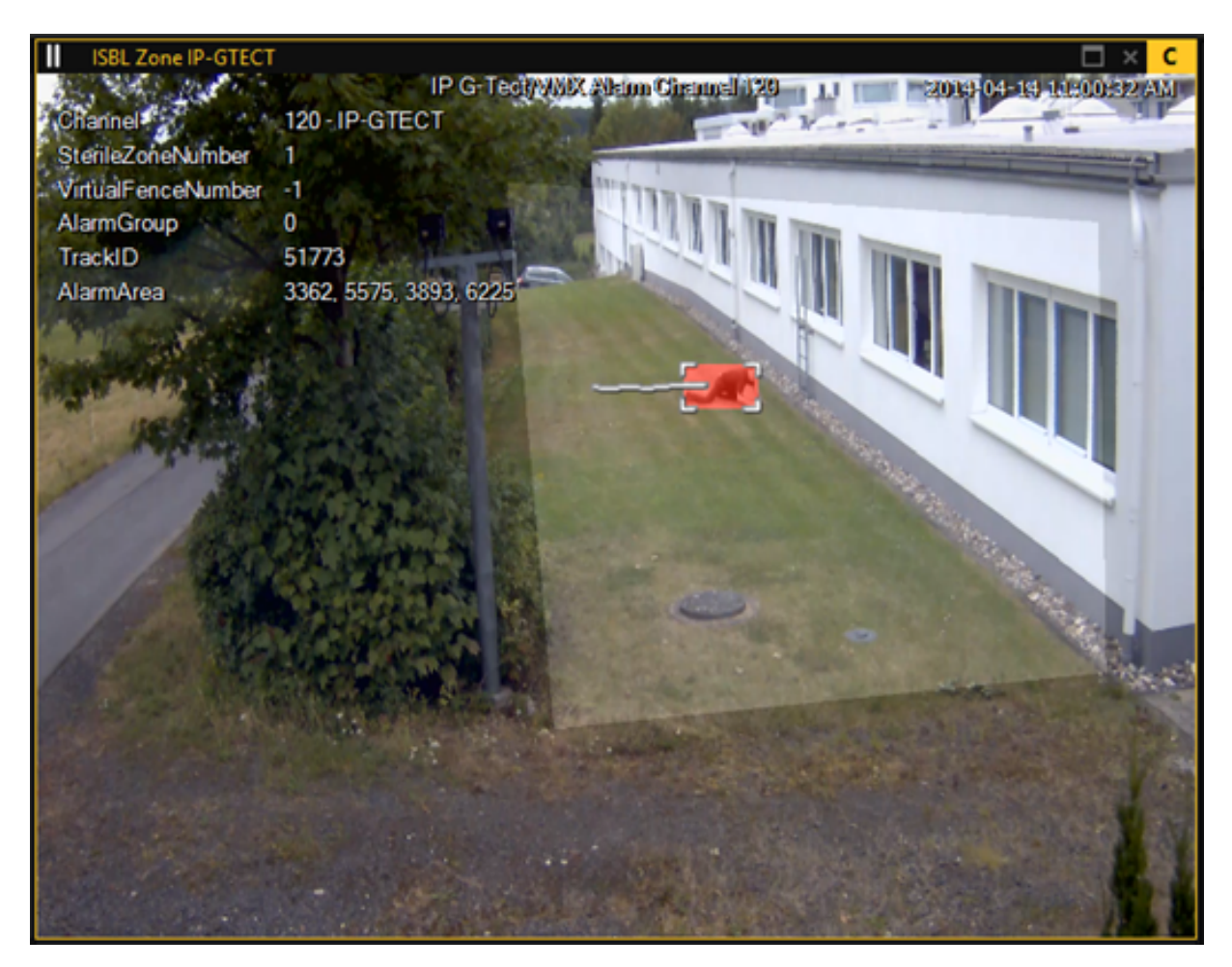

Der Benutzer kann dies global ein- und ausschalten, indem er auf die Schaltfläche Activity Areas (Aktivitätsbereiche) in der Hauptsymbolleiste der Operatorkonsole klickt. Mit diesen Schaltflächen können Sie den gesamten Overlay-Text und das Zeichnen von Aktivitätsbereichen und Bewegungslinien ein- und ausschalten.

Die Konfiguration des Erscheinungsbildes finden Sie in der Managementkonsole unter Client Setup > Client Data. Dort können Sie die Schriftart, Schriftfarbe und Textausrichtung ändern.

Damit das Ereignis-Overlay funktioniert, muss der Agent so konfiguriert sein, dass er diese Ereignisse in einem zentralen SQL-Server aufzeichnet.

Die Einstellungen sind in der Managementkonsole unter Health und Alarme > Health Agent > Registerkarte Event Storage (Ereignisspeicherun) zu finden. Wenn Sie einen NVR aus der Liste auswählen, ruft die Managementkonsole alle konfigurierten GeViScope-Ereignisse ab, so dass Sie die Ereignisse auswählen können, die gespeichert werden sollen.

Nachdem eine Änderung an den ausgewählten Ereignissen vorgenommen wurde, abonniert der Agent die ausgewählten Ereignisse und die Aufzeichnung beginnt.

Der Agent speichert die Ereignisse in der SQL-Datenbank, von wo aus die Operatorkonsole sie bei Bedarf abrufen kann. Wenn die Ereignisse bereits einmal vom NVR abgerufen wurden, können Sie eine Aktualisierung erzwingen, indem Sie auf die Schaltfläche Retrieve Events (Ereignisse abrufen) klicken.

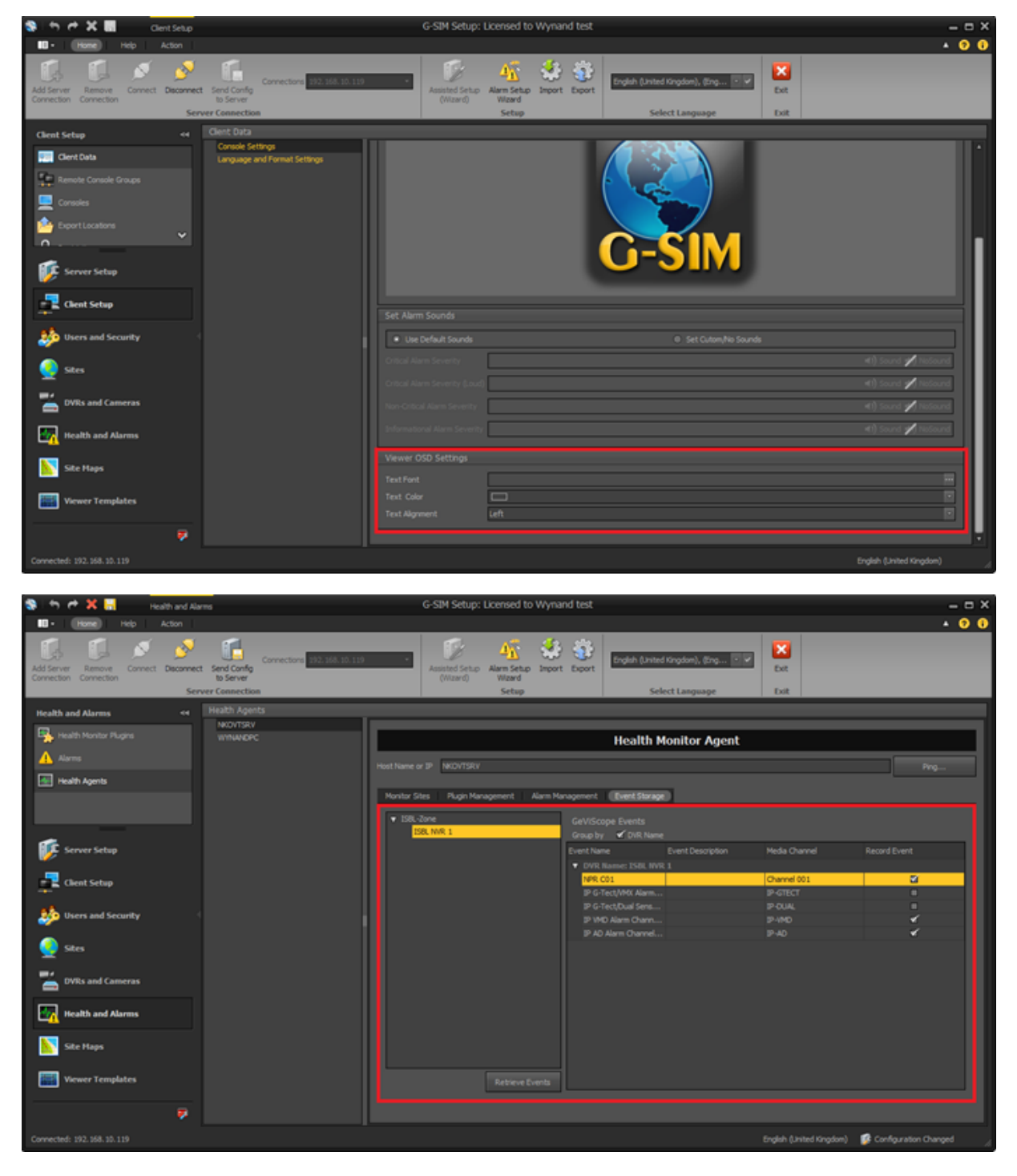

# TC-Viewer-Host

Transcodierung von Viewern erlauben (nicht erforderlich für Dual Channels)

Es besteht die Möglichkeit, transkodierte Streams in der Operatorkonsole anzuzeigen.

Der Benutzer kann jede Kamera anzeigen, die mit Use Transcoding (Transkodierung verwenden) in der Managementkonsole eingerichtet wurde. Wurden keine Einschränkungen vorgenommen, wird dem Benutzer im Operatorkonsole eine Schaltfläche angezeigt, mit der er die Kamera zwischen normaler und Transcodierungsansicht umschalten kann.

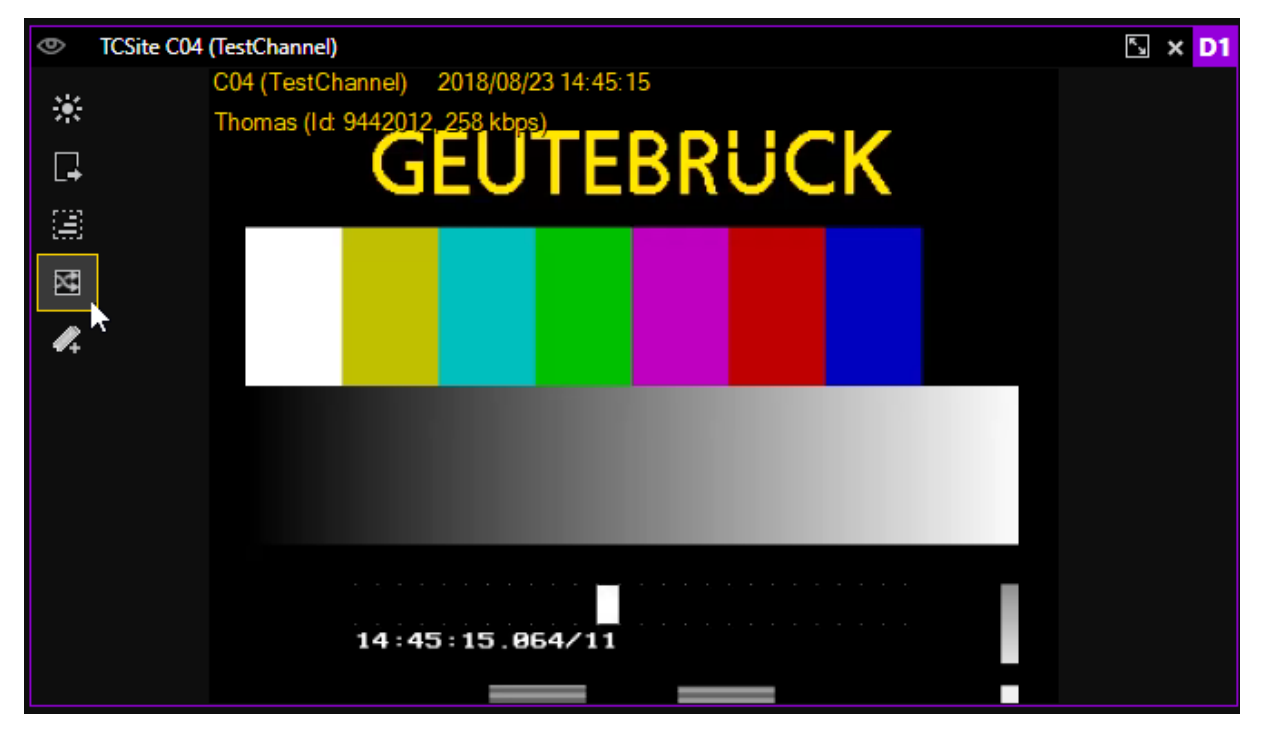

Wenn ein Sekundärkanal eingerichtet wurde und die Option Use Transcoding (Transkodierung verwenden) nicht ausgewählt wurde, kann der Benutzer die Kamera mit der Schaltfläche zwischen Primär- und Sekundärkanal umschalten. Wenn ein sekundärer Kanal vorhanden ist, wird der Viewer standardmäßig über den Kanal mit Low Resolution (Niedriger Auflösung) angezeigt.

Ein entfernter Standort zeigt immer den entfernten Kanal an, wenn er verfügbar ist.

# **Wachtour**

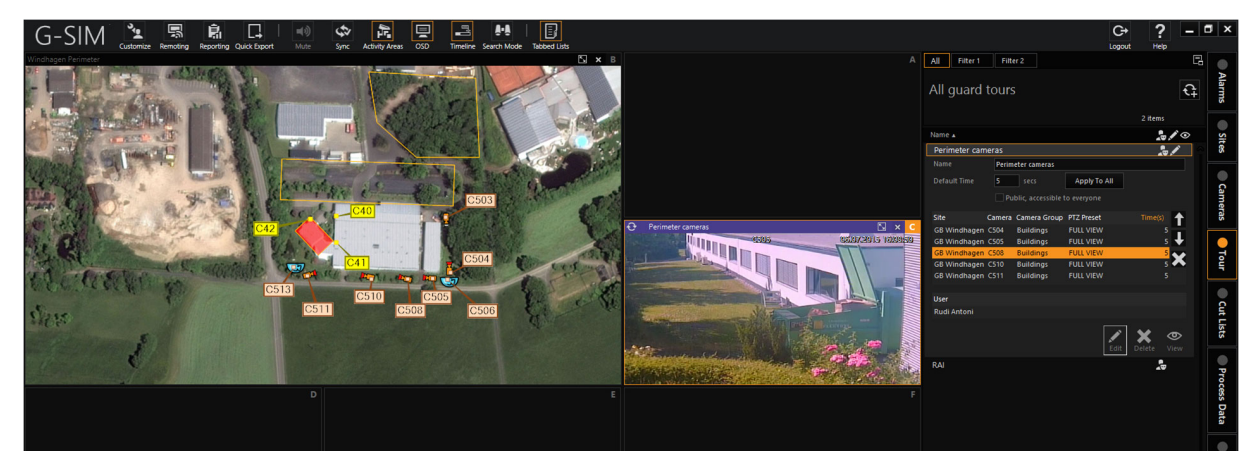

Ein Wachtour ist eine vordefinierte Abfolge von Kameras, die jeweils für eine bestimmte Zeit in demselben Viewer angezeigt werden. Stellen Sie sich einen Wächter vor, der von Punkt zu Punkt geht. Wachtour helfen dem Benutzer bei der allgemeinen Überwachung, da eine relativ große Anzahl von Kameras leicht überwacht werden kann.

Einige Beispiele sind: alle Eingangskameras für eine Reihe verschiedener Standorte oder eine logische Abfolge aller Kameras an einem einzigen Standort, um einen virtuellen Wachmann zu simulieren, der durch den Standort geht.

Eine Wachtour ist entweder privat oder öffentlich. Private Wachtour sind nur für ihren Besitzer sichtbar, während öffentliche Touren für alle Benutzer sichtbar sind, die das Privileg haben, Wachtouren anzusehen. Benutzer mit der Berechtigung zum Erstellen von Wachtour können ganz einfach eine Liste von Kameras erstellen, die nacheinander angezeigt werden sollen.

Eine Wachtour kann wie eine Kamera betrachtet werden, indem man ihn auf einen Viewer fallen lässt. Ein Wachtour kann angehalten werden, so dass er nicht mehr in einer Schleife durch die Kameraliste mit der zuletzt betrachteten Kamera im Live-Modus läuft, oder der Rundgang kann angehalten werden, so dass das letzte Videobild eingefroren wird.

Die aktuell angezeigte Kamera einer Wachtour kann in einen eigenen Viewer gezogen werden - die Wachtour wird dann weiterhin in ihrem eigenen Viewer abgespielt.

Sie können ganz einfach zu einer anderen Kamera in der Kameraliste einer Wachtour springen, indem Sie auf diese doppelklicken. Der Wachtour -Zyklus wird von der neu ausgewählten Kamera aus fortgesetzt.

Alle Kameras, die in einer Wachtour enthalten sind, werden in den Kameralisten mit dem Symbol für den Rundgangsstatus angezeigt, sobald die Wachtour abgespielt wird.

Zwei wichtige Punkte sind noch zu erwähnen:

- 1. Voreingestellte PTZ-Positionen können als virtuelle Kameras in Wachtour verwendet werden - sogar verschiedene Voreinstellungen desselben PTZ in ein und demselben Rundgang.
- 2. Die Touren sind unabhängig voneinander. Wenn also zwei verschiedene Benutzer dieselbe öffentliche Wachtour betrachten, könnte sich der erste an Kameraposition 3 befinden, während der andere an Kameraposition 7 ist. Der einzige Fall, in dem eine Tour eine andere beeinflussen würde, wäre, wenn sie gleichzeitig auf verschiedene Voreinstellungen derselben PTZ-Kamera zugreifen würden.

### **Wachtourliste**

Über die Wachtourliste haben Sie schnellen Zugriff auf alle verfügbaren Rundgänge. Jede Zeile in der Liste steht für eine Tour, wobei der Name der Wachtour als Bezeichner und Sortierfeld dient. Statussymbole zeigen an, ob eine Tour privat ist (nur für den aktuellen Benutzer) und welche Touren gerade angezeigt werden.

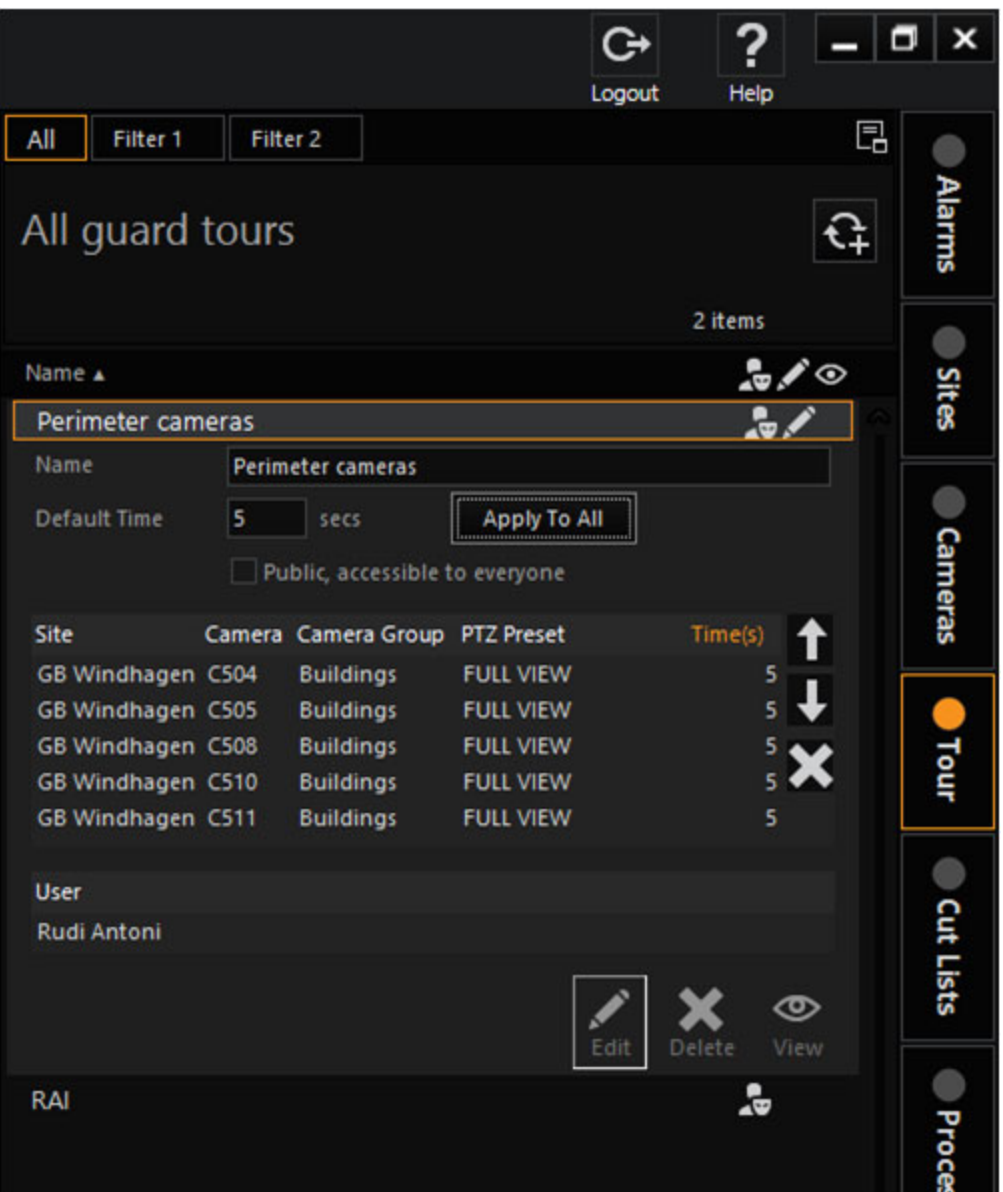

### Listenlayout und Schaltflächen

Listenfilter Der Wachtour-Filter ist sehr leistungsfähig, wenn es darum geht, nach welchen Kriterien Sie filtern können. So ist es zum Beispiel einfach, nach Wachtouren zu suchen, die eine bestimmte Kamera enthalten. Siehe [Filtern](#page-506-0) für weitere Informationen zum Filtern.

Liste andocken Mit dieser Funktion kann die Wachtourliste in jedem Viewer dupliziert werden. Nach dem Anklicken werden die verfügbaren Viewer-Fenster hervorgehoben und die entsprechende Tastenkombination kann gedrückt werden, um die Liste im gewünschten Viewer anzudocken (siehe [Hauptschnittstelle](#page-487-0)).

### Wachtour-Statusanzeiger

Die folgenden Statussymbole können als Teil einer Tour in der Wachtourliste angezeigt werden:

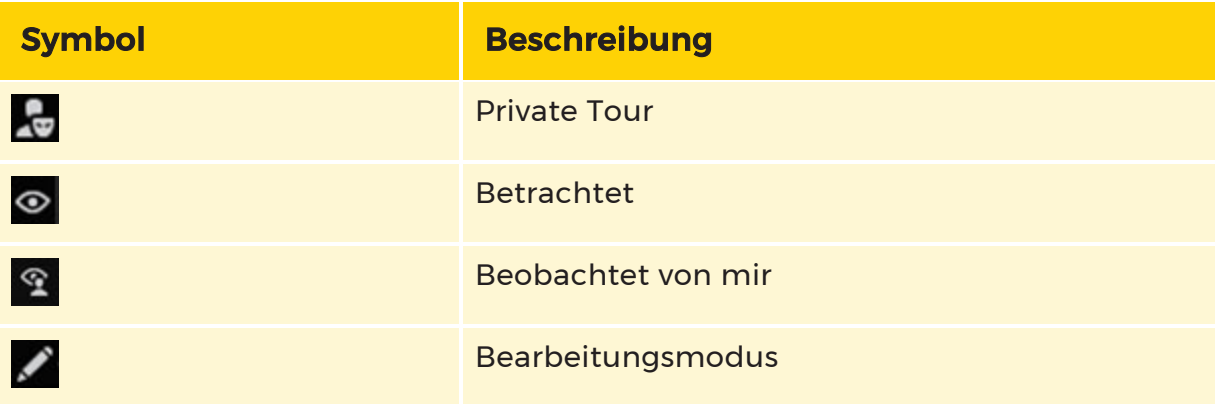

Private Tour: Die Tour ist privat, d.h. sie ist nur für den Benutzer sichtbar, der sie erstellt hat.

Gesehen Die Wachtour wird derzeit von mindestens einer anderen Person gesehen. Wenn Sie die Tour auswählen, können Sie sehen, welche Benutzer diese Tour gerade ansehen.

Von mir betrachtet Sie (der eingeloggte Benutzer) sehen diese Tour.

Bearbeitungsmodus Die Tour befindet sich im Bearbeitungsmodus und kann geändert werden. Alle Kameras, die auf der Registerkarte Wachtour abgelegt werden, werden zu diesem Wachtour hinzugefügt. Dies ist der einfachste Weg, um Kameras zu einer Wachtour hinzuzufügen - Sie können eine Kamera aus der Kameraliste oder sogar aus einem Viewer auf die Registerkarte Wachtour ziehen, und sie wird automatisch hinzugefügt.

# Wachtour Details

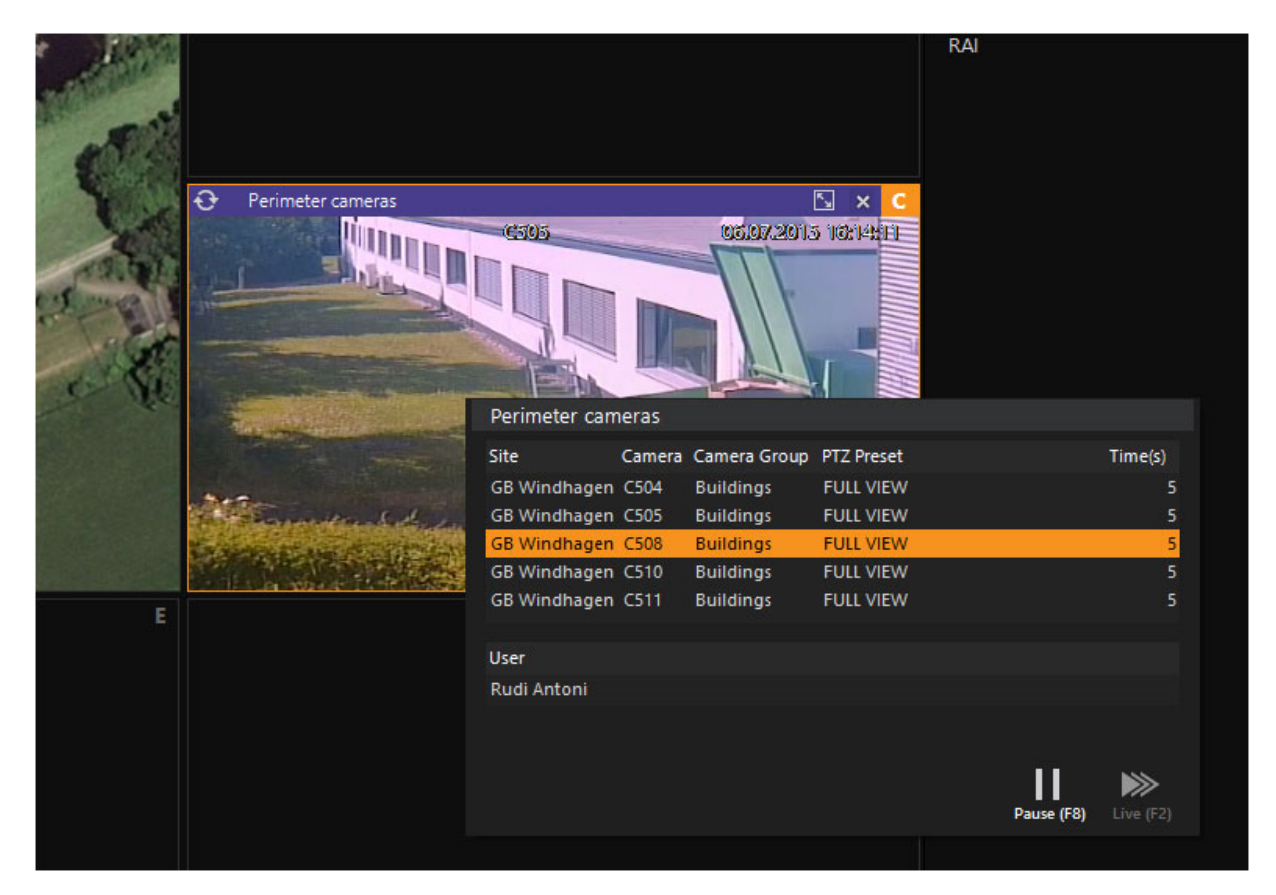

Die Details einer Tour werden angezeigt, wenn ein Element in der Wachtour-Liste ausgewählt wird oder wenn ein Benutzer in einem Viewer mit der rechten Maustaste auf eine abgespielte Tour klickt. Wenn sich eine Tour nicht im Bearbeitungsmodus befindet, besteht ihre Detailkarte hauptsächlich aus einer Liste von Kameras mit deren Zeitangaben. Wenn die Tour gerade läuft, wird die aktuelle Kamera in der Liste hervorgehoben. Sie können zu jeder anderen Position in der Tour springen, indem Sie auf eine andere Kamera in der Liste doppelklicken.

Kameraorganisator Der Kameraorganisator ist nur sichtbar, wenn sich die Tour im Bearbeitungsmodus befindet. Mit diesen Schaltflächen können Sie die Position einer Kamera in der Liste ändern oder sie aus der Tour entfernen.

Liste "Gesehen von" Wenn die Tour von einem oder mehreren Benutzern gesehen wird, zeigt diese Liste alle Benutzer an, die die Tour gerade sehen.

### Benutzer benötigen die Berechtigung "Öffentliche Touren bearbeiten", um öffentliche Rundgänge erstellen zu können.

### Wachtour-Aktionen

Die folgenden Maßnahmen werden hervorgehoben.

Tour anhalten Diese Funktion ist verfügbar, wenn Sie mit der rechten Maustaste auf die Tour klicken. Wenn Sie das erste Mal darauf klicken, wird die Tour unterbrochen und die aktuelle Kamera wird live angezeigt, aber nicht zur nächsten Kamera weitergeschaltet. Wenn Sie ein zweites Mal darauf klicken, wird das aktuelle Live-Streaming angehalten und das aktuelle Bild eingefroren. (Siehe [Steue](#page-603-0)rung von [Wachtouren](#page-603-0).) Klicken Sie auf die Schaltfläche Wachtour Live, um die Tour zu starten.

Tour Live Diese Schaltfläche wird sichtbar, nachdem ein Wächter ausgesetzt oder angehalten wurde. Wenn Sie darauf klicken, wird die Tour mit der normalen Wiedergabe fortgesetzt, wobei in der Regel direkt zur nächsten Kamera gesprungen wird.

# Erstellen und Ändern von Wachtouren

### **Li** Um Frustration und Verwirrung zu vermeiden, sollten Sie daran denken, dass eine Tour nur bearbeitet oder gelöscht werden kann, wenn sie gerade nicht angezeigt wird.

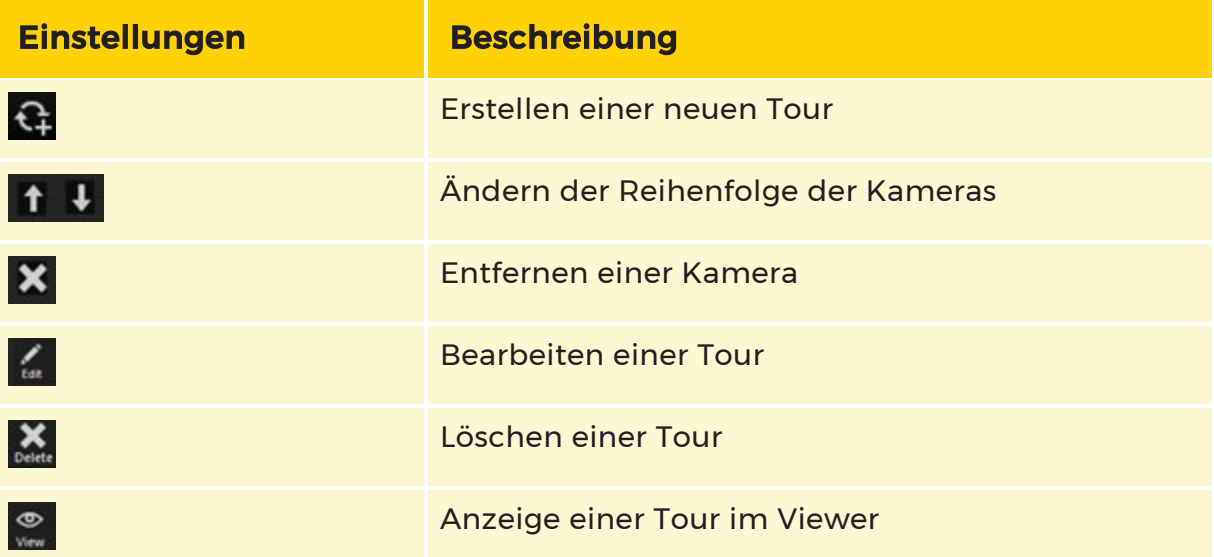

### Erstellen einer neuen Wachtour

Um eine neue Wachtour zu erstellen, klicken Sie auf die Schaltfläche Neue Tour in der Symbolleiste am oberen Rand der Wachtourliste. Die Detailkarte der Tour wird aufgeklappt und die Wachtour wird automatisch in den Bearbeitungsmodus versetzt, in dem der Benutzer einen Namen für die Tour eingeben und sie als

öffentlich markieren kann (wenn andere Benutzer sie ebenfalls benutzen dürfen). Kameras können nun wie unten beschrieben zur Tour hinzugefügt werden. Beachten Sie, dass voreingestellte PTZ-Positionen als virtuelle Kameras in Wachtouren verwendet werden können.

### **Lige Beachten Sie, dass es sich bei der Schaltfläche Bearbeiten um eine** Umschalttaste handelt - Sie drücken sie, um den Bearbeitungsmodus aufzurufen oder zu verlassen.

#### Hinzufügen von Kameras zu einer Wachtour

Kameras können wie folgt zu einer Wachtour hinzugefügt werden, der sich im Bearbeitungsstatus befindet:

- Ziehen Sie eine Kamera aus einem Viewer, der Kameraliste oder einer Karte und legen Sie sie in der Wachtour oder auf der Registerkarte Wachtour ab. So ist es möglich, die Wachtour in den Bearbeitungsmodus zu versetzen, die Kameraliste aufzurufen und Kameras aus der Liste auf die Registerkarte Wachtour zu ziehen.
- Alle Kameradetailkarten (z.B. in der Kameraliste) enthalten eine Schaltfläche Zu Tour hinzufügen, wenn sich eine Wachtour im Bearbeitungsmodus befindet. Sie können z. B. eine Wachtour in den Bearbeitungsmodus versetzen, mit der rechten Maustaste auf eine Kartenkamera klicken und sie der Rundfahrt hinzufügen, indem Sie auf die Schaltfläche Zur Tour hinzufügen klicken. (Kameras können auch von einer Karte auf eine Tour gezogen werden, die sich im Bearbeitungsmodus befindet).
- <sup>l</sup> Für PTZ-Kameras können Voreinstellungen zu Wachtour hinzugefügt werden. Dazu übernehmen Sie die Steuerung der PTZ, klicken auf die Dropdown-Schaltfläche für die Voreinstellung und ziehen eine Voreinstellung auf die Tour. Wichtig: Beachten Sie den folgenden Hinweis zur Verwendung von PTZ-Voreinstellungen in Wachtouren.
- Sie brauchen keine PTZ-Voreinstellung zu verwenden, wenn es Ihnen egal ist, in welcher Position sich die PTZ befindet, wenn die Wachtour sie erreicht

(z. B. wenn die Tour nur anzeigt, ob die Kamera aktiv ist oder nicht). Ziehen Sie in einem solchen Fall einfach den PTZ-Viewer auf die Wachtour, woraufhin in der Spalte PTZ-Preset "- current pos - " angezeigt wird. Sie müssen dazu nicht die Kontrolle über die PTZ haben.

### Hinweis zur Verwendung von PTZ-Voreinstellungen in Wachtouren

Bitte beachten Sie, dass die Verwendung von Voreinstellungen die Nutzung von PTZs in Touren zwar erheblich erleichtert, aber auch eine sorgfältige Überlegung erfordert: Was ist zu tun, wenn verschiedene Wachtouren unterschiedliche Voreinstellungen für dieselbe PTZ verwenden?

Die Lösung, die wir implementiert haben, besteht darin, dass die Wachtour, die gerade die Kontrolle über die Kamera hat, diese auch behält, solange diese Wachtour eine Voreinstellung betrachtet. Sobald die Wachtour weitergeht, können andere Wachtouren die Kamera benutzen. Andernfalls könnte es passieren, dass sich die Kamera dreht, wenn verschiedene Wachtouren versuchen, sie kurz nacheinander zu steuern.

Aus demselben Grund kann eine Wachtour ein PTZ nicht bewegen, wenn jemand das PTZ gerade steuert.

### Kamerazeiten

Die Kamerazeiten sind in Sekunden angegeben und können für jede Kamera in einer Wachtour geändert werden. Versetzen Sie die Wachtour in den Bearbeitungsmodus und geben Sie die neuen Zeiten direkt in das entsprechende Feld in der Liste der Kameras ein. Die Standardeinstellung ist 30 Sekunden pro Kamera. Sie können auch alle Kameras in einem Schritt auf das gleiche Timing einstellen. Manche Leute bezeichnen dies als Verweilzeit oder Kamerazykluszeit.

### Bestellung von Kameras in einer Wachtour

Wenn sich eine Wachtour im Bearbeitungsmodus befindet, können Sie die Kameras sortieren, indem Sie die ausgewählte Kamera mit den beiden Schaltflächen rechts neben der Liste nach oben oder unten verschieben. Klicken Sie auf die Schaltfläche Kamera entfernen, um eine Kamera aus der Wachtour zu entfernen.

### Vorhandene Wachtour bearbeiten

Eine Wachtour muss sich im Bearbeitungsmodus befinden, um sie ändern zu können - klicken Sie auf die Schaltfläche Wachtour bearbeiten, um diesen Modus zu aktivieren. Es kann immer nur eine Wachtour im Bearbeitungsmodus sein, was durch das Symbol "Bearbeiten" in der Kopfzeile der Wachtour angezeigt wird. Wenn Sie eine Wachtour in den Bearbeitungsmodus versetzen, wird jede andere bearbeitbare Tour aus diesem Modus herausgenommen. Im Bearbeitungsmodus

gelten alle Optionen wie oben für eine neue Wachtour beschrieben: Kameras können hinzugefügt, entfernt, angeordnet oder der Name oder die Sichtbarkeit (öffentlich oder privat) der Wachtour geändert werden.

### Eine Wachtour aus dem Bearbeitungsmodus heraus starten

Eine Wachtour wird aus dem Bearbeitungsmodus genommen, wenn:

- Die Schaltfläche Tour bearbeiten wird erneut angeklickt (freigegeben)
- Jede andere Tour wird in der Wachtour Liste ausgewählt.
- Der Bearbeitungsmodus wird für eine andere Wachtour aktiviert es kann

jeweils nur eine Tour bearbeitet werden.

#### Löschen einer Wachtour

Im Falle einer öffentlichen Wachtour (die möglicherweise von einem anderen Benutzer verwendet wird) wird die Wachtour vom Server gelöscht und steht allen Benutzern, die sich nach der Löschung anmelden, nicht mehr zur Verfügung. Aktuell eingeloggte Benutzer, die die Wachtour in ihrer Liste haben, können sie so lange nutzen, bis sie sich abmelden.

### <span id="page-603-0"></span>Kontrolle der Wachtouren

### Aussetzen und Pausieren einer laufenden Wachtour

Eine laufende Wachtour kann in zwei Stufen unterbrochen werden: Die erste Unterbrechung (die so genannte Unterbrechung der Wachtour) stoppt den Zyklus der Wachtour, aber die aktuelle Kamera ist weiterhin live. Ein Etikett in der linken Ecke der Kopfzeile des Viewers kennzeichnet die Wachtour eindeutig als "ausgesetzt". Eine zweite Pause unterbricht das Live-Streaming des Kamerabildes und zeigt nur das statische Bild vom Zeitpunkt der Unterbrechung an. Dies wird in der Kopfzeile des Viewers als "Pausiert" angezeigt.

Wachtour können angehalten werden, indem Sie auf die Schaltfläche Wachtour anhalten auf der Popup-Detailkarte klicken, die Sie erhalten, wenn Sie mit der rechten Maustaste auf den Viewer klicken, oder indem Sie die Tastenkombination F8 verwenden. Eine Wachtour muss den Eingabefokus haben (orangefarbener Rahmen um den Viewer), um die Tastenkombination zu akzeptieren.

Um die normale Anzeige einer unterbrochenen oder angehaltenen Wachtour fortzusetzen, klicken Sie auf die Schaltfläche Wachtour Live auf der Detailanzeige, oder drücken Sie den Hotkey F2 (Wiedergabe).

### Überspringen von Kameras beim Betrachten einer Wachtour

Die aktuelle Kamera kann durch Drücken des Hotkeys F2 (Wiedergabe) während der normalen Wachtour-Wiedergabe übersprungen werden. Wenn die Wachtour unterbrochen oder angehalten wurde, können Sie durch Drücken von F2 die Schleife der Wachtour fortsetzen.

### Rückwärts- oder Vorwärtssprung in der Wachtour Sequenz

Sie können zu jeder Kamera in der Wachtourliste springen, indem Sie auf die Kamera doppelklicken. Öffnen Sie die Wachtour-Detailanzeige, indem Sie mit der rechten Maustaste in den Viewer klicken, in dem sie abgespielt wird. Die aktuelle Kamera wird hervorgehoben - doppelklicken Sie auf eine andere Kamera, um die Ansicht von dort aus fortzusetzen. Dies gilt nur für die Liste, die an den Viewer angehängt ist, und nicht für die Registerkartenliste am Rand des Bildschirms.

#### Betrachten einer Wachtourkamera in ihrem eigenen Viewer

Um die aktuelle Wachtourkamera weiterhin in ihrem eigenen Viewer zu betrachten, ziehen Sie das Videomaterial (Viewer-Körper) einfach in einen anderen Viewer. Die Wachtour wird fortgesetzt und die gezogene Kamera wird im anderen Viewer geklont.

Die in einer Wachtour-Detailanzeige aufgelisteten Kameras sind Elemente, die gezogen werden können, d. h. auch wenn es sich nicht um die aktuell angezeigte Kamera handelt, können Sie sie aus der Kameraliste des Wachtour in einen anderen Viewer ziehen. Achten Sie darauf, dass Sie die Kamera ziehen und nicht den Standort der Kamera, denn dann erhalten Sie einen Karte der Kamera! Dieser letzte Punkt ist sehr wichtig und kann leicht falsch verstanden werden.

### Audit Log von Wachtouraktionen

Alle Wachtouraktionen werden im G-SIM Audit Log gespeichert. Ein Benutzer mit den erforderlichen Rechten kann sehen, welche Wachtour von anderen Benutzern angesehen wurden.

### Ziehen und Ablegen von Wachtouren

### Ziehen eines Wachtour-Elements

Eine Wachtour kann gezogen werden von:

• Ein Wachtour in der Wachtourliste.

- Ein Viewer, der eine Wächterrundfahrt abspielt beginnen Sie das Ziehen vom Kopf des Viewer aus und nicht vom Körper aus. In diesem Fall wird die aktuelle Kamera ausgewählt und nicht die Wachtour selbst.
- Der Wachtourname einer Tour, der in der Liste "Gesehene Wachtouren" auf einer Kameradetailkarte (in einer Kameraliste) aufgeführt ist.
- Der Name einer Wachtour, die in der Liste "Vom Benutzer gesehene Wachtouren" auf einer Benutzerdetailkarte (in einer Benutzerliste) aufgeführt ist.

### Ablegen eines Wachtour-Elements

Ein Wachtour-Element kann abgelegt werden:

- **Ein leerer Viewer zum Abspielen der Tour in diesem Viewer.**
- Ein Viewer, der eine andere Wachtour, eine Kamera (Videostream) oder eine Karte enthält, um den Inhalt des Viewers durch die Wachtour zu ersetzen.
- Eine Wachtourliste, um die gezogenen Tour auszuwählen und seine Details anzuzeigen (wenn die Liste den Wachtour enthält, d.h. die Liste wird nicht gefiltert).
- **Ein mit einer Kamera verbundener Viewer**
- Ein Viewer, der eine Karte anzeigt

Wenn Sie einen Ziehvorgang in der Kopfzeile eines Wachtour Viewers starten, wird die Tour selbst gezogen, d.h. in einen anderen Viewer verschieben). Wenn Sie einen Drag im Body (Videobereich) einer Guard Tour starten, wird die aktuelle Kamera gezogen. Dies ist sehr nützlich, wenn ein Benutzer eine bestimmte Kamera weiter betrachten möchte - ziehen Sie die Kamera einfach in einen neuen Viewer, und die Wachtour wird im ursprünglichen Viewer weiter abgespielt, während Sie mit dem Filmmaterial einer bestimmten Kamera arbeiten können.

# Schnittlisten

In G-SIM sind die folgenden Funktionen für Schnittlisten verfügbar:

- Erstellung
- Export
- Bearbeitung
- Wiedergabe

Es ist auch möglich, dass G-SIM automatische Schnittlisten für MOS erstellt.

# Schnittlisten erstellen

In G-SIM können Schnittlisten problemlos erstellt und exportiert werden. Wenn Sie auf das Symbol **klicken**, öffnet sich der Dialog zum Erstellen einer Schnittliste.

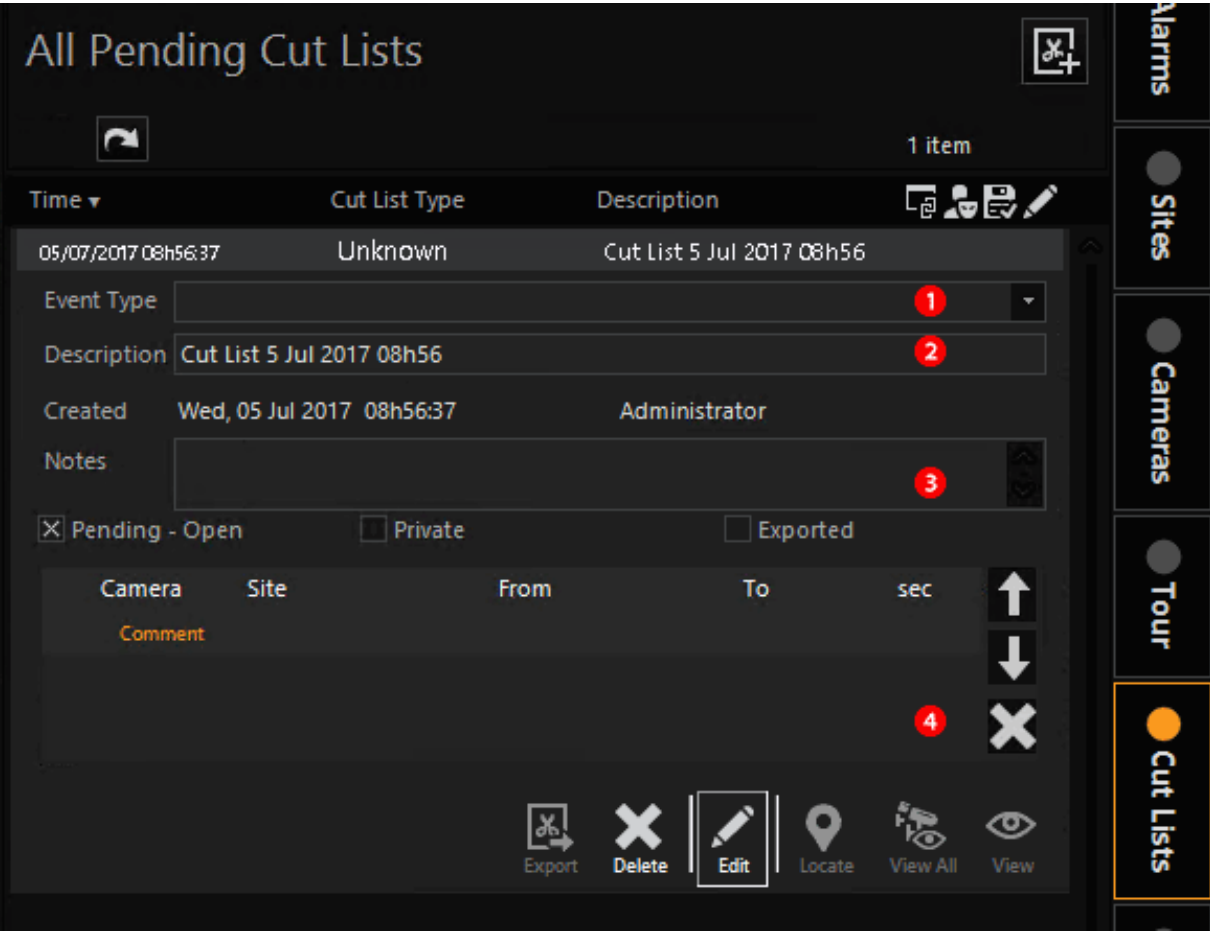

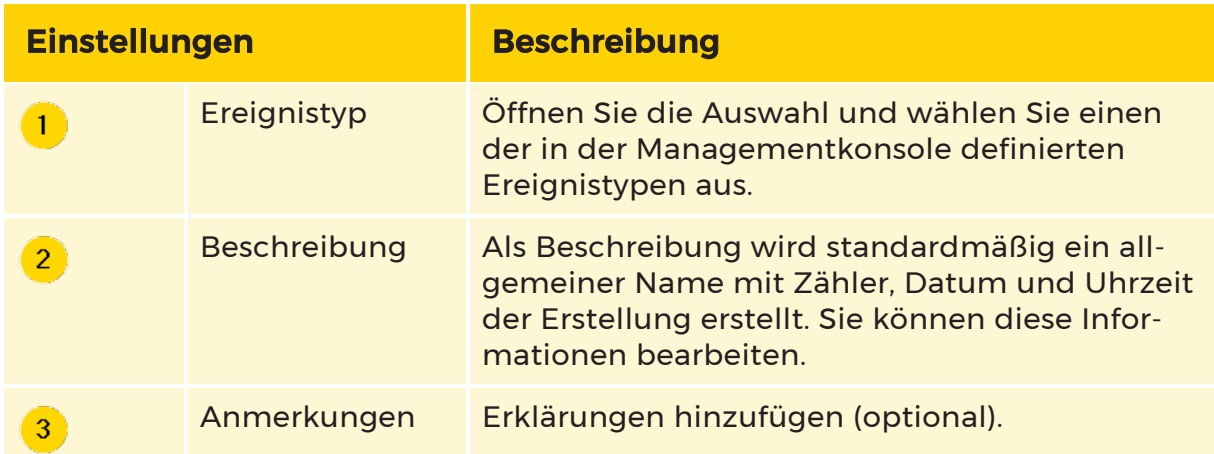

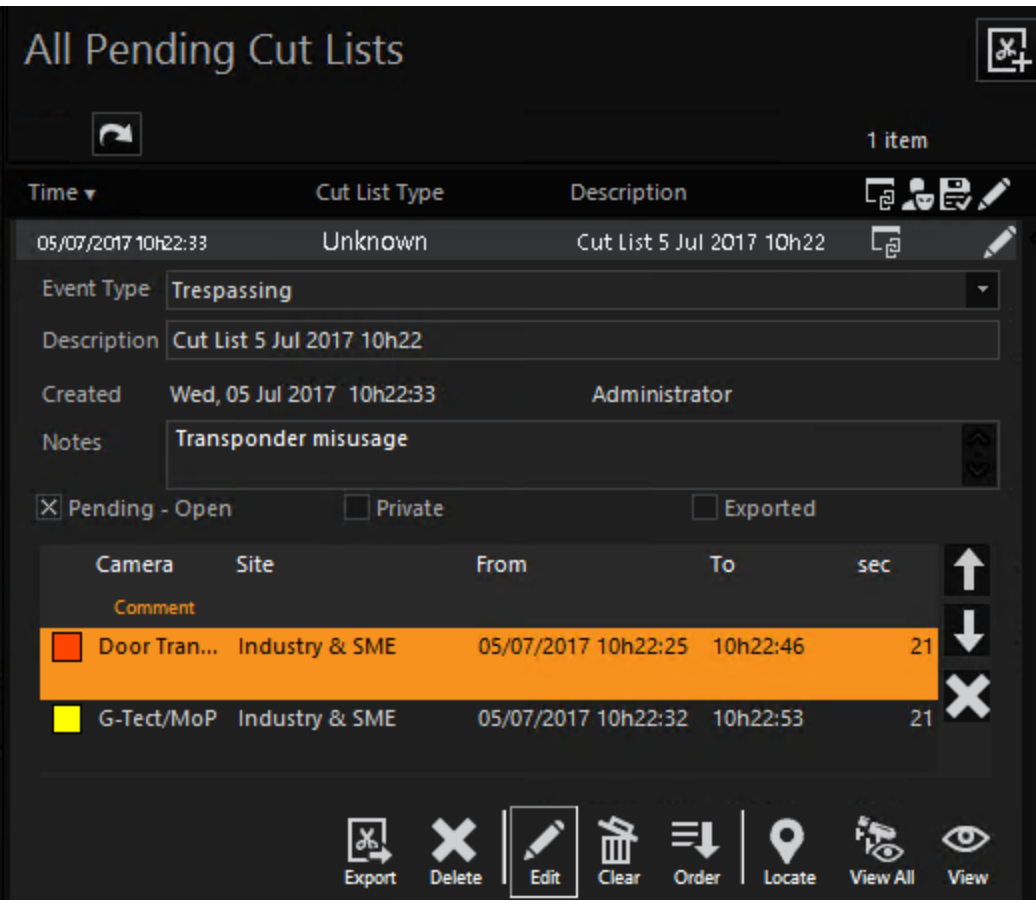

Ziehen Sie nun einen oder mehrere Viewer in das Feld "Die Reihenfolge kann mit den Pfeiltasten geändert werden und wirkt sich auf die Wiedergabe und den Export aus. Ein versehentlich erstellter Eintrag kann mit x gelöscht werden.

Neue Einträge haben immer die aktuelle Zeit als Startzeit und eine Endzeit von 20 Sekunden später. Die erste Spalte des Eintrags enthält den Kameranamen. Es folgt der Name des Ortes. Die nächsten beiden Spalten enthalten die Anfangszeit und die Endzeit, die letzte Spalte die Länge der Aufzeichnung. Alle Medienkanäle sind farblich gekennzeichnet, damit sie im Viewer schnell gefunden werden können.

Die Medienkanäle, die in die Schnittliste aufgenommen werden sollen, können mit Hilfe der Zeitleiste so bearbeitet werden, dass der richtige Zeitpunkt und die richtige Länge verwendet werden. Ein entsprechender Eintrag könnte wie folgt lauten:

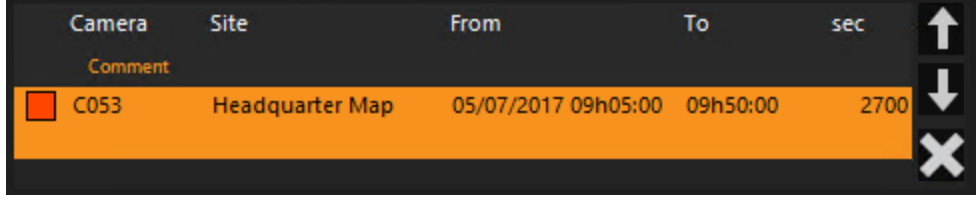

Im Dialogfeld für die Schnittliste finden Sie eine Reihe von Schaltflächen:

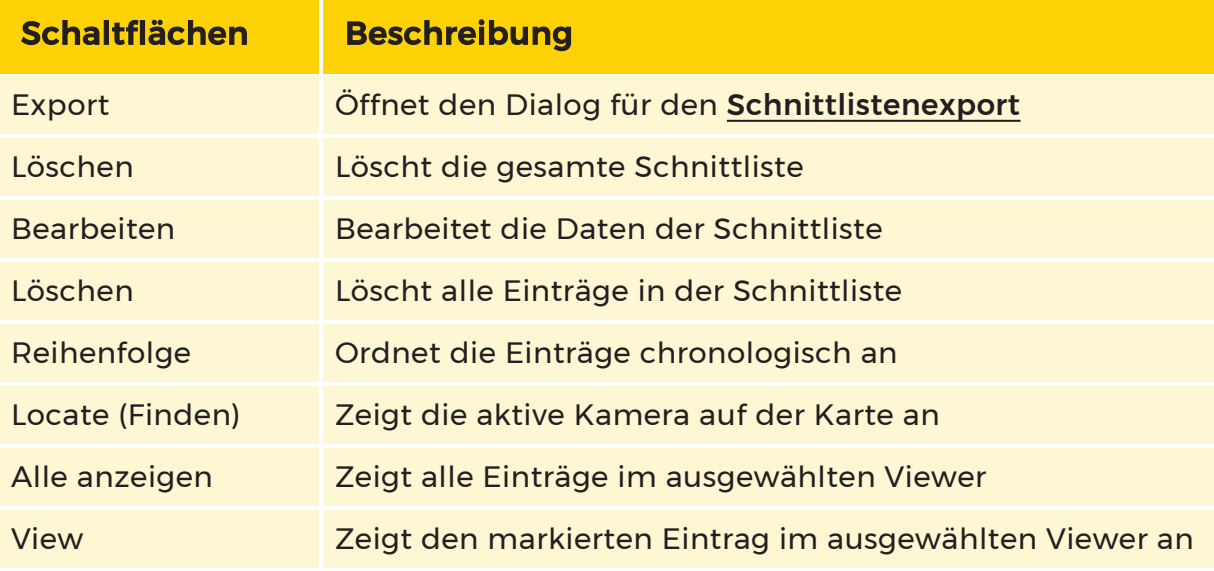

### <span id="page-608-0"></span>Schnittlistenexport

### Wie Sie eine Schnittliste exportieren

1. Klicken Sie auf die Registerkarte Cut Lists (Schnittlisten). Die Schnittlisten erscheinen.

2. Klicken Sie auf den gewünschten Listeneintrag und dann auf die Schalt-

fläche  $\mathbb{R}$ . Das Dialogfenster Export Parameters (Parameter exportieren) öffnet sich.

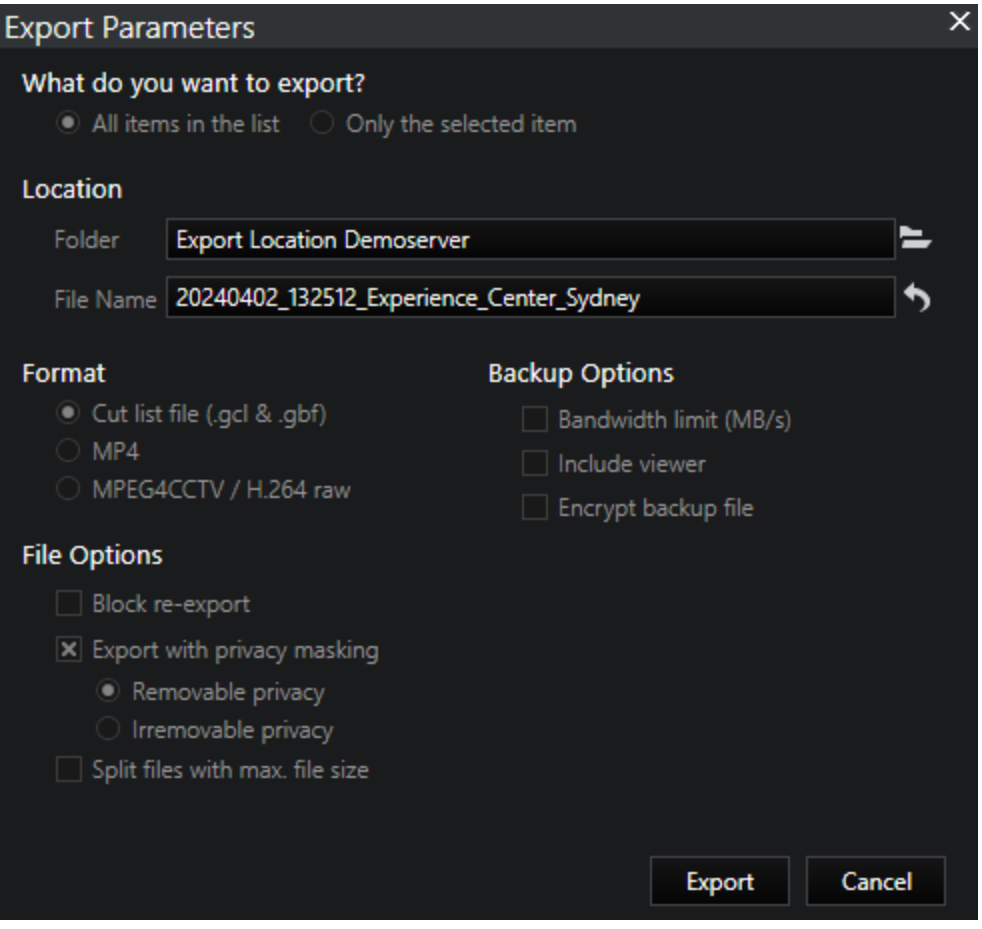

- 3. Geben Sie die erforderlichen Exportparameter ein (detaillierte Informationen zu den verschiedenen [Parameter](#page-609-0)n finden Sie unter Parameter).
- 4. Klicken Sie auf Exportieren.

#### <span id="page-609-0"></span>Parameter

#### Was möchten Sie exportieren?

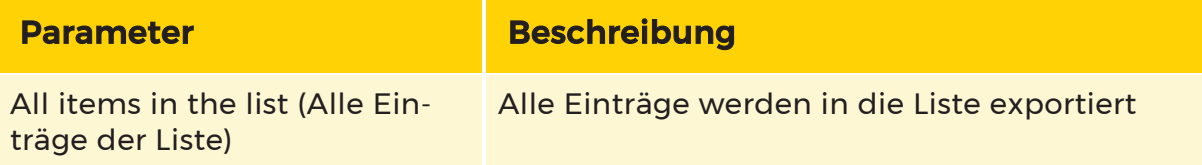

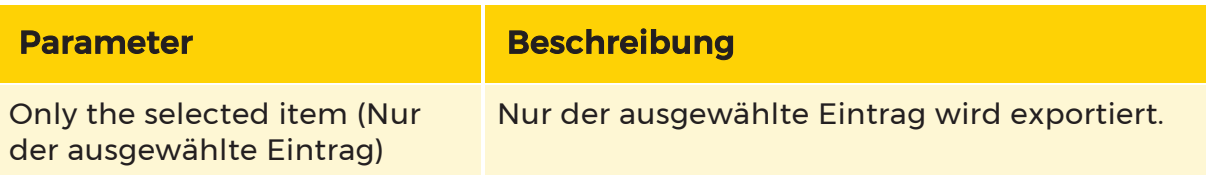

### Speicherort

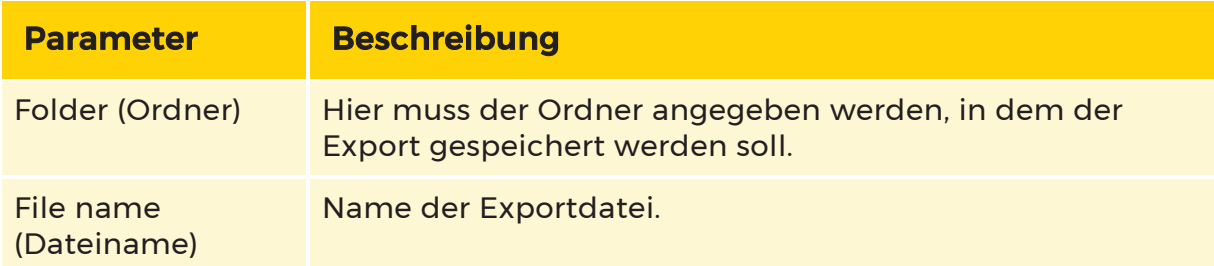

### Format:

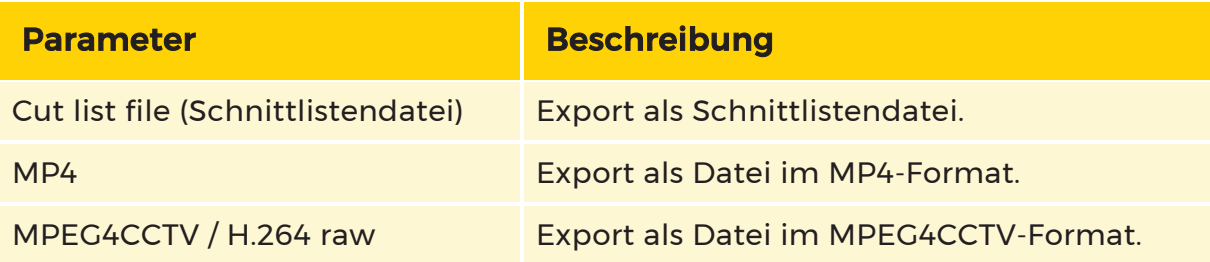

# Die folgenden Parameter variieren je nach gewähltem Format. Schnittlistendatei

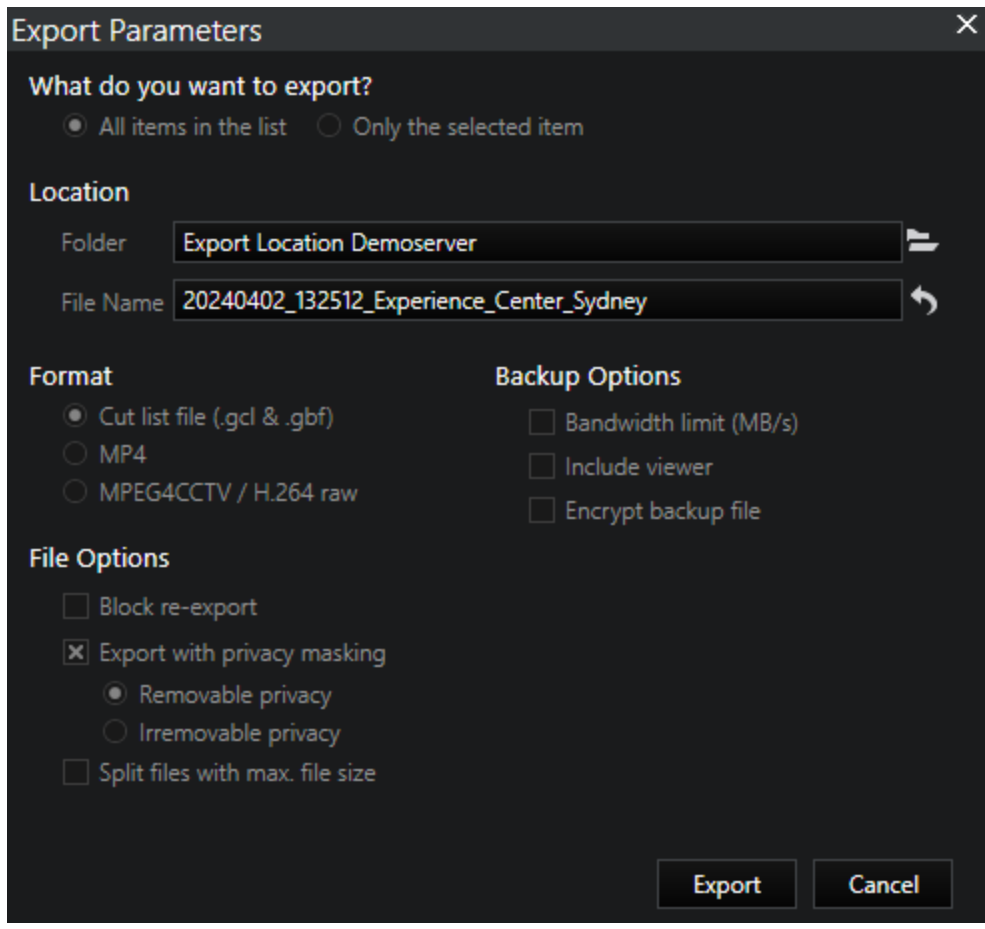

# File Options (Dateioptionen):

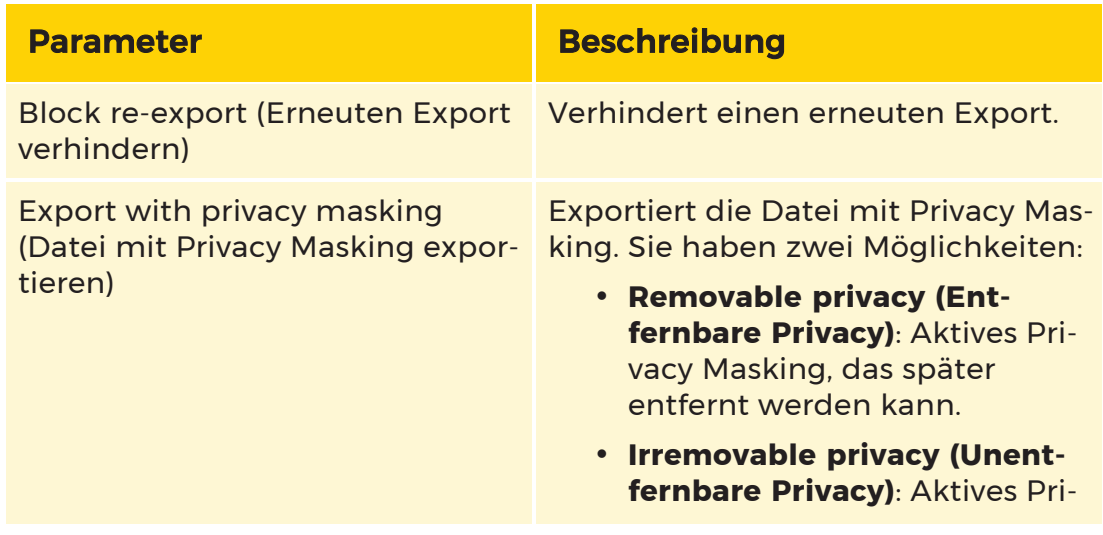
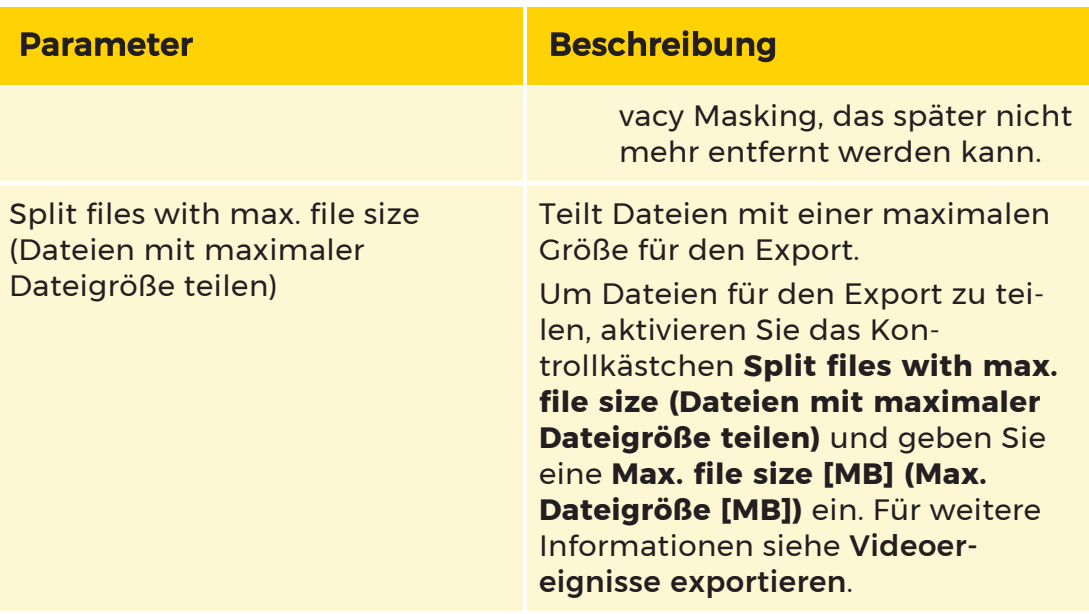

# Backup Options (Sicherungsoptionen):

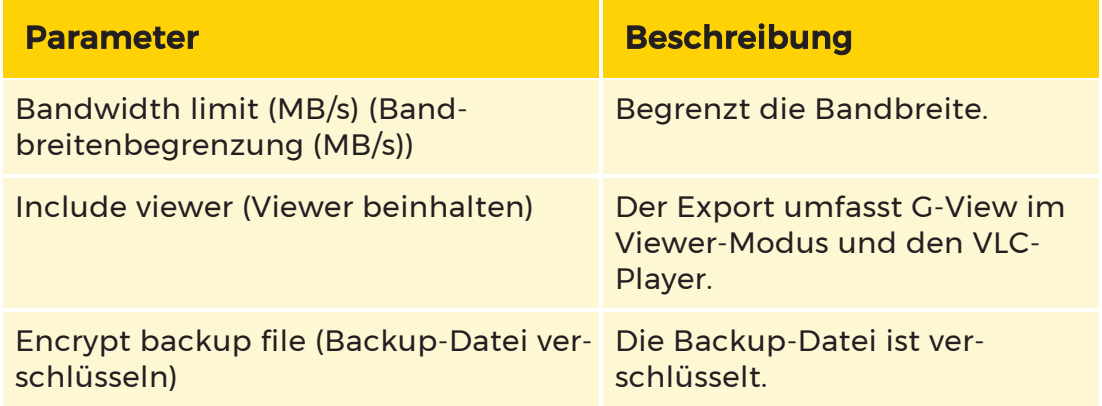

# MP4

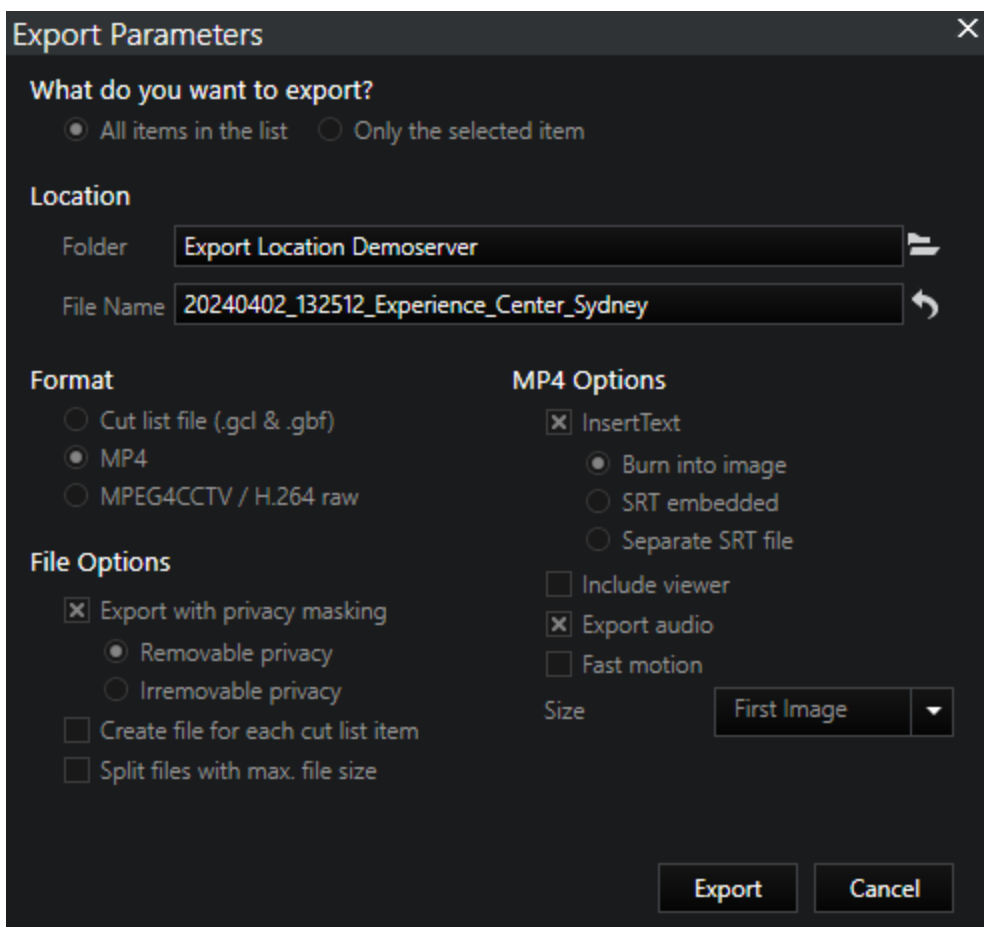

# File Options (Dateioptionen):

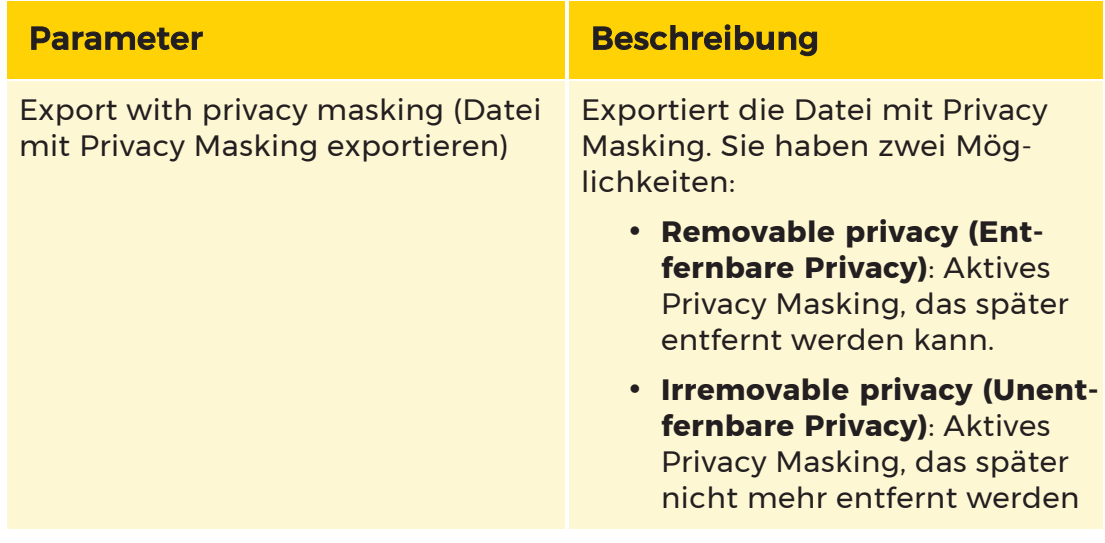

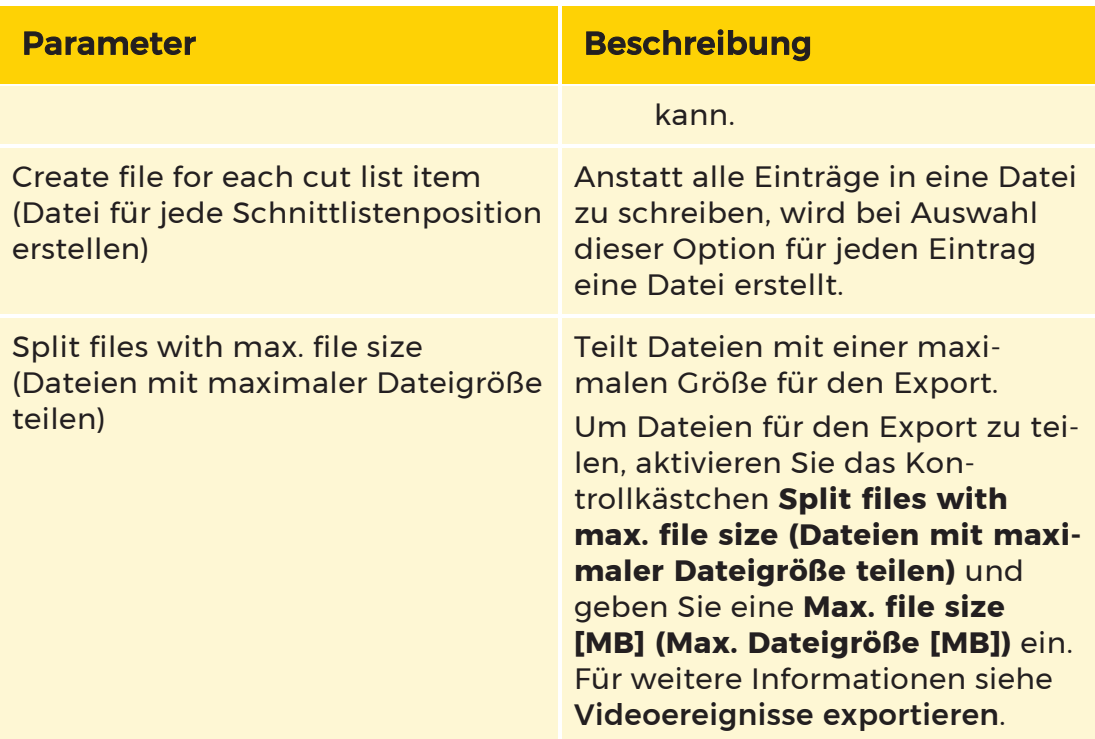

# MP4-Optionen:

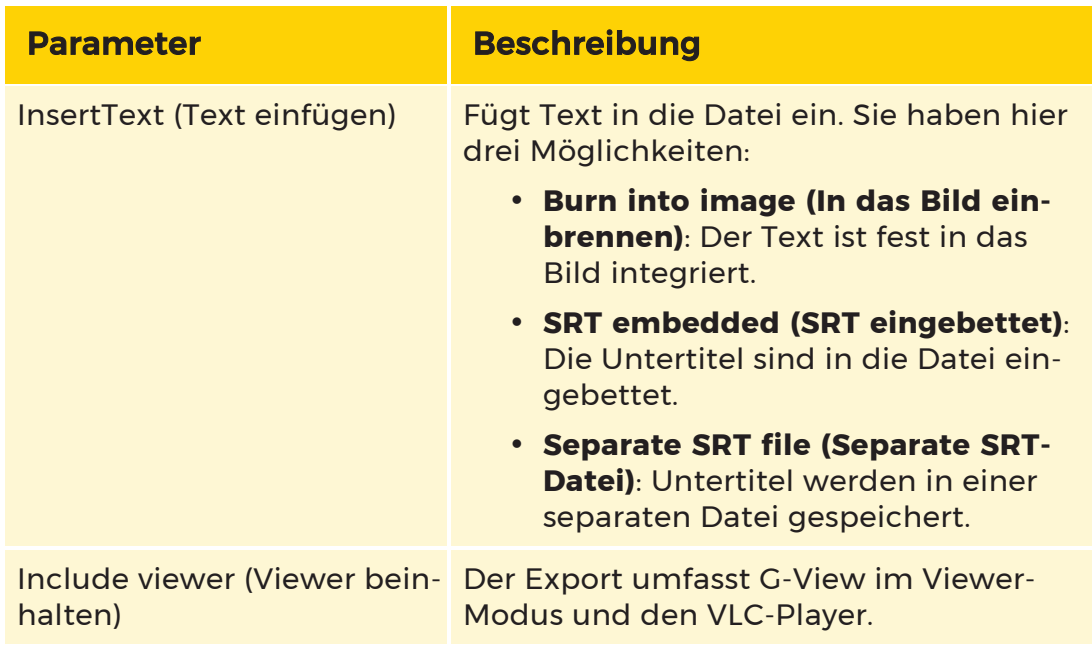

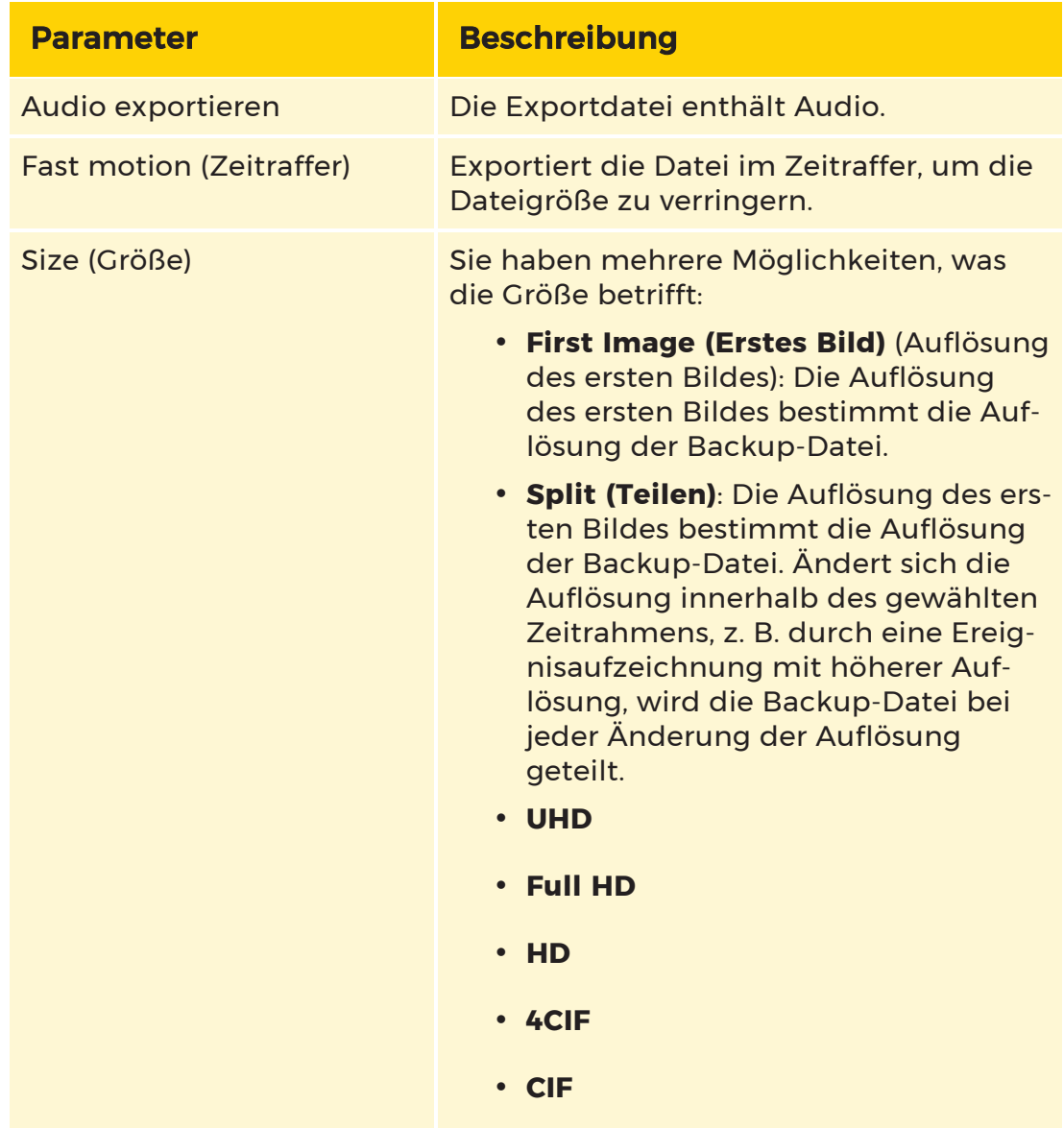

# MPEG4CCTV / H.264 raw

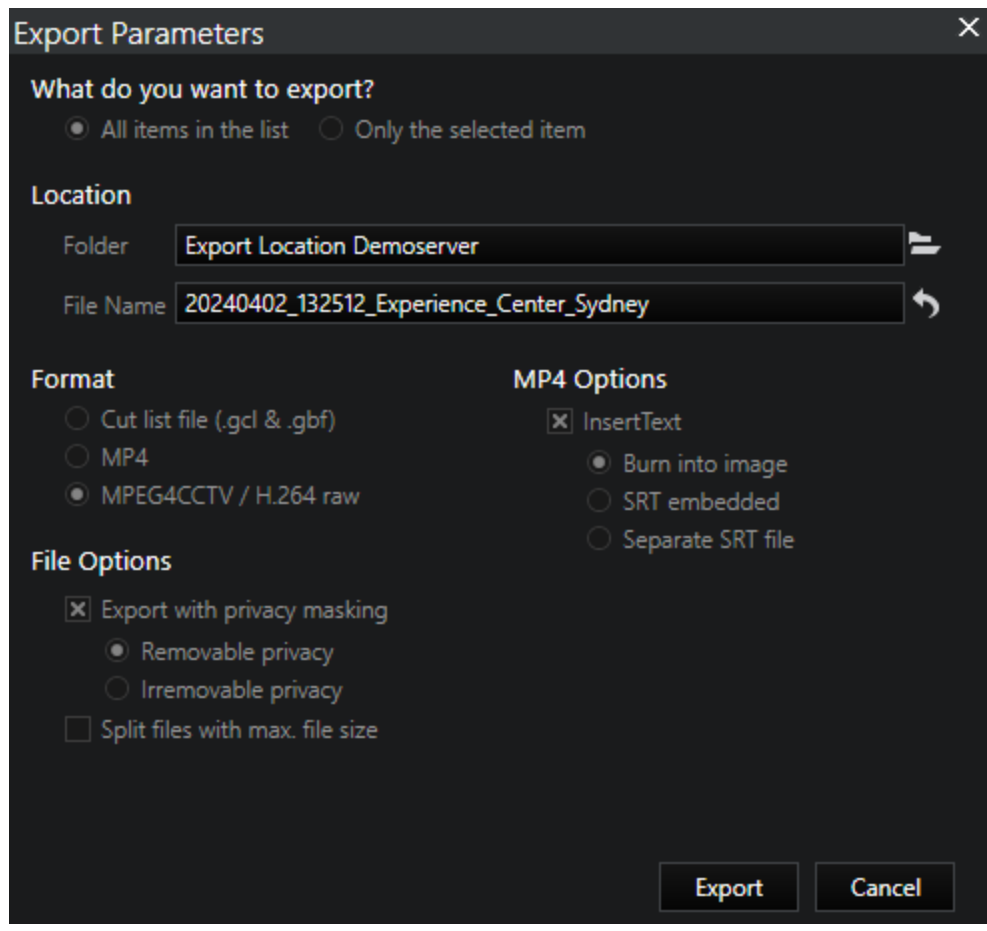

# File Options (Dateioptionen):

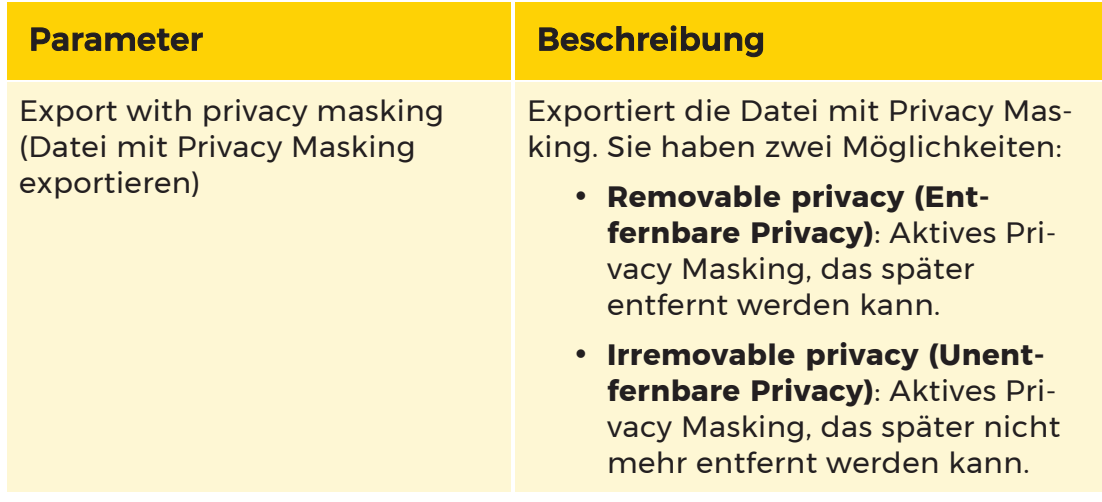

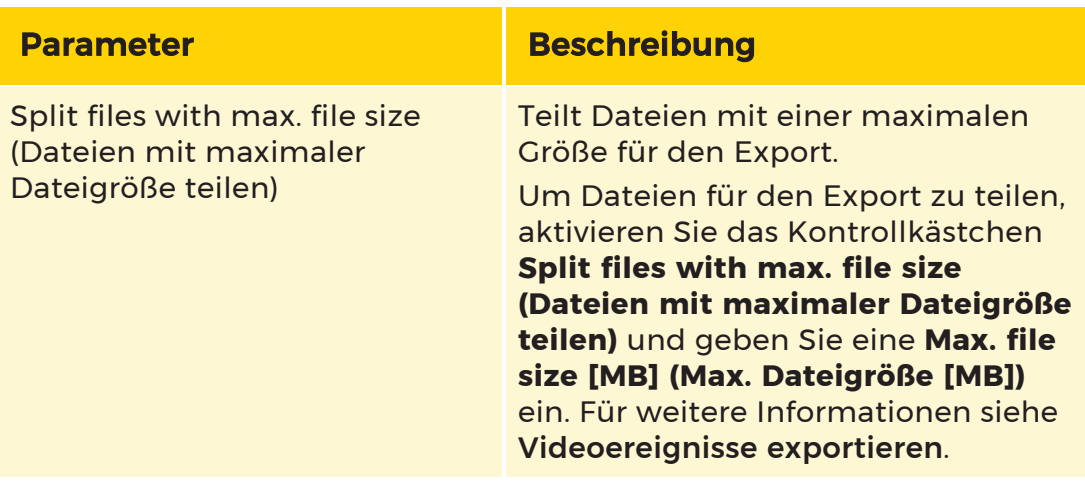

#### MP4-Optionen:

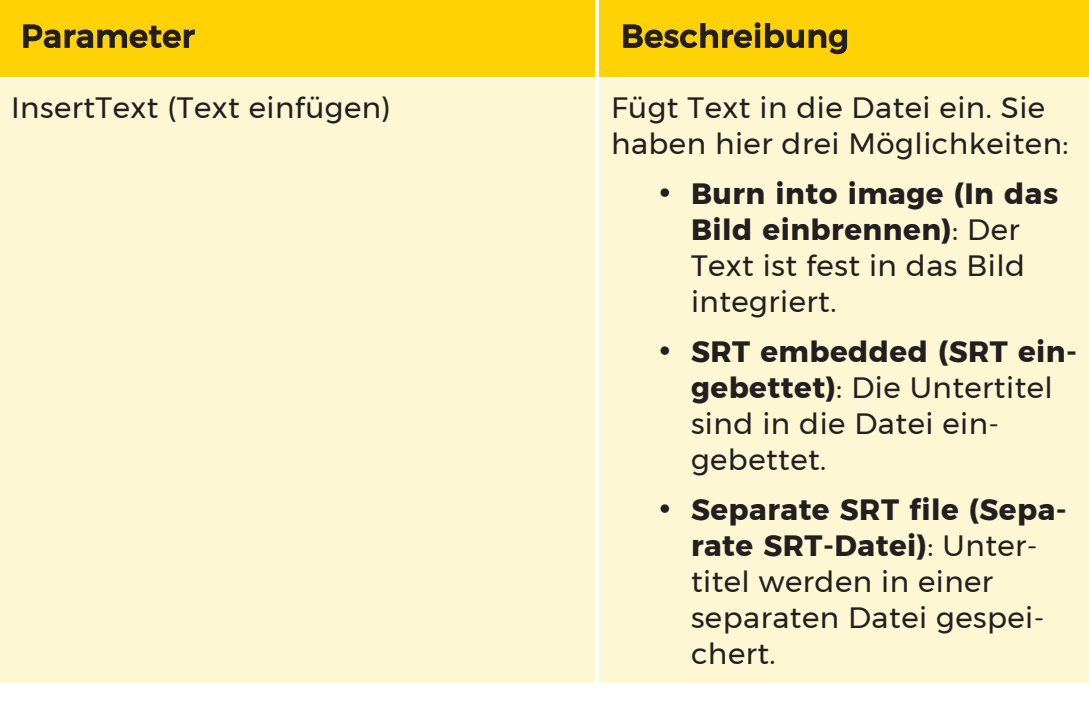

MPEG-Dateien können leicht authentifiziert werden (siehe [Authentifizierung](#page-667-0) der exportierten Dateien für detaillierte Informationen).

# Wiedergabe einer Schnittliste

Nachdem eine Schnittliste erstellt wurde, gibt es mehrere Methoden, um die Liste abzuspielen.

#### 1) Ziehen der gesamten Liste in einen Viewer (typischerweise vom Kartenkopf aus):

Das erste Element in der Liste wird abgespielt, und dieses Element wird in der Liste mit einem farbigen Kreis markiert (normalerweise ein roter Kreis, wenn es das erste Element ist, das angesehen wird). Der Kreis zeigt an, dass die gesamte Liste abgespielt wird - wenn das Ende des ersten Eintrags erreicht ist, bewegt sich der Kreis zur nächsten Zeile. Die Hintergrundfarbe des Viewer-Panel-Namens (z. B. "A") ändert sich ebenfalls in dieselbe Farbe wie der Anzeigekreis in der Liste. Diese übereinstimmenden Farben zeigen an, dass das Listenelement mit dem Viewer synchronisiert ist. Die Farbe der Kopfzeile des Viewers wechselt zu grün, um anzuzeigen, dass eine ganze Liste abgespielt wird - sie kann zu einer anderen Kamera wechseln, wenn das Element wechselt.

Es ist dasselbe wie bei einer Wachtour, nur dass es sich nicht um Live-Daten handelt. Nachdem der letzte Eintrag in der Liste abgespielt wurde, beginnt die Wiedergabeschleife wieder beim ersten Eintrag.

Ein grünes Link-Statussymbol in der Registerkartenliste aller Schnittlisten zeigt an, dass diese spezifische Schnittliste Elemente enthält, die mit Viewern verknüpft sind.

Wenn Sie mit der rechten Maustaste auf den Viewer klicken, wird die Schnittlistenkarte angezeigt, und genau wie bei der Wiedergabe einer Wachtour kann der Benutzer auf ein Element klicken, um zu ihm zu springen - die Schleife wird von hier aus fortgesetzt.

#### 2) Ziehen eines Elements aus der Liste in einen Viewer:

Hier gibt es zwei Szenarien:

• Wenn es sich um das erste Element in der Liste handelt, das in einem Viewer angezeigt werden soll, wird die gesamte Liste wie oben beschrieben in einer Schleife durchlaufen, jedoch beginnend mit dem gezogenen Element. Wenn das Ende des Eintrags erreicht ist, wird zum nächsten Eintrag übergegangen. Wenn das Ende der Liste erreicht ist, beginnt sie wieder beim ersten Eintrag. Eine grüne Kopfzeile des Viewers und ein Kreis in der Liste zeigen an, dass eine ganze Liste abgespielt wird.

• Wenn es sich nicht um das erste Element in der Liste handelt, das mit einem Viewer verknüpft ist, werden die Viewer nicht mehr in einer Schleife durch alle Elemente in der Liste geführt - der zuvor verknüpfte Viewer bleibt mit dem Element verknüpft, das er gerade abspielt, und das neu gezogene Element wird mit dem Viewer verknüpft, in dem es abgelegt wurde. Die beiden Viewer haben nun unterschiedliche Hintergrundfarben für die Panel-Namen (z.B. "A" & "B"). Die Kopfzeile des ersten Panels wird auch nicht mehr grün sein, weil sie keine Schleife durch eine Liste macht. Die Kreisindikatoren in der Liste werden zu Quadraten, um anzuzeigen, dass die Schleife nicht mehr läuft.

# 3) Anzeige aller Elemente in einer Schnittliste:

Die Schaltfläche "Alle Elemente anzeigen" auf der Schnittlistenkarte legt automatisch alle Elemente der Schnittliste auf den Viewern ab - wenn die Liste 3 Elemente enthält, werden 3 Viewer verwendet. Nach dem Anklicken der Schaltfläche wird dem Benutzer ein Overlay mit den Namen aller Panels angezeigt.

Wenn Sie auf einen Namen klicken, beginnt der Prozess des Ablegens der Elemente, beginnend mit dem ausgewählten Viewer. Wenn die Liste 3 Elemente enthält und der Benutzer auf das Feld "C" klickt, werden die Elemente mit den Feldern "C", "D" und "E" verknüpft. Alle vorhandenen Inhalte auf diesen Viewern werden entfernt. Wenn Sie auf die Schaltfläche Order Chronologically (Chronologisch sortieren) klicken, werden alle Elemente nach ihren Anfangszeiten sortiert, so dass Sie eine chronologische Reihenfolge der Ereignisse erhalten, wenn alle Elemente auf den Viewern abgelegt werden.

# Bearbeitung einer Schnittliste

Für die Bearbeitung einer Schnittliste stehen eine Reihe von Aktionen zur Verfügung.

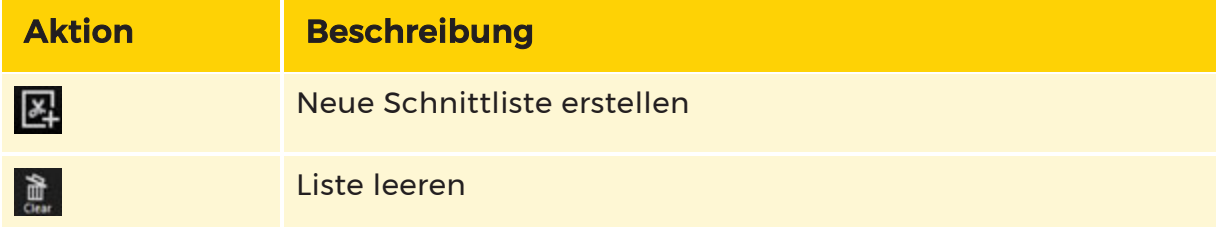

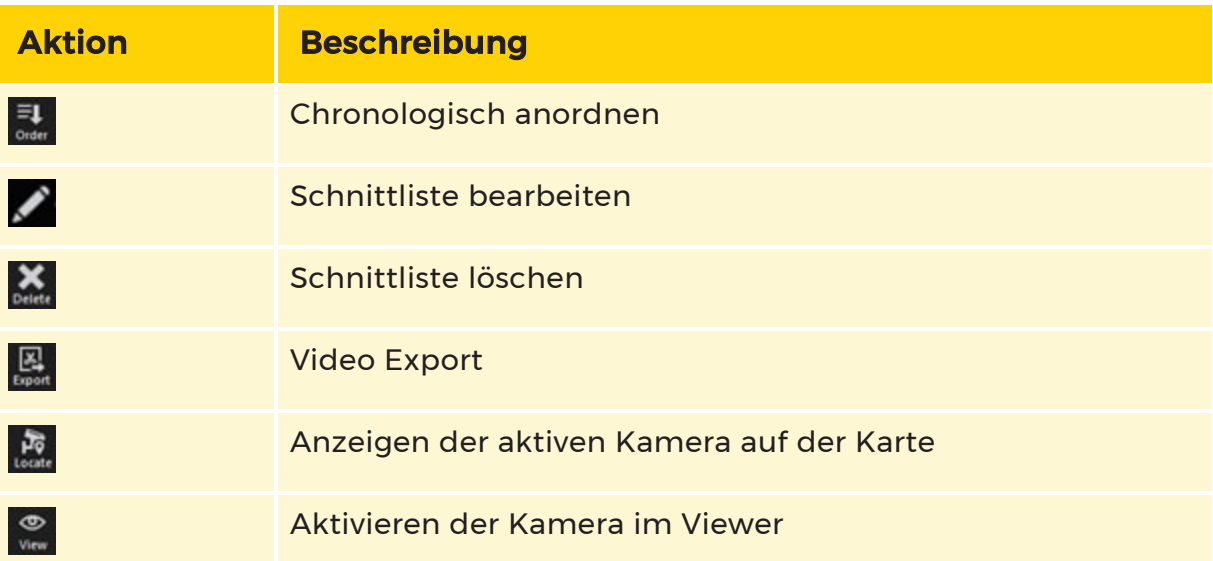

Ein zu bearbeitender Eintrag wird einfach auf einen Viewer gezogen. Die Farbcodierung zeigt die Verknüpfung an.

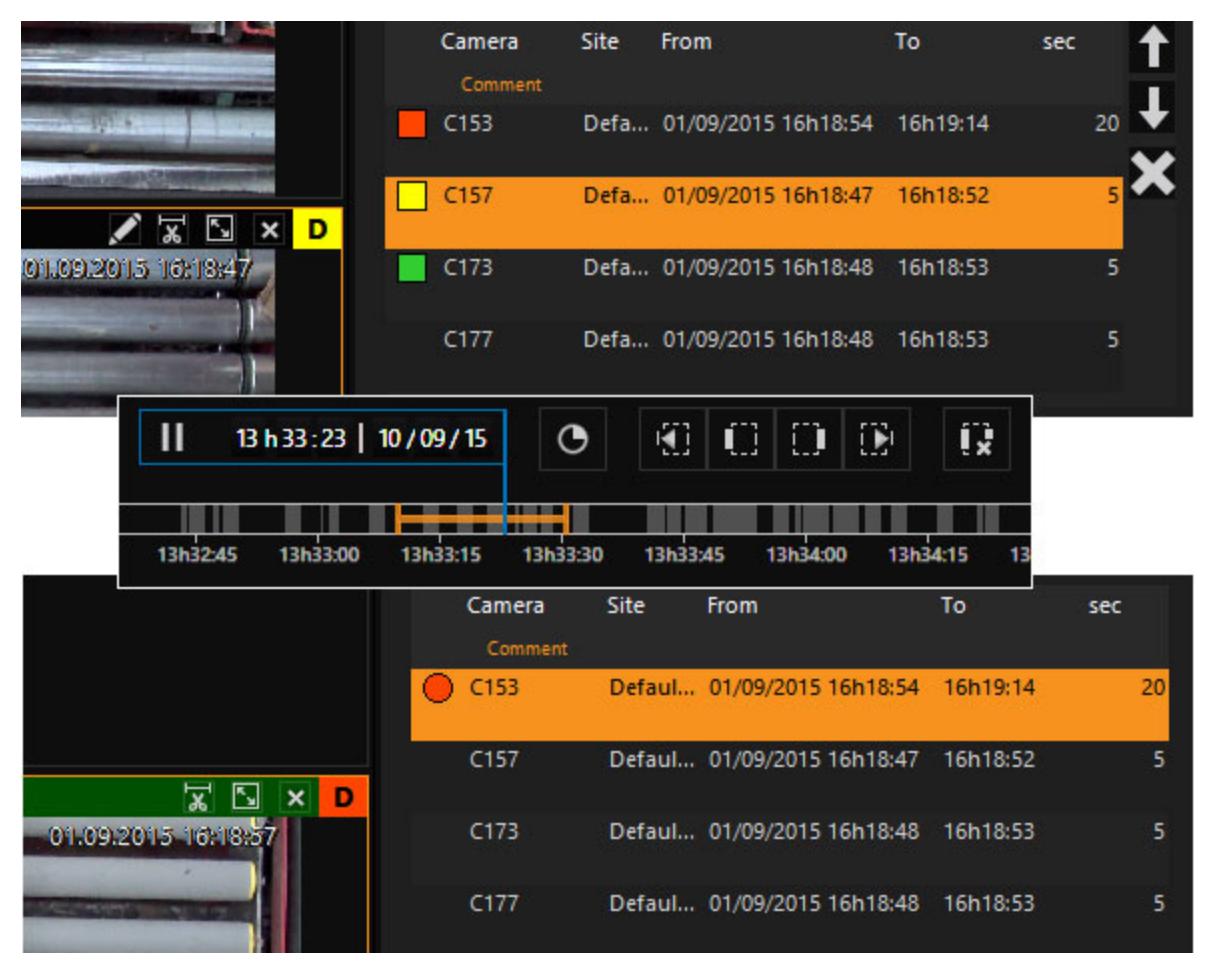

Die Auswahl kann dann über die Zeitleiste bearbeitet werden.

Die Dauer der Schnittlisteneinträge kann manuell angepasst werden. Die folgenden Einstellungen können konfiguriert werden:

- Der Mindestwert beträgt 1 Sekunde.
- Änderungen an den Dauerwerten sind nur im Bearbeitungsmodus möglich.
- Die Startzeit des Schnittlistenausschnitts bleibt unabhängig von den geänderten Dauerwerten gleich.
- Die Endzeit des Schnittlistenausschnitts passt sich automatisch an die geänderten Dauerwerte an.

# MOS Live

#### Anforderungen

MOS in Live-Bildern erfordert zwei Rechte: das MOS-Recht für die Bewegungssuche und das Recht, Schnittlisten zu erstellen.

Sie finden die Einstellungen unter Benutzer und Sicherheit > Benutzergruppen > [Name der Benutzergruppe] > Standardprivilegien.

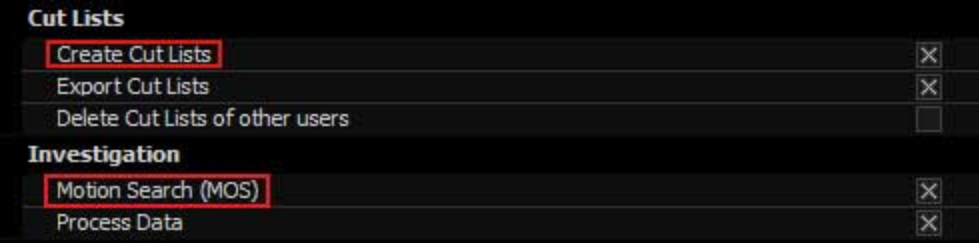

# Operatorkonsole

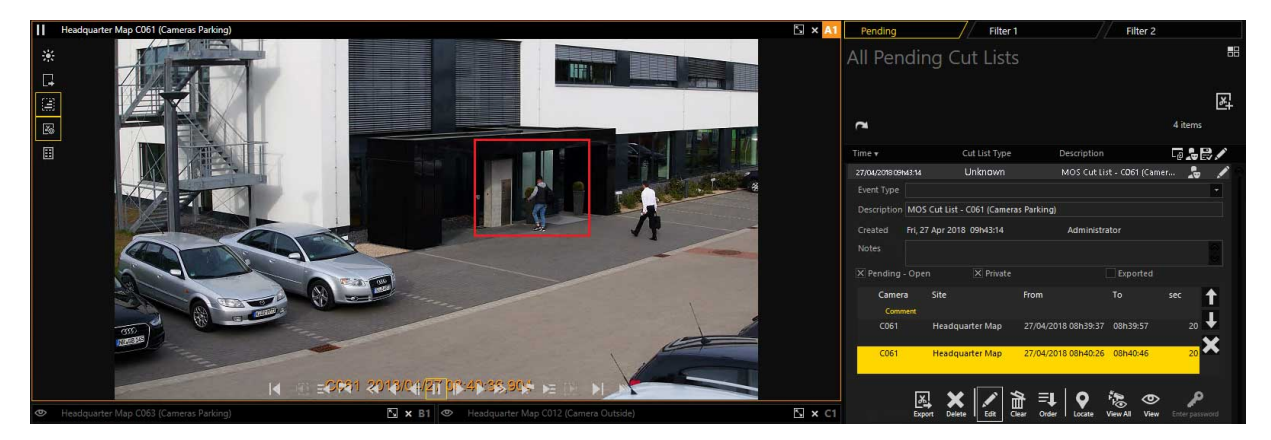

In der Operatorkonsole wählen Sie den Viewer aus, in dem Sie MOS für Live-Bilder aktivieren wollen.

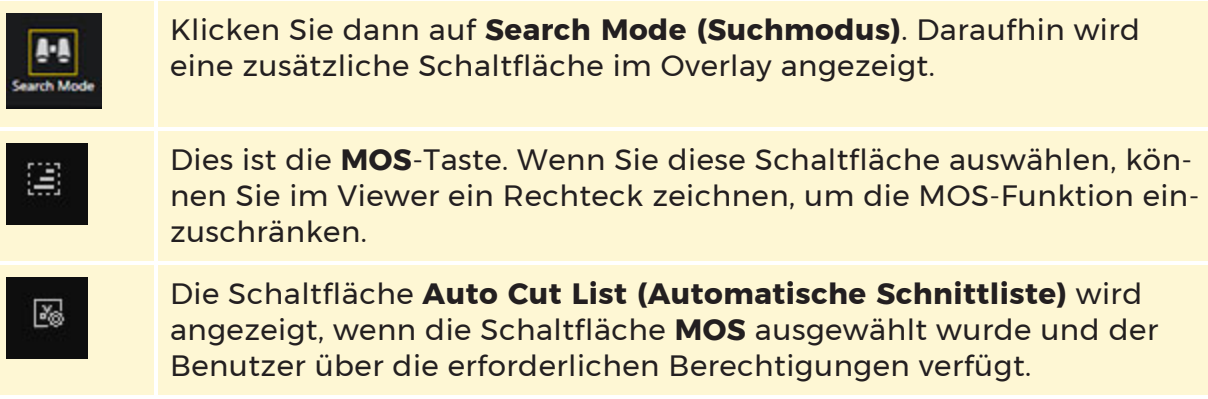

#### MOS für Live-Bilder

Wählen Sie die Schaltfläche MOS im Overlay 1. Zeichnen Sie ein Rechteck (von links oben nach rechts unten) auf den Viewer.

Die Bewegungsinspektion wird sofort aktiviert und das Rechteck wechselt in den Status der Bewegungserkennung, wenn eine Aktivität gestartet wurde.

Die Farben der Bewegungsrechtecke können in der Managementkonsole eingestellt werden (normale Farben, Farben für Bewegungserkennung und Rechteckfarben beim Entfernen).

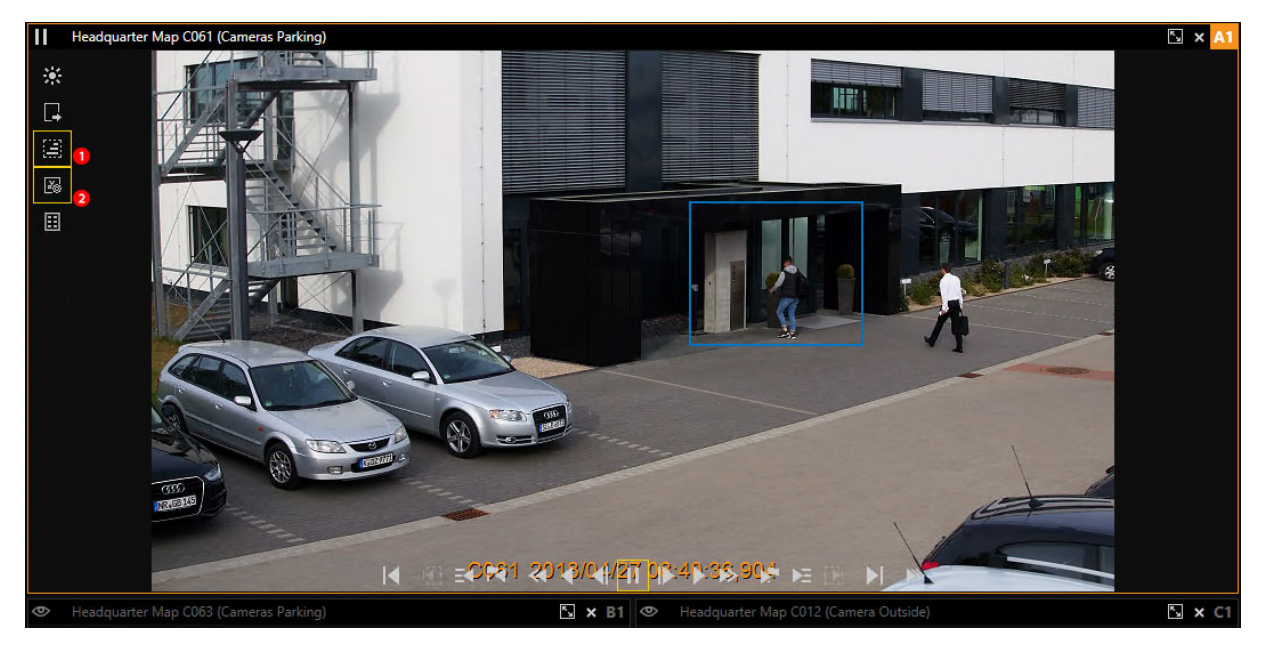

Wenn das Rechteck kleiner als 10x10 Pixel ist und in dieser Größe freigegeben wird, wird das Rechteck nicht gezeichnet; stattdessen wird ein zuvor gezeichnetes MOS-Rechteck entfernt.

Die gleiche Funktionalität kann durch das Zeichnen eines Rechtecks von rechts unten nach links oben realisiert werden.

Der Standard-Fenstersound wird ebenfalls abgespielt. Der Ton kann mit der rechten Maustaste und dem Kontextmenü aktiviert/deaktiviert werden.

# Automatische Schnittliste

Wenn die Schaltfläche Auto Cut List (Automatische Schnittliste) ausgewählt ist

<sup>2</sup>, wird eine neue Schnittliste erstellt, wenn eine Aktivität zum ersten Mal erkannt wird. Die Standarddauer ergibt sich aus der in der Managementkonsole eingestellten Standard-Cut-List-Zeit.

Wenn eine neue Bewegung erkannt wird und die aufgezeichnete Zeit in den aktuellen Abschnitt der Schnittliste fällt, geschieht nichts. Wenn die aufgezeichnete Zeit außerhalb der aktuellen Abschnittszeit liegt, wird ein neuer Abschnitt zur Schnittliste hinzugefügt.

**Li** Wenn Sie etwas an der Kamera ändern möchten, wie z. B. Zoomen, Pause usw., wird die aktuelle Liste der automatischen Schnitte beendet und die Schaltfläche deaktiviert.

# Prozessdaten

In G-SIM sind die folgenden Hauptfunktionen für Prozessdaten verfügbar:

- Export
- $\cdot$  Suche
- Anzeige

# Prozessdaten suchen und anzeigen

### Prozessdaten suchen

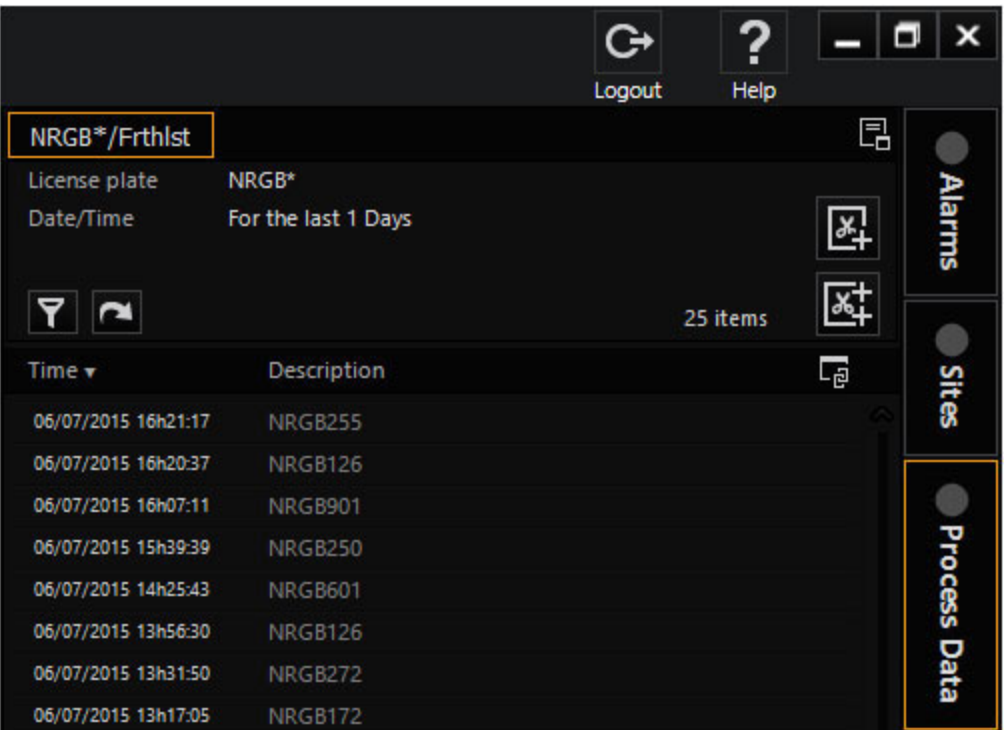

Auf der Registerkarte Prozessdaten finden Sie eine Liste von Prozessdaten. Zu diesen Daten gehören z. B. Kfz-Kennzeichen, gescannte Barcodes, Transaktionen in einem Einzelhandelsgeschäft, Geldautomatentransaktionen usw. Welche Prozessdaten verfügbar sind, hängt von der Struktur des Systems ab. Standardmäßig sind keine Prozessdaten verfügbar.

#### **Li** Die Informationen, die auf den einzelnen Prozessdatenkarten angezeigt werden, konfigurieren Sie in der Managementkonsole (siehe [Prozessdatenfilter\)](#page-248-0).

#### Suche starten

Um die Prozessdaten abzurufen, starten Sie eine entsprechende Suche. Die Prozessdaten werden nur angezeigt, wenn eine entsprechende Suche gestartet wird. Dies kann ein einzelnes Nummernschild oder ein einzelner Barcode sein oder auch umfassende Daten zu Transaktionen in einem Geschäft mit mehreren Feldern und Tabelleneinträgen.

Suchanfragen enthalten in der Regel einen Datumsbereich und/oder einen Zeitraum sowie eine vollständig oder teilweise eingegebene Registrierungsnummer, Transaktionsnummer usw., nach denen gesucht werden soll.

#### **Li** Für jeden Suchvorgang werden nur die ersten 1000 Treffer angezeigt. Wenn 1000 Treffer angezeigt werden, sollten Sie Ihre Suche weiter verfeinern.

#### Prozessdaten exportieren

Die Arbeit mit Prozessdaten folgt den gleichen Prinzipien wie die Arbeit mit Schnittlisten.

Um Prozessdaten zu exportieren, ziehen Sie Prozessdatenelemente und vollständige Prozessdatenereignisse auf eine Schnittliste.

#### Filterdialog öffnen

Um den Filterdialog zu öffnen, klicken Sie auf das  $\blacktriangledown$  Symbol. Sie können nun festlegen, welche Prozessdaten angezeigt werden sollen. Die Abbildung unten zeigt, nach welchen Prozessdaten Sie z. B. suchen können. Im Beispiel unten wird nach Nummernschildern mit der Kennung NR GB von gestern gesucht.

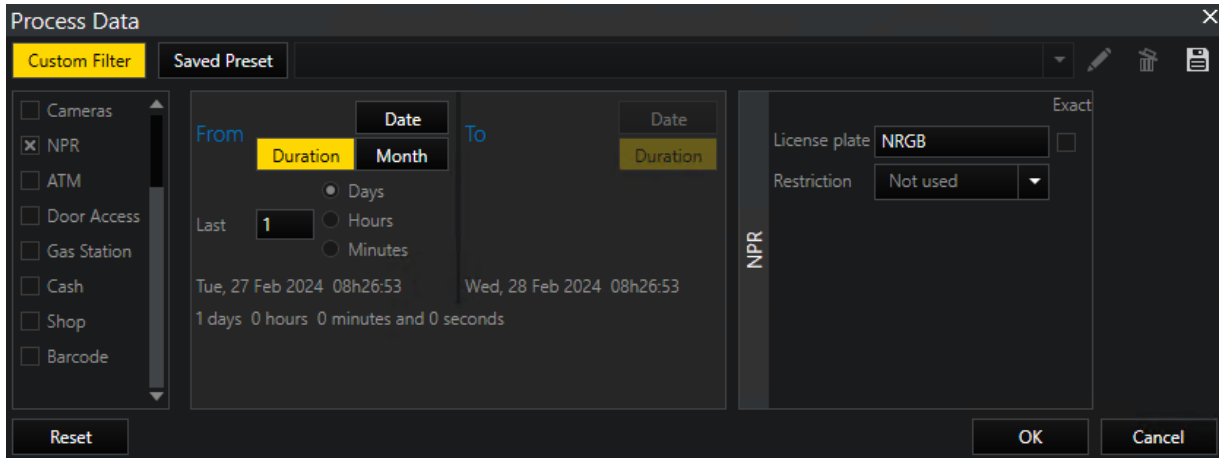

Der Einstellungsbereich auf der rechten Seite öffnet sich nach Auswahl eines benutzerdefinierten Filters in der Liste auf der linken Seite und variiert je nach Auswahl. Im obigen Beispiel öffnet sich nach der Auswahl von NPR als benutzerdefinierter Filter der Einstellungsbereich NPR, in dem Sie eine License plate (Kennzeichen) eingeben und eine Restriction (Einschränkung) auswählen können.

# Farbliche Kennzeichnung von Prozessdaten

Die Filterfunktion PD Farbmarkierung erweitert die Suche nach Prozessdaten, indem sie alle Daten, die der Suche entsprechen, farblich markiert. Duplikate werden mit der gleichen Farbe markiert.

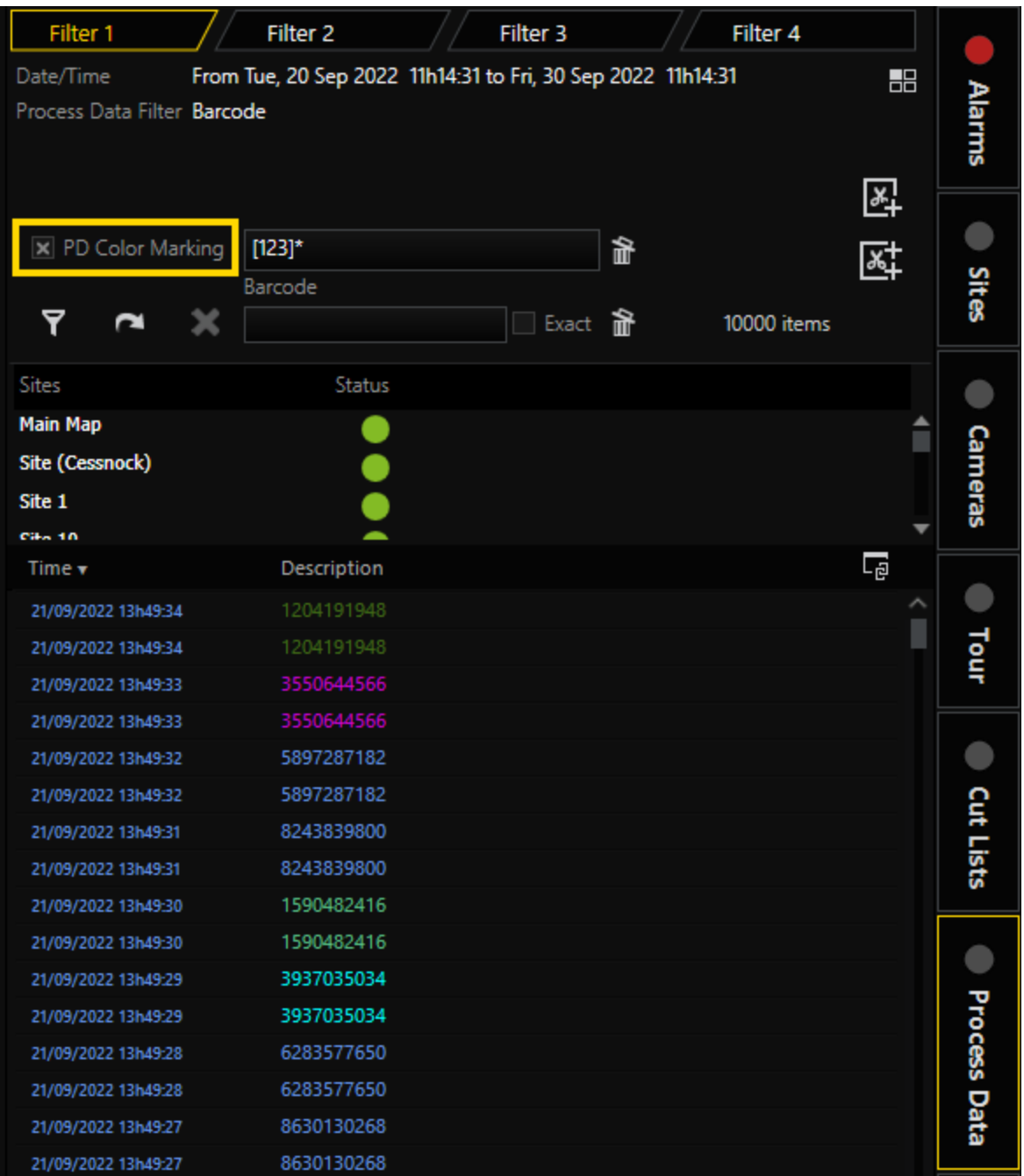

- 1. Um die farbliche Kennzeichnung der Prozessdaten-Suchergebnisse zu aktivieren, aktivieren Sie das Kontrollkästchen PD Color Marking (PD-Farbmarkierung).
- 2. Geben Sie in das Textfeld die Vorlagenphrase ein. Die Prozessdatenbeschreibungen, die dieser Vorlage entsprechen, werden farblich markiert.
- **Lights** Es können maximal 30 Farben auf einmal angezeigt werden. Die erste Gruppe von Prozessdatenelementen mit denselben Beschreibungen, die der Vorlagenphrase entsprechen, wird mit der ersten Farbe markiert, die zweite Gruppe mit der zweiten Farbe und so weiter.

Bei Vorlagenphrasen wird zwischen Groß- und Kleinschreibung unterschieden. Eine Vorlagenphrase kann die folgenden Platzhalter enthalten:

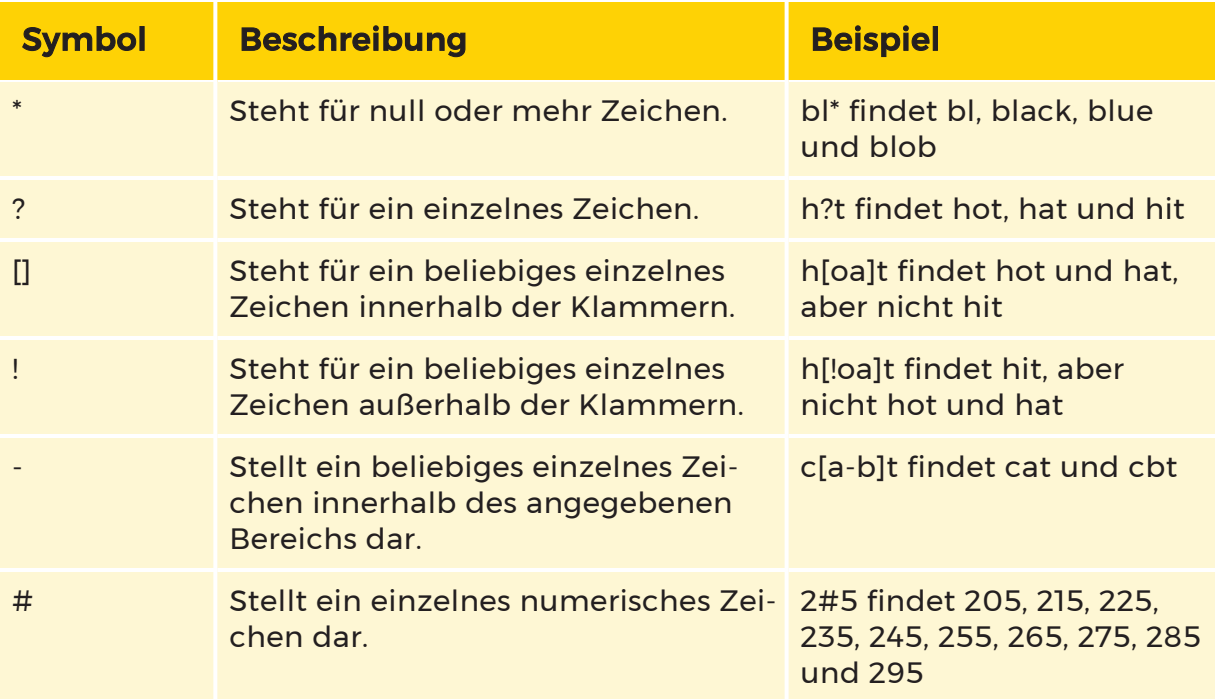

Um Ergebnisse zu erhalten, müssen Sie eine gültige Vorlagenphrase eingeben:

Beispiel NPR-Suche (alle Buchstaben sind in Großbuchstaben).

Die Eingabe eines Bereichs in Kleinbuchstaben, z. B. [a-b]\*, führt zu kei-

#### nem Ergebnis.

Die Eingabe eines Bereichs in Großbuchstaben, z. B. [A-B]\*, führt zu Ergebnissen.

Beispiel NPR-Suche (alle Buchstaben sind in Großbuchstaben, gefolgt

von Zahlen "AN2384").

Die Eingabe des Bereichs [A-B] führt zu keinen Ergebnissen.

Die Eingabe des Bereichs plus zusätzlicher Platzhalter, d. h. [A-B]?#\*, führt zu Ergebnissen.

#### Vorlagenphrase löschen:

Um die Vorlagenphrase zu löschen, klicken Sie auf die Schaltfläche  $\mathbf{\hat{m}}$ .

# Prozessdaten anzeigen

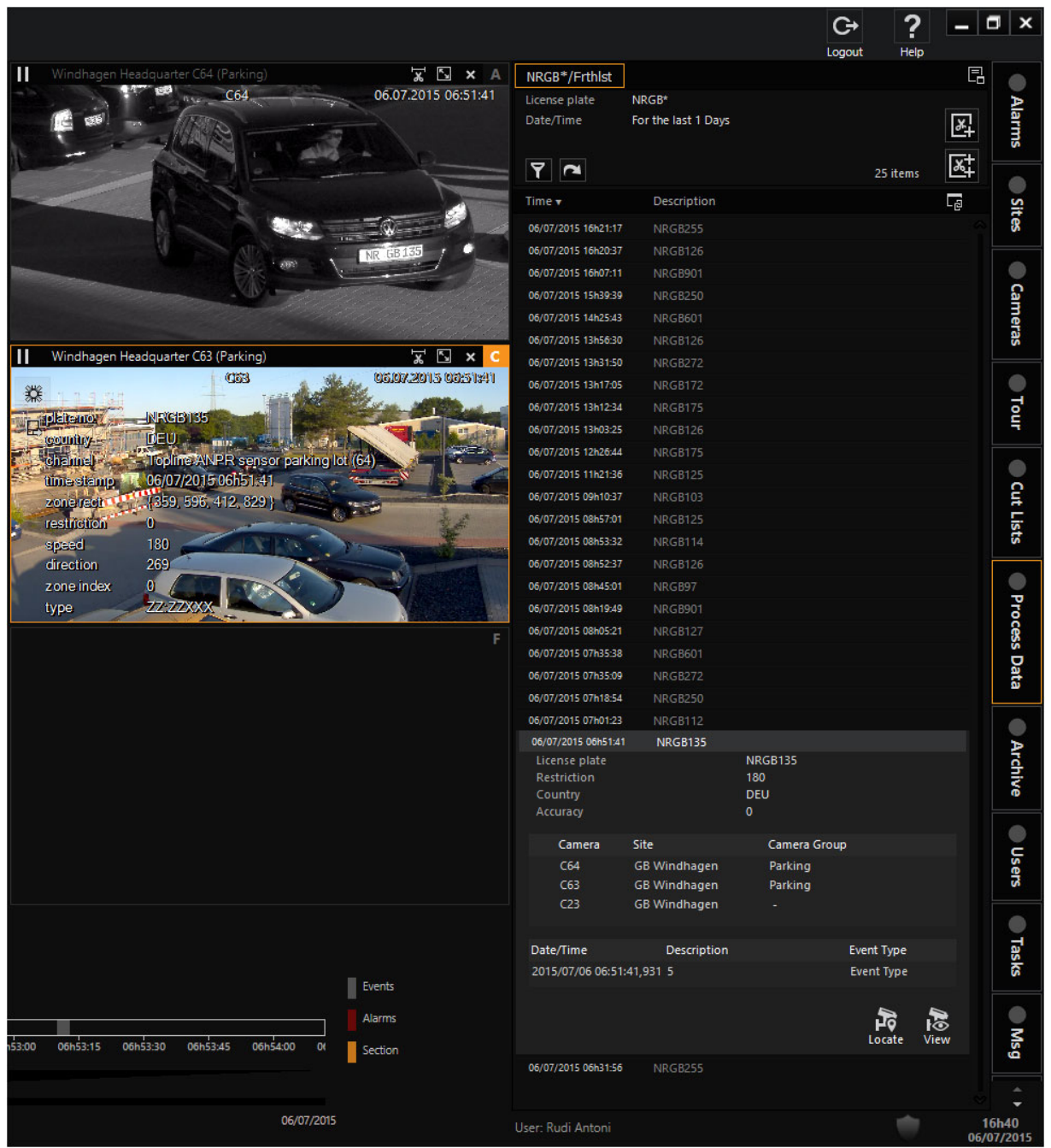

Die Abbildung zeigt die Prozessdaten für den oben beschriebenen Filter. Jeder Listeneintrag kann nun im Viewer angezeigt werden.

Beispiel Um die Prozessdaten für NR-GB 135 anzuzeigen, wählen Sie den

Eintrag und ziehen ihn per Drag & Drop auf einen Viewer.

Um die ausgewählte Ansicht anzuzeigen, können Sie auch auf die Schaltfläche Lokalisieren klicken.

Um die Kamera auf dem Lageplan anzuzeigen, klicken Sie auf die Schaltfläche Ansicht.

#### Freeflow-Modus

- **Li** Das Privileg View further than Event Runtime for Process Data (Ansicht über Ereignislaufzeit für Prozessdaten hinaus) muss in der ManCon aktiviert werden.
- 1. Um ein Ereignis im Freeflow-Modus wiederzugeben, wählen Sie das gewünschte Ereignis auf der Registerkarte Prozessdaten aus.
- 2. Geben Sie das Ereignis über die Schaltfläche Ansicht im Viewer wieder. Wenn das Prozessdatenereignis mehrere Kameras betrifft, können die verschiedenen Kameras im Viewer angezeigt werden, indem Sie auf die Schaltfläche Alle anzeigen klicken.

#### Benutzerdefinierte Actions anzeigen

Damit die benutzerdefinierten Actions in der Operatorkonsole richtig angezeigt werden (sowohl im OSD als auch in der Prozessdatensuche), müssen Sie die XML-Datei in das Verzeichnis der Operatorkonsole (C:\Program Files\Geutebrueck\GSim\Operator Console) kopieren.

Informationen darüber, wie Sie Ihre benutzerdefinierten Actions in den G-SIM Pro-zessdatenfiltern verwenden können, finden Sie unter [Benutzerdefinierte](#page-253-0) Actions.

#### **Li** Der Actioncode muss eindeutig sein, sonst besteht die Möglichkeit, dass Actions überschrieben werden.

# Prozessdaten exportieren

1. Klicken Sie auf das Symbol Print list (Liste drucken), um die gesuchten Prozessdaten zu exportieren.

**Li** Diese Funktion ist nur verfügbar, wenn das Privileg Export Process Data (Prozessdaten exportieren) für den jeweiligen Benutzer aktiviert ist (siehe [Privilegien\)](#page-313-0).

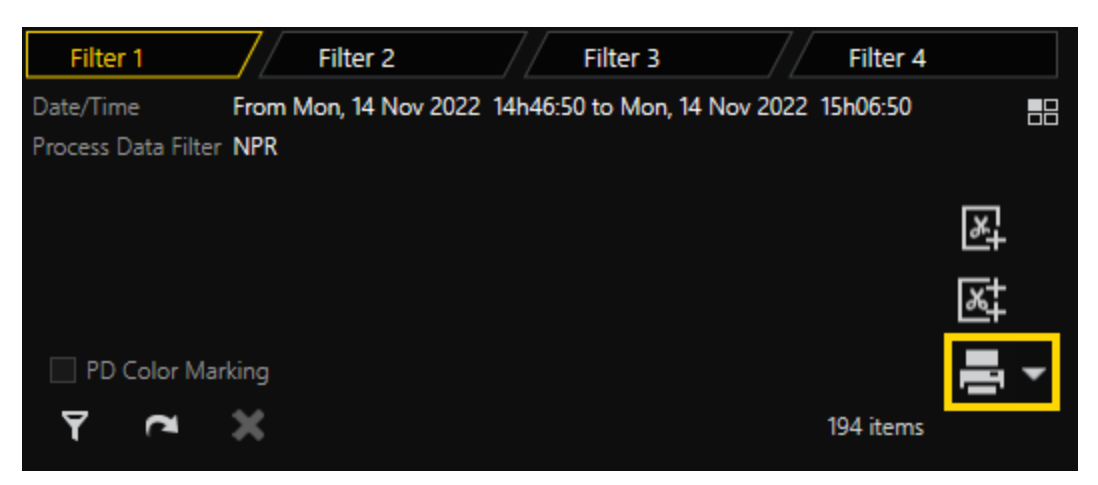

2. Das Dialogfenster Report View (Berichtsansicht) wird geöffnet.

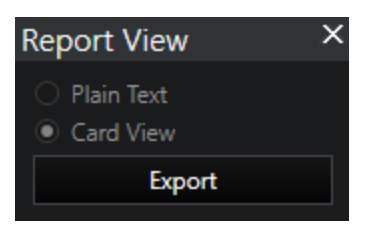

- 3 Sie können zwischen zwei Exportoptionen wählen:
	- Plain Text (Einfacher Text) Eine einfache Tabelle, die die Daten in einfacher Textform enthält.
	- Card View (Kartenansicht) Eine detaillierte Tabelle, deren Struktur auf der Ansicht der Registerkarte Prozessdaten basiert.
- 4. Klicken Sie auf Exportieren.
- 5. Sie können die folgenden Exportformate wählen: PDF, RTF, XLSX, CSV.

# Alarme

Alarme sind ein wichtiger Bestandteil des G-SIM-Systems. Es handelt sich dabei um Benachrichtigungen, die von der Hardware oder Software als Folge einer Benutzerinteraktion oder eines Geräteausfalls im Videonetzwerk erzeugt werden können. Beispiele für Alarme sind: Bedrohungsalarme, bei denen jemand eine Paniktaste gedrückt hat, ein Sicherheitsverletzungsalarm, wenn ein Benutzer mehrmals erfolglos versucht, Zugang zu einer der G-SIM-Konsolen zu erhalten, oder Kamera-/Festplattenausfallalarme, bei denen physische Geräte ausgefallen sind.

Je nach Definition kann ein Alarm mit einem Gegenstand verbunden sein, z. B. kann eine Kamera mit einem kamerabezogenen Alarm verbunden sein. Das Ziehen des Alarmelements würde dann tatsächlich die angehängte Kamera ziehen, so dass ein Kamerafehleralarm auf einem Viewer abgelegt werden kann, um die Kamera anzuzeigen. Über Schaltflächen auf der Alarmdetailkarte kann der Benutzer auch Kameras oder Karten direkt von der Alarmkarte aus anzeigen.

Die Alarme können kritisch oder nicht kritisch sein (es gibt drei Alarmstufen), und nicht alle Benutzer erhalten alle Alarme. Während bestimmte Geräteausfallalarme nur für das Support-Personal von Interesse sind, können diese beispielsweise einen Nötigungsalarm nicht verarbeiten. Der Grundgedanke ist, dass ein Benutzer einen Alarm so schnell wie möglich bestätigen muss, nachdem er ausgelöst wurde. Nach der Quittierung eines Alarms ist es die Aufgabe des Benutzers, diesen zu bearbeiten und abzuschließen.

Sobald ein neuer Alarm vom System generiert wird, wird er an alle Benutzer gesendet, die mit dieser Art von Alarm umgehen können. Ein rotes Lämpchen auf der Registerkarte "Alarme" informiert den Benutzer darüber, dass neue Alarme in seiner Alarmliste vorhanden sind, die dann in der Alarmansicht für den sofortigen Zugriff angezeigt werden. Ein akustisches Alarmsignal wird auch von der Operator Konsole erzeugt, wenn akustische Alarmsignale nicht vom Systemadministrator in der Management Konsole deaktiviert wurden. Je nach Wichtigkeit des Alarms werden unterschiedliche Alarmtöne abgespielt. Neue (unbehandelte) Alarme werden in einer separaten Liste angezeigt, die über die erste Registerkarte am oberen Rand der Alarmliste zugänglich ist. Diese Alarme können nicht gefiltert werden und bleiben sichtbar, bis sie von einem Benutzer mit den erforderlichen Rechten bestätigt werden.

Wenn ein Benutzer einen Alarm quittiert, wird die Farbe der Alarmstufe dunkler, um dies anzuzeigen. Sie bleibt in der Liste, bis Sie zu einer anderen Registerkarte wechseln. Sobald die Registerkarten gewechselt wurden, werden bestätigte Alarme in die Liste der Registerkarte "Mine" verschoben. Sie werden von dort entfernt, sobald sie fertiggestellt sind. Wenn Sie die Berechtigung haben, können Sie auf die Registerkarte "Andere" klicken, um die von anderen Benutzern bestätigten Alarme zu sehen.

Quittierte Alarme liegen in der Verantwortung des Benutzers und er muss den gesamten Prozess der Bearbeitung und Vervollständigung des Alarms durchlaufen. Für jeden Alarmtyp kann es eine eindeutige Liste von Behandlungsverfahren geben, die durchgeführt werden müssen (diese Verfahren werden in der Management-Konsole angegeben).

Eine wichtige Funktion, die der Administrator konfigurieren kann, ist, dass bestimmte Alarme automatisch ablaufen können. Dies ist notwendig, wenn eine Fehlfunktion oder Fehlkonfiguration der Geräte eine Flut von Alarmen verursacht. Es ist nie eine Lösung für ein Problem - lediglich eine Notlösung, bis das Problem selbst behoben ist.

Unerledigte Alarme können von einem Benutzer auf einen anderen übertragen werden, wenn der zuständige Benutzer aus irgendeinem Grund nicht in der Lage ist, den Alarm zu erledigen. Der andere Benutzer muss den übertragenen Alarm akzeptieren, und er bleibt in der Verantwortung des ursprünglichen Benutzers, bis der andere Benutzer ihn akzeptiert hat. Alarme, die nicht innerhalb von 24 Stunden abgeschlossen sind, werden durch einen Statusindikator gekennzeichnet.

Ein wichtiges Merkmal der Alarmlisten ist die Mehrfachauswahl und gleichzeitige Bearbeitung. Dadurch kann ein Benutzer mehrere Alarme desselben Typs zur Bestätigung oder Bearbeitung auswählen, was die Verwaltung großer Mengen ähnlicher Alarme, die unter extremen Fehlerbedingungen auftreten können, erleichtert.

# <span id="page-633-0"></span>Alarmliste

Die Alarmliste ist in drei Teile unterteilt, die über Registerkarten am oberen Rand der Liste zugänglich sind:

Neu: Alarme, die noch nicht quittiert worden sind. Dazu gehören auch Alarme, die Ihnen von einem anderen Nutzer übertragen wurden, die Sie aber noch nicht angenommen haben. Solange Sie nicht in eine andere Liste wechseln, enthält diese Liste auch die von Ihnen akzeptierten Alarme, deren Farbe jedoch dunkler ist, um dies anzuzeigen. So können Sie sehen, welche Alarme Sie angenommen haben, und gleichzeitig neue Alarme sehen. Sobald Sie die Liste wechseln, werden die bestätigten Alarme in die Liste "Meine" verschoben.

Meine: Die Alarme, die Sie bestätigt (übernommen) haben, aber noch nicht abgeschlossen haben.

Andere: Alarme, die von anderen Benutzern bestätigt wurden. Um diese zu sehen, benötigen Sie ein besondere Berechtigung.

Darüber hinaus können Sie weitere Filter wie unter [Filterung](#page-506-0) definiert werden.

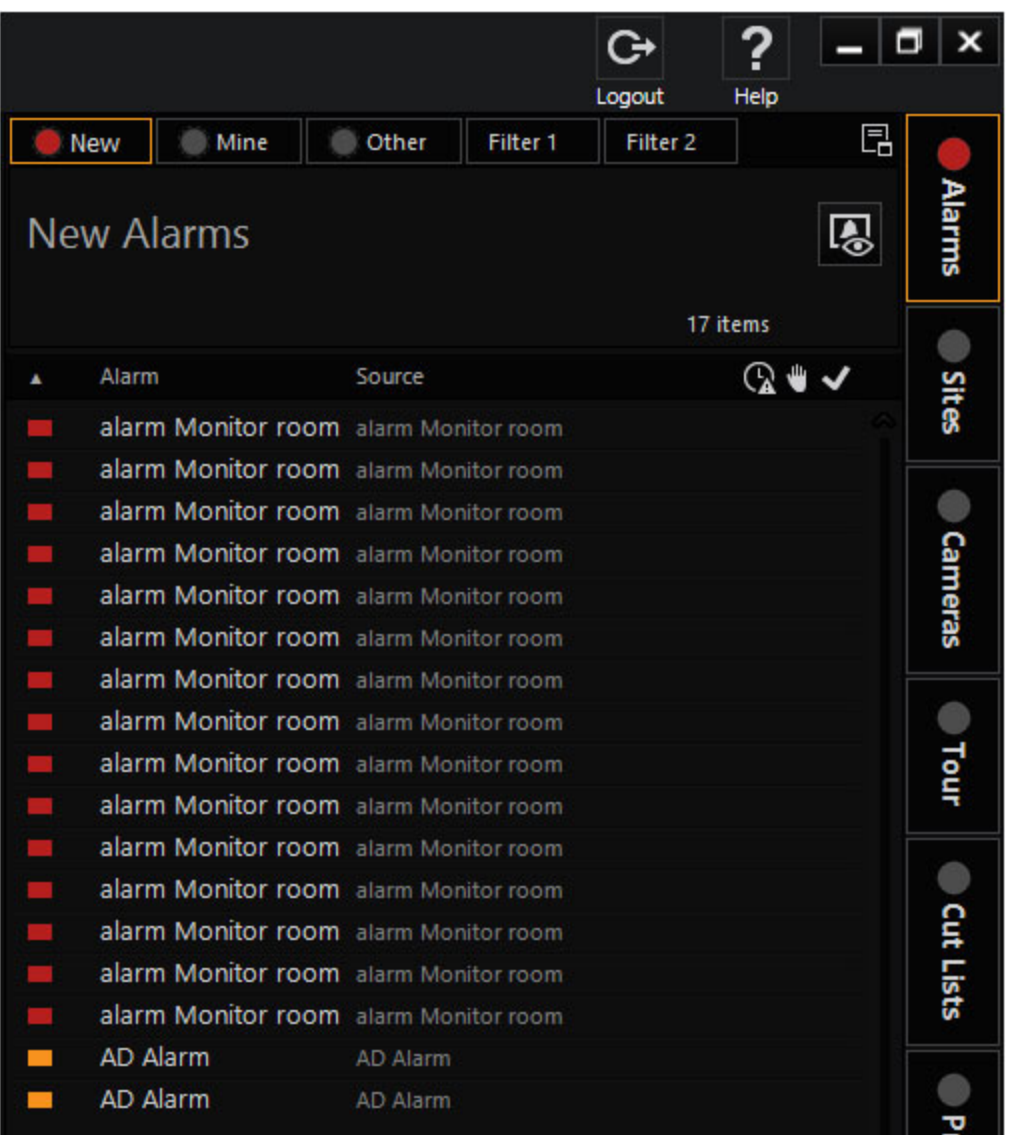

Das erste Feld einer Alarmmeldung ist ein farbiger Block, der den Schweregrad angibt. Weitere Zustände werden durch Zustandssymbole angezeigt: wenn ein Alarm vom aktuellen Benutzer quittiert wurde, an den Benutzer übertragen wurde, nicht abgeschlossen ist, seit mehr als 24 Stunden ansteht oder automatisch abgelaufen ist.

# Listenlayout, Schaltflächen und Statusanzeigen

Alarmliste andocken: Soll eine Alarmanzeige für neue Alarme permanent sichtbar sein, können Sie mit der Schaltfläche "Andocken" diese Liste an einen ausreichend großen Viewer andocken.

Status: Verschiedene Statussymbole zeigen an, dass ein Alarm seit mehr als 24 Stunden anhängig ist, ob es sich um einen öffentlichen oder privaten Alarm handelt und ob der Alarm abgeschlossen ist.

Die folgenden Statussymbole bedürfen einer näheren Erläuterung:

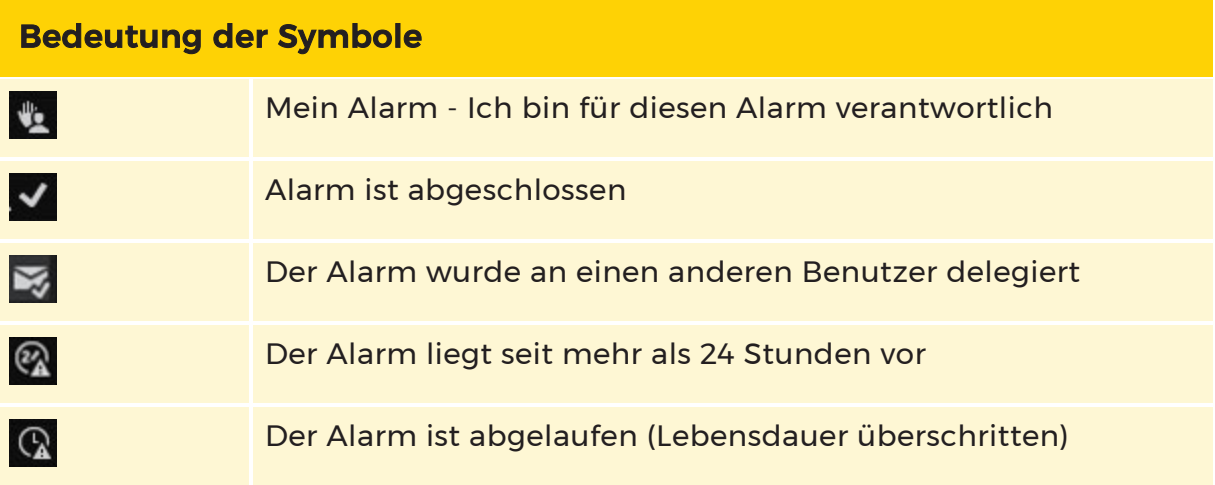

Mein Alarm: (Liste der akzeptierten Alarme) Der aktuelle Benutzer hat den Alarm akzeptiert (und ist für den Abschluss des Alarms verantwortlich, falls der Alarm noch nicht abgeschlossen wurde).

Beendet: (Liste der akzeptierten Alarme) Der Alarm wurde beendet.

Delegiert: Die Bedeutung dieses Statussymbols hängt von der Liste ab, in der es angezeigt wird. In der Alarmliste "Mein" bedeutet dies, dass Sie den Alarm an einen anderen Benutzer delegiert haben, der diesen Alarm noch nicht angenommen hat (d. h. Sie sind weiterhin für den Alarm verantwortlich). In der Alarmliste "Neu" bedeutet dies, dass ein anderer Benutzer den Alarm an Sie delegiert hat und auf Ihre Antwort wartet.

Abgelaufen: Alarme, die ihre Lebensdauer überschreiten, laufen automatisch ab.

#### Alarmstufen und Farben

Alarme werden in den Alarmlisten mit einer von drei Farben gekennzeichnet, je nachdem, wie kritisch der Alarm ist. Die drei Alarmstufen sind:

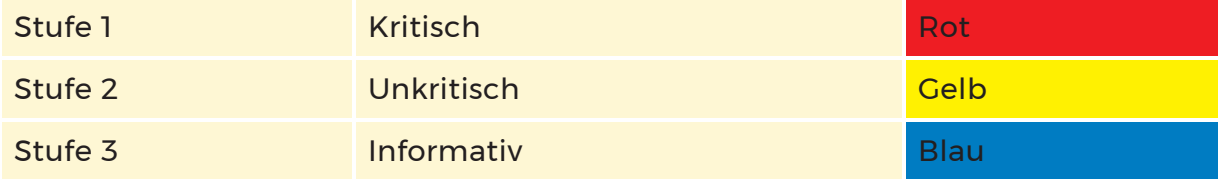

## Geräusche im Zusammenhang mit Alarmen

Bei neuen (unbestätigten) kritischen und nicht kritischen Alarmen ertönt ein akustisches Signal (abhängig von der Stufe des kritischsten Alarms in der Liste). Diese Sounds sind WAV-Dateien und können sich von Installation zu Installation unterscheiden. Alarmtöne werden nicht abgespielt, wenn die Berechtigung "Audio für unbehandelte Alarme abspielen" für den angemeldeten Benutzer (in der Management-Konsole) nicht aktiviert ist.

Sie können die Töne durch Drücken der Stummschalttaste in der Symbolleiste stumm schalten, aber die Stummschaltung wird wieder aufgehoben, sobald ein neuer (un)kritischer Alarm eintrifft.

#### Alarmton bei Verbindungsverlust

Wenn in der Management Konsole ein Ton für G-SIM Server connection loss (G-SIM-Server Verbindungsverlust) eingestellt wurde und die Verbindung zum G-SIM-Server in der Operator Konsole unterbrochen wird, wird der ausgewählte Ton abgespielt. Gleichzeitig wird ein Formular mit der Bezeichnung Server Connection Down (Serververbindung verloren) angezeigt.

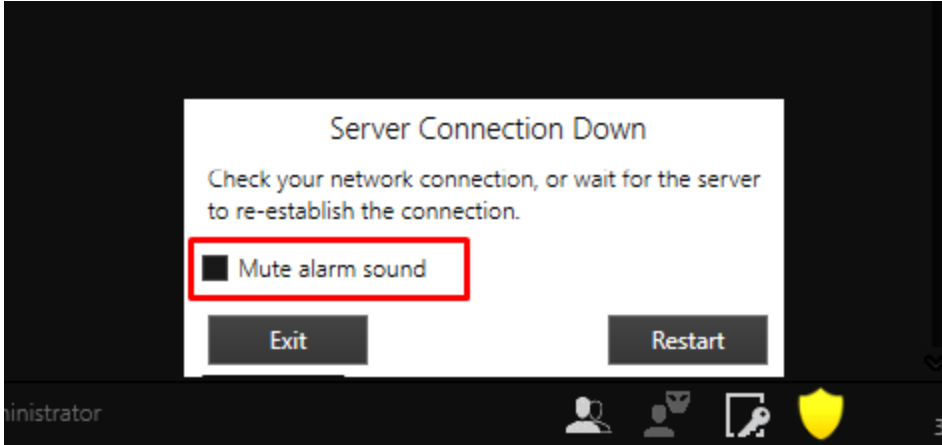

Wenn die Verbindung zum G-SIM-Server wiederhergestellt ist, wird der Ton zum G-SIM Server connection loss (G-SIM-Server Verbindungsverlust) nicht mehr abgespielt.

Wenn die Verbindung zum G-SIM-Server nicht wiederhergestellt wird, wird der Ton weiter abgespielt.

- Um den Alarmton stummzuschalten, markieren Sie Mute alarm sound (Alarmton stummschalten).
- Um die Stummschaltung des Alarmtons aufzuheben, deaktivieren Sie die

Option Mute alarm sound (Alarmton stummschalten).

Der Zustand des Kontrollkästchens Mute alarm sound (Alarmton stummschalten) wird gespeichert, während die Operatorkonsole in Betrieb ist.

#### **Li** Das Kontrollkästchen Mute alarm sound (Alarmton stummschalten) ist nur sichtbar, wenn in der Management Konsole für die Einstellung G-SIM Server connection loss (G-SIM-Server Verbindungsverlust) ein Ton eingestellt wurde.

# Alarmdetails

Welche Details bei der Auswahl eines Alarms angezeigt werden, hängt davon ab, ob der Alarm bereits quittiert wurde oder nicht. Im Falle eines neuen Alarms wird nur die Alarmbeschreibung angezeigt. Sobald Sie den Alarm quittieren, wird jedoch auch die gesamte Liste der Alarmbehandlungsverfahren angezeigt. Diese Bearbeitungsprozeduren sind pro Alarmtyp in der Managementkonsole definierbar.

Das Folgende bedarf einer näheren Erläuterung:

Alarmzustand: Enthält Einzelheiten über den Status und den verantwortlichen Benutzer. Im Falle eines übertragenen Alarms wird hier der Übertragungsstatus angezeigt.

Bearbeitungsablauf: Die Schritte müssen nacheinander erledigt werden. Wenn Sie feststellen, dass Sie nicht weiterkommen, haben Sie entweder vergessen, einen der Schritte auszuführen, oder die definierten Schritte sind unzureichend; in diesem Fall geben Sie die entsprechenden Einzelheiten im Kommentarfeld an.

Kommentare: Hier können zusätzliche Kommentare zum Alarm eingegeben werden. Dies ist kein Pflichtfeld, um einen Alarm auszufüllen. Es ist sinnvoll, hier relevante Informationen einzugeben, bevor ein Alarm an einen anderen Benutzer übertragen wird.

# Alarmaktionen

Die folgenden Aktionsschaltflächen sind auf der Alarm-Detailkarte verfügbar:

Live-Ansicht: Diese Schaltfläche ist nur aktiv, wenn eine Kamera mit dem Alarm verknüpft war. Sie ermöglicht es Ihnen, das aufgezeichnete Bildmaterial der angeschlossenen Kamera zum Zeitpunkt des Alarms anzusehen. Mehr dazu siehe unten.

Diesen und ähnliche Alarme vervollständigen: Zusätzlich zur Vervollständigung des ausgewählten Alarms werden ähnliche Alarme (z. B. andere Alarme "Einbruch" oder "Kamerafehler") gefunden und ebenfalls vervollständigt. Dies ist sehr nützlich, wenn Geräte nicht richtig funktionieren und Fehlalarme verursachen. Ihr Administrator sollte dann auch Maßnahmen ergreifen, um diese automatisch zu behandeln, bis die notwendigen Reparaturen durchgeführt worden sind.

#### Anmerkung zur Live-Ansicht

Wenn Sie einen Auto-View-Alarm geschlossen haben und ihn erneut öffnen, sind die als Live-View definierten Kameras nicht mehr live. Stattdessen wird das Filmmaterial zum Zeitpunkt des Vorfalls gezeigt, beginnend mit dem für diesen Alarm festgelegten Pre-Roll.

Sie werden die Schaltflächen Live und Replay bemerken. Live zeigt die als live markierten Kameras an, was gerade passiert, während Replay sie so wiedergibt, als hätten Sie den Alarm gerade wieder geöffnet.

# Alarm Query Builder

Die Abfrage von Alarmen ist genau dasselbe wie jede andere Abfrage. Wie Sie den Query Builder verwenden, erfahren Sie unter [Filterung](#page-506-0).

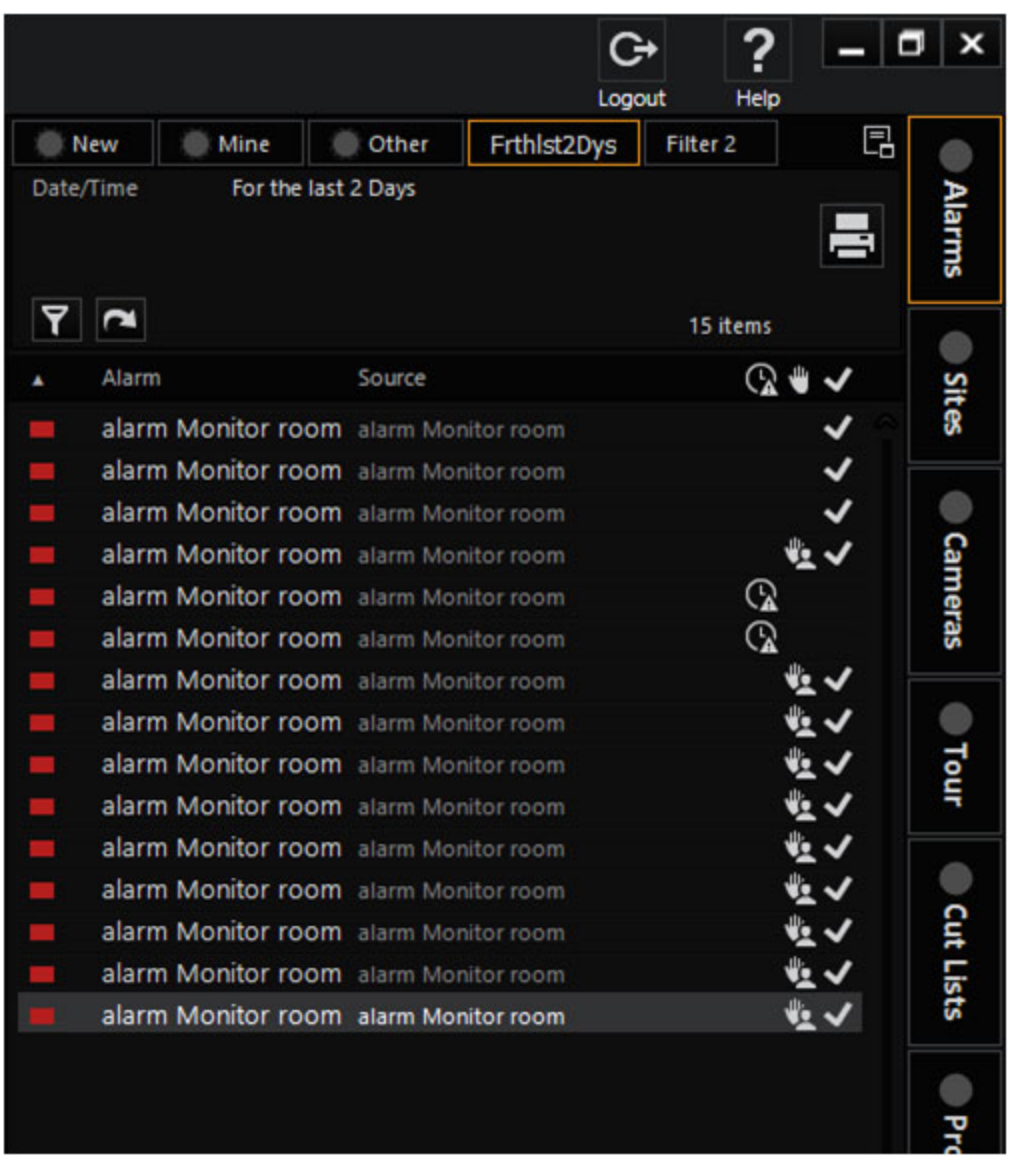

# Alarmanzeige

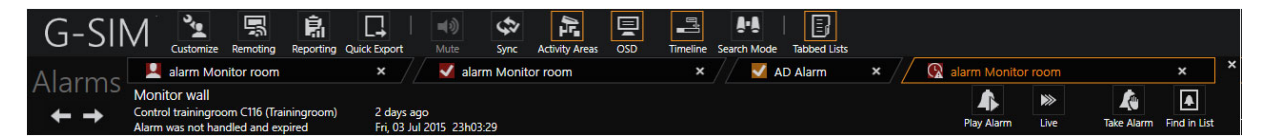

Die Alarmanzeige ist im Grunde ein Popup-Fenster, in dem Alarme, an die Kameras angeschlossen sind, einfach angezeigt werden können. Jeder Alarm wird auf einer eigenen Registerkarte angezeigt, so dass Sie mit mehreren Alarmen gleichzeitig arbeiten können.

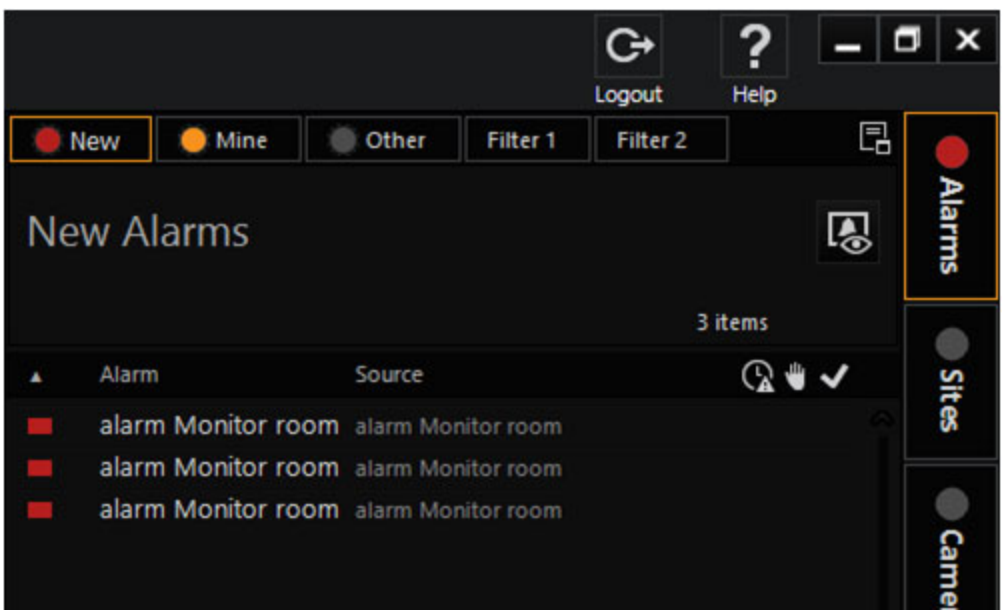

Alle physischen Aspekte des Alarmsichtbildschirms werden zentral konfiguriert, z. B. das Layout des Sichtgeräts und der Bildschirm, auf dem es angezeigt werden soll. Außerdem können die Alarme der automatischen Ansicht von der Wartungsseite aus so eingestellt werden, dass die zugehörigen Inhalte in bestimmten Ansichtsfenstern auf dem Bildschirm Alarmansicht angezeigt werden. Zum Beispiel mehrere Live-Kamera-Ansichten des ausgelösten Alarmbereichs, eine Referenzkarte und ein angehaltenes Video des Zeitpunkts, an dem der Alarm aufgetreten ist.

Sie können den Bildschirm "Alarmansicht" jederzeit ein- oder ausblenden, indem Sie die Schaltfläche Alarm View (Alarmansicht) in der Kopfzeile der Liste betätigen (wenn sie deaktiviert ist, sind keine Alarme zur Ansicht geöffnet). Wenn Sie die Alarmansicht ausblenden, werden keine offenen Alarmregisterkarten geschlossen.

# Verwenden der Alarmansicht

Um einen Alarm in der Alarmansicht zu öffnen, klicken Sie auf die Schaltfläche Alarm anzeigen auf einer beliebigen anhängigen/abgeschlossenen Alarm-Detailkarte. Wenn die Schaltfläche deaktiviert ist, sind dem Alarm keine Kameras zugeordnet, so dass er nicht angezeigt werden kann.

Schaltfläche zum Umschalten der Alarmansicht: Klicken Sie auf diese Schaltfläche, um die Alarmansicht ein- oder auszublenden.

Registerkarten der Alarmansicht: Jeder geöffnete Alarm hat eine eigene Seite, die durch Klicken auf die Registerkarte aufgerufen werden kann. Auf der Registerkarte wird die Art des Alarms angezeigt (z. B. "Bedrohung"), und nach Abschluss

des Alarms wird ein Symbol für den Status "abgeschlossen" angezeigt. Die Hintergrundfarbe der Registerkarte und der Kopfzeile zeigt die Alarmstufe an (siehe Die [Alarmliste](#page-633-0)).

Kopfzeile der Alarmansicht: In der Kopfzeile werden alle relevanten Informationen aus der Detailkarte des Alarms angezeigt (z. B. die Alarmbeschreibung, der Status sowie Datum und Uhrzeit), und sie bietet schnellen Zugriff auf einige grundlegende Alarmaktionen und Videonavigationsschaltflächen. Die Hintergrundfarbe der Kopfzeile zeigt das Niveau des Alarms an.

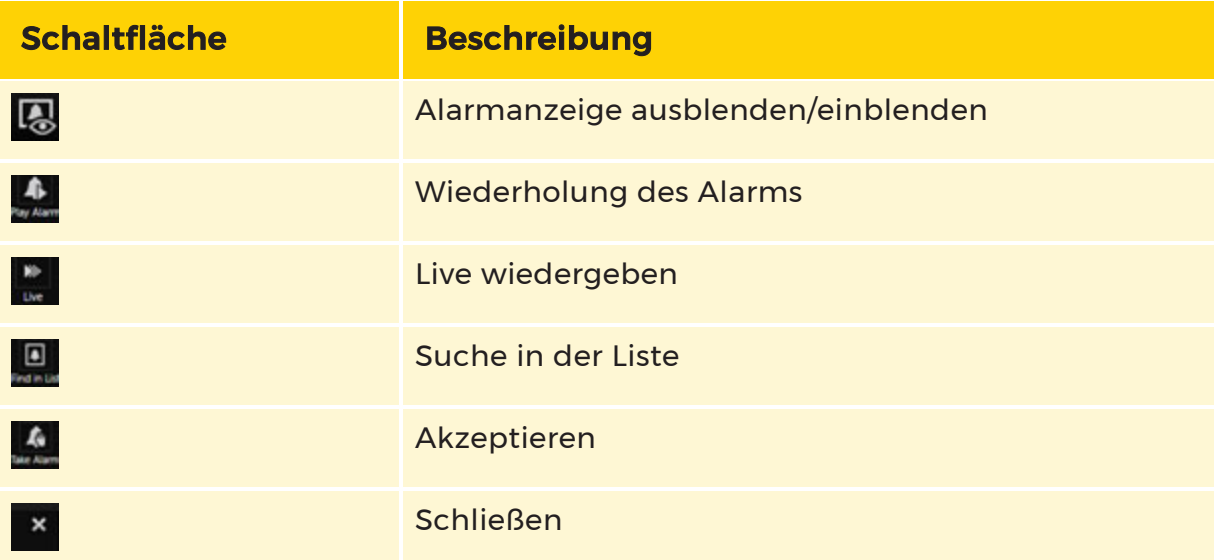

#### Schaltflächen für Videonavigation und Alarmaktionen

Wiederholen/Live: Wenn Sie einen Viewer auswählen, in dem Videoaufzeichnungen einer Kamera angezeigt werden, können Sie die Videoaufzeichnungen ab dem Zeitpunkt der Alarmauslösung anzeigen, indem Sie auf "Wiederholen" klicken, oder Sie können das Live-Video von dieser Kamera anzeigen.

In Liste suchen: Der Alarm wird in der Alarmliste geöffnet (erforderlich zum Schließen eines Alarms, nachdem Sie ihn angenommen haben). Siehe Alarmverarbeitung.

Annehmen: Mit dieser Option können Sie die Verantwortung für einen neuen Alarm übernehmen (d.h. den Alarm akzeptieren). Dies ist eine Voraussetzung dafür, dass er geschlossen werden kann. Diese Schaltfläche erscheint nur bei Alarmen, die noch nicht akzeptiert wurden.

Schließen: Der Tab für die Alarmanzeige wird geschlossen, aber der Alarm wird nicht beendet. Der Alarm steht weiterhin in der Alarmliste zur Verfügung und kann in der Alarmanzeige erneut angezeigt werden. Markieren Sie ihn dazu in der Liste und klicken Sie auf Alarm anzeigen.

# AutoView Alarme

Alarme, die als AutoView-Alarme konfiguriert sind, werden automatisch auf dem Bildschirm des entsprechenden Benutzers angezeigt, sobald der Alarm ausgelöst wird. Diese Funktion ist nützlich für kritische Alarme, die sofort bearbeitet werden müssen. Ansonsten sind AutoView-Alarme die gleichen wie normale Alarme. Es wird sich schnell zeigen, ob Ihr Administrator bei der Zuweisung von AutoView-Alarmen zu großzügig war.

AutoView-Alarme werden auf dem Bildschirm AlarmView angezeigt. Wenn mehr als ein AutoView-Alarm ausgelöst wurde und keine Benutzerreaktion auf dem AlarmView-Bildschirm erkannt wurde, werden alle anstehenden AutoView-Alarme in einer Endlosschleife mit einer konfigurierbaren Geschwindigkeit (normalerweise auf 6 Sekunden eingestellt) angezeigt.

Wenn Sie einen AutoView-Alarm schließen und später wieder öffnen, werden keine Live-Bilder mehr für die Live-Kameras angezeigt. Stattdessen werden die aufgezeichneten Videobilder aus dem Alarmzeitraum angezeigt, beginnend mit dem festgelegten Zeitpunkt vor dem alarmauslösenden Ereignis.

Beachten Sie die Schaltflächen Live und Wiederholen. Klicken Sie auf Live, um das Live-Bild der Live-Kameras anzuzeigen. Klicken Sie auf Wiederholen, um die Videosequenz aus dem Alarmzeitraum zu wiederholen, wie sie später beim erneuten Öffnen des Alarms angezeigt werden würde.

# **WICHTIG! Wenn AutoView nicht eingesetzt werden sollte**

Die Verwendung von AutoView-Alarmen wird nicht empfohlen, wenn Systeme über langsame Netzwerkverbindungen mit den entsprechenden Kameras verbunden sind, da bereits wenige erfolgreich ausgelöste AutoView-Alarme zu einer Überlastung in langsamen Netzwerken führen können. Darüber hinaus führen AutoView-Alarme zu einer erheblichen Unterbrechung des normalen Betriebs und sollten nur für seltene, äußerst kritische Alarme verwendet werden.

# Alarm Präsentation

Ein Alarm kann in der Managementkonsole als Auto Anzeige Alarm eingerichtet werden. Auto Anzeige Alarme werden automatisch in der Operatorkonsole angezeigt, wenn sie ausgelöst werden. Es stehen zwei verschiedene

Anzeigemechanismen zur Auswahl:

- Eine Registerkartenansicht, bei der es sich um eine völlig neue Vorlage handelt, die über einen bestehenden Operatorkonsolen-Bildschirm gelegt wird (ein neuer Alarm wird in einer neuen Registerkarte auf diesem Overlay-Bildschirm angezeigt)
- Eine Viewer-Gruppenansicht, die den Alarm in einer Gruppe von vordefinierten Viewern in einer bereits auf einem der Bildschirme sichtbaren Vorlage anzeigt

Unterschiede zwischen der automatischen Registerkartenansicht und der Viewergruppenansicht:

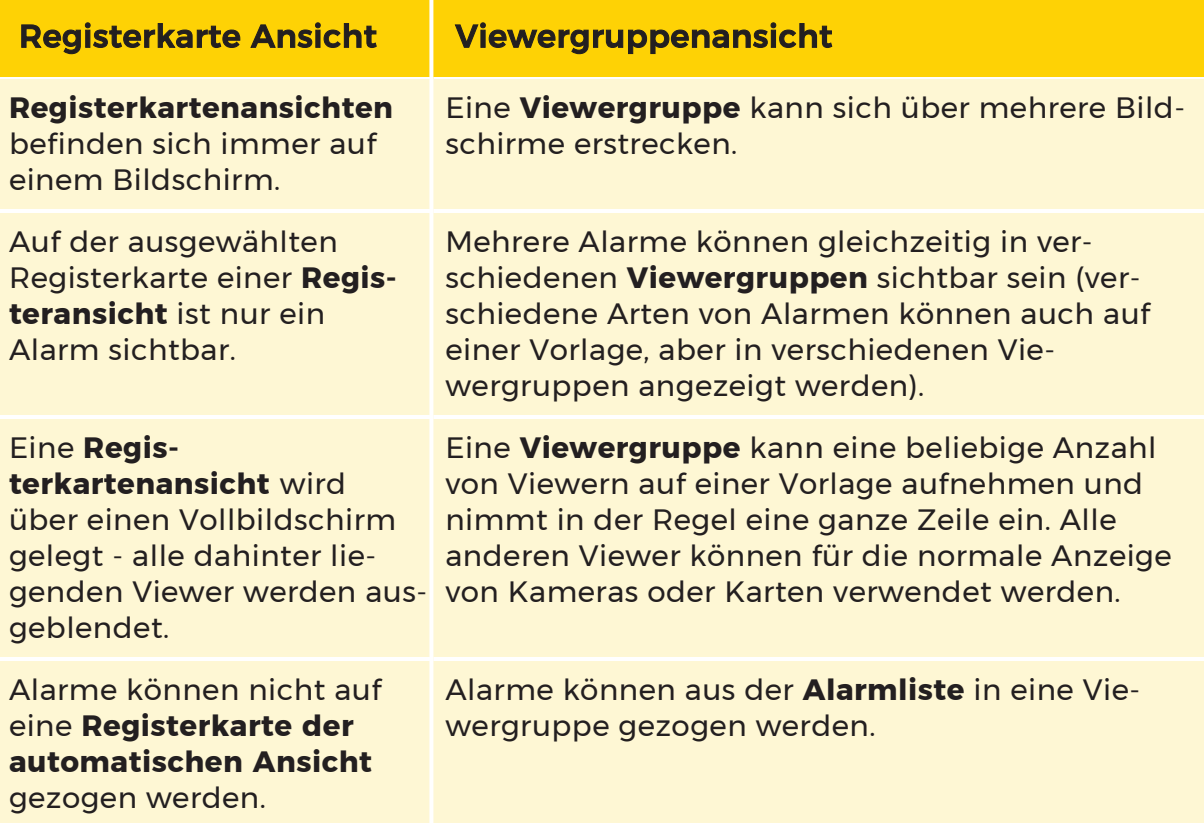

# Viewer-Gruppenansicht

# Auswählen einer Vorlage, die Viewergruppen enthält

Jeder Bildschirm kann so eingerichtet werden, dass er eine Vorlage von Viewergruppen enthält. Vorlagen, die Viewergruppen enthalten, sind unter Vordefinierte Vorlagen aufgeführt. Viewergruppen werden auf den Vorschaubildern in der Vorlagenauswahl durch ihre in der Managementkonsole definierten Farben angezeigt. Eine Viewergruppe kann sich über zwei oder mehr Vorlagen erstrecken. In einem solchen Fall ist es sinnvoll, beide Vorlagen auf verschiedenen Bildschirmen auszuwählen.

#### Anzeige von Viewergruppen in der Operatorkonsole

Viewer, die zu einer Viewergruppe gehören, sind durch farbige Rahmen gekennzeichnet. Die in der Managementkonsole definierte Farbe wird als Hervorhebungsfarbe verwendet, während der Rahmen eine dunklere Version dieser Farbe verwendet.

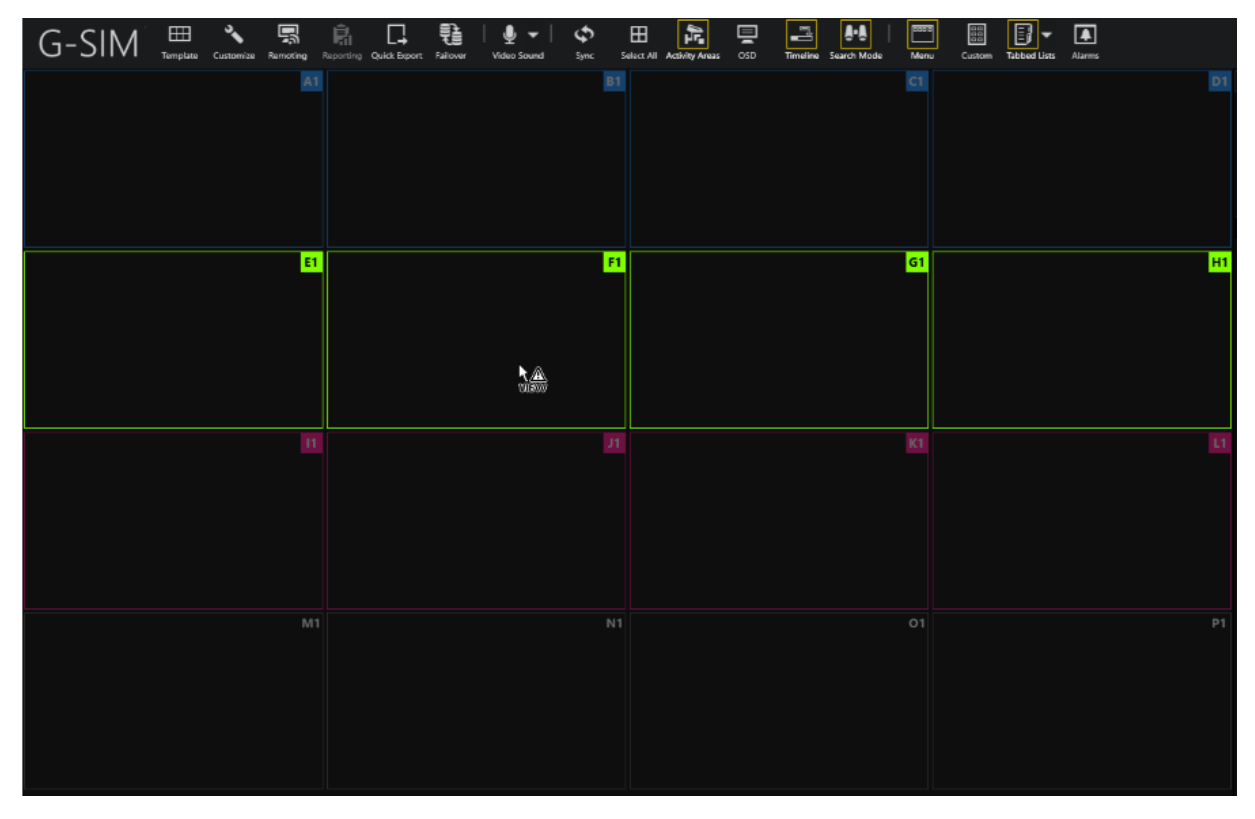

Das Bild zeigt drei Viewergruppen. Eine von ihnen wird hervorgehoben, bevor ein Alarm ausgelöst wird. Ein typischer Fall wäre, dass ein neuer Alarm in der obersten Zeile angezeigt wird. Bei einem weiteren Alarm springt sie in die zweite Reihe und bei einem weiteren Alarm in die dritte Reihe, wo alle aktiven Alarme durchlaufen werden.

# Automatische Anzeige von Alarmen in Viewergruppen

Wenn eine Operatorkonsole einen neuen Auto Anzeige Alarm erhält, der in einer Viewergruppe angezeigt werden soll, wird geprüft, ob die Vordefinierten Vorlagen, die die Viewergruppe enthalten, bereits angewendet wird/werden:

- Wenn die Viewergruppe existiert, wird sie mit dem neuen Alarm gefüllt.
- Wenn die Bildschirmvorlagen für die Multi-Vorlage-Viewergruppe in einer anderen Reihenfolge angewendet wurden, wird sie so verwendet, wie sie ist.
- Wenn nur einige der Vorlagen für eine Viewergruppe mit mehreren Vorlagen bereits angewendet werden, versucht die Operatorkonsole, die fehlenden Vorlagen anzuwenden (wenn genügend Bildschirme angehängt sind).
- Wenn keine der Vordefinierte Vorlagen, die die Viewergruppe des Alarms enthalten, auf einen Bildschirm angewendet wird, werden alle erforderlichen

Vordefinierten Vorlagen der Reihe nach angewendet.

Wenn eine ausgefüllte Vorlage automatisch auf einen Bildschirm angewendet wird, werden die Monitoreinstellungen für die jeweilige Operatorkonsole (wie im Client Setup definiert) berücksichtigt. Jedes spezifisch konfigurierte Layout für einen Monitor wird bevorzugt verwendet.

Beispiel Wenn eine Vorlage automatisch auf einen Bildschirm ange-

wendet werden muss und die Vorlage speziell in den Einstellungen von

Monitor 2 enthalten ist, wird sie auf Monitor 2 und nicht auf Monitor 1

angewendet (ohne angepasste Einstellungen).

Wenn ein neuer Alarm, der mit einer Viewergruppe verknüpft ist, empfangen wird, kann der aktuelle Alarm in der Viewergruppe

- fallen,
- in eine andere Viewergruppe verschoben oder
- in einen Puffer gelegt und durchlaufen (zusammen mit dem neu hinzugefügten Alarm).

Viewergruppen können so definiert werden, dass sie sich über mehrere Vorlagen erstrecken. Wenn nicht alle Vordefinierte Vorlagen, die Viewer für eine bestimmte Viewergruppe enthalten, angewendet werden und die fehlenden Vorlagen aus irgendeinem Grund nicht angewendet werden können, werden bei einem Alarm dennoch die verfügbaren Viewer verwendet.

#### **U** Wenn mehr Viewer als verfügbar benötigt werden, wird der restliche Inhalt des Alarms nicht angezeigt. Der Benutzer sieht nur einige der mit dem Alarm verknüpften Kameras/Karten.

#### Anzeigen eines vergangenen Alarms

Um vergangene Alarme in der Alarmliste anzuzeigen,

- ziehen Sie den Alarm auf eine Viewergruppe oder
- klicken Sie auf Alarm > Alarm ansehen.

Mit Alarm ansehen wird der Alarm immer in einem Alarmfenster mit Registerkarten geöffnet. Der Benutzer kann Alarme, die so konfiguriert sind, dass sie automatisch im Alarmfenster mit Registerkarten angezeigt werden, in eine Viewergruppe ziehen und anzeigen.

#### Löschen eines Alarms aus einer Viewergruppe

Es ist möglich, einen Alarm so zu konfigurieren, dass er aus einer Viewergruppe gelöscht wird, wenn dieser Alarm entweder von einem anderen Benutzer bestätigt oder abgeschlossen wird.

Um einen Alarm manuell aus einer Viewergruppe zu löschen, schließen Sie einen beliebigen Viewer der Gruppe.

→ Es erscheint ein Pop-up-Fenster, das den Benutzer darüber informiert, dass alle Viewer gelöscht werden, wenn ein Viewer geschlossen wird.

#### Reaktion der Viewergruppe nach der Freigabe

Die Reaktion oder der Zustand der Viewergruppe, nachdem sie gelöscht wurde, hängt von der Einrichtung ab. Wenn das System so eingestellt ist, dass es Alarme zurückschiebt, wenn die ursprüngliche Viewergruppe frei wird, behält es alle vorherigen Alarme in einem Stapel bei und verschiebt den obersten (letzten) Alarm zurück zu den Viewern, wenn Alarme geschlossen werden (entweder manuell geschlossen oder als Ergebnis einer Bestätigung oder eines Abschlusses durch einen anderen Benutzer).

#### Speichern des Inhalts der Viewergruppe, wenn die Operatorkonsole geschlossen ist

Viewerinhalte von Viewern, die zu einer Viewergruppe gehören, werden nicht gespeichert, wenn die Anwendung geschlossen wird. Das bedeutet, dass die Viewergruppen beim Start immer leer sind. Eine Viewergruppe kann jedoch einen ganzen Stapel von Alarmen hinter sich haben, der wieder aufgefüllt wird, wenn ein Alarm gelöscht wird, oder der durchlaufen wird, wenn diese Option gewählt wurde. Dieser Alarmstapel besteht normalerweise aus den letzten offenen Alarmen.

# Ziehen und Ablegen von Inhalten in und aus einer Viewergruppe

# Löschen eines Alarms aus der Alarmliste einer Viewergruppe

Jeder Alarm, mit dem Kameras verknüpft sind, kann in einer Viewergruppe abgelegt werden (auch Alarme, die so konfiguriert sind, dass sie automatisch in einer Registerkartenansicht angezeigt werden). Alle angehängten Alarme und Karten werden nacheinander angezeigt, um alle verfügbaren Ansichtsfenster der Viewergruppe zu füllen. Wenn die Viewergruppe zusätzliche Viewer enthält, werden diese gelöscht. Bei einem Alarm spielt es keine Rolle, auf welchem Viewer der Alarm ausgelöst wird - die Viewergruppe wird in jedem Fall ab dem ersten Viewer aufgefüllt. Der Benutzer kann also einen Alarm auf dem Viewer ablegen, der der Alarmliste am nächsten ist.

Wenn Sie einen Alarm über eine Viewergruppe ziehen, werden alle zur Viewergruppe gehörenden Viewer hervorgehoben, um anzuzeigen, welche Viewer betroffen sind.

# Ablegen anderer Inhalte auf Viewergruppen-Viewern

Viewer, die zu einer Viewergruppe gehören, akzeptieren jeden Inhalt wie ein normaler Viewer. Dieser Inhalt wird ersetzt, wenn ein neuer Alarm die Viewergruppe auffüllt. Dieser Inhalt wird auch nicht gespeichert, wenn die Anwendung geschlossen wird.

Wenn Sie eine Kamera oder einen Lageplan über eine Viewergruppe ziehen, wird nur derjenige Viewer hervorgehoben, auf dem sich der Cursor befindet. Nur der Inhalt dieses einen Viewers wird geändert, wenn der Inhalt gelöscht wird.

# Ziehen eines Alarms aus einer Viewergruppe in die Alarmliste

Wenn Sie einen beliebigen Viewerinhalt aus einer gefüllten Viewergruppe in die Alarmliste ziehen, wird der entsprechende Alarm in der Liste ausgewählt.
### Autoansicht Zykluszeit

Auf der Registerkarte Alarm der Operator Konsole befindet sich eine Schaltfläche mit einem Stift. Die angeheftete Registerkarte Alarm bedeutet, dass der Alarm vom Operator bearbeitet wird.

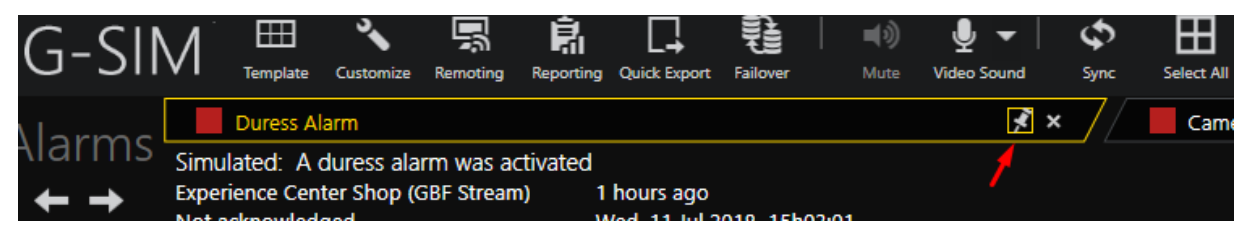

Es kann jeweils nur ein Alarm angeheftet werden. Wenn der Benutzer einen anderen Alarm auswählt, wird der vorherige Alarm aktiviert. Der neu ausgewählte Alarm ist ebenfalls aktiviert, bis der Operator ihn manuell abstellt.

Wenn der Benutzer einen Alarm auf der Registerkarte Alarme anzeigt, wird dieser Alarm automatisch angeheftet.

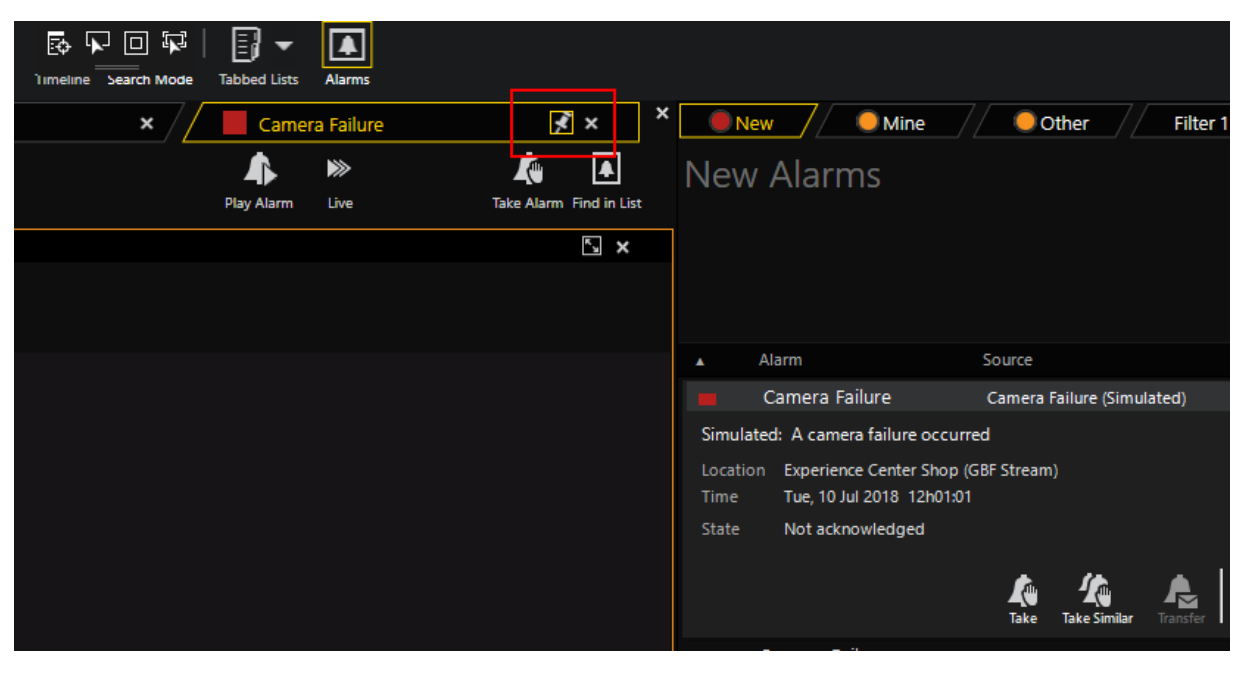

### Es gibt KEINE Pin-Funktionalität in der Remote-Konsole!

## Deaktivieren der automatischen Ansicht des Alarmzyklus

Es gibt zwei Mechanismen zur Deaktivierung der automatischen Anzeige des Alarmzyklus auf der Grundlage des Werts für die automatische Anzeige der Zykluszeit in der Managementkonsole:

- Wenn die Zykluszeit der automatischen Anzeige größer als Null ist
- Wenn die Zykluszeit der automatischen Anzeige Null ist.

### Wenn die Zykluszeit der automatischen Anzeige größer als Null ist

Wenn die automatische Anzeigezykluszeit größer als Null ist, werden die Alarme automatisch entsprechend der Einstellung in Autoansicht Zykluszeit gesetzt.

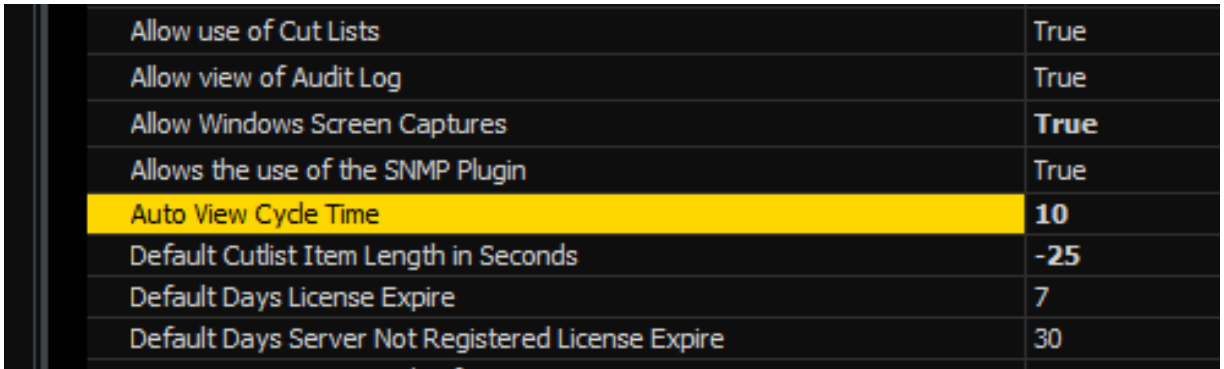

Wenn der Alarm angeheftet ist, ist der automatische Anzeigezyklus deaktiviert, bis der Benutzer den Alarm aufhebt.

Wenn der Alarm gepinnt ist und ein neuer Alarm eintrifft, erscheint der neue Alarm auf dem Bedienfeld, aber der gepinnte Alarm ist weiterhin ausgewählt.

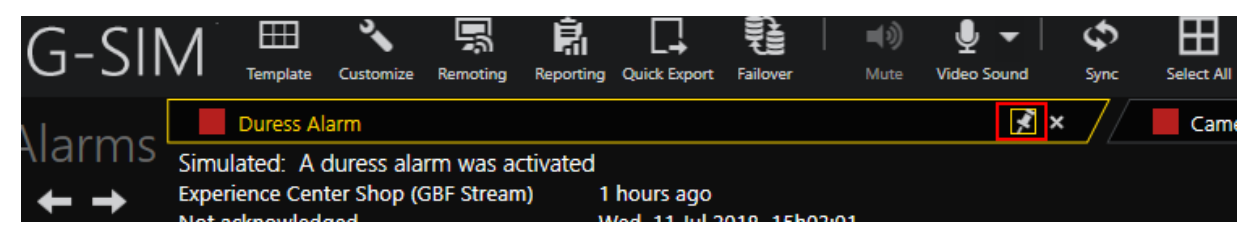

## Wenn die Zykluszeit der automatischen Anzeige Null ist

Ist die Zykluszeit der automatischen Anzeige gleich Null, ist der automatische Anzeigezyklus deaktiviert.

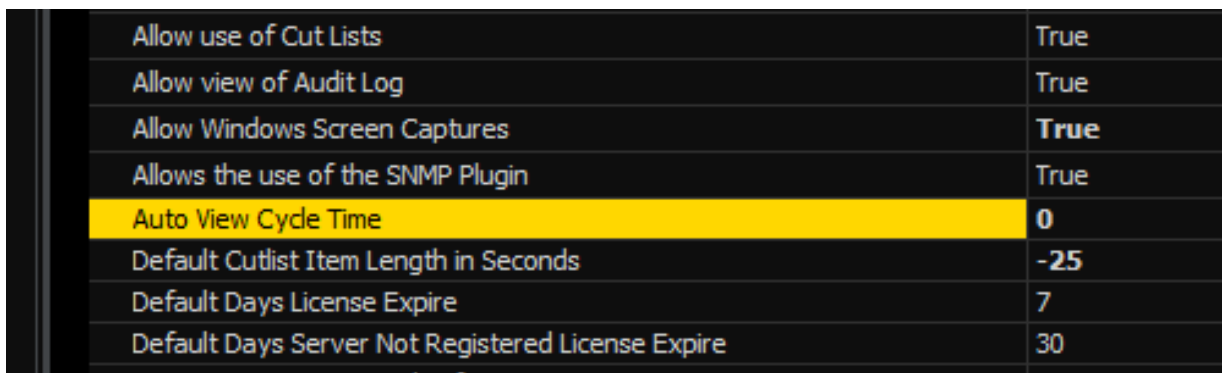

Wenn kein Alarm gespeichert ist und ein neuer Alarm eingeht, erscheint der neue Alarm auf dem Bedienfeld und wird ausgewählt.

Wenn der Alarm gepinnt ist und ein neuer Alarm eintrifft, erscheint der neue Alarm auf dem Bedienfeld, aber der gepinnte Alarm ist weiterhin ausgewählt.

# Instanzalarme, GeViSoft Alarme & Ereignisse

Dieser Abschnitt ist nur als Referenz/Interesse gedacht und kann getrost übersprungen werden.

#### Instanz Alarme

Der Begriff Instanzalarm oder Alarminstanz wird verwendet, um Alarme zu bezeichnen, die speziell vom Administrator erstellt werden, um vordefinierte Kriterien zu verwenden (im Gegensatz zu allgemeinen Alarmen, die G-SIM inhärent sind, wie z. B. Sync-Verlust).

Instanzalarme werden so konfiguriert, dass sie bestimmte Anforderungen erfüllen, z. B. die Verknüpfung mehrerer Kameras mit einem einzigen Alarm oder die Einrichtung der Alarmansicht zur Anzeige zusätzlicher Informationen für einen Alarm, wie z. B. zusätzliche Karten und angehaltenes Video. Technisch gesehen sind Alarminstanzen spezifische Alarme, die durch Eins-zu-Eins-Beziehungen mit definierten Auslöseereignissen ausgelöst werden.

Beachten Sie, dass Instanzalarme sehr nützlich sein können, aber sie erfordern eine spezielle Konfiguration durch den Administrator.

## Der Unterschied zwischen allgemeinen Alarmen und Alarminstanzen

Es gibt zwar einen Unterschied zwischen generischen Alarmen (solche, die G-SIM inhärent sind, z. B. Sync-Verlust) und Alarm-Instanzen (benutzerdefinierte Kriterien), aber dieser Unterschied ist nur für den Administrator sichtbar, da es darum geht, wie ein Alarm ausgelöst wird. Sobald ein Alarm ausgelöst wird und in der Alarmliste erscheint, gibt es keinen Unterschied mehr zwischen allgemeinen Alarmen und Alarminstanzen, so dass diese einfach als Alarme bezeichnet werden.

#### GeViSoft Alarme und Ereignisse

GeViSoft Alarme und Ereignisse können zur Erstellung von G-SIM Alarmen verwendet werden. Bei richtiger Konfiguration kann GeViSoft die Funktionalität von Alarmen in G-SIM durch die Verwendung praktisch jeder Alarmquelle immens erweitern. Darüber hinaus kann der Systemadministrator eine komplexe Alarmlogik hinzufügen, z. B. um mehrere Alarme zu kombinieren und neue Alarmauslöser zu erstellen.

Jeder GeViSoft-Alarm oder jedes Ereignis, das in G-SIM konfiguriert wird, ist automatisch ein Instanzalarm, so dass mehrere Kameras mit einem solchen Alarm verknüpft werden können.

#### Wie es funktioniert

Intern erstellt G-SIM einen neuen Alarm, wenn er durch einen GeViSoft-Alarm oder ein Ereignis ausgelöst wird. Dieser Alarm kann dann von einem Benutzer quittiert werden, wodurch der Alarm automatisch auch in GeViSoft quittiert wird. Während der Alarm in G-SIM bearbeitet wird, bleibt der GeViSoft-Status auf "Acknowledged", bis er abgeschlossen ist.

Der umgekehrte Weg wurde ebenfalls implementiert, so dass ein Alarm, der in GeViSoft auf Beenden gesetzt wird, in G-SIM (durch den "Systembenutzer") beendet wird. Dies ist besonders nützlich, wenn Sie GeViSoft um eine Logik zur Alarmvervollständigung erweitern möchten.

#### Technischer Hinweis zu den GeViSoft Alarmen

Aufgrund der Alarmstruktur von GeViSoft können G-SIM-Alarme, die aus GeViSoft-Alarmen generiert werden, zu jedem Zeitpunkt nur einmal vorhanden sein, d.h. ein GeViSoft-Alarm kann erst wieder ausgelöst werden, wenn er abgeschlossen ist. Wenn Sie dies nicht wünschen, verwenden Sie stattdessen GeViSoft-Ereignisse.

# Umgang mit Alarmen

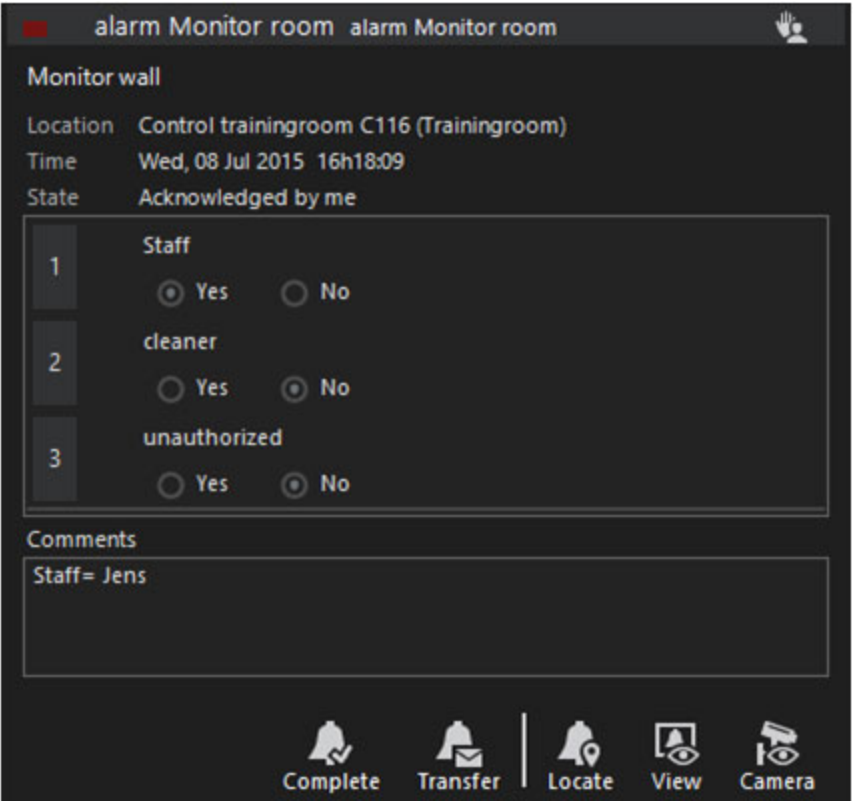

Der Prozess der Alarmbearbeitung besteht aus drei Schritten:

- 1. Übernahme der Verantwortung für einen Alarm (Quittierung).
- 2. Ausfüllen der Alarmmeldung.
- 3. Fertigstellung des Alarms.

#### Verantwortung für einen Alarm übernehmen

Die Annahme eines Alarms ist der erste Schritt, den Sie bei der Bearbeitung eines Alarms unternehmen müssen. Dadurch wird der Alarm aus der Liste der neuen Alarme anderer Benutzer entfernt, und Sie sind für seine Fertigstellung verantwortlich.

Es gibt mehr als eine Möglichkeit, die Verantwortung für einen Alarm zu übernehmen. Die offensichtlichste ist, auf die Schaltfläche Acknowledge Alarm (Alarm bestätigen) zu klicken. Indirekte Möglichkeiten, einen Alarm zu bestätigen, sind die Anzeige der angeschlossenen Kamera in einem Viewer oder die Anzeige der

angeschlossenen Kamera oder des Standorts auf einer Karte. Dies kann durch Ziehen und Ablegen des Alarmelements auf einen Viewer oder eine Karte oder durch Verwendung einer der Schaltflächen "Ansicht" auf der Alarmkarte erfolgen.

#### Ausfüllen der Alarmantwort

Für jede Art von Alarm kann ein eigenes Verfahren für die Alarmreaktion festgelegt werden. Sie müssen jede der Alarmantworten nacheinander ausführen, bevor Sie den Alarm beenden können.

Das Kommentarfeld ist nicht erforderlich, aber die Nutzer werden gebeten, hier alle relevanten oder zusätzlichen Informationen einzugeben.

#### Fertigstellung des Alarms

Sobald alle Verfahren zur Handhabung des Alarms abgeschlossen sind, können Sie den Alarm beenden. Um den Alarm abzuschließen, klicken Sie auf die Schaltfläche Alarm abschließen. Wenn eine der Alarmantworten nicht ausgefüllt ist, zeigt G-SIM einen Fehler im Kommentarfeld an.

Alarme, die nicht innerhalb von 24 Stunden nach ihrer Erzeugung abgeschlossen sind, werden mit einem Statuskennzeichen versehen (siehe [Alarmliste](#page-633-0)).

**Light** So sehr manche Menschen auch vom Gegenteil überzeugt sein mögen, das Leben ist nicht vollständig vorhersehbar. Daher kann es sein, dass das Verfahren zur Behandlung von Alarmen nicht immer der Realität entspricht. In solchen Fällen kann es vorkommen, dass Sie den Vorgang (und damit den Alarm) nicht abschließen können, weil in einem der Schritte eine Option fehlt. In diesem Fall wählen Sie einfach eine der falschen Optionen aus, erläutern dies im Kommentarbereich (möglichst in Großbuchstaben) und teilen dem Administrator mit, dass das Verfahren geändert werden muss. Dieser letzte Schritt ist entscheidend.

#### Übertragen eines nicht beendeten Alarms

Manchmal bestätigen Sie einen Alarm, den Sie nicht abschließen können (Schichtende, unzureichende Kenntnisse usw.). Klicken Sie dazu auf die Schaltfläche Transfer Alarm (Alarm übertragen) und wählen Sie dann einen Benutzer aus, auf den der Alarm übertragen werden soll. Nachdem ein Benutzer ausgewählt wurde, wird der Alarm aus der Liste der bestätigten Alarme in die Liste der neuen Alarme verschoben. Dieser bleibt jedoch für Sie sichtbar, bis der andere Nutzer ihn akzeptiert oder Sie ihn zurücknehmen (durch Drücken der Schaltfläche Bestätigen). Der Alarm verbleibt in Ihrer Verantwortung, bis er vom überstellten Nutzer übernommen wird.

Alarme können mehr als einmal zwischen demselben oder verschiedenen Benutzern übertragen werden.

# Schnelle Verarbeitung

Alarme können über die Schaltfläche Fast Process (Schnellbearbeitung) schnell angenommen und geschlossen werden. Es sind nur zwei Einstellungen erforderlich: Erstens muss der Benutzer das Recht dazu haben, und zweitens muss der Alarm für eine schnelle Bearbeitung aktiviert sein.

Der Benutzer erhält das Recht unter Benutzer und Sicherheit > Benutzer > Standardprivilegien > Alarme > Schnelle Prozessalarme. Dies kann auch für eine Benutzergruppe gewährt werden.

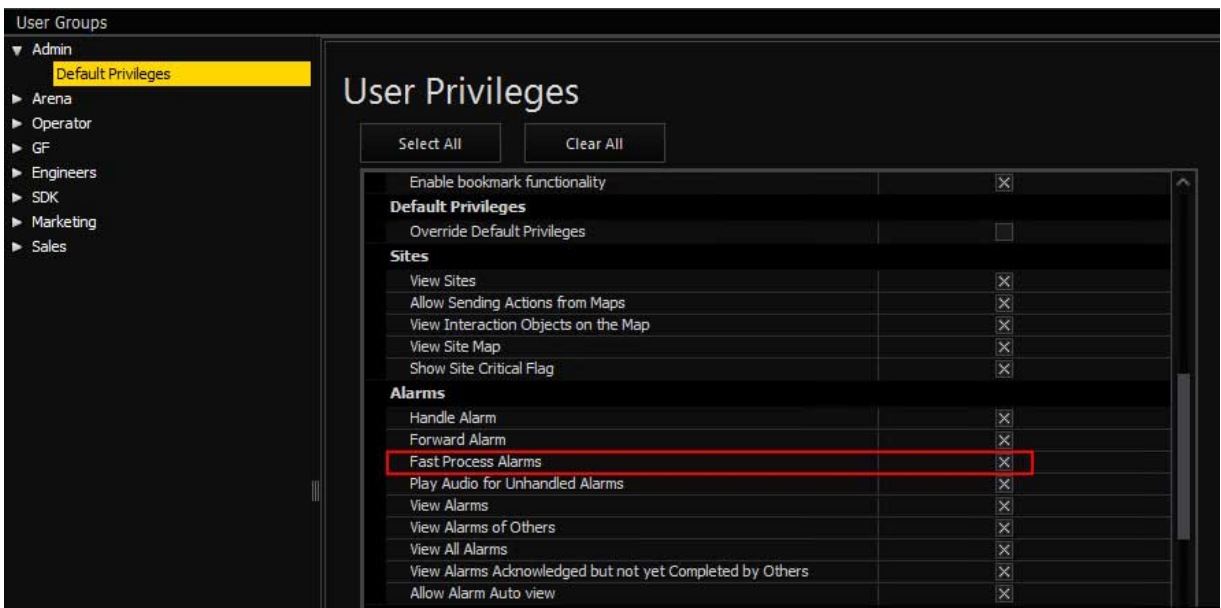

In unserem Beispiel erlauben wir eine schnelle Bearbeitung des Blacklist Alarm unter Health und Alarme > Alarme.

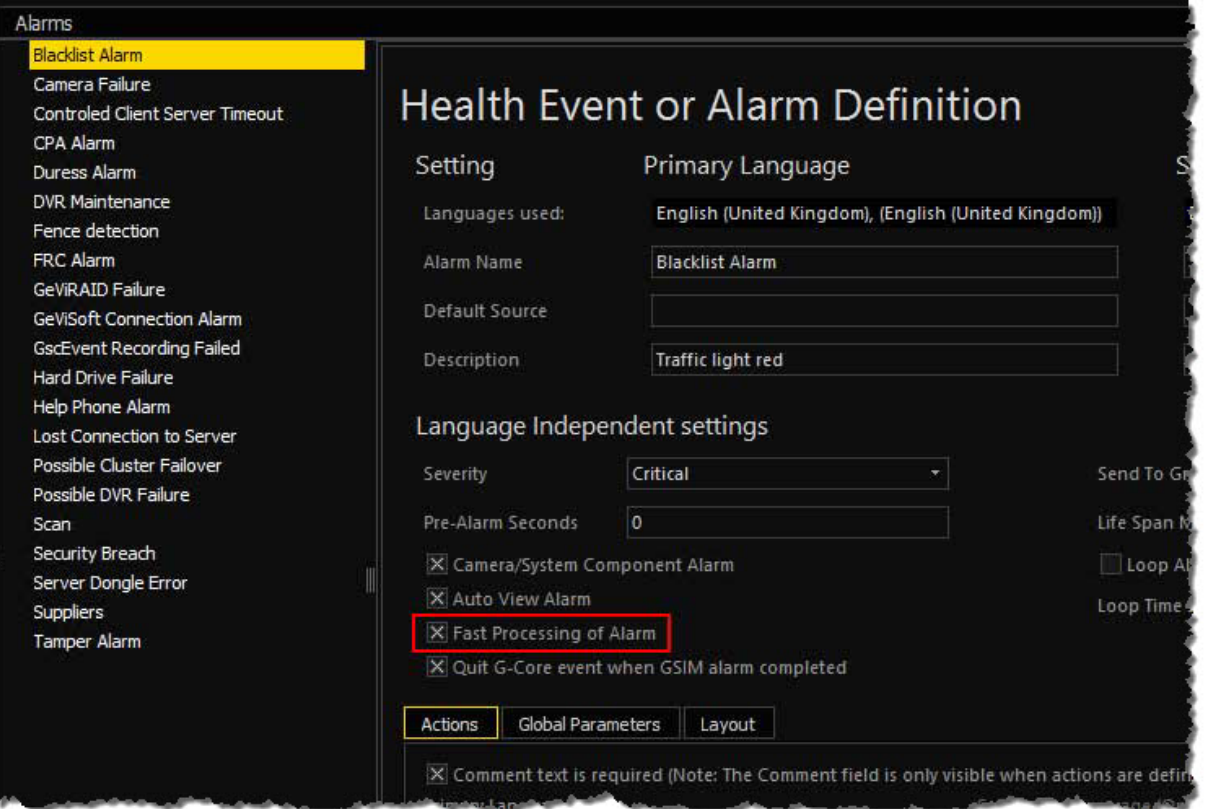

Wenn beide Bedingungen erfüllt sind, erscheint zusätzlich zu den bekannten Schaltflächen der Alarmanzeige die Schaltfläche Fast Process (Schnellbearbeitung).

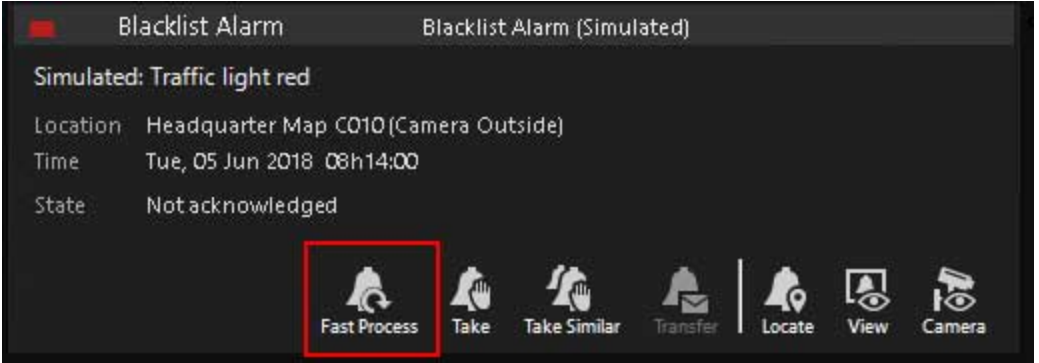

Mit einem Klick auf die Schaltfläche Fast Process (Schnellbearbeitung) wird der Alarm angenommen und abgeschlossen.

Die Schaltfläche erscheint auch in der Alarmansicht:

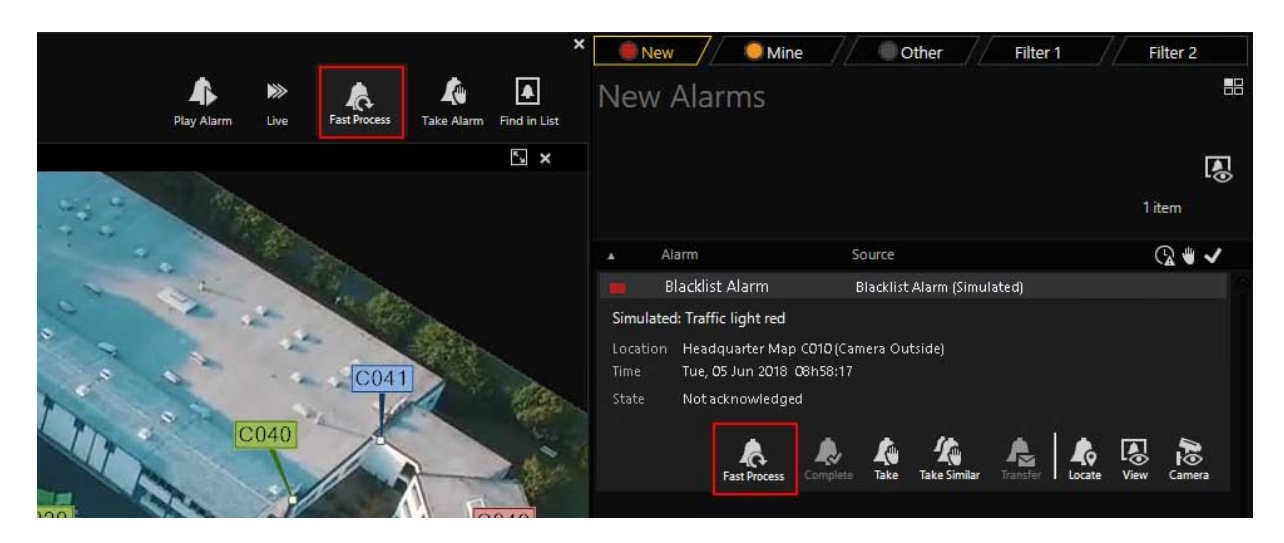

# Ziehen und Ablegen von Alarmen

#### Ziehen eines Alarmelements

Bei Drag-and-Drop-Vorgängen, bei denen Alarmlisten die Ablageorte sind, wird nur ein tatsächlicher Alarm gezogen und abgelegt. Dies würde geschehen, wenn ein Alarm auf einer Liste abgelegt wird, um diesen Alarm in der Liste auszuwählen und zu öffnen. In allen anderen Fällen handelt es sich bei dem gezogenen Element um das Objekt, das mit dem Alarm verbunden ist, z. B. eine Kamera oder ein Standort. Der Typ des angehängten Objekts (falls vorhanden) bestimmt die Abwurfaktion. Eine Alarmschleife kann von einer Alarmliste aus gestartet werden.

#### Ablegen eines Alarmelements

Wie bereits erwähnt, hängt die Ablegewirkung eines Alarms in der Regel von der Art des am Alarm befestigten Objekts ab:

• Wenn eine Kamera an der Alarmanlage angebracht ist, kann sie überall abge-

legt werden, wo eine Kamera abgelegt werden kann.

- Wenn ein Standort mit dem Alarm verbunden ist, kann er überall abgesetzt werden, wo ein Standort abgesetzt werden kann.
- Wenn er auf einer Liste abgelegt wird und die Liste den abgelegten Alarm enthält (d. h. die Liste nicht gefiltert wurde, um den Alarm auszuschließen), dann wird der Alarm ausgewählt und die Karte erweitert, um die Alarmdetails anzuzeigen.
- Wird er auf einen Viewer abgelegt, werden die zum Zeitpunkt des Alarms aufgezeichneten Kamerabilder angezeigt. Der Viewer wird in den Pausemodus versetzt und der Benutzer kann ihn dann von diesem Punkt an durchsehen oder ihn vorwärts oder rückwärts durchgehen.
- Wenn sie auf einer Karte abgelegt wird, schwenkt die Karte und zeigt die Kamera in der Mitte der Karte mit einem hellgrünen Rand an. Wenn die aktuelle Karte die Kamera nicht enthält, wird die richtige Karte geladen.

# Alarmberichte

Wir verfügen über ein leistungsfähiges Tool für die Alarmberichterstattung, auf das Sie durch Klicken auf die Schaltfläche Berichte oben auf dem Startbildschirm zugreifen können. Es ähnelt zwar dem Query Builder, verfügt aber über eine erweiterte Funktionalität, die sowohl eine rasterbasierte als auch eine grafische Ausgabe ermöglicht.

Die obere Hälfte des Bildschirms funktioniert genauso wie die Oberfläche der Alarmfilterung. Siehe [Filtern](#page-506-0) für weitere Informationen zum Filtern. In der oberen Hälfte wird die Abfrage definiert, während in der unteren Hälfte festgelegt wird, wie die Ergebnisse dargestellt werden sollen.

Sortieren: Klicken Sie auf die Kopfzeile, um zu sortieren (klicken Sie erneut, um die Sortierreihenfolge umzuschalten).

Gruppieren: Ziehen Sie eine Spaltenüberschrift wie z. B. "Standort" in die Leiste direkt über den Überschriften. Wenn Sie eine zweite Sortierreihenfolge wünschen, ziehen Sie die nächste Überschrift auf dieselbe Leiste. Sie können die Darstellung der Daten auf diese Weise sogar noch weiter verfeinern. Die Anzahl der übereinstimmenden Elemente wird in jeder Kopfzeile angezeigt.

Filter anwenden: Filter können auf die Daten angewendet werden, indem Sie auf das kleine Filtersymbol oben rechts in den Überschriften klicken. Am unteren Rand des Gitters erscheint ein Bereich zum Bearbeiten von Filtern.

Grafische Darstellung: Da sich einige Daten am besten grafisch darstellen lassen, haben Sie die Möglichkeit, die zurückgegebenen Daten in einem grafischen Format anzuzeigen - klicken Sie einfach auf die Registerkarte Grafik. Sie können die für die x-Achse verwendeten Daten sowie das Zeitintervall ändern.

Wenn Sie mit dem Bericht zufrieden sind, können Sie ihn ausdrucken, per E-Mail versenden oder als PDF-Datei exportieren. Der Zugriff auf diese Ausgabefunktionen erfolgt über das Druckersymbol oben rechts im Ergebnisbereich. Am oberen Rand des Ausgabebildschirms finden Sie eine Reihe von Symbolen,

mit denen Sie die Darstellung und andere Optionen ändern können. Sie sind alle selbsterklärend und verfügen über Tooltipps, falls Sie sich nicht sicher sind, was sie bewirken können.

# Exportieren von Alarminformationen in eine separate Datenbank

Diese Funktion speichert Alarminformationen in einer Datenbank Ihrer Wahl.

#### Managementkonsole

## **i** Stellen Sie sicher, dass Sie im Expertenmodus arbeiten.

In Health and Alarms rechts klicken auf Health Monitor Plugins und dann auf Health Monitor Plugin hinzufügen.

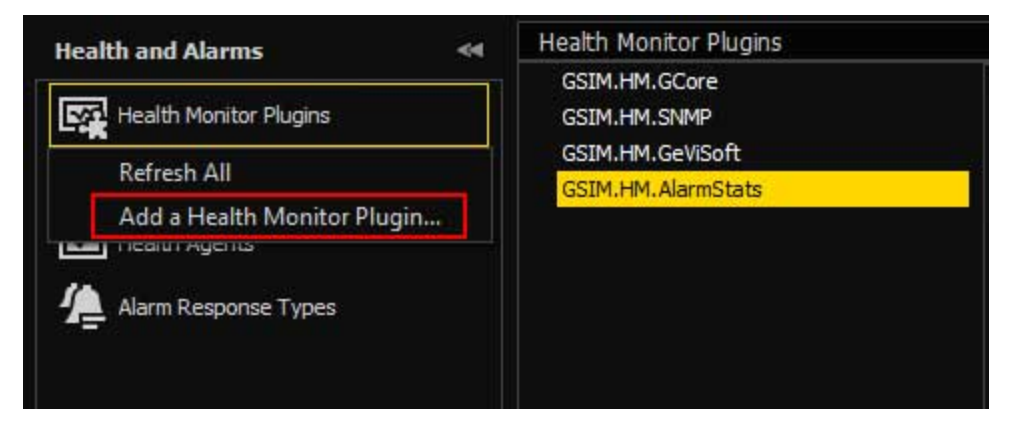

Navigieren Sie zum Installationsordner des Health-Agenten c:\Program Files\Geutebrueck\GSim\Health Agent und wählen Sie die Datei GSIM.HM.AlarmStats.dll aus.

Klicken Sie mit der rechten Maustaste auf Health Monitor Plugins und dann auf Alle aktualisieren, klicken Sie auf OK. Dadurch wird ein neuer Alarmtyp hinzugefügt, der unter Alarme aufgeführt ist.

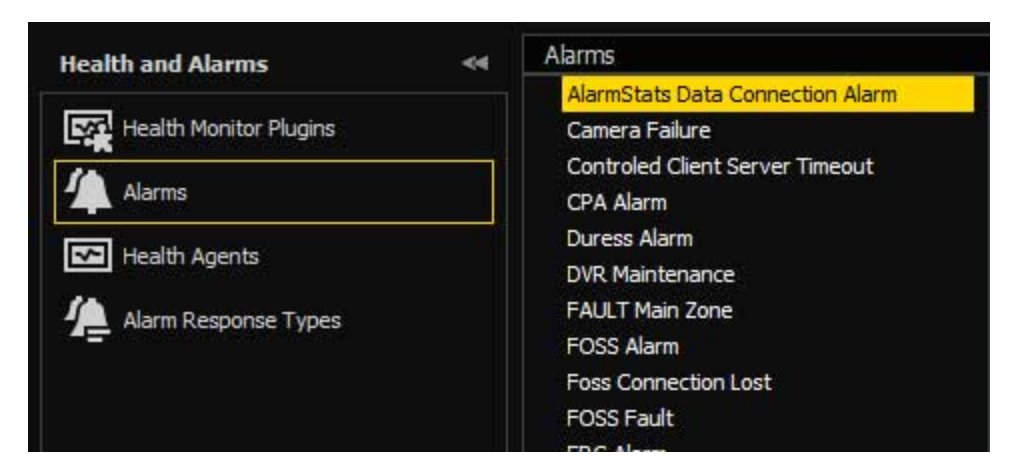

Mit diesem Alarm können Sie den Datenbankverbindungsstring unter den globalen Parametern konfigurieren.

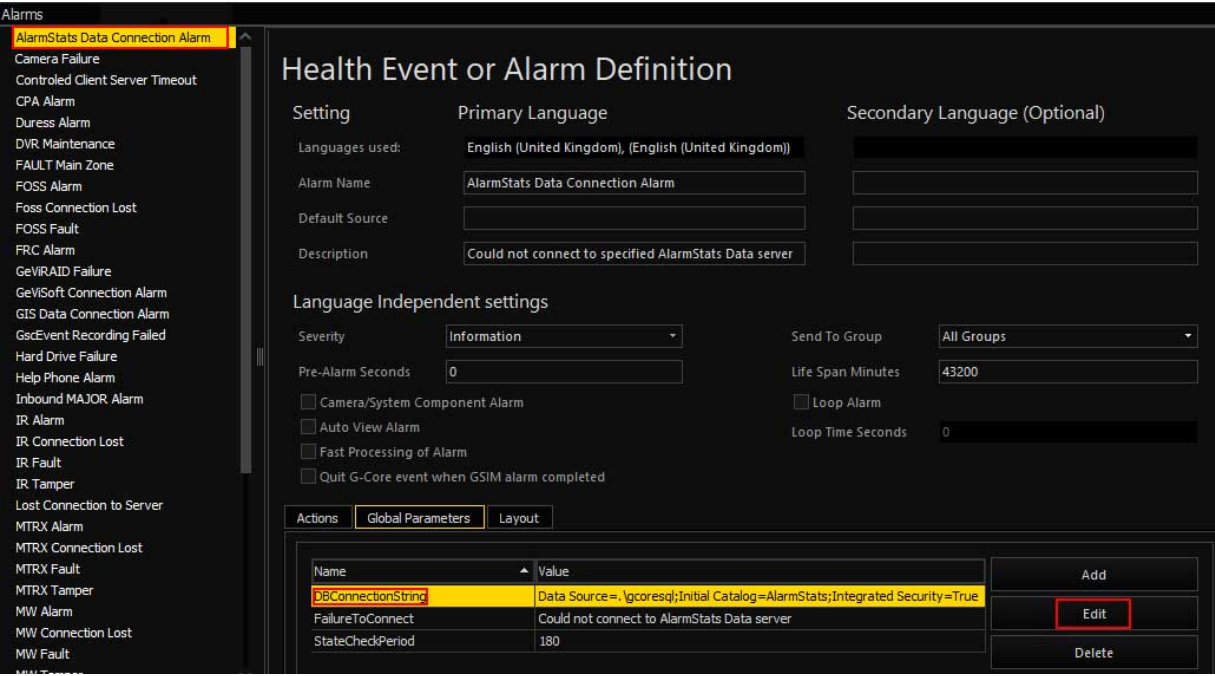

Klicken Sie auf die Schaltfläche Bearbeiten, ändern Sie die Verbindungszeichenfolge, und speichern Sie die Daten.

Fügen Sie einen Agenten hinzu, wenn Sie noch keinen haben.

Weisen Sie außerdem mindestens einen Standort zu, damit der Agent weiß, was er überwachen soll. Im Falle des Alarm Stats-Plugins werden keine Standorte verwendet, so dass Sie alle Standorte hinzufügen können.

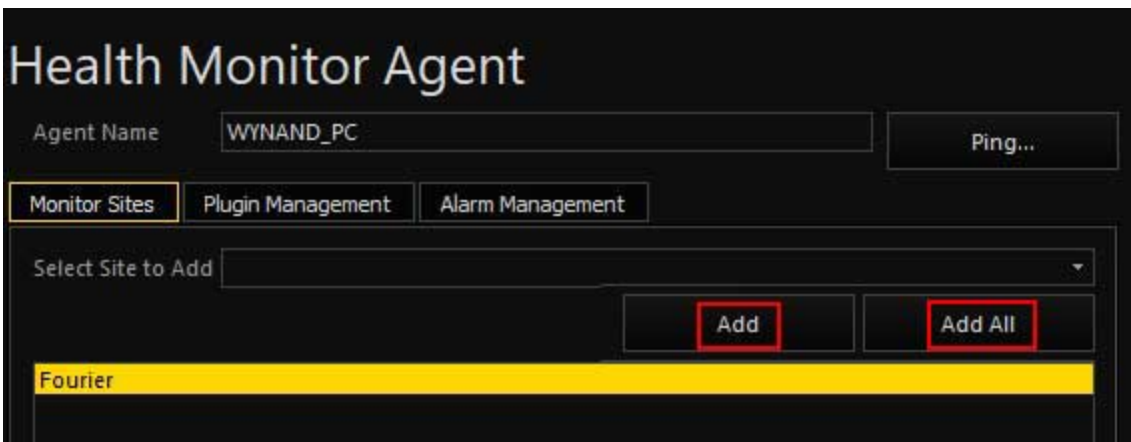

Jetzt können Sie das Plugin einem Agenten oder Health Agenten zuweisen.

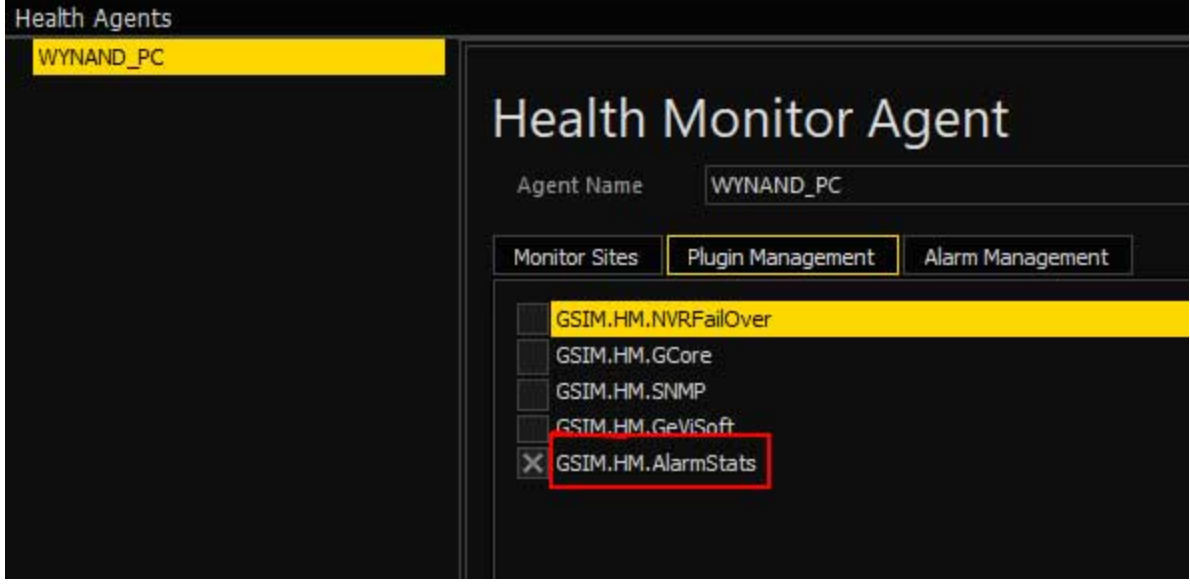

Senden Sie die Einstellungen an den Server und starten Sie den Agenten.

Um zu überprüfen, ob alles wie erwartet funktioniert, schließen Sie einen Alarm in der Operatorkonsole und suchen Sie dann in der Tabelle GSIM\_Alarms nach dem Alarmeintrag.

# Videoereignisse

Videoereignisse sind eine bequeme und leistungsfähige Methode, um Abschnitte des Videomaterials für eine spätere Überprüfung zu markieren. Es ermöglicht einem Benutzer, der Videomaterial (live oder nicht) anschaut, verdächtige Verhaltensweisen oder Ereignisse zu protokollieren, sobald sie gesehen werden. Diese markierten Videoabschnitte werden als Videoereignisse bezeichnet. Bei der

Protokollierung solcher Ereignisse oder beim Hinzufügen von Details zu ihnen behält das System den Überblick und ermöglicht dem Benutzer einen einfachen Zugriff auf die gespeicherten Ereignisse.

Das Erstellen von Ereignissen kann so einfach sein wie das Klicken auf die Schaltfläche Neues Videoereignis, die automatisch einen 20 Sekunden langen Clip (Videoabschnitt) des aktiven Videos ab dem aktuellen Frame speichert und alle Ereignisdetails mit Standardwerten ausfüllt. Sie können dann die relevanten Ereignisdetails bearbeiten, z. B. den Ereignistyp, die Beschreibung, zusätzliche Notizen, Statusdetails und die Länge des Videoabschnitts.

Eine leistungsstarke Funktion ist die Möglichkeit, der Veranstaltung weitere Videoclips hinzuzufügen. Dies geschieht in der Regel während der Audit- oder Beweisvorbereitungsphase und ermöglicht es Ihnen, relevantes Filmmaterial hinzuzufügen. Das Hinzufügen von Filmmaterial einer anderen Kamera ist ganz einfach, indem Sie es auf das Ereignis in der Ereignisliste ziehen.

Wie bei den meisten anderen Funktionen auch, wird der Zugriff mit Privilegien auf Benutzerbasis gewährt.

# Ereignisliste

Über die Ereignisliste haben Sie schnellen Zugriff auf alle anstehenden und vergangenen Ereignisse. Jede Zeile in der Liste stellt ein Ereignis dar, zeigt den Typ und die Kamerakennung und ist nach Datum sortiert, wobei das neueste Ereignis ganz oben steht. Statusanzeigen zeigen an, ob ein Ereignis privat ist (nur für den aktuellen Benutzer sichtbar) und ob sich ein Ereignis im Bearbeitungsmodus befindet.

#### Listenlayout und Schaltflächen

Die folgenden Punkte sind hervorzuheben:

Ausstehende Ereignisse: Private Ereignisse, die einer anderen Person zugewiesen sind, werden nicht angezeigt.

Aktualisieren: Einige Filter können dynamische Elemente enthalten (z. B. Ereignisse der letzten Stunde). In diesem Fall müssen Sie die Liste von Zeit zu Zeit aktualisieren.

Ereignisdetails: Die Details eines Ereignisses werden angezeigt, wenn Sie ein Kameraelement in der Ereignisliste auswählen. Weitere Informationen finden Sie unter Ereignisdetails unten.

Liste andocken: Mit dieser Funktion kann die Ereignisliste in jedem Viewer dupliziert werden. Nach dem Anklicken werden die verfügbaren Viewer-Fenster mit der entsprechenden Tastenkombination hervorgehoben, die gedrückt werden kann, um die Liste an den gewünschten Viewer anzudocken.

Neues Videoereignis: Erstellt ein neues Videoereignis und fügt einen 20-Sekunden-Clip aus dem aktiven Video in die Liste der Ereignisinstanzen ein.

#### Filtern der Ereignisliste

Sie können die Ereignisliste wie gewohnt filtern (siehe [Filterung](#page-506-0)). Es gibt einen eingebauten Filter, der nur die ausstehenden (offenen) Ereignisse anzeigt - also diejenigen, die noch vollständig definiert werden müssen. Das Filtern von Ereignissen ist extrem leistungsfähig: Stellen Sie sich vor, wie nützlich es ist, eine Liste mit bestimmten Ereignissen für einen bestimmten Zeitraum und für bestimmte Kameras zu erstellen - ohne selbst suchen zu müssen.

#### Ereignisstatusanzeigen

Die folgenden Statussymbole können für ein Ereignis in den Ereignislisten angezeigt werden:

Privates Ereignis: Dieses Ereignis ist privat, d. h. es ist nur für Sie (der es erstellt hat) sichtbar. Ereignisse, bei denen dieses Symbol nicht angezeigt wird, sind öffentliche Ereignisse und für alle Benutzer sichtbar.

Bearbeitungsmodus: Das Ereignis befindet sich im Bearbeitungsmodus und kann geändert werden. Alle Kameras, die auf der Registerkarte Ereignisse abgelegt werden, werden diesem Ereignis hinzugefügt. Dies ist eine Umschalttaste, Drücken Sie diese erneut, um den Bearbeitungsmodus zu verlassen.

# <span id="page-662-0"></span>Ereignisdetail

Eine Ereignisdetailkarte wird angezeigt, wenn Sie ein Element in der Ereignisliste auswählen. Die Detailkarte zeigt die Informationen zum Ereignis, den Status und eine Liste an, die eine oder mehrere Ereignisinstanzen enthält (d.h. Abschnitte von Videos, die der Liste der Ereignisinstanzen hinzugefügt wurden).

### **Statusdetail**

Wenn ein Ereignis erstellt wird, wird es in den Statusdetails automatisch als "Ausstehend - Offen" und "Privat - Nur für mich sichtbar" markiert.

Um ein Ereignis zu schließen, deaktivieren Sie das Kontrollkästchen neben "Pending - Open". Dadurch wird das Ereignis für Ihre Filter sichtbar.

Ein privates Ereignis ist nur für seinen Besitzer (Sie) sichtbar, während ein öffentliches Ereignis für alle Benutzer sichtbar ist, die über die erforderlichen Berechtigungen verfügen. Alle privaten Veranstaltungen sind in der Kopfzeile mit dem Symbol für den Status "Privat" gekennzeichnet. Um ein Ereignis öffentlich zu machen, deaktivieren Sie einfach das Kontrollkästchen neben "Privat - nur für mich sichtbar".

### Ereignistyp

Der Ereignistyp ist ein Dropdown-Kombinationsfeld, aus dem Sie eine Liste von Ereignistypen auswählen können. Wenn Sie ein neues Ereignis erstellen, ist der Standardwert "Andere", bis Sie ihn ändern.

Die folgenden Ereignistypen sind derzeit verfügbar:

- Alkohol/Drogen
- Angriff
- Belästigung
- Rechtswidriges Verhalten
- Unberechtigter Aufenthalt
- Verdächtiges Verhalten
- Diebstahl
- Unbefugtes Betreten
- Vandalismus
- Andere

Jedem Ereignistyp ist ein Tastenkürzel zugeordnet, mit dem Sie schnell und einfach ein bestimmtes Ereignis von einer beliebigen Stelle in G-SIM aus erstellen können (siehe Tastenkürzel, unten). Sie können dies auch direkt über den Viewer tun. Weitere Informationen finden Sie unter Betrachten von [Kamerabildmaterial](#page-570-0).

### Hinzufügen von Videoabschnitten zu einem Ereignis

Videoabschnitte können zu einem Ereignis, das sich im Bearbeitungsmodus befindet, hinzugefügt werden, indem:

- Ziehen einer Kamera aus einem Viewer, der Kameraliste oder einer Karte und Ablegen in der Liste der Ereignisinstanzen oder auf der Registerkarte Ereignisse. Es ist also möglich, das Ereignis in den Bearbeitungsmodus zu versetzen, zur Kameraliste zu gehen und Kameras aus der Liste auf die Registerkarte Ereignisse zu ziehen.
- Drücken einer [Tastenkombination](#page-666-0) (siehe Tastenkombination)

#### Anordnen von Kameras in einer Ereignisinstanzliste

Wenn sich ein Ereignis im Bearbeitungsmodus befindet, können die Videoabschnitte geordnet werden, indem Sie eine Kamera auswählen und sie mit den beiden Schaltflächen rechts in der Liste nach oben oder unten verschieben. Klicken Sie auf die Schaltfläche Aus Ereignis entfernen, um einen Videoabschnitt aus dem Ereignis zu entfernen.

#### Datum und Startzeit

Wenn ein Live-Video zu einem Ereignis hinzugefügt wird, wird ein 20-sekündiger Videoabschnitt zur Liste der Ereignisinstanzen hinzugefügt, der die Erstellungszeit als Datum und Startzeit anzeigt (d. h. in dem Moment, in dem Sie es per Drag & Drop gezogen oder auf die Schaltfläche geklickt haben).

Wenn Sie Filmmaterial überprüfen (es ist also nicht live) und der Liste hinzufügen, wird ein 20-sekündiger Videoabschnitt, beginnend mit dem Datum und der Uhrzeit des Videos, zur Liste der Ereignisinstanzen hinzugefügt, mit einem Datum und einer Startzeit, die den Zeitstempel des ersten Bildes des Videoabschnitts angeben.

Es gibt eine Ausnahme: Wenn das Video-Ereignis definiert wurde, bevor Sie die Kamera aus einem Viewer in das Video-Ereignis gezogen haben, und wenn es innerhalb von 10 Sekunden nach dem zuvor definierten Abschnitt liegt, dann werden der Beginn und die Länge des Abschnitts verwendet.

Alle diese Videoabschnitte können auf dieselbe Weise wie die Kameras in der gesamten G-SIM angezeigt werden, d. h. durch Ziehen und Ablegen auf dem Viewer oder über die Aktionsschaltflächen (siehe Ereignisaktionen unten).

#### Längen der Videoabschnitte

Die Standardlänge eines Videoabschnitts beträgt 20 Sekunden, kann aber jederzeit geändert werden, nachdem der Videoabschnitt hinzugefügt wurde. Klicken Sie einfach auf die Sekunden und geben Sie die gewünschte neue Länge ein. Im Falle von Viewern mit vordefinierten Videoabschnitten werden diese Parameter wie oben beschrieben verwendet.

#### Ereignisaktionen

Die folgenden Aktionsschaltflächen bedürfen einiger Erläuterungen:

Videoereignis exportieren Mit dieser Schaltfläche können Sie das Ereignis als Geutebrück-Schnittliste exportieren, die archiviert und zu einem späteren Zeitpunkt ohne das System überprüft werden kann. Siehe Back-up-Ereignisse, unten.

Videoereignis bearbeiten Dies ist eine Umschalttaste. Sie bleibt ausgewählt, solange sich das Ereignis im Bearbeitungsmodus befindet. Beachten Sie, dass es im Bearbeitungsmodus bleibt, auch wenn Sie zu einer anderen Registerkarte

wechseln. So können Sie z. B. Kameras von der Registerkarte Kamera ziehen. Wenn Sie diese auf der Registerkarte Ereignisse ablegen, werden sie dem Ereignis im Bearbeitungsmodus hinzugefügt.

# Erstellen und Ändern von Videoereignissen

#### Erstellen eines neuen Ereignisses

Sie können ein leeres Ereignis (ohne Auswahl von Videoabschnitten) erstellen, indem Sie auf die Schaltfläche Neues Videoereignis in der Symbolleiste oben in der Ereignisliste klicken. Alternativ können Sie mit Live-Video ein Ereignis erstellen, indem Sie während der Videoanzeige auf die Schaltfläche Neues Videoereignis erstellen auf der linken Seite der Videokontrollleiste klicken. Die Detailkarte des Ereignisses wird in der Ereignisliste erweitert und befindet sich automatisch im Bearbeitungsmodus, in dem Sie die Art des Ereignisses auswählen, eine Beschreibung eingeben und es als privat kennzeichnen können. Dem Ereignis können nun Videoabschnitte hinzugefügt werden (siehe [Ereignisdetails](#page-662-0) für das Hinzufügen und Sortieren von Videoabschnitten).

#### Bearbeiten eines Ereignisses

Ein Ereignis muss sich im Bearbeitungsmodus befinden, um es ändern zu können. Klicken Sie auf die Schaltfläche Videoereignis bearbeiten, um diesen Modus zu aktivieren.

Es kann sich immer nur ein Ereignis im Bearbeitungsmodus befinden, was durch das Symbol "Bearbeiten" in der Kopfzeile des Ereignisses angezeigt wird. Im Bearbeitungsmodus bleibt die Schaltfläche Videoereignis bearbeiten ausgewählt, und die LED auf der Registerkarte Ereignisse leuchtet gelb (ähnlich wie bei der Bearbeitung einer Tour). Es gelten dieselben Optionen wie für eine neue Veranstaltung: Sie können Videoabschnitte hinzufügen, entfernen, anordnen oder die Art, Beschreibung oder Sichtbarkeit (öffentlich oder privat) der Veranstaltung ändern.

#### Ein Ereignis speichern / aus dem Bearbeitungsmodus nehmen

Ein Ereignis wird aus dem Bearbeitungsmodus genommen (und anschließend gespeichert), wenn:

• Die Schaltfläche Videoereignis bearbeiten wird erneut angeklickt (los-

gelassen).

**• Ein anderes Ereignis wird in der Ereignisliste ausgewählt.** 

Denken Sie daran, dass die gelbe LED der schnellste Weg ist, um zu sehen, ob ein Ereignis im Bearbeitungsmodus geöffnet ist.

# <span id="page-666-0"></span>Tastenkombinationen

Während Sie ein Video ansehen, können Sie mit der entsprechenden Tastenkombination sofort ein Ereignis erstellen. Dadurch wird zur Registerkarte Ereignisse gewechselt und ein neues Ereignis im Bearbeitungsmodus geöffnet, wobei der Active Viewer als Ereignisinstanz verwendet wird.

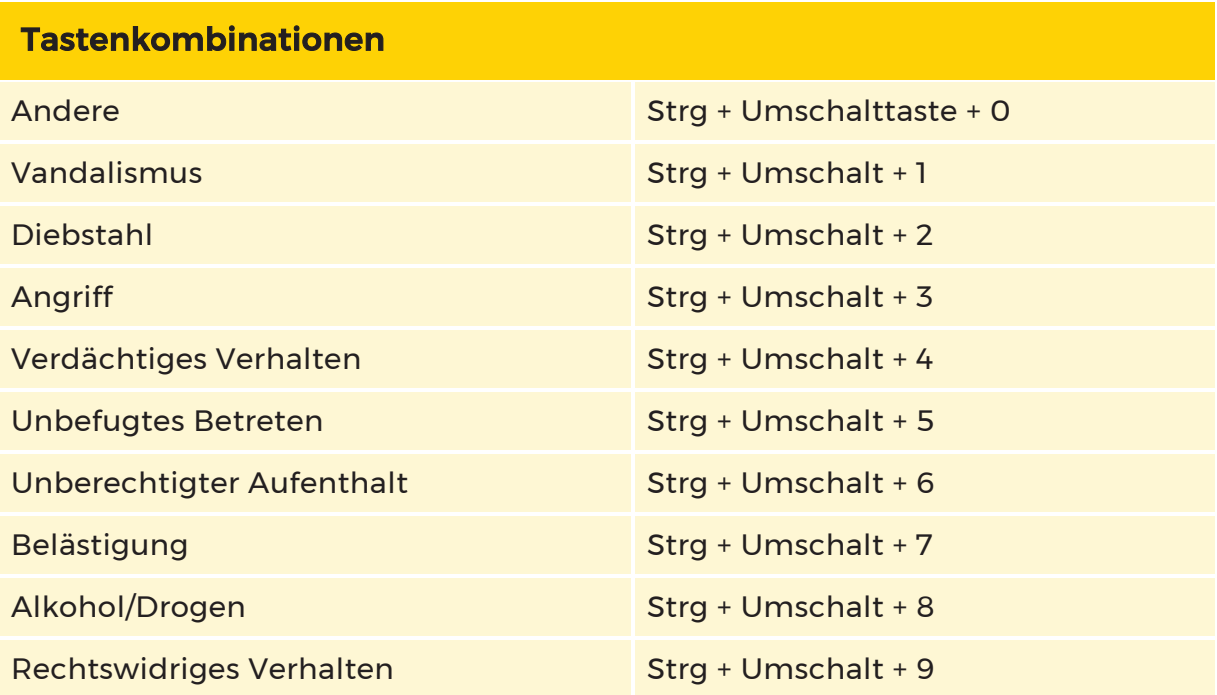

Wenn ein Ereignis im Bearbeitungsmodus geöffnet ist, wird bei Verwendung einer beliebigen Tastenkombination die aktive Kamera einfach zur Instanzliste des geöffneten Ereignisses hinzugefügt, auch wenn die Tastenkombination für einen anderen Ereignistyp als das geöffnete Ereignis gilt. Um ein neues Ereignis oder einen anderen Ereignistyp mit einer Tastenkombination zu erstellen, müssen Sie zunächst das bearbeitete Ereignis schließen.

# Videoereignisse exportieren

Wenn Sie auf  $\Box \rightarrow \Box$  klicken, wird das betreffende Ereignis in einem von mehreren Formaten exportiert. Welche Sie wählen, hängt vom Zweck des Exports ab. Die Registerkarten und verfügbaren Optionen für den Export hängen vom gewählten Format ab. Sie können zum Beispiel einen Export in eine Geutebrück-Schnittliste verschlüsseln, aber nicht in MPEG.

#### Wie man Exportdateien aufteilt:

- 1. Klicken Sie in der Symbolleiste auf die Schaltfläche L→. Das Dialogfenster Quick Export (Schneller Export) öffnet sich.
- 2. Nehmen Sie die gewünschten Konfigurationen im Abschnitt Export Parameters (Exportparameter) vor.
- 3 Aktivieren Sie unter File Options (Dateioptionen) das Kontrollkästchen Split files with max. file size (Dateien mit maximaler Dateigröße teilen) und geben Sie eine Max. file size [MB] (Max. Dateigröße [MB]) ein.

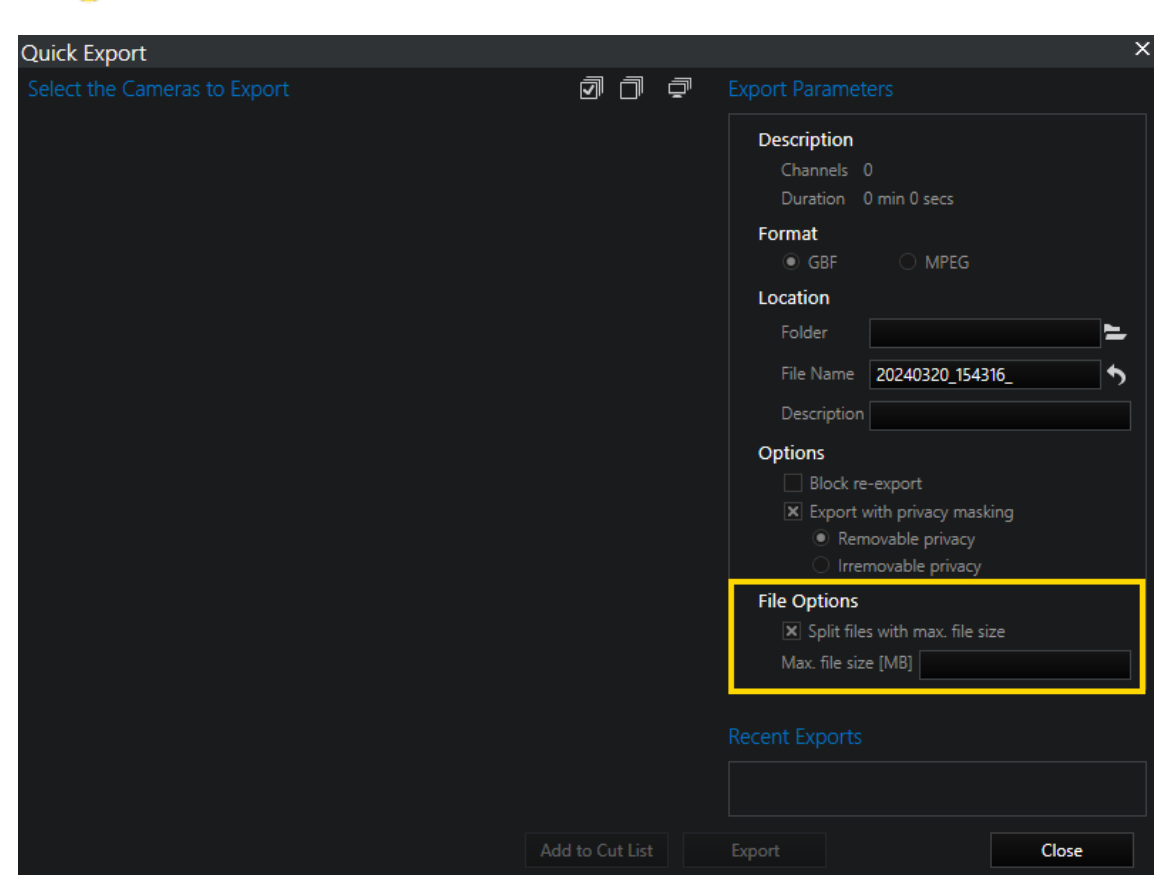

Die Mindestgröße der Datei muss 30 MB betragen.

4 Klicken Sie auf Exportieren.

# Authentifizierung der exportierten Dateien

MPEG-Dateien sind leicht zu authentifizieren.

Wählen Sie in der Operatorkonsole auf der Registerkarte Archiv einen Ordner aus, der die zu authentifizierenden exportierten Dateien enthält:

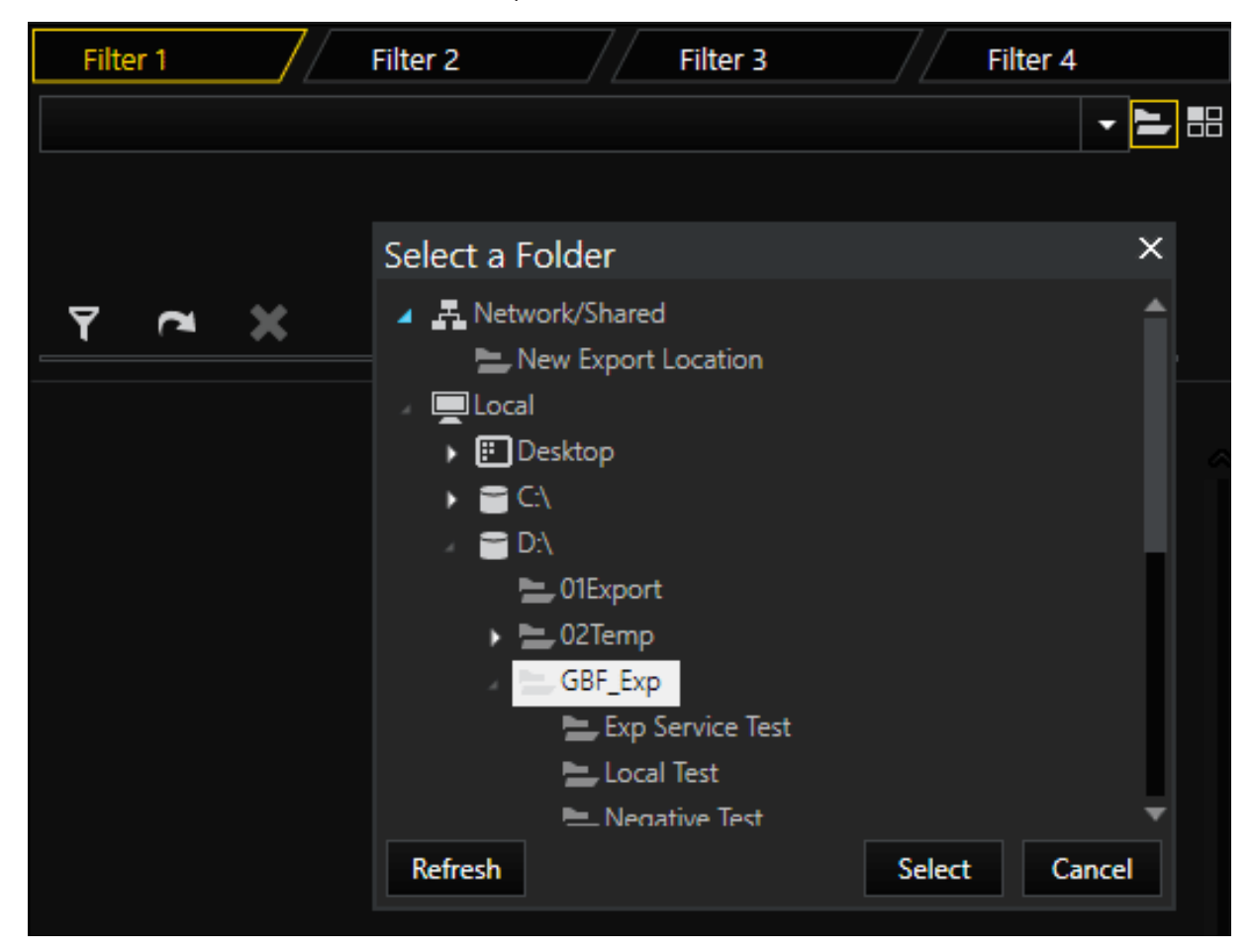

Alle Dateien, die in diesem Verzeichnis gespeichert sind (GBF und MPEG), werden nun aufgelistet. Dateien, die authentifiziert werden können, sind mit dem Symbol

gekennzeichnet.

Um eine Datei zu authentifizieren, klicken Sie auf die Datei in der Liste, um die erweiterte Ansicht anzuzeigen. Klicken Sie dann auf die Schaltfläche Authentifizieren.

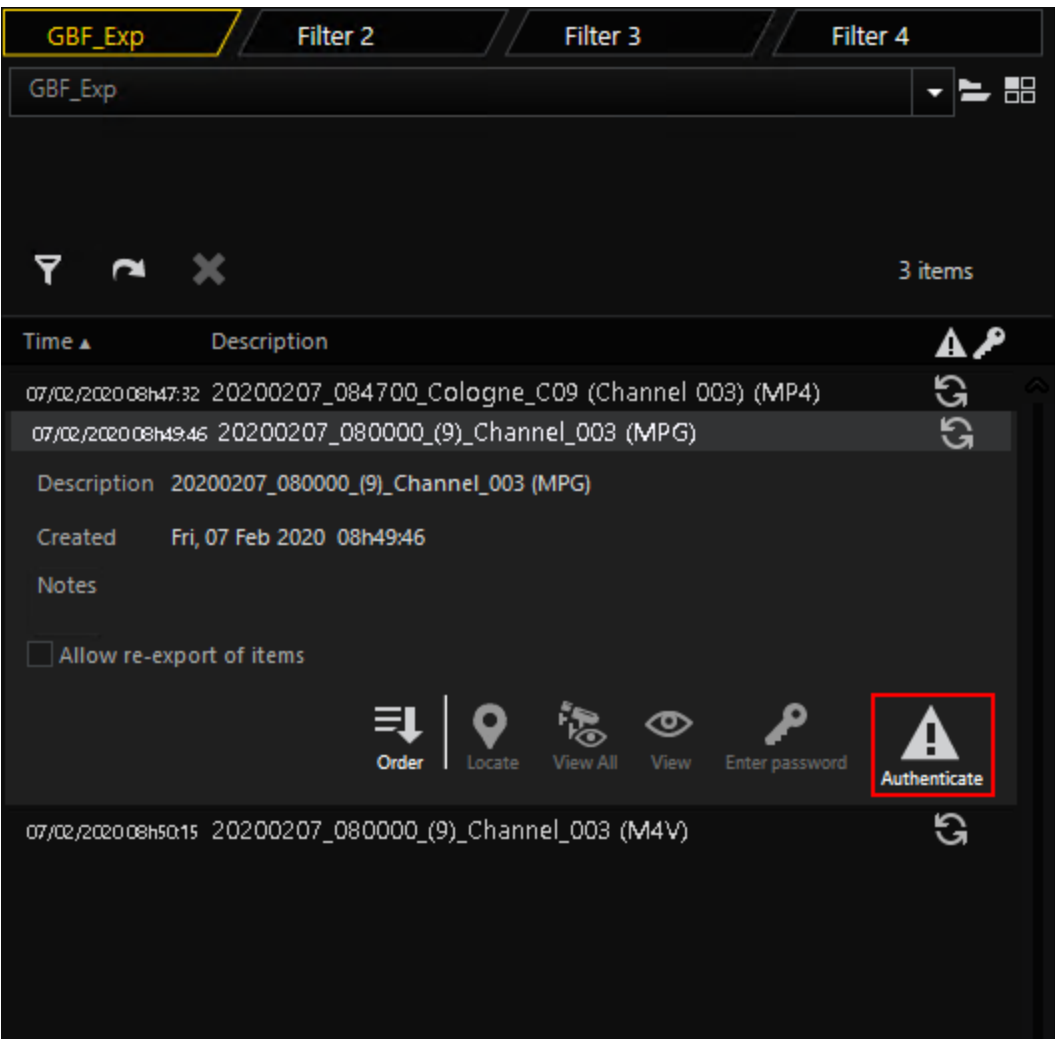

In der erweiterten Ansicht unter Notizen wird das Ergebnis der Authentifizierung angezeigt.

Hier können Sie die erfolgreiche Authentifizierung der ausgewählten Datei sehen:

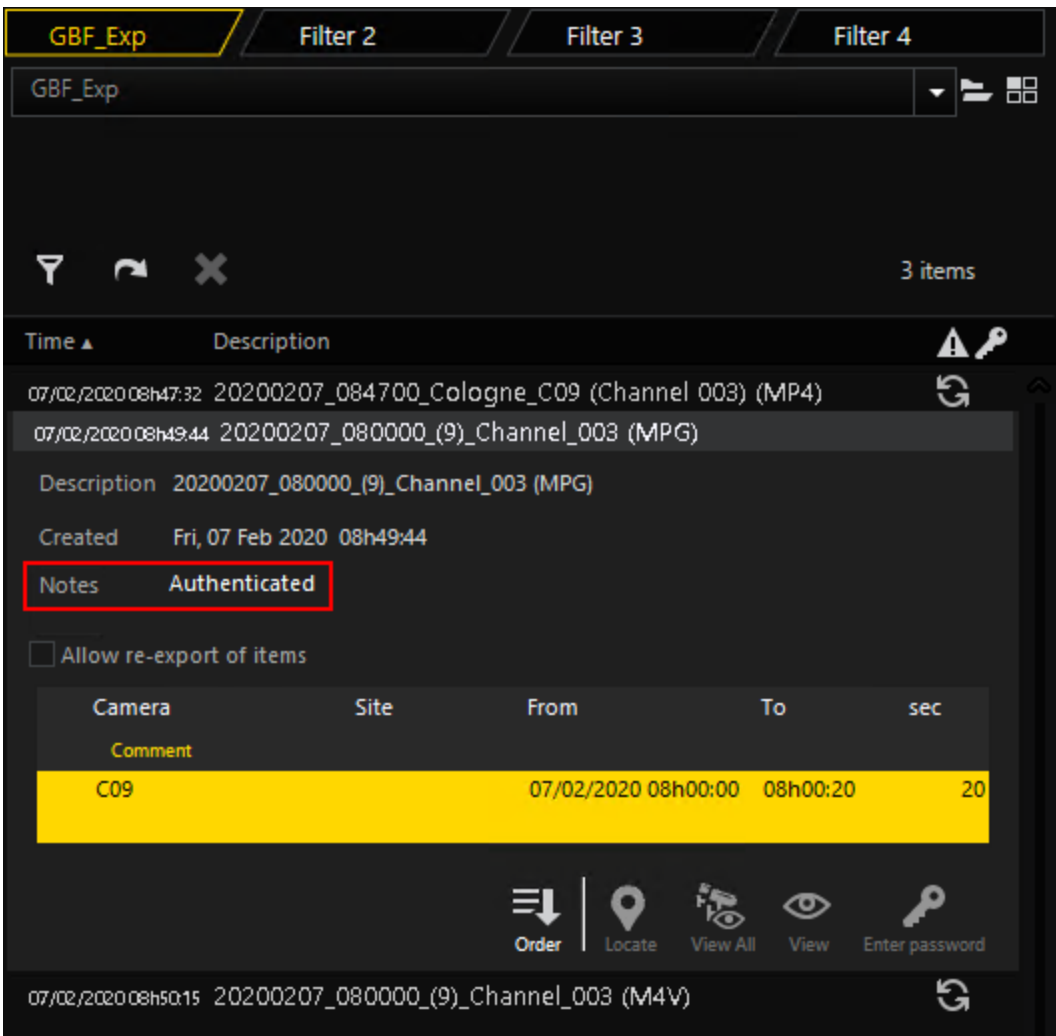

Wenn die Authentifizierung fehlschlägt, wird unter Notizen ein Kommentar angezeigt, der mit dem Symbol  $\overline{\mathbf{A}}$  gekennzeichnet ist:

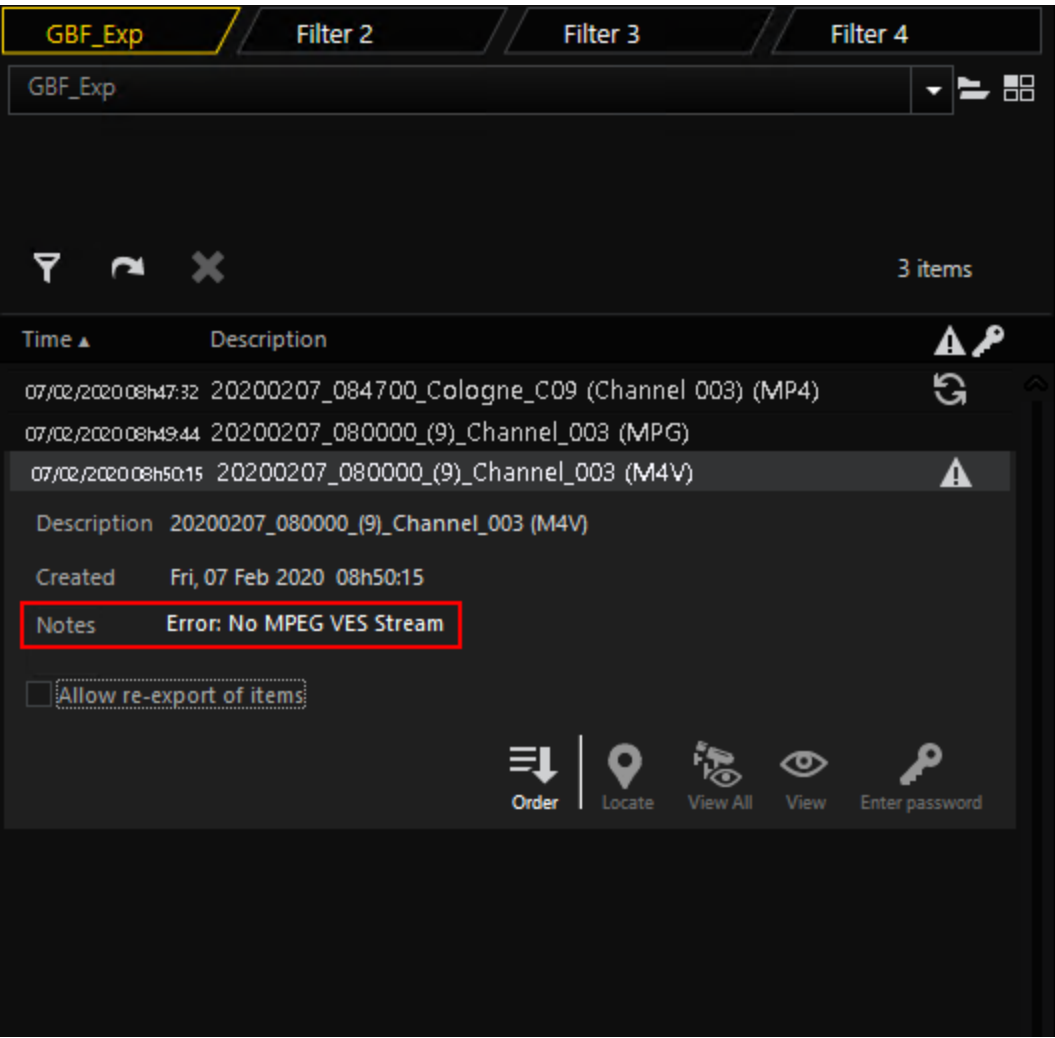

Auf den ausgewählten Ordner kann auch ein Filter angewendet werden. Klicken Sie dazu auf das Filtersymbol. Es gibt einen neuen benutzerdefinierten Filter für den Archived Status (Archivierten Status) speziell für die Registerkarte Archiv. Sie

ermöglicht es dem Benutzer, nur GBF- oder MPEG-Dateien anzuzeigen.

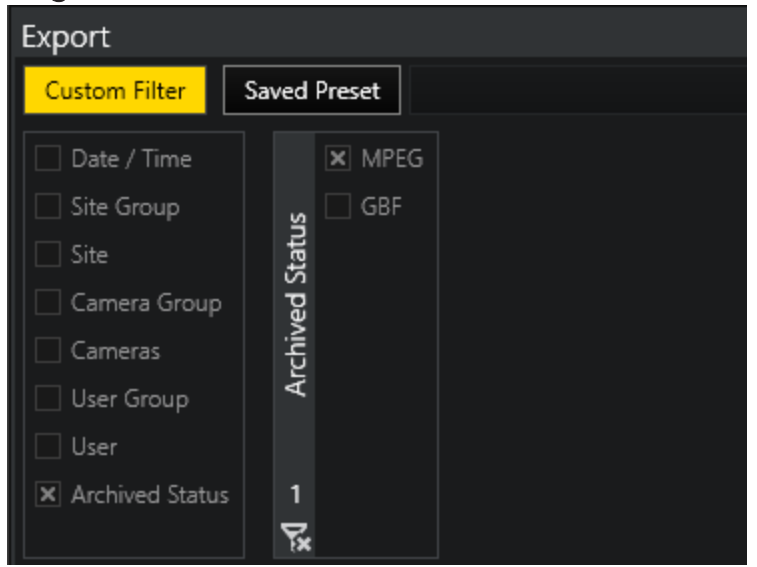

# Benutzer

Unter der Registerkarte Users (Benutzer) finden Sie eine Benutzerliste, der Sie Benutzerdaten entnehmen können. Sie können die Liste filtern, um einen Benutzer schneller zu finden und Sie können einem Benutzer Aufgaben zuweisen oder ihm Nachrichten schicken.

# Überblick

Nach dem Öffnen der Registerkarte Users (Benutzer) erscheint die Registerkartenliste All users (Alle Benutzer):

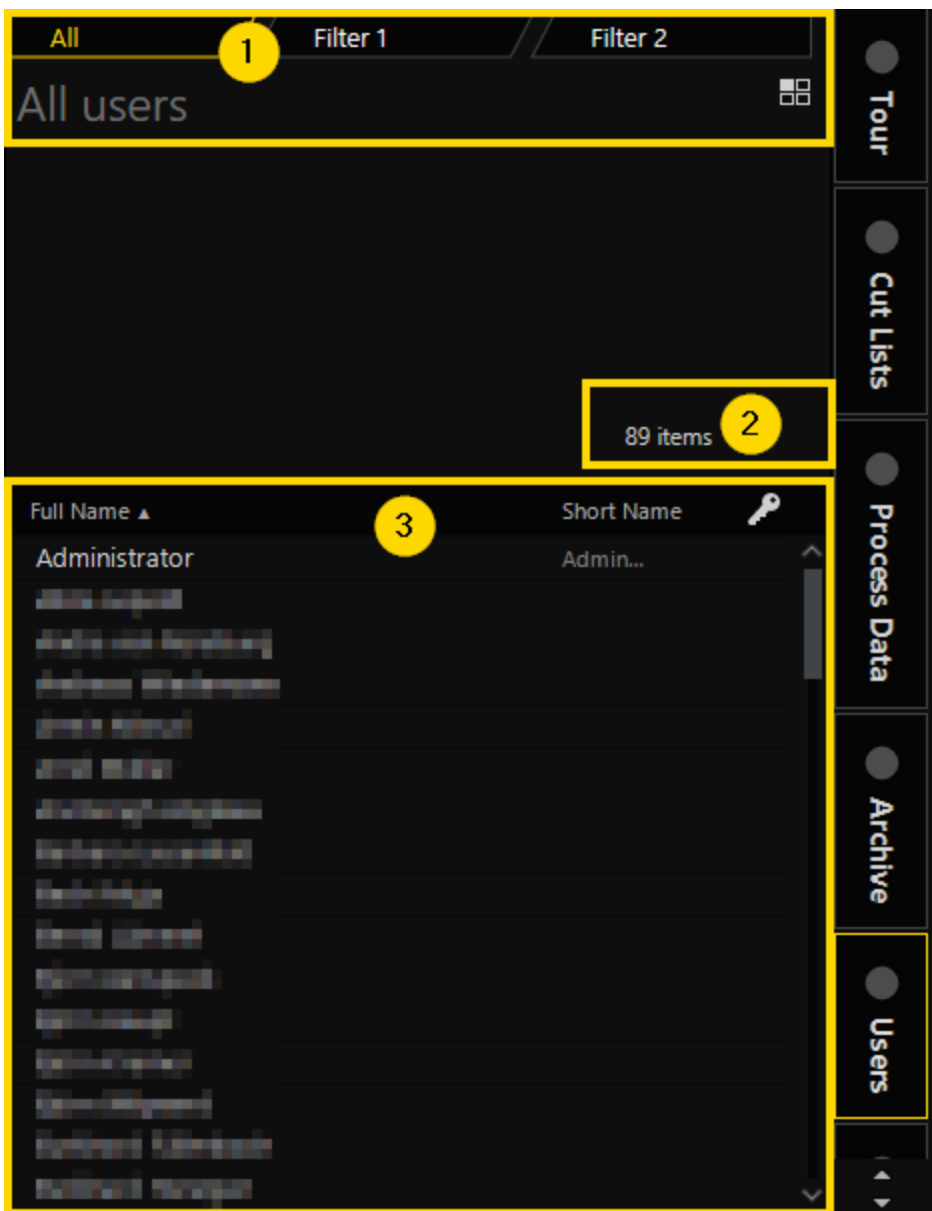

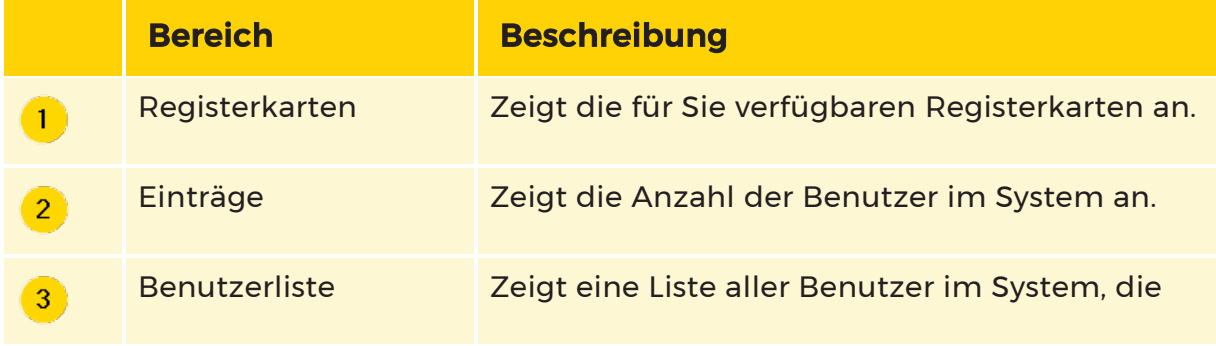

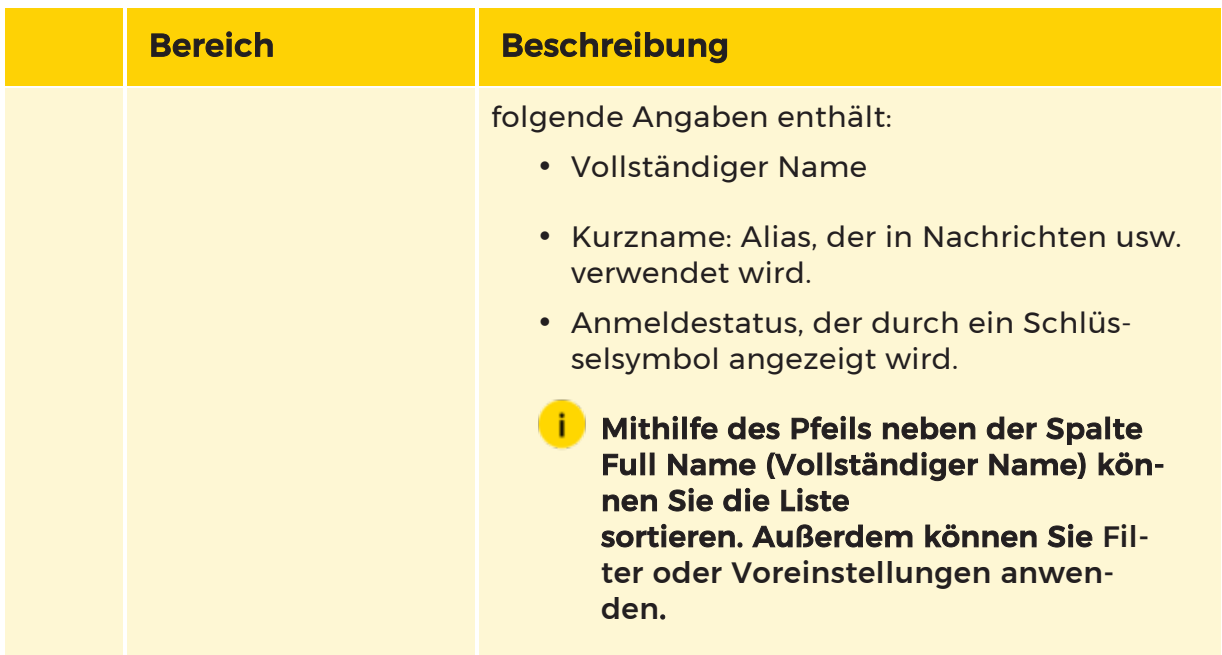

# Benutzerdetails

Um die Details eines bestimmten Benutzers sehen zu können, klicken Sie auf den entsprechenden Namen in der Benutzerliste. Die Detailansicht öffnet sich:

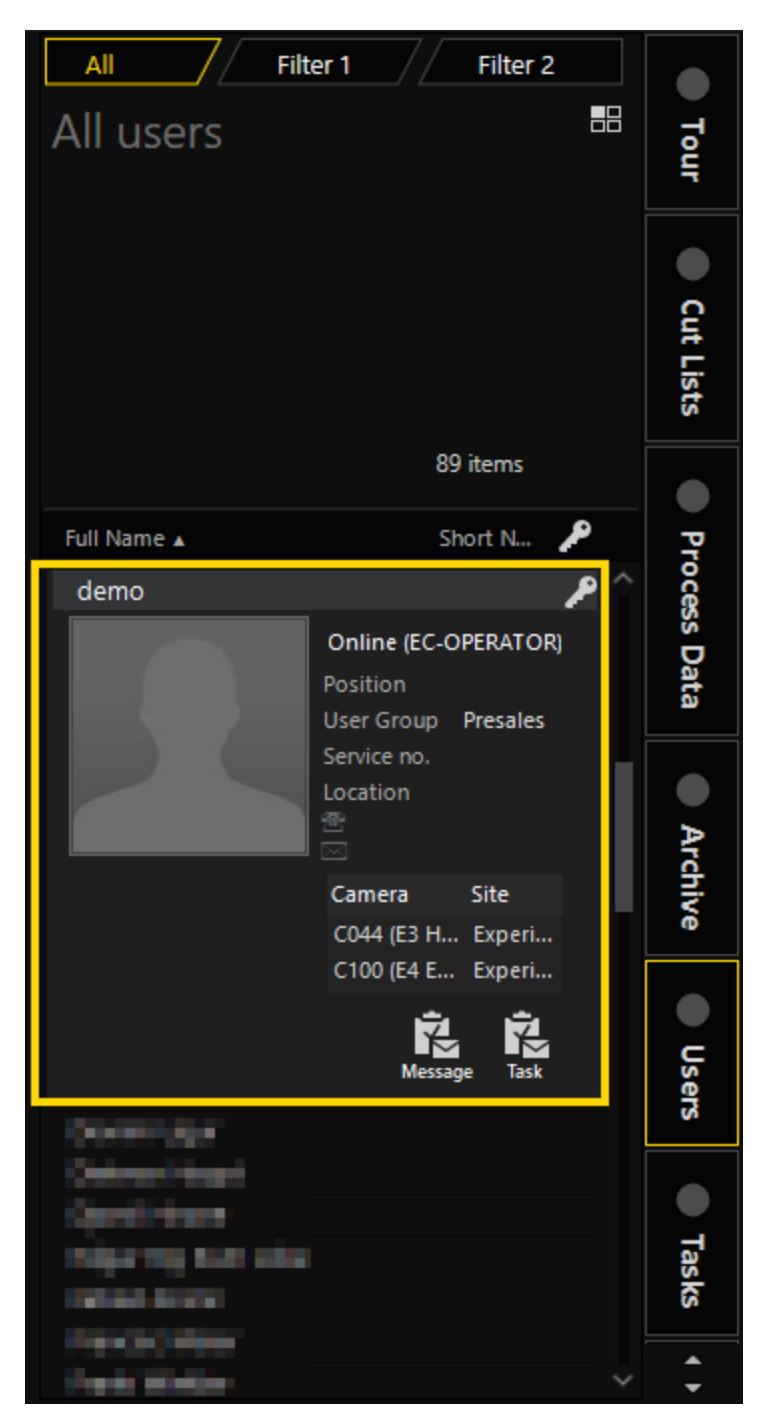

Die Detailansicht zeigt Ihnen die folgenden Informationen an, sofern Sie für diesen Benutzer vorhanden sind:

- Vollständiger Name
- Kurzname

- $\cdot$  Foto
- Login-Status
- Position
- Benutzergruppe
- Service-Nr.
- Standort
- Telefonnummer
- E-Mail-Adresse

Falls der Benutzer sich gerade Kameras oder Touren ansieht, erscheint die jeweilige Information ebenfalls hier.

Darüber hinaus wird die Schaltfläche Task (Aufgabe) angezeigt, mit der Sie einem Benutzer eine Aufgabe zuweisen können. Die Schaltfläche Message (Nachricht), mit der Sie einem Benutzer eine Nachricht senden können, wird nur angezeigt, wenn dieser Benutzer gerade eingeloggt ist. Detaillierte Informationen finden Sie unter [Benutzerdefinierte](#page-680-0) Actions.

# <span id="page-677-0"></span>Filter oder Voreinstellungen anwenden

1. Klicken Sie auf eine der Filter-Registerkarten.

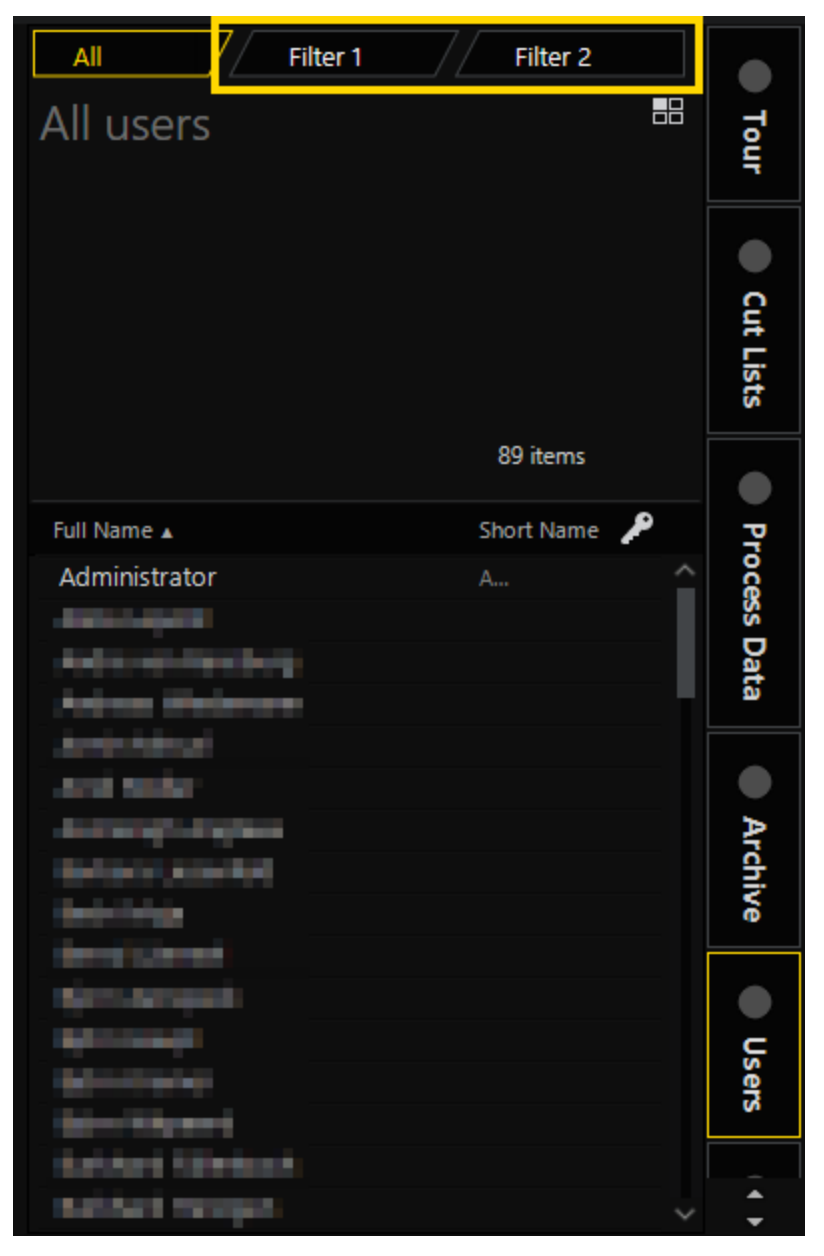

2. Klicken Sie auf die Schaltfläche  $\blacksquare$  in der jeweiligen Filter-Registerkarte. Das Dialogfenster Users (Benutzer) öffnet sich.

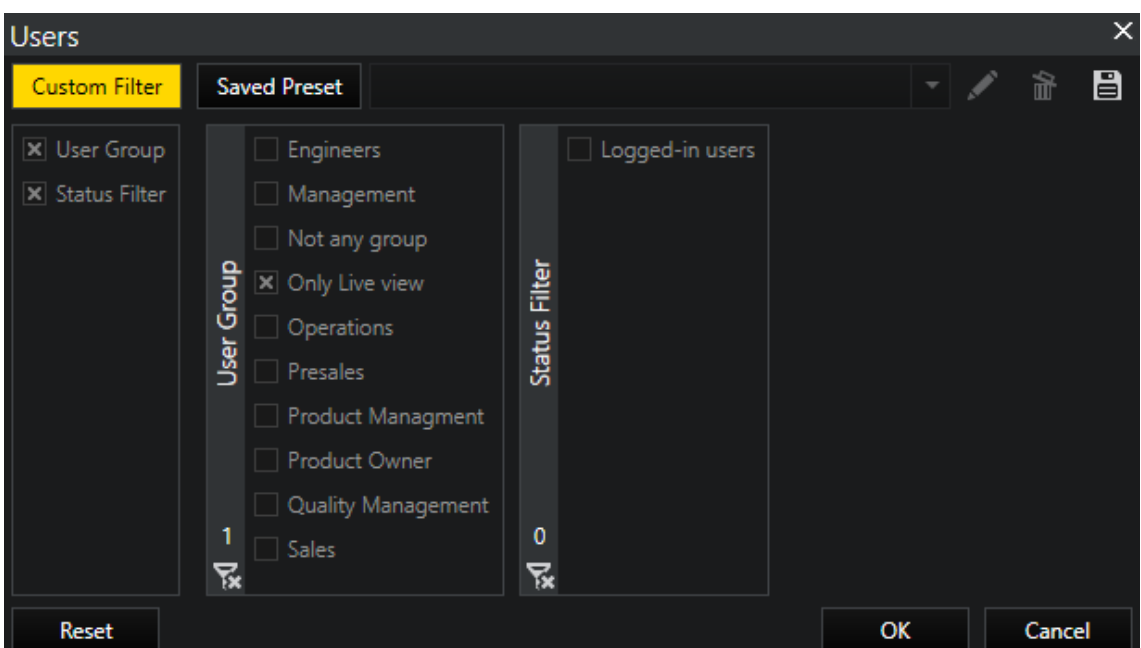

- 3. Aktivieren Sie das jeweilige Kontrollkästchen unter Custom Filter (Benutzerdefinierter Filter) oder wählen Sie eine Voreinstellung aus dem Dropdown-Menü unter Saved Preset (Gespeicherte Voreinstellung).
- 4. Klicken Sie auf OK. Der angewandte Filter wird im oberen Bereich angezeigt.

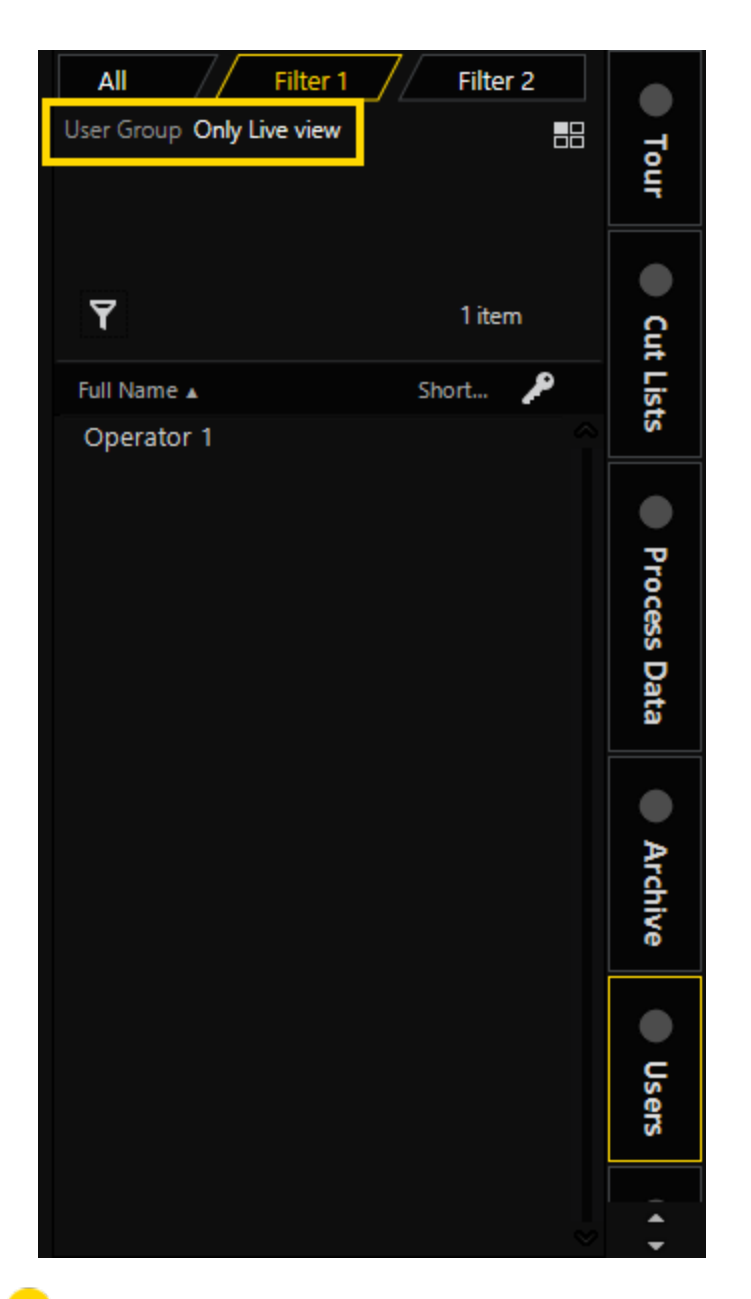

**Gingele können verschiedene Filter-Registerkarten nutzen, um unter**schiedliche Filter anzuwenden.

#### Voreinstellungen:

Im Dialogfenster Users (Benutzer) unter Saved Preset (Gespeicherte Voreinstellung) können Sie Voreinstellungen bearbeiten oder löschen. Unter Custom Filter (Benutzerdefinierte Filter) können Sie Filter als Voreinstellungen speichern.

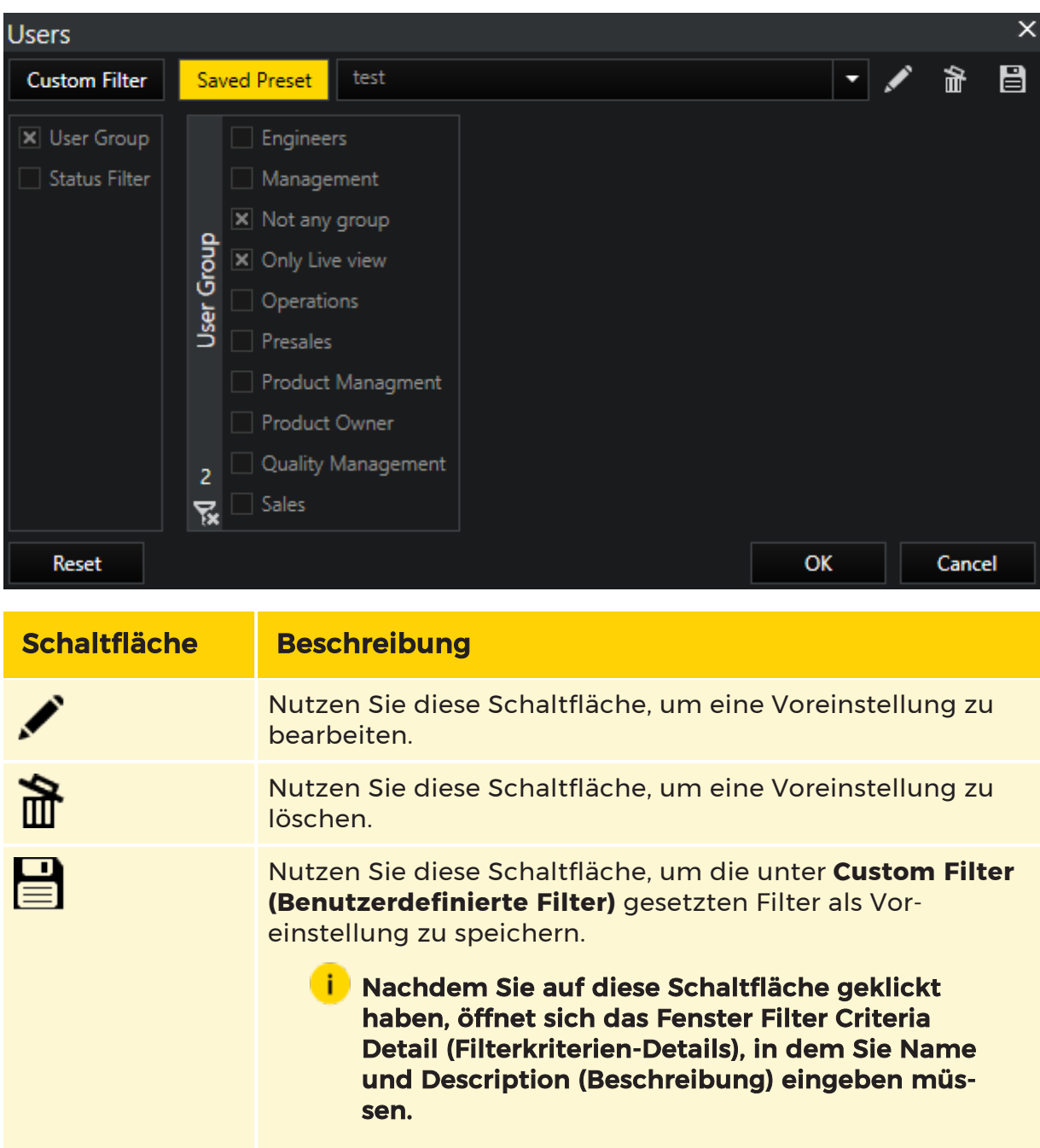

# <span id="page-680-0"></span>Benutzerdefinierte Actions

Die Detailansicht eines Benutzers bietet Ihnen zwei benutzerdefinierte Actions: eine Nachricht senden oder eine Aufgabe zuweisen.

### Eine Nachricht senden

- 1. Um eine Nachricht an einen Benutzer zu senden, klicken Sie auf den Namen in der Benutzerliste. Die Detailansicht des Benutzers öffnet sich.
	- **Gige Sie können Nachrichten nur an Benutzer senden, die in diesem** Moment eingeloggt sind. Andernfalls wird die Schaltfläche Message (Nachricht) nicht angezeigt.

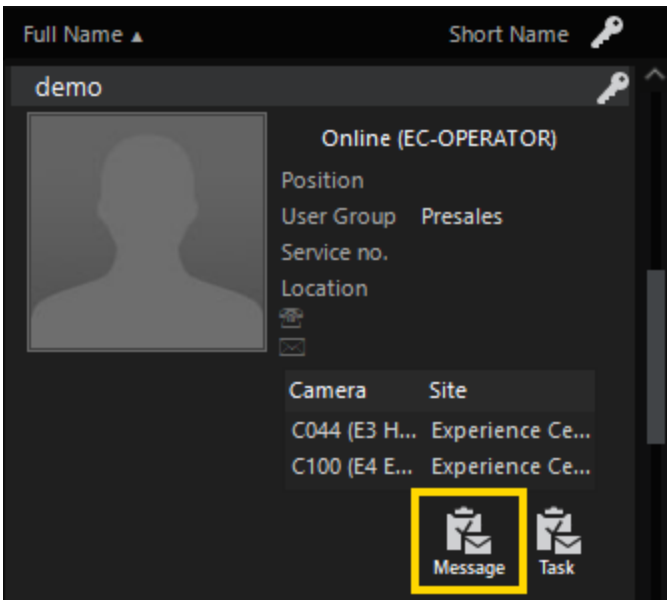

2. Klicken Sie auf die Schaltfläche Message (Nachricht). Die Registerkarte Msg (Nachricht) öffnet sich.

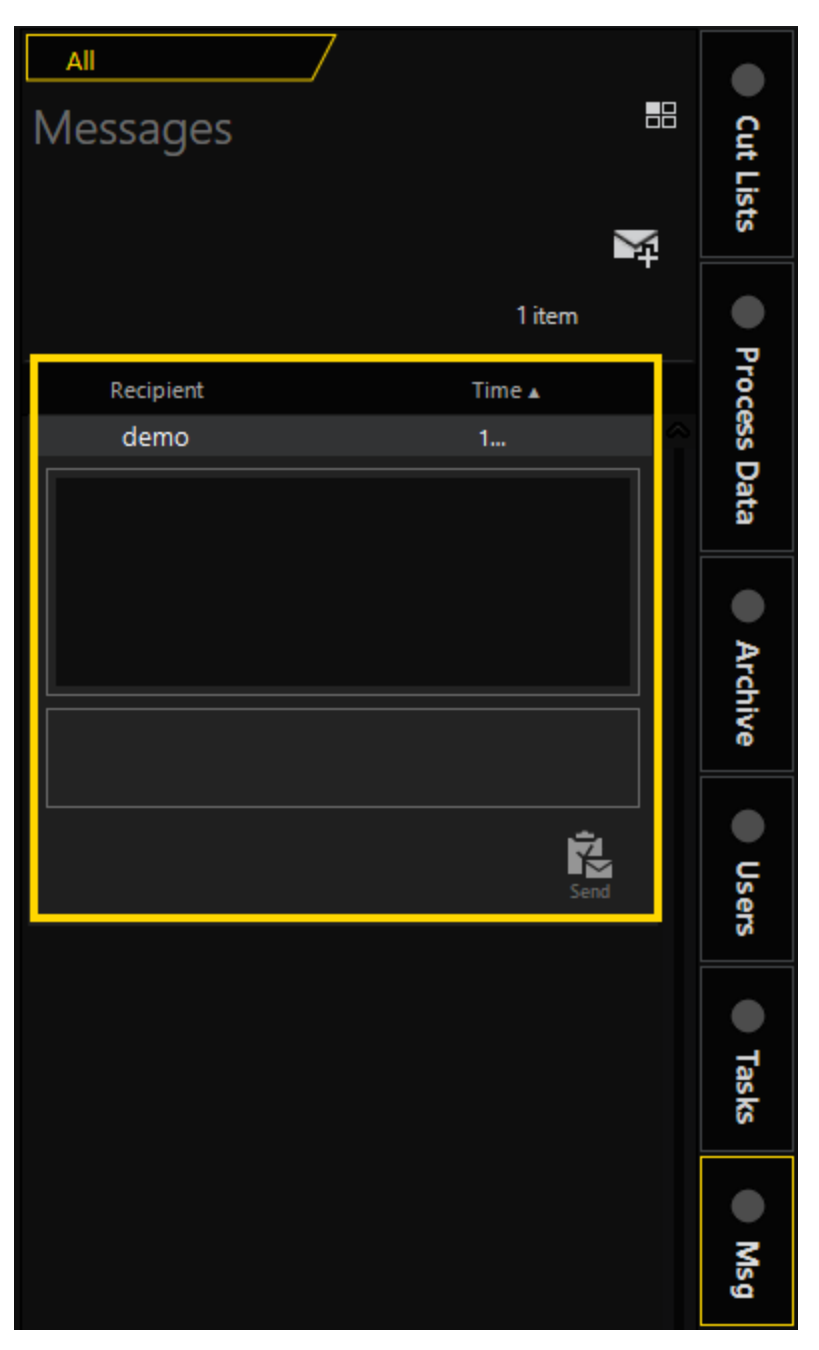

- 3. Geben Sie eine Nachricht in das Textfeld ein. Die Schaltfläche Senden ist jetzt auswählbar.
- 4. Um Ihre Nachricht zu senden, klicken Sie auf die Schaltfläche Senden.

Detaillierte Informationen zu Nachrichten finden Sie unter [Nachrichten](#page-689-0).

## Eine Aufgabe zuweisen

<sub>1.</sub> Um einem Benutzer eine Aufgabe zuzuweisen, klicken Sie auf den Namen in der Benutzerliste. Die Detailansicht des Benutzers öffnet sich.

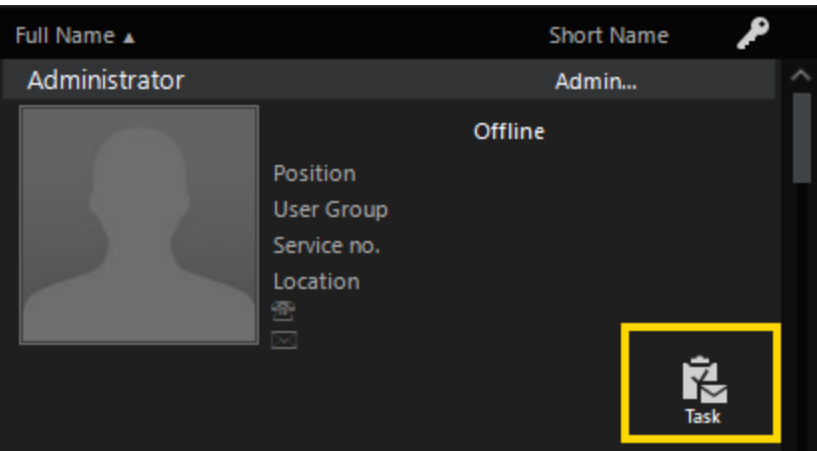

2. Klicken Sie auf die Schaltfläche Task (Aufgabe). Die Registerkarte Tasks (Aufgaben) öffnet sich.
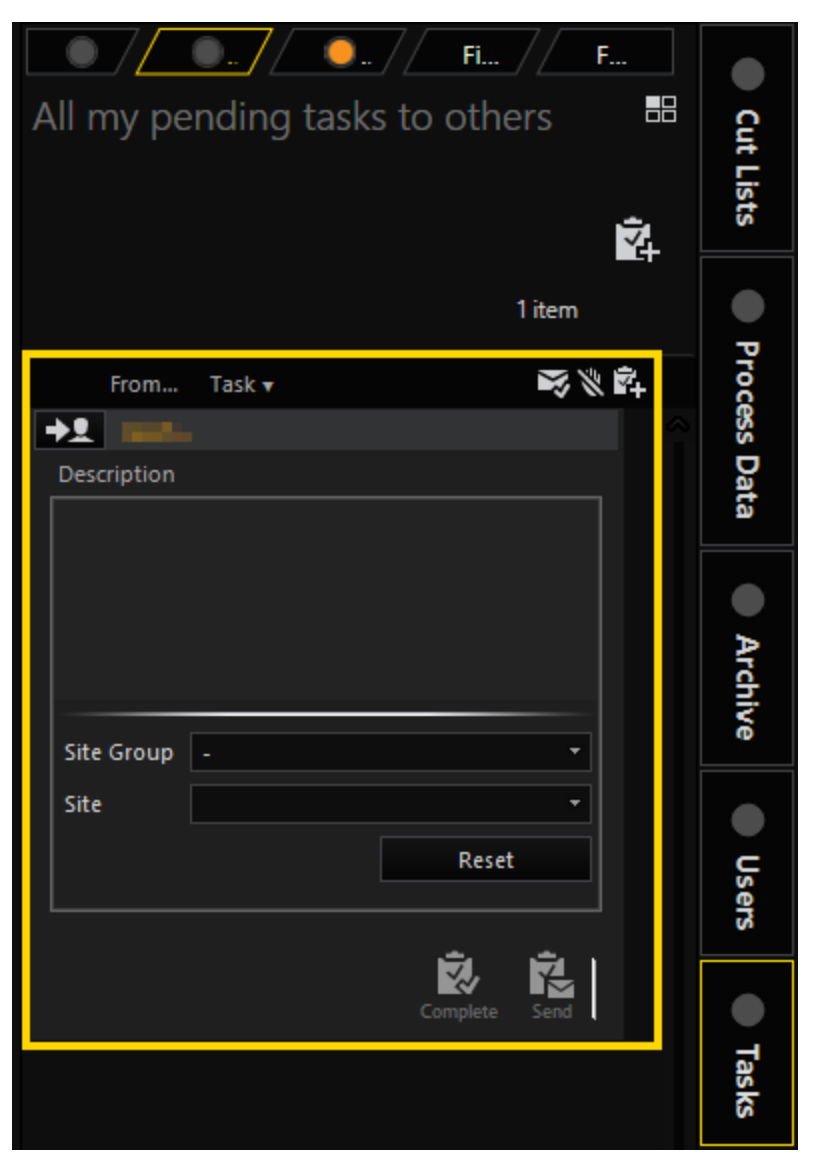

- 3. Geben Sie einen Text in das Feld Description (Beschreibung) ein. Die Schaltfläche Senden ist jetzt auswählbar.
- 4. Sie können entweder auf die Schaltfläche Senden klicken, um die Aufgabe direkt zuzuweisen oder Sie fügen den Feldern unterhalb des Feldes Description (Beschreibung) Informationen hinzu und klicken im Anschluss auf die Schaltfläche Senden.

### Die Felder unterhalb des Feldes Description (Beschreibung) variieren je nach Ihrer Auswahl.

Detaillierte Informationen zu Aufgaben finden Sie unter [Aufgabendetails](#page-687-0) und [Aktionen](#page-687-0).

# Tasks

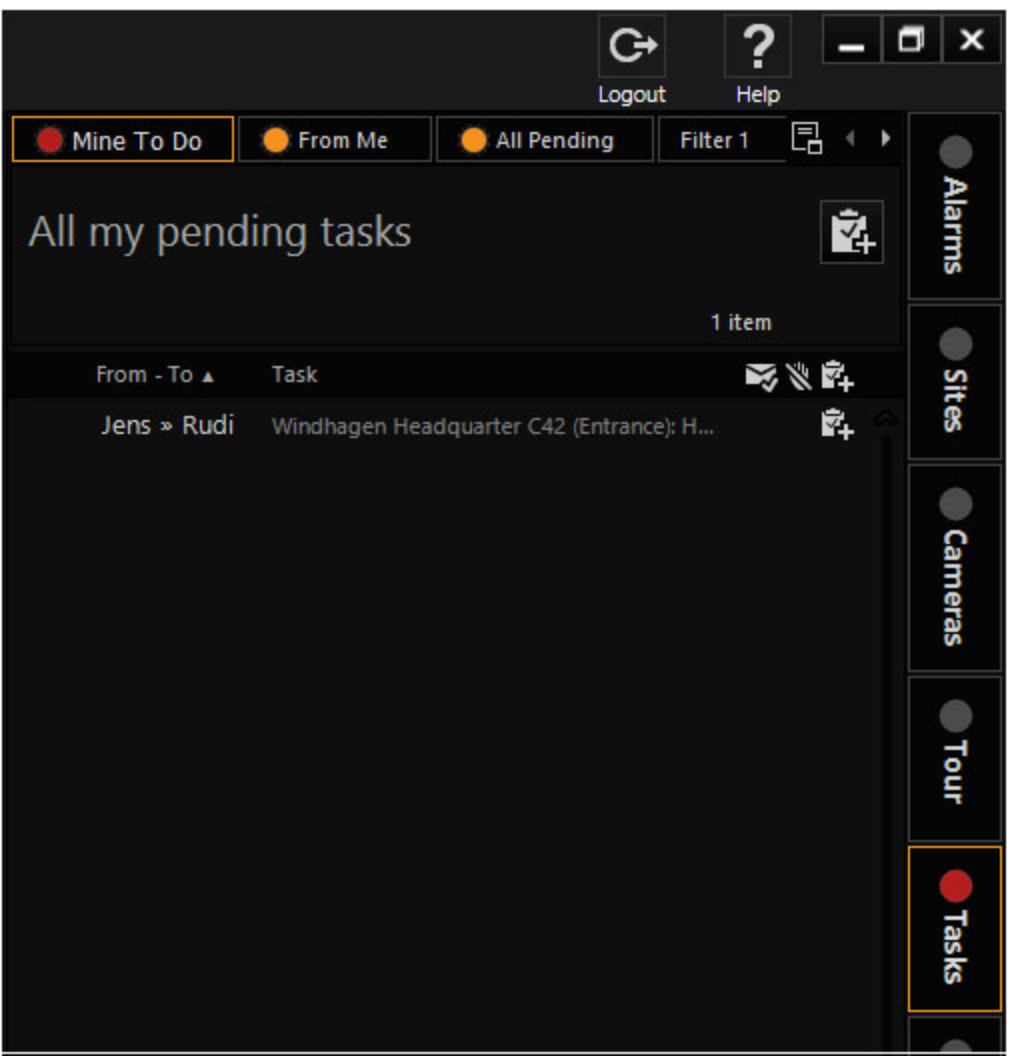

Ein Benutzer mit den erforderlichen Rechten kann einem anderen Benutzer eine Aufgabe zuweisen. Eine Aufgabe ist eine einfache Anweisung, die von der empfangenden Partei akzeptiert und dann ausgeführt werden muss, oder sie kann abgelehnt werden. Nach Abschluss einer Aufgabe wird eine Antwort an den Absender zurückgeschickt.

Eine Standortgruppe, ein einzelner Standort oder eine Kamera kann mit der Aufgabe verknüpft werden, so dass der Empfänger leicht eine aufgabenbezogene Karte oder eine Kameraansicht erhält. Alle aufgabenbezogenen Aktionen werden im [Audit](#page-693-0) Log gespeichert (siehe Audit Log). Unter [Unterschiede](#page-692-0) zwischen Nach-richten und [Aufgaben](#page-692-0) wird beschrieben, wann Nachrichten anstelle von Aufgaben verwendet werden können.

### Ziehen und Ablegen von Aufgaben

Wenn ein Standort oder eine Kamera an eine Aufgabe angehängt ist, wird beim Ziehen der Aufgabe das Ziehen des angehängten Standorts oder der Kamera ausgelöst. Sie kann überall dort abgesetzt werden, wo auch ein Standort oder eine Kamera abgesetzt werden kann, und das Ergebnis ist das gleiche. Für Aufgaben ohne angehängte Standort- oder Kameraelemente ist keine Drag-Drop-Funktionalität verfügbar.

### Aufgabenliste

Die Aufgaben sind in drei Listen gruppiert: My outstanding (Meine ausstehenden), From me (Von mir) und All outstanding (Alle ausstehenden). Die Aufgaben sind chronologisch geordnet. Die älteste Aufgabe steht ganz oben. Für die einzelnen Aufgabenelemente werden Kürzel (Aliasnamen) für Absender und Empfänger sowie ein Teil der Aufgabenbeschreibung angezeigt.

### Layout und Schaltflächen der Aufgabenliste

Absender >> Empfänger: Die Kürzel (Aliasnamen) von Absender und Empfänger.

Liste andocken: Mit dieser Funktion kann eine Kopie der Aufgabenliste in einem beliebigen Viewer erstellt werden. Klicken Sie auf diese Schaltfläche, um die verfügbaren Viewer-Fenster zu markieren und die zugehörigen Bezeichner anzuzeigen, mit denen die Liste an den gewünschten Viewer angedockt werden kann.

Neue Aufgabe: Klicken Sie auf diese Schaltfläche, um einen neuen Auftrag zu erstellen. Siehe Neue Aufgaben erstellen.

Aufgabe senden: Diese Schaltfläche erscheint erst, wenn Sie genügend Daten eingegeben haben.

#### Filtern der Aufgabenliste

Hier stehen die üblichen Funktionen zur Verfügung. Siehe Filter.

#### Indikatoren für den Aufgabenstatus

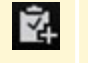

Neue Aufgabe

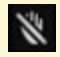

**Aufgabe abge**lehnt

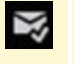

Aufgabe abgeschlossen

Neue Aufgabe: Eine neue Aufgabe, die vom Empfänger angenommen oder abgelehnt werden muss.

Aufgabe angenommen: Der Empfänger hat die Aufgabe angenommen. Die Aufgabe muss nun abgeschlossen oder an einen anderen Benutzer übertragen werden.

Aufgabe abgelehnt: Die Aufgabe wurde vom Empfänger abgelehnt. Der Absender kann dann die Aufgabe an einen anderen Benutzer senden.

Aufgabe abgeschlossen: Die Aufgabe wurde abgeschlossen.

Aufgabe übertragen: Die Aufgabe wurde an einen anderen Benutzer übertragen. Dieser Benutzer muss nun die Aufgabe annehmen oder ablehnen.

#### Der Absender ist für die Aufgabe verantwortlich, bis der andere Benutzer sie angenommen hat.

### <span id="page-687-0"></span>Aufgabendetails und Aktionen

#### Aufgabendetails

In den Detailansichten der Aufgaben werden Informationen zu Absender, Empfänger, Datum, Uhrzeit, Status und Aufgabenbeschreibung angezeigt. Wenn eine Standortgruppe, ein Standort oder eine Kamera mit der Aufgabe verknüpft ist, wird dies in der Aufgabenbeschreibung angegeben. Wenn eines der angegebenen Elemente verknüpft ist, werden in der Detailanzeige unten die Schaltflächen zur Anzeige des Elements auf einer Karte oder in einem Viewer angezeigt.

Standort- oder Kameradetails: Diese Informationen werden nur angezeigt, wenn ein entsprechendes Element mit der Aufgabe verknüpft ist.

Kommentare: Kommentare des Empfängers. Der Empfänger kann Kommentare eingeben. Dies ist auch bei der Ablehnung von Aufgaben möglich.

#### Aufgabenaktionen

Aufgabe vervollständigen: Erledigen Sie eine Aufgabe und senden Sie die eingegebenen Kommentare an den ursprünglichen Absender. Geben Sie einen Kommentar ein, bevor Sie die Aufgabe erledigen.

Aufgabe übertragen: Eine Aufgabe, die von einem Benutzer abgelehnt wurde, kann vom Absender an einen anderen Benutzer übertragen werden.

Aufgabe senden: Nur für neue Aufgaben aktiviert. Mit dieser Funktion wird die Aufgabe an den Empfänger weitergeleitet. Um eine Aufgabe zu versenden, muss ein Empfänger ausgewählt und ein Aufgabentext eingegeben werden.

Aufgabe zurückweisen: Mit dieser Funktion kann der Empfänger eine Aufgabe ablehnen. Es ist möglich, einen Kommentar einzugeben. Dies muss jedoch geschehen, bevor die Aufgabe abgelehnt wird.

Live-Video: Diese Schaltfläche ist nur aktiv, wenn die Aufgabe mit einer Kamera verbunden ist und es möglich ist, Live-Videobilder in einem Viewer Ihrer Wahl abzuspielen.

Kamera prüfen: Diese Schaltfläche ist nur aktiv, wenn eine Kamera mit der Aufgabe verknüpft ist und ein Zugriff auf die CPA-Funktion (Referenzbild) besteht.

### Erstellen einer neuen Aufgabe

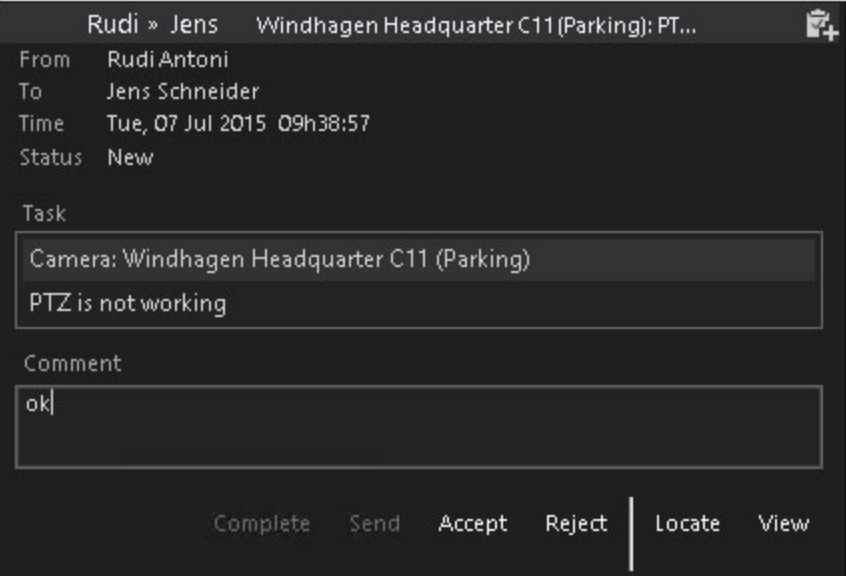

Um eine neue Aufgabe zu erstellen, klicken Sie auf die Schaltfläche New Task (Neue Aufgabe) auf der Registerkarte Tasks (Aufgaben). Sie müssen dann einen Empfänger auswählen und können unter anderem eine Kamera mit der Aufgabe verknüpfen. Immer wenn Sie eine neue Aufgabe erstellen, müssen Sie einen Empfänger angeben. Sie können später Änderungen vornehmen.

Einfacher ist es jedoch, eine neue Aufgabe in der Benutzerliste in der Detailansicht eines Benutzers zu erstellen oder einen Benutzer einfach auf die Registerkarte "Aufgaben" zu ziehen. Benutzer-Elemente können aus der Benutzerliste oder aus anderen Listen, in denen Benutzernamen angezeigt werden, gezogen werden (z. B. aus der Benutzerliste einer Kamera). Wenn neue (noch nicht gesendete) Aufgaben in der Aufgabenliste vorhanden sind, wird der gespeicherte Benutzer als neuer Empfänger angegeben. Aus diesem Grund ist es bei diesem Verfahren wichtig, dass Sie die richtige Aufgabe bearbeiten.

Genauso einfach ist es, eine Kamera zu verknüpfen: Ziehen Sie einfach eine Kamera von einem beliebigen Standort auf die Registerkarte Aufgaben oder auf eine noch nicht gesendete Aufgabe. Die oben genannten Schritte können in jeder Aufgabe durchgeführt werden: Sie können zum Beispiel eine Kamera (oder einen Standort) auf die Registerkarte Aufgaben ziehen, um eine neue Aufgabe zu erstellen, und dann einen Empfänger auswählen, indem Sie einen Benutzer auf die Aufgabe ziehen.

Wenn ein Element (z. B. eine Kamera) mit einer Aufgabe verknüpft ist, sollte der Kameraname nicht zusätzlich in der Aufgabenbeschreibung erwähnt werden. Wählen Sie einfach die Kamera aus und geben Sie eine Aufgabe ein, z. B. Bitte prüfen Sie den Fokus. Die vollständige Kamerabeschreibung erscheint oberhalb des Aufgabentextes.

### Übertragen einer Kamera an einen Benutzer

Um eine Aufgabe zu erstellen, die automatisch mit einer Kamera verknüpft wird, klicken Sie auf einen Lageplan oder in der Kameraliste in der Detailanzeige der gewünschten Kamera auf die Schaltfläche Transfer Camera (Kameratransfer). Dieses Verfahren ist nützlich, wenn einem Benutzer eine kamerabezogene Aufgabe zugewiesen werden soll. Um den Benutzer auszuwählen, klicken Sie entweder auf ... oder ziehen Sie ein Benutzerelement auf die neu erstellte Aufgabe.

### Empfang einer neuen Aufgabe

Sobald Sie eine Aufgabe erhalten haben, leuchtet eine rote LED-Anzeige auf der Registerkarte Aufgaben auf. In der Aufgabenliste wird die neue Aufgabe mit dem Statussymbol New Task (Neue Aufgabe) hervorgehoben (siehe Statuskennzeichen für Aufgaben). Klicken Sie auf die entsprechenden Schaltflächen, um die Aufgabe anzunehmen oder abzulehnen. Bevor Sie eine Aufgabe ablehnen, geben Sie einen Kommentar ein, um dem Absender eine Rückmeldung zu geben.

#### Ziehen und Ablegen von Aufgaben

Wenn ein Standort oder eine Kamera mit einer Aufgabe verknüpft ist, wird beim Ziehen der Aufgabe das verknüpfte Element (Standort oder Kamera) gezogen. Sie kann an allen Stellen angebracht werden, an denen eine Anbringung zulässig ist. Es wird dann die gleiche Funktion ausgelöst, die auch beim Ziehen aus der Kameraliste ausgelöst worden wäre. Aufgaben, denen keine Elemente zugeordnet sind, können nicht mit der Maus gezogen werden.

# Nachrichten

G-SIM Nachrichten ist eine einfache, textbasierte Kommunikationsmethode zwischen angemeldeten Benutzern. Nachrichten können nicht an nicht angemeldete Benutzer gesendet werden. Nachrichten werden zwar nicht gespeichert,

aber im Audit Log festgehalten. Da sie nicht gespeichert wird, wird die Nachrichtenliste jedes Mal gelöscht, wenn sich ein Benutzer abmeldet. Es ist möglich, die gleiche Nachricht an Gruppen von Benutzern zu senden.

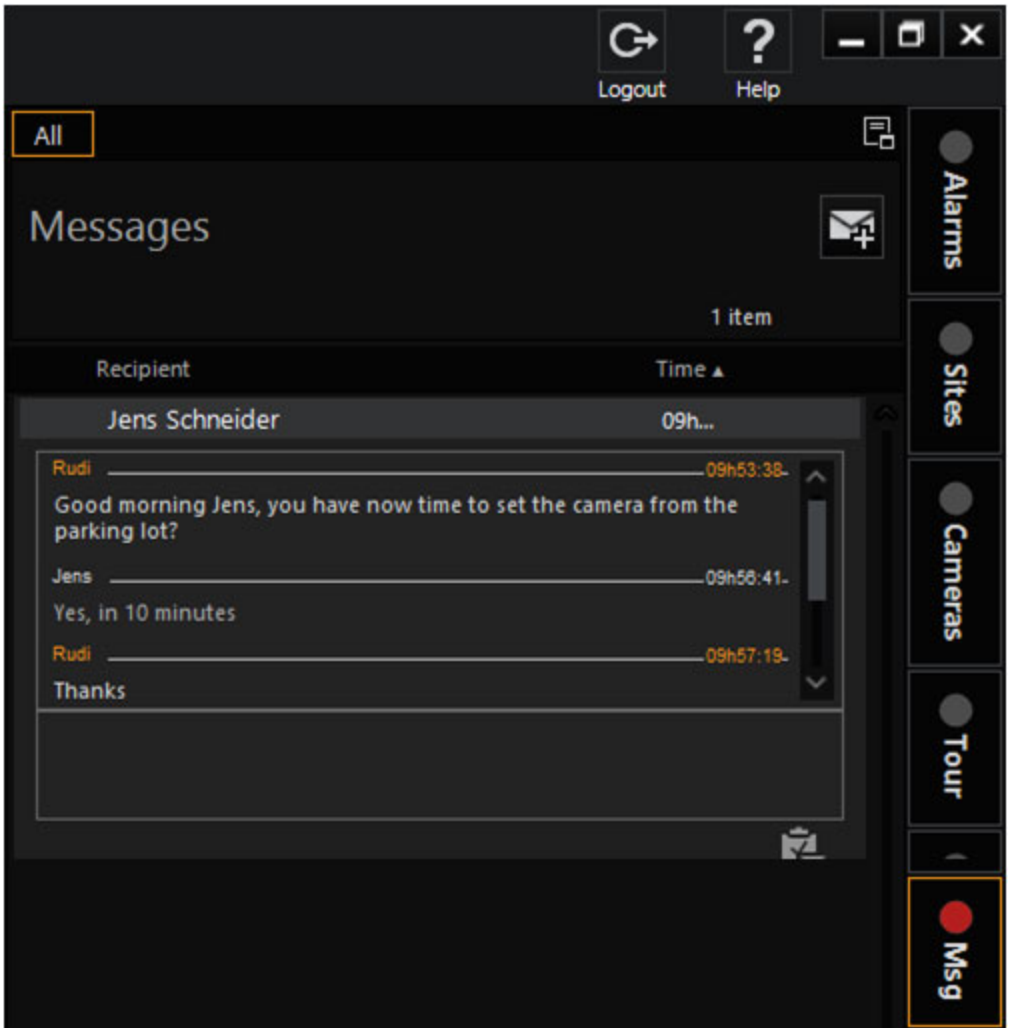

### Nachrichtenliste

In der Nachrichtenliste werden alle Nachrichten angezeigt, die seit der Anmeldung eingegangen sind. Sie werden in Form von "Gesprächen" mit bestimmten Benutzern oder Benutzergruppen zusammengefasst. Für die einzelnen Elemente der Liste werden der Name des Kommunikationspartners und der Zeitpunkt der ersten Nachricht des Gesprächs angezeigt.

Zeit: Uhrzeit der ersten Nachricht dieser Konversation.

Liste andocken: Mit dieser Funktion kann eine Kopie der Nachrichtenliste in einem beliebigen Viewer erstellt werden. Klicken Sie auf diese Schaltfläche, um die verfügbaren Viewer-Fenster hervorzuheben und die zugehörigen Bezeichner anzuzeigen, mit denen die Liste an den gewünschten Viewer angedockt werden kann (siehe Hauptbenutzeroberfläche).

#### Statusindikatoren für Nachrichten

Ungelesene Nachricht: Zeigt eine neue ungelesene Nachricht in der Konversation an.

### Details und Aktionen der Nachricht

#### Nachrichtendetails

In den Detailansichten der Nachrichten werden alle gesendeten und empfangenen Nachrichten eines einzelnen Benutzers oder einer Benutzergruppe angezeigt. Wenn Sie eine Nachricht an eine Benutzergruppe senden und ein Mitglied der Gruppe antwortet, wird der Nachrichtenliste ein neues Element hinzugefügt, das die Kommunikation mit diesem Benutzer enthält.

Name der anderen Partei: Wenn Sie Nachrichten an eine Gruppe von Benutzern senden, wird hier die Beschreibung der Gruppe angezeigt.

Korrespondenz: Liste aller Nachrichten, die an die andere Partei gesendet und von der anderen Partei empfangen wurden, sowie der Zeitstempel dieser Nachrichten. Gesendete Nachrichten sind blau, empfangene Nachrichten sind schwarz.

Eingabefeld: Geben Sie hier Ihre neue Nachricht oder Ihre Antwort ein. Drücken Sie Enter, um den Text an den anderen Benutzer zu senden. Halten Sie die Shift oder Ctrl Taste gedrückt und drücken Sie dann die Enter, um einen Zeilenumbruch in Ihre Nachricht einzufügen.

#### Nachrichtenaktionen

Die folgenden Schaltflächen sind in den Detailansichten der Nachrichten verfügbar:

Nachricht senden: Diese Funktion wird nur aktiviert, wenn ein Text in das Eingabefeld eingegeben wurde. Mit dieser Funktion wird der Text genauso an den anderen Benutzer gesendet, wie wenn Sie die Enter im Eingabefeld drücken würden.

#### Neue Nachricht erstellen

Klicken Sie oberhalb der Nachrichtenliste auf New message (Neue Nachricht), um eine Nachricht an einen Benutzer oder eine Benutzergruppe zu senden. Klicken Sie, um einen Empfänger auszuwählen. Sie können auch einen Benutzer aus der Benutzerliste oder einer anderen Liste mit Benutzernamen (z. B. aus einer Liste für

die Verwendung einer Kamera) auf die Registerkarte Messages (Nachrichten) ziehen. Wurde noch keine Nachricht an diesen Benutzer gesendet, wird eine neue Nachricht erstellt und der abgelegte Benutzer wird automatisch als Empfänger eingetragen.

Geben Sie die gewünschte Nachricht in das Eingabefeld ein (siehe zusätzliche Informationen oben).

#### Empfangen neuer Nachrichten

Sobald Sie eine neue Nachricht erhalten haben, leuchtet eine rote LED-Anzeige auf der Registerkarte Messages (Nachrichten) auf. Wenn Sie zur Nachrichtenliste wechseln, werden alle Konversationselemente mit ungelesenen Nachrichten mit dem Statussymbol Unread message (Ungelesene Nachricht) gekennzeichnet. Klicken Sie auf die einzelnen Elemente, um die Details der Nachricht anzuzeigen. Falls zutreffend, geben Sie eine Antwort in das Eingabefeld ein (siehe Erklärung oben).

### <span id="page-692-0"></span>Unterschiede zwischen Nachrichten und Aufgaben

Es gibt drei wesentliche Unterschiede zwischen Nachrichten und Aufgaben:

- Nachrichten können nur an angemeldete Benutzer gesendet werden.
- Nachrichten werden nicht gespeichert. Wenn Sie sich ab- und wieder anmelden, ist Ihre Nachrichtenliste leer. Die Meldungen werden im Audit-Log aufgezeichnet.
- Kameras oder Standorte können nicht an eine Nachricht angehängt werden.

# <span id="page-693-0"></span>Audit Log

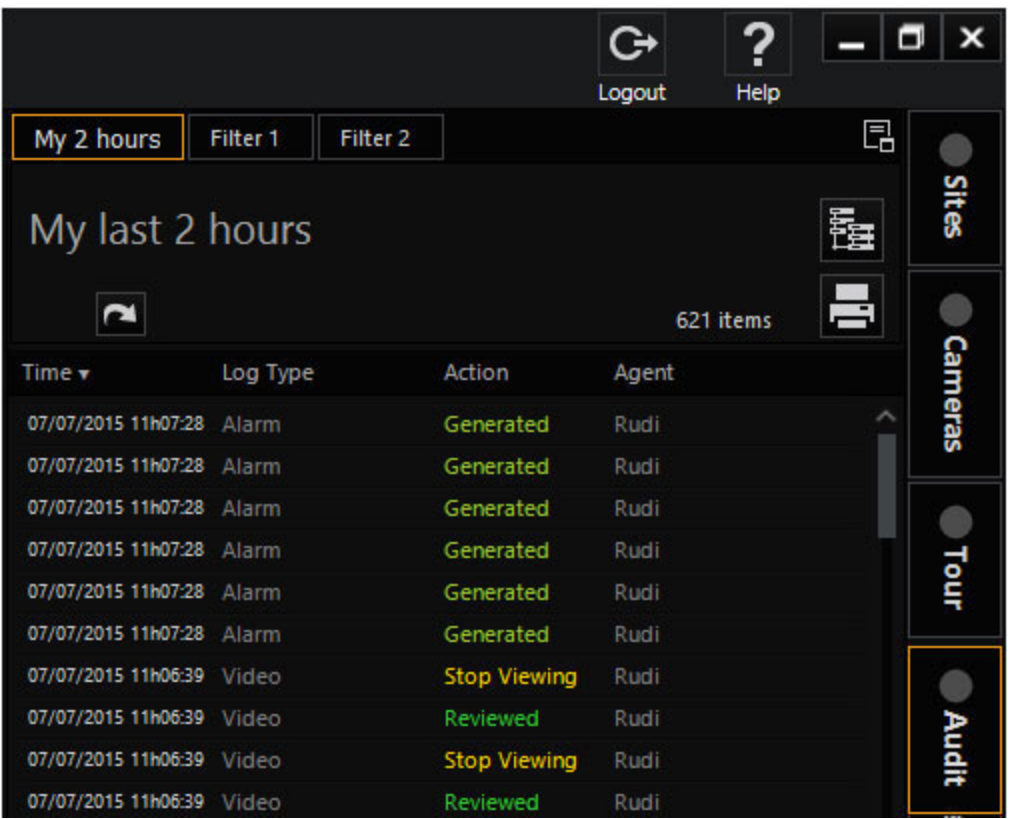

Die G-SIM-Auditliste ist ein Prüfpfad für alle serverbezogenen Änderungen, Änderungen der Systemkonfiguration, An- und Abmeldevorgänge, alle Wiedergabevorgänge von Live-Bildern und gespeicherten Videoaufzeichnungen (einschließlich Touren), alle Alarmverarbeitungen und aufgabenbezogenen Aktionen, alle ausgetauschten Nachrichten und alle exportbezogenen Ereignisse.

Standardmäßig können Benutzer nur ihren eigenen Audit Log einsehen und es nach bestimmten Ereignistypen über einen bestimmten Zeitraum filtern. Benutzer, die über die erforderlichen Berechtigungsstufen verfügen, können auch die Audit Logs anderer Benutzer einsehen. Bei Kameras, die angesehen oder betrachtet werden, werden die Start- und Endzeit gespeichert, wobei mögliches Rückspulen und Sprünge in der Anzeigesequenz berücksichtigt werden. Auf diese Weise kann der Nutzer genau sehen, welches Material angesehen wurde, und es bei Bedarf sogar überprüfen.

Überprüfen bedeutet hier, genau das zu sehen, was der andere Nutzer gesehen hat. Ziehen Sie einfach ein Ereignis auf den entsprechenden Viewer, und wenn es sich um eine Kamera handelt, wird das, was der Benutzer gesehen hat, als Video-

extrakt verfügbar sein, beginnend im Pausenmodus. Von hier aus können Sie ein "Sonstiges" Ereignis erstellen, das Sie bei Bedarf zu Beweiszwecken exportieren können.

### Auditliste

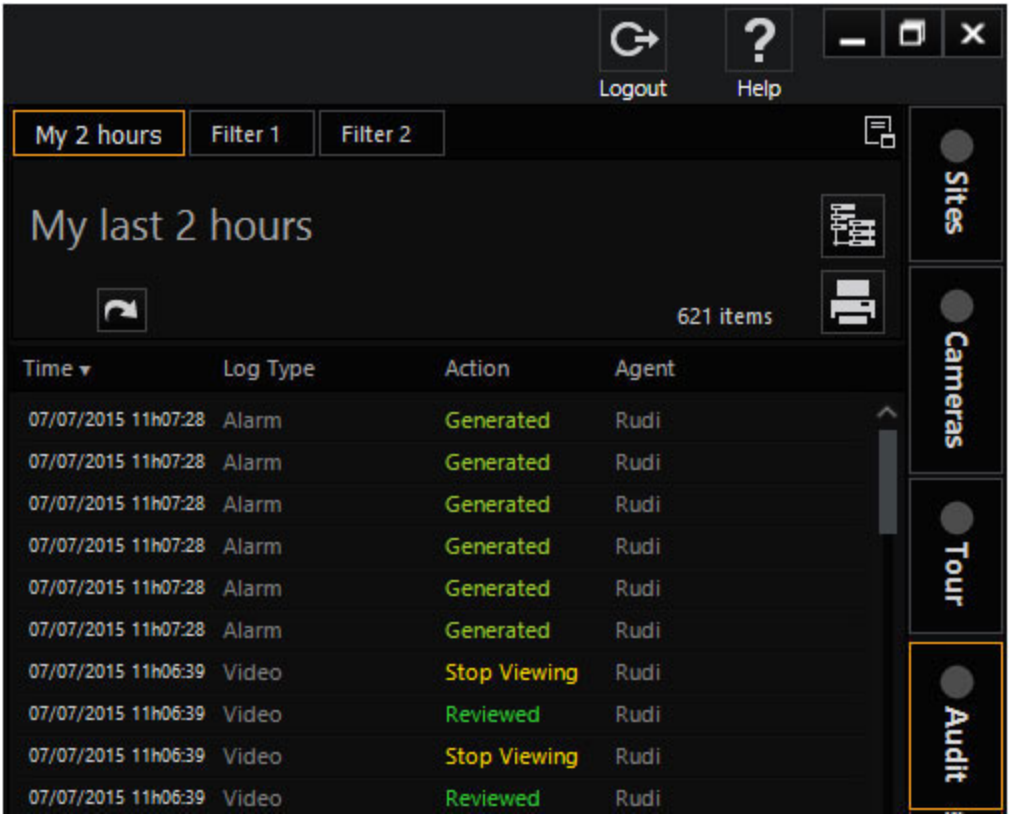

Die Audit-Liste enthält alle Auditelemente für einen oder mehrere Benutzer innerhalb eines bestimmten Zeitraums. Bei einigen Elementen handelt es sich um Ereignisse, die zu einem bestimmten Zeitpunkt stattgefunden haben, z. B. Anmeldevorgänge am System. Anderen Ereignissen (z. B. dem Einblenden einer Kamera) werden Start- und Endzeitpunkt sowie die Zeitinformation der wiedergegebenen Videoaufzeichnung zugeordnet, die zusammenhängend oder in mehreren Fragmenten vorliegen kann.

#### Layout und Schaltflächen der Audit-Liste:

Die folgenden Punkte sind hervorgehoben:

Zeit: Startzeit des Ereignis. Die Zeiten der Ereignisse von heute sind schwarz dargestellt, alle früheren Ereignisse sind blau.

Benutzer: Kürzel (Alias) des Benutzers, der die Aktivität durchgeführt hat.

Liste andocken: Mit dieser Funktion kann eine Kopie des Audit-Logs in einem beliebigen Viewer erstellt werden. Klicken Sie auf diese Schaltfläche, um die verfügbaren Viewer-Fenster auszuwählen und die zugehörigen Tastenkürzel anzuzeigen, mit denen die einzelnen Listen an die gewünschten Viewer angedockt werden können (siehe Hauptbenutzeroberfläche).

Liste drucken: Mit dieser Option können Sie die aktuell angezeigten Audit-Log-Elemente drucken oder exportieren.

Abfragedetails: Für bestimmte Auditelemente sind zusätzliche Details verfügbar (z. B. wenn die Videoaufzeichnungen einer Kamera wiedergegeben wurden und der Benutzer einen nicht kontinuierlichen Videoblock wiedergegeben hat). Diese Angaben werden nicht standardmäßig vom Server gesendet, können aber, falls vorhanden, für die einzelnen Elemente angefordert werden. Klicken Sie auf diese Schaltfläche, um die verfügbaren Details für alle Elemente in der Liste abzurufen.

### Audit Log filtern

Hier stehen die üblichen Funktionen zur Verfügung. Weitere Informationen finden Sie unter Filter. Achten Sie besonders auf die Informationen im Audit Log.

### Drucken oder Exportieren der Audit-Liste

Siehe [Filterfunktionen](#page-506-0) für spezielle Hinweise dazu.

### Audit Elementdetails

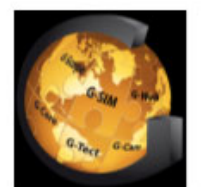

### G-SIM Audit Log

User : Jens Schneider, Rudi Antoni **Type Filter: Message related** 

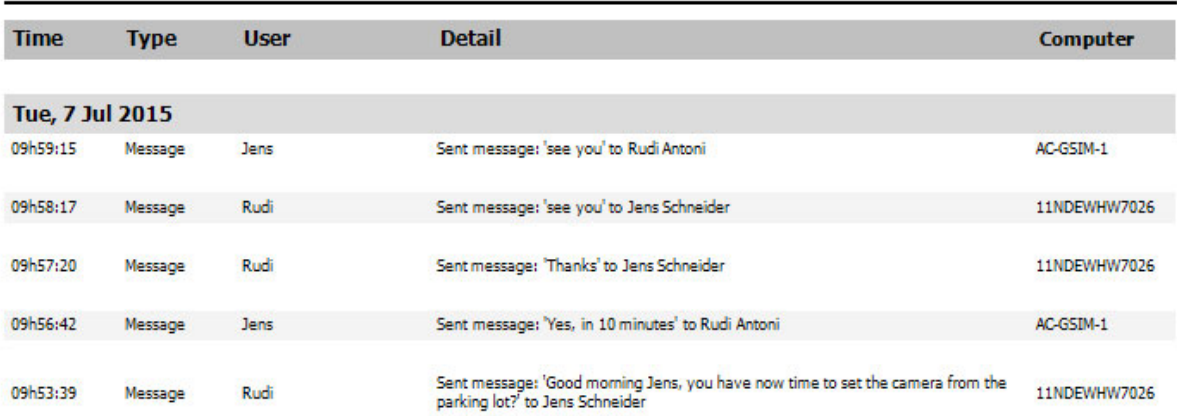

Das Aussehen der Detailansicht für Prüfelemente hängt von der Art des angezeigten Prüfelements ab. Für die meisten Elemente werden Zeitangaben, eine Beschreibung der Aktivität, der Name des handelnden Benutzers und der Name des verwendeten Computers angezeigt. Elemente können auch Tabellen mit Aktivitäten enthalten, z. B. wenn ein Benutzer einen nicht kontinuierlichen Videoblock abgespielt hat.

Die Elemente der Detailansicht sind selbsterklärend. Beachten Sie, dass auch der Computer angegeben wird, von dem aus eine bestimmte Aktivität gestartet wurde (Windows-Computername).

#### Audit Elementaktionen

In der Detailansicht für Auditelemente sind die folgenden Aktivitätsschaltflächen verfügbar:

Kamera anzeigen: Diese Schaltfläche ist nur bei Videoereignissen aktiv. Der Viewer wird im Modus "Pause" gestartet. Die Wiedergabe erfolgt an der richtigen Stelle.

Auf der Karte anzeigen: Diese Schaltfläche ist nur aktiv, wenn eine Kamera oder ein Standort mit dem Audit-Element verknüpft ist. Sie können dann eine Karte des Standorts anzeigen oder die Position der Kamera auf der Karte markieren. Die erste Karte, die die entsprechende Kamera enthält, wird angezeigt. Wenn im entsprechenden Viewer bereits eine Karte des Standortes angezeigt wird, wird die Karte so verschoben, dass die gesuchte Kamera in der Mitte angezeigt wird. Die Kamerabeschriftung wird mit der Farbe "Map Highlighted Camera Outline" hervorgehoben (siehe Mapping in G-SIM).

Details abfragen: Diese Option ist nur für Prüfungselemente aktiv, für die Details verfügbar sind, auf die noch nicht zugegriffen wurde. Klicken Sie auf Abfragedetails oberhalb der Auditliste, um Details zu allen Listenelementen abzurufen.

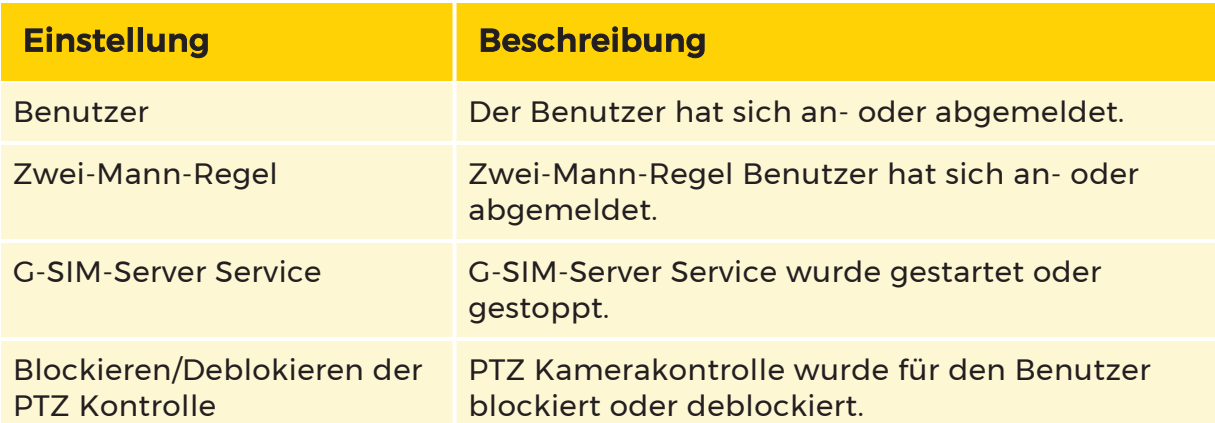

#### Automatische geloggte Elemente

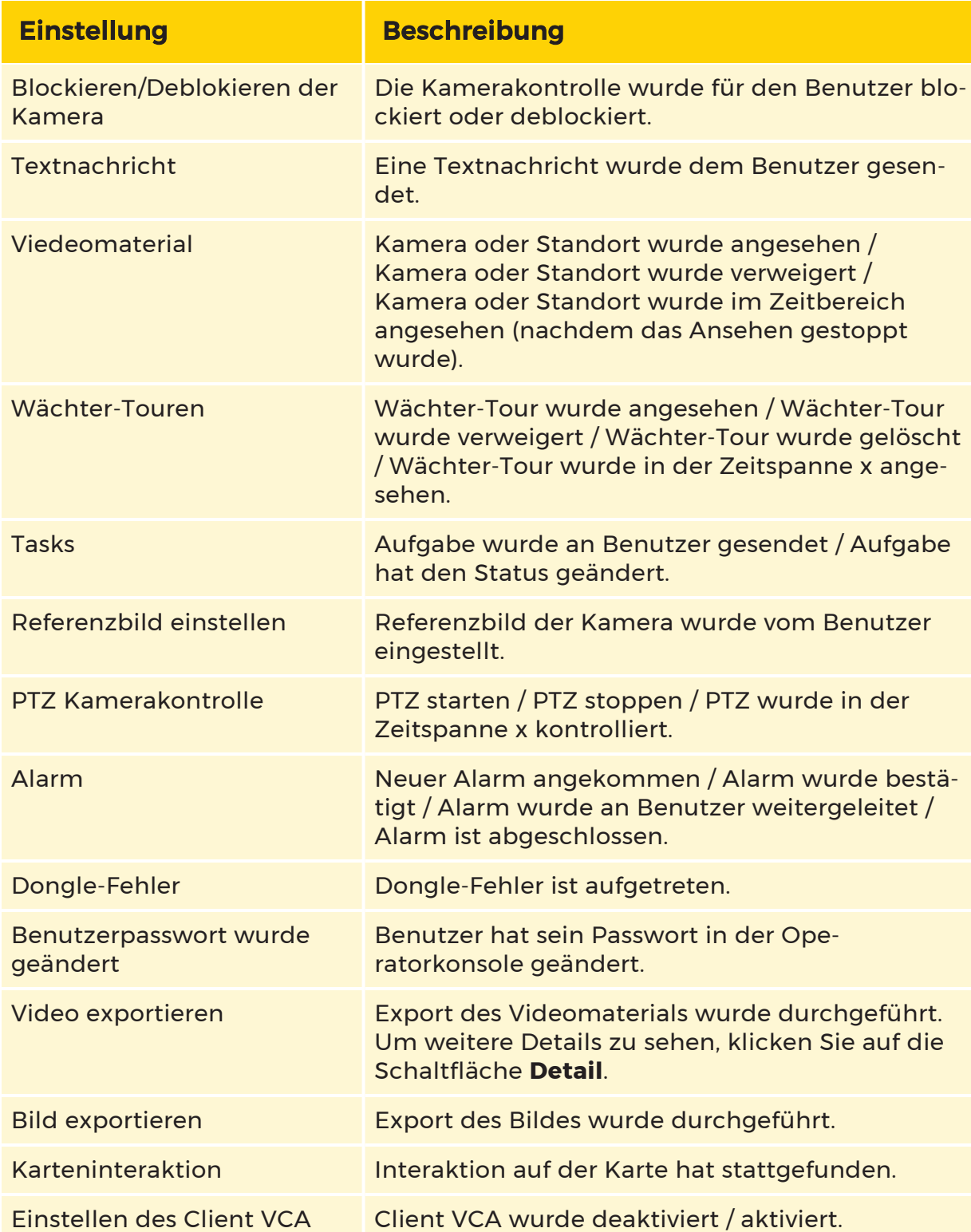

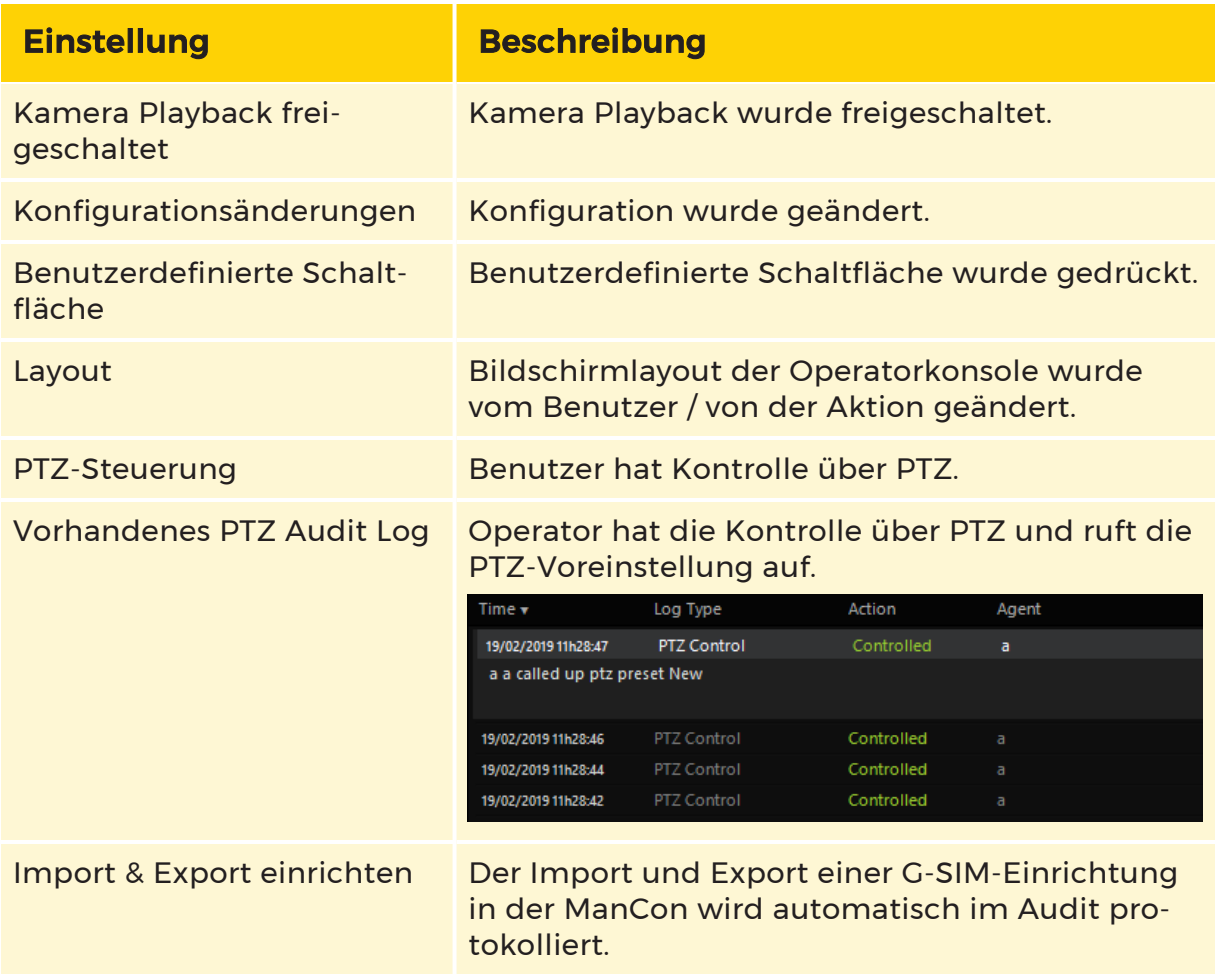

### Prüfen von angesehenem Videomaterial

Videobezogene Prüfungselemente können angezeigt werden, indem Sie das Element auf einen Viewer ziehen oder die Schaltfläche Kamera anzeigen verwenden. In Situationen, in denen Details vorhanden sind (wenn ein Benutzer bei der Durchsicht des Filmmaterials zu verschiedenen Abschnitten gesprungen ist), können Sie auf eine Detailzeile in der Liste doppelklicken, um den aktuellen PrüfungselementViewer zu dieser Position zu führen.

### Ziehen und Ablegen von Auditelementen

Die Drag-and-Drop-Funktionalität ist nur für videorelevante Auditelemente implementiert. Das mit dem Objekt verbundene Videomaterial wird angezeigt, wenn es auf einem Viewer abgelegt wird, oder die Position der Kamera wird angezeigt, wenn sie auf einer Karte abgelegt wird. Ein Auditelement Drag kann aus einer Liste von Auditelemente initiiert werden.

Wenn sie auf einer Alarmliste abgelegt wird, die das gezogene Auditobjekt enthält (d. h. die Liste nicht gefiltert wurde, um das Element auszuschließen), dann wird das Prüfungselement ausgewählt und seine Karte erweitert, um die zugehörigen Details anzuzeigen.

Beim Ablegen auf einem Viewer wird das aufgezeichnete Kameramaterial, das mit dem Auditobjekt verbunden ist, angezeigt. Der Viewer wird in den Pausemodus versetzt und der Benutzer kann ihn dann von diesem Punkt an durchsehen oder ihn vorwärts oder rückwärts durchgehen.

Wenn sie auf einer Karte abgelegt wird, schwenkt die Karte so, dass die hervorgehobene Kamera in der Mitte der Karte angezeigt wird. Wenn die aktuelle Karte die Kamera nicht enthält, wird die richtige Karte geladen. Siehe [Maps](#page-534-0) in G-[SIM](#page-534-0).

## Remotekonsolen

Mit G-SIM können Sie Inhalte mit Remote-Konsolen gemeinsam nutzen, indem Sie den Viewer-Inhalt auf deren Bildschirmen ändern, Informationen austauschen und im Falle einer unbemannten Konsole sogar das Bildschirmlayout ändern. Es gibt drei Arten von Remote Konsolen in G-SIM

- Remotekonsolen
- Videowände
- Bemannte Konsolen

Sie ähneln sich größtenteils, wobei die Remote-Konsolen (einschließlich Videowände) mehr Steuerungsmöglichkeiten bieten, z. B. die Änderung des Bildschirmlayouts. Der Grund für den Unterschied liegt darin, dass an der bemannten Konsole jemand arbeitet und der Zweck der Fernsteuerung normalerweise darin besteht, dem anderen Operator etwas zu zeigen, und nicht darin, den Bildschirm für ihn neu zu erstellen. Aus diesem Grund können Sie das Bildschirmlayout eines anderen Benutzers nicht aus der Ferne ändern.

Der Inhalt der Bildschirme einer Remote-Konsole wird von den G-SIM-Benutzern (Operatoren oder Supervisoren) bestimmt, die über die erforderlichen Berechtigungen verfügen, sowie von den Systemregeln, die bestimmte Inhalte einschränken oder Standardansichten von Inhalten usw. festlegen können.

Das Einfügen von Inhalten in eine Remote Konsole ist so einfach wie das Ziehen auf den Viewer in der Ansicht der entfernten Vorlage.

### Was Sie auf einer Remote-Konsole tun können

G-SIM bietet Ihnen die Möglichkeit, eine ganze Reihe von Dingen auf einer Remote-Konsole anzuzeigen:

- Es können beliebige Kombinationen von Videosignalen (Kameras), Lageplänen und Kamerasequenzen (siehe **[Wachtour](#page-595-0)**) angezeigt werden.
- Diese Kamerakombinationen können in einem beliebigen vordefinierten Bildschirmlayout für jeden DVI-Ausgang erfolgen (von einer Kamera bis zu mehreren Kameras mit unterschiedlichen Bildschirmgrößen).
- <sup>l</sup> Das Video (einer beliebigen Kamera) kann live, im Pausenmodus oder im Wiedergabemodus angezeigt werden (siehe Videotools).
- Kamerasequenzen (Touren) können in einem beliebigen Bereich des Bildschirms angezeigt werden, und es können beliebig viele Sequenzen gleichzeitig angezeigt werden.
- <sup>l</sup> Es kann eine Referenzkarte angezeigt werden, auf der die Kameras und die Sensorausrüstung eines bestimmten Gebiets verzeichnet sind. Bei diesen Referenzkarten kann es sich um ein beliebiges digitales Bild handeln, z. B. eine Übersichtskarte, ein Luftbild, eine GIS-generierte Bitmap, eine Skizze, ein Diagramm, ein Flussdiagramm, ein Notfallverfahren usw.
- Die Funktion Alarm-Auto-Ansicht (siehe [Alarme](#page-631-0)) kann für einen der Ausgänge aktiviert werden, wodurch neue anstehende Alarme der vorkonfigurierten Typen mit allen zugehörigen Details angezeigt werden.
- Standard-Layouts (beim Start oder auf Wunsch wiederhergestellt) und Favoriten-Layouts mit Inhalt können jederzeit von einem entfernten Computer aus gespeichert werden.
- Das Layout und der Inhalt eines beliebigen sekundären Bildschirms eines Benutzers kann mit einem Mausklick an eine unbemannte Konsole

gesendet werden. Auf diese Weise können Sie eine Videowand mit einem Ihrer sekundären Bildschirme aktualisieren. Da Primärbildschirme die interaktiven UI-Konstrukte wie Registerkarten und Listen enthalten, können Primärbildschirme nicht an eine entfernte Konsole gesendet werden.

• Um einen Remote Viewer zu löschen, klicken Sie einfach mit der Strg-Taste darauf.

### Bevor Sie beginnen

Bevor eine Operator Konsole als Remote Konsole(bemannt oder unbemannt) verwendet werden kann, muss sie lizenziert und registriert sein und mit G-SIM betrieben werden, bevor sie ferngesteuert werden kann. Wenn sich eine neue unbemannte Konsole am G-SIM-Server anmeldet, wird sie automatisch hinzugefügt und lizenziert, sofern Lizenzen verfügbar sind.

Benutzer müssen über die erforderlichen Berechtigungen verfügen, um Inhalte mit einer Remote-Konsole zu teilen. Alle Berechtigungen werden zentral verwaltet.

### **Li** Wie alle anderen Aspekte der Systemkonfiguration wird auch diese in der Managementkonsole konfiguriert, und wir gehen hier davon aus, dass alles richtig konfiguriert wurde.

### Bemannte Konsolen

Bemannte Konsolen sind Operator Konsolen, die von einem Benutzer gesteuert werden und zentral so konfiguriert wurden, dass sie Inhalte von anderen Benutzern über Remote Sharing empfangen. Sie können beliebige Viewer-Inhalte für eine Remote-Konsole freigeben, indem Sie sie direkt an deren Bildschirm senden.

### Fernfreigabe

Sie können alle Kameras (Kameraliste), Touren (Tourliste) und Viewer-Inhalte (außer angedockte Listen) aus der Ferne freigeben. Klicken Sie dazu auf das Symbol Fernsteuerung in der Hauptsymbolleiste. Es öffnet sich ein größenveränderbares Fenster mit einer Dropdown-Liste der für die gemeinsame Nutzung verfügbaren Remote-Konsolen. In diesem Fenster finden Sie auch eine grafische Darstellung des Layouts des entfernten Bildschirms in Form einer Miniaturansicht.

Wenn Sie eine auswählen, wird die Miniaturansicht aktualisiert und zeigt das Layout des Fernbedienungsbildschirms sowie die Miniaturbilder der angezeigten Kameras (falls verfügbar). Um den Inhalt eines Ihrer Viewer freizugeben, ziehen Sie Ihren Viewer einfach auf die Stelle des entfernten Bildes, an der Sie ihn anzeigen möchten - so einfach ist das.

Dies ist definitiv ein Fall von "Mit der Macht kommt die Verantwortung". Es ist sehr einfach, einem anderen Benutzer mitzuteilen, was auf Ihrem Bildschirm passiert, aber Sie sollten sich darüber im Klaren sein, dass Sie damit dessen Arbeit unterbrechen können. In einem Sicherheitskontext könnte das jemanden gefährden, wenn es nicht richtig gemacht wird. Richtig bedeutet hier, dass es für sie in Ordnung ist, wenn sich ein Teil ihres Bildschirms plötzlich verändert.

Empfehlung: In Anbetracht der obigen Ausführungen wäre es am besten, einen Standard für den Standort festzulegen, der vorsieht, dass z. B. der untere rechte Bereich eines bestimmten Bildschirmlayouts immer für die gemeinsame Nutzung verfügbar ist. Sie können noch weiter gehen und festlegen, dass nur bestimmte Layouts Videos zulassen. Flexibilität setzt natürlich voraus, dass solche Beschränkungen außer Kraft gesetzt werden können. Deshalb haben wir diese Funktion so implementiert, wie wir sie implementiert haben - wenn Sie sich in einer Krisensituation befinden, möchten Sie nicht, dass das Werkzeug Sie einschränkt, indem es Ihre Möglichkeiten begrenzt. Es ist daher am besten, wenn die Betreiber zusammenarbeiten.

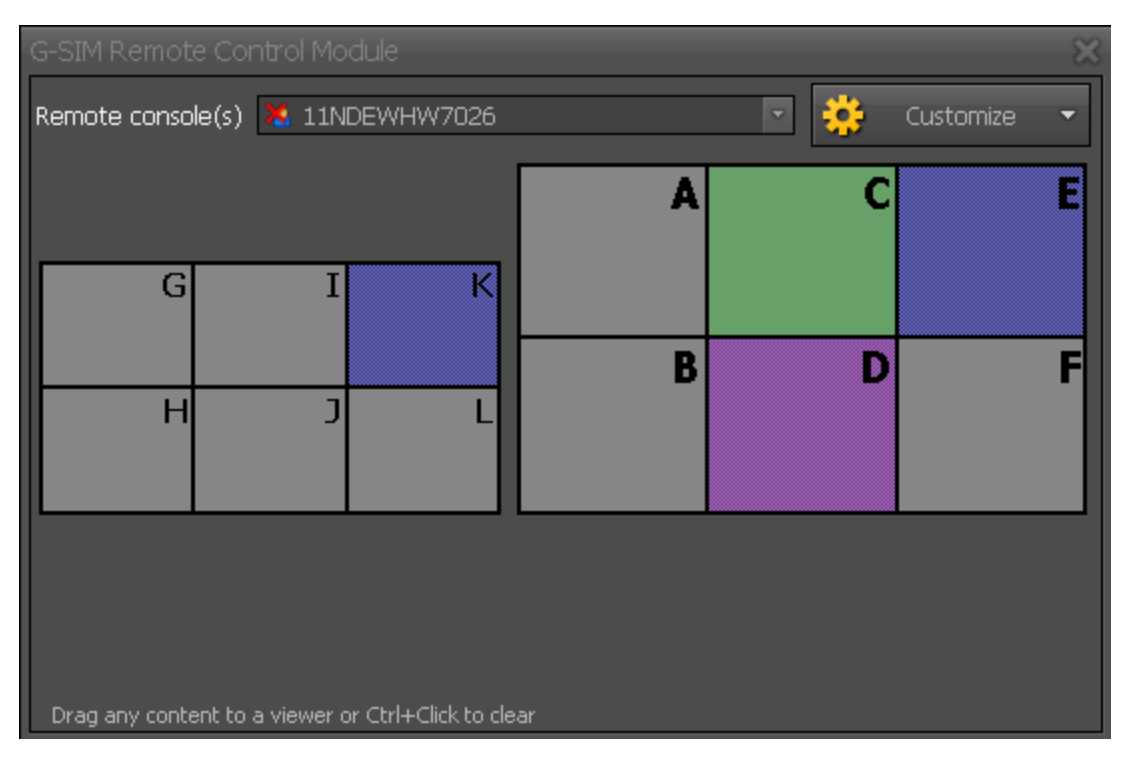

### Remote-Bildschirm-Miniaturansicht

Die Miniaturansicht des Remote-Bildschirm zeigt das Bildschirmlayout der Remotekonsole. Bewegen Sie die Maus über jeden Block (z.B. Viewer), um zu sehen, welche Art von Inhalt (Karte, Kamera oder Tour) gerade angezeigt wird, sowie den Namen des Inhalts. Diese Daten werden auf der Hauptbenutzeroberfläche angezeigt. Falls vorhanden, wird das Referenzbild für diese Kamera angezeigt.

### Regeln für die Weitergabe von Inhalten

Die gleichen Regeln, die für die lokale Anzeige von Inhalten gelten, gelten auch für die Fernfreigabe:

• Nur bemannte Konsolen: Die Registerkartenlisten befinden sich auf Bild-

schirm 1 und können nicht durch Remote-Inhalte ersetzt werden.

• Sie können die Viewer einer unbemannten Konsole nur aus der Ferne

löschen.

### Remotekonsolen

Eine unbemannte Konsole ist im Grunde ein Computer, auf dem die G-SIM-Benutzerschnittstellensoftware läuft, der aber an seinem physischen Standort nicht mit einem Benutzer besetzt ist. Stattdessen wird es von einem oder mehreren Benutzern von ihren eigenen Operatorkonsolen aus ferngesteuert. Als solches verfügt es über keine der Komponenten der Benutzeroberfläche, wie z. B. die Symbolleiste oder Listen mit Registerkarten.

Remote Konsolen werden in der Regel für Videowände, öffentliche Anzeigen, Foyeranzeigen usw. verwendet.

#### Gruppierung von Remote Konsolen

Es ist möglich, mehrere Fernbedienungen zu einer Gruppe hinzuzufügen. So kann ein Nutzer Aktionen an mehrere Gegenstellen senden und deren Inhalte synchronisieren.

Diese Gruppen werden in den Management Konsolen eingerichtet.

### Erweiterungen der Remote-Konsole

Bisher (Build < 4.3.0.116) war es nur möglich, Remote Viewer mit Inhalten zu füllen, indem z.B. eine Kamera auf einen Remote Viewer gezogen wurde. Dazu öffnet der Benutzer das Fenster Fernsteuerung und wählt eine Remotekonsole zur Steuerung aus. Er würde dann einen Blick auf die Bildschirme der Remotekonsole erhalten und könnte den Inhalt ändern. Es ist jetzt möglich, den Remote Viewer besser zu steuern, z. B. Pause, Vorlauf, Sprung zur Zeit, Sprung zu einer PTZ-Voreinstellung, Einstellung von Helligkeit/Kontrast usw.

### Operation

Wählen Sie einen Remote Viewer aus, der ein Video enthält - der ausgewählte Viewer wird wie auf der Hauptschnittstelle mit einem orangefarbenen Rahmen markiert. Über eine Steuerleiste am unteren Rand hat der Benutzer Zugriff auf die normalen Wiedergabesteuerungsfunktionen (Pause, Schnellwiedergabe usw.). Über eine Symbolleiste auf der linken Seite der Steuerung hat der Benutzer Zugriff auf die PTZ-Voreinstellungen, die Zeitsuche (Sprung zur Zeit), die Suchoptionen (ob eine Bewegungs-, Ereignis- oder zeitbasierte Suche durchgeführt werden muss) sowie die Helligkeits-/Kontrast-/Sättigungssteuerung für den entfernten Zuschauer.

Andere erweiterte Funktionen:

- <sup>l</sup> Viewerinhalte können von einem Remote Viewer zu einem anderen Remote Viewer und auch von einem Remote Viewer zu einem lokalen Viewer gezogen werden.
- Benutzer können auf die Verwendung/den Zugriff auf bestimmte Remotekonsolen beschränkt werden - früher konnte ein Benutzer auf alle Remotekonsolen zugreifen (z.B. auf alle Videowände), wenn er das grundlegende Recht "Remote Control zulassen" hatte - NB - siehe den nächsten Abschnitt für Details zur Managementkonsolen-Einrichtung.
- Grundlegende MBEG-Kontrolle wurde für Remote Viewer implementiert wenn ein Remote Viewer ausgewählt ist (mit einem orangefarbenen Rahmen um ihn herum), werden MBEG-Aktionen an den Remote Viewer weitergeleitet und nicht lokal ausgeführt.

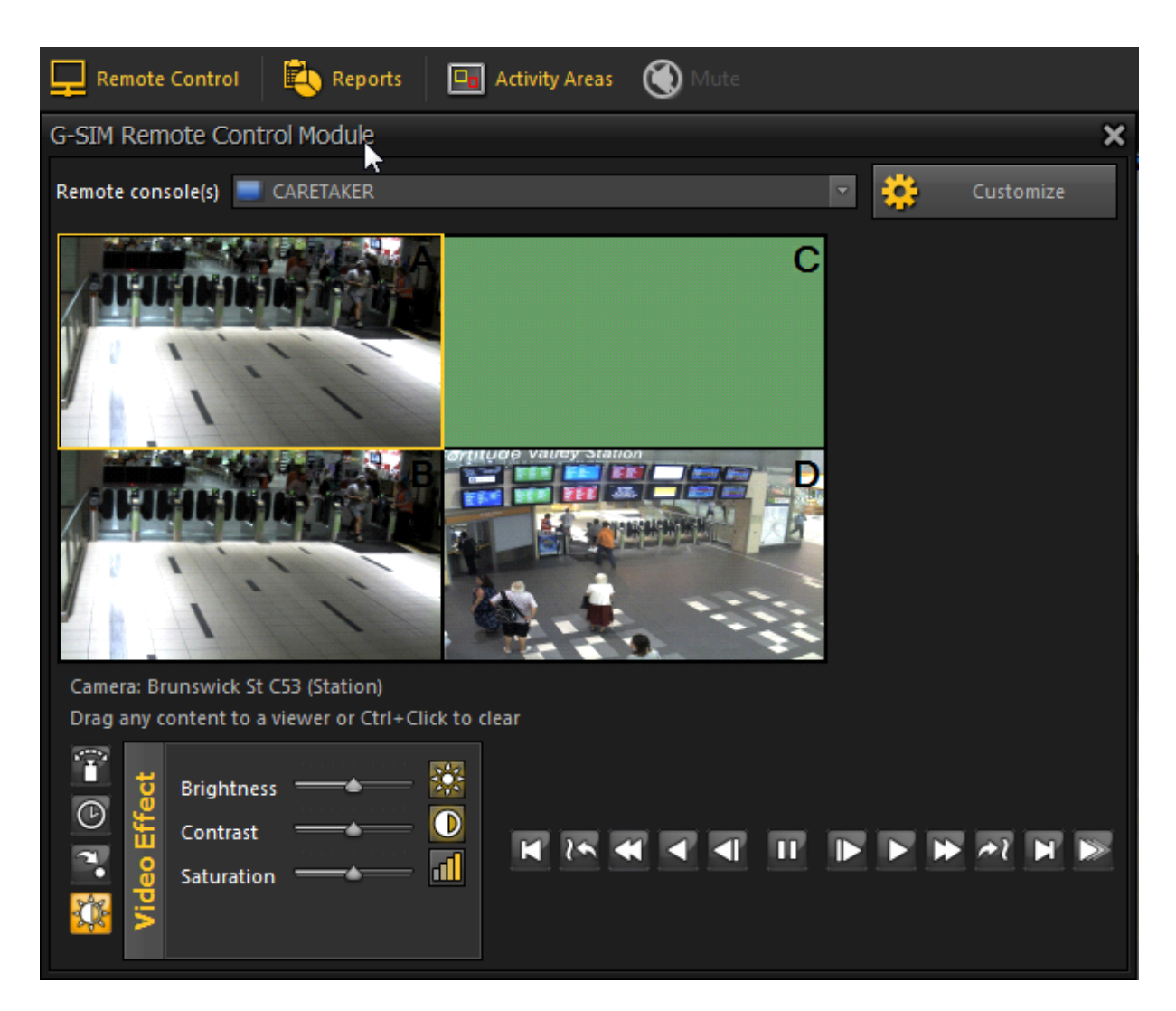

### Neustart der Remote-Konsole in der Operatorkonsole

Das Recht Can restart Remote Operator Console (Kann Remote Operator Konsole neu starten) befindet sich im Bereich Video Wall & Remote Control (Videowand & Fernsteuerung) der Benutzerrechte. Sie ist standardmäßig deaktiviert.

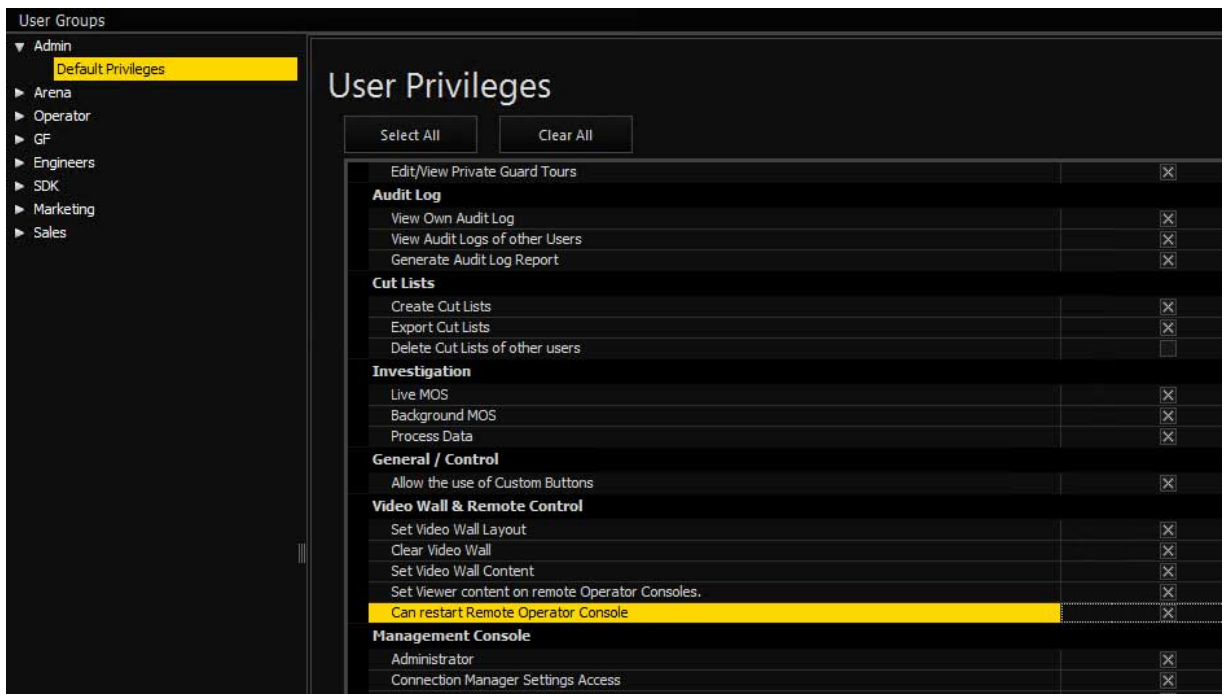

Wenn sie aktiviert ist, kann der Benutzer die jeweilige Remote-Konsole in der OpCon im G-SIM Fernsteuerungsmodul durch Klicken auf Neustart neu starten.

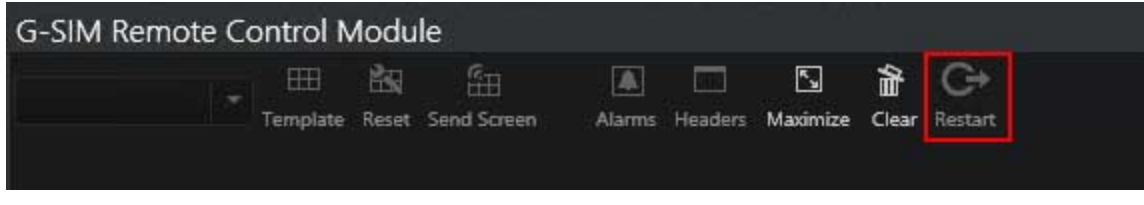

Diese Funktion verwendet Port 13210.

# Camera Check Service

Dies ist die alte Version des Cam Checks, die direkt in G-Core zu finden ist. Informationen zu der neuen Version des Cam Checks finden Sie hier:

[Cam Check Dokumentation](https://www.geutebrueck.com/g-help/camcheck/en/Content/Home.htm)

Der Camera Check Service wird pro Kanal lizenziert. Die Lizenz muss in G-SIM unter Server Setup > Serverlizenzen > Dongles hinzugefügt werden.

### Managementkonsole

Es gibt eine neue Konfiguration für den Camera Check Service unter Client Setup > Camera Check Service Einstellungen. Hier können mehrere Dienste konfiguriert werden, so dass es möglich ist, einen Dienst pro Standort oder mehrere Standorte für einen Dienst zu nutzen.

### Neue Serviceeinstellungen erstellen

Nach dem Öffnen der Managementkonsole klicken Sie mit der rechten Maustaste

auf Client Setup  $\frac{1}{1}$  > Camera Check Service Einstellungen  $\frac{2}{1}$  und dann auf Cam

### Check Service hinzufügen 3

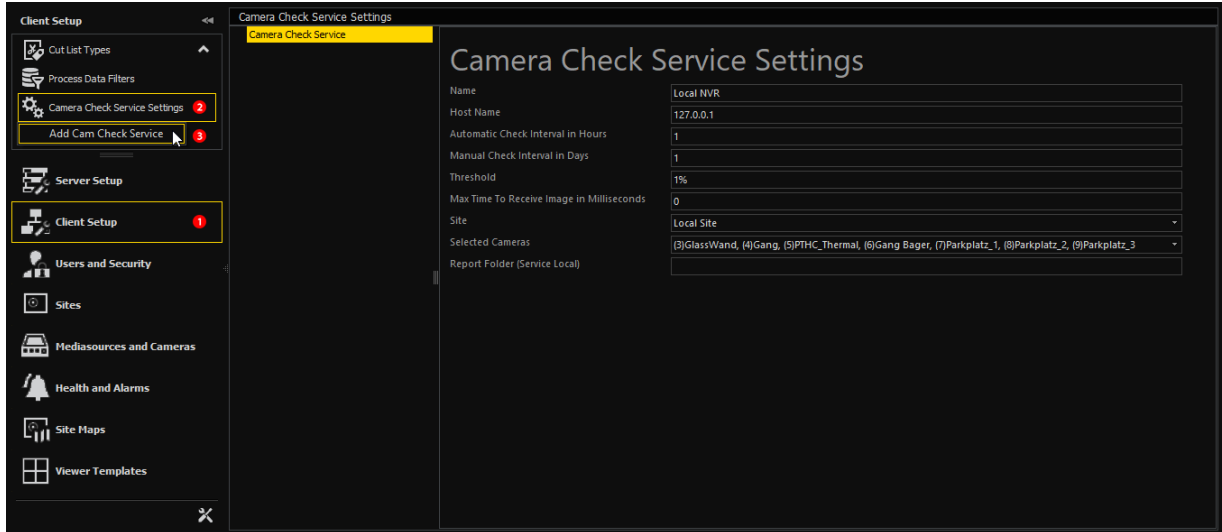

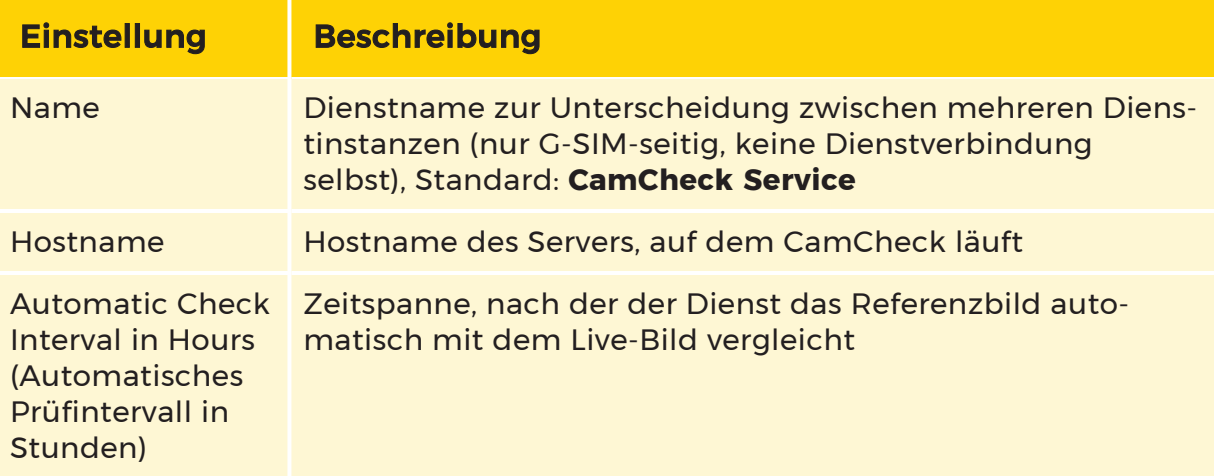

<span id="page-708-0"></span>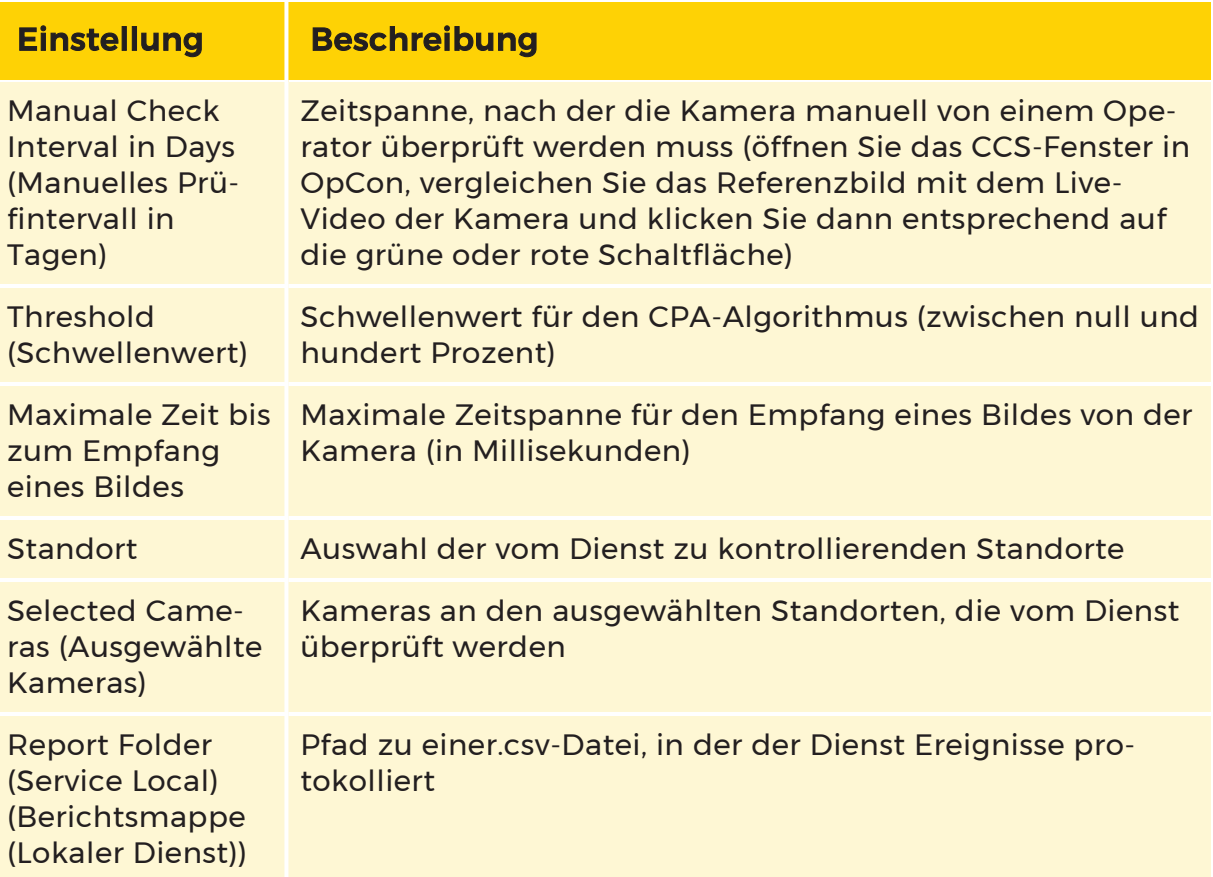

### CCS von einem NVR übernehmen

Die Funktion CCS erstellen ermöglicht es dem Benutzer, einen neuen Eintrag in den CamCheck-Einstellungen hinzuzufügen.

- 1. Klicken Sie in der linken Navigationsleiste auf **1.** Medienquellen und Kameras.
- 2. Klicken Sie mit der rechten Maustaste auf <sup>2</sup> eine Medienquelle.
	- → Das Kontextmenü der Medienquelle erscheint.

3. Klicken Sie auf <sup>3</sup> CCS erstellen.

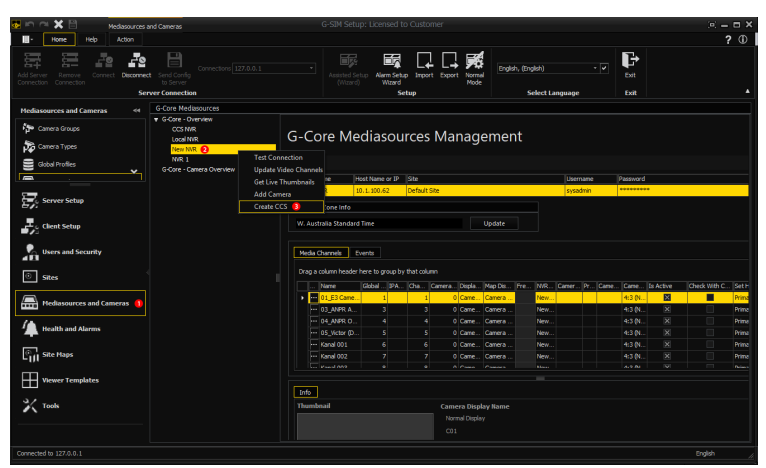

Wenn der Benutzer einen neuen Eintrag anlegt, geschieht Folgendes:

- wird der Name des neuen Elements von der ausgewählten Medienquelle übernommen;
- Der Standort des neuen Elements wird von der ausgewählten Medienquelle übernommen;
- alle Kameras der ausgewählten Medienquelle werden mit CamCheck als geprüft markiert und in die Kameraliste des neuen Objekts aufgenommen
- Wenn es bereits ein CCS-Element gibt, das dem Standort der ausgewählten Medienquelle zugewiesen ist, werden alle Kameras der ausgewählten Medienquelle als "vom vorhandenen CCS geprüft" hinzugefügt.

#### Zu überprüfende Kameras in den Rekordereinstellungen auswählen

Der Administrator kann in den Rekordereinstellungen Kameras für die Überwachung auswählen. Diese Option ist nur für ausgewählte Standorte verfügbar. Dies gilt für G-Core und GeViScope Rekorder.

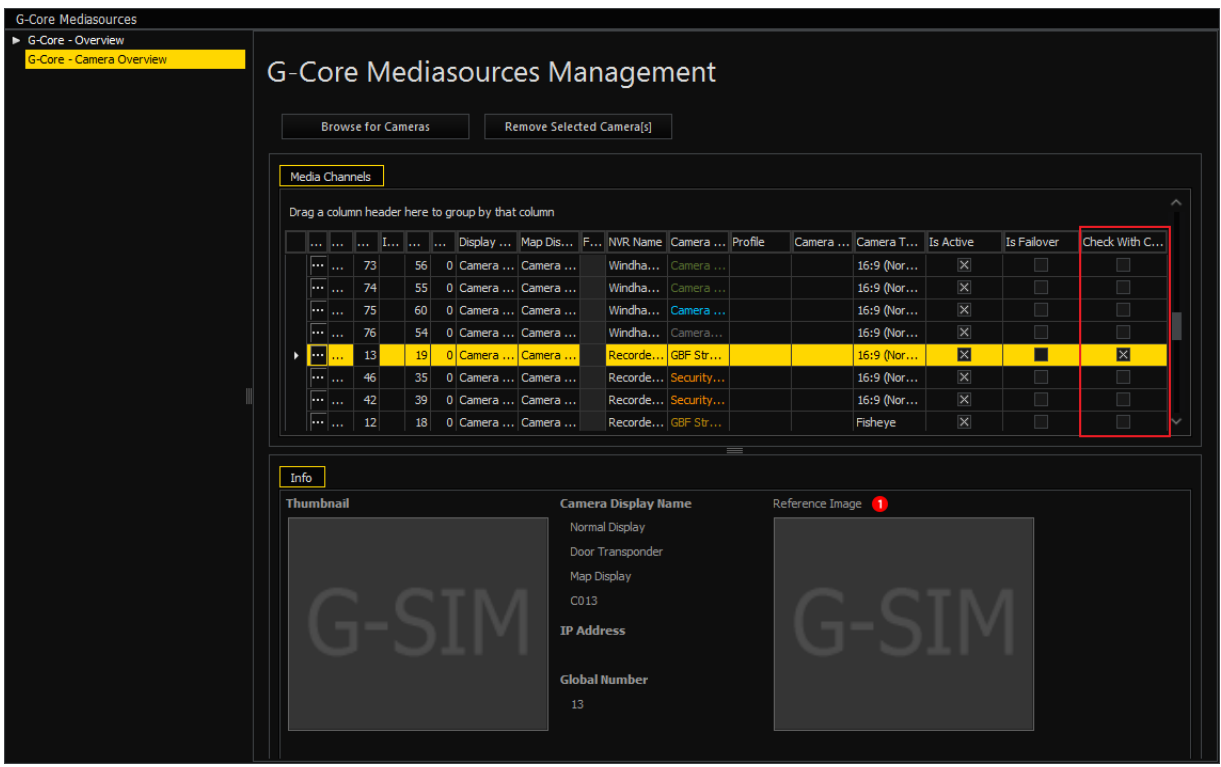

Die unter Check with CamCheck markierten Kameras werden von CCS überprüft.

Das Referenzbild  $\bigcup$  ist nach dem Speichern der Einstellungen für die zur Beobachtung ausgewählten Kameras sichtbar.

#### Speichern der Einstellungen

### Um alle Einstellungen zu übernehmen, müssen Sie diese speichern!

Die Einstellungen des CamCheck Dienstes (CCS) werden in der Datenbank der G-SIM und in der Datenbank des CCS gespeichert.

Nach dem Speichern der Einstellungen erhalten Sie zunächst die Meldung, dass CCS nicht verfügbar ist oder dass keine Daten in der DB von CCS gespeichert sind.

#### Um CamCheck in der Operatorkonsole nutzen zu können, muss das Benutzerrecht Camera check allowed (Kameraprüfung erlaubt) erteilt werden (Benutzer und Sicherheit > Benutzer > Privilegien).

### Operatorkonsole

Um das Fenster Kameraprüfung zu öffnen, klicken Sie in der OpCon-Symbolleiste auf die Schaltfläche Camera Check.

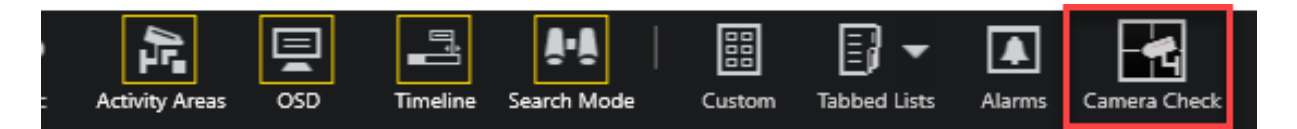

#### CamCheck Fenster

Das Camera Check Fenster enthält eine Liste aller Standorte und deren Kameras, die von CamCheck überwacht werden.

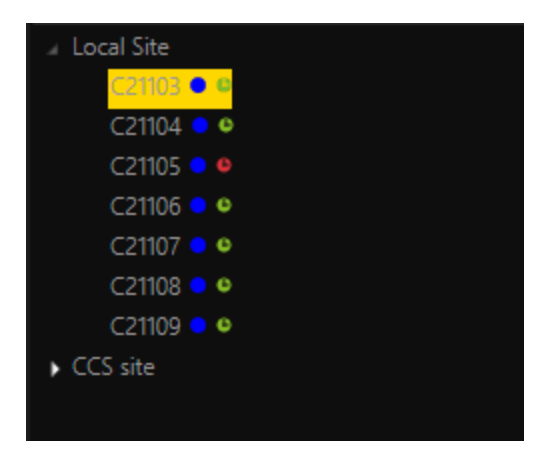

LEDs zur Anzeige des Kamerastatus:

- **·** Grün: Kamerastatus in Ordnung
- Rot: Kamerastatus fehlgeschlagen
- <sup>l</sup> Grau: Kamerastatus unbekannt
- Blau: Kamerastatus offline

Außerdem kann der Benutzer im Fenster Camera Check ein Referenzbild erstellen oder entfernen und den manuellen Status auf "OK" oder "Nicht OK" setzen.

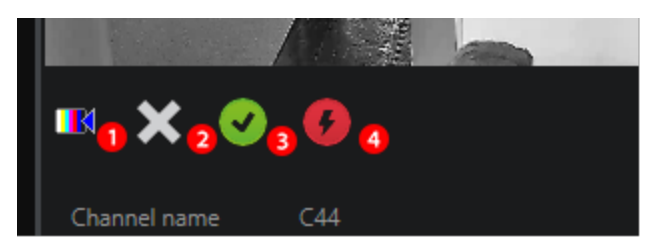

Voraussetzungen: CCS muss angeschlossen sein und ein Live-Bild muss verfügbar sein.

Der Benutzer kann ein Referenzbild aus dem aktuellen Livebild erstellen, indem er auf diese Schaltfläche klickt.

Der Benutzer kann ein Referenzbild entfernen, indem er auf diese Schaltfläche klickt.

<sup>3</sup> Der Benutzer kann den manuellen Status auf "OK" setzen, indem er auf diese Schaltfläche klickt.

Der Benutzer kann den manuellen Status auf "Nicht OK" setzen, indem er auf diese Schaltfläche klickt.

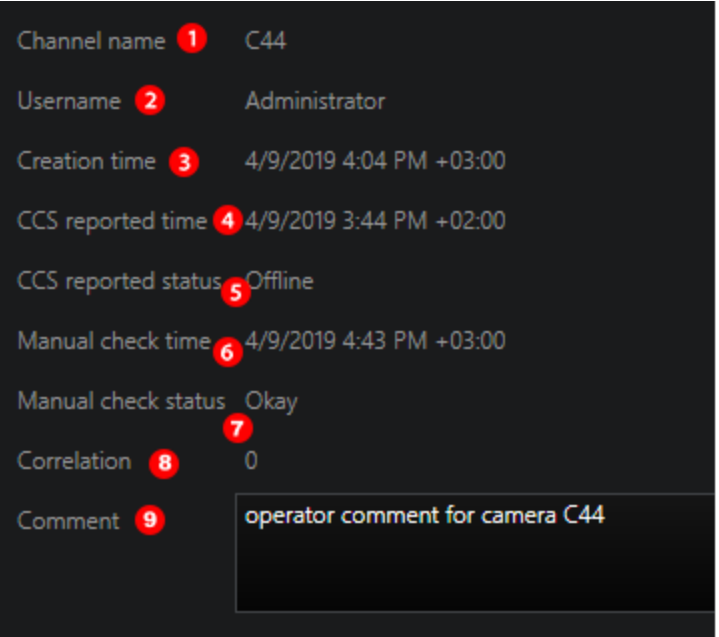

Dieses Feld enthält Informationen über:

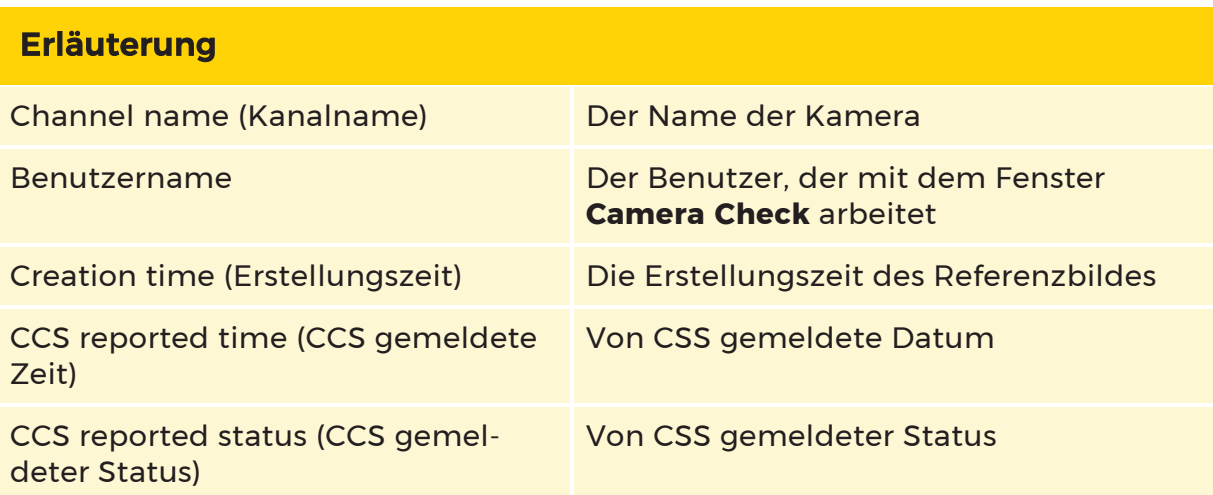

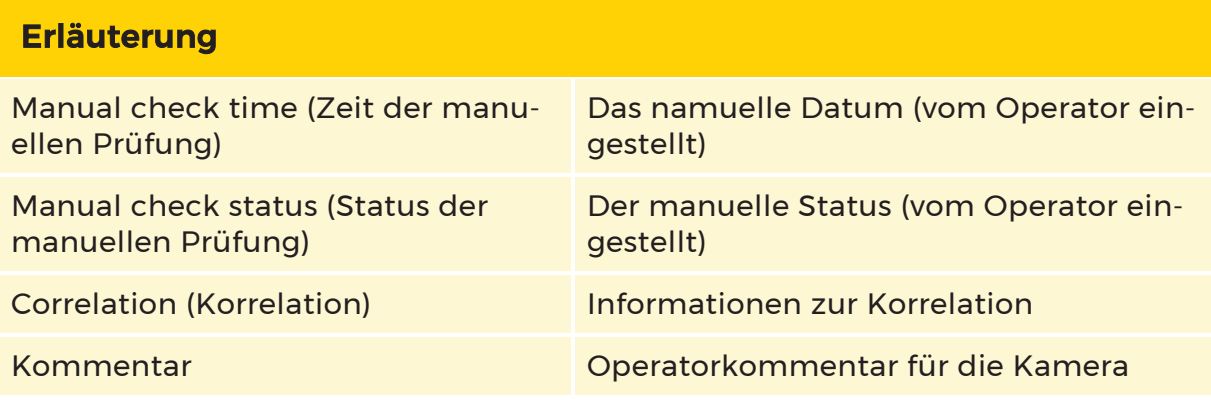

#### **Li** Der Operatorkommentar ist nur zur Bearbeitung freigegeben, wenn das CCS angeschlossen und ein Referenzbild eingestellt ist.

#### Kameraprüfbericht

Die Funktion Camera Check Report (Kameraprüfbericht) ermöglicht es dem Benutzer, einen Bericht über den CCS-Status der Kameras zu erstellen.

Der Camera Check Report (Kameraprüfbericht) enthält Informationen über die Kameras, die im derzeit aktiven Filter des Fensters Kameraprüfung enthalten sind. Auf diese Weise kann der Benutzer gezielt die Kameras überprüfen, die im Bericht erscheinen.

Um einen Camera Check Report (Kameraprüfbericht) zu erstellen, klicken Sie auf das Symbol Drucken auf der rechten Seite.

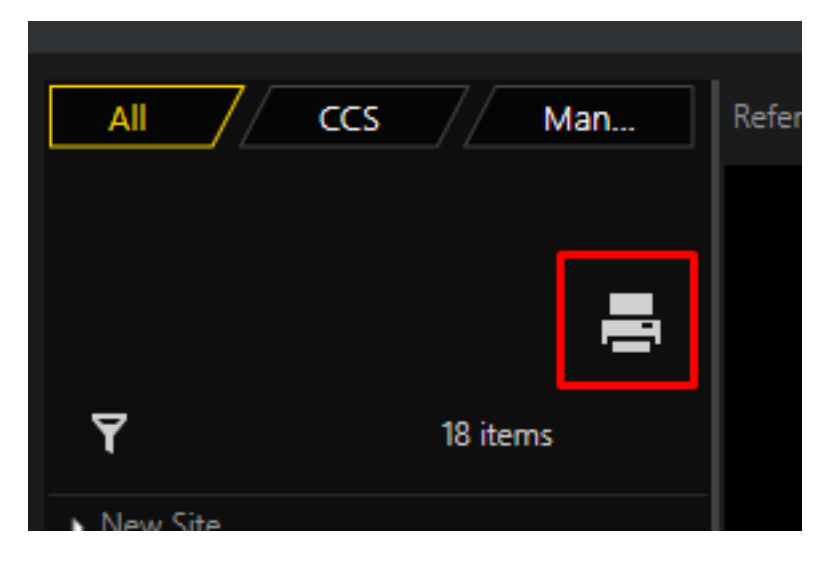

Der Benutzer kann **1** Referenz- und Live-Bilder in den Bericht aufnehmen oder

ausschließen. <sup>2</sup> Er kann auch den Operatorkommentar (Statustext) für die Kamera aufnehmen oder ausschließen.

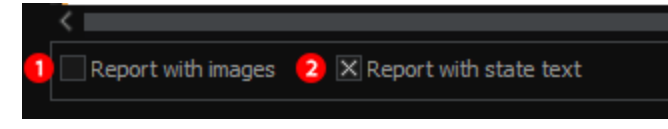

Der Camera Check Report (Kameraprüfbericht) enthält die folgenden Informationen:

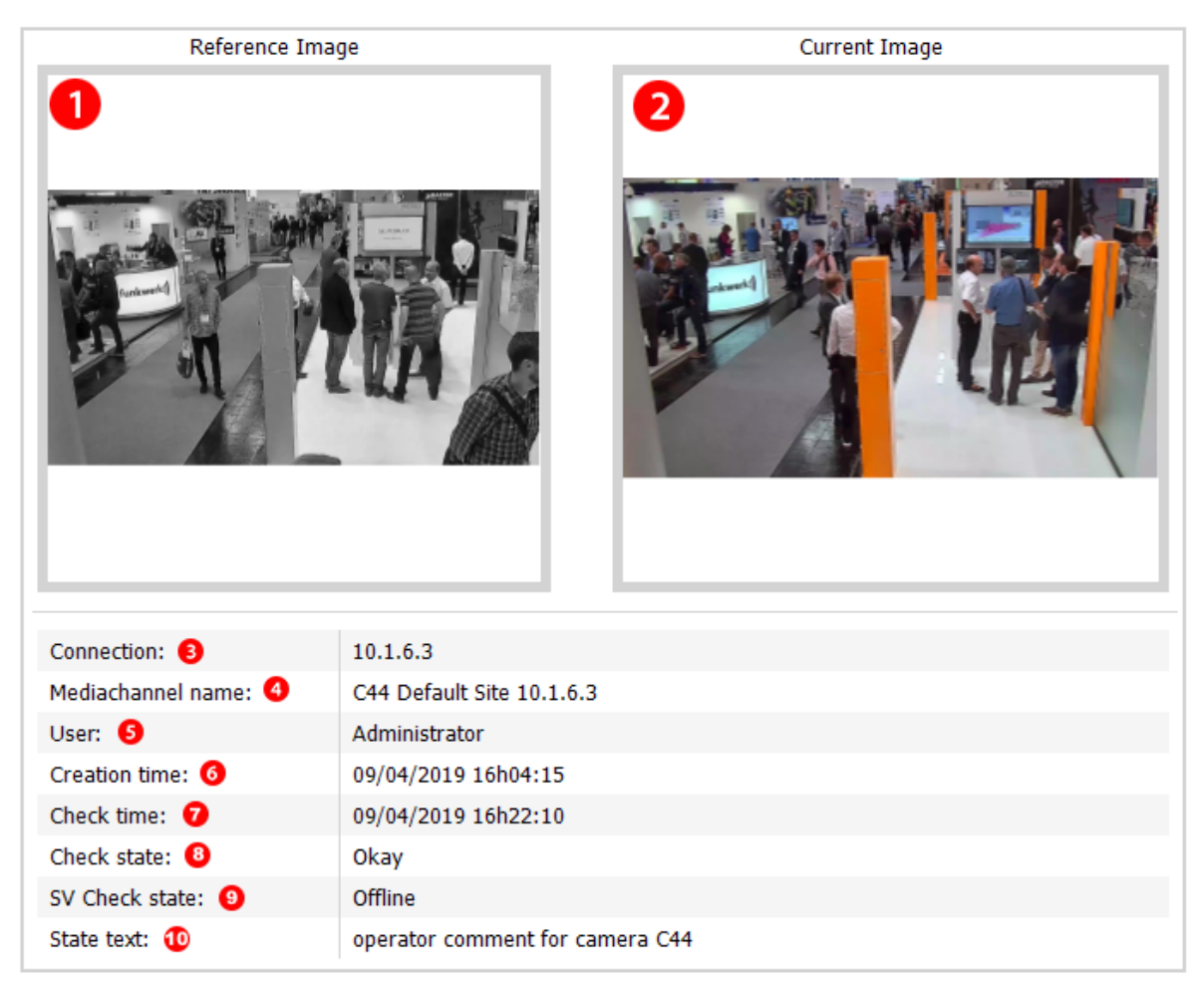

Der Camera Check Report (Kameraprüfbericht) zeigt unter **1** ein Referenzbild

und unter  $\left( \frac{2}{\epsilon} \right)$  ein Livebild an.

Die Sichtbarkeit dieser Bilder hängt von den Einstellungen für den Report with images (Bericht mit Bildern) ab.

Außerdem enthält der Camera Check Report (Kameraprüfbericht) Informationen über:

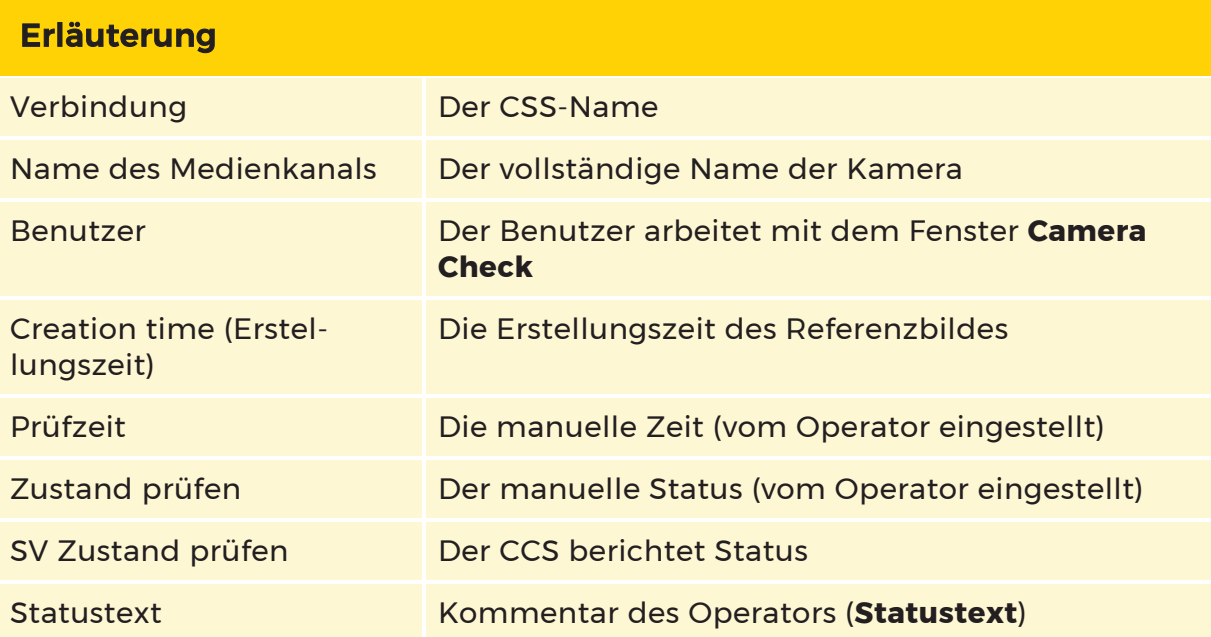

Die Sichtbarkeit des Operator-Kommentars hängt von den Einstellungen für den Bericht mit Statustext ab.

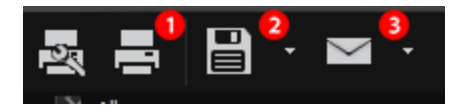

Der Benutzer kann  $\overline{\mathbf{1}}$  den Bericht drucken,  $\overline{\mathbf{2}}$  den Bericht in verschiedenen For-

maten exportieren oder <sup>3</sup> den Bericht per E-Mail versenden.

Das Fenster Kameraprüfung enthält drei verschiedene Filter-Registerkarten:

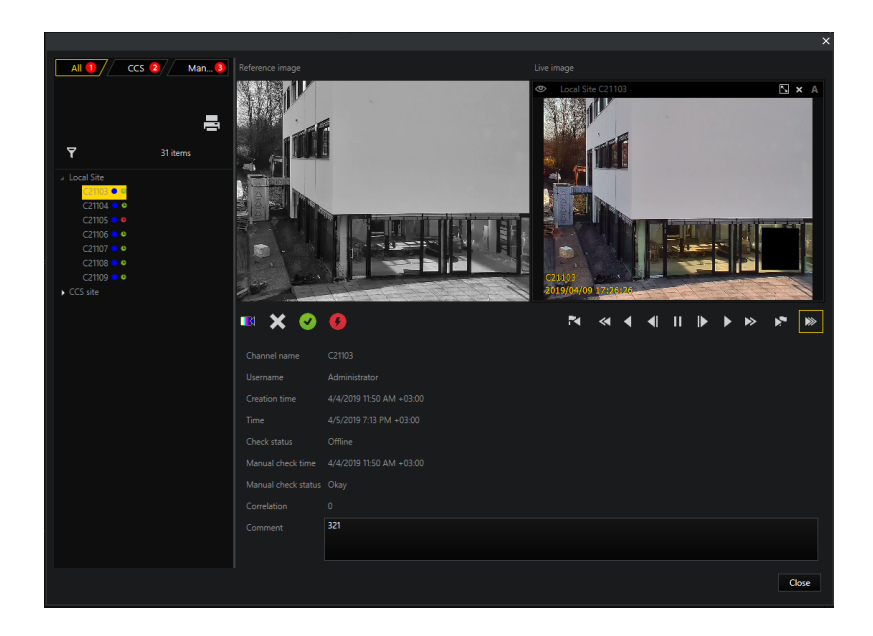

 $\blacksquare$ Die Registerkarte Alle Filter ist die Standardregisterkarte und zeigt alle Kameras an, die für die Überprüfung durch CCS konfiguriert sind. Hier kann der Benutzer auch einen benutzerdefinierten Filter anwenden.

<sup>2</sup> Auf der Registerkarte CCS-Filter werden alle Kameras mit dem CCS-Status "Fehlgeschlagen" angezeigt.

<sup>3</sup> Auf der Registerkarte Filter für manuelle Prüfung werden alle Kameras angezeigt, die das konfigurierte Zeitintervall seit der letzten manuellen Prüfung über-schritten haben (siehe Managementkonsole > Manual Check [Interval](#page-708-0) in Days (Manuelles [Prüfintervall](#page-708-0) in Tagen)).

In der Strukturansicht ist ein solcher Kameraknoten mit einem Uhrzeichen versehen. Das Uhrzeichen kann entweder mit grüner Farbe gefüllt werden, was bedeutet, dass der aktuelle Status der manuellen Prüfung "OK" ist, oder mit roter Farbe, was bedeutet, dass der aktuelle Status der manuellen Prüfung "Nicht OK" ist.

## Browser

Die Browser-Registerkarte ist sichtbar, wenn die folgenden Bedingungen erfüllt sind:

- <sup>l</sup> Der G-SIM-Server unterstützt die Funktion der Browser-Lesezeichen.
- Die Allow the usage of Web Browser feature (Funktion Verwendung des Webbrowsers zulassen) ist in der Ansicht Serverlizenzen der Managementkonsole verfügbar und aktiviert.

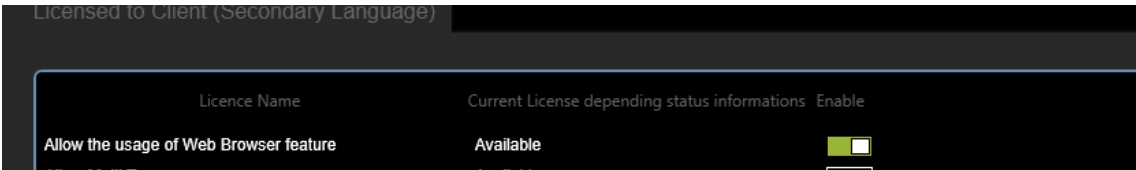

• Angemeldeter Benutzer / Berechtigungsgruppe hat das Show Browser Tab (Browser-Registrierkarte anzeigen) Privileg.

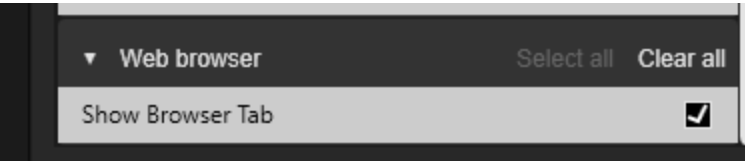

Die Registerkarte Browser enthält eine Liste der Browser-Lesezeichen, auf die der angemeldete Benutzer / die Berechtigungsgruppe zugreifen kann.

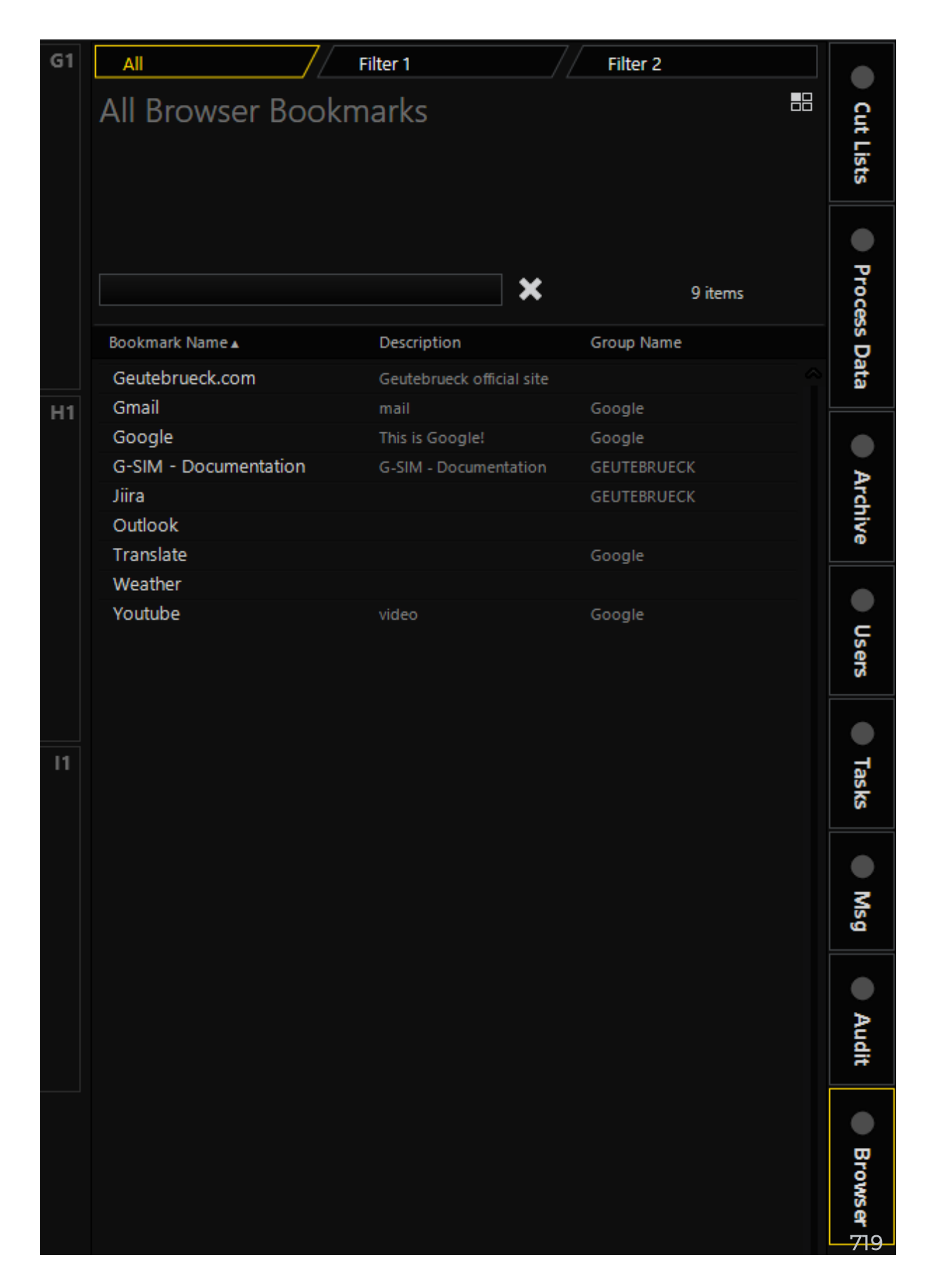

Der Benutzer kann die Browser-Lesezeichen nach Lesezeichenname, Beschreibung oder Gruppenname sortieren.

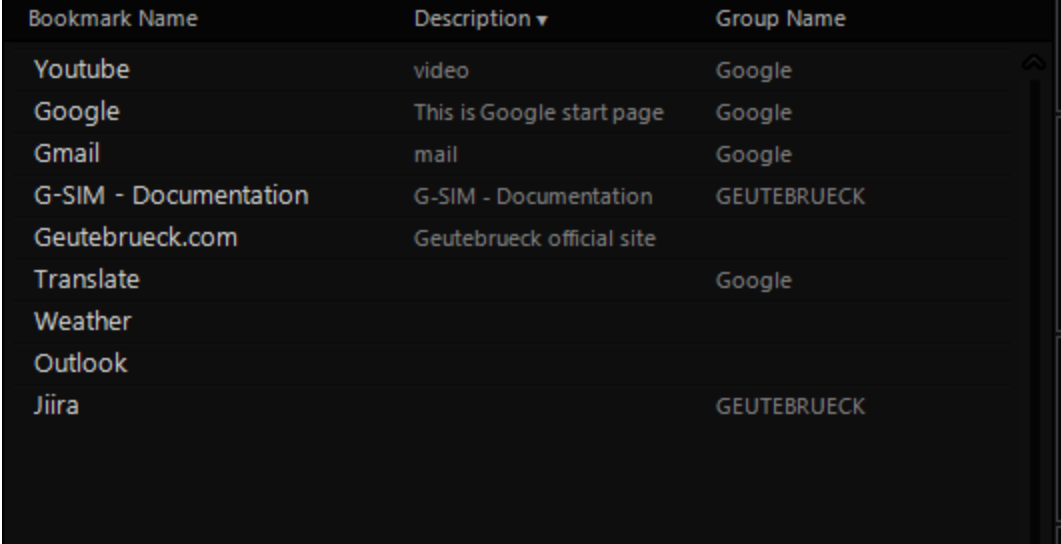

Der Benutzer kann einen Schnellfilter verwenden, um schnell das gewünschte Lesezeichen zu finden.

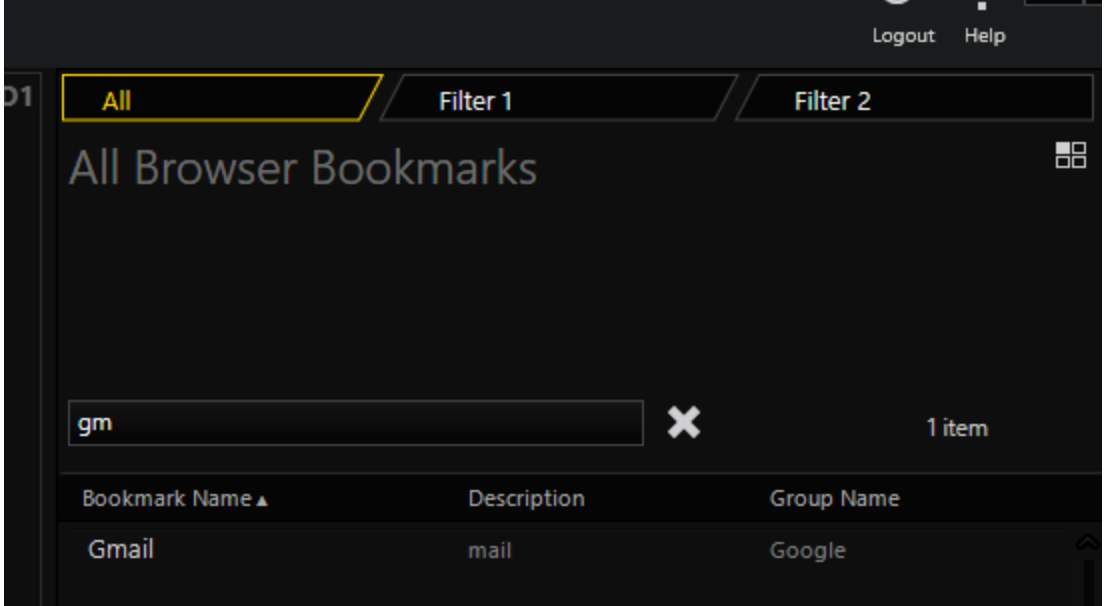

Der Benutzer kann reguläre Filter verwenden, um Lesezeichen nach Gruppennamen (und Servern im Falle einer globalen Installation) zu filtern.
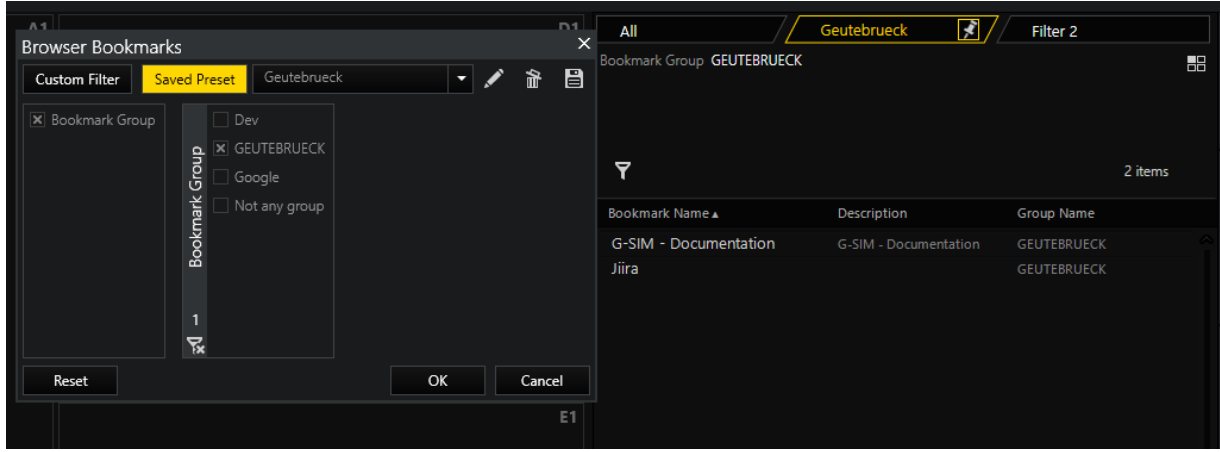

## Browser-Lesezeichenkarte

Die Browser-Lesezeichenkarte enthält die Felder Lesezeichenname, Beschreibung und URL.

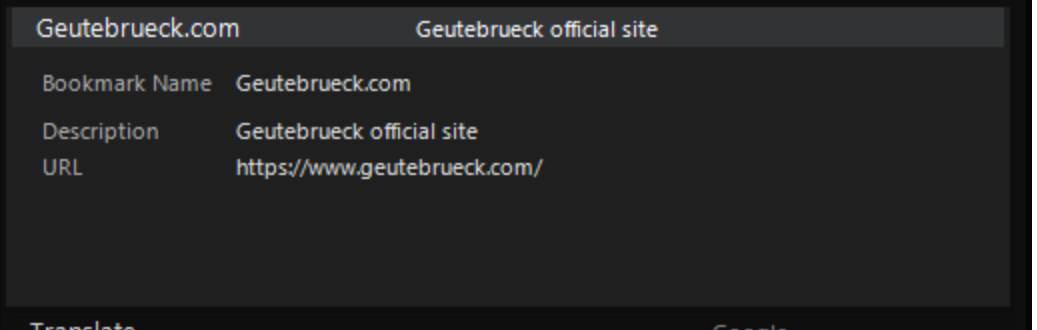

Wenn der Viewer Browser-Lesezeichen akzeptieren kann, kann die Browser-Lesezeichenkarte im Viewer durch Ziehen und Ablegen geöffnet werden. In diesem Fall wird der Webbrowser im Viewer erstellt, und die entsprechende URL (Website) wird im Webbrowser geöffnet.

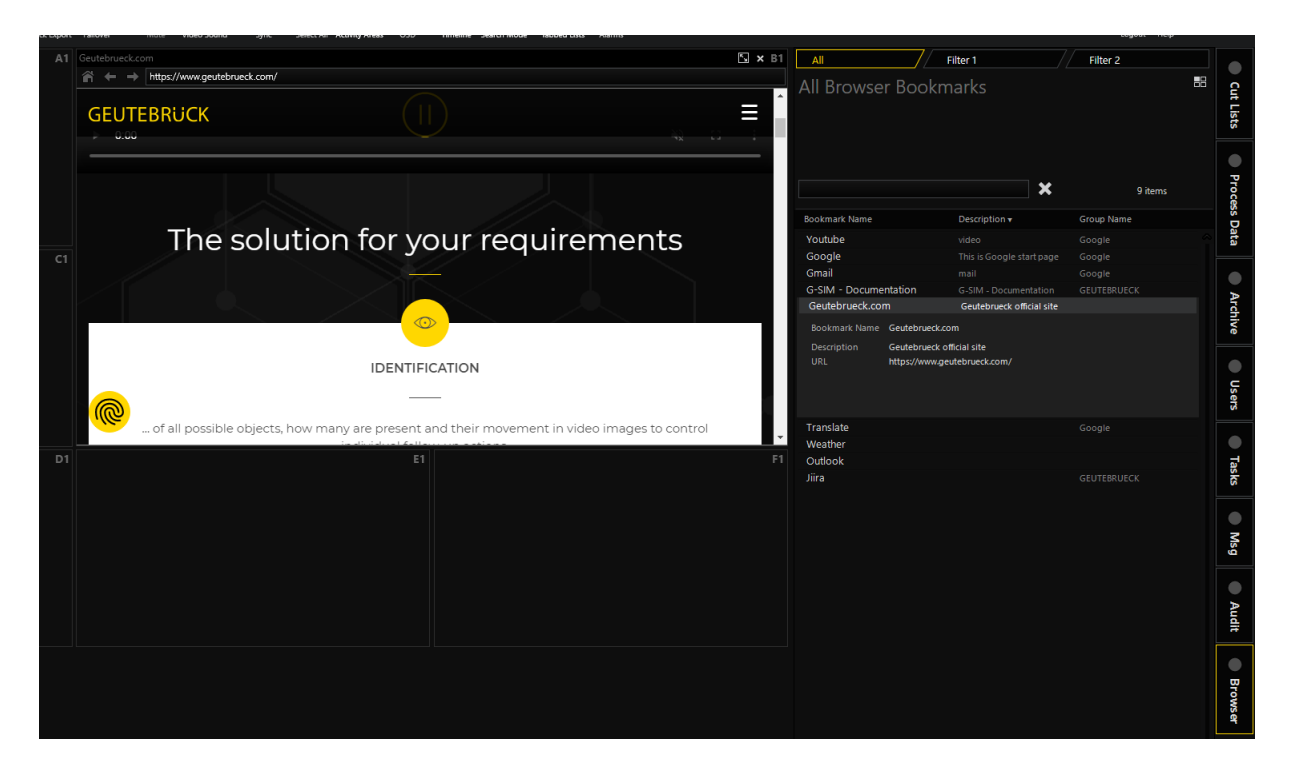

## Webbrowser im Viewer

Der Webbrowser wird entsprechend den Browser-Lesezeichen und den Systemeinstellungen in der Managementkonsole konfiguriert. Ausführliche Informationen zu den Einstellungen finden Sie unter [Browser-Lesezeichen](#page-254-0) und [Webbrowser-Verwaltung](#page-283-0).

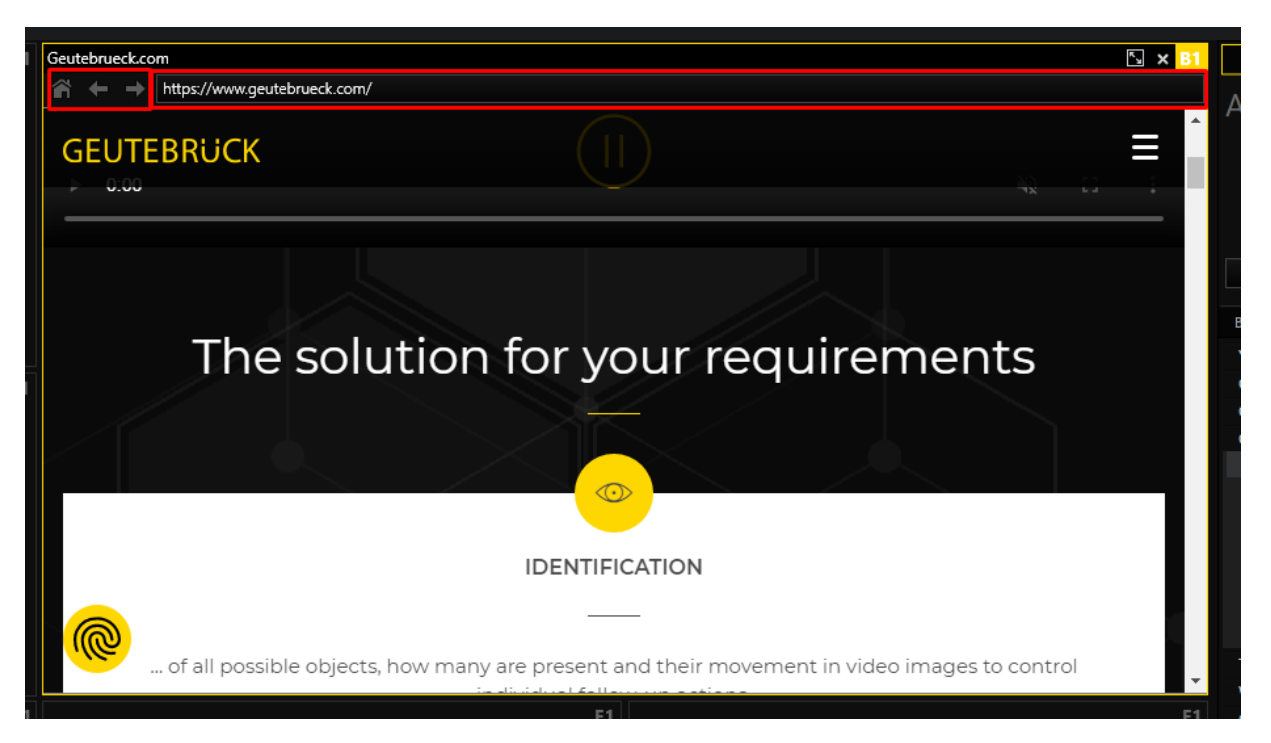

Der Webbrowser kann auf den anderen Viewer gezogen werden (wenn dieser Viewer Browser-Lesezeichen akzeptieren kann). Wenn der Webbrowser auf die Browser-Registerkarte gezogen wird, wird automatisch die entsprechende Browser-Lesezeichenkarte ausgewählt.

Viewer mit Browser-Lesezeichen werden wiederhergestellt, wenn die Operatorkonsole erneut geöffnet wird.

## Audit

Wenn der Viewer mit dem Webbrowser geschlossen wird, in dem das zugehörige Browser-Lesezeichen Create audit entries (Audit-Einträge erstellen) (siehe [Brow](#page-254-0)[ser-Lesezeichen\)](#page-254-0) oder die Systemeinstellung Create audit entries (Audit-Einträge erstellen) (siehe [Webbrowser-Verwaltung](#page-283-0)) aktiviert ist, wird der entsprechende Eintrag im Audit-Log gespeichert.

Alle Standorte, die im Viewer mit dem Webbrowser angesteuert werden, in dem das zugehörige Browser-Lesezeichen Create audit entries (Audit-Einträge erstellen) oder die Systemeinstellung Create audit entries (Audit-Einträge erstellen) aktiviert ist, werden im Audit-Log gespeichert.

Der Benutzer kann das Audit für die Aktivität des Webbrowsers filtern.

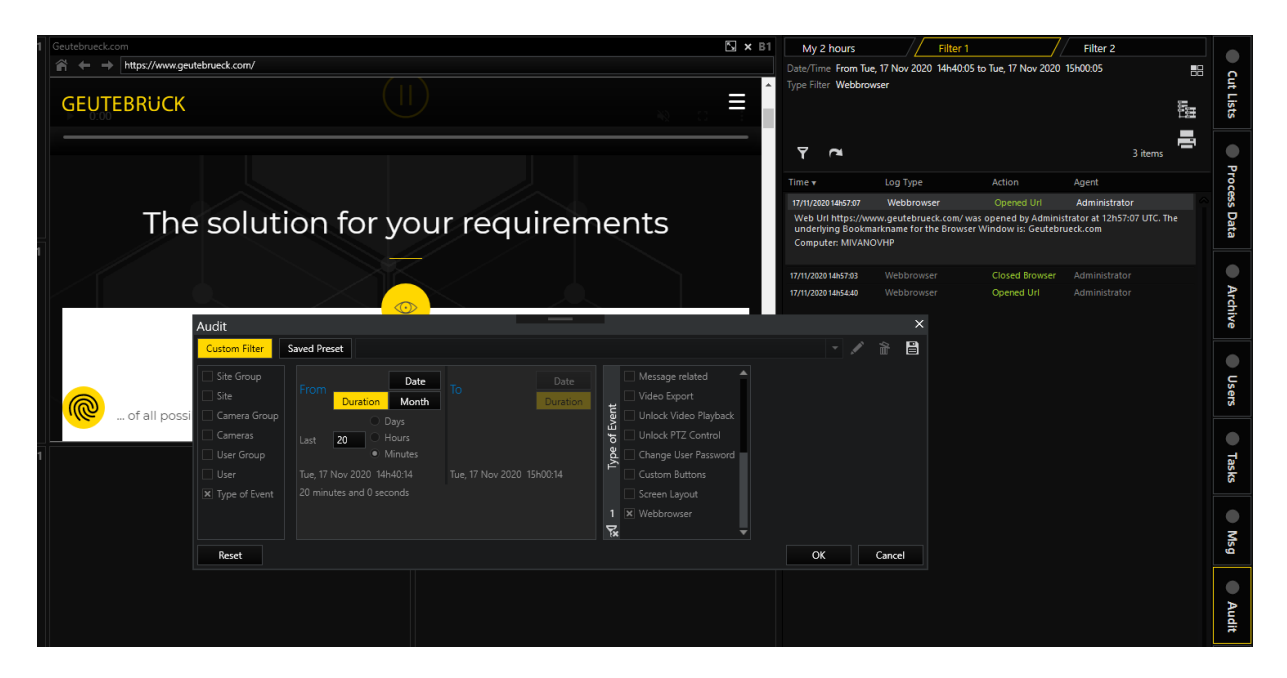

## Remotekonsole

Browser-Lesezeichen können über das G-SIM-Fernbedienungsmodul in der Remotekonsole angezeigt werden. Der Remote Viewer, der den Browser anzeigt, ist mit Cyan gefüllt.

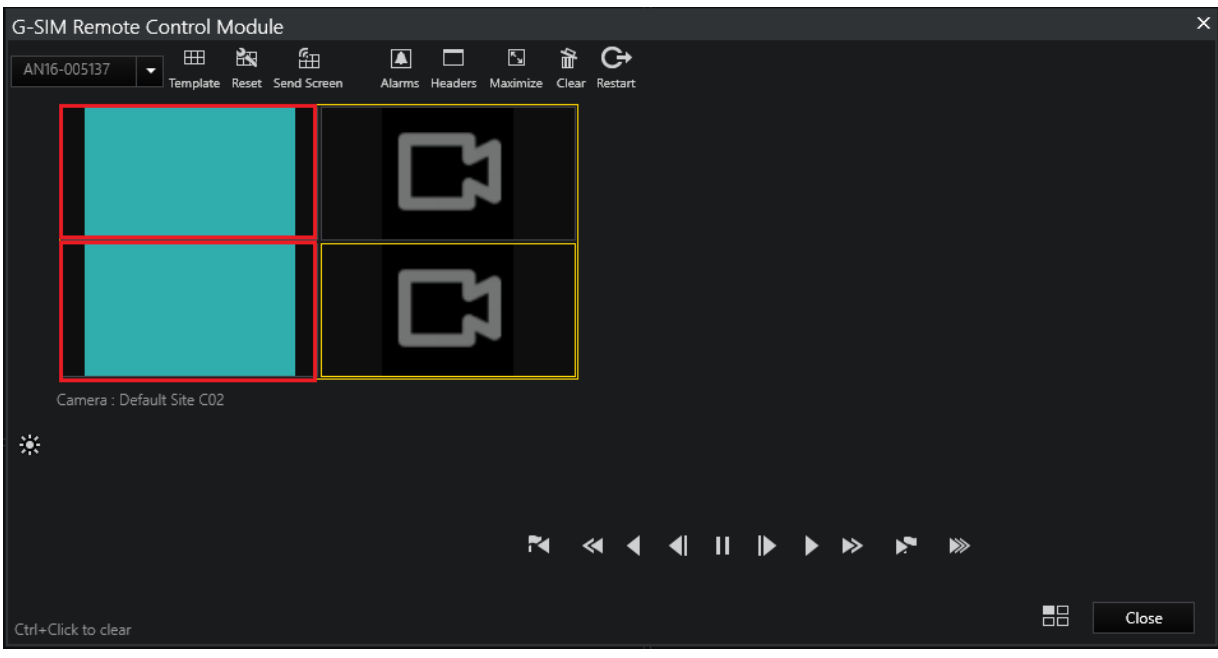

## Client-Zertifikat-Authentifizierung

Einige Websites benötigen Client-Zertifikate zur Authentifizierung. Falls der G-SIM Webbrowser nicht in der Lage ist, das Client-Zertifikat im aktuellen Speicher für Benutzerzertifikate eindeutig zu identifizieren, benötigt er einen zusätzlichen Mechanismus, um das Client-Zertifikat für die Authentifizierung bereitzustellen.

Daher verwendet G-SIM einen Plugin-basierten Ansatz für die Implementierung des Client-Zertifikat-Anbieters. Dieser Ansatz bietet die Möglichkeit, benutzerdefinierte Client-Zertifikat-Anbieter-Plugins zu erstellen, die den spezifischen Anforderungen der Kunden entsprechen, ohne dass irgendwelche G-SIM-Module geändert werden müssen.

Ein standardmäßiges G-SIM-Client-Zertifikatsanbieter-Plugin ist in G-SIM enthalten und wird während des G-SIM-Installationsprozesses auf dem Client-Computer installiert.

#### Benutzerdefiniertes Client-Zertifikatanbieter-Plugin

Die Datei GSIM.OperatorUI.exe.Config enthält die Einstellung MEFPluginsPath. Sie gibt den Pfad zu dem Ordner an, in dem das benutzerdefinierte Client-Zertifikat-Plugin gesucht werden soll.

Wann immer G-SIM Webbrowser ein Client-Zertifikat benötigt, wird das Client-Zertifikat-Plugin in diesem Ordner gesucht. Wenn ein Plugin in diesem Ordner vorhanden ist, wird es verwendet.

Andernfalls wird das Standard-Plugin des G-SIM-Client-Zertifikatanbieters verwendet.

Die Standardeinstellung MEFPluginsPath verweist auf <gsim\_installation path>\ Geutebrueck\GSim\MEFPlugins.

Dieser Ordner wird vom G-SIM-Installationsprogramm erstellt.

#### Standard-Plugin für Client-Zertifikatanbieter

Wenn kein eigenes Client-Zertifikat vorhanden ist, wird das Standard-Plugin des Client-Zertifikat-Anbieters verwendet. Es öffnet sich ein Popup-Fensterwie das folgende, mit einer Liste aller Zertifikate im aktuellen Benutzerzertifikatspeicher, die für die Client-Authentifizierung ausgestellt sind.

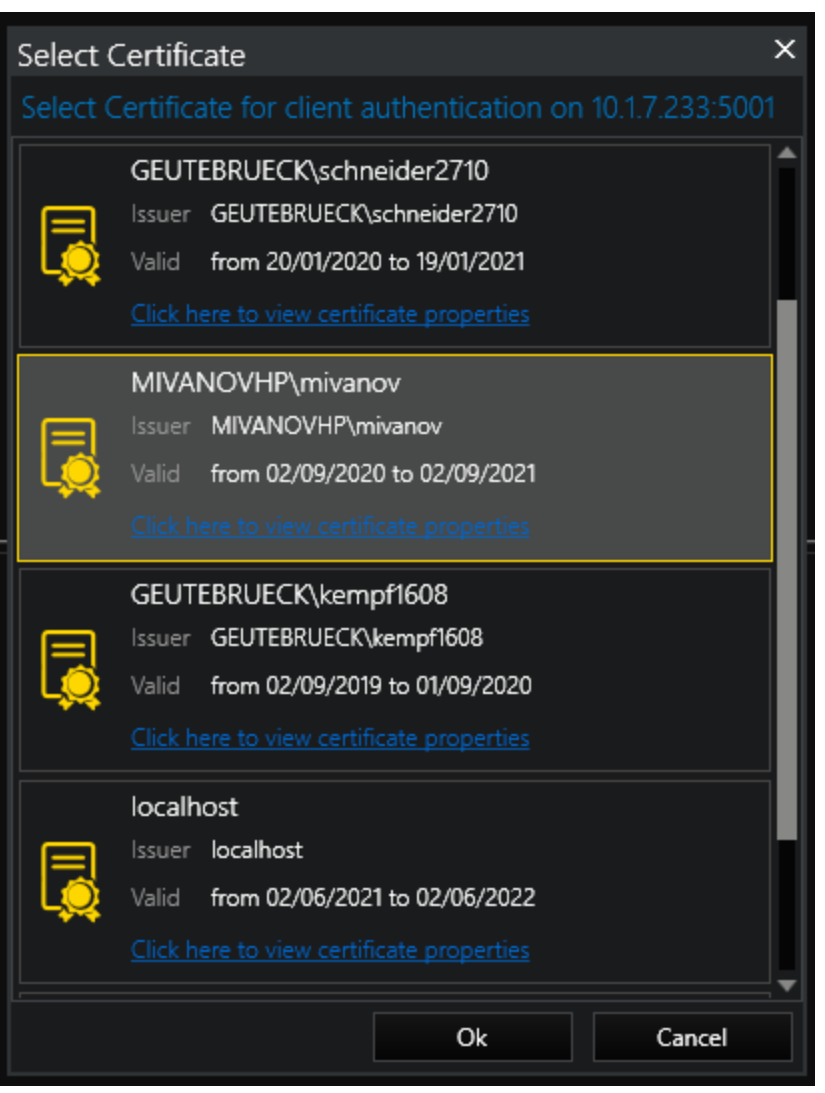

Um ein Zertifikat für die Client-Authentifizierung zu verwenden, wählen Sie das gewünschte Zertifikat aus und klicken Sie auf die Schaltfläche Ok. Klicken Sie auf die Schaltfläche Abbrechen, um das Popup-Fenster zu schließen, ohne ein Zertifikat für den G-SIM Webbrowser bereitzustellen.

Um zusätzliche Zertifikatsdetails zu erhalten, klicken Sie auf Click here to view certificate properties (Klicken Sie hier, um die Zertifikateigenschaften anzuzeigen), und ein Fenster mit den Eigenschaften wird geöffnet.

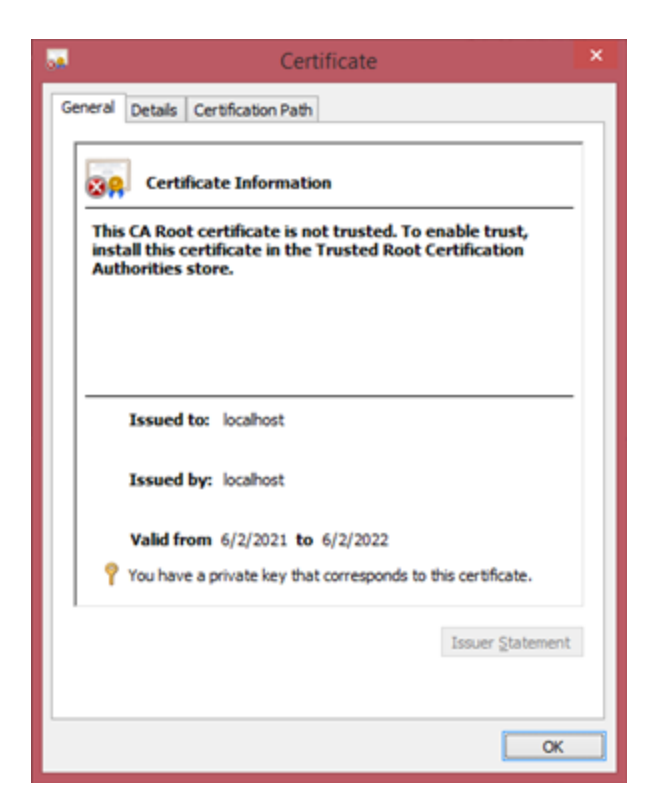

#### Caching Client-Zertifikat

Das ausgewählte Client-Zertifikat wird während der Sitzungen der Operatorkonsole pro Website zwischengespeichert.

Bei jedem Neustart der Operatorkonsole sollte das Client-Zertifikat erneut bereitgestellt werden.

#### Technische Details

G-SIM verwendet das Microsoft Managed Extensibility Framework (MEF) für die Verwendung von Client-Zertifikat-Anbieter-Plugins.

Um ein benutzerdefiniertes Client-Zertifikat-Anbieter-Plugin zu erstellen, sollten Entwickler eine .Net-Assembly mit einer Klasse erstellen, die die Schnittstelle GSIM.CertificateProvider.ICertificateProviderPlugin aus der Assembly GSIM.CertificateProviderPluginInterface.dll implementiert.

Die Klasse sollte mit dem Attribut [Export(typeof(ICertificateProviderPlugin))] gekennzeichnet sein.

Die Assembly sollte in den Ordner kopiert werden, der in der MEFPluginsPath-Einstellung der GSIM.OperatorUI.exe.Config Datei angegeben ist.

## Globale Operatorkonsole

## Anmeldung / Verbindung zum Server

Ein Vorteil in einer globalen G-SIM-Umgebung ist, dass G-SIM OpCons eine Verbindung zu einem anderen globalen Server herstellen können, wenn der bevorzugte (lokale) Server nicht verfügbar ist. Dies wird als "Auto-Connect" bezeichnet und ist kurz gesagt eine Liste von globalen Servern in einer benutzerdefinierten Reihenfolge, zu denen eine Verbindung versucht wird. Der erste Server in der Liste ist der bevorzugte (normalerweise lokale) Server des Benutzers. Ein globaler Server kann ein einzelner Server oder ein Cluster sein, der aus einem primären und einem Failover-Server besteht. Ein Cluster wird in der globalen Umgebung wie ein einzelner Server behandelt - nur einer der Cluster-Server ist aktiv und der andere im Standby-Modus, wenn beide in Betrieb sind.

Es ist wichtig zu verstehen, dass die Synchronisierung von Daten zwischen zwei Servern in einem Cluster in Echtzeit erfolgt: Alle Daten werden sofort an den Failover-Server gesendet, und die Daten auf diesen beiden Servern sind identisch. Es ist nicht notwendig, dass ein Nutzer weiß, mit welchem der beiden Netzwerke er verbunden ist. Diese geclusterten Server können sich untereinander austauschen (z. B. bei einem Failover), und der Benutzer bemerkt den Austausch möglicherweise gar nicht, da er im Hintergrund stattfindet.

Globale Server unterscheiden sich voneinander, und ein Benutzer kann in seiner Benutzerfreundlichkeit eingeschränkt sein, wenn er sich bei einem anderen Server anstelle seines bevorzugten (lokalen) Servers anmeldet. Ein globaler Server verfügt über eigene Standorte und Kameras (so genannte lokale Standorte/Kameras) und kann auch auf Standorte, Kameras usw. anderer globaler Server zugreifen. Selbst wenn dieselbe Kamera von beiden globalen Servern aus zugänglich ist, gehört sie nur zu einem der Server (sie ist für einen Server eine lokale Kamera und für den anderen eine remote Kamera). Aus diesem Grund ist ein "Hot Swap" zwischen zwei Global Servern nicht möglich. Wenn der bevorzugte Server des Benutzers ausgefallen ist und er sich mit einem anderen globalen Server verbinden (anmelden) muss, muss die OpCon neu gestartet und alle Ressourcen vom "neuen" Server neu geladen werden.

Beispiel Stellen Sie sich folgendes Szenario vor: Cluster A Cluster B **Server A: Primary Server B: Primary** Server A : Fail-Over Server B : Fail-Over

Wenn eine Managementkonsole bei Server A Primary angemeldet ist und dieser Rechner heruntergefahren oder vom Netzwerk getrennt wird, übernimmt der Server A Fail-Over sofort, und der Benutzer fährt fort, als wäre nichts geschehen. Wenn dieser Server A Failover-Rechner ebenfalls heruntergefahren wird, wird der Benutzer darüber informiert, dass der bevorzugte Server ausgefallen ist, dass aber ein anderer globaler Server verfügbar ist. Um sich bei diesem Server anzumelden, muss die OpCon neu gestartet und mit dem neuen Server verbunden werden. Wenn die Operatorkonsole neu gestartet wird, versucht sie, eine Verbindung mit dem bevorzugten Server A herzustellen. Nachdem der Verbindungsprozess eine Zeitüberschreitung aufweist, wird versucht, eine Verbindung mit dem nächsten globalen Server (wie in der Verwaltungskonsole definiert) herzustellen - in diesem Fall Cluster B. Wenn einer der Server in Cluster B verfügbar ist, werden die Anmeldedaten des Benutzers an diesen Cluster weitergeleitet und der Benutzer wird angemeldet.

Wenn einer der Server A-Rechner wieder online geht, wird der Benutzer benachrichtigt, dass sein bevorzugter Server wieder verfügbar ist, und er hat die Möglichkeit, sich von B abzumelden und bei A anzumelden.

Die Einrichtung alternativer Auto-Connect-Server erfolgt über die Managementkonsole. Der Benutzer kann angeben:

- welche anderen globalen Server verwendet werden können und
- die Reihenfolge, in der die Verbindung versucht wird.

Der bevorzugte Server ist der, der in der CONFIG-Datei der OpCon angegeben ist. Nach der ersten erfolgreichen Anmeldung wird die Reihenfolge der globalen Server, die für die automatische Verbindung verwendet werden können, lokal in gespeichert C:\ProgramData\G-SIM\OpCon\Cluster. Alle diese Dateien können gelöscht werden, wenn z.B. der bevorzugte Server in der CONFIG-Datei geändert wird, aber die Änderung wird ignoriert - die Dateien werden nach dem ersten erfolgreichen Login neu erstellt. Diese Dateien werden auch aktualisiert, wenn Änderungen an den Auto-Verbindungsoptionen in der Managementkonsole vorgenommen werden.

## Derzeit verbundene und verfügbare Server

Der Status des globalen Servernetzwerks wird durch das Netzwerksymbol in der rechten Ecke des Hauptbildschirms angezeigt.

Es gibt vier Stati:

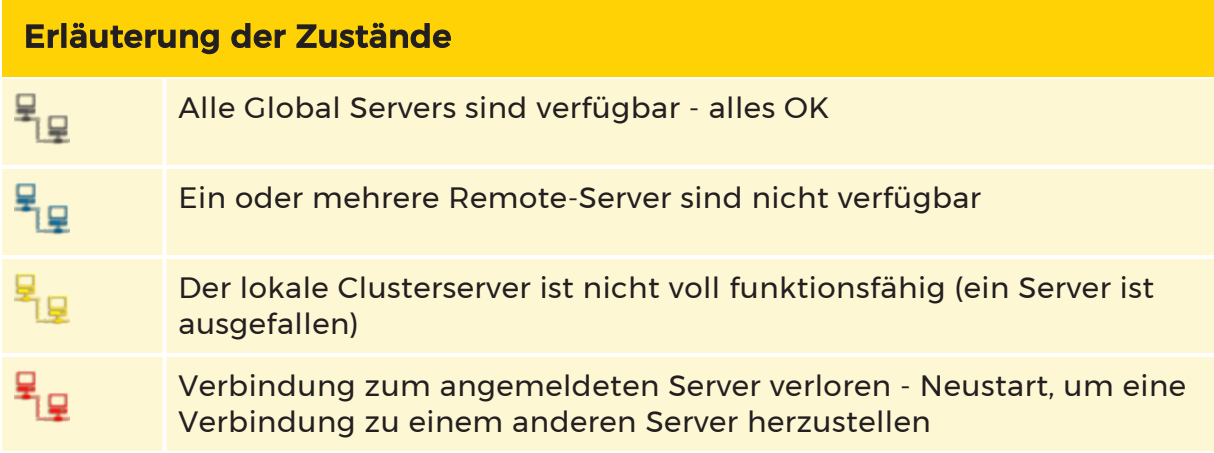

Wenn Sie mit der Maus über das Netzwerksymbol fahren, wird ein Popup-Fenster mit allen globalen Servern und ihrem aktuellen Status angezeigt. Geclusterte Server werden in einer einzigen Zeile angezeigt.

Das folgende Bild zeigt einen Status, in dem der Benutzer mit dem Server von CityA verbunden ist, der ein Cluster ist. Einer der Clusterserver ist jedoch ausgefallen. CityB hat einen einzigen Server, der verfügbar ist.

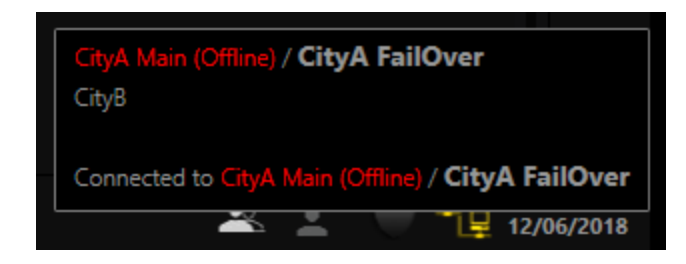

## Globale Handhabung von Kamera-, Standort-, Wachtourund Benutzerlisten

Diese "statischen" Daten werden zwischen allen angeschlossenen Servern in einem globalen G-SIM-Netz synchronisiert.

#### Die Synchronisierung erfolgt nicht in Echtzeit (wie bei einem Cluster). Es kann einige Minuten dauern, bis die Änderungen auf alle globalen Server übertragen sind.

Die Listen "Alle" Kameras und Standorte enthalten alle Kameras usw. im gesamten globalen Netzwerk (auf die der aktuell angemeldete Benutzer Zugriff hat). Um nach einem bestimmten globalen Server zu filtern, wurde ein neuer Server-Filter zu allen Listenfiltern hinzugefügt.

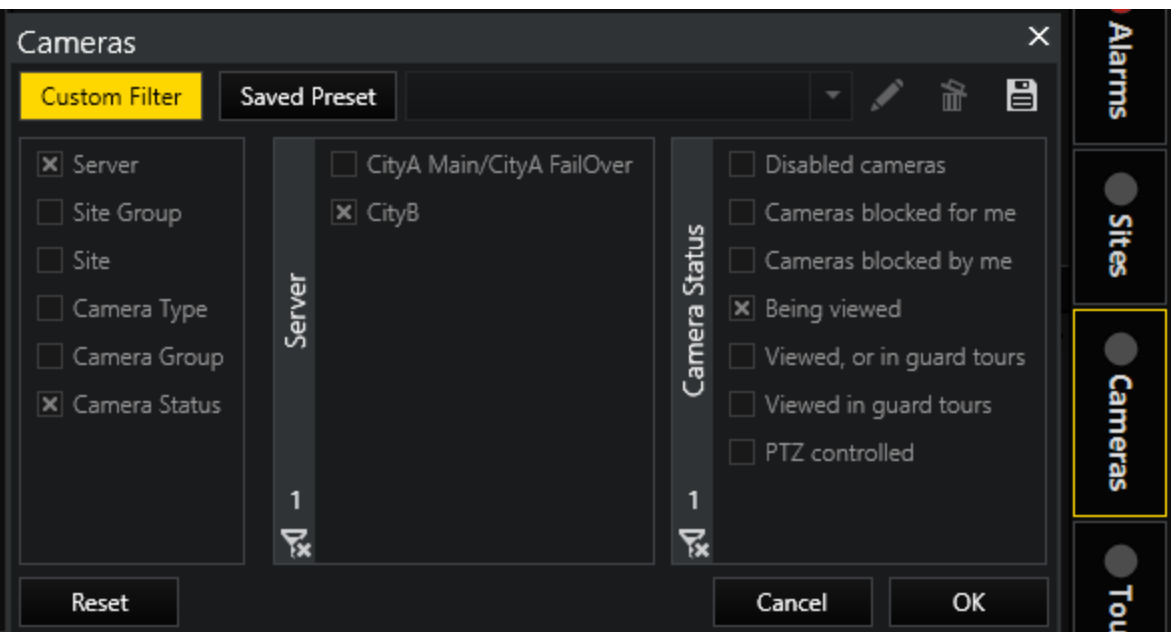

Geclusterte Server verhalten sich wie ein Server, werden aber durch beide Servernamen gekennzeichnet, z. B. "NY / NY-FailOver".

## Globale Handhabung von Alarmen

Wenn der Benutzer bei einem bestimmten Server angemeldet ist, erhält er alle Alarme, für die er eine Berechtigung hat und die auf diesem Server erzeugt werden. Alarme von anderen globalen Servern (Remote-Servern) können von ihrem Server auf andere globale Server übertragen werden und erscheinen dann ebenfalls in der Alarmliste des Benutzers.

#### **Li** Welche Alarme an andere Server weitergeleitet werden, ist Teil der Alarmeinstellungen in der Managementkonsole.

Was beim Einloggen passiert, ist:

- Die lokalen Alarme werden von dem Server empfangen, bei dem sich der Benutzer angemeldet hat. Normalerweise ist dies der bevorzugte Server des Benutzers. Wenn der Benutzer bei einem anderen Server angemeldet ist, weil der bevorzugte Server nicht verfügbar war, erhält er alle Alarme, die in der Datenbank dieses Servers erzeugt wurden. Diese Alarmliste unterscheidet sich stark von dem, was der Benutzer erhalten hätte, wenn er sich bei seinem bevorzugten Server angemeldet hätte.
- Dann wird eine Abfrage an alle anderen verfügbaren globalen Server gesendet, um ihre nicht abgeschlossenen Alarme an die OpCon zu senden. Es handelt sich um dieselbe Abfrage, als ob eine benutzerdefinierte Abfrage ausgeführt würde, um diese Alarme von anderen Servern zu extrahieren - die Fernalarme werden nicht eingelöst oder auf dem lokalen Server des Benutzers gespeichert. Wenn sich ein Benutzer in der OpCon anmeldet, sieht er eine Liste von Alarmen - die Alarme von seinem angemeldeten Server. Anschließend werden dieser Liste Alarme hinzugefügt, wenn andere globale Server auf die Abfrage antworten und ihre Alarme an die OpCon senden.
- **Einige Sekunden nach dem Start enthält die Alarmliste des Benutzers alle** alten, nicht bearbeiteten Alarme von allen verfügbaren globalen Servern. Wenn ein neuer Alarm auf dem aktuell angemeldeten (lokalen) Server erzeugt wird, erhalten alle angemeldeten Benutzer mit Rechten den Alarm sofort. Wenn ein Alarm auf einem anderen globalen Server generiert wird und er als "Push" eingestellt ist, wird er an die OpCon des Benutzers weitergeleitet. Die abgefragte Alarmliste wird somit ständig aktualisiert, da sowohl lokale als auch entfernte Alarme generiert werden.

## Globale Handhabung von Prozessdaten

Der Filterkriterien-Selektor für die Prozessdatensuche wurde so modifiziert, dass er in einer serverübergreifenden Umgebung funktioniert, in der nicht alle Prozessdatentypen abgefragt werden können oder auf allen globalen Servern vor-

handen sind. Wie bei allen anderen Listen wurde auch hier das Kriterium Server hinzugefügt, und die Liste der verfügbaren Prozessdatentypen wird je nach ausgewähltem Server aufgefüllt.

Vorinstallierte (Standard-)Prozessdatenfilter werden nicht zwischen globalen Servern synchronisiert. Wenn der Standardfilter geändert wird, muss er manuell auf allen globalen Servern geändert werden. Andernfalls werden die Trennstellen unterschiedliche Filterkonfigurationen haben. Lösung: Der Standardfilter kann geklont werden. Der Filterklon kann dann nach Bedarf geändert werden und wird zwischen den globalen Servern synchronisiert.

### Vorlagenauswahl in G-SIM Global

Der Template Selector (Vorlagenauswahl) wurde eine neue Registerkarte hinzugefügt, die es dem Benutzer ermöglicht, eine Populated Layout (Vordefinierte Vorlage) oder ein Linked Layout (Verknüpftes Layout) von einem entfernten Server auszuwählen. Auf der Registerkarte Single Screen (Einzelbildschirm) werden nur Bildschirmmasken des aktuell angemeldeten Servers angezeigt. Leere Vorlagen können nur aus Vorlagen ausgewählt werden, die auf dem angemeldeten Server verfügbar sind.

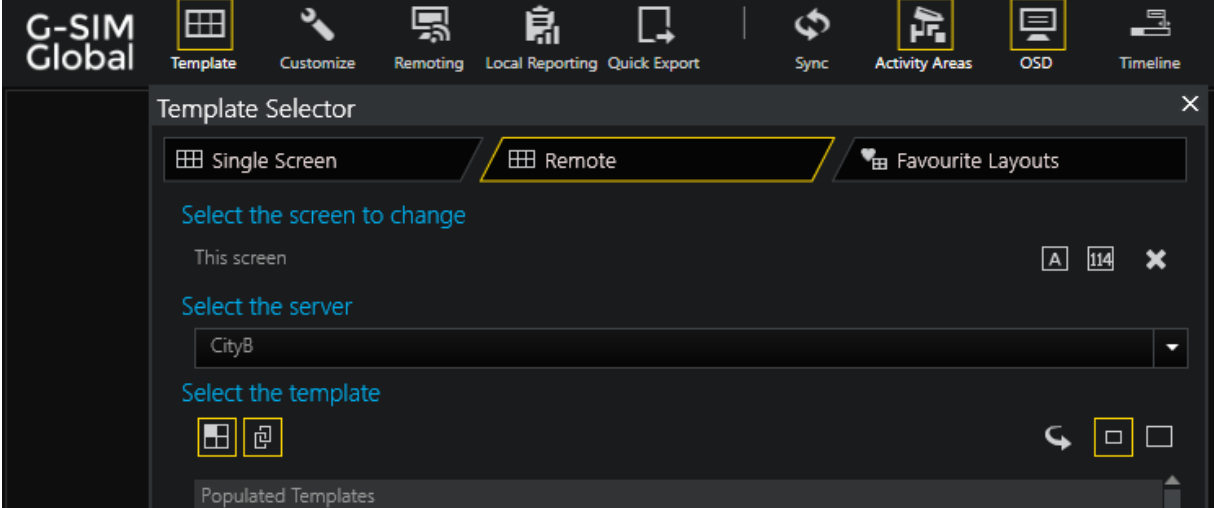

## Benachrichtigung bei Verbindungsabbruch

G-SIM verfügt über Sicherheitsmechanismen, um Netzausfälle zu kompensieren und die Verbindungen zu den Kunden selbstständig wiederherzustellen.

Das Verhalten der Operatorkonsole (OpCon) und der Remotekonsole (ReCon) im Falle eines Netzwerkausfalls wird im Folgenden für die verschiedenen G-SIM Systeme erläutert. Wählen Sie Ihr System in der Liste aus, um die entsprechenden Erläuterungen und empfohlenen Maßnahmen anzuzeigen:

- **[Eigenständiges](#page-733-0) System**
- [Eigenständiges](#page-734-0) Cluster-System
- [Globales](#page-735-0) System mit Cluster
- [Globales](#page-737-0) System ohne Cluster

## <span id="page-733-0"></span>Eigenständiges System

Bei einer Unterbrechung der Netzwerkverbindung verbindet sich das Standalone-System automatisch wieder mit OpCon und ReCon, sobald der Server wieder verfügbar ist.

#### Benachrichtigung in der Operatorkonsole

Die Warnmeldung, die in der OpCon des Standalone-Cluster-Systems erscheint, weist den Benutzer an, die OpCon direkt neu zu starten, indem er auf die Schaltfläche Neustart klickt, oder sie vollständig zu schließen, indem er auf die Schaltfläche Beenden klickt.

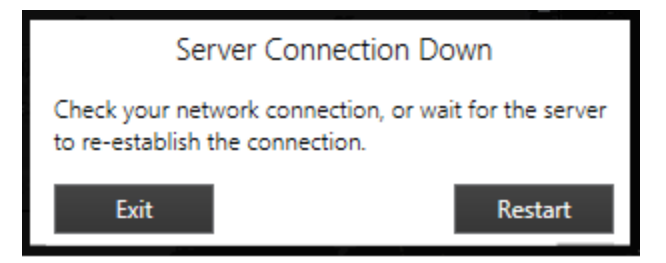

#### Benachrichtigung in der Remotekonsole

Die Warnmeldung, die in der ReCon des Standalone-Systems erscheint, informiert den Benutzer über den Netzwerkausfall.

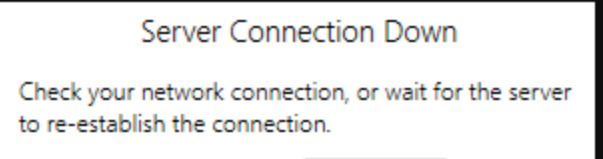

Die Meldung verschwindet automatisch, sobald der Server wieder verfügbar ist.

## <span id="page-734-0"></span>Eigenständiges Cluster-System

Da das eigenständige Clustersystem über einen primären und einen sekundären (Failover-)Server verfügt, gibt es zwei Arten von Netzwerkfehlern, die zum Verlust der Netzwerkverbindung und zum entsprechenden Verhalten des Systems führen:

- Ausfall des Primärservers
- Ausfall des Primär- und Sekundärservers

#### Ausfall des Primärservers

Bei einem Netzwerkausfall des primären Servers verbinden sich OpCon und ReCon des eigenständigen Clustersystems automatisch mit dem sekundären (Failover-) Server, sofern dieser verfügbar ist. Sobald der Primärserver wieder verfügbar ist, stellt das System automatisch die Verbindung zu OpCon und ReCon wieder her.

#### Ausfall des Primär- und Sekundärservers

Bei einem Netzwerkausfall des primären und sekundären Servers stellt das Standalone-Cluster-System die Verbindung zur Operatorkonsole und zu Remotekonsole selbständig wieder her, sobald einer der Server wieder verfügbar ist.

#### Benachrichtigung in der Operatorkonsole

Die Warnmeldung, die in der OpCon des Standalone-Cluster-Systems erscheint, weist den Benutzer an, die OpCon direkt neu zu starten, indem er auf die Schaltfläche Neustart klickt, oder sie vollständig zu schließen, indem er auf die Schaltfläche Beenden klickt.

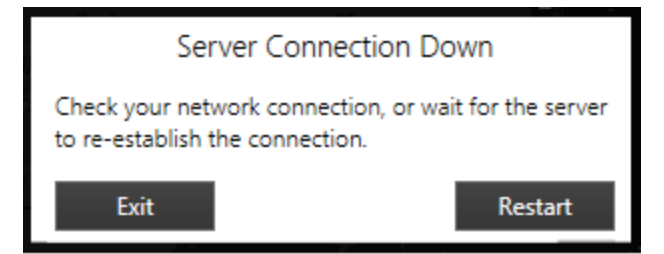

#### Benachrichtigung in der Remotekonsole

Die Warnmeldung, die in der ReCon des Standalone-Cluster-Systems erscheint, informiert den Benutzer über den Netzwerkausfall.

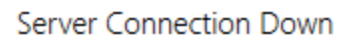

Check your network connection, or wait for the server to re-establish the connection.

<span id="page-735-0"></span>Die Meldung verschwindet automatisch, sobald der Server wieder verfügbar ist.

## Globales System mit Cluster

Da das globale Clustersystem über einen primären und einen sekundären (Failover-)Server verfügt, gibt es zwei Arten von Netzwerkausfällen, die zum Verlust der Netzwerkverbindung und zum entsprechenden Verhalten des Systems führen:

- Ausfall des Primärservers
- Ausfall des Primär- und Sekundärservers

### Ausfall des Primärservers

Bei einem Netzwerkausfall des primären Servers verbinden sich OpCon und ReCon des globalen Clustersystems automatisch mit dem sekundären (Failover-)Server, sofern dieser verfügbar ist. Sobald der Primärserver wieder verfügbar ist, stellt das System die Verbindung zu OpCon und ReCon selbständig wieder her.

#### Ausfall des Primär- und Sekundärservers

Im Falle eines Netzwerkausfalls des primären und sekundären Servers stellt das globale Clustersystem selbständig die Verbindung zum nächsten verfügbaren globalen Server her.

Dies erfordert einen Neustart der OpCon und der ReCon, der automatisch durchgeführt wird. Eine entsprechende Warnmeldung erscheint in beiden Konsolen, um den Benutzer auf den erforderlichen Neustart hinzuweisen.

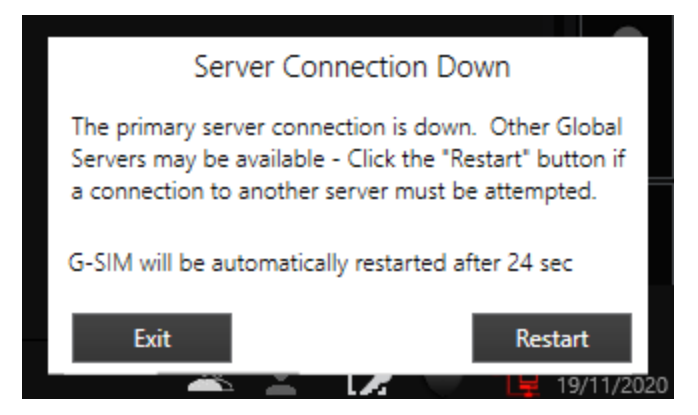

**WICHTIG!** Ein Neustart der Konsole ist notwendig, um einen konsistenten Datenstand zu gewährleisten und eine Fehlfunktion der Konsole zu vermeiden.

• Es wird empfohlen, die Konsolen direkt neu zu starten, indem Sie auf die Schaltfläche Neustart klicken.

Nach dem Neustart ist ein ungehinderter Betrieb der OpCon und der ReCon wieder gewährleistet.

- <sup>l</sup> Wenn Sie OpCon oder ReCon nicht direkt neu starten wollen, können Sie die Konsole durch Klicken auf die Schaltfläche Beenden schließen.
- <sup>l</sup> Wenn Sie keine der beiden Schaltflächen anklicken, werden OpCon und ReCon automatisch neu gestartet und mit dem nächsten verfügbaren globalen Server verbunden, sobald der Countdown-Timer 0 erreicht.

→ Informationen zum Einstellen des Countdown-Timers finden Sie hier: [Countdown-Timer](#page-739-0) für automatischen Neustart einrichten

Sobald der primäre Server wieder verfügbar ist, während OpCon oder ReCon mit einem nicht primären oder sekundären Server verbunden ist, baut das System die Verbindung selbständig wieder auf.

Dies erfordert einen Neustart der OpCon und der ReCon, der automatisch durchgeführt wird. Eine entsprechende Warnmeldung erscheint in beiden Konsolen, um den Benutzer auf den erforderlichen Neustart hinzuweisen.

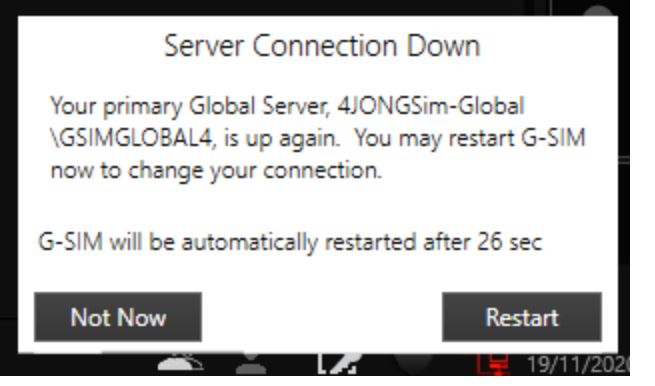

**WICHTIG!** Ein Neustart der Konsole ist notwendig, um einen konsistenten Datenstand zu gewährleisten und eine Fehlfunktion der Konsole zu vermeiden.

• Es wird empfohlen, die Konsolen direkt neu zu starten, indem Sie auf die Schaltfläche Neustart klicken.

→ Nach dem Neustart ist ein ungehinderter Betrieb der OpCon und des ReCon wieder gewährleistet.

- <sup>l</sup> Wenn Sie OpCon oder ReCon nicht direkt neu starten möchten, sondern mit dem aktuell verbundenen G-SIM-Server weiterarbeiten wollen, klicken Sie auf die Schaltfläche Nicht jetzt.
- <sup>l</sup> Wenn Sie keine der beiden Schaltflächen anklicken, werden OpCon und ReCon automatisch neu gestartet und mit dem Primärserver verbunden, sobald der Countdown-Timer 0 erreicht.

→ Informationen zum Einstellen des Countdown-Timers finden Sie hier: [Countdown-Timer](#page-739-0) für automatischen Neustart einrichten

## <span id="page-737-0"></span>Globales System ohne Cluster

Im Falle eines Netzwerkausfalls des primären Servers stellt das globale System ohne Cluster selbständig die Verbindung zum nächsten verfügbaren globalen Server her.

Dies erfordert einen Neustart der OpCon und der ReCon, der automatisch durchgeführt wird. Eine entsprechende Warnmeldung erscheint in beiden Konsolen, um den Benutzer auf den erforderlichen Neustart hinzuweisen.

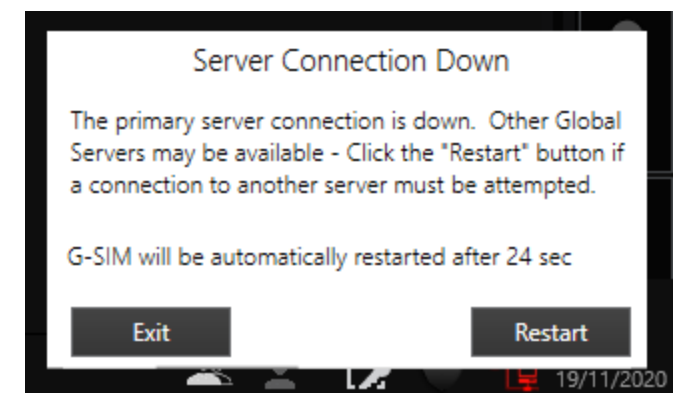

**WICHTIG!** Ein Neustart der Konsole ist notwendig, um einen konsistenten Datenstand zu gewährleisten und eine Fehlfunktion der Konsole zu vermeiden.

• Es wird empfohlen, die Konsolen direkt neu zu starten, indem Sie auf die Schaltfläche Neustart klicken.

Nach dem Neustart ist ein ungehinderter Betrieb der OpCon und der ReCon wieder gewährleistet.

<sup>l</sup> Wenn Sie OpCon oder ReCon nicht direkt neu starten wollen, können Sie die Konsole durch Klicken auf die Schaltfläche Beenden schließen.

<sup>l</sup> Wenn Sie keine der beiden Schaltflächen anklicken, werden OpCon und ReCon automatisch neu gestartet und mit dem nächsten verfügbaren globalen Server verbunden, sobald der Countdown-Timer 0 erreicht.

→ Informationen zum Einstellen des Countdown-Timers finden Sie hier: [Countdown-Timer](#page-739-0) für automatischen Neustart einrichten

Sobald der Primärserver wieder verfügbar ist, während OpCon oder ReCon mit einem anderen globalen Server verbunden ist, baut das System die Verbindung selbständig wieder auf.

Dies erfordert einen Neustart der OpCon und der ReCon, der automatisch durchgeführt wird. Eine entsprechende Warnmeldung erscheint in beiden Konsolen, um den Benutzer auf den erforderlichen Neustart hinzuweisen.

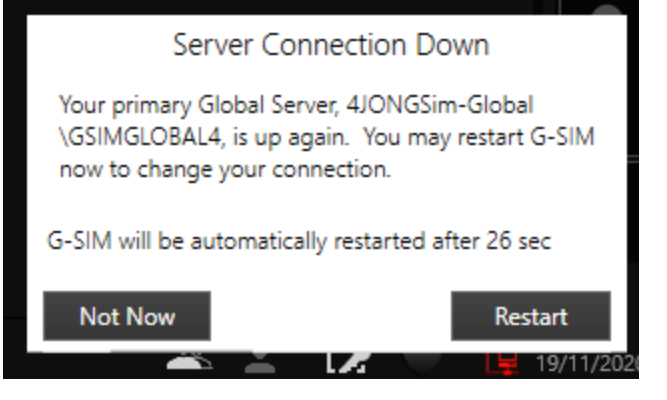

**WICHTIG!** Ein Neustart der Konsole ist notwendig, um einen konsistenten Datenstand zu gewährleisten und eine Fehlfunktion der Konsole zu vermeiden.

<sup>l</sup> Es wird empfohlen, die Konsolen direkt neu zu starten, indem Sie auf die Schaltfläche Neustart klicken.

Nach dem Neustart ist ein ungehinderter Betrieb der OpCon und der ReCon wieder gewährleistet.

- <sup>l</sup> Wenn Sie OpCon oder ReCon nicht direkt neu starten möchten, sondern mit dem aktuell verbundenen G-SIM-Server weiterarbeiten wollen, klicken Sie auf die Schaltfläche Nicht jetzt.
- <sup>l</sup> Wenn Sie keine der beiden Schaltflächen anklicken, werden OpCon und ReCon automatisch neu gestartet und mit dem Primärserver verbunden, sobald der Countdown-Timer 0 erreicht.

→ Informationen zum Einstellen des Countdown-Timers finden Sie hier: [Countdown-Timer](#page-739-0) für automatischen Neustart einrichten

## <span id="page-739-0"></span>Countdown-Timer für automatischen Neustart einrichten

Der Countdown-Timer (in Sekunden) bis zum automatischen Neustart der OpCon/ReCon kann in der Managementkonsole in den [Systemeinstellungen](#page-258-0) konfiguriert werden. Wählen Sie dazu die Kategorie Operatorkonsole und legen Sie mit der Option Console Restart Timeout (Konsolen-Neustart-Timeout) die Zeit in Sekunden bis zum Neustart fest.

Sie können auch das gleiche Verhalten für eine ReCon wie für eine OpCon einstellen, indem Sie den Schieberegler Auto Restart Remote Console (Automatischer Remotekonsolen-Neustart) deaktivieren.

In diesem Fall muss Remotekonsole manuell über das Pop-up-Fenster Neustart neu gestartet werden.

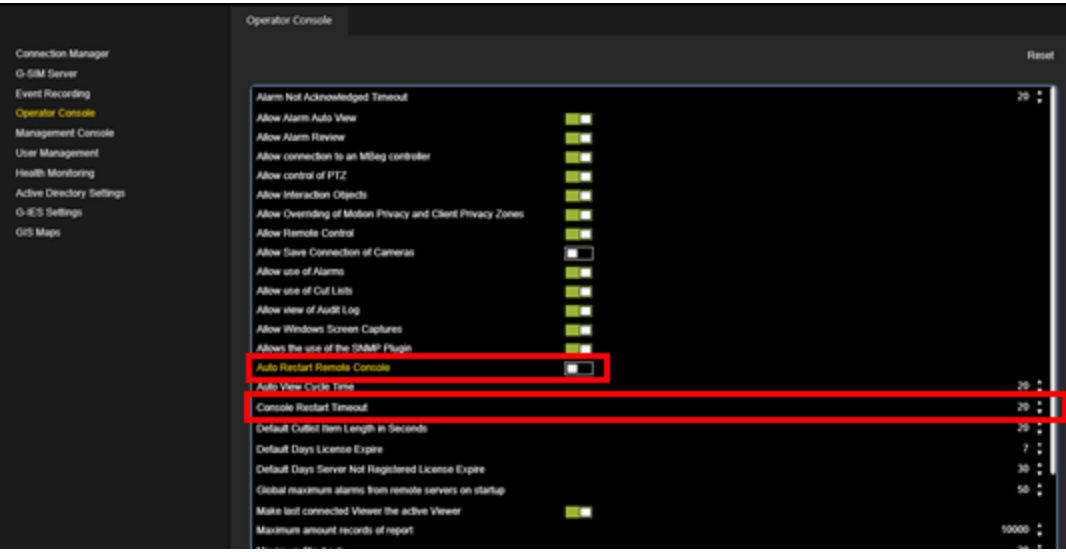

# Bild-Wasserzeichen

## Allgemeine Informationen

Sie haben die Möglichkeit, ein 50x50 großes Wasserzeichenlogo als 256-Farben-Bitmap-Datei zu speichern.

Nennen Sie diese Datei ExportLogoS.bmp oder ExportLogoL.bmp.

Zwei Beispielbilder:

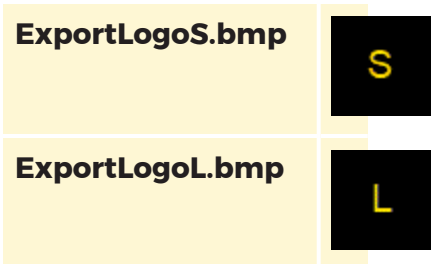

In der OpCon ist es nur möglich, ein mp4-Video mit Bild-Wasserzeichen zu exportieren.

## Bild-Wasserzeichen verwenden

1. Kopieren Sie das Bild mit dem Wasserzeichen nach C: \Program Files \Geutebrueck\GSim\Operator Console.

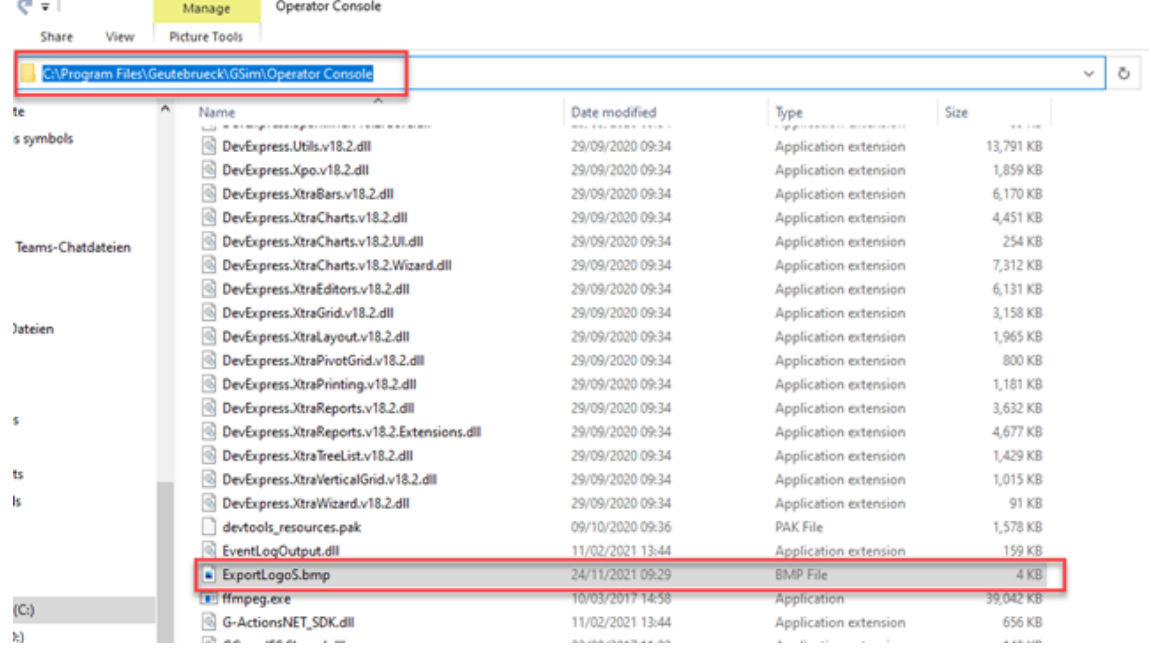

- 2. Speichern Sie diese Datei unter dem Namen ExportLogoS.bmp oder ExportLogoL.bmp.
- 3. Ein Neustart der OpCon ist erforderlich.

→ Wenn Sie nun einen mp4-Export durchführen, sollte dieser automatisch erfolgen.

 $\frac{1}{40}$  in

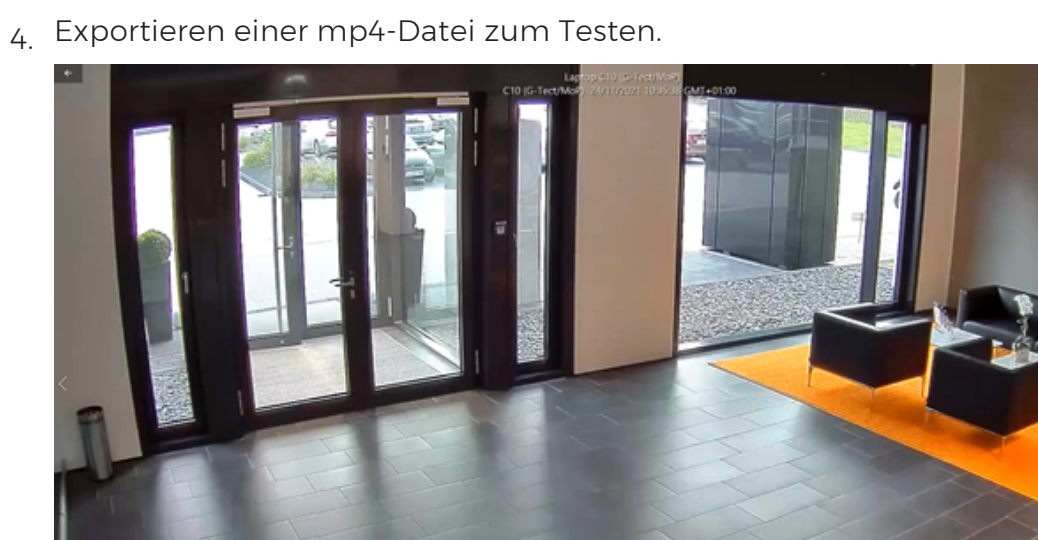

# G-SIM Global

Unabhängig und doch global vernetzt - das zeichnet G-SIM Global aus.

G-SIM Global ist die Weiterentwicklung von G-SIM, dem Security Information Management von Geutebrück - mit dem Unterschied, dass es räumliche Grenzen überschreitet. Mit G-SIM lassen sich komplexe Videosysteme und -prozesse einfach verwalten und bedienen. Es bündelt und überblickt alle Informationen und Daten der Geutebrück-Welt und aller angeschlossenen Fremdsysteme.

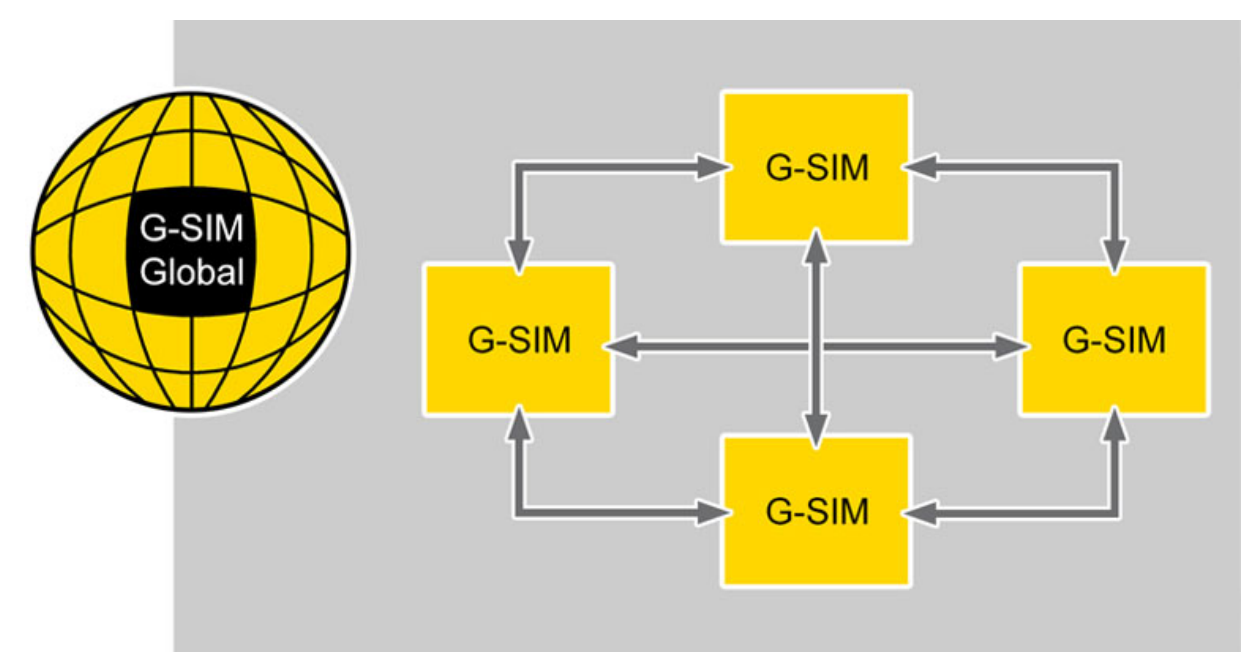

Die Option G-SIM Global ermöglicht den Zugriff auf viele Funktionen und Ressourcen der angeschlossenen G-SIM Systeme an verschiedenen Standorten. Dazu gehören der Zugriff auf Kameras, Lagepläne, Alarmverarbeitung, Prozessdaten sowie die Parametrierung von Benutzerrechten und vieles mehr. Sie erhalten die volle Kontrolle über das angeschlossene G-SIM-Netzwerk von jedem der angeschlossenen Standorte aus.

- Globaler Management-Zugriff von jedem angeschlossenen G-SIM-System auf die anderen G-SIM-Systeme an verschiedenen Standorten.
- Alarme können von jedem G-SIM-Standort aus bearbeitet werden.
- Eine globale Steuerung ist durch eine standortübergreifende Suche und Verwaltung von Prozessdaten möglich.
- Gegenseitige Synchronisation von G-SIM-Setups.
- <sup>l</sup> Reduziert die Kosten für den Betrieb von Sicherheitszentralen, da diese auf eine geringe Anzahl von Standorten konzentriert werden können.
- <sup>l</sup> Erhöht die Verfügbarkeit von G-SIM-Diensten, da der Ausfall eines G-SIM-Systems an einem Standort durch das synchronisierte G-SIM-System an einem anderen Standort ersetzt wird.
- Zentrale Alarm- und Berichtsverwaltung.
- Zentrale Benutzer- und Rechteverwaltung

G-SIM Global wurde auf der Basis von G-SIM 9 entwickelt und ermöglicht derzeit die Anbindung von bis zu 30 Standorten.

## Globale Struktur

## Globale Server

G-SIM Server, auf denen die globale Version von G-SIM läuft, funktionieren für sich genommen genauso wie ein normaler G-SIM Server, haben aber zusätzlich die Möglichkeit, Daten zwischen ihnen zu synchronisieren und Daten voneinander abzufragen. Ein globaler Server kann z. B. alle Kameras, G-SIM Installationen usw. von einem anderen globalen Server sehen und einem Benutzer die Möglichkeit geben, Kameras von einem anderen Server zu sehen. Daten wie Alarme und Prozessdaten können von einem anderen Server oder aus dem gesamten globalen Netzwerk abgefragt werden. Diese Server werden in der Regel verschiedene entfernte G-SIM Installationen bedienen, z. B. verschiedene Organisationen in einer Stadt oder verschiedene Städte in einem Gebiet etc. Der Datenfluss kann so eingerichtet werden, dass z. B. ein Szenario möglich ist, in dem Sie Organisationen in einer Stadt haben (jede mit ihrem eigenen Server, der nur auf ihre eigenen Daten und Kameras zugreift), dann eine Stadtebene, von der aus alle Organisationen überwacht werden können, dann eine Region, die Städte überwacht, bis hin zu einer nationalen Ebene.

## Cluster Server

Ein "Globaler Server" kann ein Cluster sein (bestehend aus zwei Servern: einem primären und einem Failover-Server). Cluster-Server gibt es nicht nur bei G-SIM Global. Ein Cluster arbeitet als Primär-/Failover-Paar und alle Daten sind identisch und werden in Echtzeit zwischen ihnen synchronisiert. Der Benutzer merkt keinen Unterschied, wenn er sich auf dem primären oder dem Failover-Server eines Clusters anmeldet. Der Benutzer wird jedoch einen Unterschied feststellen, wenn er sich auf einem anderen globalen Server als seinem üblichen/bevorzugten Server anmeldet.

# Verwendung von G-SIM Global mit Kafka

Dies sind die verschiedenen Möglichkeiten für die Verwendung von G-SIM Global mit Kafka:

## G-SIM-Struktur mit zwei globalen Standorten

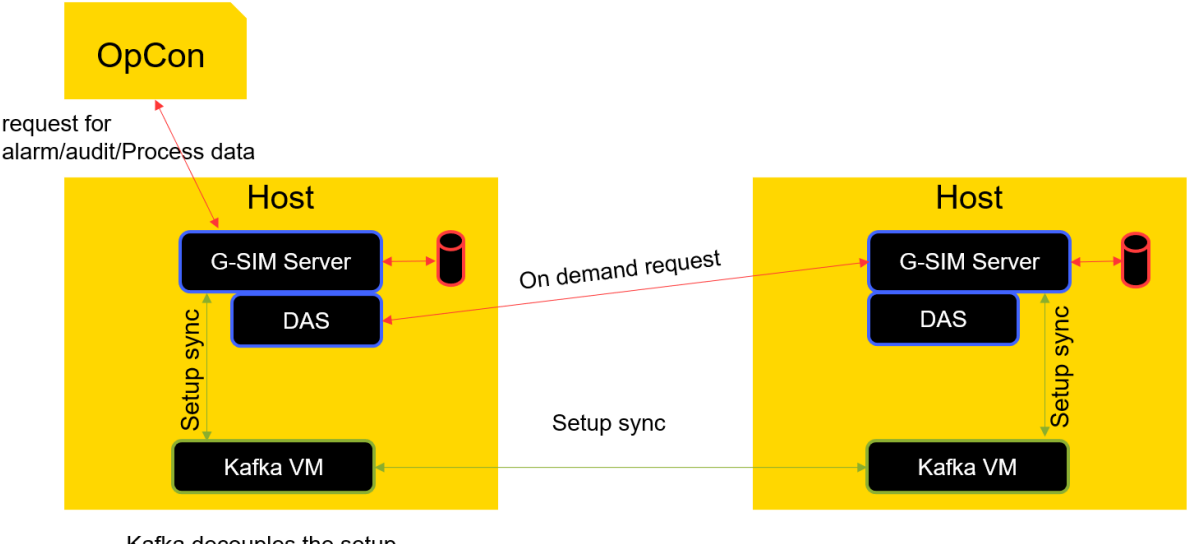

Kafka decouples the setup sync process out of the server

Wie Sie im Bild sehen können, zeigen die grünen Farben die Synchronisierung der G-SIM Einrichtung mit den virtuellen Kafka-Maschinen an. Der G-SIM Server sendet seine Einstellungen an die Kafka VM. Die Kafka VM übersetzt dies in ihr eigenes Kafka-Format. Auf der anderen Seite empfängt die Kafka VM die Daten und wandelt sie wieder in ein G-SIM-Format um. Die Kafka VM sendet die Einrichtung an den G-SIM Server. Die Synchronisierung der G-SIM Einrichtung funktioniert in beide Richtungen.

Die Wartezeit des globalen Servers zwischen den Synchronisationen. Der Standardwert ist 360 Minuten. Dies kann in der Managementkonsole eingestellt werden (Standard = 360; Minimum = 10).

In Rot sehen Sie, wie die Abfrage von Alarm-, Audit- und Prozessdaten funktioniert. Alle Daten werden in der lokalen SQL-Datenbank eines jeden G-SIM Global Server gespeichert. Wenn der Operatorkonsole-Benutzer einen Alarm vom zweiten G-SIM Global Server sucht, stellt der Data Access Service (DAS) eine Verbindung zum zweiten G-SIM Global Server her. Der zweite G-SIM Global Server sucht in seiner SQL-Datenbank und sendet das Ergebnis an den ersten G-SIM Global zurück. Der Benutzer sieht dann das Alarmergebnis in der Operatorkonsole.

Data Access Service (DAS) kommuniziert mit dem externen G-SIM Server.

## G-SIM Struktur mit zwei globalen Standorten und einem G-SIM-Cluster

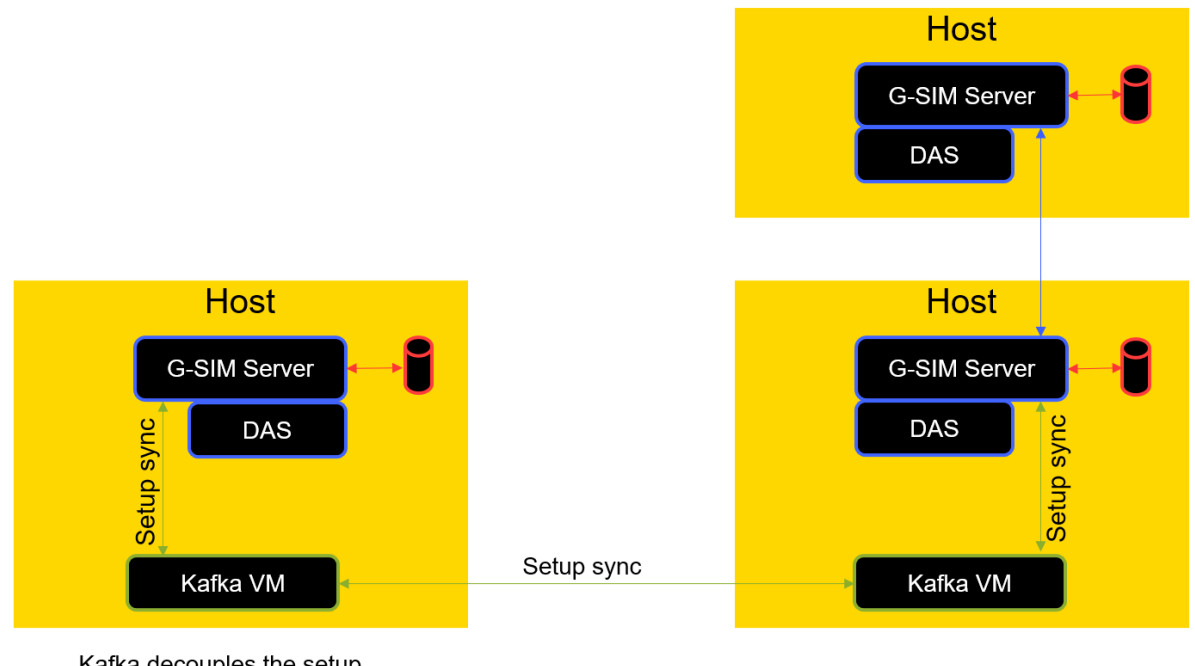

Kafka decouples the setup sync process out of the server

Dieses Beispiel zeigt, dass es zusätzlich zu den beiden G-SIM Global Servern einen weiteren G-SIM Cluster Server gibt. Der G-SIM-Cluster-Server synchronisiert die G-SIM Einrichtung mit dem primären globalen Server ohne Kafka VM (blauer Pfeil).

## G-SIM-Struktur mit zwei globalen Standorten, einem G-SIM-Cluster und Synchronisierung mit Kafka

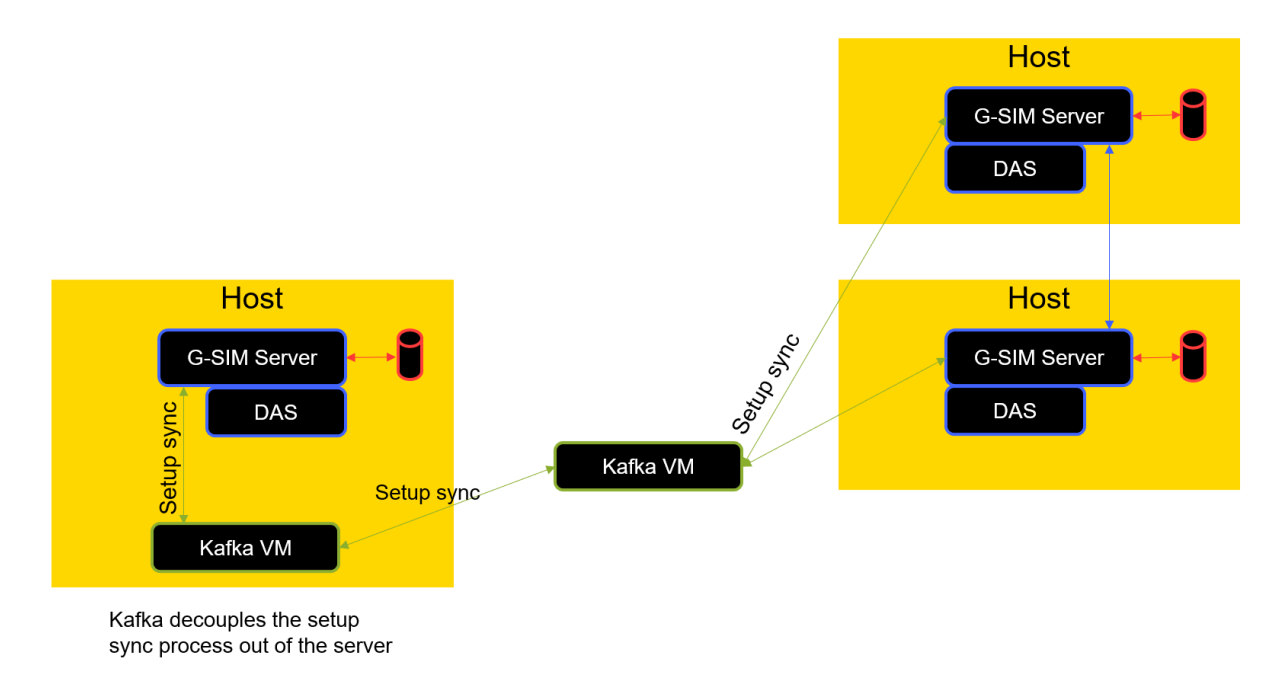

Dieses Beispiel zeigt, dass der G-SIM-Cluster-Server von der Kafka VM synchronisiert wird.

# Installation Kafka

## Virtuelle Maschine für Kafka

**WICHTIG!** Der G-SIM Global Synchronization Service (GSS) verwendet den KAFKA-Nachrichtenrahmen. Dieser Dienst ist in einer virtuellen Maschine mit einem Linux-Betriebssystem ausgenommen. Für jeden G-SIM Global Server muss eine virtuelle Maschine auf dem Host-System installiert werden. Standardmäßig erhält die virtuelle Maschine die IP-Adresse von einem DHCP-Server. Der zu verwendende Cluster Server benötigt einen Kafka-Dienst für die Synchronisation. Die mitgelieferten Kafka-Images sind Teil der Setup-Dateien, um die Einrichtung von G-SIM global zu vereinfachen. Es ist möglich, den Kafka-Dienst gegen Ihre eigene Kafka-Installation auszutauschen. Um Kafka mit G-SIM Global zu nutzen, ist es notwendig, sich über eine IP-Adresse mit Kafka zu verbinden. Bitte passen Sie Ihre Hörereinstellungen entsprechend an.

### Herunterladen der Kafka VHD

Wenden Sie sich an den Geutebrück-Support, um Zugriff auf den Kafka Dienst VHD Download zu erhalten.

**i** Bitte beachten Sie, dass diese virtuelle Maschine nur im OVA-Format verfügbar ist. Das OVA-Format wird von Microsoft Hyper-V nicht unterstützt, daher kann Hyper-V nicht verwendet werden. Bitte verwenden Sie VmWare esx, Workstation oder Player oder Virtual Box von Oracle. Die Unterstützung für Hyper-V wird später hinzugefügt.

### VMware-Client

1. Starten Sie das Programm VMware vSphere Client.

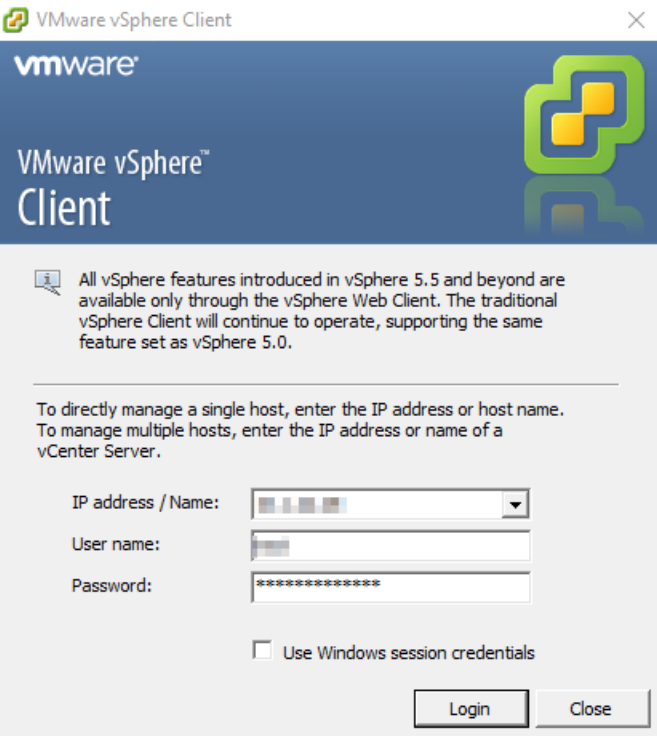

2. Öffnen Sie File > Deploy OVF Template (Datei > OVF-Vorlage bereitstellen) und laden Sie die Kafka-Service-VHD.

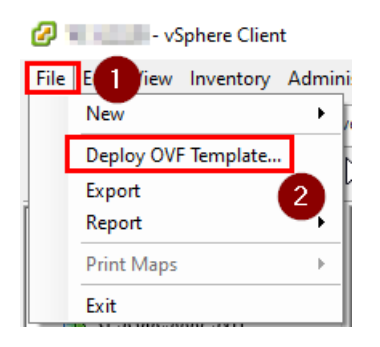

3. Wählen Sie den Speicherort aus.

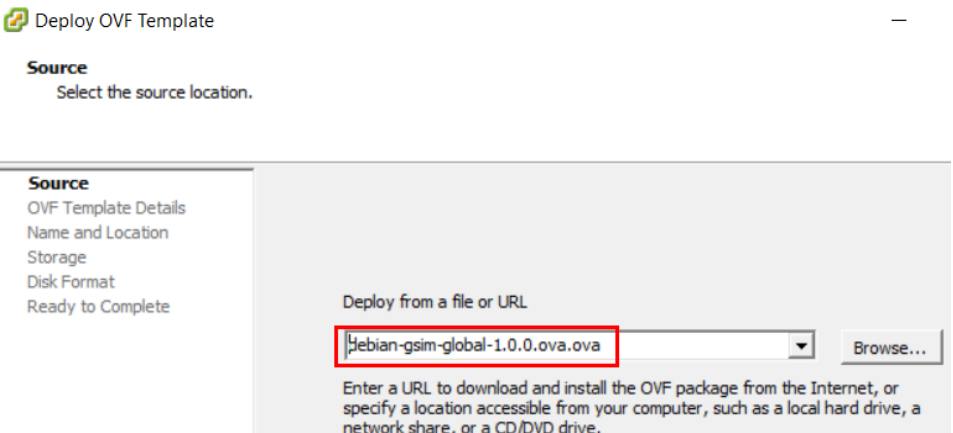

4. Überprüfen Sie die Details der OVF-Vorlage.

Deploy OVF Template

**OVF Template Details** 

Verify OVF template details.

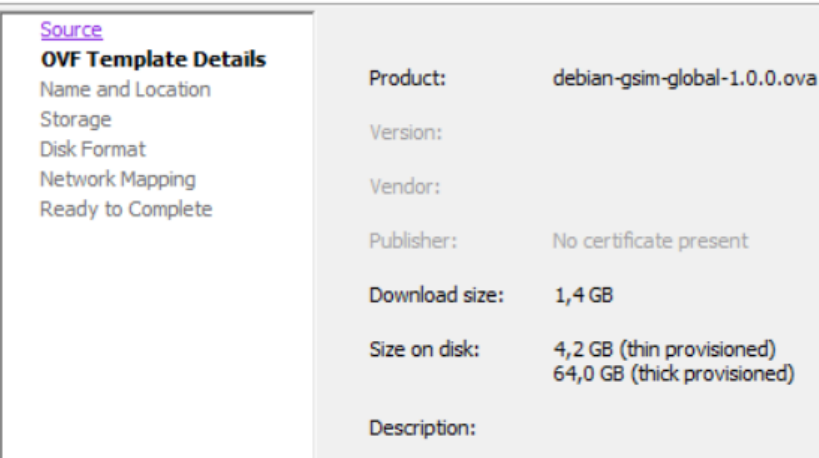

5. Geben Sie einen Namen und einen Speicherort für die bereitgestellte Vorlage an.

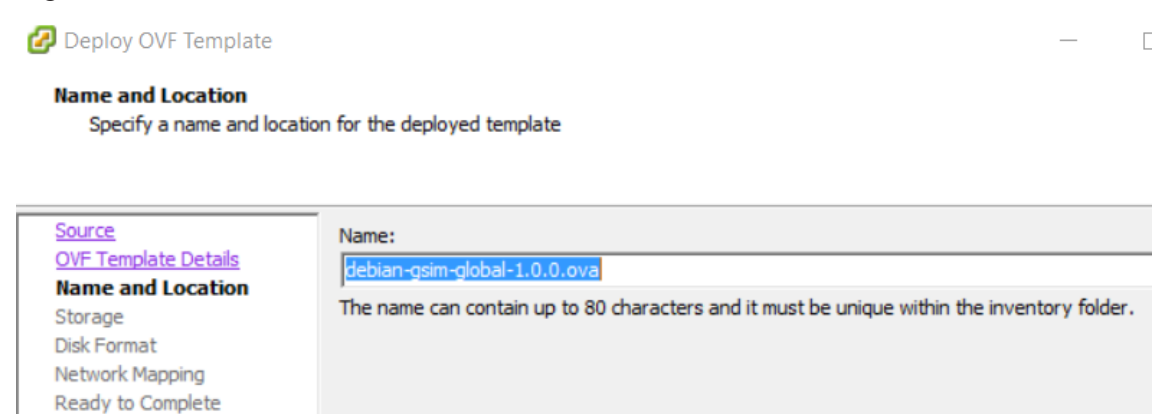

6. Wählen Sie einen Zielspeicher für die Dateien der virtuellen Maschine.

Deploy OVF Template

#### **Storage**

Where do you want to store the virtual machine files?

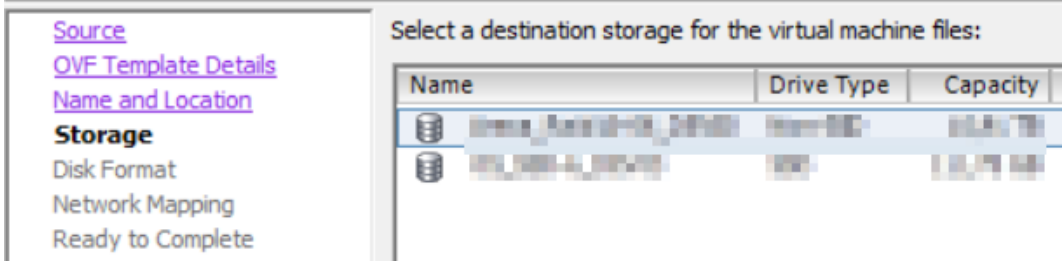

7. Wählen Sie ein Speicherformat für die virtuellen Festplatten.

Deploy OVF Template

#### **Disk Format**

In which format do you want to store the virtual disks?

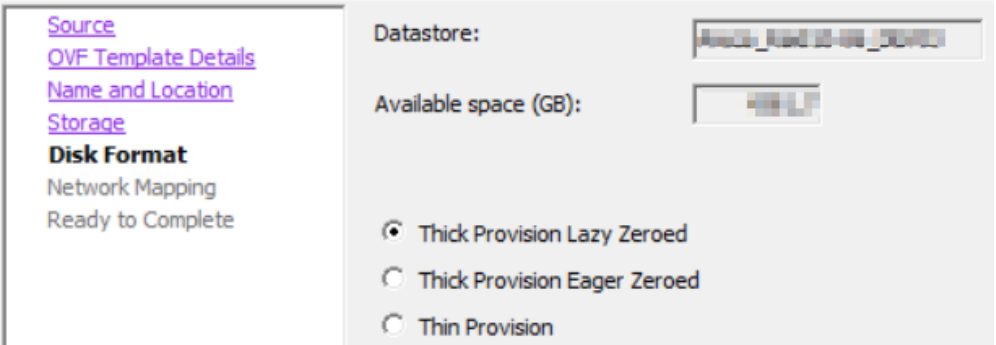

8. Ordnen Sie die in dieser OVF-Vorlage verwendeten Netzwerke den Netzwerken in Ihrem Bestand zu.

Deploy OVF Template

#### **Network Mapping**

What networks should the deployed template use?

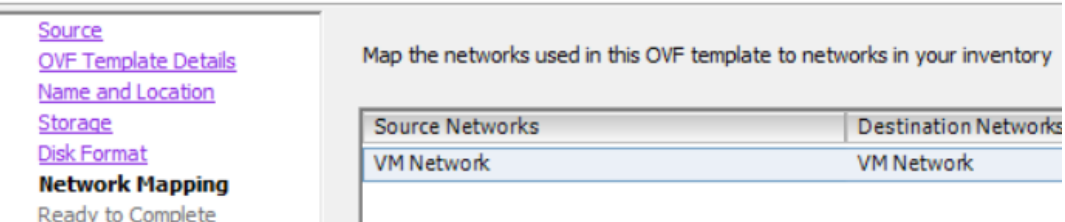

9. Überprüfen Sie die Entwicklungseinstellungen. Wenn Sie auf Fertig stellen klicken, wird die Entwicklungsaufgabe gestartet.

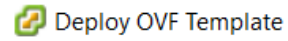

#### **Ready to Complete**

Are these the options you want to use?

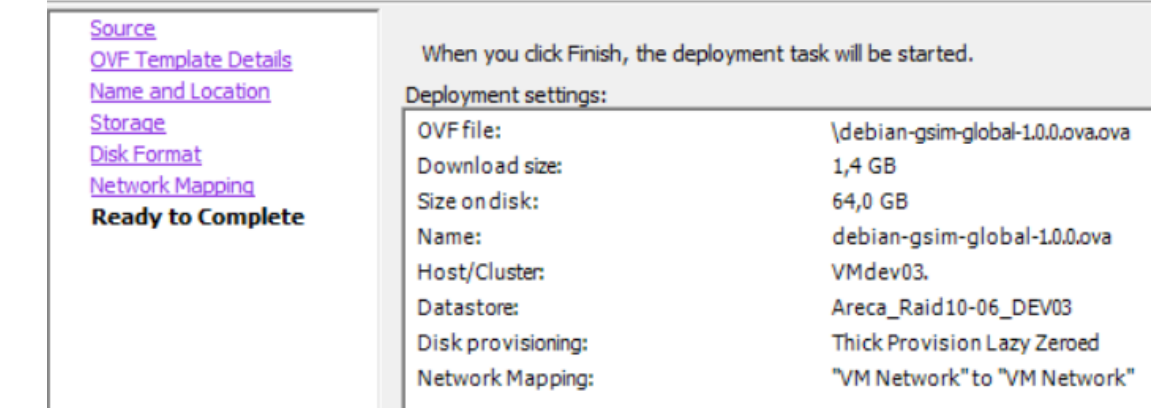

### Hyper-V-Client

**WICHTIG!** Stellen Sie sicher, dass Ihre lokale Hyper-V-Umgebung korrekt eingerichtet ist.

- 1. Starten Sie den Hyper-V Manager.
- 2. Wählen Sie Import Virtual Machine... (Virtuelle Maschine importieren...) aus dem Menü Actions (Aktionen).

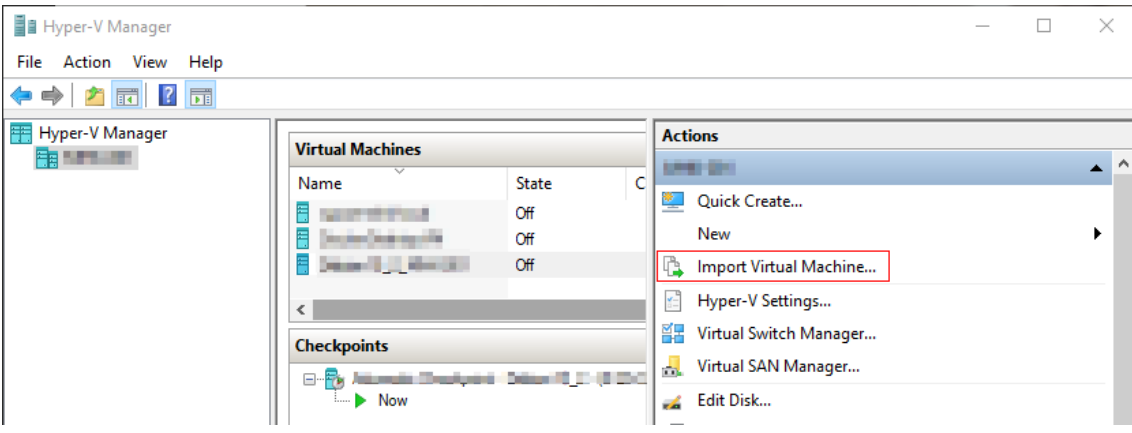

- → Das Dialogfeld Virtuelle Maschine importieren wird geöffnet.
- 3. Der Assistent führt Sie durch die einzelnen Schritte des Importvorgangs. Klicken Sie auf die Schaltfläche Weiter.

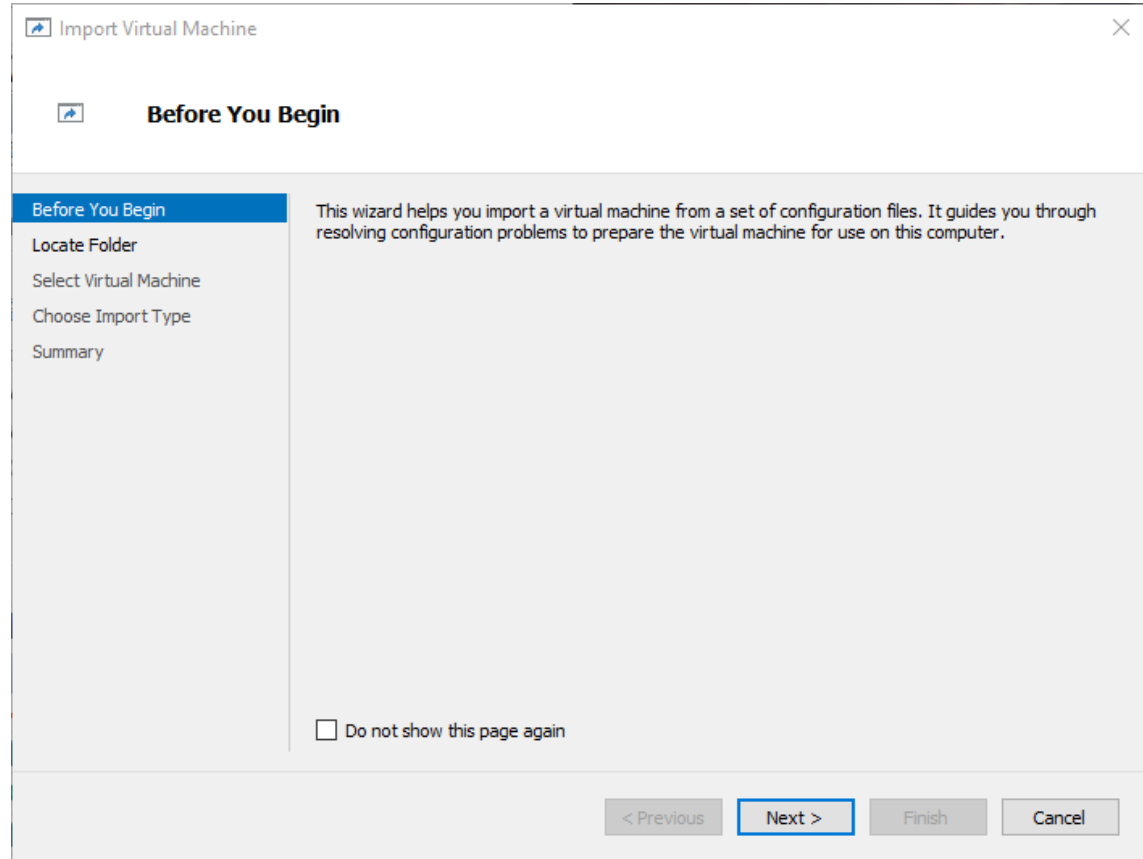

 $\rm 4.$  Suchen Sie den Speicherort Ihrer virtuellen Maschine auf der Festplatte und geben Sie den Ordner an, der die zu importierende virtuelle Maschine enthält.

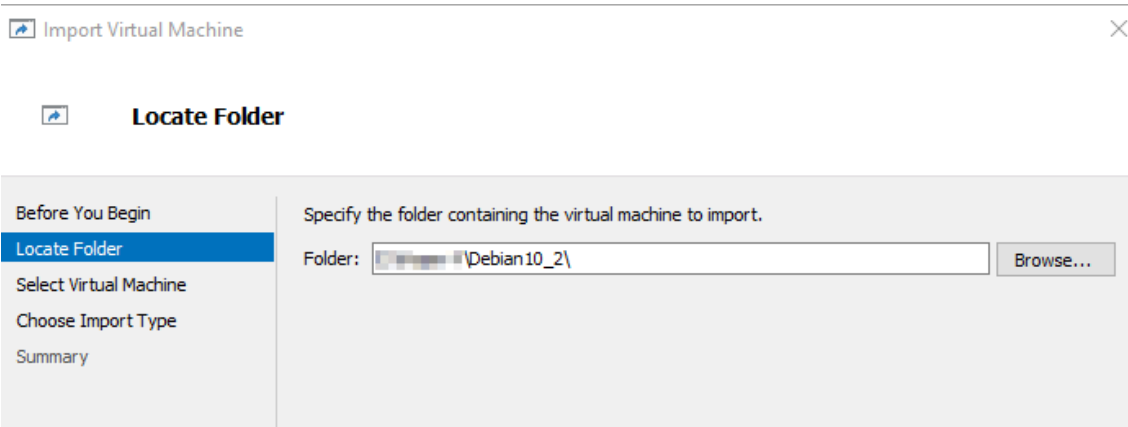

5. Wählen Sie die virtuelle Maschine aus, die Sie importieren möchten.

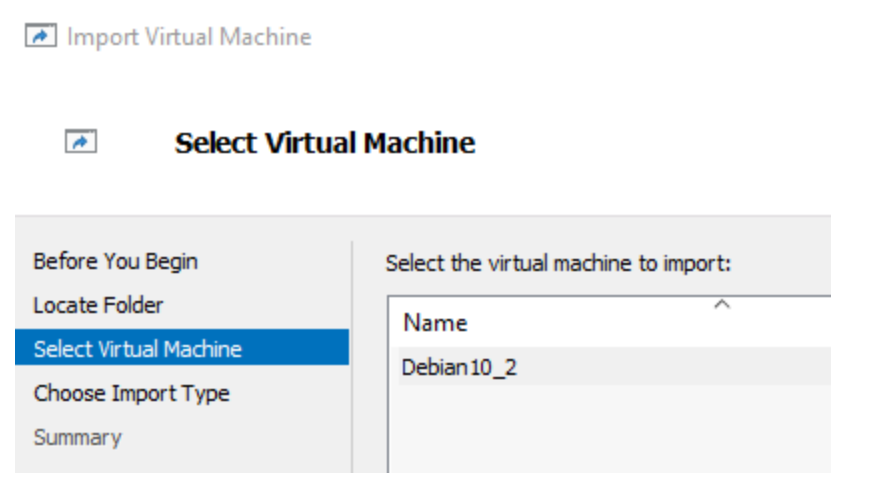

6. Wählen Sie die Art des Imports aus, den Sie durchführen möchten.

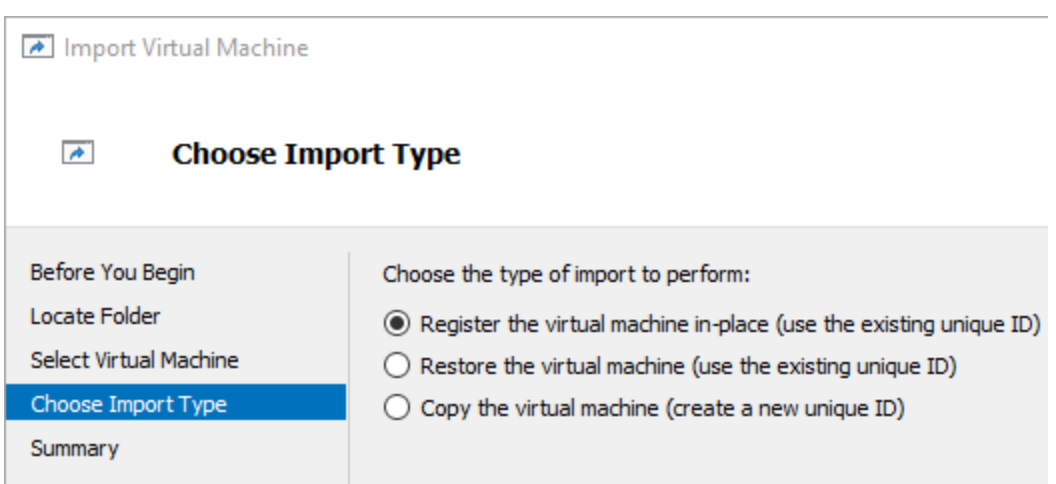

7. Geben Sie die Netzwerkverbindung an.

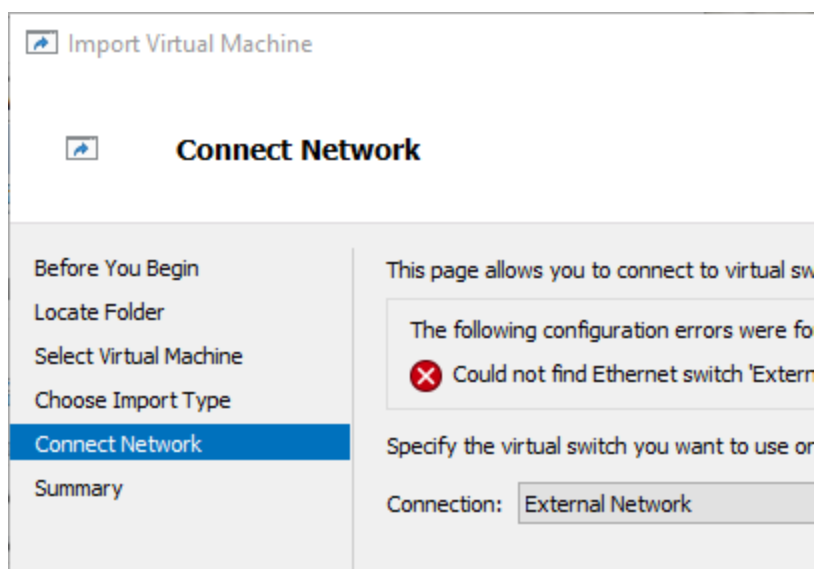

8. Überprüfen Sie die Zusammenfassung der von Ihnen angegebenen Daten. Um den Import abzuschließen und den Assistenten zu beenden, klicken Sie auf die Schaltfläche Fertig stellen.

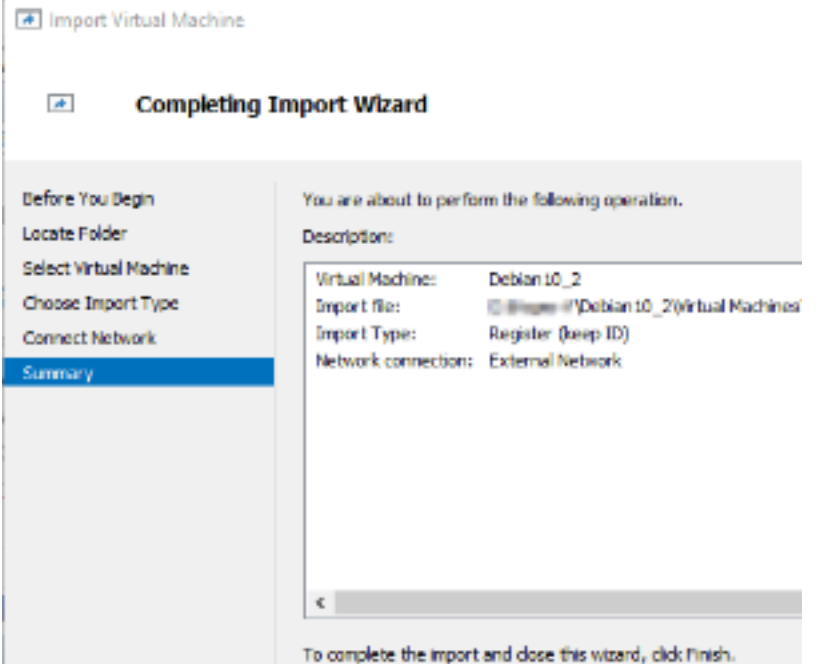

## Anmeldung in Kafka VHD

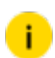

**Dieser Teil ist optional und wird nur zur Fehlersuche benötigt.** 

1 Starten Sie die VM-Maschine.

10.1.22.28 - vSphere Client File Edit View Inventory Administration Plug-Home  $\triangleright$   $\mathbb{R}$  Inventory  $\triangleright$  (iii) ۵ 圃 e π **SEARCH** ۸ VMdev03 **CONTRACTOR Getting S** debian-gsim-global-1.0.0.ova *<u>ASSESSMENT</u>* Deployment Completed Successfully Deploying debian-gsim-global-1.0.0.ova Completed Successfully

- 2. Melden Sie sich mit den Anmeldedaten an:
	- Login: administrator
	- Password: gsimglobal

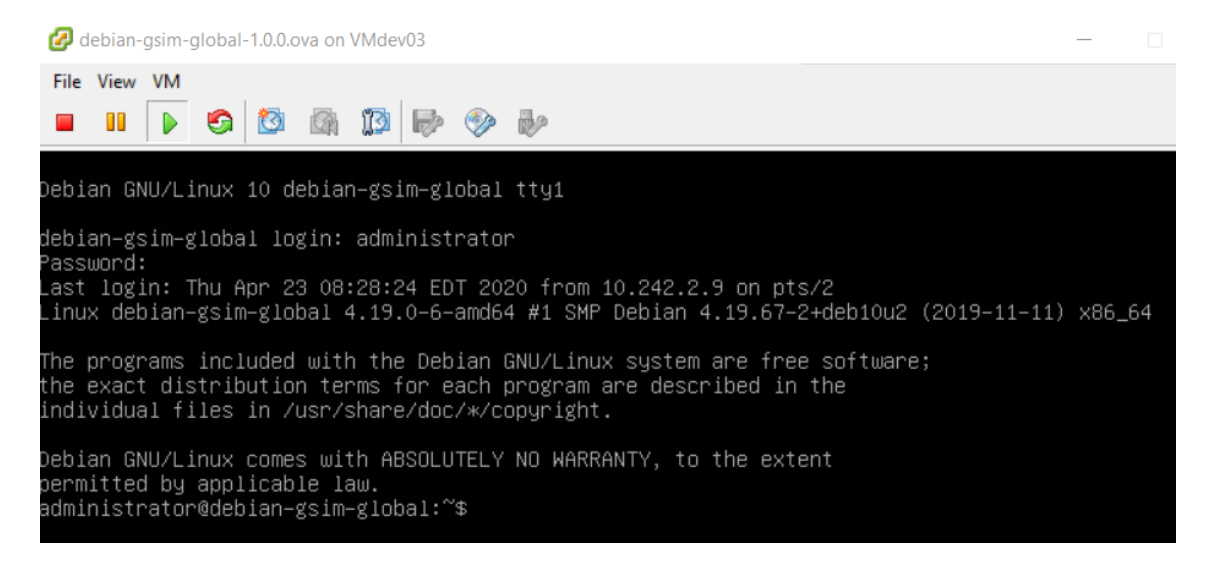

## Befehle

Überprüfen Sie die IP-Adresse von Kafka und verwenden Sie folgenden Befehl: ip a

Zum Beispiel: 10.1.100.75
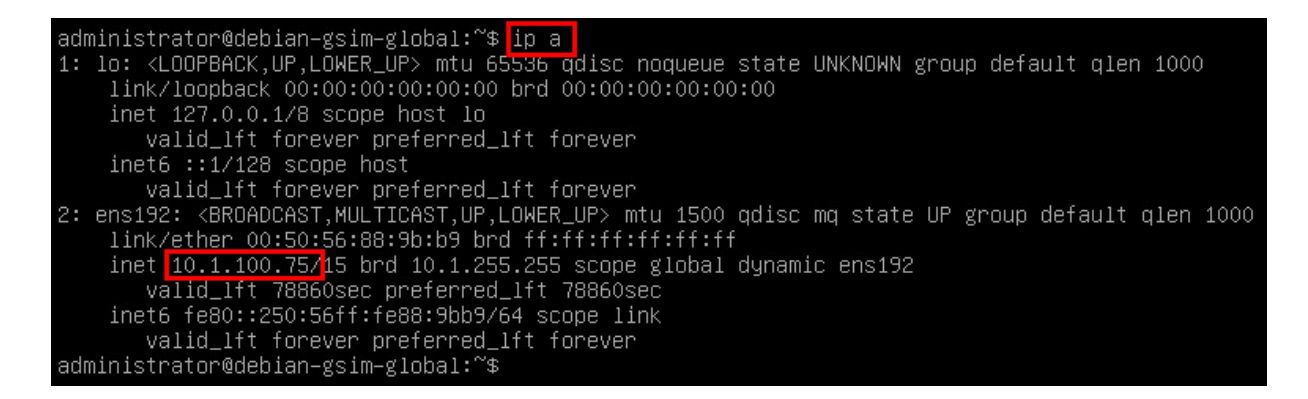

#### **Li** Die virtuelle Maschine ist für die Verwendung von DHCP konfiguriert.

Verwenden Sie die folgenden Befehle, um den Kafka- und Zookeeper-Dienst zu kontrollieren: systemctl status **<service>**

- systemctl status kafka
- **.** systemctl status zookeeper

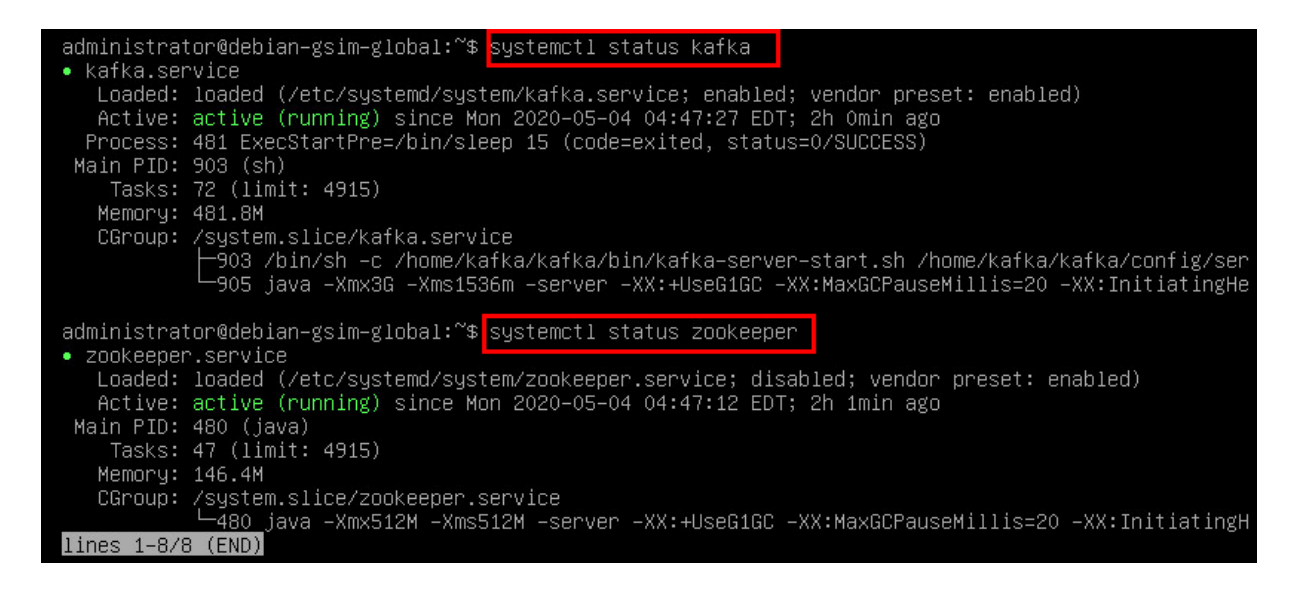

## Global installieren und upgraden

Installieren Sie den Update-Test von Release 7.10.1 (alte Enterprise-Version) auf die aktuelle Global-Version.

## Upgrade-Lizenz

Überprüfen Sie die Upgrade-Lizenz in der Managementkonsole Serverlizenzen und das Upgrade expiration date (Ablaufdatum des Upgrades).

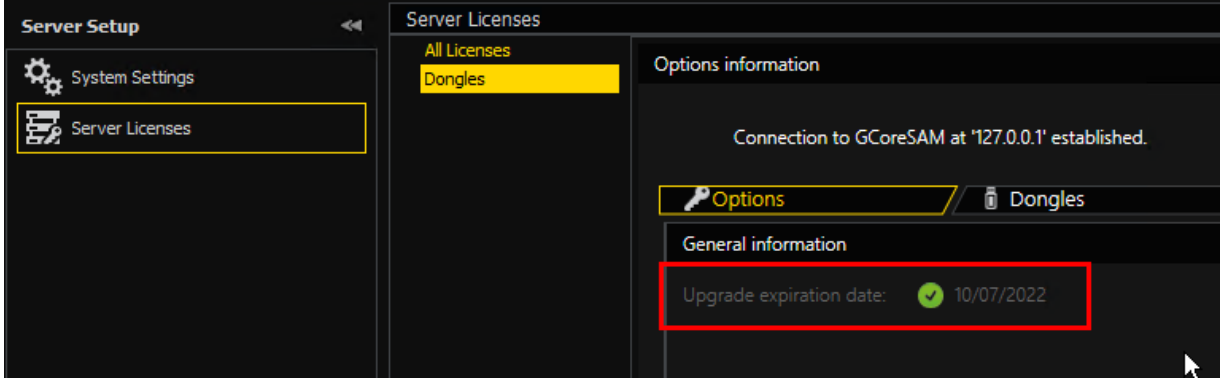

Wenn die Upgrade-Lizenz nicht gültig ist, wird die Software Setup - G-SIM gestoppt.

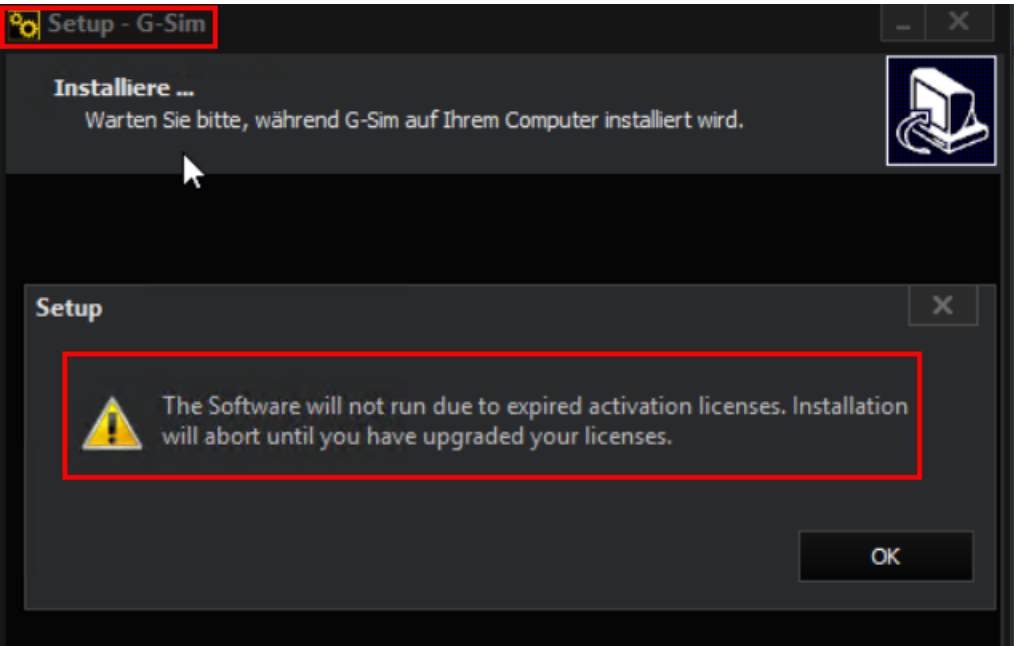

## Installieren Sie DotNet Framework 4.7.2 (oder höher)

Die Setup - G-SIM Software wird angehalten, wenn das DOtNet Framework 4.7.2 (oder höher) nicht installiert ist.

## Installation der G-SIM Software

Im Dialog Select Components (Komponenten auswählen) des G-SIM Setup wählen Sie unter Server Files (Serverdateien) die Datei Global GSIM Environment aus.

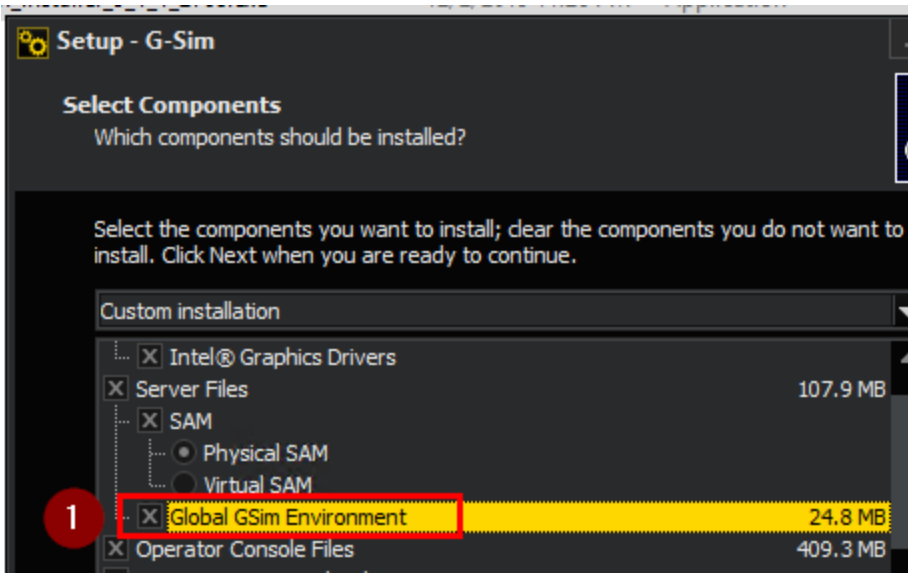

→ Die Installation der G-SIM-Software beginnt.

# Global Einrichtung

**WICHTIG!** Vor der Ersteinrichtung des Systems stellen Sie bitte sicher, dass alle zuvor installierten Dienste auf den jeweiligen Servern ordnungsgemäß ausgeführt werden. Insbesondere der Kafka-Dienst ist für das korrekte Verhalten und die Synchronisierung während des Einrichtungsvorgangs unerlässlich.

## Global Option

Starten Sie Managementkonsole und überprüfen Sie die Option GSIMGlobal. Sie finden diese Option unter den Optionen auf der Registerkarte Dongles.

#### G-SIM GLOBAL

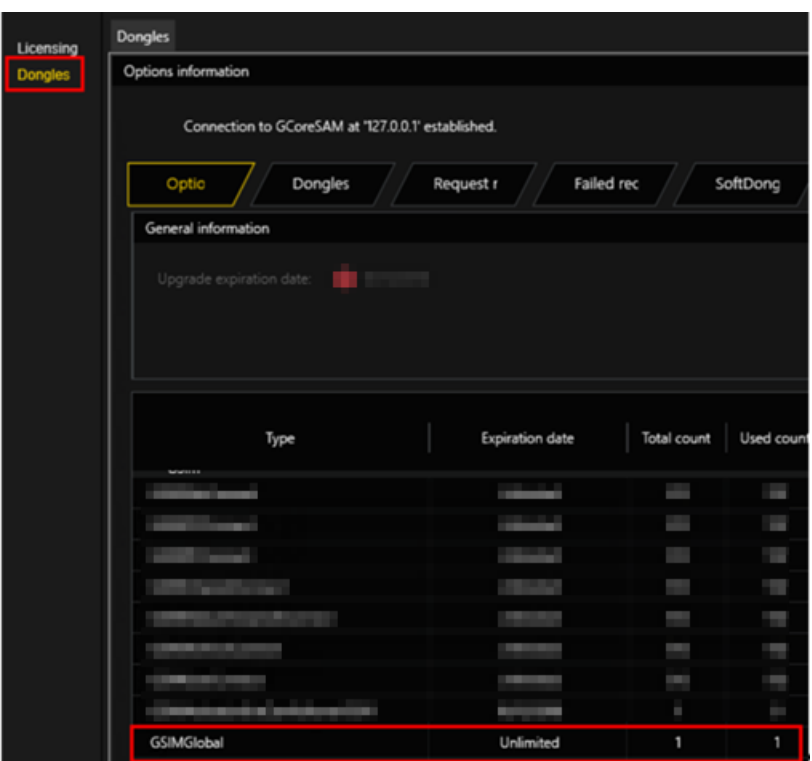

## Serverlizenzen

Aktivieren Sie den Lizenznamen Allow Global Server Connections (Globale Server-Verbindungen zulassen).

Gehen Sie wie folgt vor, um G-SIM zu installieren:

- 1 Starten Sie die Managementkonsole.
- 2. Öffnen Sie die Ansicht Server Setup und wählen Sie die Ansicht Ser-

verlizenzen ( $\overline{\mathbf{1}}$ ) aus dem Dropdown-Menü.

- 3. Wählen Sie Lizenzierung (<sup>2</sup>).
- 4. Aktivieren Sie den Lizenznamen Allow Global Server Connections (Globale

Server-Verbindungen zulassen) (3).

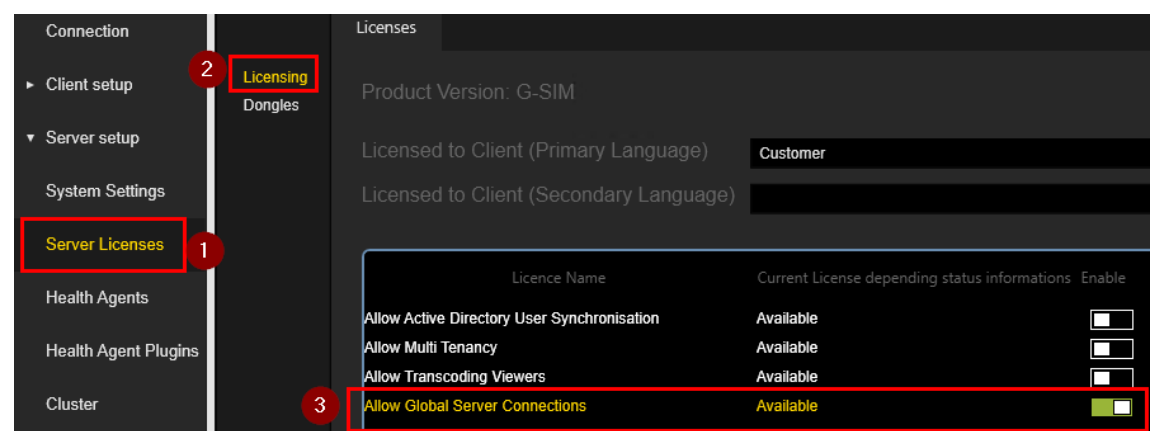

## Globale Server-Synchronisation

Der Global Server wartet zwischen den Synchronisationen, der Standardwert ist 360 Minuten. Dies kann in der Managementkonsole eingestellt werden (Standard = 360; Minimum = 10).

Gehen Sie wie folgt vor, um die Global Server Sync Minutes (Synchronisierungsminuten des globalen Server) einzustellen:

- 1. Starten Sie die Managementkonsole.
- 2. Öffnen Sie die Ansicht Server Setup und wählen Sie die Ansicht Sys-

temeinstellungen  $\left(\frac{1}{2}\right)$  aus dem Dropdown-Menü.

- 3. Wählen Sie G-SIM Server (<sup>2</sup>).
- 4 Wählen Sie die Einstellungsoption Global Server Sync Minutes (Syn-

chronisationsminuten des globalen Server) (3) und stellen Sie den

#### gewünschten Wert ein.

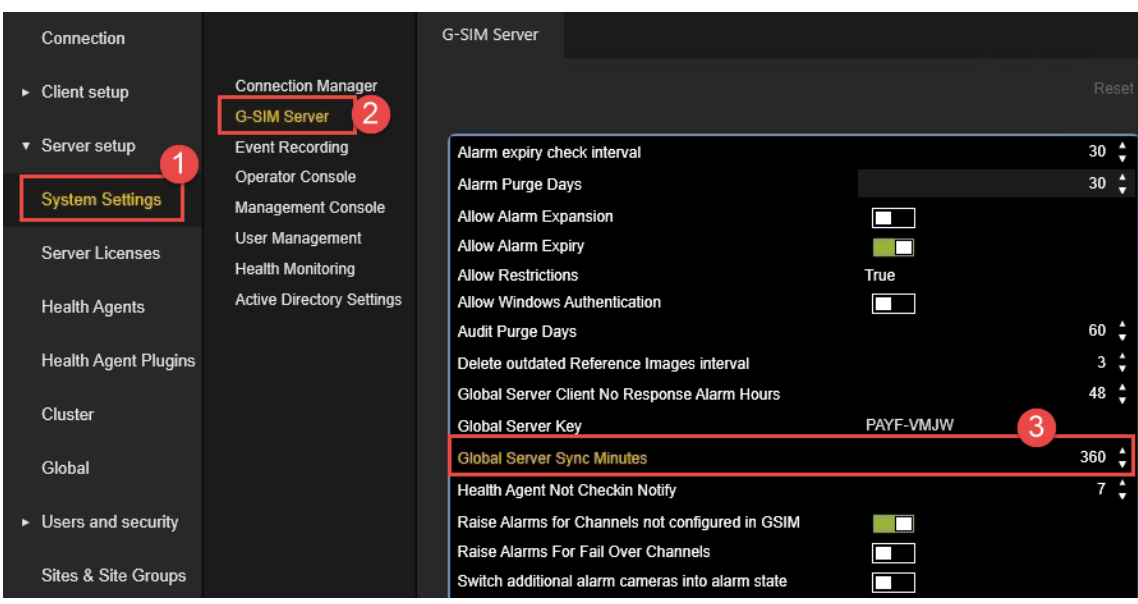

## Globaler Serverschlüssel

Starten Sie die Managementkonsole und fügen Sie den Global Server Key (Globaler Serverschlüssel) von jedem G-SIM Global Server in das Feld Severauthentifizierung ein.

#### **i** Die gleiche Einstellung muss für alle G-SIM Global Master vorgenommen werden, aber nicht für den G-SIM Cluster!

Folgen Sie den nachstehenden Schritten:

#### Verifizierung des lokalen Werteschlüssels

Überprüfen Sie den lokalen Werteschlüssel des globalen Servers:

1 Öffnen Sie die Ansicht Server Setup und wählen Sie die Ansicht Sys-

temeinstellungen  $\begin{pmatrix} 1 \\ 1 \end{pmatrix}$  aus dem Dropdown-Menü.

- 2. Wählen Sie G-SIM Server (<sup>2)</sup>).
- 3. Überprüfen Sie den lokalen Werteschlüssel im Feld Global Server Key (Glo-

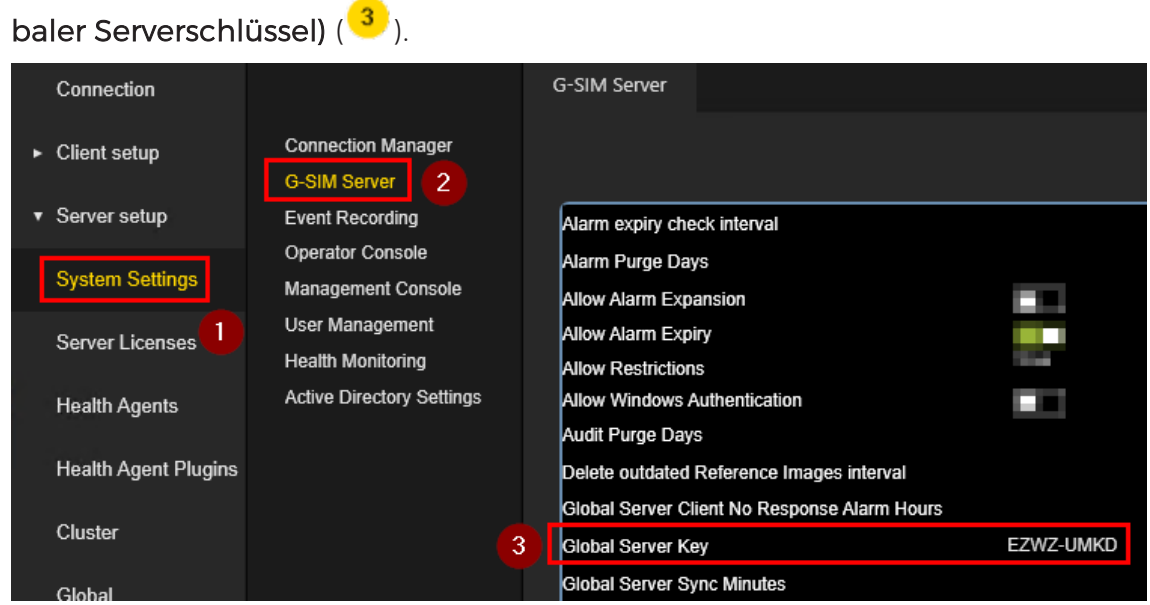

Überprüfen Sie den lokalen Wertschlüssel im Feld Serverauthentifizierung in den globalen Servereinstellungen:

- <sub>1.</sub> Öffnen Sie die Ansicht **Server Setup** und wählen Sie die Ansicht **Global** ( <mark>U</mark> ) aus dem Dropdown-Menü.
- 2. Wählen Sie den entsprechenden Server aus (<sup>2</sup>).
- 3. Überprüfen Sie den lokalen Werteschlüssel im Feld Serverauthentifizierung (

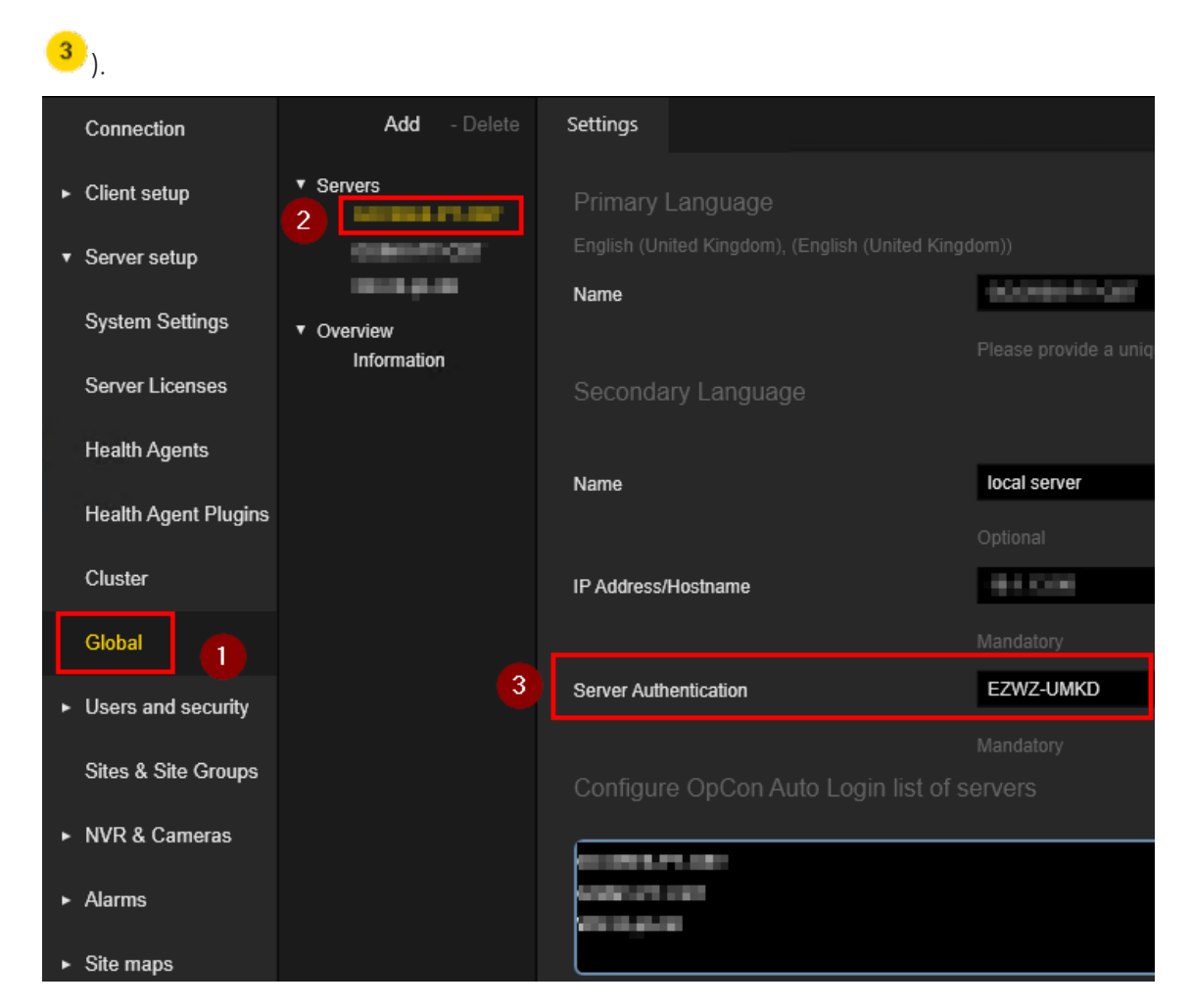

#### Globalen Remote Server hinzufügen

Fügen Sie die globalen Remote Server hinzu und kopieren Sie den globalen Remote-Server-Schlüssel in das Feld Serverauthentifizierung:

- 1. Öffnen Sie die Ansicht Server Setup und wählen Sie die Ansicht Global ( $^{(1)}$ ) aus dem Dropdown-Menü.
- 2. Klicken Sie auf die Schaltfläche Hinzufügen (<sup>2</sup>).
- 3. Fügen Sie den Remote Global Server (<sup>3)</sup>) hinzu.
- 4 Kopieren Sie den Remote Global Server Key in das Feld Ser-

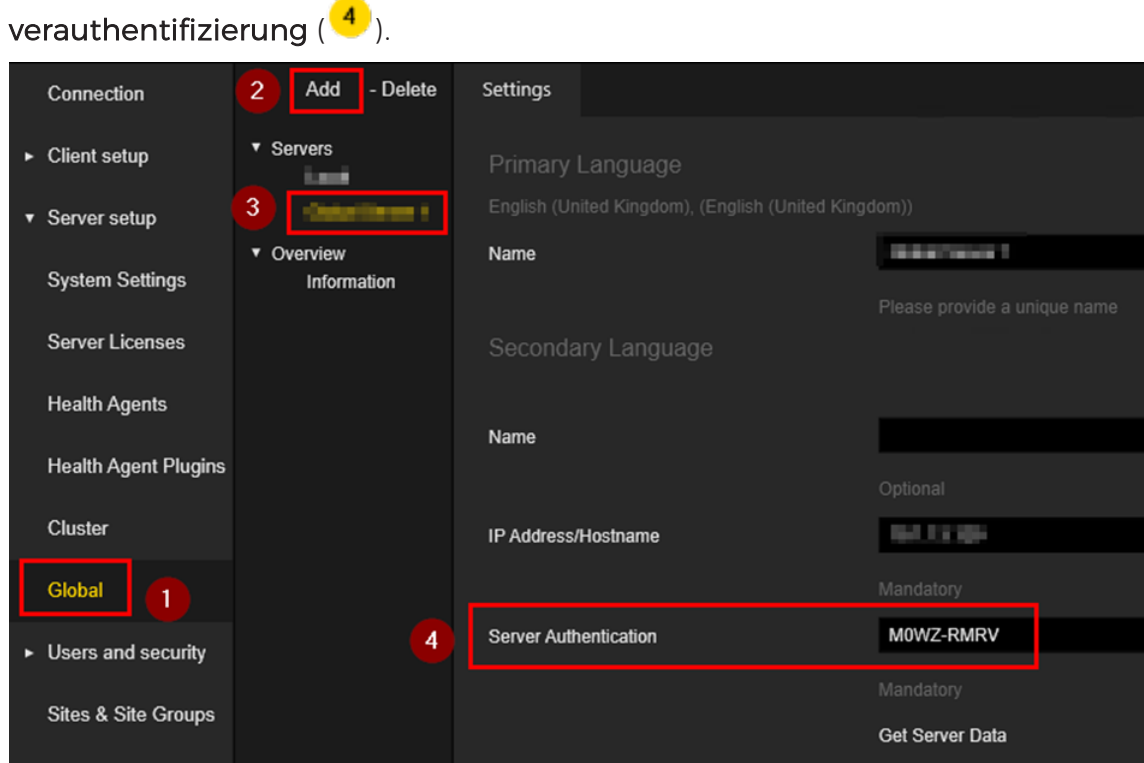

#### Serverdaten für globale Remote Server abrufen

Wählen Sie die Schaltfläche Get Server Data (Serverdaten abrufen) für den Remote Global Server und wählen Sie die entsprechenden Server aus:

- 1. Öffnen Sie die Ansicht Server Setup und wählen Sie die Ansicht Global ( $\begin{pmatrix} 1 \\ 1 \end{pmatrix}$ ) aus dem Dropdown-Menü.
- 2. Wählen Sie den Remote Global Server (<sup>2</sup>) aus.
- 3. Klicken Sie auf die Schaltfläche Get Server Data (Serverdaten abrufen) (<sup>3)</sup>)

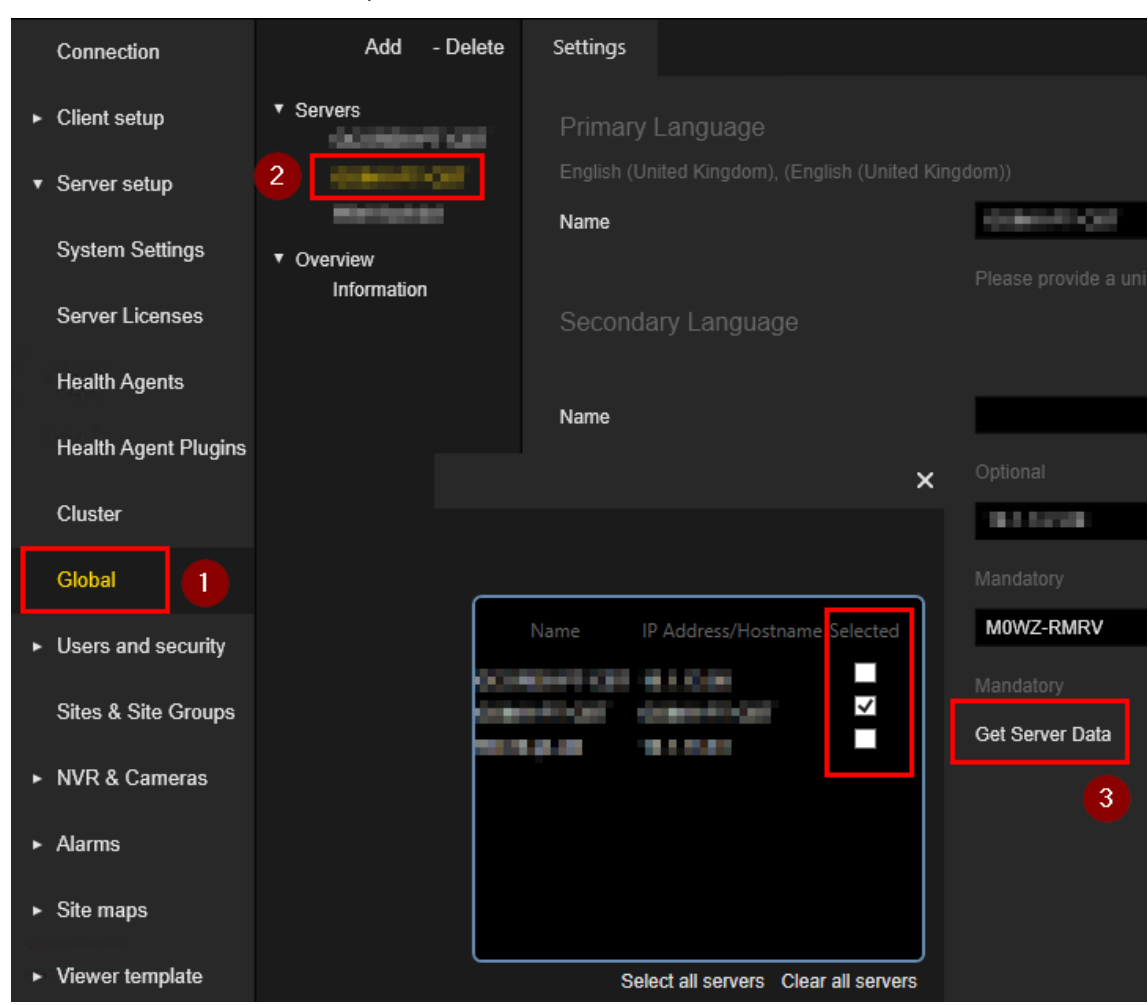

und wählen Sie die entsprechenden Server aus.

#### Synchronisation direkt starten

Die Synchronisierung wird sofort gestartet, wenn Sie Force Synchronization (Synchronisierung erzwingen) wählen:

- 1. Öffnen Sie die Ansicht Server Setup und wählen Sie die Ansicht Global ( $^{(1)}$ ) aus dem Dropdown-Menü.
- 2. Wählen Sie Information  $\binom{2}{1}$ .
- 3 Klicken Sie auf die Schaltfläche Force Synchronization (Synchronisierung erzwingen)  $\binom{3}{ }$ .

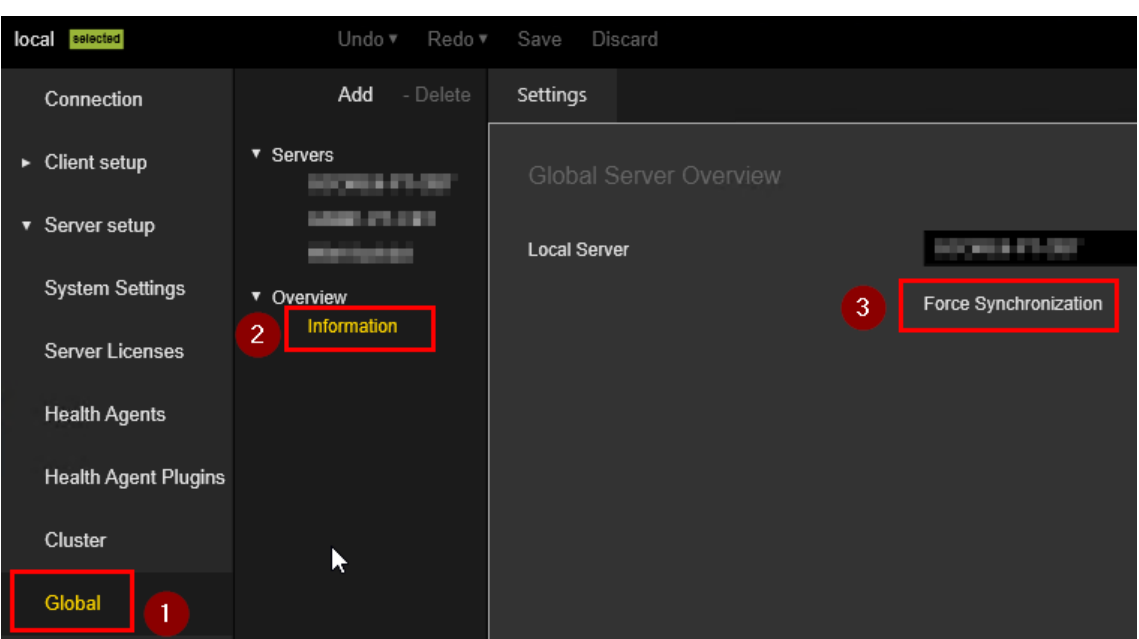

Die Synchronisierung wird sofort gestartet.

## Zuordnung von G-SIM Server mit Kafka

**Li** Starten Sie die Windows PowerShell auf jedem G-SIM Global Server für die Portzuordnung zwischen dem Kafka-Dienst. Diese Konfiguration wurde nur während der Einrichtung vorgenommen, um die Firewall zu aktivieren und die Kommunikation zu ermöglichen.

#### Standardanschluss 9092

Verwenden Sie die folgenden Befehle:

- netsh interface portproxy add v4tov4 listenport=9092 listenaddress=0.0.0.0 connectport=9092 connectaddress=**<<IP VM Kafka>>**
- netsh interface portproxy show all

#### Beispiel

netsh interface portproxy add v4tov4 listenport=9092 lis-

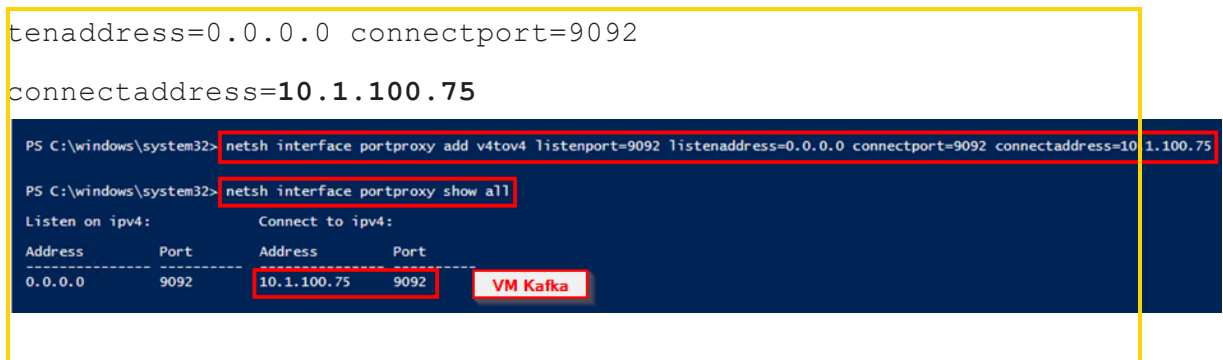

Wenn Sie die Schnittstelle löschen möchten, verwenden Sie den folgenden Befehl:

netsh interface portproxy delete v4tov4 **listenport=9092 listenaddress=0.0.0.0**

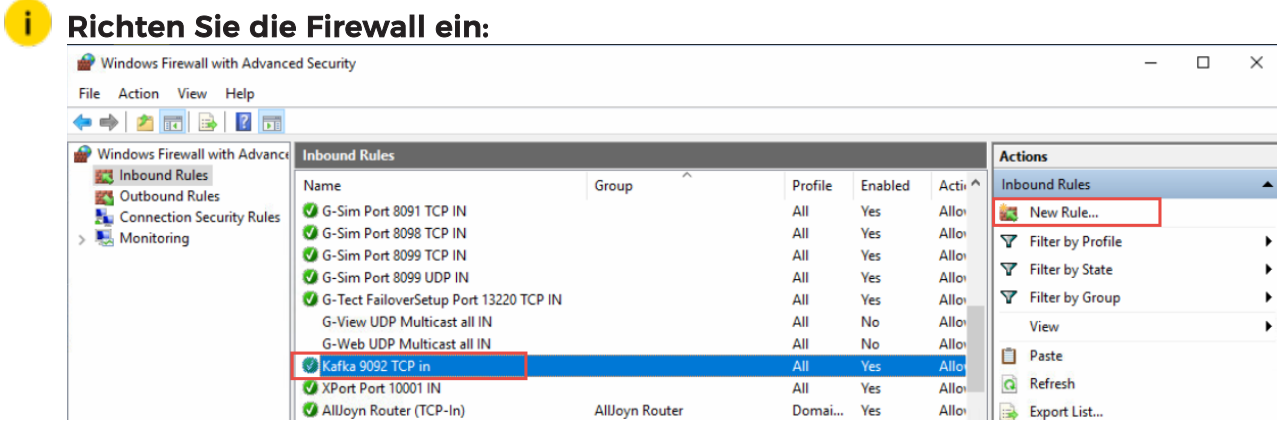

# G-SIM mit Kafka verbinden

Jeder G-SIM Global Server wird mit einem Kafka-Server verbunden. Diese Ausgabe wird mit dem Tool DeBugView protokolliert.

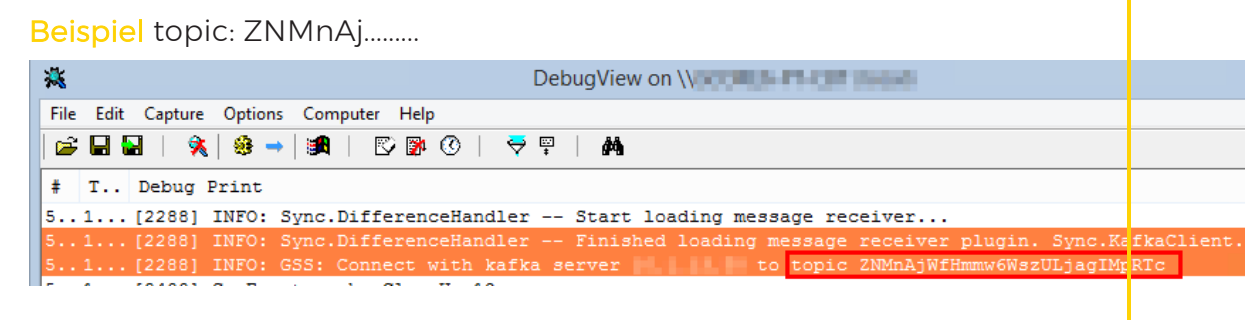

# Automatische Anmeldung

Auto Login ist eine Funktion von G-SIM Global, die es der OpCon ermöglicht, sich bei einem anderen Server anzumelden, wenn der bevorzugte Server nicht verfügbar ist. Es kann eine Liste von Servern angegeben werden, mit denen nacheinander versucht wird, eine Verbindung herzustellen.

**WICHTIG!** Im Falle eines Cluster-Primär-/Failover-Paares ist die Einrichtung auf beiden Servern identisch. Außerdem muss ein Setup von einem Server exportiert und auf dem anderen importiert werden, damit alle Ressourcen-IDs usw. identisch sind. Wenn Sie eine Global Server-Umgebung einrichten, ist es sehr wichtig, mit einer sauberen Datenbank auf jedem Server zu beginnen. Die Bezeichner für jeden Ressourcentyp müssen eindeutig sein und müssen auf dem jeweiligen Server generiert werden, damit sie zum Server gehören. Daher sollten Sie niemals das Setup eines globalen Servers auf einen anderen Server importieren und nur Namen, Beschreibungen usw. bearbeiten. IDs werden nicht neu generiert, was dazu führt, dass Ressourcen auf verschiedenen Servern identische IDs haben, was wiederum dazu führt, dass der Synchronisierungsprozess fehlschlägt. Bei der Einrichtung mehrerer Server kann dieselbe Managementkonsole auf demselben Rechner verwendet werden, um sich

mit allen anderen Servern zu verbinden und eine Ferneinrichtung durchzuführen. Verwenden Sie in keinem der Setups die lokale IP 127.0.0.1.

# Synchronisierte Daten von Global

## 9.1.2.x

- ConfigData.Users,
- ConfigData.UserGroups,
- ConfigData.Sites,
- ConfigData.SiteGroups,
- ConfigData.TemplateGroups,
- ConfigData.ViewerGroups,

#### G-SIM GLOBAL

- ConfigData.CameraGroups,
- ConfigData.ScreenDefinitions (TemplateDefinitions),
- ConfigData.CameraLookups,
- ConfigData.CameraPTZPresets,
- ConfigData.CameraRefFrames, SQL: T\_CameraRefFrames,
- ConfigData.Cameras,
- ConfigData.CameraTypes,
- ConfigData.MapObjects,
- ConfigData.MapObjectStateSymbols,
- ConfigData.MapObjectTypes,
- ConfigData.MediaSources,
- ConfigData.MapButtonTemplates,
- ConfigData.HSTemplates, (HotspotTemplates),
- ConfigData.SiteMaps
- ConfigData.SystemUsers,
- ConfigData.SystemUserGroups,
- ConfigData.Restrictions,
- ConfigData.ProcessDataFilters,
- ConfigData.ProcessSearchLines,
- ConfigData.ProcessSearchLineSelectorItems,
- ConfigData.ScreenContent,
- ConfigData.GuardTours,
- ConfigData.GuardTourItems

#### G-SIM GLOBAL

- ConfigData.HealthEvents, (Alarm Template),
- ConfigData.AlarmResponseTypes,
- ConfigData.SystemComponents,
- ConfigData.SystemComponentCategories,
- ConfigData.OperatorConsoles,
- ConfigData.UnmannedConsoleGroups, (RemoteConsoles),
- ConfigData.ExportLocations,
- ConfigData.CustomButtons,
- ConfigData.CustomButtonSets,
- ConfigData.CustomButtonSetToCustomButtonRelations,
- ConfigData.CustomButtonSetToUserRelations,
- ConfigData.VideoEventTypes, (CutList Types)

# Knowledge Base

# Architektur

In diesem Handbuch betrachten wir die G-SIM-Architektur aus einem ziemlich hohen Blickwinkel. Wir gehen also nicht in die Tiefe, sondern wollen Ihnen einen Überblick über die Funktionsweise geben.

Es ist äußerst wichtig, dass Sie sich vergewissern, dass Ihre Netzinfrastrukturlieferanten, Installateure und Wartungsmitarbeiter die Anforderungen an das Netz verstehen. Was ein gutes Geschäftsnetzwerk ausmacht, ist noch lange kein gutes Videonetzwerk. Die Bedürfnisse sind unterschiedlich, und es geht wirklich um alles oder nichts: Hier kann man nicht sparen.

Wir haben schon erlebt, dass Videos in einem 10-Gbps-Netzwerk unbrauchbar waren, weil es nicht richtig konfiguriert war. Sorgen Sie deshalb bitte dafür, dass die richtigen Personen die Empfehlungen Ihres Installateurs rechtzeitig erhalten, um sie umzusetzen.

Nachdem dies geklärt ist, können wir nun mit einem Überblick über die G-SIM als Ganzes fortfahren. Anschließend werden der Client-Server-Ansatz und die Seite der health agent/monitoring sowie alles, was zum Verständnis der Funktionsweise erforderlich ist, eingehender erörtert.

## Ein Hinweis zur Terminologie

Es mag auf den ersten Blick verwirrend sein, aber das Wort "Server" wird in zwei verschiedenen Zusammenhängen verwendet: Auf der Hardware-Ebene bezeichnet es einen physischen, meist teuren Rechner, auf dem die Server-Software läuft. Dies zeigt bereits die zweite Bedeutung von "Server": ein Programm, das auf einer Maschine läuft. In unserem Fall handelt es sich um den G-SIM-Server, der Verbindungen von seinen verschiedenen Client-Rechnern annimmt, was im Kapitel Das [Client-Server-Prinzip](#page-772-0) erläutert wird.

## Vollständiger Überblick

Obwohl G-SIM ein sehr einfach zu bedienendes Programm ist, ist es dennoch ein umfangreiches Produkt, wenn alle Optionen installiert sind, und es befasst sich mit potenziell komplexen Themen. In diesem Kapitel wird versucht, ein Gleichgewicht zwischen der Darstellung und der Vertiefung von Themen zu finden. Da wir davon ausgehen, dass die Leserschaft vielfältig ist, haben wir uns für einen Ansatz entschieden, der versucht, nichts zu beschönigen, aber auch nicht zu sehr ins Detail eines Themas zu gehen.

## <span id="page-772-0"></span>Das Client-Server-Prinzip

Ein grundlegender Baustein ist die Verwendung eines Client-Server-Konzepts. Die einfachste Variante ist ein zentraler Rechner, auf dem ein Serverprogramm läuft, und ein oder mehrere verteilte Rechner, auf denen Clientprogramme laufen. Die Clients stellen bei Bedarf eine Verbindung zum Server her, damit dieser eine Funktion ausführt, die nur er ausführen kann. Auf diese Weise tut jeder Teil der Infrastruktur nur das, was er am besten kann, und wir zentralisieren die Aspekte, die jeder braucht.

#### Softwarekomponenten

G-SIM ist eine reine Software, besteht also aus Programmcode. Sein Design dreht sich um die folgenden 5 Kernkomponenten:

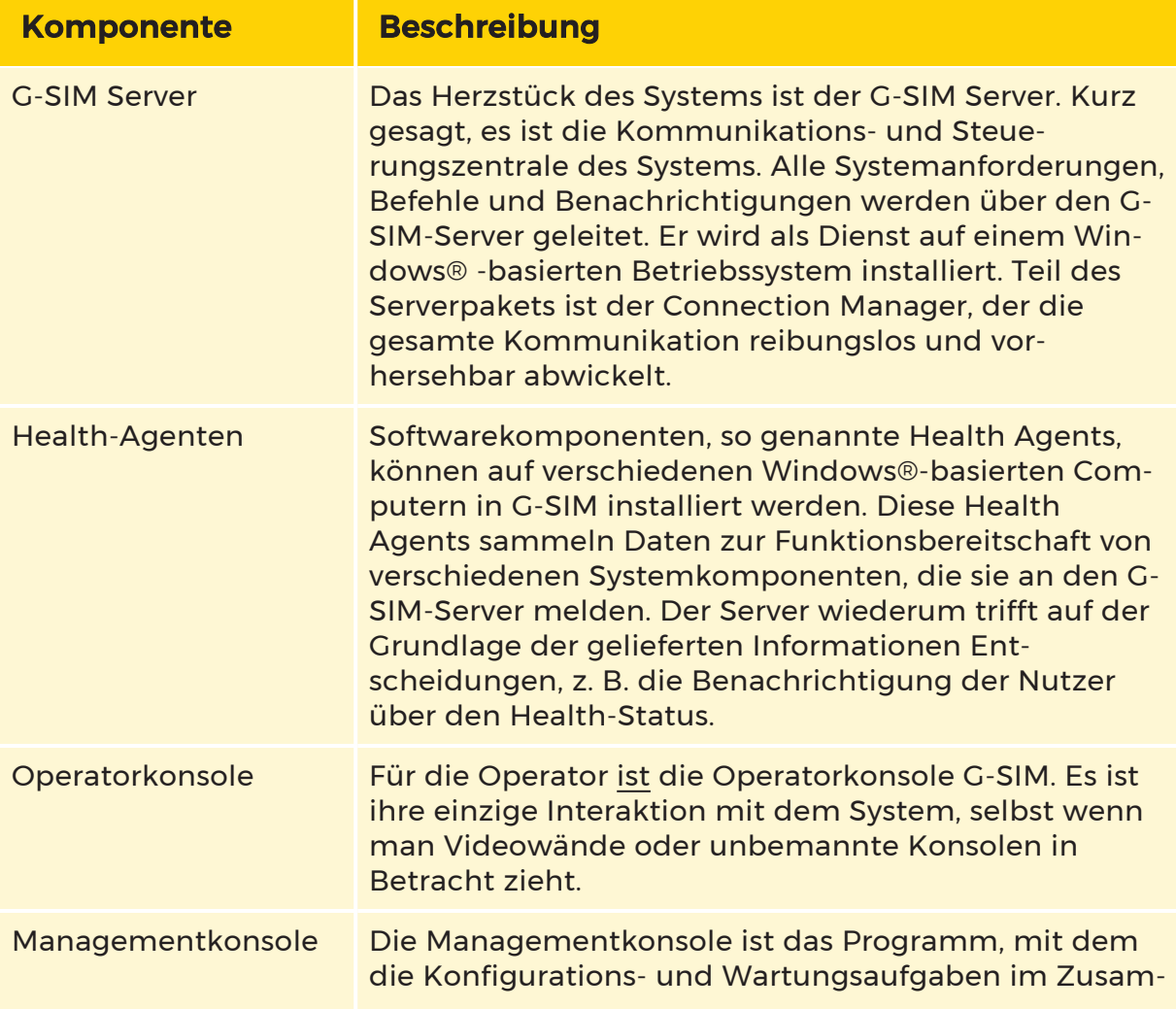

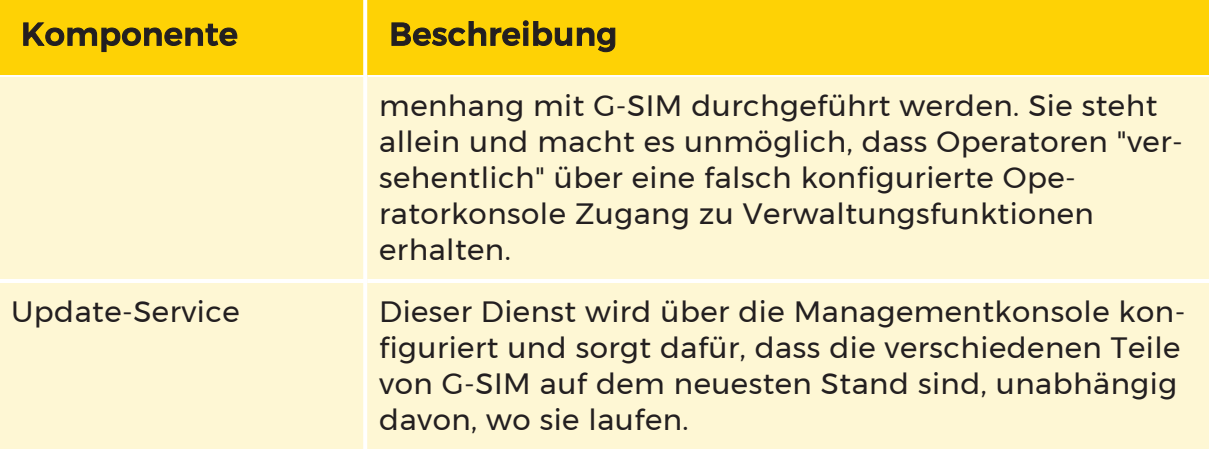

#### Architekturkomponenten

Die Architektur des G-SIM-Servers ist extrem flexibel und schlank. Es entlastet den Server von der Last der physischen Videoverbindung und ihrer Kontrolle, indem es Videoverbindungen über eine Komponente namens Connection Manager autorisiert und verwaltet. Anstatt das Video über den Server zu leiten, autorisiert der Connection Manager die Verbindungsanfragen von den Bedienerarbeitsplätzen, so dass diese sich direkt mit den betreffenden NVRs verbinden können und der Server nicht weiter belastet wird.

Das Herzstück des G-SIM-Servers ist ein Kommunikationsmechanismus auf TCP/IP-Anwendungsebene. Das bedeutet einfach, dass alle Softwarekomponenten in der G-SIM mit Netznachrichten kommunizieren. Dies bedeutet, dass die Softwarekomponenten in einer G-SIM durch eine IP-Adresse (oder einen Computernamen, wenn DNS verwendet wird) identifiziert werden. Die Identifizierung der IP-Adresse ist vorzuziehen. In den meisten Fällen stellt eine einzelne Nachricht einen Befehl oder eine Anfrage dar. Der G-SIM-Server antwortet auf jeden Befehl oder jede Anfrage mit einem Ergebnis. Dies bedeutet, dass für ein einziges Gespräch zwischen dem Bedienerarbeitsplatz und dem Server mindestens 2 Nachrichten auf der Anwendungsschicht erforderlich sind.

Das dauerhafte Rückgrat des G-SIM-Servers ist Microsoft® SQL Server™. Der G-SIM Server stellt eine Verbindung zu einer SQL Server™-Datenbank her, um die Konfiguration von G-SIM abzurufen. Dies ist das erste, was der G-SIM-Server beim Start macht. Nachdem der G-SIM-Server eine erfolgreiche Verbindung zu einer gültigen SQL Server™-Konfigurationsdatenbank hergestellt hat, lädt er die Konfigurationsdaten und wartet auf Client-Verbindungen. Der G-SIM Server ist daher der einzige Datenlieferant und -speicher für die Clients (mit der Ausnahme, dass der Karten-Cache und begrenzte benutzerbezogene Einstellungen auf den Client-Arbeitsplätzen gespeichert werden).

#### Client-Server-Architektur

Aus Sicht des G-SIM-Servers sind alle anderen G-SIM-Softwarekomponenten Clients. Der Server unterscheidet zwischen den folgenden Arten von Clients:

- Operator Konsolen
- Managementkonsole
- Health Agenten
- G-SIM-Updater

Die Aufgaben des G-SIM-Servers gegenüber seinen Clients sind im Wesentlichen die folgenden:

- Client validieren
- Autorisierung von Client-Aktionen
- Versorgung des Clients mit den gewünschten Daten
- Daten vom Client anfordern
- Aktionen im Namen des Clients durchführen
- Benachrichtigung anderer Clients über das Verhalten eines bestimmten Clients
- Protokollierung von Clientaktionen und -anfragen im Audit Log

## Health Agenten

G-SIM bietet einen erweiterbaren Rahmen für die Zustandsüberwachung, der zur Überwachung des Zustands verschiedener Systemkomponenten verwendet wird. "Systemgesundheit" ist ein allgemeiner Begriff, der das Wohlbefinden eines Systems beschreibt. Die Health-Informationen umfassen:

- Aktuelle Werte der verschiedenen Systemparameter
- Fehlerhistorie oder Stabilität
- Leistungsinformationen der verschiedenen Systemkomponenten

#### Architektur zur Health-Überwachung

Ein Health Agent (HA) ist eine Softwarekomponente mit der Fähigkeit, Health-Informationen an den G-SIM-Server zu übermitteln. Ein Health Monitor (HM) ist eine Softwarekomponente mit der Fähigkeit, den Zustand eines oder mehrerer Systemkomponentenparameter zu überwachen. Die wichtigsten überwachten Systemkomponenten sind Hardware, Software, Systemnutzung und Netzwerkparameter.

G-SIM verfügt über eine umfangreiche Bibliothek von Health-Monitoren, die sofort einsatzbereite Funktionen zur Health-Überwachung bieten. Da der Health-Monitor eine architektonisch modulare Softwarekomponente ist, kann der G-SIM-Health-System durch individuell entwickelte Health-Monitore erweitert werden. Diese modularen Softwarekomponenten oder Health-Monitore werden als Plugins (oder HM-Plug-ins) bezeichnet. Die wichtigsten Out-of-the-Box-Plug-ins für Health-Monitore sind die 3 Plug-ins GeViSoft, SSC und SNMP.

Es ist wichtig zu verstehen, wie das G-SIM-Health-System funktioniert, um es erfolgreich konfigurieren zu können. Ein Health Agent ist so konfiguriert, dass er bestimmte Health-Monitor-Plug-ins verwendet und bestimmte Standorte überwacht.

#### Plugin-Architektur

Der Health Agent ist eine Softwarekomponente, die als Dienst auf einem bestimmten Computer läuft. Seine einzige Funktion besteht darin, die von den Health-Monitoren gesammelten Health-Informationen an den G-SIM-Server zu übermitteln. Health-Monitore sind Softwarekomponenten, die nur als Plug-Ins innerhalb des Health Agent-Prozesses laufen können. Beim Start lädt der Health Agent die auf dem Computer installierten Plug-Ins. Ein Health-Monitor kann je nach Aufbau und Funktion Systemdaten benötigen, um seine Aufgabe erfolgreich zu erfüllen. Die Plug-in-Architektur unterstützt Datenanfragen von Plug-ins: Daten werden vom Health Agent angefordert, der wiederum Daten vom G-SIM-Server anfordert, der die angeforderten Daten an das Plug-in liefert. Die aktuelle Plug-in-Architektur von Health Monitor unterstützt Anfragen für die folgenden Systemdaten:

• Informationen zur Videoquelle (NVR- und Kamerainformationen). Diese

Daten sind nach Standorten gruppiert.

- Informationen zum Speichergerät. Diese Daten umfassen die NVRs, die das Speichergerät verwenden.
- Parameter des Health Monitor-Plug-ins.

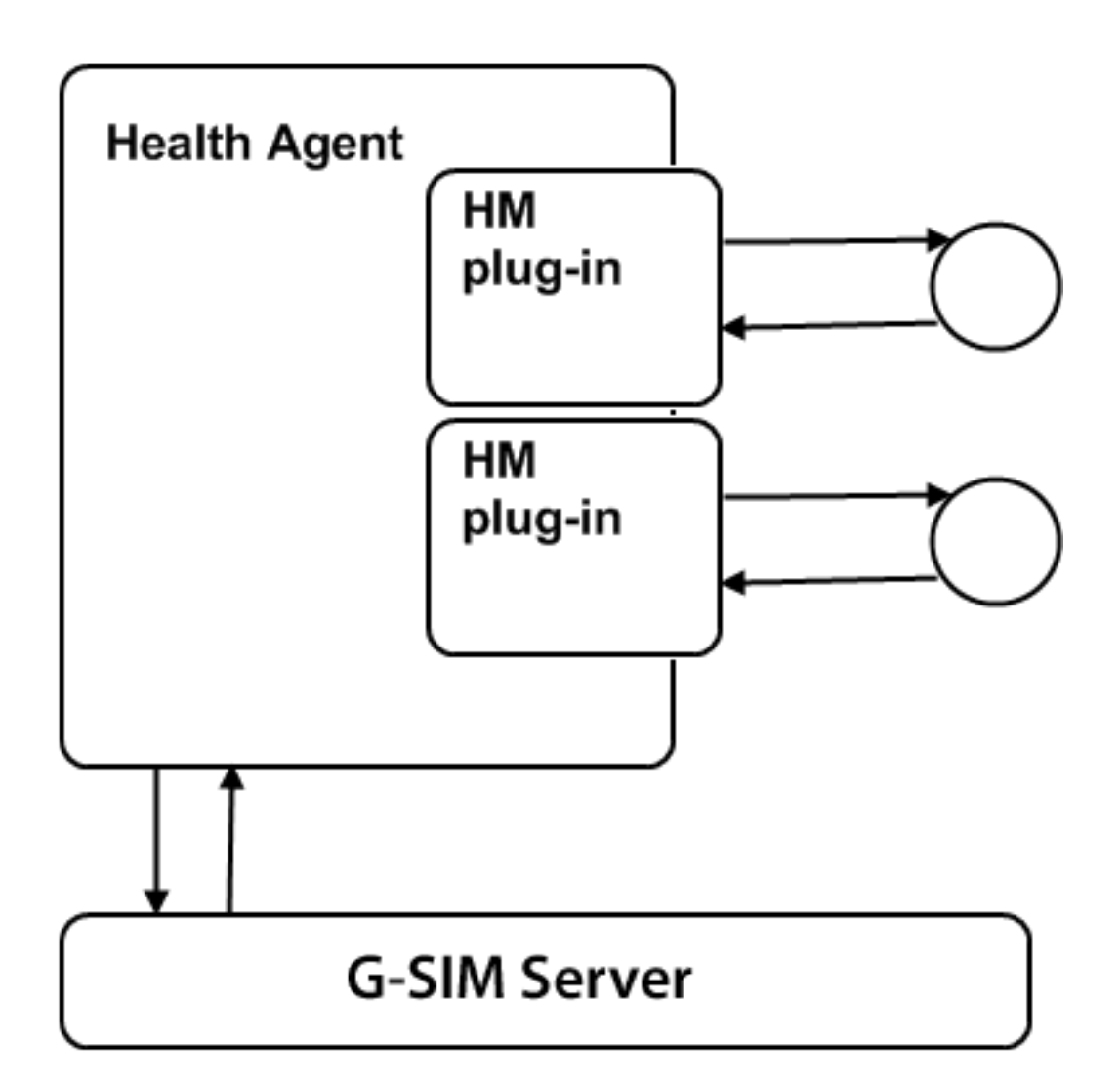

#### Inbetriebnahme des Health-Agenten

Der Health Agent folgt bei der Inbetriebnahme einem festgelegten Verfahren. Das Verständnis des Verfahrens ist wichtig für die Fehlersuche und Wartung. Sie lautet wie folgt:

#### Beim Start lädt der Health-Agent alle Health-Monitore:

- Er versorgt den Health Monitor mit Systemdaten.
- Er konfiguriert die Parameter für den Health-Monitor.
- Er startet den Health-Monitor.

#### Nachdem die Health-Monitoren geladen wurden, synchronisiert sich der Health Agent mit dem G-SIM-Server:

- Er stellt eine Verbindung zum G-SIM-Server Connection Manager her und meldet sich als Health Agent an.
- Er sendet Alarme (falls vorhanden) an den G-SIM-Server.
- Er holt sich die neuesten Systemdaten und Health-Monitor-Parameter vom Server.
- Er aktualisiert den Health Monitor mit den neuesten Systemdaten und -parametern.

#### Erzeugung von Health-Ereignissen

Ein Health Agent hat die Fähigkeit, Zustandsereignisse zu erzeugen. In den meisten Fällen werden die Zustandsereignisse als Alarme bezeichnet. Es stimmt, dass alle Alarme Zustandsereignisse sind, aber nicht alle Gesundheitsereignisse sind Alarme.

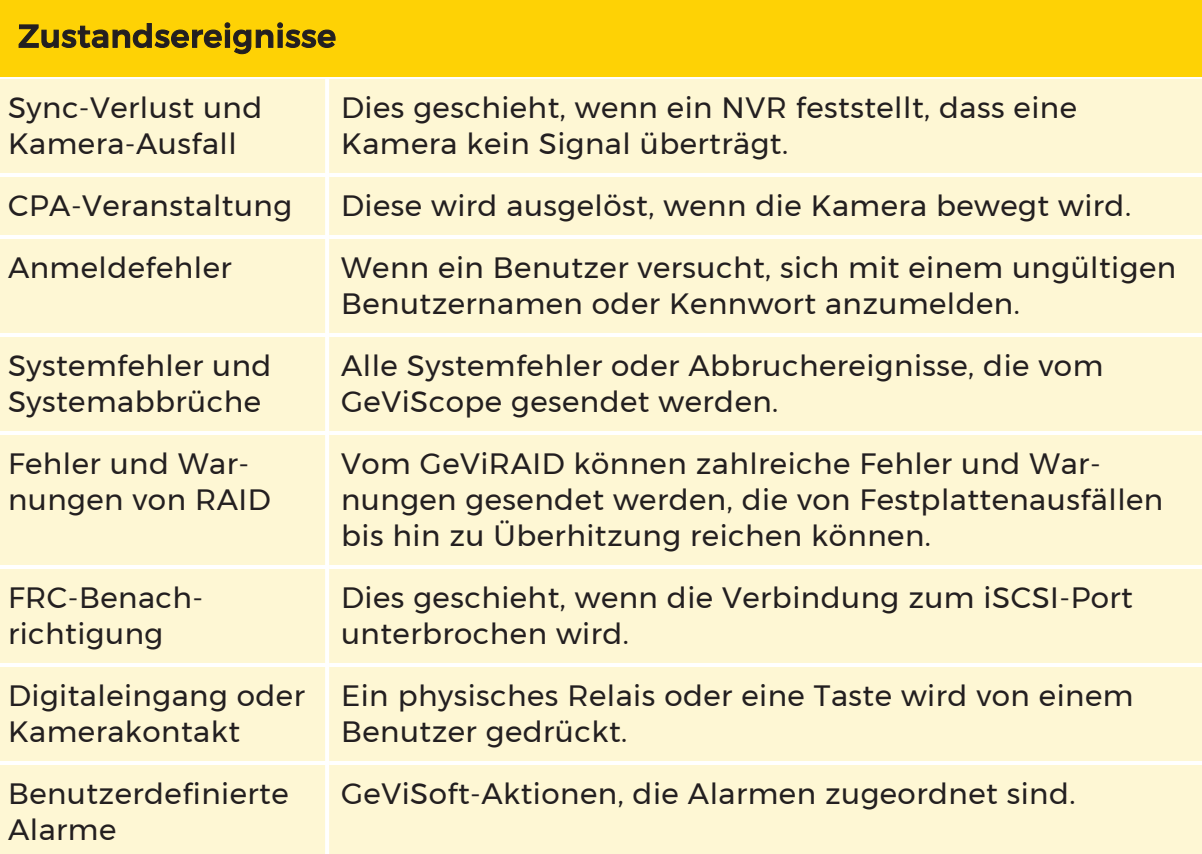

Ein Zustandsüberwachungs-Plug-in definiert seine eigenen Zustandsereignisse, und seine Hauptfunktion besteht darin, diese Ereignisse zu überwachen. Wenn ein Health-Ereignis erkannt und durch den Plug-in-Regelsatz gefiltert wird, erstellt der Health-Monitor eine generische Struktur für Health-Ereignisse und füllt sie mit den erforderlichen Details. Anschließend leitet er das Ereignis an den Health Agent weiter, der es an den G-SIM-Server weiterleitet. Health-Ereignisse haben drei Schweregrade, die bestimmen, wie sie an den G-SIM-Server weitergeleitet werden. Diese Stufen beschreiben die zeitliche Kritikalität der Ereignisse.

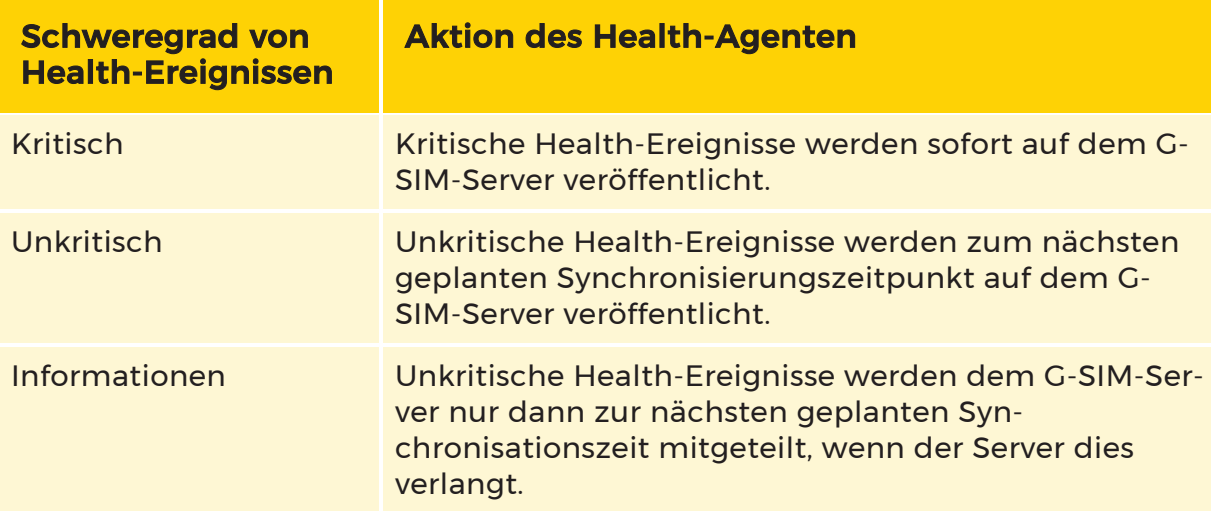

## Alarm-Architektur

Ein Alarm ist ein Health-Ereignis, das einem Benutzer der Operatorkonsole gemeldet werden sollte. Sie erfordert daher ein menschliches Eingreifen. Aus diesem Grund hat ein Alarm einen Status, der angibt, wo er sich im Interventionsprozess befindet, und er kann auch Aktionen haben, die einen Benutzer im Interventionsprozess anleiten.

Die Operatorkonsole verfügt über eine Liste mit der Bezeichnung Alarmliste, die alle ausgelösten Health-Ereignisse enthält. Siehe [Alarme](#page-631-0) für weitere Einzelheiten. Wenn Alarme vom Health Agent eintreffen, kann der Server in einen gesperrten Zustand geraten, wenn er versucht, alle globalen Zustände der Map-Objekte zu aktualisieren. Um dem vorzubeugen, haben der Server und die Operatorkonsole einen speziellen Code, um mit Alarmfluten umzugehen. Auch bei Überschwemmungen arbeiten sie zusammen.

#### Alarm-Terminologie

In der folgenden Tabelle werden die wichtigsten Begriffe erläutert, die im Zusammenhang mit Alarmen verwendet werden. Es ist wichtig, sich daran zu halten, da dies die Gefahr von Missverständnissen erheblich verringert.

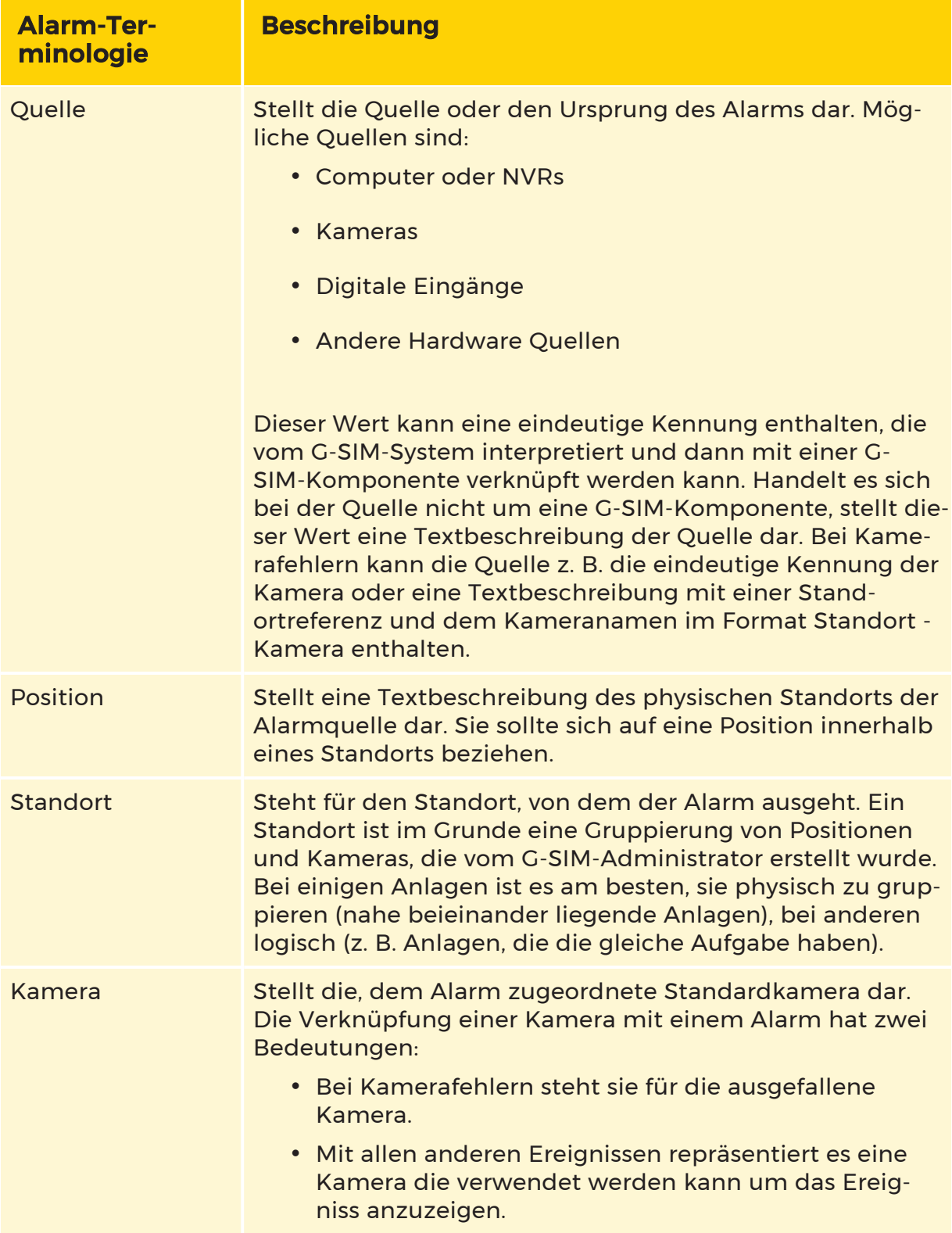

Wie Sie sehen, wird die Terminologie die Konzepte festigen und eine klare Kommunikation ermöglichen.

#### Alarmzustand

Die folgende Tabelle gibt einen Überblick über die Zustände, in denen sich ein Alarm befinden kann.

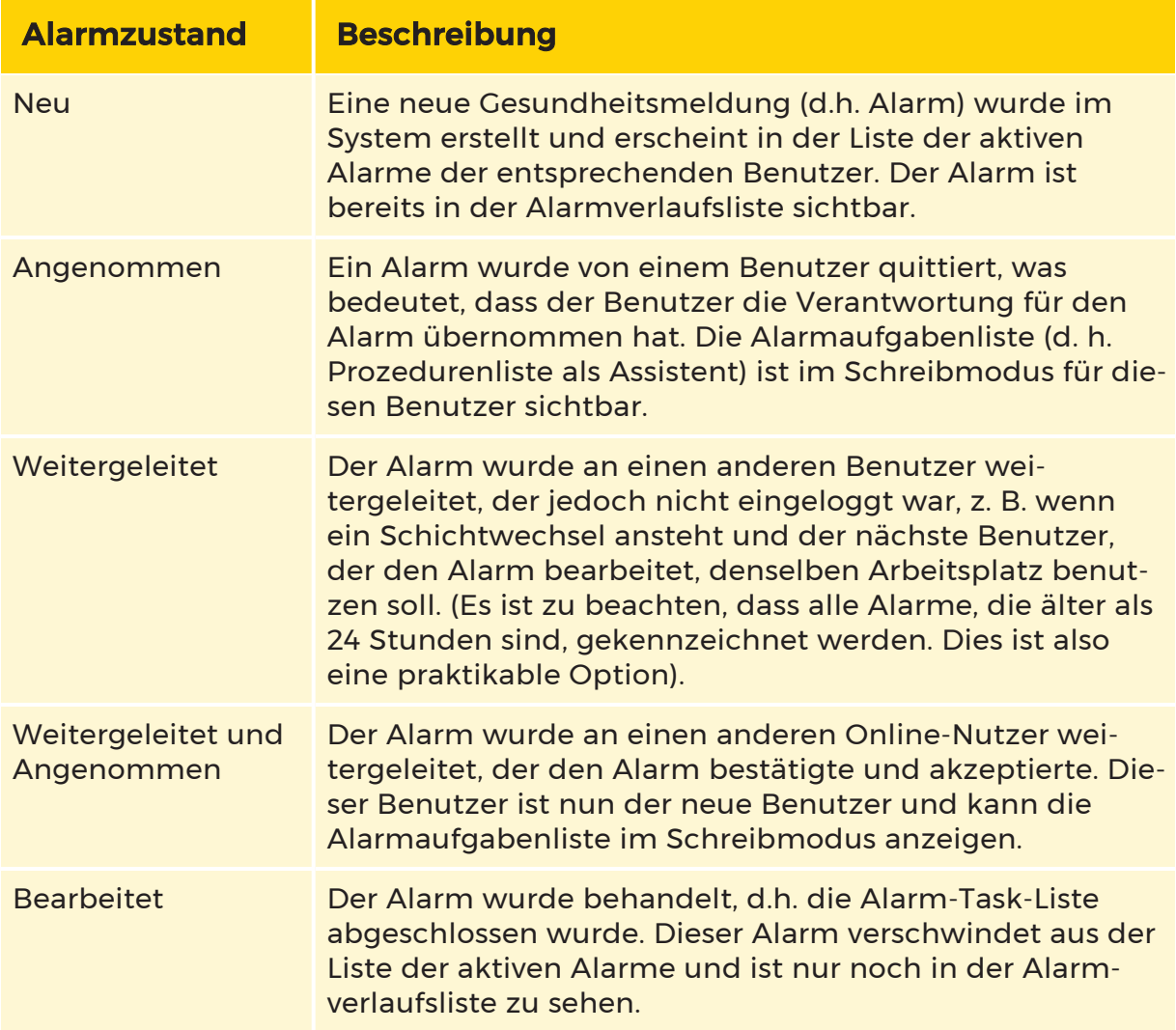

Im Benutzerhandbuch finden Sie weitere Einzelheiten zu den Alarmzuständen und deren Behandlung.

#### Alarmaktionen

Im Wesentlichen ist eine Alarmaktion eine nachvollziehbare Aufgabe, die den Benutzer anleitet, ein bestimmtes Verfahren zu befolgen, wenn ein Alarm eintrifft. Standardmäßig hat ein Alarm keine Aktionen. Alle Aktionen können über die Wartungskonsole konfiguriert werden. Die Alarmaktionen sind daher spezifisch für die Implementierung und weitere Einzelheiten sind im G-SIM Konfigurations- und Implementierungshandbuch zu finden.

Die Alarmaktion weist den Benutzer an, als Folge des Alarms eine bestimmte Aufgabe auszuführen. Um die Rückverfolgbarkeit der Aktion zu ermöglichen, ist der Benutzer gezwungen, ein Aktionsergebnis oder eine Antwort zu liefern. Die Architektur des Health-Monitor-Plug-ins bietet die folgenden Alarmaktions-Reaktionstypen, um die Rückverfolgbarkeit zu erleichtern und es der Operatorkonsole zu ermöglichen, die Aktion in einer grafischen Benutzeroberfläche zu interpretieren.

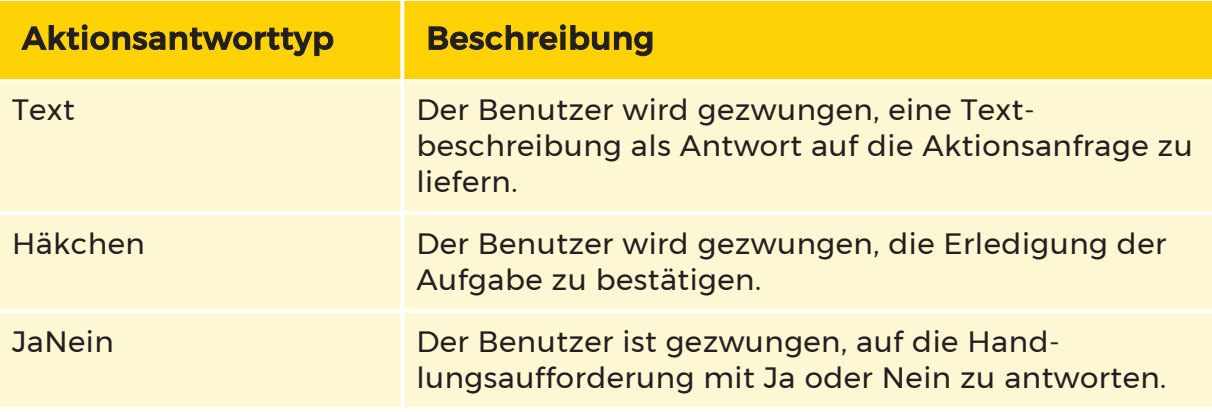

# Wartung

Aus Sicht des Risikomanagements ist dies wahrscheinlich der wichtigste Aspekt von G-SIM: Situationen stabil halten. Wenn die Planung und Installation ordnungsgemäß durchgeführt wurde, stellt die Wartung des Systems keine Belastung dar und kann relativ einfach durchgeführt werden. Die einzigen wirklichen Probleme wären dann extern und spezifisch für Ihre Installation.

Dieses Handbuch konzentriert sich auf drei Hauptthemen:

- Überwachung der Installation.
- Wartung der Datenbank.

• Verwendung des Upadate-Service, um sicherzustellen, dass alles syn-

chronisiert bleibt.

Gegenwärtig wird den Ereignissen und Zählern der Begriff "GeViCentral" vorangestellt, der Name des Entwicklungsprojekts für G-SIM. Diese Einträge werden sich in Zukunft höchstwahrscheinlich in G-SIM ändern, daher sollten Sie dies bei der Entwicklung von Überwachungsskripten berücksichtigen.

## Überwachung

Die Überwachung ist ein äußerst wichtiger Aspekt bei der Aufrechterhaltung des Zustands und der Stabilität einer G-SIM-Installation. In diesem Kapitel befassen wir uns mit zwei Arten der Überwachung: Ereignis- und Leistungsüberwachung.

- Für die Ereignisüberwachung werden die Windows-Ereignisprotokolle verwendet. Hier finden Sie einen beschreibenden Text, der Probleme beschreibt, die G-SIM und andere Teile der Installation aufgreifen.
- <sup>l</sup> Die Leistungsüberwachung kann zu so unterschiedlichen Zwecken eingesetzt werden, wie z. B. um festzustellen, wo ein aktuelles Problem liegt, oder um Trends zu ermitteln.

#### Überwachung von Ereignissen

Die Ereignisse, auf die wir uns hier beziehen, sind diejenigen, die von verschiedenen Teilen der G-SIM-Installation in die Windows-Ereignisprotokolle geschrieben werden.

Es ist wichtig zu beachten, dass bei der Fehlersuche mehr als nur die G-SIM genannten Ereignisse berücksichtigt werden sollten. Manchmal ist ein Systemereignis der Grund für ein Problem, das möglicherweise auftritt. Es ist daher am besten, Ereignisprotokolleinträge als Hinweise zu betrachten: Sie sind in der Regel nicht endgültig, sondern weisen eher auf den wahren Grund hin.

#### Leistungsüberwachung

In der Einleitung zu diesem Kapitel wurde darauf hingewiesen, dass zur Leistungsüberwachung auch die Ermittlung von Trends gehört. Auch wenn dies selten als dringend angesehen wird, ist es doch sehr wichtig. Wenn Sie nicht auf Trends achten, entdecken Sie ein Problem in der Regel erst dann, wenn es sich zu einem Problem entwickelt hat, das sofortige Aufmerksamkeit erfordert. Es ist weitaus besser, sie zu erkennen und zu beheben, zum Beispiel im Rahmen einer geplanten Wartung.

#### Indikatoren

In der folgenden Tabelle sind die Indikatoren aufgeführt, die G-SIM an das Windows Performance Monitoring System schreibt.

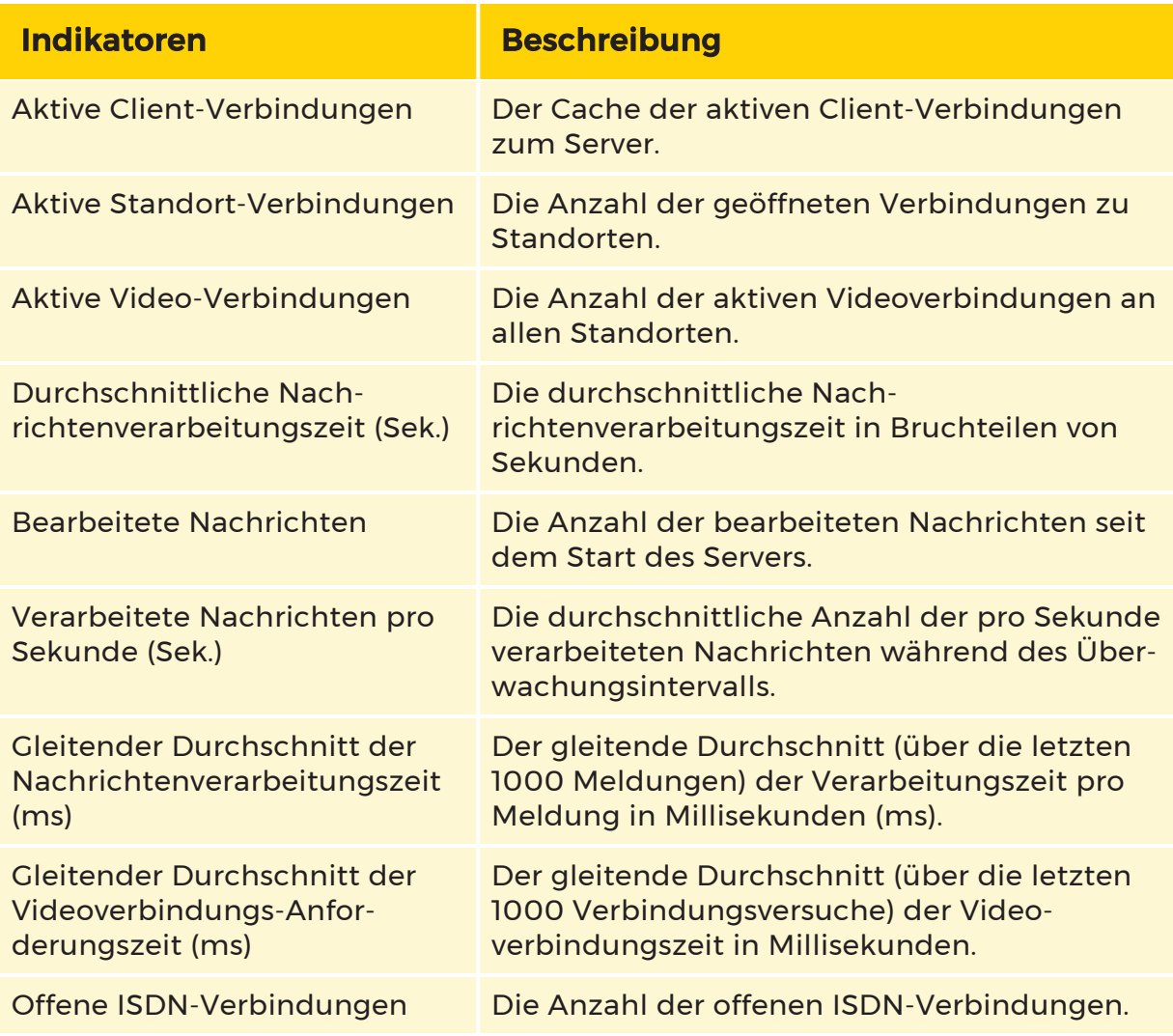

#### Vorbeugende Wartung

Dabei geht es lediglich darum, Leistungszähler zu überwachen und Benachrichtigungen an das Wartungspersonal zu senden, wenn bestimmte vordefinierte Werte überschritten oder bestimmte Kriterien erfüllt sind. Dies sind so genannte Leistungsindikatormeldungen. Auf die Warnungen der Leistungsindikatormeldungen kann unter Windows zugegriffen werden, indem ein Datensammlerset in der Computerverwaltungskonsole erstellt wird.

Zum Beispiel kann eine Benachrichtigung (E-Mail / SMS) gesendet werden, wenn die Speichernutzung des G-SIM-Servers einen bestimmten Schwellenwert erreicht, oder eine Benachrichtigung kann gesendet werden, wenn der Zähler für die gleitende durchschnittliche Nachrichtenverarbeitungszeit (ms) 3000 ms (3 Sekunden) überschreitet.

#### Beispiel: Test der Verbindungsleistung

Beispiel In diesem Beispiel sehen wir uns die Verwendung der Leistungindikatoren zur Messung der Client-Verbindungsleistung an. Dieser spezielle Leistungstest wurde entwickelt, um die Client-Verbindungsleistung des G-SIM-Servers zu testen.

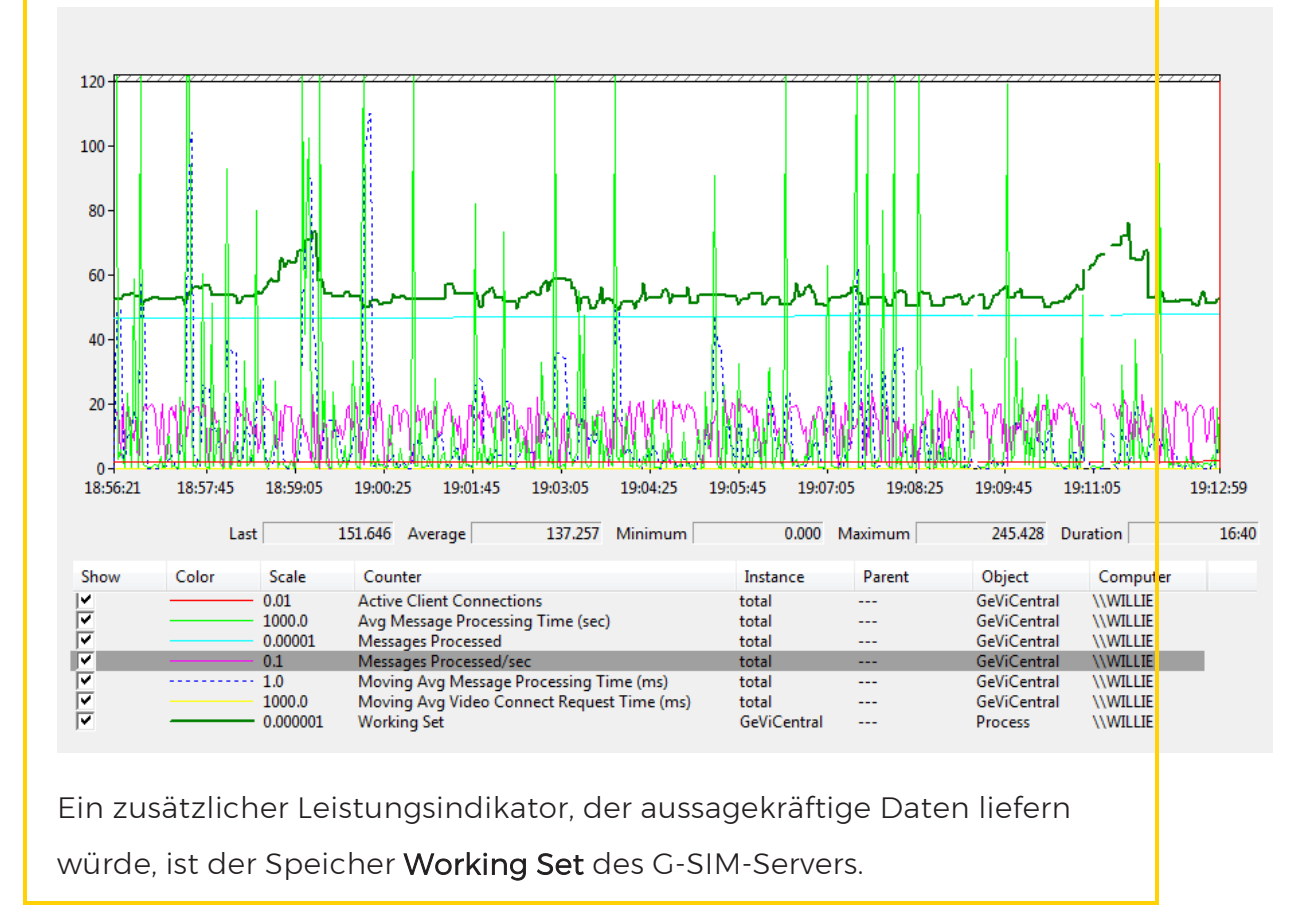

## Wartung der Datenbank

Der G-SIM-Server verwendet Microsoft SQL Server für die dauerhafte Speicherung. Persistente Daten bestehen aus Systemkonfigurationsdaten (statisch), Systemzustandsdaten (dynamisch) und dem Systemprüfungsprotokoll.

Obwohl während der Systeminstallation standardmäßig automatische Backups konfiguriert werden, ist es zwingend erforderlich, dass für jede G-SIM-Installation ein Datenbank-Backup-Verfahren entworfen wird. Ein solches Verfahren sollte die folgenden Punkte berücksichtigen:

- Automatisierte Sicherungsverfahren
- Häufigkeit der Sicherung
- Offsite-Sicherung
- Datensicherheit und -integrität
- Systemintegrität während der Sicherung
- Systemwiederherstellung aus Sicherungskopien
- Wiederaufbau des Datenbankindexes

Welche das sind und wie sie definiert werden, bleibt ganz Ihnen überlassen, aber sie müssen sich wahrscheinlich in die bestehenden Backup-Prozesse des Unternehmens einfügen. Vergewissern Sie sich einfach bei Ihrem Datenschutzbeauftragten, dass die festgelegten Verfahren ausreichend sind.

# Maps und Grafiken

Eine Map dient als visuelle Referenz für ein Gebiet, auf der Kameras, Alarme und andere wichtige Objekte angezeigt werden. Eine Website kann viele Maps für verschiedene Gebiete enthalten. Wir verwenden zwei Arten von Maps: Übersichtsund Detailmaps. Übersichtsmaps enthalten in der Regel keine Informationen über den Status einzelner Geräte, sondern dienen als Navigationshilfe. Sie haben also Beschriftungen wie Straßen- oder Gebäudenamen und Hotspots, die, wenn sie angeklickt werden, den Benutzer zu der entsprechenden Karte führen (in der Regel eine Detailmap, es kann aber auch eine Übersichtsmap sein, wenn das Gebiet sehr groß ist).

Eine typische Map zeigt den Lageplan so klar und einfach wie möglich, um die Handhabung von Alarmen und die Wartung zu erleichtern, und versucht auch, nicht mit unnötigen Informationen überladen zu sein. Alle interaktiven Elemente (wie z. B. Kameras) werden während des Kompilierungsprozesses in G-SIM gezeichnet und platziert und sind nicht Teil der ursprünglichen Mapbilder.

## Übersicht

So schön und funktionell die Maps sind, die Sie in den G-SIM-Demos sehen, so viel Planung und Arbeit können sie erfordern, je nachdem, wo Sie diese bekommen. In diesem Dokument skizzieren wir die Schritte, die erforderlich sind, um zu einer Reihe von praktikablen Maps zu gelangen.

Wir werden u. a. über Folgendes sprechen:

- Unterschiede zwischen Raster- und Vektorbildern und ihre Auswirkungen auf Maps
- Quellen, die wir für Maps verwenden können
- Wie lassen sich verschiedene Szenarien am besten abbilden?
- Wie man Mapbilder vorbereitet
- Übersichtsmaps
- Detailmaps
- Hotspot-Links

Der wichtigste Aspekt bei der Erstellung guter Maps ist eine umfassende Planung und eine fanatische Dokumentation. Wir werden später ins Detail gehen, aber für den Moment wird Ihnen das Folgende eine gute Vorstellung davon vermitteln, was zu beachten und wie zu planen ist.

## Beispiel

Nehmen wir an, der Standort eines Kunden besteht aus 5 Gebäuden, wobei jedes Gebäude 4 Stockwerke mit Kameras auf jedem Stockwerk hat, und einige der Stockwerke haben Gruppen von Kameras in bestimmten Bereichen (wie Treppenhäuser und Aufzüge). Bei der Planung der Map müssen wir unser oberstes Ziel im Auge behalten: das einfache Auffinden von Bereichen (d. h. Klarheit und Wiedererkennbarkeit von Bereichen auf Maps) und das schnelle Auffinden von Kameras/Alarmen (Kameras und Alarmbereiche dürfen sich nicht überlappen oder gegenseitig verdecken, und es darf nicht zu viele Ebenen von Übersichtsmaps geben).

Unter Berücksichtigung dieser Ziele wird dieser Kunde wahrscheinlich die folgenden Mapebenen benötigen:

- Eine Übersichtsmap des Geländes, die alle 5 Gebäude zeigt. Anschließend werden in G-SIM Hotspots hinzugefügt, um zu den Nahaufnahmen der einzelnen Sektoren (in diesem Fall der Gebäude) zu navigieren.
- <sup>l</sup> Die nächste Ebene kann entweder eine Übersichtsmap oder eine Nahaufnahme sein, je nach Größe des jeweiligen Sektors und der Anzahl der Kameras. Da diese Gebäude mehr als ein Stockwerk mit Kameras haben,

brauchen wir für jedes Stockwerk eine Map, also insgesamt 20 Maps für dieses Level. Wenn Sie mit einem Gebäude arbeiten, können Sie entweder eine Seitenansicht oder eine Ansicht von oben auf das Gebäude bzw. jedes Stockwerk verwenden, je nach der Platzierung der Kameras und dem Grundriss des Gebäudes. Wenn Sie unsicher sind, verwenden Sie eine Ansicht von oben.

- Bedenken Sie, dass eine Map in einem G-SIM-Viewer angezeigt wird, der standardmäßig nicht sehr groß ist. Wenn Sie die Kameras in einer angemessenen Größe betrachten und die Map zu groß für den Viewer ist, wird es unmöglich, zwischen den Kameras an den gegenüberliegenden Enden zu blättern; wenn Sie dieselbe Map so verkleinern, dass sie in den Viewer passt, und die Kameras nicht mehr in den Raum passen, muss die Map eine Übersichtsmap sein, die mit kleineren Abschnitten (Nahaufnahmen) der Etage verknüpft ist.
- Wenn die Map für die meisten Kameras geeignet ist, mit Ausnahme eines Bereichs mit mehreren Kameras, können Sie eine kombinierte Übersichts-/Vergrößerungsmap erstellen, indem Sie alle Kameras mit Ausnahme der mehreren Kameras darauf platzieren und dann diesen Bereich als Abschnitt markieren, der mit einer eigenen Vergrößerungsmap verknüpft ist.
- Die unterste Ebene ist die Detailmap, die Kameras und Alarmbereiche anzeigt. Die Map muss so groß sein, dass sich keine der Kameras überschneidet, aber auch nicht so groß, dass die Navigation von einem Ende zum anderen zu einer mühsamen Aufgabe wird.

Aufgrund des großen Größenunterschieds zwischen einer Übersichtsmap und einer Nahaufnahme empfiehlt es sich, zwei verschiedene Maps in unterschiedlichen Größen zu rendern. Es ist verlockend, eine Map für die Nahaufnahme zu erstellen und diese dann auch für die Übersicht zu verwenden, aber das ist der

völlig falsche Weg. Sie müssen zuerst die Übersichtsmap erstellen, und von dort aus wissen Sie, wo Sie die Map für die verschiedenen Detailmaps aufteilen müssen.

# Mandantenfähigkeit

Die G-SIM-Mandantenfähigkeit wird auf dem Dongle über eine Softwareoption aktiviert. Wenn die Option auf dem Dongle vorhanden ist, kann der Kunde diese Funktionalität in der Managementkonsole (ManCon) einschalten.

Die Mandantenfähigkeit ändert das Verhalten der erstellten G-SIM-Benutzer und - Benutzergruppen. Ziel ist es, die Benutzer auf der Ebene der Benutzergruppen zu trennen, so dass z. B. verschiedene Kunden auf dem System angelegt werden können, die sich aber in der Operatorkonsole (OpCon) nicht gegenseitig sehen können.

G-SIM bietet diese Funktionalität über Benutzergruppen. Hier wird für jeden Client eine G-SIM-Benutzergruppe angelegt.

Sobald die Mandantenfähigkeit eingeschaltet ist, werden in der Benutzerliste der Operatorkonsole nur noch Benutzer angezeigt, die aus der gleichen Benutzergruppe stammen wie der angemeldete Benutzer. Außerdem werden bei Statusänderungen, z. B. welcher Benutzer gerade die Kamera beobachtet, nur Benutzer aus derselben Benutzergruppe angezeigt. Eine übergeordnete Instanz oder Gruppe, die Zugriff auf alle Ressourcen hat, gibt es nicht.

Benachrichtigungen und Aufgaben können nur an und von Benutzern derselben Benutzergruppe gesendet und empfangen werden.

Kameratouren, die als public (öffentlich) gekennzeichnet sind, werden angezeigt, wenn die Tour von einem Benutzer der gleichen Benutzergruppe erstellt wurde.

Die Auswertung im Audit Log ist auf Benutzer der gleichen Benutzergruppe beschränkt.

Im Allgemeinen sind alle Ressourcen wie Alarme, Kameras, Standorte usw. für alle Benutzer verfügbar. Sie werden über die entsprechenden Benutzergruppen in den Beschränkungen der G-SIM eingeschränkt. Die folgenden Einschränkungen können eingerichtet werden:

- Alarm-Instanzen
- Alarme
- Kameras
- Exportorte

- Viewer-Layouts (Szenen)
- Standorte
- Remotekonsolen
- Prozessdatenfilter
- Prozessdatensuche für einen Standort
- Ressourcen, die für die Benutzergruppe nicht verfügbar sind, werden nicht angezeigt. Beispiele:
	- Kameras, die für den Benutzer gesperrt sind, werden nicht mehr auf der Karte angezeigt.
	- Benutzer können nicht sehen, welche Benutzer aus anderen Gruppen gerade eine Kamera beobachten
	- Ein Kunde betreibt seine eigene Remote-Konsole. Damit Benutzer des Kunden sie steuern können, muss eine Einschränkung eingerichtet werden, die diese Remote-Konsole für andere Benutzergruppen sperrt.

## Mehrfaches Hinzufügen eines Rekorders

Da ein NVR nur einem Standort zugewiesen werden kann, ist es möglich, dass derselbe NVR zweimal hinzugefügt wird. In diesem Fall bietet G-SIM die Möglichkeit, die Importfunktion für die Videokanäle nur auf bestimmte Kanäle anzuwenden.

Die G-SIM NVR Failover-Funktion deckt diese Konfiguration ab. Die Funktionalität eines mehrfach hinzugefügten Rekorders ist nicht direkt Bestandteil der Mandantenfähigkeit, kann aber von ihr genutzt werden.

## Einschränkungen

<sup>l</sup> Derzeit werden die Kameras des zweiten Standorts bei NVR-Failover mit einem mehrfach hinzugefügten Rekorder im Falle eines Failovers nicht wieder verbunden.

- Mehr als eine Benutzergruppe pro Mandant ist derzeit nicht möglich. Ein gemischter Betrieb, bei dem nur ein Kunde mehrere Benutzergruppen enthält, ist nicht vorgesehen.
- Die Mehrmandantenfähigkeit bezieht sich ausschließlich auf Operatorkonsole!
- Die Suche nach Prozessdaten kann derzeit nicht auf der Ebene der Benutzergruppen eingeschränkt werden. Es ist möglich, dass Benutzer oder Benutzergruppen den Prozessdatenfilter durch eine Einschränkung einschränken, die Suche wird jedoch auf der gesamten Website durchgeführt. Dies kann nur umgangen werden, wenn der Benutzer für seinen eigenen Standort in G-SIM angelegt wurde.

Technische Änderungen vorbehalten.

### GEUTEBRÜCK GmbH

Im Nassen 7-9 | D-53578 Windhagen Tel. +49 (0)2645 137-0 | Fax-999 info@geutebrueck.com